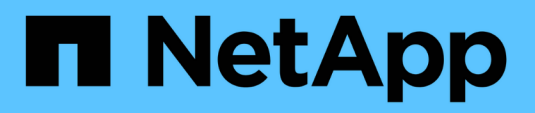

# **Dokumentation zu ONTAP-Hardware-Upgrades**

Upgrade controllers

NetApp February 22, 2024

This PDF was generated from https://docs.netapp.com/de-de/ontap-systems-upgrade/index.html on February 22, 2024. Always check docs.netapp.com for the latest.

# **Inhalt**

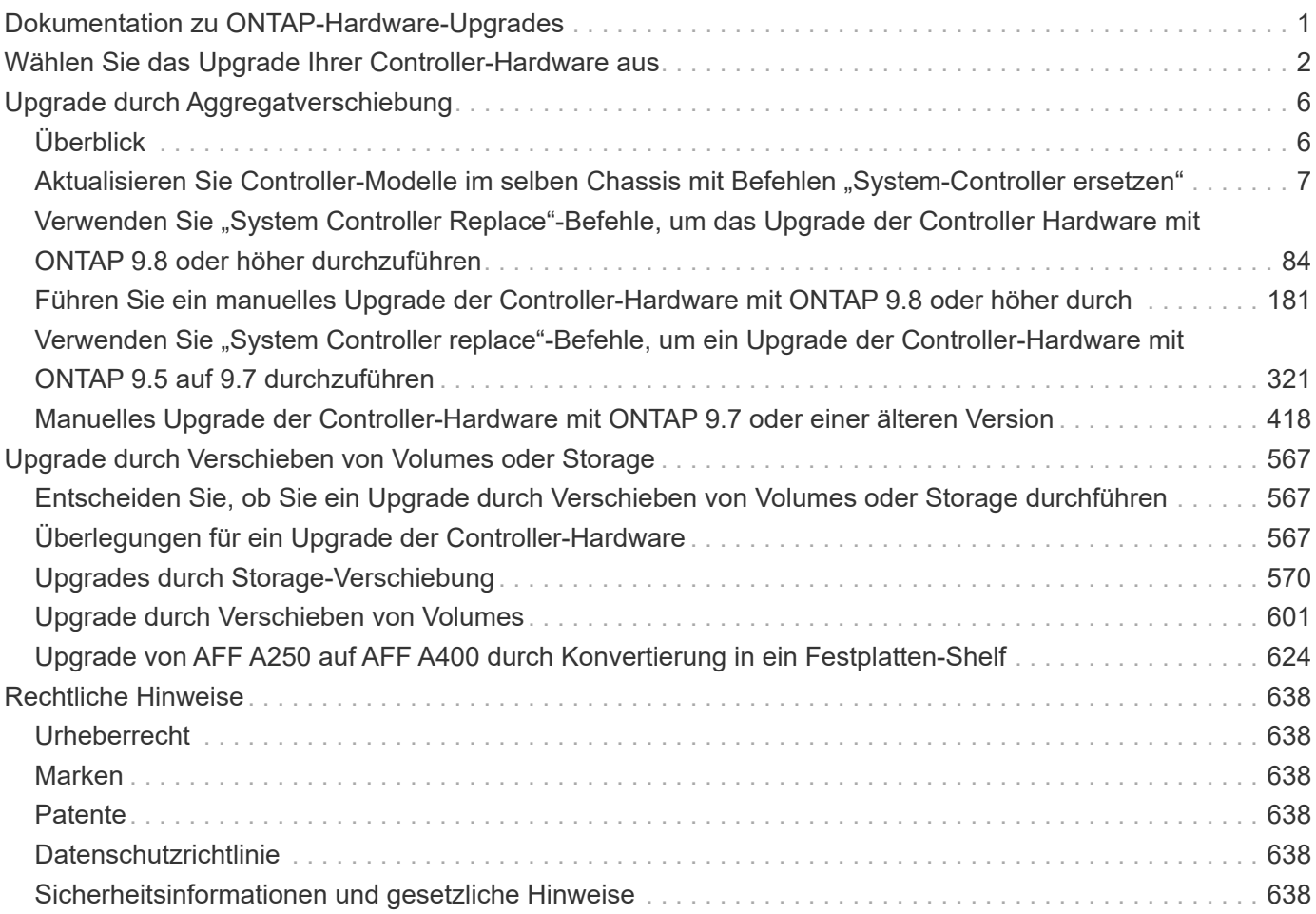

# <span id="page-2-0"></span>**Dokumentation zu ONTAP-Hardware-Upgrades**

# <span id="page-3-0"></span>**Wählen Sie das Upgrade Ihrer Controller-Hardware aus**

Im Allgemeinen hängt die Art und Weise des Upgrades der Controller-Hardware von den Plattformmodellen der ursprünglichen Nodes ab. Sie aktualisieren entweder durch Verschieben von Aggregaten oder Volumes (unterbrechungsfreie Verfahren) oder durch Verschieben des Storage (mit Unterbrechungen). Falls auf den ursprünglichen und den neuen Nodes unterschiedliche ONTAP-Versionen ausgeführt werden, müssen Sie vor dem Start des Hardware-Upgrades möglicherweise ein Software-Upgrade durchführen.

#### **Systeme mit internen Laufwerken**

Wählen Sie ein Upgrade-Verfahren für ein System mit internen Laufwerken aus, die unten aufgeführt sind:

- FAS2720, FAS2750, FAS2720 UND FAS2750
- AFF A150, AFF A200, AFF A220, AFF A250, AFF A700s und AFF A800
- AFF C190, AFF C250 und AFF C800
- ASA A150, ASA A250, ASA A800 und ASA AFF A220

Wenn Ihr System nicht aufgeführt ist, lesen Sie die ["NetApp Hardware Universe"](https://hwu.netapp.com) Um zu überprüfen, ob es interne Laufwerke hat.

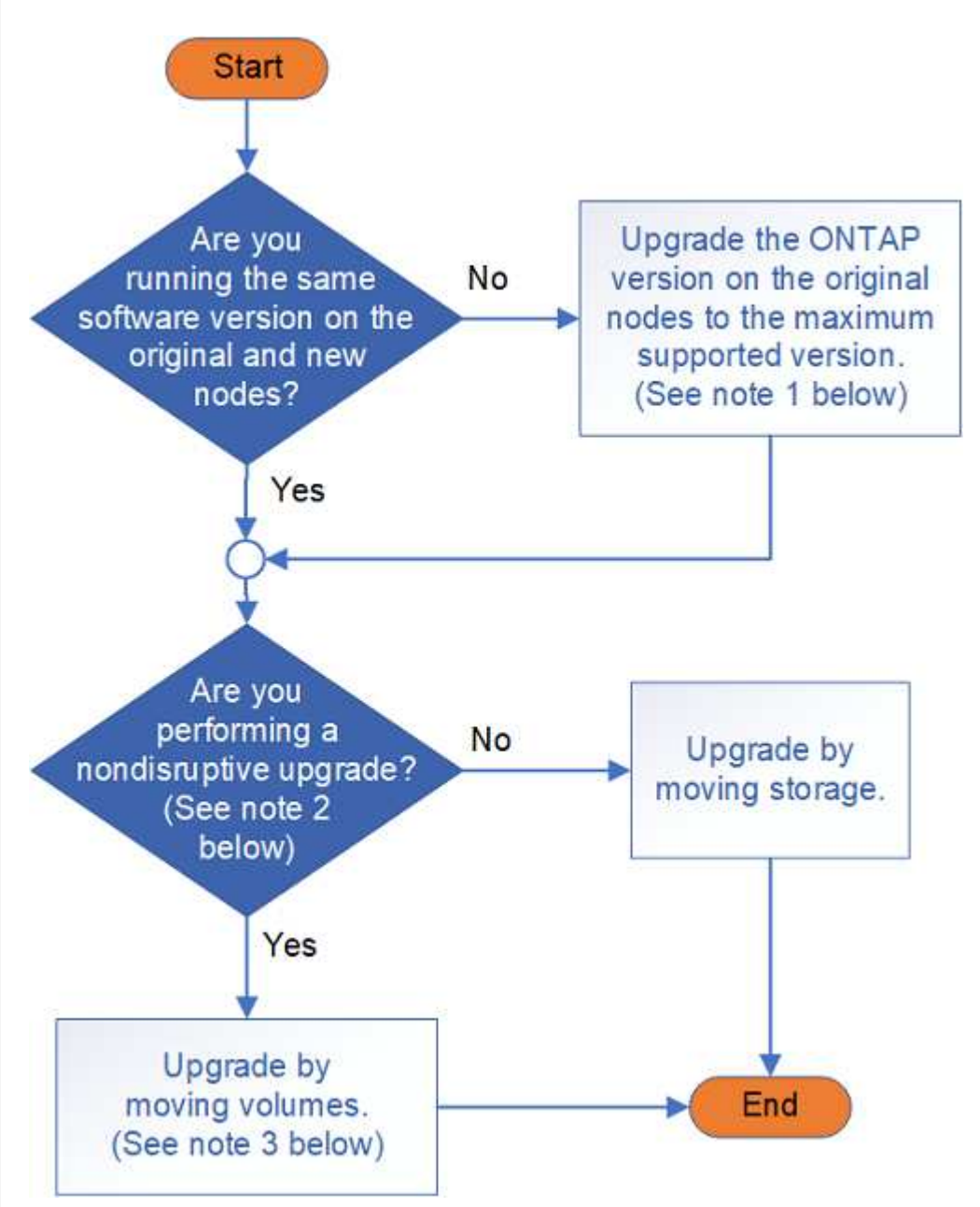

#### **Systeme mit nur externen Laufwerken**

Wählen Sie ein Upgrade-Verfahren für ein System mit nur externen Laufwerken aus, die unten aufgeführt

- FAS8200, FAS8300, FAS8700, FAS9000 UND FAS9500
- AFF A300, AFF A320, AFF A400, AFF A700 und AFF A900
- AFF C400
- ASA A400, ASA A900 und ASA AFF A700

Wenn Ihr System nicht aufgeführt ist, lesen Sie die ["NetApp Hardware Universe"](https://hwu.netapp.com) Um zu überprüfen, ob es nur externe Laufwerke hat.

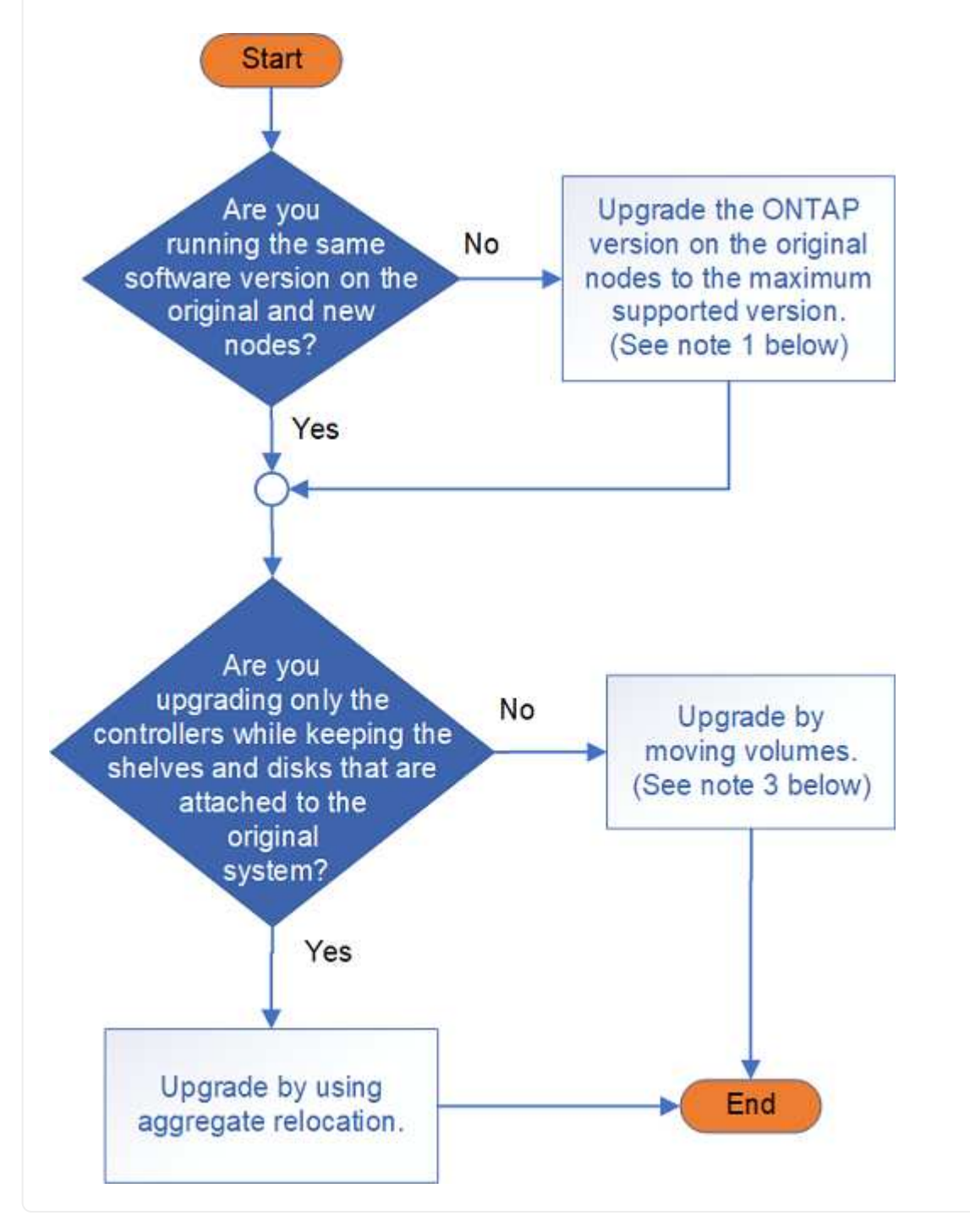

Erfahren Sie mehr über die Upgrade-Verfahren für die Controller-Hardware:

#### • ["Upgrade durch Aggregatverschiebung"](#page-7-1)

Aggregatverschiebung ist ein Ersatzverfahren. Sie müssen den Cluster nicht mit den neuen Nodes erweitern und verkleinern, was sich vorteilhaft für zwei-Node-Cluster ohne Switches eignet. Das Verschieben von Daten durch Verschieben von Aggregaten ist schneller als das Kopieren von Daten zwischen Aggregaten beim Verschieben von Volumes.

- ["Upgrade durch Verschieben von Volumes"](#page-568-1)
- ["Upgrades durch Storage-Verschiebung"](#page-568-1)

 $\left(\begin{smallmatrix} 1 \ 1 \end{smallmatrix}\right)$ 

**Hinweis1**: Die auf den ursprünglichen Knoten laufende ONTAP-Version muss von den neuen Knoten unterstützt werden. Bei Bedarf ["Aktualisieren Sie die ONTAP-Version"](https://docs.netapp.com/us-en/ontap/upgrade/prepare.html) Auf den ursprünglichen Knoten auf die maximal unterstützte Version. Der Versionsunterschied zwischen dem ursprünglichen und dem neuen Knoten darf nicht größer als vier sein. Beispielsweise werden ONTAP 9.8 und 9.12.1 unterstützt, ONTAP 9.8 und 9.13.1 jedoch nicht unterstützt. ["Erfahren Sie mehr über ONTAP-Cluster verschiedener Versionen"](https://docs.netapp.com/us-en/ontap/upgrade/concept_mixed_version_requirements.html).

**Hinweis2**: Für ein unterbrechungsfreies Upgrade ist ein neues System mit eigenem Speicher und Regalen erforderlich, um die Daten vom Originalsystem zu speichern.

**Hinweis3**: Beim Upgrade durch Verschieben von Volumes verbinden Sie die neuen Nodes, verschieben die Volumes und LIFs zu den neuen Nodes und heben dann die Verknüpfung der Nodes auf, die Sie aus dem Cluster entfernen möchten. Wenn Sie ein Cluster mit zwei Nodes ohne Switches aktualisieren, konvertieren Sie es mithilfe eines Cluster-Switch-Paars in einen Switch-Attached-Cluster, bevor Sie neue Nodes hinzufügen.

Informationen zum Aktualisieren einer MetroCluster-Konfiguration finden Sie unter ["Aktualisieren, Aktualisieren](https://docs.netapp.com/us-en/ontap-metrocluster/upgrade/concept_choosing_an_upgrade_method_mcc.html) [oder erweitern der MetroCluster Konfiguration".](https://docs.netapp.com/us-en/ontap-metrocluster/upgrade/concept_choosing_an_upgrade_method_mcc.html)

Wenn Sie eine einzelne Komponente ersetzen, lesen Sie die Informationen im ["Dokumentation zu ONTAP](https://docs.netapp.com/us-en/ontap-systems/index.html) [Hardwaresystemen"](https://docs.netapp.com/us-en/ontap-systems/index.html) Und suchen Sie den Flyer für die Field-Replaceable Unit (FRU) für diese Komponente.

# <span id="page-7-0"></span>**Upgrade durch Aggregatverschiebung**

# <span id="page-7-1"></span>**Überblick**

In diesem Inhalt wird beschrieben, wie Sie mithilfe von Aggregate Relocation (ARL) ein unterbrechungsfreies Upgrade der Controller-Hardware durchführen.

Weitere Methoden zum Upgrade der Controller-Hardware finden Sie unter ["Upgrade durch Verschieben von](#page-568-1) [Volumes oder Storage".](#page-568-1)

Sie können die Controller-Hardware auf einem Node-Paar mit ONTAP unterbrechungsfrei aktualisieren, indem Sie Aggregate anderer Anbieter von den ursprünglichen Nodes auf die neuen Nodes im selben Cluster migrieren. Auf die Daten, die auf den Nodes gehostet werden, die während des Upgrades zugegriffen werden kann.

ARL bietet sich aus der HA-Konfiguration die Möglichkeit, die Eigentümerschaft von nicht-Root-Aggregaten von einem Node auf einen anderen zu verschieben, wenn sie Storage innerhalb desselben Clusters gemeinsam nutzen.

Es gibt zwei ARL-Methoden für ein Upgrade Ihrer Controller-Hardware unter Verwendung von Systembefehlen oder ein manuelles Upgrade. Bevor Sie beginnen, müssen Sie überprüfen, ob Sie den richtigen Inhalt für die Controller-Hardware-Aktualisierung ausgewählt haben.

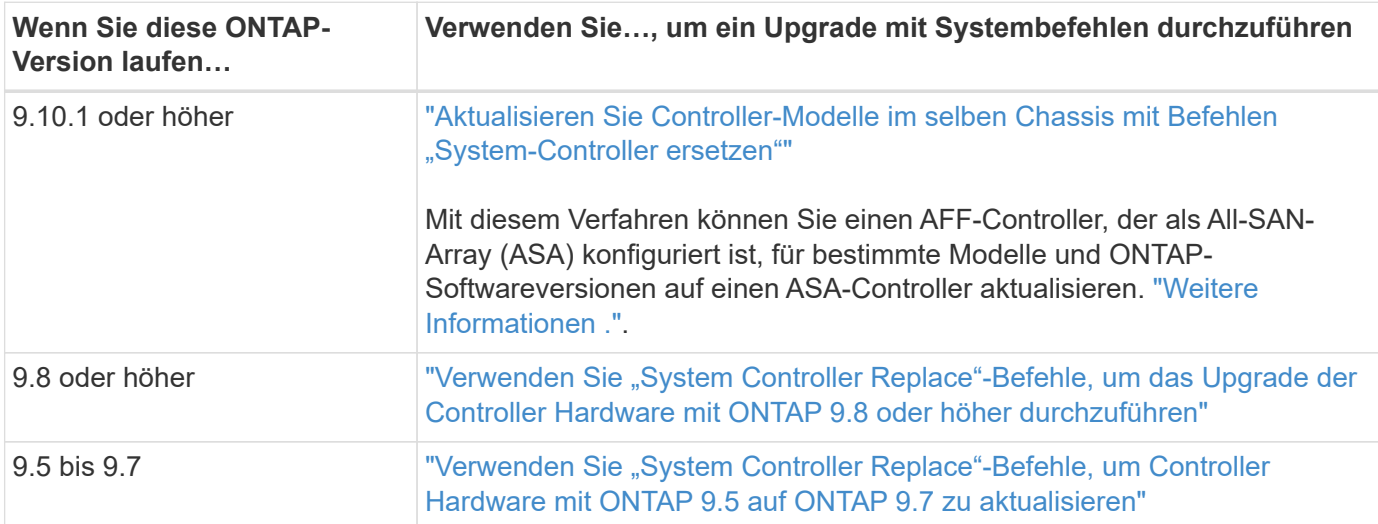

Wenn Sie ein Upgrade mithilfe von Systembefehlen durchführen, finden Sie in der folgenden Tabelle:

Wenn Sie ein manuelles Upgrade durchführen, lesen Sie bitte die folgende Tabelle:

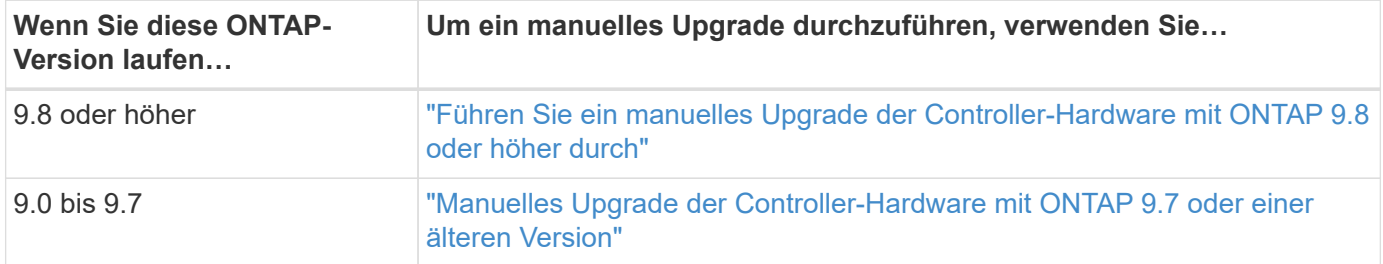

# <span id="page-8-0"></span>**Aktualisieren Sie Controller-Modelle im selben Chassis mit Befehlen "System-Controller ersetzen"**

# <span id="page-8-1"></span>**Überblick**

Dieses Verfahren beschreibt das unterbrechungsfreie Upgrade der Controller-Hardware auf einem HA-Paar mit Aggregatverschiebung (Aggregate Relocation, ARL) für die folgenden Systemkonfigurationen. Dabei wird das alte System in das Ersatzsystem konvertiert, wobei das alte Systemgehäuse und die alten Festplatten erhalten bleiben.

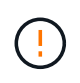

Ĥ.

Dieses Verfahren gilt ausschließlich für die folgenden Upgrade-Konfigurationen: **NOT** Verwenden Sie dieses Verfahren, um ein Upgrade zwischen anderen Systemkombinationen durchzuführen.

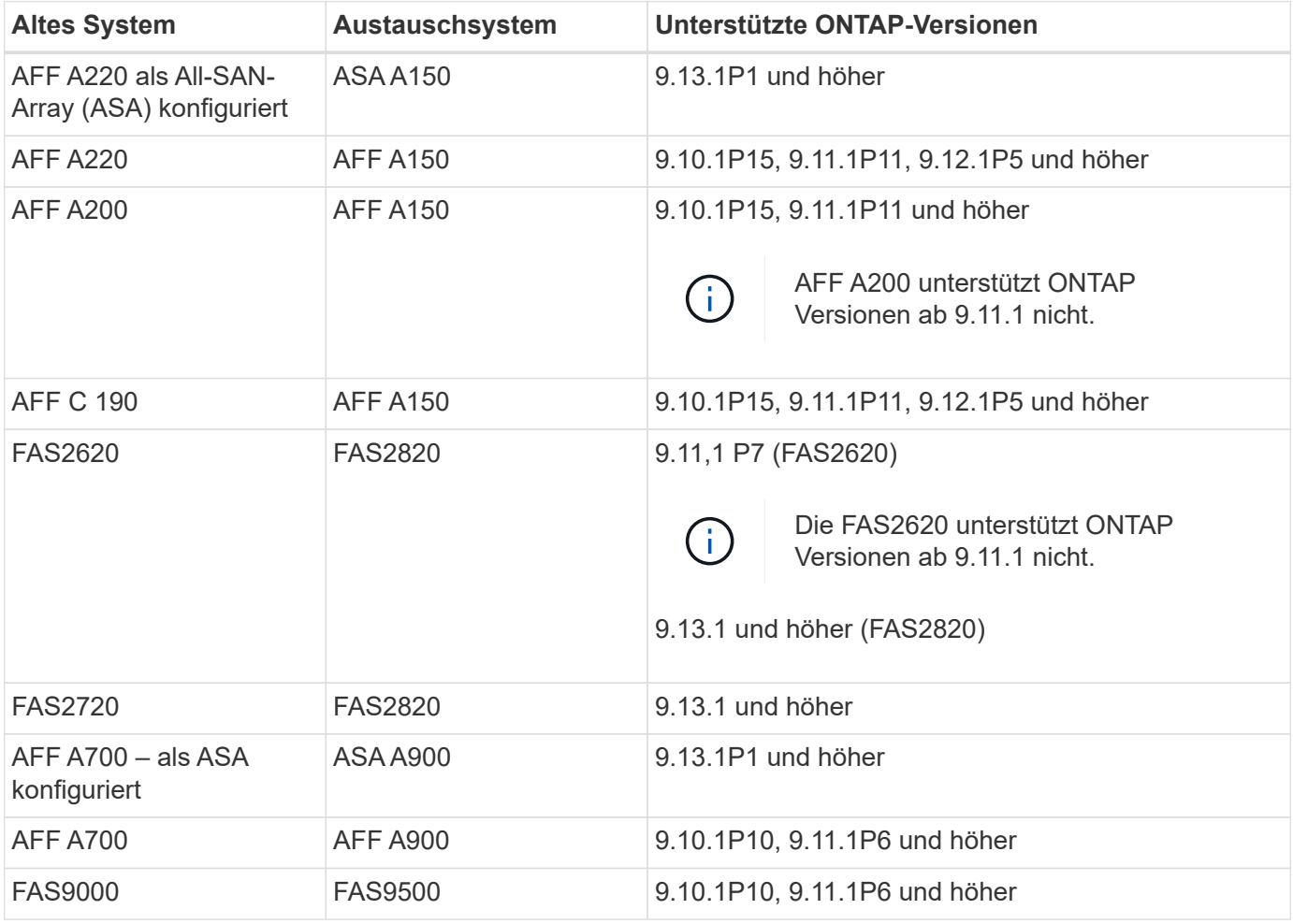

NetApp empfiehlt, wenn möglich, auf dem alten und dem Ersatzsystem dieselbe ONTAP-Version zu verwenden.

Die ONTAP-Mindestversionen in der vorstehenden Tabelle sind obligatorisch. Diese ONTAP-Versionen verfügen über die Firmware-Version des Service-Prozessors oder des Baseboard Management Controller (BMC), die erforderlich ist, um während eines Upgrades gemischte Controller-Typen innerhalb eines Chassis zu unterstützen.

Während des Verfahrens migrieren Sie die nicht-Root-Aggregate zwischen den alten Controller-Nodes. Nach der Installation migrieren Sie die nicht-Root-Aggregate von den alten Controller-Nodes zu den Ersatz-Controller-Nodes. Auf die Daten, die auf den Nodes gehostet werden, die Sie aktualisieren, kann während des Upgrades zugegriffen werden.

#### **Über diese Aufgabe**

Während dieses Controller-Upgrades führen Sie eines der folgenden Upgrades durch:

- Tauschen Sie das Controller-Modul an jedem Knoten des alten Controllers gegen das neue Modul aus. Dies gilt für ein System-Upgrade auf AFF A220, AFF A200, AFF C190, FAS2720 oder FAS2720.
- Tauschen Sie den Controller und die NVRAM-Module auf jedem Node des alten Controllers gegen die neuen Module aus. Dies gilt für ein Upgrade des AFF A700 oder FAS9000 Systems.

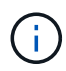

Sie müssen die I/O-Karten, Datenkabel, Platten-Shelfs und Festplatten nicht verschieben, trennen oder erneut anschließen.

Bei diesem Verfahren wird eine Methode namens Aggregate Relocation (ARL) verwendet. Diese Methode nutzt die HA-Konfiguration. So können Sie die Eigentümerschaft von nicht-Root-Aggregaten von einem Node auf einen anderen verschieben, wenn sie Storage innerhalb desselben Clusters gemeinsam nutzen.

Während des Verfahrens führen Sie ein Upgrade der ursprünglichen Controller Hardware mit der Ersatz-Controller-Hardware durch. Hierbei werden die Eigentumsrechte an Aggregaten verschoben, die nicht mit Root-Berechtigungen verbunden sind. Sie migrieren Aggregate mehrmals von Node zu Node, um zu bestätigen, dass mindestens ein Node während des Upgrades Daten von den Aggregaten bereitstellt. Sie migrieren beim Fortfahren Daten-LIFs zwischen Nodes im Cluster.

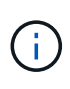

Die Begriffe **node1** und **node2** werden nur als Hinweis auf Knotennamen in diesem Dokument verwendet. Wenn Sie das Verfahren befolgen, müssen Sie die tatsächlichen Namen Ihrer Knoten ersetzen.

#### **Wichtige Informationen**

- Diese Vorgehensweise ist komplex und setzt voraus, dass Sie über erweiterte ONTAP-Administrationsfähigkeiten verfügen. Sie sollten auch lesen und verstehen, die ["Richtlinien für Controller](#page-11-0) [Upgrades"](#page-11-0) Und das ["Überblick über das ARL Upgrade"](#page-12-0) Abschnitte vor Beginn der Aktualisierung.
- Bei diesem Verfahren wird vorausgesetzt, dass die Ersatz-Controller-Hardware neu ist und nicht in einem anderen System verwendet wurde. Die erforderlichen Schritte zur Vorbereitung gebrauter Controller mit dem wipeconfig Befehl ist in dieser Prozedur nicht enthalten. Sie müssen sich an den technischen Support wenden, wenn die Ersatz-Controller-Hardware zuvor als Teil eines anderen ONTAP Clusters oder als Standalone-System mit einem einzelnen Node verwendet wurde.
- Sie können dieses Verfahren zum Upgrade der Controller Hardware in Clustern mit mehr als zwei Nodes verwenden. Sie müssen jedoch die Verfahren für jedes HA-Paar im Cluster separat durchführen.
- Wenn Sie über einen Switch verfügen, der von der ONTAP-Version und dem Ersatzsystem, auf das Sie aktualisieren, nicht unterstützt wird, finden Sie weitere Informationen unter ["Quellen"](#page-82-0) Zum Verknüpfen mit der *Hardware Universe*.
- Dieses Verfahren gilt nur für AFF A200, AFF A220, AFF C190, FAS2720, FAS2720, AFF A700 und FAS9000 Systeme. Informationen zu allen anderen Controller-Modellen, die ein Upgrade auf ein AFF A150-, FAS2820-, AFF A900- oder FAS9500-System erfordern, finden Sie unter ["Quellen"](#page-82-0) Verwenden Sie zum Verlinken die Befehle "System Controller Replace", um die Controller-Hardware mit ONTAP 9.8 oder höher und die Aggregatverschiebung verwenden, um die Controller-Hardware mit ONTAP 9.8 oder neuer manuell zu aktualisieren.
- Die ASA Systeme A900, AFF A900 und FAS9500 unterstützen nur eine hohe Netzspannung (200 V bis 240 V). Wenn Ihr AFF A700 oder FAS9000 System mit niedriger Netzspannung (100 V bis 120 V) ausgeführt wird, müssen Sie vor diesem Verfahren die Eingangsspannung der AFF A700 oder FAS9000 konvertieren.
- Wenn Sie ein Upgrade von einer AFF A200, AFF A220, AFF C190, FAS2720, FAS2720, AFF A700 oder FAS9000 System mit Ausfallzeiten können Sie die Controller-Hardware durch Verschieben von Storage aufrüsten oder sich an den technischen Support wenden. Siehe ["Quellen"](#page-82-0) Link zu *Upgrade durch Verschieben von Volumes oder Storage*.

#### **Automatisierung des Controller-Upgrades**

Dieses Verfahren enthält die Schritte für das automatisierte Verfahren. Hierbei werden die automatische Festplattenzuordnung und die Überprüfung der Erreichbarkeit von Netzwerk-Ports verwendet, um das Upgrade des Controllers zu vereinfachen.

## **Entscheiden Sie, ob Sie das Verfahren zur Aggregatverschiebung verwenden**

Dieser Inhalt beschreibt, wie Sie ein Upgrade von Storage Controllern in einem HA-Paar durchführen, ohne dabei alle vorhandenen Daten und Festplatten zu beeinträchtigen. Dies ist ein komplexes Verfahren, das nur von erfahrenen Administratoren verwendet werden sollte.

Sie können dieses Verfahren unter folgenden Umständen verwenden:

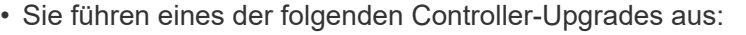

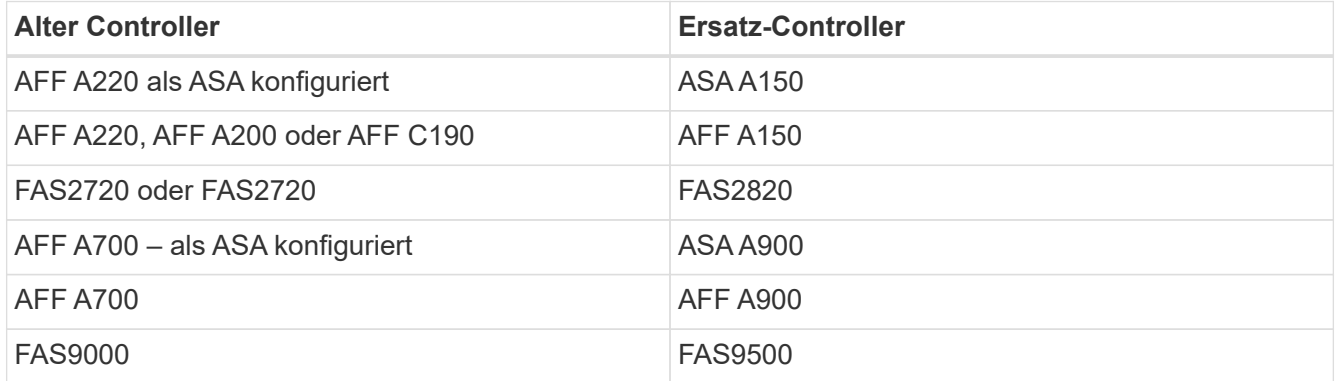

- Sie haben mit Ihrem NetApp Vertriebsmitarbeiter verifiziert, dass Sie die Hardware für das Controller-Upgrade erhalten haben:
	- ASA Controller A150, AFF A150 oder FAS2820
	- ASA Controller- und NVRAM-Module A900, AFF A900 oder FAS9500 sowie die für das Upgrade erforderlichen Teile
- Sie verwenden die minimale ONTAP-Version für Ihr Upgrade. Weitere Informationen finden Sie unter ["Überblick"](#page-8-1).
- Sie möchten die neuen Controller nicht als neues HA-Paar zum Cluster hinzufügen und die Daten mithilfe von Volume-Verschiebungen migrieren.
- Sie sind erfahren in der Verwaltung von ONTAP und sind mit den Risiken der Arbeit im Diagnose-Privilege-Modus vertraut.

Sie können dieses Verfahren unter folgenden Umständen nicht verwenden:

- Sie verwenden die FlexArray Virtualisierungssoftware auf den AFF A700 oder FAS9000 Systemen.
- Sie verwenden einen gemeinsamen Switch für Cluster-Interconnect und Ethernet Attached Storage.

Informationen zum Upgrade von Fabric MetroCluster- oder MetroCluster IP-Konfigurationen auf AFF A700 oder FAS9000 Systemen finden Sie unter ["Quellen"](#page-82-0) Zum Verlinken auf den Inhalt *MetroCluster Upgrade und Expansion*.

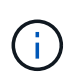

Dabei können Sie NetApp Storage Encryption (NSE), NetApp Volume Encryption (NVE) und NetApp Aggregate Encryption (NAE) verwenden.

Wenn Sie eine andere Methode zum Upgrade der Controller-Hardware bevorzugen und bereit sind, Volume-Verschiebungen durchzuführen, lesen Sie ["Quellen"](#page-82-0) Link zu *Upgrade durch Verschieben von Volumes oder Storage*.

Siehe ["Quellen"](#page-82-0) Zum Link zum Dokumentationszentrum *ONTAP 9*, wo Sie auf die Produktdokumentation zu ONTAP 9 zugreifen können.

# **Die erforderlichen Tools und Dokumentationen**

Sie müssen über ein Erdungsband verfügen, um das Upgrade durchführen zu können, und Sie müssen während des Upgrade-Prozesses andere Dokumente referenzieren.

Siehe ["Quellen"](#page-82-0) Um auf die Liste der Referenzdokumente und Referenzsites zuzugreifen, die für dieses Upgrade erforderlich sind.

## <span id="page-11-0"></span>**Richtlinien für Controller Upgrades**

Ob Sie die Aggregatverschiebung (ARL, Aggregate Relocation) und die alten System-Chassis- und -Festplatten beibehalten können, hängt von der System-Upgrade-Konfiguration und der ONTAP-Version ab.

#### **Unterstützte Upgrades für ARL**

Controller Upgrades werden für bestimmte Systemkonfigurationen unterstützt. Eine Liste der unterstützten Systeme und ONTAP-Mindestversionen finden Sie unter ["Überblick"](#page-8-1).

Wenn Sie ein neues AFF A150, FAS2820, AFF A900 oder FAS9500 als vollständiges System einschließlich eines neuen Gehäuses erhalten haben, lesen Sie bitte ["Quellen"](#page-82-0) Um eine Verbindung zu den Befehlen "System Controller Replace" zu herstellen, um die Controller Hardware mit ONTAP 9.8 oder höher zu aktualisieren\_.

Das Controller-Upgrade mit ARL wird auf Systemen unterstützt, die mit SnapLock Enterprise und SnapLock Compliance Volumes konfiguriert sind.

#### **2-Node-Cluster ohne Switches**

Wenn Sie Nodes in einem 2-Node-Cluster ohne Switches aktualisieren, können Sie die Nodes im Cluster ohne Switches während des Upgrades belassen. Sie müssen sie nicht in ein Switch-Cluster konvertieren.

#### **Switch Attached-Cluster**

Wenn Sie Nodes in einem Cluster aktualisieren, das mit einem Cluster-Switch verbunden ist, müssen Sie

überprüfen, ob die auf dem Switch ausgeführte Version von Make, Model, Firmware, RCF und ONTAP mit denen identisch ist, die nach dem Upgrade auf dem Ersatz-Controller ausgeführt werden. Falls erforderlich, müssen Sie das Switch-Upgrade durchführen, bevor Sie die Controller mithilfe des in dieser Dokumentation beschriebenen ARL-Verfahrens aktualisieren.

#### **Fehlerbehebung**

Falls beim Upgrade der Controller Probleme auftreten, lesen Sie den ["Fehlerbehebung"](#page-76-0) Abschnitt am Ende des Verfahrens für weitere Informationen und mögliche Lösungen.

Wenn Sie keine Lösung für das Problem finden, wenden Sie sich an den technischen Support.

# <span id="page-12-0"></span>**Überblick über das ARL Upgrade**

Bevor Sie die Nodes mit ARL aktualisieren, sollten Sie unbedingt verstehen, wie das Verfahren funktioniert. In diesem Inhalt wird das Verfahren in mehrere Phasen unterteilt.

#### **Aktualisieren Sie das Node-Paar**

Zum Upgrade des Node-Paars müssen Sie die ursprünglichen Nodes vorbereiten und dann für die ursprünglichen und die neuen Nodes eine Reihe von Schritten ausführen. Anschließend können Sie die ursprünglichen Knoten außer Betrieb nehmen.

## **Übersicht über die ARL-Upgrade-Sequenz**

Während des Verfahrens aktualisieren Sie die ursprüngliche Controller Hardware mit der Ersatz-Controller-Hardware, einem Controller gleichzeitig. Nutzen Sie die HA-Paar-Konfiguration, um das Eigentum von Aggregaten ohne Root-Berechtigungen zu verschieben. Alle Aggregate außerhalb der Root-Ebene müssen zwei Umlagerungen durchlaufen, um das endgültige Ziel zu erreichen, nämlich den korrekten aktualisierten Node.

Jedes Aggregat hat einen Hausbesitzer und aktuellen Eigentümer. Der Hausbesitzer ist der eigentliche Eigentümer des Aggregats, und der aktuelle Eigentümer ist der temporäre Eigentümer.

Die folgende Tabelle beschreibt die grundlegenden Aufgaben, die Sie in den einzelnen Phasen ausführen, und den Zustand der Aggregateigentümer am Ende der Phase. Detaillierte Schritte sind im weiteren Verlauf des Verfahrens aufgeführt:

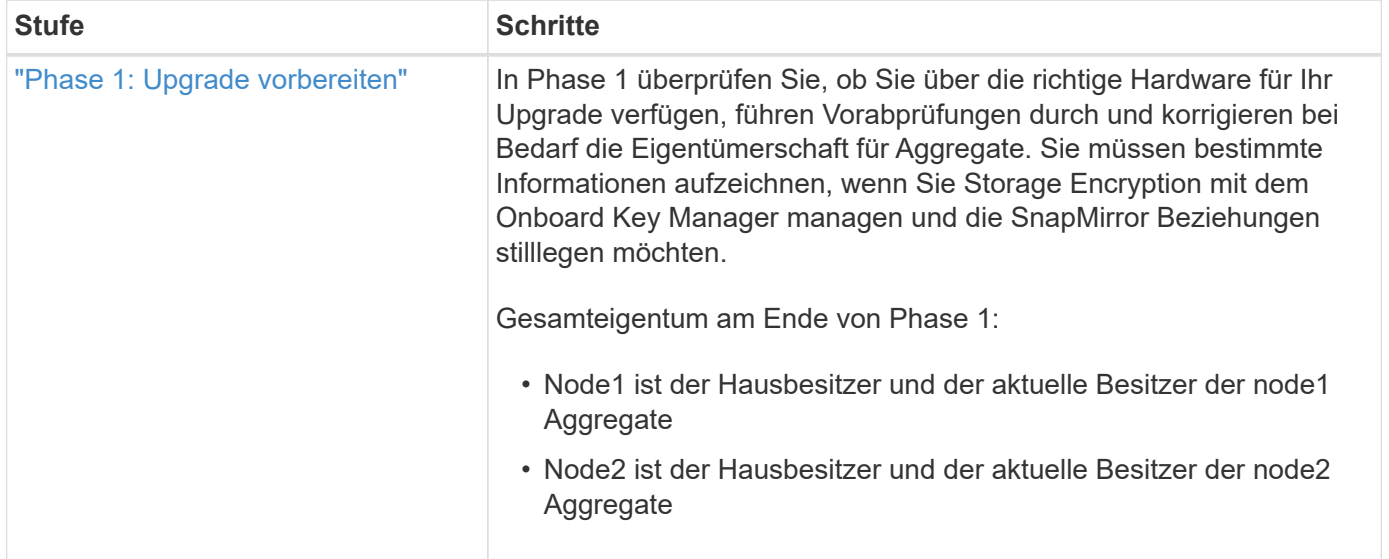

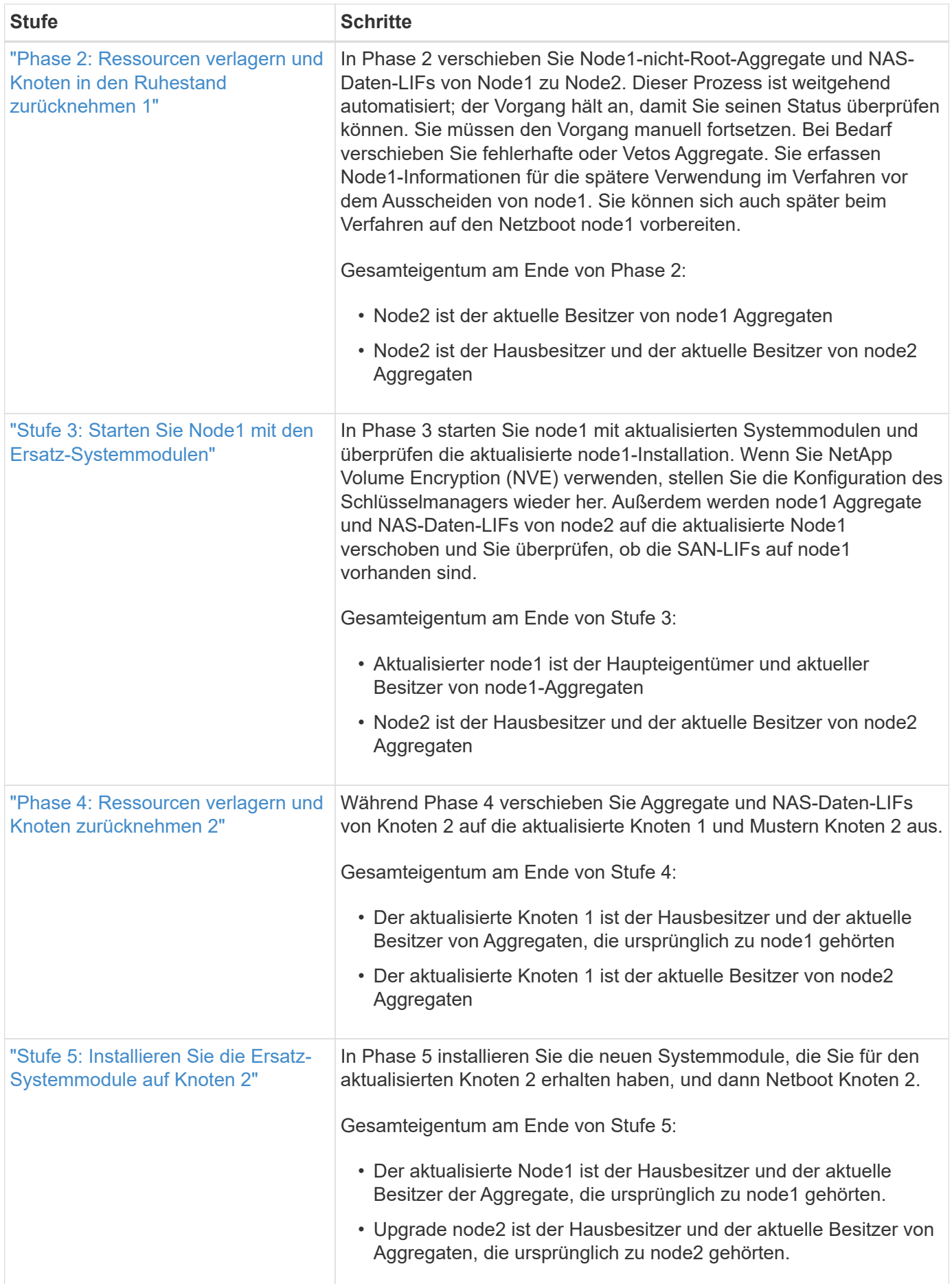

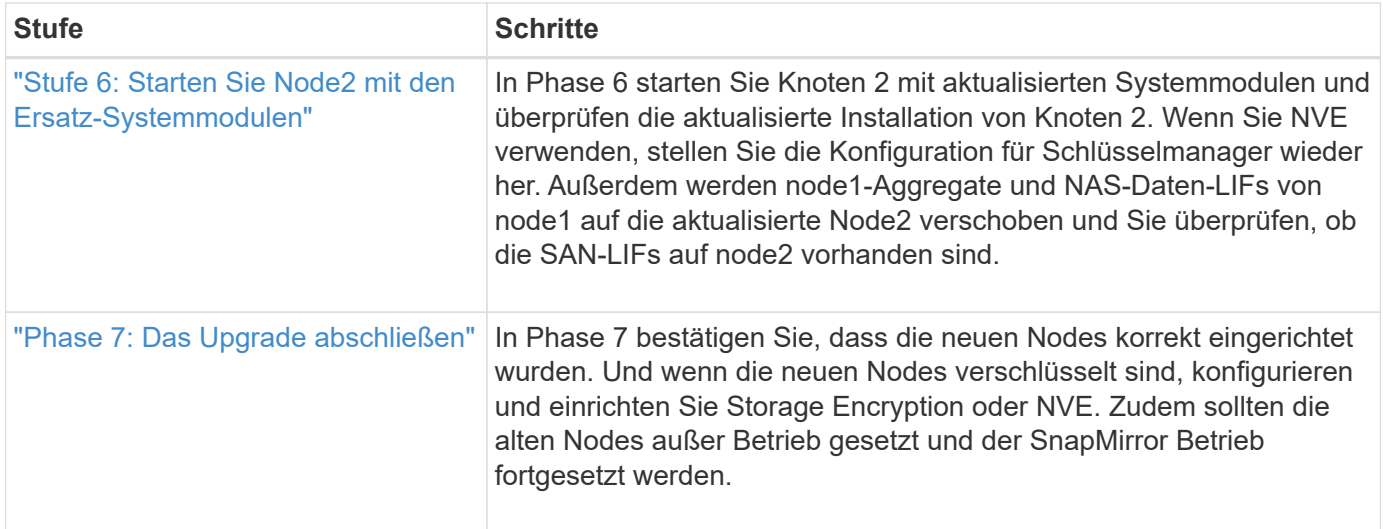

# **Stufe 1: Upgrade vorbereiten**

## <span id="page-14-0"></span>**Überblick**

In Phase 1 überprüfen Sie, ob Sie über die richtige Hardware für Ihr Upgrade verfügen, führen Vorabprüfungen durch und korrigieren bei Bedarf die Eigentümerschaft für Aggregate. Wenn Sie Storage Encryption mit dem Onboard Key Manager managen, erfassen Sie bestimmte Informationen auch und können die SnapMirror Beziehungen stilllegen.

#### **Schritte**

- 1. ["Überprüfen Sie die Upgrade-Hardware"](#page-14-1)
- 2. ["Bereiten Sie die Knoten für ein Upgrade vor"](#page-15-0)
- 3. ["Managen Sie die Storage-Verschlüsselung mit dem Onboard Key Manager"](#page-20-1)

#### <span id="page-14-1"></span>**Überprüfen Sie die Upgrade-Hardware**

Vergewissern Sie sich vor dem Upgrade, dass Sie die richtige Hardware für das Upgrade haben. Je nach Upgrade müssen Sie für jedes hochaufrüstige HA-Paar zwei Controller-Module oder zwei Controller-Module und zwei NVRAM-Module besitzen. Sollten Teile fehlen, wenden Sie sich an den technischen Support oder an Ihren NetApp Ansprechpartner.

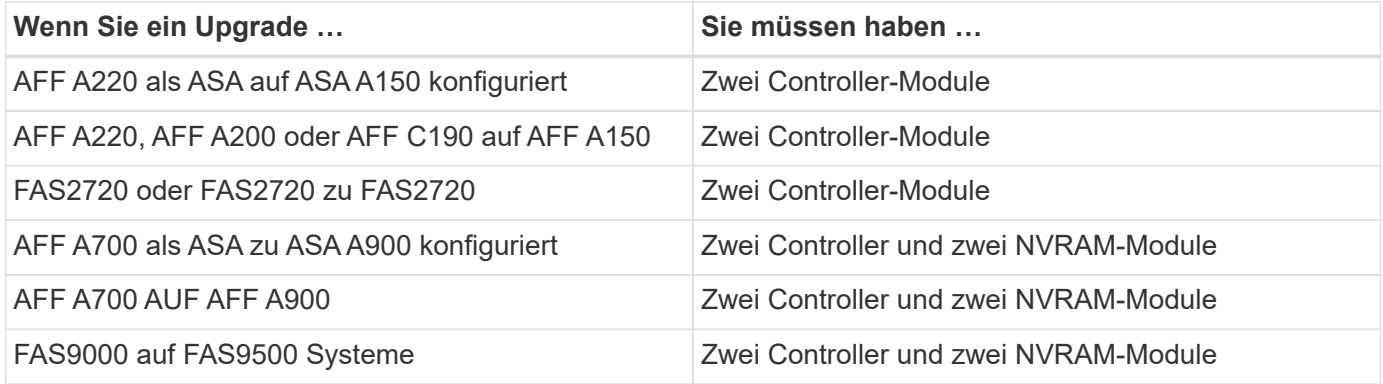

#### <span id="page-15-0"></span>**Bereiten Sie die Knoten für ein Upgrade vor**

Der Prozess des Controller-Austauschs beginnt mit einer Reihe von Vorabprüfungen. Sie sammeln auch Informationen über die ursprünglichen Nodes, die Sie später verwenden können. Falls erforderlich, ermitteln Sie den Typ der verwendeten Self-Encrypting Drives.

#### **Schritte**

1. Listen Sie die Firmware-Version des Service-Prozessors (SP) oder des Baseboard Management Controller (BMC) auf, die auf dem alten Controller ausgeführt wird:

service-processor show

Vergewissern Sie sich, dass Sie über eine unterstützte SP- oder BMC-Firmware-Version verfügen:

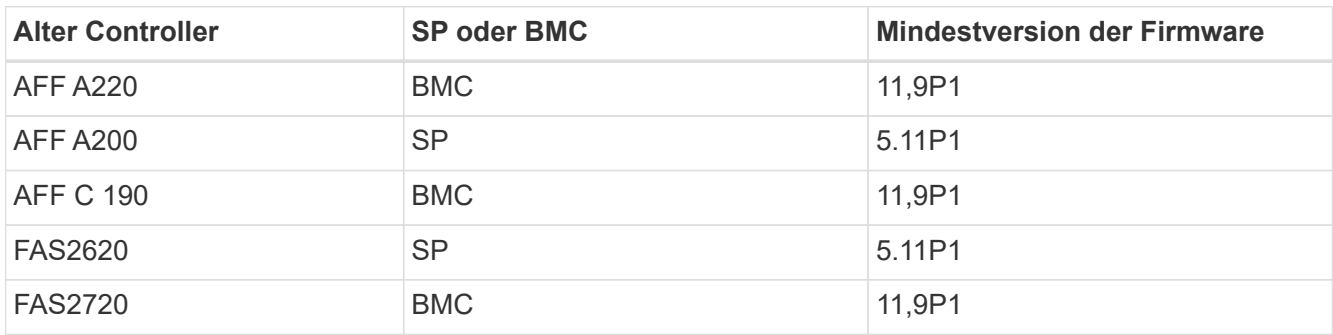

2. Starten Sie den Controller-Ersatzprozess, indem Sie den folgenden Befehl im erweiterten Berechtigungsmodus der ONTAP-Befehlszeile eingeben:

set -privilege advanced

system controller replace start -nodes *node\_names*

Sie werden eine Ausgabe wie die folgende sehen:

Warning: 1. Current ONTAP version is 9.x 2. Verify that NVMEM or NVRAM batteries of the new nodes are charged, and charge them if they are not. You need to physically check the new nodes to see if the NVMEM or NVRAM batteries are charged. You can check the battery status either by connecting to a serial console or using SSH, logging into the Service Processor (SP) or Baseboard Management Controller (BMC) for your system, and use the system sensors to see if the battery has a sufficient charge.

Attention: Do not try to clear the NVRAM contents. If there is a need to clear the contents of NVRAM, contact NetApp technical support.

3. If a controller was previously part of a different cluster, run wipeconfig before using it as the replacement controller.

Do you want to continue? {y|n}: y

3. Wählen Sie y. Sie sehen die folgende Ausgabe:

Controller replacement operation: Prechecks in progress. Controller replacement operation has been paused for user intervention.

In der Vorabprüfungen-Phase führt das System die folgende Liste der Überprüfungen im Hintergrund aus.

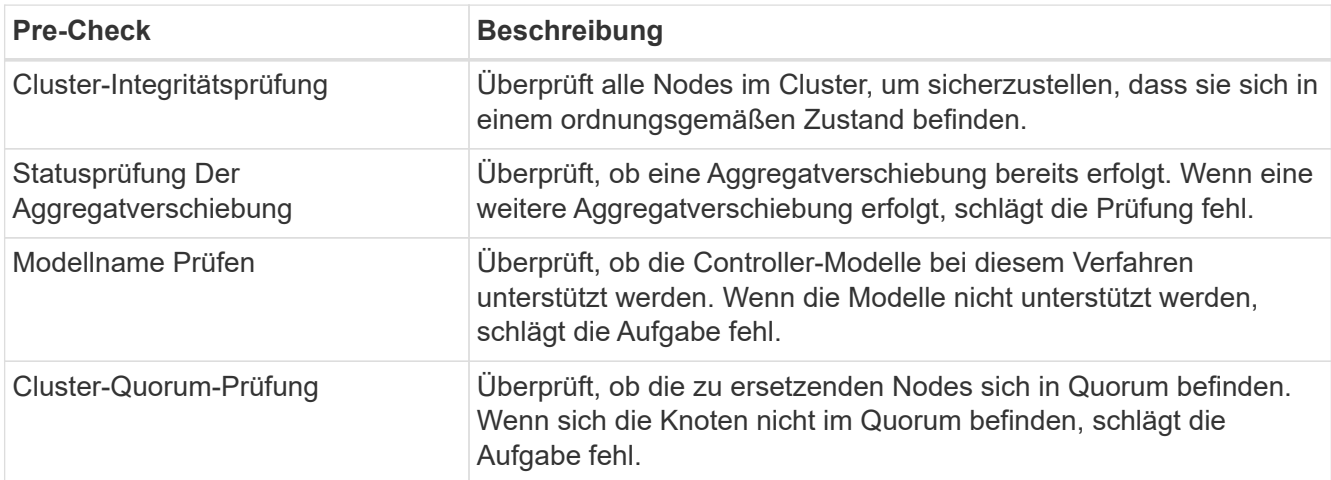

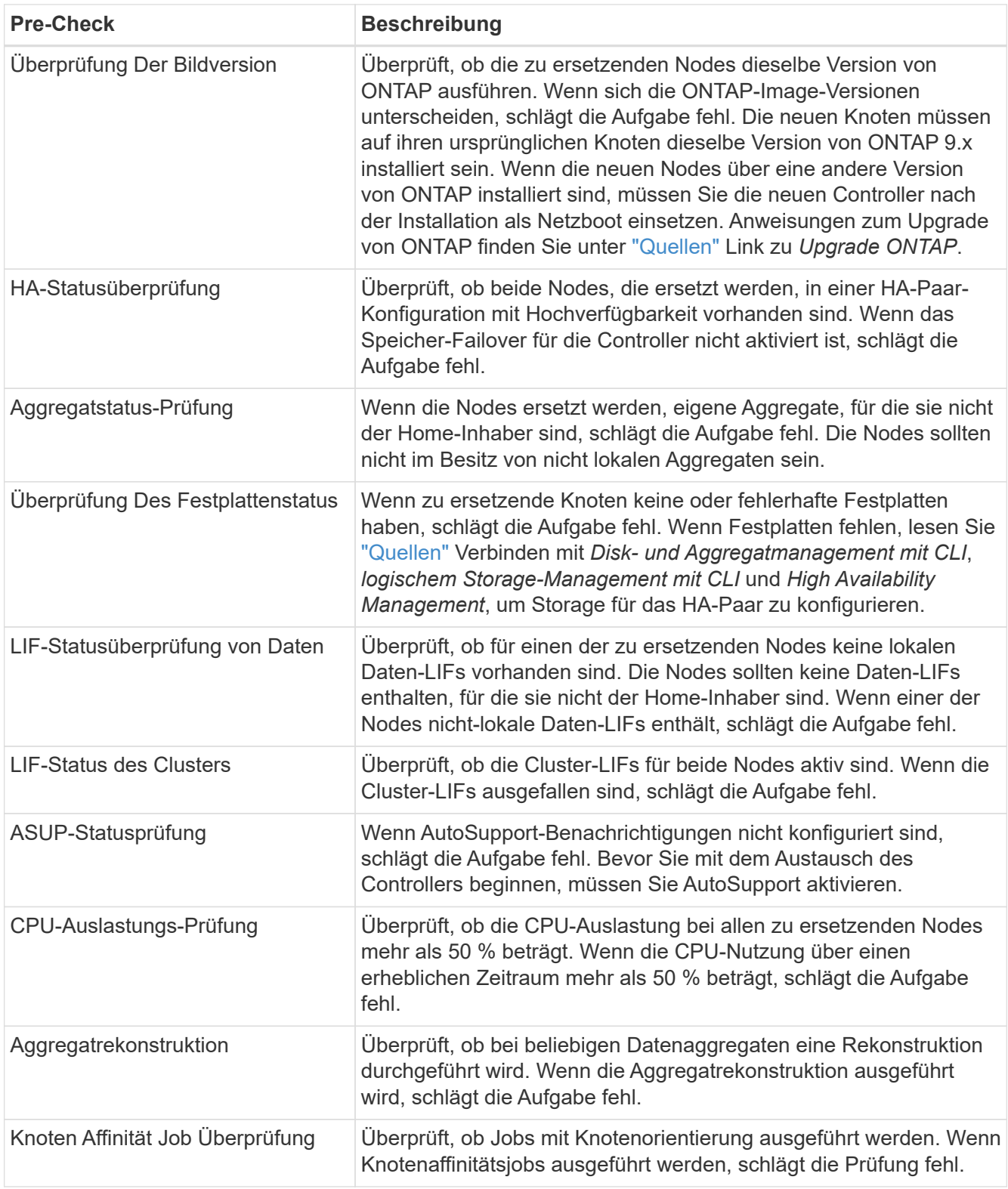

- 4. Wenn der Controller-Ersatzvorgang gestartet und die Vorabprüfungen abgeschlossen sind, wird der Vorgang angehalten. In diesem Fall können Sie die Ausgabedaten sammeln, die Sie zu einem späteren Zeitpunkt im Controller-Upgrade-Prozess benötigen könnten.
- 5. Führen Sie den folgenden Befehlssatz aus, wie durch das Verfahren zum Austausch des Controllers auf der Systemkonsole gesteuert.

Führen Sie von dem seriellen Port aus, der mit jedem Node verbunden ist, und speichern Sie die Ausgabe der folgenden Befehle einzeln:

```
◦ vserver services name-service dns show
◦ network interface show -curr-node local -role cluster,intercluster,node-
 mgmt,cluster-mgmt,data
◦ network port show -node local -type physical
◦ service-processor show -node local -instance
◦ network fcp adapter show -node local
◦ network port ifgrp show -node local
◦ system node show -instance -node local
◦ run -node local sysconfig
◦ storage aggregate show -node local
◦ volume show -node local
◦ storage array config show -switch switch_name
◦ system license show -owner local
◦ storage encryption disk show
◦ security key-manager onboard show-backup
◦ security key-manager external show
◦ security key-manager external show-status
◦ network port reachability show -detail -node local
```
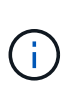

Ĥ.

Wenn NetApp Volume Encryption (NVE) oder NetApp Aggregate Encryption (NAE) den Onboard Key Manager verwendet, halten Sie die Schlüsselmanager-Passphrase bereit, um später im Verfahren die Neusynchronisierung des Schlüsselmanagers abzuschließen.

- 6. Wenn Ihr System Self-Encrypting Drives verwendet, lesen Sie den Artikel der Knowledge Base ["Wie](https://kb.netapp.com/onprem/ontap/Hardware/How_to_tell_if_a_drive_is_FIPS_certified) [erkennen Sie, ob ein Laufwerk FIPS-zertifiziert ist"](https://kb.netapp.com/onprem/ontap/Hardware/How_to_tell_if_a_drive_is_FIPS_certified) Ermitteln der Art der Self-Encrypting Drives, die auf dem HA-Paar verwendet werden, das Sie aktualisieren. ONTAP unterstützt zwei Arten von Self-Encrypting Drives:
	- FIPS-zertifizierte NetApp Storage Encryption (NSE) SAS- oder NVMe-Laufwerke
	- Self-Encrypting-NVMe-Laufwerke (SED) ohne FIPS

FIPS-Laufwerke können nicht mit anderen Laufwerkstypen auf demselben Node oder HA-Paar kombiniert werden.

SEDs können mit Laufwerken ohne Verschlüsselung auf demselben Node oder HA-Paar kombiniert werden.

["Weitere Informationen zu unterstützten Self-Encrypting Drives".](https://docs.netapp.com/us-en/ontap/encryption-at-rest/support-storage-encryption-concept.html#supported-self-encrypting-drive-types)

#### **Korrigieren Sie die Aggregateigentümer bei Ausfall einer ARL-Vorabprüfung**

Wenn die aggregierte Statusprüfung fehlschlägt, müssen Sie Aggregate des Partner-Node an den Node "Home-Owner" zurückgeben und den Vorabprüfvorgang erneut initiieren.

#### **Schritte**

1. Gibt die Aggregate zurück, die derzeit dem Partner-Node gehören, an den Home-Owner-Node:

storage aggregate relocation start -node *source\_node* -destination *destinationnode* -aggregate-list \*

2. Überprüfen Sie, dass weder node1 noch node2 noch Eigentümer von Aggregaten ist, für die es der aktuelle Eigentümer ist (aber nicht der Hausbesitzer):

```
storage aggregate show -nodes node_name -is-home false -fields owner-name,
home-name, state
```
Das folgende Beispiel zeigt die Ausgabe des Befehls, wenn ein Node sowohl der aktuelle Eigentümer als auch der Home-Inhaber von Aggregaten ist:

```
cluster::> storage aggregate show -nodes node1 -is-home true -fields
owner-name, home-name, state
aggregate home-name owner-name state
--------- --------- ---------- ------
aggr1 node1 node1 online
aggr2 node1 node1 online
aggr3 node1 node1 online
aggr4 node1 node1 online
4 entries were displayed.
```
#### **Nachdem Sie fertig sind**

Sie müssen den Controller-Ersatzprozess neu starten:

system controller replace start -nodes *node\_names*

#### **Lizenz**

Jeder Knoten im Cluster muss über eine eigene NetApp-Lizenzdatei (NLF) verfügen.

Wenn Sie nicht über eine Lizenzdatei verfügen, stehen dem neuen Controller derzeit lizenzierte Funktionen im Cluster zur Verfügung. Wenn Sie jedoch nicht lizenzierte Funktionen auf dem Controller verwenden, unterläuft dies möglicherweise die Einhaltung Ihrer Lizenzvereinbarung. Daher sollten Sie nach Abschluss des Upgrades die Lizenzdatei für den neuen Controller installieren.

Siehe ["Quellen"](#page-82-0) Um eine Verknüpfung zur *NetApp Support-Website* zu erstellen, auf der Sie Ihre Lizenzdatei erhalten können. Die NLFs sind im Abschnitt *My Support* unter *Softwarelizenzen* verfügbar. Wenn der Standort nicht über die benötigten NLFs verfügt, wenden Sie sich an Ihren NetApp Ansprechpartner.

Ausführliche Informationen zur Lizenzierung finden Sie unter ["Quellen"](#page-82-0) Verknüpfen mit der Referenz *Systemadministration*.

#### <span id="page-20-1"></span>**Management der Storage-Verschlüsselung mit dem Onboard Key Manager**

Sie können den Onboard Key Manager (OKM) zur Verwaltung der Schlüssel verwenden. Wenn Sie das OKM eingerichtet haben, müssen Sie die Passphrase und das Sicherungsmaterial aufzeichnen, bevor Sie mit dem Upgrade beginnen.

#### **Schritte**

1. Notieren Sie die Cluster-weite Passphrase.

Dies ist die Passphrase, die eingegeben wurde, als das OKM mit der CLI oder REST-API konfiguriert oder aktualisiert wurde.

2. Sichern Sie die Key-Manager-Informationen, indem Sie den ausführen security key-manager onboard show-backup Befehl.

#### **Stilllegen der SnapMirror Beziehungen (optional)**

Bevor Sie mit dem Verfahren fortfahren, müssen Sie bestätigen, dass alle SnapMirror Beziehungen stillgelegt werden. Wenn eine SnapMirror Beziehung stillgelegt wird, bleibt es bei einem Neustart und einem Failover stillgelegt.

#### **Schritte**

1. Überprüfen Sie den SnapMirror Beziehungsstatus auf dem Ziel-Cluster:

```
snapmirror show
```
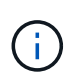

Wenn der Status "Übertragen" lautet, müssen Sie diese Transfers abbrechen: snapmirror abort -destination-vserver *vserver* name

Der Abbruch schlägt fehl, wenn sich die SnapMirror-Beziehung nicht im Zustand "Übertragen" befindet.

2. Alle Beziehungen zwischen dem Cluster stilllegen:

```
snapmirror quiesce -destination-vserver *
```
# **Phase 2. Verschieben von Ressourcen und Ausmustern von Knoten1**

# <span id="page-20-0"></span>**Überblick**

Während Phase 2 werden node1-Aggregate und NAS-Daten-LIFs in Knoten 2 verschoben. Dieser Prozess ist weitgehend automatisiert; der Vorgang hält an, damit Sie seinen Status überprüfen können. Sie müssen den Vorgang manuell fortsetzen. Bei Bedarf verschieben Sie fehlerhafte oder Vetos Aggregate. Sie zeichnen auch node1- Informationen für die spätere Verwendung im Verfahren auf und tauschen dann die entsprechenden node1-Systemmodule aus, entfernen node1 und starten den aktualisierten node1.

## **Schritte**

1. ["Verschieben von Aggregaten ohne Root-Wurzeln und NAS-Daten-LIFs, die sich im Besitz von node1](#page-21-0) [befinden, auf Knoten 2"](#page-21-0)

- 2. ["Verschiebung ausgefallener oder Vetos von Aggregaten"](#page-22-0)
- 3. ["Node1 ausmustern"](#page-23-0)
- 4. ["Ersetzen Sie die node1-Systemmodule"](#page-23-1)
- 5. ["Netzboot Nr. 1"](#page-30-0)

#### <span id="page-21-0"></span>**Verschieben von Aggregaten ohne Root-Wurzeln und NAS-Daten-LIFs, die sich im Besitz von node1 befinden, auf Knoten 2**

Bevor Sie Node1 durch die Ersatzmodule für Ihr System-Upgrade ersetzen können, müssen Sie die nicht-Root-Aggregate und NAS-Daten-LIFs von Node1 zu Node2 verschieben, bevor Sie die node1-Ressourcen auf Node1, der auf dem Ersatzsystem ausgeführt wird, wieder wiederherstellen können. Dieser Prozess ist weitgehend automatisiert; der Vorgang hält an, damit Sie seinen Status überprüfen können.

#### **Bevor Sie beginnen**

Der Vorgang sollte bereits angehalten werden, wenn Sie mit der Aufgabe beginnen. Sie müssen den Vorgang manuell fortsetzen.

#### **Über diese Aufgabe**

Remote-LIFs verarbeiten den Datenverkehr zu SAN-LUNs während des Upgrades. Sie müssen während des Upgrades keine SAN-LIFs für den Cluster- oder Systemzustand verschieben. Sie müssen überprüfen, ob die LIFs in gutem Zustand und an den entsprechenden Ports angeschlossen sind, nachdem Sie node1 als Ersatzsystem online geschaltet haben.

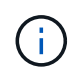

Der Home-Inhaber für die Aggregate und LIFs wird nicht geändert, nur der aktuelle Besitzer wird geändert.

#### **Schritte**

1. Wiederaufnahme der Vorgänge für die Aggregatverschiebung und die LIF-Verschiebung von NAS-Daten:

system controller replace resume

Alle Aggregate ohne Root-Root-Root-Root-Daten und LIFs werden von node1 auf node2 migriert.

Der Vorgang angehalten, damit Sie überprüfen können, ob alle node1-Aggregate und LIFs für nicht-SAN-Daten in node2 migriert wurden.

2. Überprüfen Sie den Status der Aggregatverschiebung und der LIF-Verschiebung von NAS-Daten:

system controller replace show-details

3. Wenn der Vorgang noch angehalten wird, vergewissern Sie sich, dass alle nicht-Root-Aggregate online sind, damit ihr Status bei node2 lautet:

storage aggregate show -node *node2* -state online -root false

Das folgende Beispiel zeigt, dass die nicht-Root-Aggregate auf node2 online sind:

```
cluster::> storage aggregate show -node node2 state online -root false
Aggregate Size Available Used% State #Vols Nodes RAID Status
--------- ------- --------- ----- ------ ----- ------
--------------
aggr_1 744.9GB 744.8GB 0% online 5 node2
raid_dp,normal
aggr_2 825.0GB 825.0GB 0% online 1 node2
raid_dp,normal
2 entries were displayed.
```
Wenn die Aggregate offline gegangen sind oder in node2 fremd geworden sind, bringen Sie sie mit dem folgenden Befehl auf node2, einmal für jedes Aggregat online:

storage aggregate online -aggregate *aggr\_name*

4. Überprüfen Sie, ob alle Volumes auf node2 online sind, indem Sie den folgenden Befehl auf node2 verwenden und seine Ausgabe überprüfen:

volume show -node *node2* -state offline

Wenn ein Volume auf node2 offline ist, bringen Sie sie mit dem folgenden Befehl auf node2 für jedes Volume online:

volume online -vserver *vserver\_name* -volume *volume\_name*

Der *vserver name* Die Verwendung mit diesem Befehl ist in der Ausgabe des vorherigen gefunden volume show Befehl.

5. Wenn irgendeine LIFs inaktiv sind, setzen Sie den Administratorstatus der LIFs auf up Mit dem folgenden Befehl, so wie es für jedes LIF ist:

```
network interface modify -vserver vserver_name -lif LIF_name -home-node
nodename -status-admin up
```
#### <span id="page-22-0"></span>**Verschiebung ausgefallener oder Vetos von Aggregaten**

Falls Aggregate nicht verschoben oder ein Vetos ausfällt, müssen sie die Aggregate manuell verschieben oder, falls erforderlich, die Vetos oder Zielprüfungen überschreiben.

#### **Über diese Aufgabe**

Der Umzugsvorgang wird aufgrund des Fehlers angehalten.

#### **Schritte**

- 1. Überprüfen Sie die EMS-Protokolle (Event Management System), um festzustellen, warum das Aggregat nicht verschoben oder gegen ein Vetos eingesetzt wurde.
- 2. Verschiebung ausgefallener oder Vetos von Aggregaten:

```
storage aggregate relocation start -node node1 -destination node2 -aggregate
```
-list *aggr\_name* -ndo-controller-upgrade true

- 3. Geben Sie bei der entsprechenden Aufforderung ein  $y$ .
- 4. Sie können die Verschiebung mit einer der folgenden Methoden erzwingen:

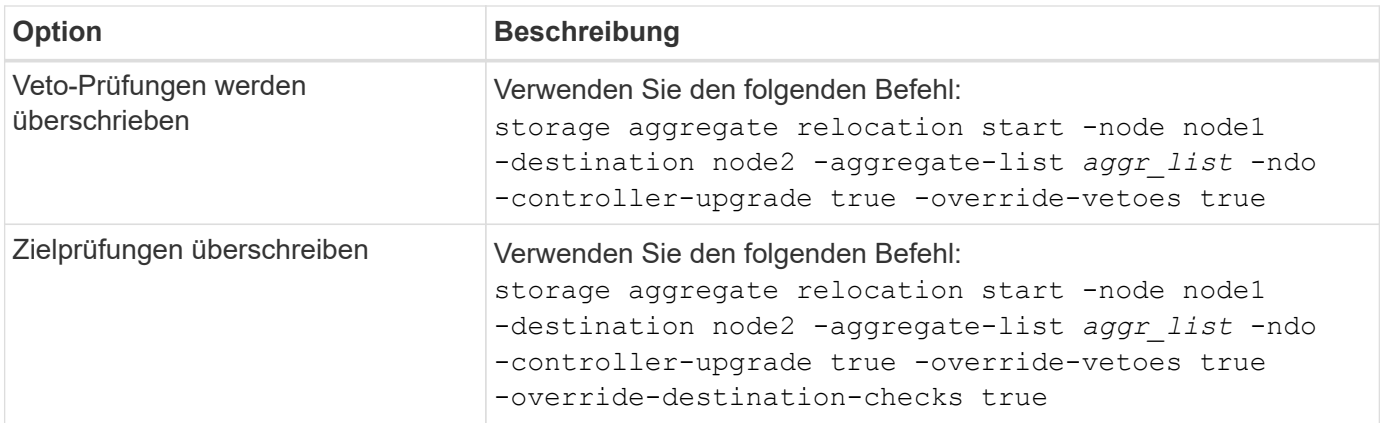

#### <span id="page-23-0"></span>**Node1 ausmustern**

Um node1 auszumustern, setzen Sie den automatisierten Vorgang fort, um das HA-Paar mit node2 zu deaktivieren und node1 ordnungsgemäß herunterzufahren.

#### **Schritte**

1. Vorgang fortsetzen:

system controller replace resume

2. Vergewissern Sie sich, dass node1 angehalten wurde:

```
system controller replace show-details
```
Nachdem node1 vollständig angehalten wurde, sollte node1 an DER LOADER>-Eingabeaufforderung sein. Um die LOADER>-Eingabeaufforderung anzuzeigen, stellen Sie eine Verbindung mit der seriellen Konsole von node1 her.

#### <span id="page-23-1"></span>**Ersetzen Sie die node1-Systemmodule**

Ersetzen Sie die node1-Systemmodule für Ihre Upgrade-Konfiguration:

• Austausch des Controller-Moduls AFF A220, AFF A200, AFF C190, FAS2720 oder FAS2720

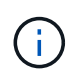

Mit diesem Verfahren können Sie auch einen AFF A220 ersetzen, der als ASA konfiguriert ist.

• [Ersetzen Sie den AFF A700- oder FAS9000-Controller und die NVRAM-Module](#page-26-0)

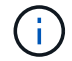

Mit diesem Verfahren können Sie auch eine als ASA konfigurierte AFF A700 ersetzen.

#### **Austausch des Controller-Moduls AFF A220, AFF A200, AFF C190, FAS2720 oder FAS2720**

An dieser Stelle ist node1 ausgefallen und alle Daten werden von node2 bereitgestellt. Da sich Node1 und Node2 im gleichen Chassis befinden und durch denselben Satz an Netzteilen mit Strom versorgt werden, schalten Sie das Chassis NICHT aus. Sie müssen darauf achten, nur das Knoten 1-Controller-Modul zu entfernen. Normalerweise ist node1 Controller A, der sich auf der linken Seite des Chassis befindet, wenn man sich die Controller von der Rückseite des Systems ansieht. Das Controller-Etikett befindet sich direkt über dem Controller-Modul auf dem Chassis.

#### **Bevor Sie beginnen**

Wenn du nicht bereits geerdet bist, beground dich richtig.

#### **Entfernen Sie das Controller-Modul AFF A220, AFF A200, AFF C190, FAS2720 oder FAS2720**

Um auf Komponenten innerhalb des Controllers zuzugreifen, müssen Sie zuerst das Controller-Modul aus dem System entfernen und dann die Abdeckung am Controller-Modul entfernen.

#### **Schritte**

1. Lösen Sie den Haken- und Schlaufenriemen, mit dem die Kabel am Kabelführungsgerät befestigt sind, und ziehen Sie dann die Systemkabel und SFPs (falls erforderlich) vom Controller-Modul ab, um zu verfolgen, wo die Kabel angeschlossen waren.

Lassen Sie die Kabel im Kabelverwaltungs-Gerät so, dass bei der Neuinstallation des Kabelverwaltungsgeräts die Kabel organisiert sind.

2. Entfernen Sie die Kabelführungsgeräte von der linken und rechten Seite des Controller-Moduls und stellen Sie sie zur Seite.

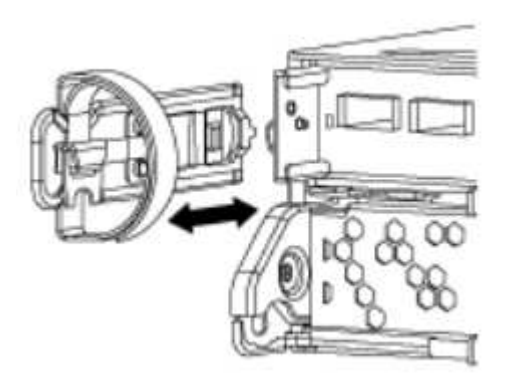

3. Drücken Sie die Verriegelung am Nockengriff, bis sie loslässt, öffnen Sie den Nockengriff vollständig, um das Controller-Modul aus der Mittelplatine zu lösen, und ziehen Sie das Controller-Modul anschließend mit zwei Händen aus dem Gehäuse heraus.

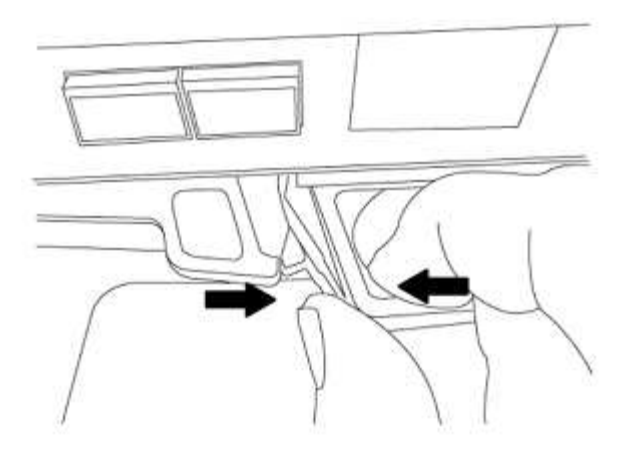

4. Drehen Sie das Controller-Modul um und legen Sie es auf eine flache, stabile Oberfläche.

#### **Installieren Sie das Controller-Modul ASA A150, AFF A150 oder FAS2820**

Gehen Sie wie folgt vor, um das Controller-Modul ASA A150, AFF A150 oder FAS2820 in Knoten1 zu installieren.

#### **Schritte**

1. Richten Sie das Ende des Controller-Moduls an der Öffnung im Gehäuse aus, und drücken Sie dann vorsichtig das Controller-Modul zur Hälfte in das System.

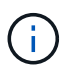

Setzen Sie das Controller-Modul erst dann vollständig in das Chassis ein, wenn Sie dazu aufgefordert werden.

2. Verkabeln Sie die Management- und Konsolen-Ports mit dem Node1-Controller-Modul.

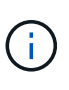

Da das Gehäuse bereits eingeschaltet ist, startet node1 die BIOS-Initialisierung und dann Autoboot, sobald es vollständig eingesetzt ist. Um den node1-Boot zu unterbrechen, bevor das Controller-Modul vollständig in den Steckplatz eingesetzt wird, wird empfohlen, die serielle Konsole und die Verwaltungskabel mit dem node1-Controller-Modul zu verbinden.

3. Schieben Sie das Steuermodul bei geöffnetem Nockengriff fest hinein, bis es auf die Mittelplatine trifft und vollständig eingesetzt ist. Die Verriegelung steigt, wenn das Controller-Modul voll eingesetzt ist. Schließen Sie den Nockengriff in die verriegelte Position.

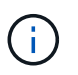

Um Schäden an den Anschlüssen zu vermeiden, sollten Sie beim Einschieben des Controller-Moduls in das Gehäuse keine übermäßige Kraft verwenden.

- 4. Schließen Sie die serielle Konsole an, sobald das Modul eingesetzt ist und bereit ist, DEN AUTOSTART von node1 zu unterbrechen.
- 5. Nachdem Sie DIE AUTOBOOT-Funktion unterbrochen haben, wird node1 an der LOADER-Eingabeaufforderung angehalten. Wenn Sie DAS AUTOBOOT nicht rechtzeitig unterbrechen und node1 startet, warten Sie auf die Eingabeaufforderung und drücken Sie **Strg-C**, um in das Boot-Menü zu gelangen. Nachdem der Node im Boot-Menü angehalten wurde, können Sie den Node mit Option 8 neu booten und DEN AUTOBOOT während des Neubootens unterbrechen.
- 6. Legen Sie an der Eingabeaufforderung "LOADER> von node1" die Standardvariablen für die Umgebung fest:

set-defaults

7. Speichern Sie die Standardeinstellungen für Umgebungsvariablen:

saveenv

#### <span id="page-26-0"></span>**Ersetzen Sie den AFF A700- oder FAS9000-Controller und die NVRAM-Module**

An dieser Stelle ist node1 ausgefallen und alle Daten werden von node2 bereitgestellt. Da sich Node1 und Node2 im gleichen Chassis befinden und durch denselben Satz an Netzteilen mit Strom versorgt werden, schalten Sie das Chassis NICHT aus. Achten Sie darauf, nur das Node1-Controller-Modul und das node1- NVRAM-Modul zu entfernen. Normalerweise ist node1 Controller A, der sich auf der linken Seite des Chassis befindet, wenn man sich die Controller von der Rückseite des Systems ansieht. Das Controller-Etikett befindet sich direkt über dem Controller-Modul auf dem Chassis.

#### **Bevor Sie beginnen**

Wenn du nicht bereits geerdet bist, beground dich richtig.

#### **Entfernen Sie das AFF A700 oder das FAS9000 Controller-Modul**

Gehen Sie wie folgt vor, um das AFF A700 oder das FAS9000 Controller-Modul zu entfernen.

#### **Schritte**

1. Trennen Sie ggf. das Konsolenkabel und das Managementkabel aus dem node1-Controller-Modul, bevor Sie das Controller-Modul aus node1 entfernen.

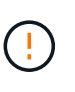

Wenn Sie an node1 arbeiten, entfernen Sie nur die Konsole und E0M-Kabel von node1. Sie dürfen während dieses Vorgangs keine anderen Kabel oder Anschlüsse an node1 oder node2 entfernen oder austauschen.

- 2. Entriegeln und entfernen Sie das Controller-Modul A aus dem Gehäuse.
	- a. Schieben Sie die orangefarbene Taste am Nockengriff nach unten, bis sie entsperrt ist.

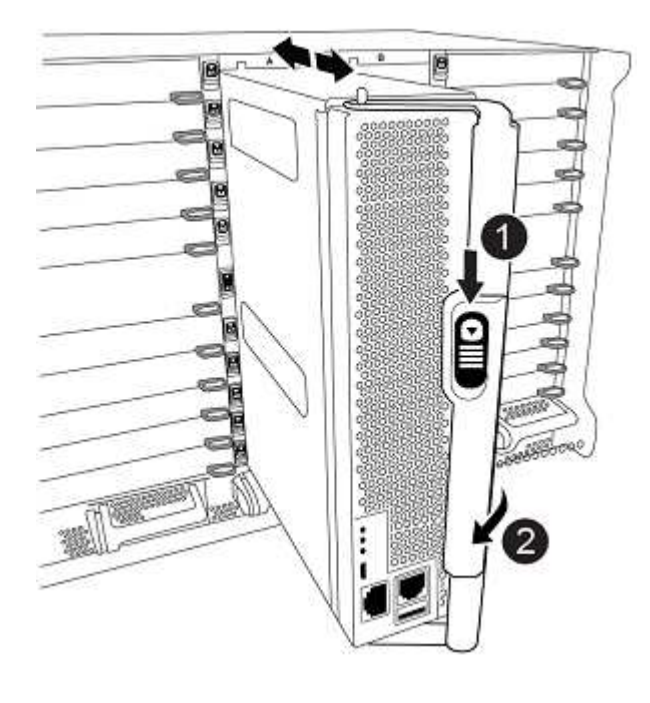

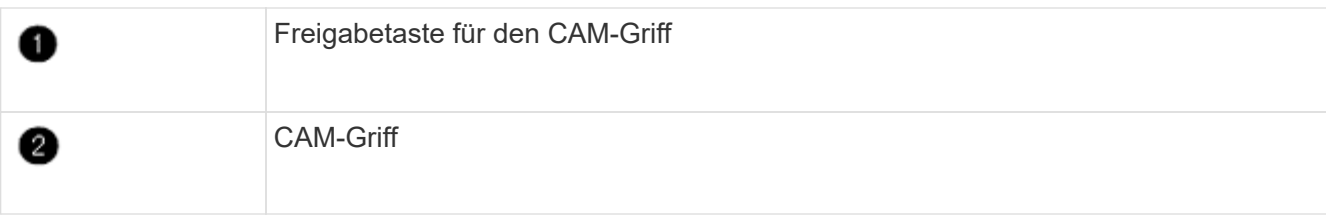

a. Drehen Sie den Nockengriff so, dass er das Controller-Modul vollständig aus dem Gehäuse herausrückt, und schieben Sie dann das Controller-Modul aus dem Gehäuse.

Stellen Sie sicher, dass Sie die Unterseite des Controller-Moduls unterstützen, während Sie es aus dem Gehäuse schieben.

#### **Entfernen Sie das AFF A700 oder FAS9000 NVRAM-Modul**

Gehen Sie wie folgt vor, um das AFF A700 oder das FAS9000 NVRAM-Modul zu entfernen.

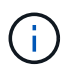

Das AFF A700 oder FAS9000 NVRAM-Modul befindet sich in Steckplatz 6 und hat die doppelte Höhe der anderen Module im System.

#### **Schritte**

- 1. Entriegeln und entfernen Sie das NVRAM-Modul aus Steckplatz 6 der Node1.
	- a. Drücken Sie die Taste mit der Nummerierung und dem Buchstaben.

Die Nockentaste bewegt sich vom Gehäuse weg.

b. Drehen Sie die Nockenverriegelung nach unten, bis sie sich in horizontaler Position befindet.

Das NVRAM-Modul geht aus dem Chassis aus und verschiebt ein paar Zentimeter.

c. Entfernen Sie das NVRAM-Modul aus dem Gehäuse, indem Sie an den Zuglaschen an den Seiten der Modulfläche ziehen.

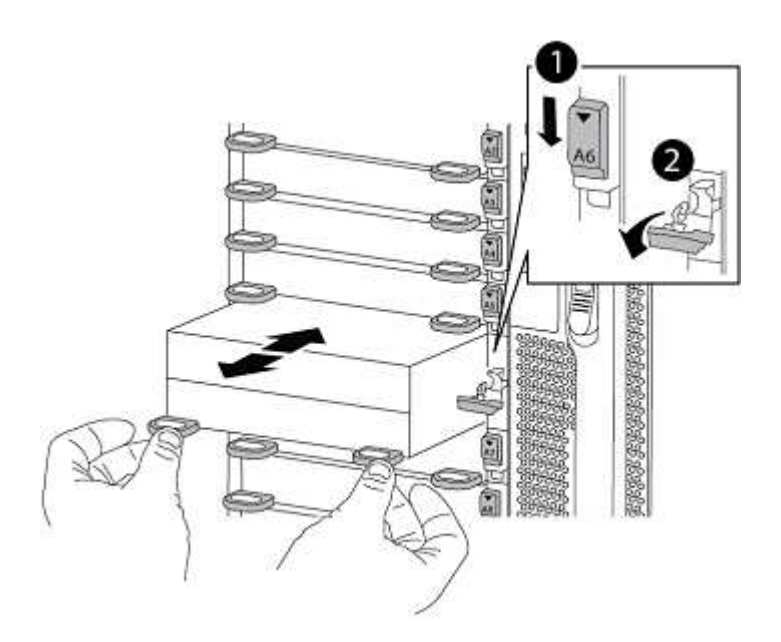

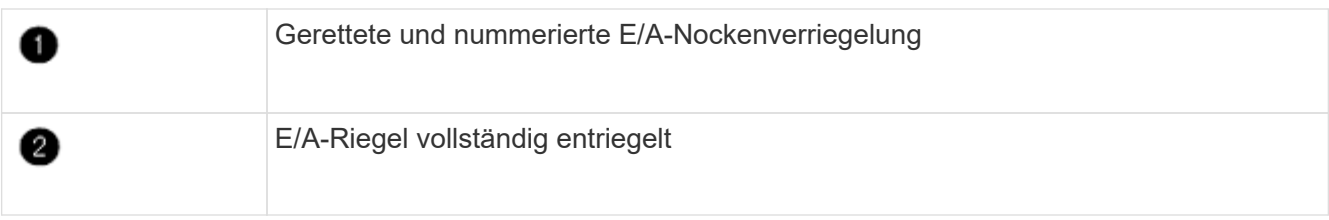

#### **Installieren Sie die NVRAM- und Controller-Module ASA A900, AFF A900 oder FAS9500**

Installieren Sie die ASA A900, AFF A900 oder FAS9500 NVRAM- und Controller-Module, die Sie für das Upgrade auf Knoten1 erhalten haben.

Bei der Installation müssen Sie Folgendes beachten:

- Verschieben Sie alle Leereinfüllmodule in den Steckplätzen 6-1 und 6-2 vom alten NVRAM-Modul in das neue NVRAM-Modul.
- Verschieben Sie das coredump-Gerät NICHT aus dem AFF A700 NVRAM-Modul in das ASA A900- oder AFF A900 NVRAM-Modul.
- Verschieben Sie alle Flash Cache Module, die im FAS9000 NVRAM-Modul installiert sind, auf das FAS9500 NVRAM-Modul.

#### **Bevor Sie beginnen**

Wenn du nicht bereits geerdet bist, beground dich richtig.

#### **Installieren Sie das NVRAM-Modul ASA A900, AFF A900 oder FAS9500**

Gehen Sie wie folgt vor, um das NVRAM-Modul ASA A900, AFF A900 oder FAS9500 in Steckplatz 6 von Knoten1 zu installieren.

#### **Schritte**

- 1. Richten Sie das NVRAM-Modul an den Kanten der Gehäuseöffnung in Steckplatz 6 aus.
- 2. Schieben Sie das NVRAM-Modul vorsichtig in den Steckplatz, bis der vorletzte und nummerierte E/A-Nockenriegel mit dem E/A-Nockenstift einrastet. Drücken Sie dann den E/A-Nockenverschluss bis zum Verriegeln des NVRAM-Moduls.

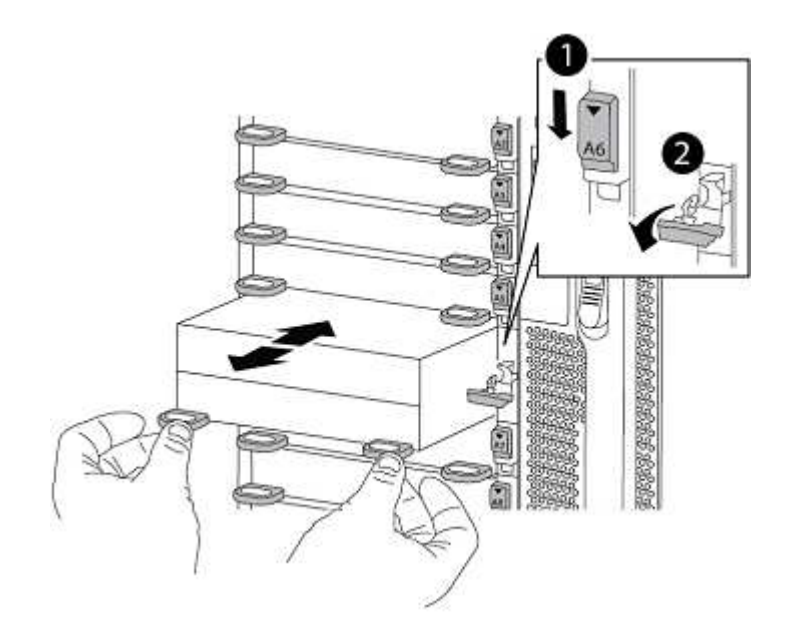

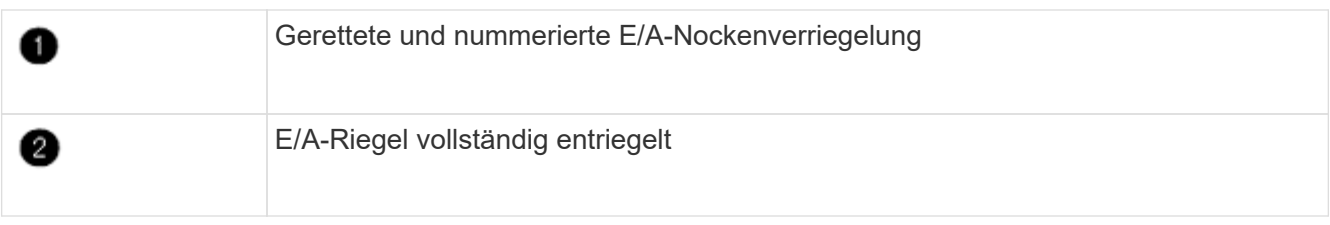

#### **Installieren Sie das Controller-Modul ASA A900, AFF A900 oder FAS9500 auf Knoten1.**

Gehen Sie wie folgt vor, um das Controller-Modul ASA A900, AFA A900 oder FAS9500 in Knoten1 zu installieren.

#### **Schritte**

1. Richten Sie das Ende des Controller-Moduls an der Öffnung A im Gehäuse aus, und drücken Sie dann vorsichtig das Controller-Modul zur Hälfte in das System.

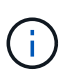

Setzen Sie das Controller-Modul erst dann vollständig in das Chassis ein, wenn Sie dazu aufgefordert werden.

2. Verkabeln Sie die Management- und Konsolen-Ports mit dem Node1-Controller-Modul.

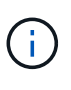

Da das Gehäuse bereits eingeschaltet ist, startet node1 die BIOS-Initialisierung und dann Autoboot, sobald es vollständig eingesetzt ist. Um den node1-Boot zu unterbrechen, bevor das Controller-Modul vollständig in den Steckplatz eingesetzt wird, wird empfohlen, die serielle Konsole und die Verwaltungskabel mit dem node1-Controller-Modul zu verbinden.

3. Drücken Sie das Controller-Modul fest in das Gehäuse, bis es auf die Mittelebene trifft und vollständig sitzt.

Die Verriegelung steigt, wenn das Controller-Modul voll eingesetzt ist.

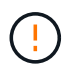

Um Schäden an den Anschlüssen zu vermeiden, sollten Sie beim Einschieben des Controller-Moduls in das Gehäuse keine übermäßige Kraft verwenden.

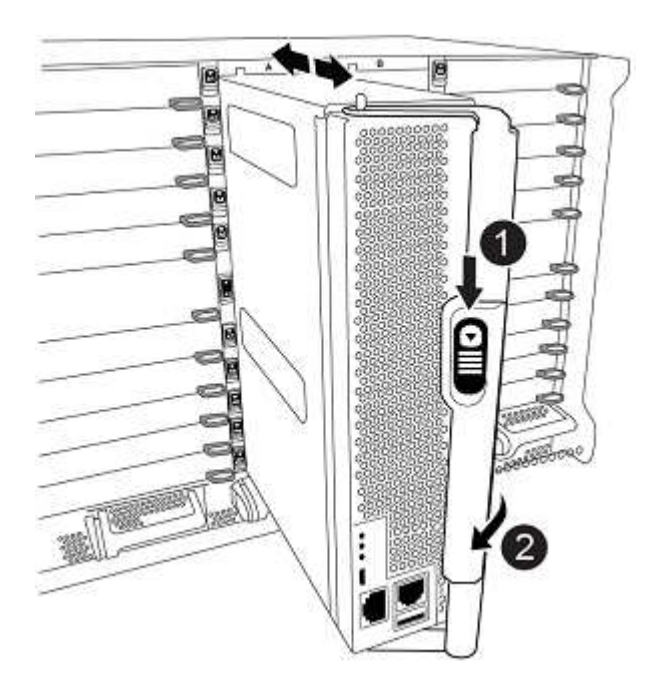

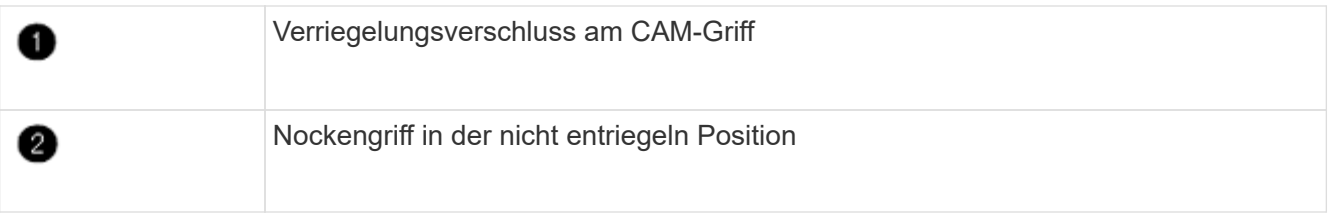

- 4. Schließen Sie die serielle Konsole an, sobald das Modul eingesetzt ist und bereit ist, DEN AUTOSTART von node1 zu unterbrechen.
- 5. Nachdem Sie DIE AUTOBOOT-Funktion unterbrochen haben, wird node1 an der LOADER-Eingabeaufforderung angehalten. Wenn SIE DIE AUTOBOOT-Zeit nicht unterbrechen und node1 den Startvorgang startet, warten Sie auf die Eingabeaufforderung und drücken Sie **Strg-C**, um in das Startmenü zu gelangen. Nachdem der Knoten im Startmenü angehalten wurde, verwenden Sie die Option 8 Um den Node neu zu booten und den AUTOBOOT während des Neubootens zu unterbrechen.
- 6. Legen Sie an der Eingabeaufforderung "LOADER> von node1" die Standardvariablen für die Umgebung fest:

set-defaults

7. Speichern Sie die Standardeinstellungen für Umgebungsvariablen:

saveenv

#### <span id="page-30-0"></span>**Netzboot Nr. 1**

Nach dem Austausch der entsprechenden Ersatz-Systemmodule müssen Sie netboot node1. Der Begriff Netzboot bedeutet, dass Sie über ein ONTAP Image, das auf einem Remote Server gespeichert ist, booten. Bei der Vorbereitung auf Netzboot fügen Sie eine Kopie des ONTAP 9-Startabbilds auf einen Webserver hinzu, auf den das System zugreifen kann.

Es ist nicht möglich, die auf dem Boot-Medium des Ersatz-Controller-Moduls installierte ONTAP-Version zu überprüfen, es sei denn, sie ist in einem Gehäuse installiert und eingeschaltet. Die ONTAP-Version auf dem Ersatz-System-Startmedium muss mit der ONTAP-Version auf dem alten System übereinstimmen, das Sie aktualisieren, und sowohl das primäre als auch das Backup-Startabbild müssen übereinstimmen. Informationen zur Überprüfung der unterstützten ONTAP-Mindestversion für Ihr Upgrade finden Sie unter ["Überblick"](#page-8-1).

Sie können die Images konfigurieren, indem Sie einen Netzboot gefolgt vom ausführen wipeconfig Befehl aus dem Startmenü. Wenn das Controller-Modul zuvor in einem anderen Cluster verwendet wurde, führt das aus wipeconfig Mit dem Befehl wird die Restkonfiguration auf dem Boot-Medium gelöscht.

Sie können den Netzboot auch über die USB-Boot-Option ausführen. Weitere Informationen finden Sie im Knowledge Base-Artikel "So verwenden Sie den Boot Recovery-LOADER-Befehl zum Installieren von ONTAP [für die Ersteinrichtung eines Systems"](https://kb.netapp.com/Advice_and_Troubleshooting/Data_Storage_Software/ONTAP_OS/How_to_use_the_boot_recovery_LOADER_command_for_installing_ONTAP_for_initial_setup_of_a_system).

#### **Bevor Sie beginnen**

- Vergewissern Sie sich, dass Sie mit dem System auf einen HTTP-Server zugreifen können.
- Laden Sie die für Ihr System erforderlichen Systemdateien und die korrekte Version von ONTAP von *NetApp Support Site* herunter. Siehe ["Quellen"](#page-82-0) Link zur NetApp Support Site\_.

#### **Über diese Aufgabe**

Sie müssen die neuen Controller als Netzboot ansehen, wenn sie nicht die gleiche Version von ONTAP 9 auf ihnen installiert sind, die auf den ursprünglichen Controllern installiert ist. Nachdem Sie jeden neuen Controller installiert haben, starten Sie das System über das auf dem Webserver gespeicherte ONTAP 9-Image. Anschließend können Sie die richtigen Dateien auf das Boot-Medium herunterladen, um später das System zu booten.

#### **Schritte**

- 1. Siehe ["Quellen"](#page-82-0) Um eine Verknüpfung zur NetApp Support Site\_ zu erhalten, um die Dateien zum Ausführen des Netzboots des Systems herunterzuladen.
- 2. Laden Sie die entsprechende ONTAP Software aus dem Bereich zum Software Download der *NetApp Support Site* herunter und speichern Sie die <ontap\_version> image.tgz Datei in einem webbasierten Verzeichnis.
- 3. Wechseln Sie in das Verzeichnis für den Zugriff über das Internet, und stellen Sie sicher, dass die benötigten Dateien verfügbar sind.
- 4. Ihre Verzeichnisliste sollte enthalten <ontap\_version>\_image.tgz.
- 5. Konfigurieren Sie die Netzboot-Verbindung, indem Sie eine der folgenden Aktionen auswählen.

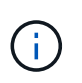

Sie müssen den Management-Port und die IP als Netzboot-Verbindung verwenden. Verwenden Sie keine Daten-LIF-IP, oder es kann während des Upgrades ein Datenausfall auftreten.

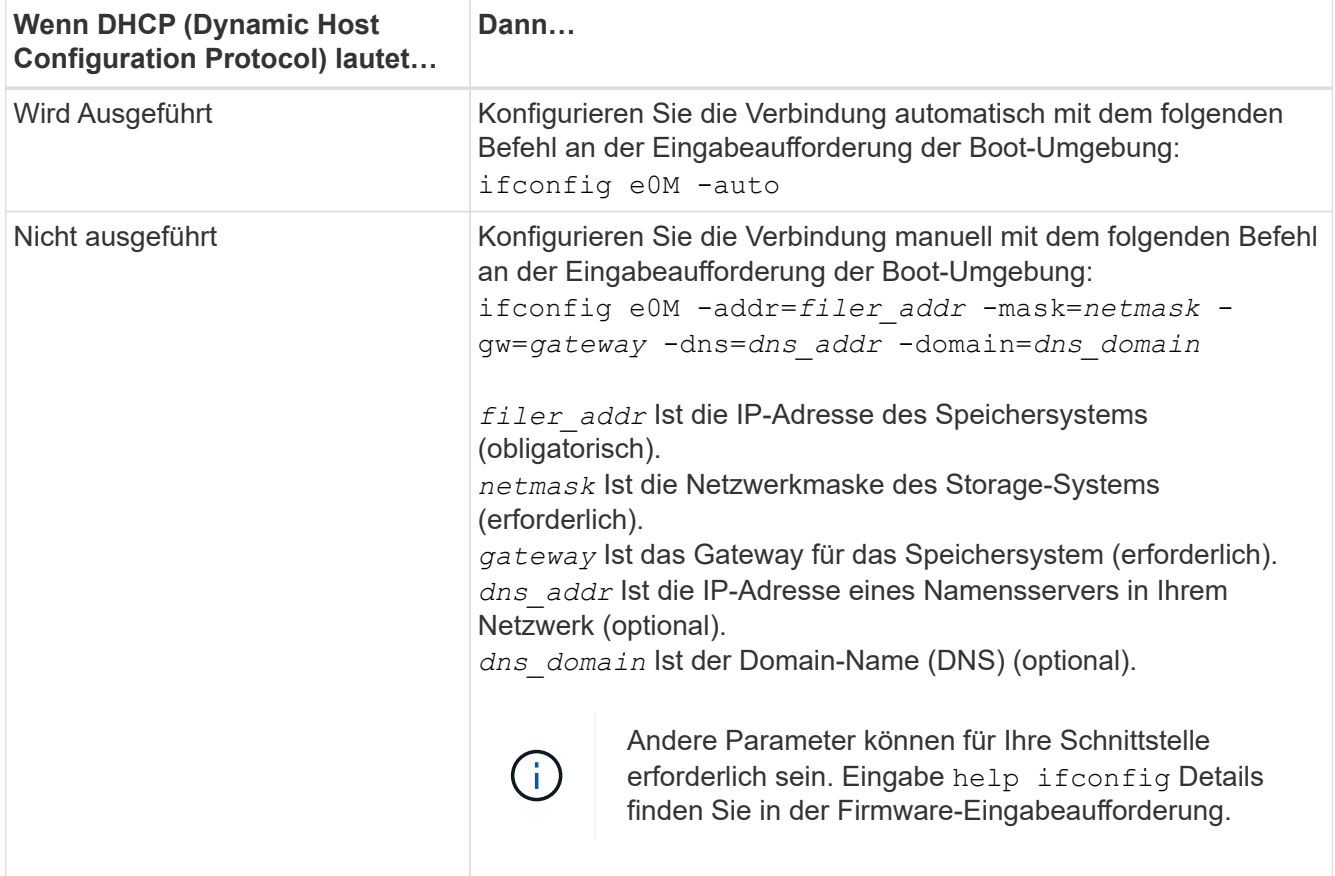

6. Ausführen des Netzboots auf Knoten 1:

netboot http://<web\_server\_ip/path\_to\_web\_accessible\_directory>/netboot/kernel

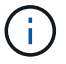

Unterbrechen Sie den Startvorgang nicht.

7. Warten Sie, bis node1 jetzt auf dem Controller-Modul ASA A900, AFF A900 oder FAS9500 ausgeführt wird, um die Boot-Menüoptionen wie unten gezeigt zu starten und anzuzeigen:

```
Please choose one of the following:
(1) Normal Boot.
(2) Boot without /etc/rc.
(3) Change password.
(4) Clean configuration and initialize all disks.
(5) Maintenance mode boot.
(6) Update flash from backup config.
(7) Install new software first.
(8) Reboot node.
(9) Configure Advanced Drive Partitioning.
(10) Set Onboard Key Manager recovery secrets.
(11) Configure node for external key management.
Selection (1-11)?
```
8. Wählen Sie im Startmenü Option (7) Install new software first.

Mit dieser Menüoption wird das neue ONTAP-Image auf das Startgerät heruntergeladen und installiert.

Ignorieren Sie die folgende Meldung:

This procedure is not supported for Non-Disruptive Upgrade on an HA pair

Dieser Hinweis gilt für unterbrechungsfreie ONTAP Software-Upgrades und nicht für Controller-Upgrades.

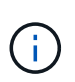

Aktualisieren Sie den neuen Node immer als Netzboot auf das gewünschte Image. Wenn Sie eine andere Methode zur Installation des Images auf dem neuen Controller verwenden, wird möglicherweise das falsche Image installiert. Dieses Problem gilt für alle ONTAP Versionen. Das Netzboot wird mit der Option kombiniert (7) Install new software Entfernt das Boot-Medium und platziert dieselbe ONTAP-Version auf beiden Image-Partitionen.

9. Wenn Sie aufgefordert werden, den Vorgang fortzusetzen, geben Sie ein y, Und wenn Sie zur Eingabe des Pakets aufgefordert werden, geben Sie die URL ein:

```
http://<web server ip/path to web-
accessible directory>/<ontap version> image.tgz
```
Der <path to the web-accessible directory> Sollten Sie dazu führen, wo Sie das heruntergeladen haben <ontap\_version> image.tgz In Schritt 2.

- 10. Führen Sie die folgenden Teilschritte durch, um das Controller-Modul neu zu booten:
	- a. Eingabe n So überspringen Sie die Backup-Recovery, wenn folgende Eingabeaufforderung angezeigt wird:

Do you want to restore the backup configuration now?  $\{y|n\}$ 

b. Eingabe y Um den Neustart zu starten, wenn die folgende Eingabeaufforderung angezeigt wird:

```
The node must be rebooted to start using the newly installed
software. Do you want to reboot now? {y|n}
```
Das Controller-Modul wird neu gestartet, stoppt aber im Startmenü, da das Boot-Gerät neu formatiert wurde und die Konfigurationsdaten wiederhergestellt werden müssen.

- 11. Führen Sie an der Eingabeaufforderung den aus wipeconfig Befehl zum Löschen einer früheren Konfiguration auf dem Startmedium:
	- a. Wenn die folgende Meldung angezeigt wird, beantworten Sie die Antwort yes:

```
This will delete critical system configuration, including cluster
membership.
Warning: do not run this option on a HA node that has been taken
over.
Are you sure you want to continue?:
```
- b. Der Node wird neu gebootet, um den abzuschließen wipeconfig Und hält dann am Startmenü an.
- 12. Wählen Sie die Option 5 Wechseln Sie vom Boot-Menü zum Wartungsmodus. Antwort yes Zu den Aufforderungen, bis der Node im Wartungsmodus und mit der Eingabeaufforderung angehalten wird \*>.
- 13. Vergewissern Sie sich, dass Controller und Chassis als konfiguriert sind ha:

```
ha-config show
```
Das folgende Beispiel zeigt die Ausgabe von ha-config show Befehl:

```
Chassis HA configuration: ha
Controller HA configuration: ha
```
14. Wenn Controller und Chassis nicht als konfiguriert wurden ha, Verwenden Sie die folgenden Befehle, um die Konfiguration zu korrigieren:

ha-config modify controller ha

ha-config modify chassis ha

15. Überprüfen Sie die ha-config Einstellungen:

ha-config show

Chassis HA configuration: ha Controller HA configuration: ha

16. Stopp-Nr. 1:

halt

Node1 sollte an der LOADER-Eingabeaufforderung angehalten werden.

17. Überprüfen Sie in node2 das Systemdatum, die Uhrzeit und die Zeitzone:

date

18. Überprüfen Sie bei node1 das Datum mithilfe des folgenden Befehls an der Eingabeaufforderung der Boot-Umgebung:

show date

19. Legen Sie bei Bedarf das Datum auf Knoten 1 fest:

```
set date mm/dd/yyyy
```
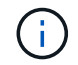

Legen Sie das entsprechende UTC-Datum auf Knoten 1 fest.

20. Überprüfen Sie bei node1 die Zeit mit dem folgenden Befehl an der Eingabeaufforderung der Boot-Umgebung:

show time

21. Stellen Sie bei Bedarf die Zeit auf node1 ein:

```
set time hh:mm:ss
```
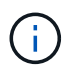

Legen Sie die entsprechende UTC-Zeit auf node1 fest.

22. Legen Sie die Partner-System-ID auf node1 fest:

setenv partner-sysid *node2\_sysid*

Für node1, die partner-sysid Muss der von node2 sein. Sie können die System-ID node2 vom beziehen node show -node *node2* Befehlsausgabe auf node2.

a. Einstellungen speichern:

saveenv

23. Überprüfen Sie bei node1 an der LOADER-Eingabeaufforderung den partner-sysid Für Knoten 1:

printenv partner-sysid

# **Phase 3: Starten Sie Knoten 1 mit den Ersatz-Systemmodulen**

## <span id="page-35-0"></span>**Überblick**

In Phase 3 starten Sie node1 mit aktualisierten Systemmodulen und überprüfen die aktualisierte node1-Installation. Wenn Sie NetApp Volume Encryption (NVE) verwenden, stellen Sie die Konfiguration des Schlüsselmanagers wieder her. Außerdem werden node1 Aggregate und NAS-Daten-LIFs von node2 auf die aktualisierte Node1 verschoben und Sie überprüfen, ob die SAN-LIFs auf node1 vorhanden sind.

### **Schritte**

- 1. ["Starten Sie Knoten 1 mit den Ersatz-Systemmodulen"](#page-35-1)
- 2. ["Überprüfen Sie die Installation node1"](#page-40-0)
- 3. ["Stellen Sie die Key-Manager-Konfiguration auf dem aktualisierten Node1 wieder her"](#page-45-0)
- 4. ["Verschieben Sie Aggregate und NAS-Daten-LIFs, die sich im Besitz von Knoten1 befinden, von Knoten 2](#page-46-0) [auf die aktualisierte Knoten 1"](#page-46-0)

## <span id="page-35-1"></span>**Starten Sie Knoten 1 mit den Ersatz-Systemmodulen**

Node1 mit den Ersatzmodulen ist nun startbereit. In diesem Abschnitt werden die Schritte beschrieben, die zum Starten von Knoten 1 mit den Ersatzmodulen für die folgenden Upgrade-Konfigurationen erforderlich sind:

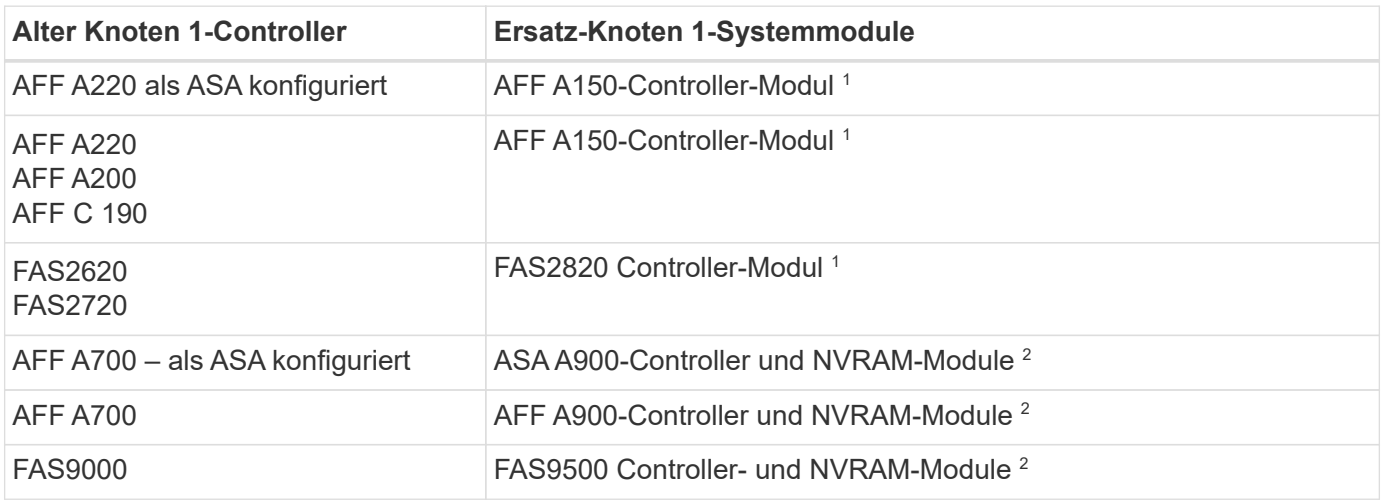

1 beim Austausch von Controller-Modulen verschieben Sie alle Verbindungen vom alten zum Ersatz-Controller-Modul.

2 beim Austauschen des Controllers und der NVRAM-Module verschieben Sie nur die Konsole und die Managementverbindungen.

#### **Schritte**

1. Wenn Sie NSE-Laufwerke (NetApp Storage Encryption) installiert haben, führen Sie die folgenden Schritte durch.

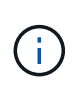

Falls Sie dies noch nicht bereits in der Prozedur getan haben, lesen Sie den Artikel in der Knowledge Base ["Wie erkennen Sie, ob ein Laufwerk FIPS-zertifiziert ist"](https://kb.netapp.com/onprem/ontap/Hardware/How_to_tell_if_a_drive_is_FIPS_certified) Ermitteln der Art der verwendeten Self-Encrypting Drives.
a. Einstellen bootarg.storageencryption.support Bis true Oder false:

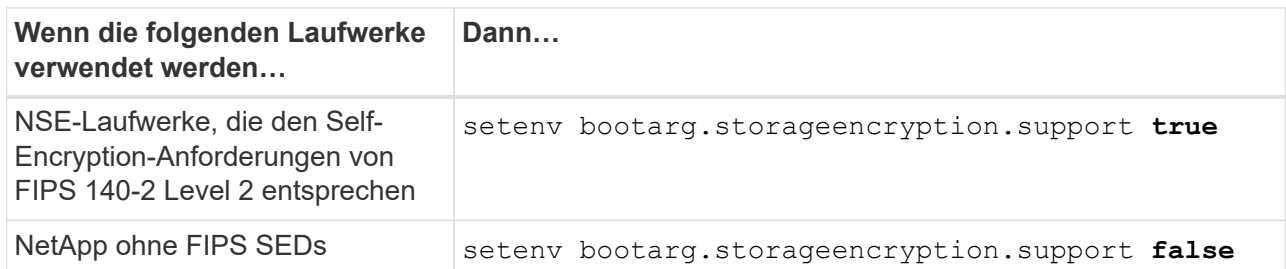

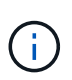

FIPS-Laufwerke können nicht mit anderen Laufwerkstypen auf demselben Node oder HA-Paar kombiniert werden. SEDs können mit Laufwerken ohne Verschlüsselung auf demselben Node oder HA-Paar kombiniert werden.

b. Gehen Sie zum speziellen Startmenü und wählen Sie Option (10) Set Onboard Key Manager recovery secrets.

Geben Sie die Passphrase und die Backup-Informationen ein, die Sie zuvor aufgezeichnet haben. Siehe ["Management der Storage-Verschlüsselung mit dem Onboard Key Manager".](#page-20-0)

2. Starten Sie den Knoten im Startmenü:

boot\_ontap menu

3. Weisen Sie die alten node1-Festplatten dem Ersatznode1 neu zu, indem Sie "22/7" eingeben und die versteckte Option auswählen boot after controller replacement Wenn der Node im Boot-Menü angehalten wird.

Nach einer kurzen Verzögerung werden Sie aufgefordert, den Namen des Node einzugeben, der ersetzt wird. Wenn gemeinsam genutzte Festplatten vorhanden sind (auch Advanced Disk Partitioning (ADP) oder partitionierte Festplatten), werden Sie aufgefordert, den Node-Namen des HA-Partners einzugeben.

Diese Eingabeaufforderungen sind möglicherweise in den Konsolenmeldungen verborgen. Wenn Sie keinen Node-Namen eingeben oder einen falschen Namen eingeben, werden Sie aufgefordert, den Namen erneut einzugeben.

> Wenn [localhost:disk.encryptNoSupport:ALERT]: Detected FIPScertified encrypting drive Und oder [localhost:diskown.errorDuringIO:error]: error 3 (disk failed) on disk Fehler auftreten, führen Sie die folgenden Schritte aus:

- a. Halten Sie den Node an der LOADER-Eingabeaufforderung an.
- b. Prüfen und setzen Sie die Storage Encryption Boot-Optionen zurück, die in erwähnt sind Schritt 1.
- c. An der Loader-Eingabeaufforderung booten Sie:

boot\_ontap

Das folgende Beispiel kann als Referenz verwendet werden:

```
LOADER-A> boot_ontap menu
.
.
<output truncated>
.
All rights reserved.
*******************************
\star * \star* Press Ctrl-C for Boot Menu. *
\star * \star*******************************
.
<output truncated>
.
Please choose one of the following:
(1) Normal Boot.
(2) Boot without /etc/rc.
(3) Change password.
(4) Clean configuration and initialize all disks.
(5) Maintenance mode boot.
(6) Update flash from backup config.
(7) Install new software first.
(8) Reboot node.
(9) Configure Advanced Drive Partitioning.
(10) Set Onboard Key Manager recovery secrets.
(11) Configure node for external key management.
Selection (1-11)? 22/7
(22/7) Print this secret List
(25/6) Force boot with multiple filesystem
disks missing.
(25/7) Boot w/ disk labels forced to clean.
(29/7) Bypass media errors.
(44/4a) Zero disks if needed and create new
flexible root volume.
(44/7) Assign all disks, Initialize all
disks as SPARE, write DDR labels
.
.
<output truncated>
.
.
(wipeconfig) Clean all configuration on boot
```

```
device
(boot after controller replacement) Boot after controller upgrade
(boot after mcc transition) Boot after MCC transition
(9a) Unpartition all disks and remove
their ownership information.
(9b) Clean configuration and
initialize node with partitioned disks.
(9c) Clean configuration and
initialize node with whole disks.
(9d) Reboot the node.
(9e) Return to main boot menu.
The boot device has changed. System configuration information could
be lost. Use option (6) to restore the system configuration, or
option (4) to initialize all disks and setup a new system.
Normal Boot is prohibited.
Please choose one of the following:
(1) Normal Boot.
(2) Boot without /etc/rc.
(3) Change password.
(4) Clean configuration and initialize all disks.
(5) Maintenance mode boot.
(6) Update flash from backup config.
(7) Install new software first.
(8) Reboot node.
(9) Configure Advanced Drive Partitioning.
(10) Set Onboard Key Manager recovery secrets.
(11) Configure node for external key management.
Selection (1-11)? boot after controller replacement
This will replace all flash-based configuration with the last backup
to disks. Are you sure you want to continue?: yes
.
.
<output truncated>
.
.
Controller Replacement: Provide name of the node you would like to
replace:<nodename of the node being replaced>
Changing sysid of node node1 disks.
Fetched sanown old owner sysid = 536940063 and calculated old sys id
```

```
= 536940063Partner sysid = 4294967295, owner sysid = 536940063
.
.
<output truncated>
.
.
varfs backup restore: restore using /mroot/etc/varfs.tgz
varfs backup restore: attempting to restore /var/kmip to the boot
device
varfs backup restore: failed to restore /var/kmip to the boot device
varfs backup restore: attempting to restore env file to the boot
device
varfs backup restore: successfully restored env file to the boot
device wrote key file "/tmp/rndc.key"
varfs backup restore: timeout waiting for login
varfs backup restore: Rebooting to load the new varfs
Terminated
<node reboots>
System rebooting...
.
.
Restoring env file from boot media...
copy env file: scenario = head upgrade
Successfully restored env file from boot media...
Rebooting to load the restored env file...
.
System rebooting...
.
.
.
<output truncated>
.
.
.
.
WARNING: System ID mismatch. This usually occurs when replacing a
boot device or NVRAM cards!
Override system ID? {y|n} y
.
.
.
.
Login:
```
Die im vorhergehenden Beispiel gezeigten System-IDs sind Beispiel-IDs. Die tatsächlichen System-IDs der Nodes, die Sie aktualisieren, unterscheiden sich.

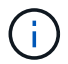

Zwischen der Eingabe von Node-Namen an der Eingabeaufforderung und der Eingabeaufforderung für die Anmeldung wird der Node mehrmals neu gebootet, um die Umgebungsvariablen wiederherzustellen, die Firmware auf den im System verwendeten Karten zu aktualisieren und für andere ONTAP Updates zu sorgen.

## **Überprüfen Sie die Installation node1**

Sie müssen die Installation von node1 mit den Ersatz-Systemmodulen überprüfen. Da keine Änderung an physischen Ports vorgenommen wird, sind Sie nicht verpflichtet, die physischen Ports von der alten Knoten1 auf den Ersatz-Knoten1 zuzuordnen.

## **Über diese Aufgabe**

Nachdem Sie node1 mit dem Ersatz-Controller-Modul gestartet haben, überprüfen Sie, ob es richtig installiert ist. Sie müssen warten, bis node1 dem Quorum beitreten und dann den Controller-Ersatzvorgang fortsetzen.

An diesem Punkt in der Prozedur sollte der Upgrade-Vorgang des Controllers angehalten sein, da node1 versucht hat, Quorum automatisch beizutreten.

### **Schritte**

1. Vergewissern Sie sich, dass node1 dem Quorum beigetreten ist:

cluster show -node node1 -fields health

Die Ausgabe des health Feld muss sein true.

2. Vergewissern Sie sich, dass node1 Teil desselben Clusters wie node2 ist und dass er sich in einem ordnungsgemäßen Zustand befindet:

cluster show

3. Wechseln in den erweiterten Berechtigungsmodus:

set advanced

4. Überprüfen Sie den Status des Controller-Austauschvorgangs und vergewissern Sie sich, dass er sich in einem Pause-Zustand befindet und sich im gleichen Zustand wie zuvor in node1 befand, um die physischen Aufgaben beim Installieren neuer Controller und Verschieben von Kabeln auszuführen:

system controller replace show

system controller replace show-details

5. Setzen Sie den Austausch des Controllers wieder ein:

system controller replace resume

6. Der Controller-Ersatzvorgang hält für Eingriffe mit der folgenden Meldung an:

Cluster::\*> system controller replace show Node Status Error-Action ------------ ------------------------ ------------------------------------ Node1 Paused-for-intervention Follow the instructions given in Step Details Node2 None Step Details: -------------------------------------------- To complete the Network Reachability task, the ONTAP network configuration must be manually adjusted to match the new physical network configuration of the hardware. This includes: 1. Re-create the interface group, if needed, before restoring VLANs. For detailed commands and instructions, refer to the "Re-creating VLANs, ifgrps, and broadcast domains" section of the upgrade controller hardware guide for the ONTAP version running on the new controllers. 2. Run the command "cluster controller-replacement network displacedvlans show" to check if any VLAN is displaced. 3. If any VLAN is displaced, run the command "cluster controllerreplacement network displaced-vlans restore" to restore the VLAN on the desired port. 2 entries were displayed.

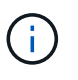

In diesem Verfahren wurde Abschnitt *Neuerstellen von VLANs, ifgrps und Broadcast-Domänen* unter node1\_ umbenannt.

7. Wenn sich der Controller-Austausch im Status "Pause" befindet, fahren Sie mit fort [Stellen Sie die](#page-41-0) [Netzwerkkonfiguration auf node1 wieder her.](#page-41-0)

#### <span id="page-41-0"></span>**Stellen Sie die Netzwerkkonfiguration auf node1 wieder her**

Nachdem Sie bestätigt haben, dass node1 sich im Quorum befindet und mit node2 kommunizieren kann, überprüfen Sie, dass node1 VLANs, Interface Groups und Broadcast-Domains auf node1 gesehen werden. Überprüfen Sie außerdem, ob alle node1-Netzwerk-Ports in ihren richtigen Broadcast-Domänen konfiguriert sind.

#### **Über diese Aufgabe**

Weitere Informationen zum Erstellen und Neuerstellen von VLANs, Schnittstellengruppen und Broadcast-Domänen finden Sie unter ["Quellen"](#page-82-0) Zum Verknüpfen mit dem Inhalt *Network Management*.

#### **Schritte**

1. Listen Sie alle physischen Ports auf, die auf Upgrade-Knoten1 stehen:

network port show -node node1

Alle physischen Netzwerk-Ports, VLAN-Ports und Schnittstellen-Gruppen-Ports auf dem Node werden angezeigt. In dieser Ausgabe sehen Sie alle physischen Ports, die in verschoben wurden Cluster Broadcast-Domäne von ONTAP Sie können diese Ausgabe verwenden, um die Entscheidung zu erleichtern, welche Ports als Ports für Schnittstellengruppen, als VLAN-Basis-Ports oder als eigenständige physische Ports zum Hosten von LIFs verwendet werden sollten.

2. Liste der Broadcast-Domänen auf dem Cluster:

network port broadcast-domain show

3. Die Erreichbarkeit des Netzwerkports aller Ports auf node1 auflisten:

network port reachability show -node node1

Die Ausgabe sollte wie im folgenden Beispiel angezeigt werden:

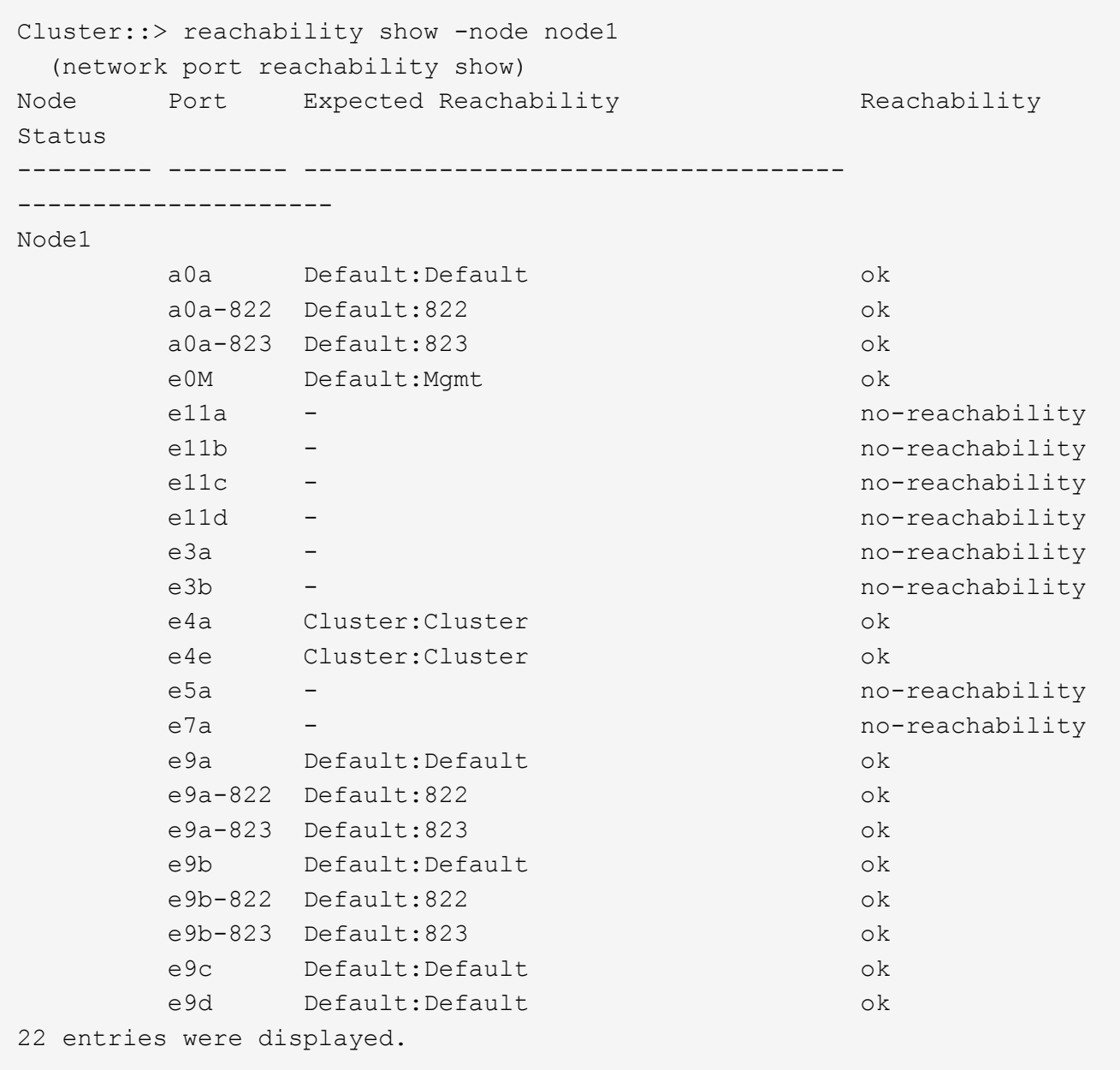

Im vorherigen Beispiel wurde node1 nach dem Austausch des Controllers gebootet. Einige Ports verfügen nicht über Reachability, da es keine physische Verbindung gibt. Sie müssen alle Ports mit einem anderen Status als für die Erreichbarkeit reparieren ok.

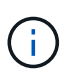

Während des Upgrades sollten sich die Netzwerkports und ihre Konnektivität nicht ändern. Alle Ports sollten sich in den richtigen Broadcast-Domänen befinden, und die Erreichbarkeit des Netzwerkports sollte sich nicht ändern. Bevor Sie jedoch LIFs von node2 zurück auf node1 verschieben, müssen Sie die Erreichbarkeit und den Integritätsstatus der Netzwerk-Ports überprüfen.

4. Reparieren Sie die Erreichbarkeit für jeden Port auf node1 mit einem anderen Status als der Erreichbarkeit ok Mit dem folgenden Befehl in der folgenden Reihenfolge:

network port reachability repair -node *node\_name* -port *port\_name*

- a. Physische Ports
- b. VLAN-Ports

Die Ausgabe sollte wie im folgenden Beispiel angezeigt werden:

Cluster :: > reachability repair -node node1 -port e11b

```
Warning: Repairing port "node1:e11b" may cause it to move into a
different broadcast domain, which can cause LIFs to be re-homed away
from the port. Are you sure you want to continue? \{y|n\}:
```
Eine Warnmeldung, wie im vorhergehenden Beispiel dargestellt, wird für Ports mit einem Wiederanmeldungs-Status erwartet, die sich vom Status der Erreichbarkeit der Broadcast-Domäne unterscheiden können, in der sie sich derzeit befindet. Überprüfen Sie die Verbindung des Ports und die Antwort y Oder n Je nach Bedarf.

Überprüfen Sie, ob alle physischen Ports die erwartete Erreichbarkeit haben:

network port reachability show

Während die Reparatur der Erreichbarkeit durchgeführt wird, versucht ONTAP, die Ports in die richtigen Broadcast-Domänen zu platzieren. Wenn jedoch die Erreichbarkeit eines Ports nicht ermittelt werden kann und keiner der bestehenden Broadcast-Domänen angehört, wird ONTAP neue Broadcast-Domains für diese Ports erstellen.

5. Überprüfen der Port-Erreichbarkeit:

```
network port reachability show
```
Wenn alle Ports korrekt konfiguriert und den richtigen Broadcast-Domänen hinzugefügt wurden, wird das angezeigt network port reachability show Der Befehl sollte den Status der Erreichbarkeit als melden ok Für alle verbundenen Ports und den Status als no-reachability Für Ports ohne physische Konnektivität. Wenn ein Port einen anderen Status als diese beiden meldet, führen Sie die Reparatur der Nachweisbarkeit durch und fügen Sie Ports aus ihren Broadcast-Domänen hinzu oder entfernen Sie sie gemäß Anweisungen in Schritt 4.

6. Vergewissern Sie sich, dass alle Ports in Broadcast-Domänen platziert wurden:

network port show

7. Vergewissern Sie sich, dass alle Ports in den Broadcast-Domänen die richtige MTU (Maximum Transmission Unit) konfiguriert haben:

network port broadcast-domain show

- 8. Stellen Sie die LIF-Home-Ports wieder her und geben Sie ggf. den Vserver und die LIF-Home-Ports an, die Sie mit folgenden Schritten wiederherstellen müssen:
	- a. Führen Sie alle vertriebenen LIFs auf:

displaced-interface show

b. LIF-Home-Knoten und Home-Ports wiederherstellen:

```
displaced-interface restore-home-node -node node name -vserver vserver name
-lif-name LIF_name
```
9. Überprüfen Sie, ob alle LIFs einen Home Port haben und administrativ höher sind:

network interface show -fields home-port, status-admin

#### **Stellen Sie die Key-Manager-Konfiguration auf dem aktualisierten Node1 wieder her**

Wenn Sie NetApp Aggregate Encryption (NAE) oder NetApp Volume Encryption (NVE) zur Verschlüsselung von Volumes auf dem System verwenden, das Sie aktualisieren, muss die Verschlüsselungskonfiguration mit den neuen Nodes synchronisiert werden. Wenn Sie den Schlüsselmanager nicht neu synchronisieren, wenn Sie die node1- Aggregate mithilfe von ARL von node2 zur aktualisierten node1 verschieben, können Ausfälle auftreten, da node1 nicht über die erforderlichen Schlüssel zum Online-Zugriff verschlüsselter Volumes und Aggregate verfügt.

#### **Über diese Aufgabe**

Die Verschlüsselungskonfiguration mit den neuen Nodes synchronisieren, indem Sie die folgenden Schritte durchführen:

#### **Schritte**

1. Führen Sie den folgenden Befehl aus node1:

security key-manager onboard sync

2. Überprüfen Sie, ob der SVM-KEK-Schlüssel auf "true" in node1 wiederhergestellt wird, bevor Sie die Datenaggregate verschieben:

```
::> security key-manager key query -node node1 -fields restored -key
-type SVM-KEK
```

```
Beispiel
```

```
::> security key-manager key query -node node1 -fields restored -key
-type SVM-KEK
node vserver key-server key-id
restored
-------- --------- ----------- ---------------------------------------
--------
node1 svm1 "" 00000000000000000200000000000a008a81976
true
                                      2190178f9350e071fbb90f00000000000000000
```
**Verschieben Sie Aggregate und NAS-Daten-LIFs, die sich im Besitz von Knoten1 befinden, von Knoten 2 auf die aktualisierte Knoten 1**

Nachdem Sie die Netzwerkkonfiguration auf Knoten 1 überprüft und bevor Sie Aggregate von Knoten 2 zu Knoten 1 verschieben, überprüfen Sie, ob die NAS-Daten-LIFs, die zu Knoten 1 gehören, die sich derzeit auf Knoten 2 befinden, von Knoten 2 zu Knoten 1 verschoben werden. Sie müssen außerdem überprüfen, ob die SAN LIFs auf Knoten1 vorhanden sind.

### **Über diese Aufgabe**

Remote-LIFs verarbeiten den Datenverkehr zu SAN-LUNs während des Upgrades. Das Verschieben von SAN-LIFs ist für den Zustand des Clusters oder des Service während des Upgrades nicht erforderlich. SAN LIFs werden nicht verschoben, es sei denn, sie müssen neuen Ports zugeordnet werden. Nachdem Sie node1 in den Online-Modus versetzt haben, müssen Sie überprüfen, ob sich die LIFs in einem ordnungsgemäßen Zustand und auf den entsprechenden Ports befinden.

#### **Schritte**

1. Wiederaufnahme des Betriebs der Versetzung:

system controller replace resume

Das System führt die folgenden Aufgaben aus:

- Cluster-Quorum-Prüfung
- System-ID-Prüfung
- Prüfung der Bildversion
- Überprüfung der Zielplattform
- Prüfung der Netzwerkanachabilität

Der Vorgang unterbricht in dieser Phase in der Überprüfung der Netzwerknachprüfbarkeit.

2. Durchführen einer Prüfung der Netzwerkfähigkeit:

```
network port reachability show -node node1
```
Vergewissern Sie sich, dass alle verbundenen Ports, einschließlich der Schnittstellengruppe und VLAN-Ports, ihren Status als anzeigen OK.

3. Wiederaufnahme des Betriebs der Versetzung:

system controller replace resume

Das System führt folgende Prüfungen durch:

- Cluster-Zustandsprüfung
- LIF-Statusüberprüfung für Cluster

Nach Durchführung dieser Prüfungen verschiebt das System die nicht-Root-Aggregate und NAS-Daten-LIFs, die sich im Besitz von node1 befinden, in die neue Knoten1.

Der Controller-Ersatzvorgang hält nach Abschluss der Ressourcenverschiebung die Pause ein.

4. Überprüfen Sie den Status der Aggregatverschiebung und der LIF-Verschiebung von NAS-Daten:

system controller replace show-details

Wenn der Austausch des Controllers unterbrochen wird, prüfen und korrigieren Sie den Fehler, falls zutreffend, und führen Sie das Problem anschließend aus resume Um den Vorgang fortzusetzen.

5. Falls erforderlich, stellen Sie alle vertriebenen LIFs wieder her. Liste aller vertriebenen LIFs:

cluster controller-replacement network displaced-interface show

Wenn LIFs verschoben werden, stellen Sie den Home-Node wieder in node1 wieder her:

cluster controller-replacement network displaced-interface restore-home-node

6. Setzen Sie den Vorgang fort, um das System zur Durchführung der erforderlichen Nachprüfungen zu auffordern:

system controller replace resume

Das System führt die folgenden Nachprüfungen durch:

- Cluster-Quorum-Prüfung
- Cluster-Zustandsprüfung
- Aggregatrekonstruktion
- Aggregatstatus-Prüfung
- Überprüfung des Festplattenstatus
- LIF-Statusüberprüfung für Cluster
- Lautstärkerprüfung

# **Phase 4. Verschieben von Ressourcen und Ausmustern von Knoten2**

## **Überblick**

Während Phase 4 verschieben Sie Aggregate und NAS-Daten-LIFs von Knoten 2 auf die aktualisierte Knoten 1 und Mustern Knoten 2 aus.

## **Schritte**

- 1. ["Verschieben von Aggregaten ohne Root-Wurzeln und NAS-Daten-LIFs von Knoten 2 auf Knoten 1"](#page-48-0)
- 2. ["Node2 ausmustern"](#page-49-0)

## <span id="page-48-0"></span>**Verschieben von Aggregaten ohne Root-Wurzeln und NAS-Daten-LIFs von Knoten 2 auf Knoten 1**

Bevor Sie Knoten 2 durch das Ersatz-Systemmodul ersetzen können, müssen Sie zunächst die nicht-Root-Aggregate, die im Besitz von Knoten 2 sind, in Knoten 1 verschieben.

## **Bevor Sie beginnen**

Nach den Nachprüfungen aus der vorherigen Phase wird automatisch die Ressourcenfreigabe für node2 gestartet. Die Aggregate außerhalb des Root-Bereichs und LIFs für nicht-SAN-Daten werden von node2 in die neue Knoten1 migriert.

## **Über diese Aufgabe**

Nach der Migration der Aggregate und LIFs wird der Vorgang zu Verifizierungszwecken angehalten. An dieser Phase müssen Sie überprüfen, ob alle Aggregate ohne Root-Root-Daten und LIFs außerhalb des SAN in die neue Knoten1 migriert werden.

Der Home-Inhaber für die Aggregate und LIFs werden nicht geändert, nur der aktuelle Besitzer wird geändert.

### **Schritte**

1. Vergewissern Sie sich, dass alle nicht-Root-Aggregate online sind und ihren Status auf node1:

storage aggregate show -node node1 -state online -root false

Das folgende Beispiel zeigt, dass die nicht-Root-Aggregate auf node1 online sind:

```
cluster::> storage aggregate show -node node1 state online -root false
Aggregate Size Available Used% State #Vols Nodes
RAID Status
---------- --------- --------- ------ ----- ----- ------
------- ------
aggr 1 744.9GB 744.8GB 0% online 5 node1
raid_dp normal
aggr 2 825.0GB 825.0GB 0% online 1 node1
raid_dp normal
2 entries were displayed.
```
Wenn die Aggregate offline gegangen sind oder in node1 fremd geworden sind, stellen Sie sie mit dem folgenden Befehl auf der neuen node1, einmal für jedes Aggregat online:

storage aggregate online -aggregate *aggr\_name*

2. Überprüfen Sie, ob alle Volumes auf node1 online sind, indem Sie den folgenden Befehl auf node1 verwenden und seine Ausgabe überprüfen:

volume show -node node1 -state offline

Wenn ein Volume auf node1 offline ist, stellen Sie sie mit dem folgenden Befehl auf node1 für jedes Volume online:

volume online -vserver *vserver-name* -volume *volume-name*

Der *vserver-name* Die Verwendung mit diesem Befehl ist in der Ausgabe des vorherigen gefunden volume show Befehl.

3. Überprüfen Sie, ob die LIFs zu den richtigen Ports verschoben wurden und über den Status von verfügen up. Wenn irgendwelche LIFs ausgefallen sind, setzen Sie den Administratorstatus der LIFs auf up Geben Sie den folgenden Befehl ein, einmal für jede LIF:

```
network interface modify -vserver vserver_name -lif LIF_name -home-node
nodename - status-admin up
```
4. Überprüfen Sie, ob auf node2 keine Daten-LIFs mehr vorhanden sind, indem Sie den folgenden Befehl verwenden und die Ausgabe überprüfen:

network interface show -curr-node *node2* -role data

#### <span id="page-49-0"></span>**Node2 ausmustern**

Um node2 außer Betrieb zu nehmen, schalten Sie node2 zunächst ordnungsgemäß aus und entfernen Sie es aus dem Rack oder Gehäuse.

#### **Schritte**

1. Vorgang fortsetzen:

system controller replace resume

Der Knoten wird automatisch angehalten.

#### **Nachdem Sie fertig sind**

Sie können nach Abschluss des Upgrades die Decommission node2 deaktivieren. Siehe ["Ausmustern des](#page-75-0) [alten Systems".](#page-75-0)

### **Phase 5. Installieren Sie die Ersatz-Systemmodule auf Knoten 2**

### **Überblick**

In Phase 5 installieren Sie die neuen Systemmodule, die Sie für den aktualisierten Knoten 2 erhalten haben, und dann Netboot Knoten 2.

#### **Schritte**

- 1. ["Installieren Sie die Ersatz-Systemmodule auf Knoten 2"](#page-50-0)
- 2. ["Netzboot Nr. 2"](#page-52-0)

## <span id="page-50-0"></span>**Installieren Sie die Ersatz-Systemmodule auf Knoten 2**

Installieren Sie die Ersatz-Systemmodule, die Sie für das Upgrade auf Knoten 2 erhalten haben. Node2 ist Controller B auf der rechten Seite des Chassis, wenn man sich die Controller von der Rückseite des Systems ansieht.

- Installieren Sie das ASA A150, AFF A150 oder FAS2820 Controller-Modul auf Knoten2
- Installieren Sie ASA A900, AFF A900 oder FAS9500 NVRAM und Controller-Module auf Knoten2

### **Installieren Sie das Controller-Modul ASA A150, AFF A150 oder FAS2820 auf der Knoten2**

Installieren Sie das ASA A150, AFF A150 oder FAS2820 Controller-Modul, das Sie für das Upgrade auf Knoten2 erhalten haben. Node2 ist Controller B auf der rechten Seite des Chassis, wenn man sich die Controller von der Rückseite des Systems ansieht.

### **Bevor Sie beginnen**

- Wenn du nicht bereits geerdet bist, beground dich richtig.
- Trennen Sie alle Kabel, einschließlich Konsole, Management, SAS Storage und Datennetzwerkkabel, vom entfernten Controller.

### **Schritte**

1. Richten Sie das Ende des Controller-Moduls an Schacht B im Chassis aus, und drücken Sie dann vorsichtig das Controller-Modul zur Hälfte in das System.

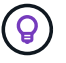

Bay B befindet sich auf dem Chassis unten.

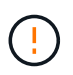

Setzen Sie das Controller-Modul erst dann vollständig in das Chassis ein, wenn Sie dazu später beim Verfahren aufgefordert werden.

2. Verkabeln Sie die Management- und Konsolen-Ports mit dem node2-Controller-Modul.

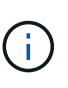

Da das Chassis bereits eingeschaltet ist, startet node2, sobald es vollständig eingesetzt ist. Um das Booten von node2 zu vermeiden, empfiehlt NetApp, die Konsole und die Managementkabel an das node2-Controller-Modul anzuschließen, bevor Sie das Controller-Modul vollständig in den Steckplatz einsetzen.

3. Drücken Sie das Controller-Modul fest in das Gehäuse, bis es auf die Mittelebene trifft und vollständig sitzt.

Die Verriegelung steigt, wenn das Controller-Modul voll eingesetzt ist.

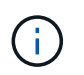

Um Schäden an den Anschlüssen zu vermeiden, sollten Sie beim Einschieben des Controller-Moduls in das Gehäuse keine übermäßige Kraft verwenden.

- 4. Schließen Sie die serielle Konsole an, sobald das Modul eingesetzt ist und bereit ist, DEN AUTOSTART von node1 zu unterbrechen.
- 5. Nachdem Sie DEN AUTOBOOT unterbrochen haben, wird node2 an der LOADER-Eingabeaufforderung angehalten. Wenn SIE DIE AUTOBOOT-Zeit nicht unterbrechen und node2 den Startvorgang startet,

warten Sie auf die Eingabeaufforderung und drücken Sie **Strg-C**, um in das Startmenü zu gelangen. Nachdem der Node im Boot-Menü angehalten wurde, können Sie den Node mit Option 8 neu booten und DEN AUTOBOOT während des Neubootens unterbrechen.

#### **Installieren Sie ASA A900, AFF A900 oder FAS9500 NVRAM und Controller-Module auf Knoten2**

Installieren Sie die ASA A900, AFF A900 oder FAS9500 NVRAM- und Controller-Module, die Sie für das Upgrade auf Node2 erhalten haben. Node2 ist Controller B auf der rechten Seite des Chassis, wenn man sich die Controller von der Rückseite des Systems ansieht.

Bei der Installation müssen Sie Folgendes beachten:

- Verschieben Sie alle Leereinfüllmodule in den Steckplätzen 6-1 und 6-2 vom alten NVRAM-Modul in das neue NVRAM-Modul.
- Verschieben Sie das coredump-Gerät NICHT aus dem AFF A700 NVRAM-Modul in das ASA A900- oder AFF A900 NVRAM-Modul.
- Verschieben Sie alle Flash Cache Module, die im FAS9000 NVRAM-Modul installiert sind, auf das FAS9500 NVRAM-Modul.

### **Bevor Sie beginnen**

Wenn du nicht bereits geerdet bist, beground dich richtig.

### **Installieren Sie das NVRAM-Modul ASA A900, AFF A900 oder FAS9500**

Gehen Sie wie folgt vor, um das NVRAM-Modul ASA A900, AFF A900 oder FAS9500 in Steckplatz 6 von Knoten2 zu installieren.

#### **Schritte**

- 1. Richten Sie das NVRAM-Modul an den Kanten der Gehäuseöffnung in Steckplatz 6 aus.
- 2. Schieben Sie das NVRAM-Modul vorsichtig in den Steckplatz, bis der vorletzte und nummerierte E/A-Nockenriegel mit dem E/A-Nockenstift einrastet. Drücken Sie dann den E/A-Nockenverschluss bis zum Verriegeln des NVRAM-Moduls.

### **Installieren Sie das Controller-Modul ASA A900, AFF A900 oder FAS9500 in Knoten2**

Gehen Sie wie folgt vor, um das Controller-Modul ASA A900, AFF A900 oder FAS9500 in Knoten2 zu installieren.

#### **Schritte**

1. Richten Sie das Ende des Controller-Moduls an Schacht B im Chassis aus, und drücken Sie dann vorsichtig das Controller-Modul zur Hälfte in das System.

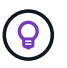

Das Bay-Etikett befindet sich auf dem Chassis direkt über dem Controller-Modul.

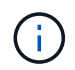

Setzen Sie das Controller-Modul erst dann vollständig in das Chassis ein, wenn Sie dazu später beim Verfahren aufgefordert werden.

2. Verkabeln Sie die Management- und Konsolen-Ports mit dem node2-Controller-Modul.

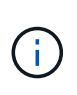

Da das Chassis bereits eingeschaltet ist, startet node2, sobald es vollständig eingesetzt ist. Um das Booten von node2 zu vermeiden, wird empfohlen, die Konsole und die Managementkabel mit dem node2-Controller-Modul zu verbinden, bevor das Controller-Modul vollständig in den Steckplatz eingesetzt wird.

3. Drücken Sie das Controller-Modul fest in das Gehäuse, bis es auf die Mittelebene trifft und vollständig sitzt.

Die Verriegelung steigt, wenn das Controller-Modul voll eingesetzt ist.

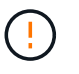

Um Schäden an den Anschlüssen zu vermeiden, sollten Sie beim Einschieben des Controller-Moduls in das Gehäuse keine übermäßige Kraft verwenden.

- 4. Schließen Sie die serielle Konsole an, sobald das Modul eingesetzt ist und bereit ist, DEN AUTOSTART von node1 zu unterbrechen.
- 5. Nachdem Sie DIE AUTOBOOT-Funktion unterbrochen haben, wird node2 an der LOADER-Eingabeaufforderung angehalten. Wenn SIE DIE AUTOBOOT-Zeit nicht unterbrechen und node2 den Startvorgang startet, warten Sie auf die Eingabeaufforderung und drücken Sie **Strg-C**, um in das Startmenü zu gelangen. Nachdem der Knoten im Startmenü angehalten wurde, verwenden Sie die Option 8 Um den Node neu zu booten und den AUTOBOOT während des Neubootens zu unterbrechen.
- 6. Legen Sie an der Eingabeaufforderung LOADER> von node2 die Standardumgebungsvariablen fest:

set-defaults

7. Speichern Sie die Standardeinstellungen für Umgebungsvariablen:

saveenv

### <span id="page-52-0"></span>**Netzboot Nr. 2**

Nachdem Sie die entsprechenden Node2-Ersatzsystemmodule ausgetauscht haben, müssen Sie sie möglicherweise mit dem Netzboot starten. Der Begriff Netzboot bedeutet, dass Sie über ein ONTAP Image, das auf einem Remote Server gespeichert ist, booten. Bei der Vorbereitung auf den Netzboot legen Sie eine Kopie des ONTAP 9-Startabbilds auf einen Webserver, auf den das System zugreifen kann.

Es ist nicht möglich, die auf dem Boot-Medium des Ersatz-Controller-Moduls installierte ONTAP-Version zu überprüfen, es sei denn, sie ist in einem Gehäuse installiert und eingeschaltet. Die ONTAP-Version auf dem Ersatz-System-Boot-Medium muss mit der ONTAP-Version auf dem alten System identisch sein, das Sie aktualisieren, und sowohl das primäre als auch das Backup-Boot-Image müssen übereinstimmen. Sie können die Images konfigurieren, indem Sie einen Netzboot gefolgt vom ausführen wipeconfig Befehl aus dem Startmenü. Wenn das Controller-Modul zuvor in einem anderen Cluster verwendet wurde, führt das aus wipeconfig Mit dem Befehl wird die Restkonfiguration auf dem Boot-Medium gelöscht.

Sie können den Netzboot auch über die USB-Boot-Option ausführen. Weitere Informationen finden Sie im Knowledge Base-Artikel ["So verwenden Sie den Boot\\_Recovery-LOADER-Befehl zum Installieren von ONTAP](https://kb.netapp.com/Advice_and_Troubleshooting/Data_Storage_Software/ONTAP_OS/How_to_use_the_boot_recovery_LOADER_command_for_installing_ONTAP_for_initial_setup_of_a_system) [für die Ersteinrichtung eines Systems"](https://kb.netapp.com/Advice_and_Troubleshooting/Data_Storage_Software/ONTAP_OS/How_to_use_the_boot_recovery_LOADER_command_for_installing_ONTAP_for_initial_setup_of_a_system).

#### **Bevor Sie beginnen**

- Vergewissern Sie sich, dass Sie mit dem System auf einen HTTP-Server zugreifen können.
- Laden Sie die für Ihr System erforderlichen Systemdateien und die korrekte Version von ONTAP von

### **Über diese Aufgabe**

Sie müssen die neuen Controller als Netzboot ansehen, wenn sie nicht die gleiche Version von ONTAP 9 auf ihnen installiert sind, die auf den ursprünglichen Controllern installiert ist. Nachdem Sie jeden neuen Controller installiert haben, starten Sie das System über das auf dem Webserver gespeicherte ONTAP 9-Image. Anschließend können Sie die richtigen Dateien auf das Boot-Medium herunterladen, um später das System zu booten.

### **Schritte**

- 1. Siehe ["Quellen"](#page-82-0) Um eine Verknüpfung zur NetApp Support Site\_ zu erhalten, um die Dateien zum Ausführen des Netzboots des Systems herunterzuladen.
- 2. Laden Sie die entsprechende ONTAP Software im Bereich Software Download der NetApp Support Website herunter, und speichern Sie die <ontap\_version> image.tgz Datei in einem webbasierten Verzeichnis.
- 3. Wechseln Sie in das Verzeichnis für den Zugriff über das Internet, und stellen Sie sicher, dass die benötigten Dateien verfügbar sind.
- 4. Ihre Verzeichnisliste sollte enthalten <ontap\_version>\_image.tgz.
- 5. Konfigurieren Sie die Netzboot-Verbindung, indem Sie eine der folgenden Aktionen auswählen.

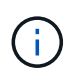

Sie müssen den Management-Port und die IP als Netzboot-Verbindung verwenden. Verwenden Sie keine Daten-LIF-IP, oder es kann während des Upgrades ein Datenausfall auftreten.

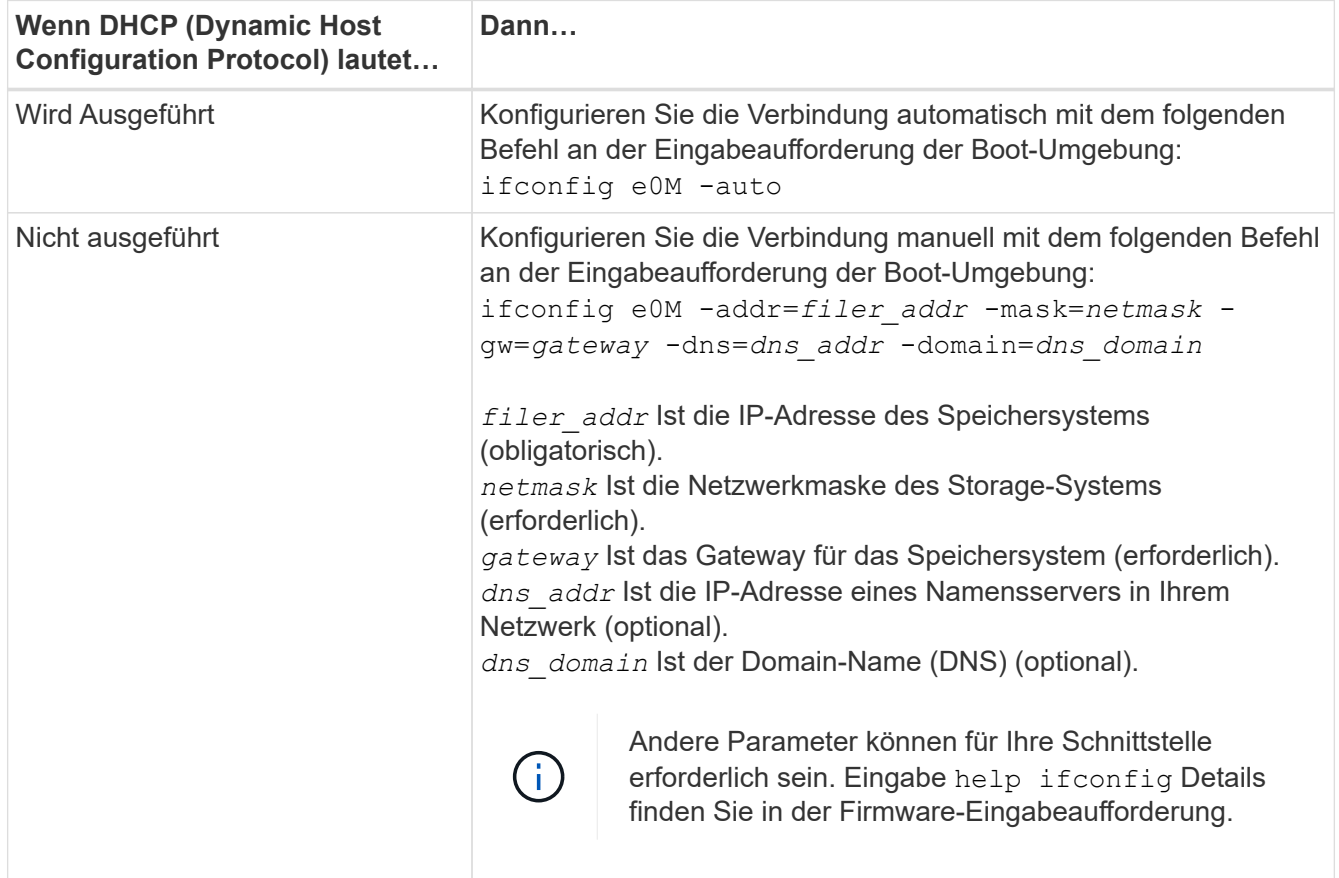

6. Ausführen eines Netzboots auf Knoten 2:

netboot http://<web server ip/path to web accessible directory>/netboot/kernel

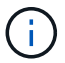

Unterbrechen Sie den Startvorgang nicht.

7. Warten Sie, bis node2 jetzt auf dem Ersatz-Controller-Modul ausgeführt wird, um zu starten und die Boot-Menüoptionen anzuzeigen, wie in der folgenden Ausgabe gezeigt:

```
Please choose one of the following:
(1) Normal Boot.
(2) Boot without /etc/rc.
(3) Change password.
(4) Clean configuration and initialize all disks.
(5) Maintenance mode boot.
(6) Update flash from backup config.
(7) Install new software first.
(8) Reboot node.
(9) Configure Advanced Drive Partitioning.
(10) Set Onboard Key Manager recovery secrets.
(11) Configure node for external key management.
Selection (1-11)?
```
8. Wählen Sie im Startmenü Option (7) Install new software first.

Mit dieser Menüoption wird das neue ONTAP-Image auf das Startgerät heruntergeladen und installiert.

Ignorieren Sie die folgende Meldung:

```
This procedure is not supported for Non-Disruptive Upgrade on an HA pair
```
Dieser Hinweis gilt für unterbrechungsfreie ONTAP Software-Upgrades und nicht für Controller-Upgrades.

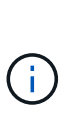

Aktualisieren Sie den neuen Node immer als Netzboot auf das gewünschte Image. Wenn Sie eine andere Methode zur Installation des Images auf dem neuen Controller verwenden, wird möglicherweise das falsche Image installiert. Dieses Problem gilt für alle ONTAP Versionen. Das Netzboot wird mit der Option kombiniert (7) Install new software Entfernt das Boot-Medium und platziert dieselbe ONTAP-Version auf beiden Image-Partitionen.

9. Wenn Sie aufgefordert werden, den Vorgang fortzusetzen, geben Sie ein y, Und wenn Sie zur Eingabe des Pakets aufgefordert werden, geben Sie die URL ein: http://<web server ip/path to web-

accessible directory>/<ontap version> image.tgz

Der <path to the web-accessible directory> Sollten Sie dazu führen, wo Sie das heruntergeladen haben <ontap\_version> image.tgz In Schritt 2.

10. Führen Sie die folgenden Teilschritte durch, um das Controller-Modul neu zu booten:

a. Eingabe n So überspringen Sie die Backup-Recovery, wenn folgende Eingabeaufforderung angezeigt wird:

Do you want to restore the backup configuration now? {y|n}

b. Eingabe y Um den Neustart zu starten, wenn die folgende Eingabeaufforderung angezeigt wird:

```
The node must be rebooted to start using the newly installed
software. Do you want to reboot now? {y|n}
```
Das Controller-Modul wird neu gestartet, stoppt aber im Startmenü, da das Boot-Gerät neu formatiert wurde und die Konfigurationsdaten wiederhergestellt werden müssen.

- 11. Führen Sie an der Eingabeaufforderung den aus wipeconfig Befehl zum Löschen einer früheren Konfiguration auf dem Startmedium.
	- a. Wenn die folgende Meldung angezeigt wird, beantworten Sie die Antwort yes:

```
This will delete critical system configuration, including cluster
membership.
Warning: do not run this option on a HA node that has been taken
over.
Are you sure you want to continue?:
```
- b. Der Node wird neu gebootet, um den abzuschließen wipeconfig Und hält dann am Startmenü an.
- 12. Wählen Sie Wartungsmodus 5 Öffnen Sie das Startmenü, und geben Sie ein y Wenn Sie aufgefordert werden, den Startvorgang fortzusetzen.
- 13. Vergewissern Sie sich, dass Controller und Chassis als konfiguriert sind ha:

ha-config show

Das folgende Beispiel zeigt die Ausgabe von ha-config show Befehl:

Chassis HA configuration: ha Controller HA configuration: ha

14. Wenn Controller und Chassis nicht als konfiguriert wurden ha, Verwenden Sie die folgenden Befehle, um die Konfiguration zu korrigieren:

ha-config modify controller ha

ha-config modify chassis ha

15. Stopp-Nr. 2:

halt

Node2 sollte an DER Loader>-Eingabeaufforderung angehalten werden.

16. Überprüfen Sie auf Knoten 1 das Systemdatum, die Uhrzeit und die Zeitzone:

date

17. Überprüfen Sie bei node2 das Datum mithilfe des folgenden Befehls an der Eingabeaufforderung der Boot-Umgebung:

show date

18. Legen Sie bei Bedarf das Datum auf node2 fest:

```
set date mm/dd/yyyy
```
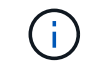

Setzen Sie das entsprechende UTC-Datum auf node2.

19. Überprüfen Sie bei node2 die Zeit mit dem folgenden Befehl an der Eingabeaufforderung der Boot-Umgebung:

show time

20. Stellen Sie bei Bedarf die Zeit auf node2 ein:

```
set time hh:mm:ss
```
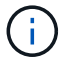

Legen Sie die entsprechende UTC-Zeit auf node2 fest.

21. Legen Sie die Partner-System-ID auf node2 fest:

```
setenv partner-sysid node1_sysid
```
Für node2, die partner-sysid Muss der Knoten 1 sein, den Sie aktualisieren.

a. Einstellungen speichern:

saveenv

22. Überprüfen Sie in node2 an der LOADER-Eingabeaufforderung den partner-sysid Für Knoten 2:

printenv partner-sysid

# **Phase 6. Starten Sie Knoten2 mit den Ersatz-Systemmodulen**

# **Überblick**

In Phase 6 starten Sie Knoten 2 mit aktualisierten Systemmodulen und überprüfen die aktualisierte Installation von Knoten 2. Wenn Sie NetApp Volume Encryption (NVE) verwenden, stellen Sie die Konfiguration des Schlüsselmanagers wieder her. Außerdem werden node1-Aggregate und NAS-Daten-LIFs von node1 auf die aktualisierte Node2 verschoben und Sie überprüfen, ob die SAN-LIFs auf node2 vorhanden sind.

- 1. ["Starten Sie Knoten2 mit den Ersatz-Systemmodulen"](#page-57-0)
- 2. ["Überprüfen Sie die Installation node2"](#page-62-0)
- 3. ["Wiederherstellen der Key-Manager-Konfiguration auf node2"](#page-66-0)
- 4. ["Verschieben Sie Aggregate und NAS-Daten-LIFs zurück auf node2"](#page-67-0)

### <span id="page-57-0"></span>**Starten Sie Knoten2 mit den Ersatz-Systemmodulen**

Node2 mit den Ersatzmodulen ist nun startbereit. Bei der Aktualisierung durch Austausch der Systemmodule werden nur die Konsolen- und Managementverbindungen verschoben. In diesem Abschnitt werden die Schritte beschrieben, die zum Starten von Knoten2 mit den Ersatzmodulen für die folgenden Upgrade-Konfigurationen erforderlich sind:

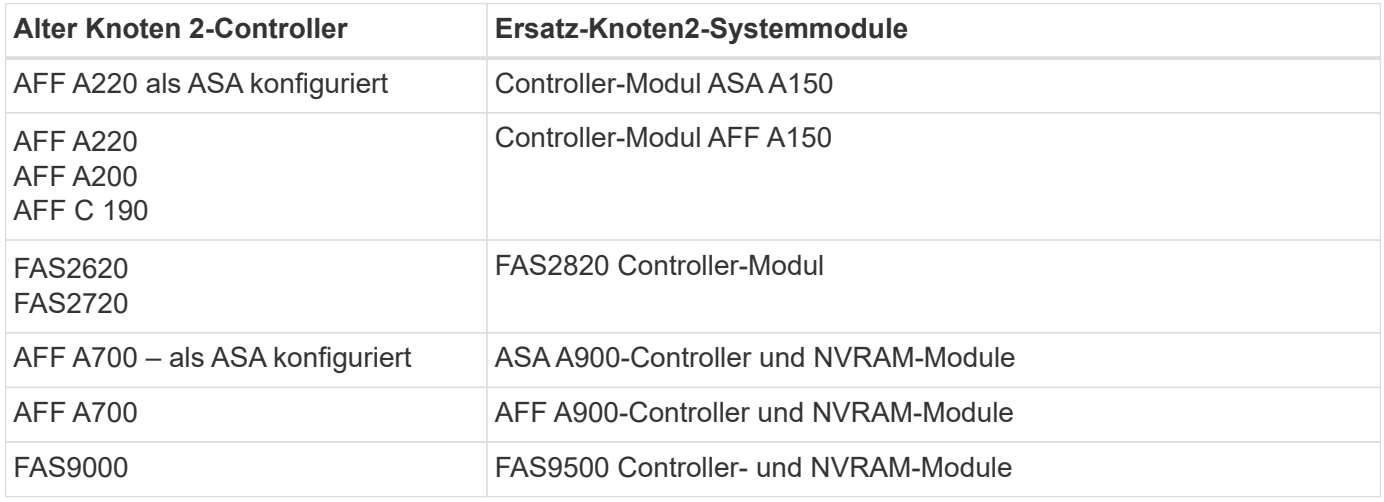

#### **Schritte**

1. Wenn Sie NetApp Storage Encryption (NSE) Laufwerke installiert haben, führen Sie die folgenden Schritte aus.

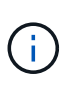

Falls Sie dies noch nicht bereits in der Prozedur getan haben, lesen Sie den Artikel in der Knowledge Base ["Wie erkennen Sie, ob ein Laufwerk FIPS-zertifiziert ist"](https://kb.netapp.com/onprem/ontap/Hardware/How_to_tell_if_a_drive_is_FIPS_certified) Ermitteln der Art der verwendeten Self-Encrypting Drives.

a. Einstellen bootarg.storageencryption.support Bis true Oder false:

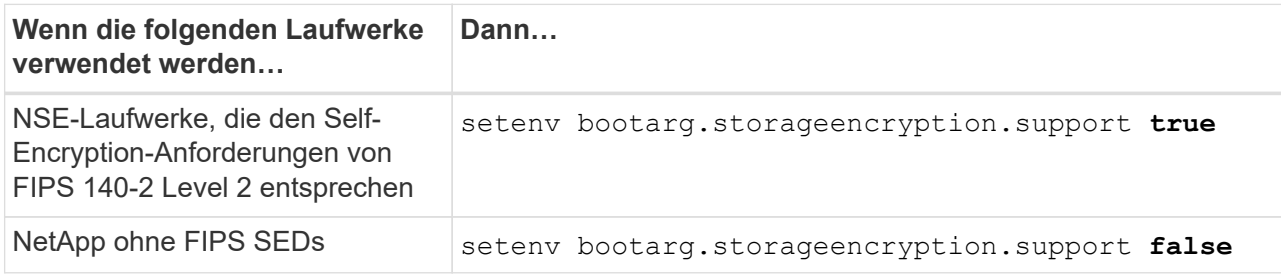

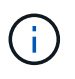

FIPS-Laufwerke können nicht mit anderen Laufwerkstypen auf demselben Node oder HA-Paar kombiniert werden. SEDs können mit Laufwerken ohne Verschlüsselung auf demselben Node oder HA-Paar kombiniert werden.

b. Gehen Sie zum speziellen Startmenü und wählen Sie Option (10) Set Onboard Key Manager recovery secrets.

Geben Sie die Passphrase und die Backup-Informationen ein, die Sie zuvor aufgezeichnet haben. Siehe ["Management der Storage-Verschlüsselung mit dem Onboard Key Manager".](#page-20-0)

2. Starten Sie den Knoten im Startmenü:

boot\_ontap menu

3. Weisen Sie die alten Node2-Festplatten dem Ersatznode2 zu, indem Sie "22/7" eingeben und die versteckte Option auswählen boot after controller replacement Wenn der Node im Boot-Menü angehalten wird.

Nach einer kurzen Verzögerung werden Sie aufgefordert, den Namen des Node einzugeben, der ersetzt wird. Wenn gemeinsam genutzte Festplatten vorhanden sind (auch Advanced Disk Partitioning (ADP) oder partitionierte Festplatten), werden Sie aufgefordert, den Node-Namen des HA-Partners einzugeben.

Diese Eingabeaufforderungen sind möglicherweise in den Konsolenmeldungen verborgen. Wenn Sie keinen Node-Namen eingeben oder einen falschen Namen eingeben, werden Sie aufgefordert, den Namen erneut einzugeben.

```
Wenn [localhost:disk.encryptNoSupport:ALERT]: Detected FIPS-
certified encrypting drive Und oder
[localhost:diskown.errorDuringIO:error]: error 3 (disk failed) on
disk Fehler auftreten, führen Sie die folgenden Schritte aus:
```
- 
- a. Halten Sie den Node an der LOADER-Eingabeaufforderung an.
- b. Prüfen und setzen Sie die Storage Encryption Boot-Optionen zurück, die in erwähnt sind Schritt 1.
- c. An der Loader-Eingabeaufforderung booten Sie:

boot\_ontap

Das folgende Beispiel kann als Referenz verwendet werden:

```
LOADER-A> boot_ontap menu
.
.
<output truncated>
.
All rights reserved.
*******************************
\star * \star* Press Ctrl-C for Boot Menu. *
\star * \star*******************************
.
<output truncated>
.
Please choose one of the following:
(1) Normal Boot.
(2) Boot without /etc/rc.
(3) Change password.
(4) Clean configuration and initialize all disks.
(5) Maintenance mode boot.
(6) Update flash from backup config.
(7) Install new software first.
(8) Reboot node.
(9) Configure Advanced Drive Partitioning.
(10) Set Onboard Key Manager recovery secrets.
(11) Configure node for external key management.
Selection (1-11)? 22/7
(22/7) Print this secret List
(25/6) Force boot with multiple filesystem
disks missing.
(25/7) Boot w/ disk labels forced to clean.
(29/7) Bypass media errors.
(44/4a) Zero disks if needed and create new
flexible root volume.
(44/7) Assign all disks, Initialize all
disks as SPARE, write DDR labels
.
.
<output truncated>
.
.
(wipeconfig) Clean all configuration on boot
```

```
device
(boot after controller replacement) Boot after controller upgrade
(boot after mcc transition) Boot after MCC transition
(9a) Unpartition all disks and remove
their ownership information.
(9b) Clean configuration and
initialize node with partitioned disks.
(9c) Clean configuration and
initialize node with whole disks.
(9d) Reboot the node.
(9e) Return to main boot menu.
The boot device has changed. System configuration information could
be lost. Use option (6) to restore the system configuration, or
option (4) to initialize all disks and setup a new system.
Normal Boot is prohibited.
Please choose one of the following:
(1) Normal Boot.
(2) Boot without /etc/rc.
(3) Change password.
(4) Clean configuration and initialize all disks.
(5) Maintenance mode boot.
(6) Update flash from backup config.
(7) Install new software first.
(8) Reboot node.
(9) Configure Advanced Drive Partitioning.
(10) Set Onboard Key Manager recovery secrets.
(11) Configure node for external key management.
Selection (1-11)? boot after controller replacement
This will replace all flash-based configuration with the last backup
to disks. Are you sure you want to continue?: yes
.
.
<output truncated>
.
.
Controller Replacement: Provide name of the node you would like to
replace:<nodename of the node being replaced>
Changing sysid of node node1 disks.
Fetched sanown old owner sysid = 536940063 and calculated old sys id
```

```
= 536940063Partner sysid = 4294967295, owner sysid = 536940063
.
.
<output truncated>
.
.
varfs backup restore: restore using /mroot/etc/varfs.tgz
varfs backup restore: attempting to restore /var/kmip to the boot
device
varfs backup restore: failed to restore /var/kmip to the boot device
varfs backup restore: attempting to restore env file to the boot
device
varfs backup restore: successfully restored env file to the boot
device wrote key file "/tmp/rndc.key"
varfs backup restore: timeout waiting for login
varfs backup restore: Rebooting to load the new varfs
Terminated
<node reboots>
System rebooting...
.
.
Restoring env file from boot media...
copy env file: scenario = head upgrade
Successfully restored env file from boot media...
Rebooting to load the restored env file...
.
System rebooting...
.
.
.
<output truncated>
.
.
.
.
WARNING: System ID mismatch. This usually occurs when replacing a
boot device or NVRAM cards!
Override system ID? {y|n} y
.
.
.
.
Login:
```
Die im vorhergehenden Beispiel gezeigten System-IDs sind Beispiel-IDs. Die tatsächlichen System-IDs der Nodes, die Sie aktualisieren, unterscheiden sich.

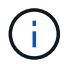

Zwischen der Eingabe von Node-Namen an der Eingabeaufforderung und der Eingabeaufforderung für die Anmeldung wird der Node mehrmals neu gebootet, um die Umgebungsvariablen wiederherzustellen, die Firmware auf den im System verwendeten Karten zu aktualisieren und für andere ONTAP Updates zu sorgen.

## <span id="page-62-0"></span>**Überprüfen Sie die Installation node2**

Sie müssen die Installation von node2 mit den Ersatz-Systemmodulen überprüfen. Da keine Änderung an physischen Ports erfolgt, sind Sie nicht erforderlich, die physischen Ports von der alten node2 auf den Ersatz-Knoten2 zuzuordnen.

## **Über diese Aufgabe**

Nachdem Sie node1 mit dem Ersatz-Systemmodul gestartet haben, überprüfen Sie, ob es richtig installiert ist. Sie müssen warten, bis Node2 dem Quorum Beitritt und dann den Vorgang zum Austausch des Controllers fortsetzen.

An diesem Punkt des Verfahrens wird die Operation angehalten, während node2 dem Quorum beitritt.

### **Schritte**

1. Vergewissern Sie sich, dass node2 dem Quorum beigetreten ist:

cluster show -node node2 -fields health

Die Ausgabe des health Feld muss sein true.

2. Vergewissern Sie sich, dass node2 Teil desselben Clusters wie node1 ist und dass er sich in einem ordnungsgemäßen Zustand befindet:

cluster show

3. Wechseln in den erweiterten Berechtigungsmodus:

set advanced

4. Überprüfen Sie den Status des Controller-Austauschvorgangs und vergewissern Sie sich, dass er sich in einem Pause-Zustand befindet und sich im gleichen Zustand wie zuvor in node2 befindet, um die physischen Aufgaben beim Installieren neuer Controller und Verschieben von Kabeln auszuführen:

system controller replace show

system controller replace show-details

5. Setzen Sie den Austausch des Controllers wieder ein:

system controller replace resume

6. Der Controller-Ersatzvorgang hält für Eingriffe mit der folgenden Meldung an:

Cluster::\*> system controller replace show Node Status Error-Action ------------ ------------------------ ------------------------------------ Node2 Paused-for-intervention Follow the instructions given in Step Details Node1 None Step Details: -------------------------------------------- To complete the Network Reachability task, the ONTAP network configuration must be manually adjusted to match the new physical network configuration of the hardware. This includes: 1. Re-create the interface group, if needed, before restoring VLANs. For detailed commands and instructions, refer to the "Re-creating VLANs, ifgrps, and broadcast domains" section of the upgrade controller hardware guide for the ONTAP version running on the new controllers. 2. Run the command "cluster controller-replacement network displacedvlans show" to check if any VLAN is displaced. 3. If any VLAN is displaced, run the command "cluster controllerreplacement network displaced-vlans restore" to restore the VLAN on the desired port. 2 entries were displayed.

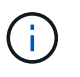

In diesem Verfahren wurde der Abschnitt *Neuerstellen von VLANs, ifgrps und Broadcast-Domänen* unter node2\_ umbenannt.

7. Wenn sich der Controller-Austausch im Status "Pause" befindet, fahren Sie mit fort [Stellen Sie die](#page-63-0) [Netzwerkkonfiguration auf node2 wieder her.](#page-63-0)

#### <span id="page-63-0"></span>**Stellen Sie die Netzwerkkonfiguration auf node2 wieder her**

Nachdem Sie bestätigt haben, dass node2 sich im Quorum befindet und mit node1 kommunizieren kann, überprüfen Sie, dass node1 VLANs, Interface Groups und Broadcast-Domains auf node2 gesehen werden. Überprüfen Sie außerdem, ob alle node2-Netzwerk-Ports in ihren richtigen Broadcast-Domänen konfiguriert sind.

#### **Über diese Aufgabe**

Weitere Informationen zum Erstellen und Neuerstellen von VLANs, Schnittstellengruppen und Broadcast-Domänen finden Sie unter ["Quellen"](#page-82-0) Zum Verknüpfen mit dem Inhalt *Network Management*.

#### **Schritte**

1. Listen Sie alle physischen Ports auf Upgrade-Knoten2 auf:

network port show -node node2

Alle physischen Netzwerk-Ports, VLAN-Ports und Schnittstellen-Gruppen-Ports auf dem Node werden angezeigt. In dieser Ausgabe sehen Sie alle physischen Ports, die in verschoben wurden Cluster Broadcast-Domäne von ONTAP Sie können diese Ausgabe verwenden, um die Entscheidung zu erleichtern, welche Ports als Ports für Schnittstellengruppen, als VLAN-Basis-Ports oder als eigenständige physische Ports zum Hosten von LIFs verwendet werden sollten.

2. Liste der Broadcast-Domänen auf dem Cluster:

network port broadcast-domain show

3. Netzwerk-Port-Erreichbarkeit aller Ports auf node2 auflisten:

network port reachability show -node node2

Die Ausgabe sollte dem folgenden Beispiel ähnlich sein. Die Port- und Broadcast-Namen variieren.

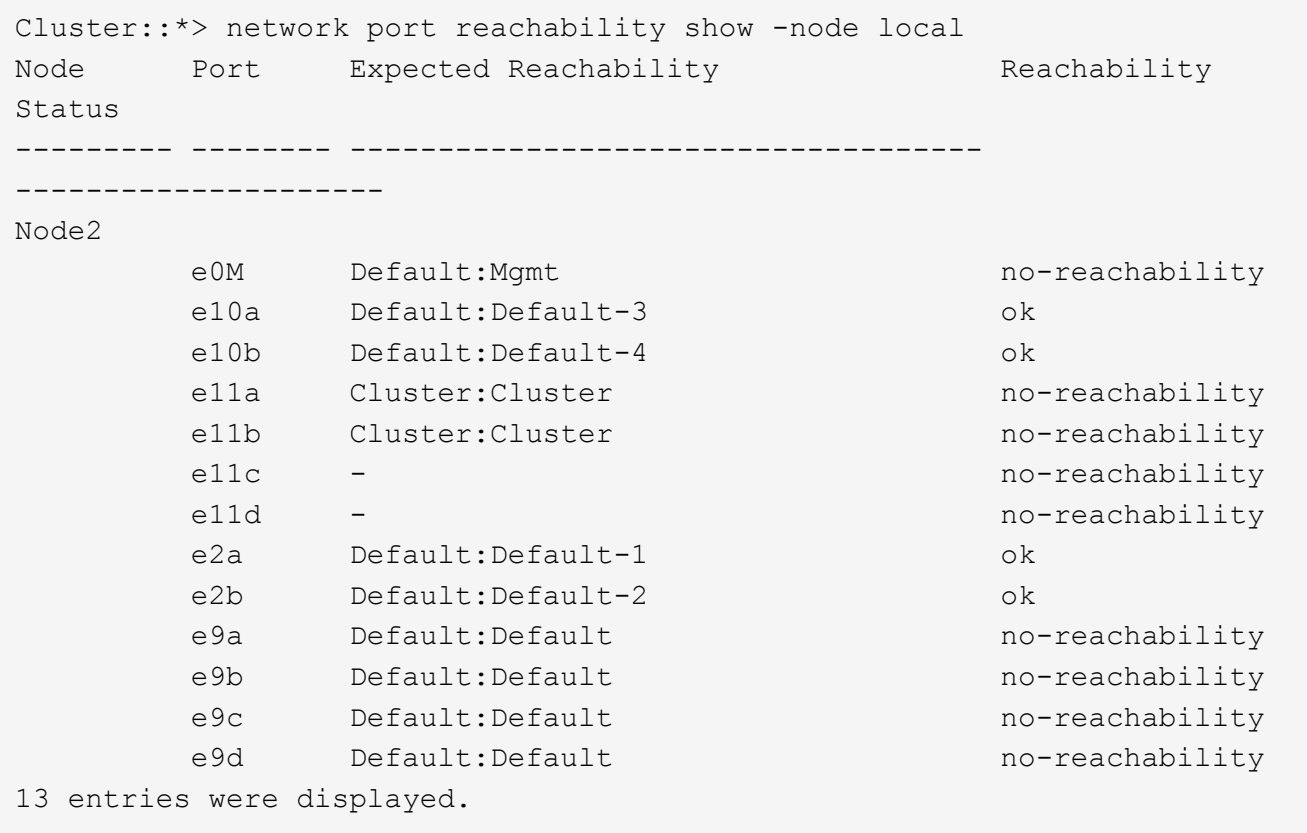

Im vorherigen Beispiel wurde node2 nach dem Austausch des Controllers gestartet und dem Quorum beigetreten. Es verfügt über mehrere Ports, die keine Erreichbarkeit haben und eine Überprüfung der Erreichbarkeit ausstehen.

<span id="page-64-0"></span>4. Reparieren Sie die Erreichbarkeit für jeden Port auf node2 mit einem anderen Status als der Erreichbarkeit ok Mit dem folgenden Befehl in der folgenden Reihenfolge:

network port reachability repair -node *node\_name* -port *port\_name*

a. Physische Ports

Die Ausgabe sollte wie im folgenden Beispiel angezeigt werden:

```
Cluster ::> reachability repair -node node2 -port e9d
```

```
Warning: Repairing port "node2:e9d" may cause it to move into a
different broadcast domain, which can cause LIFs to be re-homed away
from the port. Are you sure you want to continue? \{y|n\}:
```
Eine Warnmeldung, wie im vorhergehenden Beispiel dargestellt, wird für Ports mit einem Wiederanmeldungs-Status erwartet, die sich vom Status der Erreichbarkeit der Broadcast-Domäne unterscheiden können, in der sie sich derzeit befindet. Überprüfen Sie die Verbindung des Ports und die Antwort y Oder n Je nach Bedarf.

Überprüfen Sie, ob alle physischen Ports die erwartete Erreichbarkeit haben:

```
network port reachability show
```
Während die Reparatur der Erreichbarkeit durchgeführt wird, versucht ONTAP, die Ports in die richtigen Broadcast-Domänen zu platzieren. Wenn jedoch die Erreichbarkeit eines Ports nicht ermittelt werden kann und keiner der bestehenden Broadcast-Domänen angehört, wird ONTAP neue Broadcast-Domains für diese Ports erstellen.

5. Überprüfen der Port-Erreichbarkeit:

network port reachability show

Wenn alle Ports korrekt konfiguriert und den richtigen Broadcast-Domänen hinzugefügt wurden, wird das angezeigt network port reachability show Der Befehl sollte den Status der Erreichbarkeit als melden ok Für alle verbundenen Ports und den Status als no-reachability Für Ports ohne physische Konnektivität. Wenn ein Port einen anderen Status als diese beiden meldet, führen Sie die Reparatur der Nachweisbarkeit durch und fügen Sie Ports aus ihren Broadcast-Domänen hinzu oder entfernen Sie sie gemäß Anweisungen in [Schritt 4.](#page-64-0)

6. Vergewissern Sie sich, dass alle Ports in Broadcast-Domänen platziert wurden:

network port show

7. Vergewissern Sie sich, dass alle Ports in den Broadcast-Domänen die richtige MTU (Maximum Transmission Unit) konfiguriert haben:

network port broadcast-domain show

- 8. Stellen Sie die LIF-Home-Ports wieder her und geben Sie ggf. den Vserver und die LIF-Home-Ports an, die Sie mit folgenden Schritten wiederherstellen müssen:
	- a. Führen Sie alle vertriebenen LIFs auf:

displaced-interface show

b. LIF-Home-Knoten und Home-Ports wiederherstellen:

```
displaced-interface restore-home-node -node node_name -vserver vserver_name
-lif-name LIF_name
```
9. Überprüfen Sie, ob alle LIFs einen Home Port haben und administrativ höher sind:

network interface show -fields home-port, status-admin

### <span id="page-66-0"></span>**Wiederherstellen der Key-Manager-Konfiguration auf node2**

Wenn Sie mit NetApp Aggregate Encryption (NAE) oder NetApp Volume Encryption (NVE) Volumes auf dem System, das ein Upgrade ausführt, wird die Verschlüsselungskonfiguration mit den neuen Nodes synchronisiert. Wenn Sie den Key-Manager nicht neu synchronisieren, wenn Sie die node2-Aggregate mithilfe von ARL vom aktualisierten Node1 zum aktualisierten Node2 verschieben, können Ausfälle auftreten, da node2 nicht über die erforderlichen Schlüssel zum Online-Zugriff verschlüsselter Volumes und Aggregate verfügt.

### **Über diese Aufgabe**

Die Verschlüsselungskonfiguration mit den neuen Nodes synchronisieren, indem Sie die folgenden Schritte durchführen:

### **Schritte**

1. Führen Sie den folgenden Befehl aus node2:

security key-manager onboard sync

2. Überprüfen Sie, ob der SVM-KEK-Schlüssel auf "true" in node2 wiederhergestellt wird, bevor Sie die Datenaggregate verschieben:

```
::> security key-manager key query -node node2 -fields restored -key
-type SVM-KEK
```
**Beispiel**

```
::> security key-manager key query -node node2 -fields restored -key
-type SVM-KEK
node vserver key-server key-id
restored
-------- --------- ----------- ---------------------------------------
--------
node2 svm1 "" 00000000000000000200000000000a008a81976
true
                                2190178f9350e071fbb90f00000000000000000
```
## <span id="page-67-0"></span>**Verschieben Sie Aggregate und NAS-Daten-LIFs zurück auf node2**

Nachdem Sie die Netzwerkkonfiguration auf Node2 überprüft und bevor Sie Aggregate von Node1 zu Node2 verschieben, überprüfen Sie, ob die NAS-Daten-LIFs, die zu Node2 gehören, die sich derzeit auf Node1 befinden, von Node1 zu Node2 verschoben werden. Sie müssen außerdem überprüfen, ob die SAN LIFs auf Knoten2 vorhanden sind.

### **Über diese Aufgabe**

Remote-LIFs verarbeiten den Datenverkehr zu SAN-LUNs während des Upgrades. Das Verschieben von SAN-LIFs ist für den Zustand des Clusters oder des Service während des Upgrades nicht erforderlich. SAN LIFs werden nicht verschoben, es sei denn, sie müssen neuen Ports zugeordnet werden. Nachdem Sie node2 in den Online-Modus versetzt haben, müssen Sie überprüfen, ob sich die LIFs in einem ordnungsgemäßen Zustand und auf den entsprechenden Ports befinden.

### **Schritte**

1. Wiederaufnahme des Betriebs der Versetzung:

system controller replace resume

Das System führt die folgenden Aufgaben aus:

- Cluster-Quorum-Prüfung
- System-ID-Prüfung
- Prüfung der Bildversion
- Überprüfung der Zielplattform
- Prüfung der Netzwerkanachabilität

Der Vorgang unterbricht in dieser Phase in der Überprüfung der Netzwerknachprüfbarkeit.

2. Wiederaufnahme des Betriebs der Versetzung:

system controller replace resume

Das System führt folgende Prüfungen durch:

- Cluster-Zustandsprüfung
- LIF-Statusüberprüfung für Cluster

Nach Durchführung dieser Überprüfungen verlagert das System die nicht-Root-Aggregate und NAS-Daten-LIFs zurück auf node2, das jetzt auf dem Ersatz-Controller ausgeführt wird.

Der Controller-Ersatzvorgang hält nach Abschluss der Ressourcenverschiebung die Pause ein.

3. Überprüfen Sie den Status der Aggregatverschiebung und der LIF-Verschiebung von NAS-Daten:

system controller replace show-details

Wenn der Austausch des Controllers unterbrochen wird, prüfen und korrigieren Sie den Fehler, falls zutreffend, und führen Sie das Problem anschließend aus resume Um den Vorgang fortzusetzen.

4. Falls erforderlich, stellen Sie alle vertriebenen LIFs wieder her. Liste aller vertriebenen LIFs:

cluster controller-replacement network displaced-interface show

Wenn LIFs verschoben werden, stellen Sie den Home-Node wieder in node2 wieder her:

cluster controller-replacement network displaced-interface restore-home-node

5. Setzen Sie den Vorgang fort, um das System zur Durchführung der erforderlichen Nachprüfungen zu auffordern:

```
system controller replace resume
```
Das System führt die folgenden Nachprüfungen durch:

- Cluster-Quorum-Prüfung
- Cluster-Zustandsprüfung
- Aggregatrekonstruktion
- Aggregatstatus-Prüfung
- Überprüfung des Festplattenstatus
- LIF-Statusüberprüfung für Cluster
- Lautstärkerprüfung

## **Phase 7: Schließen Sie das Upgrade ab**

### **Überblick**

In Phase 7 bestätigen Sie, dass die neuen Nodes ordnungsgemäß eingerichtet wurden. Bei aktivierter Verschlüsselung konfigurieren und einrichten Sie Storage Encryption bzw. NetApp Volume Encryption. Zudem sollten die alten Nodes außer Betrieb gesetzt und der SnapMirror Betrieb fortgesetzt werden.

### **Schritte**

- 1. ["Authentifizierungsmanagement mit KMIP-Servern"](#page-68-0)
- 2. ["Vergewissern Sie sich, dass die neuen Controller ordnungsgemäß eingerichtet sind"](#page-69-0)
- 3. ["Richten Sie Storage Encryption auf dem neuen Controller-Modul ein"](#page-71-0)
- 4. ["Einrichtung von NetApp Volume oder Aggregate Encryption auf dem neuen Controller-Modul"](#page-72-0)
- 5. ["Ausmustern des alten Systems"](#page-75-0)
- 6. ["Setzen Sie den SnapMirror Betrieb fort"](#page-75-1)

#### <span id="page-68-0"></span>**Authentifizierungsmanagement mit KMIP-Servern**

Ab ONTAP 9.10.1 können Sie KMIP-Server (Key Management Interoperability Protocol) verwenden, um Authentifizierungsschlüssel zu managen.

### **Schritte**

1. Hinzufügen eines neuen Controllers:

```
security key-manager external enable
```
2. Fügen Sie den Schlüsselmanager hinzu:

security key-manager external add-servers -key-servers *key\_management\_server\_ip\_address*

3. Vergewissern Sie sich, dass die Verschlüsselungsmanagement-Server konfiguriert und für alle Nodes im Cluster verfügbar sind:

security key-manager external show-status

4. Stellen Sie die Authentifizierungsschlüssel von allen verknüpften Verschlüsselungsmanagementservern auf den neuen Knoten wieder her:

security key-manager external restore -node *new\_controller\_name*

### <span id="page-69-0"></span>**Vergewissern Sie sich, dass die neuen Controller ordnungsgemäß eingerichtet sind**

Um die korrekte Einrichtung zu überprüfen, überprüfen Sie, ob das HA-Paar aktiviert ist. Außerdem überprüfen Sie, ob Node 1 und Node 2 auf den Storage zugreifen können und ob keine der Daten-LIFs gehören, die zu anderen Nodes im Cluster gehören. Außerdem überprüfen Sie, ob alle Datenaggregate auf den richtigen Home Nodes vorhanden sind und ob die Volumes für beide Nodes online sind. Wenn einer der neuen Nodes über einen Unified Target Adapter verfügt, müssen Sie alle Port-Konfigurationen wiederherstellen. Darüber hinaus muss die Verwendung des Adapters geändert werden.

#### **Schritte**

- 1. Nach den Tests nach der Prüfung von "node2" werden das Storage Failover und das Cluster HA-Paar für den node2 Cluster aktiviert. Nach Abschluss des Vorgangs werden beide Nodes als abgeschlossen angezeigt, und das System führt einige Bereinigungsvorgänge aus.
- 2. Vergewissern Sie sich, dass Storage-Failover aktiviert ist:

storage failover show

Im folgenden Beispiel wird die Ausgabe des Befehls angezeigt, wenn ein Storage Failover aktiviert ist:

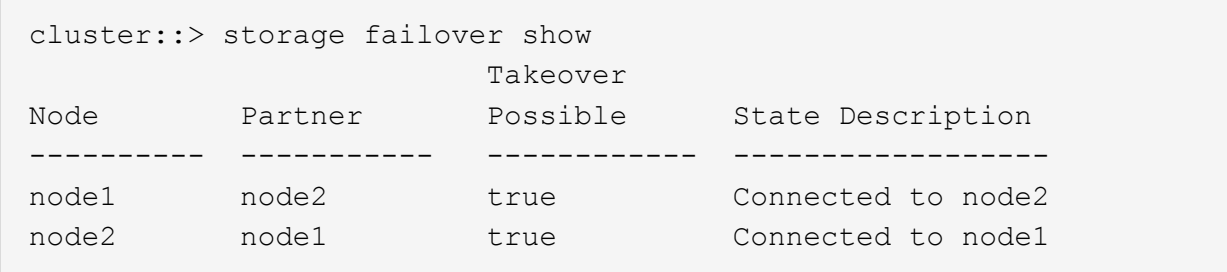

3. Vergewissern Sie sich, dass node1 und node2 zum gleichen Cluster gehören, indem Sie den folgenden Befehl verwenden und die Ausgabe überprüfen:

cluster show

4. Vergewissern Sie sich, dass node1 und node2 über den folgenden Befehl und eine Analyse der Ausgabe auf den Storage des jeweils anderen zugreifen können:

storage failover show -fields local-missing-disks,partner-missing-disks

5. Vergewissern Sie sich, dass weder node1 noch node2 Eigentümer von Daten-LIFs sind, die im Besitz anderer Nodes im Cluster sind. Verwenden Sie dazu den folgenden Befehl und prüfen Sie die Ausgabe:

network interface show

Wenn weder Node1 noch node2 Daten-LIFs Eigentümer anderer Nodes im Cluster sind, setzen Sie die Daten-LIFs auf ihren Home-Eigentümer zurück:

network interface revert

6. Vergewissern Sie sich, dass die Aggregate den jeweiligen Home-Nodes gehören.

storage aggregate show -owner-name *node1*

storage aggregate show -owner-name *node2*

7. Legen Sie fest, ob Volumes offline sind:

volume show -node *node1* -state offline

volume show -node *node2* -state offline

8. Wenn Volumes offline sind, vergleichen Sie sie mit der Liste der Offline-Volumes, die Sie im Abschnitt erfasst haben ["Bereiten Sie die Knoten für ein Upgrade vor"](#page-15-0), Und Online-Laufwerk eines der Offline-Volumes, nach Bedarf, durch Verwendung des folgenden Befehls, einmal für jedes Volume:

volume online -vserver *vserver\_name* -volume *volume\_name*

9. Installieren Sie neue Lizenzen für die neuen Nodes mithilfe des folgenden Befehls für jeden Node:

```
system license add -license-code license code, license code, license code...
```
Der Lizenzcode-Parameter akzeptiert eine Liste von 28 alphabetischen Zeichenschlüsseln für Großbuchstaben. Sie können jeweils eine Lizenz hinzufügen, oder Sie können mehrere Lizenzen gleichzeitig hinzufügen, indem Sie jeden Lizenzschlüssel durch ein Komma trennen.

10. Entfernen Sie alle alten Lizenzen mithilfe eines der folgenden Befehle von den ursprünglichen Nodes:

```
system license clean-up -unused -expired
system license delete -serial-number node_serial_number -package
licensable_package
```
◦ Alle abgelaufenen Lizenzen löschen:

system license clean-up -expired

◦ Alle nicht verwendeten Lizenzen löschen:

```
system license clean-up -unused
```
◦ Löschen Sie eine bestimmte Lizenz von einem Cluster mit den folgenden Befehlen auf den Nodes:

```
system license delete -serial-number node1_serial_number -package *
system license delete -serial-number node2_serial_number -package *
```
Die folgende Ausgabe wird angezeigt:

```
Warning: The following licenses will be removed:
<list of each installed package>
Do you want to continue? {y|n}: y
```
Eingabe  $y$  Um alle Pakete zu entfernen.

11. Überprüfen Sie, ob die Lizenzen korrekt installiert sind, indem Sie den folgenden Befehl verwenden und seine Ausgabe überprüfen:

system license show

Sie können die Ausgabe mit der Ausgabe vergleichen, die Sie im erfasst haben ["Bereiten Sie die Knoten](#page-15-0) [für ein Upgrade vor"](#page-15-0) Abschnitt.

12. Wenn in der Konfiguration selbstverschlüsselnde Laufwerke verwendet werden und Sie den festgelegt haben kmip.init.maxwait Variabel auf off (Beispiel: In *Boot node2 mit den Ersatz-Systemmodulen* ["Schritt 1"](#page-57-0)), Sie müssen die Einstellung der Variable aufheben:

```
set diag; systemshell -node node name -command sudo kenv -u -p
kmip.init.maxwait
```
13. Konfigurieren Sie die SPs mit dem folgenden Befehl auf beiden Knoten:

system service-processor network modify -node *node\_name*

Siehe ["Quellen"](#page-82-0) Link zur *Systemverwaltungsreferenz* für Informationen zu den SPs und den Befehlen *ONTAP 9: Manual Page Reference* für detaillierte Informationen zum System service-processor network modify Befehl.

14. Informationen zum Einrichten eines Clusters ohne Switches auf den neuen Nodes finden Sie unter ["Quellen"](#page-82-0) Um eine Verbindung zur NetApp Support Site\_ zu erhalten, befolgen Sie die Anweisungen unter " Wechsel zu einem 2-Node-Cluster ohne Switch\_".

#### **Nachdem Sie fertig sind**

Wenn die Speicherverschlüsselung auf node1 und node2 aktiviert ist, füllen Sie den Abschnitt aus ["Richten Sie](#page-71-0) [Storage Encryption auf dem neuen Controller-Modul ein".](#page-71-0) Andernfalls füllen Sie den Abschnitt aus ["Ausmustern des alten Systems"](#page-75-0).

#### <span id="page-71-0"></span>**Richten Sie Storage Encryption auf dem neuen Controller-Modul ein**

Wenn der ersetzte Controller oder der HA-Partner des neuen Controllers Storage Encryption verwendet, müssen Sie das neue Controller-Modul für Storage Encryption konfigurieren, einschließlich der Installation von SSL-Zertifikaten und der Einrichtung von Key Management-Servern.
### **Über diese Aufgabe**

Dieses Verfahren umfasst Schritte, die auf dem neuen Controller-Modul ausgeführt werden. Sie müssen den Befehl auf dem richtigen Node eingeben.

### **Schritte**

1. Vergewissern Sie sich, dass die Verschlüsselungsmanagement-Server weiterhin verfügbar sind, deren Status und ihre Authentifizierungsdaten folgendermaßen sind:

```
security key-manager external show-status
security key-manager onboard show-backup
```
- 2. Fügen Sie die im vorherigen Schritt aufgeführten Verschlüsselungsmanagement-Server der Liste des zentralen Management-Servers im neuen Controller hinzu.
	- a. Fügen Sie den Schlüsselverwaltungsserver hinzu:

```
security key-manager external add-servers -key-servers
key_management_server_ip_address
```
- b. Wiederholen Sie den vorherigen Schritt für jeden aufgeführten Key Management Server. Sie können bis zu vier Verschlüsselungsmanagement-Server verknüpfen.
- c. Überprüfen Sie, ob die Verschlüsselungsmanagementserver erfolgreich hinzugefügt wurden:

security key-manager external show

3. Führen Sie auf dem neuen Controller-Modul den Setup-Assistenten für das Verschlüsselungsmanagement aus, um die wichtigsten Management-Server einzurichten und zu installieren.

Sie müssen dieselben Key Management-Server installieren, die auf dem vorhandenen Controller-Modul installiert sind.

a. Starten Sie den Setup-Assistenten für den Schlüsselmanagementserver auf dem neuen Knoten:

```
security key-manager external enable
```
- b. Führen Sie die Schritte im Assistenten zum Konfigurieren von Verschlüsselungsmanagementservern durch.
- 4. Stellen Sie Authentifizierungsschlüssel von allen verknüpften Verschlüsselungsmanagementservern mit dem neuen Knoten wieder her:

security key-manager external restore -node *new\_controller\_name*

### **Einrichtung von NetApp Volume oder Aggregate Encryption auf dem neuen Controller-Modul**

Wenn der ersetzte Controller oder der HA-Partner (High Availability, Hochverfügbarkeit) des neuen Controllers NetApp Volume Encryption (NVE) oder NetApp Aggregate Encryption (NAE) verwendet, muss das neue Controller-Modul für NVE oder NAE konfiguriert werden.

# **Über diese Aufgabe**

Dieses Verfahren umfasst Schritte, die auf dem neuen Controller-Modul ausgeführt werden. Sie müssen den

Befehl auf dem richtigen Node eingeben.

### **Onboard Key Manager**

Konfigurieren Sie NVE oder NAE mit dem Onboard Key Manager.

### **Schritte**

1. Stellen Sie Authentifizierungsschlüssel von allen verknüpften Verschlüsselungsmanagementservern mit dem neuen Knoten wieder her:

security key-manager onboard sync

#### **Externes Verschlüsselungsmanagement**

Konfigurieren Sie NVE oder NAE mit externem Verschlüsselungsmanagement.

### **Schritte**

1. Vergewissern Sie sich, dass die Verschlüsselungsmanagement-Server weiterhin verfügbar sind, deren Status und ihre Authentifizierungsdaten folgendermaßen sind:

security key-manager key query -node node

- 2. Fügen Sie die im vorherigen Schritt aufgeführten Verschlüsselungsmanagement-Server der Liste des zentralen Management-Servers des neuen Controllers hinzu:
	- a. Fügen Sie den Schlüsselverwaltungsserver hinzu:

```
security key-manager external add-servers -key-servers
key_management_server_ip_address
```
- b. Wiederholen Sie den vorherigen Schritt für jeden aufgeführten Key Management Server. Sie können bis zu vier Verschlüsselungsmanagement-Server verknüpfen.
- c. Überprüfen Sie, ob die Verschlüsselungsmanagementserver erfolgreich hinzugefügt wurden:

security key-manager external show

3. Führen Sie auf dem neuen Controller-Modul den Setup-Assistenten für das Verschlüsselungsmanagement aus, um die wichtigsten Management-Server einzurichten und zu installieren.

Sie müssen dieselben Key Management-Server installieren, die auf dem vorhandenen Controller-Modul installiert sind.

a. Starten Sie den Setup-Assistenten für den Schlüsselmanagementserver auf dem neuen Knoten:

security key-manager external enable

- b. Führen Sie die Schritte im Assistenten zum Konfigurieren von Verschlüsselungsmanagementservern durch.
- 4. Stellen Sie Authentifizierungsschlüssel von allen verknüpften Verschlüsselungsmanagementservern mit dem neuen Knoten wieder her:

security key-manager external restore

Für diesen Befehl ist die OKM-Passphrase erforderlich

### **Nachdem Sie fertig sind**

Überprüfen Sie, ob Volumes offline geschaltet wurden, da Authentifizierungsschlüssel nicht verfügbar waren oder EKM-Server nicht erreicht werden konnten. Stellen Sie diese Volumes mithilfe der wieder online volume online Befehl.

### **Nachdem Sie fertig sind**

Überprüfen Sie, ob Volumes offline geschaltet wurden, da Authentifizierungsschlüssel nicht verfügbar waren oder externe Schlüsselverwaltungsserver nicht erreicht werden konnten. Stellen Sie diese Volumes mit der wieder online volume online Befehl.

### **Ausmustern des alten Systems**

Nach dem Upgrade kann das alte System über die NetApp Support Site außer Betrieb gesetzt werden. Die Deaktivierung des Systems sagt NetApp, dass das System nicht mehr in Betrieb ist und dass es aus Support-Datenbanken entfernt wird.

### **Schritte**

- 1. Siehe ["Quellen"](#page-82-0) Um auf die *NetApp Support Site* zu verlinken und sich anzumelden.
- 2. Wählen Sie im Menü die Option **Produkte > Meine Produkte**.
- 3. Wählen Sie auf der Seite **installierte Systeme anzeigen** die **Auswahlkriterien** aus, mit denen Sie Informationen über Ihr System anzeigen möchten.

Sie können eine der folgenden Optionen wählen, um Ihr System zu finden:

- Seriennummer (auf der Rückseite des Geräts)
- Seriennummern für "My Location"
- 4. Wählen Sie **Los!**

In einer Tabelle werden Cluster-Informationen, einschließlich der Seriennummern, angezeigt.

5. Suchen Sie den Cluster in der Tabelle und wählen Sie im Dropdown-Menü Product Tool Set die Option **Decommission this System** aus.

# **Setzen Sie den SnapMirror Betrieb fort**

Sie können SnapMirror Transfers, die vor dem Upgrade stillgelegt wurden, fortsetzen und die SnapMirror Beziehungen fortsetzen. Die Updates sind nach Abschluss des Upgrades im Zeitplan.

### **Schritte**

1. Überprüfen Sie den SnapMirror Status auf dem Ziel:

snapmirror show

2. Wiederaufnahme der SnapMirror Beziehung:

# **Fehlerbehebung**

# **Fehlerbehebung**

Möglicherweise ist beim Upgrade des Node-Paars ein Fehler auftritt. Der Node kann abstürzen, Aggregate werden möglicherweise nicht verschoben oder LIFs werden nicht migriert. Die Ursache des Fehlers und seiner Lösung hängt davon ab, wann der Fehler während des Aktualisierungsvorgangs aufgetreten ist.

Siehe Tabelle, in der die verschiedenen Phasen des Verfahrens im Abschnitt beschrieben werden ["Überblick](#page-12-0) [über das ARL Upgrade"](#page-12-0). Informationen über mögliche Ausfälle werden in der Phase des Verfahrens aufgelistet.

# **Fehler bei der Aggregatverschiebung**

Bei der Aggregatverschiebung (ARL, Aggregate Relocation) fallen während des Upgrades möglicherweise an verschiedenen Punkten aus.

### **Prüfen Sie, ob Aggregate Relocation Failure vorhanden sind**

Während des Verfahrens kann ARL in Phase 2, Phase 3 oder Phase 5 fehlschlagen.

### **Schritte**

1. Geben Sie den folgenden Befehl ein und überprüfen Sie die Ausgabe:

storage aggregate relocation show

Der storage aggregate relocation show Der Befehl zeigt Ihnen, welche Aggregate erfolgreich umgezogen wurden und welche nicht, zusammen mit den Ursachen des Ausfalls.

- 2. Überprüfen Sie die Konsole auf EMS-Nachrichten.
- 3. Führen Sie eine der folgenden Aktionen durch:
	- Führen Sie die entsprechenden Korrekturmaßnahmen durch, je nach der Ausgabe des storage aggregate relocation show Befehl und Ausgabe der EMS-Nachricht.
	- Erzwingen Sie das verlagern des Aggregats oder der Aggregate mit dem override-vetoes Oder die Option override-destination-checks Option des storage aggregate relocation start Befehl.

Ausführliche Informationen zum storage aggregate relocation start, override-vetoes, und override-destination-checks Optionen finden Sie unter ["Quellen"](#page-82-0) Link zu den Befehlen *ONTAP 9: Manual Page Reference*.

### **Aggregate, die ursprünglich auf node1 verwendet wurden, sind nach Abschluss des Upgrades Eigentum von node2**

Beim Ende des Upgrade-Verfahrens sollte die Knoten1 der neue Home-Node von Aggregaten sein, die ursprünglich als Home-Node node1 verwendet wurden. Sie können sie nach dem Upgrade verschieben.

### **Über diese Aufgabe**

Falls Aggregate nicht korrekt verschoben werden können, d. h. Node 2 statt Knoten 1, wird unter den folgenden Umständen als Home Node verwendet:

• In Phase 3, wenn Aggregate von node2 auf node1 verschoben werden.

Einige der verlagerten Aggregate haben die Nr. 1 als Home-Node. Ein solches Aggregat könnte zum Beispiel "aggr\_Node\_1" heißen. Wenn die Verlagerung von aggr\_Node\_1 während Phase 3 fehlschlägt und eine Verlagerung nicht erzwungen werden kann, dann bleibt das Aggregat auf node2 zurück.

• Nach Phase 4, wenn node2 durch die neuen Systemmodule ersetzt wird.

Wenn node2 ersetzt wird, kommt aggr\_Node\_1 mit node1 als Home-Node statt node2 online.

Nach Phase 6 können Sie das falsche Eigentümerproblem beheben, nachdem Sie das Storage-Failover aktiviert haben, indem Sie die folgenden Schritte durchführen:

### **Schritte**

1. Erhalten Sie eine Liste von Aggregaten:

```
storage aggregate show -nodes node2 -is-home true
```
Informationen zur Identifizierung von Aggregaten, die nicht korrekt verschoben wurden, finden Sie in der Liste der Aggregate mit dem Home-Inhaber von node1, die Sie im Abschnitt erhalten haben ["Bereiten Sie](#page-15-0) [die Knoten für ein Upgrade vor"](#page-15-0) Und vergleichen Sie ihn mit der Ausgabe des obigen Befehls.

- 2. Vergleichen Sie die Ausgabe von Schritt 1 mit der Ausgabe, die Sie für Knoten 1 im Abschnitt aufgenommen haben ["Bereiten Sie die Knoten für ein Upgrade vor"](#page-15-0) Und beachten Sie alle Aggregate, die nicht korrekt verschoben wurden.
- 3. Verschiebung der Aggregate links hinter Knoten2:

```
storage aggregate relocation start -node node2 -aggr aggr_node_1 -destination
node1
```
Verwenden Sie während dieser Verschiebung keinen Parameter für -ndo-Controller-Upgrade.

4. Vergewissern Sie sich, dass node1 jetzt der Haupteigentümer der Aggregate ist:

storage aggregate show -aggregate *aggr1,aggr2,aggr3…* -fields home-name

*aggr1,aggr2,aggr3…* Ist die Liste der Aggregate, die node1 als ursprünglichen Besitzer hatten.

Aggregate, die nicht den Knoten1 als Hausbesitzer haben, können mit dem gleichen Relocation-Befehl in Schritt 3 auf node1 umgezogen werden.

# **Neustarts, Panikspiele oder Energiezyklen**

Das System kann in verschiedenen Phasen des Upgrades abstürzt, z. B. neu gebootet, Panik oder ein aus- und Wiedereinschalten durchlaufen.

Die Lösung dieser Probleme hängt davon ab, wann sie auftreten.

### **Neustarts, Panikzugänge oder Energiezyklen während der Vorprüfphase**

### **Node1 oder node2 stürzt vor der Pre-Check-Phase ab, während das HA-Paar noch aktiviert ist**

Wenn node1 oder node2 vor der Pre-Check-Phase abstürzt, wurden noch keine Aggregate verschoben und die HA-Paar-Konfiguration ist noch aktiviert.

### **Über diese Aufgabe**

Takeover und Giveback können normal fortgesetzt werden.

### **Schritte**

- 1. Überprüfen Sie die Konsole auf EMS-Meldungen, die das System möglicherweise ausgegeben hat, und ergreifen Sie die empfohlenen Korrekturmaßnahmen.
- 2. Fahren Sie mit dem Upgrade des Node-Paars fort.

### **Neustarts, Panikzugänge oder Energiezyklen während der ersten Ressourcenfreigabephase**

### **Node1 stürzt während der ersten Resource-Release-Phase ab, während das HA-Paar noch aktiviert ist**

Einige oder alle Aggregate wurden von node1 in node2 verschoben und das HA-Paar ist noch aktiviert. Node2 übernimmt das Root-Volume von node1 und alle nicht-Root-Aggregate, die nicht verschoben wurden.

### **Über diese Aufgabe**

Eigentum an Aggregaten, die verschoben wurden, sehen genauso aus wie das Eigentum von nicht-Root-Aggregaten, die übernommen wurden, da sich der Home-Eigentümer nicht geändert hat.

Wenn node1 in den eintritt waiting for giveback Status, node2 gibt alle node1 nicht-Root-Aggregate zurück.

### **Schritte**

- 1. Nachdem node1 gestartet wurde, sind alle nicht-Root-Aggregate von node1 zurück in node1 verschoben. Sie müssen eine manuelle Aggregatverschiebung der Aggregate von node1 nach node2 durchführen: storage aggregate relocation start -node node1 -destination node2 -aggregate -list \* -ndocontroller-upgrade true
- 2. Fahren Sie mit dem Upgrade des Node-Paars fort.

#### **Node1 stürzt während der ersten Ressourcen-Release-Phase ab, während das HA-Paar deaktiviert ist**

Node2 übernimmt nicht, aber es stellt immer noch Daten aus allen nicht-Root-Aggregaten bereit.

### **Schritte**

- 1. Knoten 1 aufbring.
- 2. Fahren Sie mit dem Upgrade des Node-Paars fort.

### **Node2 schlägt während der ersten Phase der Ressourcenfreigabe fehl, während das HA-Paar noch aktiviert ist**

Node1 hat einige oder alle seine Aggregate in node2 verschoben. Das HA-Paar ist aktiviert.

### **Über diese Aufgabe**

Node1 übernimmt alle node2 Aggregate sowie jedes seiner eigenen Aggregate, die auf node2 verschoben wurden. Beim Booten von node2 wird die Aggregatverschiebung automatisch abgeschlossen.

# **Schritte**

- 1. Knoten 2 aufbring.
- 2. Fahren Sie mit dem Upgrade des Node-Paars fort.

# **Node2 stürzt während der ersten Resource-Release-Phase ab und nachdem HA-Paar deaktiviert ist**

Node1 übernimmt nicht.

### **Schritte**

1. Knoten 2 aufbring.

Ein Client-Ausfall tritt für alle Aggregate auf, während node2 gestartet wird.

2. Setzen Sie den mit dem Rest des Upgrade-Vorgangs für das Node-Paar fort.

**Startet während der ersten Verifikationsphase neu, erzeugt eine Panik oder schaltet die Stromversorgung aus**

# **Node2 stürzt in der ersten Überprüfungsphase ab, wobei das HA-Paar deaktiviert ist**

Node1 übernimmt nicht nach einem Absturz nach node2, da das HA-Paar bereits deaktiviert ist.

### **Schritte**

1. Knoten 2 aufbring.

Ein Client-Ausfall tritt für alle Aggregate auf, während node2 gestartet wird.

2. Fahren Sie mit dem Upgrade des Node-Paars fort.

# **Node1 stürzt in der ersten Überprüfungsphase ab, wobei das HA-Paar deaktiviert ist**

Node2 übernimmt nicht, aber es stellt immer noch Daten aus allen nicht-Root-Aggregaten bereit.

### **Schritte**

- 1. Knoten 1 aufbring.
- 2. Fahren Sie mit dem Upgrade des Node-Paars fort.

**Neustarts, Panikzucken oder Energiezyklen während der ersten Ressourcen-Wiederholen-Phase**

### **Knoten 2 stürzt während der ersten Ressourcen-Wiederholen Phase während der Aggregat-Verschiebung ab**

Node2 hat einige oder alle seine Aggregate von node1 in node1 verschoben. Node1 liefert Daten von Aggregaten, die verschoben wurden. Das HA-Paar ist deaktiviert und somit gibt es keine Übernahme.

### **Über diese Aufgabe**

Es gibt einen Client-Ausfall für Aggregate, die nicht verschoben wurden. Beim Booten von node2 werden die Aggregate von node1 auf node1 verschoben.

# **Schritte**

- 1. Knoten 2 aufbring.
- 2. Fahren Sie mit dem Upgrade des Node-Paars fort.

### **Knoten 1 stürzt während der ersten Ressourcen-Wiederholen Phase während der Aggregat-Verschiebung ab**

Wenn node1 abstürzt, während node2 Aggregate zu node1 verschoben wird, wird die Aufgabe nach dem Booten von node1 fortgesetzt.

# **Über diese Aufgabe**

Node2 dient weiterhin verbleibenden Aggregaten, aber Aggregate, die bereits in Knoten 1 verlagert wurden, begegnen ein Client-Ausfall, während node1 gebootet wird.

# **Schritte**

- 1. Knoten 1 aufbring.
- 2. Führen Sie das Controller-Upgrade fort.

### **Neustarts, Panikspiele oder Energiezyklen während der Nachprüfphase**

### **Node1 oder node2 stürzt während der Nachprüfphase ab**

Das HA-Paar ist deaktiviert, damit dies keine Übernahme ist. Es gibt einen Client-Ausfall für Aggregate, die zum neu gebooteten Node gehören.

### **Schritte**

- 1. Bringen Sie den Node hoch.
- 2. Fahren Sie mit dem Upgrade des Node-Paars fort.

### **Neustarts, Panikzucken oder Energiezyklen während der zweiten Ressourcenfreigabephase**

### **Node1 stürzt während der zweiten Resource-Release-Phase ab**

Wenn node1 abstürzt, während node2 Aggregate verschoben wird, wird die Aufgabe nach dem Booten von node1 fortgesetzt.

### **Über diese Aufgabe**

Node2 dient weiterhin verbleibenden Aggregaten, aber Aggregate, die bereits in Node1 verlagert wurden und Node1 eigene Aggregate, begegnen Client-Ausfällen, während node1 gebootet wird.

### **Schritte**

- 1. Knoten 1 aufbring.
- 2. Fahren Sie mit dem Controller-Upgrade fort.

### **Node2 stürzt während der zweiten Resource-Release-Phase ab**

Wenn node2 während der Aggregatverschiebung abstürzt, wird node2 nicht übernommen.

### **Über diese Aufgabe**

Node1 dient weiterhin den Aggregaten, die verschoben wurden, aber die Aggregate von node2 stoßen auf Client-Ausfälle.

# **Schritte**

- 1. Knoten 2 aufbring.
- 2. Fahren Sie mit dem Controller-Upgrade fort.

**Startet während der zweiten Verifikationsphase neu, erzeugt eine Panik oder schaltet die Stromversorgung aus**

### **Node1 stürzt während der zweiten Verifikationsphase ab**

Wenn während dieser Phase node1 abstürzt, wird die Übernahme nicht ausgeführt, da das HA-Paar bereits deaktiviert ist.

### **Über diese Aufgabe**

Es gibt einen Client-Ausfall für alle Aggregate, bis node1 neu gebootet wird.

### **Schritte**

- 1. Knoten 1 aufbring.
- 2. Fahren Sie mit dem Upgrade des Node-Paars fort.

### **Node2 stürzt während der zweiten Verifikationsphase ab**

Wenn während dieser Phase node2 abstürzt, wird die Übernahme nicht durchgeführt. Node1 dient Daten aus den Aggregaten.

### **Über diese Aufgabe**

Es gibt einen Ausfall für nicht-Root-Aggregate, die bereits so lange verschoben wurden bis nach einem Neustart von node2.

### **Schritte**

- 1. Knoten 2 aufbring.
- 2. Fahren Sie mit dem Upgrade des Node-Paars fort.

### **Probleme, die in mehreren Phasen des Verfahrens auftreten können**

Einige Probleme können in verschiedenen Phasen des Verfahrens auftreten.

#### Unerwartete Ausgabe des "Storage Failover show"-Befehls

Wenn während der Prozedur der Node, der alle Daten hostet, "Panik und" oder versehentlich neu gebootet wird, wird möglicherweise die unerwartete Ausgabe für den angezeigt storage failover show Befehl vor und nach dem Neubooten, Panic oder aus- und Wiedereinschalten.

### **Über diese Aufgabe**

Möglicherweise wird eine unerwartete Ausgabe von der angezeigt storage failover show Befehl in Phase 2, Stufe 3, Stufe 4 oder Stufe 5.

Das folgende Beispiel zeigt die erwartete Ausgabe von storage failover show Befehl, wenn auf dem Node, der alle Datenaggregate hostet, kein Neubooten oder "Panic" erfolgt:

```
cluster::> storage failover show
                   Takeover
Node Partner Possible State Description
------- -------- --------- -----------------
node1 node2 false Unknown
node2 node1 false Node owns partner aggregates as part of the
non-disruptive head upgrade procedure. Takeover is not possible: Storage
failover is disabled.
```
Das folgende Beispiel zeigt die Ausgabe von storage failover show Befehl nach einem Neubooten oder Panic:

```
cluster::> storage failover show
                   Takeover
Node Partner Possible State Description
------- -------- --------- -----------------
node1 node2 - Unknown
node2 node1 false Waiting for node1, Partial giveback, Takeover
is not possible: Storage failover is disabled
```
Obwohl die Ausgabe sagt, dass sich ein Node im teilweise Giveback befindet und der Storage-Failover deaktiviert ist, können Sie diese Meldung ignorieren.

# **Schritte**

Es ist keine Aktion erforderlich. Fahren Sie mit dem Upgrade des Node-Paars fort.

# **Fehler bei der LIF-Migration**

Nach der Migration der LIFs sind diese nach der Migration in Phase 2, Phase 3 oder Phase 5 möglicherweise nicht online.

# **Schritte**

1. Vergewissern Sie sich, dass die MTU-Port-Größe mit der Größe des Quell-Nodes identisch ist.

Wenn beispielsweise die MTU-Größe des Cluster-Ports am Quell-Node 9000 ist, sollte sie auf dem Ziel-Node 9000 sein.

2. Überprüfen Sie die physische Konnektivität des Netzwerkkabels, wenn der physische Status des Ports lautet down.

# <span id="page-82-0"></span>**Quellen**

Wenn Sie die Verfahren in diesem Inhalt ausführen, müssen Sie möglicherweise Referenzinhalt konsultieren oder zu Referenzwebsites gehen.

- [Referenzinhalt](#page-83-0)
- [Referenzstandorte](#page-85-0)

# <span id="page-83-0"></span>**Referenzinhalt**

Die für dieses Upgrade spezifischen Inhalte sind in der folgenden Tabelle aufgeführt.

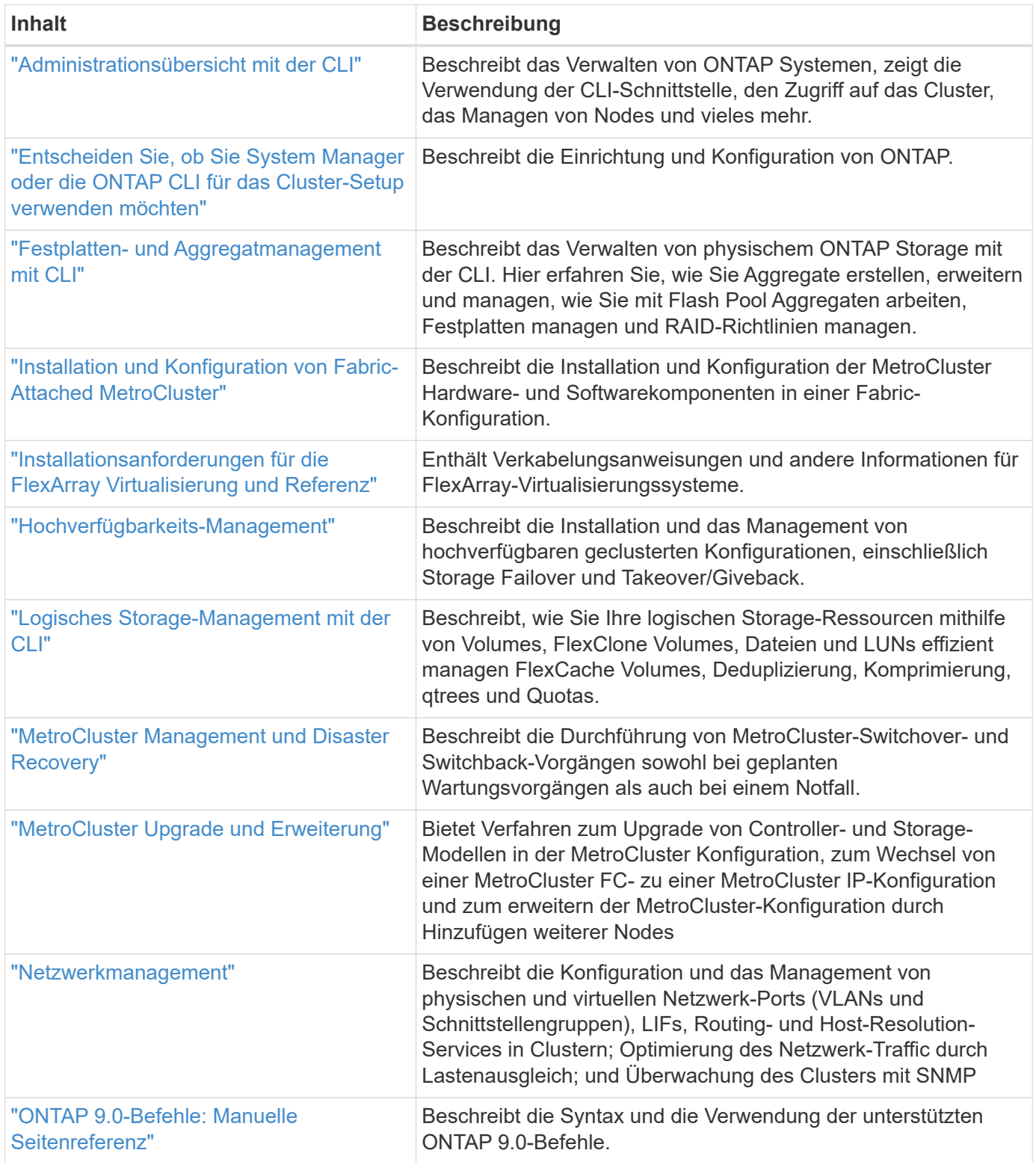

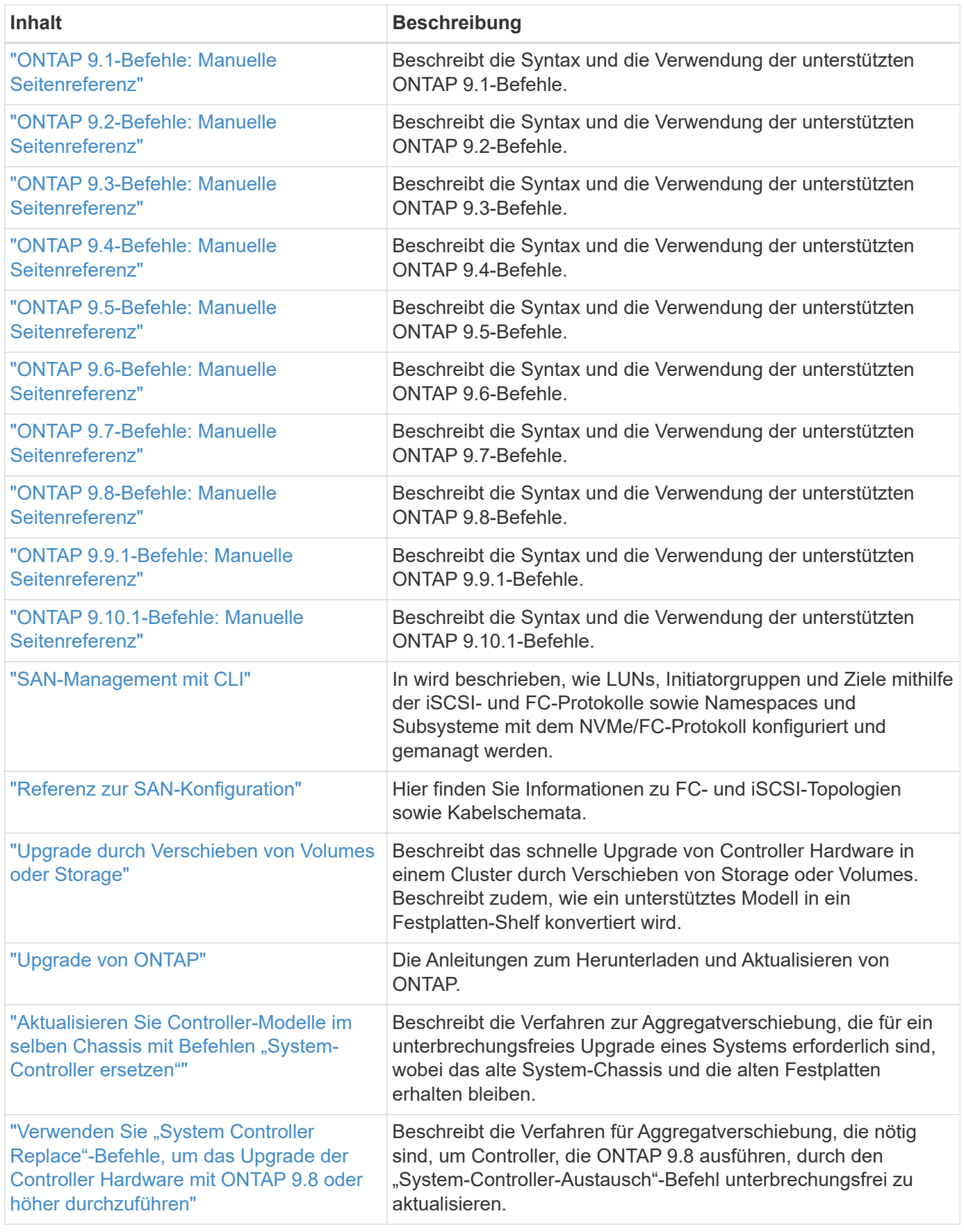

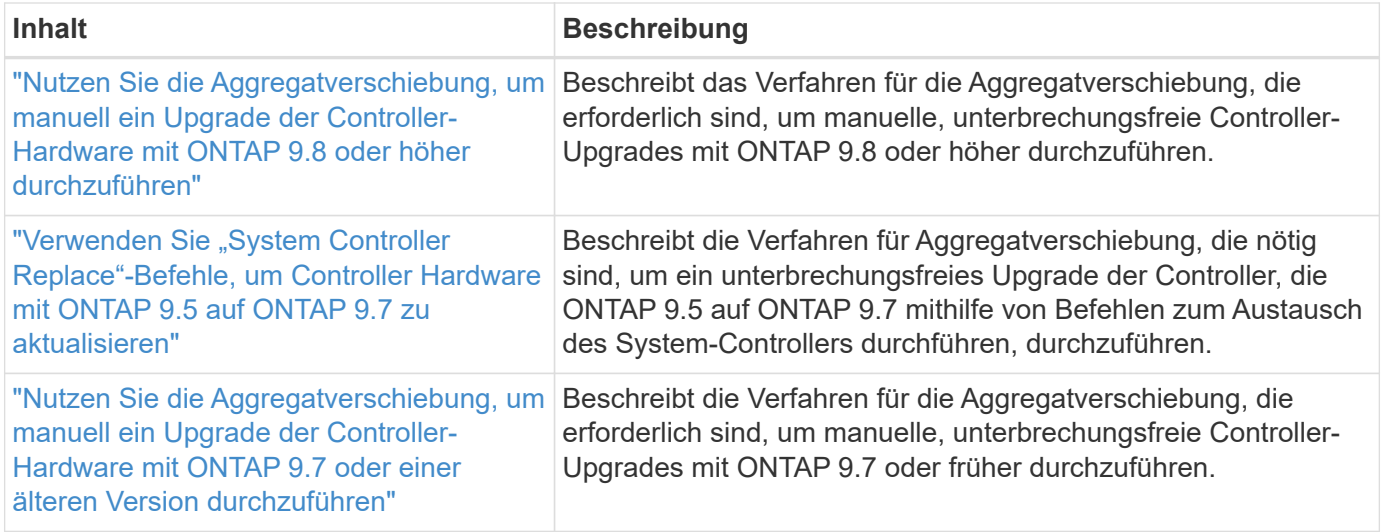

# <span id="page-85-0"></span>**Referenzstandorte**

Der ["NetApp Support Website"](https://mysupport.netapp.com) Enthält auch Dokumentation zu Netzwerkschnittstellenkarten (NICs) und anderer Hardware, die Sie mit Ihrem System verwenden könnten. Es enthält auch die ["Hardware Universe"](https://hwu.netapp.com), Die Informationen über die Hardware liefert, die das neue System unterstützt.

Datenzugriff ["ONTAP 9-Dokumentation".](https://docs.netapp.com/us-en/ontap/index.html)

Auf das zugreifen ["Active IQ Config Advisor"](https://mysupport.netapp.com/site/tools) Werkzeug.

# **Verwenden Sie "System Controller Replace"-Befehle, um das Upgrade der Controller Hardware mit ONTAP 9.8 oder höher durchzuführen**

# **Überblick**

Dieses Verfahren beschreibt das Upgrade der Controller-Hardware mithilfe von Aggregate Relocation (ARL) für die folgenden Systemkonfigurationen:

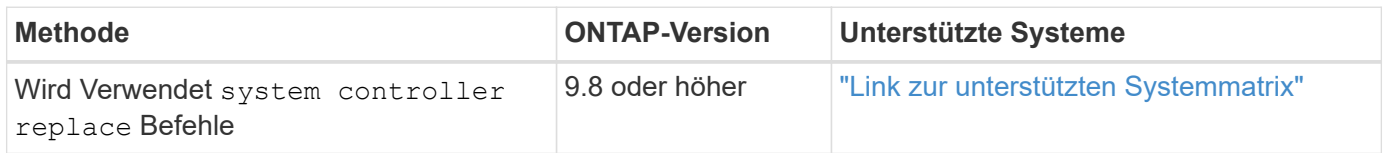

Während des Verfahrens führen Sie ein Upgrade der ursprünglichen Controller Hardware mit der Ersatz-Controller-Hardware durch. Hierbei werden die Eigentumsrechte an Aggregaten verschoben, die nicht mit Root-Berechtigungen verbunden sind. Sie migrieren Aggregate mehrmals von Node zu Node, um zu bestätigen, dass mindestens ein Node während des Upgrades Daten von den Aggregaten bereitstellt. Außerdem migrieren Sie Daten-logische Schnittstellen (LIFs) und weisen Sie die Netzwerk-Ports auf dem neuen Controller den Schnittstellengruppen zu, während Sie fortfahren.

### **In diesen Informationen verwendete Terminologie**

In dieser Information werden die ursprünglichen Knoten "node1" und "node2" genannt und die neuen Knoten "node3" und "node4" genannt. Während des beschriebenen Verfahrens wird node1 durch node3 ersetzt und node2 durch node4 ersetzt. Die Begriffe "node1", "node2", "node3" und "node4" werden nur verwendet, um

zwischen den ursprünglichen und den neuen Knoten zu unterscheiden. Wenn Sie das Verfahren befolgen, müssen Sie die richtigen Namen Ihrer ursprünglichen und neuen Knoten ersetzen. In der Realität ändern sich jedoch die Namen der Nodes nicht: node3 hat den Namen node1 und node4 hat nach dem Upgrade der Controller-Hardware den Namen node2.

Während dieser Informationen bezieht sich der Begriff "Systeme mit FlexArray-Virtualisierungssoftware" auf Systeme, die zu diesen neuen Plattformen gehören. Der Begriff "V-Series System" bezieht sich auf getrennte Hardwaresysteme, die an Storage Arrays angeschlossen werden können.

# **Wichtige Informationen:**

- Diese Vorgehensweise ist komplex und setzt voraus, dass Sie über erweiterte ONTAP-Administrationsfähigkeiten verfügen. Sie müssen auch lesen und verstehen, die ["Richtlinien für das](#page-11-0) [Controller-Upgrade mit ARL"](#page-11-0) Und das ["Überblick über das ARL Upgrade"](#page-12-0) Abschnitte vor Beginn der Aktualisierung.
- Bei dieser Vorgehensweise wird vorausgesetzt, dass die Ersatz-Controller-Hardware neu ist und nicht verwendet wurde. Die erforderlichen Schritte zur Vorbereitung gebrauter Controller mit dem wipeconfig Befehl ist in dieser Prozedur nicht enthalten. Wenn Sie zuvor die Ersatz-Controller-Hardware verwendet haben, müssen Sie sich an den technischen Support wenden, insbesondere wenn auf den Controllern Data ONTAP im 7-Mode ausgeführt wurde.
- Sie können mithilfe von ARL ein unterbrechungsfreies, vereinfachtes Controller-Upgrade auf einen neuen Controller mit einer neueren ONTAP Version durchführen als die auf dem Cluster ausgeführte Version. Die ONTAP Versionskombinationen für alte und neue Controller werden durch das NDU Trittfrequenzmodell der ONTAP Software bestimmt. Wenn beispielsweise ein Controller ausgeführt ONTAP wird und 9.8 zwar die letzte unterstützte Version für diesen Controller ist, können Sie ein Upgrade auf einen neuen Controller mit einer ONTAP-Version später als ONTAP 9.8 durchführen.

Dieses Upgrade-Verfahren gilt in erster Linie für Upgrade-Szenarien, in denen das ersetzte Controller-Modell auch spätere ONTAP-Versionen nicht unterstützt, und der neue Controller ältere ONTAP Versionen nicht unterstützt.

- Mit diesem Verfahren können Sie die Controller-Hardware in Clustern mit mehr als zwei Nodes aktualisieren. Sie müssen jedoch für jedes Hochverfügbarkeitspaar (HA) im Cluster separat vorgehen.
- Dieses Verfahren gilt für FAS Systeme, V-Series Systeme, AFF Systeme und Systeme mit FlexArray Virtualisierungssoftware. FAS Systeme, die nach ONTAP 9.5 freigegeben wurden, können an Speicher-Arrays angebunden werden, wenn die erforderliche Lizenz installiert ist. Weitere Informationen zu den Modellen Storage Array und V-Series finden Sie unter ["Quellen"](#page-82-0) Zu verlinken auf "Hardware Universe\_" und "V-Series Supportmatrix".
- Dieses Verfahren gilt für Systeme mit einer NetApp MetroCluster Konfiguration mit 4 Nodes oder höher. Da sich die MetroCluster-Konfigurationsstandorte an zwei physisch unterschiedlichen Standorten befinden können, muss das automatisierte Controller-Upgrade für ein HA-Paar einzeln an jedem MetroCluster Standort durchgeführt werden.
- Bei Systemen außerhalb von MetroCluster, z. B. HA-Cluster, ist das ARL-Upgrade die einzige unterstützte Prozedur.
- Wenn Sie ein Upgrade von einem AFF A320 System durchführen, können Sie das Upgrade der Controller-Hardware durch Volume-Verschiebung durchführen oder den technischen Support kontaktieren. Siehe ["Quellen"](#page-82-0) Link zu *Upgrade durch Verschieben von Volumes oder Storage*.

# **Automatisierung des Controller-Upgrades**

Während eines Controller-Upgrades wird der Controller durch einen anderen Controller ersetzt, auf dem eine neuere oder leistungsstärkere Plattform läuft. In früheren Versionen dieses Inhalts enthielten Anweisungen für einen unterbrechungsfreien Controller-Update, der vollständig manuell ausgeführt wurde. Dieser Inhalt enthält die Schritte für das neue automatisierte Verfahren, bei dem automatische Überprüfungen der Netzwerkanschlüsse eingesetzt werden, um das Upgrade-Erlebnis für die Controller weiter zu vereinfachen.

Der manuelle Prozess war langwierig und komplex, aber in diesem vereinfachten Verfahren können Sie ein Controller-Update mithilfe von Aggregatverschiebung implementieren, sodass effizientere, unterbrechungsfreie Upgrades für HA-Paare möglich sind. Vor allem in Bezug auf Validierung, Sammlung von Informationen und Nachprüfungen sind deutlich weniger manuelle Schritte erforderlich.

# **Entscheiden Sie, ob Sie das Verfahren zur Aggregatverschiebung verwenden**

Dieser Inhalt beschreibt, wie Sie die Storage Controller in einem HA-Paar mit neuen Controllern upgraden, ohne die vorhandenen Daten und Festplatten zu verwenden. Dies ist ein komplexes Verfahren, das nur von erfahrenen Administratoren verwendet werden sollte.

Sie können diese Inhalte unter folgenden Umständen verwenden:

- Sie verwenden ONTAP 9.8 oder höher.
- Sie möchten die neuen Controller nicht als neues HA-Paar zum Cluster hinzufügen und die Daten mithilfe von Volume-Verschiebungen migrieren.
- Sie sind in der Verwaltung von ONTAP erfahren und sind mit den Risiken der Arbeit im Diagnose-Privilege-Modus vertraut.
- Wenn Sie eine MetroCluster Konfiguration aktualisieren, handelt es sich um eine FC-Konfiguration mit vier oder mehr Nodes und auf allen Nodes wird ONTAP 9.8 oder höher ausgeführt.

Informationen zum Aktualisieren von MetroCluster IP-Konfigurationen finden Sie unter ["Quellen"](#page-179-0) Zum Verlinken auf den Inhalt *MetroCluster Upgrade und Expansion*.

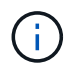

Dabei können Sie NetApp Storage Encryption (NSE), NetApp Volume Encryption (NVE) und NetApp Aggregate Encryption (NAE) verwenden.

die folgende Tabelle zeigt die unterstützte Modellmatrix für das Controller-Upgrade.

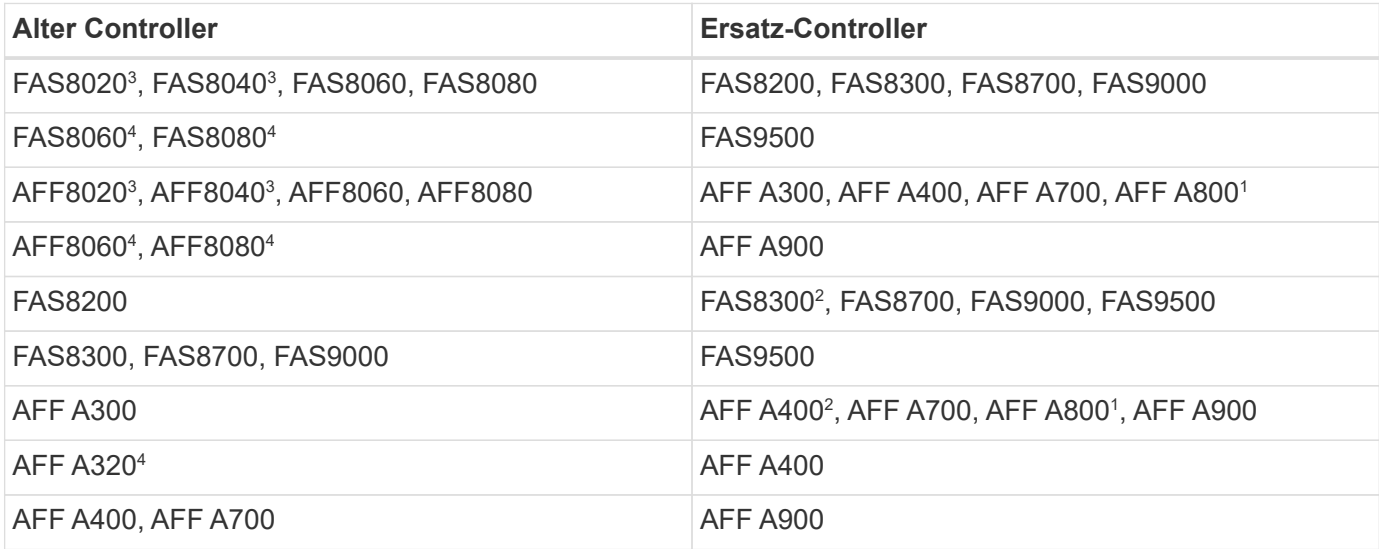

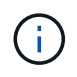

Wenn die Kombination aus dem Controller-Upgrade-Modell nicht in der oben stehenden Tabelle aufgeführt ist, wenden Sie sich an den technischen Support.

<sup>1</sup>die zusätzlichen Schritte, die für AFF A800 Systeme erforderlich sind, finden Sie im Schritt mit der Referenz A800 in Abschnitt ["UTA/UTA2-Ports in node3, Schritt 23, prüfen und konfigurieren",](#page-111-0) Oder ["UTA/UTA2-Ports in](#page-142-0) [node4, Schritt 23, prüfen und konfigurieren".](#page-142-0)

<sup>2</sup>Wenn Sie in einer 2-Node-Cluster-Konfiguration ein Upgrade von einer AFF A300 auf eine AFF A400 oder ein FAS8200 auf ein FAS8300 System durchführen, müssen Sie für das Controller-Upgrade temporäre Cluster-Ports auswählen. Die AFF A400- und FAS8300-Systeme sind in zwei Konfigurationen erhältlich – als Ethernet-Bundle, bei dem die Ports der Mezzanine-Karte Ethernet-Typ und als FC-Bundle enthalten sind. Dort befinden sich die Mezzanine-Ports vom FC-Typ.

- Bei einer AFF A400 oder einer FAS8300 mit Ethernet-Konfiguration können Sie jeden der beiden Mezzanine-Ports als temporäre Cluster-Ports verwenden.
- Bei einer AFF A400 oder einem FAS8300 mit FC-Typ-Konfiguration müssen Sie eine 10-GbE-Netzwerkschnittstellenkarte mit vier Ports (Teilenummer X1147A) hinzufügen, um temporäre Cluster Ports bereitstellen zu können.
- Nach Abschluss eines Controller-Upgrades mithilfe von temporären Cluster-Ports können Sie Cluster-LIFs unterbrechungsfrei zu e3a und e3b migrieren, 100-GbE-Ports auf einem AFF A400 System sowie e0c und e0d, 100-GbE-Ports auf einem FAS8300 System.

3 für FAS8020, FAS8040, AFF8020 und AFF8040 System-Upgrades zu den in der Tabelle oben aufgeführten Zielaustausch-Controllern müssen die Ersatz-Controller dieselbe ONTAP-Version wie der alte Controller ausführen. Hinweis: FAS8020, FAS8040, AFF8020 und AFF8040 Systeme unterstützen ONTAP Versionen nicht später als ONTAP 9.8.

4die folgende Tabelle zeigt die minimal- und später unterstützten ONTAP-Versionen für diese Controller-Upgrade-Kombinationen.

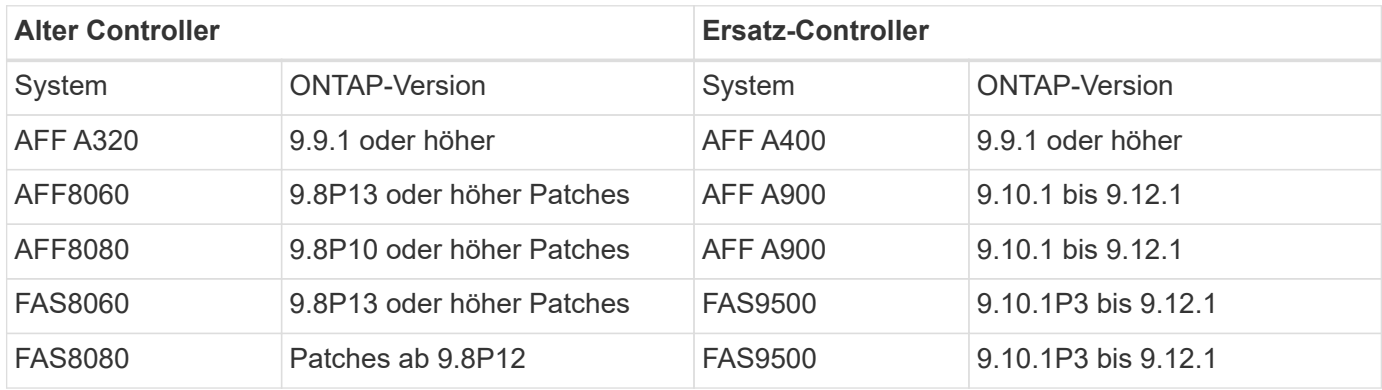

Für die in der vorherigen Tabelle aufgeführten Upgrade-Kombinationen:

- Es ist nicht erforderlich, dieselbe ONTAP-Version auf den vorhandenen Controllern und Ersatz-Controllern zu verwenden. Das Upgrade der ONTAP Software wird bei dem Controller-Upgrade durchgeführt.
- Wenn Sie ein Upgrade durchführen, müssen Sie einen Ersatz-Controller mit einer unterstützten ONTAP-Version und Patch-Ebene installieren.
- Nach dem Starten des Vorgangs und dem Upgrade des ersten Node ist es nicht möglich, das Controller-Upgrade abzubrechen oder wieder auszuführen.

Wenn Sie eine andere Methode zum Upgrade der Controller-Hardware bevorzugen und bereit sind, Volume-Verschiebungen durchzuführen, lesen Sie ["Quellen"](#page-179-0) Link zu *Upgrade durch Verschieben von Volumes oder Storage*.

Siehe ["Quellen"](#page-179-0) Zum Link zum Dokumentationszentrum *ONTAP 9*, wo Sie auf die Produktdokumentation zu ONTAP 9 zugreifen können.

# **Die erforderlichen Tools und Dokumentationen**

Sie müssen über spezielle Tools verfügen, um die neue Hardware zu installieren, und Sie müssen während des Upgrade-Prozesses andere Dokumente referenzieren.

Zur Durchführung der up-Bewertung benötigen Sie die folgenden Tools:

- Erdungsband
- #2 Kreuzschlitzschraubendreher

Wechseln Sie zum ["Quellen"](#page-179-0) Abschnitt für den Zugriff auf die Liste der für dieses Upgrade erforderlichen Referenzdokumente und Referenzsites

# **Richtlinien für das Controller-Upgrade mit ARL**

Um zu verstehen, ob Sie mithilfe von ARL ein Upgrade für ein Controller-Paar mit ONTAP 9.8 oder höher durchführen können, hängt von der Plattform und der Konfiguration der ursprünglichen Controller sowie von Ersatz-Controllern ab.

# **Unterstützte Upgrades für ARL**

Wenn Sie ein Node-Paar mit diesem ARL-Verfahren für ONTAP 9.8 oder höher aktualisieren, müssen Sie sicherstellen, dass ARL auf den Original- und Austausch-Controllern ausgeführt werden kann.

Sie müssen die Größe aller definierten Aggregate und die Anzahl der Festplatten überprüfen, die vom ursprünglichen System unterstützt werden. Dann müssen Sie die Aggregatgröße und Anzahl der unterstützten Festplatten mit der Aggregatgröße und der Anzahl der vom neuen System unterstützten Festplatten vergleichen. Siehe ["Quellen"](#page-179-0) Link zum *Hardware Universe*, wo diese Information verfügbar ist. Die Aggregatgröße und die Anzahl der vom neuen System unterstützten Festplatten müssen gleich oder größer sein als die Aggregatgröße und Anzahl der vom ursprünglichen System unterstützten Festplatten.

Sie müssen in den Cluster-Mischregeln validieren, ob neue Nodes zusammen mit den vorhandenen Nodes Teil des Clusters werden können, wenn der ursprüngliche Controller ersetzt wird. Weitere Informationen zu Regeln für die Kombination von Clustern finden Sie unter ["Quellen"](#page-179-0) Zum Verknüpfen mit der *Hardware Universe*.

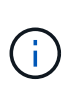

Informationen zum Upgrade eines Systems, das interne Laufwerke unterstützt (z. B. eine FAS2700 oder AFF A250), aber KEINE internen Laufwerke enthält, finden Sie unter ["Quellen"](#page-179-0) Und verwenden Sie das Verfahren in der *Aggregate Relocation, um den für Ihre Version von ONTAP korrekten Controller-Hardware*-Inhalt manuell zu aktualisieren.

Wenn Sie ein System mit mehr als zwei Cluster-Ports pro Node, wie z. B. einem FAS8080 oder AFF8080 System, haben Sie vor dem Upgrade die Cluster-LIFs zu zwei Cluster-Ports pro Node zu migrieren und neu zu starten. Wenn Sie das Controller-Upgrade mit mehr als zwei Cluster-Ports pro Node durchführen, fehlen möglicherweise nach dem Upgrade Cluster-LIFs auf dem neuen Controller.

Das Controller-Upgrade mit ARL wird auf Systemen unterstützt, die mit SnapLock Enterprise und SnapLock Compliance Volumes konfiguriert sind.

# **2-Node-Cluster ohne Switches**

Wenn Sie Nodes in einem 2-Node-Cluster ohne Switches aktualisieren, können Sie die Nodes im Cluster ohne Switches während des Upgrades belassen. Sie müssen sie nicht in ein Switch-Cluster konvertieren.

### **Upgrades werden für ARL nicht unterstützt**

Sie können die folgenden Aktualisierungen nicht ausführen:

• Zum Austausch von Controllern, die die mit den ursprünglichen Controllern verbundenen Platten-Shelfs nicht unterstützen

Siehe ["Quellen"](#page-179-0) Um Informationen zur Hardware Universe Festplattenunterstützung zu erhalten.

• Um Controller der Einstiegsklasse mit internen Laufwerken zu erhalten, beispielsweise eine FAS 2500.

Informationen zum Upgrade von Controllern der Einstiegsklasse mit internen Laufwerken finden Sie unter ["Quellen"](#page-179-0) Link zu *Upgrade durch Verschiebung von Volumes oder Storage* und Vorgang *Upgrade eines Node-Paares, auf dem Clustered Data ONTAP durch Verschieben von Volumes* ausgeführt wird.

### **Fehlerbehebung**

Falls beim Upgrade der Controller Probleme auftreten, finden Sie weitere Informationen im ["Fehlerbehebung"](#page-173-0) Abschnitt am Ende des Verfahrens für weitere Informationen und mögliche Lösungen.

Wenn Sie keine Lösung für das Problem finden, wenden Sie sich an den technischen Support.

# **Überprüfen Sie den Systemzustand der MetroCluster-Konfiguration**

Bevor Sie ein Upgrade auf einer Fabric-MetroCluster-Konfiguration starten, müssen Sie den Zustand der MetroCluster-Konfiguration überprüfen, um den korrekten Betrieb zu überprüfen.

### **Schritte**

1. Vergewissern Sie sich, dass die MetroCluster-Komponenten ordnungsgemäß sind:

metrocluster check run

metrocluster siteA:: \*> metrocluster check run

Der Vorgang wird im Hintergrund ausgeführt.

2. Nach dem metrocluster check run Vorgang abgeschlossen, Ergebnisse anzeigen:

metrocluster check show

Nach etwa fünf Minuten werden die folgenden Ergebnisse angezeigt:

```
metrocluster siteA:: *> metrocluster check show
Last Checked On: 4/7/2019 21:15:05
Component Result
--------------- -------
nodes ok
lifs ok
config-replication ok
aggregates warning
clusters ok
connections not-applicable
volumes ok
7 entries were displayed.
```
3. Überprüfen Sie den Status des laufenden MetroCluster-Prüfvorgangs:

metrocluster operation history show -job-id 38

4. Vergewissern Sie sich, dass es keine Systemzustandsmeldungen gibt:

system health alert show

# **Prüfen Sie auf MetroCluster-Konfigurationsfehler**

Sie können das Active IQ Config Advisor Tool auf der NetApp Support-Website verwenden, um häufige Konfigurationsfehler zu überprüfen.

Wenn Sie keine MetroCluster-Konfiguration haben, können Sie diesen Abschnitt überspringen.

### **Über diese Aufgabe**

Active IQ Config Advisor ist ein Tool zur Konfigurationsvalidierung und Statusüberprüfung. Sie können die Lösung sowohl an sicheren Standorten als auch an nicht sicheren Standorten zur Datenerfassung und Systemanalyse einsetzen.

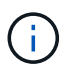

Der Support für Config Advisor ist begrenzt und steht nur online zur Verfügung.

- 1. Laden Sie die herunter ["Active IQ Config Advisor"](https://mysupport.netapp.com/site/tools) Werkzeug.
- 2. Führen Sie Active IQ Config Advisor aus, überprüfen Sie die Ausgabe und folgen Sie seinen Empfehlungen, um eventuelle Probleme zu beheben.

# **Überprüfung von UmschalttaFunktionen, Healing und Switchback**

Sie sollten die Umschalttavorgänge, die Reparatur und den Wechsel der MetroCluster Konfiguration überprüfen.

Siehe ["Quellen"](#page-179-0) Verbinden mit Inhalten für *MetroCluster Management and Disaster Recovery* und Verwenden der genannten Verfahren für ausgehandelte Umschaltung, Heilung und Umschalten.

# **Überblick über das ARL Upgrade**

Bevor Sie die Nodes mit ARL aktualisieren, sollten Sie unbedingt verstehen, wie das Verfahren funktioniert. In diesem Inhalt wird das Verfahren in mehrere Phasen unterteilt.

# **Aktualisieren Sie das Node-Paar**

Zum Upgrade des Node-Paars müssen Sie die ursprünglichen Nodes vorbereiten und dann für die ursprünglichen und die neuen Nodes eine Reihe von Schritten ausführen. Anschließend können Sie die ursprünglichen Knoten außer Betrieb nehmen.

# **Übersicht über die ARL-Upgrade-Sequenz**

Während des Verfahrens aktualisieren Sie die ursprüngliche Controller Hardware mit der Ersatz-Controller-Hardware, einem Controller gleichzeitig. Nutzen Sie die HA-Paar-Konfiguration, um das Eigentum von Aggregaten ohne Root-Berechtigungen zu verschieben. Alle Aggregate außerhalb der Root-Ebene müssen zwei Umlagerungen durchlaufen, um das endgültige Ziel zu erreichen, nämlich den korrekten aktualisierten Node.

Jedes Aggregat hat einen Hausbesitzer und aktuellen Eigentümer. Der Hausbesitzer ist der eigentliche Eigentümer des Aggregats, und der aktuelle Eigentümer ist der temporäre Eigentümer.

Die folgende Tabelle beschreibt die grundlegenden Aufgaben, die Sie in den einzelnen Phasen ausführen, und den Zustand der Aggregateigentümer am Ende der Phase. Detaillierte Schritte sind im weiteren Verlauf des Verfahrens aufgeführt:

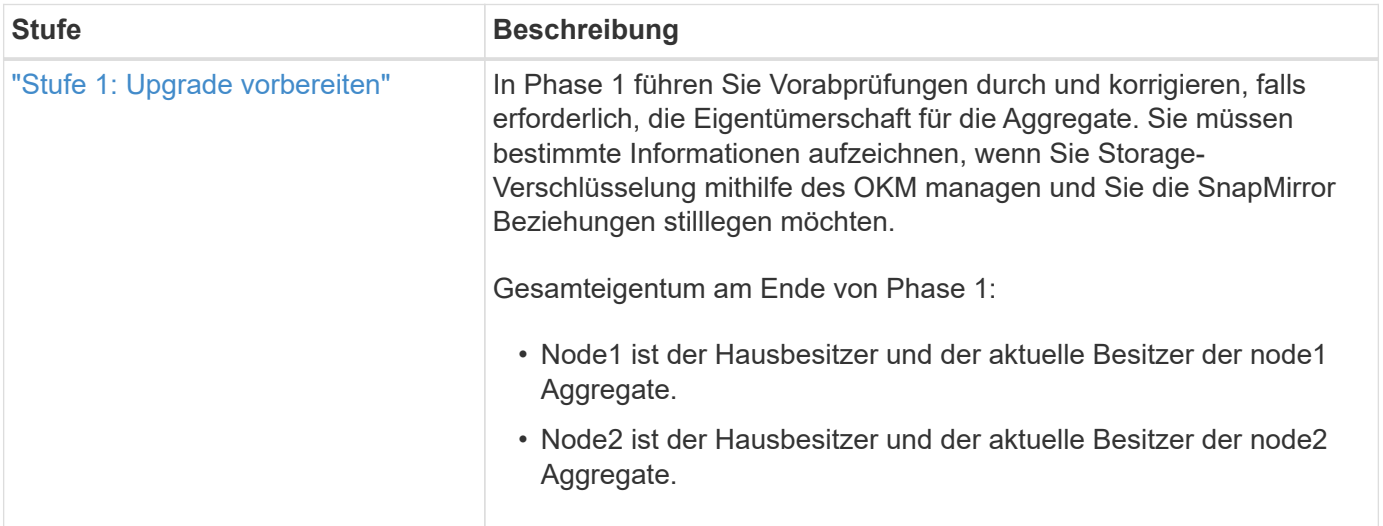

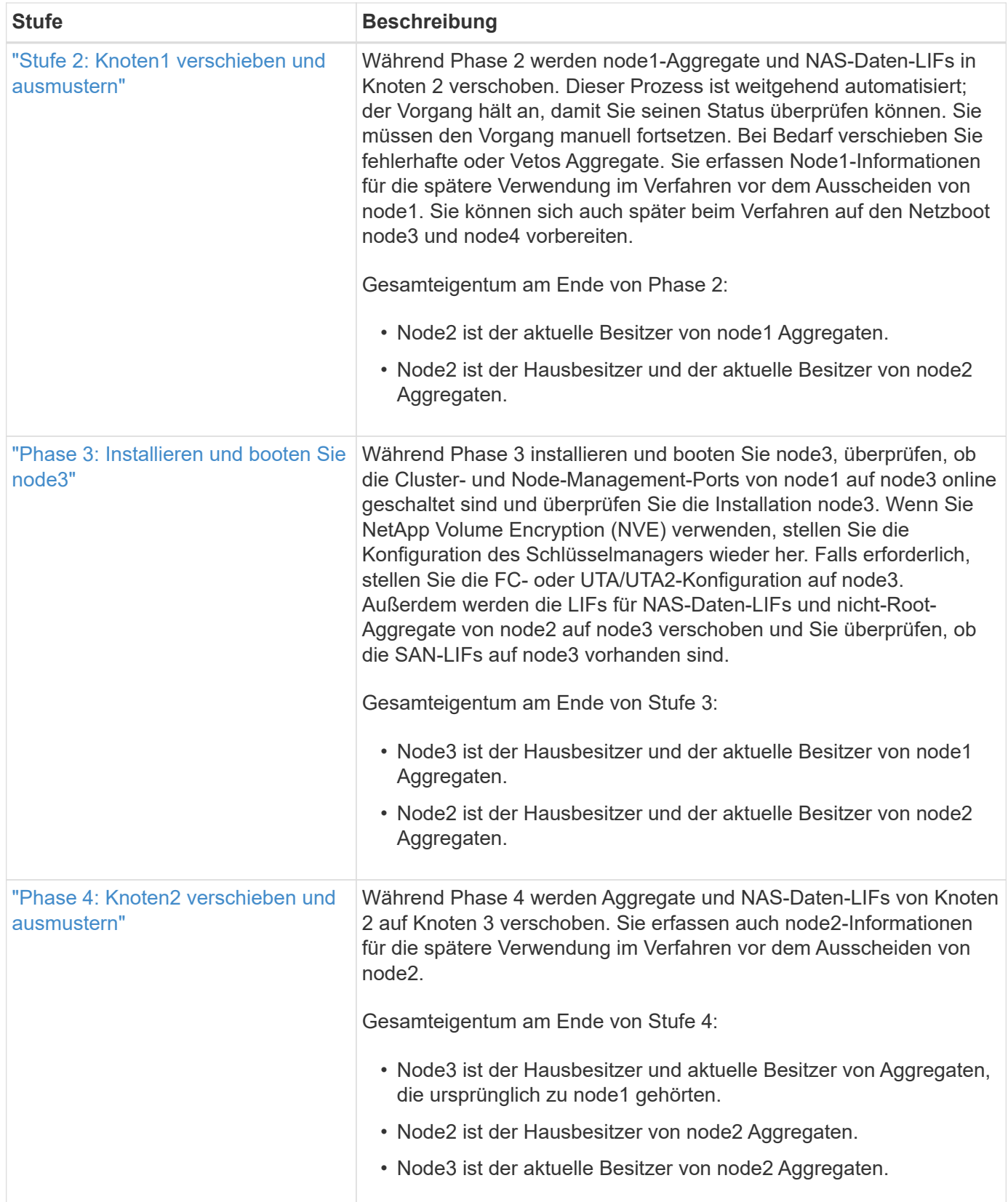

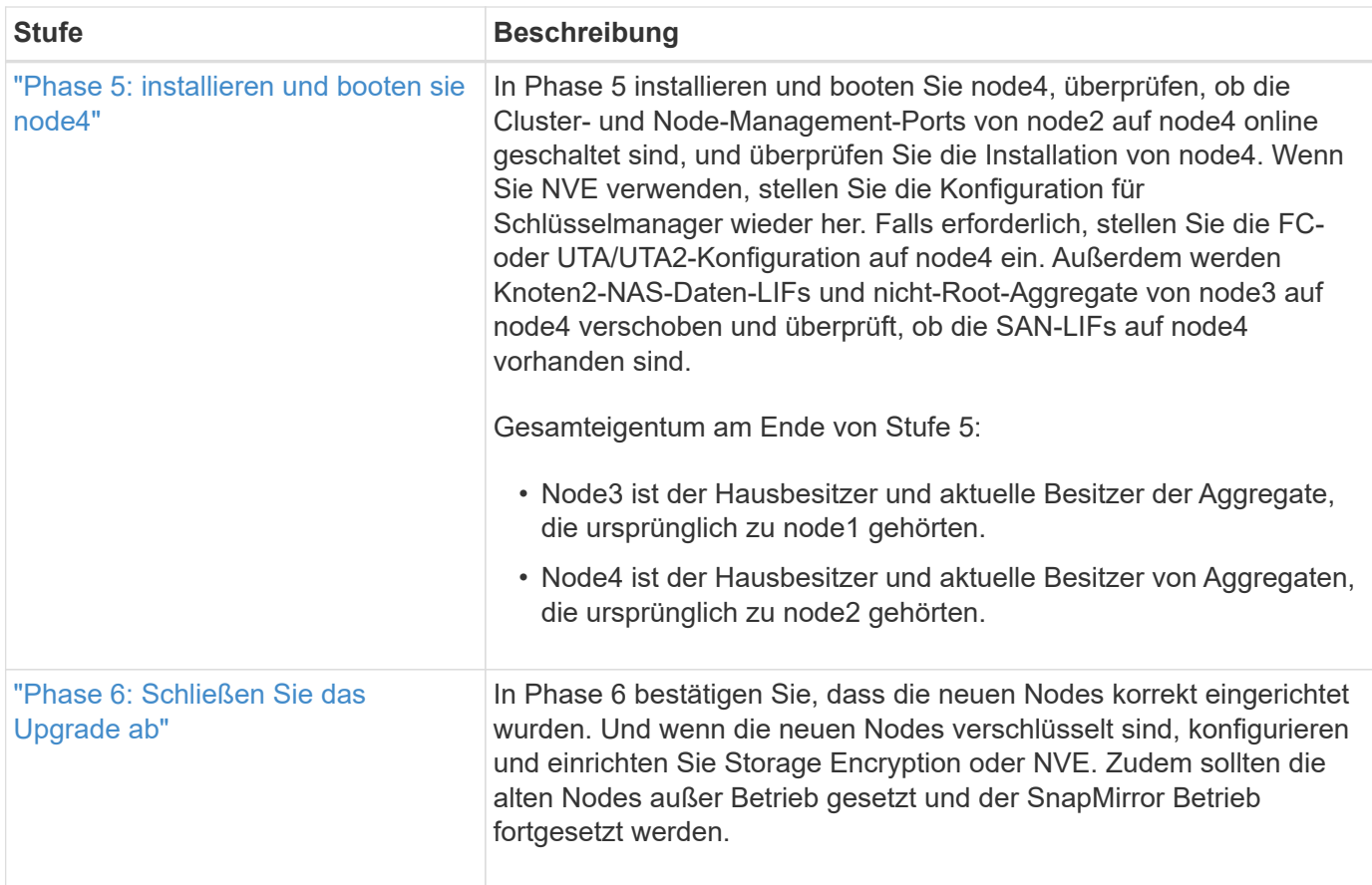

# **Stufe 1: Upgrade vorbereiten**

# <span id="page-94-0"></span>**Überblick**

In Phase 1 führen Sie Vorabprüfungen durch und korrigieren, falls erforderlich, die Eigentümerschaft für die Aggregate. Außerdem zeichnen Sie bestimmte Informationen auf, wenn Sie Storage-Verschlüsselung mit dem Onboard Key Manager managen und die SnapMirror Beziehungen stilllegen möchten.

# **Schritte**

- 1. ["Bereiten Sie die Knoten für ein Upgrade vor"](#page-94-1)
- 2. ["Management der Storage-Verschlüsselung mit dem Onboard Key Manager"](#page-99-0)

# <span id="page-94-1"></span>**Bereiten Sie die Knoten für ein Upgrade vor**

Der Prozess des Controller-Austauschs beginnt mit einer Reihe von Vorabprüfungen. Sie sammeln auch Informationen über die ursprünglichen Nodes, die Sie später verwenden können. Falls erforderlich, ermitteln Sie den Typ der verwendeten Self-Encrypting Drives.

# **Schritte**

1. Starten Sie den Controller-Ersatzprozess, indem Sie den folgenden Befehl in die ONTAP-Befehlszeile eingeben:

system controller replace start -nodes *node\_names*

◦ Ab ONTAP 9.10.1 ist das auf NSO basierende automatisierte Upgrade-Verfahren (Automated Negotiated Switchover) Standard für eine MetroCluster FC-Konfiguration mit vier Nodes. Wenn Sie eine MetroCluster-FC-Konfiguration mit vier Nodes aktualisieren, treten Sie in das auf system controller replace start Befehl, Sie müssen das NSO-basierte Verfahren, das gestartet wird, durch Festlegen des verhindern -nso Parameter an false:

system controller replace start -nodes *node\_names* -nso false

◦ Der system controller replace start Befehl kann nur auf der erweiterten Berechtigungsebene ausgeführt werden:

set -privilege advanced

Sie sehen die folgende Ausgabe:

Warning: 1. Current ONTAP version is 9.x Before starting controller replacement operation, ensure that the new controllers are running the version 9.x

2. Verify that NVMEM or NVRAM batteries of the new nodes are charged, and charge them if they are not. You need to physically check the new nodes to see if the NVMEM or NVRAM batteries are charged. You can check the battery status either by connecting to a serial console or using SSH, logging into the Service Processor (SP) or Baseboard Management Controller (BMC) for your system, and use the system sensors to see if the battery has a sufficient charge.

Attention: Do not try to clear the NVRAM contents. If there is a need to clear the contents of NVRAM, contact NetApp technical support.

3. If a controller was previously part of a different cluster, run wipeconfig before using it as the replacement controller.

Do you want to continue? {y|n}: y

2. Drücken Sie  $y$ , Sie sehen die folgende Ausgabe:

Controller replacement operation: Prechecks in progress. Controller replacement operation has been paused for user intervention.

Das System führt die folgenden Vorabprüfungen durch. Notieren Sie die Ausgabe jeder Vorabprüfung zur Verwendung im weiteren Verlauf des Verfahrens:

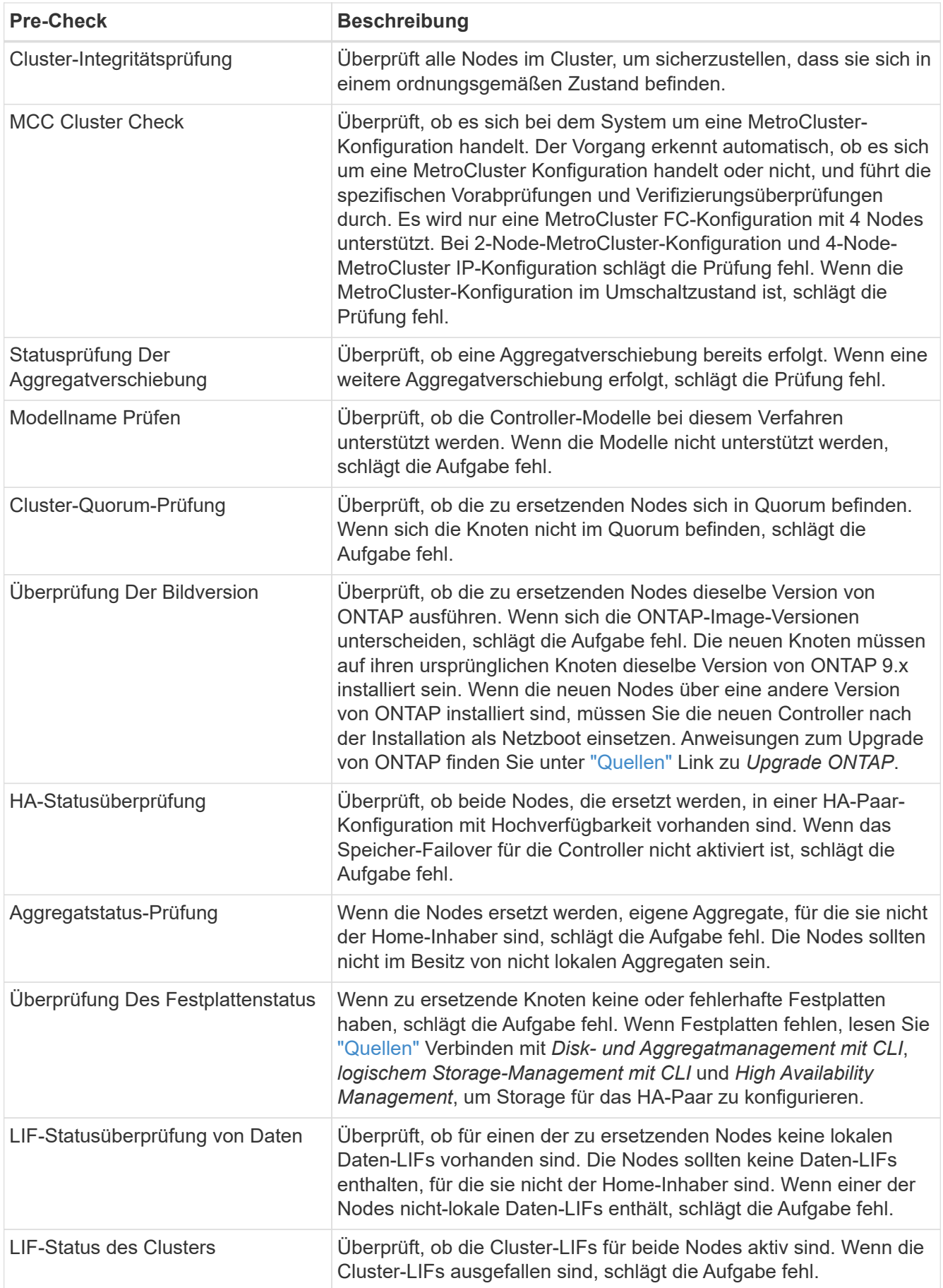

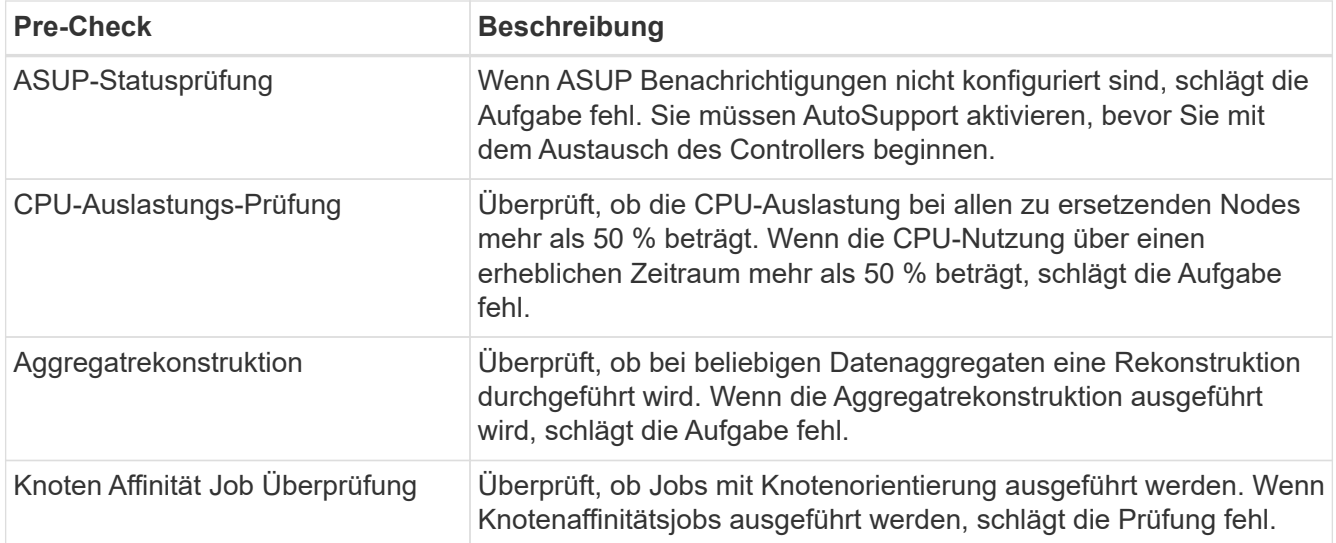

3. Wenn der Controller-Ersatzvorgang gestartet und die Vorabprüfungen abgeschlossen sind, hält der Vorgang die Aktivierung ein, damit Sie die Ausgabeinformationen, die Sie später bei der Konfiguration von node3 benötigen könnten, sammeln können.

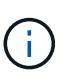

Wenn Sie ein System mit mehr als zwei Cluster-Ports pro Node, wie z. B. einem FAS8080 oder AFF8080 System, haben Sie vor dem Upgrade die Cluster-LIFs zu zwei Cluster-Ports pro Node zu migrieren und neu zu starten. Wenn Sie das Controller-Upgrade mit mehr als zwei Cluster-Ports pro Node durchführen, fehlen möglicherweise nach dem Upgrade Cluster-LIFs auf dem neuen Controller.

4. Führen Sie den folgenden Befehlssatz aus, wie durch das Verfahren zum Austausch des Controllers auf der Systemkonsole gesteuert.

Führen Sie von dem seriellen Port aus, der mit jedem Node verbunden ist, und speichern Sie die Ausgabe der folgenden Befehle einzeln:

- vserver services name-service dns show
- network interface show -curr-node *local* -role *cluster,intercluster,nodemgmt,cluster-mgmt,data*
- network port show -node *local* -type physical
- service-processor show -node *local* -instance
- network fcp adapter show -node *local*
- network port ifgrp show -node *local*
- system node show -instance -node *local*
- run -node *local* sysconfig
- storage aggregate show -node *local*
- volume show -node *local*
- storage array config show -switch *switch\_name*
- system license show -owner *local*
- storage encryption disk show
- security key-manager onboard show-backup
- security key-manager external show
- security key-manager external show-status
- network port reachability show -detail -node *local*

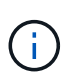

Wenn NetApp Volume Encryption (NVE) oder NetApp Aggregate Encryption (NAE) mit dem Onboard Key Manager (OKM) verwendet wird, halten Sie die Passphrase bereit, um später im Verfahren die Neusynchronisierung des Schlüsselmanagers abzuschließen.

- 5. Wenn Ihr System Self-Encrypting Drives verwendet, lesen Sie den Artikel der Knowledge Base ["Wie](https://kb.netapp.com/onprem/ontap/Hardware/How_to_tell_if_a_drive_is_FIPS_certified) [erkennen Sie, ob ein Laufwerk FIPS-zertifiziert ist"](https://kb.netapp.com/onprem/ontap/Hardware/How_to_tell_if_a_drive_is_FIPS_certified) Ermitteln der Art der Self-Encrypting Drives, die auf dem HA-Paar verwendet werden, das Sie aktualisieren. ONTAP unterstützt zwei Arten von Self-Encrypting Drives:
	- FIPS-zertifizierte NetApp Storage Encryption (NSE) SAS- oder NVMe-Laufwerke
	- Self-Encrypting-NVMe-Laufwerke (SED) ohne FIPS

FIPS-Laufwerke können nicht mit anderen Laufwerkstypen auf demselben Node oder HA-Paar kombiniert werden.

SEDs können mit Laufwerken ohne Verschlüsselung auf demselben Node oder HA-Paar kombiniert werden.

["Weitere Informationen zu unterstützten Self-Encrypting Drives".](https://docs.netapp.com/us-en/ontap/encryption-at-rest/support-storage-encryption-concept.html#supported-self-encrypting-drive-types)

#### **Korrigieren Sie die Aggregateigentümer bei Ausfall einer ARL-Vorabprüfung**

Wenn die aggregierte Statusprüfung fehlschlägt, müssen Sie Aggregate des Partner-Node an den Node "Home-Owner" zurückgeben und den Vorabprüfvorgang erneut initiieren.

### **Schritte**

1. Gibt die Aggregate zurück, die derzeit dem Partner-Node gehören, an den Home-Owner-Node:

```
storage aggregate relocation start -node source_node -destination destination-
node -aggregate-list *
```
2. Überprüfen Sie, dass weder node1 noch node2 noch Eigentümer von Aggregaten ist, für die es der aktuelle Eigentümer ist (aber nicht der Hausbesitzer):

```
storage aggregate show -nodes node_name -is-home false -fields owner-name,
home-name, state
```
Das folgende Beispiel zeigt die Ausgabe des Befehls, wenn ein Node sowohl der aktuelle Eigentümer als auch der Home-Inhaber von Aggregaten ist:

```
cluster::> storage aggregate show -nodes node1 -is-home true -fields
owner-name, home-name, state
aggregate home-name owner-name state
--------- --------- ---------- ------
aggr1 node1 node1 online
aggr2 node1 node1 online
aggr3 node1 node1 online
aggr4 node1 node1 online
4 entries were displayed.
```
### **Nachdem Sie fertig sind**

Sie müssen den Controller-Ersatzprozess neu starten:

system controller replace start -nodes *node\_names*

#### **Lizenz**

Einige Funktionen erfordern Lizenzen, die als *Packages* ausgegeben werden, die eine oder mehrere Funktionen enthalten. Jeder Node im Cluster muss über seinen eigenen Schlüssel für jede Funktion im Cluster verfügen.

Wenn Sie keine neuen Lizenzschlüssel haben, stehen dem neuen Controller derzeit lizenzierte Funktionen im Cluster zur Verfügung. Durch die Verwendung nicht lizenzierter Funktionen auf dem Controller können Sie jedoch möglicherweise die Einhaltung Ihrer Lizenzvereinbarung verschließen. Sie sollten daher nach Abschluss des Upgrades den neuen Lizenzschlüssel oder die neuen Schlüssel für den neuen Controller installieren.

Siehe ["Quellen"](#page-179-0) Link zur *NetApp-Support-Website*, auf der Sie neue 28-stellige Lizenzschlüssel für ONTAP erhalten können. Die Schlüssel sind im Abschnitt "My Support" unter "Software licenses" verfügbar. Wenn auf der Website nicht die erforderlichen Lizenzschlüssel vorhanden sind, können Sie sich an Ihren NetApp Ansprechpartner wenden.

Ausführliche Informationen zur Lizenzierung finden Sie unter ["Quellen"](#page-179-0) Verknüpfen mit der Referenz *Systemadministration*.

#### <span id="page-99-0"></span>**Management der Storage-Verschlüsselung mit dem Onboard Key Manager**

Sie können den Onboard Key Manager (OKM) zur Verwaltung der Schlüssel verwenden. Wenn Sie das OKM eingerichtet haben, müssen Sie die Passphrase und das Sicherungsmaterial aufzeichnen, bevor Sie mit dem Upgrade beginnen.

#### **Schritte**

1. Notieren Sie die Cluster-weite Passphrase.

Dies ist die Passphrase, die eingegeben wurde, als das OKM mit der CLI oder REST-API konfiguriert oder aktualisiert wurde.

2. Sichern Sie die Key-Manager-Informationen, indem Sie den ausführen security key-manager

onboard show-backup Befehl.

### **Stilllegen der SnapMirror Beziehungen (optional)**

Bevor Sie mit dem Verfahren fortfahren, müssen Sie bestätigen, dass alle SnapMirror Beziehungen stillgelegt werden. Wenn eine SnapMirror Beziehung stillgelegt wird, bleibt es bei einem Neustart und einem Failover stillgelegt.

# **Schritte**

1. Überprüfen Sie den SnapMirror Beziehungsstatus auf dem Ziel-Cluster:

```
snapmirror show
```
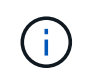

Wenn der Status "Übertragen" lautet, müssen Sie diese Transfers abbrechen: snapmirror abort -destination-vserver *vserver* name

Der Abbruch schlägt fehl, wenn sich die SnapMirror-Beziehung nicht im Zustand "Übertragen" befindet.

2. Alle Beziehungen zwischen dem Cluster stilllegen:

```
snapmirror quiesce -destination-vserver *
```
# **Stufe 2: Knoten1 verschieben und ausmustern**

# <span id="page-100-0"></span>**Überblick**

Während Phase 2 werden node1-Aggregate und NAS-Daten-LIFs in Knoten 2 verschoben. Dieser Prozess ist weitgehend automatisiert; der Vorgang hält an, damit Sie seinen Status überprüfen können. Sie müssen den Vorgang manuell fortsetzen. Bei Bedarf verschieben Sie fehlerhafte oder Vetos Aggregate. Sie zeichnen auch die erforderlichen node1-Informationen auf, nehmen Node1 außer Betrieb und bereiten den Netzboot node3 und node4 später im Verfahren vor.

# **Schritte**

- 1. ["Verschieben von Aggregaten ohne Root-Wurzeln und NAS-Daten-LIFs, die sich im Besitz von node1](#page-100-1) [befinden, auf Knoten 2"](#page-100-1)
- 2. ["Verschiebung ausgefallener oder Vetos von Aggregaten"](#page-102-0)
- 3. ["Node1 ausmustern"](#page-102-1)
- 4. ["Vorbereitungen für den Netzboot"](#page-103-0)

# <span id="page-100-1"></span>**Verschieben von Aggregaten ohne Root-Wurzeln und NAS-Daten-LIFs, die sich im Besitz von node1 befinden, auf Knoten 2**

Bevor Sie node1 durch Node3 ersetzen können, müssen Sie die nicht-Root-Aggregate und NAS-Daten-LIFs von node1 auf node2 verschieben, bevor Sie die Ressourcen von node1 schließlich in node3 verschieben.

# **Bevor Sie beginnen**

Der Vorgang sollte bereits angehalten werden, wenn Sie mit der Aufgabe beginnen. Sie müssen den Vorgang

manuell fortsetzen.

#### **Über diese Aufgabe**

Nach der Migration der Aggregate und LIFs wird der Vorgang zu Verifizierungszwecken angehalten. In dieser Phase müssen Sie überprüfen, ob alle Aggregate ohne Root-Root-Daten und LIFs außerhalb des SAN in node3 migriert werden.

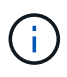

Der Home-Inhaber für die Aggregate und LIFs wird nicht geändert, nur der aktuelle Besitzer wird geändert.

### **Schritte**

1. Wiederaufnahme der Vorgänge für die Aggregatverschiebung und die LIF-Verschiebung von NAS-Daten:

system controller replace resume

Alle Aggregate ohne Root-Root-Root-Root-Daten und LIFs werden von node1 auf node2 migriert.

Der Vorgang angehalten, damit Sie überprüfen können, ob alle node1-Aggregate und LIFs für nicht-SAN-Daten in node2 migriert wurden.

2. Überprüfen Sie den Status der Aggregatverschiebung und der LIF-Verschiebung von NAS-Daten:

system controller replace show-details

3. Wenn der Vorgang noch angehalten wird, vergewissern Sie sich, dass alle nicht-Root-Aggregate online sind, damit ihr Status bei node2 lautet:

storage aggregate show -node *node2* -state online -root false

Das folgende Beispiel zeigt, dass die nicht-Root-Aggregate auf node2 online sind:

```
cluster::> storage aggregate show -node node2 state online -root false
Aggregate Size Available Used% State #Vols Nodes RAID Status
--------- ------- --------- ----- ------ ----- ------
--------------
aggr_1 744.9GB 744.8GB 0% online 5 node2
raid_dp,normal
aggr 2 825.0GB 825.0GB 0% online 1 node2
raid_dp,normal
2 entries were displayed.
```
Wenn die Aggregate offline gegangen sind oder in node2 fremd geworden sind, bringen Sie sie mit dem folgenden Befehl auf node2, einmal für jedes Aggregat online:

storage aggregate online -aggregate aggr name

4. Überprüfen Sie, ob alle Volumes auf node2 online sind, indem Sie den folgenden Befehl auf node2 verwenden und seine Ausgabe überprüfen:

volume show -node *node2* -state offline

Wenn ein Volume auf node2 offline ist, bringen Sie sie mit dem folgenden Befehl auf node2 für jedes Volume online:

volume online -vserver *vserver\_name* -volume *volume\_name*

Der *vserver* name Die Verwendung mit diesem Befehl ist in der Ausgabe des vorherigen gefunden volume show Befehl.

5. Wenn irgendeine LIFs inaktiv sind, setzen Sie den Administratorstatus der LIFs auf up Mit dem folgenden Befehl, so wie es für jedes LIF ist:

```
network interface modify -vserver vserver_name -lif LIF_name -home-node
nodename -status-admin up
```
### <span id="page-102-0"></span>**Verschiebung ausgefallener oder Vetos von Aggregaten**

Falls Aggregate nicht verschoben oder ein Vetos ausfällt, müssen sie die Aggregate manuell verschieben oder, falls erforderlich, die Vetos oder Zielprüfungen überschreiben.

### **Über diese Aufgabe**

Der Umzugsvorgang wird aufgrund des Fehlers angehalten.

# **Schritte**

- 1. Überprüfen Sie die EMS-Protokolle (Event Management System), um festzustellen, warum das Aggregat nicht verschoben oder gegen ein Vetos eingesetzt wurde.
- 2. Verschiebung ausgefallener oder Vetos von Aggregaten:

```
storage aggregate relocation start -node node1 -destination node2 -aggregate
-list aggr_name -ndo-controller-upgrade true
```
- 3. Geben Sie bei der entsprechenden Aufforderung ein y.
- 4. Sie können die Verschiebung mit einer der folgenden Methoden erzwingen:

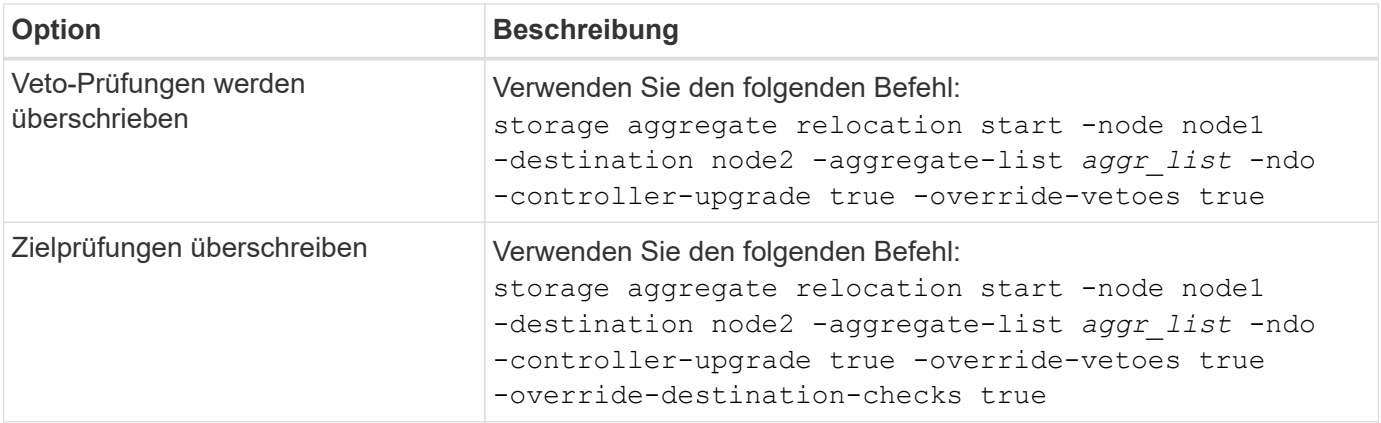

# <span id="page-102-1"></span>**Node1 ausmustern**

Um "node1" außer Betrieb zu nehmen, setzen Sie den automatischen Vorgang fort, um

das HA-Paar mit node2 zu deaktivieren und node1 ordnungsgemäß herunterzufahren. Später im Verfahren entfernen Sie Knoten 1 aus dem Rack oder Gehäuse.

# **Schritte**

1. Vorgang fortsetzen:

system controller replace resume

2. Vergewissern Sie sich, dass node1 angehalten wurde:

system controller replace show-details

# **Nachdem Sie fertig sind**

Sie können Node1 nach Abschluss des Upgrades außer Betrieb nehmen. Siehe ["Ausmustern des alten](#page-172-0) [Systems"](#page-172-0).

# <span id="page-103-0"></span>**Vorbereitungen für den Netzboot**

Nachdem Sie später noch Node3 und node4 physisch gerast haben, müssen Sie sie eventuell als Netzboot Netboot eingesetzt werden. Der Begriff "Netzboot" bedeutet, dass Sie über ein ONTAP Image, das auf einem Remote Server gespeichert ist, booten. Bei der Vorbereitung auf den Netzboot legen Sie eine Kopie des ONTAP 9-Startabbilds auf einen Webserver, auf den das System zugreifen kann.

# **Bevor Sie beginnen**

- Vergewissern Sie sich, dass Sie mit dem System auf einen HTTP-Server zugreifen können.
- Siehe ["Quellen"](#page-179-0) Um eine Verknüpfung zur NetApp Support-Website zu erhalten und die erforderlichen Systemdateien für Ihre Plattform und die richtige Version von ONTAP herunterzuladen.

# **Über diese Aufgabe**

Sie müssen die neuen Controller als Netzboot ansehen, wenn sie nicht die gleiche Version von ONTAP 9 auf ihnen installiert sind, die auf den ursprünglichen Controllern installiert ist. Nachdem Sie jeden neuen Controller installiert haben, starten Sie das System über das auf dem Webserver gespeicherte ONTAP 9-Image. Anschließend können Sie die richtigen Dateien auf das Boot-Medium herunterladen, um später das System zu booten.

# **Schritte**

- 1. Rufen Sie die NetApp Support Site auf, um die Dateien zum Netzboot des Systems herunterzuladen.
- 2. Laden Sie die entsprechende ONTAP Software im Bereich Software Downloads auf der NetApp Support Website herunter und speichern Sie die <ontap\_version>\_image.tgz Datei in einem webbasierten Verzeichnis.
- 3. Wechseln Sie in das Verzeichnis für den Zugriff über das Internet, und stellen Sie sicher, dass die benötigten Dateien verfügbar sind.

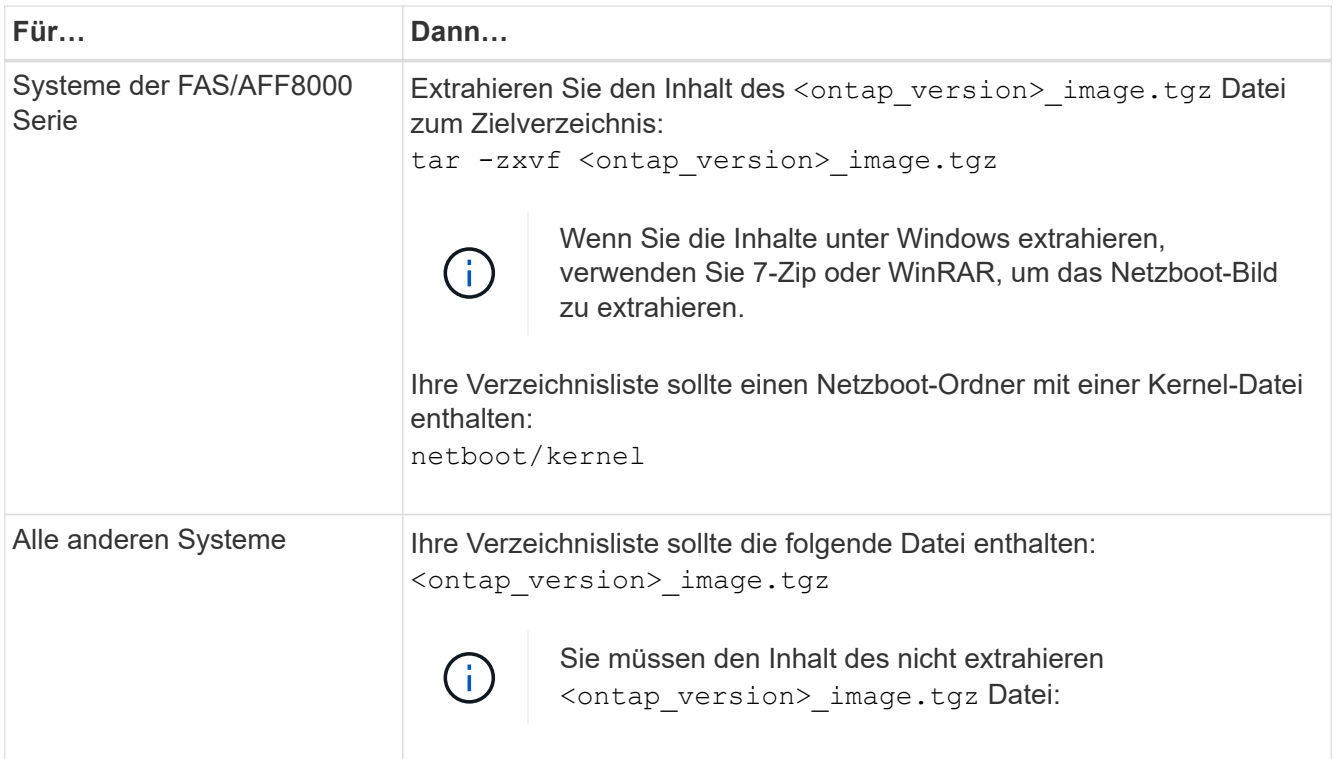

Sie verwenden die Informationen in den Verzeichnissen in ["Phase 3".](#page-104-1)

# **Phase 3: Installieren und booten Sie node3**

# <span id="page-104-0"></span>**Überblick**

Während Phase 3 installieren und booten Sie node3, überprüfen, ob die Cluster- und Node-Management-Ports von node1 auf node3 online geschaltet sind und überprüfen Sie die Installation node3. Wenn Sie NetApp Volume Encryption (NVE) verwenden, stellen Sie die Konfiguration des Schlüsselmanagers wieder her. Falls erforderlich, stellen Sie die FC- oder UTA/UTA2-Konfiguration auf node3. Außerdem werden die LIFs für NAS-Daten-LIFs und nicht-Root-Aggregate von node2 auf node3 verschoben und Sie überprüfen, ob die SAN-LIFs auf node3 vorhanden sind.

# **Schritte**

- 1. ["Installieren und booten Sie node3"](#page-104-1)
- 2. ["Legen Sie die FC- oder UTA/UTA2-Konfiguration auf node3 fest"](#page-111-0)
- 3. ["Überprüfen Sie die Installation von node3"](#page-123-0)
- 4. ["Wiederherstellung der Key-Manager-Konfiguration auf Knoten 3"](#page-130-0)
- 5. ["Verschieben Sie Aggregate ohne Root-Root-Fehler und NAS-Daten-LIFs, die sich im Besitz von node1](#page-131-0) [befinden, von node2 auf node3"](#page-131-0)

# <span id="page-104-1"></span>**Installieren und booten Sie node3**

Sie müssen node3 im Rack installieren, Verbindungen von node1 zu node3, Boot node3 übertragen und ONTAP installieren. Sie müssen dann eine der freien Festplatten von

node1, alle Festplatten, die zum Root-Volume gehören, und alle nicht-Root-Aggregate, die zuvor nicht in node2 verschoben wurden, wie in diesem Abschnitt beschrieben neu zuweisen.

# **Über diese Aufgabe**

Der Umzugsvorgang wird zu Beginn dieser Phase angehalten. Dieser Prozess ist weitgehend automatisiert; der Vorgang hält an, damit Sie seinen Status überprüfen können. Sie müssen den Vorgang manuell fortsetzen. Außerdem müssen Sie überprüfen, ob die SAN-LIFs erfolgreich in Knoten 3 verschoben wurden.

Sie müssen als Netzboot node3 wechseln, wenn nicht die gleiche Version von ONTAP 9 installiert ist auf node1. Nachdem Sie node3 installiert haben, starten Sie es vom ONTAP 9-Image, das auf dem Webserver gespeichert ist. Anschließend können Sie die richtigen Dateien auf das Boot-Medium für nachfolgende Systemstarts herunterladen, indem Sie den Anweisungen in folgen ["Vorbereitungen für den Netzboot"](#page-103-0).

# **Wichtig:**

- Wenn Sie ein mit Storage Arrays verbundenes V-Series System oder ein System über FlexArray-Virtualisierungssoftware aktualisieren, die mit Storage Arrays verbunden ist, sind die vollständigen Upgrades erforderlich Schritt 1 Bis Schritt 21, Dann verlassen Sie diesen Abschnitt und folgen Sie den Anweisungen im ["Konfigurieren Sie FC-Ports auf node3"](#page-111-0) Und ["UTA/UTA2-Ports in node3 prüfen und](#page-111-0) [konfigurieren"](#page-111-0) Abschnitte nach Bedarf, geben Sie Befehle im Wartungsmodus ein. Sie müssen dann zu diesem Abschnitt zurückkehren und mit fortfahren Schritt 23.
- Wenn Sie ein System mit Speicherfestplatten aktualisieren, müssen Sie diesen gesamten Abschnitt abschließen und anschließend mit den fortfahren ["Konfigurieren Sie FC-Ports auf node3"](#page-111-0) Und ["UTA/UTA2-](#page-111-0) [Ports in node3 prüfen und konfigurieren"](#page-111-0) Geben Sie Abschnitte ein, und geben Sie Befehle an der Cluster-Eingabeaufforderung ein.

### **Schritte**

1. stellen Sie sicher, dass Sie Platz im Rack für node3 haben.

Wenn sich Node1 und Node2 in einem separaten Chassis befanden, können Sie Node3 in denselben Rack-Standort wie node1 platzieren. Wenn sich Node1 jedoch im selben Chassis mit node2 befand, müssen Sie den Node3 in seinen eigenen Regalbereich legen, vorzugsweise in der Nähe der Position von node1.

2. Installieren Sie node3 im Rack und befolgen Sie die Anweisungen *Installation und Setup* für Ihr Node-Modell.

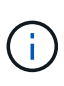

Wenn Sie ein Upgrade auf ein System mit beiden Nodes im selben Chassis durchführen, installieren sie node4 sowohl im Chassis als auch in node3. Wenn Sie dies nicht tun, verhält sich der Node, wenn Sie node3 booten, wie in einer Dual-Chassis-Konfiguration. Und wenn Sie node4 booten, wird der Interconnect zwischen den Nodes nicht gestartet.

3. Kabelnode3, Verschieben der Verbindungen von node1 nach node3.

Verkabeln Sie die folgenden Verbindungen mithilfe des *Installations- und Setup-Leitfadens* oder der *Installationsanforderungen für die FlexArray-Virtualisierung und Referenz* für die node3-Plattform, des entsprechenden Festplatten-Shelf-Dokuments und "High Availability Management".

Siehe ["Quellen"](#page-179-0) Link zu den Installationsanforderungen für die FlexArray-Virtualisierung und "Reference" und "High Availability Management".

◦ Konsole (Remote-Management-Port)

- Cluster-Ports
- Datenports
- Cluster- und Node-Management-Ports
- Storage
- SAN-Konfigurationen: ISCSI Ethernet und FC Switch Ports

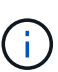

Möglicherweise müssen Sie die Interconnect-Karte oder die Cluster Interconnect-Kabelverbindung von node1 zu node3 nicht verschieben, da die meisten Plattform-Modelle über ein einzigartiges Interconnect-Kartenmodell verfügen. Für die MetroCluster Konfiguration müssen Sie die FC-VI-Kabelverbindungen von node1 auf node3 verschieben. Wenn der neue Host keine FC-VI-Karte besitzt, müssen Sie möglicherweise die FC-VI-Karte verschieben.

4. Einschalten Sie den Netzstrom auf node3, und unterbrechen Sie dann den Bootvorgang, indem Sie an der Konsole Strg-C drücken, um auf die Eingabeaufforderung der Boot-Umgebung zuzugreifen.

Wenn Sie ein Upgrade auf ein System mit beiden Nodes im gleichen Chassis durchführen, wird node4 auch neu gebootet. Allerdings kann man den node4-Stiefel bis später ignorieren.

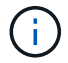

Wenn Sie node3 booten, wird möglicherweise die folgende Warnmeldung angezeigt:

WARNING: The battery is unfit to retain data during a power outage. This is likely because the battery is discharged but could be due to other temporary conditions. When the battery is ready, the boot process will complete and services will be engaged. To override this delay, press 'c' followed by 'Enter'

- 5. Wenn die Warnmeldung in angezeigt wird Schritt 4, Nehmen Sie die folgenden Aktionen:
	- a. Überprüfen Sie auf Meldungen der Konsole, die auf ein anderes Problem als eine schwache NVRAM-Batterie hinweisen und ergreifen Sie gegebenenfalls erforderliche Korrekturmaßnahmen.
	- b. Warten Sie, bis der Akku geladen ist und der Bootvorgang abgeschlossen ist.

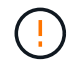

**Achtung: Die Verzögerung nicht außer Kraft setzen; wenn der Akku nicht geladen werden darf, kann dies zu einem Datenverlust führen.**

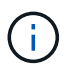

Siehe ["Vorbereitungen für den Netzboot"](#page-103-0).

6. Konfigurieren Sie die Netzboot-Verbindung, indem Sie eine der folgenden Aktionen auswählen.

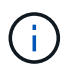

Sie müssen den Management-Port und die IP als Netzboot-Verbindung verwenden. Verwenden Sie keine Daten-LIF-IP, oder es kann während des Upgrades ein Datenausfall auftreten.

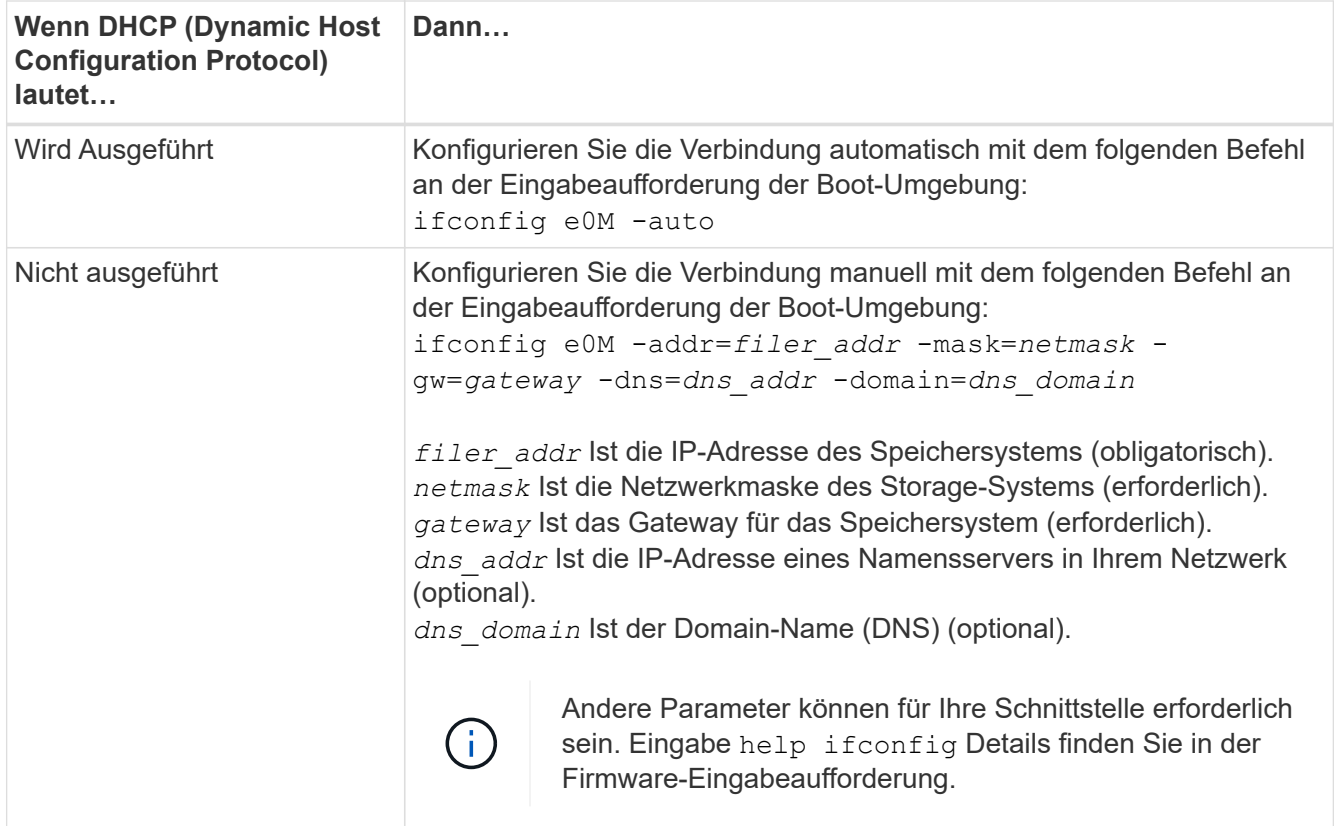

7. Netzboot auf Node3 durchführen:

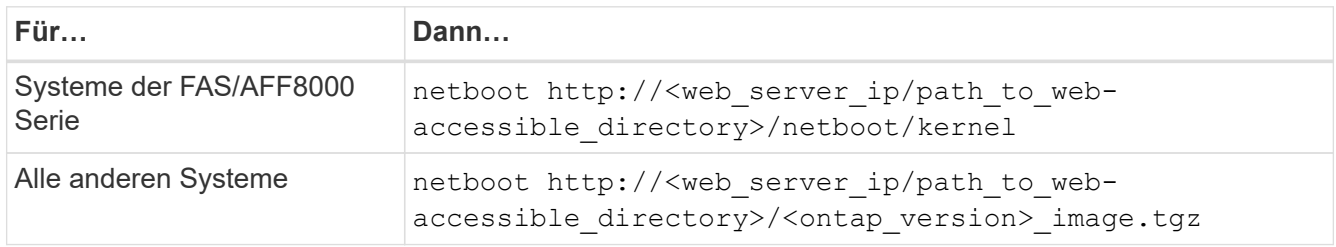

Der <path\_to\_the\_web-accessible\_directory> Sollten Sie dazu führen, wo Sie das heruntergeladen haben <ontap\_version>\_image.tgz Im Abschnitt ["Vorbereitungen für den Netzboot"](#page-103-0).

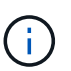

Unterbrechen Sie den Startvorgang nicht.

8. im Startmenü Option wählen (7) Install new software first.

Mit dieser Menüoption wird das neue ONTAP-Image auf das Startgerät heruntergeladen und installiert.

Ignorieren Sie die folgende Meldung:

This procedure is not supported for Non-Disruptive Upgrade on an HA pair

Der Hinweis gilt für unterbrechungsfreie Upgrades der ONTAP und keine Upgrades von Controllern.
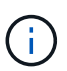

Aktualisieren Sie den neuen Node immer als Netzboot auf das gewünschte Image. Wenn Sie eine andere Methode zur Installation des Images auf dem neuen Controller verwenden, wird möglicherweise das falsche Image installiert. Dieses Problem gilt für alle ONTAP Versionen. Das Netzboot wird mit der Option kombiniert (7) Install new software Entfernt das Boot-Medium und platziert dieselbe ONTAP-Version auf beiden Image-Partitionen.

9. Wenn Sie aufgefordert werden, den Vorgang fortzusetzen, geben Sie ein y, Und wenn Sie zur Eingabe des Pakets aufgefordert werden, geben Sie die URL ein:

```
http://<web server ip/path to web-
accessible directory>/<ontap version> image.tgz
```
- 10. Vervollständigen Sie die folgenden Teilschritte, um das Controller-Modul neu zu starten:
	- a. Eingabe n So überspringen Sie die Backup-Recovery, wenn folgende Eingabeaufforderung angezeigt wird:

Do you want to restore the backup configuration now? {y|n}

b. Eingabe y Um den Neustart zu starten, wenn die folgende Eingabeaufforderung angezeigt wird:

The node must be rebooted to start using the newly installed software. Do you want to reboot now? {y|n}

Das Controller-Modul wird neu gestartet, stoppt aber im Startmenü, da das Boot-Gerät neu formatiert wurde und die Konfigurationsdaten wiederhergestellt werden müssen.

- 11. Wählen Sie den Wartungsmodus aus 5 Öffnen Sie das Startmenü, und geben Sie ein y Wenn Sie aufgefordert werden, den Startvorgang fortzusetzen.
- 12. ] Überprüfen Sie, ob Controller und Chassis als ha konfiguriert sind:

```
ha-config show
```
Das folgende Beispiel zeigt die Ausgabe von ha-config show Befehl:

```
Chassis HA configuration: ha
Controller HA configuration: ha
```
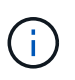

Das System zeichnet in einem PROM auf, ob es sich um ein HA-Paar oder eine eigenständige Konfiguration handelt. Der Status muss auf allen Komponenten im Standalone-System oder im HA-Paar der gleiche sein.

13. Wenn Controller und Chassis nicht als ha konfiguriert sind, verwenden Sie zum Korrigieren der Konfiguration die folgenden Befehle:

```
ha-config modify controller ha
ha-config modify chassis ha
```
Wenn Sie eine MetroCluster-Konfiguration haben, verwenden Sie die folgenden Befehle, um den Controller und das Chassis zu ändern:

ha-config modify controller mcc

ha-config modify chassis mcc

14. Wartungsmodus beenden:

halt

Unterbrechen Sie den Autoboot, indem Sie auf drücken Ctrl-C An der Eingabeaufforderung für die Boot-Umgebung.

15. auf node2 überprüfen Sie Datum, Uhrzeit und Zeitzone des Systems:

date

16. prüfen Sie das Datum in node3 mithilfe des folgenden Befehls an der Eingabeaufforderung der Boot-Umgebung:

show date

17. Geben Sie bei Bedarf das Datum auf node3 ein:

set date *mm/dd/yyyy*

18. auf node3 überprüfen Sie die Zeit mit dem folgenden Befehl an der Eingabeaufforderung der Boot-Umgebung:

show time

19. Ggf. Die Zeit auf node3 einstellen:

set time *hh:mm:ss*

20. legen Sie im Boot-Loader die Partner-System-ID auf node3 fest:

setenv partner-sysid *node2\_sysid*

Für Knoten 3, partner-sysid Muss der von node2 sein.

a. Einstellungen speichern:

saveenv

21. Überprüfen Sie den partner-sysid Für Knoten 3:

printenv partner-sysid

22. Nehmen Sie eine der folgenden Aktionen:

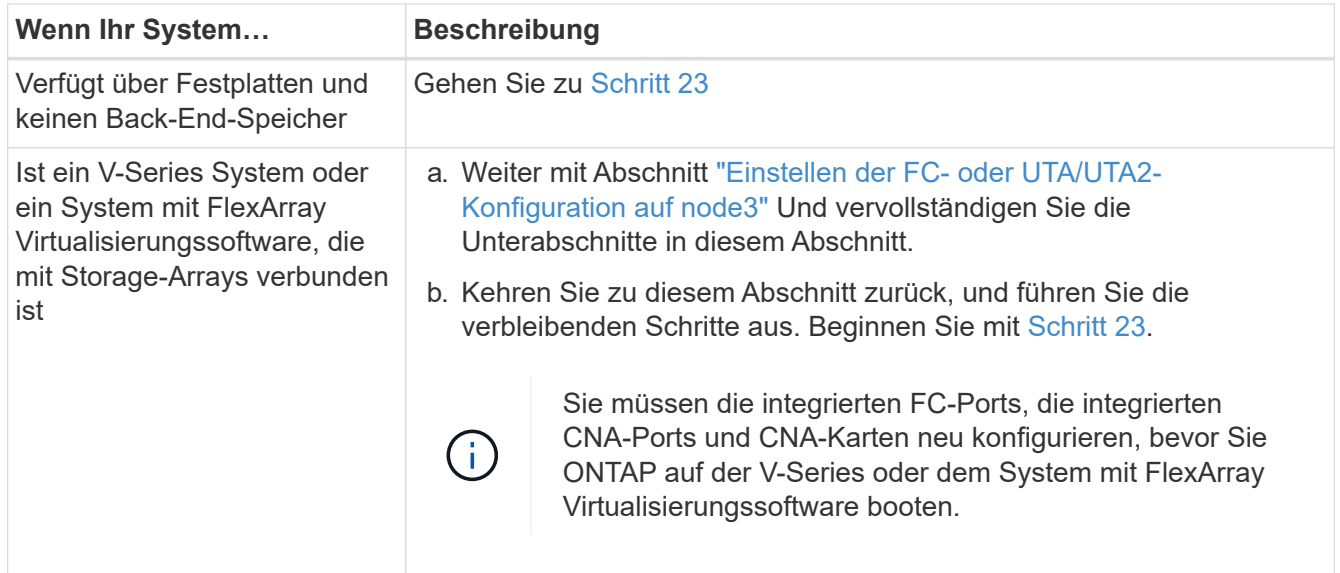

23. Fügen Sie die FC-Initiator-Ports des neuen Node zu den Switch-Zonen hinzu.

Wenn Ihr System über ein Tape-SAN verfügt, müssen Sie das Zoning für die Initiatoren benötigen. Ändern Sie gegebenenfalls die integrierten Ports an den Initiator, indem Sie auf das verweisen ["Konfigurieren von](#page-111-0) [FC-Ports auf node3".](#page-111-0) Weitere Anweisungen zum Zoning finden Sie in der Dokumentation des Storage-Arrays und des Zoning.

24. Fügen Sie die FC-Initiator-Ports dem Speicher-Array als neue Hosts hinzu, und ordnen Sie die Array-LUNs den neuen Hosts zu.

Anweisungen finden Sie in der Dokumentation für das Storage-Array und Zoning.

25. Ändern Sie die WWPN-Werte (Worldwide Port Name) in den Host- oder Volume-Gruppen, die mit Array-LUNs auf dem Speicher-Array verknüpft sind.

Durch die Installation eines neuen Controller-Moduls werden die WWPN-Werte geändert, die den einzelnen integrierten FC-Ports zugeordnet sind.

- 26. Wenn Ihre Konfiguration ein Switch-basiertes Zoning verwendet, passen Sie das Zoning an die neuen WWPN-Werte an.
- 27. Wenn NetApp Storage Encryption (NSE) Laufwerke installiert sind, führen Sie die folgenden Schritte durch.

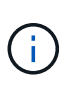

Falls Sie dies noch nicht bereits in der Prozedur getan haben, lesen Sie den Artikel in der Knowledge Base ["Wie erkennen Sie, ob ein Laufwerk FIPS-zertifiziert ist"](https://kb.netapp.com/onprem/ontap/Hardware/How_to_tell_if_a_drive_is_FIPS_certified) Ermitteln der Art der verwendeten Self-Encrypting Drives.

a. Einstellen bootarg.storageencryption.support Bis true Oder false:

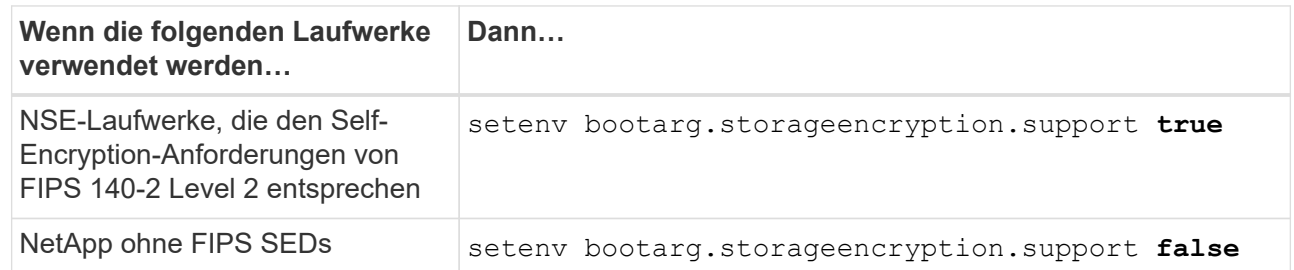

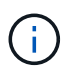

FIPS-Laufwerke können nicht mit anderen Laufwerkstypen auf demselben Node oder HA-Paar kombiniert werden. SEDs können mit Laufwerken ohne Verschlüsselung auf demselben Node oder HA-Paar kombiniert werden.

b. Gehen Sie zum speziellen Startmenü und wählen Sie Option (10) Set Onboard Key Manager recovery secrets.

Geben Sie die Passphrase und die Backup-Informationen ein, die Sie zuvor aufgezeichnet haben. Siehe ["Management der Storage-Verschlüsselung mit dem Onboard Key Manager".](#page-99-0)

28. Boot-Node im Startmenü:

boot\_ontap menu

Wenn Sie keine FC- oder UTA/UTA2-Konfiguration haben, führen Sie sie aus ["UTA/UTA2-Ports in node4,](#page-142-0) [Schritt 15, prüfen und konfigurieren"](#page-142-0) Damit node4 die Platten von node2 erkennen kann.

29. [ [Schritt29]] für eine MetroCluster-Konfiguration, V-Series Systeme und Systeme mit FlexArray-Virtualisierungssoftware, die mit Storage-Arrays verbunden ist, müssen Sie die FC- oder UTA/UTA2-Ports auf node3 einrichten und konfigurieren, um die mit dem Node verbundenen Festplatten zu erkennen. Um diese Aufgabe abzuschließen, gehen Sie zu Abschnitt ["Legen Sie die FC- oder UTA/UTA2-Konfiguration](#page-111-0) [auf node3 fest"](#page-111-0).

#### <span id="page-111-0"></span>**Legen Sie die FC- oder UTA/UTA2-Konfiguration auf node3 fest**

Wenn node3 integrierte FC-Ports, Onboard Unified Target Adapter (UTA/UTA2)-Ports oder eine UTA/UTA2-Karte hat, müssen Sie die Einstellungen konfigurieren, bevor Sie den Rest des Verfahrens abschließen.

#### **Über diese Aufgabe**

Möglicherweise müssen Sie den Abschnitt ausfüllen [Konfigurieren Sie FC-Ports auf node3](#page-112-0), Der Abschnitt [UTA/UTA2-Ports in node3 prüfen und konfigurieren](#page-114-0), Oder beide Abschnitte.

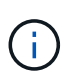

Unter Umständen bezieht sich bei den Marketingmaterialien von NetApp der Begriff UTA2 auf Adapter und Ports des konvergierten Netzwerkadapters (CNA). Allerdings verwendet die CLI den Begriff CNA.

- Wenn node3 keine integrierten FC-Ports, Onboard-UTA/UTA2-Ports oder eine UTA/UTA2-Karte hat und Sie ein System mit Storage-Festplatten aktualisieren, können Sie zur springen ["Überprüfen Sie die](#page-123-0) [Installation von node3"](#page-123-0) Abschnitt.
- Wenn Sie jedoch ein V-Series System oder ein System mit FlexArray-Virtualisierungssoftware mit Storage-Arrays haben und node3 keine integrierten FC-Ports, Onboard UTA/UTA-Ports oder eine UTA/UTA2-Karte hat, kehren Sie zum Abschnitt *Installation und Boot-Knoten3* zurück und setzen Sie den Abschnitt unter fort ["Schritt 23".](#page-104-0)

#### **Wahlmöglichkeiten**

- [Konfigurieren Sie FC-Ports auf node3](#page-112-0)
- [UTA/UTA2-Ports in node3 prüfen und konfigurieren](#page-114-0)

#### <span id="page-112-0"></span>**Konfigurieren Sie FC-Ports auf node3**

Wenn node3 FC-Ports hat, entweder Onboard oder auf einem FC-Adapter, müssen Sie Port-Konfigurationen auf dem Node festlegen, bevor Sie ihn in Betrieb nehmen, da die Ports nicht vorkonfiguriert sind. Wenn die Ports nicht konfiguriert sind, kann es zu einer Serviceunterbrechung kommen.

### **Bevor Sie beginnen**

Sie müssen die Werte der FC-Port-Einstellungen von node1 haben, die Sie im Abschnitt gespeichert haben ["Bereiten Sie die Knoten für ein Upgrade vor".](#page-94-0)

### **Über diese Aufgabe**

Sie können diesen Abschnitt überspringen, wenn Ihr System über keine FC-Konfigurationen verfügt. Wenn Ihr System über integrierte UTA/UTA2-Ports oder eine UTA/UTA2-Karte verfügt, konfigurieren Sie sie in [UTA/UTA2-Ports in node3 prüfen und konfigurieren](#page-114-0).

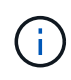

Wenn Ihr System über Speicherfestplatten verfügt, geben Sie an der Cluster-Eingabeaufforderung in diesem Abschnitt die Befehle ein. Wenn Sie über ein "V-Series System" oder über FlexArray-Virtualisierungssoftware verfügen und mit Storage-Arrays verbunden sind, geben Sie in diesem Abschnitt im Wartungsmodus die entsprechenden Befehle ein.

- 1. Vergleichen Sie die FC-Einstellungen auf node3 mit den Einstellungen, die Sie zuvor aus node1 erfasst haben.
- 2. Nehmen Sie eine der folgenden Aktionen:

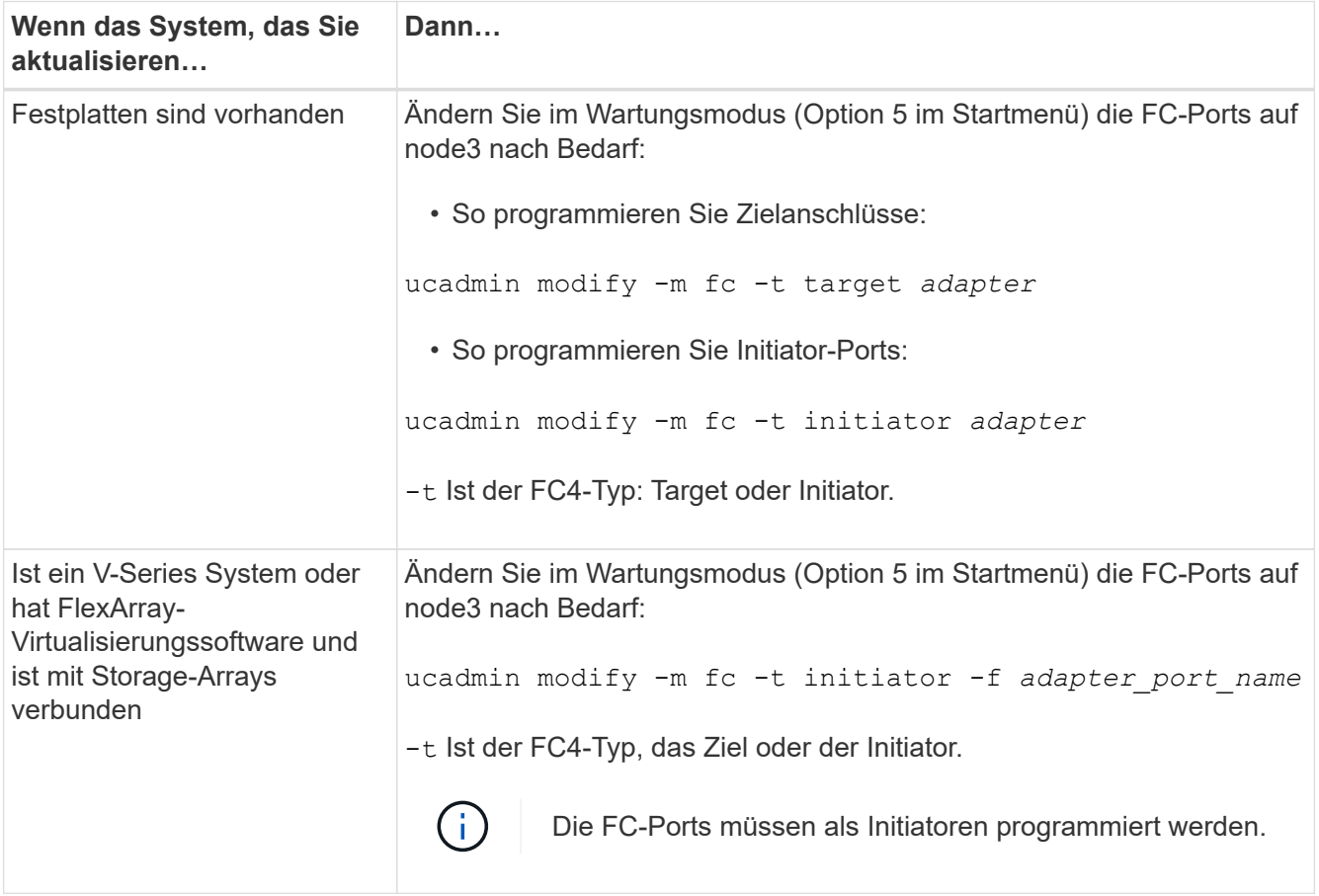

3. Nehmen Sie eine der folgenden Aktionen:

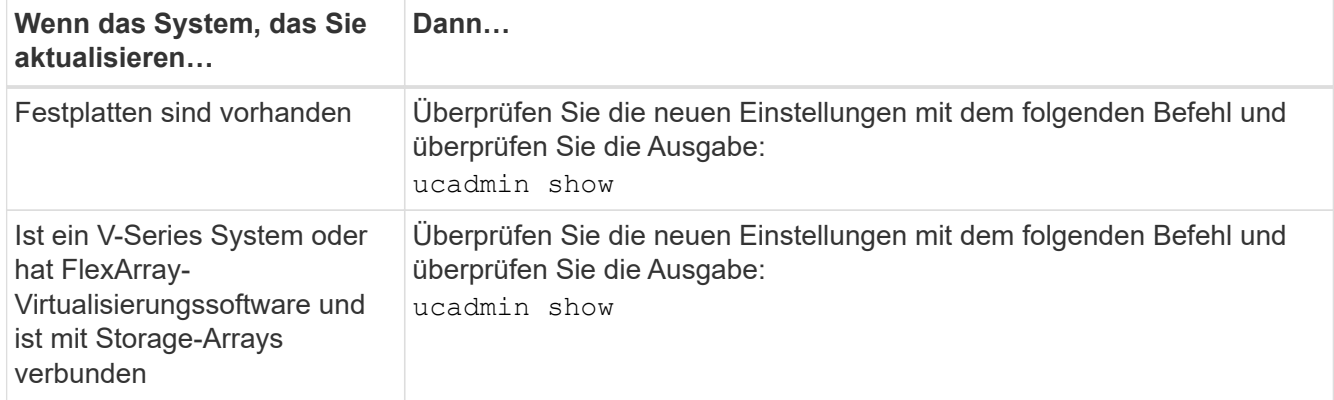

4. Wartungsmodus beenden:

halt

5. Booten des Systems von der Loader-Eingabeaufforderung:

boot\_ontap menu

- 6. nach Eingabe des Befehls warten Sie, bis das System an der Eingabeaufforderung der Boot-Umgebung angehalten wird.
- 7. Wählen Sie die Option 5 Wählen Sie im Bootmenü für den Wartungsmodus aus.
- 8. Nehmen Sie eine der folgenden Aktionen:

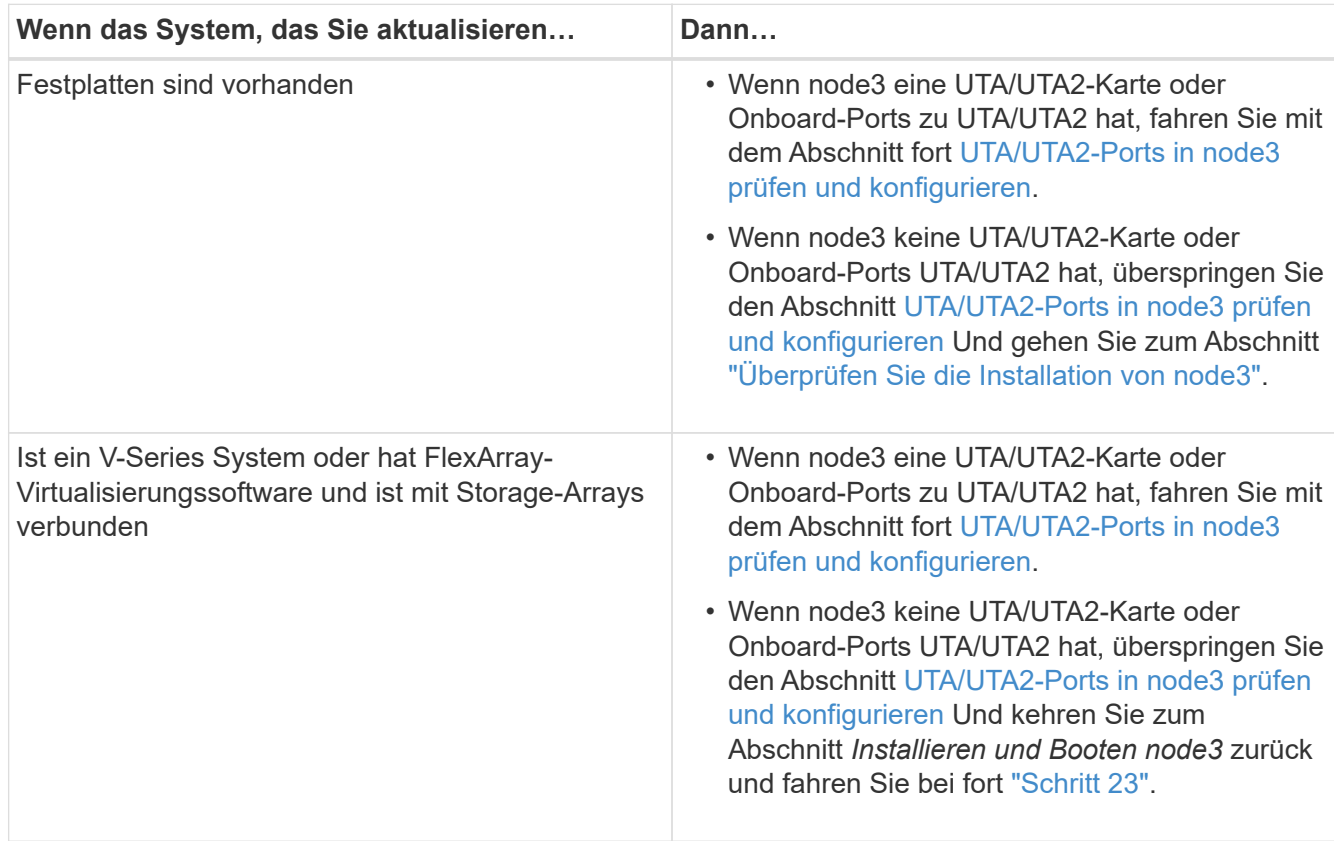

#### <span id="page-114-0"></span>**UTA/UTA2-Ports in node3 prüfen und konfigurieren**

Wenn node3 Onboard UTA/UTA2-Ports oder eine UTA/UTA2-Karte hat, müssen Sie die Konfiguration der Ports überprüfen und sie möglicherweise neu konfigurieren, je nachdem, wie Sie das aktualisierte System verwenden möchten.

### **Bevor Sie beginnen**

Sie müssen die richtigen SFP+ Module für die UTA/UTA2-Ports besitzen.

### **Über diese Aufgabe**

Wenn Sie einen Unified Target Adapter (UTA/UTA2)-Port für FC verwenden möchten, müssen Sie zuerst überprüfen, wie der Port konfiguriert ist.

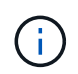

Bei NetApp Marketingmaterialien wird möglicherweise der Begriff UTA2 verwendet, um sich auf CNA-Adapter und Ports zu beziehen. Allerdings verwendet die CLI den Begriff CNA.

Sie können das verwenden ucadmin show Befehl zum Überprüfen der aktuellen Portkonfiguration:

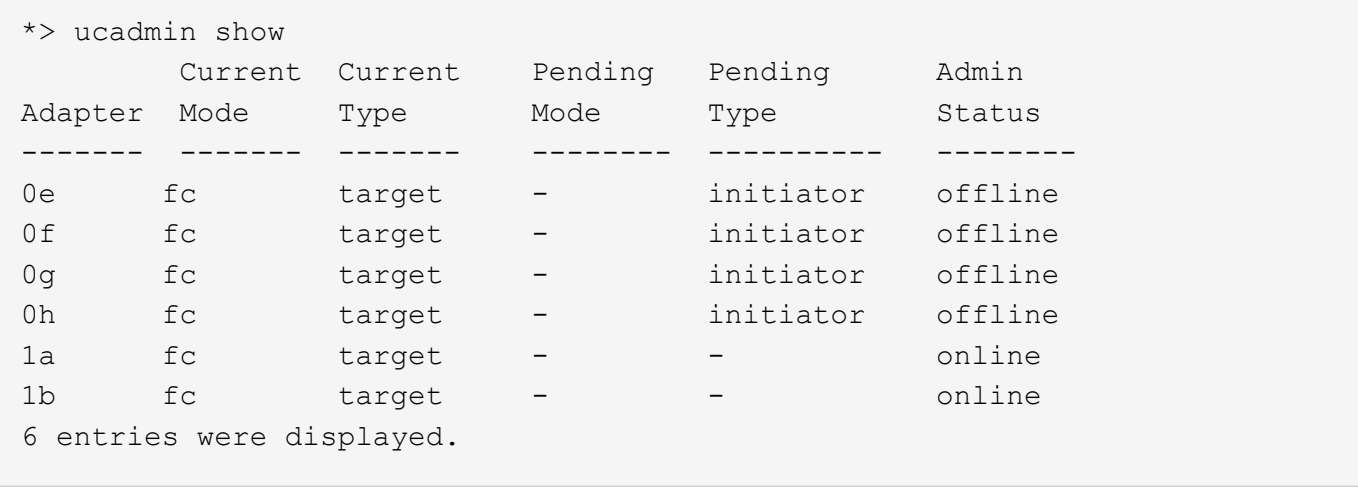

DIE UTA2-Ports können im nativen FC-Modus oder im UTA/UTA2-Modus konfiguriert werden. Der FC-Modus unterstützt FC Initiator und FC Target. Der UTA-/UTA2-Modus ermöglicht gleichzeitige NIC- und FCoE-Traffic über die gleiche 10-GbE-SFP+-Schnittstelle und unterstützt FC-Ziele.

UTA/UTA2-Ports befinden sich möglicherweise auf einem Adapter oder auf dem Controller und verfügen über die folgenden Konfigurationen. Sie sollten jedoch die Konfiguration der UTA/UTA2-Ports auf der node3 überprüfen und gegebenenfalls ändern:

- UTA-/UTA2-Karten, die bestellt werden, werden vor dem Versand konfiguriert, um die von Ihnen geforderte Persönlichkeit zu erhalten.
- DIE UTA2-Karten, die separat vom Controller bestellt werden, werden mit der standardmäßigen FC-Zielgruppe ausgeliefert.
- Onboard UTA/UTA2-Ports auf neuen Controllern werden vor dem Versand konfiguriert, um die Persönlichkeit zu erhalten, die Sie anfordern.

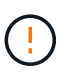

**Achtung**: Wenn Ihr System über Speicherfestplatten verfügt, geben Sie die Befehle in diesem Abschnitt an der Cluster-Eingabeaufforderung ein, sofern nicht dazu aufgefordert wird, in den Wartungsmodus zu wechseln. Wenn Sie über ein V-Series System verfügen oder über FlexArray-Virtualisierungssoftware verfügen und mit Storage-Arrays verbunden sind, geben Sie in diesem Abschnitt an der Eingabeaufforderung im Wartungsmodus Befehle ein. Sie müssen sich im Wartungsmodus befinden, um UTA/UTA2-Ports zu konfigurieren.

### **Schritte**

1. Überprüfen Sie, wie die Ports derzeit konfiguriert sind, indem Sie auf node3 den folgenden Befehl eingeben:

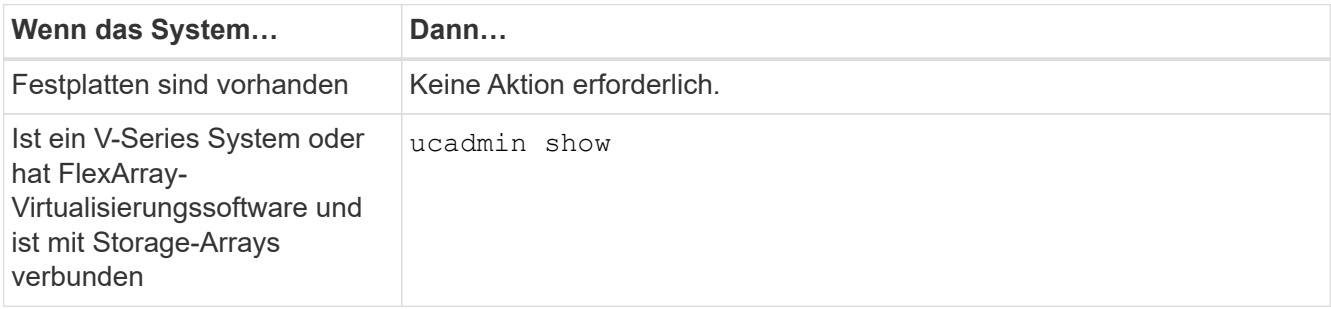

Das System zeigt eine Ausgabe wie im folgenden Beispiel an:

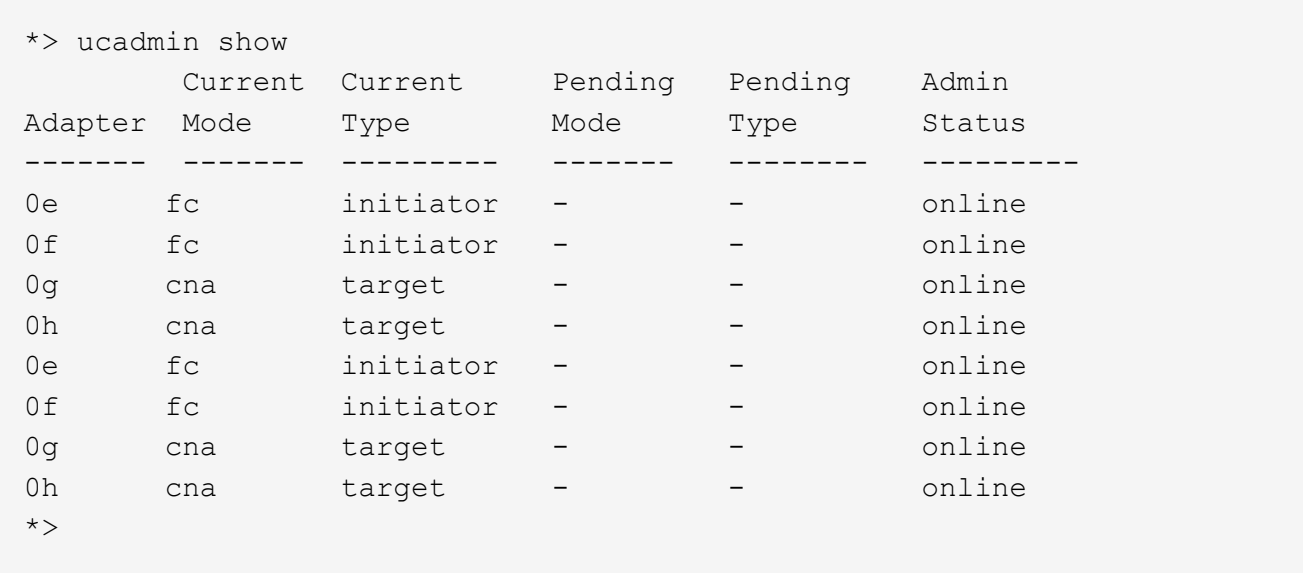

2. Wenn das aktuelle SFP+-Modul nicht mit der gewünschten Verwendung übereinstimmt, ersetzen Sie es durch das richtige SFP+-Modul.

Wenden Sie sich an Ihren NetApp Ansprechpartner, um das richtige SFP+ Modul zu erhalten.

- 3. Untersuchung der Ausgabe des ucadmin show Führen Sie einen Befehl aus, und bestimmen Sie, ob die UTA/UTA2-Ports die gewünschte Persönlichkeit haben.
- 4. Nehmen Sie eine der folgenden Aktionen:

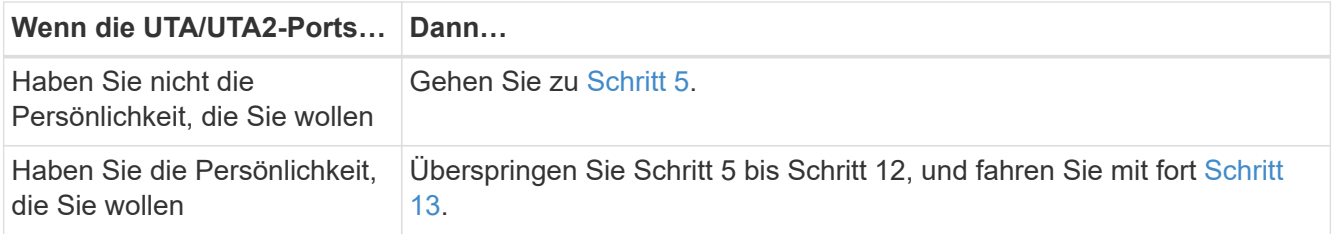

5. [[Auto\_check3\_schritt 5]]Nehmen Sie eine der folgenden Aktionen:

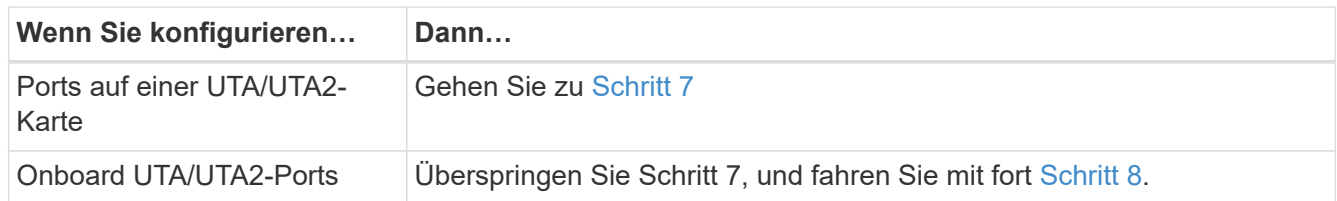

6. Wenn sich der Adapter im Initiator-Modus befindet und der UTA/UTA2-Port online ist, versetzen Sie den UTA/UTA2-Port in den Offline-Modus:

storage disable adapter *adapter\_name*

Adapter im Zielmodus sind im Wartungsmodus automatisch offline.

7. Wenn die aktuelle Konfiguration nicht mit der gewünschten Verwendung übereinstimmt, ändern Sie die Konfiguration nach Bedarf:

ucadmin modify -m fc|cna -t initiator|target *adapter name* 

- -m Ist der Persönlichkeitsmodus, fc Oder cna.
- -t Ist der Typ FC4, target Oder initiator.

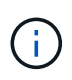

Sie müssen FC Initiator für Tape-Laufwerke, FlexArray Virtualisierungssysteme und MetroCluster Konfigurationen verwenden. Sie müssen das FC-Ziel für SAN-Clients verwenden.

8. Überprüfen Sie die Einstellungen:

ucadmin show

9. Überprüfen Sie die Einstellungen:

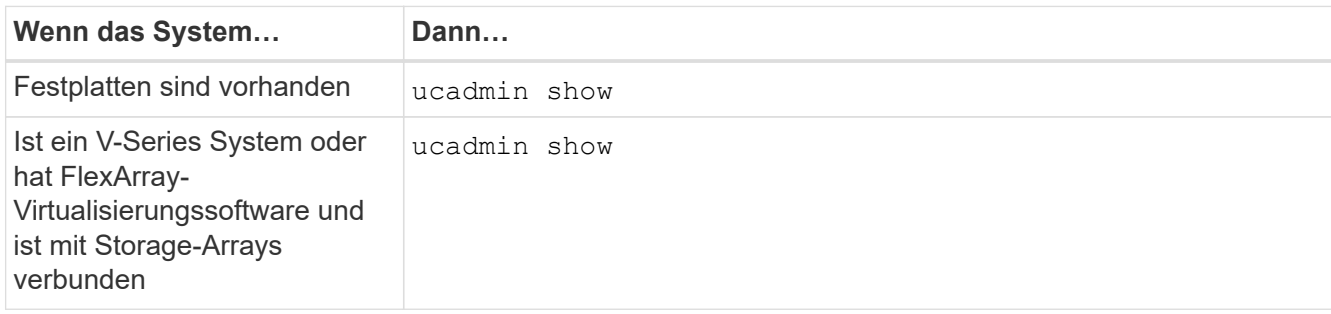

Die Ausgabe in den folgenden Beispielen zeigt, dass sich der Adaptertyp "1b" in ändert initiator Und dass sich der Modus der Adapter "2a" und "2b" in ändert cna:

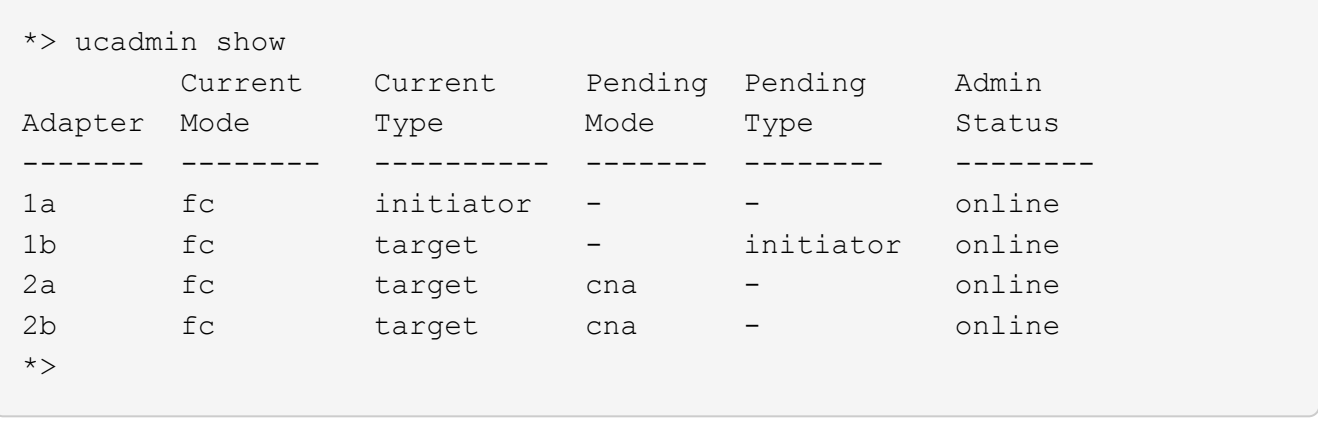

10. Platzieren Sie alle Zielports online, indem Sie einen der folgenden Befehle eingeben, einmal für jeden Port:

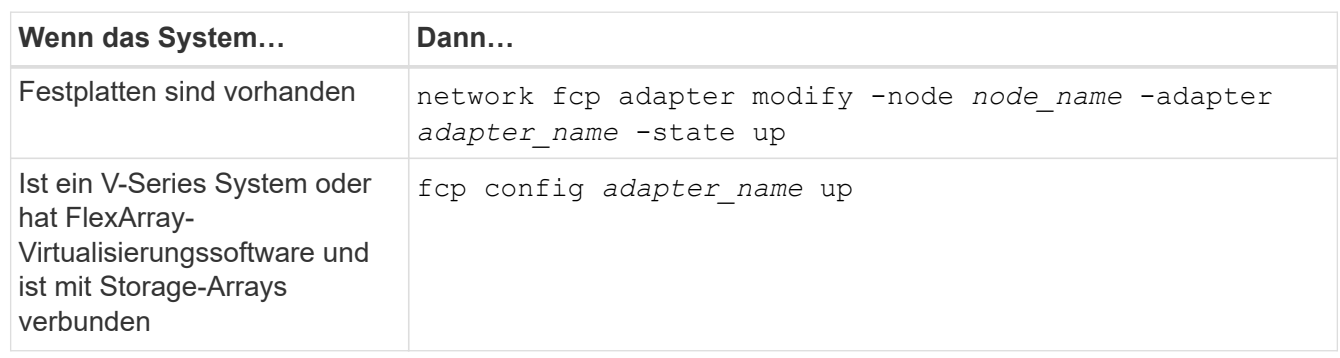

- 11. Anschluss verkabeln.
- 12. Nehmen Sie eine der folgenden Aktionen:

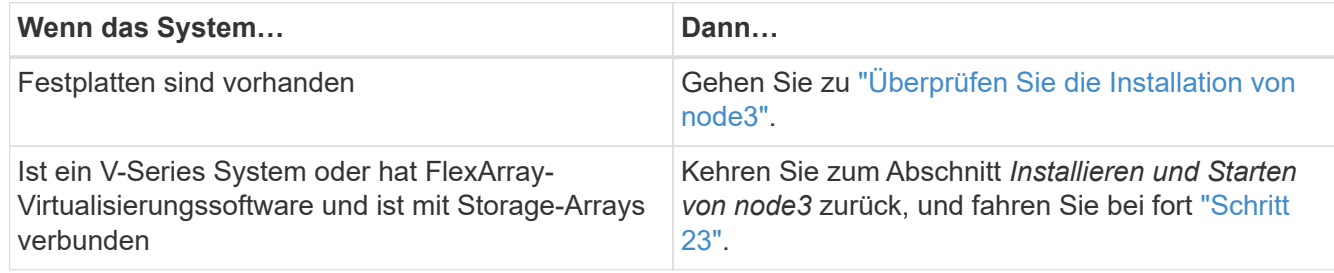

13. Wartungsmodus beenden:

halt

- 14. Boot-Knoten in Boot-Menü durch Ausführen boot ontap menu. Wenn Sie ein Upgrade auf eine A800 durchführen, gehen Sie zu Schritt 23.
- 15. in node3 wechseln Sie zum Startmenü und wählen Sie mit 22/7 die verborgene Option aus boot\_after\_controller\_replacement. Geben Sie an der Eingabeaufforderung node1 ein, um die Festplatten von node1 zu node3 wie im folgenden Beispiel neu zuzuweisen.

```
LOADER-A> boot_ontap menu
.
<output truncated>
.
All rights reserved.
*******************************
\star * \star* Press Ctrl-C for Boot Menu. *
\star * \star*******************************
.
<output truncated>
.
Please choose one of the following:
(1) Normal Boot.
(2) Boot without /etc/rc.
(3) Change password.
(4) Clean configuration and initialize all disks.
(5) Maintenance mode boot.
(6) Update flash from backup config.
(7) Install new software first.
(8) Reboot node.
(9) Configure Advanced Drive Partitioning.
(10) Set Onboard Key Manager recovery secrets.
(11) Configure node for external key management.
Selection (1-11)? 22/7
(22/7) Print this secret List
(25/6) Force boot with multiple filesystem disks missing.
(25/7) Boot w/ disk labels forced to clean.
(29/7) Bypass media errors.
(44/4a) Zero disks if needed and create new flexible root volume.
(44/7) Assign all disks, Initialize all disks as SPARE, write DDR
labels
.
<output truncated>
.
(wipeconfig) Clean all configuration on boot
device
(boot after controller replacement) Boot after controller upgrade
(boot after mcc transition) Boot after MCC transition
(9a) Unpartition all disks and remove
their ownership information.
(9b) Clean configuration and
initialize node with partitioned disks.
```

```
(9c) Clean configuration and
initialize node with whole disks.
(9d) Reboot the node.
(9e) Return to main boot menu.
The boot device has changed. System configuration information could
be lost. Use option (6) to restore the system configuration, or
option (4) to initialize all disks and setup a new system.
Normal Boot is prohibited.
Please choose one of the following:
(1) Normal Boot.
(2) Boot without /etc/rc.
(3) Change password.
(4) Clean configuration and initialize all disks.
(5) Maintenance mode boot.
(6) Update flash from backup config.
(7) Install new software first.
(8) Reboot node.
(9) Configure Advanced Drive Partitioning.
(10) Set Onboard Key Manager recovery secrets.
(11) Configure node for external key management.
Selection (1-11)? boot_after_controller_replacement
This will replace all flash-based configuration with the last backup
to disks. Are you sure you want to continue?: yes
.
<output truncated>
.
Controller Replacement: Provide name of the node you would like to
replace:<nodename of the node being replaced>
Changing sysid of node node1 disks.
Fetched sanown old owner sysid = 536940063 and calculated old sys id
= 536940063Partner sysid = 4294967295, owner sysid = 536940063
.
<output truncated>
.
varfs backup restore: restore using /mroot/etc/varfs.tgz
varfs backup restore: attempting to restore /var/kmip to the boot
device
varfs backup restore: failed to restore /var/kmip to the boot device
varfs backup restore: attempting to restore env file to the boot
device
varfs backup restore: successfully restored env file to the boot
device wrote key file "/tmp/rndc.key"
varfs backup restore: timeout waiting for login
varfs backup restore: Rebooting to load the new varfs
Terminated
```

```
<node reboots>
System rebooting...
.
Restoring env file from boot media...
copy env file: scenario = head upgrade
Successfully restored env file from boot media...
Rebooting to load the restored env file...
.
System rebooting...
.
<output truncated>
.
WARNING: System ID mismatch. This usually occurs when replacing a
boot device or NVRAM cards!
Override system ID? {y|n} y
.
Login:
```
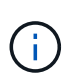

Im obigen Beispiel der Konsolenausgabe werden Sie von ONTAP aufgefordert, den Namen des Partner-Node anzugeben, wenn das System ADP-Festplatten (Advanced Disk Partitioning) verwendet.

- 16. Wenn das System in eine Reboot-Schleife mit der Meldung geht no disks found, Es zeigt an, dass das System die FC- oder UTA/UTA2-Ports wieder in den Ziel-Modus zurückgesetzt hat und somit keine Disketten sehen kann. Um dies zu beheben, fahren Sie mit fort Schritt 17 Bis Schritt 22Oder gehen Sie zu Abschnitt ["Überprüfen Sie die Installation von node3"](#page-123-0).
- 17. Drücken Sie Ctrl-C Während des automatischen Bootens, um den Node auf dem zu beenden LOADER> Eingabeaufforderung:
- 18. wechseln Sie an der Loader-Eingabeaufforderung in den Wartungsmodus:

boot\_ontap maint

19. ] im Wartungsmodus werden alle zuvor festgelegten Initiator-Ports angezeigt, die sich jetzt im Zielmodus befinden:

ucadmin show

Ändern Sie die Ports zurück in den Initiatormodus:

ucadmin modify -m fc -t initiator -f *adapter name*

20. Überprüfen Sie, ob die Ports in den Initiatormodus geändert wurden:

ucadmin show

21. Wartungsmodus beenden:

halt

Wenn Sie ein Upgrade von einem System durchführen, das externe Festplatten unterstützt, auf ein System, das auch externe Festplatten unterstützt, gehen Sie zu Schritt 22.

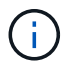

Wenn Sie ein Upgrade von einem System durchführen, das externe Festplatten unterstützt, auf ein System, das sowohl interne als auch externe Festplatten, wie z. B. ein AFF A800 System, unterstützt, finden Sie unter Schritt 23.

22. an der Loader-Eingabeaufforderung booten:

boot\_ontap menu

Beim Booten erkennt der Node jetzt alle Festplatten, die zuvor ihm zugewiesen waren, und kann wie erwartet gebootet werden.

Wenn die Cluster-Knoten, die Sie ersetzen, die Root-Volume-Verschlüsselung verwenden, kann die ONTAP-Software die Volume-Informationen nicht von den Festplatten lesen. Stellen Sie die Schlüssel für das Root-Volume wieder her:

a. Zurück zum speziellen Startmenü: LOADER> boot\_ontap menu

```
Please choose one of the following:
(1) Normal Boot.
(2) Boot without /etc/rc.
(3) Change password.
(4) Clean configuration and initialize all disks.
(5) Maintenance mode boot.
(6) Update flash from backup config.
(7) Install new software first.
(8) Reboot node.
(9) Configure Advanced Drive Partitioning.
(10) Set Onboard Key Manager recovery secrets.
(11) Configure node for external key management.
Selection (1-11)? 10
```
- b. Wählen Sie **(10) Set Onboard Key Manager Recovery Secrets**
- c. Eingabe y An der folgenden Eingabeaufforderung:

```
This option must be used only in disaster recovery procedures. Are you sure?
(y or n): y
```
- d. Geben Sie an der Eingabeaufforderung die Passphrase für das Schlüsselmanagement ein.
- e. Geben Sie bei Aufforderung die Backup-Daten ein.

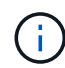

Sie müssen die Passphrase und Sicherungsdaten im erhalten haben ["Bereiten Sie die](#page-94-0) [Knoten für ein Upgrade vor"](#page-94-0) Abschnitt dieses Verfahrens.

f. Nachdem das System wieder zum speziellen Startmenü gestartet wurde, führen Sie die Option **(1) Normal Boot** aus

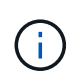

In dieser Phase ist möglicherweise ein Fehler aufgetreten. Wenn ein Fehler auftritt, wiederholen Sie die Teilschritte in Schritt 22 Bis das System ordnungsgemäß gebootet wird.

23. Wenn Sie ein Upgrade von einem System mit externen Festplatten auf ein System durchführen, das interne und externe Festplatten unterstützt (z. B. AFF A800 Systeme), setzen Sie das node1-Aggregat als Root-Aggregat ein, um zu bestätigen, dass node3 aus dem Root-Aggregat von node1 bootet. Zum Festlegen des Root-Aggregats rufen Sie das Boot-Menü auf und wählen dann Option 5 Um in den Wartungsmodus zu wechseln.

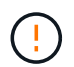

### **Die folgenden Teilschritte müssen in der angegebenen Reihenfolge ausgeführt werden; andernfalls kann es zu einem Ausfall oder sogar zu Datenverlust kommen.**

Im folgenden Verfahren wird node3 vom Root-Aggregat von node1 gestartet:

a. Wechseln in den Wartungsmodus:

boot\_ontap maint

b. Überprüfen Sie die RAID-, Plex- und Prüfsummeninformationen für das node1 Aggregat:

aggr status -r

c. Überprüfen Sie den Status des node1-Aggregats:

aggr status

d. Bei Bedarf das node1 Aggregat online bringen:

aggr\_online root\_aggr\_from*\_node1*

e. Verhindern Sie, dass das node3 vom ursprünglichen Root-Aggregat gebootet wird:

aggr offline *root\_aggr\_on\_node3*

f. Legen Sie das node1-Root-Aggregat als das neue Root-Aggregat für node3 fest:

aggr options aggr\_from*\_node1* root

g. Überprüfen Sie, ob das Root-Aggregat von node3 offline ist und das Root-Aggregat für die von node1 hergebrachten Festplatten online ist und in den Root-Status eingestellt ist:

aggr status

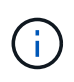

Wenn der vorherige Unterschritt nicht ausgeführt wird, kann node3 vom internen Root-Aggregat booten, oder es kann dazu führen, dass das System eine neue Cluster-Konfiguration übernimmt oder Sie aufgefordert werden, eine zu identifizieren.

Im Folgenden wird ein Beispiel für die Befehlsausgabe angezeigt:

```
 -----------------------------------------------------------------
Aggr State Status Options
aggr0 nst fas8080 15 online raid dp, aggr root, nosnap=on
                                 fast zeroed
                               64 - bitaggr0 offline raid dp, aggr diskroot
                                 fast zeroed
                               64 - h \cdot t -----------------------------------------------------------------
```
### <span id="page-123-0"></span>**Überprüfen Sie die Installation von node3**

Sie müssen überprüfen, ob die physischen Ports von node1 den physischen Ports auf node3 korrekt zugeordnet sind. Dadurch kann node3 nach dem Upgrade mit anderen Knoten im Cluster und mit dem Netzwerk kommunizieren.

### **Über diese Aufgabe**

Siehe ["Quellen"](#page-179-0) Verknüpfen mit *Hardware Universe*, um Informationen über die Ports auf den neuen Nodes zu erfassen. Die Informationen werden später in diesem Abschnitt verwendet.

Abhängig vom Modell der Nodes kann das physische Port-Layout variieren. Wenn der neue Node gestartet wird, versucht ONTAP, zu ermitteln, welche Ports die Cluster LIFs hosten sollten, damit es automatisch zu Quorum kommt.

Wenn die physischen Ports auf node1 nicht direkt den physischen Ports auf node3 zugeordnet werden, wird der folgende Abschnitt angezeigt [Stellen Sie die Netzwerkkonfiguration auf node3 wieder her](#page-125-0) Muss zur Reparatur der Netzwerkverbindung verwendet werden.

Nach der Installation und dem Booten von node3 müssen Sie überprüfen, ob die Installation korrekt ist. Sie müssen warten, bis Knoten 3 dem Quorum beitreten und dann den Umzugsvorgang fortsetzen.

An diesem Punkt des Verfahrens wird der Vorgang angehalten, da node3 dem Quorum beitritt.

#### **Schritte**

1. Vergewissern Sie sich, dass node3 dem Quorum beigetreten ist:

cluster show -node node3 -fields health

Die Ausgabe des health Feld muss sein true.

2. Vergewissern Sie sich, dass node3 Teil desselben Clusters wie node2 ist und dass er sich in einem ordnungsgemäßen Zustand befindet:

cluster show

3. Führen Sie abhängig von der ONTAP-Version auf dem zu aktualisierenden HA-Paar eine der folgenden Aktionen durch:

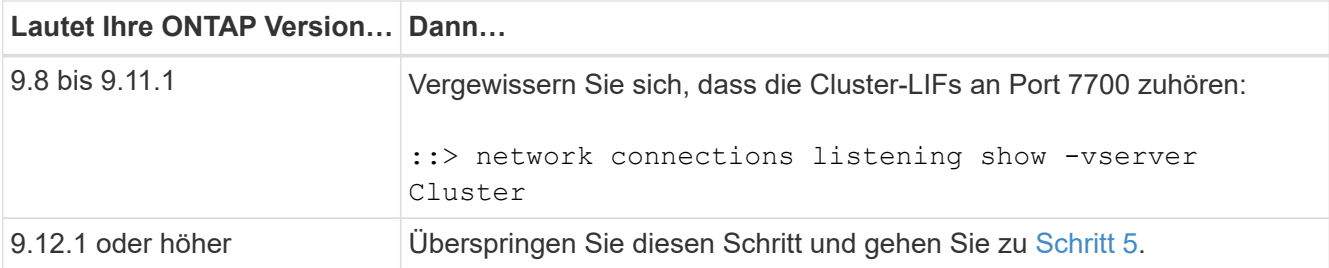

Port 7700, der auf Cluster-Ports hört, ist das erwartete Ergebnis, wie im folgenden Beispiel für ein Cluster mit zwei Nodes dargestellt:

```
Cluster::> network connections listening show -vserver Cluster
Vserver Name Interface Name:Local Port Protocol/Service
---------------- ---------------------------- -------------------
Node: NodeA
Cluster NodeA clus1:7700 TCP/ctlopcp
Cluster NodeA clus2:7700 TCP/ctlopcp
Node: NodeB
Cluster NodeB clus1:7700 TCP/ctlopcp
Cluster NodeB clus2:7700 TCP/ctlopcp
4 entries were displayed.
```
4. Legen Sie für jede Cluster-LIF, die nicht an Port 7700 angehört, den Administrationsstatus der LIF auf fest down Und dann up:

::> net int modify -vserver Cluster -lif *cluster-lif* -status-admin down; net int modify -vserver Cluster -lif *cluster-lif* -status-admin up

Wiederholen Sie Schritt 3, um zu überprüfen, ob die Cluster-LIF jetzt auf Port 7700 angehört.

5. Wechseln Sie in den erweiterten Berechtigungsmodus:

set advanced

6. Überprüfen Sie den Status des Controller-Austauschvorgangs und vergewissern Sie sich, dass er sich in einem Pause-Zustand befindet und sich im gleichen Zustand wie zuvor in node1 befand, um die physischen Aufgaben beim Installieren neuer Controller und Verschieben von Kabeln auszuführen:

system controller replace show system controller replace show-details

7. Wenn Sie auf einem MetroCluster System arbeiten, überprüfen Sie, ob der ersetzte Controller für die MetroCluster-Konfiguration ordnungsgemäß konfiguriert ist. Die MetroCluster-Konfiguration sollte sich in einem ordnungsgemäßen Zustand befinden. Siehe ["Überprüfen Sie den Systemzustand der MetroCluster-](#page-90-0)[Konfiguration".](#page-90-0)

Konfigurieren Sie die Intercluster-LIFs auf MetroCluster-Node-Node3 neu, und überprüfen Sie Cluster-Peering, um die Kommunikation zwischen den MetroCluster-Nodes wiederherzustellen, bevor Sie mit Schritt 6 fortfahren.

Überprüfen Sie den MetroCluster-Node-Status:

metrocluster node show

8. Setzen Sie den Austausch des Controllers wieder ein:

system controller replace resume

9. Der Austausch des Controllers wird anhand der folgenden Meldung unterbrochen:

```
Cluster::*> system controller replace show
Node Status Error-Action
---------------- ------------------------
------------------------------------
Node1(now node3) Paused-for-intervention Follow the instructions
given in
                                             Step Details
Node2 None
Step Details:
--------------------------------------------
To complete the Network Reachability task, the ONTAP network
configuration must be manually adjusted to match the new physical
network configuration of the hardware. This includes:
1. Re-create the interface group, if needed, before restoring VLANs. For
detailed commands and instructions, refer to the "Re-creating VLANs,
ifgrps, and broadcast domains" section of the upgrade controller
hardware guide for the ONTAP version running on the new controllers.
2. Run the command "cluster controller-replacement network displaced-
vlans show" to check if any VLAN is displaced.
3. If any VLAN is displaced, run the command "cluster controller-
replacement network displaced-vlans restore" to restore the VLAN on the
desired port.
2 entries were displayed.
```
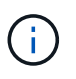

In diesem Verfahren wurde der Abschnitt *Neuerstellen von VLANs, ifgrps und Broadcast-Domänen* unter node3\_ umbenannt.

10. Wenn der Controller-Austausch im Status "Pause" steht, fahren Sie mit dem nächsten Abschnitt dieses Dokuments fort, um die Netzwerkkonfiguration auf dem Node wiederherzustellen.

### <span id="page-125-0"></span>**Stellen Sie die Netzwerkkonfiguration auf node3 wieder her**

Nachdem Sie bestätigt haben, dass node3 sich im Quorum befindet und mit node2 kommunizieren kann, überprüfen Sie, ob node1 VLANs, Interface Groups und Broadcast-Domains auf node3 zu sehen sind. Überprüfen Sie außerdem, ob alle node3-Netzwerk-Ports in ihren richtigen Broadcast-Domänen konfiguriert sind.

## **Über diese Aufgabe**

Weitere Informationen zum Erstellen und Neuerstellen von VLANs, Schnittstellengruppen und Broadcast-Domänen finden Sie unter ["Quellen"](#page-179-0) Verknüpfen mit *Network Management*.

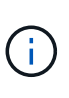

Wenn Sie die Portgeschwindigkeit der e0a- und e1a-Cluster-Ports auf AFF A800- oder AFF C800-Systemen ändern, können Sie beobachten, wie fehlerhafte Pakete nach der Geschwindigkeitskonvertierung empfangen werden. Siehe ["NetApp Bugs Online Fehler-ID](https://mysupport.netapp.com/site/bugs-online/product/ONTAP/BURT/1570339) [1570339"](https://mysupport.netapp.com/site/bugs-online/product/ONTAP/BURT/1570339) Und den Knowledge Base Artikel ["CRC-Fehler auf T6-Ports nach der Konvertierung](https://kb.netapp.com/onprem/ontap/hardware/CRC_errors_on_T6_ports_after_converting_from_40GbE_to_100GbE) [von 40GbE zu 100GbE"](https://kb.netapp.com/onprem/ontap/hardware/CRC_errors_on_T6_ports_after_converting_from_40GbE_to_100GbE) Für eine Anleitung.

### **Schritte**

1. Listen Sie alle physischen Ports auf, die auf einem aktualisierten Node1 (als node3 bezeichnet) stehen:

```
network port show -node node3
```
Alle physischen Netzwerk-Ports, VLAN-Ports und Schnittstellen-Gruppen-Ports auf dem Node werden angezeigt. In dieser Ausgabe sehen Sie alle physischen Ports, die in verschoben wurden Cluster Broadcast-Domäne von ONTAP Sie können diese Ausgabe verwenden, um zu entscheiden, welche Ports als Ports für Schnittstellengruppen, VLAN-Basis-Ports oder eigenständige physische Ports zum Hosten von LIFs verwendet werden müssen.

2. Liste der Broadcast-Domänen auf dem Cluster:

network port broadcast-domain show

3. Liste der Netzwerkanschlussfähigkeit aller Ports auf node3:

network port reachability show

Die Ausgabe sollte wie im folgenden Beispiel angezeigt werden:

clusterA::\*> reachability show -node node1 node3 (network port reachability show) Node Port Expected Reachability Reachability Status ----------- --------- ---------------------- --------------------- node1\_node3 a0a Default:Default no-reachability a0a-822 Default:822 no-reachability a0a-823 Default:823 no-reachability<br>
a0M Default:Mart ak e0M Default:Mgmt ok e0a Cluster:Cluster misconfiguredreachability e0b Cluster: Cluster no-reachability e0c Cluster: Cluster no-reachability e0d Cluster: Cluster no-reachability e0e Cluster:Cluster ok e0e-822 - no-reachability e0e-823 - no-reachability e0f Default:Default no-reachability e0f-822 Default:822 no-reachability e0f-823 Default:823 no-reachability e0g Default:Default misconfiguredreachability e0h Default:Default ok e0h-822 Default:822 ok e0h-823 Default:823 ok 18 entries were displayed.

Im vorherigen Beispiel wird node1 node3 kurz nach dem Austausch des Controllers gestartet. Einige Ports verfügen nicht über die Fähigkeit, ihre zu erwartenden Broadcast-Domänen zu erreichen und müssen repariert werden.

4. Reparieren Sie die Erreichbarkeit für jeden Port auf node3 mit einem anderen Status als der Erreichbarkeit ok. Führen Sie den folgenden Befehl aus, zuerst auf beliebigen physischen Ports, dann auf beliebigen VLAN-Ports, nacheinander:

```
network port reachability repair -node node_name -port port_name
```
Die Ausgabe sollte wie im folgenden Beispiel angezeigt werden:

Cluster :: > reachability repair -node node1\_node3 -port e0h

Warning: Repairing port "node1 node3: e0h" may cause it to move into a different broadcast domain, which can cause LIFs to be re-homed away from the port. Are you sure you want to continue?  $\{y|n\}$ :

Wie oben dargestellt, wird eine Warnmeldung für Ports mit einem Wiederanmeldungs-Status erwartet, die sich vom Status der Wiederachbarkeit der Broadcast-Domain unterscheiden können, wo sie sich derzeit befindet. Überprüfen Sie die Verbindung des Ports und die Antwort y Oder n Je nach Bedarf.

Überprüfen Sie, ob alle physischen Ports die erwartete Erreichbarkeit haben:

network port reachability show

Während die Reparatur der Erreichbarkeit durchgeführt wird, versucht ONTAP, die Ports in die richtigen Broadcast-Domänen zu platzieren. Wenn jedoch die Erreichbarkeit eines Ports nicht ermittelt werden kann und keiner der bestehenden Broadcast-Domänen angehört, wird ONTAP neue Broadcast-Domains für diese Ports erstellen.

- 5. Wenn die Konfiguration der Schnittstellengruppen nicht mit dem physischen Portlayout des neuen Controllers übereinstimmt, ändern Sie diese wie folgt.
	- a. Sie müssen zunächst physische Ports entfernen, die als Ports für Schnittstellengruppen von ihrer Broadcast-Domain-Mitgliedschaft verwendet werden sollen. Dazu verwenden Sie den folgenden Befehl:

network port broadcast-domain remove-ports -broadcast-domain *broadcastdomain\_name* -ports *node\_name:port\_name*

b. Hinzufügen eines Mitgliedports zu einer Schnittstellengruppe:

network port ifgrp add-port -node *node\_name* -ifgrp *ifgrp* -port *port\_name*

- c. Die Schnittstellengruppe wird der Broadcast-Domäne automatisch ca. eine Minute nach dem Hinzufügen des ersten Mitgliedports hinzugefügt.
- d. Vergewissern Sie sich, dass die Schnittstellengruppe der entsprechenden Broadcast-Domäne hinzugefügt wurde:

network port reachability show -node *node\_name* -port *ifgrp*

Wenn der Status der Erreichbarkeit der Schnittstellengruppe nicht lautet ok, Weisen Sie es der entsprechenden Broadcast-Domain zu:

network port broadcast-domain add-ports -broadcast-domain *broadcast\_domain\_name* -ports *node:port*

- 6. weisen Sie dem die entsprechenden physischen Ports zu Cluster Broadcast-Domäne in folgenden Schritten:
	- a. Ermitteln Sie, welche Ports eine Reachability zum haben Cluster Broadcast-Domäne:

network port reachability show -reachable-broadcast-domains Cluster:Cluster

b. Reparieren Sie jeden Port mit Erreichbarkeit zum Cluster Broadcast-Domäne, wenn ihr Status der Erreichbarkeit nicht lautet ok:

network port reachability repair -node *node\_name* -port *port\_name*

7. Verschieben Sie die verbleibenden physischen Ports in ihre korrekten Broadcast-Domänen, indem Sie einen der folgenden Befehle verwenden:

```
network port reachability repair -node node_name -port port_name
network port broadcast-domain remove-port
```
network port broadcast-domain add-port

Vergewissern Sie sich, dass keine unerreichbaren oder unerwarteten Ports vorhanden sind. Überprüfen Sie den Status der Erreichbarkeit aller physischen Ports mithilfe des folgenden Befehls und überprüfen Sie die Ausgabe, um sicherzustellen, dass der Status lautet ok:

network port reachability show -detail

- 8. Wiederherstellen aller VLANs, die möglicherweise verschoben wurden, durch die folgenden Schritte:
	- a. Versetzte VLANs auflisten:

cluster controller-replacement network displaced-vlans show

Die Ausgabe sollte wie folgt angezeigt werden:

```
Cluster::*> displaced-vlans show
(cluster controller-replacement network displaced-vlans show)
           Original
Node Base Port VLANs
-------- ---------- -----------------------------------------
Node1 a0a 822, 823
             e0e 822, 823
2 entries were displayed.
```
b. Stellen Sie VLANs wieder her, die von ihren früheren Basis-Ports verdrängt wurden:

cluster controller-replacement network displaced-vlans restore

Das folgende Beispiel zeigt die Wiederherstellung von VLANs, die aus der Schnittstellengruppe "a0a" wieder in dieselbe Schnittstellengruppe verschoben wurden:

```
Cluster::*> displaced-vlans restore -node node1_node3 -port a0a
-destination-port a0a
```
Das folgende Beispiel zeigt die Wiederherstellung von verlagerten VLANs am Port "e0e" an' e0h:

```
Cluster::*> displaced-vlans restore -node node1_node3 -port e0e
-destination-port e0h
```
Wenn eine VLAN-Wiederherstellung erfolgreich ist, werden die verschobenen VLANs auf dem angegebenen Zielport erstellt. Die VLAN-Wiederherstellung schlägt fehl, wenn der Zielport Mitglied einer Schnittstellengruppe ist oder der Zielport nicht verfügbar ist.

Warten Sie etwa eine Minute, bis neu wiederhergestellte VLANs in ihren entsprechenden Broadcast-Domänen platziert werden.

- a. Erstellen Sie bei Bedarf neue VLAN-Ports für VLAN-Ports, die nicht im enthalten sind cluster controller-replacement network displaced-vlans show Ausgabe sollte aber auf anderen physischen Ports konfiguriert werden.
- 9. Löschen Sie alle leeren Broadcast-Domänen, nachdem alle Port-Reparaturen abgeschlossen wurden:

network port broadcast-domain delete -broadcast-domain *broadcast\_domain\_name*

10. Überprüfung der Anschlussfähigkeit:

network port reachability show

Wenn alle Ports korrekt konfiguriert und den richtigen Broadcast-Domänen hinzugefügt wurden, wird das angezeigt network port reachability show Der Befehl sollte den Status der Erreichbarkeit als melden ok Für alle verbundenen Ports und den Status als no-reachability Für Ports ohne physische Konnektivität. Wenn ein Port einen anderen Status als diese beiden meldet, führen Sie die Reparatur der Nachweisbarkeit durch und fügen Sie Ports aus ihren Broadcast-Domänen hinzu oder entfernen Sie sie gemäß Anweisungen in Schritt 4.

11. Vergewissern Sie sich, dass alle Ports in Broadcast-Domänen platziert wurden:

network port show

12. Vergewissern Sie sich, dass alle Ports in den Broadcast-Domänen die richtige MTU (Maximum Transmission Unit) konfiguriert haben:

```
network port broadcast-domain show
```
- 13. Stellen Sie die LIF-Start-Ports wieder her und geben Sie ggf. den Vserver(s) und die Home Ports von LIFs an, die über folgende Schritte wiederhergestellt werden müssen:
	- a. Führen Sie alle vertriebenen LIFs auf:

displaced-interface show

b. LIF-Home-Knoten und Home-Ports wiederherstellen:

cluster controller-replacement network displaced-interface restore-home-node -node *node\_name* -vserver *vserver\_name* -lif-name *LIF\_name*

14. Überprüfen Sie, ob alle LIFs einen Home Port haben und administrativ höher sind:

network interface show -fields home-port, status-admin

### **Wiederherstellung der Key-Manager-Konfiguration auf Knoten 3**

Wenn Sie mithilfe von NetApp Volume Encryption (NVE) und NetApp Aggregate Encryption (NAE) Volumes auf dem System verschlüsseln, muss die Verschlüsselungskonfiguration mit den neuen Nodes synchronisiert werden. Wenn Sie den Schlüsselmanager nicht synchronisieren, können beim Verschieben der Node1- Aggregate mit ARL von node2 auf node3 Ausfälle auftreten, da node3 nicht über die

erforderlichen Schlüssel zum Online-Zugriff verschlüsselter Volumes und Aggregate verfügt.

## **Über diese Aufgabe**

Die Verschlüsselungskonfiguration mit den neuen Nodes synchronisieren, indem Sie die folgenden Schritte durchführen:

### **Schritte**

1. Führen Sie den folgenden Befehl von node3 aus:

security key-manager onboard sync

2. Überprüfen Sie, ob der SVM-KEK-Schlüssel auf "true" in node3 wiederhergestellt wird, bevor Sie die Datenaggregate verschieben:

```
::> security key-manager key query -node node3 -fields restored -key
-type SVM-KEK
```
**Beispiel**

```
::> security key-manager key query -node node3 -fields restored -key
-type SVM-KEK
node vserver key-server key-id
restored
-------- --------- ----------- ---------------------------------------
--------
node3 svm1 "" 00000000000000000200000000000a008a81976
true
                                2190178f9350e071fbb90f00000000000000000
```
### **Verschieben Sie Aggregate ohne Root-Root-Fehler und NAS-Daten-LIFs, die sich im Besitz von node1 befinden, von node2 auf node3**

Nachdem Sie die Netzwerkkonfiguration auf node3 und bevor Sie Aggregate von node2 auf node3 verschoben haben, müssen Sie überprüfen, ob die NAS-Daten-LIFs, die zu node1 gehören und sich derzeit auf node2 befinden, von node2 in node3 verschoben werden. Sie müssen außerdem überprüfen, ob die SAN-LIFs auf node3 vorhanden sind.

### **Über diese Aufgabe**

Remote-LIFs verarbeiten den Datenverkehr zu SAN-LUNs während des Upgrades. Das Verschieben von SAN-LIFs ist für den Zustand des Clusters oder des Service während des Upgrades nicht erforderlich. SAN LIFs werden nicht verschoben, es sei denn, sie müssen neuen Ports zugeordnet werden. Sie überprüfen, ob die LIFs sich in einem ordnungsgemäßen Zustand befinden und sich auf den entsprechenden Ports befinden, nachdem Sie node3 in den Online-Modus versetzt haben.

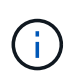

Wenn Sie die Portgeschwindigkeit der T6-basierten Ethernet-Netzwerkkarten oder Motherboard-Ports ändern, können Sie nach der Geschwindigkeitskonvertierung fehlerhafte Pakete beobachten. Siehe ["NetApp Bugs Online Fehler-ID 1570339"](https://mysupport.netapp.com/site/bugs-online/product/ONTAP/BURT/1570339) Und den Knowledge Base Artikel ["CRC-Fehler auf T6-Ports nach der Konvertierung von 40GbE zu 100GbE"](https://kb.netapp.com/onprem/ontap/hardware/CRC_errors_on_T6_ports_after_converting_from_40GbE_to_100GbE) Für eine Anleitung.

### **Schritte**

1. Wiederaufnahme des Betriebs der Versetzung:

system controller replace resume

Das System führt die folgenden Aufgaben aus:

- Cluster-Quorum-Prüfung
- System-ID-Prüfung
- Prüfung der Bildversion
- Überprüfung der Zielplattform
- Prüfung der Netzwerkanachabilität

Der Vorgang unterbricht in dieser Phase in der Überprüfung der Netzwerknachprüfbarkeit.

2. Wiederaufnahme des Betriebs der Versetzung:

system controller replace resume

Das System führt folgende Prüfungen durch:

- Cluster-Zustandsprüfung
- LIF-Statusüberprüfung für Cluster

Nach Durchführung dieser Prüfungen verschiebt das System die nicht-Root-Aggregate und NAS-Daten-LIFs, die sich im Besitz von node1 befinden, auf den neuen Controller, node3. Der Controller-Ersatzvorgang hält nach Abschluss der Ressourcenverschiebung die Pause ein.

3. Überprüfen Sie den Status der Aggregatverschiebung und der LIF-Verschiebung von NAS-Daten:

system controller replace show-details

Wenn der Austausch des Controllers unterbrochen wird, prüfen und korrigieren Sie den Fehler, falls zutreffend, und führen Sie das Problem anschließend aus resume Um den Vorgang fortzusetzen.

4. Falls erforderlich, stellen Sie alle vertriebenen LIFs wieder her. Liste aller vertriebenen LIFs:

```
cluster controller-replacement network displaced-interface show
```
Wenn LIFs verschoben werden, stellen Sie den Home-Node wieder in Knoten 3 wieder her:

cluster controller-replacement network displaced-interface restore-home-node

5. Setzen Sie den Vorgang fort, um das System zur Durchführung der erforderlichen Nachprüfungen zu auffordern:

system controller replace resume

Das System führt die folgenden Nachprüfungen durch:

- Cluster-Quorum-Prüfung
- Cluster-Zustandsprüfung
- Aggregatrekonstruktion
- Aggregatstatus-Prüfung
- Überprüfung des Festplattenstatus
- LIF-Statusüberprüfung für Cluster
- Lautstärkerprüfung

# **Phase 4: Knoten2 verschieben und ausmustern**

## **Überblick**

Während Phase 4 werden Aggregate und NAS-Daten-LIFs von Knoten 2 auf Knoten 3 verschoben. Sie zeichnen auch die erforderlichen node2-Informationen für die spätere Verwendung im Verfahren auf und ziehen dann node2 zurück.

## **Schritte**

- 1. ["Verschieben von Aggregaten und NAS-Daten-LIFs ohne Root-Wurzeln von Knoten 2 auf Knoten 3"](#page-133-0)
- 2. ["Node2 ausmustern"](#page-135-0)

## <span id="page-133-0"></span>**Verschieben von Aggregaten und NAS-Daten-LIFs ohne Root-Wurzeln von Knoten 2 auf Knoten 3**

Bevor Sie node2 durch node4 ersetzen, verschieben Sie die nicht-Root-Aggregate und NAS-Daten-LIFs, die im Besitz von node2 sind, auf node3.

## **Bevor Sie beginnen**

Nach den Nachprüfungen aus der vorherigen Phase wird automatisch die Ressourcenfreigabe für node2 gestartet. Die Aggregate außerhalb des Root-Bereichs und LIFs für nicht-SAN-Daten werden von node2 auf node3 migriert.

## **Über diese Aufgabe**

Remote-LIFs verarbeiten den Datenverkehr zu SAN-LUNs während des Upgrades. Das Verschieben von SAN-LIFs ist für den Zustand des Clusters oder des Service während des Upgrades nicht erforderlich.

Nach der Migration der Aggregate und LIFs wird der Vorgang zu Verifizierungszwecken angehalten. In dieser Phase müssen Sie überprüfen, ob alle Aggregate ohne Root-Root-Daten und LIFs außerhalb des SAN in node3 migriert werden.

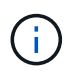

Der Home-Inhaber für die Aggregate und LIFs werden nicht geändert, nur der aktuelle Besitzer wird geändert.

## **Schritte**

1. Vergewissern Sie sich, dass alle nicht-Root-Aggregate online sind und ihren Status auf node3:

storage aggregate show -node *node3* -state online -root false

Das folgende Beispiel zeigt, dass die nicht-Root-Aggregate auf node2 online sind:

```
cluster::> storage aggregate show -node node3 state online -root false
Aggregate Size Available Used% State #Vols Nodes
RAID Status
---------- --------- --------- ------ ----- ----- ------
------- ------
aggr 1 744.9GB 744.8GB 0% online 5 node2
raid_dp normal
aggr 2 825.0GB 825.0GB 0% online 1 node2
raid_dp normal
2 entries were displayed.
```
Wenn die Aggregate offline sind oder in node3 offline sind, bringen Sie sie mit dem folgenden Befehl auf node3 online, einmal für jedes Aggregat:

storage aggregate online -aggregate *aggr\_name*

2. Überprüfen Sie, ob alle Volumes auf node3 online sind, indem Sie den folgenden Befehl auf node3 verwenden und die Ausgabe überprüfen:

volume show -node *node3* -state offline

Wenn ein Volume auf node3 offline ist, schalten Sie sie online. Verwenden Sie dazu den folgenden Befehl auf node3, einmal für jedes Volume:

volume online -vserver *vserver\_name* -volume *volume\_name*

Der *vserver name* Die Verwendung mit diesem Befehl ist in der Ausgabe des vorherigen gefunden volume show Befehl.

3. Überprüfen Sie, ob die LIFs zu den richtigen Ports verschoben wurden und über den Status von verfügen up. Wenn irgendwelche LIFs ausgefallen sind, setzen Sie den Administratorstatus der LIFs auf up Geben Sie den folgenden Befehl ein, einmal für jede LIF:

network interface modify -vserver *vserver\_name* -lif *LIF\_name* -home-node *node\_name* -status-admin up

4. Wenn die Ports, die derzeit Daten-LIFs hosten, nicht auf der neuen Hardware vorhanden sind, entfernen Sie diese aus der Broadcast-Domäne:

network port broadcast-domain remove-ports

5. Überprüfen Sie, ob auf node2 keine Daten-LIFs bleiben, indem Sie den folgenden Befehl eingeben und die Ausgabe überprüfen:

network interface show -curr-node *node2* -role data

## <span id="page-135-0"></span>**Node2 ausmustern**

Um node2 außer Betrieb zu nehmen, schalten Sie node2 zunächst ordnungsgemäß aus und entfernen Sie es aus dem Rack oder Gehäuse.

## **Schritte**

1. Vorgang fortsetzen:

system controller replace resume

Der Knoten wird automatisch angehalten.

## **Nachdem Sie fertig sind**

Sie können nach Abschluss des Upgrades die Decommission node2 deaktivieren. Siehe ["Ausmustern des](#page-172-0) [alten Systems".](#page-172-0)

# **Phase 5: installieren und booten sie node4**

## **Überblick**

In Phase 5 installieren und booten Sie node4, überprüfen, ob die Cluster- und Node-Management-Ports von node2 auf node4 online geschaltet sind, und überprüfen Sie die Installation von node4. Wenn Sie NVE verwenden, stellen Sie die Konfiguration für Schlüsselmanager wieder her. Falls erforderlich, stellen Sie die FC- oder UTA/UTA2- Konfiguration auf node4 ein. Außerdem werden Knoten2-NAS-Daten-LIFs und nicht-Root-Aggregate von node3 auf node4 verschoben und überprüft, ob die SAN-LIFs auf node4 vorhanden sind.

### **Schritte**

- 1. ["installieren und booten sie node4"](#page-135-1)
- 2. ["Legen Sie die FC- oder UTA/UTA2-Konfiguration auf node4 fest"](#page-142-0)
- 3. ["Überprüfen Sie die installation von node4"](#page-154-0)
- 4. ["Wiederherstellen der Key-Manager-Konfiguration auf node4"](#page-162-0)
- 5. ["Verschieben Sie Aggregate ohne Root-Root-Fehler und NAS-Daten-LIFs, die sich im Besitz von node2](#page-163-0) [befinden, von node3 auf node4"](#page-163-0)

### <span id="page-135-1"></span>**installieren und booten sie node4**

Sie müssen node4 im Rack installieren, Verbindungen von node2 zu node4 übertragen, node4 booten und ONTAP installieren. Sie müssen dann eine der node2 Ersatzfestplatten, alle Festplatten, die zum Root-Volume gehören, und alle nicht-Root-Aggregate, die nicht zu node3 früher in diesem Prozess verschoben wurden, neu zuweisen, wie in diesem Abschnitt beschrieben.

## **Über diese Aufgabe**

Der Umzugsvorgang wird zu Beginn dieser Phase angehalten. Dieser Vorgang wird größtenteils automatisch durchgeführt. Der Vorgang hält an, damit Sie seinen Status überprüfen können. Sie müssen den Vorgang manuell fortsetzen.

Sie müssen node4 als Netzboot ausführen, wenn es nicht die gleiche Version von ONTAP 9 hat, die auf node2 installiert ist. Nachdem sie node4 installiert haben, starten Sie es vom ONTAP 9-Image, das auf dem Webserver gespeichert ist. Anschließend können Sie die richtigen Dateien auf das Boot-Medium für nachfolgende Systemstarts herunterladen, indem Sie den Anweisungen in folgen ["Vorbereitungen für den](#page-103-0) [Netzboot".](#page-103-0)

## **Wichtig:**

- Wenn Sie ein mit Storage-Arrays verbundenes V-Series System oder ein System mit FlexArray-Virtualisierungssoftware aktualisieren, die mit Storage Arrays verbunden ist, sind die vollständigen Anforderungen unbedingt zu beachten Schritt 1 Bis Schritt 21, Dann verlassen Sie diesen Abschnitt und folgen Sie den Anweisungen zu ["Konfigurieren Sie FC-Ports auf node4"](#page-142-0) Und nach ["UTA/UTA2-Ports auf](#page-142-0) [node4 prüfen und konfigurieren",](#page-142-0) Eingabe von Befehlen im Wartungsmodus. Sie müssen dann zu diesem Abschnitt zurückkehren und mit fortfahren Schritt 23.
- Wenn Sie jedoch ein System mit Speicherfestplatten aktualisieren, müssen Sie diesen gesamten Abschnitt ausfüllen und mit fortfahren ["Legen Sie die FC- oder UTA/UTA2-Konfiguration auf node4 fest"](#page-142-0), Eingabe von Befehlen an der Cluster-Eingabeaufforderung.

### **Schritte**

1. stellen Sie sicher, dass node4 über ausreichend Rack-Platz verfügt.

Wenn node4 sich in einem separaten Chassis von node2 befindet, können sie node4 an der gleichen Stelle wie node3 platzieren. Wenn sich Node2 und node4 im selben Chassis befinden, befindet sich node4 bereits in der entsprechenden Rack-Position.

- 2. installieren sie node4 im Rack gemäß den Anweisungen in der Anleitung *Installation and Setup Instructions* für das Node-Modell.
- 3. Kabel node4, ziehen Sie die Verbindungen von node2 nach node4.

Verkabeln Sie die folgenden Verbindungen mithilfe der Anleitung im *Installation and Setup Instructions* oder beim *FlexArray Installation Requirements and Reference* für die node4-Plattform, dem entsprechenden Platten-Shelf-Dokument und *High Availability Management*.

Siehe ["Quellen"](#page-179-0) Link zu den Installationsanforderungen für die FlexArray-Virtualisierung und "Reference" und "High Availability Management".

- Konsole (Remote-Management-Port)
- Cluster-Ports
- Datenports
- Cluster- und Node-Management-Ports
- Storage
- SAN-Konfigurationen: ISCSI Ethernet und FC Switch Ports

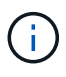

Möglicherweise müssen Sie die Interconnect-Karte/FC-VI-Karte oder die Interconnect/FC-VI-Kabelverbindung von node2 auf node4 nicht verschieben, da die meisten Plattform-Modelle über einzigartige Interconnect-Kartenmodelle verfügen. Bei der MetroCluster Konfiguration müssen Sie die FC-VI-Kabelverbindungen von node2 nach node4 verschieben. Wenn der neue Host keine FC-VI-Karte besitzt, müssen Sie möglicherweise die FC-VI-Karte verschieben.

4. Schalten Sie node4 ein, und unterbrechen Sie den Bootvorgang, indem Sie auf drücken Ctrl-C An der Konsole, um auf die Eingabeaufforderung für die Boot-Umgebung zuzugreifen.

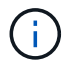

```
WARNING: The battery is unfit to retain data during a power outage. This
is likely
           because the battery is discharged but could be due to other
temporary
           conditions.
         When the battery is ready, the boot process will complete
           and services will be engaged. To override this delay, press 'c'
followed
           by 'Enter'
```
- 5. Wenn die Warnmeldung in Schritt 4 angezeigt wird, führen Sie die folgenden Schritte aus:
	- a. Überprüfen Sie auf Meldungen der Konsole, die auf ein anderes Problem als eine schwache NVRAM-Batterie hinweisen und ergreifen Sie gegebenenfalls erforderliche Korrekturmaßnahmen.
	- b. Warten Sie, bis der Akku geladen ist und der Bootvorgang abgeschlossen ist.

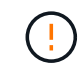

**Achtung: Die Verzögerung nicht außer Kraft setzen; wenn der Akku nicht geladen werden darf, kann dies zu einem Datenverlust führen.**

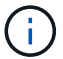

Siehe ["Vorbereitungen für den Netzboot"](#page-103-0).

6. Konfigurieren Sie die Netzboot-Verbindung, indem Sie eine der folgenden Aktionen auswählen.

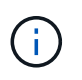

Sie müssen den Management-Port und die IP als Netzboot-Verbindung verwenden. Verwenden Sie keine Daten-LIF-IP, oder es kann während des Upgrades ein Datenausfall auftreten.

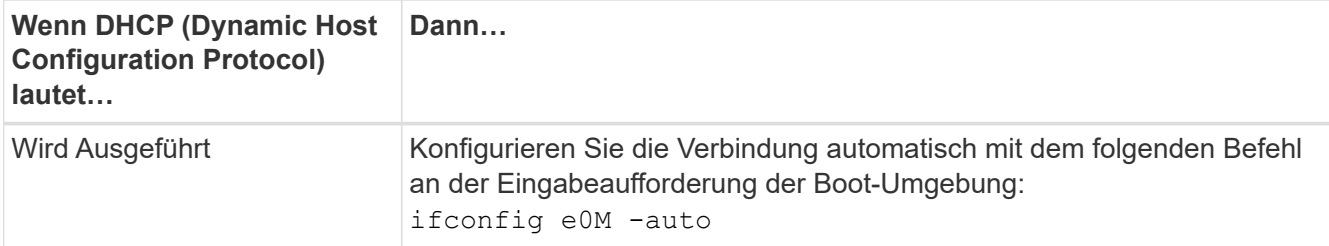

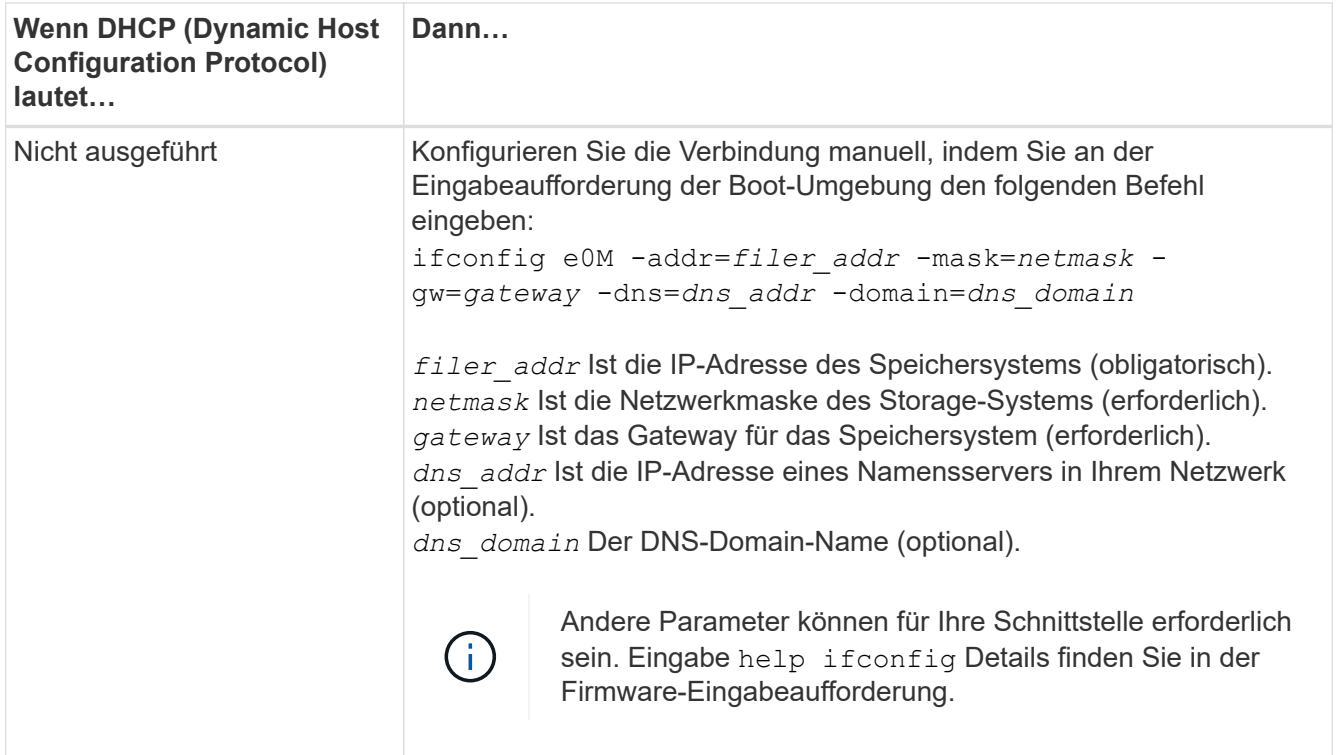

7. Ausführen eines Netzboots auf node4:

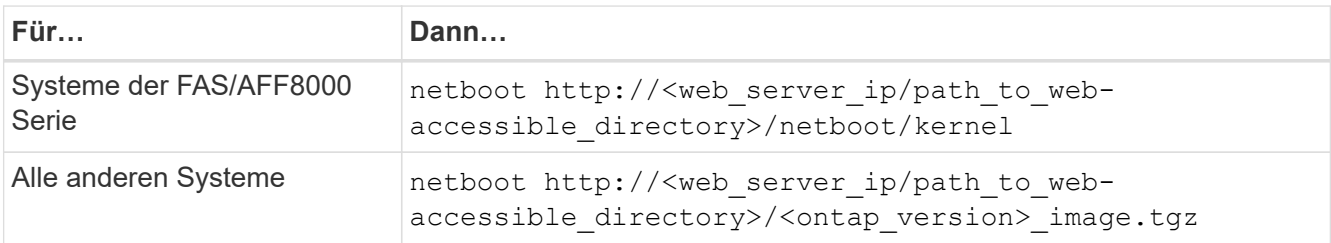

Der <path to the web-accessible directory> Sollten Sie dazu führen, wo Sie das heruntergeladen haben <ontap\_version> image.tgz In Schritt 1 im Abschnitt ["Vorbereitungen für den](#page-103-0) [Netzboot".](#page-103-0)

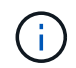

Unterbrechen Sie den Startvorgang nicht.

8. Wählen Sie im Startmenü Option (7) Install new software first.

Mit dieser Menüoption wird das neue ONTAP-Image auf das Startgerät heruntergeladen und installiert.

Ignorieren Sie die folgende Meldung:

This procedure is not supported for Non-Disruptive Upgrade on an HA pair

Der Hinweis gilt für unterbrechungsfreie Upgrades der ONTAP und keine Upgrades von Controllern.

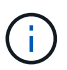

Aktualisieren Sie den neuen Node immer als Netzboot auf das gewünschte Image. Wenn Sie eine andere Methode zur Installation des Images auf dem neuen Controller verwenden, wird möglicherweise das falsche Image installiert. Dieses Problem gilt für alle ONTAP Versionen. Das Netzboot wird mit der Option kombiniert (7) Install new software Entfernt das Boot-Medium und platziert dieselbe ONTAP-Version auf beiden Image-Partitionen.

9. Wenn Sie aufgefordert werden, den Vorgang fortzusetzen, geben Sie ein y, Und wenn Sie zur Eingabe des Pakets aufgefordert werden, geben Sie die URL ein:

```
http://<web server ip/path to web-
accessible directory>/<ontap version> image.tgz
```
- 10. Führen Sie die folgenden Teilschritte durch, um das Controller-Modul neu zu booten:
	- a. Eingabe n So überspringen Sie die Backup-Recovery, wenn folgende Eingabeaufforderung angezeigt wird:

Do you want to restore the backup configuration now?  $\{y|n\}$ 

b. Starten Sie den Neustart durch Eingabe y Wenn die folgende Eingabeaufforderung angezeigt wird:

The node must be rebooted to start using the newly installed software. Do you want to reboot now? {y|n}

Das Controller-Modul wird neu gestartet, stoppt aber im Startmenü, da das Boot-Gerät neu formatiert wurde und die Konfigurationsdaten wiederhergestellt werden müssen.

- 11. Wählen Sie Wartungsmodus 5 Öffnen Sie das Startmenü, und geben Sie ein y Wenn Sie aufgefordert werden, den Startvorgang fortzusetzen.
- 12. Vergewissern Sie sich, dass Controller und Chassis als HA konfiguriert sind:

ha-config show

Das folgende Beispiel zeigt die Ausgabe von ha-config show Befehl:

```
Chassis HA configuration: ha
Controller HA configuration: ha
```
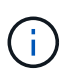

Das System zeichnet in einem PROM auf, ob es sich um ein HA-Paar oder eine eigenständige Konfiguration handelt. Der Status muss auf allen Komponenten im Standalone-System oder im HA-Paar der gleiche sein.

13. Wenn der Controller und das Chassis nicht als HA konfiguriert wurden, verwenden Sie zum Korrigieren der Konfiguration die folgenden Befehle:

ha-config modify controller ha

ha-config modify chassis ha

Wenn Sie eine MetroCluster-Konfiguration haben, verwenden Sie die folgenden Befehle, um den Controller und das Chassis zu ändern:

ha-config modify controller mcc

ha-config modify chassis mcc

14. Beenden des Wartungsmodus:

halt

Unterbrechen Sie die Autoboot-Ausführung, indem Sie an der Eingabeaufforderung der Boot-Umgebung Strg-C drücken.

15. auf node3 überprüfen Sie Datum, Uhrzeit und Zeitzone des Systems:

date

16. Überprüfen Sie am node4 das Datum mithilfe des folgenden Befehls an der Eingabeaufforderung der Boot-Umgebung:

show date

17. Legen Sie bei Bedarf das Datum auf node4 fest:

set date *mm/dd/yyyy*

18. Überprüfen Sie auf node4 die Zeit mit dem folgenden Befehl an der Eingabeaufforderung der Boot-Umgebung:

show time

19. Stellen Sie bei Bedarf die Uhrzeit auf node4 ein:

set time *hh:mm:ss*

20. Legen Sie im Boot-Loader die Partner-System-ID auf node4 fest:

setenv partner-sysid *node3\_sysid*

Für node4, partner-sysid Muss das der Node3 sein.

Einstellungen speichern:

saveenv

21. [[Auto\_install4\_step21] Verify the partner-sysid für node4:

printenv partner-sysid

22. Nehmen Sie eine der folgenden Aktionen:

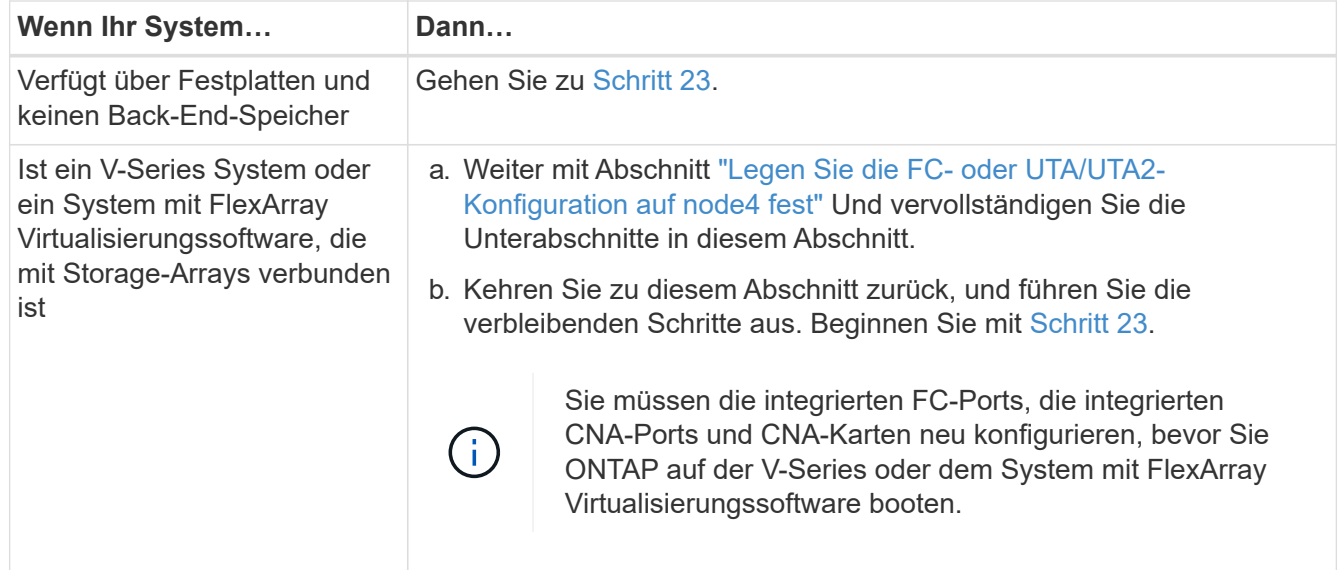

23. Fügen Sie die FC-Initiator-Ports des neuen Node zu den Switch-Zonen hinzu.

Wenn Ihr System über ein Tape-SAN verfügt, müssen Sie das Zoning für die Initiatoren benötigen. Ändern Sie gegebenenfalls die integrierten Ports an den Initiator, indem Sie auf das verweisen ["Konfigurieren Sie](#page-142-0) [FC-Ports auf node4".](#page-142-0) Weitere Anweisungen zum Zoning finden Sie in der Dokumentation des Storage-Arrays und des Zoning.

24. Fügen Sie die FC-Initiator-Ports dem Speicher-Array als neue Hosts hinzu, und ordnen Sie die Array-LUNs den neuen Hosts zu.

Anweisungen finden Sie in der Dokumentation für das Storage-Array und Zoning.

25. Ändern Sie die WWPN-Werte (Worldwide Port Name) in den Host- oder Volume-Gruppen, die den Array-LUNs auf dem Speicher-Array zugeordnet sind.

Durch die Installation eines neuen Controller-Moduls werden die WWPN-Werte geändert, die den einzelnen integrierten FC-Ports zugeordnet sind.

- 26. Wenn die Konfiguration das Switch-basierte Zoning verwendet, passen Sie das Zoning an die neuen WWPN-Werte an.
- 27. Wenn Sie NSE-Laufwerke (NetApp Storage Encryption) installiert haben, führen Sie die folgenden Schritte aus.

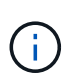

Falls Sie dies noch nicht bereits in der Prozedur getan haben, lesen Sie den Artikel in der Knowledge Base ["Wie erkennen Sie, ob ein Laufwerk FIPS-zertifiziert ist"](https://kb.netapp.com/onprem/ontap/Hardware/How_to_tell_if_a_drive_is_FIPS_certified) Ermitteln der Art der verwendeten Self-Encrypting Drives.

a. Einstellen bootarg.storageencryption.support Bis true Oder false.

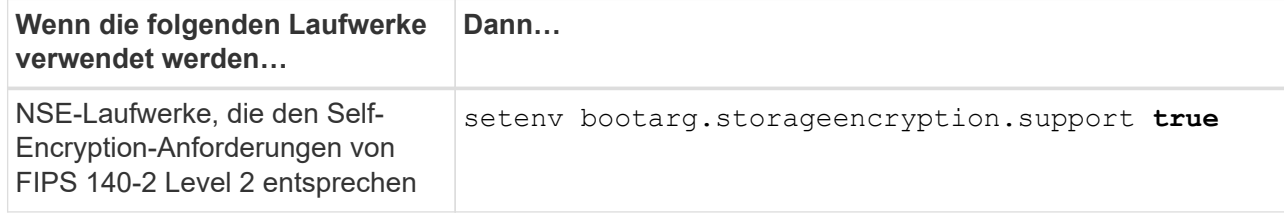

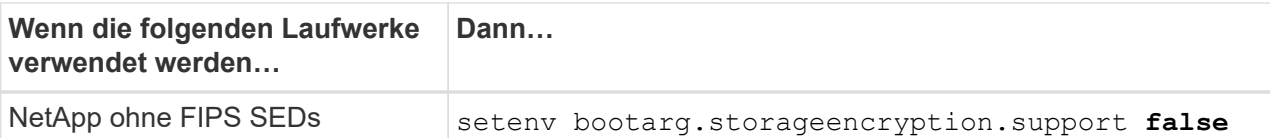

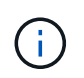

FIPS-Laufwerke können nicht mit anderen Laufwerkstypen auf demselben Node oder HA-Paar kombiniert werden. SEDs können mit Laufwerken ohne Verschlüsselung auf demselben Node oder HA-Paar kombiniert werden.

b. Gehen Sie zum speziellen Startmenü und wählen Sie Option (10) Set Onboard Key Manager recovery secrets.

Geben Sie die Passphrase und die Backup-Informationen ein, die Sie zuvor aufgezeichnet haben. Siehe ["Management der Storage-Verschlüsselung mit dem Onboard Key Manager".](#page-99-0)

28. Boot-Node im Startmenü:

boot\_ontap menu

Wenn Sie keine FC- oder UTA/UTA2-Konfiguration haben, führen Sie sie aus ["UTA/UTA2-Ports in node4,](#page-142-0) [Schritt 15, prüfen und konfigurieren"](#page-142-0) Damit node4 die Platten von node2 erkennen kann.

29. für die MetroCluster Konfiguration, V-Series Systeme und Systeme mit FlexArray-Virtualisierungssoftware, die an Storage-Arrays angeschlossen ist, müssen Sie die FC- oder UTA/UTA2- Ports auf node4 einrichten und konfigurieren, um die mit dem Node verbundenen Festplatten zu erkennen. Um diese Aufgabe abzuschließen, gehen Sie zu Abschnitt ["Legen Sie die FC- oder UTA/UT2-Konfiguration](#page-142-0) [auf node4 fest"](#page-142-0).

### <span id="page-142-0"></span>**Legen Sie die FC- oder UTA/UTA2-Konfiguration auf node4 fest**

Wenn node4 über integrierte FC-Ports, integrierte Unified Target Adapter (UTA/UTA2)- Ports oder eine UTA/UTA2-Karte verfügt, müssen Sie die Einstellungen konfigurieren, bevor Sie den Rest des Verfahrens abschließen.

### **Über diese Aufgabe**

Möglicherweise müssen Sie die abschließen [Konfigurieren Sie FC-Ports auf node4](#page-143-0) Abschnitt, der [UTA/UTA2-](#page-145-0) [Ports auf node4 prüfen und konfigurieren,](#page-145-0) Oder beide Abschnitte.

> Wenn node4 keine integrierten FC-Ports, Onboard-UTA/UTA2-Ports oder eine UTA/UTA2-Karte hat und Sie ein System mit Storage-Festplatten aktualisieren, können Sie weiter gehen ["Überprüfen Sie die installation von node4".](#page-154-0) Wenn Sie jedoch ein V-Series System oder FlexArray-Virtualisierungssoftware haben und mit Storage-Arrays verbunden sind und node4 keine integrierten FC-Ports, Onboard UTA/UTA2-Ports oder eine UTA/UTA2-Karte hat, müssen Sie zum Abschnitt *Installation und Boot-Abschnitt node4* zurückkehren und wieder aufnehmen ["Schritt 22".](#page-135-1) stellen Sie sicher, dass node4 über ausreichend Rack-Platz verfügt. Wenn node4 sich in einem separaten Chassis von node2 befindet, können sie node4 an der gleichen Stelle wie node3 platzieren. Wenn sich Node2 und node4 im selben Chassis befinden, befindet sich node4 bereits in der entsprechenden Rack-Position.

### **Wahlmöglichkeiten**

Ð

• [Konfigurieren Sie FC-Ports auf node4](#page-143-0)

• [UTA/UTA2-Ports auf node4 prüfen und konfigurieren](#page-145-0)

#### <span id="page-143-0"></span>**Konfigurieren Sie FC-Ports auf node4**

Wenn node4 FC-Ports hat, entweder Onboard oder auf einem FC-Adapter, müssen Sie Port-Konfigurationen auf dem Node festlegen, bevor Sie ihn in den Dienst stellen, da die Ports nicht vorkonfiguriert sind. Wenn die Ports nicht konfiguriert sind, kann es zu einer Serviceunterbrechung kommen.

#### **Bevor Sie beginnen**

Sie müssen die Werte der FC-Port-Einstellungen von node2 haben, die Sie im Abschnitt gespeichert haben ["Bereiten Sie die Knoten für ein Upgrade vor".](#page-94-0)

#### **Über diese Aufgabe**

Sie können diesen Abschnitt überspringen, wenn Ihr System über keine FC-Konfigurationen verfügt. Wenn Ihr System über integrierte UTA/UTA2-Ports oder einen UTA/UTA2-Adapter verfügt, konfigurieren Sie sie in [UTA/UTA2-Ports auf node4 prüfen und konfigurieren.](#page-145-0)

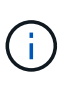

Wenn im System Storage-Festplatten vorhanden sind, müssen Sie an der Cluster-Eingabeaufforderung in diesem Abschnitt die Befehle eingeben. Wenn Sie ein V-Series System oder ein System mit FlexArray Virtualisierungssoftware haben, die mit Storage-Arrays verbunden sind, geben Sie in diesem Abschnitt im Wartungsmodus Befehle ein.

#### **Schritte**

1. Führen Sie eine der folgenden Aktionen durch:

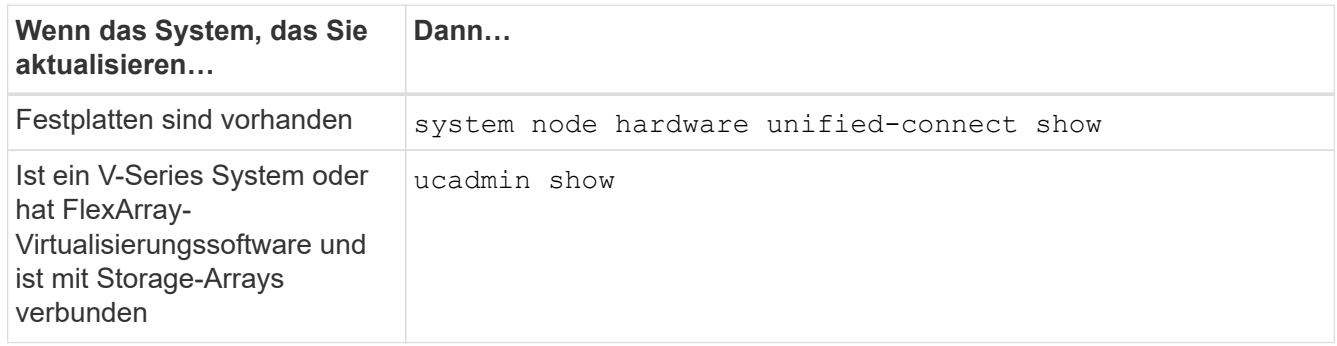

Das System zeigt Informationen zu allen FC- und konvergenten Netzwerkadaptern im System an.

- 2. Vergleichen Sie die FC-Einstellungen auf node4 mit den Einstellungen, die Sie zuvor aus node1 erfasst haben.
- 3. Führen Sie eine der folgenden Aktionen durch:
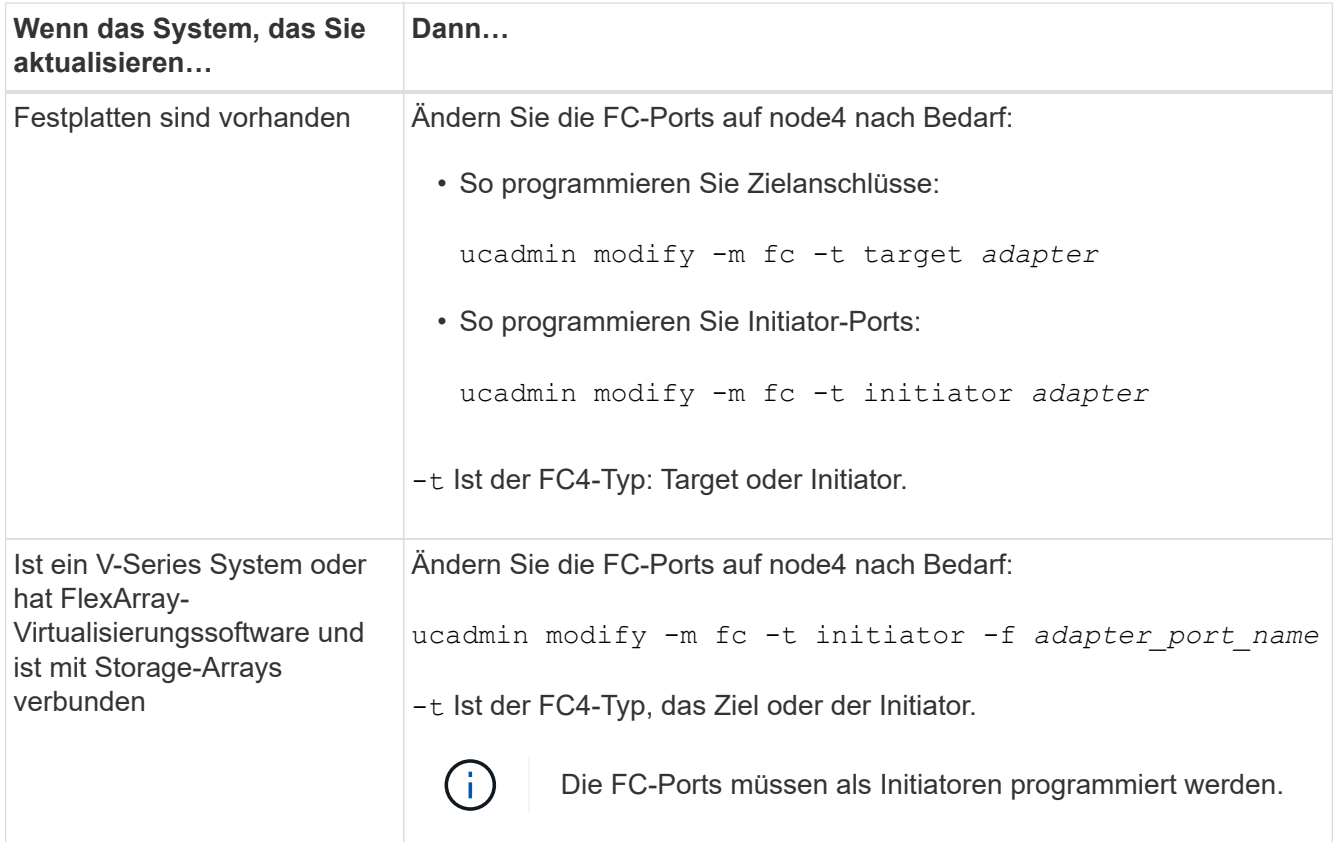

4. Beenden des Wartungsmodus:

halt

5. Booten des Systems von der Loader-Eingabeaufforderung:

boot\_ontap menu

- 6. Nachdem Sie den Befehl eingegeben haben, warten Sie, bis das System an der Eingabeaufforderung der Boot-Umgebung angehalten wird.
- 7. Wählen Sie die Option 5 Wählen Sie im Bootmenü für den Wartungsmodus aus.
- 8. Nehmen Sie eine der folgenden Aktionen:

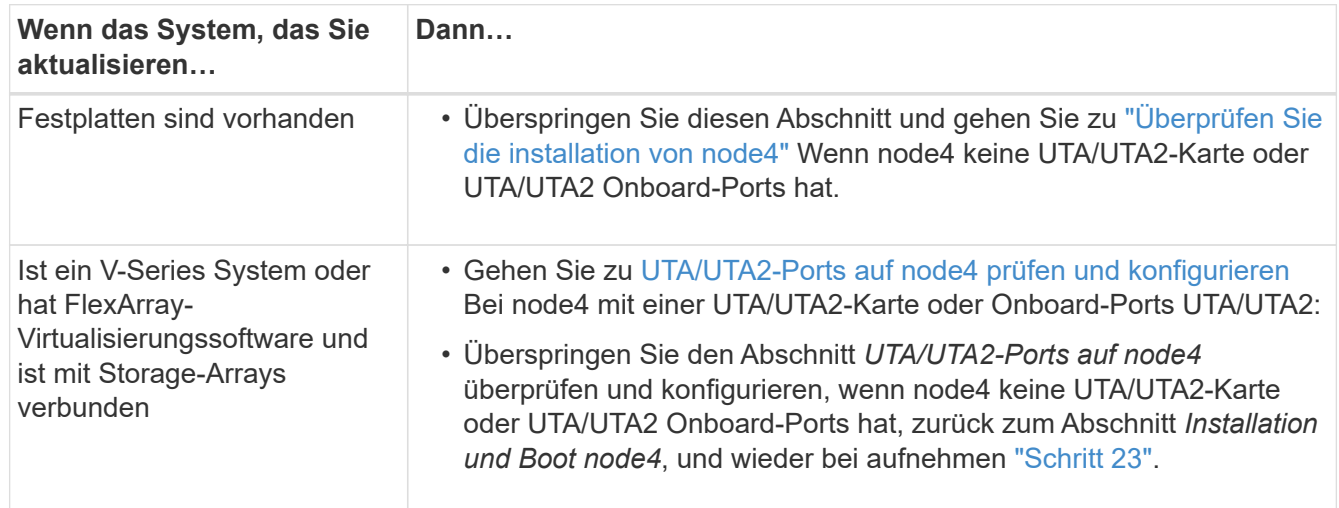

#### <span id="page-145-0"></span>**UTA/UTA2-Ports auf node4 prüfen und konfigurieren**

Wenn node4 Onboard UTA/UTA2-Ports oder eine UTA/UTA2-Karte hat, müssen Sie die Konfiguration der Ports überprüfen und sie je nach Nutzung des aktualisierten Systems konfigurieren.

#### **Bevor Sie beginnen**

Sie müssen die richtigen SFP+ Module für die UTA/UTA2-Ports besitzen.

#### **Über diese Aufgabe**

DIE UTA2-Ports können im nativen FC-Modus oder im UTA/UTA2-Modus konfiguriert werden. Der FC-Modus unterstützt FC Initiator und FC Target. Der UTA-/UTA2-Modus ermöglicht es, gleichzeitig NIC- und FCoE-Datenverkehr die gleiche 10-GbE-SFP+-Schnittstelle zu nutzen und das FC-Ziel zu unterstützen.

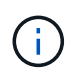

Bei NetApp Marketingmaterialien wird möglicherweise der Begriff UTA2 verwendet, um sich auf CNA-Adapter und Ports zu beziehen. Allerdings verwendet die CLI den Begriff CNA.

UTA2-Ports können an einem Adapter oder auf dem Controller mit den folgenden Konfigurationen verwendet werden:

- UTA-/UTA2-Karten, die gleichzeitig mit dem Controller bestellt wurden, werden vor dem Versand konfiguriert, um die von Ihnen angeforderte Persönlichkeit zu erhalten.
- DIE UTA2-Karten, die separat vom Controller bestellt werden, werden mit der standardmäßigen FC-Zielgruppe ausgeliefert.
- Onboard UTA/UTA2-Ports auf neuen Controllern werden konfiguriert (vor dem Versand), um die von Ihnen angeforderte Persönlichkeit zu besitzen.

Sie sollten jedoch die Konfiguration der UTA/UTA2-Ports auf node4 überprüfen und sie gegebenenfalls ändern.

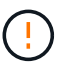

**Achtung**: Wenn Ihr System über Speicherfestplatten verfügt, geben Sie die Befehle in diesem Abschnitt an der Cluster-Eingabeaufforderung ein, sofern nicht dazu aufgefordert wird, in den Wartungsmodus zu wechseln. Wenn Sie über ein MetroCluster FC-System, ein V-Series System oder ein System mit FlexArray-Virtualisierungssoftware verfügen, die mit Storage-Arrays verbunden ist, müssen Sie sich im Wartungsmodus befinden, um UTA/UTA2-Ports zu konfigurieren.

#### **Schritte**

1. Überprüfen Sie, wie die Ports derzeit mit einem der folgenden Befehle auf node4 konfiguriert werden:

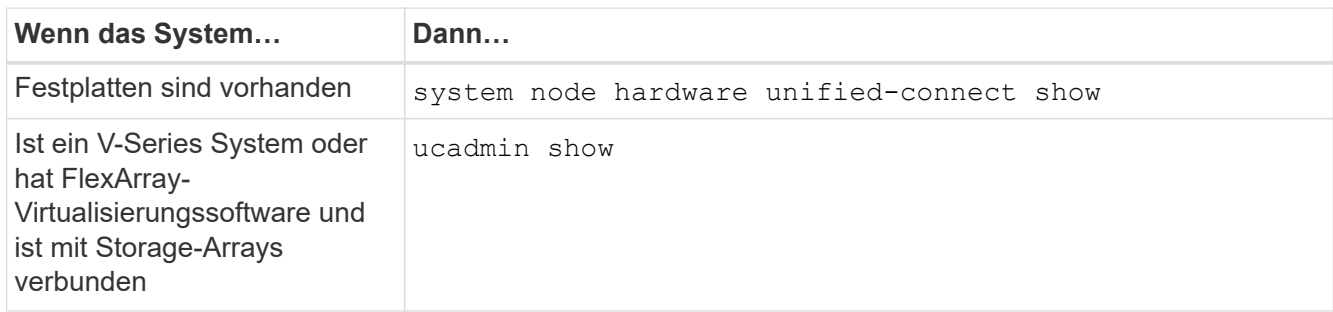

Das System zeigt eine Ausgabe wie im folgenden Beispiel an:

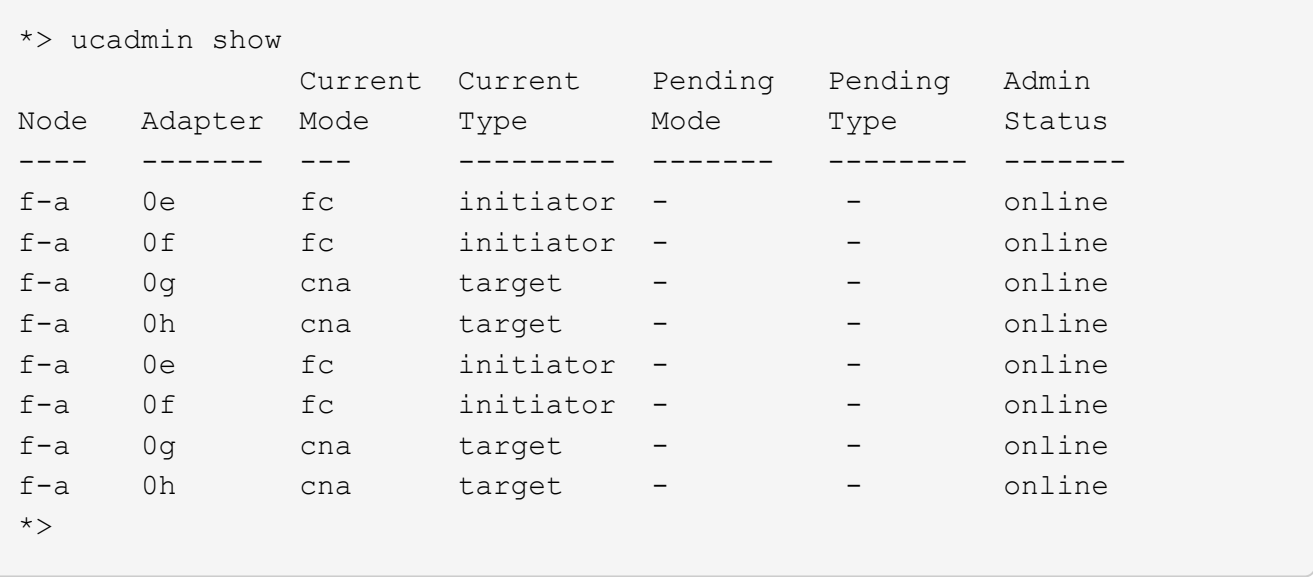

2. Wenn das aktuelle SFP+-Modul nicht mit der gewünschten Verwendung übereinstimmt, ersetzen Sie es durch das richtige SFP+-Modul.

Wenden Sie sich an Ihren NetApp Ansprechpartner, um das richtige SFP+ Modul zu erhalten.

- 3. Überprüfen Sie die Ausgabe des ucadmin show Führen Sie einen Befehl aus, und bestimmen Sie, ob die UTA/UTA2-Ports die gewünschte Persönlichkeit haben.
- 4. Führen Sie eine der folgenden Aktionen durch:

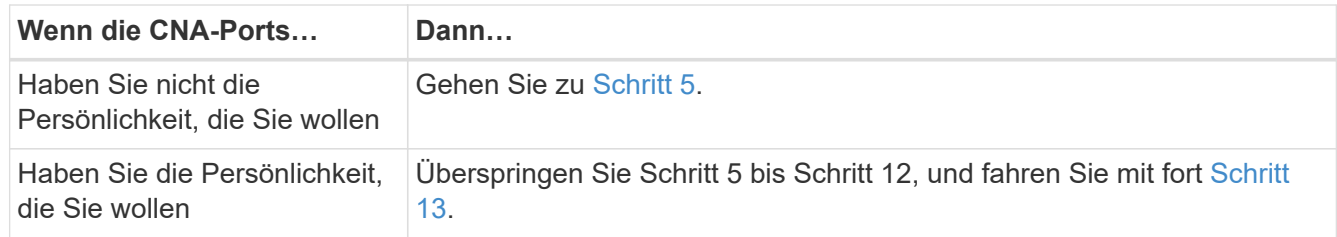

5. Nehmen Sie eine der folgenden Aktionen:

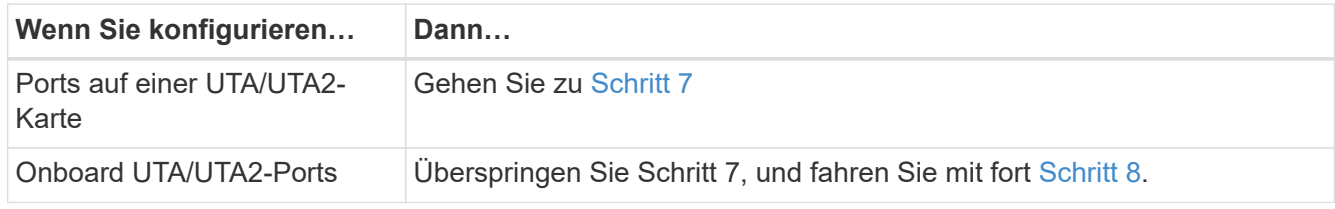

6. Wenn sich der Adapter im Initiator-Modus befindet und der UTA/UTA2-Port online ist, versetzen Sie den UTA/UTA2-Port in den Offline-Modus:

storage disable adapter *adapter\_name*

Adapter im Zielmodus sind im Wartungsmodus automatisch offline.

7. Wenn die aktuelle Konfiguration nicht mit der gewünschten Verwendung übereinstimmt, ändern Sie die Konfiguration nach Bedarf:

ucadmin modify -m fc|cna -t initiator|target *adapter\_name*

- -m Ist der Personality-Modus, FC oder 10GbE UTA.
- -t Ist der Typ FC4, target Oder initiator.

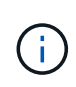

Sie müssen FC Initiator für Tape-Laufwerke, FlexArray Virtualisierungssysteme und MetroCluster Konfigurationen verwenden. Sie müssen das FC-Ziel für SAN-Clients verwenden.

8. Überprüfen Sie die Einstellungen mit dem folgenden Befehl und prüfen Sie die Ausgabe:

ucadmin show

9. Überprüfen Sie die Einstellungen:

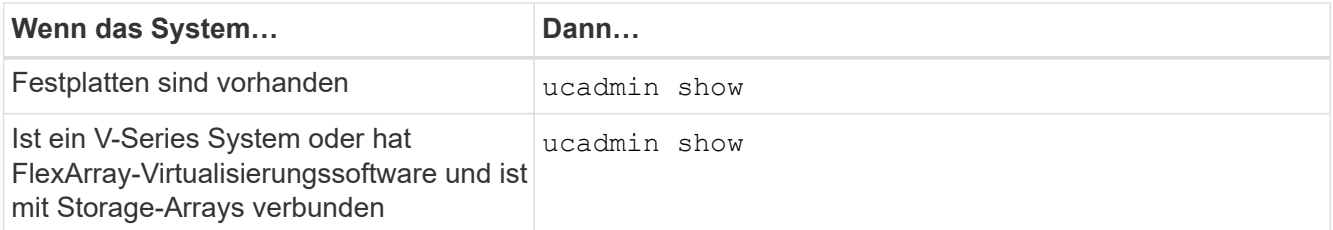

Die Ausgabe in den folgenden Beispielen zeigt, dass sich der Adaptertyp "1b" in ändert initiator Und dass sich der Modus der Adapter "2a" und "2b" in ändert cna:

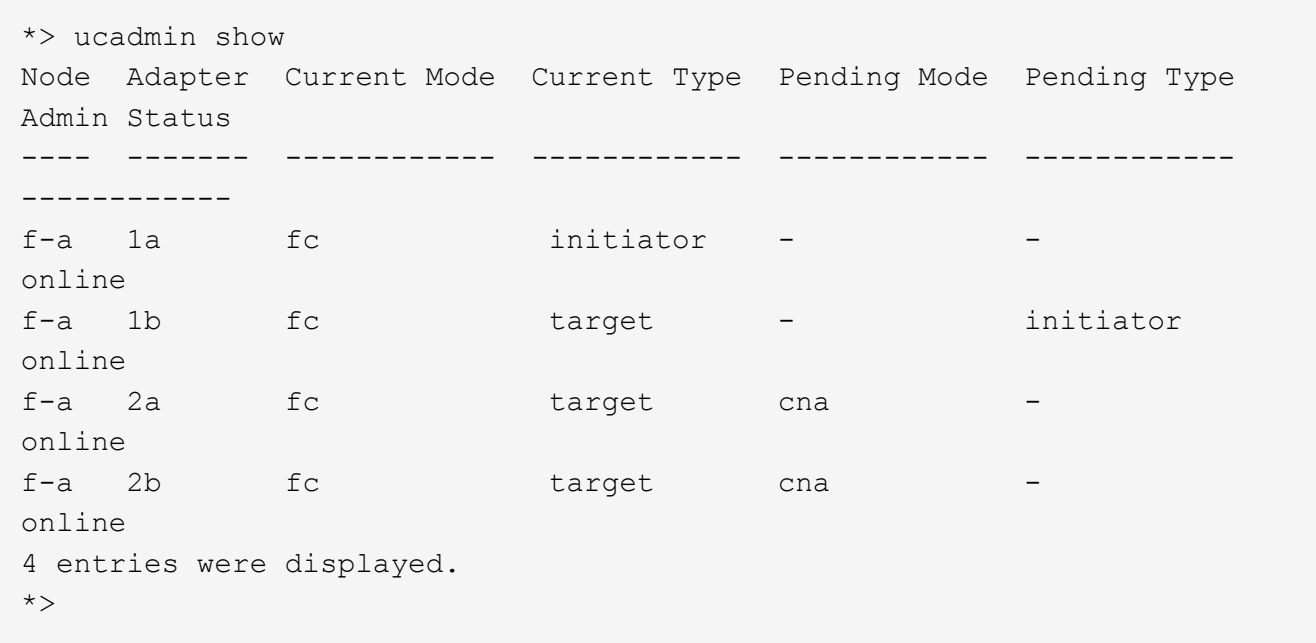

10. Platzieren Sie alle Ziel-Ports online, indem Sie einen der folgenden Befehle eingeben, einmal für jeden Port:

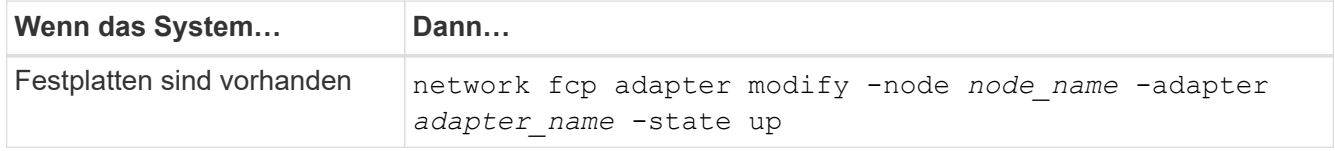

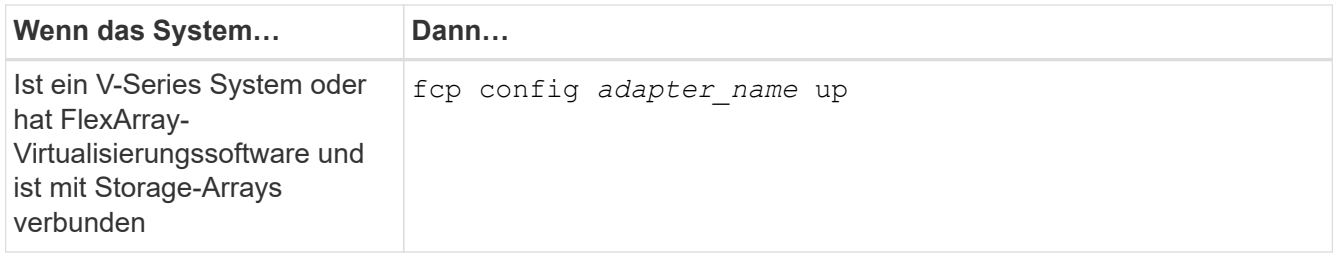

- 11. Verkabeln Sie den Port.
- 12. Nehmen Sie eine der folgenden Aktionen:

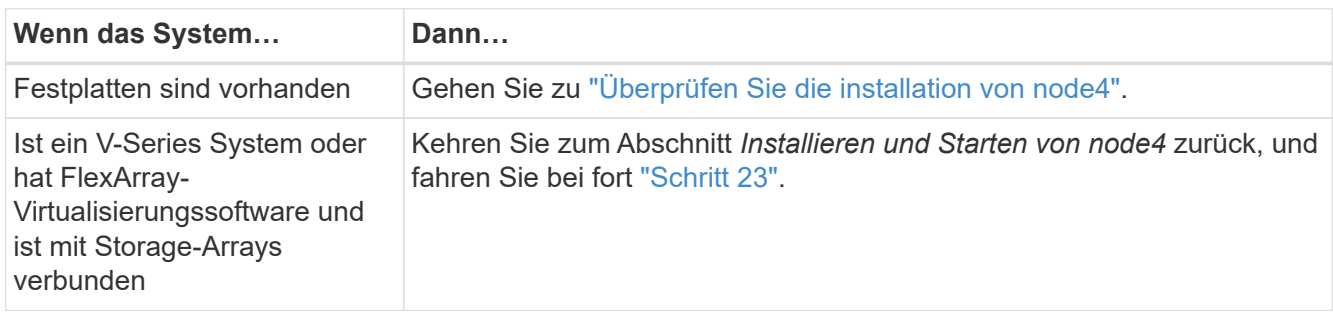

13. Wartungsmodus beenden:

halt

14. Boot-Knoten in Boot-Menü:

boot\_ontap menu.

Wenn Sie ein Upgrade auf eine A800 durchführen, gehen Sie zu Schritt 23

15. in node4 wechseln Sie zum Startmenü und wählen Sie unter 22/7 die ausgeblendete Option aus boot after controller replacement. Geben Sie an der Eingabeaufforderung node2 ein, um die Festplatten von node2 node4 wie im folgenden Beispiel neu zuzuweisen.

```
LOADER-A> boot_ontap menu
.
.
<output truncated>
.
All rights reserved.
*******************************
\star * \star* Press Ctrl-C for Boot Menu. *
\star * \star*******************************
.
<output truncated>
.
Please choose one of the following:
(1) Normal Boot.
(2) Boot without /etc/rc.
(3) Change password.
(4) Clean configuration and initialize all disks.
(5) Maintenance mode boot.
(6) Update flash from backup config.
(7) Install new software first.
(8) Reboot node.
(9) Configure Advanced Drive Partitioning.
(10) Set Onboard Key Manager recovery secrets.
(11) Configure node for external key management.
Selection (1-11)? 22/7
(22/7) Print this secret List
(25/6) Force boot with multiple filesystem
disks missing.
(25/7) Boot w/ disk labels forced to clean.
(29/7) Bypass media errors.
(44/4a) Zero disks if needed and create new
flexible root volume.
(44/7) Assign all disks, Initialize all
disks as SPARE, write DDR labels
.
.
<output truncated>
.
.
(wipeconfig) Clean all configuration on boot
device
(boot_after_controller_replacement) Boot after controller upgrade
```
(boot after mcc transition) Boot after MCC transition (9a) Unpartition all disks and remove their ownership information. (9b) Clean configuration and initialize node with partitioned disks. (9c) Clean configuration and initialize node with whole disks. (9d) Reboot the node. (9e) Return to main boot menu. The boot device has changed. System configuration information could be lost. Use option (6) to restore the system configuration, or option (4) to initialize all disks and setup a new system. Normal Boot is prohibited. Please choose one of the following: (1) Normal Boot. (2) Boot without /etc/rc. (3) Change password. (4) Clean configuration and initialize all disks. (5) Maintenance mode boot. (6) Update flash from backup config. (7) Install new software first. (8) Reboot node. (9) Configure Advanced Drive Partitioning. (10) Set Onboard Key Manager recovery secrets. (11) Configure node for external key management. Selection (1-11)? boot after controller replacement This will replace all flash-based configuration with the last backup to disks. Are you sure you want to continue?: yes . . <output truncated> . . Controller Replacement: Provide name of the node you would like to replace: <nodename of the node being replaced> Changing sysid of node node2 disks. Fetched sanown old owner sysid = 536940063 and calculated old sys id  $= 536940063$ Partner sysid = 4294967295, owner sysid = 536940063 . . <output truncated> .

```
.
varfs backup restore: restore using /mroot/etc/varfs.tgz
varfs backup restore: attempting to restore /var/kmip to the boot
device
varfs backup_restore: failed to restore /var/kmip to the boot device
varfs backup restore: attempting to restore env file to the boot
device
varfs backup restore: successfully restored env file to the boot
device wrote
     key file "/tmp/rndc.key"
varfs backup restore: timeout waiting for login
varfs backup restore: Rebooting to load the new varfs
Terminated
<node reboots>
System rebooting...
.
.
Restoring env file from boot media...
copy env file: scenario = head upgrade
Successfully restored env file from boot media...
Rebooting to load the restored env file...
.
System rebooting...
.
.
.
<output truncated>
.
.
.
.
WARNING: System ID mismatch. This usually occurs when replacing a
boot device or NVRAM cards!
Override system ID? {y|n} y
.
.
.
.
Login:
```
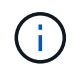

Im obigen Beispiel der Konsolenausgabe werden Sie von ONTAP aufgefordert, den Namen des Partner-Node anzugeben, wenn das System ADP-Festplatten (Advanced Disk Partitioning) verwendet.

16. Wenn das System in eine Reboot-Schleife mit der Meldung geht no disks found, Es zeigt an, dass das

System die FC- oder UTA/UTA2-Ports wieder in den Ziel-Modus zurückgesetzt hat und somit keine Disketten sehen kann. Um dies zu beheben, fahren Sie mit fort Schritt 17 Bis Schritt 22 Oder weiter mit Abschnitt ["Überprüfen Sie die installation von node4".](#page-154-0)

- 17. Drücken Sie Ctrl-C Während des automatischen Bootens, um den Node auf dem zu beenden LOADER> Eingabeaufforderung:
- 18. Wechseln Sie an der Loader-Eingabeaufforderung in den Wartungsmodus:

boot\_ontap maint

19. Zeigen Sie im Wartungsmodus alle zuvor festgelegten Initiator-Ports an, die sich jetzt im Ziel-Modus befinden:

ucadmin show

Ändern Sie die Ports zurück in den Initiatormodus:

ucadmin modify -m fc -t initiator -f *adapter name*

20. Vergewissern Sie sich, dass die Ports in den Initiatormodus geändert wurden:

ucadmin show

21. Beenden des Wartungsmodus:

halt

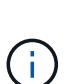

Wenn Sie ein Upgrade von einem System durchführen, das externe Festplatten unterstützt, auf ein System, das auch externe Festplatten unterstützt, gehen Sie zu Schritt 22.

Wenn Sie ein Upgrade von einem System durchführen, das externe Festplatten verwendet, zu einem System, das sowohl interne als auch externe Festplatten unterstützt, z. B. ein AFF A800 System, finden Sie unter Schritt 23.

22. [[Auto\_Check\_4\_step 22]]Booten Sie an der Loader-Eingabeaufforderung:

boot\_ontap menu

Beim Booten erkennt der Node jetzt alle Festplatten, die zuvor ihm zugewiesen waren, und kann wie erwartet gebootet werden.

Wenn die Cluster-Knoten, die Sie ersetzen, die Root-Volume-Verschlüsselung verwenden, kann die ONTAP-Software die Volume-Informationen nicht von den Festplatten lesen. Stellen Sie die Schlüssel für das Root-Volume wieder her:

a. Zurück zum speziellen Startmenü: LOADER> boot\_ontap menu

```
Please choose one of the following:
(1) Normal Boot.
(2) Boot without /etc/rc.
(3) Change password.
(4) Clean configuration and initialize all disks.
(5) Maintenance mode boot.
(6) Update flash from backup config.
(7) Install new software first.
(8) Reboot node.
(9) Configure Advanced Drive Partitioning.
(10) Set Onboard Key Manager recovery secrets.
(11) Configure node for external key management.
Selection (1-11)? 10
```
- b. Wählen Sie **(10) Set Onboard Key Manager Recovery Secrets**
- c. Eingabe  $y$  An der folgenden Eingabeaufforderung:

```
This option must be used only in disaster recovery procedures. Are you sure?
(y or n): y
```
- d. Geben Sie an der Eingabeaufforderung die Passphrase für das Schlüsselmanagement ein.
- e. Geben Sie bei Aufforderung die Backup-Daten ein.

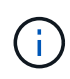

Sie müssen die Passphrase und Sicherungsdaten im erhalten haben ["Bereiten Sie die](#page-94-0) [Knoten für ein Upgrade vor"](#page-94-0) Abschnitt dieses Verfahrens.

f. Nachdem das System wieder zum speziellen Startmenü gestartet wurde, führen Sie die Option **(1) Normal Boot** aus

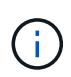

In dieser Phase ist möglicherweise ein Fehler aufgetreten. Wenn ein Fehler auftritt, wiederholen Sie die Teilschritte in Schritt 22 Bis das System ordnungsgemäß gebootet wird.

23. Wenn Sie ein Upgrade von einem System mit externen Festplatten auf ein System durchführen, das interne und externe Festplatten unterstützt (z. B. AFF A800 Systeme), stellen Sie das node2-Aggregat als Root-Aggregat ein, um sicherzustellen, dass node4 aus dem Root-Aggregat von node2 startet. Zum Festlegen des Root-Aggregats rufen Sie das Boot-Menü auf und wählen dann Option 5 Um in den Wartungsmodus zu wechseln.

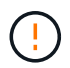

**Die folgenden Teilschritte müssen in der angegebenen Reihenfolge ausgeführt werden; andernfalls kann es zu einem Ausfall oder sogar zu Datenverlust kommen.**

Mit dem folgenden Verfahren wird node4 vom Root-Aggregat von node2 gestartet:

a. Wechseln in den Wartungsmodus:

```
boot_ontap maint
```
b. Überprüfen Sie die RAID-, Plex- und Prüfsummeninformationen für das node2 Aggregat:

```
aggr status -r
```
c. Überprüfen Sie den Status des node2-Aggregats:

aggr status

d. Bei Bedarf das node2 Aggregat online bringen:

aggr\_online root\_aggr\_from*\_node2*

e. Verhindern Sie, dass das node4 aus dem ursprünglichen Root-Aggregat gebootet wird:

```
aggr offline root_aggr_on_node4
```
f. Legen Sie das node2-Root-Aggregat als das neue Root-Aggregat für node4 fest:

```
aggr options aggr_from_node2 root
```
g. Überprüfen Sie, ob das Root-Aggregat von node4 offline ist und das Root-Aggregat für die von node2 herübergebrachten Festplatten online ist und in den Root-Status eingestellt ist:

aggr status

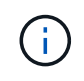

Wenn der vorherige Unterschritt nicht ausgeführt wird, kann node4 vom internen Root-Aggregat booten, oder es kann dazu führen, dass das System eine neue Cluster-Konfiguration übernimmt oder Sie aufgefordert werden, eine zu identifizieren.

Im Folgenden wird ein Beispiel für die Befehlsausgabe angezeigt:

```
---------------------------------------------------------------------
Aggr State Status Options
aggr 0 nst fas8080 15 online raid dp, aggr root, nosnap=on
                              fast zeroed
                               64-bit
aggr0 offline aggr diskroot called aggr diskroot
                              fast zeroed`
                              64-bit
---------------------------------------------------------------------
```
## <span id="page-154-0"></span>**Überprüfen Sie die installation von node4**

Sie müssen überprüfen, ob die physischen Ports von node2 den physischen Ports auf node4 korrekt zugeordnet sind. Dadurch kann node4 nach dem Upgrade mit anderen Knoten im Cluster und mit dem Netzwerk kommunizieren.

## **Über diese Aufgabe**

Siehe ["Quellen"](#page-179-0) Verknüpfen mit *Hardware Universe*, um Informationen über die Ports auf den neuen Nodes zu

erfassen. Die Informationen werden später in diesem Abschnitt verwendet.

Abhängig vom Modell der Nodes kann das physische Port-Layout variieren. Wenn der neue Node gestartet wird, versucht ONTAP, zu ermitteln, welche Ports die Cluster LIFs hosten sollten, damit es automatisch zu Quorum kommt.

Wenn die physischen Ports auf node2 nicht direkt den physischen Ports auf node4 zugeordnet werden, wird der folgende Abschnitt angezeigt [Stellen Sie die Netzwerkkonfiguration auf node4 wieder her](#page-157-0) Muss zur Reparatur der Netzwerkverbindung verwendet werden.

Nachdem sie node4 installiert und gestartet haben, müssen Sie überprüfen, ob es ordnungsgemäß installiert wurde. sie müssen warten, bis node4 dem Quorum beitreten und dann den Umzugsvorgang fortsetzen kann.

An diesem Punkt des Verfahrens wird der Vorgang angehalten, da node4 dem Quorum beitritt.

#### **Schritte**

1. Vergewissern Sie sich, dass node4 dem Quorum beigetreten ist:

cluster show -node node4 -fields health

Die Ausgabe des health Feld muss sein true.

2. Vergewissern Sie sich, dass node4 Teil desselben Clusters wie node3 ist und dass es sich in einem ordnungsgemäßen Zustand befindet:

cluster show

3. Führen Sie abhängig von der ONTAP-Version auf dem zu aktualisierenden HA-Paar eine der folgenden Aktionen durch:

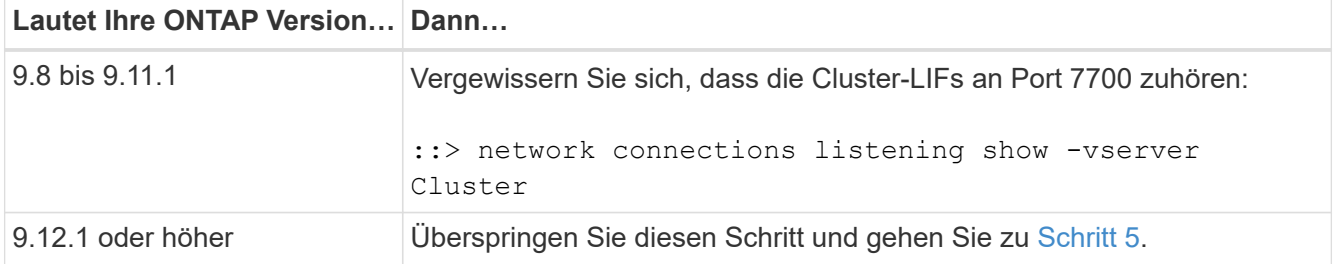

Port 7700, der auf Cluster-Ports hört, ist das erwartete Ergebnis, wie im folgenden Beispiel für ein Cluster mit zwei Nodes dargestellt:

```
Cluster::> network connections listening show -vserver Cluster
Vserver Name Interface Name:Local Port Protocol/Service
---------------- ---------------------------- -------------------
Node: NodeA
Cluster NodeA clus1:7700 TCP/ctlopcp
Cluster NodeA clus2:7700 TCP/ctlopcp
Node: NodeB
Cluster NodeB clus1:7700 TCP/ctlopcp
Cluster NodeB clus2:7700 TCP/ctlopcp
4 entries were displayed.
```
4. Legen Sie für jede Cluster-LIF, die nicht an Port 7700 angehört, den Administrationsstatus der LIF auf fest down Und dann up:

::> net int modify -vserver Cluster -lif *cluster-lif* -status-admin down; net int modify -vserver Cluster -lif *cluster-lif* -status-admin up

Wiederholen Sie Schritt 3, um zu überprüfen, ob die Cluster-LIF jetzt auf Port 7700 angehört.

5. Wechseln Sie in den erweiterten Berechtigungsmodus:

set advanced

6. Überprüfen Sie den Status des Controller-Austauschvorgangs und vergewissern Sie sich, dass er sich in einem Pause-Zustand befindet und sich im gleichen Zustand befindet, bevor node2 angehalten wurde, um die physischen Aufgaben beim Installieren neuer Controller und Verschieben von Kabeln auszuführen:

system controller replace show system controller replace show-details

7. Wenn Sie auf einem MetroCluster System arbeiten, überprüfen Sie, ob der ersetzte Controller für die MetroCluster-Konfiguration ordnungsgemäß konfiguriert ist. Die MetroCluster-Konfiguration sollte sich in einem ordnungsgemäßen Zustand befinden. Siehe ["Überprüfen Sie den Systemzustand der MetroCluster-](#page-90-0)[Konfiguration".](#page-90-0)

Konfigurieren Sie die Intercluster-LIFs auf dem MetroCluster-Node node4 neu, und überprüfen Sie Cluster-Peering, um die Kommunikation zwischen den MetroCluster-Nodes wiederherzustellen, bevor Sie fortfahren mit Schritt 6.

Überprüfen Sie den MetroCluster-Node-Status:

metrocluster node show

8. Wiederaufnehmen des Controller-Austauschvorgangs:

system controller replace resume

9. Der Austausch des Controllers wird anhand der folgenden Meldung unterbrochen:

Cluster::\*> system controller replace show Node Status Error-Action ---------------- ------------------------ ------------------------------------ Node2(now node4) Paused-for-intervention Follow the instructions given in Step Details Node2 Step Details: -------------------------------------------- To complete the Network Reachability task, the ONTAP network configuration must be manually adjusted to match the new physical network configuration of the hardware. This includes: 1. Re-create the interface group, if needed, before restoring VLANs. For detailed commands and instructions, refer to the "Re-creating VLANs, ifgrps, and broadcast domains" section of the upgrade controller hardware guide for the ONTAP version running on the new controllers. 2. Run the command "cluster controller-replacement network displacedvlans show" to check if any VLAN is displaced. 3. If any VLAN is displaced, run the command "cluster controllerreplacement network displaced-vlans restore" to restore the VLAN on the desired port. 2 entries were displayed.

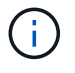

In diesem Verfahren wurde Abschnitt *Neuerstellen von VLANs, ifgrps und Broadcast-Domänen* unter node4\_ umbenannt.

10. Wenn der Controller-Austausch im Status "Pause" steht, fahren Sie mit dem nächsten Abschnitt dieses Dokuments fort, um die Netzwerkkonfiguration auf dem Node wiederherzustellen.

#### <span id="page-157-0"></span>**Stellen Sie die Netzwerkkonfiguration auf node4 wieder her**

Nachdem Sie bestätigt haben, dass node4 sich im Quorum befindet und mit node3 kommunizieren kann, überprüfen Sie, ob node2 VLANs, Interface Groups und Broadcast-Domains auf node4 zu sehen sind. Überprüfen Sie außerdem, ob alle node4-Netzwerkports in ihren richtigen Broadcast-Domänen konfiguriert sind.

#### **Über diese Aufgabe**

Weitere Informationen zum Erstellen und Neuerstellen von VLANs, Schnittstellengruppen und Broadcast-Domänen finden Sie unter ["Quellen"](#page-179-0) Verknüpfen mit *Network Management*.

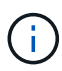

Wenn Sie die Portgeschwindigkeit der e0a- und e1a-Cluster-Ports auf AFF A800- oder AFF C800-Systemen ändern, können Sie beobachten, wie fehlerhafte Pakete nach der Geschwindigkeitskonvertierung empfangen werden. Siehe ["NetApp Bugs Online Fehler-ID](https://mysupport.netapp.com/site/bugs-online/product/ONTAP/BURT/1570339) [1570339"](https://mysupport.netapp.com/site/bugs-online/product/ONTAP/BURT/1570339) Und den Knowledge Base Artikel ["CRC-Fehler auf T6-Ports nach der Konvertierung](https://kb.netapp.com/onprem/ontap/hardware/CRC_errors_on_T6_ports_after_converting_from_40GbE_to_100GbE) [von 40GbE zu 100GbE"](https://kb.netapp.com/onprem/ontap/hardware/CRC_errors_on_T6_ports_after_converting_from_40GbE_to_100GbE) Für eine Anleitung.

## **Schritte**

1. Listen Sie alle physischen Ports auf Upgrade-Knoten 2 (node4 genannt) auf:

network port show -node node4

Alle physischen Netzwerk-Ports, VLAN-Ports und Schnittstellen-Gruppen-Ports auf dem Node werden angezeigt. Von dieser Ausgabe aus sehen Sie alle physischen Ports, die in verschoben wurden Cluster Broadcast-Domäne von ONTAP Sie können diese Ausgabe verwenden, um die Entscheidung zu erleichtern, welche Ports als Ports für Schnittstellengruppen, als VLAN-Basis-Ports oder als eigenständige physische Ports zum Hosten von LIFs verwendet werden sollten.

2. Liste der Broadcast-Domänen auf dem Cluster:

network port broadcast-domain show

3. Die Erreichbarkeit des Netzwerkports aller Ports auf node4 auflisten:

network port reachability show

Die Ausgabe des Befehls sieht wie im folgenden Beispiel aus:

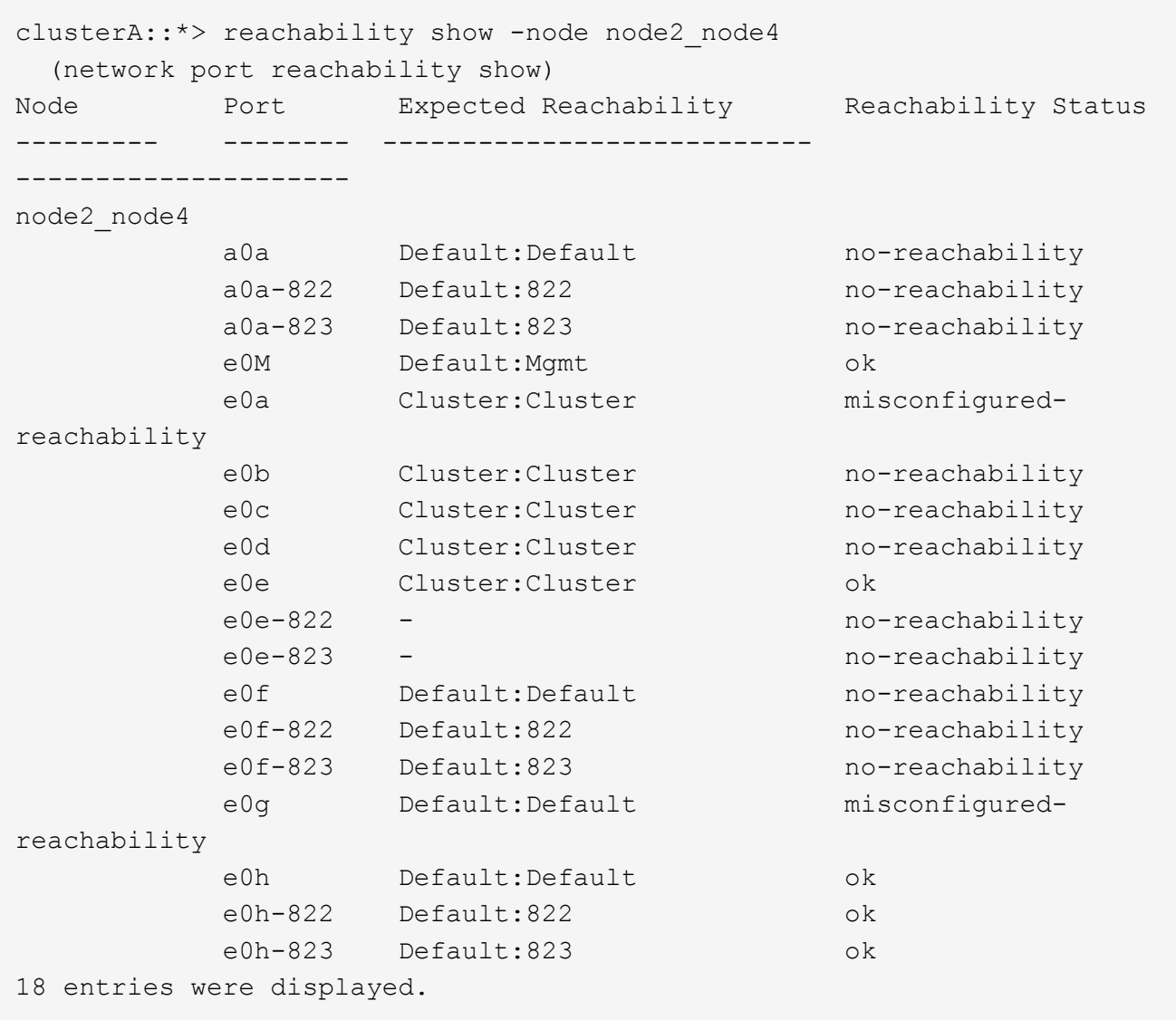

Im obigen Beispiel wird node2\_node4 erst nach dem Austausch des Controllers gestartet. Es verfügt über mehrere Ports, die keine Erreichbarkeit haben und eine Überprüfung der Erreichbarkeit ausstehen.

4. Reparieren Sie die Erreichbarkeit für jeden Port auf node4 mit einem anderen Status als der Erreichbarkeit ok. Führen Sie den folgenden Befehl aus, zuerst auf beliebigen physischen Ports, dann auf beliebigen VLAN-Ports, nacheinander:

```
network port reachability repair -node node_name -port port_name
```
Die Ausgabe sieht wie das folgende Beispiel aus:

Cluster :: > reachability repair -node node2\_node4 -port e0h

Warning: Repairing port "node2 node4: e0h" may cause it to move into a different broadcast domain, which can cause LIFs to be re-homed away from the port. Are you sure you want to continue? {y|n}:

Wie oben dargestellt, wird eine Warnmeldung für Ports mit einem Wiederanmeldungs-Status erwartet, die sich vom Status der Wiederachbarkeit der Broadcast-Domain unterscheiden können, wo sie sich derzeit befindet.

Überprüfen Sie die Verbindung des Ports und die Antwort y Oder n Je nach Bedarf.

Überprüfen Sie, ob alle physischen Ports die erwartete Erreichbarkeit haben:

network port reachability show

Während die Reparatur der Erreichbarkeit durchgeführt wird, versucht ONTAP, die Ports in die richtigen Broadcast-Domänen zu platzieren. Wenn jedoch die Erreichbarkeit eines Ports nicht ermittelt werden kann und keiner der bestehenden Broadcast-Domänen angehört, wird ONTAP neue Broadcast-Domains für diese Ports erstellen.

- 5. Wenn die Konfiguration der Schnittstellengruppe nicht mit dem physischen Portlayout des neuen Controllers übereinstimmt, ändern Sie diese mit den folgenden Schritten.
	- a. Sie müssen zunächst physische Ports entfernen, die als Ports für Schnittstellengruppen von ihrer Broadcast-Domain-Mitgliedschaft verwendet werden sollen. Dazu verwenden Sie den folgenden Befehl:

network port broadcast-domain remove-ports -broadcast-domain *broadcast\_domain\_name* -ports *node\_name:port\_name*

b. Hinzufügen eines Mitgliedports zu einer Schnittstellengruppe:

network port ifgrp add-port -node *node\_name* -ifgrp *ifgrp* -port *port\_name*

- c. Die Schnittstellengruppe wird der Broadcast-Domäne automatisch ca. eine Minute nach dem Hinzufügen des ersten Mitgliedports hinzugefügt.
- d. Vergewissern Sie sich, dass die Schnittstellengruppe der entsprechenden Broadcast-Domäne hinzugefügt wurde:

network port reachability show -node *node\_name* -port *ifgrp*

Wenn der Status der Erreichbarkeit der Schnittstellengruppe nicht lautet ok, Weisen Sie es der entsprechenden Broadcast-Domain zu:

network port broadcast-domain add-ports -broadcast-domain *broadcast\_domain\_name* -ports *node:port*

- 6. Weisen Sie dem die entsprechenden physischen Ports zu Cluster Broadcast-Domäne:
	- a. Ermitteln Sie, welche Ports eine Reachability zum haben Cluster Broadcast-Domäne:

network port reachability show -reachable-broadcast-domains Cluster:Cluster

b. Reparieren Sie jeden Port mit Erreichbarkeit zum Cluster Broadcast-Domäne, wenn ihr Status der Erreichbarkeit nicht lautet ok:

network port reachability repair -node *node\_name* -port *port\_name*

7. Verschieben Sie die verbleibenden physischen Ports in ihre richtigen Broadcast-Domänen mithilfe eines der folgenden Befehle:

```
network port reachability repair -node node_name -port port_name
network port broadcast-domain remove-port
network port broadcast-domain add-port
```
Vergewissern Sie sich, dass keine unerreichbaren oder unerwarteten Ports vorhanden sind. Überprüfen Sie den Status der Erreichbarkeit aller physischen Ports mithilfe des folgenden Befehls und überprüfen Sie die Ausgabe, um sicherzustellen, dass der Status lautet ok:

```
network port reachability show -detail
```
- 8. Stellen Sie alle VLANs wieder her, die möglicherweise verschoben wurden, indem Sie die folgenden Schritte ausführen:
	- a. Versetzte VLANs auflisten:

```
cluster controller-replacement network displaced-vlans show
```
Die Ausgabe sollte wie folgt angezeigt werden:

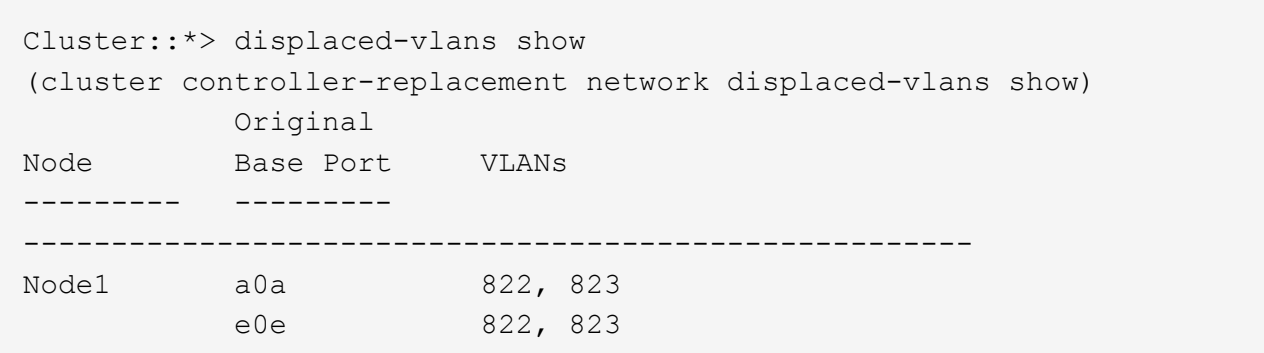

b. Stellen Sie VLANs wieder her, die von ihren früheren Basis-Ports verdrängt wurden:

```
cluster controller-replacement network displaced-vlans restore
```
Das folgende Beispiel zeigt die Wiederherstellung von VLANs, die aus der Schnittstellengruppe a0a wieder in dieselbe Schnittstellengruppe verschoben wurden:

```
Cluster::*> displaced-vlans restore -node node2_node4 -port a0a
-destination-port a0a
```
Das folgende Beispiel zeigt die Wiederherstellung von verlagerten VLANs am Port "e0e" auf "e0h":

Cluster::\*> displaced-vlans restore -node node2\_node4 -port e0e -destination-port e0h

Wenn eine VLAN-Wiederherstellung erfolgreich ist, werden die verschobenen VLANs auf dem angegebenen Zielport erstellt. Die VLAN-Wiederherstellung schlägt fehl, wenn der Zielport Mitglied einer Schnittstellengruppe ist oder der Zielport nicht verfügbar ist.

Warten Sie etwa eine Minute, bis neu wiederhergestellte VLANs in ihren entsprechenden Broadcast-Domänen platziert werden.

- a. Erstellen Sie bei Bedarf neue VLAN-Ports für VLAN-Ports, die nicht im enthalten sind cluster controller-replacement network displaced-vlans show Ausgabe sollte aber auf anderen physischen Ports konfiguriert werden.
- 9. Löschen Sie alle leeren Broadcast-Domänen, nachdem alle Port-Reparaturen abgeschlossen wurden:

network port broadcast-domain delete -broadcast-domain *broadcast\_domain\_name*

10. Überprüfen der Port-Erreichbarkeit:

network port reachability show

Wenn alle Ports korrekt konfiguriert und den richtigen Broadcast-Domänen hinzugefügt wurden, wird das angezeigt network port reachability show Der Befehl sollte den Status der Erreichbarkeit als melden ok Für alle verbundenen Ports und den Status als no-reachability Für Ports ohne physische Konnektivität. Wenn Ports einen anderen Status als diese beiden melden, führen Sie die Reparatur der Nachweisbarkeit durch und fügen Sie Ports aus ihren Broadcast-Domänen hinzu oder entfernen Sie sie gemäß Anweisungen in Schritt 4.

11. Vergewissern Sie sich, dass alle Ports in Broadcast-Domänen platziert wurden:

network port show

12. Vergewissern Sie sich, dass alle Ports in den Broadcast-Domänen die richtige MTU (Maximum Transmission Unit) konfiguriert haben:

network port broadcast-domain show

- 13. Stellen Sie die LIF-Start-Ports wieder her und geben Sie ggf. den Vserver(s) und die Home Ports der logischen Schnittstelle an, die wiederhergestellt werden müssen:
	- a. Führen Sie alle vertriebenen LIFs auf:

displaced-interface show

b. LIF-Startports wiederherstellen:

```
displaced-interface restore-home-node -node node_name -vserver vserver_name
-lif-name LIF_name
```
14. Überprüfen Sie, ob alle LIFs einen Home Port haben und administrativ höher sind:

```
network interface show -fields home-port, status-admin
```
#### **Wiederherstellen der Key-Manager-Konfiguration auf node4**

Wenn Sie mithilfe von NetApp Volume Encryption (NVE) und NetApp Aggregate

Encryption (NAE) Volumes auf dem System verschlüsseln, muss die Verschlüsselungskonfiguration mit den neuen Nodes synchronisiert werden. Wenn Sie den Schlüsselmanager nicht synchronisieren, können beim Verschieben der Node2- Aggregate mit ARL Fehler auftreten, da node4 nicht über die erforderlichen Schlüssel verfügt, um verschlüsselte Volumes und Aggregate online zu bringen.

## **Über diese Aufgabe**

Die Verschlüsselungskonfiguration mit den neuen Nodes synchronisieren, indem Sie die folgenden Schritte durchführen:

## **Schritte**

1. Führen Sie folgenden Befehl aus node4 aus:

```
security key-manager onboard sync
```
2. Vergewissern Sie sich, dass der SVM-KEK-Schlüssel auf node4 als "true" wiederhergestellt wurde, bevor Sie die Datenaggregate verschieben:

```
::> security key-manager key query -node node4 -fields restored -key
-type SVM-KEK
```
## **Beispiel**

```
::> security key-manager key query -node node4 -fields restored -key
-type SVM-KEK
node vserver key-server key-id
restored
-------- --------- ----------- ---------------------------------------
--------
node4 svm1 "" 00000000000000000200000000000a008a81976
true
                                      2190178f9350e071fbb90f00000000000000000
```
#### **Verschieben Sie Aggregate ohne Root-Root-Fehler und NAS-Daten-LIFs, die sich im Besitz von node2 befinden, von node3 auf node4**

Nachdem Sie die Netzwerkkonfiguration auf node4 überprüft und bevor Sie Aggregate von node3 auf node4 verschieben, müssen Sie überprüfen, ob die NAS-Daten-LIFs, die zu node2 gehören und sich derzeit auf node3 befinden, von node3 nach node4 verschoben werden. Sie müssen außerdem überprüfen, ob die SAN-LIFs auf node4 vorhanden sind.

## **Über diese Aufgabe**

Remote-LIFs verarbeiten den Datenverkehr zu SAN-LUNs während des Upgrades. Das Verschieben von SAN-LIFs ist für den Zustand des Clusters oder des Service während des Upgrades nicht erforderlich. SAN LIFs werden nicht verschoben, es sei denn, sie müssen neuen Ports zugeordnet werden. Sie überprüfen, ob die

LIFs ordnungsgemäß sind und sich in den entsprechenden Ports befinden, nachdem Sie node4 in den Online-Modus versetzt haben.

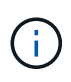

Wenn Sie die Portgeschwindigkeit der T6-basierten Ethernet-Netzwerkkarten oder Motherboard-Ports ändern, können Sie nach der Geschwindigkeitskonvertierung fehlerhafte Pakete beobachten. Siehe ["NetApp Bugs Online Fehler-ID 1570339"](https://mysupport.netapp.com/site/bugs-online/product/ONTAP/BURT/1570339) Und den Knowledge Base Artikel ["CRC-Fehler auf T6-Ports nach der Konvertierung von 40GbE zu 100GbE"](https://kb.netapp.com/onprem/ontap/hardware/CRC_errors_on_T6_ports_after_converting_from_40GbE_to_100GbE) Für eine Anleitung.

## **Schritte**

- 1. Wiederaufnahme des Betriebs der Versetzung:
	- system controller replace resume

Das System führt die folgenden Aufgaben aus:

- Cluster-Quorum-Prüfung
- System-ID-Prüfung
- Prüfung der Bildversion
- Überprüfung der Zielplattform
- Prüfung der Netzwerkanachabilität

Der Vorgang unterbricht in dieser Phase in der Überprüfung der Netzwerknachprüfbarkeit.

2. Wiederaufnahme des Betriebs der Versetzung:

system controller replace resume

Das System führt folgende Prüfungen durch:

- Cluster-Zustandsprüfung
- LIF-Statusüberprüfung für Cluster

Nach Durchführung dieser Prüfungen werden die nicht-Root-Aggregate und NAS-Daten-LIFs, die sich im Besitz von node2 befinden, an den neuen Controller node4 verschoben. Der Controller-Ersatzvorgang hält nach Abschluss der Ressourcenverschiebung die Pause ein.

3. Überprüfen Sie den Status der Aggregatverschiebung und der LIF-Verschiebung von NAS-Daten:

system controller replace show-details

Wenn der Austausch des Controllers unterbrochen wird, prüfen und korrigieren Sie den Fehler, falls zutreffend, und führen Sie das Problem anschließend aus resume Um den Vorgang fortzusetzen.

4. Falls erforderlich, stellen Sie alle vertriebenen LIFs wieder her. Liste aller vertriebenen LIFs:

cluster controller-replacement network displaced-interface show

Wenn LIFs verschoben werden, stellen Sie den Home-Node wieder in node4 wieder her:

cluster controller-replacement network displaced-interface restore-home-node

5. Setzen Sie den Vorgang fort, um das System zur Durchführung der erforderlichen Nachprüfungen zu auffordern:

system controller replace resume

Das System führt die folgenden Nachprüfungen durch:

- Cluster-Quorum-Prüfung
- Cluster-Zustandsprüfung
- Aggregatrekonstruktion
- Aggregatstatus-Prüfung
- Überprüfung des Festplattenstatus
- LIF-Statusüberprüfung für Cluster
- Lautstärkerprüfung

# **Phase 6: Schließen Sie das Upgrade ab**

# **Überblick**

In Phase 6 bestätigen Sie, dass die neuen Nodes ordnungsgemäß eingerichtet wurden. Bei aktivierter Verschlüsselung konfigurieren und einrichten Sie Storage Encryption bzw. NetApp Volume Encryption. Zudem sollten die alten Nodes außer Betrieb gesetzt und der SnapMirror Betrieb fortgesetzt werden.

## **Schritte**

- 1. ["Authentifizierungsmanagement mit KMIP-Servern"](#page-165-0)
- 2. ["Vergewissern Sie sich, dass die neuen Controller ordnungsgemäß eingerichtet sind"](#page-166-0)
- 3. ["Richten Sie Storage Encryption auf dem neuen Controller-Modul ein"](#page-168-0)
- 4. ["Einrichtung von NetApp Volume oder Aggregate Encryption auf dem neuen Controller-Modul"](#page-169-0)
- 5. ["Ausmustern des alten Systems"](#page-172-0)
- 6. ["Setzen Sie den SnapMirror Betrieb fort"](#page-172-1)

## **Für die Konfiguration von MetroCluster FC**

Bei der MetroCluster FC-Konfiguration müssen die Nodes des Disaster Recovery-/Failover-Standorts so schnell wie möglich ersetzt werden. Nicht übereinstimmende Controller-Modelle in einem MetroCluster wird nicht unterstützt, weil eine falsche Übereinstimmung des Controller-Modells dazu führen kann, dass Disaster Recovery-Spiegelung offline geht. Verwenden Sie den Befehl -skip-metrocluster-check true Option zum Umgehen der MetroCluster-Prüfungen, wenn Sie Nodes am zweiten Standort ersetzen.

# <span id="page-165-0"></span>**Authentifizierungsmanagement mit KMIP-Servern**

Mit ONTAP 9.8 oder höher können KMIP-Server (Key Management Interoperability Protocol) Authentifizierungsschlüssel managen.

## **Schritte**

1. Hinzufügen eines neuen Controllers:

security key-manager external enable

2. Fügen Sie den Schlüsselmanager hinzu:

```
security key-manager external add-servers -key-servers
key_management_server_ip_address
```
3. Vergewissern Sie sich, dass die Verschlüsselungsmanagement-Server konfiguriert und für alle Nodes im Cluster verfügbar sind:

security key-manager external show-status

4. Stellen Sie die Authentifizierungsschlüssel von allen verknüpften Verschlüsselungsmanagementservern auf den neuen Knoten wieder her:

security key-manager external restore -node *new\_controller\_name*

#### <span id="page-166-0"></span>**Vergewissern Sie sich, dass die neuen Controller ordnungsgemäß eingerichtet sind**

Um das korrekte Setup zu bestätigen, müssen Sie das HA-Paar aktivieren. Sie müssen außerdem überprüfen, dass Node3 und node4 auf den Storage der jeweils anderen Person zugreifen können und dass keine der logischen Datenschnittstellen zu anderen Nodes im Cluster vorhanden sind. Darüber hinaus müssen Sie bestätigen, dass Node3 zu Aggregaten node1 gehört und dass node4 die Aggregate von node2 besitzt und dass die Volumes für beide Nodes online sind.

#### **Schritte**

- 1. Nach den Tests nach der Prüfung von "node2" werden das Storage Failover und das Cluster HA-Paar für den node2 Cluster aktiviert. Nach Abschluss des Vorgangs werden beide Nodes als abgeschlossen angezeigt, und das System führt einige Bereinigungsvorgänge aus.
- 2. Vergewissern Sie sich, dass Storage-Failover aktiviert ist:

storage failover show

Im folgenden Beispiel wird die Ausgabe des Befehls angezeigt, wenn ein Storage Failover aktiviert ist:

```
cluster::> storage failover show
                 Takeover
Node Partner Possible State Description
-------- ----- ------- ------------------
node3 node4 true Connected to node4
node4 node3 true Connected to node3
```
3. Überprüfen Sie, ob node3 und node4 zum selben Cluster gehören, indem Sie den folgenden Befehl verwenden und die Ausgabe überprüfen:

cluster show

4. Stellen Sie sicher, dass node3 und node4 über den folgenden Befehl und eine Analyse der Ausgabe auf den Storage des jeweils anderen zugreifen können:

storage failover show -fields local-missing-disks, partner-missing-disks

5. Vergewissern Sie sich, dass weder node3 noch node4 Eigentümer von Daten-LIFs sind, die im Besitz anderer Nodes im Cluster sind. Verwenden Sie dazu den folgenden Befehl und prüfen Sie die Ausgabe:

network interface show

Wenn keine der Knoten "Node3" oder "node4" Daten-LIFs besitzt, die sich im Besitz anderer Nodes im Cluster befinden, setzen Sie die Daten-LIFs auf ihren Home-Eigentümer zurück:

network interface revert

6. Überprüfen Sie, ob node3 die Aggregate von node1 besitzt und dass node4 die Aggregate von node2 besitzt:

```
storage aggregate show -owner-name node3
storage aggregate show -owner-name node4
```
7. Legen Sie fest, ob Volumes offline sind:

volume show -node *node3* -state offline volume show -node *node4* -state offline

8. Wenn Volumes offline sind, vergleichen Sie sie mit der Liste der Offline-Volumes, die Sie im Abschnitt erfasst haben ["Bereiten Sie die Knoten für ein Upgrade vor"](#page-94-0), Und Online-Laufwerk eines der Offline-Volumes, nach Bedarf, durch Verwendung des folgenden Befehls, einmal für jedes Volume:

volume online -vserver *vserver\_name* -volume *volume\_name*

9. Installieren Sie neue Lizenzen für die neuen Nodes mithilfe des folgenden Befehls für jeden Node:

system license add -license-code *license code, license code, license code*...

Der Lizenzcode-Parameter akzeptiert eine Liste von 28 alphabetischen Zeichenschlüsseln für Großbuchstaben. Sie können jeweils eine Lizenz hinzufügen, oder Sie können mehrere Lizenzen gleichzeitig hinzufügen, indem Sie jeden Lizenzschlüssel durch ein Komma trennen.

10. Entfernen Sie alle alten Lizenzen mithilfe eines der folgenden Befehle von den ursprünglichen Nodes:

system license clean-up -unused -expired

system license delete -serial-number *node\_serial\_number* -package *licensable\_package*

◦ Alle abgelaufenen Lizenzen löschen:

system license clean-up -expired

◦ Alle nicht verwendeten Lizenzen löschen:

system license clean-up -unused

◦ Löschen Sie eine bestimmte Lizenz von einem Cluster mit den folgenden Befehlen auf den Nodes:

```
system license delete -serial-number node1_serial_number -package *
system license delete -serial-number node2_serial_number -package *
```
Die folgende Ausgabe wird angezeigt:

```
Warning: The following licenses will be removed:
<list of each installed package>
Do you want to continue? {y|n}: y
```
Eingabe y Um alle Pakete zu entfernen.

11. Überprüfen Sie, ob die Lizenzen korrekt installiert sind, indem Sie den folgenden Befehl verwenden und die Ausgabe überprüfen:

system license show

Sie können die Ausgabe mit der im Abschnitt erfassten Ausgabe vergleichen ["Bereiten Sie die Knoten für](#page-94-0) [ein Upgrade vor".](#page-94-0)

12. Wenn in der Konfiguration selbstverschlüsselnde Laufwerke verwendet werden und Sie die eingestellt haben kmip.init.maxwait Variabel auf off (Beispiel in ["installieren und booten sie node4, Schritt 27"](#page-135-0)), Sie müssen die Einstellung der Variable aufheben:

```
set diag; systemshell -node node name -command sudo kenv -u -p
kmip.init.maxwait
```
13. Konfigurieren Sie die SPs mit dem folgenden Befehl auf beiden Knoten:

system service-processor network modify -node *node\_name*

Siehe ["Quellen"](#page-179-0) Link zur *Systemverwaltungsreferenz* für Informationen zu den SPs und den Befehlen *ONTAP 9.8: Manual Page Reference* für detaillierte Informationen zum System service-processor network modify Befehl.

14. Informationen zum Einrichten eines Clusters ohne Switches auf den neuen Nodes finden Sie unter ["Quellen"](#page-179-0) Um eine Verbindung zur NetApp Support Site\_ zu erhalten, befolgen Sie die Anweisungen unter " Wechsel zu einem 2-Node-Cluster ohne Switch\_".

## **Nachdem Sie fertig sind**

Wenn die Speicherverschlüsselung auf node3 und node4 aktiviert ist, füllen Sie den Abschnitt aus ["Richten Sie](#page-168-0) [Storage Encryption auf dem neuen Controller-Modul ein".](#page-168-0) Andernfalls füllen Sie den Abschnitt aus ["Ausmustern des alten Systems"](#page-172-0).

## <span id="page-168-0"></span>**Richten Sie Storage Encryption auf dem neuen Controller-Modul ein**

Wenn der ersetzte Controller oder der HA-Partner des neuen Controllers Storage Encryption verwendet, müssen Sie das neue Controller-Modul für Storage Encryption konfigurieren, einschließlich der Installation von SSL-Zertifikaten und der Einrichtung von Key Management-Servern.

#### **Über diese Aufgabe**

Dieses Verfahren umfasst Schritte, die auf dem neuen Controller-Modul ausgeführt werden. Sie müssen den Befehl auf dem richtigen Node eingeben.

#### **Schritte**

1. Vergewissern Sie sich, dass die Verschlüsselungsmanagement-Server weiterhin verfügbar sind, deren Status und ihre Authentifizierungsdaten folgendermaßen sind:

```
security key-manager external show-status
security key-manager onboard show-backup
```
- 2. Fügen Sie die im vorherigen Schritt aufgeführten Verschlüsselungsmanagement-Server der Liste des zentralen Management-Servers im neuen Controller hinzu.
	- a. Fügen Sie den Schlüsselverwaltungsserver hinzu:

```
security key-manager external add-servers -key-servers
key_management_server_ip_address
```
- b. Wiederholen Sie den vorherigen Schritt für jeden aufgeführten Key Management Server. Sie können bis zu vier Verschlüsselungsmanagement-Server verknüpfen.
- c. Überprüfen Sie, ob die Verschlüsselungsmanagementserver erfolgreich hinzugefügt wurden:

security key-manager external show

3. Führen Sie auf dem neuen Controller-Modul den Setup-Assistenten für das Verschlüsselungsmanagement aus, um die wichtigsten Management-Server einzurichten und zu installieren.

Sie müssen dieselben Key Management-Server installieren, die auf dem vorhandenen Controller-Modul installiert sind.

a. Starten Sie den Setup-Assistenten für den Schlüsselmanagementserver auf dem neuen Knoten:

security key-manager external enable

- b. Führen Sie die Schritte im Assistenten zum Konfigurieren von Verschlüsselungsmanagementservern durch.
- 4. Stellen Sie Authentifizierungsschlüssel von allen verknüpften Verschlüsselungsmanagementservern mit dem neuen Knoten wieder her:

security key-manager external restore -node *new\_controller\_name*

## <span id="page-169-0"></span>**Einrichtung von NetApp Volume oder Aggregate Encryption auf dem neuen Controller-Modul**

Wenn der ersetzte Controller oder der HA-Partner (High Availability, Hochverfügbarkeit) des neuen Controllers NetApp Volume Encryption (NVE) oder NetApp Aggregate Encryption (NAE) verwendet, muss das neue Controller-Modul für NVE oder NAE konfiguriert werden.

## **Über diese Aufgabe**

Dieses Verfahren umfasst Schritte, die auf dem neuen Controller-Modul ausgeführt werden. Sie müssen den

Befehl auf dem richtigen Node eingeben.

#### **Onboard Key Manager**

Konfigurieren Sie NVE oder NAE mit dem Onboard Key Manager.

#### **Schritte**

1. Stellen Sie Authentifizierungsschlüssel von allen verknüpften Verschlüsselungsmanagementservern mit dem neuen Knoten wieder her:

security key-manager onboard sync

#### **Externes Verschlüsselungsmanagement**

Konfigurieren Sie NVE oder NAE mit externem Verschlüsselungsmanagement.

#### **Schritte**

1. Vergewissern Sie sich, dass die Verschlüsselungsmanagement-Server weiterhin verfügbar sind, deren Status und ihre Authentifizierungsdaten folgendermaßen sind:

security key-manager key query -node node

- 2. Fügen Sie die im vorherigen Schritt aufgeführten Verschlüsselungsmanagement-Server der Liste des zentralen Management-Servers des neuen Controllers hinzu:
	- a. Fügen Sie den Schlüsselverwaltungsserver hinzu:

```
security key-manager external add-servers -key-servers
key_management_server_ip_address
```
- b. Wiederholen Sie den vorherigen Schritt für jeden aufgeführten Key Management Server. Sie können bis zu vier Verschlüsselungsmanagement-Server verknüpfen.
- c. Überprüfen Sie, ob die Verschlüsselungsmanagementserver erfolgreich hinzugefügt wurden:

security key-manager external show

3. Führen Sie auf dem neuen Controller-Modul den Setup-Assistenten für das Verschlüsselungsmanagement aus, um die wichtigsten Management-Server einzurichten und zu installieren.

Sie müssen dieselben Key Management-Server installieren, die auf dem vorhandenen Controller-Modul installiert sind.

a. Starten Sie den Setup-Assistenten für den Schlüsselmanagementserver auf dem neuen Knoten:

security key-manager external enable

- b. Führen Sie die Schritte im Assistenten zum Konfigurieren von Verschlüsselungsmanagementservern durch.
- 4. Stellen Sie Authentifizierungsschlüssel von allen verknüpften Verschlüsselungsmanagementservern mit dem neuen Knoten wieder her:

security key-manager external restore

Für diesen Befehl ist die OKM-Passphrase erforderlich

## **Nachdem Sie fertig sind**

Überprüfen Sie, ob Volumes offline geschaltet wurden, da Authentifizierungsschlüssel nicht verfügbar waren oder EKM-Server nicht erreicht werden konnten. Stellen Sie diese Volumes mithilfe der wieder online volume online Befehl.

## <span id="page-172-0"></span>**Ausmustern des alten Systems**

Nach dem Upgrade kann das alte System über die NetApp Support Site außer Betrieb gesetzt werden. Die Deaktivierung des Systems sagt NetApp, dass das System nicht mehr in Betrieb ist und dass es aus Support-Datenbanken entfernt wird.

#### **Schritte**

- 1. Siehe ["Quellen"](#page-179-0) Um auf die *NetApp Support Site* zu verlinken und sich anzumelden.
- 2. Wählen Sie im Menü die Option **Produkte > Meine Produkte**.
- 3. Wählen Sie auf der Seite **installierte Systeme anzeigen** die **Auswahlkriterien** aus, mit denen Sie Informationen über Ihr System anzeigen möchten.

Sie können eine der folgenden Optionen wählen, um Ihr System zu finden:

- Seriennummer (auf der Rückseite des Geräts)
- Seriennummern für "My Location"
- 4. Wählen Sie **Los!**

In einer Tabelle werden Cluster-Informationen, einschließlich der Seriennummern, angezeigt.

5. Suchen Sie den Cluster in der Tabelle und wählen Sie im Dropdown-Menü Product Tool Set die Option **Decommission this System** aus.

## <span id="page-172-1"></span>**Setzen Sie den SnapMirror Betrieb fort**

Sie können SnapMirror Transfers, die vor dem Upgrade stillgelegt wurden, fortsetzen und die SnapMirror Beziehungen fortsetzen. Die Updates sind nach Abschluss des Upgrades im Zeitplan.

## **Schritte**

1. Überprüfen Sie den SnapMirror Status auf dem Ziel:

snapmirror show

2. Wiederaufnahme der SnapMirror Beziehung:

```
snapmirror resume -destination-vserver vserver name
```
# **Fehlerbehebung**

# **Fehlerbehebung**

Möglicherweise ist beim Upgrade des Node-Paars ein Fehler auftritt. Der Node kann abstürzen, Aggregate werden möglicherweise nicht verschoben oder LIFs werden nicht migriert. Die Ursache des Fehlers und seiner Lösung hängt davon ab, wann der Fehler während des Aktualisierungsvorgangs aufgetreten ist.

Siehe Tabelle, in der die verschiedenen Phasen des Verfahrens im Abschnitt beschrieben werden ["Überblick](#page-92-0) [über das ARL Upgrade"](#page-92-0). Informationen über mögliche Ausfälle werden in der Phase des Verfahrens aufgelistet.

## **Fehler bei der Aggregatverschiebung**

Bei der Aggregatverschiebung (ARL, Aggregate Relocation) fallen während des Upgrades möglicherweise an verschiedenen Punkten aus.

## **Prüfen Sie, ob Aggregate Relocation Failure vorhanden sind**

Während des Verfahrens kann ARL in Phase 2, Phase 3 oder Phase 5 fehlschlagen.

#### **Schritte**

1. Geben Sie den folgenden Befehl ein und überprüfen Sie die Ausgabe:

storage aggregate relocation show

Der storage aggregate relocation show Der Befehl zeigt Ihnen, welche Aggregate erfolgreich umgezogen wurden und welche nicht, zusammen mit den Ursachen des Ausfalls.

- 2. Überprüfen Sie die Konsole auf EMS-Nachrichten.
- 3. Führen Sie eine der folgenden Aktionen durch:
	- Führen Sie die entsprechenden Korrekturmaßnahmen durch, je nach der Ausgabe des storage aggregate relocation show Befehl und Ausgabe der EMS-Nachricht.
	- Erzwingen Sie das verlagern des Aggregats oder der Aggregate mit dem override-vetoes Oder die Option override-destination-checks Option des storage aggregate relocation start Befehl.

Ausführliche Informationen zum storage aggregate relocation start, override-vetoes, und override-destination-checks Optionen finden Sie unter ["Quellen"](#page-179-0) Link zu den Befehlen *ONTAP 9.8: Manual Page Reference*.

#### **Aggregate, die ursprünglich auf node1 waren, gehören node4 nach Abschluss des Upgrades**

Beim Abschluss des Upgrade-Verfahrens sollte die Knoten3 der neue Home-Node von Aggregaten sein, die ursprünglich als Home-Node die Knoten1 hatten. Sie können sie nach dem Upgrade verschieben.

## **Über diese Aufgabe**

Unter den folgenden Umständen kann es nicht gelingen, Aggregate ordnungsgemäß zu verschieben und Node 1 als Home Node anstelle von Knoten3 zu verwenden:

- In Phase 3, wenn Aggregate von node2 auf node3 verschoben werden. Einige der verlagerten Aggregate haben die Nr. 1 als Home-Node. Ein solches Aggregat könnte zum Beispiel "aggr\_Node\_1" heißen. Wenn die Verlagerung von aggr\_Node\_1 während Phase 3 fehlschlägt und eine Verlagerung nicht erzwungen werden kann, dann wird das Aggregat auf node2 zurückgelassen.
- Nach Stufe 4, wenn node2 durch node4 ersetzt wird. Wenn node2 ersetzt wird, kommt aggr\_Node\_1 mit node4 als Home-Node statt node3 online.

Sie können das falsche Eigentümerproblem nach Phase 6 beheben, wenn ein Storage-Failover aktiviert wurde, indem Sie die folgenden Schritte durchführen:

#### **Schritte**

1. Geben Sie den folgenden Befehl ein, um eine Liste der Aggregate zu erhalten:

storage aggregate show -nodes *node4* -is-home true

Informationen zur Identifizierung von Aggregaten, die nicht korrekt verschoben wurden, finden Sie in der Liste der Aggregate mit dem Home-Inhaber von node1, die Sie im Abschnitt erhalten haben ["Bereiten Sie](#page-94-0) [die Knoten für ein Upgrade vor"](#page-94-0) Und vergleichen Sie ihn mit der Ausgabe des obigen Befehls.

- 2. Vergleichen Sie die Ausgabe von Schritt 1 mit der Ausgabe, die Sie für Knoten 1 im Abschnitt aufgenommen haben ["Bereiten Sie die Knoten für ein Upgrade vor"](#page-94-0) Und beachten Sie alle Aggregate, die nicht korrekt verschoben wurden.
- 3. Verschiebung der Aggregate links auf node4:

storage aggregate relocation start -node *node4* -aggr *aggr\_node\_1* -destination *node3*

Verwenden Sie das nicht -ndo-controller-upgrade Parameter während dieser Verschiebung.

4. Vergewissern Sie sich, dass node3 jetzt der Haupteigentümer der Aggregate ist:

storage aggregate show -aggregate *aggr1,aggr2,aggr3…* -fields home-name

*aggr1,aggr2,aggr3…* Ist die Liste der Aggregate, die node1 als ursprünglichen Besitzer hatten.

Aggregate, die nicht über Node3 als Hausbesitzer verfügen, können mit dem gleichen Relocation-Befehl in auf node3 verschoben werden Schritt 3.

#### **Neustarts, Panikspiele oder Energiezyklen**

Das System kann in verschiedenen Phasen des Upgrades abstürzt, z. B. neu gebootet, in Panik geraten oder aus- und wieder eingeschaltet werden.

Die Lösung dieser Probleme hängt davon ab, wann sie auftreten.

**Neustarts, Panikzugänge oder Energiezyklen während der Vorprüfphase**

#### **Node1 oder node2 stürzt vor der Pre-Check-Phase ab, während das HA-Paar noch aktiviert ist**

Wenn node1 oder node2 vor der Pre-Check-Phase abstürzt, wurden noch keine Aggregate verschoben und die HA-Paar-Konfiguration ist noch aktiviert.

## **Über diese Aufgabe**

Takeover und Giveback können normal fortgesetzt werden.

#### **Schritte**

- 1. Überprüfen Sie die Konsole auf EMS-Meldungen, die das System möglicherweise ausgegeben hat, und ergreifen Sie die empfohlenen Korrekturmaßnahmen.
- 2. Fahren Sie mit dem Upgrade des Node-Paars fort.

#### **Neustarts, Panikzugänge oder Energiezyklen während der ersten Ressourcenfreigabephase**

#### **Node1 stürzt während der ersten Resource-Release-Phase ab, während das HA-Paar noch aktiviert ist**

Einige oder alle Aggregate wurden von node1 in node2 verschoben und das HA-Paar ist noch aktiviert. Node2 übernimmt das Root-Volume von node1 und alle nicht-Root-Aggregate, die nicht verschoben wurden.

#### **Über diese Aufgabe**

Eigentum an Aggregaten, die verschoben wurden, sehen genauso aus wie das Eigentum von nicht-Root-Aggregaten, die übernommen wurden, da sich der Home-Eigentümer nicht geändert hat.

Wenn node1 in den eintritt waiting for giveback Status, node2 gibt alle node1 nicht-Root-Aggregate zurück.

#### **Schritte**

- 1. Nachdem node1 gestartet wurde, sind alle nicht-Root-Aggregate von node1 zurück in node1 verschoben. Sie müssen eine manuelle Aggregatverschiebung der Aggregate von node1 nach node2 durchführen: storage aggregate relocation start -node node1 -destination node2 -aggregate -list \* -ndocontroller-upgrade true
- 2. Fahren Sie mit dem Upgrade des Node-Paars fort.

#### **Node1 stürzt während der ersten Ressourcen-Release-Phase ab, während das HA-Paar deaktiviert ist**

Node2 übernimmt nicht, aber es stellt immer noch Daten aus allen nicht-Root-Aggregaten bereit.

#### **Schritte**

- 1. Knoten 1 aufbring.
- 2. Fahren Sie mit dem Upgrade des Node-Paars fort.

#### **Node2 schlägt während der ersten Phase der Ressourcenfreigabe fehl, während das HA-Paar noch aktiviert ist**

Node1 hat einige oder alle seine Aggregate in node2 verschoben. Das HA-Paar ist aktiviert.

#### **Über diese Aufgabe**

Node1 übernimmt alle node2 Aggregate sowie jedes seiner eigenen Aggregate, die auf node2 verschoben wurden. Beim Booten von node2 wird die Aggregatverschiebung automatisch abgeschlossen.

#### **Schritte**

- 1. Knoten 2 aufbring.
- 2. Fahren Sie mit dem Upgrade des Node-Paars fort.

#### **Node2 stürzt während der ersten Resource-Release-Phase ab und nachdem HA-Paar deaktiviert ist**

Node1 übernimmt nicht.

#### **Schritte**

1. Knoten 2 aufbring.

Ein Client-Ausfall tritt für alle Aggregate auf, während node2 gestartet wird.

2. Fahren Sie mit dem verbleibenden Upgrade des Node-Paars fort.

#### **Startet während der ersten Verifikationsphase neu, erzeugt eine Panik oder schaltet die Stromversorgung aus**

#### **Node2 stürzt in der ersten Überprüfungsphase ab, wobei das HA-Paar deaktiviert ist**

Node3 übernimmt nach einem Absturz nach einem node2 nicht, da das HA-Paar bereits deaktiviert ist.

#### **Schritte**

1. Knoten 2 aufbring.

Ein Client-Ausfall tritt für alle Aggregate auf, während node2 gestartet wird.

2. Fahren Sie mit dem Upgrade des Node-Paars fort.

#### **Node3 stürzt in der ersten Verifizierungsphase ab, wobei das HA-Paar deaktiviert ist**

Node2 übernimmt nicht, aber es stellt immer noch Daten aus allen nicht-Root-Aggregaten bereit.

#### **Schritte**

- 1. Knoten 3 aufbring.
- 2. Fahren Sie mit dem Upgrade des Node-Paars fort.

#### **Neustarts, Panikzucken oder Energiezyklen während der ersten Ressourcen-Wiederholen-Phase**

#### **Knoten 2 stürzt während der ersten Ressourcen-Wiederholen Phase während der Aggregat-Verschiebung ab**

Node2 hat einige oder alle seine Aggregate von node1 in node3 verschoben. Node3 stellt Daten von Aggregaten bereit, die verlagert wurden. Das HA-Paar ist deaktiviert und somit gibt es keine Übernahme.

## **Über diese Aufgabe**

Es gibt einen Client-Ausfall für Aggregate, die nicht verschoben wurden. Beim Booten von node2 werden die Aggregate von node1 auf node3 verschoben.

## **Schritte**

- 1. Knoten 2 aufbring.
- 2. Fahren Sie mit dem Upgrade des Node-Paars fort.

#### **Node3 stürzt während der ersten Phase zur Ressourcenrückgewinnung während der Aggregatverschiebung ab**

Falls node3 abstürzt, während node2 Aggregate zu node3 verschoben wird, wird die Aufgabe nach dem Booten von node3 fortgesetzt.

## **Über diese Aufgabe**

Node2 dient weiterhin verbleibenden Aggregaten, doch Aggregate, die bereits in Knoten 3 verlagert wurden, begegnen ein Client-Ausfall, während node3 gebootet wird.

## **Schritte**

- 1. Knoten 3 aufbring.
- 2. Führen Sie das Controller-Upgrade fort.

## **Neustarts, Panikspiele oder Energiezyklen während der Nachprüfphase**

### **Node2 oder node3 stürzt während der Post-Check-Phase ab**

Das HA-Paar ist deaktiviert, damit dies keine Übernahme ist. Es gibt einen Client-Ausfall für Aggregate, die zum neu gebooteten Node gehören.

## **Schritte**

- 1. Bringen Sie den Node hoch.
- 2. Fahren Sie mit dem Upgrade des Node-Paars fort.

#### **Neustarts, Panikzucken oder Energiezyklen während der zweiten Ressourcenfreigabephase**

#### **Node3 stürzt während der zweiten Resource-Release-Phase ab**

Wenn node3 abstürzt, während node2 Aggregate verschoben, wird die Aufgabe nach dem Booten von node3 fortgesetzt.

#### **Über diese Aufgabe**

Node2 dient weiterhin verbleibenden Aggregaten, doch Aggregate, die bereits in Node3 verlagert wurden, und Node3 eigene Aggregate stoßen auf Client-Ausfälle, während Node3 gebootet wird.

## **Schritte**

- 1. Knoten 3 aufbring.
- 2. Fahren Sie mit dem Controller-Upgrade fort.

## **Node2 stürzt während der zweiten Resource-Release-Phase ab**

Wenn node2 während der Aggregatverschiebung abstürzt, wird node2 nicht übernommen.

#### **Über diese Aufgabe**

Node3 dient weiterhin den Aggregaten, die verschoben wurden, doch die Aggregate von node2 stoßen auf Client-Ausfälle.

## **Schritte**

- 1. Knoten 2 aufbring.
- 2. Fahren Sie mit dem Controller-Upgrade fort.

#### **Startet während der zweiten Verifikationsphase neu, erzeugt eine Panik oder schaltet die Stromversorgung aus**

## **Node3 stürzt während der zweiten Verifikationsphase ab**

Wenn während dieser Phase node3 abstürzt, wird die Übernahme nicht ausgeführt, da das HA-Paar bereits

deaktiviert ist.

#### **Über diese Aufgabe**

Es gibt einen Client-Ausfall für alle Aggregate, bis node3 neu startet.

#### **Schritte**

- 1. Knoten 3 aufbring.
- 2. Fahren Sie mit dem Upgrade des Node-Paars fort.

#### **Node4 stürzt während der zweiten Verifikationsphase ab**

Wenn node4 während dieser Phase abstürzt, wird die Übernahme nicht durchgeführt. Node3 stellt Daten aus den Aggregaten bereit.

#### **Über diese Aufgabe**

Es gibt einen Ausfall für nicht-Root-Aggregate, die bereits verschoben wurden, bis node4 neu startet.

#### **Schritte**

- 1. bringen sie node4 auf.
- 2. Fahren Sie mit dem Upgrade des Node-Paars fort.

#### **Probleme, die in mehreren Phasen des Verfahrens auftreten können**

Einige Probleme können in verschiedenen Phasen des Verfahrens auftreten.

#### **Unerwartete Ausgabe des "Storage Failover show"-Befehls**

Wenn während der Prozedur der Node, der alle Daten hostet, "Panik und" oder versehentlich neu gebootet wird, wird möglicherweise die unerwartete Ausgabe für den angezeigt storage failover show Befehl vor und nach dem Neubooten, Panic oder aus- und Wiedereinschalten.

## **Über diese Aufgabe**

Möglicherweise wird eine unerwartete Ausgabe von der angezeigt storage failover show Befehl in Phase 2, Stufe 3, Stufe 4 oder Stufe 5.

Das folgende Beispiel zeigt die erwartete Ausgabe von storage failover show Befehl, wenn auf dem Node, der alle Datenaggregate hostet, kein Neubooten oder "Panic" erfolgt:

```
cluster::> storage failover show
                   Takeover
Node Partner Possible State Description
------- -------- --------- -----------------
node1 node2 false Unknown
node2 node1 false Node owns partner aggregates as part of the
non-disruptive head upgrade procedure. Takeover is not possible: Storage
failover is disabled.
```
Das folgende Beispiel zeigt die Ausgabe von storage failover show Befehl nach einem Neubooten oder

Panic:

```
cluster::> storage failover show
                   Takeover
Node Partner Possible State Description
------- -------- --------- -----------------
node1 node2 - Unknown
node2 node1 false Waiting for node1, Partial giveback, Takeover
is not possible: Storage failover is disabled
```
Obwohl die Ausgabe sagt, dass sich ein Node im teilweise Giveback befindet und der Storage-Failover deaktiviert ist, können Sie diese Meldung ignorieren.

#### **Schritte**

Es ist keine Aktion erforderlich. Fahren Sie mit dem Upgrade des Node-Paars fort.

#### **Fehler bei der LIF-Migration**

Nach der Migration der LIFs sind diese nach der Migration in Phase 2, Phase 3 oder Phase 5 möglicherweise nicht online.

#### **Schritte**

1. Vergewissern Sie sich, dass die MTU-Port-Größe mit der Größe des Quell-Nodes identisch ist.

Wenn beispielsweise die MTU-Größe des Cluster-Ports am Quell-Node 9000 ist, sollte sie auf dem Ziel-Node 9000 sein.

2. Überprüfen Sie die physische Konnektivität des Netzwerkkabels, wenn der physische Status des Ports lautet down.

# <span id="page-179-0"></span>**Quellen**

Wenn Sie die Verfahren in diesem Inhalt ausführen, müssen Sie möglicherweise Referenzinhalt konsultieren oder zu Referenzwebsites gehen.

- [Referenzinhalt](#page-83-0)
- [Referenzstandorte](#page-85-0)

## **Referenzinhalt**

Die für dieses Upgrade spezifischen Inhalte sind in der folgenden Tabelle aufgeführt.

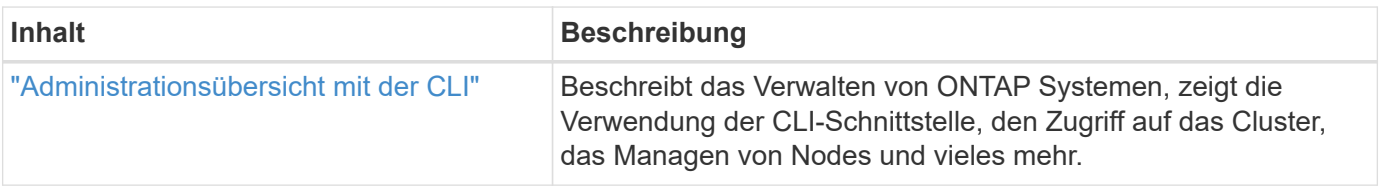
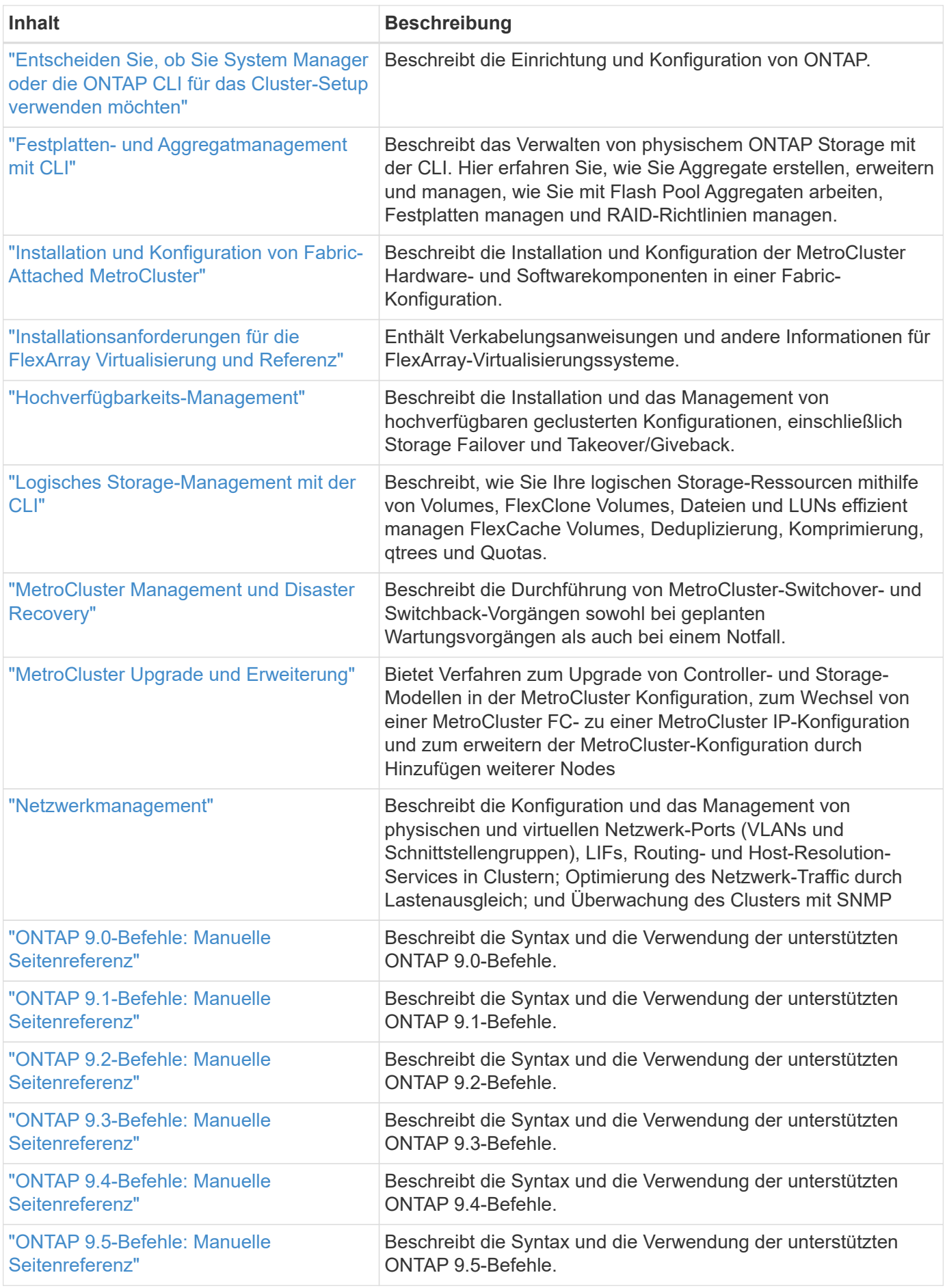

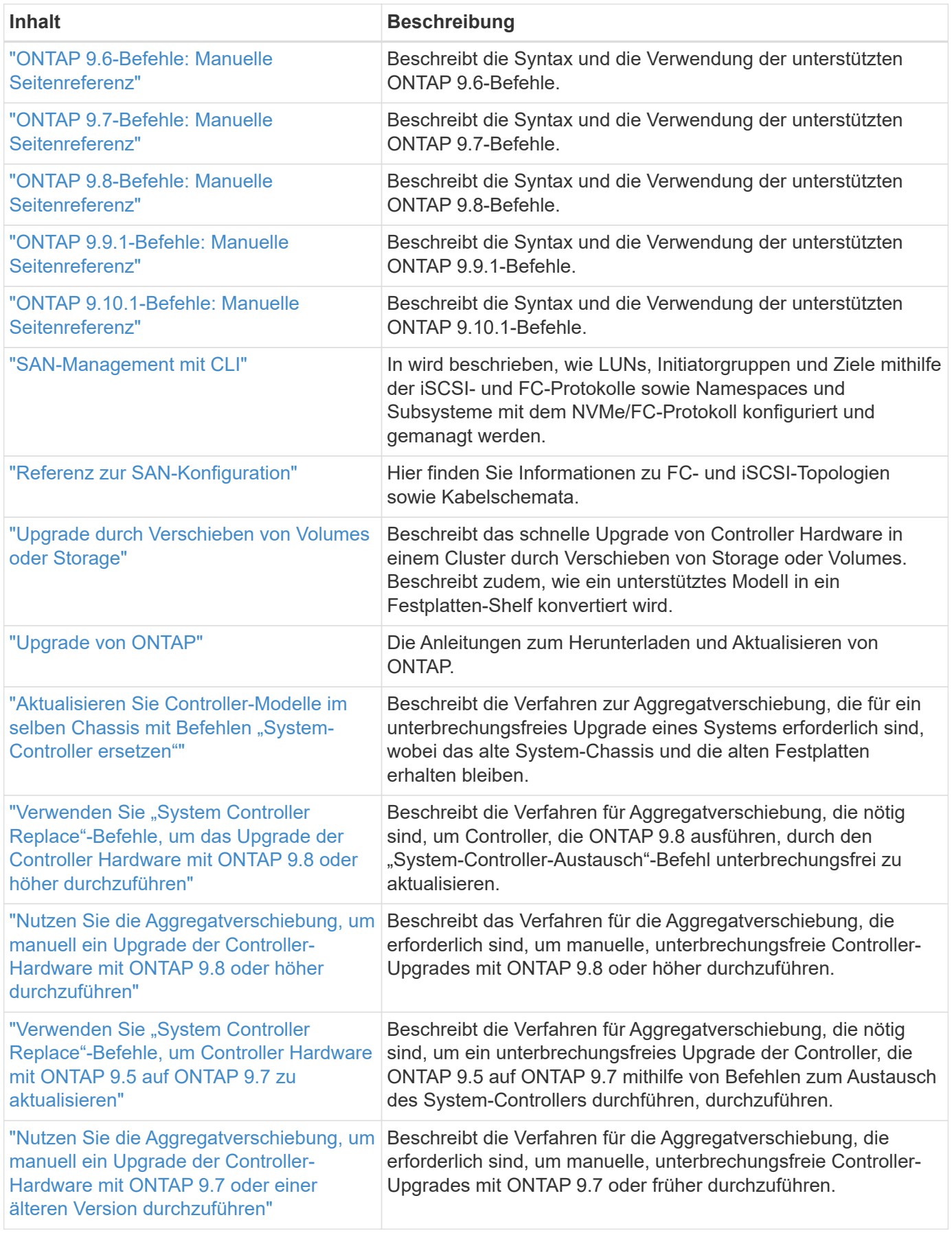

### **Referenzstandorte**

Der ["NetApp Support Website"](https://mysupport.netapp.com) Enthält auch Dokumentation zu Netzwerkschnittstellenkarten (NICs) und anderer Hardware, die Sie mit Ihrem System verwenden könnten. Es enthält auch die ["Hardware Universe"](https://hwu.netapp.com), Die Informationen über die Hardware liefert, die das neue System unterstützt.

Datenzugriff ["ONTAP 9-Dokumentation".](https://docs.netapp.com/us-en/ontap/index.html)

Auf das zugreifen ["Active IQ Config Advisor"](https://mysupport.netapp.com/site/tools) Werkzeug.

# **Führen Sie ein manuelles Upgrade der Controller-Hardware mit ONTAP 9.8 oder höher durch**

# **Überblick**

Dieses Verfahren beschreibt das Upgrade der Controller-Hardware mithilfe von Aggregate Relocation (ARL) für die folgenden Systemkonfigurationen:

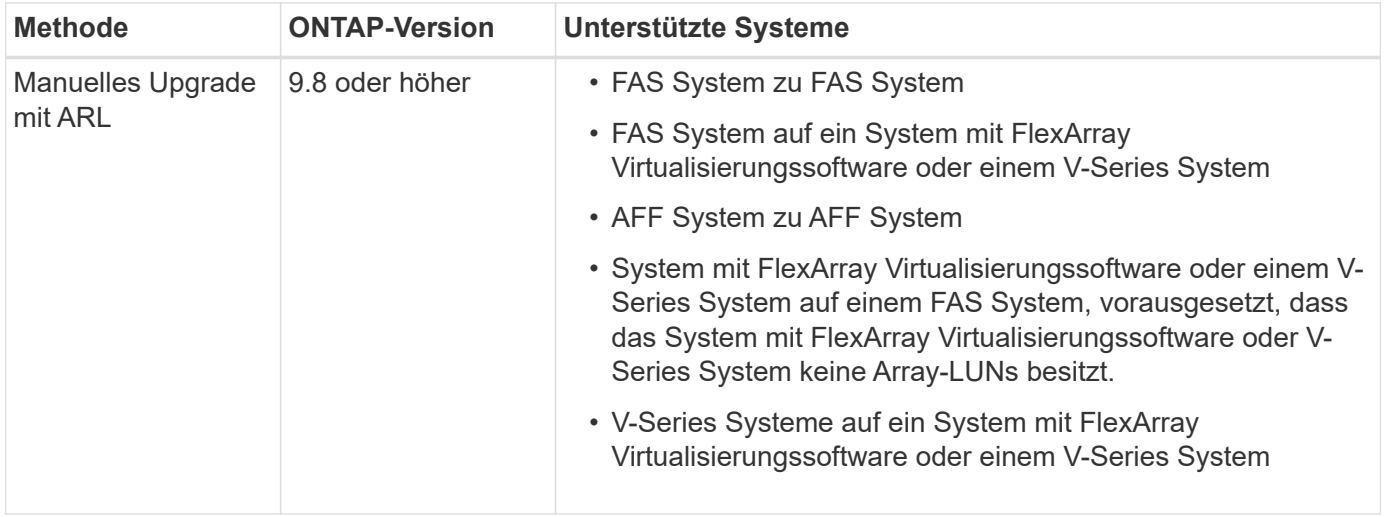

Während des Verfahrens führen Sie ein Upgrade der ursprünglichen Controller Hardware mit der Ersatz-Controller-Hardware durch. Hierbei werden die Eigentumsrechte an Aggregaten verschoben, die nicht mit Root-Berechtigungen verbunden sind. Sie migrieren Aggregate mehrmals von Node zu Node, um zu bestätigen, dass mindestens ein Node während des Upgrades Daten von den Aggregaten bereitstellt. Außerdem migrieren Sie Daten-logische Schnittstellen (LIFs) und weisen Sie die Netzwerk-Ports auf dem neuen Controller den Schnittstellengruppen zu, während Sie fortfahren.

 $\left( \begin{array}{c} 1 \end{array} \right)$ 

In diesem Dokument werden die ursprünglichen Knoten *node1* und *node2* genannt, und die neuen Knoten werden *node3* und *node4* genannt. Während des beschriebenen Verfahrens wird node1 durch node3 ersetzt und node2 durch node4 ersetzt. Die Begriffe *node1*, *node2*, *node3* und *node4* werden nur verwendet, um zwischen den ursprünglichen und neuen Knoten zu unterscheiden. Wenn Sie das Verfahren befolgen, müssen Sie die richtigen Namen Ihrer ursprünglichen und neuen Knoten ersetzen. In der Realität ändern sich jedoch die Namen der Nodes nicht: node3 hat den Namen node1 und node4 hat nach dem Upgrade der Controller-Hardware den Namen node2. In diesem Dokument wird der Begriff "Systems with FlexArray Virtualization Software\_" verwendet, um sich auf Systeme zu beziehen, die zu diesen neuen Plattformen gehören. Dabei wird der Begriff *V-Series System* verwendet, um sich auf die separaten Hardware-Systeme zu beziehen, die an Storage-Arrays angeschlossen werden können

#### **Wichtige Informationen:**

- Diese Vorgehensweise ist komplex und setzt voraus, dass Sie über erweiterte ONTAP-Administrationsfähigkeiten verfügen. Sie müssen auch lesen und verstehen, die ["Richtlinien für das](#page-187-0) [Controller-Upgrade mit ARL"](#page-187-0) Und das ["ARL Upgrade-Workflow"](#page-184-0) Abschnitte vor Beginn der Aktualisierung.
- Bei dieser Vorgehensweise wird vorausgesetzt, dass die Ersatz-Controller-Hardware neu ist und nicht verwendet wurde. Die erforderlichen Schritte zur Vorbereitung gebrauter Controller mit dem wipeconfig Befehl ist in dieser Prozedur nicht enthalten. Wenn bereits die Ersatz-Controller-Hardware verwendet wurde, müssen Sie sich an den technischen Support wenden, insbesondere wenn auf den Controllern Data ONTAP in 7-Mode ausgeführt wurde.
- Mit diesem Verfahren können Sie die Controller-Hardware in Clustern mit mehr als zwei Nodes aktualisieren. Sie müssen jedoch für jedes Hochverfügbarkeitspaar (HA) im Cluster separat vorgehen.
- Dieses Verfahren gilt für FAS Systeme, V-Series Systeme, AFF Systeme und Systeme mit FlexArray Virtualisierungssoftware. FAS Systeme, die nach ONTAP 9 freigegeben wurden, können an Speicher-Arrays angebunden werden, wenn die erforderliche Lizenz installiert ist. Die vorhandenen Systeme der V-Serie werden von ONTAP 9 unterstützt. Informationen zu den Modellen Storage Array und V-Series finden Sie unter ["Quellen"](#page-319-0) Um zu *Hardware Universe* zu verlinken und eine Support-Matrix zur *V-Serie* zu erhalten.
- Neben Konfigurationen, die nicht von MetroCluster stammen, gilt dieses Verfahren für Fabric MetroCluster Konfigurationen mit vier und acht Nodes mit ONTAP 9.8 und höher.
	- Weitere Informationen zu MetroCluster Konfigurationen mit ONTAP 9.7 und früher finden Sie unter ["Quellen"](#page-319-0) Verbinden mit *Aggregat-Verlagerung verwenden, um manuell ein Upgrade der Controller-Hardware mit ONTAP 9.7 oder früher* durchzuführen.
	- Weitere Upgrade-Optionen für MetroCluster IP-Konfigurationen und zusätzliche Upgrade-Optionen für Fabric-MetroCluster-Konfigurationen finden Sie unter ["Quellen"](#page-319-0) Zum Verlinken auf den Inhalt *MetroCluster Upgrade und Expansion*.

# **Entscheiden Sie, ob Sie das Verfahren zur Aggregatverschiebung verwenden**

In diesem Inhalt wird beschrieben, wie Sie die Storage Controller in einem HA-Paar mit neuen Controllern aktualisieren und dabei alle vorhandenen Daten und Festplatten beibehalten. Dies ist ein komplexes Verfahren, das nur von erfahrenen Administratoren verwendet werden sollte.

Verwenden Sie diese Inhalte unter folgenden Umständen:

- Sie möchten die neuen Controller nicht als neues HA-Paar zum Cluster hinzufügen und die Daten mithilfe von Volume-Verschiebungen migrieren.
- Sie sind in der Verwaltung von ONTAP erfahren und sind mit den Risiken der Arbeit im Diagnose-Privilege-Modus vertraut.
- Sie verfügen über ein System, bei dem Fabric MetroCluster Konfigurationen mit 4 und 8 Nodes und ONTAP 9.8 oder höher zum Einsatz kommen.
- Sie nutzen Hybrid-Aggregate auf Ihrem System.

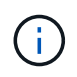

Dabei können Sie NetApp Storage Encryption (NSE), NetApp Volume Encryption (NVE) und NetApp Aggregate Encryption (NAE) verwenden.

Wenn Sie eine andere Methode zum Upgrade der Controller-Hardware bevorzugen und bereit sind, Volume-Verschiebungen durchzuführen, lesen Sie ["Quellen"](#page-319-0) Link zu *Upgrade durch Verschieben von Volumes oder*

*Storage*.

Siehe ["Quellen"](#page-319-0) Zum Link zum Dokumentationszentrum *ONTAP 9*, wo Sie auf die Produktdokumentation zu ONTAP 9 zugreifen können.

# <span id="page-184-0"></span>**ARL Upgrade-Workflow**

Bevor Sie die Nodes mit ARL aktualisieren, müssen Sie zunächst verstehen, wie das Verfahren funktioniert. In diesem Dokument wird das Verfahren in mehrere Phasen unterteilt.

# **Aktualisieren Sie das Node-Paar**

Zum Upgrade des Node-Paars müssen Sie die ursprünglichen Nodes vorbereiten und anschließend eine Reihe von Schritten sowohl auf den ursprünglichen als auch auf den neuen Nodes durchführen. Anschließend können Sie die ursprünglichen Knoten außer Betrieb nehmen.

# **Übersicht über die ARL-Upgrade-Sequenz**

Während des Verfahrens aktualisieren Sie die ursprüngliche Controller Hardware mit der Ersatz-Controller-Hardware, einem Controller gleichzeitig. Nutzen Sie die HA-Paar-Konfiguration, um das Eigentum von Aggregaten ohne Root-Berechtigungen zu verschieben. Alle Aggregate außerhalb der Root-Ebene müssen zwei Umlagerungen durchlaufen, um das endgültige Ziel zu erreichen, nämlich den korrekten aktualisierten Node.

Jedes Aggregat hat einen Hausbesitzer und aktuellen Eigentümer. Der Hausbesitzer ist der eigentliche Eigentümer des Aggregats, und der aktuelle Eigentümer ist der temporäre Eigentümer.

Die folgende Abbildung zeigt die Phasen des Verfahrens. Die dicken, hellgrauen Pfeile stehen für die Verschiebung der Aggregate und die Verschiebung der LIFs. Die dünneren schwarzen Pfeile stellen die Entfernung der ursprünglichen Nodes dar. Die kleineren Controller Images stellen die ursprünglichen Nodes dar und die größeren Controller Images repräsentieren die neuen Nodes.

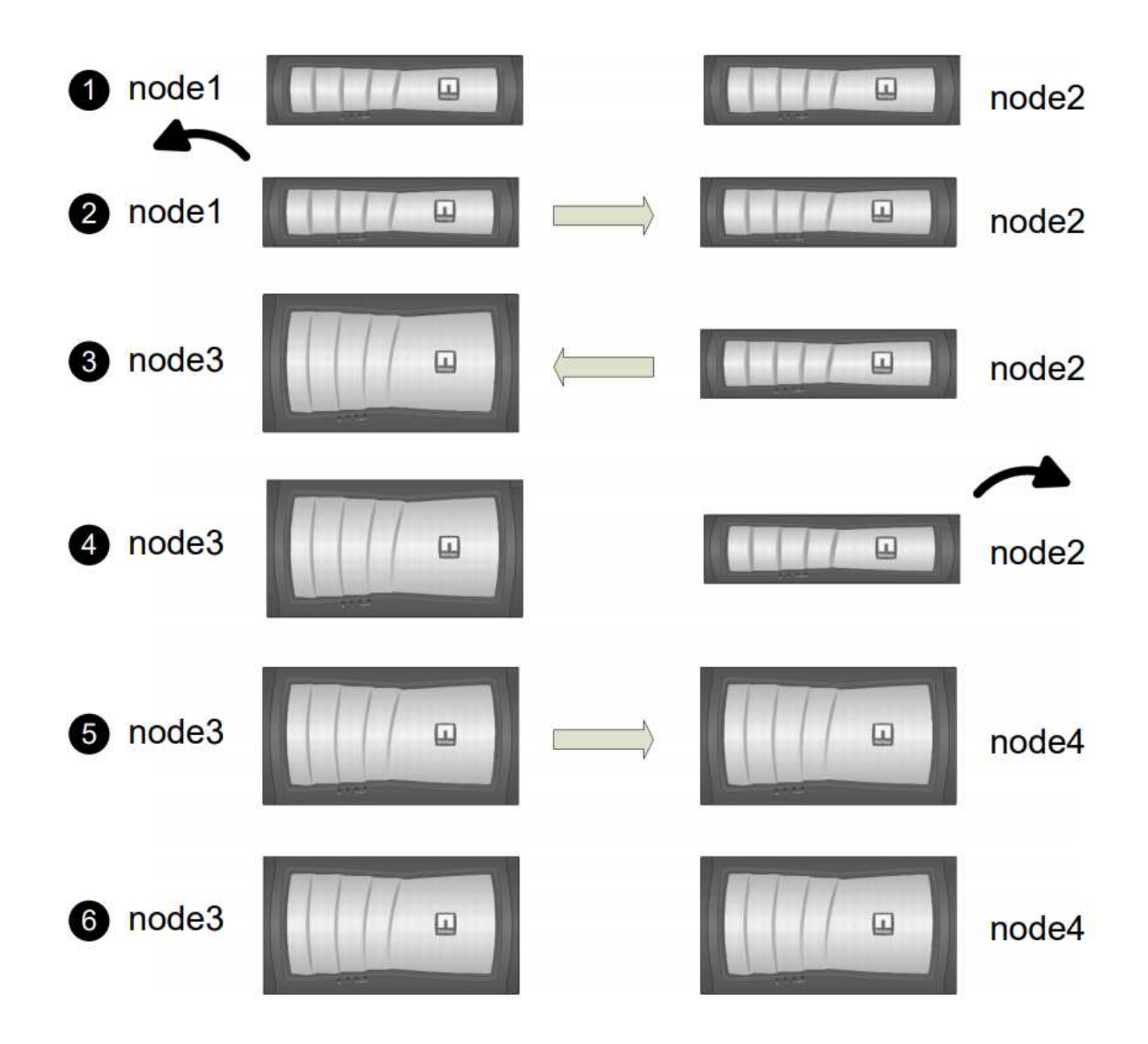

Die folgende Tabelle beschreibt die grundlegenden Aufgaben, die Sie in den einzelnen Phasen ausführen, und den Zustand der Aggregateigentümer am Ende der Phase. Detaillierte Schritte sind im weiteren Verlauf des Verfahrens aufgeführt:

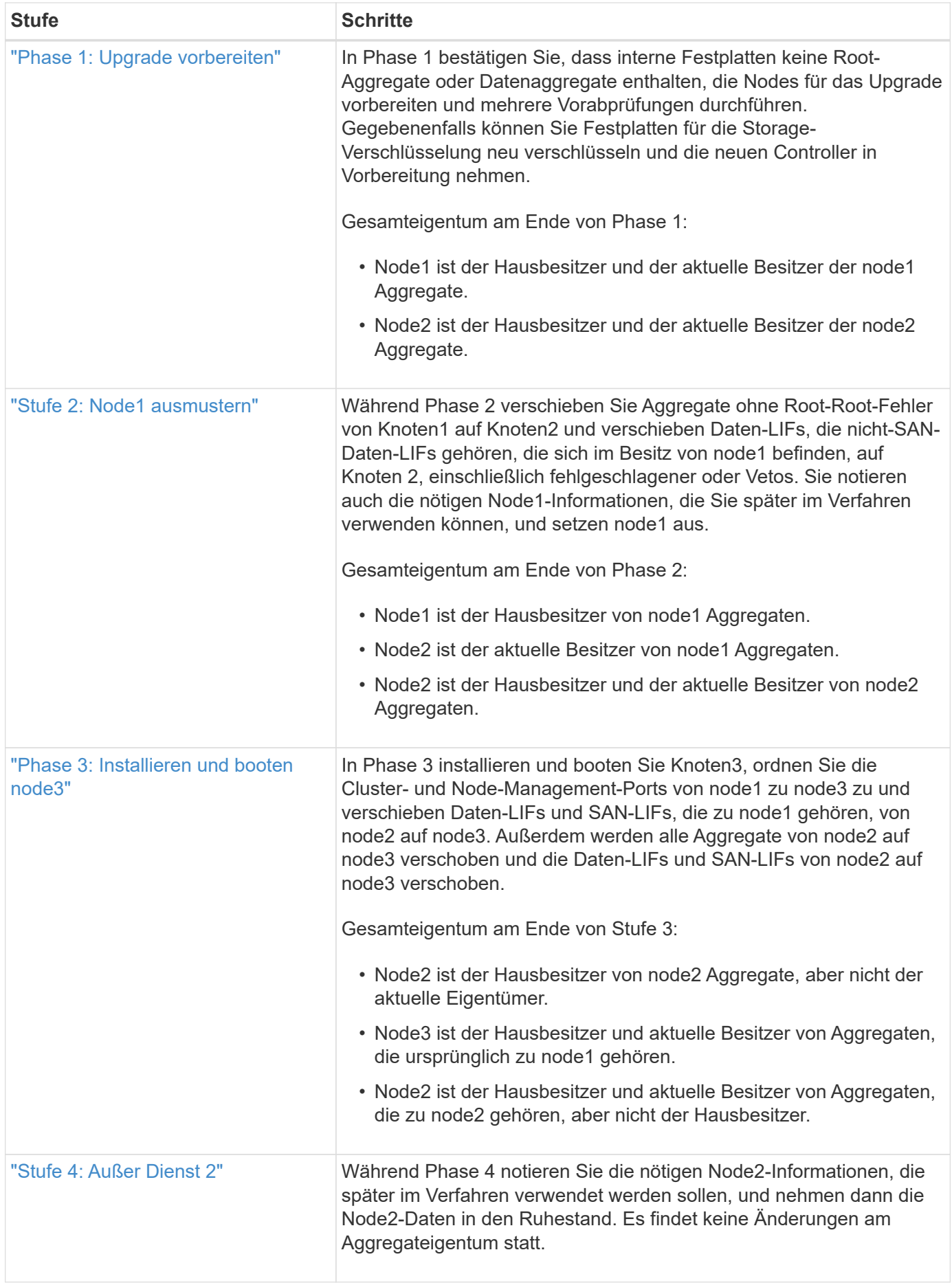

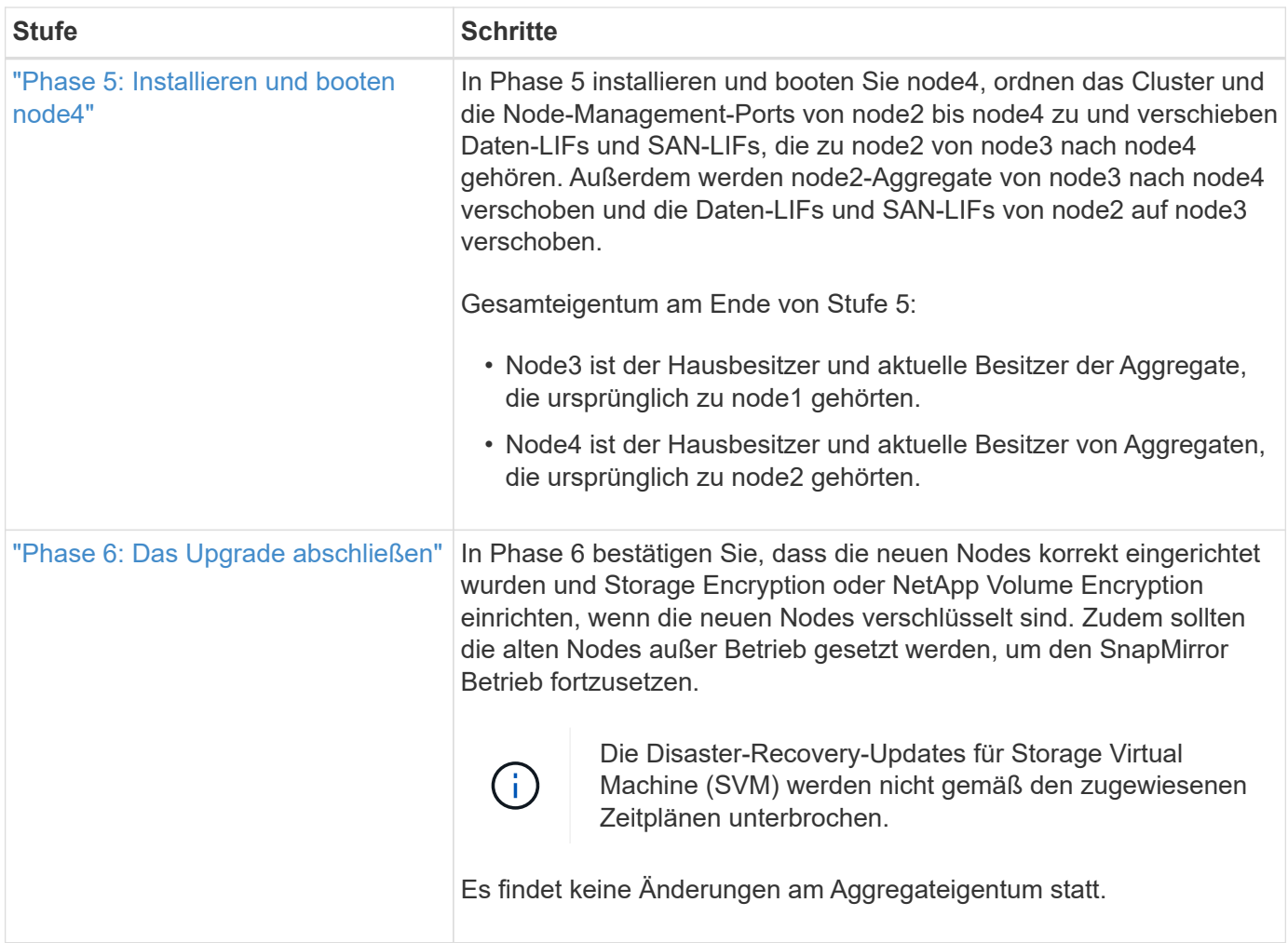

# <span id="page-187-0"></span>**Richtlinien für das Controller-Upgrade mit ARL**

Um zu verstehen, ob Sie mithilfe von Aggregate Relocation (ARL) ein Upgrade eines Controller-Paars mit ONTAP 9.8 durchführen können, hängt von der Plattform und der Konfiguration des ursprünglichen Controllers sowie des Ersatz-Controllers ab.

# **Unterstützte Upgrades für ARL**

Unter den folgenden Umständen können Sie ein Upgrade eines Node-Paars mit ARL durchführen:

- Auf den ursprünglichen Controllern und den Ersatz-Controllern muss vor dem Upgrade dieselbe Version von ONTAP 9.8 ausgeführt werden.
- Die Ersatz-Controller müssen die gleiche oder eine höhere Kapazität aufweisen als die ursprünglichen Controller. Bei gleicher oder höherer Kapazität werden Attribute bezeichnet, beispielsweise die Maximalanzahl für NVRAM, Volume, LUN oder Aggregate. Er bezieht sich auch auf die maximale Volumeoder Aggregatgröße der neuen Nodes.
- Sie können die folgenden Systemtypen aktualisieren:
	- Einem FAS System auf ein FAS System.
	- Ein FAS System auf ein System mit FlexArray Virtualisierungssoftware oder einem V-Series System.
	- Einem AFF System auf ein AFF System.
- Ein System mit FlexArray Virtualisierungssoftware oder einem V-Series System auf einem FAS System, vorausgesetzt, dass das System mit FlexArray Virtualisierungssoftware oder V-Series System keine Array-LUNs besitzt.
- Eines V-Series Systems auf ein System mit FlexArray Virtualisierungssoftware oder einem V-Series System
- Bei einigen Upgrades des ARL-Controllers können Sie für das Upgrade temporäre Cluster-Ports auf dem Ersatz-Controller verwenden. Wenn Sie beispielsweise je nach Konfiguration der AFF A400 ein Upgrade von einem AFF A300 auf ein AFF A400 System durchführen, können Sie einen der beiden Mezzanine-Ports verwenden oder eine 10-GbE-Netzwerkschnittstellenkarte mit vier Ports für temporäre Cluster-Ports hinzufügen. Nachdem Sie ein Controller-Upgrade über temporäre Cluster-Ports abgeschlossen haben, können Sie Cluster unterbrechungsfrei zu 100-GbE-Ports auf dem Ersatz-Controller migrieren.
- Das Controller-Upgrade mit ARL wird auf Systemen unterstützt, die mit SnapLock Enterprise und SnapLock Compliance Volumes konfiguriert sind.

Sie müssen überprüfen, ob der ARL-Vorgang auf den Original- und Ersatz-Controllern ausgeführt werden kann. Sie müssen die Größe aller definierten Aggregate und die Anzahl der Festplatten überprüfen, die vom ursprünglichen System unterstützt werden. Vergleichen Sie dann die aggregierte Größe und Anzahl der vom neuen System unterstützten Festplatten. Informationen zum Zugriff auf diese Informationen finden Sie unter ["Quellen"](#page-319-0) Zum Verknüpfen mit der *Hardware Universe*. Die Aggregatgröße und die Anzahl der vom neuen System unterstützten Festplatten müssen gleich oder größer sein als die Aggregatgröße und Anzahl der vom ursprünglichen System unterstützten Festplatten.

Sie müssen in den Cluster-Mischregeln validieren, ob neue Nodes zusammen mit den vorhandenen Nodes Teil des Clusters werden können, wenn der ursprüngliche Controller ersetzt wird. Weitere Informationen zu Regeln für die Kombination von Clustern finden Sie unter ["Quellen"](#page-319-0) Zum Verknüpfen mit der *Hardware Universe*.

> Beide Systeme sind entweder hochverfügbarkeits- (HA) oder kein HA-System. Beide Nodes müssen entweder die Persönlichkeit aktiviert oder deaktiviert sein. Sie können einen Node nicht mit der All-Flash-optimierten Persönlichkeit kombinieren, die bei einem Node aktiviert ist, der nicht im gleichen HA-Paar die Persönlichkeit aktiviert hat. Wenn sich die Persönlichkeiten unterscheiden, wenden Sie sich an den technischen Support.

 $(i)$ 

 $\left(\mathbf{i}\right)$ 

Wenn das neue System weniger Steckplätze als das ursprüngliche System besitzt oder weniger oder unterschiedliche Ports vorhanden sind, müssen Sie dem neuen System möglicherweise einen Adapter hinzufügen. Siehe ["Quellen"](#page-319-0) Link zum *Hardware Universe* auf der NetApp Support-Website, um Informationen zu bestimmten Plattformen zu erhalten.

Wenn Sie ein System mit mehr als zwei Cluster-Ports pro Node, wie z. B. einem FAS8080 oder AFF8080 System, haben Sie vor dem Upgrade die Cluster-LIFs zu zwei Cluster-Ports pro Node zu migrieren und neu zu starten. Wenn Sie das Controller-Upgrade mit mehr als zwei Cluster-Ports pro Node durchführen, fehlen möglicherweise nach dem Upgrade Cluster-LIFs auf dem neuen Controller.

### **Upgrades werden für ARL nicht unterstützt**

Sie können die folgenden Aktualisierungen nicht ausführen:

- Zu oder von Controllern, die ONTAP 9.8 oder höher nicht ausführen können.
- Zum Austausch von Controllern, die die mit den ursprünglichen Controllern verbundenen Platten-Shelfs nicht unterstützen.

Informationen zur Unterstützung von Festplatten finden Sie unter ["Quellen"](#page-319-0) Zum Verknüpfen mit der *Hardware Universe*.

• Von Controllern mit Root-Aggregaten oder Datenaggregaten auf internen Laufwerken.

Wenn Sie Controller mit Root-Aggregaten oder Datenaggregaten auf internen Festplattenlaufwerken aktualisieren möchten, lesen Sie ["Quellen"](#page-319-0) Link zu *Upgrade durch Verschiebung von Volumes oder Storage* und Vorgang *Upgrade eines Node-Paares, auf dem Clustered Data ONTAP durch Verschieben von Volumes* ausgeführt wird.

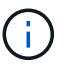

Wenn Sie ONTAP auf Nodes in einem Cluster aktualisieren möchten, lesen Sie ["Quellen"](#page-319-0) Link zu *Upgrade ONTAP*.

#### **Annahmen und Terminologie**

Dieses Dokument wird an folgende Annahmen geschrieben:

• Die Ersatz-Controller-Hardware ist neu und wurde nicht verwendet.

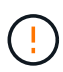

**Achtung**: Da dieses Verfahren davon ausgeht, dass die Hardware des Ersatzcontrollers neu ist und nicht verwendet wurde, werden die erforderlichen Schritte zur Vorbereitung gebrauchter Controller mit dem ausgeführt wipeconfig Befehl ist in dieser Prozedur nicht enthalten. Wenn bereits die Ersatz-Controller-Hardware verwendet wurde, müssen Sie sich an den technischen Support wenden, insbesondere wenn auf den Controllern Data ONTAP in 7-Mode ausgeführt wurde.

• Die Richtlinien zum Upgrade des Knotenpaars werden gelesen und verstanden.

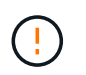

**Achtung**: Versuchen Sie nicht, den NVRAM-Inhalt zu löschen. Wenn Sie den Inhalt des NVRAM löschen müssen, wenden Sie sich an den technischen Support von NetApp.

- Sie führen den entsprechenden Befehl vor und nach dem aus  $modify$  Und die Ausgabe von beiden vergleichen show Befehle, um zu überprüfen, dass das modify Befehl erfolgreich.
- Wenn Sie über eine SAN-Konfiguration verfügen, stehen Ihnen auf dem HA-Paar lokale LIFs und Partner-LIFs für jede Storage Virtual Machine (SVM) zur Verfügung. Wenn Sie keine lokalen LIFs für jede SVM haben und keine Partner-LIFs haben, sollten Sie vor dem Upgrade die SAN-Daten-LIF auf dem Remoteund lokalen Node für diese SVM hinzufügen.
- Wenn Sie in einer SAN-Konfiguration Port-Sets haben, müssen Sie überprüfen, dass jeder gebundene Port-Satz mindestens eine LIF von jedem Node im HA-Paar enthält.

Bei diesem Verfahren wird der Begriff "*Boot Environment prompt*" verwendet, um die Eingabeaufforderung auf einem Node, von dem Sie bestimmte Aufgaben ausführen können, zu lesen, z. B. beim Neubooten des Knotens und beim Drucken oder Festlegen von Umgebungsvariablen. Die Eingabeaufforderung wird manchmal informell als *Boot-Loader Prompt* bezeichnet.

Die Eingabeaufforderung der Boot-Umgebung wird im folgenden Beispiel angezeigt:

LOADER>

#### **Lizenzierung in ONTAP 9.8 oder höher**

Einige Funktionen erfordern Lizenzen, die als *Packages* ausgegeben werden, die eine oder mehrere Funktionen enthalten. Jeder Node im Cluster muss über seinen eigenen Schlüssel für jede Funktion im Cluster verfügen.

Wenn Sie keine neuen Lizenzschlüssel haben, sind für den neuen Controller derzeit lizenzierte Funktionen im Cluster verfügbar und funktionieren weiterhin. Durch die Verwendung nicht lizenzierter Funktionen auf dem Controller können Sie jedoch möglicherweise die Einhaltung Ihrer Lizenzvereinbarung verschließen. Sie müssen daher nach Abschluss des Upgrades den neuen Lizenzschlüssel oder die neuen Schlüssel für den neuen Controller installieren.

Alle Lizenzschlüssel sind 28 Groß-alphabetische Zeichen lang. Siehe ["Quellen"](#page-319-0) Um auf die *NetApp Support Site* zu verlinken, wo Sie neue 28-stellige Lizenzschlüssel für ONTAP 9.8 erhalten. Oder höher. Die Schlüssel sind im Abschnitt "My Support" unter "Software licenses" verfügbar. Falls auf der Website keine Lizenzschlüssel vorhanden ist, wenden Sie sich an Ihren NetApp Ansprechpartner.

Ausführliche Informationen zur Lizenzierung finden Sie unter ["Quellen"](#page-319-0) Verknüpfen mit der Referenz *Systemadministration*.

## **Storage-Verschlüsselung**

Die ursprünglichen oder die neuen Nodes sind möglicherweise für die Storage-Verschlüsselung aktiviert. In diesem Fall müssen Sie in diesem Verfahren weitere Schritte durchführen, um zu überprüfen, ob die Speicherverschlüsselung ordnungsgemäß eingerichtet ist.

Falls Sie Storage Encryption verwenden möchten, müssen alle dem Node zugeordneten Festplattenlaufwerke über Self-Encrypting Drives verfügen.

## **2-Node-Cluster ohne Switches**

Wenn Sie Nodes in einem 2-Node-Cluster ohne Switches aktualisieren, können Sie die Nodes im Cluster ohne Switches während des Upgrades belassen. Sie müssen sie nicht in ein Switch-Cluster konvertieren

### **Fehlerbehebung**

Dieses Verfahren enthält Vorschläge zur Fehlerbehebung.

Falls beim Upgrade der Controller Probleme auftreten, finden Sie weitere Informationen im ["Fehlerbehebung"](#page-312-0) Abschnitt am Ende des Verfahrens für weitere Informationen und mögliche Lösungen.

Wenn Sie keine Lösung für das Problem finden, wenden Sie sich an den technischen Support.

# **Die erforderlichen Tools und Dokumentationen**

Sie müssen über spezielle Tools verfügen, um die neue Hardware zu installieren, und Sie müssen während des Upgrade-Prozesses andere Dokumente referenzieren. Sie müssen außerdem die für das Controller-Upgrade wichtigen Informationen aufzeichnen. Zum Aufzeichnen von Informationen wird ein Arbeitsblatt bereitgestellt.

Für die Durchführung des Upgrades benötigen Sie die folgenden Tools:

- Erdungsband
- #2 Kreuzschlitzschraubendreher

Wechseln Sie zum ["Quellen"](#page-319-0) Abschnitt für den Zugriff auf die Liste der für dieses Upgrade erforderlichen Referenzdokumente.

# **Worksheet: Zu erfassend vor und während des Controller-Upgrades**

Sie sollten bestimmte Informationen sammeln, um das Upgrade der ursprünglichen Nodes zu unterstützen. Diese Informationen umfassen Node-IDs, Port- und LIF-Details, Lizenzschlüssel und IP-Adressen.

Sie können das folgende Arbeitsblatt verwenden, um die Informationen für eine spätere Verwendung im Verfahren aufzuzeichnen:

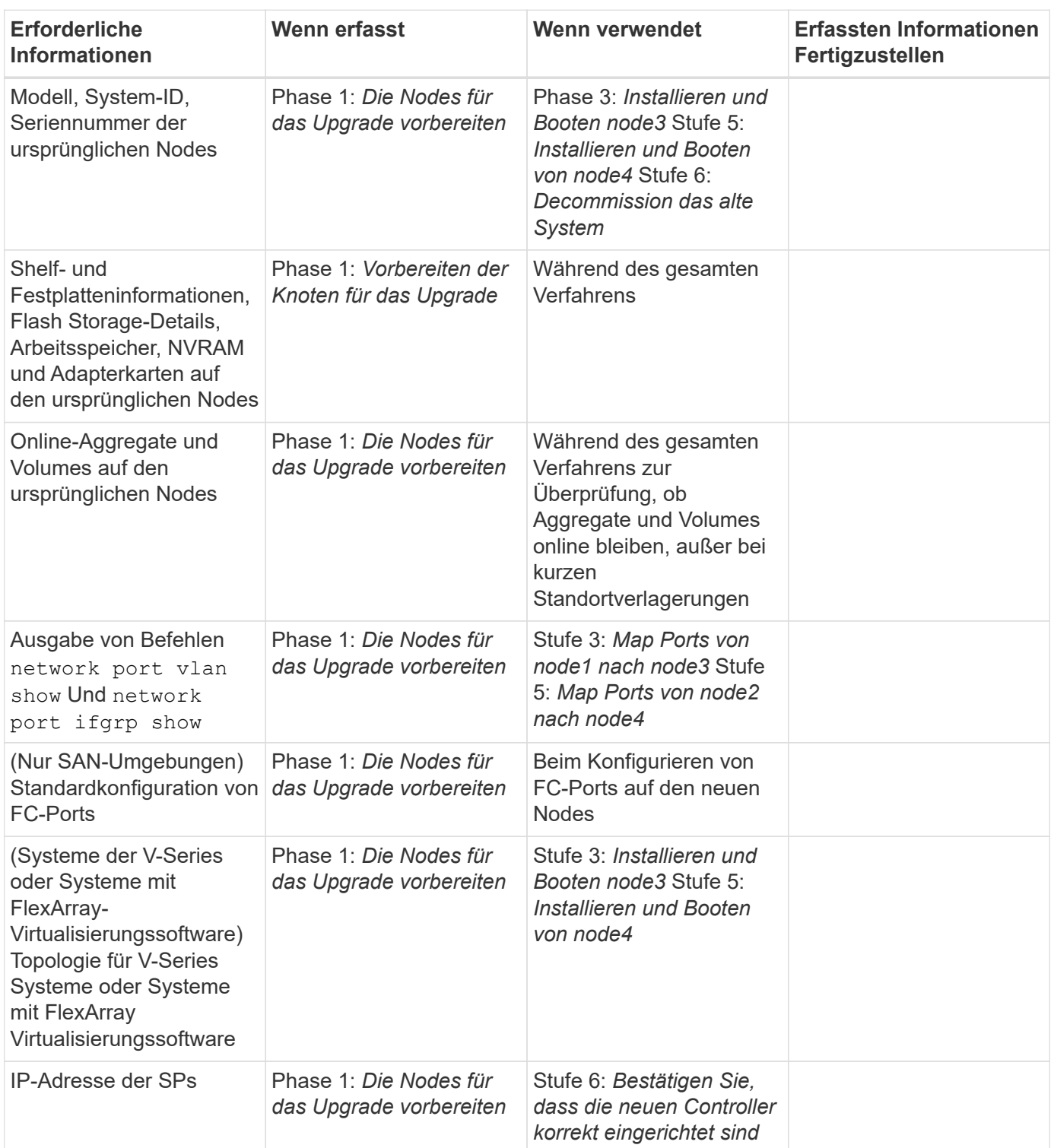

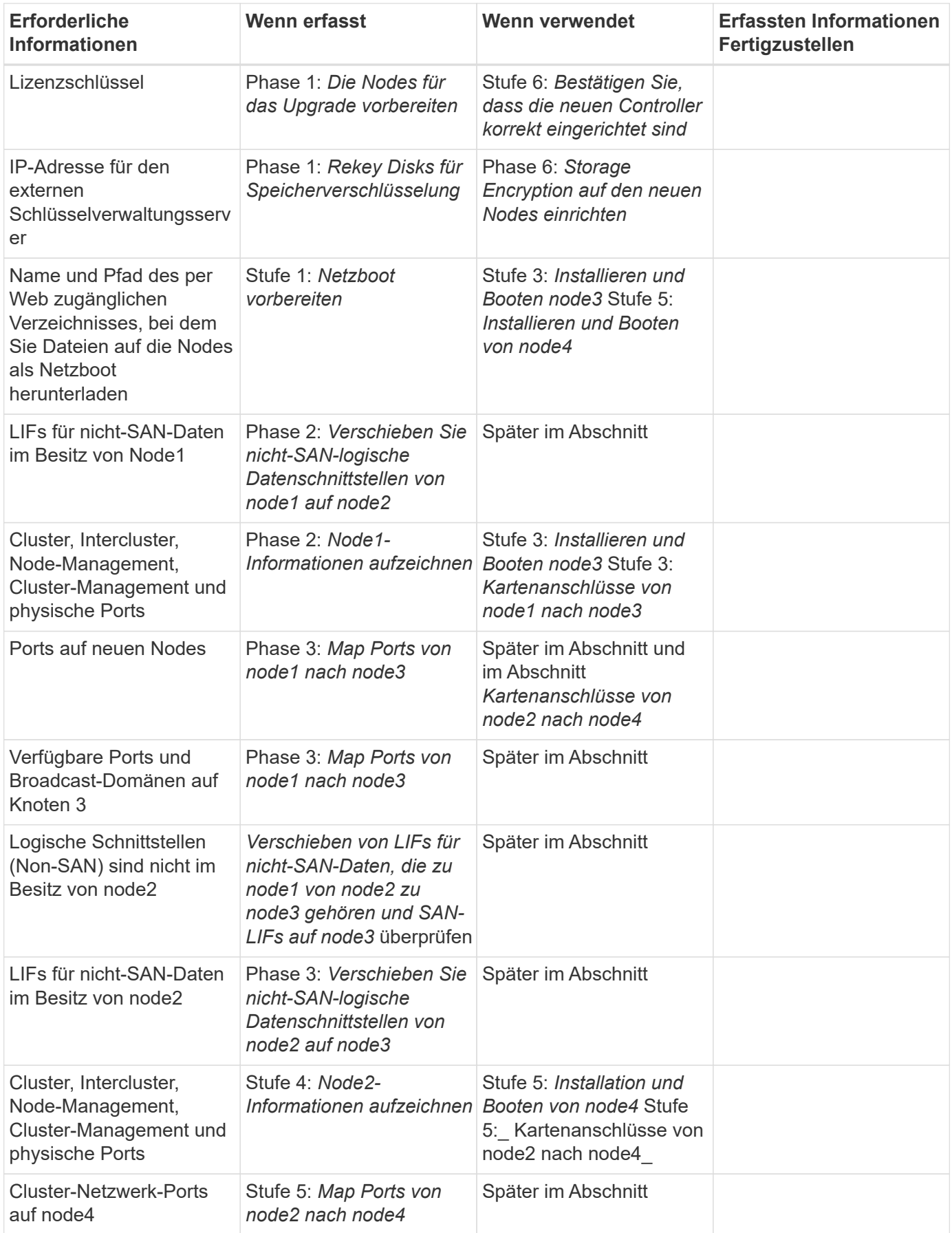

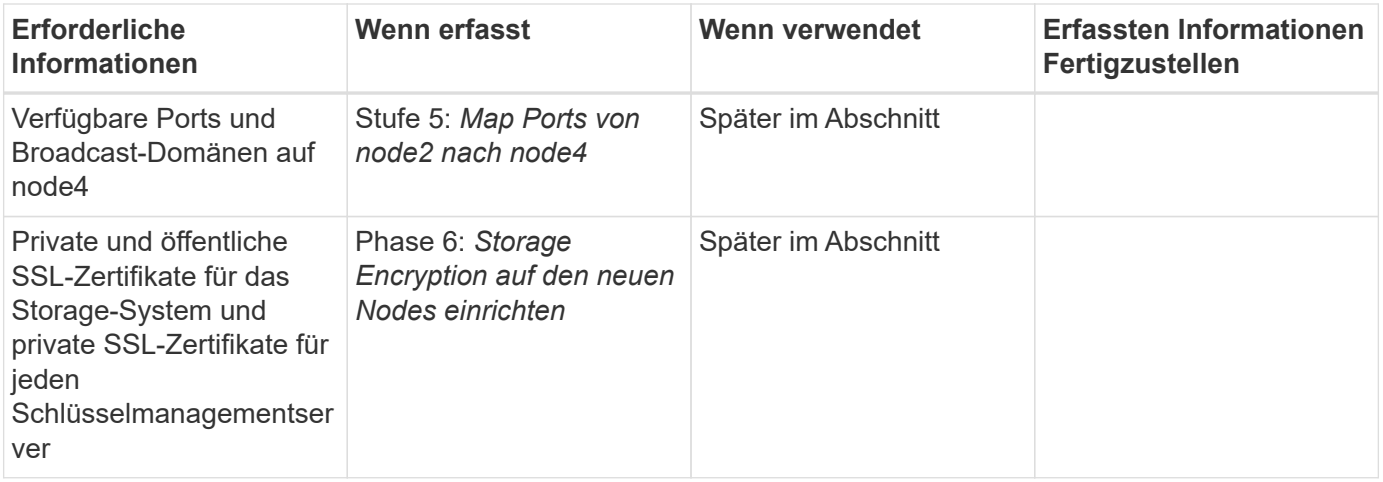

# **Stufe 1: Upgrade vorbereiten**

# <span id="page-193-0"></span>**Überblick**

In Phase 1 bestätigen Sie, dass interne Festplatten keine Root-Aggregate oder Datenaggregate enthalten, die Nodes für das Upgrade vorbereiten und mehrere Vorabprüfungen durchführen. Unter Umständen müssen Sie auch Festplatten für die Storage-Verschlüsselung rekeysen und die neuen Controller als Netzboot vorbereiten.

### **Schritte**

- 1. ["Ermitteln Sie, ob der Controller über Aggregate auf internen Festplatten verfügt"](#page-193-1)
- 2. ["Bereiten Sie die Knoten für ein Upgrade vor"](#page-197-0)
- 3. ["Verwaltung von Authentifizierungsschlüssel mit dem Onboard Key Manager"](#page-214-0)
- 4. ["SnapMirror Beziehungen stilllegen"](#page-214-1)
- 5. ["Vorbereitungen für den Netzboot"](#page-214-2)

# <span id="page-193-1"></span>**Ermitteln Sie, ob der Controller über Aggregate auf internen Festplatten verfügt**

Wenn Sie Controller mit internen Festplatten aktualisieren, müssen Sie mehrere Befehle ausführen und deren Ausgabe überprüfen, um zu bestätigen, dass keines der internen Festplatten Root-Aggregate oder Datenaggregate enthält.

### **Über diese Aufgabe**

Wenn Sie Controller nicht mit Aggregaten auf internen Festplatten aktualisieren, lassen Sie diesen Abschnitt überspringen und fahren Sie mit dem Abschnitt fort ["Bereiten Sie die Knoten für ein Upgrade vor".](#page-197-0)

### **Schritte**

1. Geben Sie die nodeshell, einmal für jeden der ursprünglichen Knoten.

system node run -node *node\_name*

2. Anzeigen der internen Laufwerke:

```
sysconfig -av
```
Das System zeigt ausführliche Informationen über die Konfiguration des Node, einschließlich Storage, an. Diese Informationen werden in der im folgenden Beispiel gezeigten Teilausgabe angezeigt:

```
node> sysconfig -av
slot 0: SAS Host Adapter 0a (PMC-Sierra PM8001 rev. C, SAS, UP)
                  Firmware rev: 01.11.06.00
                   Base WWN: 5:00a098:0008a3b:b0
                   Phy State: [0] Enabled, 6.0 Gb/s
                               [1] Enabled, 6.0 Gb/s
                               [2] Enabled, 6.0 Gb/s
                               [3] Enabled, 6.0 Gb/s
                  ID Vendor Model FW Size
                00.0 : NETAPP X306 HMARK02TSSM NA04 1695.4GB (3907029168
512B/sect)
                00.1 : NETAPP X306 HMARK02TSSM NA04 1695.4GB (3907029168
512B/sect)
                  00.2 : NETAPP X306_HMARK02TSSM NA04 1695.4GB (3907029168
512B/sect)
                00.3 : NETAPP X306 HMARK02TSSM NA04 1695.4GB (3907029168
512B/sect)
                  00.4 : NETAPP X306_HMARK02TSSM NA04 1695.4GB (3907029168
512B/sect)
                  00.5 : NETAPP X306_HMARK02TSSM NA04 1695.4GB (3907029168
512B/sect)
                00.6 : NETAPP X306 HMARK02TSSM NA04 1695.4GB (3907029168
512B/sect)
                00.7 : NETAPP X306 HMARK02TSSM NA04 1695.4GB (3907029168
512B/sect)
                  00.8 : NETAPP X306_HMARK02TSSM NA04 1695.4GB (3907029168
512B/sect)
                  00.9 : NETAPP X306_HMARK02TSSM NA04 1695.4GB (3907029168
512B/sect)
                  00.10: NETAPP X306_HMARK02TSSM NA04 1695.4GB (3907029168
512B/sect)
                  00.11: NETAPP X306_HMARK02TSSM NA04 1695.4GB (3907029168
512B/sect)
...
```
3. Untersuchen Sie die Speicherausgabe des sysconfig -av Befehl, um die internen Festplattenlaufwerke zu identifizieren, und notieren Sie dann die Informationen.

Interne Laufwerke haben "00." zu Beginn ihrer ID. "00." gibt ein internes Festplatten-Shelf an, und die Zahl nach dem Dezimalpunkt gibt das einzelne Festplattenlaufwerk an.

<span id="page-194-0"></span>4. Geben Sie auf beiden Controllern den folgenden Befehl ein:

aggr status -r

Das System zeigt den Aggregatstatus des Node an, wie in der Teilausgabe im folgenden Beispiel dargestellt:

```
node> aggr status -r
Aggregate aggr2 (online, raid dp, parity uninit'd!) (block checksums)
Plex /aggr2/plex0 (online, normal, active)
RAID group /aggr2/plex0/rg0 (normal, block checksums)
RAID Disk Device HA SHELF BAY CHAN Pool Type RPM Used (MB/blks)
Phys (MB/blks)
--------- --------- -- ----- --- ---- ---- ---- ---- ------------------
------------------
dparity 0a.00.1 0a 0 1 SA:B 0 BSAS 7200 1695466/3472315904
1695759/3472914816
parity 0a.00.3 0a 0 3 SA:B 0 BSAS 7200 1695466/3472315904
1695759/3472914816
data 0a.00.9 0a 0 9 SA:B 0 BSAS 7200 1695466/3472315904
1695759/3472914816
...
```
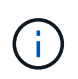

Das Gerät, das zum Erstellen des Aggregats verwendet wird, ist möglicherweise keine physische Festplatte, sondern möglicherweise eine Partition.

5. Überprüfen Sie die Ausgabe des aggr status -r Befehl, um die Aggregate mithilfe interner Festplatten zu identifizieren und dann die Informationen aufzuzeichnen.

Im Beispiel im vorherigen Schritt verwendet "aggr2" interne Laufwerke, wie durch die Shelf-ID von "0" angegeben.

6. Geben Sie bei beiden Controllern den folgenden Befehl ein:

aggr status -y

Das System zeigt Informationen zu den Volumes auf dem Aggregat an, wie in der teilweise Ausgabe im folgenden Beispiel dargestellt:

```
node> aggr status -v
...
aggr2 online raid dp, aggr nosnap=off, raidtype=raid dp,
raidsize=14,
                 64-bit raid lost write=on,
ignore inconsistent=off,
                 rlw on snapmirrored=off, resyncsnaptime=60,
                                 fs size fixed=off,
lost write protect=on,
                                 ha policy=cfo, hybrid enabled=off,
percent snapshot space=0%,
                                 free space realloc=off, raid cv=on,
thorough_scrub=off
          Volumes: vol6, vol5, vol14
...
aggr0 online raid dp, aggr root, diskroot, nosnap=off,
raidtype=raid_dp,
                 64-bit raidsize=14, raid lost write=on,
ignore inconsistent=off,
                 rlw on snapmirrored=off, resyncsnaptime=60,
fs_size_fixed=off,
                                 lost write protect=on, ha policy=cfo,
hybrid_enabled=off,
                                 percent_snapshot_space=0%,
free_space_realloc=off, raid_cv=on
          Volumes: vol0
```
Basierend auf der Ausgabe in [Schritt 4](#page-194-0) Schritt 6 verwendet aggr2 drei interne Laufwerke – "0a.00.1", "0a.00.3" und "0a.00.9" – und die Volumes auf "aggr2" sind "vol6", "vol5" und "vol14". Auch in der Ausgabe von Schritt 6 enthält die Auslesung für "aggr0" das Wort "root" am Anfang der Information für das Aggregat. Das bedeutet, dass es ein Root-Volume enthält.

- 7. Überprüfen Sie die Ausgabe des aggr status -v Befehl zur Ermittlung der Volumes, die zu beliebigen Aggregaten gehören, die sich auf einem internen Laufwerk befinden und ob eines dieser Volumes ein Root-Volume enthalten soll
- 8. Beenden Sie den nodeshell, indem Sie auf jedem Controller den folgenden Befehl eingeben:

exit

9. Führen Sie eine der folgenden Aktionen durch:

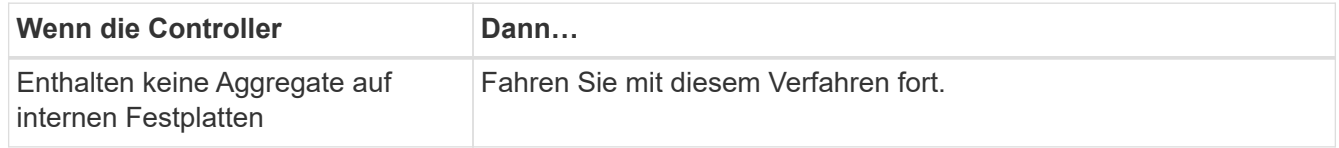

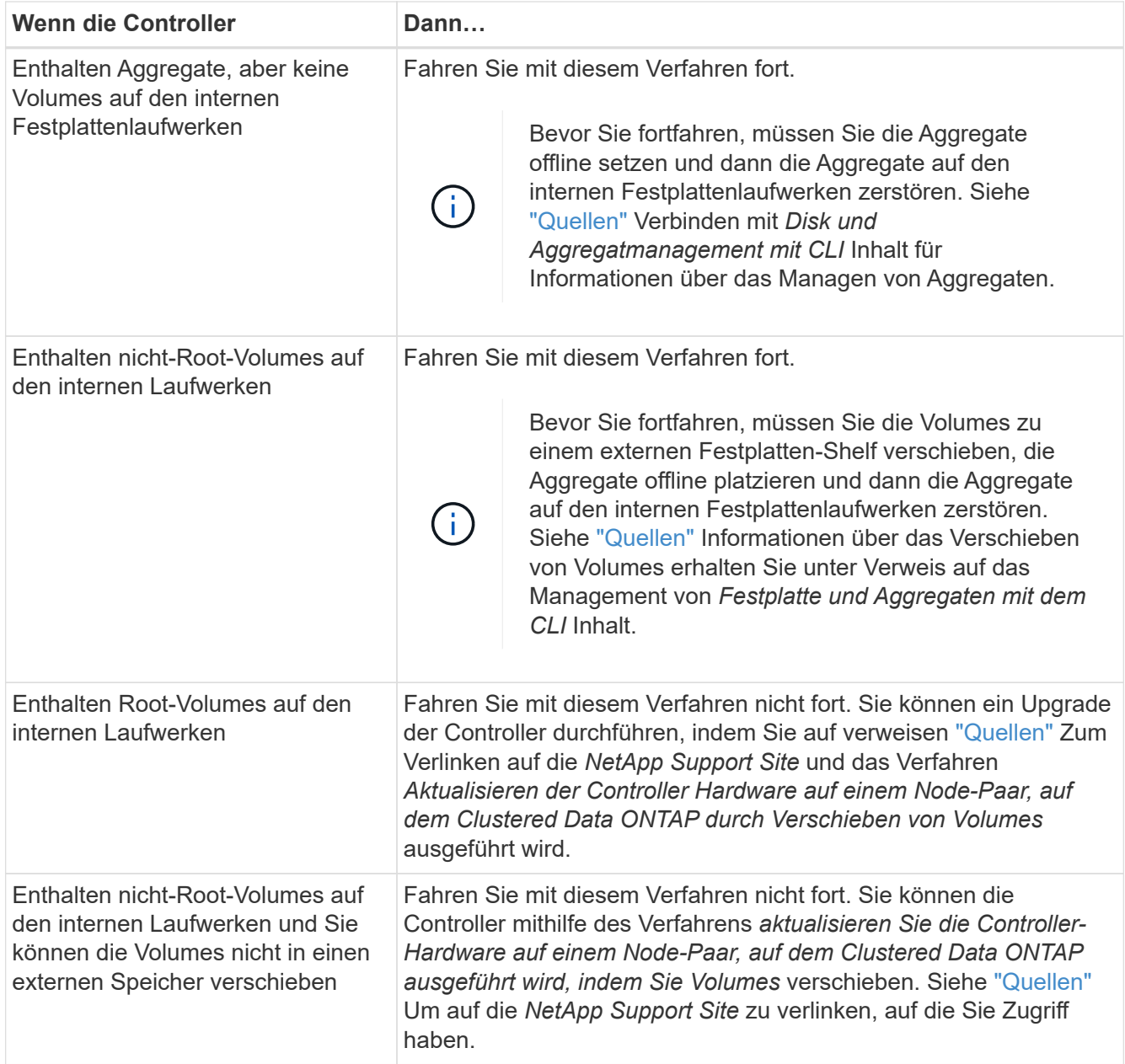

# <span id="page-197-0"></span>**Bereiten Sie die Knoten für ein Upgrade vor**

Bevor Sie die ursprünglichen Nodes ersetzen können, müssen Sie bestätigen, dass sich die Nodes in einem HA-Paar befinden, dass keine fehlenden oder ausgefallenen Festplatten vorhanden sind, auf den Storage der jeweils anderen Nodes zugreifen können und keine Daten-LIFs besitzen, die den anderen Nodes im Cluster zugewiesen sind. Sie müssen auch Informationen über die ursprünglichen Nodes sammeln und bestätigen, dass alle Knoten im Cluster Quorum sind, wenn sich der Cluster in einer SAN-Umgebung befindet.

# **Schritte**

1. Vergewissern Sie sich, dass jeder der ursprünglichen Nodes über ausreichende Ressourcen verfügt, um den Workload beider Nodes im Übernahmemodus angemessen zu unterstützen.

Siehe ["Quellen"](#page-319-0) Um zu *High Availability Management* zu verlinken und im Abschnitt "Best Practices für HA-Paare " zu folgen. Keine der ursprünglichen Nodes sollte mit einer Auslastung von über 50 % laufen. Wenn ein Node eine Auslastung von unter 50 % aufweist, kann er die Lasten für beide Nodes während des Controller-Upgrades verarbeiten.

- 2. Führen Sie die folgenden Teilschritte durch, um eine Performance-Baseline für die ursprünglichen Nodes zu erstellen:
	- a. Stellen Sie sicher, dass das Benutzerkonto für den Diagnosebenutzer entsperrt ist.

Ĥ.

Das diagnostische Benutzerkonto ist nur für diagnostische Zwecke auf niedriger Ebene gedacht und sollte nur unter Anleitung durch den technischen Support verwendet werden.

Informationen zum Entsperren der Benutzerkonten finden Sie unter ["Quellen"](#page-319-0) Verknüpfen mit der Referenz *Systemadministration*.

b. Siehe ["Quellen"](#page-319-0) Wenn Sie einen Link zur NetApp Support-Website\_ erhalten möchten, können Sie den Performance and Statistics Collector (Perfstat Converged) herunterladen.

Mit dem konvergenten Perfstat Tool können Sie eine Performance-Baseline für den Vergleich nach dem Upgrade erstellen.

- c. Erstellen Sie eine Performance-Baseline gemäß den Anweisungen auf der NetApp Support Site.
- 3. Siehe ["Quellen"](#page-319-0) Einen Link zur NetApp Support Site\_ öffnen und einen Support-Case auf der NetApp Support Site eröffnen.

Sie können den Fall verwenden, um eventuelle Probleme während des Upgrades zu melden.

4. Überprüfen Sie, ob NVMEM oder NVRAM-Batterien der Node3 und node4 geladen sind, und laden Sie sie, falls nicht, auf.

Sie müssen Node 3 und node4 physisch überprüfen, um zu ermitteln, ob die NVMEM- oder NVRAM-Batterien geladen sind. Informationen zu den LEDs für das Modell node3 und node4 finden Sie unter ["Quellen"](#page-319-0) Zum Verknüpfen mit der *Hardware Universe*.

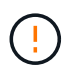

**Achtung** Versuchen Sie nicht, den NVRAM-Inhalt zu löschen. Wenn der Inhalt des NVRAM gelöscht werden muss, wenden Sie sich an den technischen Support von NetApp.

5. Überprüfen Sie die Version von ONTAP auf node3 und node4.

Die neuen Knoten müssen auf ihren ursprünglichen Knoten dieselbe Version von ONTAP 9.x installiert sein. Wenn die neuen Nodes über eine andere Version der ONTAP installiert sind, müssen Sie die neuen Controller nach der Installation neu laden. Anweisungen zum Upgrade von ONTAP finden Sie unter ["Quellen"](#page-319-0) Link zu *Upgrade ONTAP*.

Informationen über die Version von ONTAP auf node3 und node4 sollten in den Versandkartons enthalten sein. Die ONTAP-Version wird angezeigt, wenn der Node hochgefahren wird oder Sie können den Node im Wartungsmodus booten und den Befehl ausführen:

version

6. Überprüfen Sie, ob Sie zwei oder vier Cluster LIFs auf node1 und node2 haben:

Das System zeigt alle Cluster-LIFs an, wie im folgenden Beispiel gezeigt:

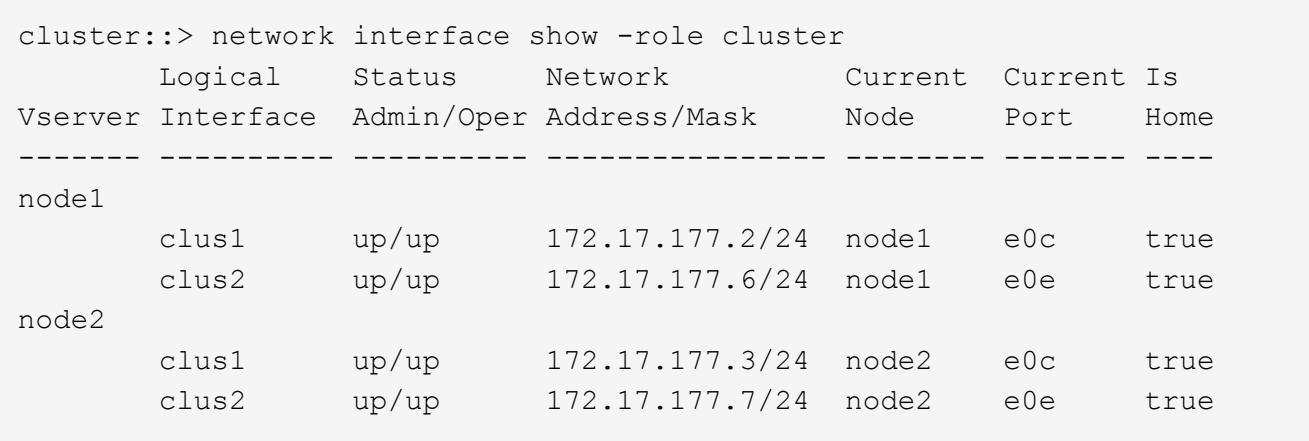

- 7. Wenn Sie zwei oder vier Cluster LIFs auf node1 oder node2 haben, stellen Sie sicher, dass Sie beide Cluster LIFs über alle verfügbaren Pfade pingen können, indem Sie die folgenden Unterschritte ausführen:
	- a. Geben Sie die erweiterte Berechtigungsebene ein:

set -privilege advanced

Vom System wird die folgende Meldung angezeigt:

```
Warning: These advanced commands are potentially dangerous; use them
only when directed to do so by NetApp personnel.
Do you wish to continue? (y or n):
```
- b. Eingabe y.
- c. Pingen der Knoten und Testen der Konnektivität:

cluster ping-cluster -node node name

Vom System wird eine Meldung wie das folgende Beispiel angezeigt:

```
cluster::*> cluster ping-cluster -node node1
Host is node1
Getting addresses from network interface table...
Local = 10.254.231.102 10.254.91.42
Remote = 10.254.42.25 10.254.16.228
Ping status:
...
Basic connectivity succeeds on 4 path(s) Basic connectivity fails on 0
path(s)
................
Detected 1500 byte MTU on 4 path(s):
Local 10.254.231.102 to Remote 10.254.16.228
Local 10.254.231.102 to Remote 10.254.42.25
Local 10.254.91.42 to Remote 10.254.16.228
Local 10.254.91.42 to Remote 10.254.42.25
Larger than PMTU communication succeeds on 4 path(s)
RPC status:
2 paths up, 0 paths down (tcp check)
2 paths up, 0 paths down (udp check)
```
+

Wenn der Node zwei Cluster Ports verwendet, sollten Sie sehen, dass er in vier Pfaden kommunizieren kann, wie im Beispiel dargestellt.

a. Zurück zur Berechtigung auf Administratorebene:

set -privilege admin

8. Vergewissern Sie sich, dass sich node1 und node2 in einem HA-Paar befinden und überprüfen Sie, dass die Knoten miteinander verbunden sind und dass Übernahme möglich ist:

storage failover show

Das folgende Beispiel zeigt die Ausgabe, wenn die Nodes miteinander verbunden sind und Takeover möglich ist:

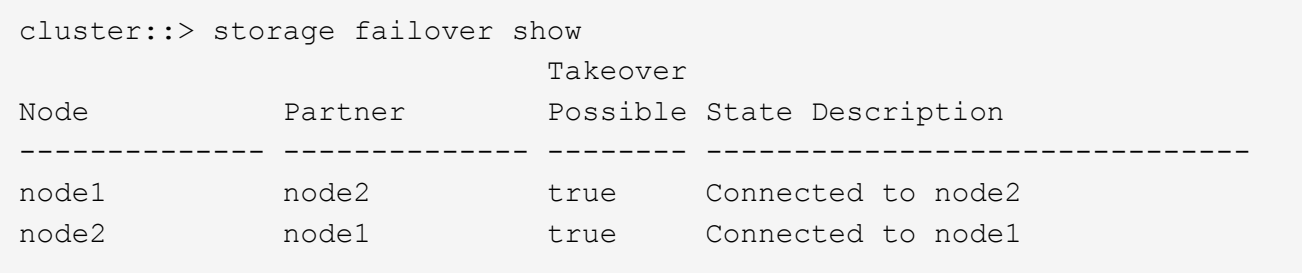

Beide Nodes sollten sich im partiellen Giveback enthalten. Das folgende Beispiel zeigt, dass sich node1 teilweise im Giveback befindet:

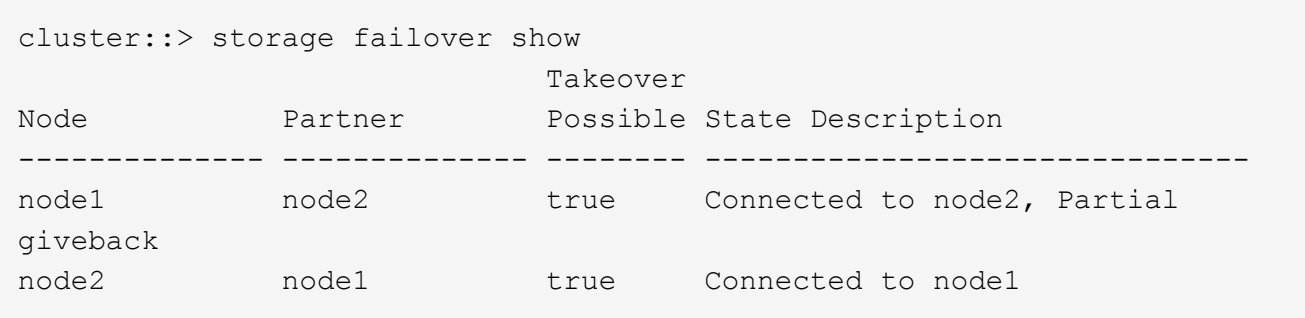

Wenn einer der beiden Nodes sich als Teil des Giveback befindet, verwenden Sie den storage failover giveback Führen Sie den Befehl zum Giveback durch, und verwenden Sie dann den storage failover show-giveback Befehl um sicherzustellen, dass noch keine Aggregate zurückgegeben werden müssen. Ausführliche Informationen zu den Befehlen finden Sie unter ["Quellen"](#page-319-0) Link zu *High Availability Management*.

<span id="page-201-0"></span>9. Bestätigen Sie, dass weder node1 noch node2 die Aggregate besitzen, für die es der aktuelle Eigentümer ist (aber nicht der Hausbesitzer):

storage aggregate show -nodes *node\_name* -is-home false -fields owner-name, home-name, state

Wenn weder node1 noch node2 besitzt Aggregate, für die es der aktuelle Eigentümer ist (aber nicht der Hausbesitzer), gibt das System eine Meldung ähnlich dem folgenden Beispiel zurück:

```
cluster::> storage aggregate show -node node2 -is-home false -fields
owner-name, homename, state
There are no entries matching your query.
```
Im folgenden Beispiel wird die Ausgabe des Befehls für einen Node mit dem Namen node2 angezeigt, der der Home-Inhaber, jedoch nicht der aktuelle Eigentümer von vier Aggregaten ist:

```
cluster::> storage aggregate show -node node2 -is-home false
           -fields owner-name, home-name, state
aggregate home-name owner-name state
------------- ------------ ------------ ------
aggr1 node1 node2 online
aggr2 node1 node2 online
aggr3 node1 node2 online
aggr4 node1 node2 online
4 entries were displayed.
```
10. Führen Sie eine der folgenden Aktionen durch:

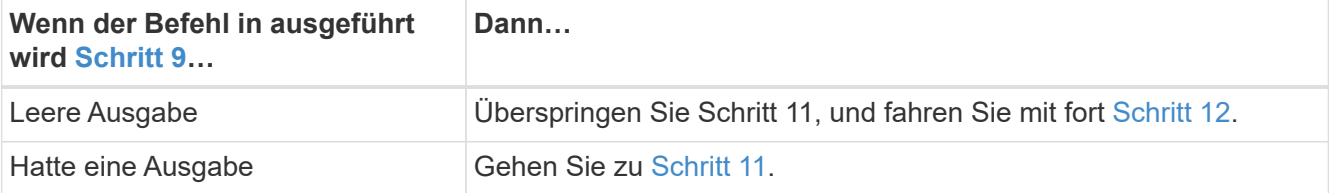

- 11. [[man\_prepare\_Nodes\_step11] Wenn node1 oder node2 Aggregate besitzt, für die es der aktuelle Eigentümer, aber nicht der Besitzer des Hauses ist, führen Sie die folgenden Teilschritte durch:
	- a. Gibt die Aggregate zurück, die derzeit dem Partner-Node gehören, an den Home-Owner-Node:

storage failover giveback -ofnode *home\_node\_name*

b. Überprüfen Sie, dass weder node1 noch node2 noch Eigentümer von Aggregaten ist, für die es der aktuelle Eigentümer ist (aber nicht der Hausbesitzer):

```
storage aggregate show -nodes node name -is-home false -fields owner-name,
home-name, state
```
Das folgende Beispiel zeigt die Ausgabe des Befehls, wenn ein Node sowohl der aktuelle Eigentümer als auch der Home-Inhaber von Aggregaten ist:

```
cluster::> storage aggregate show -nodes node1
       -is-home true -fields owner-name, home-name, state
aggregate home-name owner-name state
   ------------- ------------ ------------ ------
aggr1 node1 node1 online
aggr2 node1 node1 online
aggr3 node1 node1 online
aggr4 node1 node1 online
4 entries were displayed.
```
12. Bestätigen, dass node1 und node2 auf den Speicher des anderen zugreifen können und überprüfen, dass keine Festplatten fehlen:

storage failover show -fields local-missing-disks,partner-missing-disks

Im folgenden Beispiel wird die Ausgabe angezeigt, wenn keine Festplatten fehlen:

```
cluster::> storage failover show -fields local-missing-disks,partner-
missing-disks
node local-missing-disks partner-missing-disks
  -------- ------------------- ---------------------
node1 None None
node2 None None
```
Wenn Festplatten fehlen, lesen Sie ["Quellen"](#page-319-0) Verbinden mit *Disk- und Aggregatmanagement mit CLI*, *logischem Storage-Management mit CLI* und *High Availability Management*, um Storage für das HA-Paar zu konfigurieren.

13. Vergewissern Sie sich, dass node1 und node2 gesund sind und am Cluster teilnehmen können:

cluster show

Das folgende Beispiel zeigt die Ausgabe, wenn beide Nodes qualifiziert und ordnungsgemäß sind:

cluster::> cluster show Node Health Eligibility --------------------- ------- ----------- node1 true true true node2 true true true

14. Legen Sie die Berechtigungsebene auf erweitert fest:

set -privilege advanced

15. Bestätigen Sie, dass node1 und node2 dieselbe ONTAP-Version ausführen:

system node image show -node *node1,node2* -iscurrent true

Im folgenden Beispiel wird die Ausgabe des Befehls angezeigt:

cluster::\*> system node image show -node node1,node2 -iscurrent true Is Is Install Node Image Default Current Version Date -------- ------- ------- ------- --------- ------------------ node1 image1 true true 9.1 2/7/2017 20:22:06 node2 image1 true true 9.1 2/7/2017 20:20:48 2 entries were displayed.

16. Vergewissern Sie sich, dass weder node1 noch node2 Eigentümer sämtlicher Daten-LIFs sind, die zu anderen Nodes im Cluster gehören, und überprüfen Sie die Current Node Und Is Home Spalten in der Ausgabe:

network interface show -role data -is-home false -curr-node *node\_name*

Das folgende Beispiel zeigt die Ausgabe, wenn node1 keine LIFs besitzt, die im Besitz anderer Nodes im Cluster sind:

```
cluster::> network interface show -role data -is-home false -curr-node
node1
 There are no entries matching your query.
```
Das folgende Beispiel zeigt die Ausgabe, wenn Node1 dem anderen Node gehören wird, der Eigentümer von Daten-LIFs:

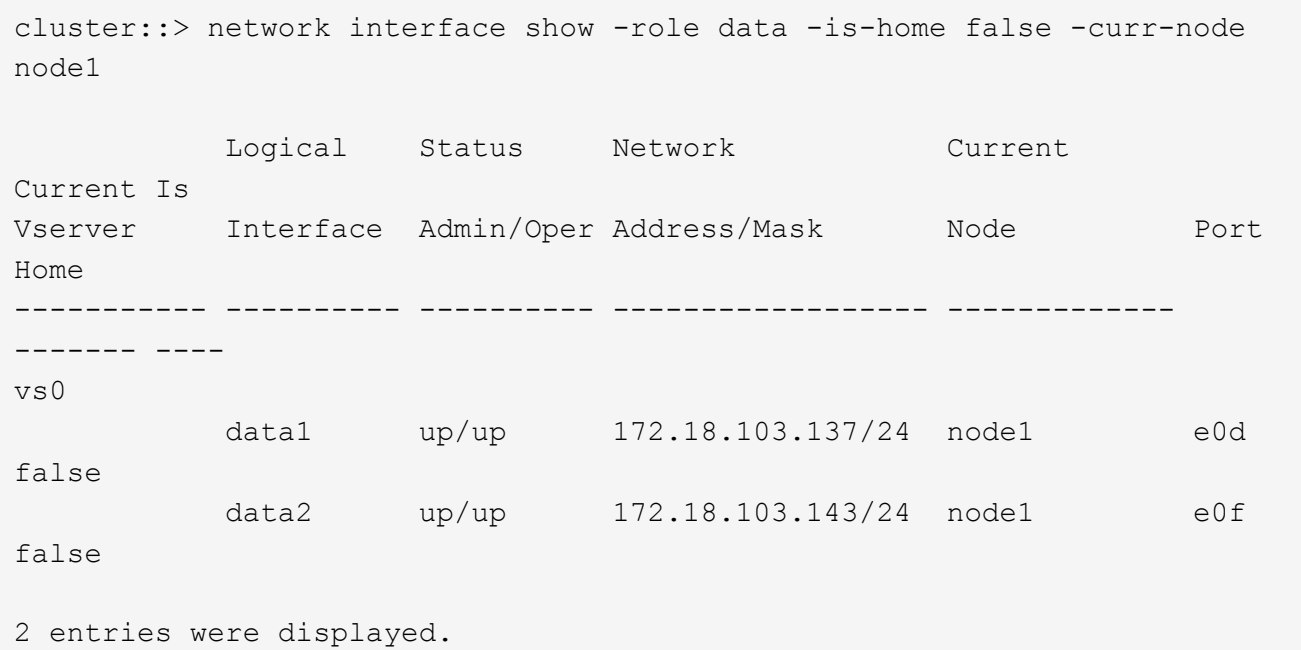

17. Wenn die Ausgabe in Schritt 15 Zeigt, dass Node1 oder node2 Eigentümer beliebiger Daten-LIFs sind, die sich im Besitz anderer Nodes im Cluster befinden. Migrieren Sie die Daten-LIFs von node1 oder node2:

network interface revert -vserver \* -lif \*

Ausführliche Informationen zum network interface revert Befehl, siehe ["Quellen"](#page-319-0) Link zu den Befehlen *ONTAP 9: Manual Page Reference*.

18. Überprüfen Sie, ob node1 oder node2 ausgefallene Festplatten besitzt:

storage disk show -nodelist *node1,node2* -broken

Wenn eine der Festplatten ausgefallen ist, entfernen Sie sie gemäß den Anweisungen in *Disk und Aggregat-Management mit der CLI*. (Siehe ["Quellen"](#page-319-0) Verbinden mit *Disk und Aggregatmanagement mit CLI*.)

- 19. Sammeln Sie Informationen über node1 und node2, indem Sie die folgenden Unterschritte ausführen und die Ausgabe jedes Befehls aufzeichnen:
	- Diese Informationen werden Sie später im Verfahren verwenden.
	- Wenn Sie ein System mit mehr als zwei Cluster-Ports pro Node, wie z. B. einem FAS8080 oder AFF8080 System, haben Sie vor dem Upgrade die Cluster-LIFs zu zwei Cluster-Ports pro Node zu migrieren und neu zu starten. Wenn Sie das Controller-Upgrade mit mehr als zwei Cluster-Ports pro Node durchführen, fehlen möglicherweise nach dem Upgrade Cluster-LIFs auf dem neuen Controller.
	- a. Notieren Sie das Modell, die System-ID und die Seriennummer beider Nodes:

system node show -node *node1,node2* -instance

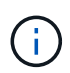

Ť.

Sie verwenden die Informationen, um Festplatten neu zuzuweisen und die ursprünglichen Nodes außer Betrieb zu nehmen.

b. Geben Sie in node1 und node2 den folgenden Befehl ein und notieren Sie Informationen über die Shelfs, die Anzahl der Festplatten in jedem Shelf, die Flash Storage-Details, den Arbeitsspeicher, NVRAM und die Netzwerkkarten aus der Ausgabe:

run -node *node\_name* sysconfig

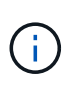

Sie können die Informationen verwenden, um Teile oder Zubehör zu identifizieren, die Sie auf node3 oder node4 übertragen möchten. Wenn Sie nicht wissen, ob die Nodes V-Series Systeme sind oder über FlexArray-Virtualisierungssoftware verfügen, können Sie das auch aus der Ausgabe lernen.

c. Geben Sie sowohl bei node1 als auch bei node2 den folgenden Befehl ein und notieren Sie die Aggregate, die auf beiden Nodes online sind:

storage aggregate show -node *node\_name* -state online

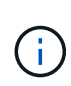

Mithilfe dieser Informationen und der Informationen im folgenden Unterschritt können Sie überprüfen, ob die Aggregate und Volumes während des gesamten Verfahrens online bleiben, mit Ausnahme des kurzen Zeitraums, in dem sie während der Verschiebung offline sind.

d. Geben Sie sowohl für node1 als auch für node2 den folgenden Befehl ein und notieren Sie die Volumes, die auf beiden Knoten offline sind:

volume show -node *node\_name* -state offline

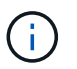

Nach dem Upgrade führen Sie den Befehl erneut aus und vergleichen die Ausgabe mit der Ausgabe in diesem Schritt, um zu sehen, ob andere Volumes offline gegangen sind.

20. Geben Sie die folgenden Befehle ein, um zu ermitteln, ob Schnittstellengruppen oder VLANs auf node1 oder node2 konfiguriert sind:

```
network port ifgrp show
network port vlan show
```
Beachten Sie, ob Schnittstellengruppen oder VLANs auf node1 oder node2 konfiguriert sind. Diese Informationen benötigen Sie im nächsten Schritt und später im Verfahren.

- 21. Führen Sie die folgenden Teilschritte sowohl bei node1 als auch bei node2 durch, um zu bestätigen, dass die physischen Ports im weiteren Verlauf des Verfahrens korrekt zugeordnet werden können:
	- a. Geben Sie den folgenden Befehl ein, um zu ermitteln, ob außer den Failover-Gruppen auf dem Node Failover-Gruppen vorhanden sind clusterwide:

network interface failover-groups show

Failover-Gruppen sind Gruppen von Netzwerk-Ports, die sich im System befinden. Da durch ein Upgrade der Controller-Hardware der Standort physischer Ports geändert werden kann, können Failover-Gruppen während des Upgrades unbeabsichtigt geändert werden.

Das System zeigt Failover-Gruppen auf dem Node an, wie im folgenden Beispiel dargestellt:

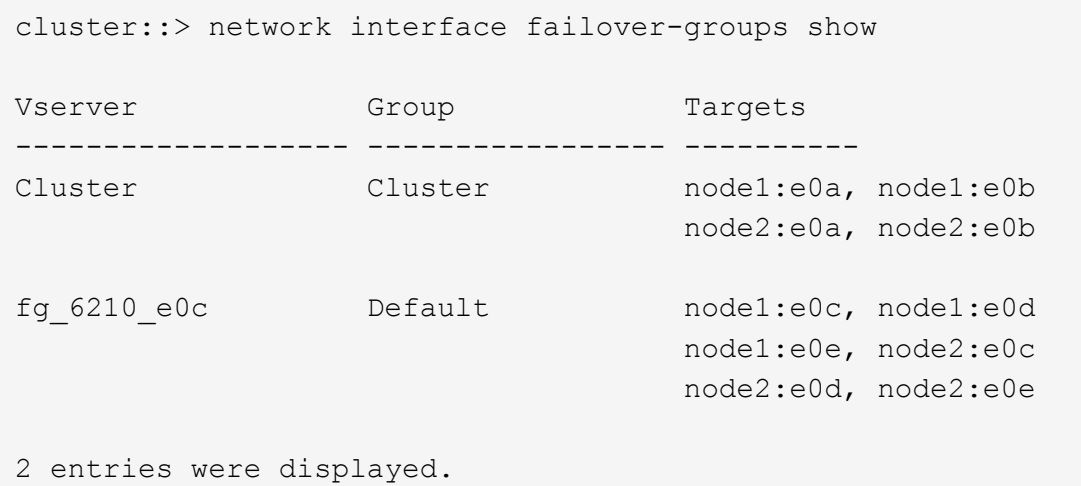

- b. Wenn es andere Failover-Gruppen als gibt `clusterwide`Notieren Sie die Namen der Failover-Gruppen und die Ports, die zu den Failover-Gruppen gehören.
- c. Geben Sie den folgenden Befehl ein, um zu ermitteln, ob auf dem Node konfigurierte VLANs vorhanden sind:

network port vlan show -node *node\_name*

VLANs werden über physische Ports konfiguriert. Wenn sich die physischen Ports ändern, müssen die VLANs später im Verfahren neu erstellt werden.

Das System zeigt VLANs an, die auf dem Knoten konfiguriert sind, wie im folgenden Beispiel dargestellt:

```
cluster::> network port vlan show
Network Network
Node VLAN Name Port VLAN ID MAC Address
------ --------- ------- ------- ------------------
node1 e1b-70 e1b 70 00:15:17:76:7b:69
```
- a. Wenn auf dem Node VLANs konfiguriert sind, notieren Sie sich jeden Netzwerkport und die Verbindung zwischen VLAN-ID.
- 22. Führen Sie eine der folgenden Aktionen durch:

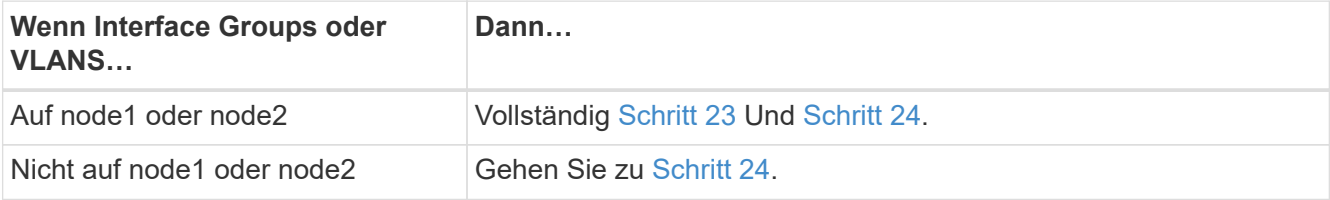

23. [[man\_prepare\_Nodes\_step23] Wenn Sie nicht wissen, ob sich node1 und node2 in einer SAN- oder nicht-SAN-Umgebung befinden, geben Sie den folgenden Befehl ein und überprüfen die Ausgabe:

network interface show -vserver *vserver\_name* -data-protocol iscsi|fcp

Wenn iSCSI oder FC für die SVM konfiguriert ist, wird mit dem Befehl eine Meldung wie das folgende Beispiel angezeigt:

```
cluster::> network interface show -vserver Vserver8970 -data-protocol
iscsi|fcp
There are no entries matching your query.
```
Sie können bestätigen, dass sich der Knoten in einer NAS-Umgebung befindet, indem Sie den verwenden network interface show Befehl mit dem -data-protocol nfs|cifs Parameter.

Wenn iSCSI oder FC für die SVM konfiguriert ist, wird mit dem Befehl eine Meldung wie das folgende Beispiel angezeigt:

```
cluster::> network interface show -vserver vs1 -data-protocol iscsi|fcp
         Logical Status Network Current Current Is
Vserver Interface Admin/Oper Address/Mask Mode Port Home
-------- ---------- ---------- ------------------ -------- ------- ----
vs1 vs1_lif1 up/down 172.17.176.20/24 node1 0d true
```
- 24. Stellen Sie sicher, dass alle Knoten im Cluster Quorum sind, indem Sie die folgenden Teilschritte ausführen:
	- a. Geben Sie die erweiterte Berechtigungsebene ein:

```
set -privilege advanced
```
Vom System wird die folgende Meldung angezeigt:

Warning: These advanced commands are potentially dangerous; use them only when directed to do so by NetApp personnel. Do you wish to continue? (y or n):

- b. Eingabe y.
- c. Überprüfen Sie einmal für jeden Node den Cluster-Service-Status im Kernel:

cluster kernel-service show

Vom System wird eine Meldung wie das folgende Beispiel angezeigt:

```
cluster::*> cluster kernel-service show
Master Cluster Quorum Availability Operational
Node Mode Status Status Status Status
------------- ------------- ------------- ------------- -------------
node1 node1 in-quorum true operational
           node2 in-quorum true operational
2 entries were displayed.
```
+

Nodes in einem Cluster sind Quorum, wenn eine einfache Mehrheit der Nodes in einem ordnungsgemäßen Zustand ist und miteinander kommunizieren kann. Weitere Informationen finden Sie unter ["Quellen"](#page-319-0) Verknüpfen mit der Referenz *Systemadministration*.

a. Zurück zur Administratorberechtigungsebene:

set -privilege admin

25. Führen Sie eine der folgenden Aktionen durch:

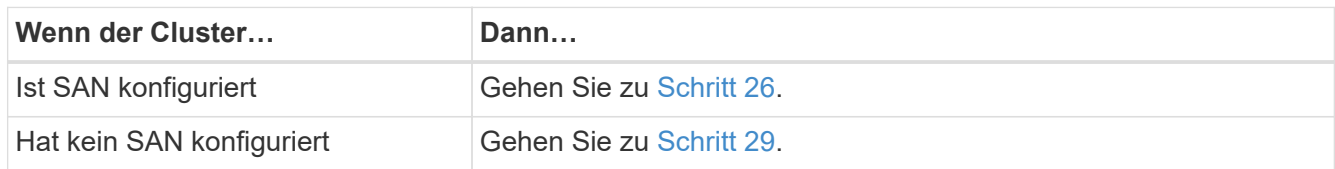

26. Stellen Sie sicher, dass SAN LIFs auf node1 und node2 für jede SVM sind, bei der entweder SAN iSCSI oder FC Service aktiviert ist, indem Sie den folgenden Befehl eingeben und seine Ausgabe prüfen:

network interface show -data-protocol iscsi|fcp -home-node *node\_name*

Der Befehl zeigt SAN LIF-Informationen für node1 und node2 an. Die folgenden Beispiele zeigen den Status in der Spalte Status Admin/Oper nach oben/oben und geben an, dass SAN-iSCSI- und FC-Service aktiviert sind:

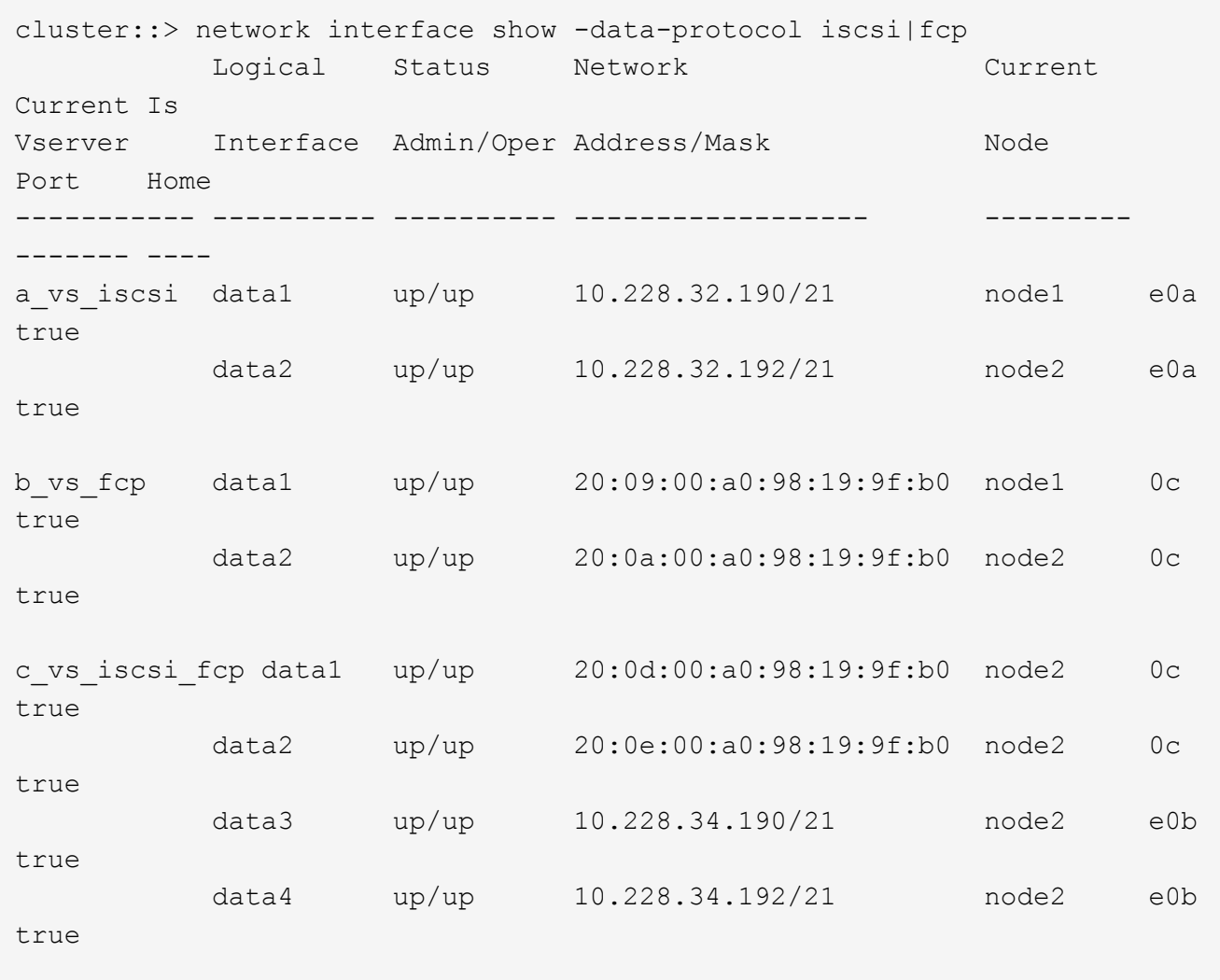

Alternativ können Sie ausführlichere LIF-Informationen anzeigen, indem Sie den folgenden Befehl eingeben:

network interface show -instance -data-protocol iscsi|fcp

27. Erfassen Sie die Standardkonfiguration aller FC-Ports an den ursprünglichen Nodes, indem Sie den folgenden Befehl eingeben und die Ausgabe für Ihre Systeme aufzeichnen:

ucadmin show

Der Befehl zeigt Informationen zu allen FC-Ports im Cluster an, wie im folgenden Beispiel dargestellt:

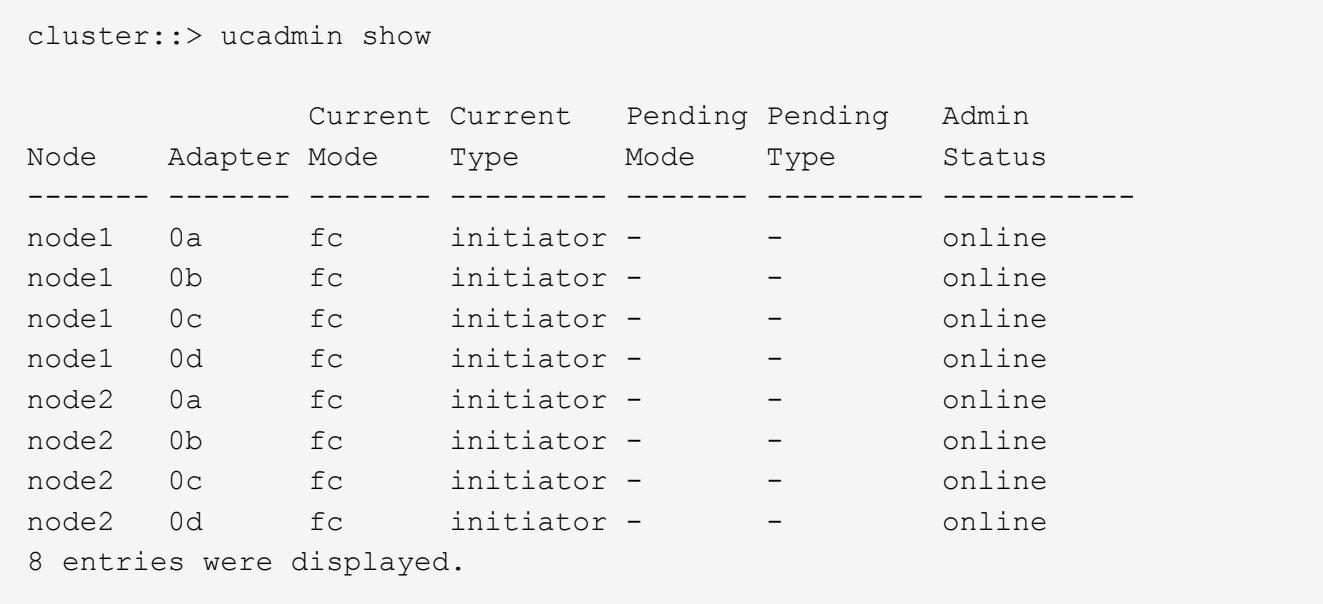

Sie können die Informationen nach dem Upgrade verwenden, um die Konfiguration von FC-Ports auf den neuen Nodes einzustellen.

28. Wenn Sie ein V-Series System oder ein System mit FlexArray Virtualisierungssoftware aktualisieren, erfassen Sie Informationen über die Topologie der Original-Nodes, indem Sie den folgenden Befehl eingeben und die Ausgabe aufzeichnen:

storage array config show -switch

Das System zeigt Topologieinformationen wie im folgenden Beispiel dargestellt an:

cluster::> storage array config show -switch LUN LUN Target Side Initiator Side Initi-Node Grp Cnt Array Name Array Target Port Switch Port Switch Port ator ----- --- --- ------------- ------------------ ----------- -------------- ----- node1 0 50 I 1818FAStT 1 205700a0b84772da vgbr6510a:5 vgbr6510s164:3 0d 206700a0b84772da vgbr6510a:6 vgbr6510s164:4 2b 207600a0b84772da vgbr6510b:6 vgbr6510s163:1 0c node2 0 50 I\_1818FAStT\_1 205700a0b84772da vgbr6510a:5 vgbr6510s164:1 0d 206700a0b84772da vgbr6510a:6 vgbr6510s164:2 2b 207600a0b84772da vgbr6510b:6 vgbr6510s163:3 0c 208600a0b84772da vgbr6510b:5 vgbr6510s163:4 2a 7 entries were displayed.

- 29. die folgenden Teilschritte ausführen:
	- a. Geben Sie an einem der Original-Nodes den folgenden Befehl ein und notieren Sie die Ausgabe:

service-processor show -node \* -instance

Das System zeigt auf beiden Nodes detaillierte Informationen zum SP an.

- a. Vergewissern Sie sich, dass der SP-Status lautet online.
- b. Vergewissern Sie sich, dass das SP-Netzwerk konfiguriert ist.
- c. Notieren Sie die IP-Adresse und andere Informationen zum SP.

Möglicherweise möchten Sie die Netzwerkparameter der Remote-Verwaltungsgeräte, in diesem Fall die SPs, vom ursprünglichen System für die SPs auf den neuen Knoten wieder verwenden. Ausführliche Informationen zum SP finden Sie unter ["Quellen"](#page-319-0) Link zu den Befehlen *Systemadministration Reference* und *ONTAP 9: Manual Page Reference*.

30. Wenn die neuen Nodes dieselben lizenzierten Funktionen wie die ursprünglichen Knoten haben sollen, geben Sie den folgenden Befehl ein, um die Clusterlizenzen auf dem ursprünglichen System anzuzeigen:

system license show -owner \*

Das folgende Beispiel zeigt die Websitelizenzen für Cluster1:

```
system license show -owner *
Serial Number: 1-80-000013
Owner: cluster1
Package Type Description Expiration
----------------- ------- --------------------- -----------
Base site Cluster Base License -
NFS Site NFS License
CIFS site CIFS License
SnapMirror site SnapMirror License -
FlexClone site FlexClone License -
SnapVault site SnapVault License -
6 entries were displayed.
```
31. Beschaffung neuer Lizenzschlüssel für die neuen Nodes auf der *NetApp Support Site*. Siehe ["Quellen"](#page-319-0) Zum Link zu *NetApp Support Site*.

Falls auf der Website keine Lizenzschlüssel vorhanden ist, wenden Sie sich an Ihren NetApp Ansprechpartner.

32. Überprüfen Sie, ob im Original-System AutoSupport aktiviert ist, indem Sie auf jedem Node den folgenden Befehl eingeben und seine Ausgabe überprüfen:

system node autosupport show -node *node1,node2*

Die Befehlsausgabe gibt an, ob AutoSupport aktiviert ist. Wie im folgenden Beispiel gezeigt:

```
cluster::> system node autosupport show -node node1,node2
Node State From To Mail Hosts
---------------- --------- ------------- ---------------- ----------
node1 enable Postmaster admin@netapp.com mailhost
node2 enable Postmaster - mailhost
2 entries were displayed.
```
33. Führen Sie eine der folgenden Aktionen durch:

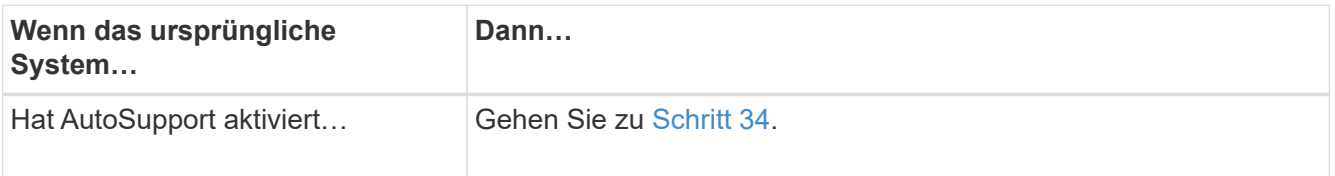

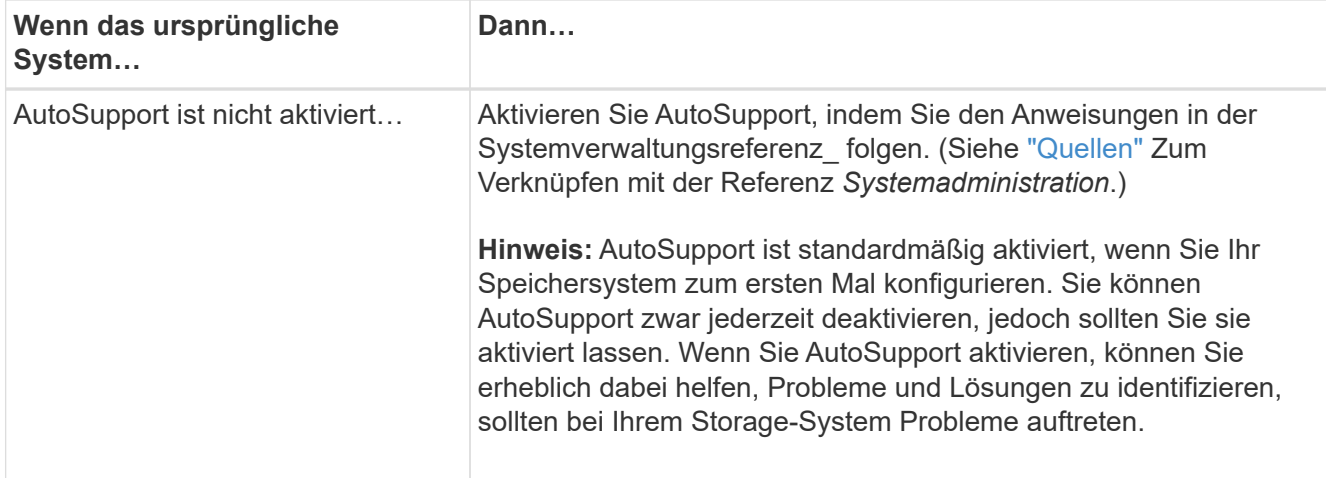

<span id="page-213-0"></span>34. Überprüfen Sie, ob AutoSupport mit den korrekten E-Mail-IDs für den Mailhost konfiguriert ist, indem Sie auf beiden Originalknoten den folgenden Befehl eingeben und die Ausgabe prüfen:

system node autosupport show -node node name -instance

Ausführliche Informationen zu AutoSupport finden Sie unter ["Quellen"](#page-319-0) Link zu den Befehlen *Systemadministration Reference* und *ONTAP 9: Manual Page Reference*.

35. Senden Sie eine AutoSupport-Nachricht für node1 an NetApp, indem Sie den folgenden Befehl eingeben:

system node autosupport invoke -node node1 -type all -message "Upgrading node1 from platform old to platform new"

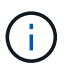

Senden Sie jetzt keine AutoSupport Nachricht für node2 an NetApp. Sie gehen das später im Verfahren vor.

36. Überprüfen Sie, ob die AutoSupport-Meldung gesendet wurde, indem Sie den folgenden Befehl eingeben und die Ausgabe prüfen:

system node autosupport show -node *node1* -instance

Felder Last Subject Sent: Und Last Time Sent: Enthält den Nachrichtentitel der letzten gesendeten Nachricht und den Zeitpunkt, zu dem die Nachricht gesendet wurde.

- 37. Wenn Ihr System Self-Encrypting Drives verwendet, lesen Sie den Artikel der Knowledge Base ["Wie](https://kb.netapp.com/onprem/ontap/Hardware/How_to_tell_if_a_drive_is_FIPS_certified) [erkennen Sie, ob ein Laufwerk FIPS-zertifiziert ist"](https://kb.netapp.com/onprem/ontap/Hardware/How_to_tell_if_a_drive_is_FIPS_certified) Ermitteln der Art der Self-Encrypting Drives, die auf dem HA-Paar verwendet werden, das Sie aktualisieren. ONTAP unterstützt zwei Arten von Self-Encrypting Drives:
	- FIPS-zertifizierte NetApp Storage Encryption (NSE) SAS- oder NVMe-Laufwerke
	- Self-Encrypting-NVMe-Laufwerke (SED) ohne FIPS

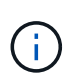

FIPS-Laufwerke können nicht mit anderen Laufwerkstypen auf demselben Node oder HA-Paar kombiniert werden.

SEDs können mit Laufwerken ohne Verschlüsselung auf demselben Node oder HA-Paar kombiniert werden.

["Weitere Informationen zu unterstützten Self-Encrypting Drives".](https://docs.netapp.com/us-en/ontap/encryption-at-rest/support-storage-encryption-concept.html#supported-self-encrypting-drive-types)

## <span id="page-214-0"></span>**Verwaltung von Authentifizierungsschlüssel mit dem Onboard Key Manager**

Sie können den Onboard Key Manager (OKM) zur Verwaltung von Authentifizierungsschlüsseln verwenden. Wenn Sie das OKM eingerichtet haben, müssen Sie die Passphrase und das Sicherungsmaterial aufzeichnen, bevor Sie mit dem Upgrade beginnen.

### **Schritte**

1. Notieren Sie die Cluster-weite Passphrase.

Dies ist die Passphrase, die eingegeben wurde, als das OKM mit der CLI oder REST-API konfiguriert oder aktualisiert wurde.

2. Sichern Sie die Key-Manager-Informationen, indem Sie den ausführen security key-manager onboard show-backup Befehl.

## <span id="page-214-1"></span>**SnapMirror Beziehungen stilllegen**

Bevor Sie das System mit dem Netzboot booten, müssen Sie sicherstellen, dass alle SnapMirror Beziehungen stillgelegt werden. Wenn eine SnapMirror Beziehung stillgelegt wird, bleibt es bei einem Neustart und einem Failover stillgelegt.

### **Schritte**

1. Überprüfen Sie den SnapMirror Beziehungsstatus auf dem Ziel-Cluster:

snapmirror show

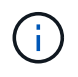

Wenn der Status lautet Transferring, Sie müssen diese Transfers abbrechen: snapmirror abort -destination-vserver *vserver name*

Der Abbruch schlägt fehl, wenn die SnapMirror-Beziehung sich nicht im befindet Transferring Bundesland.

2. Alle Beziehungen zwischen dem Cluster stilllegen:

snapmirror quiesce -destination-vserver \*

### <span id="page-214-2"></span>**Vorbereitungen für den Netzboot**

Nachdem Sie später noch Node3 und node4 physisch gerast haben, müssen Sie sie eventuell als Netzboot Netboot eingesetzt werden. Der Begriff *boots* bedeutet, dass Sie von einem ONTAP Image, das auf einem Remote-Server gespeichert ist, booten. Wenn Sie das Netzboot vorbereiten, müssen Sie eine Kopie des ONTAP 9 Boot Images auf einem Webserver ablegen, auf den das System zugreifen kann.

### **Bevor Sie beginnen**

• Vergewissern Sie sich, dass Sie mit dem System auf einen HTTP-Server zugreifen können.

• Siehe ["Quellen"](#page-319-0) Um eine Verknüpfung zur NetApp Support-Website zu erhalten und die erforderlichen Systemdateien für Ihre Plattform und die richtige Version von ONTAP herunterzuladen.

# **Über diese Aufgabe**

Sie müssen die neuen Controller als Netzboot ansehen, wenn sie nicht die gleiche Version von ONTAP 9 auf ihnen installiert sind, die auf den ursprünglichen Controllern installiert ist. Nachdem Sie jeden neuen Controller installiert haben, starten Sie das System über das auf dem Webserver gespeicherte ONTAP 9-Image. Anschließend können Sie die richtigen Dateien auf das Boot-Medium herunterladen, um später das System zu booten.

Sie müssen die Controller jedoch nicht per Netzboot fahren, wenn auf den Original-Controllern die gleiche Version von ONTAP 9 installiert ist. Wenn ja, können Sie diesen Abschnitt überspringen und mit fortfahren ["Phase 3: Installieren und booten node3"](#page-230-0).

## **Schritte**

- 1. auf der NetApp Support-Website können Sie die Dateien herunterladen, die zum Ausführen des Netzboots des Systems verwendet werden.
- 2. Laden Sie die entsprechende ONTAP Software im Bereich Software Downloads auf der NetApp Support Website herunter und speichern Sie die <ontap version> image.tgz Datei in einem webbasierten Verzeichnis.
- 3. Wechseln Sie in das Verzeichnis für den Zugriff über das Internet, und stellen Sie sicher, dass die benötigten Dateien verfügbar sind.

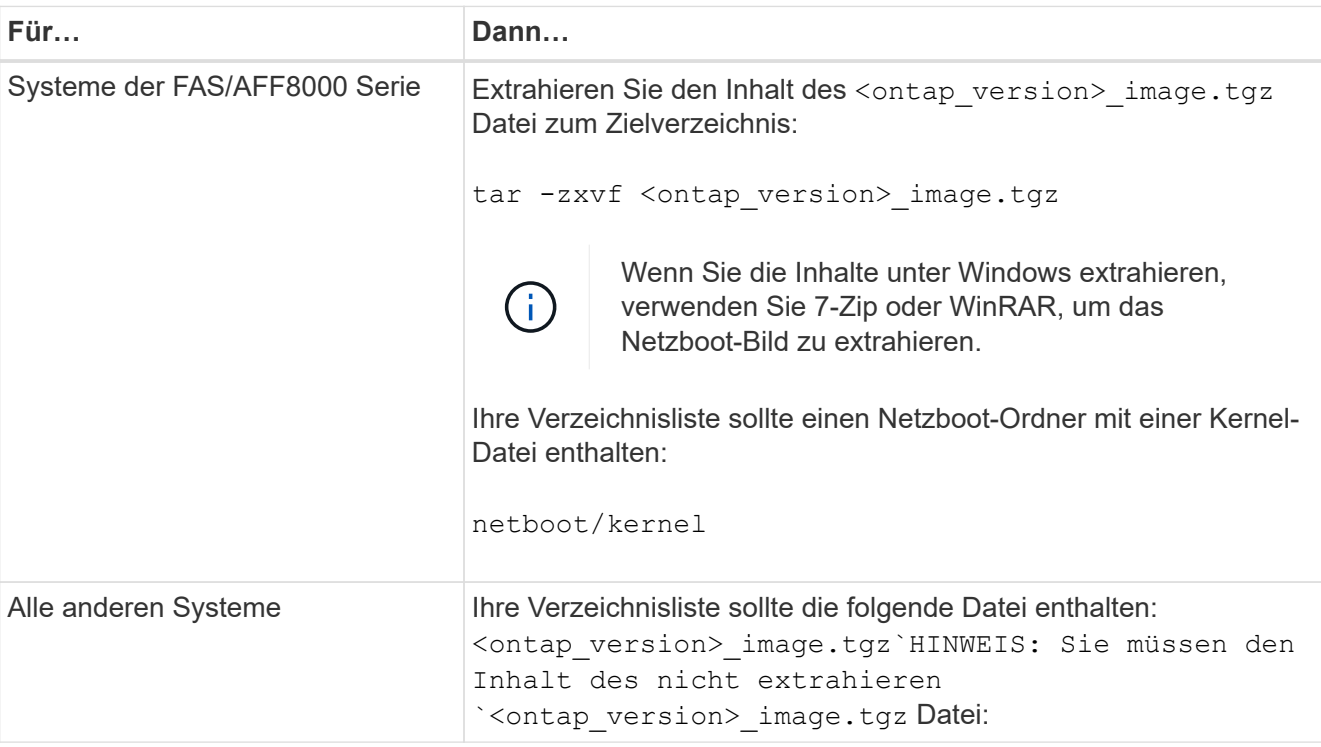

Sie verwenden Informationen in den Verzeichnissen in ["Phase 3".](#page-229-0)

# **Stufe 2: Knoten1 verschieben und ausmustern**

# <span id="page-215-0"></span>**Überblick**

Während Phase 2 verschieben Sie Aggregate ohne Root-Root-Fehler von Knoten1 auf
Knoten2 und verschieben Daten-LIFs, die nicht-SAN-Daten-LIFs gehören, die sich im Besitz von node1 befinden, auf Knoten 2, einschließlich fehlgeschlagener oder Vetos. Sie notieren auch die notwendigen Node1-Informationen, die Sie später im Verfahren verwenden können, und setzen dann node1 aus.

# **Schritte**

- 1. ["Verlagerung von Aggregaten außerhalb der Root-Ebene und NAS-Daten-LIFs, die sich im Besitz von](#page-216-0) [node1 auf node2 befinden"](#page-216-0)
- 2. ["Das Verschieben von NAS-Daten-LIFs von node1 auf node2"](#page-219-0)
- 3. ["Node1-Informationen werden aufgezeichnet"](#page-221-0)
- 4. ["Node1 ausmustern"](#page-225-0)

# <span id="page-216-0"></span>**Verschiebung von nicht-Root-Aggregaten von node1 auf node2**

Bevor Sie node1 durch node3 ersetzen können, müssen Sie die nicht-Root-Aggregate von node1 auf node2 verschieben, indem Sie den Befehl Storage Aggregate Relocation verwenden und dann die Verschiebung überprüfen.

# **Schritte**

- 1. Verschieben der nicht-Root-Aggregate durch Ausfüllen der folgenden Teilschritte:
	- a. Legen Sie die Berechtigungsebene auf erweitert fest:

set -privilege advanced

b. Geben Sie den folgenden Befehl ein:

```
storage aggregate relocation start -node node1 -destination node2 -aggregate
-list * -ndo-controller-upgrade true
```
c. Geben Sie bei der entsprechenden Aufforderung ein y.

Umzüge werden im Hintergrund stattfinden. Um ein Aggregat verschieben zu können, dauerte der Vorgang einige Sekunden oder Minuten. Die Zeit umfasst sowohl einen Client-Ausfall als auch Teile ohne Ausfälle. Mit dem Befehl werden keine Offline- oder eingeschränkten Aggregate verschoben.

d. Kehren Sie zur Administratorebene zurück, indem Sie den folgenden Befehl eingeben:

set -privilege admin

2. Überprüfen Sie den Versetzungsstatus, indem Sie auf node1 den folgenden Befehl eingeben:

storage aggregate relocation show -node *node1*

Die Ausgabe wird angezeigt Done Für ein Aggregat, nachdem es verlegt wurde.

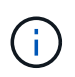

Warten Sie, bis alle nicht-Root-Aggregate im Besitz von node1 in node2 verschoben wurden, bevor Sie mit dem nächsten Schritt fortfahren.

3. Führen Sie eine der folgenden Aktionen durch:

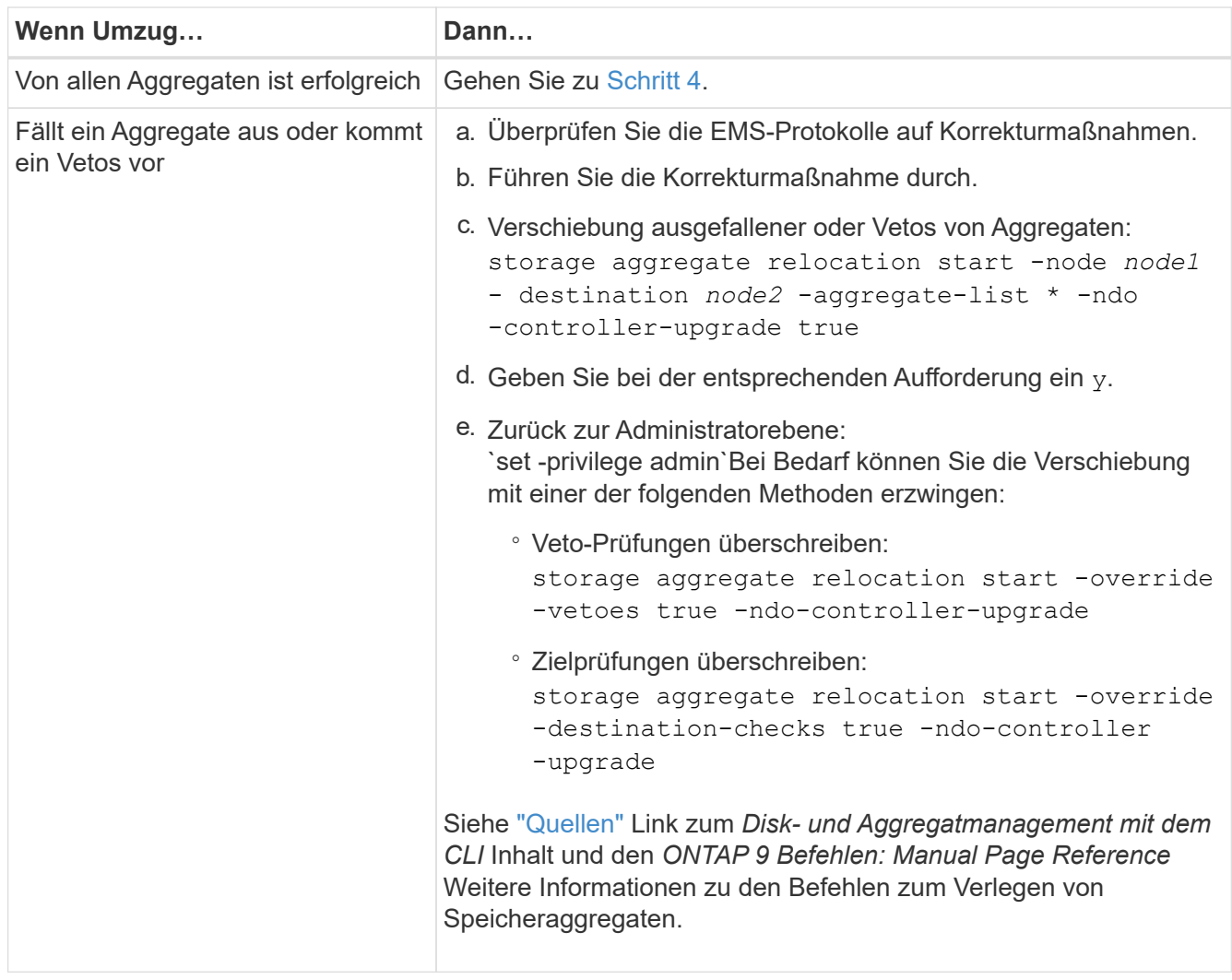

<span id="page-217-0"></span>4. Überprüfen Sie, ob alle nicht-Root-Aggregate online sind und ihren Status auf node2:

storage aggregate show -node *node2* -state online -root false

Das folgende Beispiel zeigt, dass die nicht-Root-Aggregate auf node2 online sind:

cluster::> storage aggregate show -node node2 state online -root false Aggregate Size Available Used% State #Vols Nodes RAID Status --------- -------- --------- ----- ------- ------ ---------------- ----------- aggr\_1 744.9GB 744.8GB 0% online 5 node2 raid\_dp, normal aggr 2 825.0GB 825.0GB 0% online 1 node2 raid\_dp, normal 2 entries were displayed.

Wenn die Aggregate offline gegangen sind oder in node2 fremd geworden sind, bringen Sie sie mit dem folgenden Befehl auf node2, einmal für jedes Aggregat online:

storage aggregate online -aggregate aggr name

5. Überprüfen Sie, ob alle Volumes auf node2 online sind, indem Sie den folgenden Befehl auf node2 eingeben und seine Ausgabe prüfen:

volume show -node *node2* -state offline

Wenn ein Volume auf node2 offline ist, bringen Sie sie mit dem folgenden Befehl auf node2 für jedes Volume online:

volume online -vserver *vserver-name* -volume *volume-name*

Der vserver-name Die Verwendung mit diesem Befehl ist in der Ausgabe des vorherigen gefunden volume show Befehl.

6. Geben Sie auf node2 den folgenden Befehl ein:

storage failover show -node *node2*

Die Ausgabe sollte die folgende Meldung anzeigen:

Node owns partner's aggregates as part of the nondisruptive controller upgrade procedure.

7. Vergewissern Sie sich, dass node1 keine im Besitz von nicht-Root-Aggregaten ist, die online sind:

storage aggregate show -owner-name *node1* -ha-policy sfo -state online

Die Ausgabe sollte keine online nicht-Root-Aggregate anzeigen, die bereits in node2 verschoben wurden.

# <span id="page-219-0"></span>**Verschieben Sie NAS-Daten-LIFs von node1 auf node2**

Bevor Sie node1 durch node3 ersetzen können, müssen Sie die NAS-Daten-LIFs, die sich im Besitz von node1 befinden, auf node2 verschieben, wenn Sie ein Cluster mit zwei Nodes haben, oder auf einen dritten Node, wenn Ihr Cluster mehr als zwei Nodes hat. Die von Ihnen verwendete Methode hängt davon ab, ob das Cluster für NAS oder SAN konfiguriert ist.

# **Über diese Aufgabe**

Remote-LIFs verarbeiten den Datenverkehr zu SAN-LUNs während des Upgrades. Das Verschieben von SAN-LIFs ist für den Zustand des Clusters oder des Service während des Upgrades nicht erforderlich. Sie müssen überprüfen, ob die LIFs sich in einem ordnungsgemäßen Zustand befinden und sich auf den entsprechenden Ports befinden, nachdem Sie node3 in den Online-Modus versetzt haben.

## **Schritte**

1. Führen Sie alle auf node1 gehosteten NAS-Daten-LIFs auf, indem Sie den folgenden Befehl eingeben und die Ausgabe erfassen:

network interface show -data-protocol nfs|cifs -curr-node *node1*

 cluster::> network interface show -data-protocol nfs|cifs -curr-node node1 Logical Status Network Current Current Is Vserver Interface Admin/Oper Address/Mask Node Port Home -------- ---------- ---------- ------------------ --------- ------- --- vs0 a0a up/down 10.63.0.53/24 node1 a0a true data1 up/up 10.63.0.50/18 node1 e0c true rads1 up/up 10.63.0.51/18 node1 e1a true rads2 up/down 10.63.0.52/24 node1 e1b true vs1 lif1 up/up 192.17.176.120/24 node1 e0c true lif2 up/up 172.17.176.121/24 node1 e1a true

2. Ändern Sie die Einstellungen zur automatischen Zurücksetzen aller LIFs auf node1 und node2:

network interface modify -vserver *Vserver\_name* -lif *LIF\_name* -auto-revert

false

- 3. Nehmen Sie die folgenden Schritte auf, um alle NAS-Daten-LIFs zu migrieren, die auf Schnittstellengruppen und VLANs auf node1 gehostet werden:
	- a. [[subepa] Migrieren Sie die LIFs, die auf einer beliebigen Interface Groups gehostet werden, und die VLANs auf node1 zu einem Port auf node2, der in der Lage ist, LIFs auf demselben Netzwerk wie die der Interface Groups zu hosten, indem Sie den folgenden Befehl eingeben, einmal für jede LIF:

```
network interface migrate -vserver Vserver_name -lif LIF_name -destination
-node node2 –destination-port netport|ifgrp
```
b. Ändern Sie den Home-Port und den Home-Node der LIFs und VLANs in Unterschritt A Geben Sie zum Port und Node, der derzeit die LIFs hostet, den folgenden Befehl ein, einmal für jede LIF:

```
network interface modify -vserver Vserver_name -lif LIF_name -home-node
node2 - home-port netport|ifgrp
```
4. Nehmen Sie eine der folgenden Aktionen:

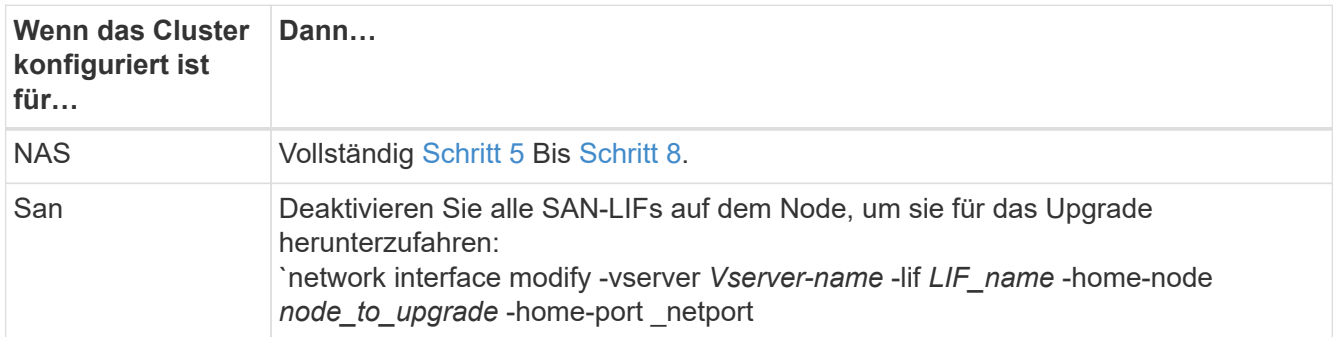

<span id="page-220-0"></span>5. NAS-Daten-LIFs von node1 nach node2 migrieren, indem Sie den folgenden Befehl eingeben, einmal für jede Daten-LIF:

```
network interface migrate -vserver Vserver-name -lif LIF_name -destination
-node node2 -destination-port data_port
```
6. Geben Sie den folgenden Befehl ein und überprüfen Sie seine Ausgabe, um zu überprüfen, ob LIFs an die richtigen Ports verschoben wurden und dass die LIFs den Status von "up" aufweisen. Geben Sie dazu den folgenden Befehl an einem der beiden Nodes ein und überprüfen Sie die Ausgabe:

network interface show -curr-node *node2* -data-protocol nfs|cifs

7. Ändern Sie den Home-Node der migrierten LIFs:

```
network interface modify -vserver Vserver-name -lif LIF_name -home-node node2
-home-port port_name
```
<span id="page-220-1"></span>8. Überprüfen Sie, ob die LIF den Port als ihren Home- oder aktuellen Port verwendet. Wenn der Port nicht zu Hause oder der aktuelle Port ist, fahren Sie mit fort [Schritt 9](#page-221-1):

network interface show -home-node *node2* -home-port *port\_name*

network interface show -curr-node *node\_name* -curr-port *port\_name*

<span id="page-221-1"></span>9. Wenn die LIFs den Port als Home-Port oder aktuellen Port verwenden, ändern Sie die LIF und verwenden Sie einen anderen Port:

network interface migrate -vserver *Vserver-name* -lif *LIF\_name* -destination–node *node\_name* -destination-port *port\_name*

```
network interface modify -vserver Vserver-name -lif LIF_name -home–node
node_name -home-port port_name
```
10. Wenn eine der LIFs ausgefallen sind, setzen Sie den Administrationsstatus der LIFs auf "up", indem Sie den folgenden Befehl eingeben, einmal für jede LIF:

```
network interface modify -vserver Vserver-name -lif LIF_name -home-node
nodename -status-admin up
```
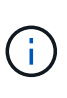

Bei MetroCluster Konfigurationen können Sie die Broadcast-Domäne eines Ports möglicherweise nicht ändern, da dieser einem Port zugewiesen ist, der die LIF einer Ziel-Storage Virtual Machine (SVM) hostet. Geben Sie den folgenden Befehl von der entsprechenden Quell-SVM auf dem Remote-Standort ein, um die Ziel-LIF einem entsprechenden Port zuzuweisen: metrocluster vserver resync -vserver *Vserver\_name*

11. Geben Sie den folgenden Befehl ein und überprüfen Sie seine Ausgabe, um zu überprüfen, ob auf node1 keine Daten-LIFs mehr vorhanden sind:

network interface show -curr-node *node1* -role data

#### <span id="page-221-0"></span>**Node1-Informationen aufzeichnen**

Bevor Sie node1 herunterfahren und außer Betrieb nehmen können, müssen Sie Informationen über das Cluster-Netzwerk, die Management- und FC-Ports sowie seine NVRAM-System-ID aufzeichnen. Sie benötigen diese Informationen später im Verfahren, wenn Sie node1 Node3 zuordnen und Festplatten neu zuweisen.

#### **Schritte**

1. Geben Sie den folgenden Befehl ein, und erfassen Sie die Ausgabe:

network route show

Das System zeigt eine Ausgabe wie im folgenden Beispiel an:

```
 cluster::> network route show
 Vserver Destination Gateway Metric
  -------------- -------------- ----------- -------
  iscsi vserver 0.0.0.0/0 10.10.50.1 20
  node1 0.0.0.0/0 10.10.20.1 10
  ....
  node2 0.0.0.0/0 192.169.1.1 20
```
2. Geben Sie den folgenden Befehl ein und erfassen Sie die Ausgabe:

vserver services name-service dns show

Das System zeigt eine Ausgabe wie im folgenden Beispiel an:

```
 cluster::> vserver services name-service dns show
name in the contract of the contract of the contract of the contract of the contract of the contract of the contract of the contract of the contract of the contract of the contract of the contract of the contract of the co
 Vserver State Domains Servers
  -------------- --------- ------------------------------------
---------------
 node 1 2 enabled alpha.beta.gamma.netapp.com
10.10.60.10,
10.10.60.20
 vs_base1 enabled alpha.beta.gamma.netapp.com,
10.10.60.10,
                                beta.gamma.netapp.com,
10.10.60.20
  ...
  ...
 vs peer1 enabled alpha.beta.gamma.netapp.com,
10.10.60.10,
                                 gamma.netapp.com
10.10.60.20
```
3. Suchen Sie die Cluster-Netzwerk- und Node-Management-Ports auf node1, indem Sie auf einem der Controller den folgenden Befehl eingeben:

network interface show -curr-node *node1* -role cluster,intercluster,nodemgmt,cluster-mgmt

Das System zeigt die LIFs für das Cluster, das Intercluster, das Node-Management und das Cluster-Management für den Node im Cluster an, wie im folgenden Beispiel dargestellt:

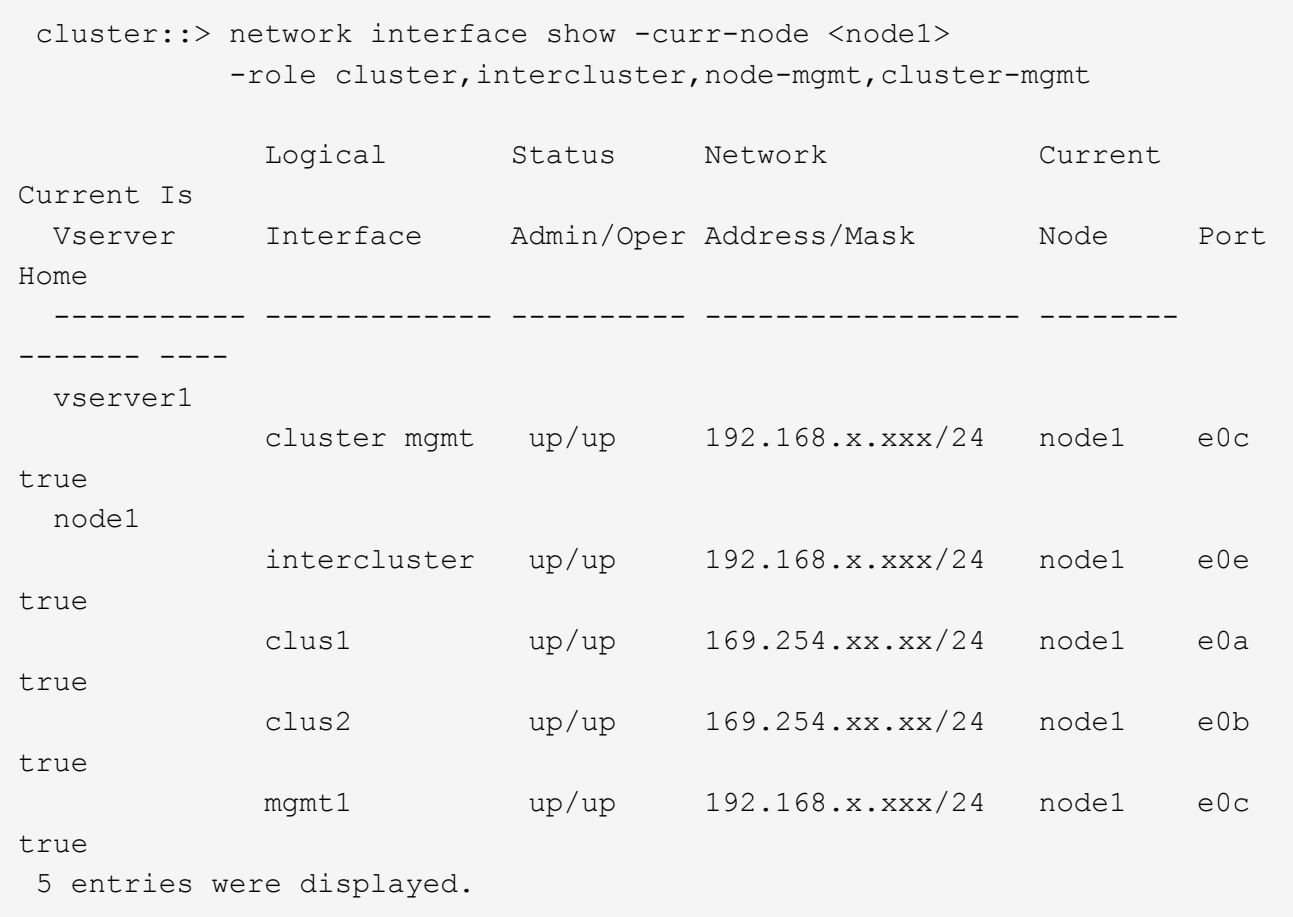

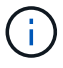

Das System verfügt möglicherweise über keine Intercluster-LIFs.

4. Erfassen Sie die Informationen in der Ausgabe des Befehls in Schritt 3 Zur Verwendung im Abschnitt ["Ports von node1 nach node3 zuordnen".](#page-250-0)

Die Ausgabeinformationen sind erforderlich, um die neuen Controller-Ports den alten Controller-Ports zuzuordnen.

5. Geben Sie den folgenden Befehl für node1 ein:

```
network port show -node node1 -type physical
```
Das System zeigt die physischen Ports auf dem Node an, wie im folgenden Beispiel dargestellt:

 sti8080mcc-htp-008::> network port show -node sti8080mcc-htp-008 -type physical

Node: sti8080mcc-htp-008

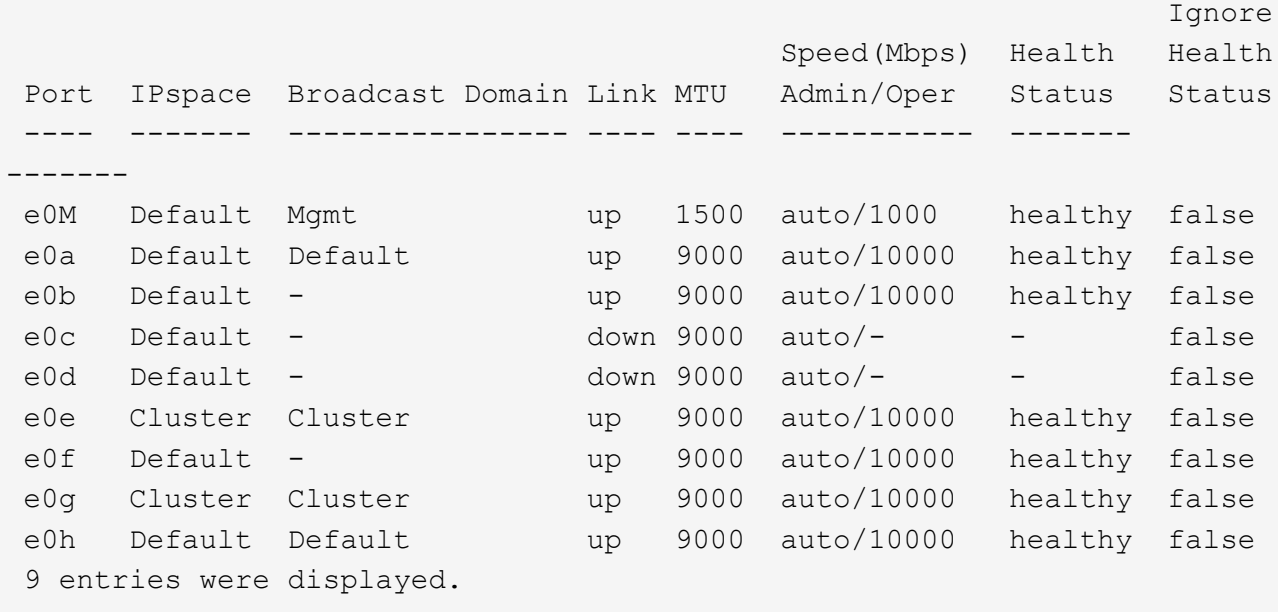

6. Notieren Sie die Ports und ihre Broadcast-Domänen.

Die Broadcast-Domänen müssen später im Verfahren den neuen Ports auf dem neuen Controller zugeordnet werden.

7. Geben Sie den folgenden Befehl für node1 ein:

network fcp adapter show -node *node1*

Das System zeigt die FC-Ports auf dem Node an, wie im folgenden Beispiel dargestellt:

 cluster::> fcp adapter show -node <node1> Connection Host Node Adapter Established Port Address ------------ ------- ----------- ----------- node1 0a ptp 11400 node1 0c ptp 11700 node1 6a loop 0 node1 6b loop 0 4 entries were displayed.

8. Notieren Sie die Ports.

Die Ausgabeinformationen sind erforderlich, um die neuen FC-Ports auf dem neuen Controller später im Verfahren zuzuordnen.

9. Falls Sie dies zuvor nicht getan haben, überprüfen Sie, ob auf node1 Schnittstellengruppen oder VLANs konfiguriert sind, indem Sie die folgenden Befehle eingeben:

network port ifgrp show network port vlan show

Sie verwenden die Informationen im Abschnitt ["Ports von node1 nach node3 zuordnen"](#page-250-0).

10. Führen Sie eine der folgenden Aktionen durch:

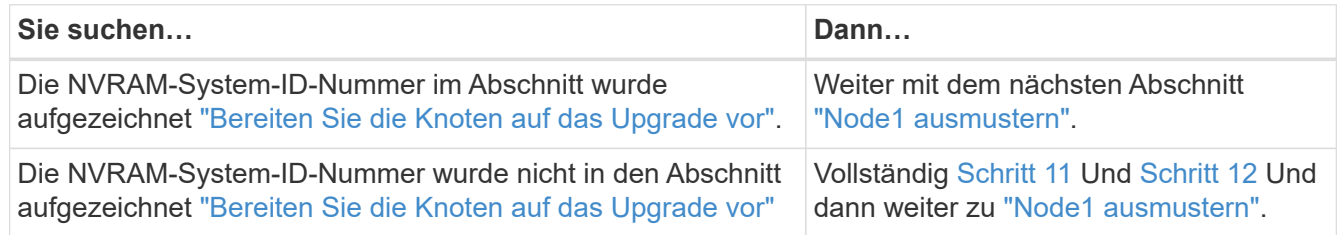

11. Geben Sie den folgenden Befehl auf einem der Controller ein:

system node show -instance -node *node1*

Das System zeigt Informationen über node1 an, wie im folgenden Beispiel dargestellt:

```
 cluster::> system node show -instance -node <node1>
                                  Node: node1
                                 Owner:
                              Location: GDl
                                 Model: FAS6240
                        Serial Number: 700000484678
                             Asset Tag: -
                                Uptime: 20 days 00:07
                      NVRAM System ID: 1873757983
                             System ID: 1873757983
                                Vendor: NetApp
                                Health: true
                          Eligibility: true
```
12. notieren Sie die im Abschnitt zu verwendende NVRAM-System-ID ["Installieren und booten Sie node3"](#page-230-0).

#### <span id="page-225-0"></span>**Node1 ausmustern**

Um node1 außer Betrieb zu nehmen, müssen Sie das HA-Paar mit node2 deaktivieren, Node1 richtig herunterfahren und aus dem Rack oder Chassis entfernen.

## **Schritte**

1. Überprüfen Sie die Anzahl der Nodes im Cluster:

cluster show

Das System zeigt die Nodes im Cluster an, wie im folgenden Beispiel dargestellt:

```
cluster::> cluster show
Node Health Eligibility
--------------------- ------- ------------
node1 true true true
node2 true true true
2 entries were displayed.
```
2. Speicherausfallschutz nach Bedarf deaktivieren:

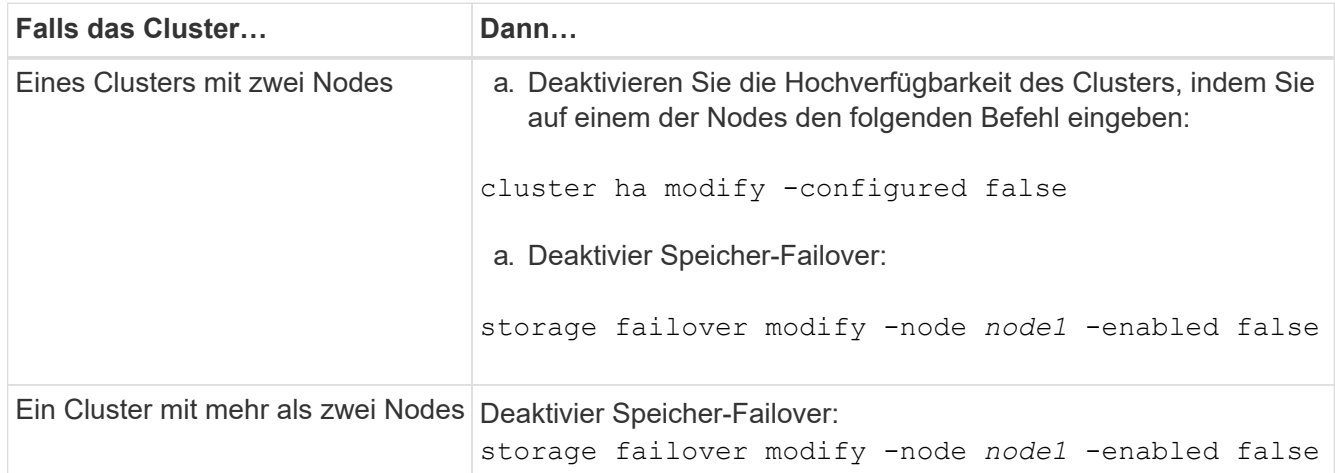

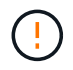

Wenn Sie Storage-Failover nicht deaktivieren, kann es zu einem Ausfall des Controller-Upgrades kommen, der den Datenzugriff unterbrechen und zu Datenverlusten führen kann.

3. Überprüfen Sie, ob der Storage-Failover deaktiviert wurde:

storage failover show

Das folgende Beispiel zeigt die Ausgabe von storage failover show Befehl, wenn Storage-Failover für einen Node deaktiviert wurde:

 cluster::> storage failover show Takeover Node Partner Possible State Description -------------- -------------- -------- ------------------------------------ node1 node2 false Connected to node2, Takeover is not possible: Storage failover is disabled node2 node1 false Node owns partner's aggregates as part of the nondisruptive controller upgrade procedure. Takeover is not possible: Storage failover is disabled 2 entries were displayed.

4. Überprüfen Sie den Daten-LIF-Status:

network interface show -role data -curr-node *node2* -home-node *node1*

Sehen Sie in der Spalte **Status Admin/Oper** nach, ob LIFs nicht verfügbar sind. Wenn LIFs ausgefallen sind, lesen Sie das ["Troublehsoot"](#page-312-0) Abschnitt.

5. Führen Sie eine der folgenden Aktionen durch:

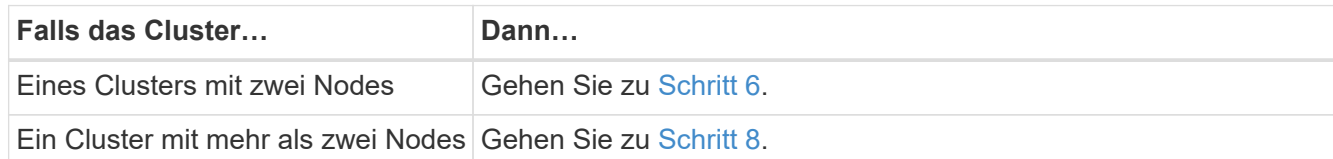

6. Zugriff auf die erweiterte Berechtigungsebene auf beiden Knoten:

```
set -privilege advanced
```
7. Überprüfen Sie, ob die Cluster-HA deaktiviert wurde:

```
cluster ha show
```
Vom System wird die folgende Meldung angezeigt:

High Availability Configured: false

Wenn Cluster HA nicht deaktiviert wurde, wiederholen Sie den Vorgang Schritt 2.

8. Prüfen Sie, ob node1 aktuell epsilon hält:

cluster show

Da in einem Cluster mit einer geraden Anzahl von Nodes eine Krawatte möglich ist, verfügt ein Node über eine zusätzliche fraktionale Abstimmungsgewichtung namens epsilon. Siehe ["Quellen"](#page-319-0) Um weitere Informationen zur *System Administration Reference* zu erhalten.

> Wenn Sie ein Cluster mit vier Nodes haben, liegt das Epsilon auf einem Node in einem anderen HA-Paar im Cluster.

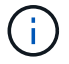

Wenn Sie ein HA-Paar in einem Cluster mit mehreren HA-Paaren aktualisieren, müssen Sie Epsilon auf den Node eines HA-Paars verschieben, ohne ein Controller-Upgrade durchführen zu müssen. Wenn Sie beispielsweise nodeA/nodeB in einem Cluster mit der HA-Paar-Konfiguration nodeA/nodeB und nodeC/nodded aktualisieren, müssen Sie Epsilon auf nodeC oder nodded verschieben.

Das folgende Beispiel zeigt, dass bei node1 Epsilon gehalten wird:

 cluster::\*> cluster show Node Health Eligibility Epsilon -------------------- ------- ------------ ----------- node1 true true true true node2 true true false

9. Wenn node1 das Epsilon hält, markieren Sie das Epsilon false Auf dem Knoten, so dass er auf die node2 übertragen werden kann:

cluster modify -node *node1* -epsilon false

10. Übertragen Sie das Epsilon auf node2, indem Sie epsilon markieren true Auf Knoten 2:

cluster modify -node *node2* -epsilon true

11. Vergewissern Sie sich, dass die Änderung in node2 aufgetreten ist:

cluster show

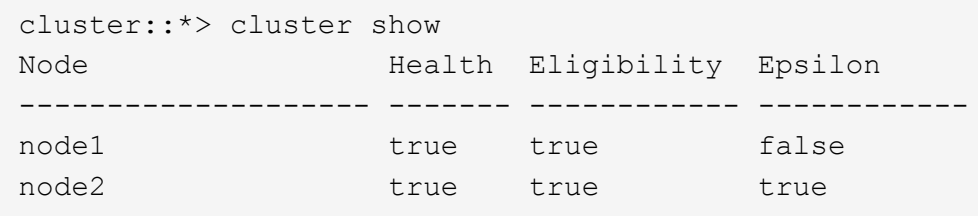

Das Epsilon für node2 sollte nun wahr sein und das Epsilon für node1 sollte falsch sein.

12. Überprüfen Sie, ob es sich um ein 2-Node-Cluster ohne Switches handelt:

cluster::\*> network options switchless-cluster show

```
 Enable Switchless Cluster: false/true
```
Der Wert dieses Befehls muss mit dem physischen Status des Systems übereinstimmen.

13. Zurück zur Administratorebene:

set -privilege admin

14. Stop node1 von der Eingabeaufforderung node1:

system node halt -node *node1*

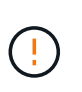

**Achtung**: Wenn sich Node1 im selben Gehäuse wie node2 befindet, schalten Sie das Gehäuse nicht über den Netzschalter oder durch Ziehen des Netzkabels aus. Wenn Sie das tun, wird node2, der Daten bereitstellt, ausfallen.

15. Wenn Sie vom System aufgefordert werden, zu bestätigen, dass Sie das System anhalten möchten, geben Sie ein y.

Der Node wird an der Eingabeaufforderung der Boot-Umgebung angehalten.

16. Wenn in node1 die Eingabeaufforderung für die Boot-Umgebung angezeigt wird, entfernen Sie sie aus dem Chassis oder dem Rack.

Sie können Node1 nach Abschluss des Upgrades außer Betrieb nehmen. Siehe ["Ausmustern des alten](#page-312-1) [Systems"](#page-312-1).

# **Phase 3: Installieren und booten Sie node3**

# **Überblick**

In Phase 3 installieren und booten Sie Knoten3, ordnen Sie die Cluster- und Node-Management-Ports von node1 zu node3 zu und verschieben Daten-LIFs und SAN-LIFs, die zu node1 gehören, von node2 auf node3. Außerdem werden alle Aggregate von node2 auf node3 verschoben und die Daten-LIFs und SAN-LIFs von node2 auf node3 verschoben.

#### **Schritte**

- 1. ["Installieren und booten Sie node3"](#page-230-0)
- 2. ["Legen Sie die FC- oder UTA/UTA2-Konfiguration auf node3 fest"](#page-241-0)
- 3. ["Ports von node1 nach node3 zuordnen"](#page-250-0)
- 4. ["Verschieben Sie die NAS-Daten-LIFs von node1 auf node2 und überprüfen Sie SAN LIFs auf node3"](#page-255-0)
- 5. ["Verschieben Sie Aggregate ohne Root-Root-Fehler von node2 auf node3"](#page-262-0)

## 6. ["Verschieben Sie die NAS-Daten-LIFs von node2 auf node3"](#page-265-0)

# <span id="page-230-0"></span>**Installieren und booten Sie node3**

Sie müssen node3 im Rack installieren, Verbindungen von node1 zu node3, Boot node3 übertragen und ONTAP installieren. Sie müssen auch jede der freien Festplatten von node1, alle Festplatten, die zum Root-Volume gehören, und alle nicht-Root-Aggregate, die nicht früher auf node2 verschoben wurden, neu zuweisen.

# **Über diese Aufgabe**

Sie müssen als Netzboot node3 wechseln, wenn nicht die gleiche Version von ONTAP 9 installiert ist auf node1. Nachdem Sie node3 installiert haben, starten Sie es vom ONTAP 9-Image, das auf dem Webserver gespeichert ist. Anschließend können Sie die richtigen Dateien auf das Boot-Medium herunterladen, um später das System zu booten. Siehe ["Vorbereitungen für den Netzboot".](#page-214-0)

Sie müssen jedoch nicht als Netzboot auf Node3 setzen, wenn es die gleiche oder eine höhere Version von ONTAP 9 hat, die auf node1 installiert ist.

> Wenn Sie ein mit Storage-Arrays verbundenes V-Series System oder ein System mit FlexArray-Virtualisierungssoftware aktualisieren, die mit Storage Arrays verbunden ist, sind die vollständigen Anforderungen unbedingt zu beachten [Schritt 1](#page-230-1) Bis [Schritt 5,](#page-231-0) Lassen Sie diesen Abschnitt bei [Schritt 6](#page-231-1) Und befolgen Sie die Anweisungen unter ["Konfigurieren Sie FC-Ports auf](#page-241-0) [node3"](#page-241-0) Und ["UTA/UTA2-Ports in node3 prüfen und konfigurieren"](#page-241-0) Geben Sie nach Bedarf Befehle im Wartungsmodus ein. Sie müssen dann zu diesem Abschnitt zurückkehren und mit fortfahren [Schritt 7.](#page-232-0)

> Wenn Sie jedoch ein System mit Speicherfestplatten aktualisieren, müssen Sie diesen gesamten Abschnitt abschließen und anschließend mit fortfahren ["Konfigurieren Sie FC-Ports](#page-241-0) [auf node3"](#page-241-0) Und ["UTA/UTA2-Ports in node3 prüfen und konfigurieren"](#page-241-0), Eingabe von Befehlen an der Cluster-Eingabeaufforderung.

## **Schritte**

ÎΙ.

<span id="page-230-1"></span>1. stellen Sie sicher, dass Sie Platz im Rack für node3 haben.

Wenn sich Node1 und Node2 in einem separaten Chassis befanden, können Sie Node3 in denselben Rack-Standort wie node1 platzieren. Wenn sich jedoch node1 mit node2 im selben Chassis befand, müssen Sie node3 in seinen eigenen Rack-Platz legen, vorzugsweise in der Nähe der Position von node1.

2. Installieren Sie Node3 im Rack gemäß der *Installations- und Setup-Anleitung* für Ihr Node-Modell.

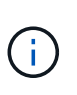

Wenn Sie ein Upgrade auf ein System mit beiden Nodes im selben Chassis durchführen, installieren sie node4 sowohl im Chassis als auch in node3. Wenn Sie dies nicht tun, verhält sich der Node, wenn Sie node3 booten, wie in einer Dual-Chassis-Konfiguration. Und wenn Sie node4 booten, wird der Interconnect zwischen den Nodes nicht gestartet.

3. Kabelnode3, Verschieben der Verbindungen von node1 zu node3.

Die folgenden Referenzen helfen Ihnen dabei, geeignete Kabelverbindungen zu machen. Gehen Sie zu ["Quellen"](#page-319-0) Um eine Verbindung zu ihnen zu machen.

◦ *Installations- und Setup-Anleitung* oder *Installationsanforderungen für die FlexArray-Virtualisierung und Referenz* für die node3-Plattform

- Das entsprechende Verfahren für das Festplatten-Shelf
- Die Dokumentation *High Availability Management*

Folgende Anschlüsse verkabeln:

- Konsole (Remote-Management-Port)
- Cluster-Ports
- Datenports
- Cluster- und Node-Management-Ports
- Storage
- SAN-Konfigurationen: ISCSI Ethernet und FC Switch Ports

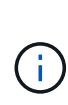

Möglicherweise müssen Sie die Interconnect-Karte oder die Cluster Interconnect-Kabelverbindung von node1 zu node3 nicht verschieben, da die meisten Plattform-Modelle über ein einzigartiges Interconnect-Kartenmodell verfügen. Für die MetroCluster-Konfiguration müssen Sie die FC-VI-Kabelverbindungen von node1 zu node3 verschieben. Wenn der neue Host keine FC-VI-Karte besitzt, müssen Sie möglicherweise die FC-VI-Karte verschieben.

<span id="page-231-2"></span>4. Einschalten Sie die Stromversorgung auf node3, und unterbrechen Sie dann den Bootvorgang, indem Sie an der Konsole Strg-C drücken, um auf die Eingabeaufforderung der Boot-Umgebung zuzugreifen.

Wenn Sie ein Upgrade auf ein System mit beiden Nodes im gleichen Chassis durchführen, wird node4 auch neu gebootet. Allerdings kann man den node4-Stiefel bis später ignorieren.

Wenn Sie node3 booten, wird möglicherweise die folgende Warnmeldung angezeigt:

```
WARNING: The battery is unfit to retain data during a power outage. This
is likely because the battery is discharged but could be due to other
temporary conditions.
When the battery is ready, the boot process will complete and services
will be engaged.
To override this delay, press 'c' followed by 'Enter'
```
- <span id="page-231-0"></span>5. Wenn die Warnmeldung in angezeigt wird [Schritt 4](#page-231-2), Nehmen Sie die folgenden Aktionen:
	- a. Überprüfen Sie auf Meldungen der Konsole, die auf ein anderes Problem als eine schwache NVRAM-Batterie hinweisen und ergreifen Sie gegebenenfalls erforderliche Korrekturmaßnahmen.
	- b. Warten Sie, bis der Akku geladen ist und der Bootvorgang abgeschlossen ist.

<span id="page-231-1"></span>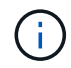

**Achtung**: Die Verzögerung nicht außer Kraft setzen; wenn der Akku nicht geladen werden kann, kann dies zu einem Datenverlust führen.

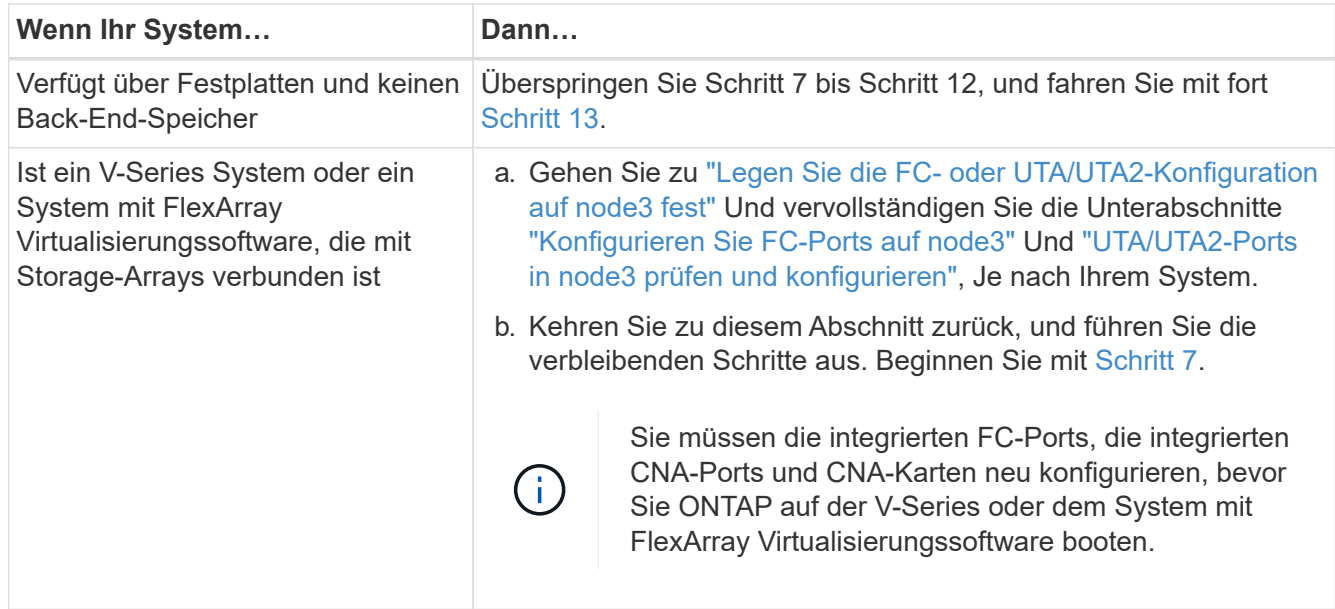

<span id="page-232-0"></span>7. Fügen Sie die FC-Initiator-Ports des neuen Knotens zu den Switch-Zonen hinzu.

Wenn Ihr System über ein Tape-SAN verfügt, müssen Sie das Zoning für die Initiatoren benötigen. Anweisungen finden Sie in der Dokumentation für das Storage-Array und Zoning.

8. Fügen Sie die FC-Initiator-Ports zum Speicher-Array als neue Hosts hinzu, und ordnen Sie die Array-LUNs den neuen Hosts zu.

Anweisungen finden Sie in der Dokumentation für das Storage-Array und Zoning.

9. Ändern Sie die WWPN-Werte (World Wide Port Name) in den Host- oder Volume-Gruppen, die mit Array LUNs auf dem Speicher-Array verknüpft sind.

Durch die Installation eines neuen Controller-Moduls werden die WWPN-Werte geändert, die den einzelnen integrierten FC-Ports zugeordnet sind.

- 10. Wenn Ihre Konfiguration ein Switch-basiertes Zoning verwendet, passen Sie das Zoning an die neuen WWPN-Werte an.
- 11. Überprüfen Sie, ob die Array-LUNs jetzt für node3 sichtbar sind:

sysconfig -v

Das System zeigt alle Array-LUNs an, die für jeden FC-Initiator-Port sichtbar sind. Wenn die Array-LUNs nicht sichtbar sind, können Sie Festplatten von node1 zu node3 später in diesem Abschnitt nicht neu zuweisen.

- 12. Drücken Sie Strg-C, um das Boot-Menü anzuzeigen und den Wartungsmodus auszuwählen.
- <span id="page-232-1"></span>13. Geben Sie in der Eingabeaufforderung für den Wartungsmodus den folgenden Befehl ein:

halt

Das System wird an der Eingabeaufforderung für die Boot-Umgebung angehalten.

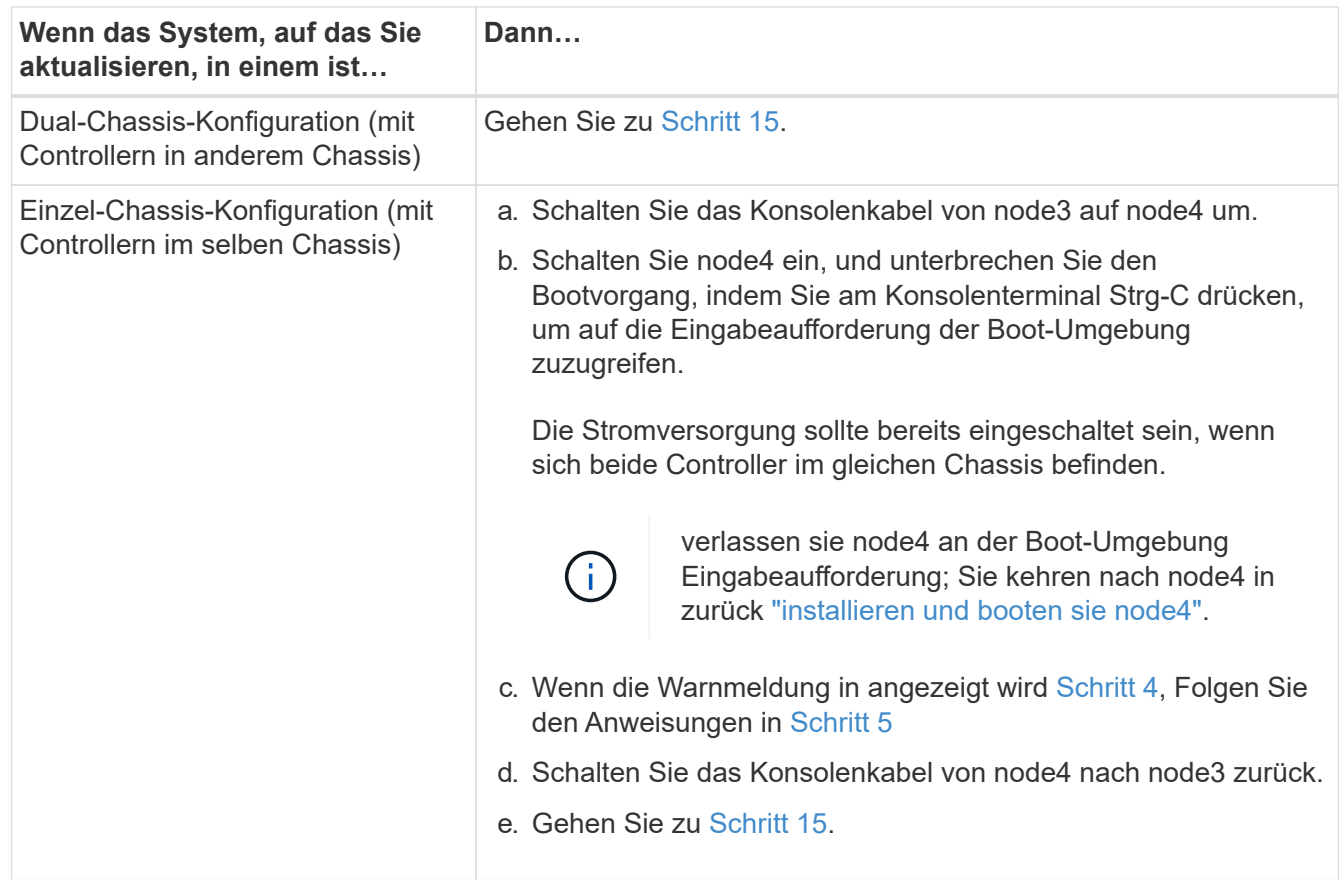

<span id="page-233-0"></span>15. node3 für ONTAP konfigurieren:

set-defaults

16. Wenn Sie NetApp Storage Encryption (NSE)-Laufwerke installiert haben, führen Sie die folgenden Schritte aus.

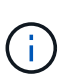

 $\mathbf{d}$ 

Falls Sie dies noch nicht bereits in der Prozedur getan haben, lesen Sie den Artikel in der Knowledge Base ["Wie erkennen Sie, ob ein Laufwerk FIPS-zertifiziert ist"](https://kb.netapp.com/onprem/ontap/Hardware/How_to_tell_if_a_drive_is_FIPS_certified) Ermitteln der Art der verwendeten Self-Encrypting Drives.

a. Einstellen bootarg.storageencryption.support Bis true Oder false:

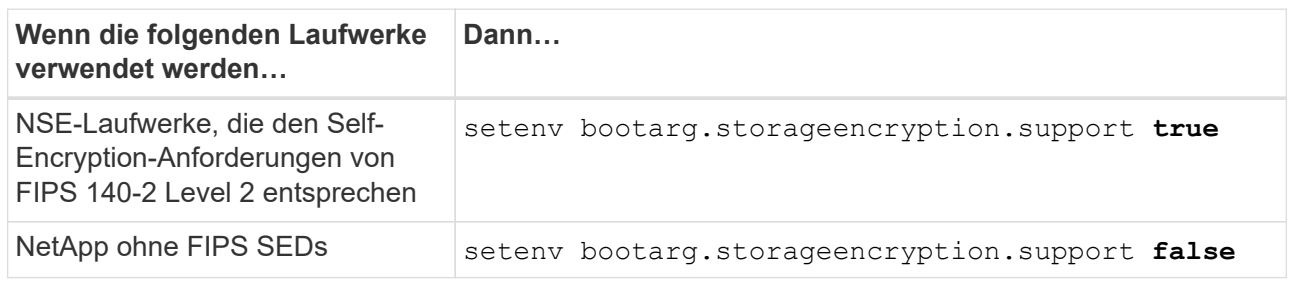

FIPS-Laufwerke können nicht mit anderen Laufwerkstypen auf demselben Node oder HA-Paar kombiniert werden.

SEDs können mit Laufwerken ohne Verschlüsselung auf demselben Node oder HA-Paar kombiniert werden.

b. Gehen Sie zum speziellen Startmenü und wählen Sie Option (10) Set Onboard Key Manager recovery secrets.

Geben Sie die Passphrase und die Backup-Informationen ein, die Sie zuvor aufgezeichnet haben. Siehe ["Verwaltung von Authentifizierungsschlüssel mit dem Onboard Key Manager"](#page-214-1).

17. [[man\_install3\_step17] Wenn die auf node3 installierte ONTAP-Version dieselbe oder höher als die auf node1 installierte Version von ONTAP 9 ist, führen Sie die Liste auf und weisen Sie Festplatten der neuen node3 neu zu:

boot\_ontap

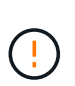

Wenn dieser neue Node jemals in einem anderen Cluster oder HA-Paar verwendet wurde, müssen Sie ausgeführt werden wipeconfig Bevor Sie fortfahren. Andernfalls kann es zu Serviceausfällen oder Datenverlusten kommen. Wenden Sie sich an den technischen Support, wenn der Ersatz-Controller zuvor verwendet wurde, insbesondere dann, wenn auf den Controllern ONTAP im 7-Mode ausgeführt wurde.

- 18. Drücken Sie STRG-C, um das Startmenü anzuzeigen.
- 19. Nehmen Sie eine der folgenden Aktionen:

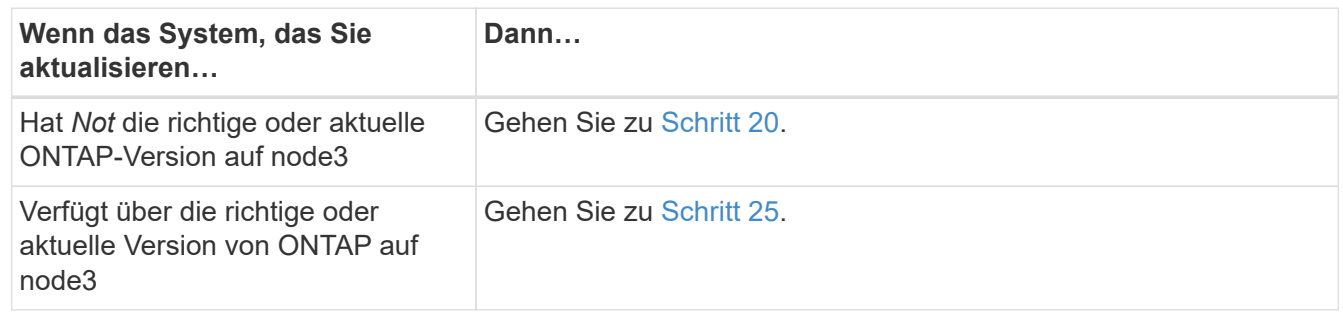

<span id="page-234-0"></span>20. Konfigurieren Sie die Netzboot-Verbindung, indem Sie eine der folgenden Aktionen auswählen.

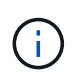

Sie müssen den Management-Port und die IP als Netzboot-Verbindung verwenden. Verwenden Sie keine Daten-LIF-IP, oder sonst kann während des Upgrades ein Datenausfall auftreten.

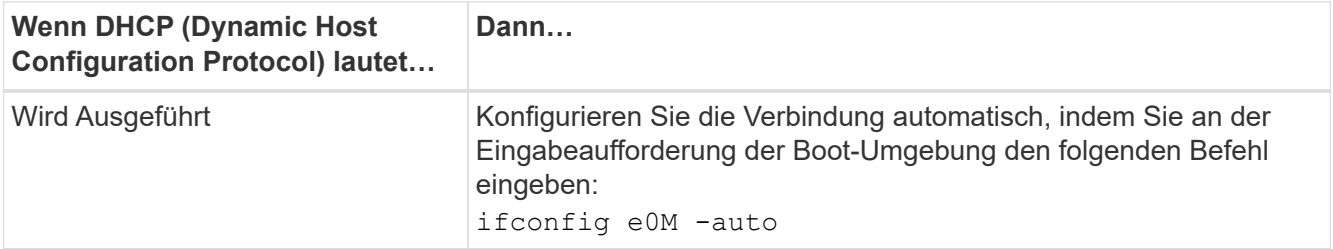

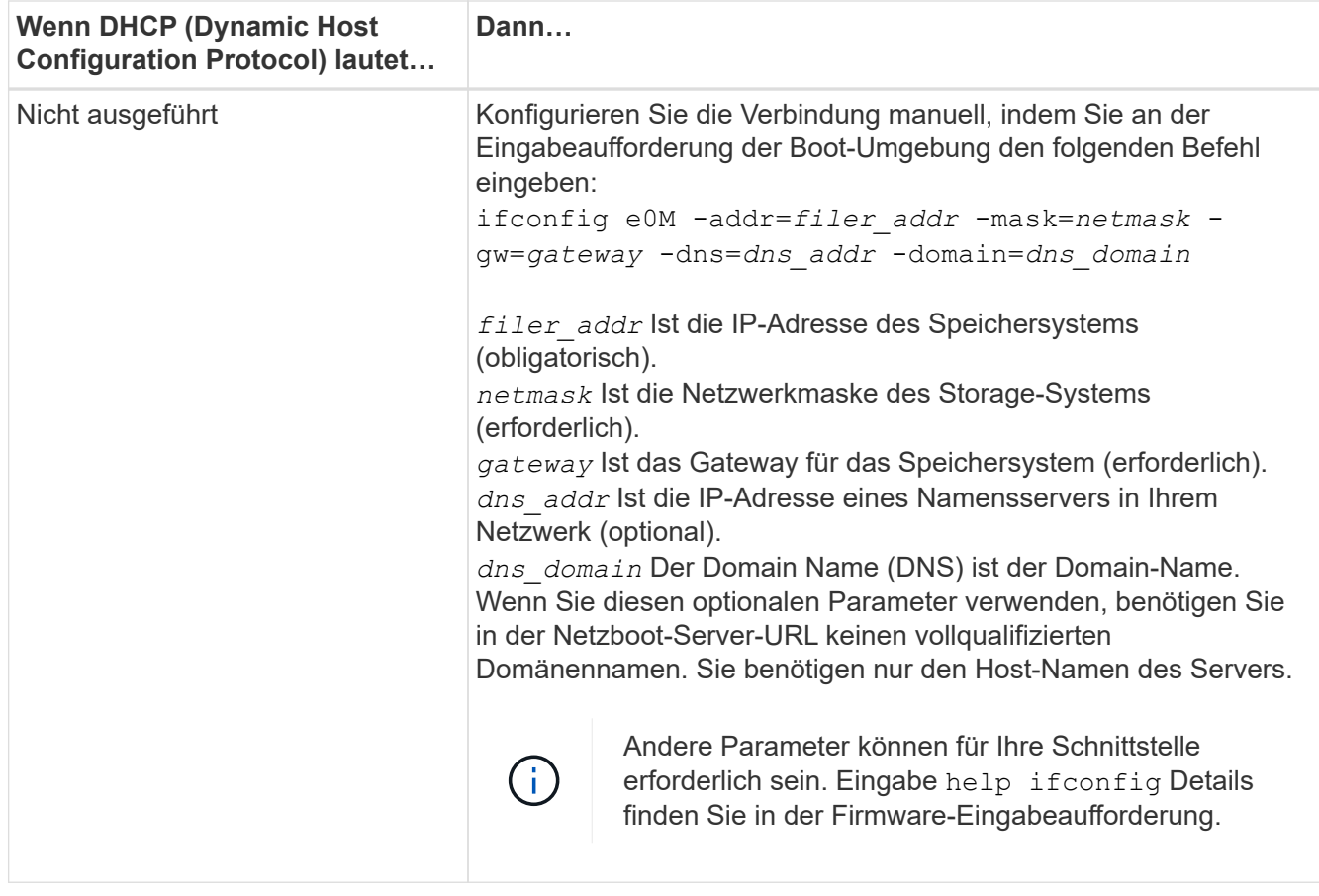

### 21. Netzboot auf node3 ausführen:

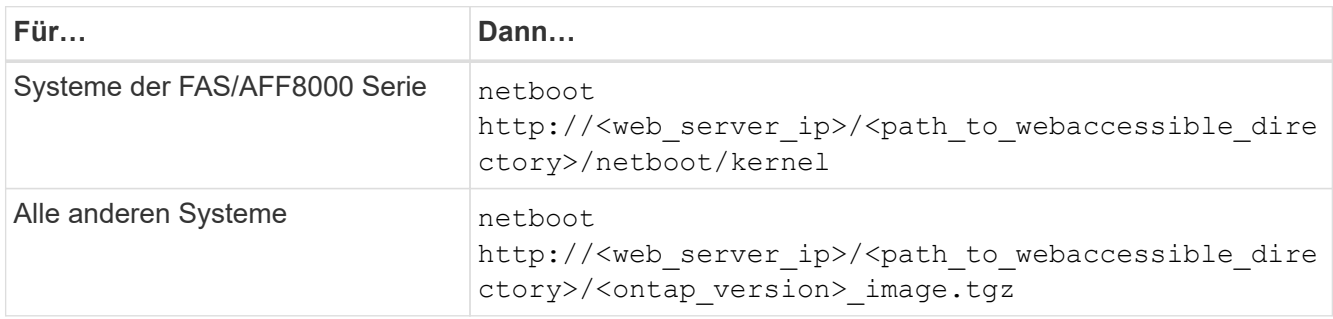

Der <path\_to\_the\_web-accessible\_directory> Führt zu der Stelle, an der Sie das heruntergeladen haben <ontap\_version>\_image.tgz In ["Schritt 1"](#page-214-0) Im Abschnitt *Vorbereiten für Netzboot*.

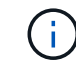

Unterbrechen Sie den Startvorgang nicht.

22. Wählen Sie im Startmenü die Option **(7) Neue Software installieren** zuerst.

Mit dieser Menüoption wird das neue ONTAP-Image auf das Startgerät heruntergeladen und installiert.

Ignorieren Sie die folgende Meldung:

This procedure is not supported for Non-Disruptive Upgrade on an HA pair

Der Hinweis gilt für unterbrechungsfreie Upgrades der ONTAP und keine Upgrades von Controllern.

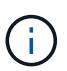

Aktualisieren Sie den neuen Node immer als Netzboot auf das gewünschte Image. Wenn Sie eine andere Methode zur Installation des Images auf dem neuen Controller verwenden, wird möglicherweise das falsche Image installiert. Dieses Problem gilt für alle Versionen von ONTAP. Das Netzboot wird mit der Option kombiniert (7) Install new software Entfernt die Startmedien und platziert dieselbe ONTAP-Version-ONTAP auf beiden Bildpartitionen.

23. Wenn Sie aufgefordert werden, den Vorgang fortzusetzen, geben Sie ein y, Und wenn Sie dazu aufgefordert werden, das Paket einzugeben, geben Sie die folgende URL ein:

http://<web server ip>/<path to webaccessible directory>/<ontap version image>.tgz

- 24. führen Sie die folgenden Teilschritte durch:
	- a. Eingabe n So überspringen Sie die Backup-Recovery, wenn folgende Eingabeaufforderung angezeigt wird:

Do you want to restore the backup configuration now?  $\{y|n\}$ 

b. Starten Sie den Neustart durch Eingabe  $y$  Wenn die folgende Eingabeaufforderung angezeigt wird:

The node must be rebooted to start using the newly installed software. Do you want to reboot now? {y|n}

Das Controller-Modul wird neu gestartet, stoppt aber im Startmenü, da das Boot-Gerät neu formatiert wurde und die Konfigurationsdaten wiederhergestellt werden müssen.

- <span id="page-236-0"></span>25. Wählen Sie **(5) Boot im Wartungsmodus** aus, indem Sie eingeben 5, Und geben Sie dann ein y Wenn Sie dazu aufgefordert werden, den Startvorgang fortzusetzen.
- 26. bevor Sie fortfahren, fahren Sie mit fort ["Legen Sie die FC- oder UTA/UTA2-Konfiguration auf node3 fest"](#page-241-0) Um alle erforderlichen Änderungen an den FC- oder UTA/UTA2-Ports auf dem Node vorzunehmen.

Nehmen Sie die in diesen Abschnitten empfohlenen Änderungen vor, booten Sie den Node neu und wechseln Sie in den Wartungsmodus.

27. Suche nach der System-ID von node3:

disk show -a

Das System zeigt die System-ID des Node sowie Informationen über seine Festplatten an, wie im folgenden Beispiel dargestellt:

```
 *> disk show -a
 Local System ID: 536881109
 DISK OWNER POOL SERIAL HOME DR
HOME NUMBER
 -------- ------------- ----- -------- -------------
-------------
 0b.02.23 nst-fas2520-2(536880939) Pool0 KPG2RK6F nst-fas2520-
2(536880939)
 0b.02.13 nst-fas2520-2(536880939) Pool0 KPG3DE4F nst-fas2520-
2(536880939)
 0b.01.13 nst-fas2520-2(536880939) Pool0 PPG4KLAA nst-fas2520-
2(536880939)
  ......
 0a.00.0 (536881109) Pool0 YFKSX6JG
(536881109)
  ......
```
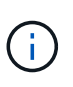

Möglicherweise wird die Meldung angezeigt disk show: No disks match option -a. Nach Eingabe des Befehls. Dies ist keine Fehlermeldung, sodass Sie mit dem Verfahren fortfahren können.

<span id="page-237-0"></span>28. Spares des Rasign node1, alle Festplatten, die zum Root gehören, und alle nicht-Root-Aggregate, die früher in node2 verschoben wurden ["Verschiebung von nicht-Root-Aggregaten von node1 auf node2"](#page-216-0).

Geben Sie das entsprechende Formular des ein disk reassign Befehl basierend auf der Frage, ob Ihr System freigegebene Festplatten hat:

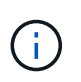

Wenn Sie auf Ihrem System freigegebene Festplatten, Hybrid-Aggregate oder beides haben, müssen Sie die korrekte verwenden disk reassign Befehl aus der folgenden Tabelle.

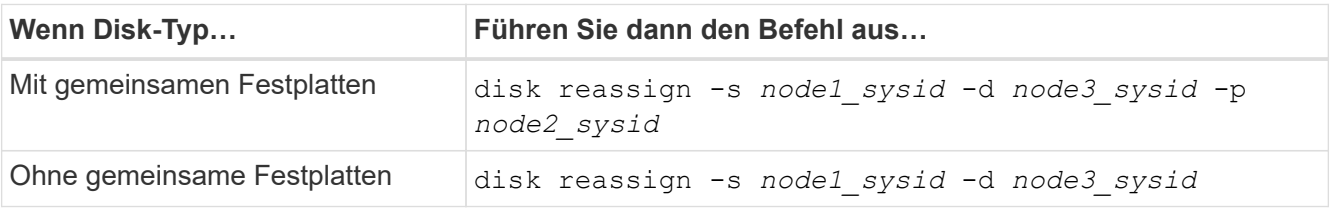

Für das *node1\_sysid* Wert: Verwenden Sie die in erfassten Informationen ["Node1-Informationen](#page-221-0) [aufzeichnen".](#page-221-0) Um den Wert für zu erhalten *node3\_sysid*, Verwenden Sie die sysconfig Befehl.

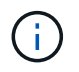

Der -p Die Option ist nur im Wartungsmodus erforderlich, wenn freigegebene Festplatten vorhanden sind.

Der disk reassign Befehl gibt nur die Festplatten wieder, für die *node1\_sysid* Ist der aktuelle Eigentümer.

Vom System wird die folgende Meldung angezeigt:

```
Partner node must not be in Takeover mode during disk reassignment from
maintenance mode.
Serious problems could result!!
Do not proceed with reassignment if the partner is in takeover mode.
Abort reassignment (y/n)?
```
29. Geben Sie ein n.

Vom System wird die folgende Meldung angezeigt:

After the node becomes operational, you must perform a takeover and giveback of the HA partner node to ensure disk reassignment is successful. Do you want to continue  $(y/n)$ ?

30. Geben Sie ein  $y$ 

Vom System wird die folgende Meldung angezeigt:

```
Disk ownership will be updated on all disks previously belonging to
Filer with sysid <sysid>.
Do you want to continue (y/n)?
```
- 31. Geben Sie ein y.
- 32. Wenn Sie ein Upgrade von einem System mit externen Festplatten auf ein System durchführen, das interne und externe Festplatten unterstützt (zum Beispiel AFF A800 Systeme), setzen Sie das node1- Aggregat als root ein, um zu bestätigen, dass node3 aus dem Root-Aggregat von node1 startet.

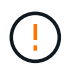

**Warnung**: Sie müssen die folgenden Teilschritte in der angegebenen Reihenfolge durchführen; andernfalls kann es zu einem Ausfall oder sogar zu Datenverlust kommen.

Im folgenden Verfahren wird node3 vom Root-Aggregat von node1 gestartet:

a. Überprüfen Sie die RAID-, Plex- und Prüfsummeninformationen für das node1 Aggregat:

aggr status -r

b. Überprüfen Sie den Status des node1-Aggregats:

aggr status

c. Bringen Sie das node1 Aggregat ggf. online:

aggr\_online *root\_aggr\_from\_node1*

d. Verhindern Sie, dass das node3 vom ursprünglichen Root-Aggregat gebootet wird:

aggr offline *root\_aggr\_on\_node3*

e. Legen Sie das node1-Root-Aggregat als das neue Root-Aggregat für node3 fest:

```
aggr options aggr_from_node1 root
```
f. Überprüfen Sie, ob das Root-Aggregat von node3 offline ist und das Root-Aggregat für die von node1 hergebrachten Festplatten online ist und in den Root-Status eingestellt ist:

aggr status

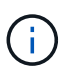

Wenn der vorherige Unterschritt nicht ausgeführt wird, kann node3 vom internen Root-Aggregat booten, oder es kann dazu führen, dass das System eine neue Cluster-Konfiguration übernimmt oder Sie aufgefordert werden, eine zu identifizieren.

Im Folgenden wird ein Beispiel für die Befehlsausgabe angezeigt:

```
 ---------------------------------------------------------------
    Aggr State Status Options
aggr0_nst_fas8080_15 online raid_dp, aggr root, nosnap=on
                             fast zeroed
                             64-bit
  aggr0 offline aggr0 diskroot
                             fast zeroed
                             64-bit
 ----------------------------------------------------------------------
```
33. Überprüfen Sie, ob Controller und Chassis als konfiguriert sind ha:

ha-config show

Im folgenden Beispiel wird die Ausgabe des Befehls ha-config show angezeigt:

```
 *> ha-config show
     Chassis HA configuration: ha
     Controller HA configuration: ha
```
Systeme zeichnen sich in einem programmierbaren ROM (PROM) auf, unabhängig davon, ob sie sich in einem HA-Paar oder einer eigenständigen Konfiguration befinden. Der Status muss auf allen Komponenten im Standalone-System oder im HA-Paar der gleiche sein.

Wenn der Controller und das Chassis nicht als "ha" konfiguriert wurden, korrigieren Sie die Konfiguration mit den folgenden Befehlen:

```
ha-config modify controller ha
ha-config modify chassis ha
```
Wenn Sie eine MetroCluster-Konfiguration haben, verwenden Sie die folgenden Befehle, um den Controller und das Chassis zu ändern:

ha-config modify controller mcc

ha-config modify chassis mcc

34. zerstören Sie die Mailboxen auf node3:

mailbox destroy local

Über die Konsole wird die folgende Meldung angezeigt:

Destroying mailboxes forces a node to create new empty mailboxes, which clears any takeover state, removes all knowledge of out-of-date plexes of mirrored volumes, and will prevent management services from going online in 2-node cluster HA configurations. Are you sure you want to destroy the local mailboxes?

- 35. Geben Sie ein  $y$  Bestätigen Sie an der Eingabeaufforderung, dass Sie die lokalen Mailboxen zerstören möchten.
- 36. Wartungsmodus beenden:

halt

Das System wird an der Eingabeaufforderung für die Boot-Umgebung angehalten.

37. auf node2 überprüfen Sie Datum, Uhrzeit und Zeitzone des Systems:

date

38. auf node3 prüfen Sie das Datum an der Eingabeaufforderung der Boot-Umgebung:

show date

39. Ggf. Das Datum auf node3 einstellen:

set date *mm/dd/yyyy*

40. in node3 überprüfen Sie die Zeit an der Eingabeaufforderung der Boot-Umgebung:

show time

41. Ggf. Die Zeit auf node3 einstellen:

```
set time hh:mm:ss
```
42. Überprüfen Sie, ob die Partner-System-ID korrekt festgelegt ist, wie in angegeben [Schritt 28](#page-237-0) Schalter unter -p:

printenv partner-sysid

43. Ggf. Setzen Sie die Partner-System-ID auf node3:

setenv partner-sysid *node2\_sysid*

Einstellungen speichern:

saveenv

44. Öffnen Sie das Boot-Menü an der Eingabeaufforderung der Boot-Umgebung:

boot\_ontap menu

45. Wählen Sie im Boot-Menü die Option **(6) Flash aus Backup config** aktualisieren, indem Sie eingeben 6 An der Eingabeaufforderung.

Vom System wird die folgende Meldung angezeigt:

This will replace all flash-based configuration with the last backup to disks. Are you sure you want to continue?:

46. Geben Sie ein  $y$  An der Eingabeaufforderung.

Der Startvorgang läuft normal weiter, und das System fordert Sie dann auf, die Unstimmigkeit der System-ID zu bestätigen.

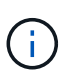

Das System wird möglicherweise zweimal neu gestartet, bevor die Warnmeldung zur Nichtübereinstimmung angezeigt wird.

47. Bestätigen Sie die Diskrepanz, wie im folgenden Beispiel gezeigt:

```
WARNING: System id mismatch. This usually occurs when replacing CF or
NVRAM cards!
Override system id (y|n) ? [n] y
```
Der Node kann vor dem normalen Booten eine Runde des Neubootens durchlaufen.

#### 48. Einloggen in node3.

### <span id="page-241-0"></span>**Legen Sie die FC- oder UTA/UTA2-Konfiguration auf node3 fest**

Wenn node3 integrierte FC-Ports, Onboard Unified Target Adapter (UTA/UTA2)-Ports oder eine UTA/UTA2-Karte hat, müssen Sie die Einstellungen konfigurieren, bevor Sie den Rest des Verfahrens abschließen.

#### **Über diese Aufgabe**

Möglicherweise müssen Sie den Abschluss abschließen [Konfigurieren Sie FC-Ports auf node3](#page-112-0), Oder [UTA/UTA2-Ports in node3 prüfen und konfigurieren](#page-114-0), Oder beide Abschnitte.

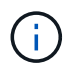

Für das NetApp Marketingmaterial wird möglicherweise der Begriff "UTA2" verwendet, um CNA-Adapter und Ports zu beziehen. Die CLI verwendet jedoch den Begriff "CNA".

- Wenn node3 keine integrierten FC-Ports, Onboard-UTA/UTA2-Ports oder eine UTA/UTA2-Karte hat und Sie ein System mit Storage-Festplatten aktualisieren, können Sie zur springen ["Ports von node1 nach](#page-250-0) [node3 zuordnen".](#page-250-0)
- Wenn Sie jedoch ein V-Series System oder ein System mit FlexArray-Virtualisierungssoftware mit Storage-Arrays haben und node3 keine integrierten FC-Ports, Onboard UTA/UTA-Ports oder eine UTA/UTA2-Karte haben, kehren Sie zurück zu *Install and Boot node3* und fahren Sie fort ["Schritt 22"](#page-230-0).

#### **Optionen:**

- [Konfigurieren Sie FC-Ports auf node3](#page-112-0)
- [UTA/UTA2-Ports in node3 prüfen und konfigurieren](#page-114-0)

#### **Konfigurieren Sie FC-Ports auf node3**

Wenn node3 FC-Ports hat, entweder Onboard oder auf einem FC-Adapter, müssen Sie Port-Konfigurationen auf dem Node festlegen, bevor Sie ihn in Betrieb nehmen, da die Ports nicht vorkonfiguriert sind. Wenn die Ports nicht konfiguriert sind, kann es zu einer Serviceunterbrechung kommen.

#### **Bevor Sie beginnen**

Sie müssen die Werte der FC-Port-Einstellungen von node1 haben, die Sie in gespeichert haben ["Bereiten Sie](#page-197-0) [die Knoten für ein Upgrade vor".](#page-197-0)

#### **Über diese Aufgabe**

Sie können diesen Abschnitt überspringen, wenn Ihr System über keine FC-Konfigurationen verfügt. Wenn Ihr System über integrierte UTA/UTA2-Ports oder eine UTA/UTA2-Karte verfügt, konfigurieren Sie sie in [UTA/UTA2-Ports in node3 prüfen und konfigurieren](#page-114-0).

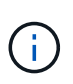

Wenn Ihr System über Speicherfestplatten verfügt, geben Sie an der Cluster-Eingabeaufforderung in diesem Abschnitt die Befehle ein. Wenn Sie über ein V-Series System oder über FlexArray-Virtualisierungssoftware verfügen und mit Storage-Arrays verbunden sind, geben Sie im Wartungsmodus in diesem Abschnitt Befehle ein.

#### **Schritte**

1. Führen Sie eine der folgenden Aktionen durch:

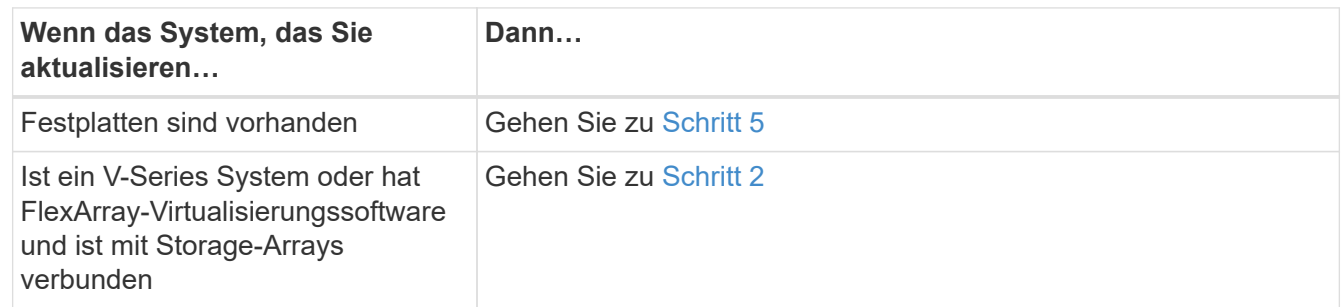

<span id="page-242-0"></span>2. Boot node3 und Zugriff auf Wartungsmodus:

boot\_ontap maint

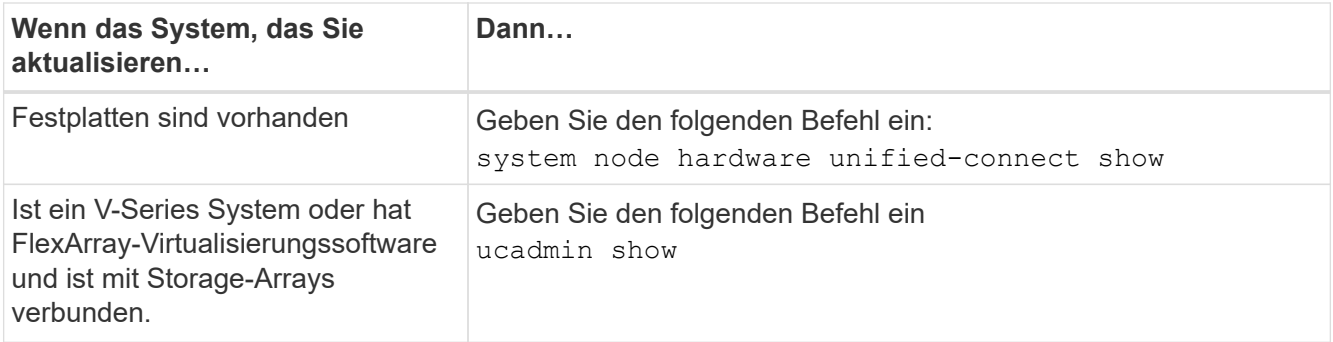

Das System zeigt Informationen zu allen FC- und konvergenten Netzwerkadaptern im System an.

- 4. Vergleichen Sie die FC-Einstellungen von node3 mit den Einstellungen, die Sie zuvor aus node1 erfasst haben.
- <span id="page-243-0"></span>5. Nehmen Sie eine der folgenden Aktionen:

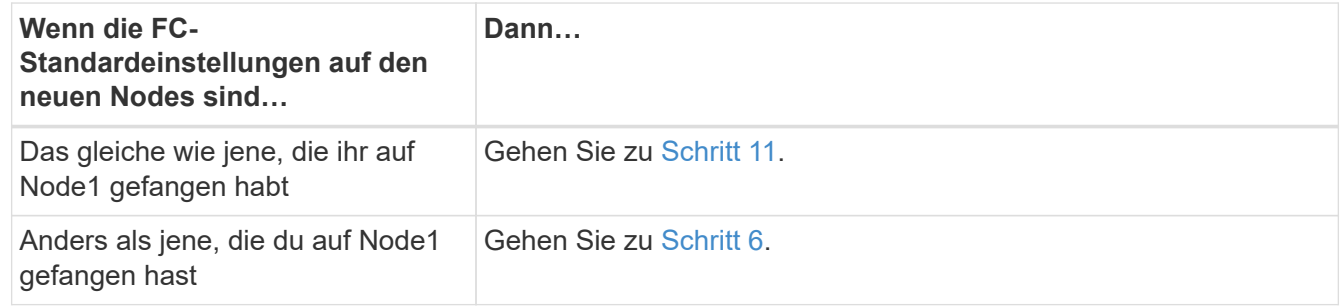

<span id="page-243-1"></span>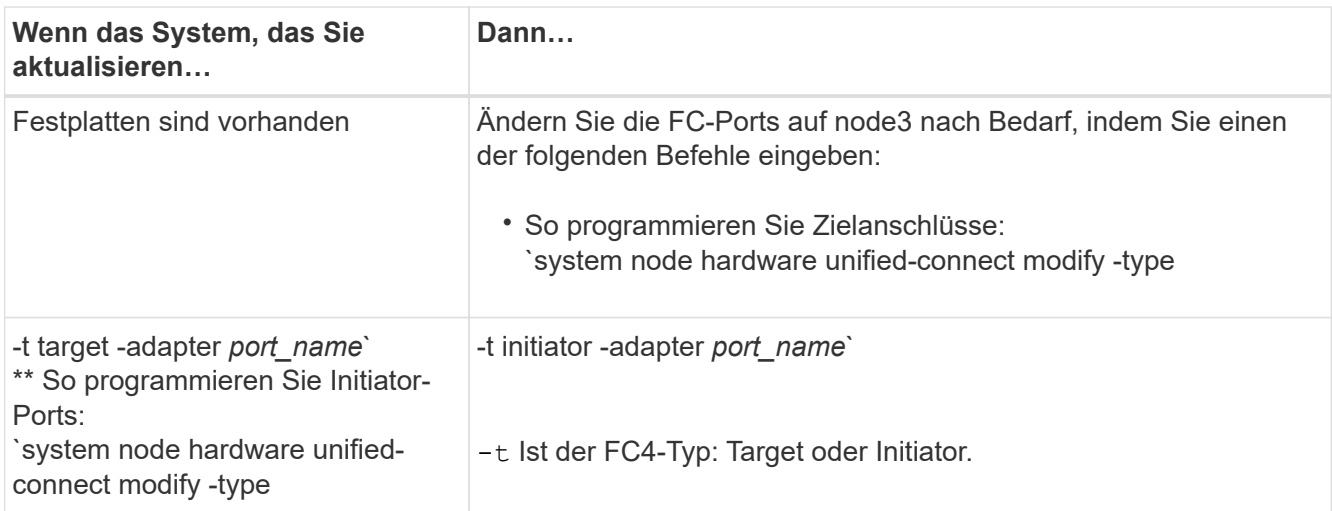

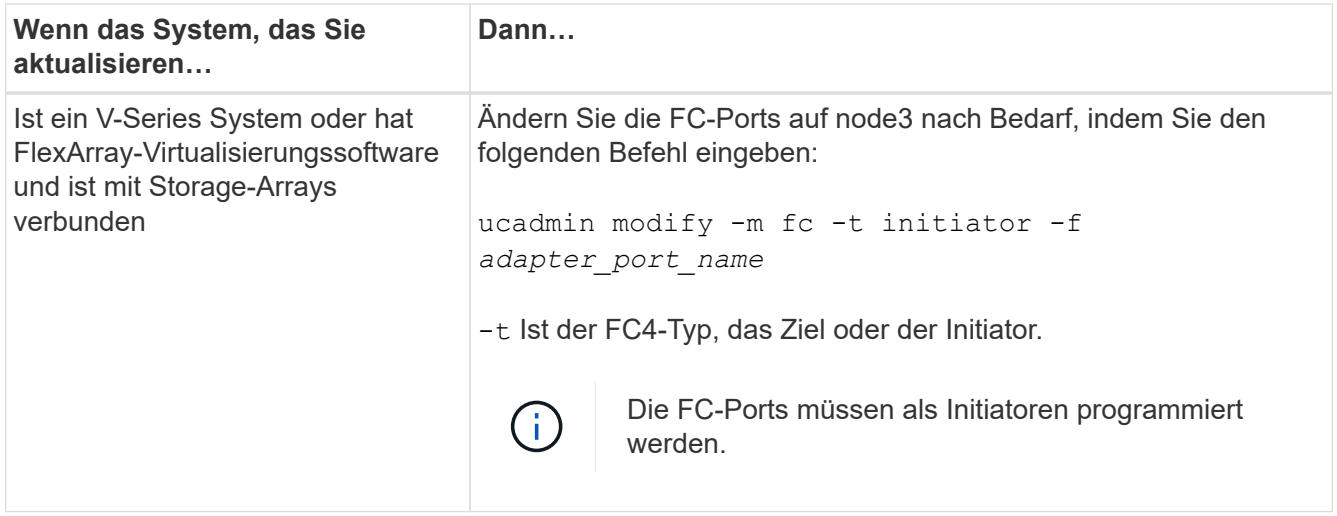

7. Nehmen Sie eine der folgenden Aktionen:

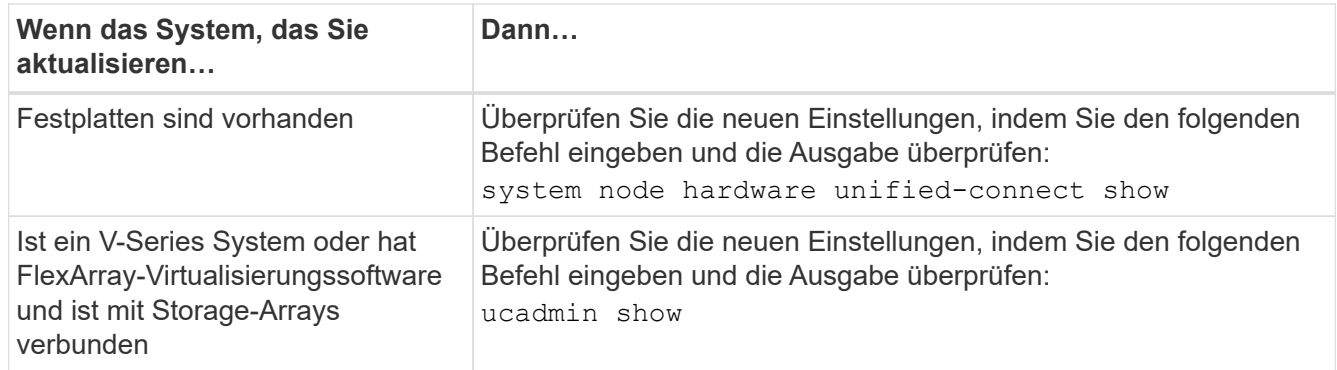

8. Beenden des Wartungsmodus durch Eingabe des folgenden Befehls:

halt

- 9. nach Eingabe des Befehls warten Sie, bis das System an der Eingabeaufforderung der Boot-Umgebung angehalten wird.
- 10. Nehmen Sie eine der folgenden Aktionen:

<span id="page-244-0"></span>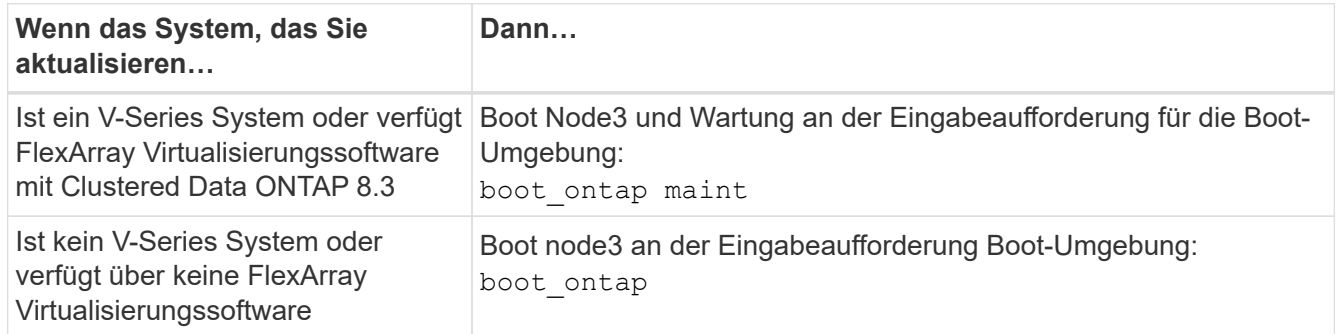

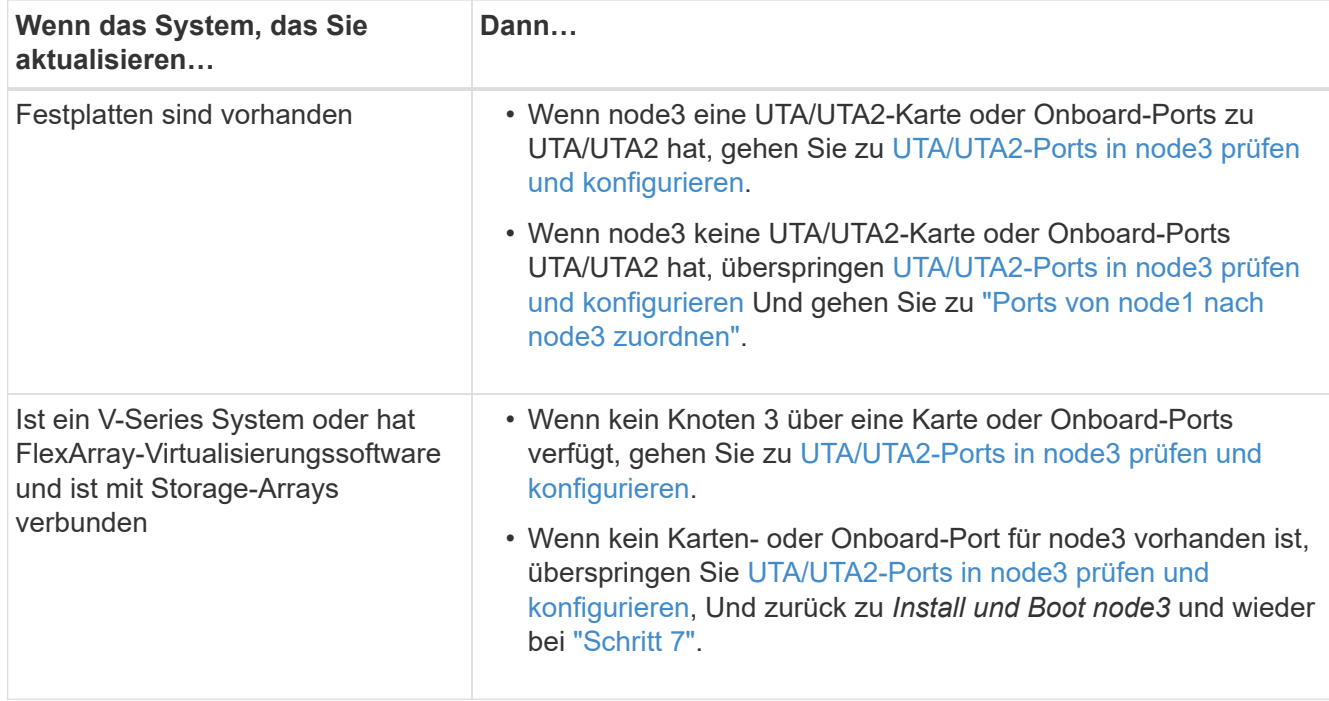

### **UTA/UTA2-Ports in node3 prüfen und konfigurieren**

Wenn node3 Onboard UTA/UTA2-Ports oder eine UTA/UTA2-Karte hat, müssen Sie die Konfiguration der Ports überprüfen und sie möglicherweise neu konfigurieren, je nachdem, wie Sie das aktualisierte System verwenden möchten.

### **Bevor Sie beginnen**

Sie müssen die richtigen SFP+ Module für die UTA/UTA2-Ports besitzen.

## **Über diese Aufgabe**

Wenn Sie einen Unified Target Adapter (UTA/UTA2)-Port für FC verwenden möchten, müssen Sie zuerst überprüfen, wie der Port konfiguriert ist.

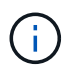

Bei NetApp Marketingmaterialien wird möglicherweise der Begriff UTA2 verwendet, um sich auf CNA-Adapter und Ports zu beziehen. Allerdings verwendet die CLI den Begriff CNA.

Sie können das verwenden ucadmin show Befehl zum Überprüfen der aktuellen Portkonfiguration:

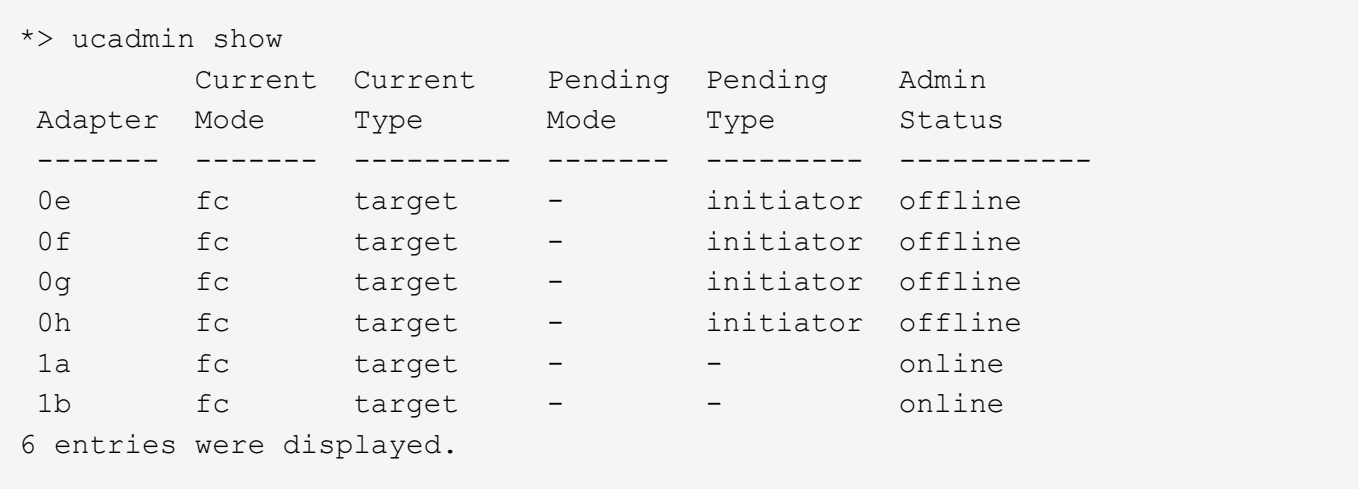

DIE UTA2-Ports können im nativen FC-Modus oder im UTA/UTA2-Modus konfiguriert werden. FC-Modus unterstützt FC Initiator und FC Target. Der UTA-/UTA2-Modus ermöglicht gleichzeitige NIC- und FCoE-Traffic über die gleiche 10-GbE-SFP+-Schnittstelle und unterstützt FC-Ziele.

UTA/UTA2-Ports befinden sich möglicherweise auf einem Adapter oder auf dem Controller und verfügen über die folgenden Konfigurationen. Sie sollten jedoch die Konfiguration der UTA/UTA2-Ports auf der node3 überprüfen und gegebenenfalls ändern:

- UTA-/UTA2-Karten, die bestellt werden, werden vor dem Versand konfiguriert, um die von Ihnen geforderte Persönlichkeit zu erhalten.
- DIE UTA2-Karten, die separat vom Controller bestellt werden, werden mit der standardmäßigen FC-Zielgruppe ausgeliefert.
- Onboard UTA/UTA2-Ports auf neuen Controllern werden vor dem Versand konfiguriert, um die Persönlichkeit zu erhalten, die Sie anfordern.

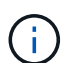

**Achtung**: Wenn Ihr System über Speicherfestplatten verfügt, müssen Sie an der Eingabeaufforderung des Clusters die Befehle in diesem Abschnitt eingeben, sofern nicht dazu aufgefordert wird, in den Wartungsmodus zu wechseln. Wenn Sie über ein VSeries-System verfügen oder über FlexArray-Virtualisierungssoftware verfügen und mit Speicherarrays verbunden sind, müssen Sie in diesem Abschnitt Befehle in der Eingabeaufforderung für den Wartungsmodus eingeben. Sie müssen sich im Wartungsmodus befinden, um UTA/UTA2-Ports zu konfigurieren.

#### **Schritte**

1. Überprüfen Sie, wie die Ports derzeit konfiguriert sind, und geben Sie auf node3 die folgenden Befehle ein:

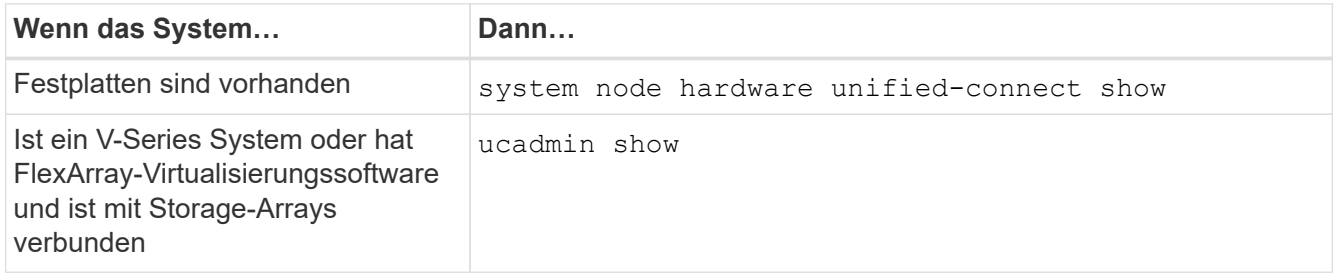

Das System zeigt eine Ausgabe an, die den folgenden Beispielen entspricht:

 cluster1::> system node hardware unified-connect show Current Current Pending Pending Admin Node Adapter Mode Type Mode Type Status ---- ------- ------- --------- ------- ------- ----- f-a 0e fc initiator - - online f-a 0f fc initiator - - online f-a 0g cna target - - online f-a 0h cna target - - - online f-b 0e fc initiator - - online f-b 0f fc initiator - - online f-b 0g cna target - - online f-b 0h cna target - - - online 12 entries were displayed.

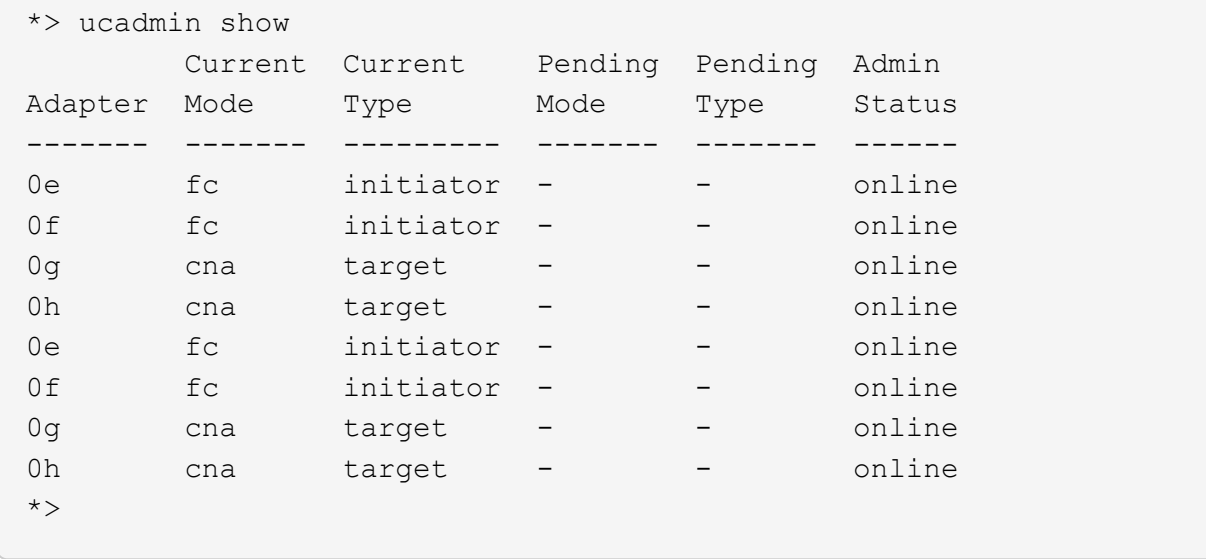

2. Wenn das aktuelle SFP+-Modul nicht mit der gewünschten Verwendung übereinstimmt, ersetzen Sie es durch das richtige SFP+-Modul.

Wenden Sie sich an Ihren NetApp Ansprechpartner, um das richtige SFP+ Modul zu erhalten.

- 3. Untersuchung der Ausgabe des system node hardware unified-connect show Oder ucadmin show Befehl zum Bestimmen, ob die UTA/UTA2-Ports die gewünschte Persönlichkeit haben.
- 4. Nehmen Sie eine der folgenden Aktionen:

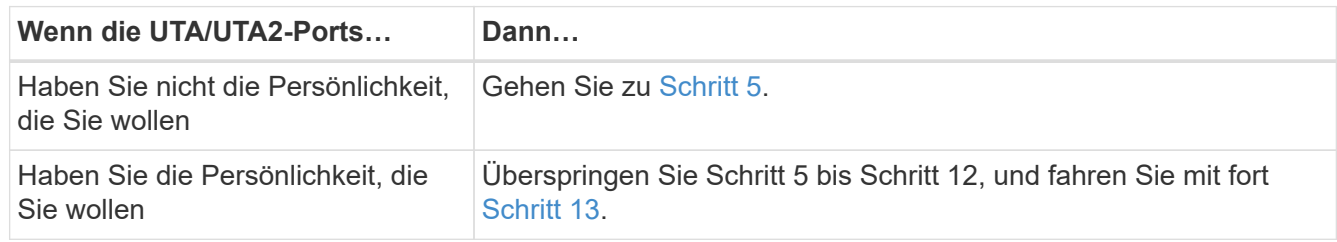

5. Nehmen Sie eine der folgenden Aktionen:

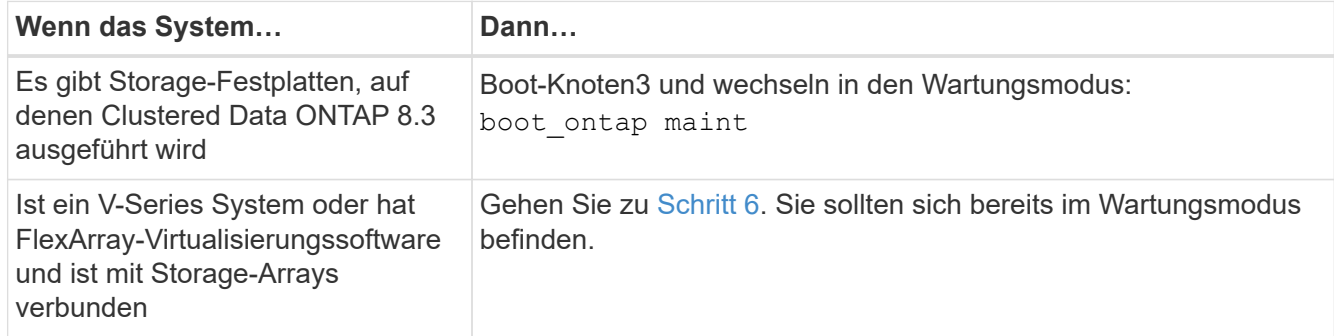

6. Nehmen Sie eine der folgenden Aktionen:

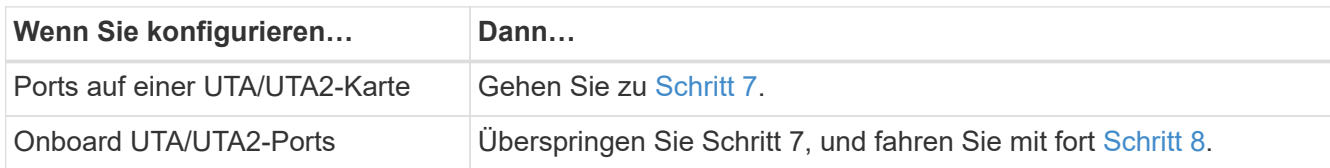

7. Wenn sich der Adapter im Initiator-Modus befindet und der UTA/UTA2-Port online ist, versetzen Sie den UTA/UTA2-Port in den Offline-Modus:

storage disable adapter *adapter\_name*

Adapter im Ziel-Modus sind im Wartungsmodus automatisch offline.

8. Wenn die aktuelle Konfiguration nicht mit der gewünschten Verwendung übereinstimmt, ändern Sie die Konfiguration nach Bedarf:

ucadmin modify -m fc|cna -t initiator|target *adapter\_name*

- -m Ist der Persönlichkeitsmodus, fc Oder cna.
- -t Ist der Typ FC4, target Oder initiator.

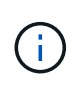

Sie müssen FC Initiator für Tape-Laufwerke, FlexArray Virtualisierungssysteme und MetroCluster Konfigurationen verwenden. Sie müssen das FC-Ziel für SAN-Clients verwenden.

9. Überprüfen Sie die Einstellungen:

ucadmin show

10. Überprüfen Sie die Einstellungen:

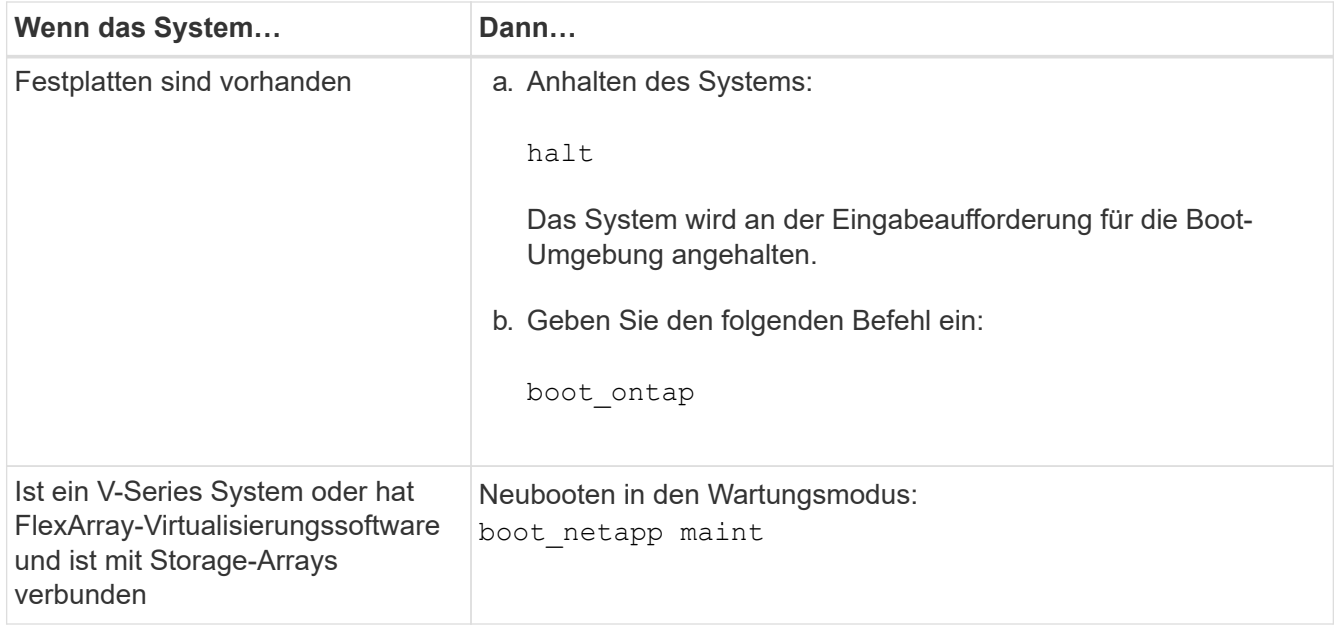

11. Überprüfen Sie die Einstellungen:

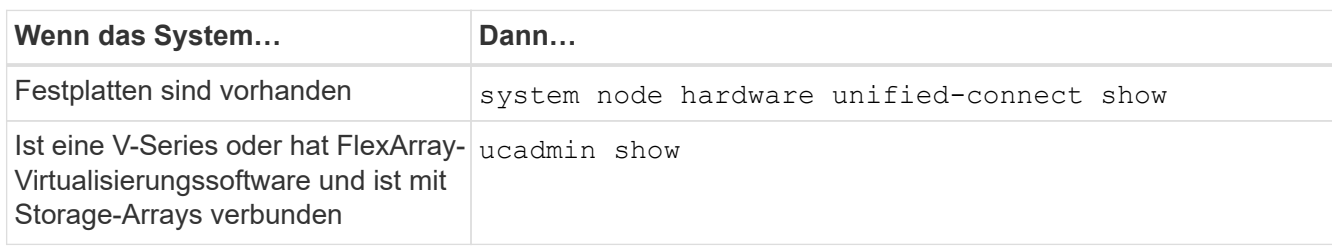

Die Ausgabe in den folgenden Beispielen zeigt, dass sich der Adaptertyp "1b" in ändert <code>initiator Und</code> dass sich der Modus der Adapter "2a" und "2b" in ändert  $\mathtt{cna}\text{:}$ 

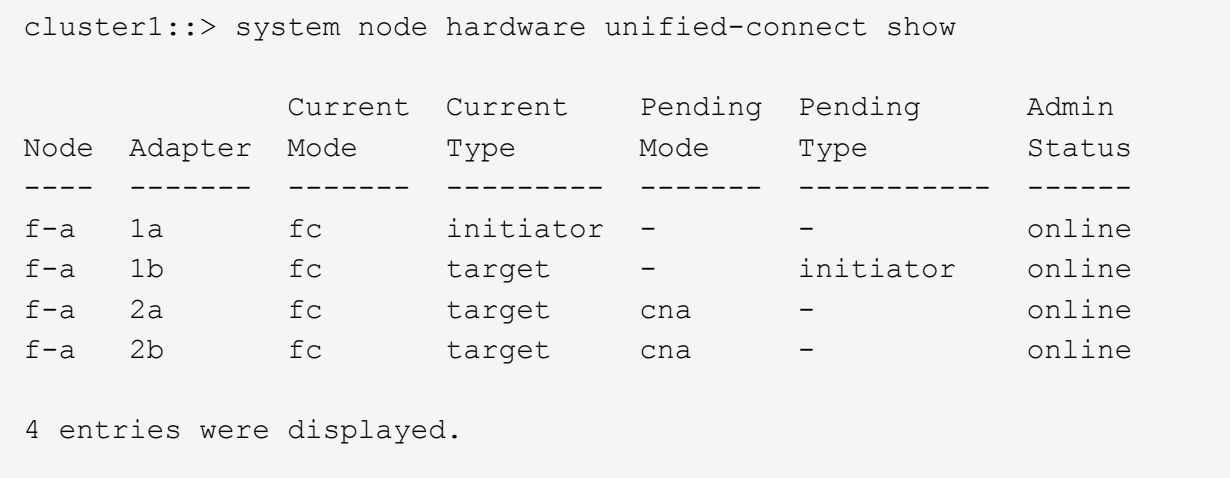

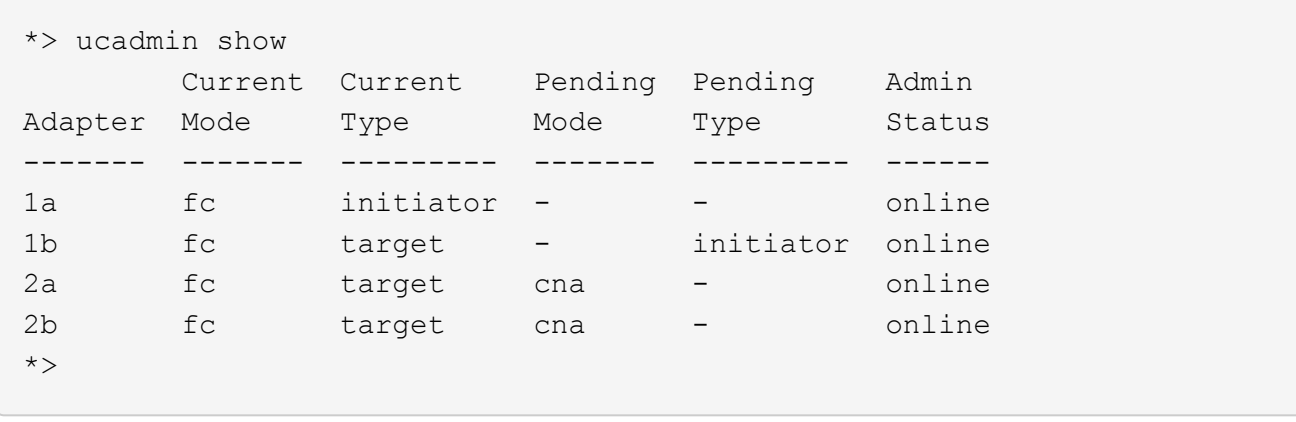

12. Platzieren Sie alle Zielports online, indem Sie einen der folgenden Befehle eingeben, einmal für jeden Port:

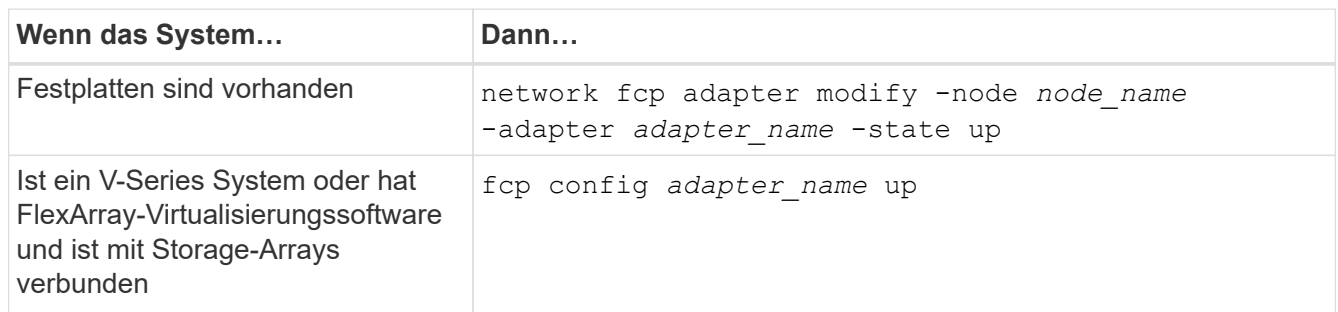

- 13. Anschluss verkabeln.
- 14. Nehmen Sie eine der folgenden Aktionen:

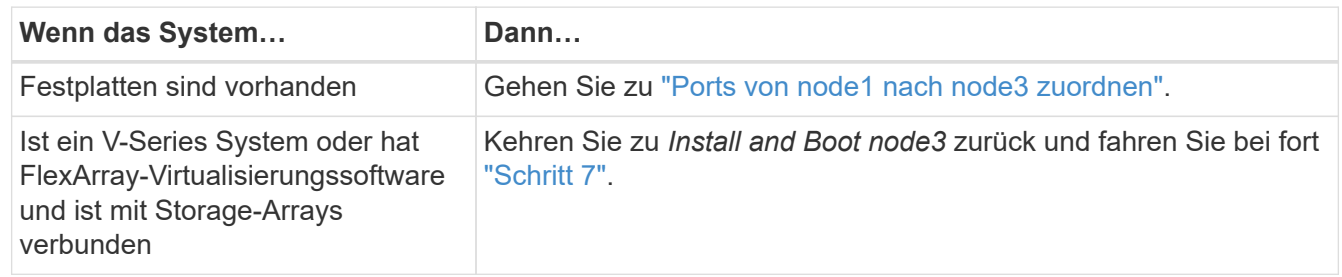

## <span id="page-250-0"></span>**Ports von node1 nach node3 zuordnen**

Sie müssen sicherstellen, dass die physischen Ports auf node1 den physischen Ports auf node3 korrekt zugeordnet werden. Somit kann node3 nach dem Upgrade mit anderen Knoten im Cluster und mit dem Netzwerk kommunizieren.

## **Bevor Sie beginnen**

Sie müssen von *Hardware Universe* bereits über die Ports auf den neuen Nodes verfügen. (Gehen Sie zu ["Quellen"](#page-319-0) Zum Verknüpfen mit dem *Hardware Universe*). Sie verwenden die Informationen später in diesem Abschnitt und in ["Weisen Sie Ports von node2 nach node4 zu"](#page-291-0).

Die Softwarekonfiguration von node3 muss mit der physischen Konnektivität von node3 übereinstimmen. Die IP-Konnektivität muss wiederhergestellt werden, bevor Sie mit dem Upgrade fortfahren.

## **Über diese Aufgabe**

Die Port-Einstellungen können je nach Modell der Nodes variieren.

#### **Schritte**

- 1. Überprüfen Sie mit den folgenden Schritten, ob es sich um ein Cluster mit zwei Nodes ohne Switches handelt:
	- a. Legen Sie die Berechtigungsebene auf erweitert fest:

set -privilege advanced

b. Überprüfen Sie, ob es sich um ein 2-Node-Cluster ohne Switches handelt:

```
network options switchless-cluster show
```
Beispiel:

 cluster::\*> network options switchless-cluster show Enable Switchless Cluster: false/true

+

Der Wert dieses Befehls muss mit dem physischen Status des Systems übereinstimmen.

a. Zurück zur Administratorberechtigungsebene:

set -privilege admin

- 2. Änderungen vornehmen:
	- a. Ports ändern, die Teil der Cluster Broadcast Domain sein werden:

```
network port modify -node node_name -port port_name -mtu 9000 -ipspace
Cluster
```
Dieses Beispiel fügt Cluster Port e1b hinzu auf "node1":

network port modify -node node1 -port e1b -ipspace Cluster -mtu 9000

b. Migrieren Sie die Cluster-LIFs zu den neuen Ports, einmal für jede LIF:

```
network interface migrate -vserver Vserver_name -lif lif_name -source-node
node1 -destination-node node1 -destination-port port_name
```
Wenn alle Cluster-LIFs migriert und die Cluster-Kommunikation eingerichtet ist, sollte das Cluster ein Quorum bilden.

c. Ändern Sie den Startport der Cluster LIFs:

network interface modify -vserver Cluster -lif *lif\_name* –home-port *port\_name*

d. Entfernen Sie die alten Ports aus der Cluster Broadcast-Domäne:
network port broadcast-domain remove-ports -ipspace Cluster -broadcast -domain Cluster -ports *node1:port*

e. Anzeigen des Funktionszustands von node1 und node3:

```
cluster show -node node1 -fields health
```
f. Führen Sie abhängig von der ONTAP-Version auf dem zu aktualisierenden HA-Paar eine der folgenden Aktionen durch:

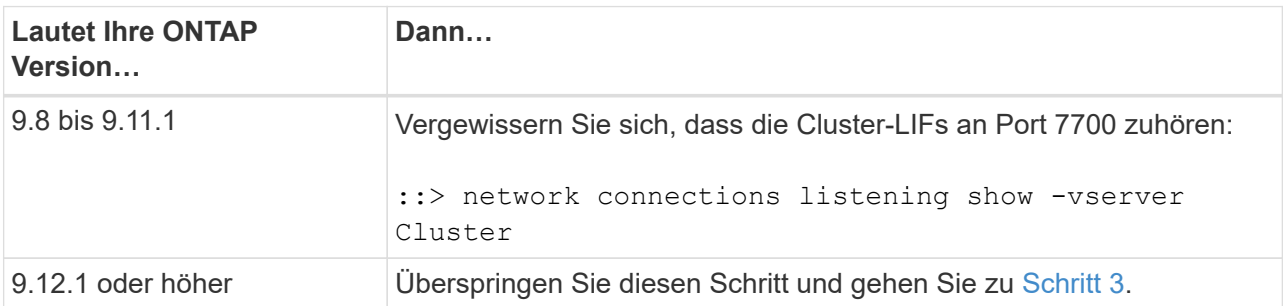

Port 7700, der auf Cluster-Ports hört, ist das erwartete Ergebnis, wie im folgenden Beispiel für ein Cluster mit zwei Nodes dargestellt:

```
Cluster::> network connections listening show -vserver Cluster
Vserver Name Interface Name:Local Port Protocol/Service
---------------- ---------------------------- -------------------
Node: NodeA
Cluster NodeA clus1:7700 TCP/ctlopcp
Cluster NodeA clus2:7700 TCP/ctlopcp
Node: NodeB
Cluster NodeB clus1:7700 TCP/ctlopcp
Cluster NodeB clus2:7700 TCP/ctlopcp
4 entries were displayed.
```
g. Legen Sie für jede Cluster-LIF, die nicht an Port 7700 angehört, den Administrationsstatus der LIF auf fest down Und dann up:

::> net int modify -vserver Cluster -lif *cluster-lif* -status-admin down; net int modify -vserver Cluster -lif *cluster-lif* -status-admin up

Wiederholen Sie den Unterschritt (f), um zu überprüfen, ob die Cluster-LIF jetzt auf Port 7700 nachhört.

- <span id="page-252-0"></span>3. Ändern Sie die Mitgliedschaften der Broadcast-Domäne von physischen Ports, die Daten-LIFs hosten.
	- a. Listen Sie den Status der Erreichbarkeit aller Ports auf:

network port reachability show

b. Reparieren Sie die Erreichbarkeit der physischen Ports, gefolgt von VLAN-Ports, indem Sie den folgenden Befehl an jedem Port, jeweils einen Port, ausführen:

reachability repair -node *node\_name* -port *port\_name*

Es wird eine Warnung wie folgt erwartet. Überprüfen und eingeben y Oder n Gegebenenfalls:

WARNING: Repairing port "node name:port" might cause it to move into a different broadcast domain, which can cause LIFs to be re-homed away from the port. Are you sure you want to continue?  $\{y|n\}$ :

- c. Um ONTAP zum Abschließen der Reparatur zu aktivieren, warten Sie etwa eine Minute nach Ausführung des reachability repair Befehl am letzten Port.
- d. Alle Broadcast-Domänen auf dem Cluster auflisten:

network port broadcast-domain show

e. Während die Reparatur der Erreichbarkeit durchgeführt wird, versucht ONTAP, die Ports in die richtigen Broadcast-Domänen zu platzieren. Wenn jedoch die Erreichbarkeit eines Ports nicht ermittelt werden kann und keiner der vorhandenen Broadcast-Domänen entspricht, erstellt ONTAP neue Broadcast-Domains für diese Ports. Bei Bedarf können Sie die neu erstellten Broadcast-Domänen löschen, wenn alle deren Mitgliedsports zu Mitgliedsports der Interface Groups werden. Broadcast-Domänen löschen:

broadcast-domain delete -broadcast-domain *broadcast\_domain*

f. Überprüfen Sie die Schnittstellengruppenkonfiguration und fügen Sie bei Bedarf Mitgliedsports hinzu oder löschen Sie sie.

Fügen Sie Mitgliedsports zu Schnittstellen-Gruppen-Ports hinzu:

ifgrp add-port -node *node\_name* -ifgrp *ifgrp\_port* -port *port\_name*

Entfernen Sie Mitgliedsports aus Schnittstellen-Gruppen-Ports:

ifgrp remove-port -node *node\_name* -ifgrp *ifgrp\_port* -port *port\_name*

g. Löschen Sie VLAN-Ports nach Bedarf und erstellen Sie sie neu. VLAN-Ports löschen:

vlan delete -node *node\_name* -vlan-name *vlan\_port*

VLAN-Ports erstellen:

vlan create -node *node\_name* -vlan-name *vlan\_port*

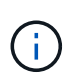

Abhängig von der Komplexität der Netzwerkkonfiguration des aktualisierten Systems müssen Sie unter Umständen Teilschritte (a) bis (g) wiederholen, bis alle Ports dort richtig platziert sind, wo sie benötigt werden.

- 4. Wenn auf dem System keine VLANs konfiguriert sind, fahren Sie mit fort [Schritt 5.](#page-254-0) Wenn VLANs konfiguriert sind, stellen Sie versetzte VLANs wieder her, die zuvor auf Ports konfiguriert wurden, die nicht mehr vorhanden sind oder auf Ports konfiguriert wurden, die in eine andere Broadcast-Domäne verschoben wurden.
	- a. Anzeigen der verschobenen VLANs:

cluster controller-replacement network displaced-vlans show

b. Stellen Sie die vertriebenen VLANs auf den gewünschten Zielanschluss wieder her:

displaced-vlans restore -node *node\_name* -port *port\_name* -destination-port *destination\_port*

c. Überprüfen Sie, ob alle vertriebenen VLANs wiederhergestellt wurden:

cluster controller-replacement network displaced-vlans show

d. Etwa eine Minute nach der Erstellung werden VLANs automatisch in die entsprechenden Broadcast-Domänen platziert. Überprüfen Sie, ob die wiederhergestellten VLANs in die entsprechenden Broadcast-Domänen platziert wurden:

network port reachability show

- <span id="page-254-0"></span>5. ab ONTAP 9.8 ändert ONTAP automatisch die Home Ports der LIFs, wenn die Ports während der Reparatur des Netzwerkports zwischen Broadcast-Domänen verschoben werden. Wenn der Home Port einer LIF auf einen anderen Knoten verschoben wurde oder nicht zugewiesen ist, wird diese LIF als vertriebene LIF dargestellt. Stellen Sie die Home-Ports der vertriebenen LIFs wieder her, deren Home-Ports nicht mehr vorhanden sind oder in einen anderen Node verschoben wurden.
	- a. Zeigen Sie die LIFs an, deren Home-Ports möglicherweise zu einem anderen Node verschoben oder nicht mehr vorhanden sind:

displaced-interface show

b. Stellen Sie den Home Port jeder logischen Schnittstelle wieder her:

displaced-interface restore -vserver *Vserver\_name* -lif-name *LIF\_name*

c. Überprüfen Sie, ob alle LIF Home Ports wiederhergestellt sind:

displaced-interface show

Wenn alle Ports korrekt konfiguriert und den richtigen Broadcast-Domänen hinzugefügt wurden, wird das angezeigt network port reachability show Der Befehl sollte den Status der Erreichbarkeit für alle verbundenen Ports als "ok" und den Status als "nicht-Erreichbarkeit" für Ports ohne physische Konnektivität melden. Wenn Ports einen anderen Status als diese beiden melden, reparieren Sie die Erreichbarkeit wie in beschrieben [Schritt 3.](#page-252-0)

- 6. überprüft, ob alle LIFs administrativ oben auf Ports liegen, die zu den richtigen Broadcast-Domänen gehören.
	- a. Prüfen Sie auf administrativ heruntergekommen LIFs:

network interface show -vserver *Vserver\_name* -status-admin down

b. Prüfen Sie alle LIFs, die operativ inaktiv sind:

network interface show -vserver *Vserver\_name* -status-oper down

c. Ändern Sie alle LIFs, die geändert werden müssen, um über einen anderen Home-Port zu verfügen:

```
network interface modify -vserver Vserver_name -lif LIF_name -home-port
home_port
```
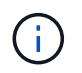

Für iSCSI LIFs muss die Modifikation des Home Ports die LIF administrativ heruntergefahren werden.

a. Zurücksetzen von LIFs, die nicht die Heimat ihrer jeweiligen Home-Ports sind:

network interface revert \*

#### **Verschieben Sie die NAS-Daten-LIFs von node1 auf node2 und überprüfen Sie SAN LIFs auf node3**

Bevor Sie Aggregate von node2 auf node3 verschieben, müssen Sie die NAS-Daten-LIFs, die zu node1 gehören, verschieben, die sich zurzeit in node2 von node2 nach node3 befinden. Sie müssen außerdem die SAN-LIFs auf node3 überprüfen.

#### **Über diese Aufgabe**

Remote-LIFs verarbeiten den Datenverkehr zu SAN-LUNs während des Upgrades. Das Verschieben von SAN-LIFs ist für den Zustand des Clusters oder des Service während des Upgrades nicht erforderlich. SAN LIFs werden nicht verschoben, es sei denn, sie müssen neuen Ports zugeordnet werden. Sie überprüfen, ob die LIFs sich in einem ordnungsgemäßen Zustand befinden und sich auf den entsprechenden Ports befinden, nachdem Sie node3 in den Online-Modus versetzt haben.

#### **Schritte**

1. Listen Sie alle NAS-Daten-LIFs auf, die nicht im Besitz von node2 sind, indem Sie auf einem der beiden Knoten den folgenden Befehl eingeben und die Ausgabe erfassen:

```
network interface show -role data -curr-node node2 -is-home false -home-node
node3
```
- 2. Wenn das Cluster für SAN-LIFs konfiguriert ist, notieren Sie die SAN-LIFs adapter Und switch-port Konfigurationsinformationen in diesem ["Arbeitsblatt"](#page-261-0) Zur späteren Verwendung im Verfahren.
	- a. Führen Sie die SAN-LIFs auf node2 auf und untersuchen Sie die Ausgabe:

network interface show -data-protocol fc\*

Das System gibt die Ausgabe wie im folgenden Beispiel zurück:

```
cluster1::> net int show -data-protocol fc*
    (network interface show)
             Logical Status Network Current
Current Is
Vserver Interface Admin/Oper Address/Mask Node
Port Home
----------- ---------- ---------- ------------------ -------------
------- ----
svm2_cluster1
              lif_svm2_cluster1_340
                         up/up 20:02:00:50:56:b0:39:99
                                                     cluster1-01
1b true
              lif_svm2_cluster1_398
                         up/up 20:03:00:50:56:b0:39:99
                                                     cluster1-02
1a true
              lif_svm2_cluster1_691
                         up/up 20:01:00:50:56:b0:39:99
                                                     cluster1-01
1a true
              lif_svm2_cluster1_925
                         up/up 20:04:00:50:56:b0:39:99
                                                     cluster1-02
1b true
4 entries were displayed.
```
b. Führen Sie die vorhandenen Konfigurationen auf und untersuchen Sie die Ausgabe:

fcp adapter show -fields switch-port, fc-wwpn

Das System gibt die Ausgabe wie im folgenden Beispiel zurück:

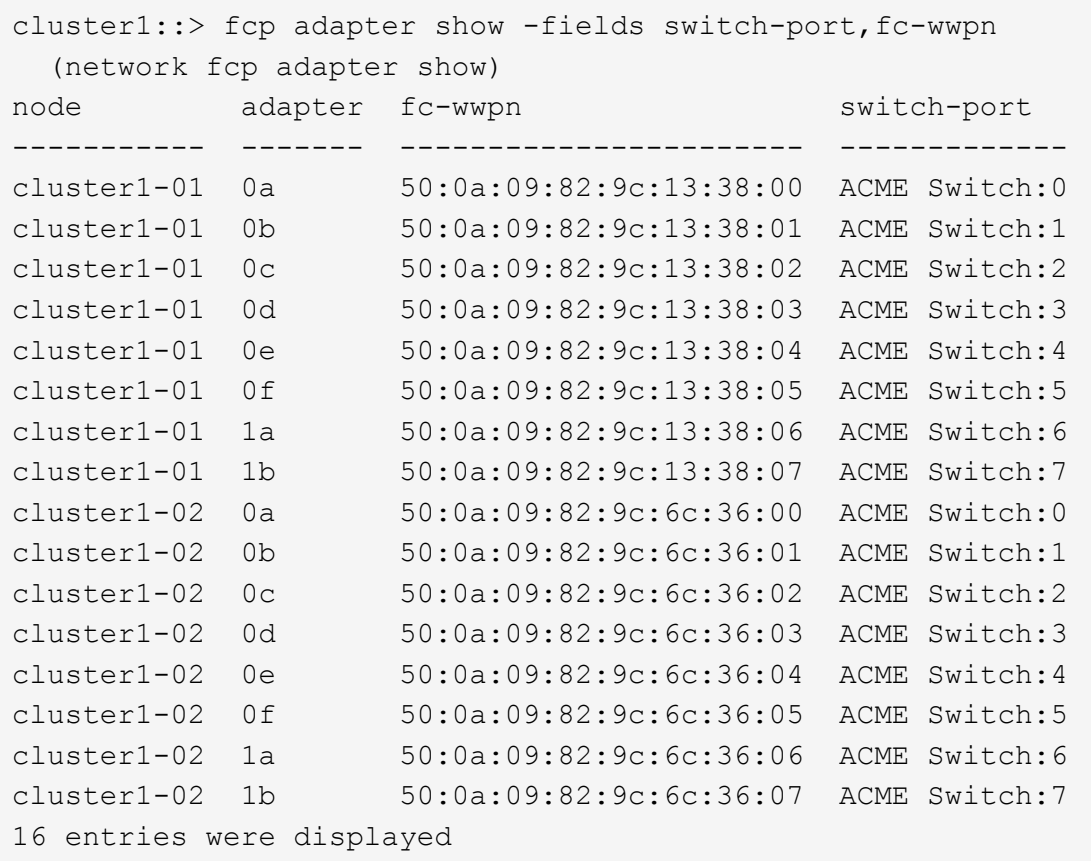

3. Nehmen Sie eine der folgenden Aktionen:

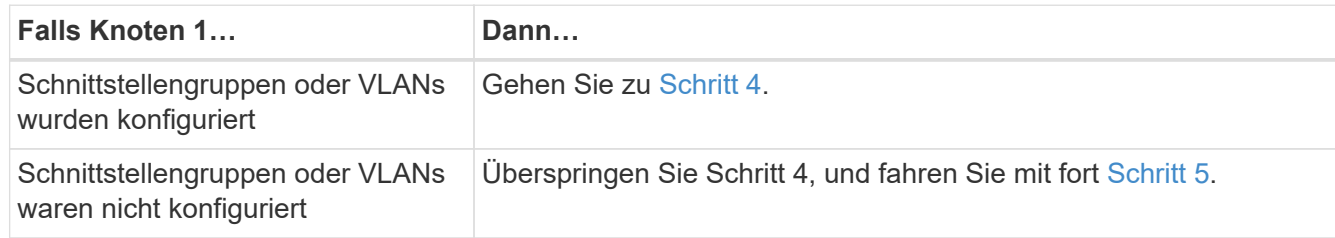

- <span id="page-257-0"></span>4. führen Sie die folgenden Teilschritte durch, um alle auf Schnittstellengruppen und VLANs gehosteten NAS-Daten-LIFs zu migrieren, die sich ursprünglich auf node1 von node2 auf node3 befanden:
	- a. Migrieren Sie alle auf node2 gehosteten Daten-LIFs, die zuvor zu node1 auf einer Schnittstellengruppe gehörten, zu einem Port auf node3, der in der Lage ist, LIFs auf demselben Netzwerk zu hosten, indem Sie den folgenden Befehl eingeben – einmal für jede LIF:

```
network interface migrate -vserver vserver_name -lif LIF_name -destination
-node node3 –destination-port netport|ifgrp
```
b. Ändern Sie den Home-Port und den Home-Node der LIF in Unterschritt A Geben Sie zum Port und Node, der derzeit die LIFs hostet, den folgenden Befehl ein, einmal für jede LIF:

```
network interface modify -vserver vserver_name -lif LIF_name -home-node
node3 -home-port netport|ifgrp
```
c. Migrieren Sie alle auf node2 gehosteten Daten-LIFs, die zuvor zu node1 auf einem VLAN-Port gehörten, zu einem Port auf node3, der in der Lage ist, LIFs auf demselben Netzwerk zu hosten, indem Sie den folgenden Befehl eingeben – einmal für jede LIF:

network interface migrate -vserver *vserver\_name* -lif *LIF\_name* -destination -node *node3* –destination-port *netport|ifgrp*

d. Ändern Sie den Home-Port und den Home-Node der LIFs in Unterschritt C Geben Sie zum Port und Node, der derzeit die LIFs hostet, den folgenden Befehl ein, einmal für jede LIF:

network interface modify -vserver *vserver\_name* -lif *LIF\_name* -home-node *node3* -home-port *netport|ifgrp*

<span id="page-258-0"></span>5. Nehmen Sie eine der folgenden Aktionen:

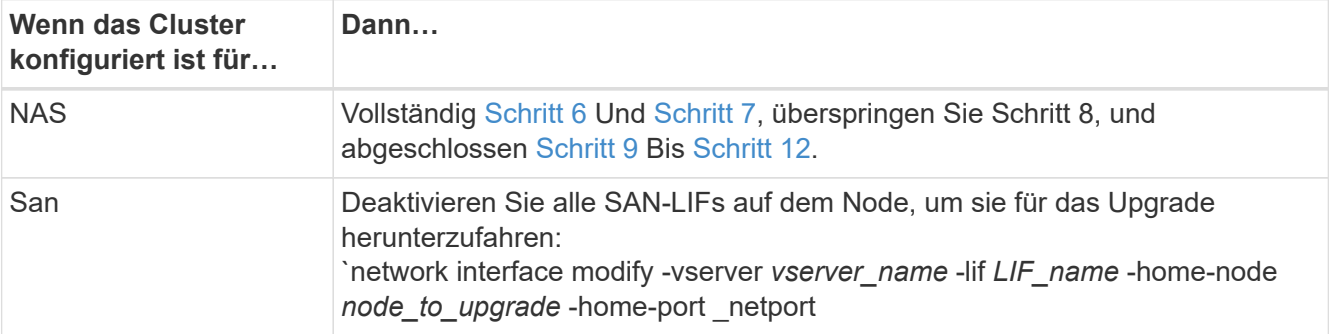

<span id="page-258-1"></span>6. Wenn Datenports auf Ihren Plattformen nicht identisch sind, fügen Sie die Ports zur Broadcast-Domäne hinzu:

```
network port broadcast-domain add-ports -ipspace IPspace_name -broadcast
-domain mgmt -ports node:port
```
Das folgende Beispiel fügt Port "e0a" auf den Knoten "8200-1" und Port "e0i" auf Knoten "8060-1" zum Broadcast-Domain "Management" im IPspace "Standard" hinzu:

cluster::> network port broadcast-domain add-ports -ipspace Default -broadcast-domain mgmt -ports 8200-1:e0a, 8060-1:e0i

<span id="page-258-2"></span>7. Migrieren Sie jede NAS-Daten-LIF auf node3, indem Sie den folgenden Befehl eingeben, einmal für jede LIF:

network interface migrate -vserver *vserver\_name* -lif *LIF\_name* -destination -node *node3* -destination-port *netport|ifgrp*

8. stellen Sie sicher, dass die Datenmigration persistent ist:

```
network interface modify -vserver vserver_name -lif LIF_name-home-port
netport|ifgrp -home-node node3
```
<span id="page-258-3"></span>9. Bestätigen, dass sich die SAN-LIFs auf den richtigen Ports auf node3 befinden:

a. Geben Sie den folgenden Befehl ein und überprüfen Sie die Ausgabe:

network interface show -data-protocol iscsi|fcp -home-node *node3*

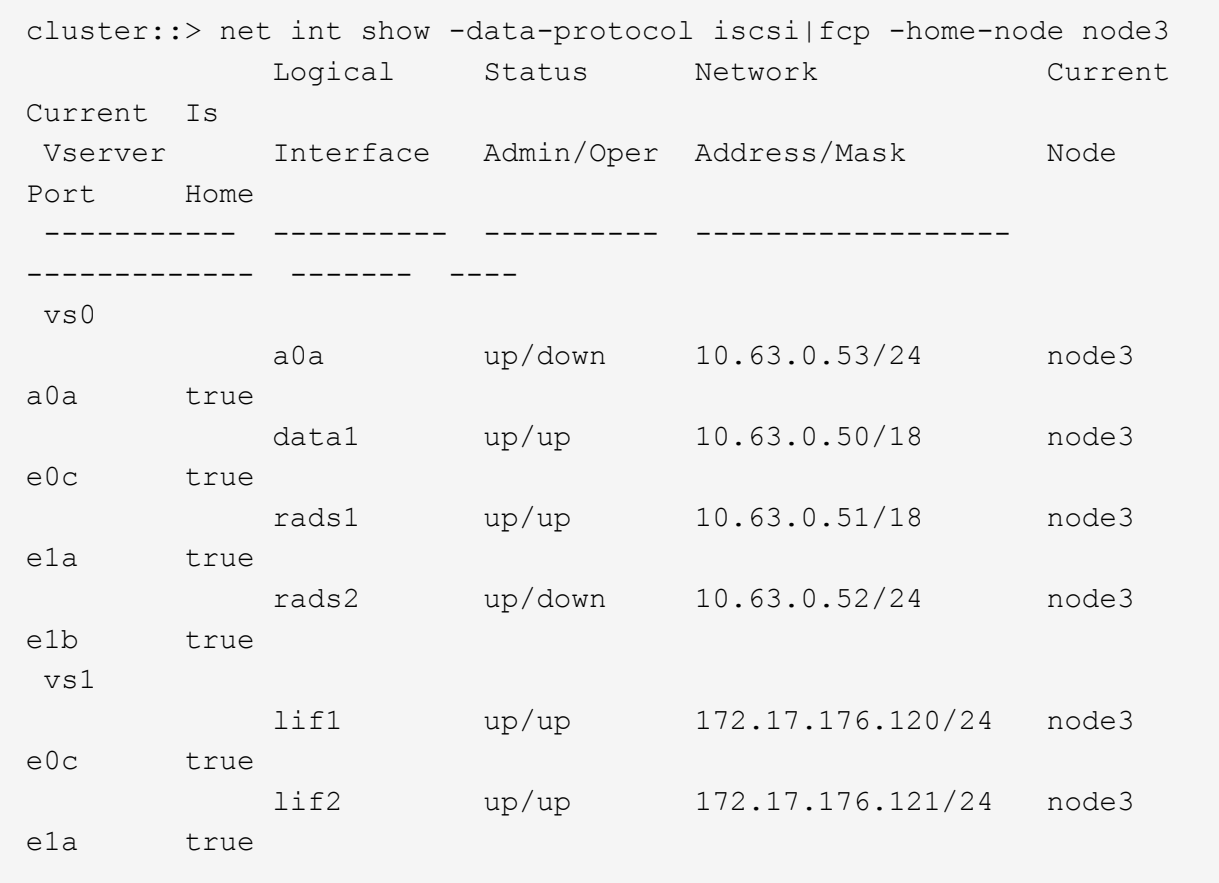

Das System gibt die Ausgabe wie im folgenden Beispiel zurück:

b. Überprüfen Sie das neue und adapter Und switch-port Die Konfigurationen sind korrekt, indem die Ausgabe von dem verglichen wird fcp adapter show Befehl mit den Konfigurationsinformationen, die Sie im Arbeitsblatt in aufgezeichnet haben Schritt 2.

Liste der neuen SAN LIF-Konfigurationen auf Knoten3:

fcp adapter show -fields switch-port, fc-wwpn

Das System gibt die Ausgabe wie im folgenden Beispiel zurück:

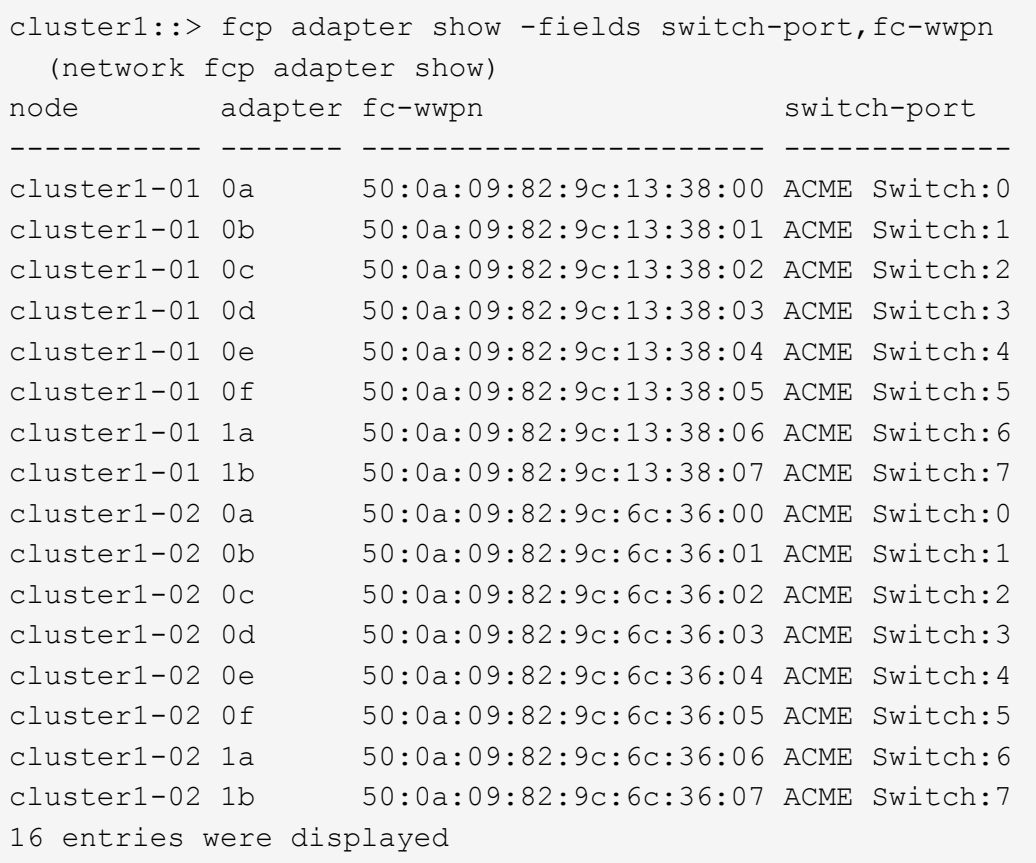

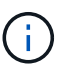

Wenn sich ein SAN LIF in der neuen Konfiguration nicht auf einem Adapter befindet, der noch an denselben angeschlossen ist switch-port, Es kann zu einem Systemausfall führen, wenn Sie den Node neu booten.

- c. Wenn node3 irgendwelche SAN-LIFs oder Gruppen von SAN-LIFs hat, die sich auf einem Port befinden, der nicht in node1 vorhanden war oder einem anderen Port zugeordnet werden muss, verschieben Sie sie zu einem geeigneten Port auf node3, indem Sie die folgenden Teilschritte ausführen:
	- i. Legen Sie den LIF-Status auf "down" fest:

```
network interface modify -vserver vserver_name -lif LIF_name -status
-admin down
```
ii. Entfernen Sie das LIF aus dem Portsatz:

```
portset remove -vserver vserver_name -portset portset_name -port-name
port_name
```
- iii. Geben Sie einen der folgenden Befehle ein:
	- Verschieben eines einzelnen LIF:

```
network interface modify -vserver vserver_name -lif LIF_name -home
-port new_home_port
```
▪ Verschieben Sie alle LIFs auf einem einzelnen nicht vorhandenen oder falschen Port in einen

neuen Port:

network interface modify {-home-port *port\_on\_node1* -home-node *node1* -role data} -home-port *new\_home\_port\_on\_node3*

▪ Fügen Sie die LIFs wieder dem Portsatz hinzu:

```
portset add -vserver vserver_name -portset portset_name -port-name
port_name
```
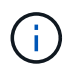

Sie müssen SAN-LIFs zu einem Port verschieben, der die gleiche Verbindungsgeschwindigkeit wie der ursprüngliche Port hat.

10. Ändern Sie den Status aller LIFs auf "up", damit die LIFs den Datenverkehr auf dem Node akzeptieren und senden können:

```
network interface modify -home-port port_name -home-node node3 -lif data
-status-admin up
```
11. Geben Sie an jedem Node den folgenden Befehl ein, und überprüfen Sie seine Ausgabe, um zu überprüfen, ob LIFs an die richtigen Ports verschoben wurden und ob die LIFs den Status von "up" aufweisen. Geben Sie dazu den folgenden Befehl an einem der Nodes ein und überprüfen Sie die Ausgabe:

network interface show -home-node *node3* -role data

<span id="page-261-1"></span>12. Wenn eine der LIFs nicht verfügbar ist, setzen Sie den Administrationsstatus der LIFs auf "up", indem Sie den folgenden Befehl eingeben, einmal für jede LIF:

network interface modify -vserver *vserver\_name* -lif *LIF\_name* -status-admin up

13. Senden Sie eine AutoSupport Nachricht nach dem Upgrade an NetApp für den Knoten1:

system node autosupport invoke -node *node3* -type all -message "node1 successfully upgraded from *platform\_old* to *platform\_new*"

#### <span id="page-261-0"></span>**Arbeitsblatt: Informationen, die aufgezeichnet werden sollen, bevor NAS-Daten-LIFs in node3 verschoben werden**

Um zu überprüfen, ob Sie die richtige Konfiguration haben, nachdem Sie SAN LIFs von node2 auf node3 verschoben haben, können Sie das folgende Arbeitsblatt verwenden, um die aufzuzeichnen adapter Und switch-port Informationen für jedes LIF.

Notieren Sie das LIF adapter Informationen aus dem network interface show -data-protocol  $fc*$ Befehlsausgabe und das switch-port Informationen aus dem fcp adapter show -fields switchport, fc-wwpn Befehlsausgabe für node2.

Notieren Sie nach Abschluss der Migration zu node3 die LIF adapter Und switch-port Informationen für die LIFs auf Knoten 3 und überprüfen Sie, dass jede LIF noch mit derselben verbunden ist switch-port.

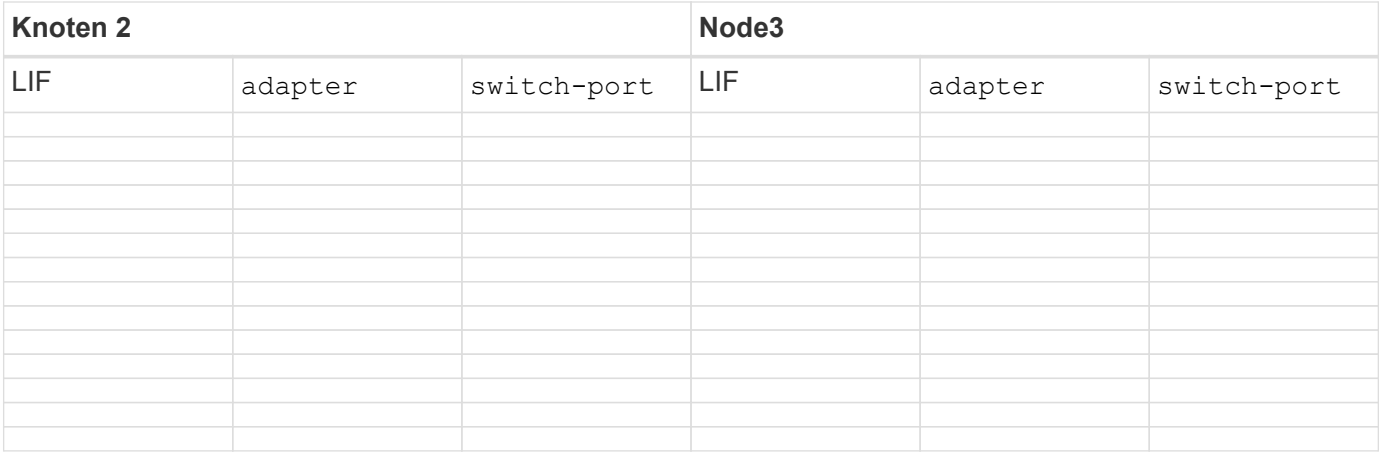

## <span id="page-262-0"></span>**Verschieben Sie Aggregate ohne Root-Root-Fehler von node2 auf node3**

Bevor Sie node2 durch node4 ersetzen können, müssen Sie eine AutoSupport-Nachricht für node2 senden und dann die nicht-Root-Aggregate verschieben, die im Besitz von node2 sind, in node3.

## **Schritte**

1. Senden Sie eine AutoSupport-Nachricht an NetApp für node2:

system node autosupport invoke -node *node2* -type all -message "Upgrading *node2* from *platform\_old* to *platform\_new*"

2. Überprüfen Sie, ob die AutoSupport Meldung gesendet wurde:

system node autosupport show -node *node2* -instance

Die Felder "Letzter Betreff gesendet:" und "Letzter Zeitpunkt gesendet:" enthalten den Nachrichtentitel der letzten gesendeten Nachricht und den Zeitpunkt, zu dem die Nachricht gesendet wurde.

- 3. Verschiebung der nicht-Root-Aggregate:
	- a. Legen Sie die Berechtigungsebene auf erweitert fest:

set -privilege advanced

b. Listen Sie die Aggregate auf, die Eigentum von node2 sind:

storage aggregate show -owner-name *node2*

c. Starten Sie die Aggregatverschiebung:

storage aggregate relocation start -node *node2* -destination *node3* -aggregate -list \* -ndo-controller-upgrade true

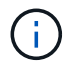

Der Befehl sucht nur Aggregate außerhalb des Root-Bereichs.

a. Geben Sie bei der entsprechenden Aufforderung ein y.

Umzüge finden im Hintergrund statt. Für die Verschiebung eines Aggregats kann dieser Zeitraum von

wenigen Sekunden bis hin zu einigen Minuten dauern. Die Zeit umfasst sowohl einen Client-Ausfall als auch Teile ohne Ausfälle. Mit dem Befehl werden keine Offline- oder eingeschränkten Aggregate verschoben.

b. Zurück zur Administratorberechtigungsebene:

set -privilege admin

4. Überprüfen Sie den Versetzungsstatus von node2:

storage aggregate relocation show -node *node2*

Die Ausgabe zeigt "Fertig" für ein Aggregat an, nachdem es verschoben wurde.

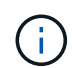

Sie müssen warten, bis alle Aggregate, die sich im Besitz von node2 befinden, in node3 verschoben wurden, bevor Sie mit dem nächsten Schritt fortfahren.

5. Führen Sie eine der folgenden Aktionen durch:

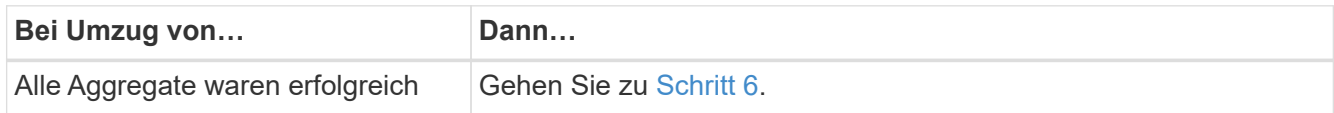

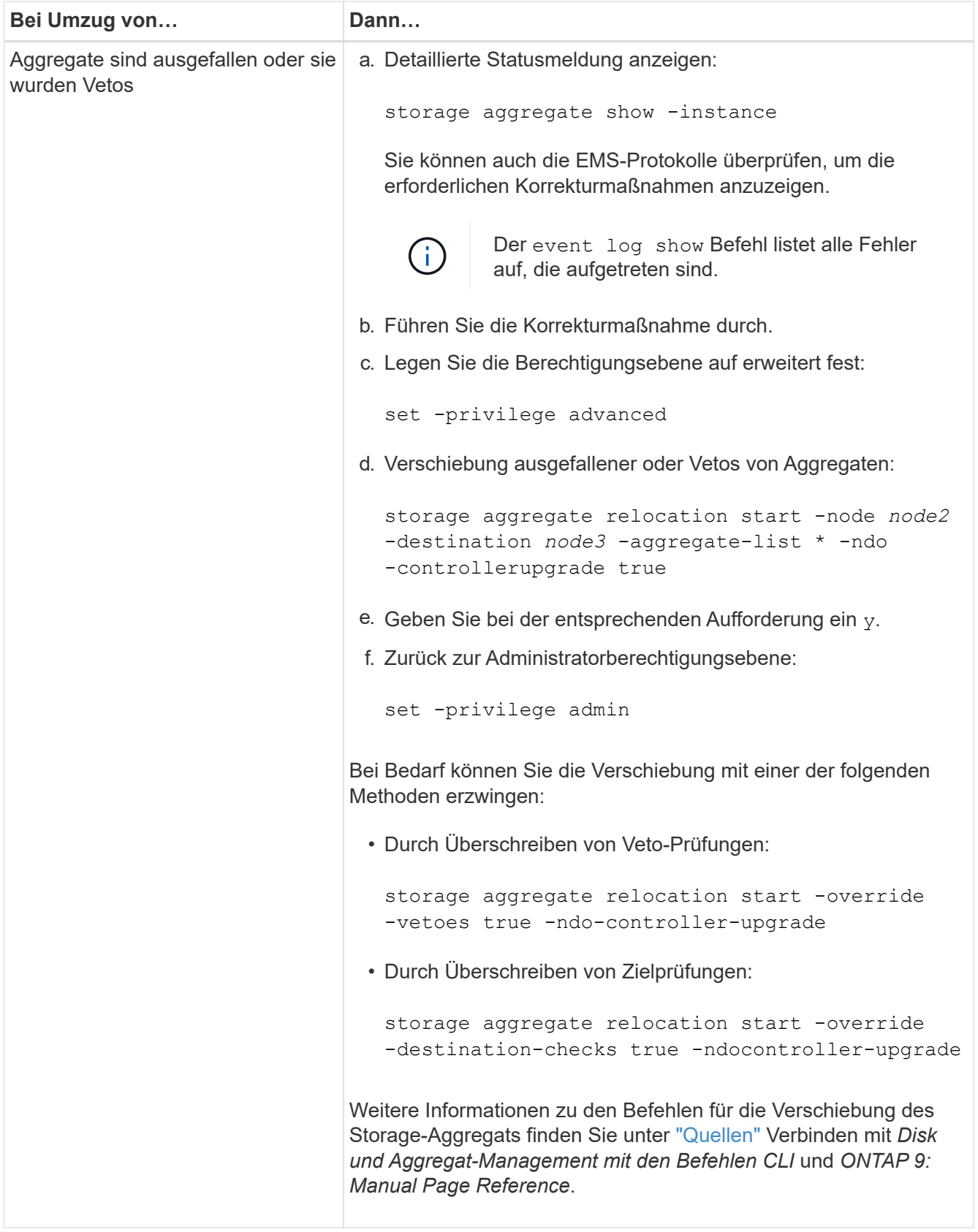

<span id="page-264-0"></span>6. Stellen Sie sicher, dass alle nicht-Root-Aggregate online sind auf node3:

storage aggregate show -node *node3* -state offline -root false

Wenn irgendwelche Aggregate offline gegangen sind oder fremd geworden sind, müssen Sie sie online

bringen, einmal für jedes Aggregat:

storage aggregate online -aggregate aggr name

7. Vergewissern Sie sich, dass alle Volumes auf node3 online sind:

volume show -node *node3* -state offline

Wenn Volumes auf Knoten3 offline sind, müssen Sie sie einmal für jedes Volume online bringen:

volume online -vserver *Vserver-name* -volume *volume-name*

8. Vergewissern Sie sich, dass node2 keine Online-Aggregate besitzt, die nicht im Root-Modus sind:

storage aggregate show -owner-name *node2* -ha-policy sfo -state online

Die Befehlsausgabe sollte nicht online nicht-Root-Aggregate anzeigen, da alle nicht-Root-Online-Aggregate bereits in node3 verschoben wurden.

#### **Verschieben Sie die NAS-Daten-LIFs von node2 auf node3**

Nachdem Sie die Aggregate von node2 auf node3 verschoben haben, müssen Sie die NAS-Daten-LIFs von node2 auf node3 verschieben.

#### **Über diese Aufgabe**

Remote-LIFs verarbeiten den Datenverkehr zu SAN-LUNs während des Upgrades. Das Verschieben von SAN-LIFs ist für den Zustand des Clusters oder des Service während des Upgrades nicht erforderlich. SAN LIFs werden nicht verschoben, es sei denn, sie müssen neuen Ports zugeordnet werden. Sie müssen überprüfen, ob die LIFs sich in den entsprechenden Ports befinden, nachdem Sie die LIFs von node3 nach node4 verschoben und node4 in den Online-Modus versetzt haben.

#### **Schritte**

1. Listen Sie alle NAS-Daten-LIFs auf, die sich im Besitz von node2 befinden, indem Sie auf einem der beiden Knoten den folgenden Befehl eingeben und die Ausgabe erfassen:

network interface show -data-protocol nfs|cifs -home-node *node2*

Im folgenden Beispiel wird die Befehlsausgabe für "node2" gezeigt:

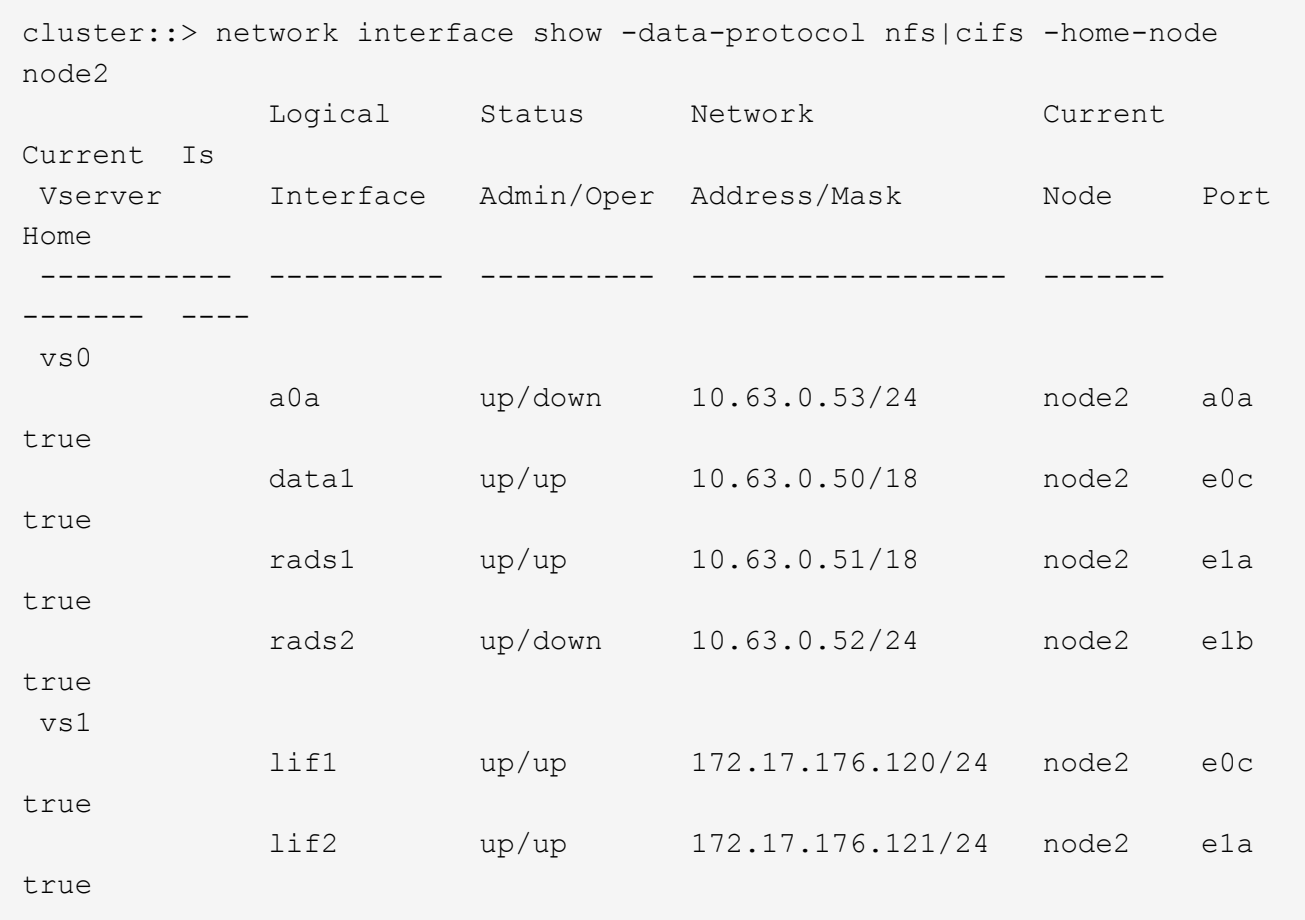

2. Nehmen Sie eine der folgenden Aktionen:

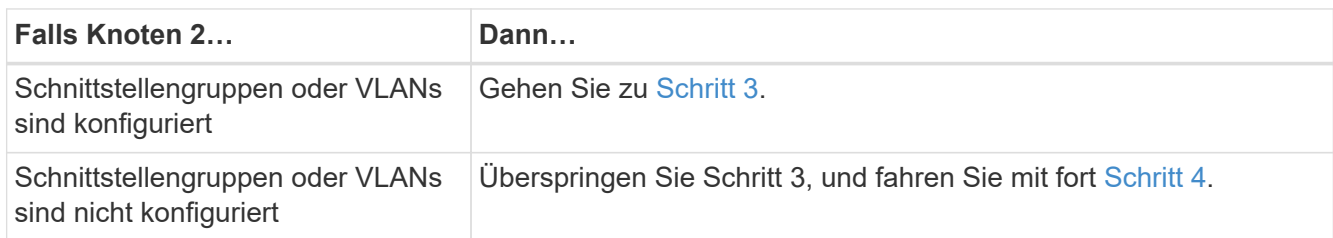

- <span id="page-266-0"></span>3. Nehmen Sie die folgenden Schritte durch, um die auf Schnittstellengruppen und VLANs auf node2 gehosteten NAS-Daten-LIFs zu migrieren:
	- a. Migrieren Sie alle Daten-LIFs, die auf einer Schnittstellengruppe auf node2 gehostet werden, zu einem Port auf node3, der in der Lage ist, LIFs auf demselben Netzwerk zu hosten, indem Sie den folgenden Befehl eingeben, einmal für jede LIF:

```
network interface migrate -vserver Vserver_name -lif LIF_name -destination
-node node3 –destination-port netport|ifgrp
```
b. Ändern Sie den Home-Port und den Home-Node der LIFs in Unterschritt A Um den Port und Node, der derzeit die LIFs hostet, geben Sie einmal für jeden Node den folgenden Befehl ein:

network interface modify -vserver *Vserver\_name* -lif *LIF\_name* -home-node *node3* -homeport *netport|ifgrp*

c. Migrieren Sie alle auf VLANs gehosteten LIFs auf node2 zu einem Port auf node3, der in der Lage ist, LIFs auf demselben Netzwerk wie die des VLANs zu hosten, indem Sie den folgenden Befehl eingeben – einmal für jede LIF:

```
network interface migrate -vserver Vserver_name -lif LIF_name -destination
-node node3 –destination-port netport|ifgrp
```
d. Ändern Sie den Home-Port und den Home-Node der LIFs in Unterschritt C Geben Sie zum Port und Node, der derzeit die LIFs hostet, den folgenden Befehl ein, einmal für jede LIF:

```
network interface modify -vserver Vserver_name -lif LIF_name -home-node
node3 -homeport netport|ifgrp
```
<span id="page-267-0"></span>4. Nehmen Sie eine der folgenden Aktionen:

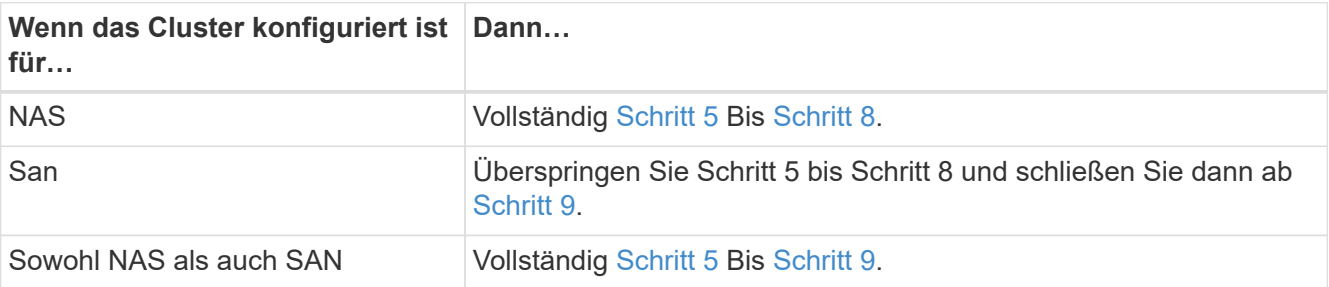

<span id="page-267-1"></span>5. Wenn auf Ihren Plattformen nicht dieselben Daten-Ports vorhanden sind, fügen Sie die Ports der Broadcast-Domäne hinzu:

network port broadcast-domain add-ports -ipspace *IPspace\_name* -broadcast -domain mgmt -ports *node:port*

Das folgende Beispiel fügt Port "e0a" auf den Knoten "6280-1" und Port "e0i" auf Knoten "8060-1" zum Broadcast-Domain "Management" im IPspace "Standard" hinzu:

cluster::> network port broadcast-domain add-ports -ipspace Default -broadcast-domain mgmt -ports 6280-1:e0a, 8060-1:e0i

6. Migrieren Sie jede NAS-Daten-LIF auf node3 durch Eingabe des folgenden Befehls, einmal für jede LIF:

```
network interface migrate -vserver Vserver_name -lif LIF_name -destination
-node node3 -destination-port netport|ifgrp
```
7. Überprüfen Sie, ob NAS-LIFs zu den richtigen Ports verschoben wurden und ob die LIFs den Status von "up" haben, indem Sie auf einem der beiden Knoten den folgenden Befehl eingeben und die Ausgabe überprüfen:

network interface show -curr-node *node3* -data-protocol cifs|nfs

<span id="page-267-2"></span>8. Wenn eine der LIFs nicht verfügbar ist, setzen Sie den administrativen Status der LIFs auf "up", indem Sie den folgenden Befehl eingeben, einmal für jede LIF:

network interface modify -vserver *Vserver\_name* -lif *LIF\_name* -status-admin up

- <span id="page-268-0"></span>9. Wenn Schnittstellengruppen oder VLANs konfiguriert sind, führen Sie die folgenden Teilschritte aus:
	- a. Entfernen Sie die VLANs aus den Schnittstellengruppen:

network port vlan delete -node *node\_name* -port *ifgrp* -vlan-id *VLAN\_ID*

b. Geben Sie den folgenden Befehl ein und überprüfen Sie seine Ausgabe, um zu ermitteln, ob Schnittstellengruppen auf dem Node konfiguriert sind:

network port ifgrp show -node *node\_name* -ifgrp *ifgrp\_name* -instance

Das System zeigt Schnittstellengruppeninformationen für den Node an, wie im folgenden Beispiel gezeigt:

```
cluster::> network port ifgrp show -node node2 -ifgrp a0a -instance
                    Node: node2
  Interface Group Name: a0a
Distribution Function: ip
        Create Policy: multimode lacp
            MAC Address: MAC_address
      ort Participation: partial
          Network Ports: e2c, e2d
               Up Ports: e2c
             Down Ports: e2d
```
a. Wenn auf dem Node Schnittstellengruppen konfiguriert sind, notieren Sie die Namen der Interface Groups und der ihnen zugewiesenen Ports. Löschen Sie dann die Ports, indem Sie den folgenden Befehl eingeben, jeweils ein für jeden Port:

```
network port ifgrp remove-port -node node_name -ifgrp ifgrp_name -port
port_name
```
# **Phase 4: Notieren Sie Informationen und entfernen Sie node2**

## **Überblick**

Während der Phase 4 notieren Sie node2 Informationen, die später im Verfahren verwendet werden sollen, und setzen dann node2 aus.

## **Schritte**

- 1. ["Node2-Informationen aufzeichnen"](#page-268-1)
- 2. ["Node2 ausmustern"](#page-271-0)

## <span id="page-268-1"></span>**Node2-Informationen aufzeichnen**

Bevor Sie node2 herunterfahren und außer Betrieb nehmen können, müssen Sie Informationen über das Cluster-Netzwerk, die Management- und FC-Ports sowie seine NVRAM-System-ID aufzeichnen. Sie benötigen diese Informationen später im Verfahren, wenn Sie node2 node4 zuordnen und Festplatten neu zuweisen.

#### **Schritte**

1. Ermitteln Sie die Cluster-Netzwerk-, Node-Management-, Cluster- und Cluster-Management-Ports auf node2:

```
network interface show -curr-node node_name -role
cluster,intercluster,nodemgmt,cluster-mgmt
```
Das System zeigt die LIFs für diesen Node und andere Nodes im Cluster an, wie im folgenden Beispiel dargestellt:

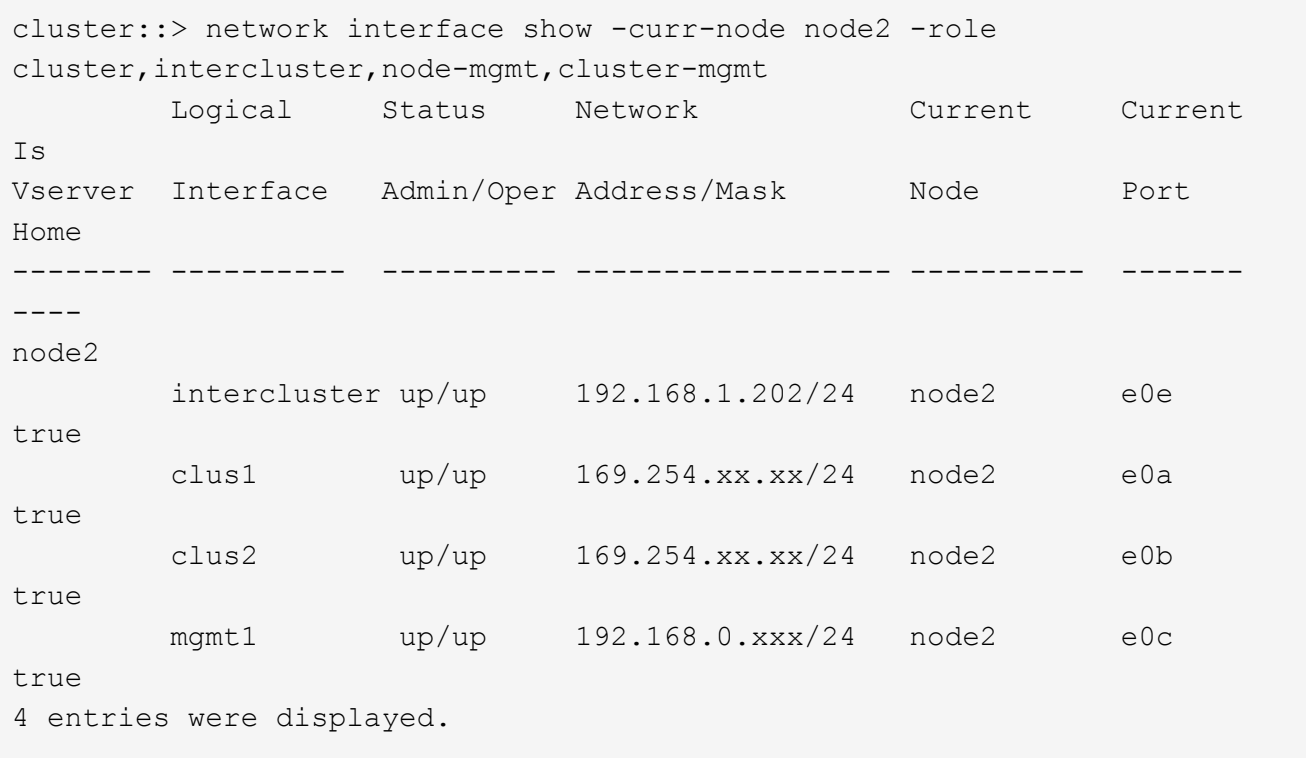

Das System verfügt möglicherweise über keine Intercluster-LIFs. Sie erhalten eine Cluster-Management-LIF nur auf einem Node eines Node-Paars. Eine LIF zum Cluster-Management wird in der Beispielausgabe von angezeigt ["Schritt 1"](#page-221-0) In *Port-Informationen für Node1 aufzeichnen*.

2. Erfassen Sie die Informationen in der Ausgabe, die im Abschnitt verwendet werden sollen ["Weisen Sie](#page-291-0) [Ports von node2 nach node4 zu"](#page-291-0).

Die Ausgabeinformationen sind erforderlich, um die neuen Controller-Ports den alten Controller-Ports zuzuordnen.

3. Physische Ports auf node2 bestimmen:

network port show -node *node\_name* -type physical +

*node\_name* Ist der Node, der migriert wird.

Das System zeigt die physischen Ports auf node2 an, wie im folgenden Beispiel dargestellt:

Ť.

```
cluster::> network port show -node node2 -type physical
Speed and the contract of the contract of the contract of the contract of the Speed Speed
(Mbps)
Node Port IPspace Broadcast Domain Link MTU Admin/Oper
------ --------- ------------ ---------------- ----- ------- -----------
node2
     e0M Default IP_address up 1500 auto/100<br>e0a Default - up 1500 auto/1000
       e0a Default - up 1500 auto/1000
        e0b Default - up 1500 auto/1000
      e1a Cluster Cluster up 9000 auto/10000
      e1b Cluster Cluster up 9000 auto/10000
5 entries were displayed.
```
4. Notieren Sie die Ports und ihre Broadcast-Domänen.

Die Broadcast-Domänen müssen später im Verfahren den Ports auf dem neuen Controller zugeordnet werden.

5. Bestimmen Sie die FC-Ports auf node2:

network fcp adapter show

Das System zeigt die FC-Ports auf dem node2 an, wie im folgenden Beispiel dargestellt:

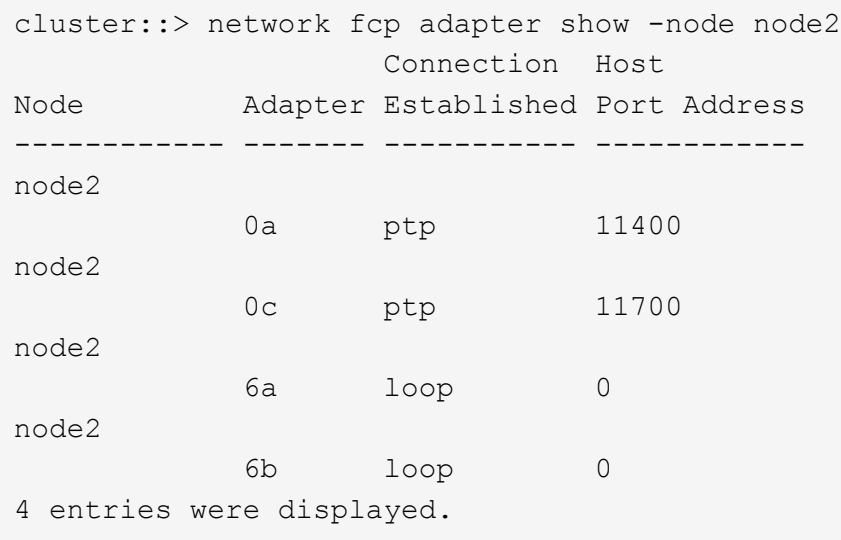

6. Notieren Sie die Ports.

Die Ausgabeinformationen sind erforderlich, um die neuen FC-Ports auf dem neuen Controller später im Verfahren zuzuordnen.

7. Falls Sie dies zuvor noch nicht getan haben, überprüfen Sie, ob auf node2 Schnittstellengruppen oder VLANs konfiguriert sind:

ifgrp show

vlan show

Sie verwenden die Informationen im Abschnitt ["Weisen Sie Ports von node2 nach node4 zu"](#page-291-0).

8. Führen Sie eine der folgenden Aktionen durch:

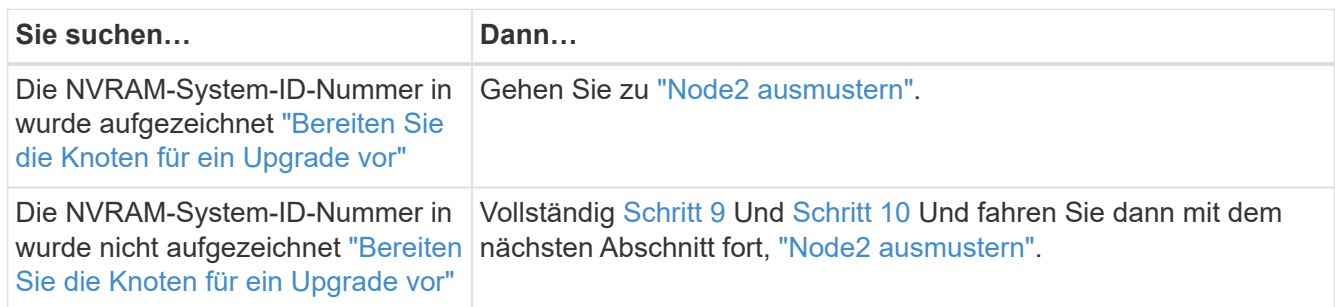

9. die Attribute von node2 anzeigen:

```
system node show -instance -node node2
```

```
cluster::> system node show -instance -node node2
  ...
             NVRAM System ID: system_ID
  ...
```
10. notieren Sie die im Abschnitt zu verwendende NVRAM-System-ID ["installieren und booten sie node4"](#page-273-0).

## <span id="page-271-0"></span>**Node2 ausmustern**

Um node2 auszumustern, müssen Sie node2 richtig abschalten und aus dem Rack oder Gehäuse entfernen. Wenn sich das Cluster in einer SAN-Umgebung befindet, müssen Sie auch die SAN-LIFs löschen.

## **Schritte**

1. Führen Sie eine der folgenden Aktionen durch:

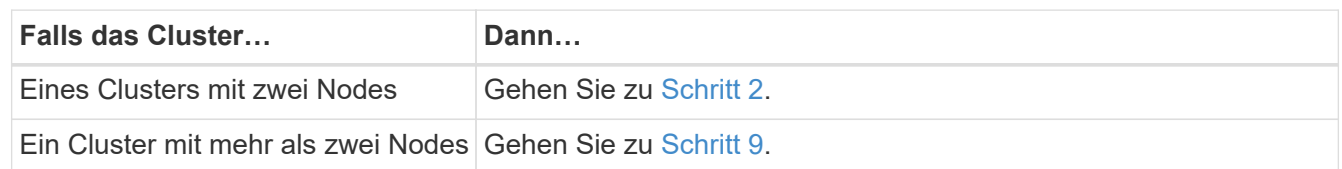

2. Zugriff auf die erweiterte Berechtigungsebene durch Eingabe des folgenden Befehls auf einem der beiden Knoten:

```
set -privilege advanced
```
3. Überprüfen Sie, ob die Cluster-HA deaktiviert wurde, indem Sie den folgenden Befehl eingeben und die Ausgabe überprüfen:

Vom System wird die folgende Meldung angezeigt:

High Availability Configured: false

4. Überprüfen Sie, ob node2 aktuell epsilon hält, indem Sie den folgenden Befehl eingeben und die Ausgabe prüfen:

cluster show

Das folgende Beispiel zeigt, dass auf node2 Epsilon steht:

cluster\*::> cluster show Node Health Eligibility Epsilon -------------------- ------- ------------ ---------- node1 true true true false node2 true true true true

Warning: Cluster HA has not been configured. Cluster HA must be configured on a two-node cluster to ensure data access availability in the event of storage failover. Use the "cluster ha modify -configured true" command to configure cluster HA.

2 entries were displayed.

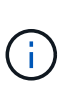

Wenn Sie ein HA-Paar in einem Cluster mit mehreren HA-Paaren aktualisieren, müssen Sie Epsilon auf den Node eines HA-Paars verschieben, ohne ein Controller-Upgrade durchführen zu müssen. Wenn Sie beispielsweise nodeA/nodeB in einem Cluster mit der HA-Paar-Konfiguration nodeA/nodeB und nodeC/nodded aktualisieren, müssen Sie Epsilon auf nodeC oder nodded verschieben.

5. Wenn das Epsilon auf node2 hält, markieren Sie Epsilon als false Auf dem Node, sodass er auf node3 übertragen werden kann:

cluster modify -node *node2* -epsilon false

6. Übertragen Sie das Epsilon auf node3, indem Sie epsilon markieren true Auf Knoten 3:

cluster modify -node *node3* -epsilon true

7. Überprüfen Sie, ob es sich um ein 2-Node-Cluster ohne Switches handelt:

network options switchless-cluster show

```
cluster::*> network options switchless-cluster show
Enable Switchless Cluster: false/true
```
Der Wert dieses Befehls muss mit dem physischen Status des Systems übereinstimmen.

8. Überprüfen Sie, ob es sich um ein 2-Node-Cluster ohne Switches handelt:

network options switchless-cluster show

```
cluster::*> network options switchless-cluster show
Enable Switchless Cluster: false/true
```
Der Wert dieses Befehls muss mit dem physischen Status des Systems übereinstimmen.

9. Zurück zur Administratorebene:

set -privilege admin

- 10. Stoppen Sie node2, indem Sie auf beiden Controllern den folgenden Befehl eingeben: system node halt -node *node2*
- 11. Nachdem der Knoten 2 vollständig heruntergefahren wurde, entfernen Sie ihn aus dem Gehäuse oder Rack. Sie können nach Abschluss des Upgrades die Decommission node2 deaktivieren. Siehe ["Ausmustern des alten Systems"](#page-312-0).

## **Phase 5: installieren und booten sie node4**

#### **Überblick**

In Phase 5 installieren und booten Sie node4, ordnen das Cluster und die Node-Management-Ports von node2 bis node4 zu und verschieben Daten-LIFs und SAN-LIFs, die zu node2 von node3 nach node4 gehören. Außerdem werden node2-Aggregate von Node3 nach node4 verschoben.

#### **Schritte**

- 1. ["installieren und booten sie node4"](#page-273-0)
- 2. ["Legen Sie die FC- oder UTA/UTA2-Konfiguration auf node4 fest"](#page-284-0)
- 3. ["Weisen Sie Ports von node2 nach node4 zu"](#page-291-0)
- 4. ["Verschieben Sie die NAS-Daten-LIFs von node2 von node3 auf node4 und überprüfen Sie SAN LIFs auf](#page-296-0) [node4"](#page-296-0)
- 5. ["Verschiebung von nicht-Root-Aggregaten node2 von Node3 in node4"](#page-304-0)

#### <span id="page-273-0"></span>**installieren und booten sie node4**

sie müssen node4 im Rack installieren, Node2-Verbindungen zu node4 übertragen und node4 booten. Sie müssen auch node2-Spares, alle Festplatten der Root-Partition und alle nicht-Root-Aggregate neu zuweisen, die nicht zu node3 früher verschoben wurden.

## **Über diese Aufgabe**

Sie müssen node4 als Netzboot fahren, wenn nicht die gleiche Version von ONTAP 9 auf node2 installiert ist. Nachdem sie node4 installiert haben, starten Sie es vom ONTAP 9-Image, das auf dem Webserver gespeichert ist. Anschließend können Sie die richtigen Dateien auf das Boot-Medium für den späteren Systemstart herunterladen, indem Sie den Anweisungen unter folgen ["Vorbereitungen für den Netzboot"](#page-214-0)

Sie sind jedoch nicht verpflichtet, Netboot node4 zu starten, wenn es die gleiche oder eine höhere Version von ONTAP 9 hat, die auf node2 installiert ist.

- Wichtige Informationen:\*
- Wenn Sie ein V-Series System oder ein System mit mit mit FlexArray Virtualisierungssoftware aktualisieren, die mit Storage-Arrays verbunden ist, müssen Sie diese vollständig ausführen [Schritt 1](#page-274-0) Bis [Schritt 7,](#page-275-0) Lassen Sie diesen Abschnitt bei [Schritt 8](#page-275-1) Und befolgen Sie die Anweisungen unter ["Legen Sie](#page-284-0) [die FC- oder UTA/UTA2-Konfiguration auf node4 fest"](#page-284-0) Geben Sie bei Bedarf die Befehle im Wartungsmodus ein. Sie müssen dann zu diesem Abschnitt zurückkehren und den Vorgang unter fortsetzen [Schritt 9.](#page-276-0)
- Wenn Sie jedoch ein System mit Speicherfestplatten aktualisieren, müssen Sie diesen gesamten Abschnitt abschließen und dann mit dem Abschnitt fortfahren ["Legen Sie die FC- oder UTA/UTA2-Konfiguration auf](#page-284-0) [node4 fest",](#page-284-0) Eingabe von Befehlen an der Cluster-Eingabeaufforderung.

## **Schritte**

<span id="page-274-0"></span>1. Nehmen Sie eine der folgenden Aktionen:

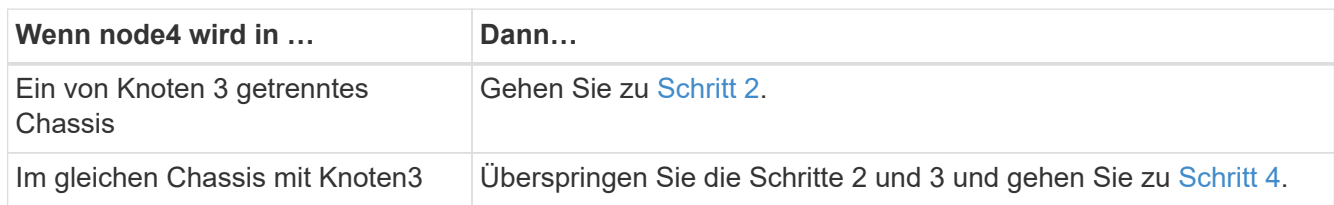

<span id="page-274-1"></span>2. stellen Sie sicher, dass node4 über ausreichend Rack-Platz verfügt.

Wenn node4 sich in einem separaten Chassis von node3 befindet, können sie node4 an der gleichen Stelle wie node2 platzieren. Wenn sich Node3 und node4 im selben Chassis befinden, befindet sich node4 bereits in der entsprechenden Rack-Position.

- 3. installieren sie node4 im Rack gemäß den Anweisungen in der Anleitung *Installation and Setup Instructions* für das Node-Modell.
- <span id="page-274-2"></span>4. kabelnode4, die Verbindungen von node2 nach node4 verschieben.

Die folgenden Referenzen helfen Ihnen dabei, geeignete Kabelverbindungen zu machen. Gehen Sie zu ["Quellen"](#page-319-0) Um eine Verbindung zu ihnen zu machen.

- *Installations- und Setup-Anleitung* oder *Installationsanforderungen für die FlexArray-Virtualisierung und Referenz* für die node4-Plattform
- Das entsprechende Verfahren für das Festplatten-Shelf
- Die Dokumentation *High Availability Management*

Folgende Anschlüsse verkabeln:

- Konsole (Remote-Management-Port)
- Cluster-Ports
- Datenports
- Cluster- und Node-Management-Ports
- Storage
- SAN-Konfigurationen: ISCSI Ethernet und FC Switch Ports

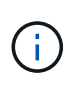

Sie müssen die Interconnect-Karte/FC\_VI-Karte oder den Interconnect/FC\_VI-Kabelanschluss von node2 auf node4 nicht verschieben, da die meisten Plattformmodelle über einzigartige Interconnect-Kartenmodelle verfügen.

5. Führen Sie eine der folgenden Aktionen durch:

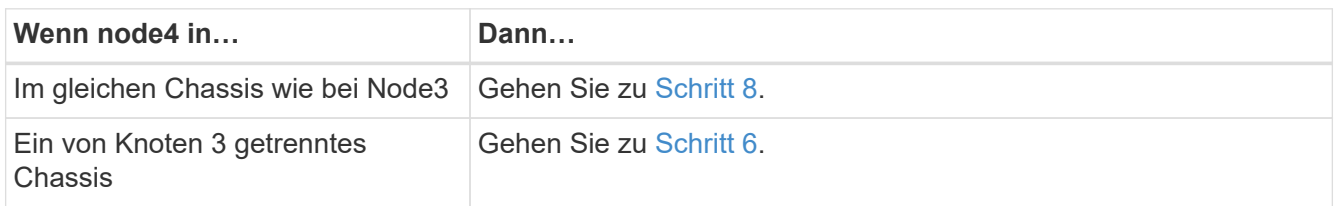

<span id="page-275-2"></span>6. schalten Sie die Stromversorgung auf node4 ein, und unterbrechen Sie dann den Startvorgang, indem Sie auf drücken Ctrl-C Um auf die Eingabeaufforderung für die Boot-Umgebung zuzugreifen.

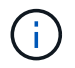

Wenn Sie node4 booten, wird möglicherweise die folgende Meldung angezeigt:

```
WARNING: The battery is unfit to retain data during a power
           outage. This is likely because the battery is
           discharged but could be due to other temporary
           conditions.
         When the battery is ready, the boot process will
           complete and services will be engaged.
           To override this delay, press 'c' followed by 'Enter'
```
- <span id="page-275-0"></span>7. Wenn die Warnmeldung in Schritt 6 angezeigt wird, führen Sie die folgenden Schritte aus:
	- a. Überprüfen Sie auf Meldungen der Konsole, die auf ein anderes Problem als eine schwache NVRAM-Batterie hinweisen und ergreifen Sie gegebenenfalls erforderliche Korrekturmaßnahmen.
	- b. Lassen Sie den Akku laden und den Bootvorgang beenden.

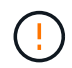

**Warnung: Die Verzögerung nicht außer Kraft setzen. Wenn der Akku nicht geladen werden kann, kann dies zu einem Datenverlust führen.**

<span id="page-275-1"></span>8. Nehmen Sie eine der folgenden Aktionen:

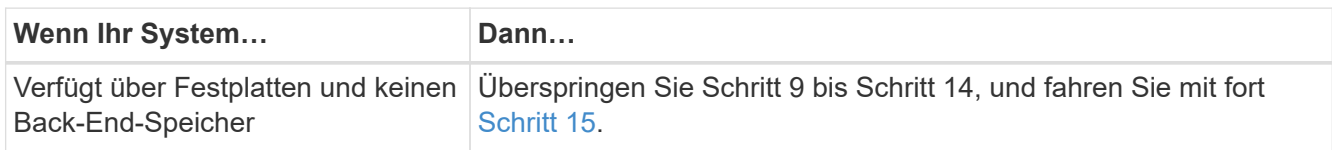

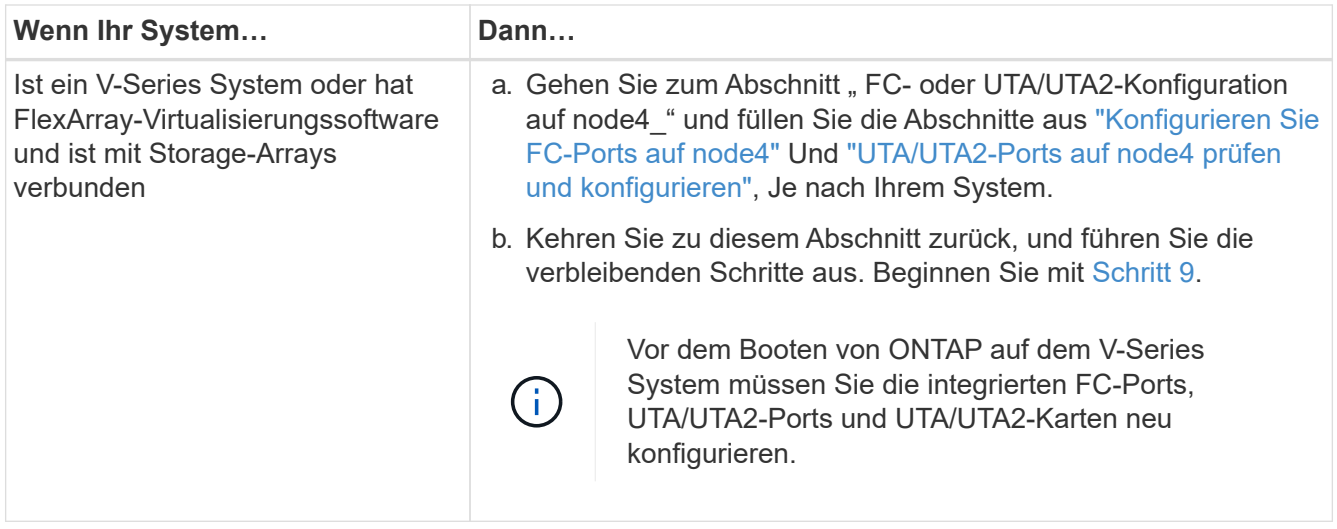

<span id="page-276-0"></span>9. Fügen Sie die FC-Initiator-Ports des neuen Node zu den Switch-Zonen hinzu.

Anweisungen finden Sie in der Dokumentation für das Storage-Array und Zoning.

10. Fügen Sie die FC-Initiator-Ports dem Speicher-Array als neue Hosts hinzu, und ordnen Sie die Array-LUNs den neuen Hosts zu.

Anweisungen finden Sie in der Dokumentation für das Storage-Array und Zoning.

11. Ändern Sie die WWPN-Werte (World Wide Port Name) in den Host- oder Volume-Gruppen, die Array-LUNs auf dem Speicher-Array zugeordnet sind.

Durch die Installation eines neuen Controller-Moduls werden die WWPN-Werte geändert, die den einzelnen integrierten FC-Ports zugeordnet sind.

- 12. Wenn die Konfiguration das Switch-basierte Zoning verwendet, passen Sie das Zoning an die neuen WWPN-Werte an.
- 13. Überprüfen Sie, ob die Array-LUNs nun für node4 sichtbar sind, indem Sie den folgenden Befehl eingeben und seine Ausgabe prüfen:

sysconfig -v

Das System zeigt alle Array-LUNs an, die für jeden FC-Initiator-Port sichtbar sind. Wenn die Array-LUNs nicht sichtbar sind, können Sie Festplatten von node2 nicht später in diesem Abschnitt neu zuweisen.

- 14. Drücken Sie Ctrl-C Um das Startmenü anzuzeigen und den Wartungsmodus zu wählen.
- <span id="page-276-1"></span>15. Geben Sie in der Eingabeaufforderung für den Wartungsmodus den folgenden Befehl ein:

halt

Das System wird an der Eingabeaufforderung für die Boot-Umgebung angehalten.

16. node4 für ONTAP konfigurieren:

set-defaults

17. Wenn NetApp Storage Encryption (NSE) Laufwerke installiert sind, führen Sie die folgenden Schritte durch.

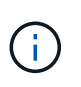

Falls Sie dies noch nicht bereits in der Prozedur getan haben, lesen Sie den Artikel in der Knowledge Base ["Wie erkennen Sie, ob ein Laufwerk FIPS-zertifiziert ist"](https://kb.netapp.com/onprem/ontap/Hardware/How_to_tell_if_a_drive_is_FIPS_certified) Ermitteln der Art der verwendeten Self-Encrypting Drives.

a. Einstellen bootarg.storageencryption.support Bis true Oder false:

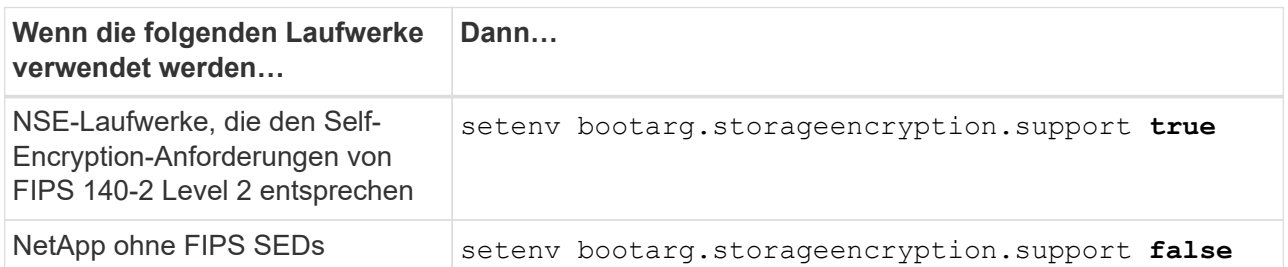

FIPS-Laufwerke können nicht mit anderen Laufwerkstypen auf demselben Node oder HA-Paar kombiniert werden.

SEDs können mit Laufwerken ohne Verschlüsselung auf demselben Node oder HA-Paar kombiniert werden.

b. Gehen Sie zum speziellen Startmenü und wählen Sie Option (10) Set Onboard Key Manager recovery secrets.

Geben Sie die Passphrase und die Backup-Informationen ein, die Sie zuvor aufgezeichnet haben. Siehe ["Verwaltung von Authentifizierungsschlüssel mit dem Onboard Key Manager"](#page-214-1).

18. Wenn die auf node4 installierte ONTAP-Version gleich oder höher als die auf node2 installierte Version von ONTAP 9 ist, geben Sie den folgenden Befehl ein:

boot\_ontap menu

19. Führen Sie eine der folgenden Aktionen durch:

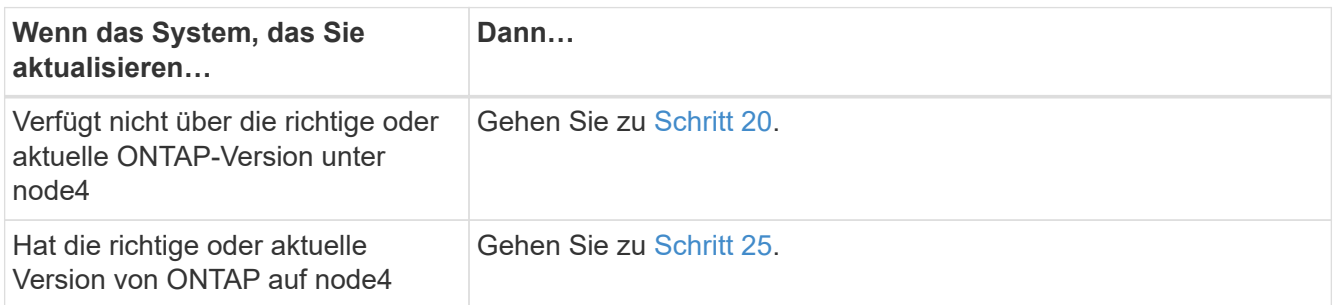

<span id="page-277-0"></span>20. Konfigurieren Sie die Netzboot-Verbindung, indem Sie eine der folgenden Aktionen auswählen.

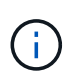

Sie müssen den Management-Port und die IP-Adresse als Netzboot-Verbindung verwenden. Verwenden Sie keine LIF-IP-Adresse von Daten, oder es kann während des Upgrades ein Datenausfall auftreten.

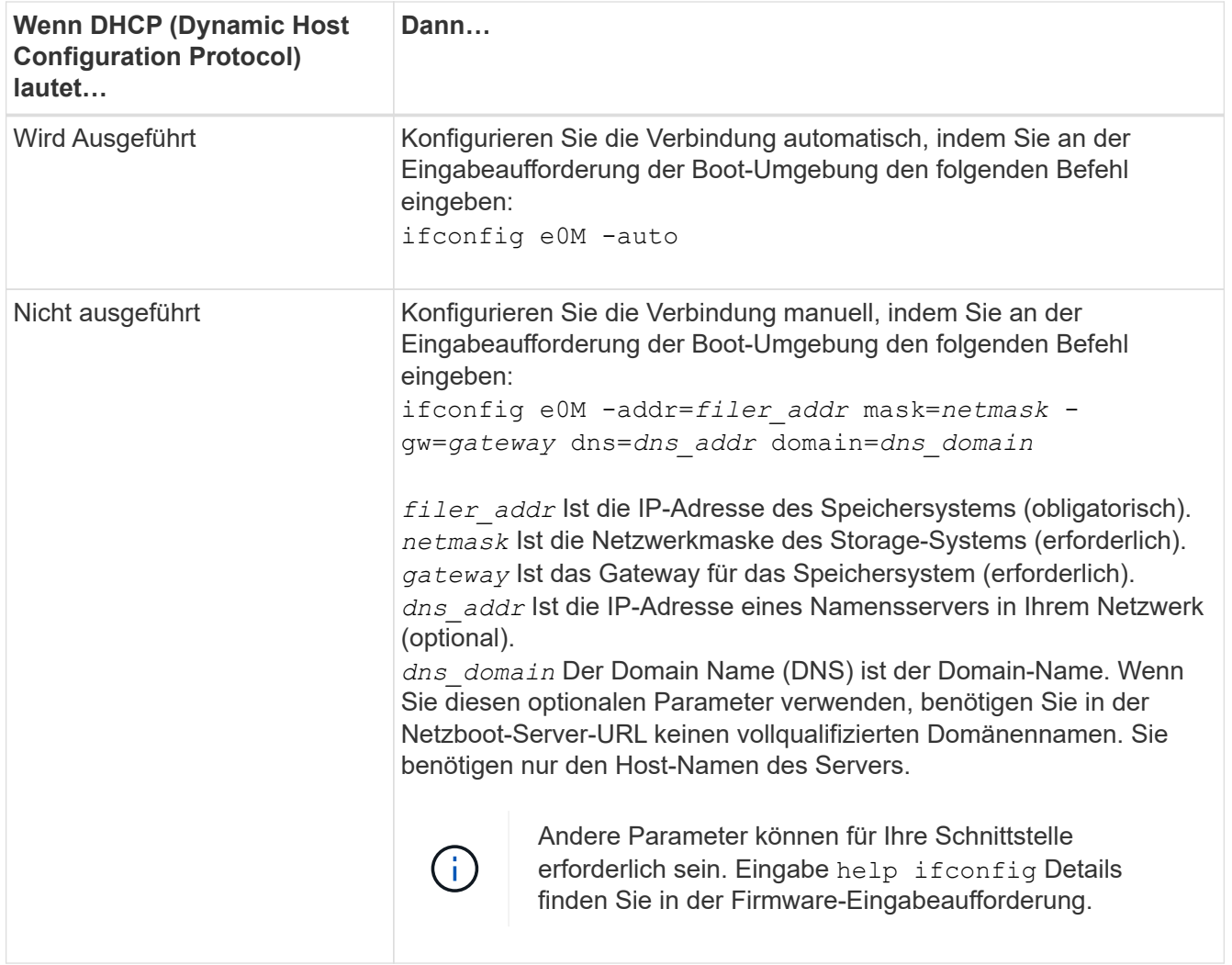

21. Ausführen eines Netzboots auf node4:

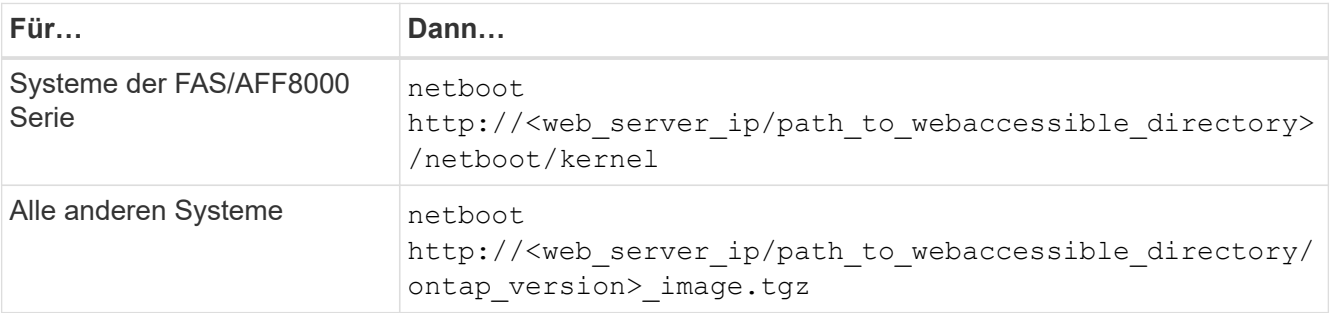

Der <path to the web-accessible directory> Sollten Sie dazu führen, wo Sie das heruntergeladen haben

<ontap\_version>\_image.tgz In ["Schritt 1"](#page-214-0) Im Abschnitt *Vorbereiten für Netzboot*.

Ĥ.

Unterbrechen Sie den Startvorgang nicht.

22. Wählen Sie im Startmenü die Option option (7) Install new software first.

Mit dieser Menüoption wird das neue Data ONTAP-Image auf das Startgerät heruntergeladen und installiert.

Ignorieren Sie die folgende Meldung:

```
This procedure is not supported for Non-Disruptive Upgrade on an HA pair
```
Der Hinweis gilt für unterbrechungsfreie Upgrades der Data ONTAP und keine Upgrades von Controllern.

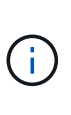

Aktualisieren Sie den neuen Node immer als Netzboot auf das gewünschte Image. Wenn Sie eine andere Methode zur Installation des Images auf dem neuen Controller verwenden, wird möglicherweise das falsche Image installiert. Dieses Problem gilt für alle Versionen von ONTAP. Das Netzboot wird mit der Option kombiniert (7) Install new software Entfernt das Boot-Medium und platziert dieselbe ONTAP-Version auf beiden Image-Partitionen.

23. [[man\_install4\_steep23] Wenn Sie aufgefordert werden, den Vorgang fortzusetzen, geben Sie y ein. Geben Sie dann die URL ein, wenn Sie nach dem Paket gefragt werden:

```
http://<web server ip/path to web-
accessible directory/ontap version> image.tgz
```
- 24. Führen Sie die folgenden Teilschritte durch:
	- a. Eingabe n So überspringen Sie die Backup-Recovery, wenn folgende Eingabeaufforderung angezeigt wird:

Do you want to restore the backup configuration now?  $\{y|n\}$ 

b. Starten Sie den Neustart durch Eingabe y Wenn die folgende Eingabeaufforderung angezeigt wird:

The node must be rebooted to start using the newly installed software. Do you want to reboot now? {y|n}

Das Controller-Modul wird neu gestartet, stoppt aber im Startmenü, da das Boot-Gerät neu formatiert wurde und die Konfigurationsdaten wiederhergestellt werden müssen.

- <span id="page-279-0"></span>25. Wählen Sie den Wartungsmodus 5 Öffnen Sie das Startmenü, und geben Sie ein y Wenn Sie aufgefordert werden, den Startvorgang fortzusetzen.
- <span id="page-279-1"></span>26. bevor Sie fortfahren, fahren Sie mit fort ["Legen Sie die FC- oder UTA/UTA2-Konfiguration auf node4 fest"](#page-284-0) Um alle erforderlichen Änderungen an den FC- oder UTA/UTA2-Ports auf dem Node vorzunehmen. Nehmen Sie die in diesen Abschnitten empfohlenen Änderungen vor, starten Sie den Node neu, und wechseln Sie in den Wartungsmodus.
- 27. Geben Sie den folgenden Befehl ein und überprüfen Sie die Ausgabe, um die System-ID von node4 zu finden:

disk show -a

Das System zeigt die System-ID des Node sowie Informationen über seine Festplatten an, wie im folgenden Beispiel dargestellt:

```
*> disk show -a
Local System ID: 536881109
DISK OWNER POOL SERIAL NUMBER HOME
------------ ------------- ----- -------------
-------------
0b.02.23 nst-fas2520-2(536880939) Pool0 KPG2RK6F nst-
fas2520-2(536880939)
0b.02.13 nst-fas2520-2(536880939) Pool0 KPG3DE4F nst-
fas2520-2(536880939)
0b.01.13 nst-fas2520-2(536880939) Pool0 PPG4KLAA nst-
fas2520-2(536880939)
......
0a.00.0 (536881109) Pool0 YFKSX6JG
(536881109)
......
```
28. Weisen Sie node2 Ersatzteile, Festplatten, die zur Root gehören, und alle nicht-Root-Aggregate erneut zu, die im Abschnitt früher nicht in node3 verschoben wurden ["Verschieben Sie Aggregate ohne Root-Root-](#page-262-0)[Fehler von node2 auf node3"](#page-262-0):

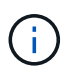

Wenn Sie auf Ihrem System freigegebene Festplatten, Hybrid-Aggregate oder beides haben, müssen Sie die korrekte verwenden disk reassign Befehl aus der folgenden Tabelle.

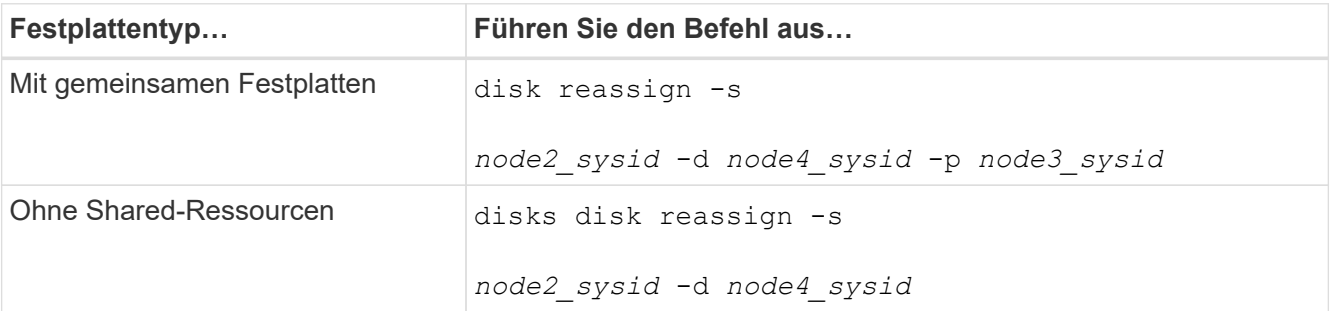

Für das <node2 sysid> Wert: Verwenden Sie die in erfassten Informationen ["Schritt 10"](#page-268-1) Des Abschnitts *Record node2 information*. Für `*node4\_sysid*`Verwenden Sie die Informationen, die in erfasst werden Schritt 23.

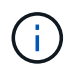

Der -p Die Option ist nur im Wartungsmodus erforderlich, wenn freigegebene Festplatten vorhanden sind.

Der disk reassign Befehl weist nur die Festplatten zu, für die es erforderlich ist *node2\_sysid* Ist der aktuelle Eigentümer.

Vom System wird die folgende Meldung angezeigt:

```
Partner node must not be in Takeover mode during disk reassignment from
maintenance mode.
Serious problems could result!!
Do not proceed with reassignment if the partner is in takeover mode.
Abort reassignment (y/n)? n
```
Eingabe n Wenn Sie aufgefordert werden, die Neuzuweisung der Festplatte abzubrechen.

Wenn Sie aufgefordert werden, die Neuzuweisung der Festplatte abzubrechen, müssen Sie eine Reihe von Eingabeaufforderungen beantworten, wie in den folgenden Schritten dargestellt:

a. Vom System wird die folgende Meldung angezeigt:

```
After the node becomes operational, you must perform a takeover and
giveback of the HA partner node to ensure disk reassignment is
successful.
Do you want to continue (y/n)? y
```
b. Eingabe  $<sub>V</sub>$  Um fortzufahren.</sub>

Vom System wird die folgende Meldung angezeigt:

```
Disk ownership will be updated on all disks previously belonging to
Filer with sysid <sysid>.
Do you want to continue (y/n)? y
```
a. Eingabe y Um die Aktualisierung der Festplatteneigentümer zu ermöglichen.

29. Wenn Sie ein Upgrade von einem System mit externen Festplatten auf ein System durchführen, das interne und externe Festplatten unterstützt (z. B. A800-Systeme), setzen sie node4 als root, um zu bestätigen, dass es aus dem Root-Aggregat von node2 startet.

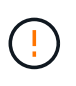

**Warnung: Sie müssen die folgenden Teilschritte in der angegebenen Reihenfolge durchführen; andernfalls kann es zu einem Ausfall oder sogar zu Datenverlust kommen.**

Mit dem folgenden Verfahren wird node4 vom Root-Aggregat von node2 gestartet:

a. Überprüfen Sie die RAID-, Plex- und Prüfsummeninformationen für das node2 Aggregat:

aggr status -r

b. Prüfen Sie den Gesamtstatus des node2-Aggregats:

aggr status

c. Bei Bedarf das node2 Aggregat online bringen:

aggr\_online root\_aggr\_from*\_node2*

d. Verhindern Sie, dass das node4 aus dem ursprünglichen Root-Aggregat gebootet wird:

aggr offline *root\_aggr\_on\_node4*

e. Legen Sie das node2-Root-Aggregat als das neue Root-Aggregat für node4 fest:

aggr options aggr\_from*\_node2* root

30. Vergewissern Sie sich, dass Controller und Chassis als konfiguriert sind ha Indem Sie den folgenden Befehl eingeben und die Ausgabe beobachten:

ha-config show

Das folgende Beispiel zeigt die Ausgabe von ha-config show Befehl:

```
*> ha-config show
     Chassis HA configuration: ha
     Controller HA configuration: ha
```
Systeme zeichnen in EINEM PROM auf, ob sie in einem HA-Paar oder einer Standalone-Konfiguration sind. Der Status muss auf allen Komponenten im Standalone-System oder im HA-Paar der gleiche sein.

Wenn Controller und Chassis nicht als konfiguriert wurden ha, Verwenden Sie die folgenden Befehle, um die Konfiguration zu korrigieren:

```
ha-config modify controller ha
```
ha-config modify chassis ha.

Wenn Sie eine MetroCluster-Konfiguration haben, verwenden Sie die folgenden Befehle, um die Konfiguration zu korrigieren:

ha-config modify controller mcc

ha-config modify chassis mcc.

31. Löschen Sie die Mailboxen auf node4:

mailbox destroy local

32. Beenden des Wartungsmodus:

halt

Das System wird an der Eingabeaufforderung für die Boot-Umgebung angehalten.

33. Überprüfen Sie in Knoten 3 das Systemdatum, die Uhrzeit und die Zeitzone:

date

34. Prüfen Sie am node4 das Datum an der Eingabeaufforderung für die Boot-Umgebung:

show date

35. Legen Sie bei Bedarf das Datum auf node4 fest:

set date *mm/dd/yyyy*

36. Prüfen Sie auf node4 die Zeit an der Eingabeaufforderung der Boot-Umgebung:

show time

37. Stellen Sie bei Bedarf die Uhrzeit auf node4 ein:

set time *hh:mm:ss*

38. Überprüfen Sie, ob die Partner-System-ID korrekt festgelegt ist, wie in beschrieben [Schritt 26](#page-279-1) Unter Option.

printenv partner-sysid

39. Legen Sie bei Bedarf die Partner System-ID auf node4 fest:

setenv partner-sysid *node3\_sysid*

a. Einstellungen speichern:

saveenv

40. Rufen Sie das Boot-Menü an der Eingabeaufforderung der Boot-Umgebung auf:

boot\_ontap menu

41. Wählen Sie im Startmenü die Option **(6) Flash von Backup config** aktualisieren, indem Sie eingeben 6 An der Eingabeaufforderung.

Vom System wird die folgende Meldung angezeigt:

```
This will replace all flash-based configuration with the last backup to
disks. Are you sure you want to continue?:
```
42. Eingabe y An der Eingabeaufforderung.

Der Startvorgang läuft normal weiter, und das System fordert Sie auf, die Unstimmigkeit der System-ID zu bestätigen.

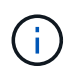

Das System wird möglicherweise zweimal neu gestartet, bevor die Warnmeldung zur Nichtübereinstimmung angezeigt wird.

- 43. Bestätigen Sie die Diskrepanz. Der Node kann vor dem normalen Booten eine Runde des Neubootens abschließen.
- 44. Melden Sie sich bei node4 an.

## <span id="page-284-0"></span>**Legen Sie die FC- oder UTA/UTA2-Konfiguration auf node4 fest**

Wenn node4 über integrierte FC-Ports, integrierte Unified Target Adapter (UTA/UTA2)- Ports oder eine UTA/UTA2-Karte verfügt, müssen Sie die Einstellungen konfigurieren, bevor Sie den Rest des Verfahrens abschließen.

## **Über diese Aufgabe**

Möglicherweise müssen Sie den Abschluss abschließen [Konfigurieren Sie FC-Ports auf node4](#page-143-0), Das [UTA/UTA2-Ports auf node4 prüfen und konfigurieren,](#page-145-0) Oder beide Abschnitte.

Wenn node4 keine integrierten FC-Ports, Onboard-UTA/UTA2-Ports oder eine UTA/UTA2-Karte hat und Sie ein System mit Storage-Festplatten aktualisieren, können Sie weiter gehen ["Weisen Sie Ports von node2 nach](#page-291-0) [node4 zu"](#page-291-0).

Wenn Sie jedoch ein V-Series System oder FlexArray-Virtualisierungssoftware haben und mit Storage-Arrays verbunden sind und node4 keine integrierten FC-Ports, Onboard UTA/UTA2-Ports oder eine UTA/UTA2-Karte hat, müssen Sie zum Abschnitt *Installation and Boot node4* zurückkehren und wieder aufnehmen ["Schritt 9"](#page-273-0). stellen Sie sicher, dass node4 über ausreichend Rack-Platz verfügt. Wenn node4 sich in einem separaten Chassis von node2 befindet, können sie node4 an der gleichen Stelle wie node3 platzieren. Wenn sich Node2 und node4 im selben Chassis befinden, befindet sich node4 bereits in der entsprechenden Rack-Position.

## **Wahlmöglichkeiten**

- [Konfigurieren Sie FC-Ports auf node4](#page-143-0)
- [UTA/UTA2-Ports auf node4 prüfen und konfigurieren](#page-145-0)

#### **Konfigurieren Sie FC-Ports auf node4**

Wenn node4 FC-Ports hat, entweder Onboard oder auf einem FC-Adapter, müssen Sie Port-Konfigurationen auf dem Node festlegen, bevor Sie ihn in den Dienst stellen, da die Ports nicht vorkonfiguriert sind. Wenn die Ports nicht konfiguriert sind, kann es zu einer Serviceunterbrechung kommen.

## **Bevor Sie beginnen**

Sie müssen die Werte der FC-Port-Einstellungen von node2 haben, die Sie im Abschnitt gespeichert haben ["Bereiten Sie die Knoten für ein Upgrade vor".](#page-197-0)

#### **Über diese Aufgabe**

Sie können diesen Abschnitt überspringen, wenn Ihr System über keine FC-Konfigurationen verfügt. Wenn Ihr System über integrierte UTA/UTA2-Ports oder einen UTA/UTA2-Adapter verfügt, konfigurieren Sie sie in [UTA/UTA2-Ports auf node4 prüfen und konfigurieren.](#page-145-0)

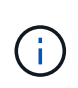

Wenn im System Storage-Festplatten vorhanden sind, müssen Sie an der Cluster-Eingabeaufforderung in diesem Abschnitt die Befehle eingeben. Wenn Sie ein V-Series System oder ein System mit FlexArray Virtualisierungssoftware haben, die mit Storage-Arrays verbunden sind, geben Sie in diesem Abschnitt im Wartungsmodus Befehle ein.

#### **Schritte**

1. Führen Sie eine der folgenden Aktionen durch:

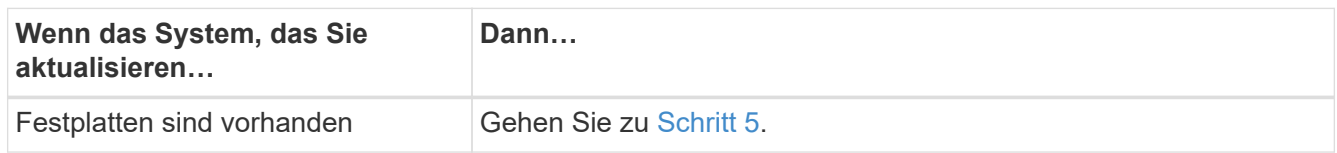

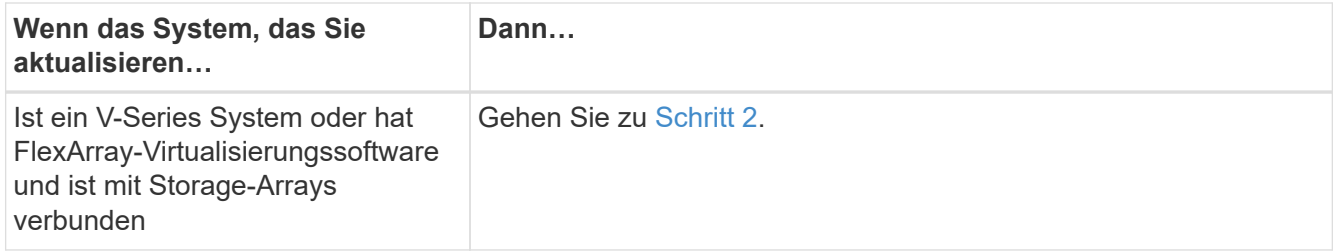

<span id="page-285-1"></span>2. Zugriff auf den Wartungsmodus:

boot\_ontap maint

3. Führen Sie eine der folgenden Aktionen durch:

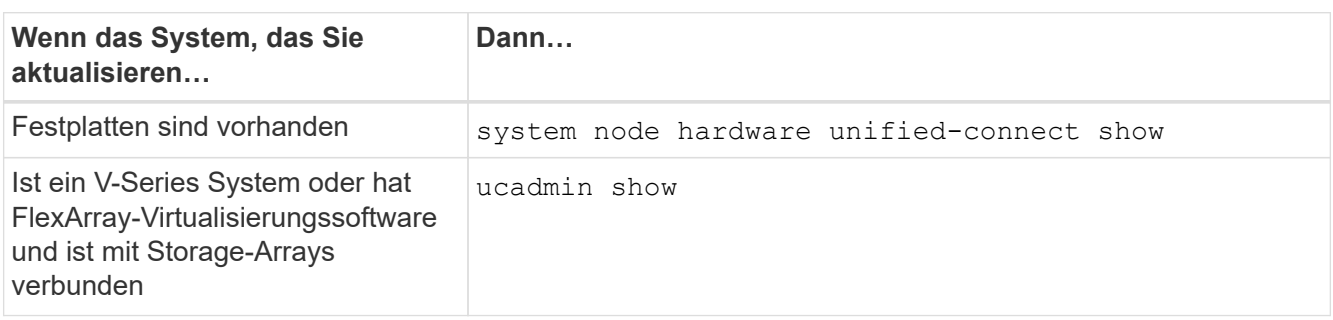

Das System zeigt Informationen zu allen FC- und konvergenten Netzwerkadaptern im System an.

- 4. Vergleichen Sie die FC-Einstellungen auf den neuen Nodes mit den Einstellungen, die Sie zuvor vom ursprünglichen Node erfasst haben.
- <span id="page-285-0"></span>5. Nehmen Sie eine der folgenden Aktionen:

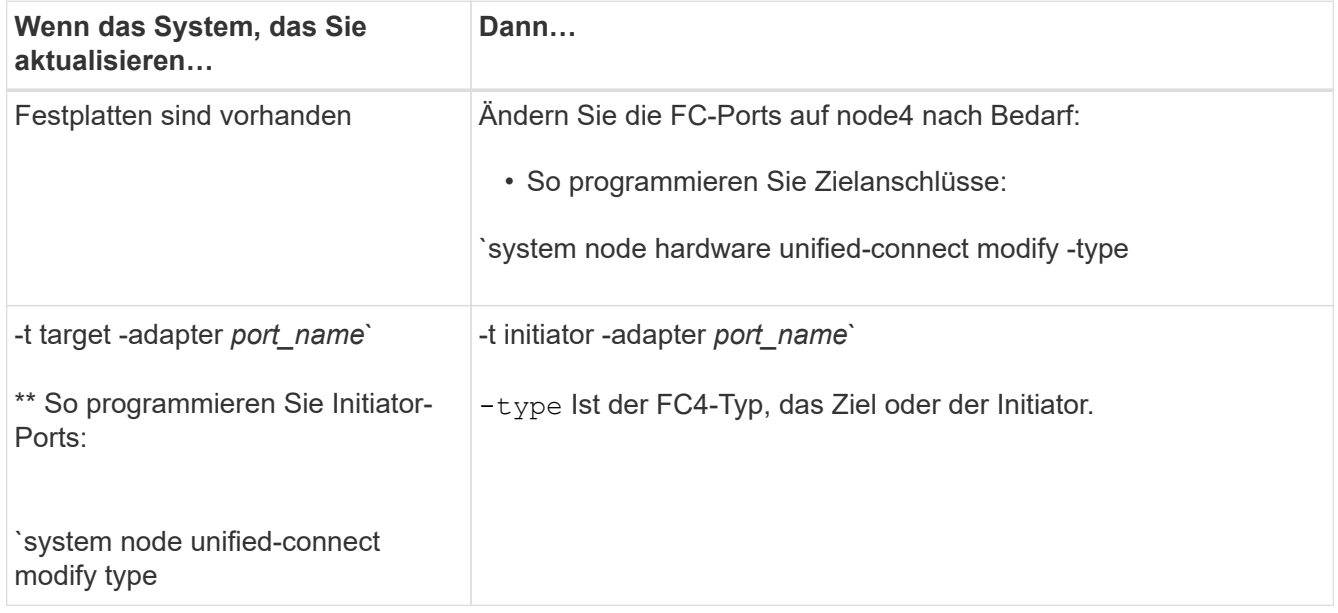

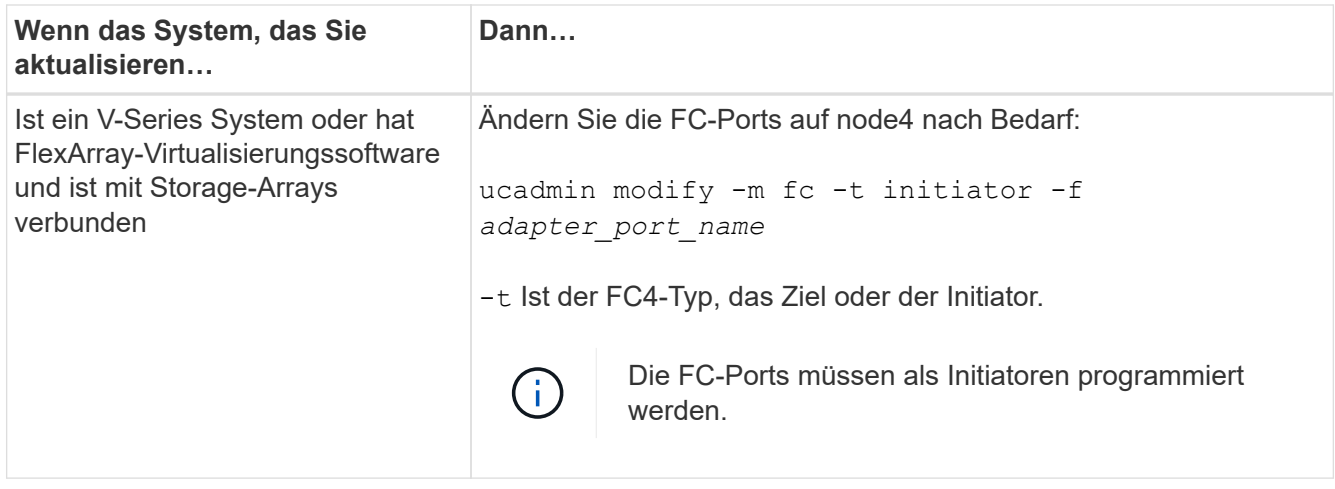

6. Führen Sie eine der folgenden Aktionen durch:

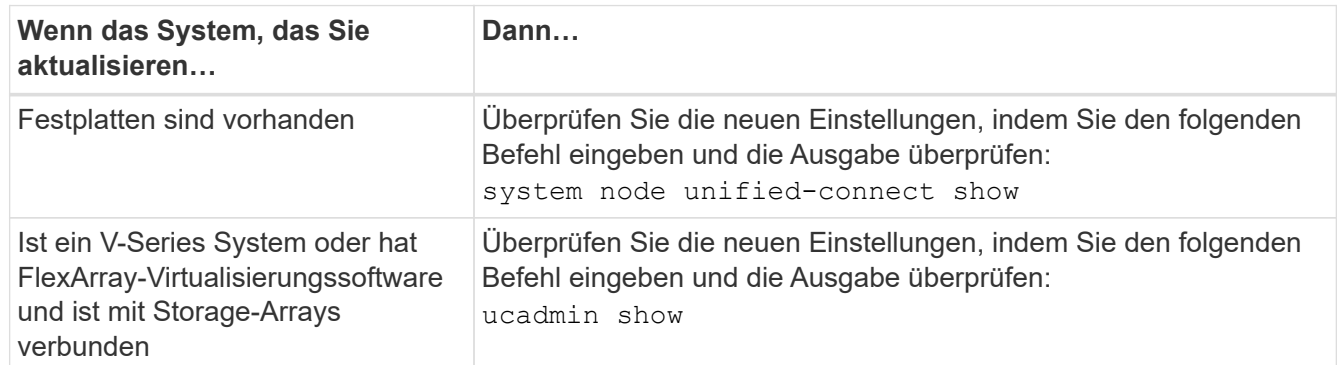

7. Führen Sie eine der folgenden Aktionen durch:

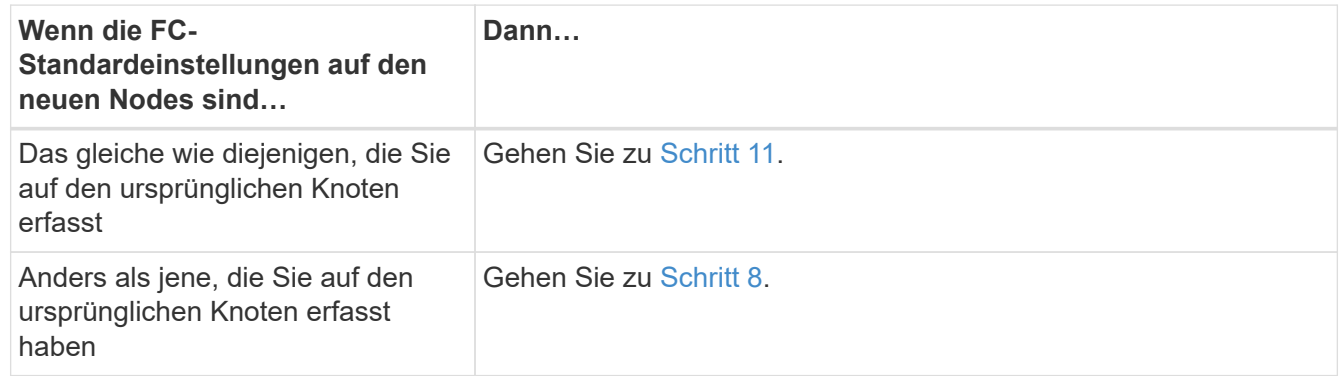

<span id="page-286-0"></span>8. Wartungsmodus beenden:

halt

- 9. Nachdem Sie den Befehl eingegeben haben, warten Sie, bis das System an der Eingabeaufforderung der Boot-Umgebung angehalten wird.
- 10. Führen Sie eine der folgenden Aktionen durch:

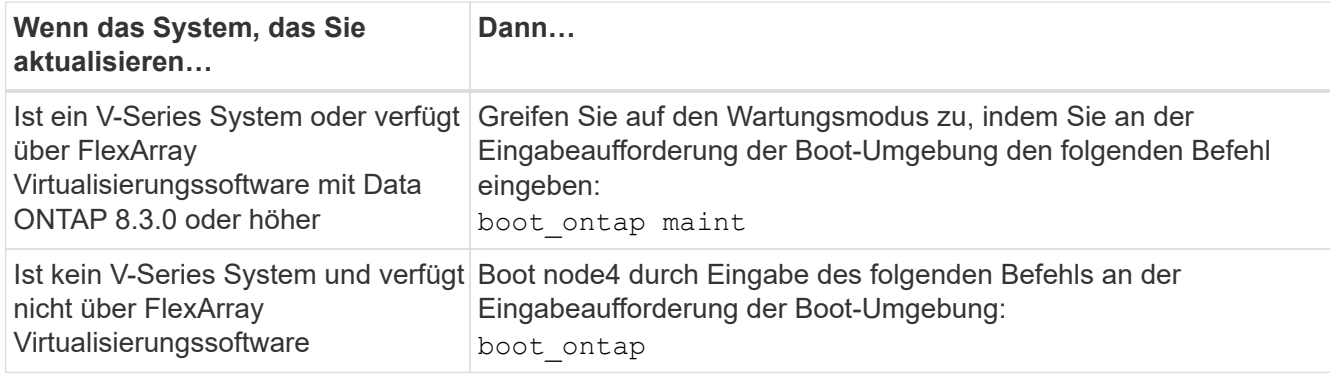

<span id="page-287-0"></span>11. Nehmen Sie eine der folgenden Aktionen:

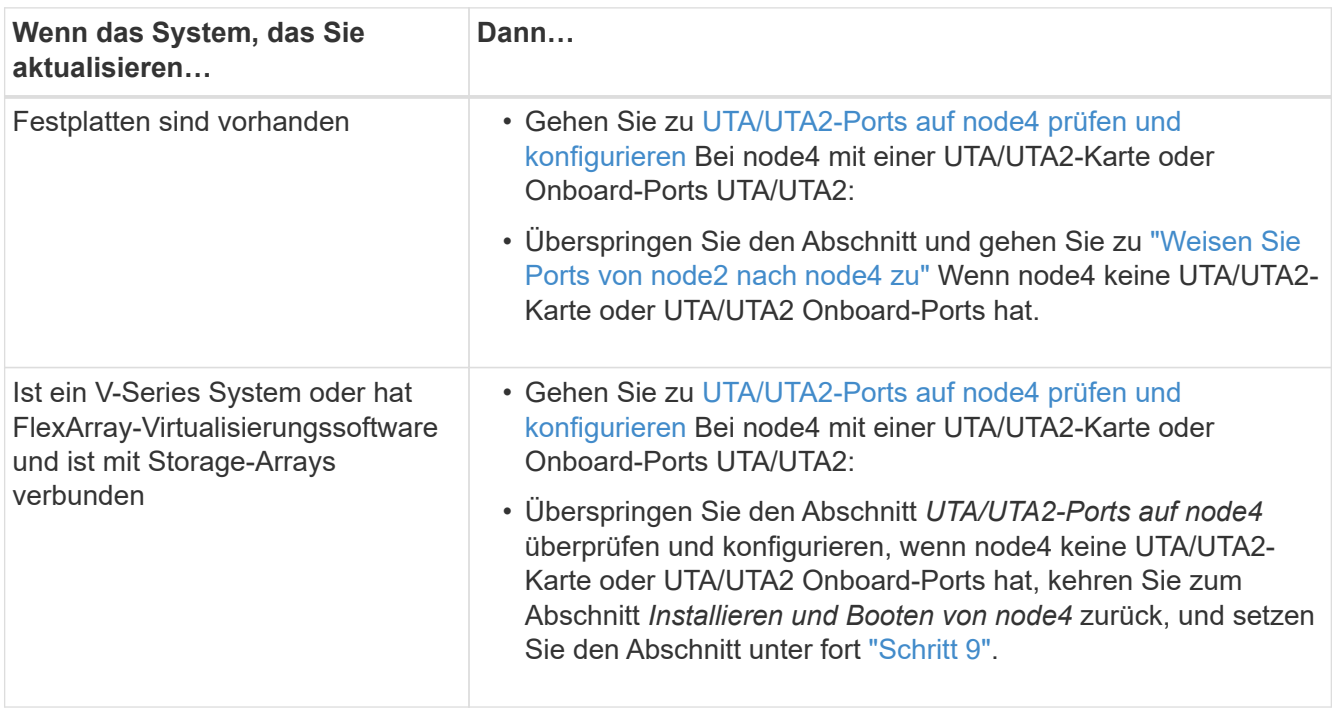

## **UTA/UTA2-Ports auf node4 prüfen und konfigurieren**

Wenn node4 Onboard UTA/UTA2-Ports oder eine UTA/UTA2-Karte hat, müssen Sie die Konfiguration der Ports überprüfen und sie je nach Nutzung des aktualisierten Systems konfigurieren.

## **Bevor Sie beginnen**

Sie müssen die richtigen SFP+ Module für die UTA/UTA2-Ports besitzen.

## **Über diese Aufgabe**

DIE UTA2-Ports können im nativen FC-Modus oder im UTA/UTA2-Modus konfiguriert werden. Der FC-Modus unterstützt FC Initiator und FC Target. Der UTA-/UTA2-Modus ermöglicht es, gleichzeitig NIC- und FCoE-Datenverkehr auf die gleiche 10-GbE-SFP+-Schnittstelle zu übertragen und das FC-Ziel zu unterstützen.

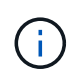

Bei NetApp Marketingmaterialien wird möglicherweise der Begriff UTA2 verwendet, um sich auf CNA-Adapter und Ports zu beziehen. Allerdings verwendet die CLI den Begriff CNA.

UTA2-Ports können an einem Adapter oder auf dem Controller mit den folgenden Konfigurationen verwendet werden:
- UTA-/UTA2-Karten, die gleichzeitig mit dem Controller bestellt wurden, werden vor dem Versand konfiguriert, um die von Ihnen angeforderte Persönlichkeit zu erhalten.
- DIE UTA2-Karten, die separat vom Controller bestellt werden, werden mit der standardmäßigen FC-Zielgruppe ausgeliefert.
- Onboard UTA/UTA2-Ports auf neuen Controllern werden konfiguriert (vor dem Versand), um die von Ihnen angeforderte Persönlichkeit zu besitzen.

Sie können jedoch die Konfiguration der UTA/UTA2-Ports auf node4 überprüfen und sie gegebenenfalls ändern.

**Achtung**: Wenn Ihr System über Speicherfestplatten verfügt, geben Sie die Befehle in diesem Abschnitt an der Cluster-Eingabeaufforderung ein, sofern nicht dazu aufgefordert wird, in den Wartungsmodus zu wechseln. Wenn Sie über ein MetroCluster FC-System, ein V-Series System oder ein System mit FlexArray-Virtualisierungssoftware verfügen, die mit Storage-Arrays verbunden ist, müssen Sie sich im Wartungsmodus befinden, um UTA/UTA2-Ports zu konfigurieren.

#### **Schritte**

1. Überprüfen Sie, wie die Ports derzeit mit einem der folgenden Befehle auf node4 konfiguriert werden:

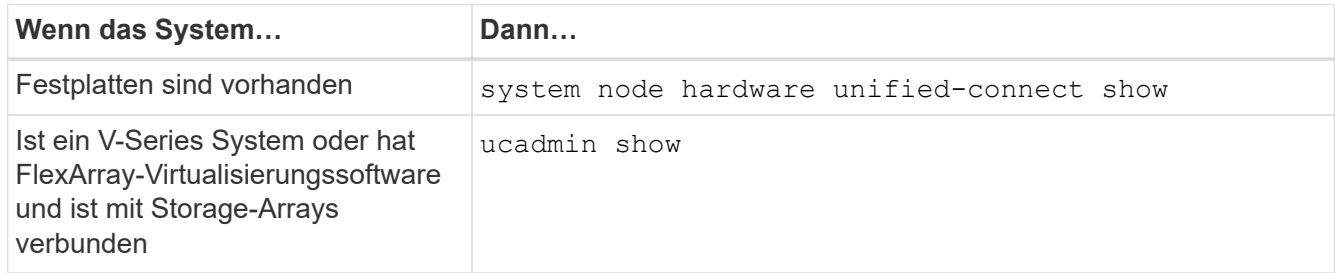

Das System zeigt eine Ausgabe wie im folgenden Beispiel an:

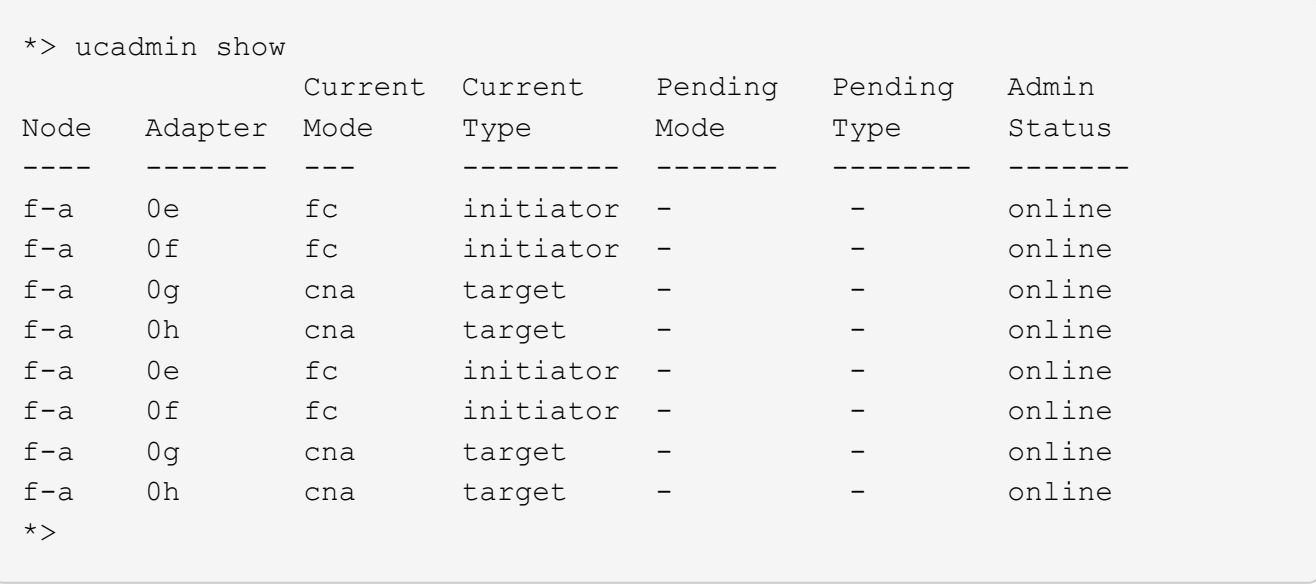

2. Wenn das aktuelle SFP+-Modul nicht mit der gewünschten Verwendung übereinstimmt, ersetzen Sie es durch das richtige SFP+-Modul.

Wenden Sie sich an Ihren NetApp Ansprechpartner, um das richtige SFP+ Modul zu erhalten.

3. Überprüfen Sie die Ausgabe des system node hardware unified-connect show Oder ucadmin

show Führen Sie einen Befehl aus, und bestimmen Sie, ob die UTA/UTA2-Ports die gewünschte Persönlichkeit haben.

4. Führen Sie eine der folgenden Aktionen durch:

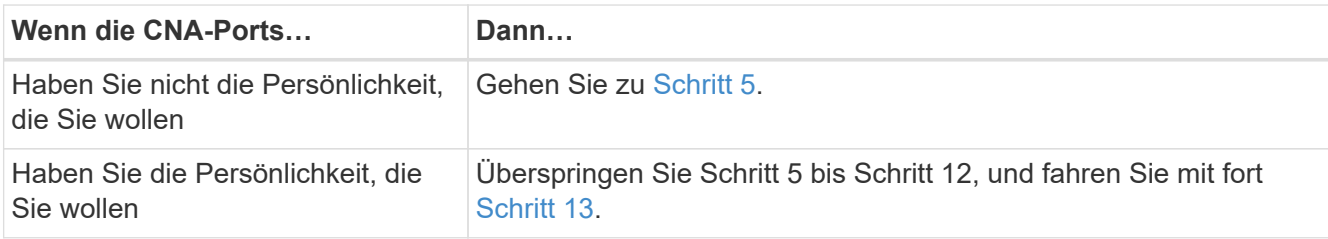

5. Nehmen Sie eine der folgenden Aktionen:

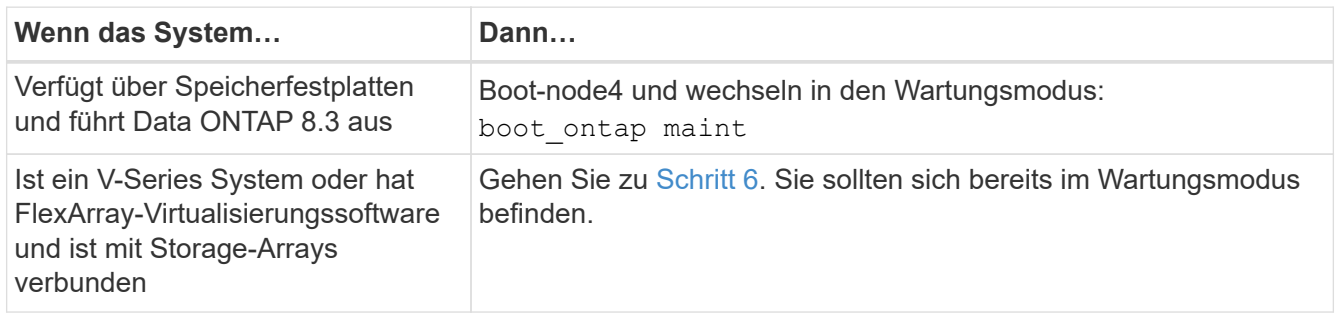

6. Nehmen Sie eine der folgenden Aktionen:

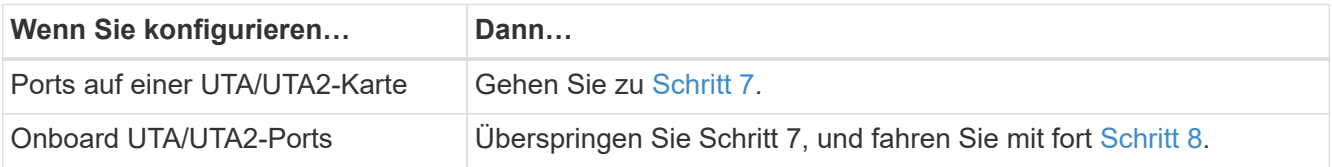

7. Wenn sich der Adapter im Initiator-Modus befindet und der UTA/UTA2-Port online ist, versetzen Sie den UTA/UTA2-Port in den Offline-Modus:

storage disable adapter *adapter\_name*

Adapter im Zielmodus sind im Wartungsmodus automatisch offline.

8. Wenn die aktuelle Konfiguration nicht mit der gewünschten Verwendung übereinstimmt, geben Sie den folgenden Befehl ein, um die Konfiguration nach Bedarf zu ändern:

ucadmin modify -m fc|cna -t initiator|target *adapter\_name*

- -m Ist der Personality Modus: FC oder 10GbE UTA.
- -t Ist der FC4-Typ: Target oder Initiator.

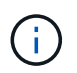

Sie müssen FC Initiator für Tape-Laufwerke und FlexArray-Virtualisierungssysteme verwenden. Sie müssen das FC-Ziel für SAN-Clients verwenden.

9. Überprüfen Sie die Einstellungen, indem Sie den folgenden Befehl eingeben und seine Ausgabe überprüfen:

ucadmin show

10. Führen Sie eine der folgenden Aktionen aus:

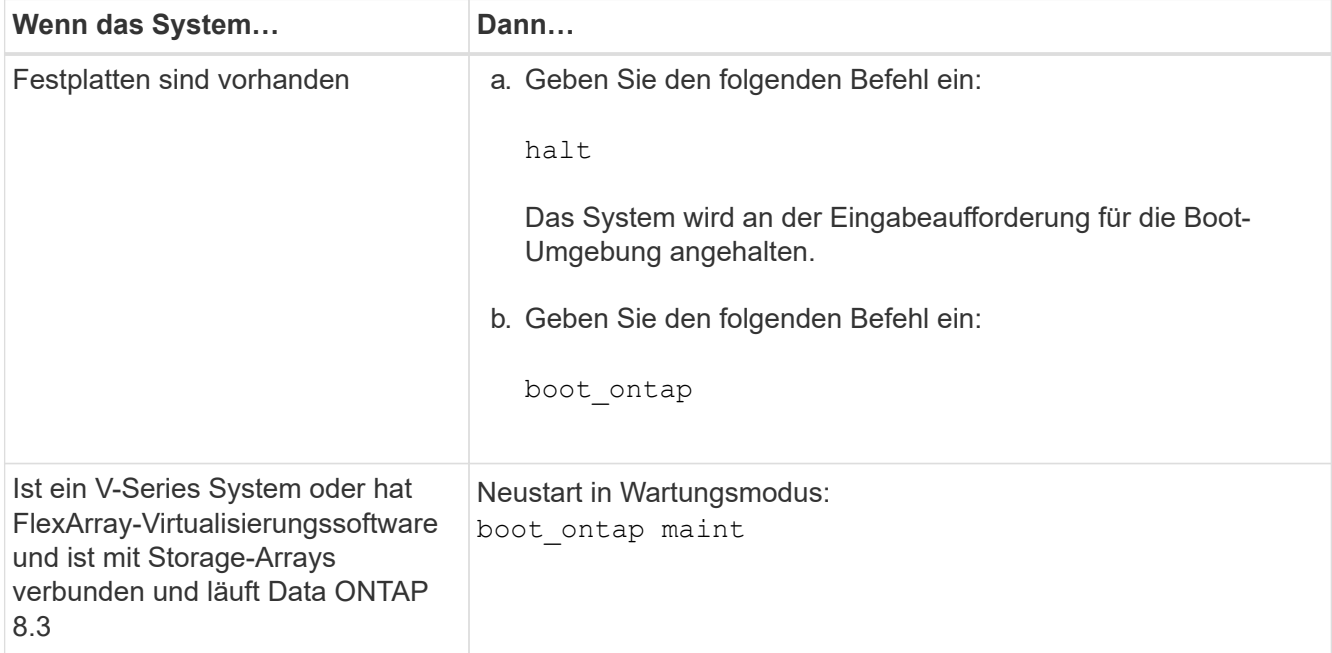

11. Überprüfen Sie die Einstellungen:

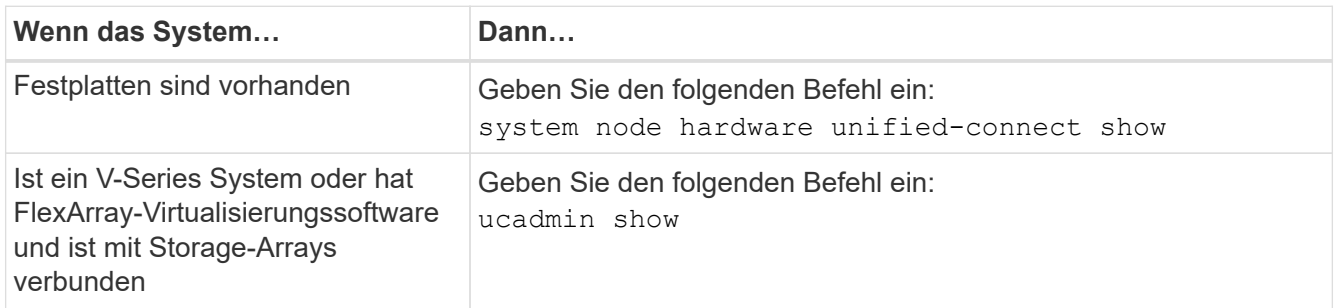

Die Ausgabe in den folgenden Beispielen zeigt, dass sich der Adaptertyp "1b" in ändert initiator Und dass sich der Modus der Adapter "2a" und "2b" in ändert cna.

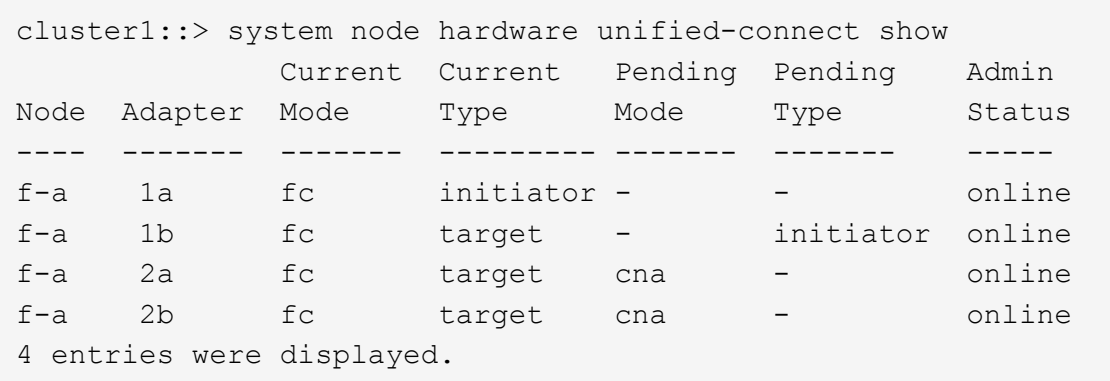

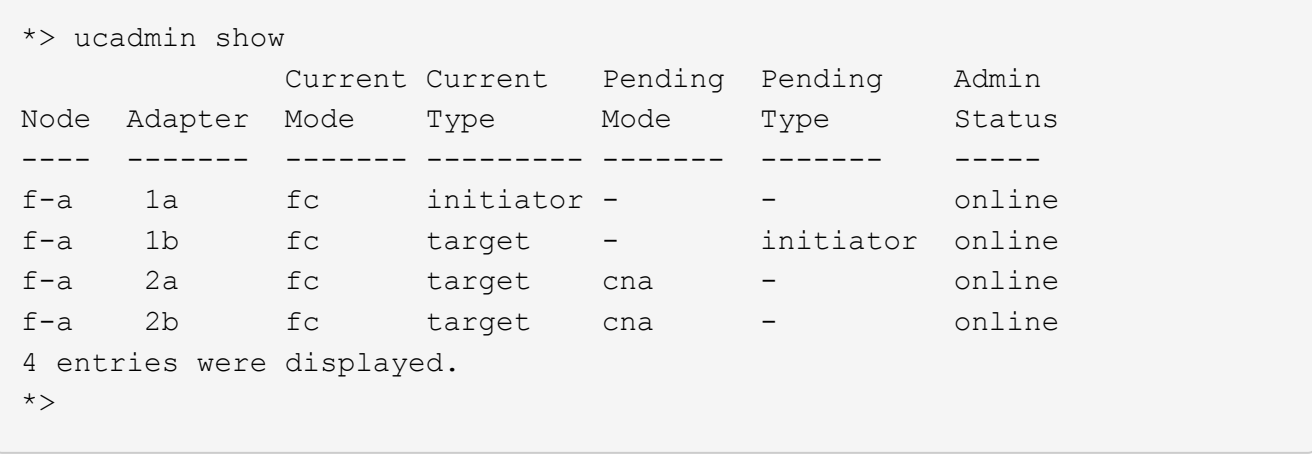

12. Platzieren Sie alle Ziel-Ports online, indem Sie einen der folgenden Befehle eingeben, einmal für jeden Port:

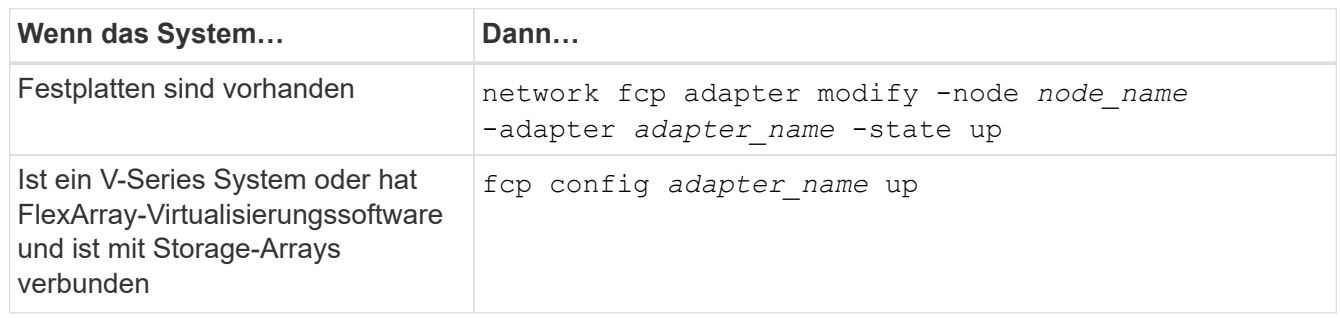

- 13. Anschluss verkabeln.
- 14. Führen Sie eine der folgenden Aktionen aus:

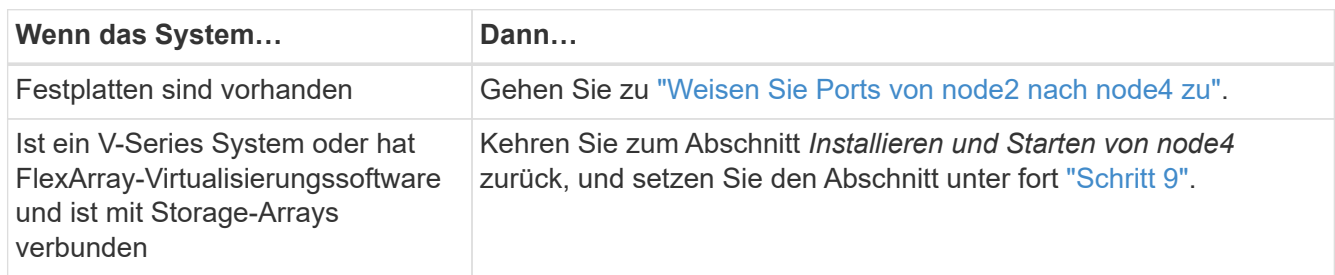

# <span id="page-291-0"></span>**Weisen Sie Ports von node2 nach node4 zu**

Sie müssen sicherstellen, dass die physischen Ports auf node2 den physischen Ports auf node4 korrekt zugeordnet werden. damit kann node4 nach dem Upgrade mit anderen Knoten im Cluster und mit dem Netzwerk kommunizieren.

# **Bevor Sie beginnen**

Sie müssen bereits über die Ports auf den neuen Nodes verfügen, um auf diese Informationen zuzugreifen, siehe ["Quellen"](#page-319-0) Zum Verknüpfen mit der *Hardware Universe*. Die Informationen werden später in diesem Abschnitt verwendet.

die Softwarekonfiguration von node4 muss mit der physischen Konnektivität von node4 übereinstimmen. Die IP-Konnektivität muss wiederhergestellt werden, bevor Sie mit dem Upgrade fortfahren.

#### **Über diese Aufgabe**

Die Port-Einstellungen können je nach Modell der Nodes variieren.

#### **Schritte**

- 1. Führen Sie die folgenden Schritte durch, um zu überprüfen, ob es sich bei dem Setup um ein Cluster mit zwei Nodes ohne Switches handelt:
	- a. Legen Sie die Berechtigungsebene auf erweitert fest:

```
set -privilege advanced
```
b. Überprüfen Sie, ob es sich um ein 2-Node-Cluster ohne Switches handelt:

network options switchless-cluster show

Beispiel:

```
cluster::*> network options switchless-cluster show
Enable Switchless Cluster: false/true
```
+

Der Wert dieses Befehls muss mit dem physischen Status des Systems übereinstimmen.

a. Kehren Sie mit dem folgenden Befehl zur Administrationsberechtigungsebene zurück:

set -privilege admin

- 2. Nehmen Sie folgende Änderungen vor:
	- a. Ändern Sie Ports, die Teil von sein werden Cluster Broadcast-Domäne:

network port modify -node *node\_name* -port *port\_name* -mtu 9000 -ipspace Cluster

Dieses Beispiel fügt Cluster-Port "e1b" auf "node2" hinzu:

network port modify -node node2 -port e1b -ipspace Cluster -mtu 9000

b. Migrieren Sie die Cluster-LIFs zu den neuen Ports, einmal für jede LIF:

network interface migrate -vserver *vserver\_name* -lif *lif\_name* source-node node2 -destination-node node2 -destination-port *port\_name*

Wenn alle Cluster-LIFs migriert und die Cluster-Kommunikation eingerichtet ist, sollte das Cluster ein Quorum bilden.

c. Ändern Sie den Startport der Cluster LIFs:

network interface modify -vserver Cluster -lif *lif\_name* –home-port *port\_name*

d. Entfernen Sie die alten Ports aus dem Cluster Broadcast-Domäne:

network port broadcast-domain remove-ports -ipspace Cluster -broadcast -domain Cluster -ports *node2:port*

e. Zeigen Sie das an health Zustand der Node2/node4:

```
cluster show -node node2 -fields health
```
f. Führen Sie abhängig von der ONTAP-Version auf dem zu aktualisierenden HA-Paar eine der folgenden Aktionen durch:

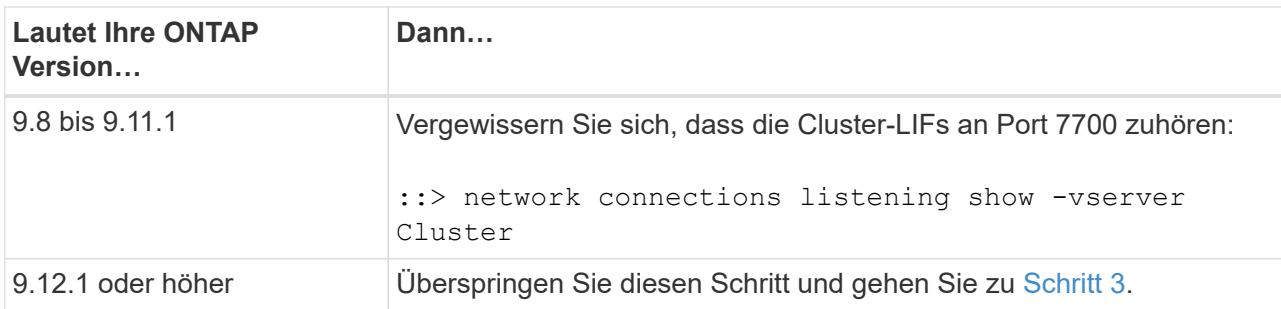

Port 7700, der auf Cluster-Ports hört, ist das erwartete Ergebnis, wie im folgenden Beispiel für ein Cluster mit zwei Nodes dargestellt:

```
Cluster::> network connections listening show -vserver Cluster
Vserver Name Interface Name:Local Port Protocol/Service
---------------- ---------------------------- -------------------
Node: NodeA
Cluster ModeA_clus1:7700 TCP/ctlopcp<br>Cluster NodeA clus2:7700 TCP/ctlopcp
             NodeA clus2:7700 TCP/ctlopcp
Node: NodeB
Cluster NodeB clus1:7700 TCP/ctlopcp
Cluster NodeB_clus2:7700 TCP/ctlopcp
4 entries were displayed.
```
g. Legen Sie für jede Cluster-LIF, die nicht an Port 7700 angehört, den Administrationsstatus der LIF auf fest down Und dann up:

::> net int modify -vserver Cluster -lif *cluster-lif* -status-admin down; net int modify -vserver Cluster -lif *cluster-lif* -status-admin up

Wiederholen Sie den Unterschritt (f), um zu überprüfen, ob die Cluster-LIF jetzt auf Port 7700 nachhört.

- <span id="page-293-0"></span>3. Ändern Sie die Mitgliedschaften der Broadcast-Domänen von physischen Ports, die Daten-LIFs hosten.
	- a. Listen Sie den Status der Erreichbarkeit aller Ports auf:

network port reachability show

b. Reparieren Sie die Erreichbarkeit der physischen Ports, gefolgt von VLAN-Ports, indem Sie den folgenden Befehl an jedem Port, jeweils einen Port, ausführen:

reachability repair -node *node\_name* -port *port\_name*

Es wird eine Warnung wie folgt erwartet. Überprüfen und geben Sie ggf. y oder n ein:

Warning: Repairing port "node name:port" may cause it to move into a different broadcast domain, which can cause LIFs to be re-homed away from the port. Are you sure you want to continue? {y|n}:

- c. Um ONTAP zum Abschließen der Reparatur zu aktivieren, warten Sie etwa eine Minute nach Ausführung des reachability repair Befehl am letzten Port.
- d. Alle Broadcast-Domänen auf dem Cluster auflisten:

network port broadcast-domain show

e. Während die Reparatur der Erreichbarkeit durchgeführt wird, versucht ONTAP, die Ports in die richtigen Broadcast-Domänen zu platzieren. Wenn jedoch die Erreichbarkeit eines Ports nicht ermittelt werden kann und keiner der vorhandenen Broadcast-Domänen entspricht, erstellt ONTAP neue Broadcast-Domains für diese Ports. Bei Bedarf können Sie die neu erstellten Broadcast-Domänen löschen, wenn alle deren Mitgliedsports zu Mitgliedsports der Interface Groups werden. Broadcast-Domänen löschen:

broadcast-domain delete -broadcast-domain *broadcast\_domain*

f. Überprüfen Sie die Schnittstellengruppenkonfiguration und fügen Sie bei Bedarf Mitgliedsports hinzu oder löschen Sie sie.

Fügen Sie Mitgliedsports zu Schnittstellen-Gruppen-Ports hinzu:

ifgrp add-port -node node\_name -ifgrp *ifgrp\_port* -port *port\_name*

Entfernen Sie Mitgliedsports aus Schnittstellen-Gruppen-Ports:

ifgrp remove-port -node node\_name -ifgrp *ifgrp\_port* -port *port\_name*

g. Löschen Sie VLAN-Ports nach Bedarf und erstellen Sie sie neu. VLAN-Ports löschen:

vlan delete -node *node\_name* -vlan-name *vlan\_port*

VLAN-Ports erstellen:

vlan create -node *node\_name* -vlan-name *vlan\_port*

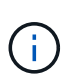

Abhängig von der Komplexität der Netzwerkkonfiguration des aktualisierten Systems müssen Sie unter Umständen Teilschritte (a) bis (g) wiederholen, bis alle Ports dort richtig platziert sind, wo sie benötigt werden.

- 4. Wenn keine VLANs im System konfiguriert sind, fahren Sie mit fort [Schritt 5.](#page-295-0) Wenn VLANs konfiguriert sind, stellen Sie versetzte VLANs wieder her, die zuvor auf Ports konfiguriert wurden, die nicht mehr vorhanden sind oder auf Ports konfiguriert wurden, die in eine andere Broadcast-Domäne verschoben wurden.
	- a. Anzeigen der verschobenen VLANs:

cluster controller-replacement network displaced-vlans show

b. Stellen Sie die vertriebenen VLANs auf den gewünschten Zielanschluss wieder her:

displaced-vlans restore -node *node\_name* -port *port\_name* -destination-port *destination\_port*

c. Überprüfen Sie, ob alle vertriebenen VLANs wiederhergestellt wurden:

cluster controller-replacement network displaced-vlans show

d. Etwa eine Minute nach der Erstellung werden VLANs automatisch in die entsprechenden Broadcast-Domänen platziert. Überprüfen Sie, ob die wiederhergestellten VLANs in die entsprechenden Broadcast-Domänen platziert wurden:

network port reachability show

- <span id="page-295-0"></span>5. ab ONTAP 9.8 ändert ONTAP automatisch die Home Ports der LIFs, wenn die Ports während der Reparatur des Netzwerkports zwischen Broadcast-Domänen verschoben werden. Wenn der Home Port einer LIF auf einen anderen Knoten verschoben wurde oder nicht zugewiesen ist, wird diese LIF als vertriebene LIF dargestellt. Stellen Sie die Home-Ports der vertriebenen LIFs wieder her, deren Home-Ports nicht mehr vorhanden sind oder in einen anderen Node verschoben wurden.
	- a. Zeigen Sie die LIFs an, deren Home-Ports möglicherweise zu einem anderen Node verschoben oder nicht mehr vorhanden sind:

displaced-interface show

b. Stellen Sie den Home Port jeder logischen Schnittstelle wieder her:

displaced-interface restore -vserver *vserver\_name* -lif-name *lif\_name*

c. Überprüfen Sie, ob alle LIF Home Ports wiederhergestellt sind:

displaced-interface show

Wenn alle Ports korrekt konfiguriert und den richtigen Broadcast-Domänen hinzugefügt wurden, wird das angezeigt network port reachability show Der Befehl sollte den Status der Erreichbarkeit als melden ok Für alle verbundenen Ports und den Status als no-reachability Für Ports ohne physische Konnektivität. Wenn Ports einen anderen Status als diese beiden melden, reparieren Sie die Erreichbarkeit wie in beschrieben [Schritt 3.](#page-293-0)

- 6. Überprüfen Sie, ob alle LIFs administrativ von Ports vorhanden sind, die zu den richtigen Broadcast-Domänen gehören.
	- a. Prüfen Sie auf administrativ heruntergekommen LIFs:

network interface show -vserver *vserver\_name* -status-admin down

b. Prüfen Sie alle LIFs, die operativ inaktiv sind:

network interface show -vserver *vserver\_name* -status-oper down

c. Ändern Sie alle LIFs, die geändert werden müssen, um über einen anderen Home-Port zu verfügen:

```
network interface modify -vserver vserver_name -lif lif_name -home-port
home_port
```
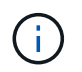

Für iSCSI LIFs muss die Modifikation des Home Ports die LIF administrativ heruntergefahren werden.

a. Zurücksetzen von LIFs, die nicht die Heimat ihrer jeweiligen Home-Ports sind:

network interface revert \*

# **Verschieben Sie die NAS-Daten-LIFs von node2 von node3 auf node4 und überprüfen Sie SAN LIFs auf node4**

Nachdem Sie die Ports von node2 nach node4 zugeordnet und bevor Sie node2- Aggregate von node3 auf node4 verschoben haben, müssen Sie die NAS-Daten-LIFs, die sich im Besitz von node2 befinden, verschieben, die sich zurzeit auf node3 von node3 nach node4 befinden. Sie müssen außerdem die SAN LIFs auf node4 überprüfen.

# **Über diese Aufgabe**

Remote-LIFs verarbeiten den Datenverkehr zu SAN-LUNs während des Upgrades. Das Verschieben von SAN-LIFs ist für den Zustand des Clusters oder des Service während des Upgrades nicht erforderlich. SAN LIFs werden nicht verschoben, es sei denn, sie müssen neuen Ports zugeordnet werden. Sie überprüfen, ob die LIFs ordnungsgemäß sind und sich in den entsprechenden Ports befinden, nachdem Sie node4 in den Online-Modus versetzt haben.

#### **Schritte**

1. Führen Sie alle NAS-Daten-LIFs auf, die nicht im Besitz von node3 sind, durch Eingabe des folgenden Befehls auf einem der Nodes und Erfassung der Ausgabe auf:

network interface show -role data -curr-node node3 -is-home false

- 2. Wenn das Cluster für SAN LIFs konfiguriert ist, notieren Sie in diesem Fall die SAN LIFs und vorhandene Konfigurationsinformationen ["Arbeitsblatt"](#page-303-0) Zur späteren Verwendung im Verfahren.
	- a. Führen Sie die SAN-LIFs auf Knoten3 auf und untersuchen Sie die Ausgabe:

network interface show -data-protocol fc\*

Das System gibt die Ausgabe wie im folgenden Beispiel zurück:

```
cluster1::> net int show -data-protocol fc*
    (network interface show)
             Logical Status Network Current
Current Is
Vserver Interface Admin/Oper Address/Mask Node
Port Home
----------- ---------- ---------- ------------------ -------------
------- ----
svm2_cluster1
              lif_svm2_cluster1_340
                         up/up 20:02:00:50:56:b0:39:99
                                                     cluster1-01
1b true
              lif_svm2_cluster1_398
                       up/up 20:03:00:50:56:b0:39:99
                                                     cluster1-02
1a true
              lif_svm2_cluster1_691
                         up/up 20:01:00:50:56:b0:39:99
                                                     cluster1-01
1a true
              lif_svm2_cluster1_925
                        up/up 20:04:00:50:56:b0:39:99
                                                     cluster1-02
1b true
4 entries were displayed.
```
b. Führen Sie die vorhandenen Konfigurationen auf und untersuchen Sie die Ausgabe:

fcp adapter show -fields switch-port, fc-wwpn

Das System gibt die Ausgabe wie im folgenden Beispiel zurück:

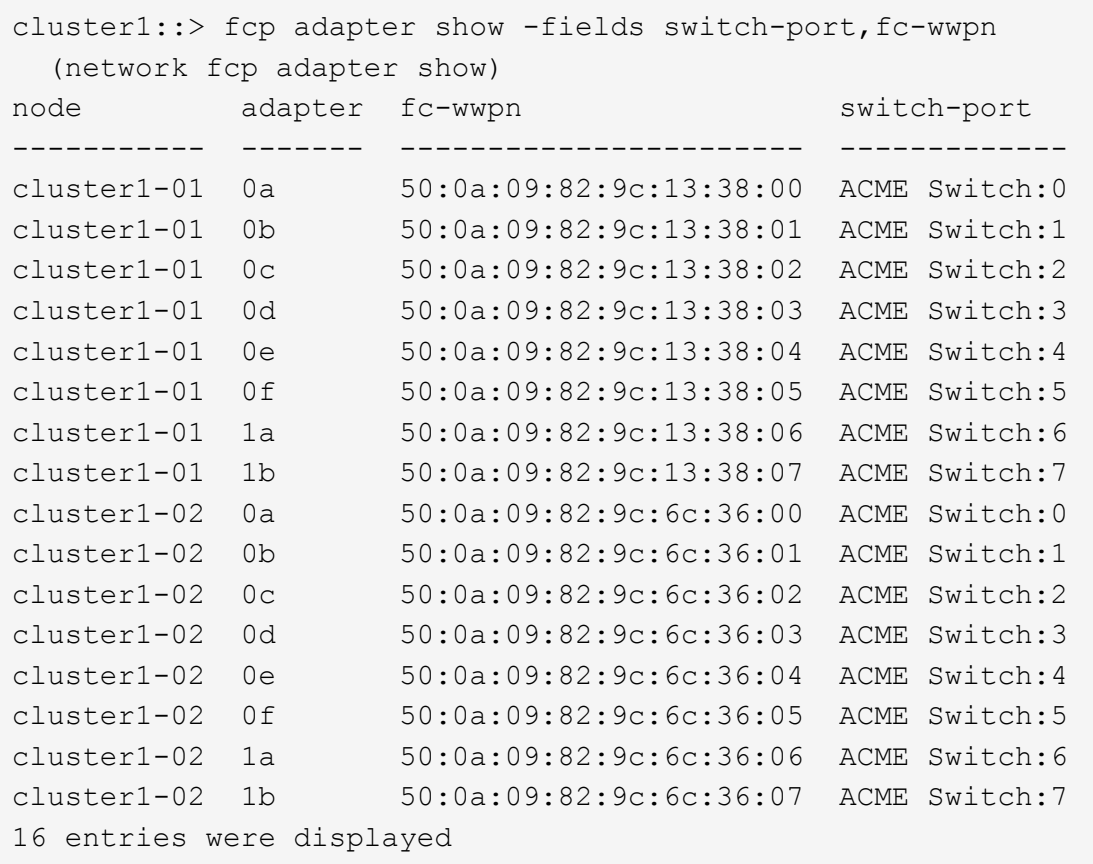

3. Führen Sie eine der folgenden Aktionen durch:

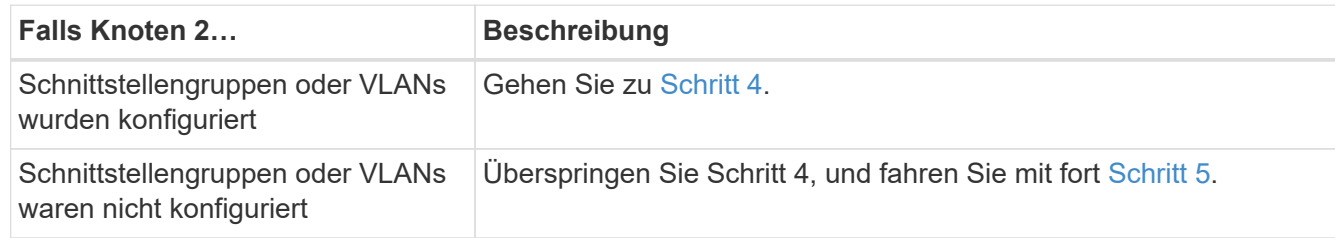

- <span id="page-298-0"></span>4. Nehmen Sie die folgenden Schritte durch, um alle NAS-Daten-LIFs zu migrieren, die auf Schnittstellengruppen und VLANs gehostet wurden, die sich ursprünglich auf node2 von node3 auf node4 befanden.
	- a. Migrieren Sie alle auf node3 gehosteten LIFs, die zuvor node2 auf einer Schnittstellengruppe zu einem Port auf node4 gehören, der in der Lage ist, LIFs auf demselben Netzwerk zu hosten, indem Sie den folgenden Befehl eingeben – einmal für jede LIF:

```
network interface migrate -vserver vserver_name -lif lif_name -destination
-node node4 –destination-port netport|ifgrp
```
b. Ändern Sie den Home-Port und den Home-Node der LIFs in Unterschritt A Geben Sie zum Port und Node, der derzeit die LIFs hostet, den folgenden Befehl ein, einmal für jede LIF:

network interface modify -vserver *vserver\_name* -lif *datalif\_name* -home-node node4 home-port *netport|ifgrp*

c. [[man\_lif\_verify\_4\_subsepc] Migrieren Sie alle auf node3 gehosteten LIFs, die zuvor zu node2 auf

einem VLAN-Port gehörten, zu einem Port auf node4, der in der Lage ist, LIFs auf demselben Netzwerk zu hosten, indem Sie den folgenden Befehl eingeben – einmal für jede LIF:

network interface migrate -vserver *vserver\_name* -lif *datalif\_name* -destination-node node4 –destination-port *netport|ifgrp*

d. Ändern Sie den Home-Port und den Home-Node der LIFs in Unterschritt C Geben Sie zum Port und Node, der derzeit die LIFs hostet, den folgenden Befehl ein, einmal für jede LIF:

network interface modify -vserver *vserver\_name* -lif *datalif\_name* -home-node *node4* home-port *netport|ifgrp*

<span id="page-299-0"></span>5. Nehmen Sie eine der folgenden Aktionen:

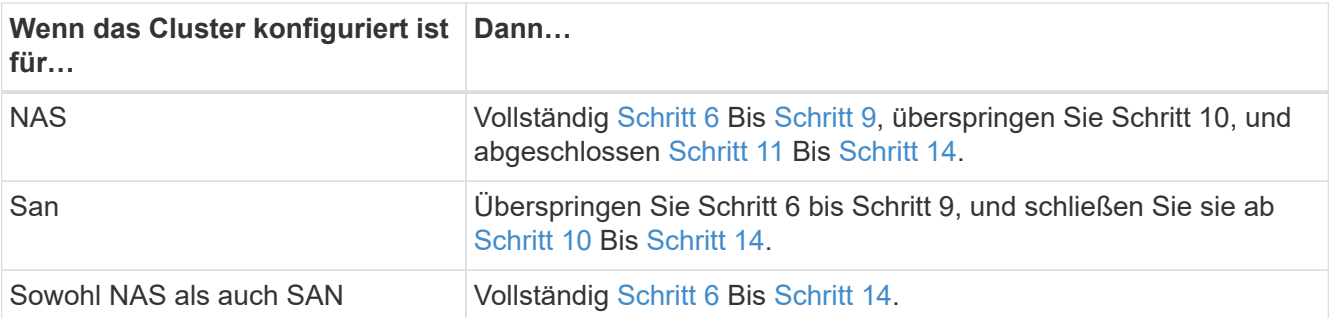

<span id="page-299-1"></span>6. Wenn auf Ihren Plattformen nicht dieselben Daten-Ports vorhanden sind, geben Sie den folgenden Befehl ein, um die Ports der Broadcast-Domäne hinzuzufügen:

network port broadcast-domain add-ports -ipspace *IPspace\_name* -broadcast -domain mgmt ports *node:port*

Das folgende Beispiel fügt Port "e0a" auf den Knoten "6280-1" und Port "e0i" auf Knoten "8060-1" zum Broadcast-Domain-Management im IPspace hinzu Standard:

cluster::> network port broadcast-domain add-ports -ipspace Default -broadcast-domain mgmt -ports 6280-1:e0a, 8060-1:e0i

7. Migrieren Sie jede LIF mit NAS-Daten auf node4, indem Sie einmal für jede logische Schnittstelle den folgenden Befehl eingeben:

network interface migrate -vserver *vserver-name* -lif *datalif-name* -destination -node *node4* -destination-port *netport|ifgrp* -home-node *node4*

8. Sicherstellen, dass die Datenmigration persistent ist:

```
network interface modify -vserver vserver_name -lif datalif_name -home-port
netport|ifgrp
```
<span id="page-299-2"></span>9. Überprüfen Sie den Status aller Links als up Mit dem folgenden Befehl werden alle Netzwerk-Ports aufgelistet und ihre Ausgabe untersucht:

network port show

Das folgende Beispiel zeigt die Ausgabe von network port show Befehl mit einigen LIFs oben und anderen unten:

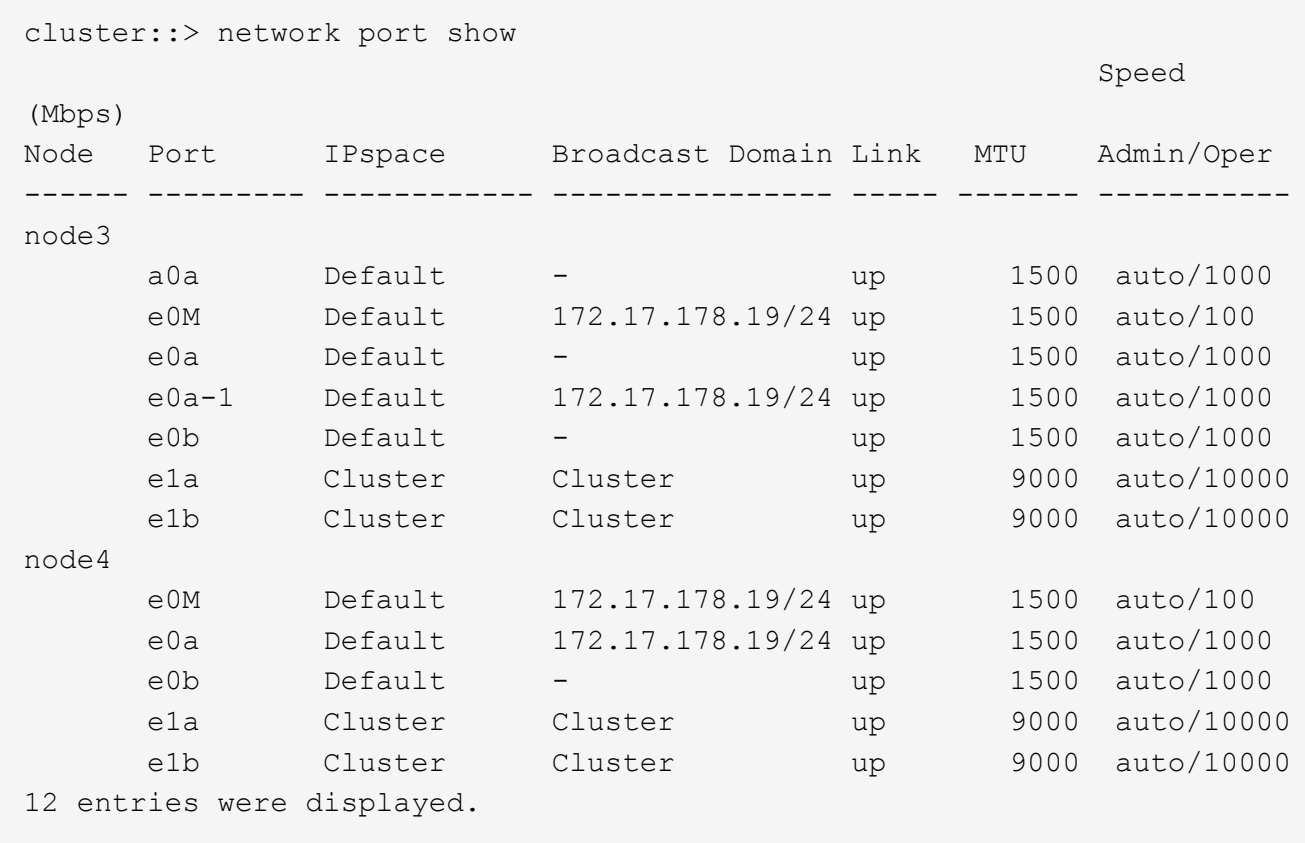

- <span id="page-300-1"></span>10. Wenn die Ausgabe des network port show Befehl zeigt Netzwerkports an, die im neuen Node nicht verfügbar sind und in den alten Nodes vorhanden sind. Löschen Sie die alten Netzwerk-Ports, indem Sie die folgenden Teilschritte ausführen:
	- a. Geben Sie die erweiterte Berechtigungsebene ein, indem Sie den folgenden Befehl eingeben:

set -privilege advanced

b. Geben Sie für jeden alten Netzwerk-Port den folgenden Befehl ein:

network port delete -node *node\_name* -port *port\_name*

c. Kehren Sie zur Administratorebene zurück, indem Sie den folgenden Befehl eingeben:

set -privilege admin

- <span id="page-300-0"></span>11. Bestätigen Sie, dass sich die SAN-LIFs auf den richtigen Ports an node4 befinden, indem Sie die folgenden Teilschritte ausführen:
	- a. Geben Sie den folgenden Befehl ein und überprüfen Sie die Ausgabe:

network interface show -data-protocol iscsi|fcp -home-node node4

Das System gibt die Ausgabe wie im folgenden Beispiel zurück:

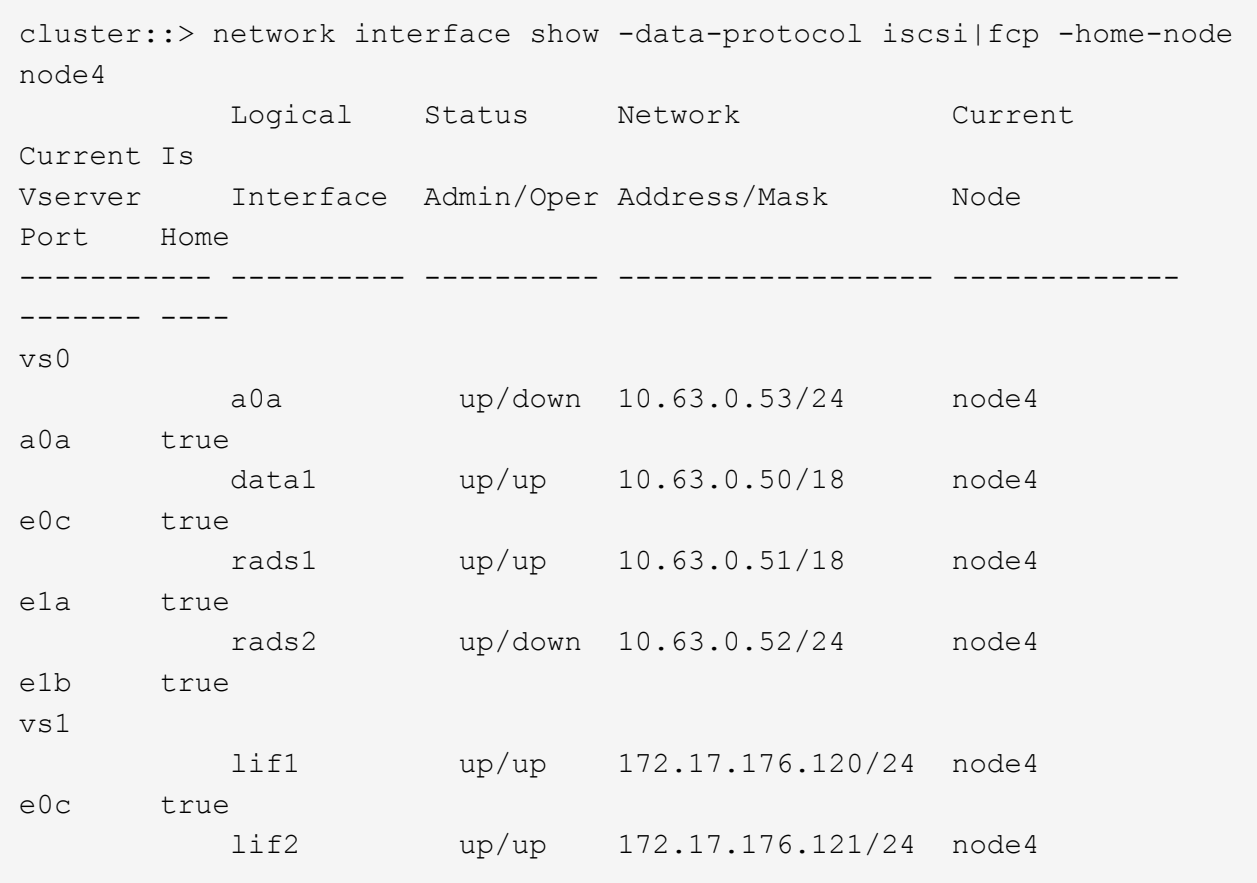

b. Überprüfen Sie, ob die neue adapter Und switch-port Die Konfigurationen sind korrekt, indem die Ausgabe von dem verglichen wird fcp adapter show Befehl mit den neuen Konfigurationsinformationen, die Sie im Arbeitsblatt in aufgezeichnet haben Schritt 2.

Liste der neuen SAN LIF-Konfigurationen auf node4:

fcp adapter show -fields switch-port, fc-wwpn

Das System gibt die Ausgabe wie im folgenden Beispiel zurück:

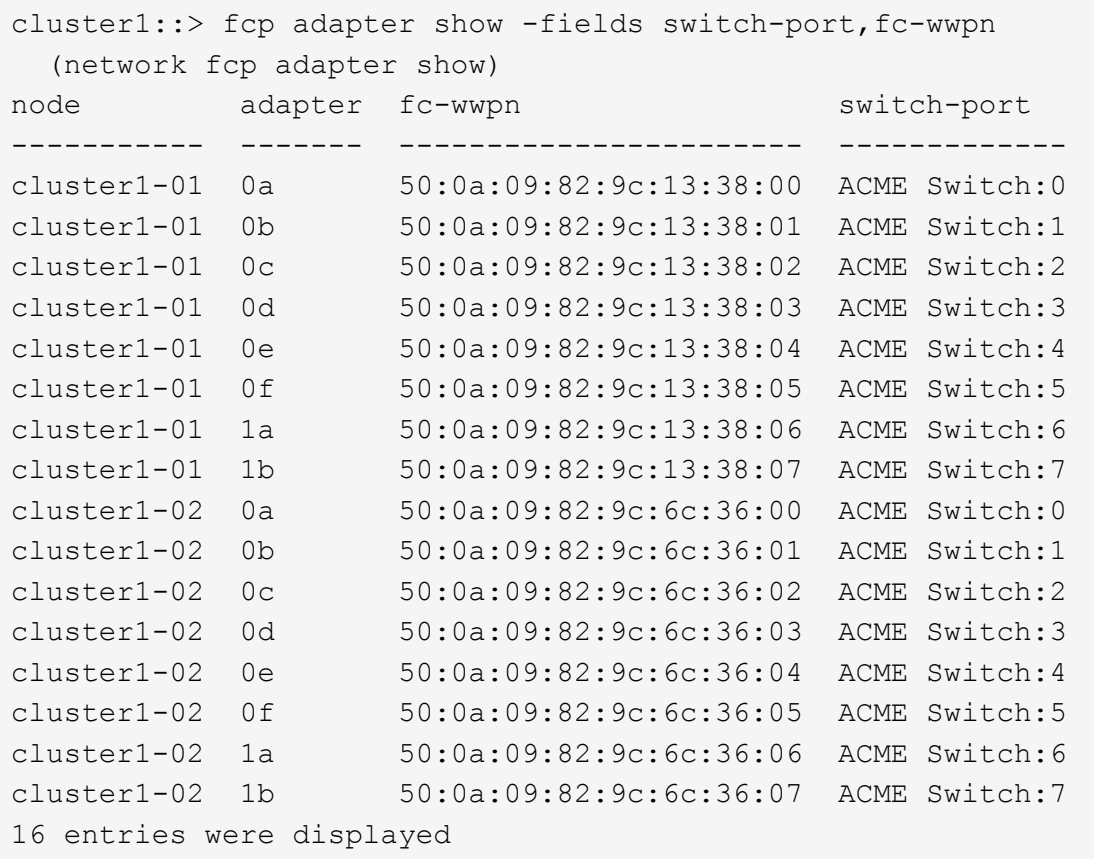

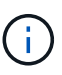

Wenn sich ein SAN LIF in der neuen Konfiguration nicht auf einem Adapter befindet, der noch an denselben angeschlossen ist switch-port, Es kann zu einem Systemausfall führen, wenn Sie den Node neu booten.

- c. Wenn node4 eine SAN-LIFs oder Gruppen von SAN-LIFs hat, die sich auf einem Port befinden, der in node2 nicht vorhanden war, verschieben Sie sie in einen entsprechenden Port an node4, indem Sie einen der folgenden Befehle eingeben:
	- i. Setzen Sie den LIF-Status auf "down":

```
network interface modify -vserver vserver_name -lif lif_name -status
-admin down
```
ii. Entfernen Sie das LIF aus dem Portsatz:

```
portset remove -vserver vserver_name -portset portset_name -port-name
port_name
```
- iii. Geben Sie einen der folgenden Befehle ein:
	- Verschieben eines einzelnen LIF:

```
network interface modify -lif lif_name -home-port new_home_port
```
▪ Verschieben Sie alle LIFs auf einem einzelnen nicht vorhandenen oder falschen Port in einen neuen Port:

network interface modify {-home-port *port\_on\_node2* -home-node *node2* -role data} -home-port *new\_home\_port\_on\_node4*

▪ Fügen Sie die LIFs wieder dem Portsatz hinzu:

```
portset add -vserver vserver_name -portset portset_name -port-name
port_name
```
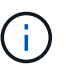

Sie müssen SAN-LIFs zu einem Port verschieben, der die gleiche Verbindungsgeschwindigkeit wie der ursprüngliche Port hat.

12. Ändern Sie den Status aller LIFs in up Damit die LIFs Datenverkehr auf dem Node akzeptieren und senden können, indem Sie den folgenden Befehl eingeben:

```
network interface modify -vserver vserver_name -home-port port_name -home-node
node4 lif lif_name -status-admin up
```
13. Überprüfen Sie, ob alle SAN-LIFs zu den richtigen Ports verschoben wurden und ob die LIFs den Status von aufweisen up Wenn Sie auf einem der beiden Nodes den folgenden Befehl eingeben und die Ausgabe überprüfen:

network interface show -home-node *node4* -role data

<span id="page-303-1"></span>14. Wenn LIFs ausgefallen sind, setzen Sie den Administrationsstatus der LIFs auf up Geben Sie den folgenden Befehl ein, einmal für jede LIF:

network interface modify -vserver *vserver\_name* -lif *lif\_name* -status-admin up

#### <span id="page-303-0"></span>**Arbeitsblatt: Informationen, die aufgezeichnet werden sollen, bevor NAS-Daten-LIFs in node4 verschoben werden**

Um zu überprüfen, ob Sie die richtige Konfiguration haben, nachdem Sie SAN LIFs von node3 nach node4 verschoben haben, können Sie das folgende Arbeitsblatt verwenden, um die aufzuzeichnen adapter Und switch-port Informationen für jedes LIF.

Notieren Sie das LIF adapter Informationen aus dem network interface show -data-protocol fc\* Befehlsausgabe und das switch-port Informationen aus dem fcp adapter show -fields switchport, fc-wwpn Befehlsausgabe für node3.

Notieren Sie nach Abschluss der Migration zu node4 die LIF adapter Und switch-port Informationen für die LIFs auf node4 und vergewissern Sie sich, dass jede LIF noch immer mit derselben verbunden ist switch-port.

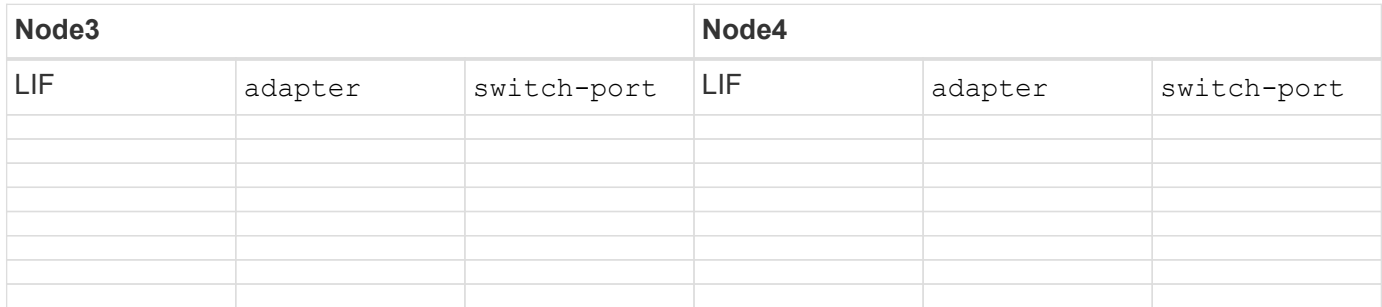

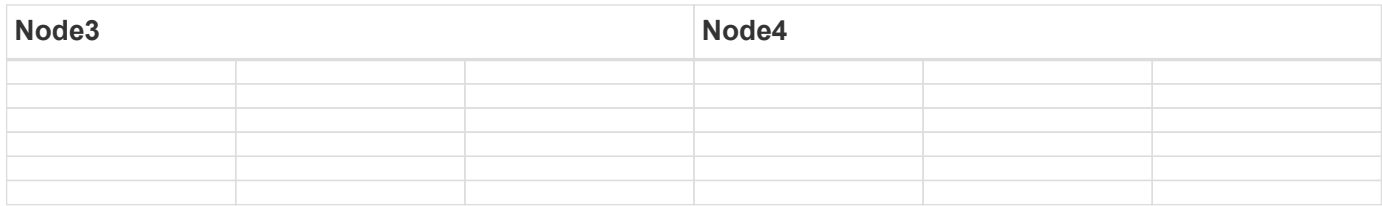

## <span id="page-304-1"></span>**Verschiebung von nicht-Root-Aggregaten node2 von Node3 in node4**

Nachdem node2's nicht-Root-Aggregate in node3 verschoben wurden, müssen Sie sie nun von node3 auf node4 verschieben.

#### **Schritte**

<span id="page-304-0"></span>1. Geben Sie den folgenden Befehl auf beiden Controllern ein, und überprüfen Sie die Ausgabe, um zu ermitteln, welche nicht-Root-Aggregate verschoben werden sollen:

storage aggregate show -owner-name *node3* -home-id *node2\_system\_id*

- 2. Verschieben Sie die Aggregate, indem Sie die folgenden Teilschritte ausführen:
	- a. Greifen Sie auf die erweiterte Berechtigungsebene zu, indem Sie den folgenden Befehl auf einem der Nodes eingeben:

set -privilege advanced

b. Geben Sie den folgenden Befehl ein:

```
storage aggregate relocation start -node node3 -destination node4 -aggregate
-list aggr_name1, aggr_name2... -ndo-controller-upgrade true
```
Die Aggregatliste ist die Liste der Aggregate, deren Eigentümer node4 sind, die Sie in erhalten haben [Schritt 1.](#page-304-0)

a. Geben Sie bei der entsprechenden Aufforderung ein y.

Umzüge finden im Hintergrund statt. Um ein Aggregat verschieben zu können, dauerte der Vorgang einige Sekunden oder Minuten. Die Zeit umfasst sowohl einen Client-Ausfall als auch Teile ohne Ausfälle. Mit dem Befehl werden keine Offline- oder eingeschränkten Aggregate verschoben.

b. Zurück zur Administratorebene:

set -privilege admin

3. Standortstatus prüfen:

storage aggregate relocation show -node *node3*

Die Ausgabe wird angezeigt Done Für ein Aggregat, nachdem es verlegt wurde.

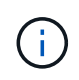

Warten Sie, bis alle node2-Aggregate in node4 verschoben wurden, bevor Sie mit dem nächsten Schritt fortfahren.

4. Führen Sie eine der folgenden Aktionen durch:

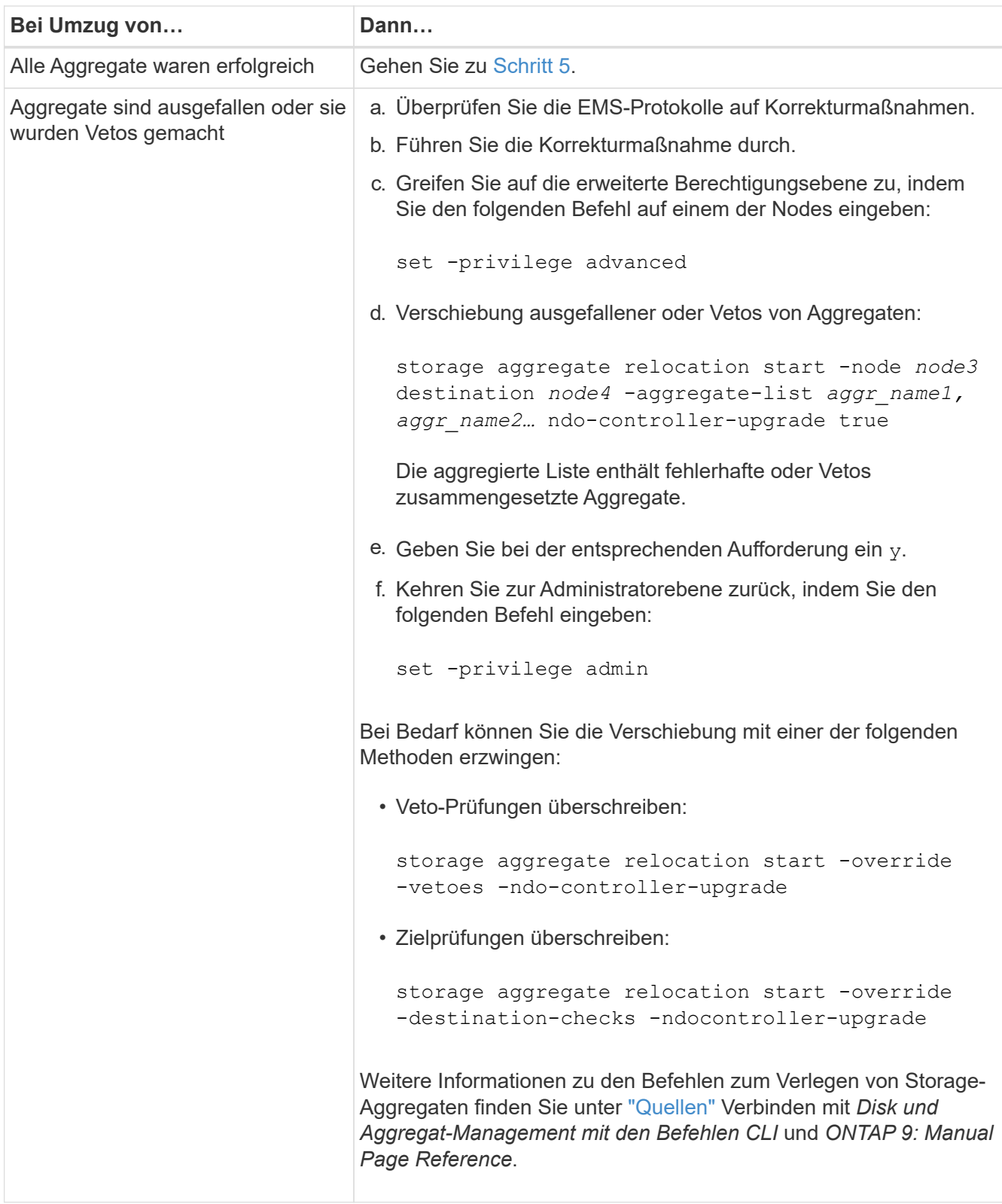

<span id="page-305-0"></span>5. Überprüfen Sie, ob alle node2 nicht-Root-Aggregate online sind und ihren Status auf node4 haben:

storage aggregate show -node *node4* -state offline -root false

Die node2 Aggregate wurden in der Ausgabe des Befehls in aufgeführt [Schritt 1](#page-304-0).

6. Wenn ein Aggregat offline gegangen ist oder fremd geworden ist, bringen Sie es mit dem folgenden Befehl

für jedes Aggregat online:

storage aggregate online -aggregate *aggr\_name*

7. Überprüfen Sie, ob alle Volumes in node2 Aggregaten auf node4 online sind:

volume show -node *node4* -state offline

8. Wenn Volumes auf node4 offline sind, bringen Sie sie online:

volume online -vserver *vserver-name* -volume *volume\_name*

9. Senden Sie eine AutoSupport Nachricht nach dem Upgrade an NetApp für node4:

```
system node autosupport invoke -node node4 -type all -message "node2
successfully upgraded from platform_old to platform_new"
```
# **Phase 6: Schließen Sie das Upgrade ab**

# **Überblick**

In Phase 6 bestätigen Sie, dass die neuen Nodes ordnungsgemäß eingerichtet wurden. Bei aktivierter Verschlüsselung konfigurieren und einrichten Sie Storage Encryption bzw. NetApp Volume Encryption. Zudem sollten die alten Nodes außer Betrieb gesetzt und der SnapMirror Betrieb fortgesetzt werden.

- 1. ["Authentifizierungsmanagement mit KMIP-Servern"](#page-306-0)
- 2. ["Vergewissern Sie sich, dass die neuen Controller ordnungsgemäß eingerichtet sind"](#page-307-0)
- 3. ["Richten Sie Storage Encryption auf dem neuen Controller-Modul ein"](#page-309-0)
- 4. ["Einrichtung von NetApp Volume oder Aggregate Encryption auf dem neuen Controller-Modul"](#page-310-0)
- 5. ["Ausmustern des alten Systems"](#page-312-0)
- 6. ["Setzen Sie den SnapMirror Betrieb fort"](#page-312-1)

# <span id="page-306-0"></span>**Authentifizierungsmanagement mit KMIP-Servern**

Mit ONTAP 9.5 und höher können KMIP-Server (Key Management Interoperability Protocol) Authentifizierungsschlüssel managen.

# **Schritte**

1. Hinzufügen eines neuen Controllers:

security key-manager setup -node *new\_controller\_name*

2. Fügen Sie den Schlüsselmanager hinzu:

security key-manager -add *key\_management\_server\_ip\_address*

3. Vergewissern Sie sich, dass die Verschlüsselungsmanagement-Server konfiguriert und für alle Nodes im Cluster verfügbar sind:

security key-manager show -status

4. Stellen Sie die Authentifizierungsschlüssel von allen verknüpften Verschlüsselungsmanagementservern auf den neuen Knoten wieder her:

security key-manager restore -node *new\_controller\_name*

#### <span id="page-307-0"></span>**Vergewissern Sie sich, dass die neuen Controller ordnungsgemäß eingerichtet sind**

Um die korrekte Einrichtung zu bestätigen, aktivieren Sie das HA-Paar. Außerdem überprüfen Sie, ob Node 3 und node 4 auf den Storage zugreifen können und ob keine der Daten-LIFs gehören, die zu anderen Nodes im Cluster gehören. Außerdem bestätigen Sie, dass Node 3 Eigentümer der Aggregate von Node 1 ist und node4 Eigentümer der Aggregate von Node 2 ist und die Volumes für beide Nodes online sind.

#### **Schritte**

1. Aktivieren Sie Storage Failover, indem Sie auf einem der Nodes den folgenden Befehl eingeben:

storage failover modify -enabled true -node *node3*

2. Vergewissern Sie sich, dass Storage-Failover aktiviert ist:

storage failover show

Im folgenden Beispiel wird die Ausgabe des Befehls angezeigt, wenn ein Storage Failover aktiviert ist:

```
cluster::> storage failover show
                         Takeover
Node Partner Possible State Description
-------------- -------------- -------- ------------------
node3 node4 true Connected to node4
node4 node3 true Connected to node3
```
3. Führen Sie eine der folgenden Aktionen durch:

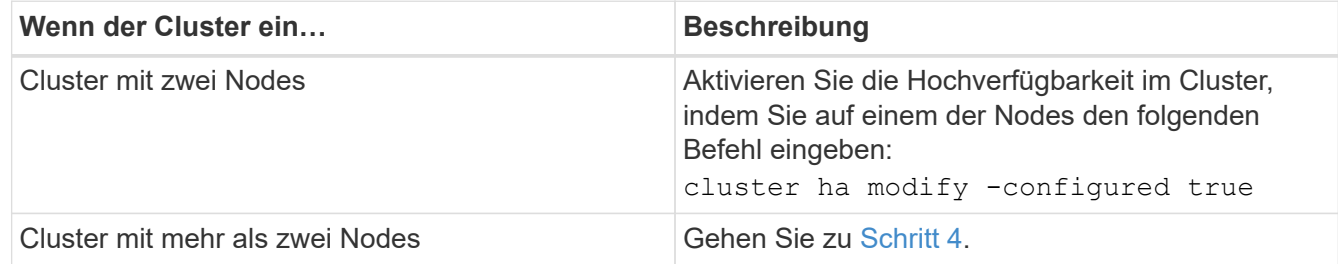

4. Überprüfen Sie, ob node3 und node4 zum selben Cluster gehören, indem Sie den folgenden Befehl eingeben und die Ausgabe überprüfen:

cluster show

5. Stellen Sie sicher, dass node3 und node4 auf den Storage der jeweils anderen zugreifen können, indem

Sie den folgenden Befehl eingeben und die Ausgabe überprüfen:

storage failover show -fields local-missing-disks,partner-missing-disks

6. Vergewissern Sie sich, dass weder node3 noch node4 Eigentümer von Daten-LIFs sind, die im Besitz anderer Nodes im Cluster sind. Geben Sie dazu den folgenden Befehl ein und prüfen Sie die Ausgabe:

network interface show

Wenn Node3 oder node4 im Besitz von Daten-LIFs sind, die sich im Besitz anderer Nodes im Cluster befinden, verwenden Sie die network interface revert Befehl zum Zurücksetzen der Daten-LIFs auf den Home-Eigentümer.

7. Überprüfen Sie, ob node3 die Aggregate von node1 besitzt und dass node4 die Aggregate von node2 besitzt:

storage aggregate show -owner-name *node3* storage aggregate show -owner-name *node4*

8. Legen Sie fest, ob Volumes offline sind:

volume show -node *node3* -state offline volume show -node *node4* -state offline

9. Wenn Volumes offline sind, vergleichen Sie sie mit der Liste der Offline-Volumes, die Sie in erfasst haben ["Schritt 19 \(d\)"](#page-197-0) In *die Nodes für Upgrade* vorbereiten und jedes der Offline-Volumes nach Bedarf durch Eingabe des folgenden Befehls ein Mal für jedes Volume den Online-Modus versetzen:

volume online -vserver *vserver\_name* -volume *volume\_name*

10. Installieren Sie neue Lizenzen für die neuen Nodes, indem Sie den folgenden Befehl für jeden Node eingeben:

system license add -license-code *license code, license code,license code*...

Der Lizenzcode-Parameter akzeptiert eine Liste von 28 alphabetischen Zeichenschlüsseln für Großbuchstaben. Sie können jeweils eine Lizenz hinzufügen, oder Sie können mehrere Lizenzen gleichzeitig hinzufügen, jeden Lizenzschlüssel durch ein Komma getrennt.

11. Wenn in der Konfiguration selbstverschlüsselnde Laufwerke verwendet werden und Sie den eingestellt haben kmip.init.maxwait Variabel auf off (Beispiel in ["Schritt 16"](#page-230-0) Von *Install and Boot node3*) müssen Sie die Variable aufheben:

```
set diag; systemshell -node node name -command sudo kenv -u -p
kmip.init.maxwait
```
12. Geben Sie einen der folgenden Befehle ein, um alle alten Lizenzen von den ursprünglichen Nodes zu entfernen:

system license clean-up -unused -expired system license delete -serial-number *node\_serial\_number* -package *licensable\_package*

◦ Um alle abgelaufenen Lizenzen zu löschen, geben Sie Folgendes ein:

system license clean-up -expired

◦ Um alle nicht verwendeten Lizenzen zu löschen, geben Sie Folgendes ein:

system license clean-up -unused

◦ Geben Sie zum Löschen einer bestimmten Lizenz von einem Cluster die folgenden Befehle auf den Nodes ein:

```
system license delete -serial-number node1_serial_number -package *
system license delete -serial-number node2 serial number -package *
```
Die folgende Ausgabe wird angezeigt:

```
Warning: The following licenses will be removed:
<list of each installed package>
Do you want to continue? {y|n}: y
```
+ Eingabe y Um alle Pakete zu entfernen.

13. Überprüfen Sie die ordnungsgemäße Installation der Lizenzen, indem Sie den folgenden Befehl eingeben und seine Ausgabe überprüfen:

system license show

Sie können die Ausgabe mit der Ausgabe vergleichen, die Sie in erfasst haben ["Schritt 30"](#page-197-0) Von *die Nodes für Upgrade vorbereiten*.

14. Konfigurieren Sie die SPs, indem Sie auf beiden Knoten den folgenden Befehl ausführen:

system service-processor network modify -node *node\_name*

Gehen Sie zu ["Quellen"](#page-319-0) Link zur *Systemverwaltungsreferenz* für Informationen über die SPs und die Befehle *ONTAP 9: Manual Page Reference* für detaillierte Informationen zum system serviceprocessor network modify Befehl.

15. Wenn Sie ein Cluster ohne Switches auf den neuen Nodes einrichten möchten, fahren Sie mit fort ["Quellen"](#page-319-0) Um eine Verbindung zur *Network Support Site* herzustellen, befolgen Sie die Anweisungen unter " Wechsel zu einem 2-Node-Cluster ohne Switch\_".

#### **Nachdem Sie fertig sind**

Wenn die Speicherverschlüsselung auf Node3 und node4 aktiviert ist, führen Sie die Schritte in aus ["Richten](#page-309-0) [Sie Storage Encryption auf dem neuen Controller-Modul ein".](#page-309-0) Führen Sie andernfalls die Schritte unter aus ["Ausmustern des alten Systems"](#page-312-0).

#### <span id="page-309-0"></span>**Richten Sie Storage Encryption auf dem neuen Controller-Modul ein**

Wenn der ersetzte Controller oder der HA-Partner des neuen Controllers Storage Encryption verwendet, müssen Sie das neue Controller-Modul für Storage Encryption konfigurieren, einschließlich der Installation von SSL-Zertifikaten und der Einrichtung von

# Key Management-Servern.

# **Über diese Aufgabe**

Dieses Verfahren umfasst Schritte, die auf dem neuen Controller-Modul ausgeführt werden. Sie müssen den Befehl auf dem richtigen Node eingeben.

## **Schritte**

1. Vergewissern Sie sich, dass die Verschlüsselungsmanagement-Server weiterhin verfügbar sind, deren Status und ihre Authentifizierungsdaten folgendermaßen sind:

security key-manager show -status

security key-manager query

- 2. Fügen Sie die im vorherigen Schritt aufgeführten Verschlüsselungsmanagement-Server der Liste des zentralen Management-Servers im neuen Controller hinzu.
	- a. Fügen Sie den Schlüsselverwaltungsserver hinzu:

security key-manager -add *key\_management\_server\_ip\_address*

b. Wiederholen Sie den vorherigen Schritt für jeden aufgeführten Key Management Server.

Sie können bis zu vier Verschlüsselungsmanagement-Server verknüpfen.

c. Überprüfen Sie, ob die Verschlüsselungsmanagementserver erfolgreich hinzugefügt wurden:

security key-manager show

3. Führen Sie auf dem neuen Controller-Modul den Setup-Assistenten für das Verschlüsselungsmanagement aus, um die wichtigsten Management-Server einzurichten und zu installieren.

Sie müssen dieselben Key Management-Server installieren, die auf dem vorhandenen Controller-Modul installiert sind.

a. Starten Sie den Setup-Assistenten für den Schlüsselmanagementserver auf dem neuen Knoten:

security key-manager setup -node *new\_controller\_name*

- b. Führen Sie die Schritte im Assistenten zum Konfigurieren von Verschlüsselungsmanagementservern durch.
- 4. Stellen Sie Authentifizierungsschlüssel von allen verknüpften Verschlüsselungsmanagementservern mit dem neuen Knoten wieder her:

security key-manager restore -node *new controller name* 

#### <span id="page-310-0"></span>**Einrichten von NetApp Volume oder Aggregte Verschlüsselung auf dem neuen Controller-Modul**

Wenn der ersetzte Controller oder der HA-Partner (High Availability, Hochverfügbarkeit) des neuen Controllers NetApp Volume Encryption (NVE) oder NetApp Aggregate Encryption (NAE) verwendet, muss das neue Controller-Modul für NVE oder NAE konfiguriert werden.

#### **Über diese Aufgabe**

Dieses Verfahren umfasst Schritte, die auf dem neuen Controller-Modul ausgeführt werden. Sie müssen den Befehl auf dem richtigen Node eingeben.

#### **Schritte**

1. Vergewissern Sie sich, dass die Verschlüsselungsmanagement-Server weiterhin verfügbar sind, deren Status und ihre Authentifizierungsdaten folgendermaßen sind:

security key-manager key query -node node

- 2. Fügen Sie die im vorherigen Schritt aufgeführten Verschlüsselungsmanagement-Server der Liste des zentralen Management-Servers des neuen Controllers hinzu:
	- a. Fügen Sie den Verschlüsselungsmanagementserver mit dem folgenden Befehl hinzu:

security key-manager -add *key\_management\_server\_ip\_address*

- b. Wiederholen Sie den vorherigen Schritt für jeden aufgeführten Key Management Server. Sie können bis zu vier Verschlüsselungsmanagement-Server verknüpfen.
- c. Überprüfen Sie, ob die Verschlüsselungsmanagement-Server erfolgreich hinzugefügt wurden. Verwenden Sie dazu den folgenden Befehl:

security key-manager show

3. Führen Sie auf dem neuen Controller-Modul den Setup-Assistenten für das Verschlüsselungsmanagement aus, um die wichtigsten Management-Server einzurichten und zu installieren.

Sie müssen dieselben Key Management-Server installieren, die auf dem vorhandenen Controller-Modul installiert sind.

a. Starten Sie den Setup-Assistenten für den Verschlüsselungsmanagement-Server auf dem neuen Knoten, indem Sie den folgenden Befehl verwenden:

security key-manager setup -node *new\_controller\_name*

- b. Führen Sie die Schritte im Assistenten zum Konfigurieren von Verschlüsselungsmanagementservern durch.
- 4. Stellen Sie Authentifizierungsschlüssel von allen verknüpften Verschlüsselungsmanagementservern mit dem neuen Knoten wieder her:

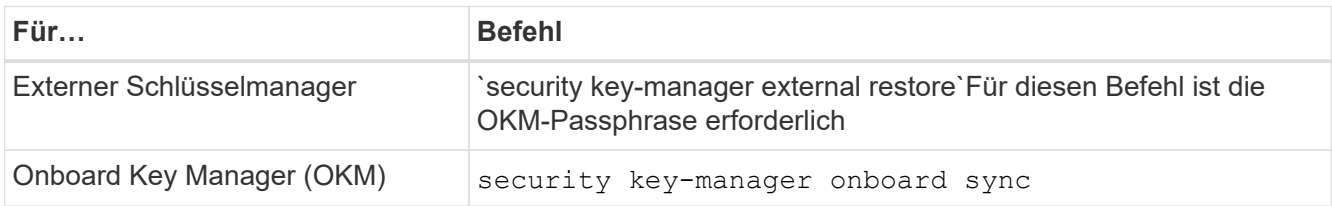

Weitere Informationen finden Sie im Knowledge Base-Artikel ["So stellen Sie die Konfiguration des externen](https://kb.netapp.com/onprem/ontap/dm/Encryption/How_to_restore_external_key_manager_server_configuration_from_the_ONTAP_boot_menu) [Schlüsselmanager-Servers aus dem ONTAP-Startmenü wieder her"](https://kb.netapp.com/onprem/ontap/dm/Encryption/How_to_restore_external_key_manager_server_configuration_from_the_ONTAP_boot_menu).

# **Nachdem Sie fertig sind**

Überprüfen Sie, ob Volumes offline geschaltet wurden, da Authentifizierungsschlüssel nicht verfügbar waren oder externe Verschlüsselungsmanagementserver nicht erreicht werden konnten. Stellen Sie diese Volumes mithilfe der wieder online volume online Befehl.

# <span id="page-312-0"></span>**Ausmustern des alten Systems**

Nach dem Upgrade kann das alte System über die NetApp Support Site außer Betrieb gesetzt werden. Die Deaktivierung des Systems sagt NetApp, dass das System nicht mehr in Betrieb ist und dass es aus Support-Datenbanken entfernt wird.

# **Schritte**

- 1. Siehe ["Quellen"](#page-319-0) Um auf die *NetApp Support Site* zu verlinken und sich anzumelden.
- 2. Wählen Sie im Menü die Option **Produkte > Meine Produkte**.
- 3. Wählen Sie auf der Seite **installierte Systeme anzeigen** die **Auswahlkriterien** aus, mit denen Sie Informationen über Ihr System anzeigen möchten.

Sie können eine der folgenden Optionen wählen, um Ihr System zu finden:

- Seriennummer (auf der Rückseite des Geräts)
- Seriennummern für "My Location"
- 4. Wählen Sie **Los!**

In einer Tabelle werden Cluster-Informationen, einschließlich der Seriennummern, angezeigt.

5. Suchen Sie den Cluster in der Tabelle und wählen Sie im Dropdown-Menü Product Tool Set die Option **Decommission this System** aus.

# <span id="page-312-1"></span>**Setzen Sie den SnapMirror Betrieb fort**

Sie können SnapMirror Transfers, die vor dem Upgrade stillgelegt wurden, fortsetzen und die SnapMirror Beziehungen fortsetzen. Die Updates sind nach Abschluss des Upgrades im Zeitplan.

# **Schritte**

1. Überprüfen Sie den SnapMirror Status auf dem Ziel:

snapmirror show

2. Wiederaufnahme der SnapMirror Beziehung:

snapmirror resume -destination-vserver *vserver* name

# **Fehlerbehebung**

# **Fehlerbehebung**

Möglicherweise ist beim Upgrade des Node-Paars ein Fehler auftritt. Der Node kann abstürzen, Aggregate werden möglicherweise nicht verschoben oder LIFs werden nicht migriert. Die Ursache des Fehlers und seiner Lösung hängt davon ab, wann der Fehler während des Aktualisierungsvorgangs aufgetreten ist.

Siehe Tabelle, in der die verschiedenen Phasen des Verfahrens im Abschnitt beschrieben werden ["ARL](#page-184-0) [Upgrade-Workflow".](#page-184-0) Die Informationen über mögliche Fehler werden in der Phase des Verfahrens aufgelistet.

- ["Fehler bei der Aggregatverschiebung"](#page-313-0)
- ["Neustarts, Panikspiele oder Energiezyklen"](#page-314-0)
- ["Probleme, die in mehreren Phasen des Verfahrens auftreten können"](#page-318-0)
- ["Fehler bei der LIF-Migration"](#page-319-1)
- ["LIFs befinden sich bei ungültigen Ports nach dem Upgrade"](#page-319-2)

#### <span id="page-313-0"></span>**Fehler bei der Aggregatverschiebung**

Bei der Aggregatverschiebung (ARL, Aggregate Relocation) fallen während des Upgrades möglicherweise an verschiedenen Punkten aus.

#### **Prüfen Sie, ob Aggregate Relocation Failure vorhanden sind**

Während des Verfahrens kann ARL in Phase 2, Phase 3 oder Phase 5 fehlschlagen.

#### **Schritte**

1. Geben Sie den folgenden Befehl ein und überprüfen Sie die Ausgabe:

storage aggregate relocation show

Der storage aggregate relocation show Der Befehl zeigt Ihnen, welche Aggregate erfolgreich umgezogen wurden und welche nicht, zusammen mit den Ursachen des Ausfalls.

- 2. Überprüfen Sie die Konsole auf EMS-Nachrichten.
- 3. Führen Sie eine der folgenden Aktionen durch:
	- Führen Sie die entsprechenden Korrekturmaßnahmen durch, je nach der Ausgabe des storage aggregate relocation show Befehl und Ausgabe der EMS-Nachricht.
	- Erzwingen Sie das verlagern des Aggregats oder der Aggregate mit dem override-vetoes Oder die Option override-destination-checks Option des storage aggregate relocation start Befehl.

Ausführliche Informationen zum storage aggregate relocation start, override-vetoes, und override-destination-checks Optionen finden Sie unter ["Quellen"](#page-319-0) Link zu den Befehlen *ONTAP 9: Manual Page Reference*.

#### **Aggregate, die ursprünglich auf node1 waren, gehören node4 nach Abschluss des Upgrades**

Beim Abschluss des Upgrade-Verfahrens muss die Knoten3 der neue Home-Node von Aggregaten sein, die ursprünglich als Home-Node die Knoten1 hatten. Sie können sie nach dem Upgrade verschieben.

#### **Über diese Aufgabe**

Unter den folgenden Umständen kann es nicht gelingen, Aggregate ordnungsgemäß zu verschieben und Node 1 als Home Node anstelle von Knoten3 zu verwenden:

• In Phase 3, wenn Aggregate von node2 auf node3 verschoben werden. Einige der verlagerten Aggregate haben die Nr. 1 als Home-Node. Ein solches Aggregat könnte zum Beispiel "aggr\_Node\_1" heißen. Wenn die Verlagerung von aggr\_Node\_1 während Phase 3 fehlschlägt und eine Verlagerung nicht erzwungen

werden kann, dann wird das Aggregat auf node2 zurückgelassen.

• Nach Stufe 4, wenn node2 durch node4 ersetzt wird. Wenn node2 ersetzt wird, kommt aggr\_Node\_1 mit node4 als Home-Node statt node3 online.

Sie können das falsche Eigentümerproblem nach Phase 6 beheben, wenn ein Storage-Failover aktiviert wurde, indem Sie die folgenden Schritte durchführen:

# **Schritte**

1. Geben Sie den folgenden Befehl ein, um eine Liste der Aggregate zu erhalten:

storage aggregate show -nodes *node4* -is-home true

Informationen zur Identifizierung von Aggregaten, die nicht korrekt verschoben wurden, finden Sie in der Liste der Aggregate mit dem Home-Inhaber von node1, die Sie im Abschnitt erhalten haben ["Bereiten Sie](#page-197-0) [die Knoten für ein Upgrade vor"](#page-197-0) Und vergleichen Sie ihn mit der Ausgabe des obigen Befehls.

- 2. Vergleichen Sie die Ausgabe von Schritt 1 Mit der Ausgabe, die Sie für node1 im Abschnitt aufgenommen haben ["Bereiten Sie die Knoten für ein Upgrade vor"](#page-197-0) Und beachten Sie alle Aggregate, die nicht korrekt verschoben wurden.
- <span id="page-314-1"></span>3. Verschiebung der Aggregate links auf node4:

```
storage aggregate relocation start -node node4 -aggr aggr_node_1 -destination
node3
```
Verwenden Sie das nicht -ndo-controller-upgrade Parameter während dieser Verschiebung.

4. Geben Sie den folgenden Befehl ein, um zu überprüfen, ob node3 jetzt der Haupteigentümer der Aggregate ist:

storage aggregate show -aggregate *aggr1,aggr2,aggr3…* -fields home-name

*aggr1,aggr2,aggr3…* Ist die Liste der Aggregate, die node1 als ursprünglichen Besitzer hatten.

Aggregate, die nicht über Node3 als Hausbesitzer verfügen, können mit dem gleichen Relocation-Befehl in auf node3 verschoben werden [Schritt 3.](#page-314-1)

# <span id="page-314-0"></span>**Neustarts, Panikspiele oder Energiezyklen**

Das System kann in verschiedenen Phasen des Upgrades abstürzt, z. B. neu gebootet, in Panik geraten oder aus- und wieder eingeschaltet werden. Die Lösung dieser Probleme hängt davon ab, wann sie auftreten.

#### **Neustarts, Panikspiele oder Energiezyklen in Phase 2**

Abstürze können vor, während oder unmittelbar nach Phase 2 auftreten, während der Sie Aggregate von node1 auf node2 verschieben, Daten-LIFs und SAN-LIFs im Besitz von node1 auf node2 verschieben, node1- Informationen aufzeichnen und Knoten1 ausmustern.

# **Node1 oder node2 stürzt vor Phase 2 ab, und HA ist noch aktiviert**

Wenn node1 oder node2 vor Phase 2 abstürzt, wurden noch keine Aggregate verschoben und die HA-Konfiguration ist noch aktiviert.

# **Über diese Aufgabe**

Takeover und Giveback können normal fortgesetzt werden.

## **Schritte**

- 1. Überprüfen Sie die Konsole auf EMS-Meldungen, die das System möglicherweise ausgegeben hat, und ergreifen Sie die empfohlenen Korrekturmaßnahmen.
- 2. Fahren Sie mit dem Upgrade des Node-Paars fort.

## **Node1 stürzt während oder direkt nach Phase 2 ab, und HA ist noch aktiviert**

Einige oder alle Aggregate wurden von node1 in node2 verschoben und die HA ist noch aktiviert. Node2 wird das Root-Volume von node1 und alle nicht-Root-Aggregate übernehmen, die nicht verschoben wurden.

## **Über diese Aufgabe**

Das Eigentum an verlagerten Aggregaten sieht mit dem Eigentum nicht-Root-Aggregaten identisch aus, die übernommen wurden, da sich der Home-Eigentümer nicht geändert hat. Wenn node1 in den eintritt waiting for giveback state, Node2 wird alle node1 nicht-Root-Aggregate zurückgeben.

## **Schritte**

- 1. Vollständig ["Schritt 1"](#page-216-0) Im Abschnitt *Non-Root-Aggregate wieder von node1 nach node2* verschieben.
- 2. Fahren Sie mit dem Upgrade des Node-Paars fort.

# **Node1 stürzt nach Phase 2 ab, während HA deaktiviert ist**

Node2 wird nicht übernehmen, aber es stellt immer noch Daten aus allen nicht-Root-Aggregaten bereit.

#### **Schritte**

- 1. Knoten 1 aufbring.
- 2. Fahren Sie mit dem Upgrade des Node-Paars fort.

Möglicherweise sehen Sie einige Änderungen in der Ausgabe von storage failover show Befehl, aber das ist typisch und hat keine Auswirkung auf das Verfahren. Siehe Abschnitt Fehlerbehebung ["Unerwarteter Storage-Failover zeigt die Befehlsausgabe an".](#page-318-0)

# **Node2 fällt während oder nach Phase 2 aus, bei aktiviertem HA**

Node1 hat einige oder alle seine Aggregate in node2 verschoben. HA ist aktiviert.

#### **Über diese Aufgabe**

Node1 wird alle Aggregate node2 sowie alle eigenen Aggregate übernehmen, die es auf node2 verlagert hatte. Wenn node2 in den eintritt Waiting for Giveback Zustand: Node1 gibt alle Aggregate node2 zurück.

#### **Schritte**

- 1. Vollständig ["Schritt 1"](#page-216-0) Im Abschnitt *Non-Root-Aggregate wieder von node1 nach node2* verschieben.
- 2. Fahren Sie mit dem Upgrade des Node-Paars fort.

#### **Node2 stürzt nach Phase 2 ab und nach HA ist deaktiviert**

Node1 wird nicht übernehmen.

# **Schritte**

1. Knoten 2 aufbring.

Ein Client-Ausfall wird für alle Aggregate auftreten, während node2 gestartet wird.

2. Fahren Sie mit dem verbleibenden Upgrade des Node-Paars fort.

#### **Neustarts, Panikspiele oder Energiezyklen in Phase 3**

Ausfälle können während oder unmittelbar nach Phase 3 auftreten. In dieser Phase installieren und booten Sie Node3, weisen Ports von node1 zu node3 zu, verschieben Daten-LIFs und SAN-LIFs, die zu node1 und node2 zu node3 gehören, und verschieben alle Aggregate von node2 auf node3.

# **Knoten 2 Absturz in Phase 3 mit deaktiviertem HA und vor dem Verschieben von Aggregaten**

Node3 wird nach einem Absturz nach einem node2 nicht mehr übernehmen, da HA bereits deaktiviert ist.

## **Schritte**

1. Knoten 2 aufbring.

Ein Client-Ausfall wird für alle Aggregate auftreten, während node2 gestartet wird.

2. Fahren Sie mit dem Upgrade des Node-Paars fort.

## **Node2 stürzt während Phase 3 ab, nachdem einige oder alle Aggregate verschoben wurden**

Node2 hat einige oder alle seine Aggregate in Node3 verschoben, die Daten von Aggregaten bereitstellen, die umgezogen wurden. HA ist deaktiviert.

# **Über diese Aufgabe**

Es wird ein Client-Ausfall für Aggregate geben, die nicht verlagert wurden.

# **Schritte**

- 1. Knoten 2 aufbring.
- 2. Verschieben Sie die verbleibenden Aggregate durch Abschluss ["Schritt 1"](#page-262-0) Bis ["Schritt 3"](#page-262-0) Im Abschnitt *Non-Root-Aggregate von node2 auf node3* verschieben.
- 3. Fahren Sie mit dem Upgrade des Node-Paars fort.

# **Node3 stürzt während Phase 3 und vor node2 hat alle Aggregate verschoben**

Node2 übernimmt nicht, aber es stellt immer noch Daten aus allen nicht-Root-Aggregaten bereit.

#### **Schritte**

- 1. Knoten 3 aufbring.
- 2. Fahren Sie mit dem Upgrade des Node-Paars fort.

#### **Node3 stürzt während der Phase 3 während der Aggregatverschiebung ab**

Falls node3 abstürzt, während node2 Aggregate zu node3 verschoben wird, wird node2 die Verschiebung aller verbleibenden Aggregate abbrechen.

# **Über diese Aufgabe**

Node2 dient weiterhin verbleibenden Aggregaten, doch Aggregate, die bereits in Knoten 3 verlagert wurden, begegnen ein Client-Ausfall, während node3 gebootet wird.

# **Schritte**

- 1. Knoten 3 aufbring.
- 2. Vollständig ["Schritt 3"](#page-262-0) Wieder im Abschnitt *Verschiebung von nicht-Root-Aggregaten von node2 zu node3*.
- 3. Fahren Sie mit dem Upgrade des Node-Paars fort.

# **Node3 startet nach einem Absturz in Phase 3 nicht**

Aufgrund eines katastrophalen Ausfalls kann nach einem Absturz in Phase 3 nicht node3 gestartet werden.

# **Schritt**

1. Wenden Sie sich an den technischen Support.

# **Node2 stürzt nach Phase 3 aber vor Phase 5 ab**

Node3 stellt weiterhin Daten für alle Aggregate bereit. Das HA-Paar ist deaktiviert.

## **Schritte**

- 1. Knoten 2 aufbring.
- 2. Fahren Sie mit dem Upgrade des Node-Paars fort.

# **Node3 stürzt nach Phase 3, aber vor Phase 5 ab**

Node3 stürzt nach Phase 3, aber vor Phase 5 ab. Das HA-Paar ist deaktiviert.

# **Schritte**

1. Knoten 3 aufbring.

Es gibt einen Client-Ausfall für alle Aggregate.

2. Fahren Sie mit dem Upgrade des Node-Paars fort.

#### **Neustarts, Panikspiele oder Energiezyklen in Phase 5**

Es können zu Abstürzen kommen, während Phase 5, in der Sie node4 installieren und booten, Ports von node2 nach node4 abbilden, Daten-LIFs und SAN-LIFs, die zu node2 von node3 nach node4 gehören, und alle Aggregate von node2 in node4 verschieben.

# **Node3 stürzt in Phase 5 ab**

Node3 hat einige oder alle node2 Aggregate in node4 verschoben. Node4 übernimmt nicht, dient aber weiterhin nicht-Root-Aggregate, die node3 bereits verschoben hat. Das HA-Paar ist deaktiviert.

# **Über diese Aufgabe**

Es gibt einen Ausfall für den Rest der Aggregate, bis node3 wieder hochfährt.

# **Schritte**

- 1. Knoten 3 aufbring.
- 2. Verschiebung der verbleibenden Aggregate, die zu Knoten 2 gehörten, durch Wiederholung ["Schritt 1"](#page-304-1) Bis ["Schritt 3"](#page-304-1) Im Abschnitt *Verschiebung der nicht-Root-Aggregate von node2 nach node3*.

3. Fahren Sie mit dem Upgrade des Node-Paars fort.

## **Node4 stürzt in Phase 5 ab**

Node3 hat einige oder alle node2 Aggregate in node4 verschoben. Node3 übernimmt nicht die Übernahme, dient aber weiterhin nicht-Root-Aggregate, die Node3 besitzt, sowie solche, die nicht verlagert wurden. HA ist deaktiviert.

## **Über diese Aufgabe**

Es gibt einen Ausfall für nicht-Root-Aggregate, die bereits verschoben wurden, bis node4 wieder hochfährt.

#### **Schritte**

- 1. bringen sie node4 auf.
- 2. Verschiebung der verbleibenden Aggregate, die zu node2 gehörten, durch erneute Fertigstellung ["Schritt 1"](#page-304-1) Bis ["Schritt 3"](#page-304-1) In *Verschiebung der nicht-Root-Aggregate von node2 nach node4*.
- 3. Fahren Sie mit dem Upgrade des Node-Paars fort.

## <span id="page-318-0"></span>**Probleme, die in mehreren Phasen des Verfahrens auftreten können**

Einige Probleme können in verschiedenen Phasen des Verfahrens auftreten.

#### Unerwartete Ausgabe des "Storage Failover show"-Befehls

Wenn während der Prozedur der Node, der alle Daten hostet, "Panik und" oder versehentlich neu gebootet wird, wird möglicherweise die unerwartete Ausgabe für den angezeigt storage failover show Befehl vor und nach dem Neubooten, Panic oder aus- und Wiedereinschalten.

#### **Über diese Aufgabe**

Möglicherweise wird eine unerwartete Ausgabe von der angezeigt storage failover show Befehl in Phase 2, Stufe 3, Stufe 4 oder Stufe 5.

Das folgende Beispiel zeigt die erwartete Ausgabe von storage failover show Befehl, wenn auf dem Node, der alle Datenaggregate hostet, kein Neubooten oder "Panic" erfolgt:

```
cluster::> storage failover show
                    Takeover
Node Partner Possible State Description
        ------- -------- --------- -----------------
node1 node2 false Unknown
node2 node1 false Node owns partner aggregates as part of the
non-disruptive head upgrade procedure. Takeover is not possible: Storage
failover is disabled.
```
Das folgende Beispiel zeigt die Ausgabe von storage failover show Befehl nach einem Neubooten oder Panic:

```
cluster::> storage failover show
                   Takeover
Node Partner Possible State Description
------- -------- --------- -----------------
node1 node2 - Unknown
node2 node1 false Waiting for node1, Partial giveback, Takeover
is not possible: Storage failover is disabled
```
Obwohl die Ausgabe sagt, dass sich ein Node im teilweise Giveback befindet und der Storage-Failover deaktiviert ist, können Sie diese Meldung ignorieren.

## **Schritte**

Es ist keine Aktion erforderlich. Fahren Sie mit dem Upgrade des Node-Paars fort.

# <span id="page-319-1"></span>**Fehler bei der LIF-Migration**

Nach der Migration der LIFs sind diese nach der Migration in Phase 2, Phase 3 oder Phase 5 möglicherweise nicht online.

# **Schritte**

1. Vergewissern Sie sich, dass die MTU-Port-Größe mit der Größe des Quell-Nodes identisch ist.

Wenn beispielsweise die MTU-Größe des Cluster-Ports am Quell-Node 9000 ist, sollte sie auf dem Ziel-Node 9000 sein.

2. Überprüfen Sie die physische Konnektivität des Netzwerkkabels, wenn der physische Status des Ports "ausgefallen" ist.

# <span id="page-319-2"></span>**LIFs befinden sich bei ungültigen Ports nach dem Upgrade**

Nach Abschluss des Upgrades befinden sich die logischen FC-Schnittstellen (LIFs) bei einer MetroCluster-Konfiguration möglicherweise auf falschen Ports. Sie können einen Neusynchronisierung durchführen, um die LIFs den richtigen Ports zuzuweisen.

# **Schritt**

1. Geben Sie das ein metrocluster vserver resync Befehl zum Neuzuweisen der LIFs zu den richtigen Ports.

metrocluster vserver resync -vserver *vserver\_name* fcp-mc.headupgrade.test.vs

# <span id="page-319-0"></span>**Quellen**

Wenn Sie die Verfahren in diesem Inhalt ausführen, müssen Sie möglicherweise Referenzinhalt konsultieren oder zu Referenzwebsites gehen.

- [Referenzinhalt](#page-83-0)
- [Referenzstandorte](#page-85-0)

# **Referenzinhalt**

Die für dieses Upgrade spezifischen Inhalte sind in der folgenden Tabelle aufgeführt.

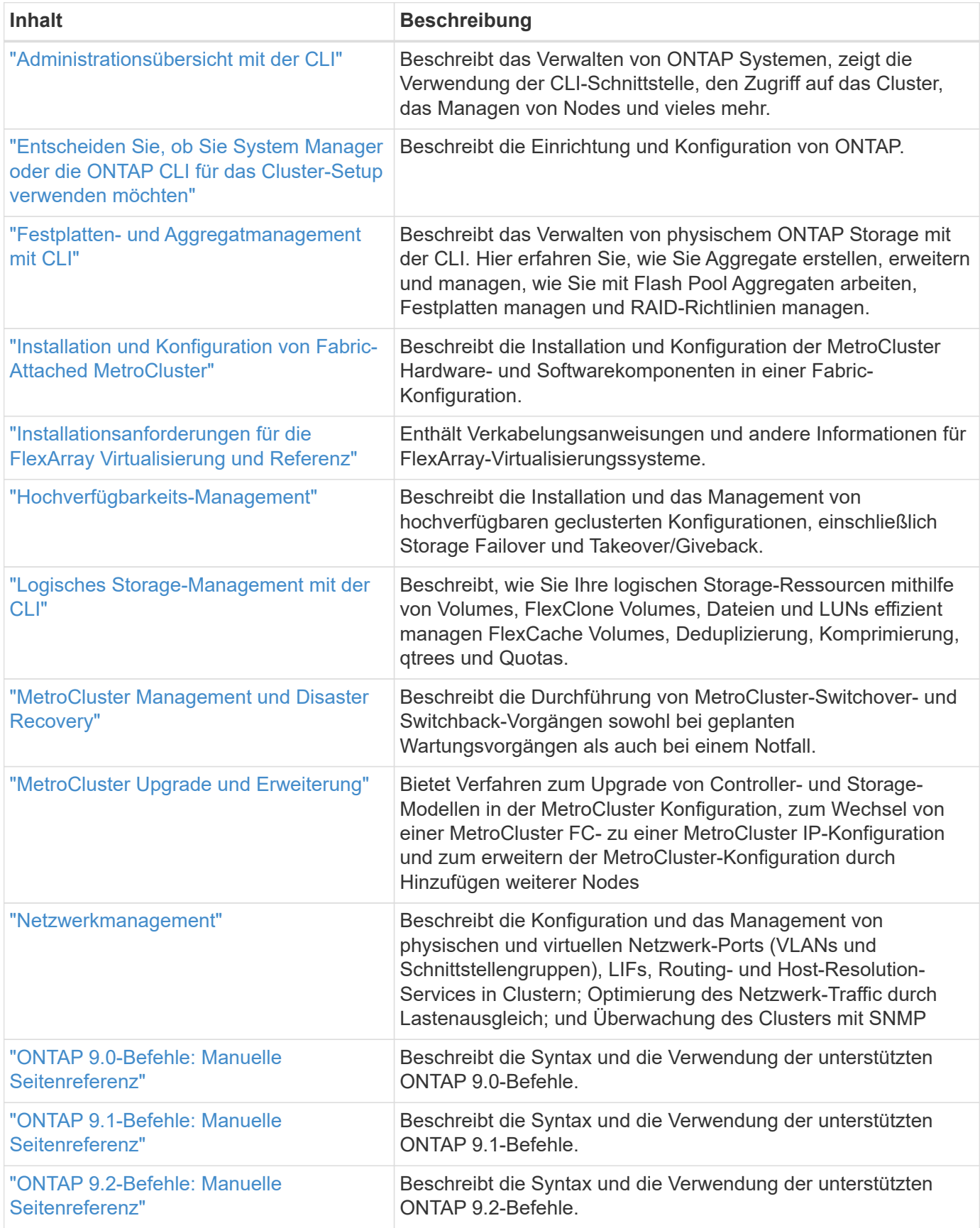

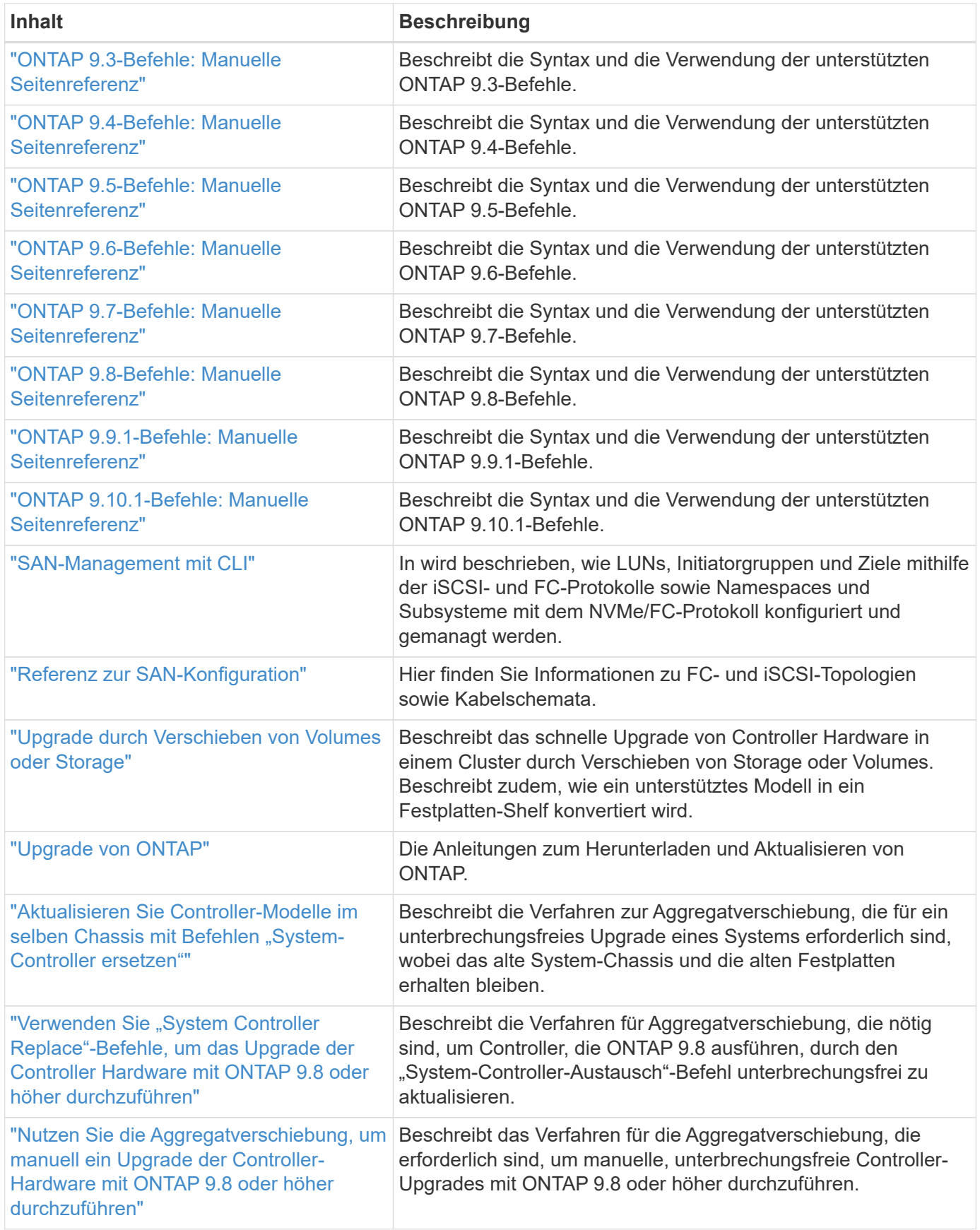

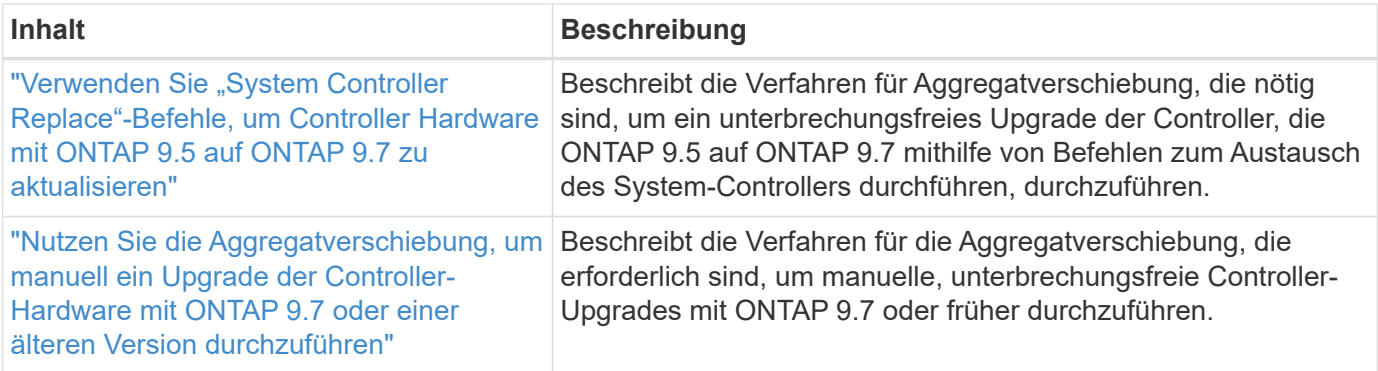

# **Referenzstandorte**

Der ["NetApp Support Website"](https://mysupport.netapp.com) Enthält auch Dokumentation zu Netzwerkschnittstellenkarten (NICs) und anderer Hardware, die Sie mit Ihrem System verwenden könnten. Es enthält auch die ["Hardware Universe"](https://hwu.netapp.com), Die Informationen über die Hardware liefert, die das neue System unterstützt.

Datenzugriff ["ONTAP 9-Dokumentation".](https://docs.netapp.com/us-en/ontap/index.html)

Auf das zugreifen ["Active IQ Config Advisor"](https://mysupport.netapp.com/site/tools) Werkzeug.

# Verwenden Sie "System Controller replace"-Befehle, um ein **Upgrade der Controller-Hardware mit ONTAP 9.5 auf 9.7 durchzuführen**

# **Überblick**

Dieses Verfahren beschreibt das Upgrade der Controller-Hardware mithilfe von Aggregate Relocation (ARL) für die folgenden Systemkonfigurationen:

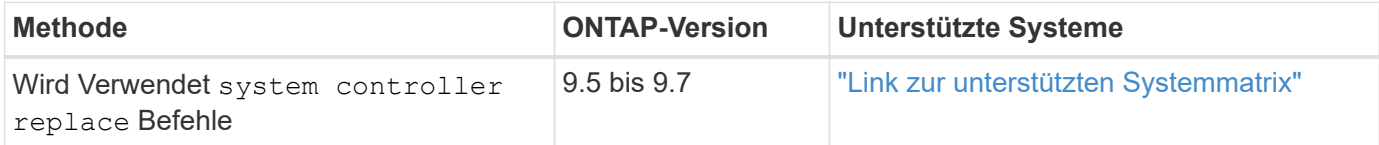

Während des Verfahrens führen Sie ein Upgrade der ursprünglichen Controller Hardware mit der Ersatz-Controller-Hardware durch. Hierbei werden die Eigentumsrechte an Aggregaten verschoben, die nicht mit Root-Berechtigungen verbunden sind. Sie migrieren Aggregate mehrmals von Node zu Node, um zu bestätigen, dass mindestens ein Node während des Upgrades Daten von den Aggregaten bereitstellt. Außerdem migrieren Sie Daten-logische Schnittstellen (LIFs) und weisen Sie die Netzwerk-Ports auf dem neuen Controller den Schnittstellengruppen zu, während Sie fortfahren.

# **In diesen Informationen verwendete Terminologie**

In dieser Information werden die ursprünglichen Knoten "node1" und "node2" genannt und die neuen Knoten "node3" und "node4" genannt. Während des beschriebenen Verfahrens wird "node1" durch "node3" ersetzt und "node2" durch "node4" ersetzt.

Die Begriffe "node1", "node2", "node3" und "node4" werden nur verwendet, um zwischen den ursprünglichen und den neuen Knoten zu unterscheiden. Wenn Sie das Verfahren befolgen, müssen Sie die richtigen Namen Ihrer ursprünglichen und neuen Knoten ersetzen. In der Realität ändern sich die Namen der Knoten jedoch nicht: "node3" hat den gleichen Namen wie "node1" und "node4" hat nach dem Upgrade der ControllerHardware den gleichen Namen wie "node2".

Während dieser Informationen bezieht sich der Begriff "Systeme mit FlexArray-Virtualisierungssoftware" auf Systeme, die zu diesen neuen Plattformen gehören. Der Begriff "V-Series System" bezieht sich auf getrennte Hardwaresysteme, die an Storage Arrays angeschlossen werden können.

## **Wichtige Informationen:**

- Diese Vorgehensweise ist komplex und setzt voraus, dass Sie über erweiterte ONTAP-Administrationsfähigkeiten verfügen. Sie müssen auch lesen und verstehen ["Richtlinien für das Controller-](#page-325-0)[Upgrade mit ARL"](#page-325-0) Und das ["Überblick über das ARL Upgrade"](#page-328-0) Vor Beginn des Upgrades.
- Bei dieser Vorgehensweise wird vorausgesetzt, dass die Ersatz-Controller-Hardware neu ist und nicht verwendet wurde. Die erforderlichen Schritte zur Vorbereitung gebrauter Controller mit dem wipeconfig Befehl ist in dieser Prozedur nicht enthalten. Wenn bereits die Ersatz-Controller-Hardware verwendet wurde, müssen Sie sich an den technischen Support wenden, insbesondere wenn auf den Controllern Data ONTAP in 7-Mode ausgeführt wurde.
- Sie können dieses Verfahren zum Upgrade der Controller Hardware in Clustern mit mehr als zwei Nodes verwenden. Sie müssen jedoch die Verfahren für jedes HA-Paar im Cluster separat durchführen.
- Dieses Verfahren gilt für FAS Systeme, V-Series Systeme, AFF Systeme und Systeme mit FlexArray Virtualisierungssoftware. FAS Systeme, die nach ONTAP 9.5 freigegeben wurden, können an Speicher-Arrays angebunden werden, wenn die erforderliche Lizenz installiert ist. Die vorhandenen Systeme der V-Serie werden von ONTAP 9.5 unterstützt. Weitere Informationen zu den Modellen Storage Array und V-Series finden Sie unter ["Quellen"](#page-416-0) Zu verlinken auf "Hardware Universe" und "V-Series Supportmatrix".
- Ab ONTAP 9.6 gilt dieses Verfahren für Systeme mit MetroCluster-Konfiguration mit 4 Nodes oder höher. Da sich die MetroCluster-Konfigurationsstandorte an zwei physisch unterschiedlichen Standorten befinden können, muss das automatisierte Controller-Upgrade für ein HA-Paar individuell an jedem MetroCluster Standort durchgeführt werden.
- Wenn Sie ein Upgrade von einem AFF A320 System durchführen, können Sie das Upgrade der Controller-Hardware durch Volume-Verschiebung durchführen oder den technischen Support kontaktieren. Wenn Sie bereit sind, die Lautstärke zu verschieben, lesen Sie ["Quellen"](#page-416-0) Link zu *Upgrade durch Verschieben von Volumes oder Storage*.

# **Automatisierung des Controller-Upgrades**

Während eines Controller-Upgrades wird der Controller durch einen anderen Controller ersetzt, auf dem eine neuere oder leistungsstärkere Plattform läuft.

In früheren Versionen dieses Inhalts enthielten Anweisungen für einen unterbrechungsfreien Controller-Update, der vollständig manuell ausgeführt wurde. Dieser Inhalt enthält die Schritte für das neue automatisierte Verfahren.

Der manuelle Prozess war langwierig und komplex, aber in diesem vereinfachten Verfahren können Sie ein Controller-Update mithilfe von Aggregatverschiebung implementieren, sodass effizientere, unterbrechungsfreie Upgrades für HA-Paare möglich sind. Vor allem in Bezug auf Validierung, Sammlung von Informationen und Nachprüfungen sind deutlich weniger manuelle Schritte erforderlich.

# <span id="page-323-0"></span>**Entscheiden Sie, ob Sie das Verfahren zur Aggregatverschiebung verwenden**

In diesem Inhalt wird beschrieben, wie Sie die Storage Controller in einem HA-Paar mit neuen Controllern aktualisieren und dabei alle vorhandenen Daten und Festplatten beibehalten. Dies ist ein komplexes Verfahren, das nur von erfahrenen Administratoren
verwendet werden sollte.

Verwenden Sie diese Inhalte unter folgenden Umständen:

- Sie aktualisieren gerade NetApp Controller mit ONTAP 9.5, 9.6 oder 9.7. Dieses Dokument gilt nicht für ein Upgrade auf ONTAP 9.8.
- Sie möchten die neuen Controller nicht als neues HA-Paar zum Cluster hinzufügen und die Daten mithilfe von Volume-Verschiebungen migrieren.
- Sie sind in der Verwaltung von ONTAP erfahren und sind mit den Risiken der Arbeit im Diagnose-Privilege-Modus vertraut.
- Wenn Sie eine MetroCluster Konfiguration aktualisieren, handelt es sich um eine FC-Konfiguration mit 4 oder mehr Nodes und auf allen Nodes wird ONTAP 9.6 oder 9.7 ausgeführt.

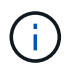

Dabei können Sie NetApp Storage Encryption (NSE), NetApp Volume Encryption (NVE) und NetApp Aggregate Encryption (NAE) verwenden.

die folgenden Tabellen zeigen die unterstützte Modellmatrix für das Controller-Upgrade.

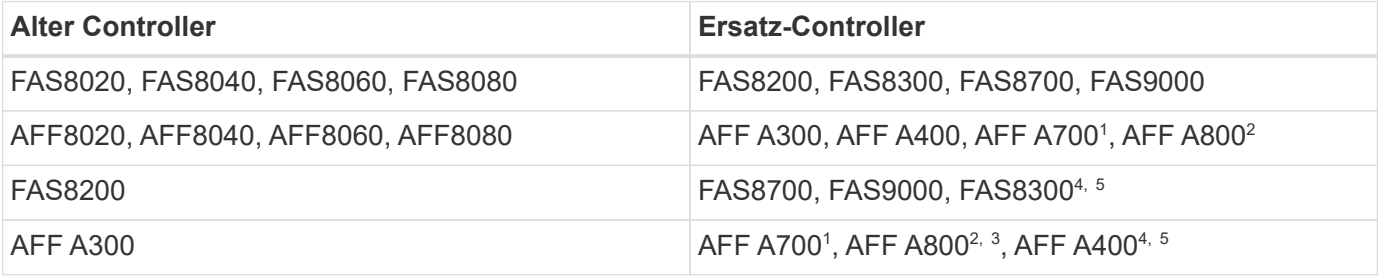

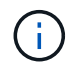

Wenn die Kombination aus dem Controller-Upgrade-Modell nicht in der oben stehenden Tabelle aufgeführt ist, wenden Sie sich an den technischen Support.

Das automatisierte Upgrade <sup>1</sup>ARL für das AFF A700 System wird von ONTAP 9.7P2 unterstützt.

<sup>2</sup>bei einem Update auf eine AFF A800 oder ein System, das interne und externe Festplatten unterstützt, müssen Sie spezifische Anweisungen für das Root-Aggregat auf internen NVMe-Festplatten befolgen. Siehe ["UTA/UTA2-Ports in node3, Schritt 14, prüfen und konfigurieren"](#page-347-0) Und ["UTA/UTA2-Ports in node4, Schritt 14,](#page-380-0) [prüfen und konfigurieren".](#page-380-0)

Das automatisierte Upgrade <sup>3</sup>ARL von einer AFF A300 auf ein AFF A800 System wird von ONTAP 9.7P5 unterstützt.

Das automatisierte Upgrade <sup>4</sup>ARL von einer AFF A300 auf eine AFF A400 und eine FAS8200 zu einem FAS8300 System wird von ONTAP 9.7P8 unterstützt.

<sup>5</sup>Wenn Sie in einer 2-Node-Cluster-Konfiguration ein Upgrade von einer AFF A300 auf eine AFF A400 oder ein FAS8200 auf ein FAS8300 System durchführen, müssen Sie für das Controller-Upgrade temporäre Cluster-Ports auswählen. Die AFF A400- und FAS8300-Systeme sind in zwei Konfigurationen erhältlich – als Ethernet-Bundle, bei dem die Ports der Mezzanine-Karte Ethernet-Typ und als FC-Bundle enthalten sind. Dort befinden sich die Mezzanine-Ports vom FC-Typ.

- Bei einer AFF A400 oder einer FAS8300 mit Ethernet-Konfiguration können Sie jeden der beiden Mezzanine-Ports als temporäre Cluster-Ports verwenden.
- Bei einer AFF A400 oder einem FAS8300 mit FC-Typ-Konfiguration müssen Sie eine 10-GbE-

Netzwerkschnittstellenkarte mit vier Ports (Teilenummer X1147A) hinzufügen, um temporäre Cluster Ports bereitstellen zu können.

• Nach Abschluss eines Controller-Upgrades mithilfe von temporären Cluster-Ports können Sie Cluster-LIFs unterbrechungsfrei zu e3a und e3b migrieren, 100-GbE-Ports auf einem AFF A400 System sowie e0c und e0d, 100-GbE-Ports auf einem FAS8300 System.

Wenn Sie eine andere Methode zum Upgrade der Controller-Hardware bevorzugen und bereit sind, Volume-Verschiebungen durchzuführen, lesen Sie ["Quellen"](#page-416-0) Link zu *Upgrade durch Verschieben von Volumes oder Storage*.

Siehe ["Quellen"](#page-416-0) Zum Link zum Dokumentationszentrum *ONTAP 9*, wo Sie auf die Produktdokumentation zu ONTAP 9 zugreifen können.

# **Die erforderlichen Tools und Dokumentationen**

Sie müssen über spezielle Tools verfügen, um die neue Hardware zu installieren, und Sie müssen während des Upgrade-Prozesses andere Dokumente referenzieren.

Zur Durchführung der up-Bewertung benötigen Sie die folgenden Tools:

- Erdungsband
- #2 Kreuzschlitzschraubendreher

Wechseln Sie zum ["Quellen"](#page-416-0) Abschnitt für den Zugriff auf die Liste der für dieses Upgrade erforderlichen Referenzdokumente und Referenzsites

# **Richtlinien für das Controller-Upgrade mit ARL**

Um zu verstehen, ob Sie bei einem Controller-Upgrade von ONTAP 9.5 auf ONTAP 9.7 mit Aggregate Relocation (ARL) arbeiten können, hängt von der Plattform und der Konfiguration der ursprünglichen Controller sowie von dem Ersatz-Controller ab.

## **Unterstützte Upgrades für ARL**

Wenn Sie ein Node-Paar mit diesem ARL-Verfahren für ONTAP 9.5 auf ONTAP 9.7 aktualisieren, müssen Sie sicherstellen, dass ARL an den Original- und Ersatz-Controllern ausgeführt werden kann.

Sie sollten die Größe aller definierten Aggregate und die Anzahl der Festplatten überprüfen, die vom ursprünglichen System unterstützt werden. Dann müssen Sie die Aggregatgröße und Anzahl der unterstützten Festplatten mit der Aggregatgröße und der Anzahl der vom neuen System unterstützten Festplatten vergleichen. Siehe ["Quellen"](#page-416-0) Link zum *Hardware Universe*, wo diese Information verfügbar ist. Die Aggregatgröße und die Anzahl der vom neuen System unterstützten Festplatten müssen gleich oder größer sein als die Aggregatgröße und Anzahl der vom ursprünglichen System unterstützten Festplatten.

Sie sollten in den Cluster-Mischregeln validieren, ob neue Nodes zusammen mit den vorhandenen Nodes in das Cluster integriert werden können, wenn der ursprüngliche Controller ersetzt wird. Weitere Informationen zu Regeln für die Kombination von Clustern finden Sie unter ["Quellen"](#page-416-0) Zum Verknüpfen mit der *Hardware Universe*.

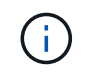

Bevor Sie ein AFF-Systemupgrade durchführen, müssen Sie ONTAP auf Version 9.5P1 oder neuer aktualisieren. Diese Versionsebenen sind für ein erfolgreiches Upgrade erforderlich.

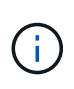

Informationen zum Upgrade eines Systems, das interne Laufwerke unterstützt (z. B. eine FAS2700 oder AFF A250), aber KEINE internen Laufwerke enthält, finden Sie unter ["Quellen"](#page-416-0) Und verwenden Sie das Verfahren in der *Aggregate Relocation, um den für Ihre Version von ONTAP korrekten Controller-Hardware*-Inhalt manuell zu aktualisieren.

Wenn Sie ONTAP 9.6P11, 9.7P8 oder neuere Versionen verwenden, wird empfohlen, die Aktivierung von Connectivity, Lebendigkeit und Availability Monitor (CLAM)-Übernahme zu aktivieren, um das Cluster bei bestimmten Node-Ausfällen in Quorum zurückzugeben. Der kernel-service Für Befehl ist der erweiterte Zugriff auf die Berechtigungsebene erforderlich. Weitere Informationen finden Sie unter: ["NetApp KB-Artikel](https://kb.netapp.com/Support_Bulletins/Customer_Bulletins/SU436) [SU436: DIE CLAM-Übernahme hat sich die Standardkonfiguration geändert".](https://kb.netapp.com/Support_Bulletins/Customer_Bulletins/SU436)

Das Controller-Upgrade mit ARL wird auf Systemen unterstützt, die mit SnapLock Enterprise undSnapLock Compliance Volumes konfiguriert sind.

## **2-Node-Cluster ohne Switches**

Wenn Sie Nodes in einem 2-Node-Cluster ohne Switches aktualisieren, können Sie die Nodes im Cluster ohne Switches während des Upgrades belassen. Sie müssen sie nicht in ein Switch-Cluster konvertieren.

#### **Upgrades werden für ARL nicht unterstützt**

Sie können die folgenden Aktualisierungen nicht ausführen:

• Zum Austausch von Controllern, die die mit den ursprünglichen Controllern verbundenen Platten-Shelfs nicht unterstützen

Siehe ["Quellen"](#page-416-0) Um Informationen zur Hardware Universe Festplattenunterstützung zu erhalten.

• Um Controller der Einstiegsklasse mit internen Laufwerken zu erhalten, beispielsweise eine FAS 2500.

Informationen zum Upgrade von Controllern der Einstiegsklasse mit internen Laufwerken finden Sie unter ["Quellen"](#page-416-0) Link zu *Upgrade durch Verschiebung von Volumes oder Storage* und Vorgang *Upgrade eines Node-Paares, auf dem Clustered Data ONTAP durch Verschieben von Volumes* ausgeführt wird.

#### **Fehlerbehebung**

Falls beim Upgrade der Controller Probleme auftreten, finden Sie weitere Informationen im ["Fehlerbehebung"](#page-409-0) Abschnitt am Ende des Verfahrens für weitere Informationen und mögliche Lösungen.

Wenn Sie keine Lösung für das Problem finden, wenden Sie sich an den technischen Support.

# **Überprüfen Sie den Systemzustand der MetroCluster-Konfiguration**

Bevor Sie ein Upgrade auf einer Fabric-MetroCluster-Konfiguration starten, müssen Sie den Zustand der MetroCluster-Konfiguration überprüfen, um den ordnungsgemäßen Betrieb sicherzustellen.

#### **Schritte**

1. Vergewissern Sie sich, dass die MetroCluster-Komponenten ordnungsgemäß sind:

metrocluster check run

```
dpgqa-mcc-funct-8040-0403_siteA::*> metrocluster check run
```
Der Vorgang wird im Hintergrund ausgeführt.

2. Nach dem metrocluster check run Vorgang abgeschlossen, Ergebnisse anzeigen:

metrocluster check show

Nach etwa fünf Minuten werden die folgenden Ergebnisse angezeigt:

```
metrocluster siteA::*> metrocluster check show
Last Checked On: 4/7/2019 21:15:05
Component Result
--------------- -------
nodes ok
lifs ok
config-replication ok
aggregates warning
clusters ok
connections not-applicable
volumes ok
7 entries were displayed.
```
3. Überprüfen Sie den Status des laufenden MetroCluster-Prüfvorgangs:

metrocluster operation history show -job-id 38

4. Vergewissern Sie sich, dass es keine Systemzustandsmeldungen gibt:

system health alert show

# **Prüfen Sie auf MetroCluster-Konfigurationsfehler**

Sie können das Active IQ Config Advisor Tool auf der NetApp Support-Website verwenden, um häufige Konfigurationsfehler zu überprüfen.

Wenn Sie keine MetroCluster-Konfiguration haben, können Sie diesen Abschnitt überspringen.

## **Über diese Aufgabe**

Active IQ Config Advisor ist ein Tool zur Konfigurationsvalidierung und Statusüberprüfung. Sie können die Lösung sowohl an sicheren Standorten als auch an nicht sicheren Standorten zur Datenerfassung und Systemanalyse einsetzen.

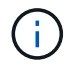

Der Support für Config Advisor ist begrenzt und steht nur online zur Verfügung.

1. Laden Sie die herunter ["Active IQ Config Advisor"](https://mysupport.netapp.com/site/tools) Werkzeug.

2. Führen Sie Active IQ Config Advisor aus, überprüfen Sie die Ausgabe und folgen Sie seinen Empfehlungen, um eventuelle Probleme zu beheben.

# **Überprüfung von UmschalttaFunktionen, Healing und Switchback**

Sie sollten die Umschalttavorgänge, die Reparatur und den Wechsel der MetroCluster Konfiguration überprüfen.

Siehe ["Quellen"](#page-416-0) Verbinden mit Inhalten für *MetroCluster Management and Disaster Recovery* und Verwenden der genannten Verfahren für ausgehandelte Umschaltung, Heilung und Umschalten.

# **Überblick über das ARL Upgrade**

Bevor Sie die Nodes mit ARL aktualisieren, sollten Sie unbedingt verstehen, wie das Verfahren funktioniert. In diesem Inhalt wird das Verfahren in mehrere Phasen unterteilt.

# **Aktualisieren Sie das Node-Paar**

Zum Upgrade des Node-Paars müssen Sie die ursprünglichen Nodes vorbereiten und dann für die ursprünglichen und die neuen Nodes eine Reihe von Schritten ausführen. Anschließend können Sie die ursprünglichen Knoten außer Betrieb nehmen.

# **Übersicht über die ARL-Upgrade-Sequenz**

Während des Verfahrens aktualisieren Sie die ursprüngliche Controller Hardware mit der Ersatz-Controller-Hardware, einem Controller gleichzeitig. Nutzen Sie die HA-Paar-Konfiguration, um das Eigentum von Aggregaten ohne Root-Berechtigungen zu verschieben. Alle Aggregate außerhalb der Root-Ebene müssen zwei Umlagerungen durchlaufen, um das endgültige Ziel zu erreichen, nämlich den korrekten aktualisierten Node.

Jedes Aggregat hat einen Hausbesitzer und aktuellen Eigentümer. Der Hausbesitzer ist der eigentliche Eigentümer des Aggregats, und der aktuelle Eigentümer ist der temporäre Eigentümer.

Die folgende Tabelle beschreibt die grundlegenden Aufgaben, die Sie in den einzelnen Phasen ausführen, und den Zustand der Aggregateigentümer am Ende der Phase. Detaillierte Schritte sind im weiteren Verlauf des Verfahrens aufgeführt:

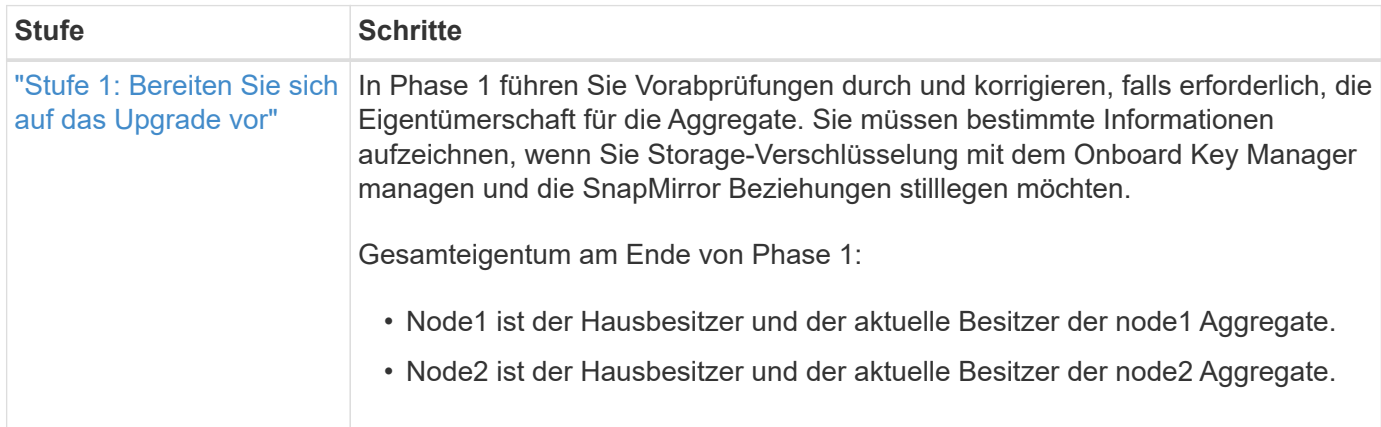

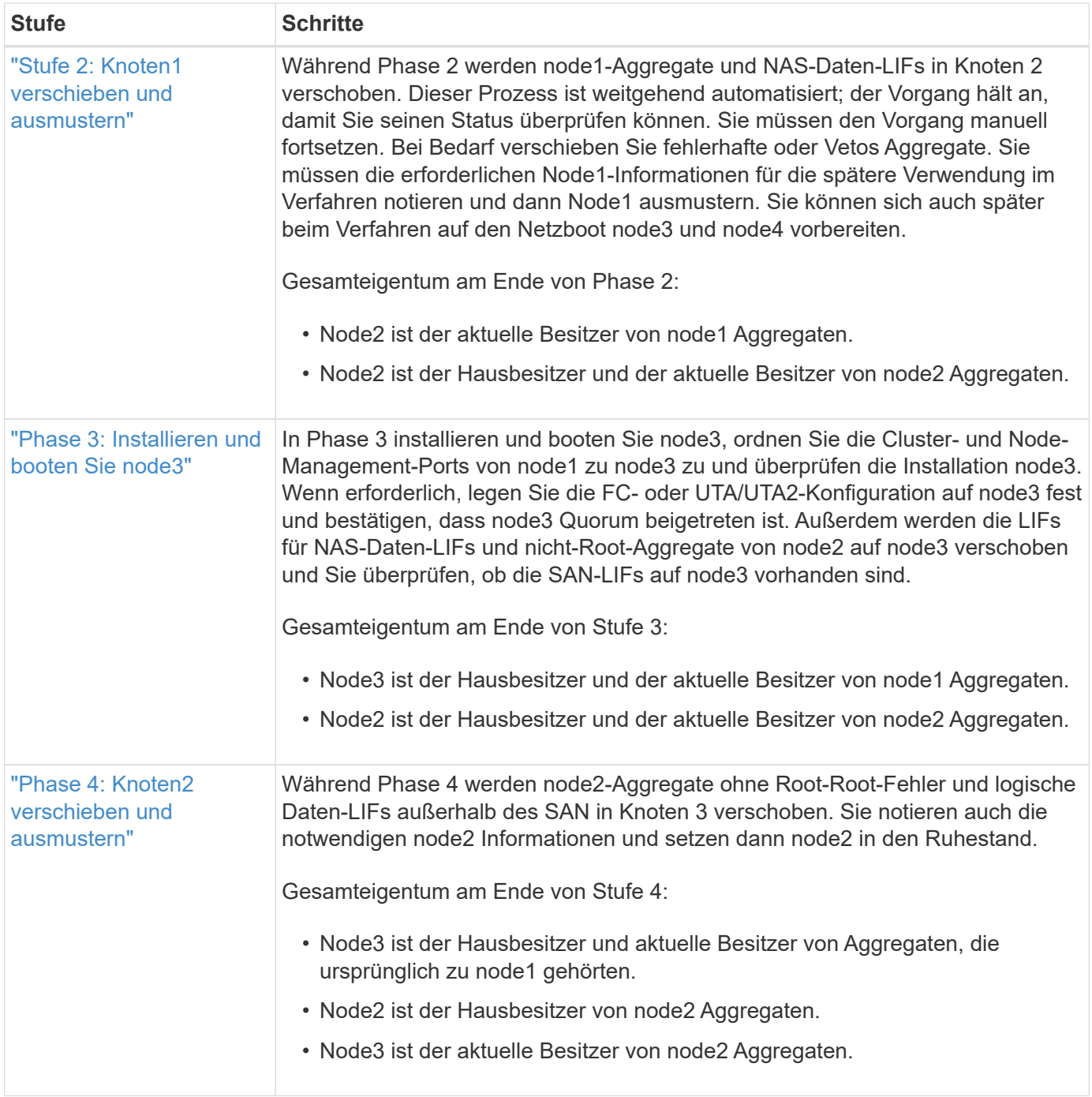

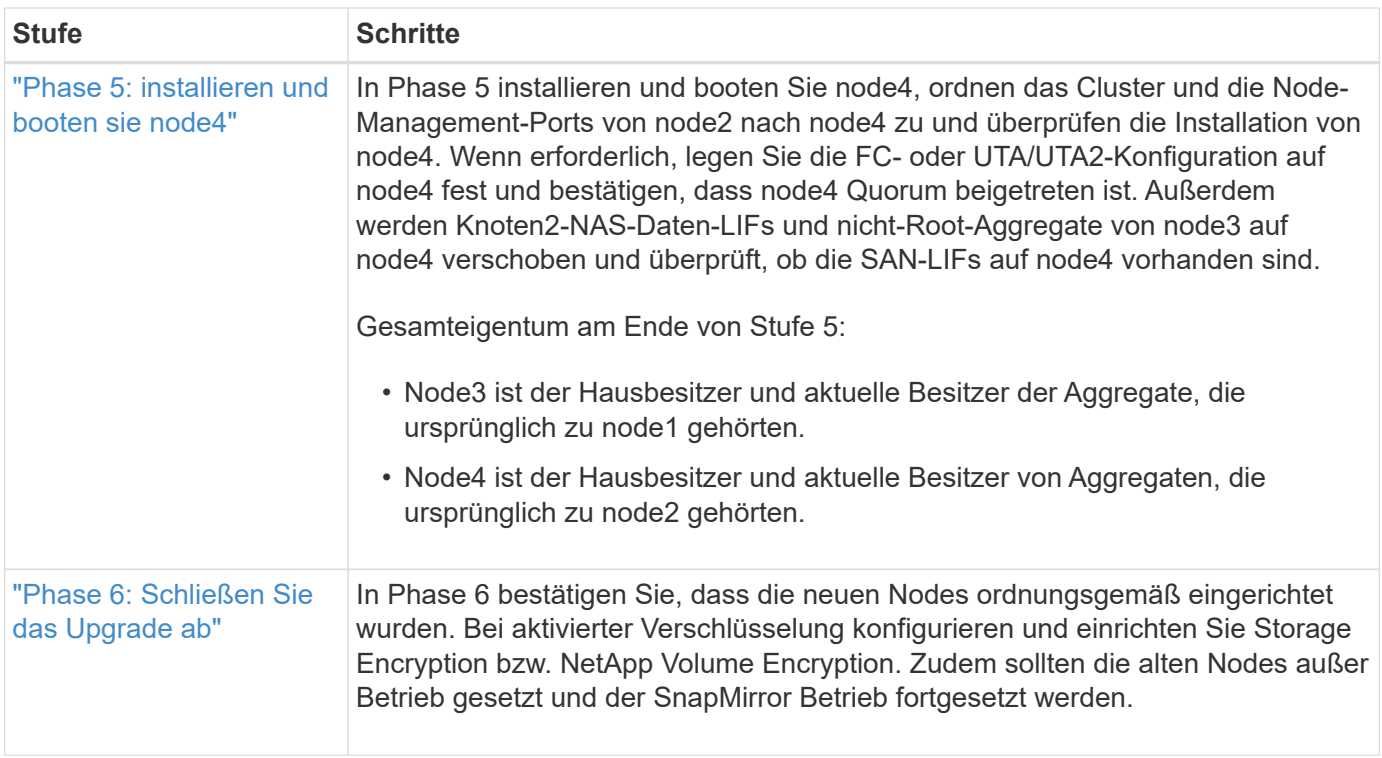

# **Stufe 1: Upgrade vorbereiten**

# <span id="page-330-0"></span>**Überblick**

In Phase 1 führen Sie Vorabprüfungen durch und korrigieren, falls erforderlich, die Eigentümerschaft für die Aggregate. Außerdem zeichnen Sie bestimmte Informationen auf, wenn Sie Storage-Verschlüsselung mit dem Onboard Key Manager managen und die SnapMirror Beziehungen stilllegen möchten.

# **Schritte**

- 1. ["Bereiten Sie die Knoten für ein Upgrade vor"](#page-330-1)
- 2. ["Management der Storage-Verschlüsselung mit dem Onboard Key Manager"](#page-335-1)

# <span id="page-330-1"></span>**Bereiten Sie die Knoten für ein Upgrade vor**

Der Prozess des Controller-Austauschs beginnt mit einer Reihe von Vorabprüfungen. Sie sammeln auch Informationen über die ursprünglichen Nodes, die Sie später verwenden können. Falls erforderlich, ermitteln Sie den Typ der verwendeten Self-Encrypting Drives.

# **Schritte**

1. Starten Sie den Controller-Ersatzprozess, indem Sie den folgenden Befehl in die ONTAP-Befehlszeile eingeben:

system controller replace start -nodes *node\_names*

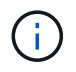

Dieser Befehl kann nur auf der erweiterten Berechtigungsebene ausgeführt werden: set -privilege advanced

Sie sehen die folgende Ausgabe:

Warning: 1. Current ONTAP version is 9.x Before starting controller replacement operation, ensure that the new controllers are running the version 9.x 2. Verify that NVMEM or NVRAM batteries of the new nodes are charged, and charge them if they are not. You need to physically check the new nodes to see if the NVMEM or NVRAM batteries are charged. You can check the battery status either by connecting to a serial console or using SSH, logging into the Service Processor (SP) or Baseboard Management Controller (BMC) for your system, and use the system sensors to see if the battery has a sufficient charge. Attention: Do not try to clear the NVRAM contents. If there is a need to clear the contents of NVRAM, contact NetApp technical support. 3. If a controller was previously part of a different cluster, run wipeconfig before using it as the replacement controller. Do you want to continue? {y|n}: y

2. Drücken Sie y, Sie sehen die folgende Ausgabe:

```
Controller replacement operation: Prechecks in progress.
Controller replacement operation has been paused for user intervention.
```
Das System führt die folgenden Vorabprüfungen durch. Notieren Sie die Ausgabe jeder Vorabprüfung zur Verwendung im weiteren Verlauf des Verfahrens:

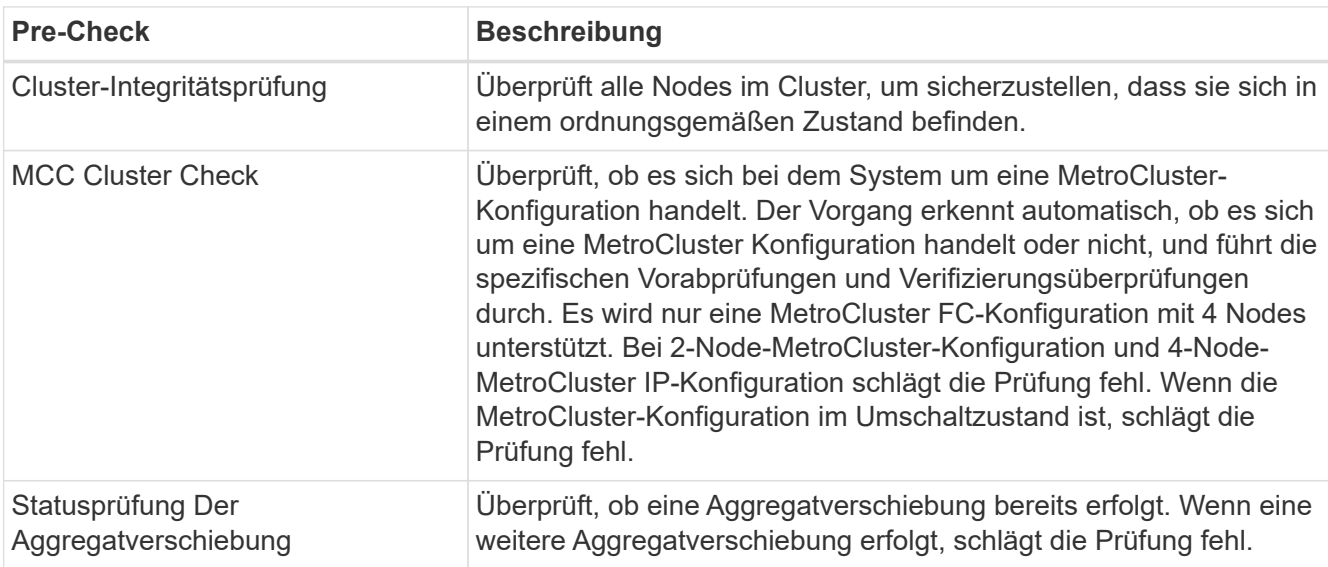

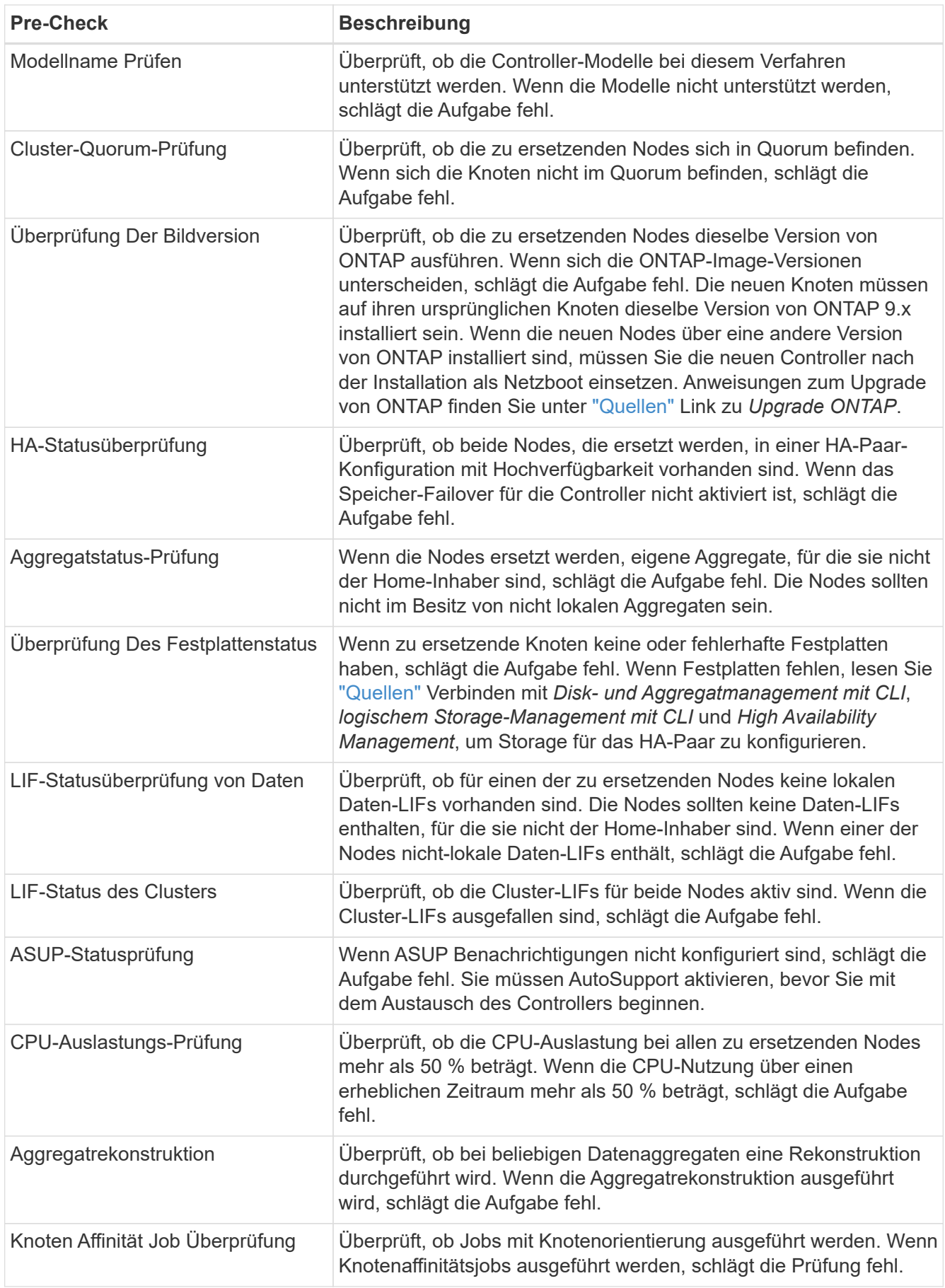

3. Wenn der Controller-Ersatzvorgang gestartet und die Vorabprüfungen abgeschlossen sind, hält der

Vorgang die Aktivierung ein, damit Sie die Ausgabeinformationen, die Sie später bei der Konfiguration von node3 benötigen könnten, sammeln können.

4. Führen Sie den folgenden Befehlssatz aus, wie durch das Verfahren zum Austausch des Controllers auf der Systemkonsole gesteuert.

Führen Sie von dem seriellen Port aus, der mit jedem Node verbunden ist, und speichern Sie die Ausgabe der folgenden Befehle einzeln:

◦ vserver services name-service dns show ◦ network interface show -curr-node *local* -role cluster,intercluster,nodemgmt,clustermgmt, data ◦ network port show -node *local* -type physical ◦ service-processor show -node *local* -instance ◦ network fcp adapter show -node *local* ◦ network port ifgrp show -node *local* ◦ network port vlan show ◦ system node show -instance -node *local* ◦ run -node *local* sysconfig ◦ storage aggregate show -node *local* ◦ volume show -node *local* ◦ network interface failover-groups show ◦ storage array config show -switch *switch\_name* ◦ system license show -owner *local*

◦ storage encryption disk show

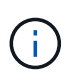

Wenn NetApp Volume Encryption (NVE) oder NetApp Aggregate Encryption (NAE) mit Onboard Key Manager verwendet wird, halten Sie die Schlüsselmanager-Passphrase bereit, um die Resynchronisierung des Schlüsselmanagers später im Verfahren durchzuführen.

- 5. Wenn Ihr System Self-Encrypting Drives verwendet, lesen Sie den Artikel der Knowledge Base ["Wie](https://kb.netapp.com/onprem/ontap/Hardware/How_to_tell_if_a_drive_is_FIPS_certified) [erkennen Sie, ob ein Laufwerk FIPS-zertifiziert ist"](https://kb.netapp.com/onprem/ontap/Hardware/How_to_tell_if_a_drive_is_FIPS_certified) Ermitteln der Art der Self-Encrypting Drives, die auf dem HA-Paar verwendet werden, das Sie aktualisieren. ONTAP unterstützt zwei Arten von Self-Encrypting Drives:
	- FIPS-zertifizierte NetApp Storage Encryption (NSE) SAS- oder NVMe-Laufwerke
	- Self-Encrypting-NVMe-Laufwerke (SED) ohne FIPS

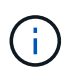

FIPS-Laufwerke können nicht mit anderen Laufwerkstypen auf demselben Node oder HA-Paar kombiniert werden.

SEDs können mit Laufwerken ohne Verschlüsselung auf demselben Node oder HA-Paar kombiniert werden.

["Weitere Informationen zu unterstützten Self-Encrypting Drives".](https://docs.netapp.com/us-en/ontap/encryption-at-rest/support-storage-encryption-concept.html#supported-self-encrypting-drive-types)

#### **Korrigieren Sie die Aggregateigentümer bei Ausfall einer ARL-Vorabprüfung**

Wenn die aggregierte Statusprüfung fehlschlägt, müssen Sie Aggregate des Partner-Node an den Node "Home-Owner" zurückgeben und den Vorabprüfvorgang erneut initiieren.

#### **Schritte**

1. Gibt die Aggregate zurück, die derzeit dem Partner-Node gehören, an den Home-Owner-Node:

storage aggregate relocation start -node *source\_node* -destination *destinationnode* -aggregate-list \*

2. Überprüfen Sie, dass weder node1 noch node2 noch Eigentümer von Aggregaten ist, für die es der aktuelle Eigentümer ist (aber nicht der Hausbesitzer):

```
storage aggregate show -nodes node_name -is-home false -fields owner-name,
home-name, state
```
Das folgende Beispiel zeigt die Ausgabe des Befehls, wenn ein Node sowohl der aktuelle Eigentümer als auch der Home-Inhaber von Aggregaten ist:

```
cluster::> storage aggregate show -nodes node1 -is-home true -fields
owner-name, home-name, state
aggregate home-name owner-name state
--------- --------- ---------- ------
aggr1 node1 node1 online
aggr2 node1 node1 online
aggr3 node1 node1 online
aggr4 node1 node1 online
4 entries were displayed.
```
#### **Nachdem Sie fertig sind**

Sie müssen den Controller-Ersatzprozess neu starten:

system controller replace start -nodes *node\_names*

#### **Lizenz**

Einige Funktionen erfordern Lizenzen, die als *Packages* ausgegeben werden, die eine oder mehrere Funktionen enthalten. Jeder Node im Cluster muss über seinen eigenen Schlüssel für jede Funktion im Cluster verfügen.

Wenn Sie keine neuen Lizenzschlüssel haben, stehen dem neuen Controller derzeit lizenzierte Funktionen im Cluster zur Verfügung. Durch die Verwendung nicht lizenzierter Funktionen auf dem Controller können Sie jedoch möglicherweise die Einhaltung Ihrer Lizenzvereinbarung verschließen. Sie sollten daher nach Abschluss des Upgrades den neuen Lizenzschlüssel oder die neuen Schlüssel für den neuen Controller installieren.

Siehe ["Quellen"](#page-416-0) Link zur *NetApp-Support-Website*, auf der Sie neue 28-stellige Lizenzschlüssel für ONTAP erhalten können. Die Schlüssel sind im Abschnitt "*My Support*" unter "Software licenses" verfügbar. Wenn auf der Website nicht die erforderlichen Lizenzschlüssel vorhanden sind, können Sie sich an Ihren NetApp Ansprechpartner wenden.

Ausführliche Informationen zur Lizenzierung finden Sie unter ["Quellen"](#page-416-0) Verknüpfen mit der Referenz *Systemadministration*.

# <span id="page-335-1"></span>**Management der Storage-Verschlüsselung mit dem Onboard Key Manager**

Sie können den Onboard Key Manager (OKM) zur Verwaltung der Schlüssel verwenden. Wenn Sie das OKM eingerichtet haben, müssen Sie die Passphrase und das Sicherungsmaterial aufzeichnen, bevor Sie mit dem Upgrade beginnen.

## **Schritte**

1. Notieren Sie die Cluster-weite Passphrase.

Dies ist die Passphrase, die eingegeben wurde, als das OKM mit der CLI oder REST-API konfiguriert oder aktualisiert wurde.

2. Sichern Sie die Key-Manager-Informationen, indem Sie den ausführen security key-manager onboard show-backup Befehl.

#### **Stilllegen der SnapMirror Beziehungen (optional)**

Bevor Sie mit dem Verfahren fortfahren, müssen Sie bestätigen, dass alle SnapMirror Beziehungen stillgelegt werden. Wenn eine SnapMirror Beziehung stillgelegt wird, bleibt es bei einem Neustart und einem Failover stillgelegt.

#### **Schritte**

1. Überprüfen Sie den SnapMirror Beziehungsstatus auf dem Ziel-Cluster:

snapmirror show

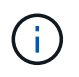

Wenn der Status "Übertragen" lautet, müssen Sie diese Transfers abbrechen: snapmirror abort -destination-vserver *vserver\_name*

Der Abbruch schlägt fehl, wenn sich die SnapMirror-Beziehung nicht im Zustand "Übertragen" befindet.

2. Alle Beziehungen zwischen dem Cluster stilllegen:

snapmirror quiesce -destination-vserver \*

# **Stufe 2: Knoten1 verschieben und ausmustern**

## <span id="page-335-0"></span>**Überblick**

Während Phase 2 werden node1-Aggregate und NAS-Daten-LIFs in Knoten 2 verschoben. Dieser Prozess ist weitgehend automatisiert; der Vorgang hält an, damit Sie seinen Status überprüfen können. Sie müssen den Vorgang manuell fortsetzen. Bei Bedarf verschieben Sie fehlerhafte oder Vetos Aggregate. Sie zeichnen auch die erforderlichen node1-Informationen auf, nehmen Node1 außer Betrieb und bereiten den Netzboot node3 und node4 später im Verfahren vor.

#### **Schritte**

- 1. ["Verschieben von Aggregaten ohne Root-Wurzeln und NAS-Daten-LIFs, die sich im Besitz von node1](https://docs.netapp.com/de-de/ontap-systems-upgrade/upgrade-arl-auto/relocate_non_root_aggr_nas_data_lifs_node1_node2.html) [befinden, auf Knoten 2"](https://docs.netapp.com/de-de/ontap-systems-upgrade/upgrade-arl-auto/relocate_non_root_aggr_nas_data_lifs_node1_node2.html)
- 2. ["Verschiebung ausgefallener oder Vetos von Aggregaten"](#page-338-0)
- 3. ["Node1 ausmustern"](#page-339-0)
- 4. ["Vorbereitungen für den Netzboot"](#page-339-1)

#### **Verschieben von Aggregaten ohne Root-Wurzeln und NAS-Daten-LIFs, die sich im Besitz von node1 befinden, auf Knoten 2**

Bevor Sie node1 durch Node3 ersetzen können, müssen Sie die nicht-Root-Aggregate und NAS-Daten-LIFs von node1 auf node2 verschieben, bevor Sie die Ressourcen von node1 schließlich in node3 verschieben.

#### **Bevor Sie beginnen**

Der Vorgang muss bereits angehalten werden, wenn Sie mit der Aufgabe beginnen. Sie müssen den Vorgang manuell fortsetzen.

#### **Über diese Aufgabe**

Remote-LIFs verarbeiten den Datenverkehr zu SAN-LUNs während des Upgrades. Das Verschieben von SAN-LIFs ist für den Zustand des Clusters oder des Service während des Upgrades nicht erforderlich. Sie müssen überprüfen, ob die LIFs sich in einem ordnungsgemäßen Zustand befinden und sich auf den entsprechenden Ports befinden, nachdem Sie node3 in den Online-Modus versetzt haben.

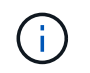

Der Home-Inhaber für die Aggregate und LIFs wird nicht geändert, nur der aktuelle Besitzer wird geändert.

#### **Schritte**

1. Wiederaufnahme der Vorgänge für die Aggregatverschiebung und die LIF-Verschiebung von NAS-Daten:

system controller replace resume

Alle Aggregate ohne Root-Root-Root-Root-Daten und LIFs werden von node1 auf node2 migriert.

Der Vorgang angehalten, damit Sie überprüfen können, ob alle node1-Aggregate und LIFs für nicht-SAN-Daten in node2 migriert wurden.

2. Überprüfen Sie den Status der Aggregatverschiebung und der LIF-Verschiebung von NAS-Daten:

system controller replace show-details

3. Wenn der Vorgang noch angehalten wird, vergewissern Sie sich, dass alle nicht-Root-Aggregate online sind, damit ihr Status bei node2 lautet:

storage aggregate show -node *node2* -state online -root false

Das folgende Beispiel zeigt, dass die nicht-Root-Aggregate auf node2 online sind:

```
cluster::> storage aggregate show -node node2 state online -root false
Aggregate Size Available Used% State #Vols Nodes RAID Status
--------- ------- --------- ----- ------ ----- ------
--------------
aggr_1 744.9GB 744.8GB 0% online 5 node2
raid_dp,normal
aggr 2 825.0GB 825.0GB 0% online 1 node2
raid_dp,normal
2 entries were displayed.
```
Wenn die Aggregate offline gegangen sind oder in node2 fremd geworden sind, bringen Sie sie mit dem folgenden Befehl auf node2, einmal für jedes Aggregat online:

storage aggregate online -aggregate *aggr\_name*

4. Überprüfen Sie, ob alle Volumes auf node2 online sind, indem Sie den folgenden Befehl auf node2 verwenden und seine Ausgabe überprüfen:

volume show -node *node2* -state offline

Wenn ein Volume auf node2 offline ist, bringen Sie sie mit dem folgenden Befehl auf node2 für jedes Volume online:

volume online -vserver *vserver\_name* -volume *volume\_name*

Der *vserver name* Die Verwendung mit diesem Befehl ist in der Ausgabe des vorherigen gefunden volume show Befehl.

5. Wenn die Ports, die derzeit Daten-LIFs hosten, nicht auf der neuen Hardware vorhanden sind, entfernen Sie sie aus der Broadcast-Domäne:

network port broadcast-domain remove-ports

6. Wenn irgendwelche LIFs ausgefallen sind, setzen Sie den Administratorstatus der LIFs auf up Geben Sie den folgenden Befehl ein, einmal für jede LIF:

network interface modify -vserver *vserver\_name* -lif *LIF\_name*-home-node *nodename* -status-admin up

- 7. Wenn Schnittstellengruppen oder VLANs konfiguriert sind, führen Sie die folgenden Teilschritte aus:
	- a. Wenn Sie sie noch nicht gespeichert haben, notieren Sie die VLAN- und Schnittstellengruppen-Informationen, damit Sie die VLANs und Schnittstellengruppen auf node3 neu erstellen können, nachdem node3 gestartet wurde.
	- b. Entfernen Sie die VLANs aus den Schnittstellengruppen:

network port vlan delete -node *nodename* -port *ifgrp* -vlan-id *VLAN\_ID*

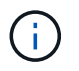

Befolgen Sie die Korrekturmaßnahme, um alle Fehler zu beheben, die vom befehl vlan delete vorgeschlagen werden.

c. Geben Sie den folgenden Befehl ein und überprüfen Sie seine Ausgabe, um zu sehen, ob Schnittstellengruppen auf dem Node konfiguriert sind:

```
network port ifgrp show -node nodename -ifgrp ifgrp_name -instance
```
Das System zeigt Schnittstellengruppeninformationen für den Node an, wie im folgenden Beispiel gezeigt:

```
cluster::> network port ifgrp show -node node1 -ifgrp a0a -instance
                    Node: node1
 Interface Group Name: a0a
Distribution Function: ip
        Create Policy: multimode lacp
            MAC Address: 02:a0:98:17:dc:d4
     Port Participation: partial
          Network Ports: e2c, e2d
               Up Ports: e2c
             Down Ports: e2d
```
a. Wenn Schnittstellengruppen auf dem Node konfiguriert sind, notieren Sie die Namen dieser Gruppen und der ihnen zugewiesenen Ports. Löschen Sie dann die Ports, indem Sie den folgenden Befehl eingeben, und zwar einmal für jeden Port:

```
network port ifgrp remove-port -node nodename -ifgrp ifgrp_name -port
netport
```
## <span id="page-338-0"></span>**Verschiebung ausgefallener oder Vetos von Aggregaten**

Falls Aggregate nicht verschoben oder ein Vetoo eingesetzt werden kann, müssen sie die Aggregate manuell verschieben oder – falls erforderlich – entweder die Vetos oder Zielprüfungen überschreiben.

## **Über diese Aufgabe**

Der Umzugsvorgang wird aufgrund des Fehlers angehalten.

#### **Schritte**

- 1. Überprüfen Sie die EMS-Protokolle, um festzustellen, warum das Aggregat nicht verschoben oder ein Veto eingelegt hat.
- 2. Verschiebung ausgefallener oder Vetos von Aggregaten:

```
storage aggregate relocation start -node node1 -destination node2 aggregate-
list * -ndocontroller-upgrade true
```
3. Geben Sie bei der entsprechenden Aufforderung ein  $y$ .

4. Sie können die Verschiebung mit einer der folgenden Methoden erzwingen:

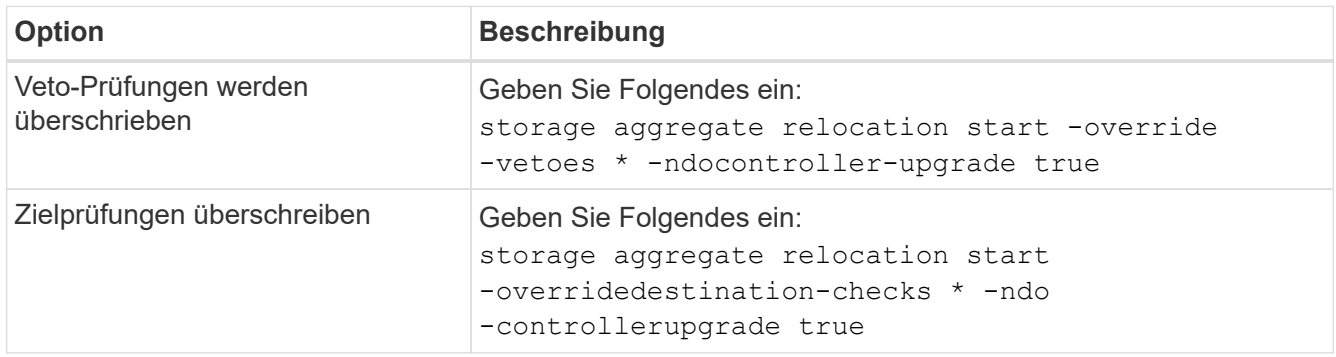

## <span id="page-339-0"></span>**Node1 ausmustern**

Um "node1" außer Betrieb zu nehmen, setzen Sie den automatischen Vorgang fort, um das HA-Paar mit node2 zu deaktivieren und node1 ordnungsgemäß herunterzufahren. Später im Verfahren entfernen Sie Knoten 1 aus dem Rack oder Gehäuse.

## **Schritte**

1. Vorgang fortsetzen:

system controller replace resume

2. Vergewissern Sie sich, dass node1 angehalten wurde:

system controller replace show-details

## **Nachdem Sie fertig sind**

Sie können Node1 nach Abschluss des Upgrades außer Betrieb nehmen. Siehe ["Ausmustern des alten](#page-409-1) [Systems"](#page-409-1).

## <span id="page-339-1"></span>**Vorbereitungen für den Netzboot**

Nachdem Sie später noch Node3 und node4 physisch gerast haben, müssen Sie sie eventuell als Netzboot Netboot eingesetzt werden. Der Begriff "Netzboot" bedeutet, dass Sie über ein ONTAP Image, das auf einem Remote Server gespeichert ist, booten. Bei der Vorbereitung auf den Netzboot legen Sie eine Kopie des ONTAP 9-Startabbilds auf einen Webserver, auf den das System zugreifen kann.

## **Bevor Sie beginnen**

- Vergewissern Sie sich, dass Sie mit dem System auf einen HTTP-Server zugreifen können.
- Siehe ["Quellen"](#page-416-0) Um eine Verknüpfung zur NetApp Support-Website zu erhalten und die erforderlichen Systemdateien für Ihre Plattform und die richtige Version von ONTAP herunterzuladen.

## **Über diese Aufgabe**

Sie müssen die neuen Controller als Netzboot ansehen, wenn sie nicht die gleiche Version von ONTAP 9 auf ihnen installiert sind, die auf den ursprünglichen Controllern installiert ist. Nachdem Sie jeden neuen Controller installiert haben, starten Sie das System über das auf dem Webserver gespeicherte ONTAP 9-Image. Anschließend können Sie die richtigen Dateien auf das Boot-Medium herunterladen, um später das System zu booten.

Sie müssen die Controller jedoch nicht per Netzboot fahren, wenn auf den Original-Controllern die gleiche Version von ONTAP 9 installiert ist. Wenn ja, können Sie diesen Abschnitt überspringen und mit fortfahren ["Stufe 3 Installieren und Booten von Knoten3"](#page-341-0)

## **Schritte**

- 1. Rufen Sie die NetApp Support Site auf, um die Dateien zum Netzboot des Systems herunterzuladen.
- 2. Laden Sie die entsprechende ONTAP Software im Bereich Software Downloads auf der NetApp Support Website herunter und speichern Sie die <ontap\_version> image.tgz Datei in einem webbasierten Verzeichnis.
- 3. Wechseln Sie in das Verzeichnis für den Zugriff über das Internet, und stellen Sie sicher, dass die benötigten Dateien verfügbar sind.

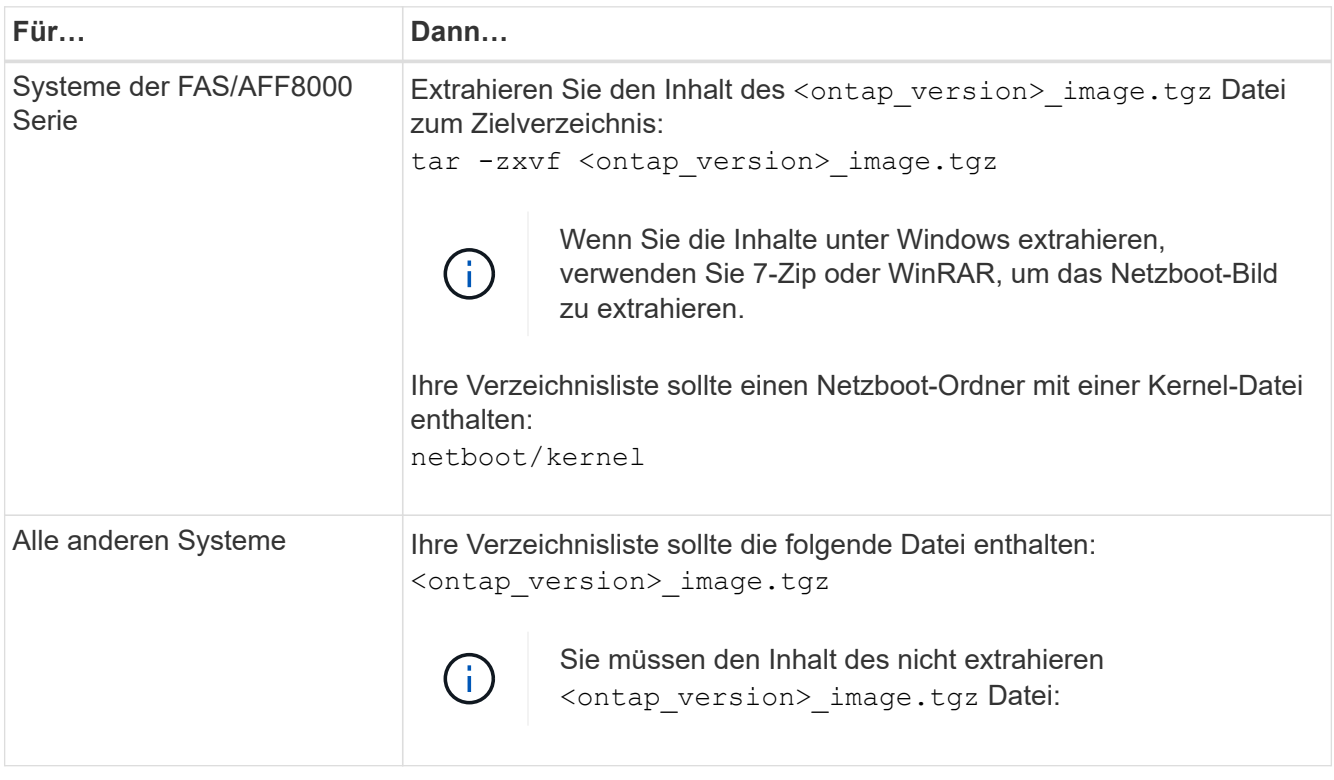

Sie verwenden die Informationen in den Verzeichnissen in ["Phase 3".](#page-341-0)

# **Phase 3: Installieren und booten Sie node3**

# <span id="page-340-0"></span>**Überblick**

In Phase 3 installieren und booten Sie node3, ordnen Sie die Cluster- und Node-Management-Ports von node1 zu node3 zu und überprüfen die Installation node3. Wenn erforderlich, legen Sie die FC- oder UTA/UTA2-Konfiguration auf node3 fest und bestätigen, dass node3 Quorum beigetreten ist. Außerdem werden die LIFs für NAS-Daten-LIFs und nicht-Root-Aggregate von node2 auf node3 verschoben und Sie überprüfen, ob die SAN-LIFs auf node3 vorhanden sind.

# **Schritte**

- 1. ["Installieren und booten Sie node3"](#page-341-0)
- 2. ["Legen Sie die FC- oder UTA/UTA2-Konfiguration auf node3 fest"](#page-347-0)
- 3. ["Ports von node1 nach node3 zuordnen"](#page-359-0)
- 4. ["Beitritt zum Quorum, wenn ein Knoten über einen anderen Satz von Netzwerkports verfügt"](#page-364-0)
- 5. ["Überprüfen Sie die Installation von node3"](#page-366-0)
- 6. ["Verschieben Sie Aggregate ohne Root-Root-Fehler und NAS-Daten-LIFs, die sich im Besitz von node1](#page-367-0) [befinden, von node2 auf node3"](#page-367-0)

## <span id="page-341-0"></span>**Installieren und booten Sie node3**

Sie müssen node3 im Rack installieren, Verbindungen von node1 zu node3, Boot node3 übertragen und ONTAP installieren. Sie müssen dann eine der freien Festplatten von node1, alle Festplatten, die zum Root-Volume gehören, und alle nicht-Root-Aggregate, die zuvor nicht in node2 verschoben wurden, wie in diesem Abschnitt beschrieben neu zuweisen.

## **Über diese Aufgabe**

Der Umzugsvorgang wird zu Beginn dieser Phase angehalten. Dieser Prozess ist weitgehend automatisiert; der Vorgang hält an, damit Sie seinen Status überprüfen können. Sie müssen den Vorgang manuell fortsetzen. Außerdem müssen Sie überprüfen, ob die SAN-LIFs erfolgreich in Knoten 3 verschoben wurden.

Sie müssen als Netzboot node3 wechseln, wenn nicht die gleiche Version von ONTAP 9 installiert ist auf node1. Nachdem Sie node3 installiert haben, starten Sie es vom ONTAP 9-Image, das auf dem Webserver gespeichert ist. Anschließend können Sie die richtigen Dateien auf das Boot-Medium für nachfolgende Systemstarts herunterladen, indem Sie den Anweisungen in folgen ["Vorbereitungen für den Netzboot"](#page-339-1).

## **Wichtig:**

- Wenn Sie ein mit Storage Arrays verbundenes V-Series System oder ein System über FlexArray-Virtualisierungssoftware aktualisieren, die mit Storage Arrays verbunden ist, sind die vollständigen Upgrades erforderlich Schritt 1 Bis Schritt 21, Dann verlassen Sie diesen Abschnitt und folgen Sie den Anweisungen im ["Konfigurieren Sie FC-Ports auf node3"](#page-347-0) Und ["UTA/UTA2-Ports in node3 prüfen und](#page-347-0) [konfigurieren"](#page-347-0) Abschnitte nach Bedarf, geben Sie Befehle im Wartungsmodus ein. Sie müssen dann zu diesem Abschnitt zurückkehren und mit fortfahren Schritt 23.
- Wenn Sie ein System mit Speicherfestplatten aktualisieren, müssen Sie diesen gesamten Abschnitt abschließen und anschließend mit den fortfahren ["Konfigurieren Sie FC-Ports auf node3"](#page-347-0) Und ["UTA/UTA2-](#page-347-0) [Ports in node3 prüfen und konfigurieren"](#page-347-0) Geben Sie Abschnitte ein, und geben Sie Befehle an der Cluster-Eingabeaufforderung ein.

#### **Schritte**

1. stellen Sie sicher, dass Sie Platz im Rack für node3 haben.

Wenn sich Node1 und Node2 in einem separaten Chassis befanden, können Sie Node3 in denselben Rack-Standort wie node1 platzieren. Wenn sich Node1 jedoch im selben Chassis mit node2 befand, müssen Sie den Node3 in seinen eigenen Regalbereich legen, vorzugsweise in der Nähe der Position von node1.

2. Installieren Sie node3 im Rack und befolgen Sie die Anweisungen *Installation und Setup* für Ihr Node-Modell.

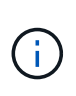

Wenn Sie ein Upgrade auf ein System mit beiden Nodes im selben Chassis durchführen, installieren sie node4 sowohl im Chassis als auch in node3. Wenn Sie dies nicht tun, verhält sich der Node, wenn Sie node3 booten, wie in einer Dual-Chassis-Konfiguration. Und wenn Sie node4 booten, wird der Interconnect zwischen den Nodes nicht gestartet.

3. Kabelnode3, Verschieben der Verbindungen von node1 nach node3.

Verkabeln Sie die folgenden Verbindungen mithilfe des *Installations- und Setup-Leitfadens* oder der *Installationsanforderungen für die FlexArray-Virtualisierung und Referenz* für die node3-Plattform, des entsprechenden Festplatten-Shelf-Dokuments und "High Availability Management".

Siehe ["Quellen"](#page-416-0) Link zu den Installationsanforderungen für die FlexArray-Virtualisierung und "Reference" und "High Availability Management".

- Konsole (Remote-Management-Port)
- Cluster-Ports
- Datenports
- Cluster- und Node-Management-Ports
- Storage
- SAN-Konfigurationen: ISCSI Ethernet und FC Switch Ports

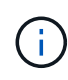

Möglicherweise müssen Sie die Interconnect-Karte oder die Cluster Interconnect-Kabelverbindung von node1 zu node3 nicht verschieben, da die meisten Plattform-Modelle über ein einzigartiges Interconnect-Kartenmodell verfügen. Für die MetroCluster Konfiguration müssen Sie die FC-VI-Kabelverbindungen von node1 auf node3 verschieben. Wenn der neue Host keine FC-VI-Karte besitzt, müssen Sie möglicherweise die FC-VI-Karte verschieben.

4. Einschalten Sie den Netzstrom auf node3, und unterbrechen Sie dann den Bootvorgang, indem Sie an der Konsole Strg-C drücken, um auf die Eingabeaufforderung der Boot-Umgebung zuzugreifen.

Wenn Sie ein Upgrade auf ein System mit beiden Nodes im gleichen Chassis durchführen, wird node4 auch neu gebootet. Allerdings kann man den node4-Stiefel bis später ignorieren.

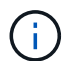

Wenn Sie node3 booten, wird möglicherweise die folgende Warnmeldung angezeigt:

```
WARNING: The battery is unfit to retain data during a power outage. This
is likely because the battery is discharged but could be due to other
temporary conditions.
When the battery is ready, the boot process will complete and services
will be engaged.
To override this delay, press 'c' followed by 'Enter'
```
- 5. Wenn die Warnmeldung in angezeigt wird Schritt 4, Nehmen Sie die folgenden Aktionen:
	- a. Überprüfen Sie auf Meldungen der Konsole, die auf ein anderes Problem als eine schwache NVRAM-Batterie hinweisen und ergreifen Sie gegebenenfalls erforderliche Korrekturmaßnahmen.

b. Warten Sie, bis der Akku geladen ist und der Bootvorgang abgeschlossen ist.

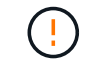

**Achtung: Die Verzögerung nicht außer Kraft setzen; wenn der Akku nicht geladen werden darf, kann dies zu einem Datenverlust führen.**

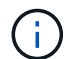

Siehe ["Vorbereitungen für den Netzboot"](#page-339-1).

6. Konfigurieren Sie die Netzboot-Verbindung, indem Sie eine der folgenden Aktionen auswählen.

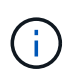

Sie müssen den Management-Port und die IP als Netzboot-Verbindung verwenden. Verwenden Sie keine Daten-LIF-IP, oder es kann während des Upgrades ein Datenausfall auftreten.

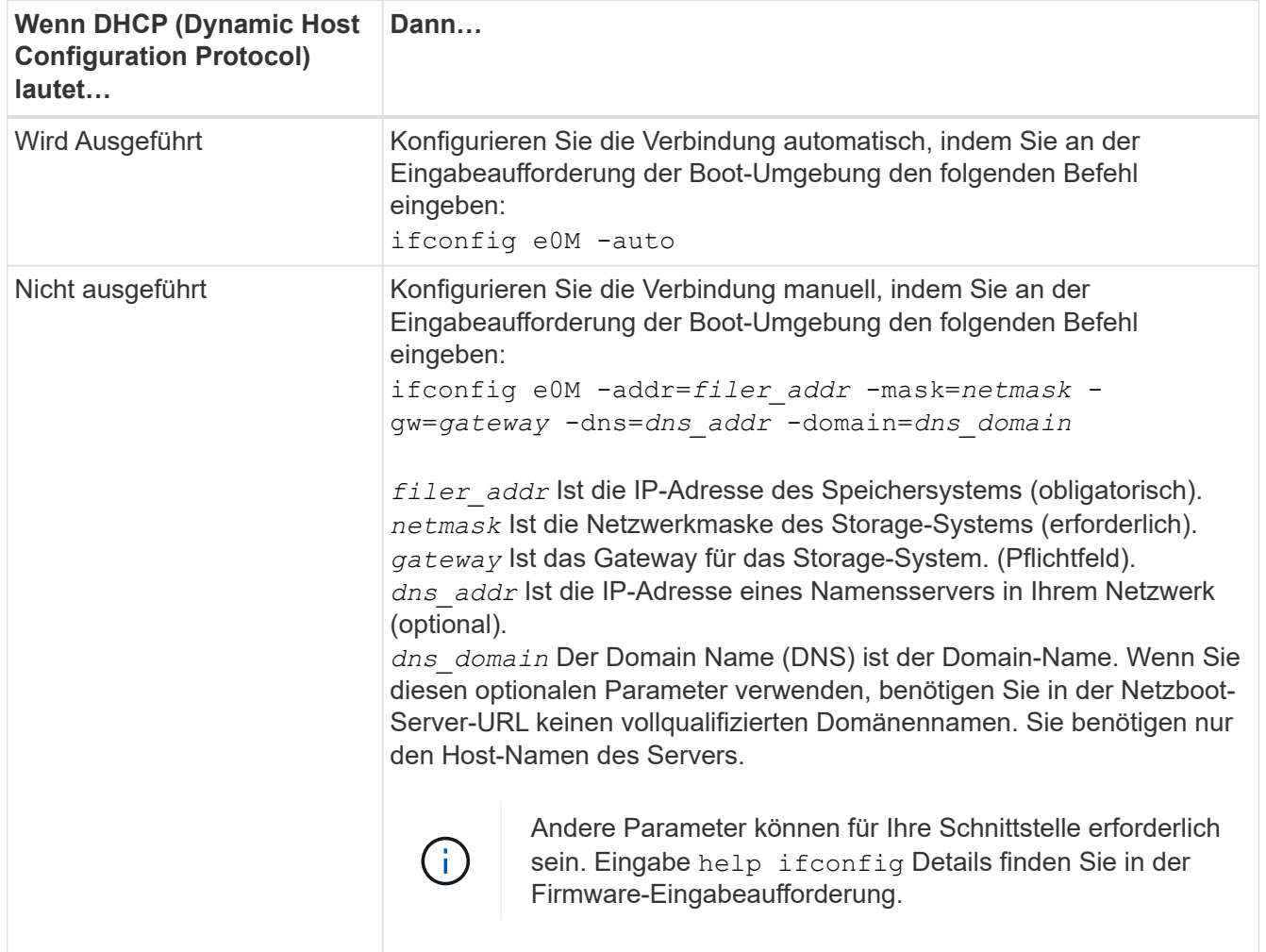

7. Netzboot auf Node3 durchführen:

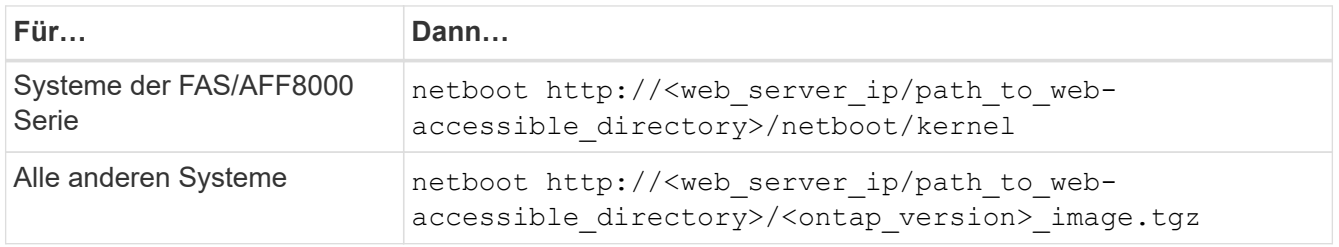

Der <path to the web-accessible directory> Sollten Sie dazu führen, wo Sie das heruntergeladen haben <ontap\_version>\_image.tgz Im Abschnitt ["Vorbereitungen für den Netzboot"](#page-339-1).

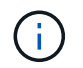

Unterbrechen Sie den Startvorgang nicht.

8. im Startmenü Option wählen (7) Install new software first.

Mit dieser Menüoption wird das neue ONTAP-Image auf das Startgerät heruntergeladen und installiert.

Ignorieren Sie die folgende Meldung:

This procedure is not supported for Non-Disruptive Upgrade on an HA pair

Der Hinweis gilt für unterbrechungsfreie Upgrades der ONTAP und keine Upgrades von Controllern.

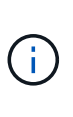

Aktualisieren Sie den neuen Node immer als Netzboot auf das gewünschte Image. Wenn Sie eine andere Methode zur Installation des Images auf dem neuen Controller verwenden, wird möglicherweise das falsche Image installiert. Dieses Problem gilt für alle ONTAP Versionen. Das Netzboot wird mit der Option kombiniert (7) Install new software Entfernt das Boot-Medium und platziert dieselbe ONTAP-Version auf beiden Image-Partitionen.

9. Wenn Sie aufgefordert werden, den Vorgang fortzusetzen, geben Sie ein y, Und wenn Sie zur Eingabe des Pakets aufgefordert werden, geben Sie die URL ein:

http://<web server ip/path to webaccessible directory>/<ontap version> image.tgz

- 10. Vervollständigen Sie die folgenden Teilschritte, um das Controller-Modul neu zu starten:
	- a. Eingabe n So überspringen Sie die Backup-Recovery, wenn folgende Eingabeaufforderung angezeigt wird:

Do you want to restore the backup configuration now? {y|n}

b. Eingabe y Um den Neustart zu starten, wenn die folgende Eingabeaufforderung angezeigt wird:

The node must be rebooted to start using the newly installed software. Do you want to reboot now? {y|n}

Das Controller-Modul wird neu gestartet, stoppt aber im Startmenü, da das Boot-Gerät neu formatiert wurde und die Konfigurationsdaten wiederhergestellt werden müssen.

- 11. Wählen Sie den Wartungsmodus aus 5 Öffnen Sie das Startmenü, und geben Sie ein  $y$  Wenn Sie aufgefordert werden, den Startvorgang fortzusetzen.
- 12. ] Überprüfen Sie, ob Controller und Chassis als ha konfiguriert sind:

ha-config show

Das folgende Beispiel zeigt die Ausgabe von ha-config show Befehl:

```
Chassis HA configuration: ha
Controller HA configuration: ha
```
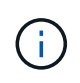

Das System zeichnet in einem PROM auf, ob es sich um ein HA-Paar oder eine eigenständige Konfiguration handelt. Der Status muss auf allen Komponenten im Standalone-System oder im HA-Paar der gleiche sein.

13. Wenn Controller und Chassis nicht als ha konfiguriert sind, verwenden Sie zum Korrigieren der Konfiguration die folgenden Befehle:

```
ha-config modify controller ha
```
ha-config modify chassis ha

Wenn Sie eine MetroCluster-Konfiguration haben, verwenden Sie die folgenden Befehle, um den Controller und das Chassis zu ändern:

```
ha-config modify controller mcc
```
ha-config modify chassis mcc

14. Wartungsmodus beenden:

halt

Unterbrechen Sie den Autoboot, indem Sie auf drücken Ctrl-C An der Eingabeaufforderung für die Boot-Umgebung.

15. auf node2 überprüfen Sie Datum, Uhrzeit und Zeitzone des Systems:

date

16. prüfen Sie das Datum in node3 mithilfe des folgenden Befehls an der Eingabeaufforderung der Boot-Umgebung:

show date

17. Geben Sie bei Bedarf das Datum auf node3 ein:

set date *mm/dd/yyyy*

18. auf node3 überprüfen Sie die Zeit mit dem folgenden Befehl an der Eingabeaufforderung der Boot-Umgebung:

show time

19. Ggf. Die Zeit auf node3 einstellen:

set time *hh:mm:ss*

20. legen Sie im Boot-Loader die Partner-System-ID auf node3 fest:

setenv partner-sysid *node2\_sysid*

Für Knoten 3, partner-sysid Muss der von node2 sein.

a. Einstellungen speichern:

saveenv

21. Überprüfen Sie den partner-sysid Für Knoten 3:

printenv partner-sysid

22. Nehmen Sie eine der folgenden Aktionen:

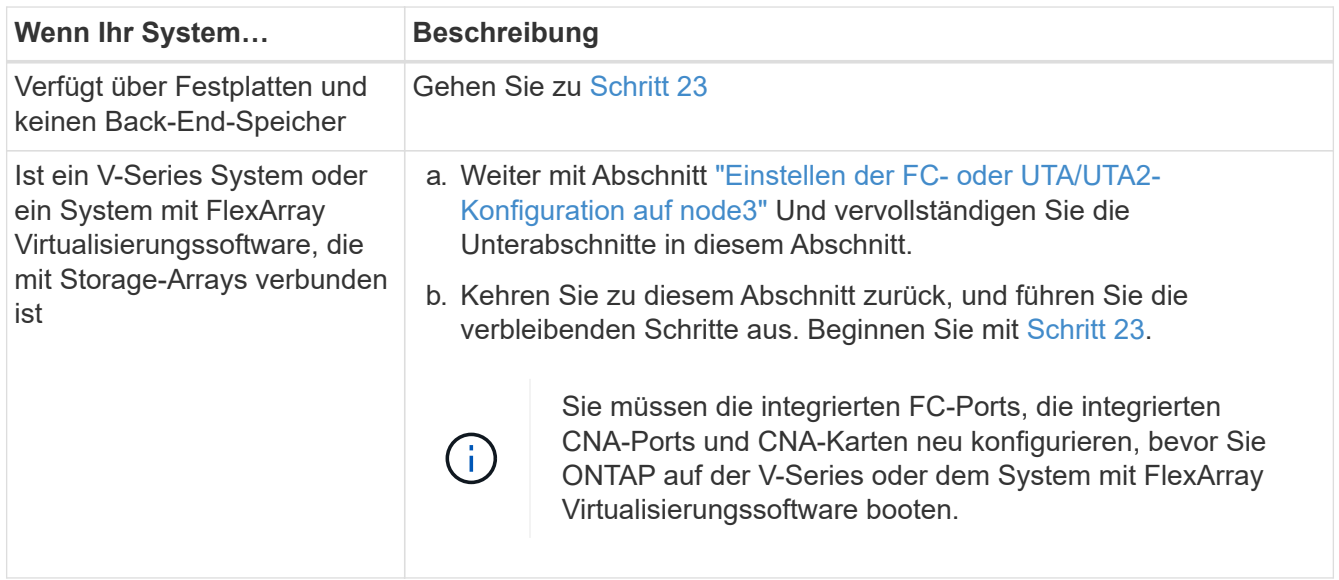

23. Fügen Sie die FC-Initiator-Ports des neuen Node zu den Switch-Zonen hinzu.

Wenn Ihr System über ein Tape-SAN verfügt, müssen Sie das Zoning für die Initiatoren benötigen. Ändern Sie gegebenenfalls die integrierten Ports an den Initiator, indem Sie auf das verweisen ["Konfigurieren von](#page-347-0) [FC-Ports auf node3".](#page-347-0) Weitere Anweisungen zum Zoning finden Sie in der Dokumentation des Storage-Arrays und des Zoning.

24. Fügen Sie die FC-Initiator-Ports dem Speicher-Array als neue Hosts hinzu, und ordnen Sie die Array-LUNs den neuen Hosts zu.

Anweisungen finden Sie in der Dokumentation für das Storage-Array und Zoning.

25. Ändern Sie die WWPN-Werte (Worldwide Port Name) in den Host- oder Volume-Gruppen, die mit Array-LUNs auf dem Speicher-Array verknüpft sind.

Durch die Installation eines neuen Controller-Moduls werden die WWPN-Werte geändert, die den einzelnen integrierten FC-Ports zugeordnet sind.

- 26. Wenn Ihre Konfiguration ein Switch-basiertes Zoning verwendet, passen Sie das Zoning an die neuen WWPN-Werte an.
- 27. Wenn NetApp Storage Encryption (NSE) Laufwerke installiert sind, führen Sie die folgenden Schritte durch.

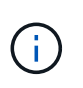

Falls Sie dies noch nicht bereits in der Prozedur getan haben, lesen Sie den Artikel in der Knowledge Base ["Wie erkennen Sie, ob ein Laufwerk FIPS-zertifiziert ist"](https://kb.netapp.com/onprem/ontap/Hardware/How_to_tell_if_a_drive_is_FIPS_certified) Ermitteln der Art der verwendeten Self-Encrypting Drives.

a. Einstellen bootarg.storageencryption.support Bis true Oder false:

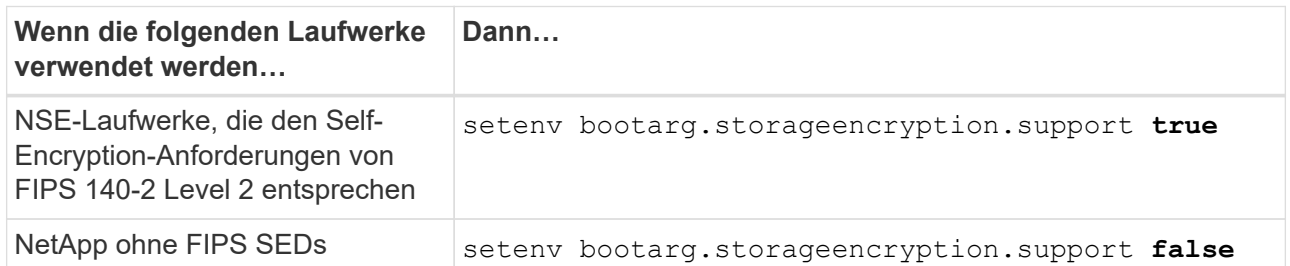

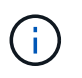

FIPS-Laufwerke können nicht mit anderen Laufwerkstypen auf demselben Node oder HA-Paar kombiniert werden. SEDs können mit Laufwerken ohne Verschlüsselung auf demselben Node oder HA-Paar kombiniert werden.

- b. Wenden Sie sich an den NetApp Support, um Hilfe beim Wiederherstellen der integrierten Schlüsselmanagementinformationen zu erhalten.
- 28. Boot-Node im Startmenü:

boot\_ontap menu

Wenn Sie nicht über eine FC- oder UTA/UTA2-Konfiguration verfügen, führen Sie die entsprechenden Aufgaben aus ["UTA/UTA2-Ports in node4, Schritt 15, prüfen und konfigurieren"](#page-380-0) Damit node4 die Festplatten von node2 erkennen kann.

29. ] für eine MetroCluster-Konfiguration finden Sie V-Series Systeme und Systeme mit FlexArray-Virtualisierungssoftware, die mit Storage-Arrays verbunden ist, unter ["UTA/UTA2-Ports in node3, Schritt 15,](#page-347-0) [prüfen und konfigurieren".](#page-347-0)

## <span id="page-347-0"></span>**Legen Sie die FC- oder UTA/UTA2-Konfiguration auf node3 fest**

Wenn node3 integrierte FC-Ports, Onboard Unified Target Adapter (UTA/UTA2)-Ports oder eine UTA/UTA2-Karte hat, müssen Sie die Einstellungen konfigurieren, bevor Sie den Rest des Verfahrens abschließen.

## **Über diese Aufgabe**

Möglicherweise müssen Sie den Abschnitt ausfüllen [Konfigurieren Sie FC-Ports auf node3](#page-112-0), Der Abschnitt [UTA/UTA2-Ports in node3 prüfen und konfigurieren](#page-114-0), Oder beide Abschnitte.

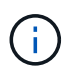

Unter Umständen bezieht sich bei den Marketingmaterialien von NetApp der Begriff UTA2 auf Adapter und Ports des konvergierten Netzwerkadapters (CNA). Allerdings verwendet die CLI den Begriff CNA.

- Wenn node3 keine integrierten FC-Ports, Onboard-UTA/UTA2-Ports oder eine UTA/UTA2-Karte hat und Sie ein System mit Storage-Festplatten aktualisieren, können Sie zur springen ["Ports von node1 nach](#page-359-0) [node3 zuordnen"](#page-359-0) Abschnitt.
- Wenn Sie jedoch ein V-Series System oder ein System mit FlexArray-Virtualisierungssoftware mit Storage-

Arrays haben und node3 keine integrierten FC-Ports, Onboard UTA/UTA-Ports oder eine UTA/UTA2-Karte hat, kehren Sie zum Abschnitt *Installation und Boot-node3* zurück und fahren Sie fort ["Schritt 23"](#page-341-0).

## **Wahlmöglichkeiten**

- [Konfigurieren Sie FC-Ports auf node3](#page-112-0)
- [UTA/UTA2-Ports in node3 prüfen und konfigurieren](#page-114-0)

#### **Konfigurieren Sie FC-Ports auf node3**

Wenn node3 FC-Ports hat, entweder Onboard oder auf einem FC-Adapter, müssen Sie Port-Konfigurationen auf dem Node festlegen, bevor Sie ihn in Betrieb nehmen, da die Ports nicht vorkonfiguriert sind. Wenn die Ports nicht konfiguriert sind, kann es zu einer Serviceunterbrechung kommen.

#### **Bevor Sie beginnen**

Sie müssen die Werte der FC-Port-Einstellungen von node1 haben, die Sie im Abschnitt gespeichert haben ["Bereiten Sie die Knoten für ein Upgrade vor".](#page-330-1)

#### **Über diese Aufgabe**

Sie können diesen Abschnitt überspringen, wenn Ihr System über keine FC-Konfigurationen verfügt. Wenn Ihr System über integrierte UTA/UTA2-Ports oder eine UTA/UTA2-Karte verfügt, konfigurieren Sie sie in [UTA/UTA2-Ports in node3 prüfen und konfigurieren](#page-114-0).

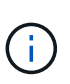

Wenn Ihr System über Speicherfestplatten verfügt, geben Sie an der Cluster-Eingabeaufforderung in diesem Abschnitt die Befehle ein. Wenn Sie über ein "V-Series System" oder über FlexArray-Virtualisierungssoftware verfügen und mit Storage-Arrays verbunden sind, geben Sie in diesem Abschnitt im Wartungsmodus die entsprechenden Befehle ein.

- 1. Vergleichen Sie die FC-Einstellungen auf node3 mit den Einstellungen, die Sie zuvor aus node1 erfasst haben.
- 2. Nehmen Sie eine der folgenden Aktionen:

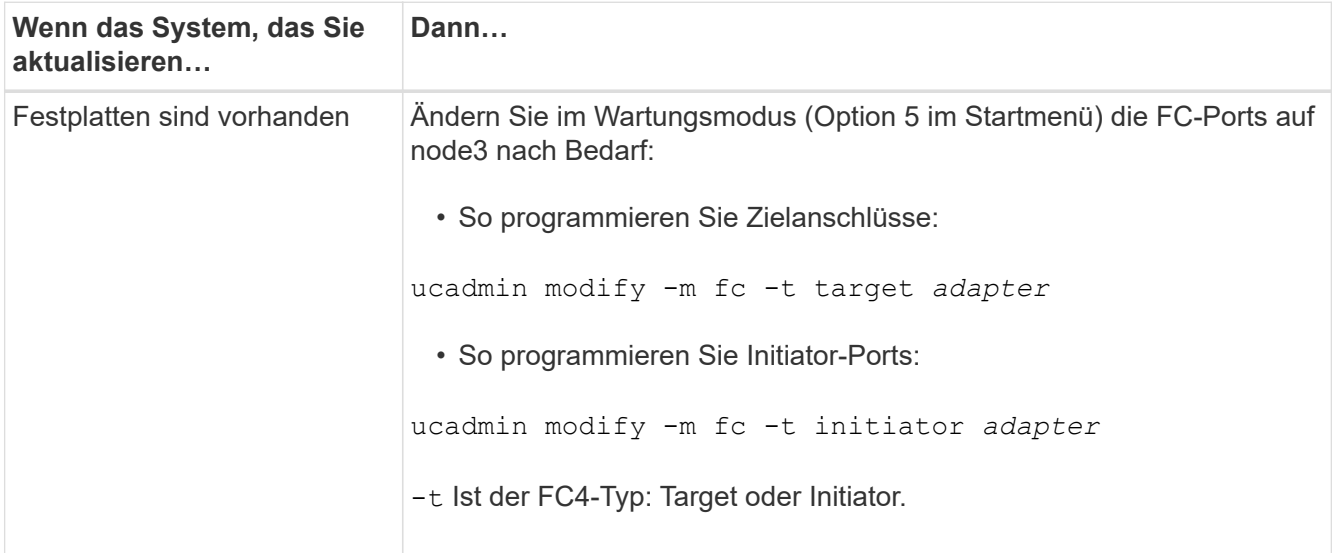

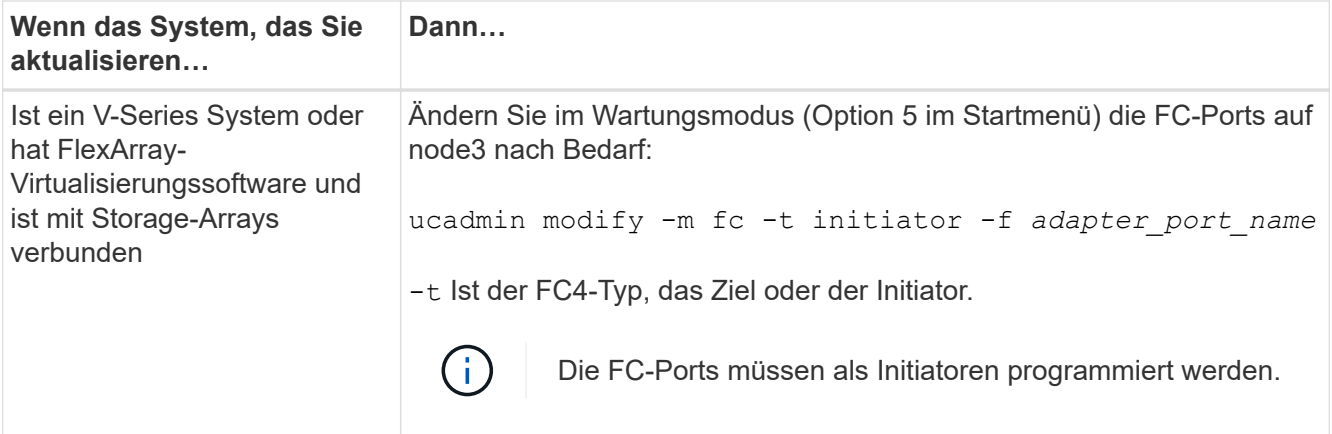

3. Nehmen Sie eine der folgenden Aktionen:

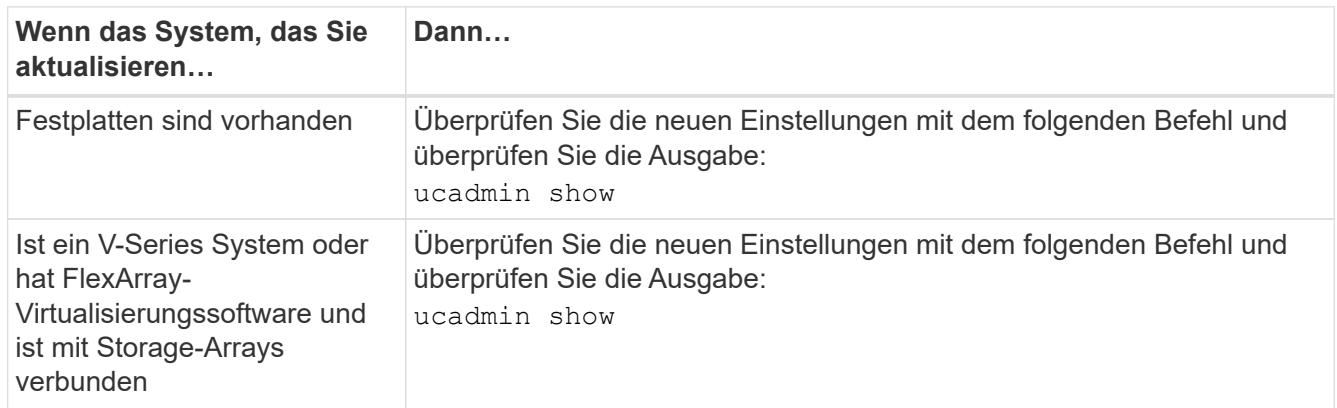

4. Wartungsmodus beenden:

halt

5. Booten des Systems von der Loader-Eingabeaufforderung:

boot\_ontap menu

- 6. nach Eingabe des Befehls warten Sie, bis das System an der Eingabeaufforderung der Boot-Umgebung angehalten wird.
- 7. Wählen Sie die Option 5 Wählen Sie im Bootmenü für den Wartungsmodus aus.
- 8. Nehmen Sie eine der folgenden Aktionen:

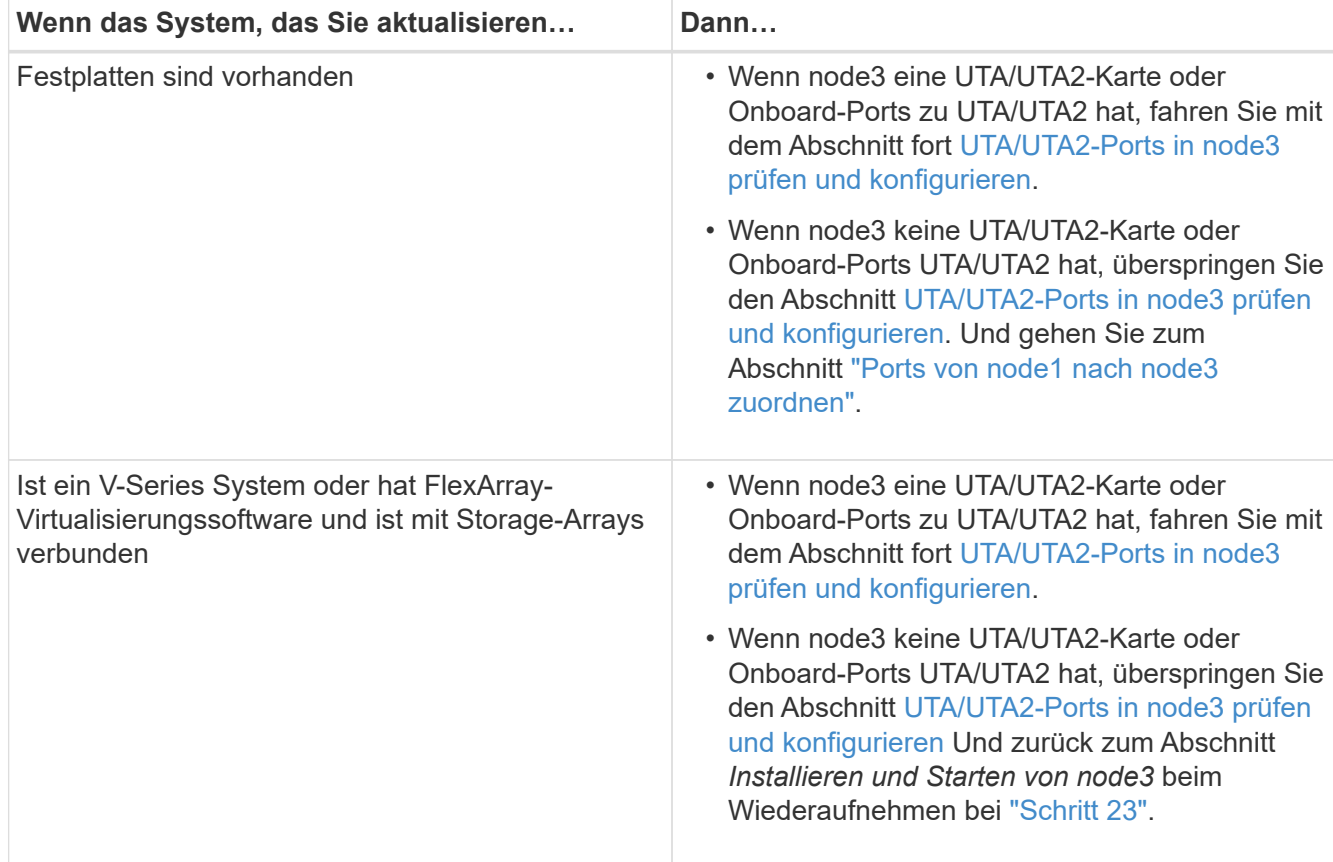

#### **UTA/UTA2-Ports in node3 prüfen und konfigurieren**

Wenn node3 Onboard UTA/UTA2-Ports oder eine UTA/UTA2-Karte hat, müssen Sie die Konfiguration der Ports überprüfen und sie möglicherweise neu konfigurieren, je nachdem, wie Sie das aktualisierte System verwenden möchten.

#### **Bevor Sie beginnen**

Sie müssen die richtigen SFP+ Module für die UTA/UTA2-Ports besitzen.

#### **Über diese Aufgabe**

Wenn Sie einen Unified Target Adapter (UTA/UTA2)-Port für FC verwenden möchten, müssen Sie zuerst überprüfen, wie der Port konfiguriert ist.

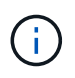

Bei NetApp Marketingmaterialien wird möglicherweise der Begriff UTA2 verwendet, um sich auf CNA-Adapter und Ports zu beziehen. Allerdings verwendet die CLI den Begriff CNA.

Sie können das verwenden ucadmin show Befehl zum Überprüfen der aktuellen Portkonfiguration:

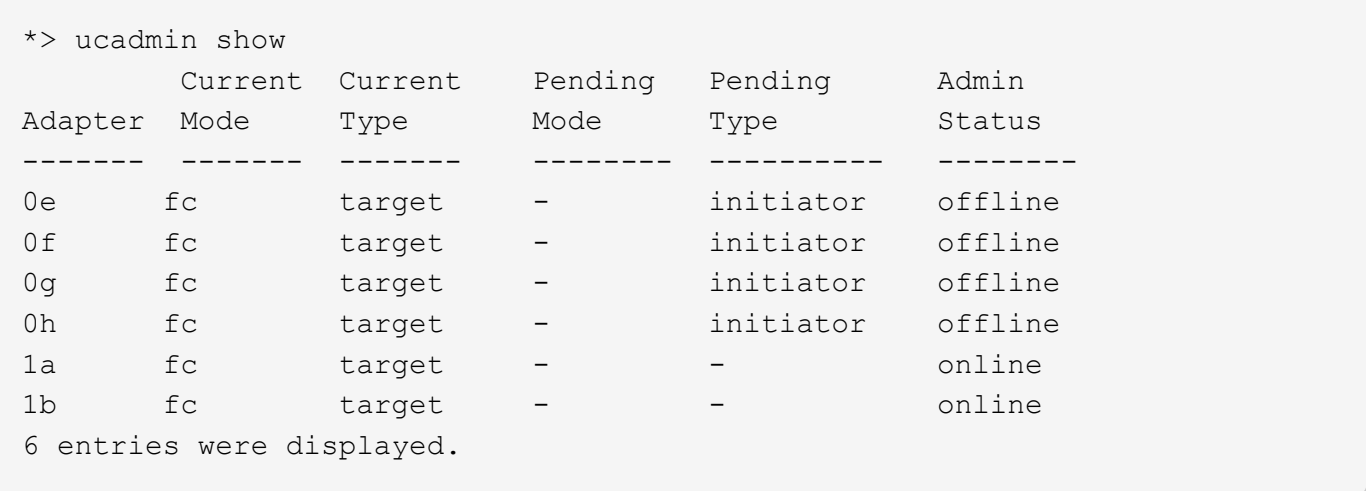

DIE UTA2-Ports können im nativen FC-Modus oder im UTA/UTA2-Modus konfiguriert werden. Der FC-Modus unterstützt FC Initiator und FC Target. Der UTA-/UTA2-Modus ermöglicht gleichzeitige NIC- und FCoE-Traffic über die gleiche 10-GbE-SFP+-Schnittstelle und unterstützt FC-Ziele.

UTA/UTA2-Ports befinden sich möglicherweise auf einem Adapter oder auf dem Controller und verfügen über die folgenden Konfigurationen. Sie sollten jedoch die Konfiguration der UTA/UTA2-Ports auf der node3 überprüfen und gegebenenfalls ändern:

- UTA-/UTA2-Karten, die bestellt werden, werden vor dem Versand konfiguriert, um die von Ihnen geforderte Persönlichkeit zu erhalten.
- DIE UTA2-Karten, die separat vom Controller bestellt werden, werden mit der standardmäßigen FC-Zielgruppe ausgeliefert.
- Onboard UTA/UTA2-Ports auf neuen Controllern werden vor dem Versand konfiguriert, um die Persönlichkeit zu erhalten, die Sie anfordern.

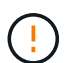

**Achtung**: Wenn Ihr System über Speicherfestplatten verfügt, geben Sie die Befehle in diesem Abschnitt an der Cluster-Eingabeaufforderung ein, sofern nicht dazu aufgefordert wird, in den Wartungsmodus zu wechseln. Wenn Sie über ein V-Series System verfügen oder über FlexArray-Virtualisierungssoftware verfügen und mit Storage-Arrays verbunden sind, geben Sie in diesem Abschnitt an der Eingabeaufforderung im Wartungsmodus Befehle ein. Sie müssen sich im Wartungsmodus befinden, um UTA/UTA2-Ports zu konfigurieren.

#### **Schritte**

1. Überprüfen Sie, wie die Ports derzeit konfiguriert sind, indem Sie auf node3 den folgenden Befehl eingeben:

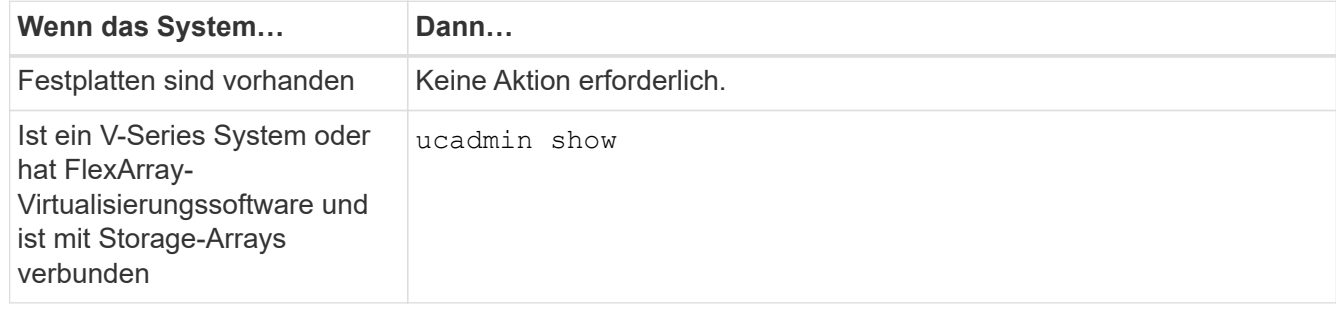

Das System zeigt eine Ausgabe wie im folgenden Beispiel an:

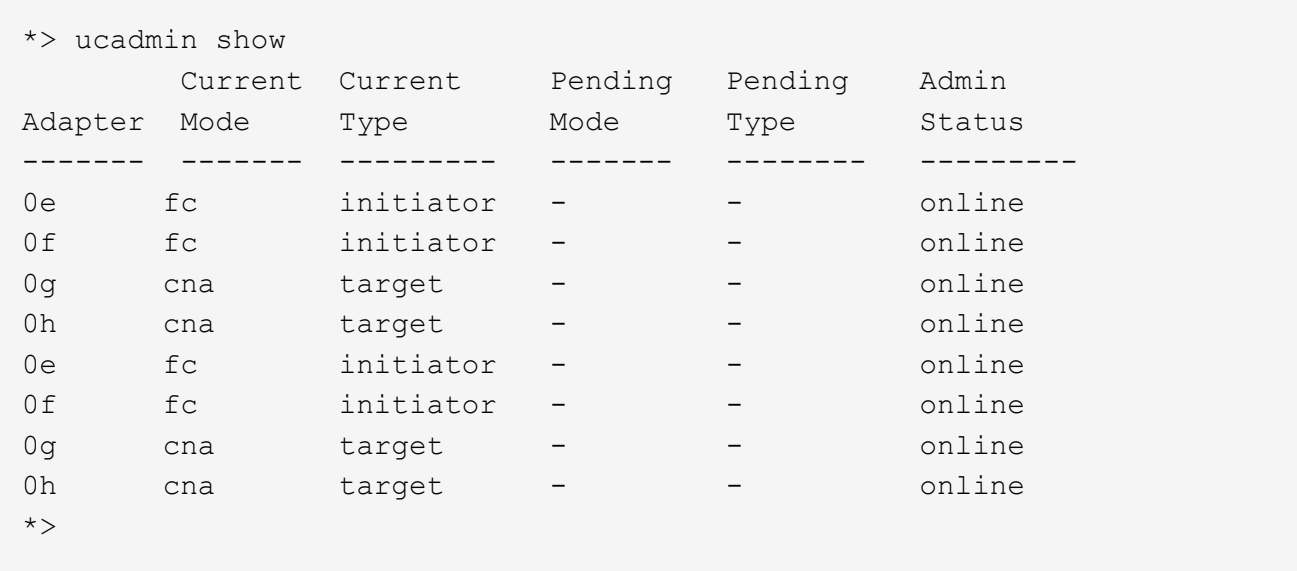

2. Wenn das aktuelle SFP+-Modul nicht mit der gewünschten Verwendung übereinstimmt, ersetzen Sie es durch das richtige SFP+-Modul.

Wenden Sie sich an Ihren NetApp Ansprechpartner, um das richtige SFP+ Modul zu erhalten.

- 3. Untersuchung der Ausgabe des ucadmin show Führen Sie einen Befehl aus, und bestimmen Sie, ob die UTA/UTA2-Ports die gewünschte Persönlichkeit haben.
- 4. Nehmen Sie eine der folgenden Aktionen:

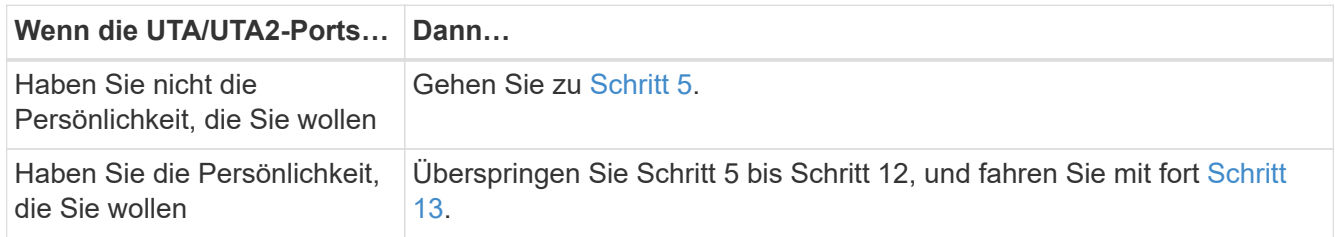

5. [[Auto\_check3\_schritt 5]]Nehmen Sie eine der folgenden Aktionen:

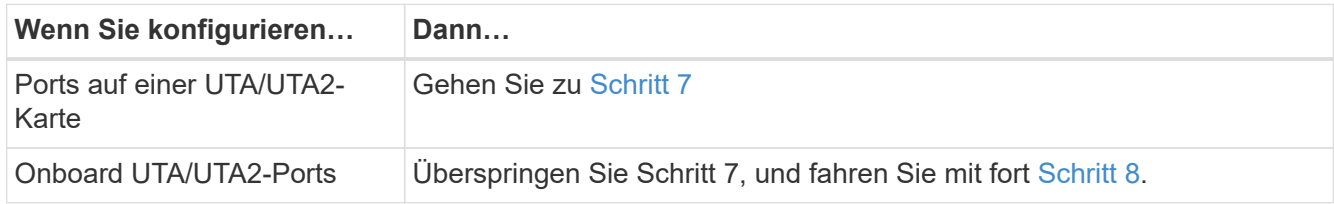

6. Wenn sich der Adapter im Initiator-Modus befindet und der UTA/UTA2-Port online ist, versetzen Sie den UTA/UTA2-Port in den Offline-Modus:

storage disable adapter *adapter\_name*

Adapter im Zielmodus sind im Wartungsmodus automatisch offline.

7. Wenn die aktuelle Konfiguration nicht mit der gewünschten Verwendung übereinstimmt, ändern Sie die Konfiguration nach Bedarf:

ucadmin modify -m fc|cna -t initiator|target *adapter\_name*

- -m Ist der Persönlichkeitsmodus, fc Oder cna.
- -t Ist der Typ FC4, target Oder initiator.

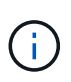

Sie müssen FC Initiator für Tape-Laufwerke, FlexArray Virtualisierungssysteme und MetroCluster Konfigurationen verwenden. Sie müssen das FC-Ziel für SAN-Clients verwenden.

8. Überprüfen Sie die Einstellungen:

ucadmin show

9. Überprüfen Sie die Einstellungen:

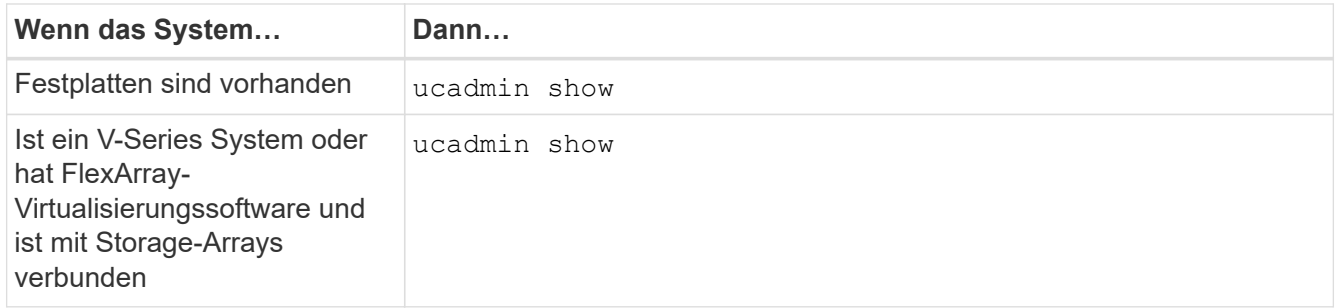

Die Ausgabe in den folgenden Beispielen zeigt, dass sich der Adaptertyp "1b" in ändert initiator Und dass sich der Modus der Adapter "2a" und "2b" in ändert cna:

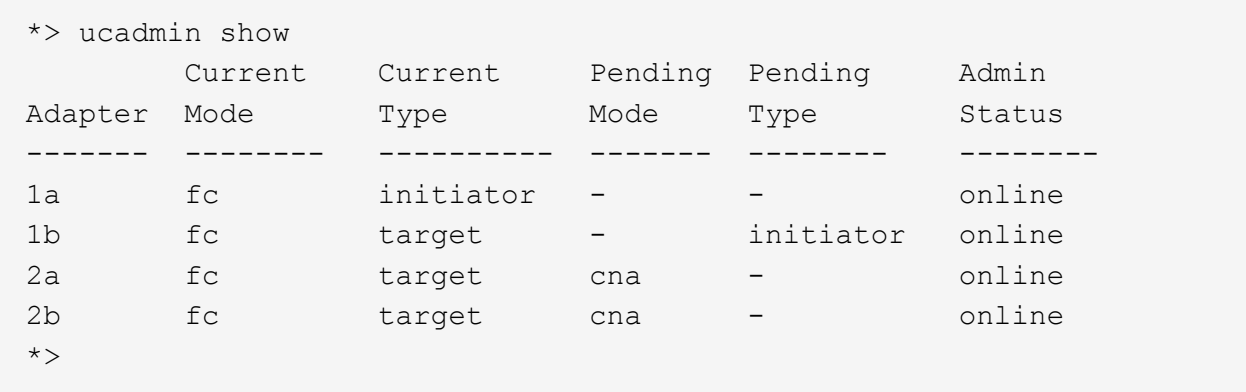

10. Platzieren Sie alle Zielports online, indem Sie einen der folgenden Befehle eingeben, einmal für jeden Port:

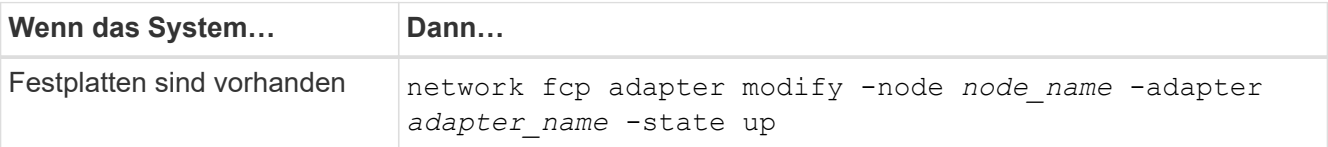

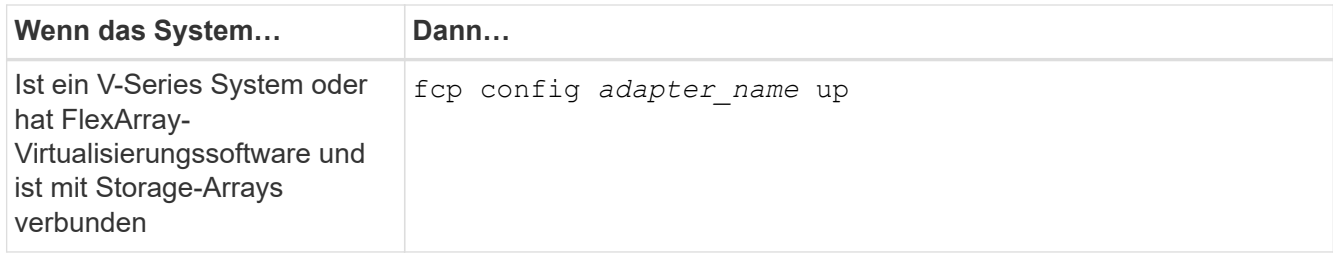

- 11. Anschluss verkabeln.
- 12. Nehmen Sie eine der folgenden Aktionen:

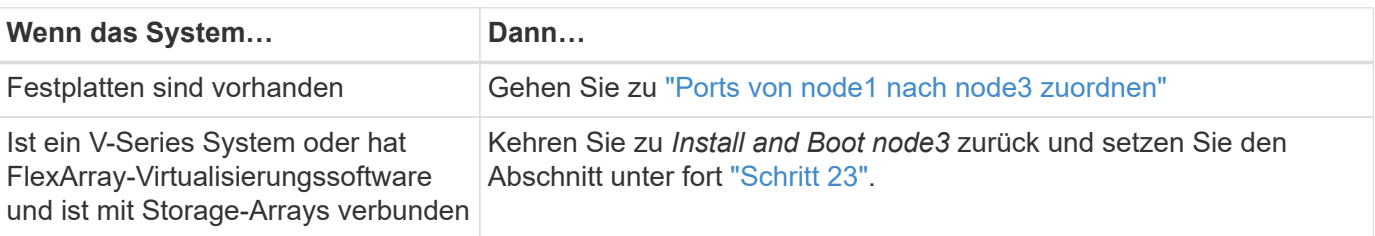

1. Wartungsmodus beenden:

halt

- 2. Boot-Knoten in Boot-Menü durch Ausführen boot ontap menu. Wenn Sie ein Upgrade auf eine A800 durchführen, gehen Sie zu Schritt 23.
- 3. in node3 gehen Sie zum Startmenü und wählen Sie die verborgene Option mit 22/7 aus boot after controller replacement. Geben Sie an der Eingabeaufforderung node1 ein, um die Festplatten von node1 zu node3 wie im folgenden Beispiel neu zuzuweisen.

```
LOADER-A> boot_ontap menu
...
*******************************
\star * \star* Press Ctrl-C for Boot Menu. *
\star * \star*******************************
.
.
Please choose one of the following:
(1) Normal Boot.
(2) Boot without /etc/rc.
(3) Change password.
(4) Clean configuration and initialize all disks.
(5) Maintenance mode boot.
(6) Update flash from backup config.
(7) Install new software first.
(8) Reboot node.
(9) Configure Advanced Drive Partitioning.
Selection (1-9)? 22/7
.
.
(boot_after_controller_replacement) Boot after controller upgrade
(9a) Unpartition all disks and
remove their ownership information.
(9b) Clean configuration and
initialize node with partitioned disks.
(9c) Clean configuration and
initialize node with whole disks.
(9d) Reboot the node.
(9e) Return to main boot menu.
Please choose one of the following:
(1) Normal Boot.
(2) Boot without /etc/rc.
(3) Change password.
(4) Clean configuration and initialize all disks.
(5) Maintenance mode boot.
(6) Update flash from backup config.
(7) Install new software first.
(8) Reboot node.
(9) Configure Advanced Drive Partitioning.
Selection (1-9)? boot after controller replacement
```

```
.
This will replace all flash-based configuration with the last backup
to
disks. Are you sure you want to continue?: yes
.
.
Controller Replacement: Provide name of the node you would like to
replace: < name of the node being replaced>
.
.
Changing sysid of node <node being replaced> disks.
Fetched sanown old owner sysid = 536953334 and calculated old sys id
= 536953334
Partner sysid = 4294967295, owner sysid = 536953334
.
.
.
Terminated
<node reboots>
.
.
System rebooting...
.
Restoring env file from boot media...
copy env file: scenario = head upgrade
Successfully restored env file from boot media...
.
.
System rebooting...
.
.
.
WARNING: System ID mismatch. This usually occurs when replacing a
boot device or NVRAM cards!
Override system ID? {y|n} y
Login:
...
```
- 4. Wenn das System in eine Reboot-Schleife mit der Meldung geht no disks found, Das liegt daran, dass es die Ports wieder in den Zielmodus zurückgesetzt hat und somit keine Disketten sehen kann. Weiter mit Schritt 17 Bis Schritt 22 Um dies zu beheben.
- 5. Drücken Sie Ctrl-C Während des automatischen Bootens, um den Node auf dem zu beenden LOADER> Eingabeaufforderung:
- 6. wechseln Sie an der Loader-Eingabeaufforderung in den Wartungsmodus:

boot\_ontap maint

7. ] im Wartungsmodus werden alle zuvor festgelegten Initiator-Ports angezeigt, die sich jetzt im Zielmodus befinden:

ucadmin show

Ändern Sie die Ports zurück in den Initiatormodus:

ucadmin modify -m fc -t initiator -f *adapter name*

8. Überprüfen Sie, ob die Ports in den Initiatormodus geändert wurden:

ucadmin show

9. Wartungsmodus beenden:

halt

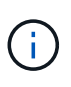

Wenn Sie ein Upgrade von einem System durchführen, das externe Festplatten unterstützt, auf ein System, das auch externe Festplatten unterstützt, gehen Sie zu Schritt 22.

Wenn Sie ein Upgrade von einem System durchführen, das externe Festplatten unterstützt, auf ein System, das sowohl interne als auch externe Festplatten, wie z. B. ein AFF A800 System, unterstützt, finden Sie unter Schritt 23.

10. an der Loader-Eingabeaufforderung booten:

boot\_ontap menu

Beim Booten erkennt der Node jetzt alle Festplatten, die zuvor ihm zugewiesen waren, und kann wie erwartet gebootet werden.

Wenn die Cluster-Knoten, die Sie ersetzen, die Root-Volume-Verschlüsselung verwenden, kann die ONTAP-Software die Volume-Informationen nicht von den Festplatten lesen. Stellen Sie die Schlüssel für das Root-Volume wieder her:

a. Zurück zum speziellen Startmenü: LOADER> boot\_ontap menu

```
Please choose one of the following:
(1) Normal Boot.
(2) Boot without /etc/rc.
(3) Change password.
(4) Clean configuration and initialize all disks.
(5) Maintenance mode boot.
(6) Update flash from backup config.
(7) Install new software first.
(8) Reboot node.
(9) Configure Advanced Drive Partitioning.
(10) Set Onboard Key Manager recovery secrets.
(11) Configure node for external key management.
Selection (1-11)? 10
```
- b. Wählen Sie **(10) Set Onboard Key Manager Recovery Secrets**
- c. Eingabe  $y$  An der folgenden Eingabeaufforderung:

```
This option must be used only in disaster recovery procedures. Are you sure?
(y or n): y
```
- d. Geben Sie an der Eingabeaufforderung die Passphrase für das Schlüsselmanagement ein.
- e. Geben Sie bei Aufforderung die Backup-Daten ein.

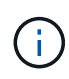

Sie müssen die Passphrase und Sicherungsdaten im erhalten haben ["Bereiten Sie die](#page-330-1) [Knoten für ein Upgrade vor"](#page-330-1) Abschnitt dieses Verfahrens.

f. Nachdem das System wieder zum speziellen Startmenü gestartet wurde, führen Sie die Option **(1) Normal Boot** aus

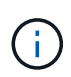

In dieser Phase ist möglicherweise ein Fehler aufgetreten. Wenn ein Fehler auftritt, wiederholen Sie die Teilschritte in Schritt 22 Bis das System ordnungsgemäß gebootet wird.

11. Wenn Sie ein Upgrade von einem System mit externen Festplatten auf ein System durchführen, das interne und externe Festplatten unterstützt (z. B. AFF A800 Systeme), setzen Sie das node1-Aggregat als Root-Aggregat ein, um zu bestätigen, dass node3 aus dem Root-Aggregat von node1 bootet. Zum Festlegen des Root-Aggregats rufen Sie das Boot-Menü auf und wählen dann Option 5 Um in den Wartungsmodus zu wechseln.

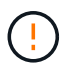

**Die folgenden Teilschritte müssen in der angegebenen Reihenfolge ausgeführt werden; andernfalls kann es zu einem Ausfall oder sogar zu Datenverlust kommen.**

Im folgenden Verfahren wird node3 vom Root-Aggregat von node1 gestartet:

a. Wechseln in den Wartungsmodus:

boot\_ontap maint

b. Überprüfen Sie die RAID-, Plex- und Prüfsummeninformationen für das node1 Aggregat:

aggr status -r

c. Überprüfen Sie den Status des node1-Aggregats:

aggr status

d. Bei Bedarf das node1 Aggregat online bringen:

aggr\_online root\_aggr\_from*\_node1*

e. Verhindern Sie, dass das node3 vom ursprünglichen Root-Aggregat gebootet wird:

```
aggr offline root_aggr_on_node3
```
f. Legen Sie das node1-Root-Aggregat als das neue Root-Aggregat für node3 fest:

```
aggr options aggr_from_node1 root
```
g. Überprüfen Sie, ob das Root-Aggregat von node3 offline ist und das Root-Aggregat für die von node1 hergebrachten Festplatten online ist und in den Root-Status eingestellt ist:

aggr status

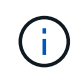

Wenn der vorherige Unterschritt nicht ausgeführt wird, kann node3 vom internen Root-Aggregat booten, oder es kann dazu führen, dass das System eine neue Cluster-Konfiguration übernimmt oder Sie aufgefordert werden, eine zu identifizieren.

Im Folgenden wird ein Beispiel für die Befehlsausgabe angezeigt:

```
 -----------------------------------------------------------------
Aggr State Status Options
aggr0 nst fas8080 15 online raid dp, aggr root, nosnap=on
                           fast zeroed
                            64-bit
aggr0 offline raid dp, aggr diskroot
                           fast zeroed
                            64-bit
 -----------------------------------------------------------------
```
#### <span id="page-359-0"></span>**Ports von node1 nach node3 zuordnen**

Sie müssen überprüfen, ob die physischen Ports auf node1 den physischen Ports auf node3 korrekt zugeordnet sind. Dadurch kann node3 nach dem Upgrade mit anderen Knoten im Cluster und mit dem Netzwerk kommunizieren.
## **Über diese Aufgabe**

Siehe ["Quellen"](#page-416-0) Verknüpfen mit *Hardware Universe*, um Informationen über die Ports auf den neuen Nodes zu erfassen. Die Informationen werden später in diesem Abschnitt verwendet.

Die Port-Einstellungen können je nach Modell der Nodes variieren. Sie müssen die Port- und LIF-Konfiguration auf dem ursprünglichen Node mit der geplanten Verwendung und Konfiguration des neuen Node kompatibel machen. Dies liegt daran, dass der neue Node beim Booten der gleichen Konfiguration wiedergibt. Dies bedeutet, dass ONTAP beim Booten von node3 versuchen wird, LIFs auf den gleichen Ports zu hosten, die in node1 verwendet wurden.

Wenn also die physischen Ports auf node1 nicht direkt den physischen Ports auf node3 zugeordnet werden, sind daher Änderungen der Software-Konfiguration erforderlich, um nach dem Booten die Cluster-, Management- und Netzwerkkonnektivität wiederherzustellen. Wenn die Cluster-Ports auf node1 nicht direkt den Cluster-Ports auf node3 zugeordnet werden, wird node3 möglicherweise nicht automatisch dem Quorum beitreten, wenn er neu gestartet wird, bis Sie die Software-Konfiguration ändern, um die Cluster-LIFs auf den richtigen physischen Ports zu hosten.

### **Schritte**

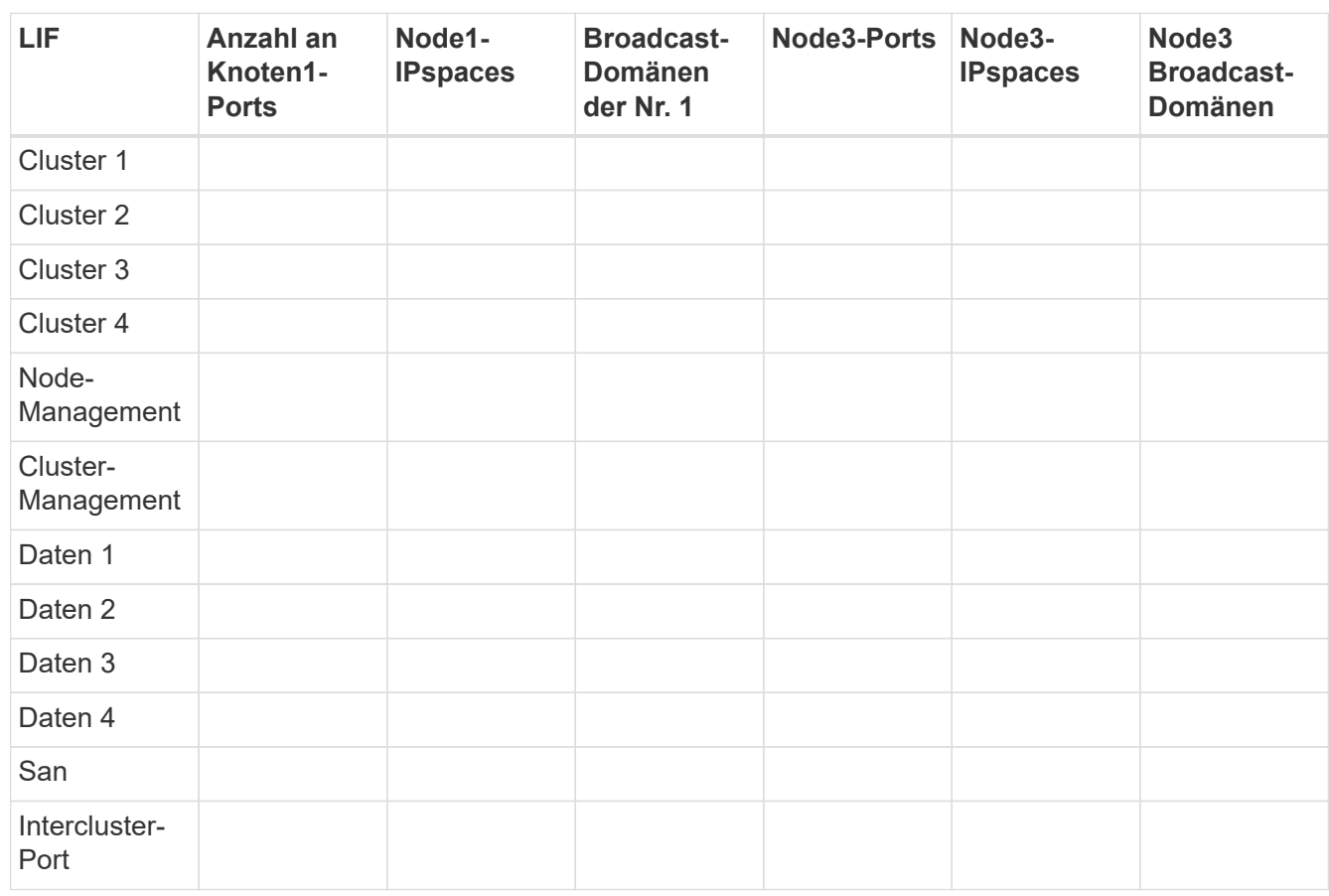

1. Notieren Sie in der Tabelle alle Kabelinformationen für node1, die Ports, Broadcast-Domänen und IPspaces:

- 2. Zeichnen Sie alle Kabelinformationen für node3, die Ports, Broadcast-Domänen und IPspaces in der Tabelle auf.
- 3. Führen Sie die folgenden Schritte aus, um zu überprüfen, ob es sich bei dem Setup um ein 2-Node-Cluster ohne Switches handelt:
	- a. Legen Sie die Berechtigungsebene auf erweitert fest:

cluster::> set -privilege advanced

b. Überprüfen Sie, ob es sich um ein 2-Node-Cluster ohne Switches handelt:

cluster::> network options switchless-cluster show

cluster::\*> network options switchless-cluster show

Enable Switchless Cluster: false/true

+

Der Wert dieser Befehlsausgabe muss dem physischen Status des Systems entsprechen.

a. Zurück zur Administratorberechtigungsebene:

```
cluster::*> set -privilege admin
cluster::>
```
- 4. Gehen Sie folgendermaßen vor, um Node3 in Quorum zu platzieren:
	- a. Boot-Knoten 3. Siehe ["Installieren und booten Sie node3"](#page-341-0) Um den Node zu booten, wenn Sie dies noch nicht getan haben.
	- b. Vergewissern Sie sich, dass sich die neuen Cluster-Ports in der Cluster Broadcast-Domäne befinden:

network port show -node *node* -port *port* -fields broadcast-domain

Das folgende Beispiel zeigt, dass Port "e0a" sich in der Cluster-Domäne auf node3 befindet:

```
cluster::> network port show -node node3 -port e0a -fields
broadcast-domain
 node port broadcast-domain
  ---------- ---- ----------------
  node3 e0a Cluster
```
c. Wenn sich die Cluster-Ports nicht in der Cluster Broadcast-Domäne befinden, fügen Sie sie mit dem folgenden Befehl hinzu:

broadcast-domain add-ports -ipspace Cluster -broadcast-domain Cluster -ports *node:port*

Dieses Beispiel fügt Cluster-Port "e1b" auf Knoten3 hinzu:

network port modify -node node3 -port e1b -ipspace Cluster -mtu 9000

d. Fügen Sie die korrekten Ports zur Cluster Broadcast-Domäne hinzu:

network port modify -node -port -ipspace Cluster -mtu 9000

Dieses Beispiel fügt Cluster-Port "e1b" auf node4 hinzu:

network port modify -node node4 -port e1b -ipspace Cluster -mtu 9000

e. Migrieren Sie die Cluster-LIFs zu den neuen Ports, einmal für jede LIF:

network interface migrate -vserver Cluster -lif *lif\_name* -source-node *node3* -destination-node *node3* -destination-port *port\_name*

f. Ändern Sie den Startport der Cluster-LIFs:

network interface modify -vserver Cluster -lif *lif\_name* –home-port *port\_name*

g. Entfernen Sie die alten Ports aus der Cluster Broadcast-Domäne:

network port broadcast-domain remove-ports

Mit dem folgenden Befehl wird der Port "e0d" auf node3 entfernt:

network port broadcast-domain remove-ports -ipspace Cluster -broadcast-domain Cluster ‑ports node3:e0d

a. Vergewissern Sie sich, dass node3 erneut dem Quorum beigetreten ist:

cluster show -node node3 -fields health

- 5. Anpassen der Broadcast-Domänen, die Ihre Cluster-LIFs hosten, sowie Node-Management/clustermanagement-LIFs. Vergewissern Sie sich, dass jede Broadcast-Domäne die richtigen Ports enthält. Ein Port kann nicht zwischen Broadcast-Domänen verschoben werden, wenn er als Host oder Home für eine LIF ist, sodass Sie die LIFs möglicherweise wie folgt migrieren und ändern müssen:
	- a. Zeigen Sie den Startport einer logischen Schnittstelle an:

network interface show -fields home-node, home-port

b. Zeigen Sie die Broadcast-Domäne an, die diesen Port enthält:

network port broadcast-domain show -ports *node\_name:port\_name*

c. Ports aus Broadcast-Domänen hinzufügen oder entfernen:

network port broadcast-domain add-ports

network port broadcast-domain remove-ports

a. Ändern Sie den Home-Port eines LIF:

network interface modify -vserver vserver -lif *lif\_name* –home-port *port\_name*

- 6. Passen Sie die Broadcast-Domänenmitgliedschaft der Netzwerkports an, die für Intercluster LIFs verwendet werden, mit denselben Befehlen an, wie in dargestellt Schritt 5.
- 7. Passen Sie alle anderen Broadcast-Domänen an und migrieren Sie die Daten-LIFs, falls erforderlich, mit denselben Befehlen in Schritt 5.
- 8. Wenn auf node1 keine Ports mehr vorhanden waren, löschen Sie sie mit den folgenden Schritten:
	- a. Zugriff auf die erweiterte Berechtigungsebene auf beiden Nodes:

set -privilege advanced

b. So löschen Sie die Ports:

network port delete -node *node\_name* -port *port\_name*

c. Zurück zur Administratorebene:

set -privilege admin

9. Passen Sie alle LIF Failover-Gruppen an:

```
network interface modify -failover-group failover_group -failover-policy
failover_policy
```
Mit dem folgenden Befehl wird die Failover-Richtlinie auf festgelegt broadcast-domain-wide Und verwendet die Ports in der Failover-Gruppe "fg1" als Failover-Ziele für LIF "data1" auf node3:

```
network interface modify -vserver node3 -lif data1 failover-policy broadcast-
domainwide -failover-group fg1
```
Siehe ["Quellen"](#page-416-0) Link zu *Netzwerkverwaltung* oder den Befehlen *ONTAP 9: Manual Page Reference* für weitere Informationen.

10. Überprüfen Sie die Änderungen auf node3:

network port show -node node3

11. Jedes Cluster-LIF muss an Port 7700 zuhören. Vergewissern Sie sich, dass die Cluster-LIFs an Port 7700 zuhören:

::> network connections listening show -vserver Cluster

Port 7700, der auf Cluster-Ports hört, ist das erwartete Ergebnis, wie im folgenden Beispiel für ein Cluster mit zwei Nodes dargestellt:

```
Cluster::> network connections listening show -vserver Cluster
Vserver Name Interface Name:Local Port Protocol/Service
---------------- ---------------------------- -------------------
Node: NodeA
Cluster NodeA clus1:7700 TCP/ctlopcp
Cluster NodeA clus2:7700 TCP/ctlopcp
Node: NodeB
Cluster NodeB clus1:7700 TCP/ctlopcp
Cluster NodeB clus2:7700 TCP/ctlopcp
4 entries were displayed.
```
12. Legen Sie für jede Cluster-LIF, die nicht an Port 7700 angehört, den Administrationsstatus der LIF auf fest down Und dann up:

::> net int modify -vserver Cluster -lif *cluster-lif* -status-admin down; net int modify -vserver Cluster -lif *cluster-lif* -status-admin up

Wiederholen Sie Schritt 11, um zu überprüfen, ob die Cluster-LIF jetzt auf Port 7700 angehört.

### **Fügen Sie dem Quorum bei, wenn ein Node über einen anderen Satz an Netzwerkports verfügt**

Der Node mit dem neuen Controller bootet und versucht zuerst, dem Cluster automatisch beizutreten. Wenn der neue Node jedoch einen anderen Satz an Netzwerkports aufweist, müssen Sie die folgenden Schritte durchführen, um zu bestätigen, dass der Node dem Quorum erfolgreich hinzugefügt wurde.

### **Über diese Aufgabe**

Sie können diese Anweisungen für alle relevanten Knoten verwenden. Node3 wird in der folgenden Probe verwendet.

### **Schritte**

1. Überprüfen Sie, ob sich die neuen Cluster-Ports in der Cluster Broadcast-Domäne befinden, indem Sie den folgenden Befehl eingeben und die Ausgabe überprüfen:

```
network port show -node node -port port -fields broadcast-domain
```
Das folgende Beispiel zeigt, dass sich der Port "e1a" in der Cluster-Domäne auf node3 befindet:

```
cluster::> network port show -node node3 -port e1a -fields broadcast-
domain
node port broadcast-domain
------ ---- ----------------
node3 e1a Cluster
```
2. Fügen Sie die korrekten Ports der Cluster Broadcast-Domäne hinzu, indem Sie den folgenden Befehl eingeben und die Ausgabe überprüfen:

```
network port modify -node -port -ipspace Cluster -mtu 9000
```
Dieses Beispiel fügt Cluster-Port "e1b" auf Knoten3 hinzu:

network port modify -node node3 -port e1b -ipspace Cluster -mtu 9000

3. Migrieren Sie die Cluster-LIFs zu den neuen Ports, einmal für jede LIF, und verwenden Sie den folgenden Befehl:

network interface migrate -vserver Cluster -lif *lif\_name* -source-node node3 destination-node node3 -destination-port *port\_name*

4. Ändern Sie den Startport der Cluster-LIFs:

network interface modify -vserver Cluster -lif *lif\_name* –home-port *port\_name*

5. Wenn sich die Cluster-Ports nicht in der Cluster Broadcast-Domäne befinden, fügen Sie sie mit folgendem Befehl hinzu:

network port broadcast-domain add-ports -ipspace Cluster -broadcast-domain Cluster - ports node:port

6. Entfernen Sie die alten Ports aus der Cluster Broadcast-Domäne. Sie können für jeden relevanten Knoten verwenden. Mit dem folgenden Befehl wird der Port "e0d" auf node3 entfernt:

network port broadcast-domain remove-ports network port broadcast-domain remove-ports ipspace Cluster -broadcast-domain Cluster ‑ports node3:e0d

7. Vergewissern Sie sich, dass der Node erneut dem Quorum beigetreten ist:

cluster show -node node3 -fields health

- 8. Passen Sie die Broadcast-Domänen an, die Ihre Cluster-LIFs und LIFs für das Node-Management/Cluster-Management hosten. Vergewissern Sie sich, dass jede Broadcast-Domäne die richtigen Ports enthält. Ein Port kann nicht zwischen Broadcast-Domänen verschoben werden, wenn er als Host oder Home für eine LIF ist, sodass Sie die LIFs möglicherweise wie folgt migrieren und ändern müssen:
	- a. Zeigen Sie den Startport einer logischen Schnittstelle an:

network interface show -fields home-node, home-port

b. Zeigen Sie die Broadcast-Domäne an, die diesen Port enthält:

network port broadcast-domain show -ports *node\_name:port\_name*

- c. Ports aus Broadcast-Domänen hinzufügen oder entfernen: network port broadcast-domain add-ports network port broadcast-domain remove-port
- d. Ändern eines Startports einer LIF:

network interface modify -vserver vserver -lif *lif\_name* –home-port *port\_name* Passen Sie die Intercluster-Broadcast-Domänen an und migrieren Sie gegebenenfalls die Intercluster LIFs. Die Daten-LIFs bleiben unverändert.

## **Überprüfen Sie die Installation von node3**

Nach der Installation und dem Booten von node3 müssen Sie überprüfen, ob die Installation korrekt ist. Sie müssen warten, bis Knoten 3 dem Quorum beitreten und dann den Umzugsvorgang fortsetzen.

## **Über diese Aufgabe**

An diesem Punkt des Verfahrens wird der Vorgang angehalten, da node3 dem Quorum beitritt.

### **Schritte**

1. Vergewissern Sie sich, dass node3 dem Quorum beigetreten ist:

cluster show -node node3 -fields health

2. Vergewissern Sie sich, dass node3 Teil desselben Clusters wie node2 ist und dass er sich in einem ordnungsgemäßen Zustand befindet:

cluster show

3. Überprüfen Sie den Status des Vorgangs, und überprüfen Sie, ob die Konfigurationsinformationen für node3 identisch sind mit node1:

system controller replace show-details

Wenn sich die Konfiguration für node3 unterscheidet, kann zu einem späteren Zeitpunkt eine Systemunterbrechung auftreten.

4. Überprüfen Sie, ob der ersetzte Controller für die MetroCluster-Konfiguration ordnungsgemäß konfiguriert ist, die MetroCluster-Konfiguration sollte sich im ordnungsgemäßen Zustand befinden und nicht im Switchover-Modus. Siehe ["Überprüfen Sie den Systemzustand der MetroCluster-Konfiguration".](#page-326-0)

### **Erneutes Erstellen von VLANs, Schnittstellengruppen und Broadcast-Domänen auf Knoten3**

Nachdem Sie bestätigt haben, dass node3 sich im Quorum befindet und mit node2 kommunizieren kann, müssen Sie die VLANs, Schnittstellengruppen und Broadcast-Domänen von node1 auf node3 neu erstellen. Sie müssen auch die node3-Ports zu den neu erstellten Broadcast-Domänen hinzufügen.

### **Über diese Aufgabe**

Weitere Informationen zum Erstellen und Neuerstellen von VLANs, Schnittstellengruppen und Broadcast-Domänen finden Sie unter ["Quellen"](#page-416-0) Und Link zu *Network Management*.

### **Schritte**

1. Erstellen Sie die VLANs auf Node3 anhand der Node1-Informationen, die im aufgezeichnet wurden, erneut ["Verschieben von Aggregaten ohne Root-Wurzeln und NAS-Daten-LIFs, die sich im Besitz von node1](#page-336-0) [befinden, auf Knoten 2"](#page-336-0) Abschnitt:

network port vlan create -node *node\_name* -vlan *vlan-names*

2. Erstellen Sie die Schnittstellengruppen auf node3 mit den node1-Informationen, die im aufgezeichnet wurden, erneut ["Verschieben von Aggregaten ohne Root-Wurzeln und NAS-Daten-LIFs, die sich im Besitz](#page-336-0) [von node1 befinden, auf Knoten 2"](#page-336-0) Abschnitt:

network port ifgrp create -node *node\_name* -ifgrp *port\_ifgrp\_names*-distr-func

3. Erstellen Sie die Broadcast-Domänen auf node3 mithilfe der node1-Informationen, die im aufgezeichnet wurden, erneut ["Verschieben von Aggregaten ohne Root-Wurzeln und NAS-Daten-LIFs, die sich im Besitz](#page-336-0) [von node1 befinden, auf Knoten 2"](#page-336-0) Abschnitt:

network port broadcast-domain create -ipspace Default -broadcast-domain *broadcast\_domain\_names* -mtu *mtu\_size* -ports *node\_name:port\_name,node\_name:port\_name*

4. Fügen Sie die node3-Ports zu den neu erstellten Broadcast-Domänen hinzu:

```
network port broadcast-domain add-ports -broadcast-domain
broadcast_domain_names -ports node_name:port_name,node_name:port_name
```
#### **Wiederherstellung der Key-Manager-Konfiguration auf Knoten 3**

Wenn Sie NetApp Aggregate Encryption (NAE) oder NetApp Volume Encryption (NVE) zur Verschlüsselung von Volumes auf dem System verwenden, das Sie aktualisieren, muss die Verschlüsselungskonfiguration mit den neuen Nodes synchronisiert werden. Wenn Sie den Schlüsselmanager nicht wiederherstellen, werden beim Verschieben der Node1-Aggregate mit ARL von node2 auf Knoten 3 verschlüsselte Volumes offline geschaltet.

#### **Schritte**

1. Führen Sie zum Synchronisieren der Verschlüsselungskonfiguration für Onboard Key Manager den folgenden Befehl an der Cluster-Eingabeaufforderung aus:

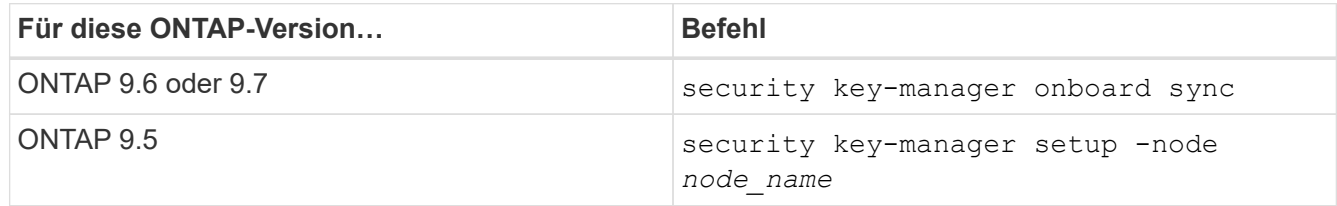

2. Geben Sie die Cluster-weite Passphrase für das Onboard Key Manager ein.

### **Verschieben Sie Aggregate ohne Root-Root-Fehler und NAS-Daten-LIFs, die sich im Besitz von node1 befinden, von node2 auf node3**

Nachdem Sie die Installation node3 überprüft haben und bevor Sie Aggregate von node2 auf node3 verschieben, müssen Sie die NAS-Daten-LIFs von node1 verschieben, die sich derzeit in node2 von node2 auf node3 befinden. Sie müssen außerdem überprüfen, ob die SAN-LIFs auf node3 vorhanden sind.

### **Über diese Aufgabe**

Remote-LIFs verarbeiten den Datenverkehr zu SAN-LUNs während des Upgrades. Das Verschieben von SAN-LIFs ist für den Zustand des Clusters oder des Service während des Upgrades nicht erforderlich. SAN LIFs werden nicht verschoben, es sei denn, sie müssen neuen Ports zugeordnet werden. Sie überprüfen, ob die LIFs sich in einem ordnungsgemäßen Zustand befinden und sich auf den entsprechenden Ports befinden, nachdem Sie node3 in den Online-Modus versetzt haben.

### **Schritte**

1. Wiederaufnahme des Betriebs der Versetzung:

```
system controller replace resume
```
Das System führt die folgenden Aufgaben aus:

- Cluster-Quorum-Prüfung
- System-ID-Prüfung
- Prüfung der Bildversion
- Überprüfung der Zielplattform
- Prüfung der Netzwerkanachabilität

Der Vorgang unterbricht in dieser Phase in der Überprüfung der Netzwerknachprüfbarkeit.

- 2. Überprüfen Sie manuell, ob das Netzwerk und alle VLANs, Schnittstellengruppen und Broadcast-Domänen korrekt konfiguriert wurden.
- 3. Wiederaufnahme des Betriebs der Versetzung:

system controller replace resume

```
To complete the "Network Reachability" phase, ONTAP network
configuration must
be manually adjusted to match the new physical network configuration of
the
hardware. This includes assigning network ports to the correct broadcast
domains, creating any required ifgrps and VLANs, and modifying the home-
port
parameter of network interfaces to the appropriate ports. Refer to the
"Using
aggregate relocation to upgrade controller hardware on a pair of nodes
running
ONTAP 9.x" documentation, Stages 3 and 5. Have all of these steps been
manually
completed? [y/n]
```
- 4. Eingabe  $y$  Um fortzufahren.
- 5. Das System führt folgende Prüfungen durch:
	- Cluster-Zustandsprüfung
	- LIF-Statusüberprüfung für Cluster

Nach Durchführung dieser Prüfungen verschiebt das System die nicht-Root-Aggregate und NAS-Daten-LIFs, die sich im Besitz von node1 befinden, auf den neuen Controller, node3. Das System hält an, sobald die Ressourcenverlagerung abgeschlossen ist.

6. Überprüfen Sie den Status der Aggregatverschiebung und der LIF-Verschiebung von NAS-Daten:

```
system controller replace show-details
```
7. Überprüfen Sie, ob die nicht-Root-Aggregate und NAS-Daten-LIFs erfolgreich in node3 verschoben wurden.

Falls Aggregate nicht verschoben oder ein Vetoo eingesetzt werden kann, müssen sie die Aggregate manuell verschieben oder – falls erforderlich – entweder die Vetos oder die Zielprüfungen außer Kraft setzen. Siehe ["Verschiebung ausgefallener oder Vetos von Aggregaten"](#page-338-0) Finden Sie weitere Informationen.

- 8. Überprüfen Sie, ob sich die SAN-LIFs auf den richtigen Ports auf node3 befinden, indem Sie die folgenden Teilschritte ausführen:
	- a. Geben Sie den folgenden Befehl ein und überprüfen Sie die Ausgabe:

network interface show -data-protocol *iscsi|fcp* -home-node *node3*

Das System gibt die Ausgabe wie im folgenden Beispiel zurück:

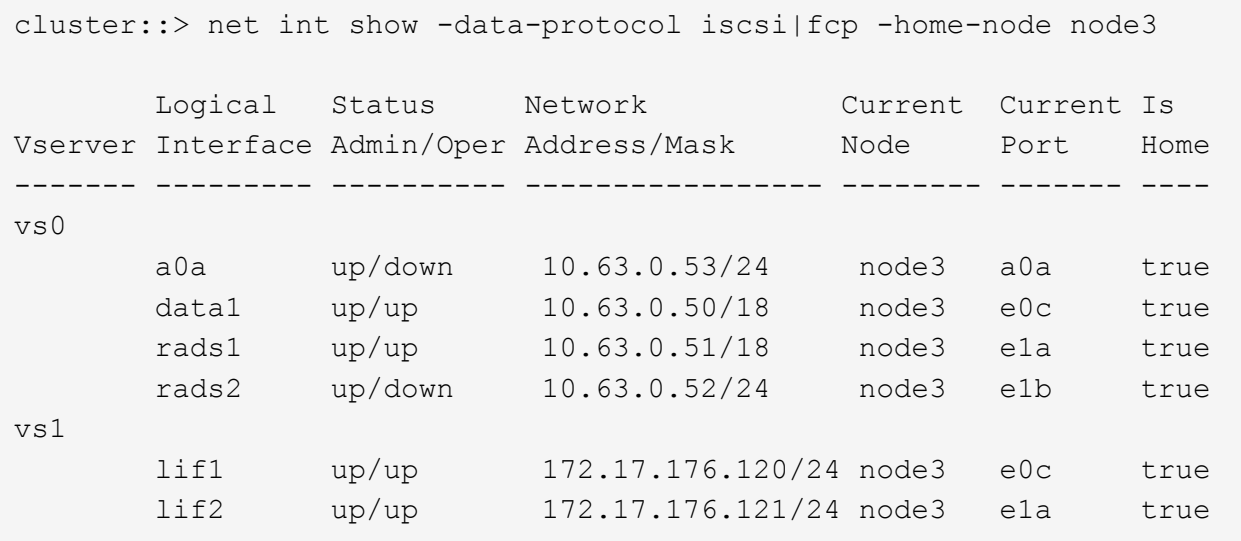

- b. Wenn node3 irgendwelche SAN-LIFs oder Gruppen von SAN-LIFs hat, die sich auf einem Port befinden, der nicht in node1 vorhanden war oder einem anderen Port zugeordnet werden muss, verschieben Sie sie zu einem geeigneten Port auf node3, indem Sie die folgenden Teilschritte ausführen:
	- i. Setzen Sie den LIF-Status auf "down":

```
network interface modify -vserver Vserver_name -lif LIF_name -status
-admin down
```
ii. Entfernen Sie das LIF aus dem Portsatz:

```
portset remove -vserver Vserver_name -portset portset_name -port-name
port_name
```
- iii. Geben Sie einen der folgenden Befehle ein:
	- Verschieben eines einzelnen LIF:

```
network interface modify -vserver Vserver_name -lif LIF_name -home
-port new_home_port
```
▪ Verschieben Sie alle LIFs auf einem einzelnen nicht vorhandenen oder falschen Port in einen neuen Port:

network interface modify {-home-port *port\_on\_node1* -home-node *node1* -role data} -home-port *new\_home\_port\_on\_node3*

▪ Fügen Sie die LIFs wieder dem Portsatz hinzu:

```
portset add -vserver Vserver_name -portset portset_name -port-name
port_name
```
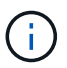

Sie müssen bestätigen, dass Sie SAN-LIFs zu einem Port mit der gleichen Verbindungsgeschwindigkeit wie der ursprüngliche Port verschoben haben.

a. Ändern Sie den Status aller LIFs auf "up", damit die LIFs den Datenverkehr auf dem Node akzeptieren und senden können:

```
network interface modify -home-port port_name -home-node node3 -lif data
-status admin up
```
b. Geben Sie an jedem Node den folgenden Befehl ein, und überprüfen Sie seine Ausgabe, um zu überprüfen, ob LIFs zu den richtigen Ports verschoben wurden und ob die LIFs den Status von aufweisen up:

network interface show -home-node *node3* -role data

c. Wenn irgendwelche LIFs ausgefallen sind, setzen Sie den Administratorstatus der LIFs auf up Geben Sie den folgenden Befehl ein, einmal für jede LIF:

```
network interface modify -vserver vserver_name -lif lif_name -status-admin
up
```
9. Setzen Sie den Vorgang fort, um das System zur Durchführung der erforderlichen Nachprüfungen zu auffordern:

system controller replace resume

Das System führt die folgenden Nachprüfungen durch:

- Cluster-Quorum-Prüfung
- Cluster-Zustandsprüfung
- Aggregatrekonstruktion
- Aggregatstatus-Prüfung
- Überprüfung des Festplattenstatus
- LIF-Statusüberprüfung für Cluster

# **Phase 4: Knoten2 verschieben und ausmustern**

## **Überblick**

Während Phase 4 werden Aggregate und NAS-Daten-LIFs von Knoten 2 auf Knoten 3 verschoben. Sie müssen die nötigen node2-Informationen notieren und dann node2 stilllegen.

### **Schritte**

- 1. ["Verschieben von Aggregaten und NAS-Daten-LIFs ohne Root-Wurzeln von Knoten 2 auf Knoten 3"](#page-371-0)
- 2. ["Node2 ausmustern"](#page-373-0)

### <span id="page-371-0"></span>**Verschieben von Aggregaten und NAS-Daten-LIFs ohne Root-Wurzeln von Knoten 2 auf Knoten 3**

Bevor Sie node2 durch node4 ersetzen, verschieben Sie die nicht-Root-Aggregate und NAS-Daten-LIFs, die im Besitz von node2 sind, auf node3.

### **Bevor Sie beginnen**

Nach den Nachprüfungen aus der vorherigen Phase wird automatisch die Ressourcenfreigabe für node2 gestartet. Die Aggregate außerhalb des Root-Bereichs und LIFs für nicht-SAN-Daten werden von node2 auf node3 migriert.

### **Über diese Aufgabe**

Remote-LIFs verarbeiten den Datenverkehr zu SAN-LUNs während des Upgrades. Das Verschieben von SAN-LIFs ist für den Zustand des Clusters oder des Service während des Upgrades nicht erforderlich.

Nach der Migration der Aggregate und LIFs wird der Vorgang zu Verifizierungszwecken angehalten. In dieser Phase müssen Sie überprüfen, ob alle Aggregate ohne Root-Root-Daten und LIFs außerhalb des SAN in node3 migriert werden.

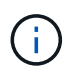

Der Home-Inhaber für die Aggregate und LIFs werden nicht geändert, nur der aktuelle Besitzer wird geändert.

### **Schritte**

1. Vergewissern Sie sich, dass alle nicht-Root-Aggregate online sind und ihren Status auf node3:

```
storage aggregate show -node node3 -state online -root false
```
Das folgende Beispiel zeigt, dass die nicht-Root-Aggregate auf node2 online sind:

```
cluster::> storage aggregate show -node node3 state online -root false
Aggregate Size Available Used% State #Vols Nodes
RAID Status
---------- --------- --------- ------ ----- ----- ------
------- ------
aggr 1 744.9GB 744.8GB 0% online 5 node2
raid_dp normal
aggr 2 825.0GB 825.0GB 0% online 1 node2
raid_dp normal
2 entries were displayed.
```
Wenn die Aggregate offline sind oder in node3 offline sind, bringen Sie sie mit dem folgenden Befehl auf node3 online, einmal für jedes Aggregat:

storage aggregate online -aggregate *aggr\_name*

2. Überprüfen Sie, ob alle Volumes auf node3 online sind, indem Sie den folgenden Befehl auf node3 verwenden und die Ausgabe überprüfen:

volume show -node *node3* -state offline

Wenn ein Volume auf node3 offline ist, schalten Sie sie online. Verwenden Sie dazu den folgenden Befehl auf node3, einmal für jedes Volume:

volume online -vserver *vserver\_name* -volume *volume\_name*

Der *vserver name* Die Verwendung mit diesem Befehl ist in der Ausgabe des vorherigen gefunden volume show Befehl.

3. Überprüfen Sie, ob die LIFs zu den richtigen Ports verschoben wurden und über den Status von verfügen up. Wenn irgendwelche LIFs ausgefallen sind, setzen Sie den Administratorstatus der LIFs auf up Geben Sie den folgenden Befehl ein, einmal für jede LIF:

network interface modify -vserver *vserver\_name* -lif *LIF\_name* -home-node *node\_name* -status-admin up

4. Wenn die Ports, die derzeit Daten-LIFs hosten, nicht auf der neuen Hardware vorhanden sind, entfernen Sie diese aus der Broadcast-Domäne:

network port broadcast-domain remove-ports

5. Überprüfen Sie, ob auf node2 keine Daten-LIFs bleiben, indem Sie den folgenden Befehl eingeben und die Ausgabe überprüfen:

network interface show -curr-node *node2* -role data

- 6. Wenn Schnittstellengruppen oder VLANs konfiguriert sind, führen Sie die folgenden Teilschritte aus:
	- a. Notieren Sie VLAN- und Schnittstellengruppeninformationen, damit Sie die VLANs und Schnittstellengruppen auf node3 neu erstellen können, nachdem node3 gestartet wurde.
	- b. Entfernen Sie die VLANs aus den Schnittstellengruppen:

network port vlan delete -node *nodename* -port *ifgrp* -vlan-id *VLAN\_ID*

c. Überprüfen Sie, ob auf dem Node Schnittstellengruppen konfiguriert sind, indem Sie den folgenden Befehl eingeben und seine Ausgabe überprüfen:

network port ifgrp show -node *node2* -ifgrp *ifgrp\_name* -instance

Das System zeigt Schnittstellengruppeninformationen für den Node an, wie im folgenden Beispiel gezeigt:

```
cluster::> network port ifgrp show -node node2 -ifgrp a0a -instance
                   Node: node3
 Interface Group Name: a0a
Distribution Function: ip
        Create Policy: multimode lacp
            MAC Address: 02:a0:98:17:dc:d4
     Port Participation: partial
          Network Ports: e2c, e2d
               Up Ports: e2c
             Down Ports: e2d
```
a. Wenn Schnittstellengruppen auf dem Node konfiguriert sind, notieren Sie die Namen dieser Gruppen und der ihnen zugewiesenen Ports. Löschen Sie dann die Ports, indem Sie den folgenden Befehl eingeben, und zwar einmal für jeden Port:

```
network port ifgrp remove-port -node nodename -ifgrp ifgrp_name -port
netport
```
## <span id="page-373-0"></span>**Node2 ausmustern**

Um node2 außer Betrieb zu nehmen, schalten Sie node2 zunächst ordnungsgemäß aus und entfernen Sie es aus dem Rack oder Gehäuse.

### **Schritte**

1. Vorgang fortsetzen:

system controller replace resume

Der Knoten wird automatisch angehalten.

### **Nachdem Sie fertig sind**

Sie können nach Abschluss des Upgrades die Decommission node2 deaktivieren. Siehe ["Ausmustern des](#page-409-0) [alten Systems".](#page-409-0)

# **Phase 5: installieren und booten sie node4**

### **Überblick**

In Phase 5 installieren und booten Sie node4, ordnen das Cluster und die Node-Management-Ports von node2 nach node4 zu und überprüfen die Installation von node4. Wenn erforderlich, legen Sie die FC- oder UTA/UTA2-Konfiguration auf node4 fest und bestätigen, dass node4 Quorum beigetreten ist. Außerdem werden Knoten2-NAS-Daten-LIFs und nicht-Root-Aggregate von node3 auf node4 verschoben und überprüft, ob die SAN-LIFs auf node4 vorhanden sind.

### **Schritte**

1. ["installieren und booten sie node4"](#page-374-0)

- 2. ["Legen Sie die FC- oder UTA/UTA2-Konfiguration auf node4 fest"](#page-380-0)
- 3. ["Weisen Sie Ports von node2 nach node4 zu"](#page-391-0)
- 4. ["Fügen Sie dem Quorum bei, wenn ein Node über einen anderen Satz an Netzwerkports verfügt"](#page-395-0)
- 5. ["Überprüfen Sie die installation von node4"](#page-397-0)
- 6. ["Verschieben Sie Aggregate ohne Root-Root-Fehler und NAS-Daten-LIFs, die sich im Besitz von node2](#page-399-0) [befinden, von node3 auf node4"](#page-399-0)

### <span id="page-374-0"></span>**installieren und booten sie node4**

Sie müssen node4 im Rack installieren, die node2-Verbindungen nach node4 übertragen, node4 booten und ONTAP installieren. Sie müssen dann freie Festplatten in node2 neu zuweisen, sämtliche Festplatten, die zum Root-Volume gehören, und alle nicht-Root-Aggregate, die zuvor nicht in node3 verschoben wurden, wie in diesem Abschnitt beschrieben.

### **Über diese Aufgabe**

Der Umzugsvorgang wird zu Beginn dieser Phase angehalten. Dieser Vorgang wird größtenteils automatisch durchgeführt. Der Vorgang hält an, damit Sie seinen Status überprüfen können. Sie müssen den Vorgang manuell fortsetzen. Außerdem müssen Sie überprüfen, ob die NAS-Daten-LIFs erfolgreich in node4 verschoben wurden.

Sie müssen node4 als Netzboot ausführen, wenn es nicht die gleiche Version von ONTAP 9 hat, die auf node2 installiert ist. Nachdem sie node4 installiert haben, starten Sie es vom ONTAP 9-Image, das auf dem Webserver gespeichert ist. Anschließend können Sie die richtigen Dateien auf das Boot-Medium für nachfolgende Systemstarts herunterladen, indem Sie den Anweisungen in folgen ["Vorbereitungen für den](#page-339-0) [Netzboot".](#page-339-0)

### **Wichtig:**

- Wenn Sie ein mit Storage-Arrays verbundenes V-Series System oder ein System mit FlexArray-Virtualisierungssoftware aktualisieren, die mit Storage Arrays verbunden ist, sind die vollständigen Anforderungen unbedingt zu beachten Schritt 1 Bis Schritt 21, Dann verlassen Sie diesen Abschnitt und folgen Sie den Anweisungen zu ["Konfigurieren Sie FC-Ports auf node4"](#page-380-0) Und nach ["UTA/UTA2-Ports auf](#page-380-0) [node4 prüfen und konfigurieren",](#page-380-0) Eingabe von Befehlen im Wartungsmodus. Sie müssen dann zu diesem Abschnitt zurückkehren und mit fortfahren Schritt 23.
- Wenn Sie jedoch ein System mit Speicherfestplatten aktualisieren, müssen Sie diesen gesamten Abschnitt ausfüllen und mit fortfahren ["Legen Sie die FC- oder UTA/UTA2-Konfiguration auf node4 fest"](#page-380-0), Eingabe von Befehlen an der Cluster-Eingabeaufforderung.

### **Schritte**

1. stellen Sie sicher, dass node4 über ausreichend Rack-Platz verfügt.

Wenn node4 sich in einem separaten Chassis von node2 befindet, können sie node4 an der gleichen Stelle wie node3 platzieren. Wenn sich Node2 und node4 im selben Chassis befinden, befindet sich node4 bereits in der entsprechenden Rack-Position.

- 2. installieren sie node4 im Rack gemäß den Anweisungen in der Anleitung *Installation and Setup Instructions* für das Node-Modell.
- 3. Kabel node4, ziehen Sie die Verbindungen von node2 nach node4.

Verkabeln Sie die folgenden Verbindungen mithilfe der Anleitung im *Installation and Setup Instructions*

oder beim *FlexArray Installation Requirements and Reference* für die node4-Plattform, dem entsprechenden Platten-Shelf-Dokument und *High Availability Management*.

Siehe ["Quellen"](#page-416-0) Link zu den Installationsanforderungen für die FlexArray-Virtualisierung und "Reference" und "High Availability Management".

- Konsole (Remote-Management-Port)
- Cluster-Ports
- Datenports
- Cluster- und Node-Management-Ports
- Storage
- SAN-Konfigurationen: ISCSI Ethernet und FC Switch Ports

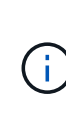

Möglicherweise müssen Sie die Interconnect-Karte/FC-VI-Karte oder die Interconnect/FC-VI-Kabelverbindung von node2 auf node4 nicht verschieben, da die meisten Plattform-Modelle über einzigartige Interconnect-Kartenmodelle verfügen. Bei der MetroCluster Konfiguration müssen Sie die FC-VI-Kabelverbindungen von node2 nach node4 verschieben. Wenn der neue Host keine FC-VI-Karte besitzt, müssen Sie möglicherweise die FC-VI-Karte verschieben.

4. Schalten Sie node4 ein, und unterbrechen Sie den Bootvorgang, indem Sie auf drücken Ctrl-C An der Konsole, um auf die Eingabeaufforderung für die Boot-Umgebung zuzugreifen.

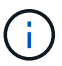

Wenn Sie node4 booten, wird möglicherweise die folgende Warnmeldung angezeigt:

```
WARNING: The battery is unfit to retain data during a power outage. This
is likely
           because the battery is discharged but could be due to other
temporary
           conditions.
         When the battery is ready, the boot process will complete
           and services will be engaged. To override this delay, press 'c'
followed
           by 'Enter'
```
- 5. Wenn die Warnmeldung in Schritt 4 angezeigt wird, führen Sie die folgenden Schritte aus:
	- a. Überprüfen Sie auf Meldungen der Konsole, die auf ein anderes Problem als eine schwache NVRAM-Batterie hinweisen und ergreifen Sie gegebenenfalls erforderliche Korrekturmaßnahmen.
	- b. Warten Sie, bis der Akku geladen ist und der Bootvorgang abgeschlossen ist.

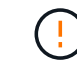

**Achtung: Die Verzögerung nicht außer Kraft setzen; wenn der Akku nicht geladen werden darf, kann dies zu einem Datenverlust führen.**

Siehe ["Vorbereitungen für den Netzboot"](#page-339-0).

6. Konfigurieren Sie die Netzboot-Verbindung, indem Sie eine der folgenden Aktionen auswählen.

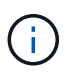

Sie müssen den Management-Port und die IP als Netzboot-Verbindung verwenden. Verwenden Sie keine Daten-LIF-IP, oder es kann während des Upgrades ein Datenausfall auftreten.

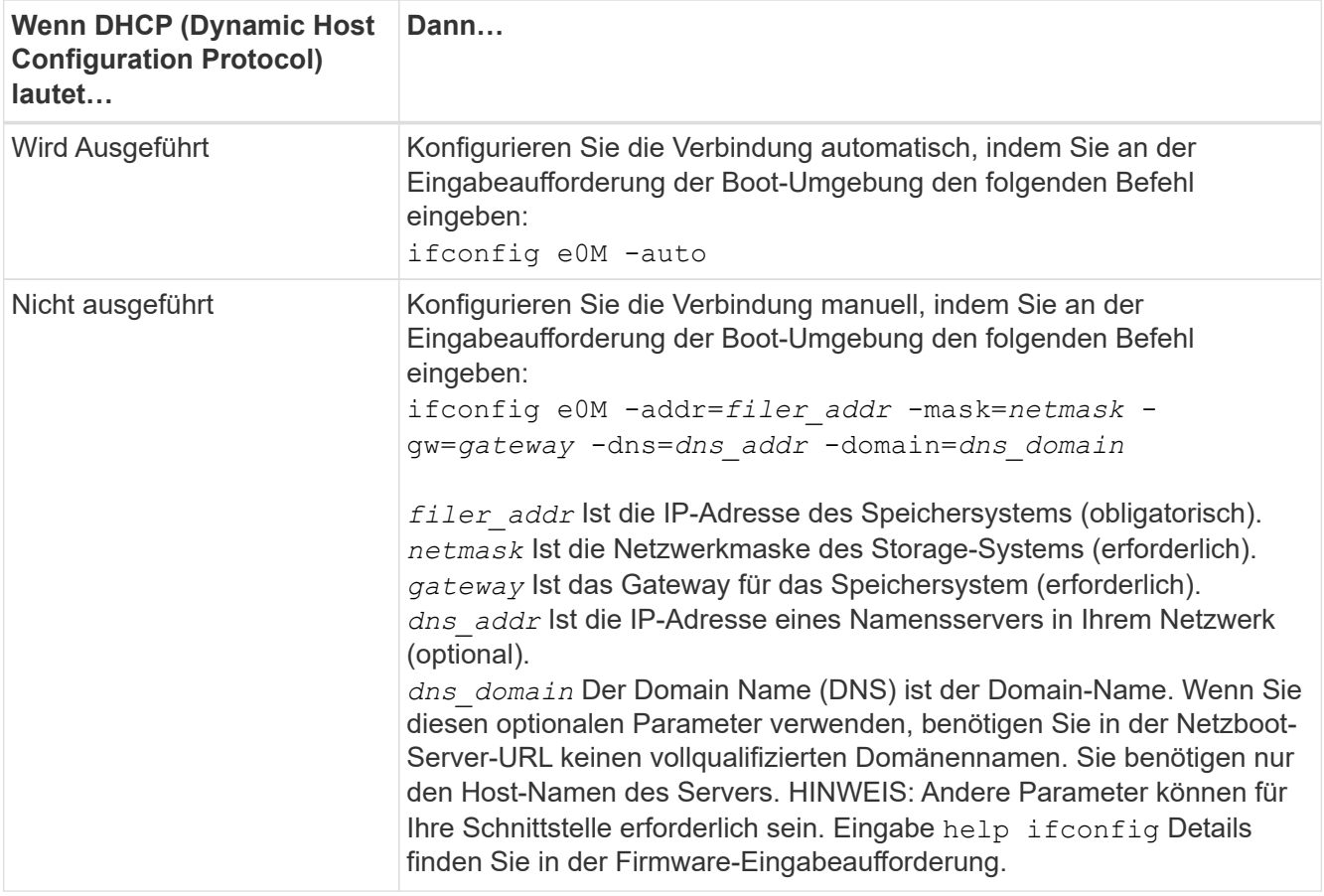

7. Ausführen eines Netzboots auf node4:

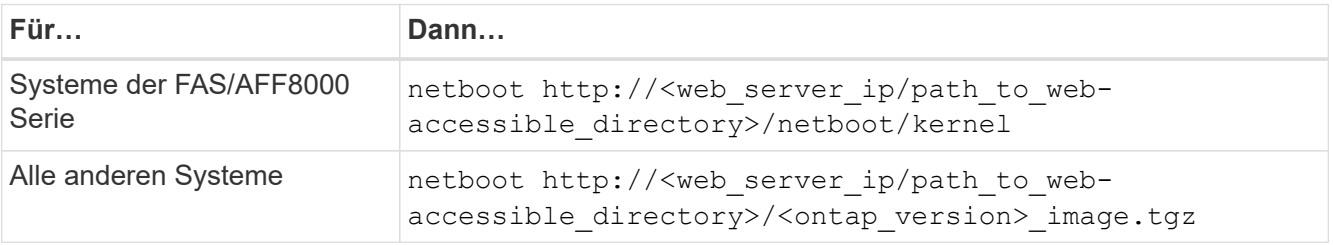

Der <path to the web-accessible directory> Sollten Sie dazu führen, wo Sie das heruntergeladen haben <ontap\_version>\_image.tgz In Schritt 1 im Abschnitt ["Vorbereitungen für den](#page-339-0) [Netzboot".](#page-339-0)

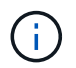

Unterbrechen Sie den Startvorgang nicht.

8. Wählen Sie im Startmenü Option (7) Install new software first.

Mit dieser Menüoption wird das neue ONTAP-Image auf das Startgerät heruntergeladen und installiert.

Ignorieren Sie die folgende Meldung:

This procedure is not supported for Non-Disruptive Upgrade on an HA pair

Der Hinweis gilt für unterbrechungsfreie Upgrades der ONTAP und keine Upgrades von Controllern.

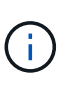

Aktualisieren Sie den neuen Node immer als Netzboot auf das gewünschte Image. Wenn Sie eine andere Methode zur Installation des Images auf dem neuen Controller verwenden, wird möglicherweise das falsche Image installiert. Dieses Problem gilt für alle ONTAP Versionen. Das Netzboot wird mit der Option kombiniert (7) Install new software Entfernt das Boot-Medium und platziert dieselbe ONTAP-Version auf beiden Image-Partitionen.

9. Wenn Sie aufgefordert werden, den Vorgang fortzusetzen, geben Sie ein y, Und wenn Sie zur Eingabe des Pakets aufgefordert werden, geben Sie die URL ein:

```
http://<web server ip/path to web-
accessible directory>/<ontap version> image.tgz
```
- 10. Führen Sie die folgenden Teilschritte durch, um das Controller-Modul neu zu booten:
	- a. Eingabe n So überspringen Sie die Backup-Recovery, wenn folgende Eingabeaufforderung angezeigt wird:

Do you want to restore the backup configuration now? {y|n}

b. Starten Sie den Neustart durch Eingabe y Wenn die folgende Eingabeaufforderung angezeigt wird:

```
The node must be rebooted to start using the newly installed
software. Do you want to reboot now? {y|n}
```
Das Controller-Modul wird neu gestartet, stoppt aber im Startmenü, da das Boot-Gerät neu formatiert wurde und die Konfigurationsdaten wiederhergestellt werden müssen.

- 11. Wählen Sie Wartungsmodus 5 Öffnen Sie das Startmenü, und geben Sie ein y Wenn Sie aufgefordert werden, den Startvorgang fortzusetzen.
- 12. Vergewissern Sie sich, dass Controller und Chassis als HA konfiguriert sind:

ha-config show

Das folgende Beispiel zeigt die Ausgabe von ha-config show Befehl:

```
Chassis HA configuration: ha
Controller HA configuration: ha
```
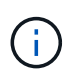

Das System zeichnet in einem PROM auf, ob es sich um ein HA-Paar oder eine eigenständige Konfiguration handelt. Der Status muss auf allen Komponenten im Standalone-System oder im HA-Paar der gleiche sein.

13. Wenn der Controller und das Chassis nicht als HA konfiguriert wurden, verwenden Sie zum Korrigieren der Konfiguration die folgenden Befehle:

ha-config modify controller ha

ha-config modify chassis ha

Wenn Sie eine MetroCluster-Konfiguration haben, verwenden Sie die folgenden Befehle, um den Controller und das Chassis zu ändern:

ha-config modify controller mcc

ha-config modify chassis mcc

14. Beenden des Wartungsmodus:

halt

Unterbrechen Sie die Autoboot-Ausführung, indem Sie an der Eingabeaufforderung der Boot-Umgebung Strg-C drücken.

15. auf node3 überprüfen Sie Datum, Uhrzeit und Zeitzone des Systems:

date

16. Überprüfen Sie am node4 das Datum mithilfe des folgenden Befehls an der Eingabeaufforderung der Boot-Umgebung:

show date

17. Legen Sie bei Bedarf das Datum auf node4 fest:

set date *mm/dd/yyyy*

18. Überprüfen Sie auf node4 die Zeit mit dem folgenden Befehl an der Eingabeaufforderung der Boot-Umgebung:

show time

19. Stellen Sie bei Bedarf die Uhrzeit auf node4 ein:

set time *hh:mm:ss*

20. Legen Sie im Boot-Loader die Partner-System-ID auf node4 fest:

setenv partner-sysid *node3\_sysid*

Für node4, partner-sysid Muss das der Node3 sein.

Einstellungen speichern:

saveenv

21. [Auto install4 step21] Verify the partner-sysid für node4:

22. Nehmen Sie eine der folgenden Aktionen:

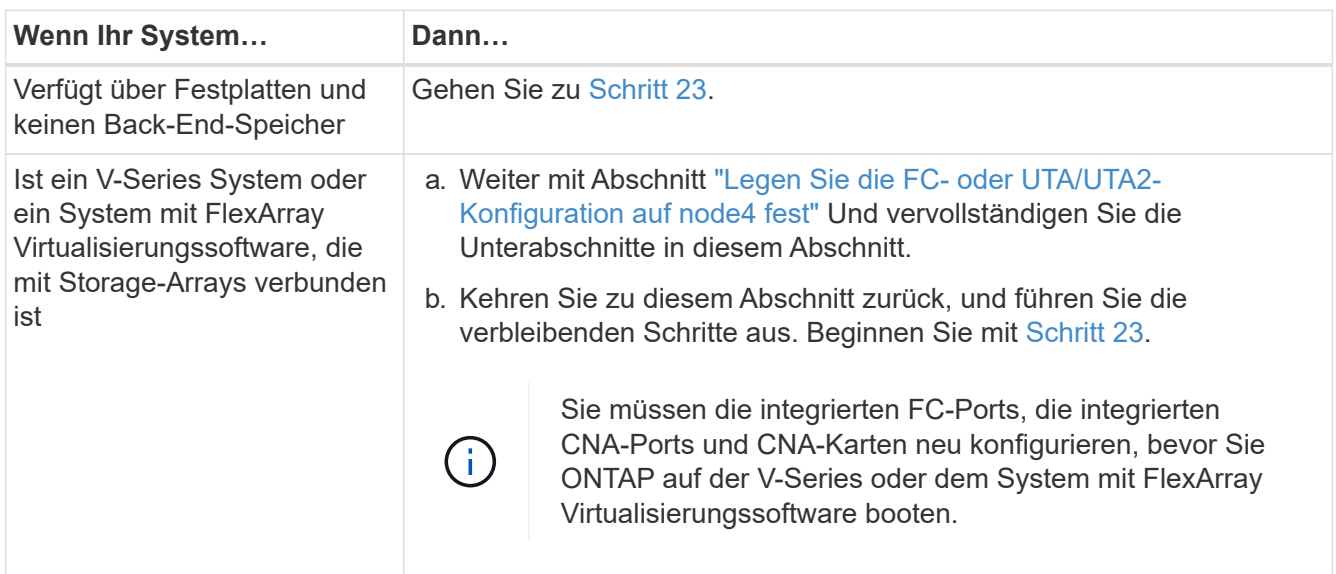

23. Fügen Sie die FC-Initiator-Ports des neuen Node zu den Switch-Zonen hinzu.

Ändern Sie gegebenenfalls die integrierten Ports an den Initiator, indem Sie auf das verweisen ["Konfigurieren Sie FC-Ports auf node4".](#page-380-0) Weitere Anweisungen zum Zoning finden Sie in der Dokumentation des Storage-Arrays und des Zoning.

24. Fügen Sie die FC-Initiator-Ports dem Speicher-Array als neue Hosts hinzu, und ordnen Sie die Array-LUNs den neuen Hosts zu.

Anweisungen finden Sie in der Dokumentation für das Storage-Array und Zoning.

25. Ändern Sie die WWPN-Werte (Worldwide Port Name) in den Host- oder Volume-Gruppen, die den Array-LUNs auf dem Speicher-Array zugeordnet sind.

Durch die Installation eines neuen Controller-Moduls werden die WWPN-Werte geändert, die den einzelnen integrierten FC-Ports zugeordnet sind.

- 26. Wenn die Konfiguration das Switch-basierte Zoning verwendet, passen Sie das Zoning an die neuen WWPN-Werte an.
- 27. Wenn Sie NSE-Laufwerke (NetApp Storage Encryption) installiert haben, führen Sie die folgenden Schritte aus.

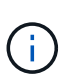

Falls Sie dies noch nicht bereits in der Prozedur getan haben, lesen Sie den Artikel in der Knowledge Base ["Wie erkennen Sie, ob ein Laufwerk FIPS-zertifiziert ist"](https://kb.netapp.com/onprem/ontap/Hardware/How_to_tell_if_a_drive_is_FIPS_certified) Ermitteln der Art der verwendeten Self-Encrypting Drives.

a. Einstellen bootarg.storageencryption.support Bis true Oder false:

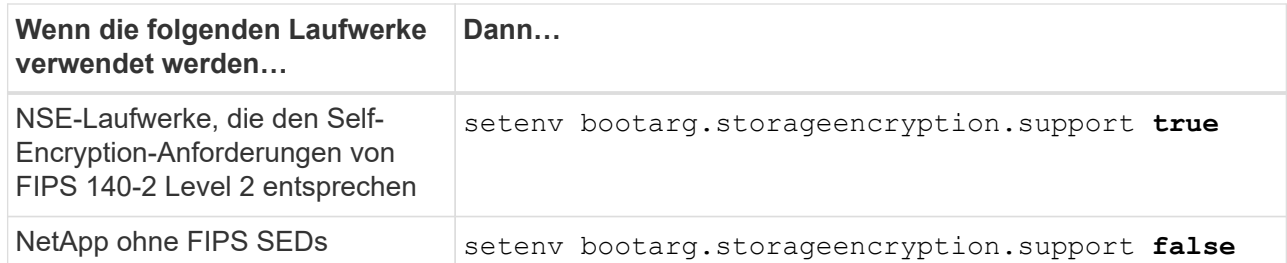

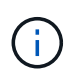

FIPS-Laufwerke können nicht mit anderen Laufwerkstypen auf demselben Node oder HA-Paar kombiniert werden. SEDs können mit Laufwerken ohne Verschlüsselung auf demselben Node oder HA-Paar kombiniert werden.

- b. Wenden Sie sich an den NetApp Support, um Hilfe beim Wiederherstellen der integrierten Schlüsselmanagementinformationen zu erhalten.
- 28. Boot-Node im Startmenü:

boot\_ontap menu

Wenn Sie nicht über eine FC- oder UTA/UTA2-Konfiguration verfügen, führen Sie die entsprechenden Aufgaben aus ["UTA/UTA2-Ports in node4, Schritt 15, prüfen und konfigurieren"](#page-380-0) Damit node4 die Festplatten von node2 erkennen kann.

29. für MetroCluster Konfigurationen, V-Series Systeme und Systeme mit FlexArray Virtualisierungssoftware, die mit Storage-Arrays verbunden ist, finden Sie den Link:set fc\_or\_uta\_uta2\_config\_node4.HTML# Auto Check 4 step15[UTA/UTA2-Ports auf node4 prüfen und konfigurieren, Schritt 15].

### <span id="page-380-0"></span>**Legen Sie die FC- oder UTA/UTA2-Konfiguration auf node4 fest**

Wenn node4 über integrierte FC-Ports, integrierte Unified Target Adapter (UTA/UTA2)- Ports oder eine UTA/UTA2-Karte verfügt, müssen Sie die Einstellungen konfigurieren, bevor Sie den Rest des Verfahrens abschließen.

### **Über diese Aufgabe**

Möglicherweise müssen Sie die abschließen [Konfigurieren Sie FC-Ports auf node4](#page-143-0) Abschnitt, der [UTA/UTA2-](#page-145-0) [Ports auf node4 prüfen und konfigurieren,](#page-145-0) Oder beide Abschnitte.

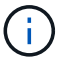

Wenn node4 keine integrierten FC-Ports, Onboard UTA/UTA2-Ports oder eine UTA/UTA2-Karte hat und Sie ein System mit Storage-Festplatten aktualisieren, können Sie zur springen ["Weisen](#page-391-0) [Sie Ports von node2 nach node4 zu"](#page-391-0) Abschnitt. Wenn Sie jedoch ein V-Series System oder FlexArray-Virtualisierungssoftware haben und mit Storage-Arrays verbunden sind und node4 keine integrierten FC-Ports, Onboard UTA/UTA2-Ports oder eine UTA/UTA2-Karte hat, müssen Sie zurück in den Abschnitt *Installation und Boot-node4* und wieder aufnehmen ["Schritt 22"](#page-374-0). stellen Sie sicher, dass node4 über ausreichend Rack-Platz verfügt. Wenn node4 sich in einem separaten Chassis von node2 befindet, können sie node4 an der gleichen Stelle wie node3 platzieren. Wenn sich Node2 und node4 im selben Chassis befinden, befindet sich node4 bereits in der entsprechenden Rack-Position.

### **Wahlmöglichkeiten**

- [Konfigurieren Sie FC-Ports auf node4](#page-143-0)
- [UTA/UTA2-Ports auf node4 prüfen und konfigurieren](#page-145-0)

#### **Konfigurieren Sie FC-Ports auf node4**

Wenn node4 FC-Ports hat, entweder Onboard oder auf einem FC-Adapter, müssen Sie Port-Konfigurationen auf dem Node festlegen, bevor Sie ihn in den Dienst stellen, da die Ports nicht vorkonfiguriert sind. Wenn die Ports nicht konfiguriert sind, kann es zu einer Serviceunterbrechung kommen.

### **Bevor Sie beginnen**

Sie müssen die Werte der FC-Port-Einstellungen von node2 haben, die Sie im Abschnitt gespeichert haben ["Bereiten Sie die Knoten für ein Upgrade vor".](#page-330-0)

### **Über diese Aufgabe**

Sie können diesen Abschnitt überspringen, wenn Ihr System über keine FC-Konfigurationen verfügt. Wenn Ihr System über integrierte UTA/UTA2-Ports oder einen UTA/UTA2-Adapter verfügt, konfigurieren Sie sie in [UTA/UTA2-Ports auf node4 prüfen und konfigurieren.](#page-145-0)

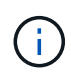

Wenn im System Storage-Festplatten vorhanden sind, müssen Sie an der Cluster-Eingabeaufforderung in diesem Abschnitt die Befehle eingeben. Wenn Sie ein V-Series System oder ein System mit FlexArray Virtualisierungssoftware haben, die mit Storage-Arrays verbunden sind, geben Sie in diesem Abschnitt im Wartungsmodus Befehle ein.

#### **Schritte**

1. Führen Sie eine der folgenden Aktionen durch:

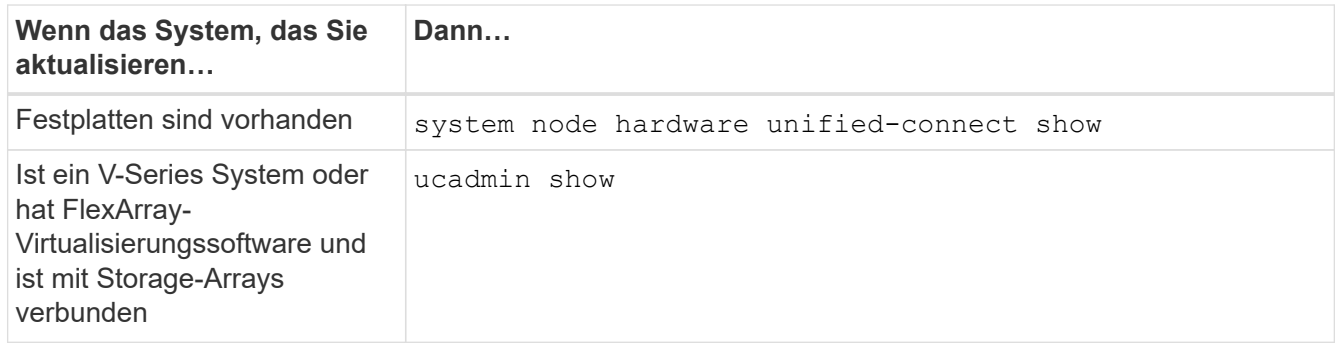

Das System zeigt Informationen zu allen FC- und konvergenten Netzwerkadaptern im System an.

- 2. Vergleichen Sie die FC-Einstellungen auf node4 mit den Einstellungen, die Sie zuvor aus node1 erfasst haben.
- 3. Führen Sie eine der folgenden Aktionen durch:

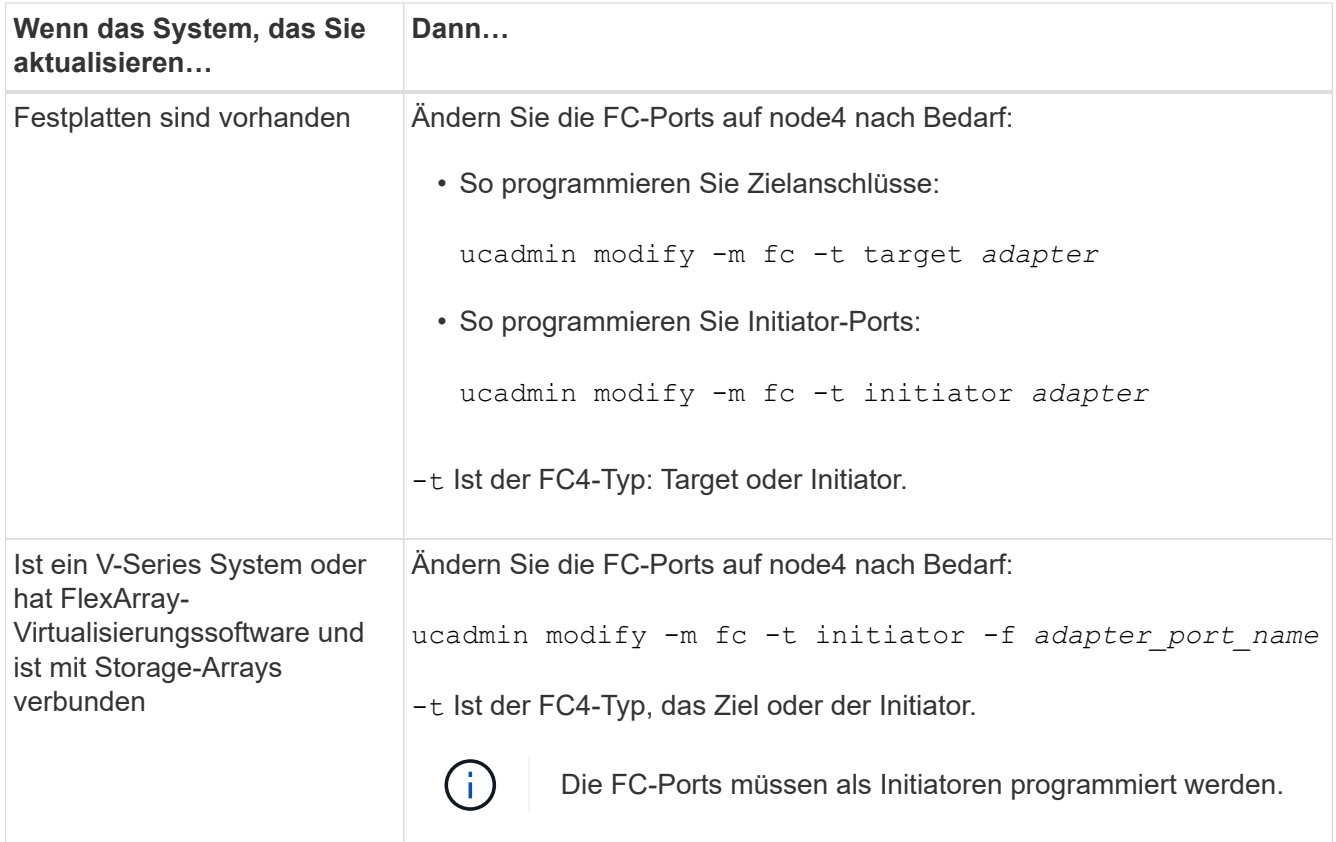

4. Beenden des Wartungsmodus:

halt

5. Booten des Systems von der Loader-Eingabeaufforderung:

boot\_ontap menu

- 6. Nachdem Sie den Befehl eingegeben haben, warten Sie, bis das System an der Eingabeaufforderung der Boot-Umgebung angehalten wird.
- 7. Wählen Sie die Option 5 Wählen Sie im Bootmenü für den Wartungsmodus aus.
- 8. Nehmen Sie eine der folgenden Aktionen:

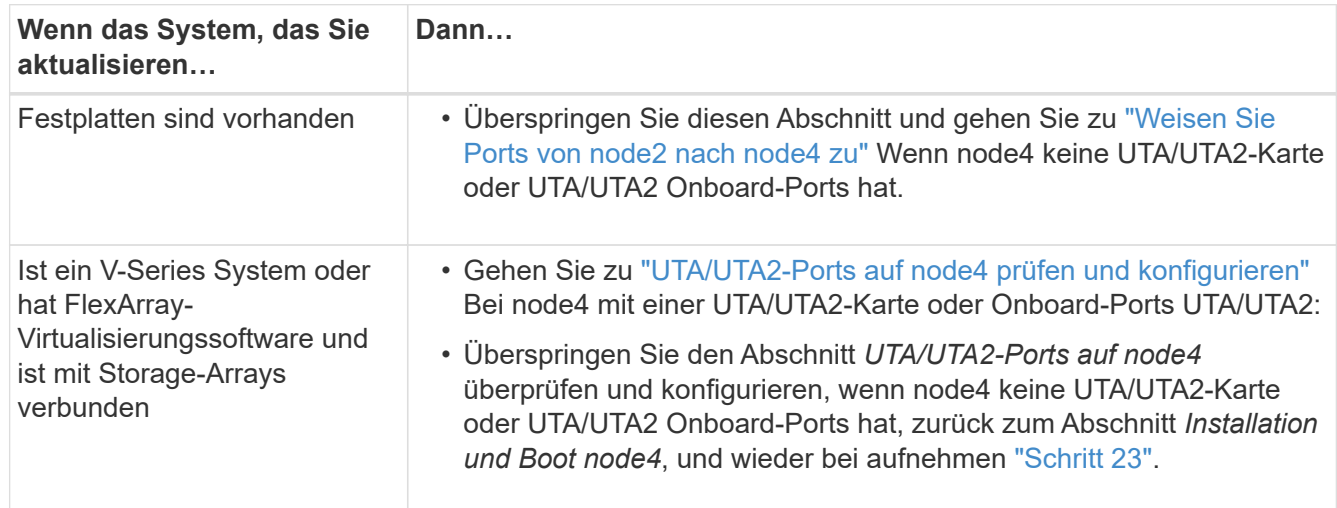

#### **UTA/UTA2-Ports auf node4 prüfen und konfigurieren**

Wenn node4 Onboard UTA/UTA2-Ports oder eine UTA/UTA2-Karte hat, müssen Sie die Konfiguration der Ports überprüfen und sie je nach Nutzung des aktualisierten Systems konfigurieren.

### **Bevor Sie beginnen**

Sie müssen die richtigen SFP+ Module für die UTA/UTA2-Ports besitzen.

### **Über diese Aufgabe**

DIE UTA2-Ports können im nativen FC-Modus oder im UTA/UTA2-Modus konfiguriert werden. Der FC-Modus unterstützt FC Initiator und FC Target. Der UTA-/UTA2-Modus ermöglicht es, gleichzeitig NIC- und FCoE-Datenverkehr die gleiche 10-GbE-SFP+-Schnittstelle zu nutzen und das FC-Ziel zu unterstützen.

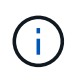

Bei NetApp Marketingmaterialien wird möglicherweise der Begriff UTA2 verwendet, um sich auf CNA-Adapter und Ports zu beziehen. Allerdings verwendet die CLI den Begriff CNA.

UTA2-Ports können an einem Adapter oder auf dem Controller mit den folgenden Konfigurationen verwendet werden:

- UTA-/UTA2-Karten, die gleichzeitig mit dem Controller bestellt wurden, werden vor dem Versand konfiguriert, um die von Ihnen angeforderte Persönlichkeit zu erhalten.
- DIE UTA2-Karten, die separat vom Controller bestellt werden, werden mit der standardmäßigen FC-Zielgruppe ausgeliefert.
- Onboard UTA/UTA2-Ports auf neuen Controllern werden konfiguriert (vor dem Versand), um die von Ihnen angeforderte Persönlichkeit zu besitzen.

Sie sollten jedoch die Konfiguration der UTA/UTA2-Ports auf node4 überprüfen und sie gegebenenfalls ändern.

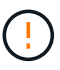

**Achtung**: Wenn Ihr System über Speicherfestplatten verfügt, geben Sie die Befehle in diesem Abschnitt an der Cluster-Eingabeaufforderung ein, sofern nicht dazu aufgefordert wird, in den Wartungsmodus zu wechseln. Wenn Sie über ein MetroCluster FC-System, ein V-Series System oder ein System mit FlexArray-Virtualisierungssoftware verfügen, die mit Storage-Arrays verbunden ist, müssen Sie sich im Wartungsmodus befinden, um UTA/UTA2-Ports zu konfigurieren.

#### **Schritte**

1. Überprüfen Sie, wie die Ports derzeit mit einem der folgenden Befehle auf node4 konfiguriert werden:

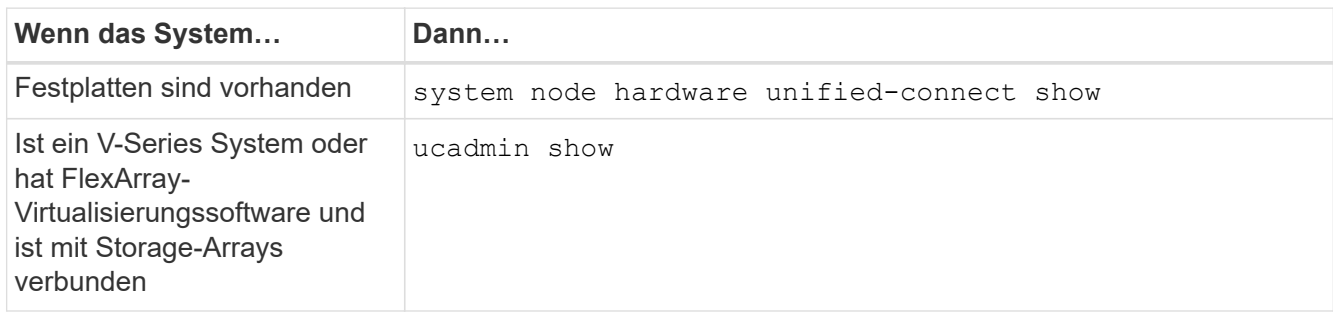

Das System zeigt eine Ausgabe wie im folgenden Beispiel an:

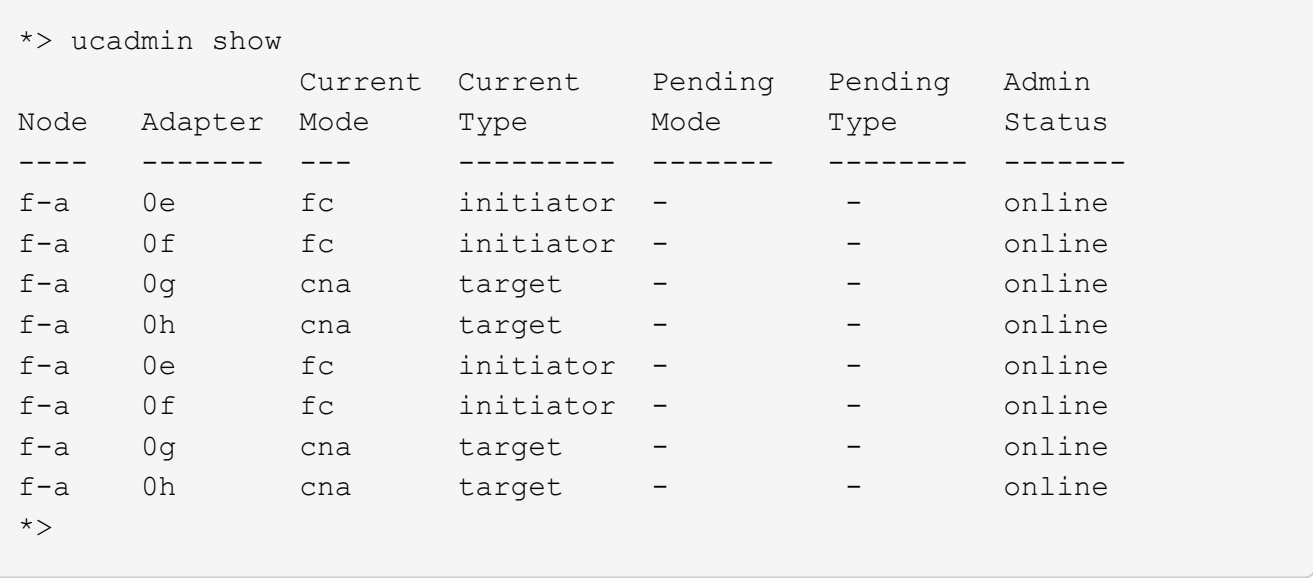

2. Wenn das aktuelle SFP+-Modul nicht mit der gewünschten Verwendung übereinstimmt, ersetzen Sie es durch das richtige SFP+-Modul.

Wenden Sie sich an Ihren NetApp Ansprechpartner, um das richtige SFP+ Modul zu erhalten.

- 3. Überprüfen Sie die Ausgabe des ucadmin show Führen Sie einen Befehl aus, und bestimmen Sie, ob die UTA/UTA2-Ports die gewünschte Persönlichkeit haben.
- 4. Führen Sie eine der folgenden Aktionen durch:

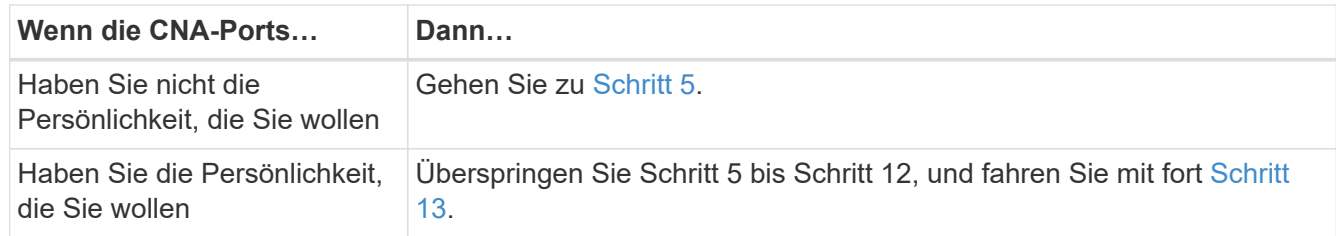

5. Nehmen Sie eine der folgenden Aktionen:

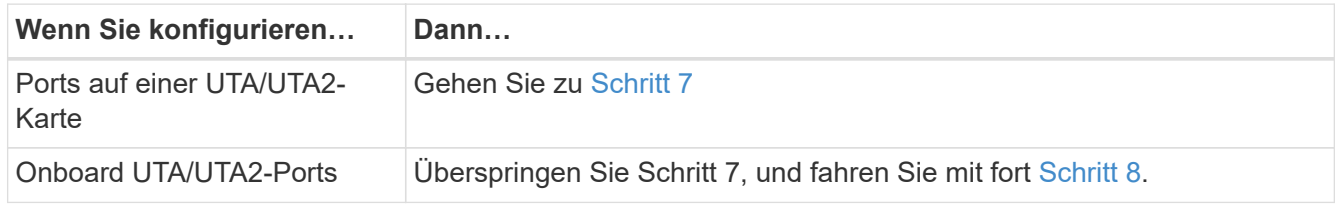

6. Wenn sich der Adapter im Initiator-Modus befindet und der UTA/UTA2-Port online ist, versetzen Sie den UTA/UTA2-Port in den Offline-Modus:

storage disable adapter *adapter\_name*

Adapter im Zielmodus sind im Wartungsmodus automatisch offline.

7. Wenn die aktuelle Konfiguration nicht mit der gewünschten Verwendung übereinstimmt, ändern Sie die Konfiguration nach Bedarf:

ucadmin modify -m fc|cna -t initiator|target *adapter\_name*

- -m Ist der Personality-Modus, FC oder 10GbE UTA.
- -t Ist der Typ FC4, target Oder initiator.

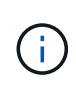

Sie müssen FC Initiator für Tape-Laufwerke, FlexArray Virtualisierungssysteme und MetroCluster Konfigurationen verwenden. Sie müssen das FC-Ziel für SAN-Clients verwenden.

8. Überprüfen Sie die Einstellungen mit dem folgenden Befehl und prüfen Sie die Ausgabe:

ucadmin show

9. Überprüfen Sie die Einstellungen:

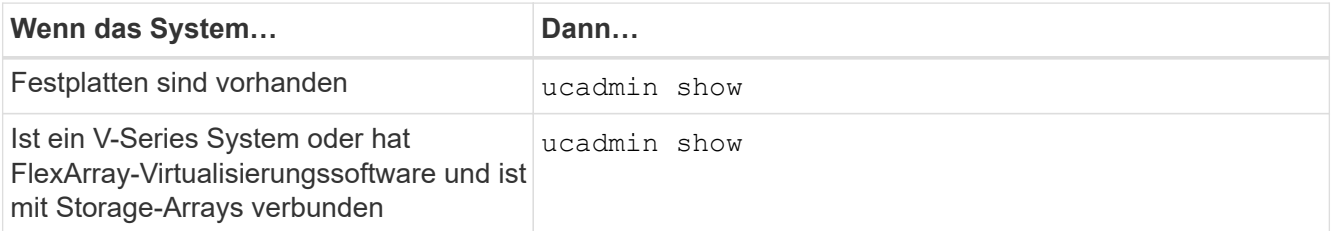

Die Ausgabe in den folgenden Beispielen zeigt, dass sich der Adaptertyp "1b" in ändert initiator Und dass sich der Modus der Adapter "2a" und "2b" in ändert cna:

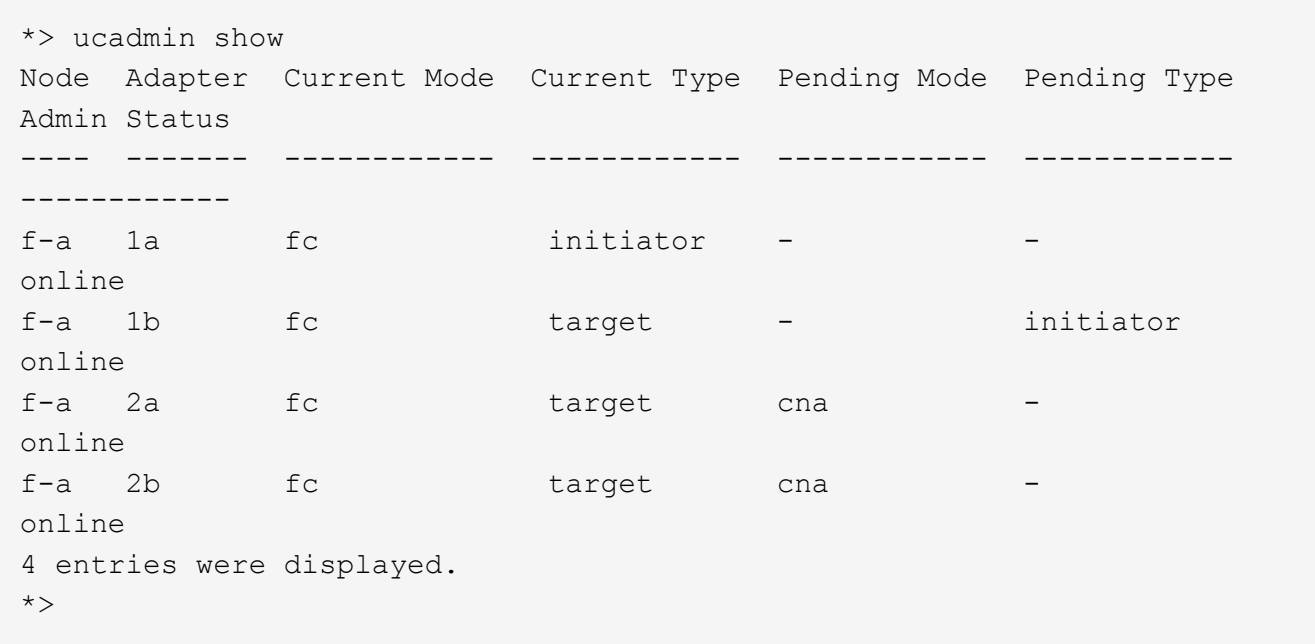

10. Platzieren Sie alle Ziel-Ports online, indem Sie einen der folgenden Befehle eingeben, einmal für jeden Port:

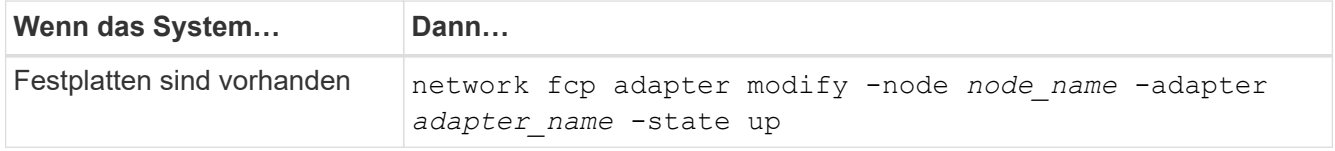

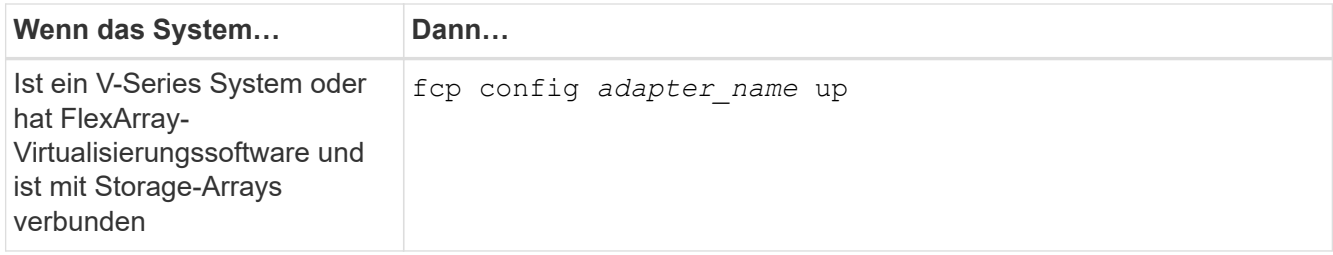

- 11. Verkabeln Sie den Port.
- 12. Nehmen Sie eine der folgenden Aktionen:

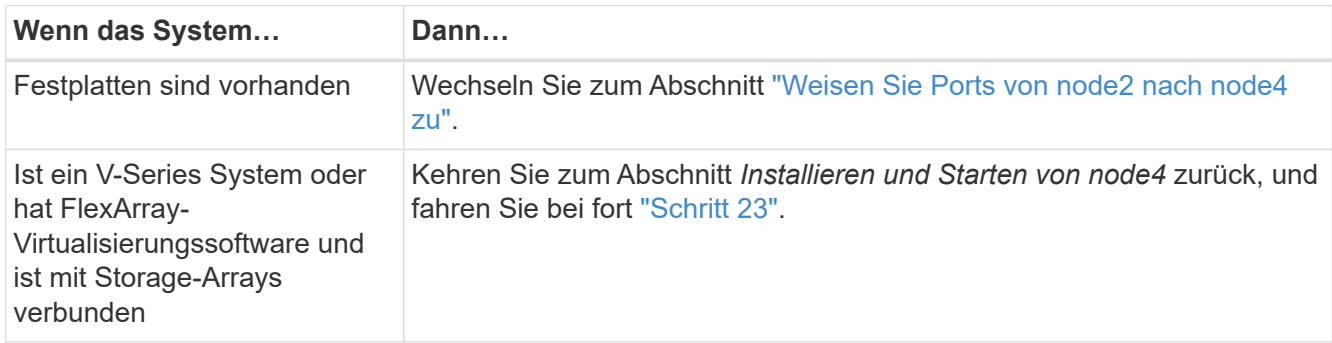

13. Wartungsmodus beenden:

halt

14. Boot-Knoten in Boot-Menü:

boot\_ontap menu

Wenn Sie ein Upgrade auf eine A800 durchführen, gehen Sie zu Schritt 23.

15. in node4 wechseln Sie zum Startmenü und wählen Sie unter 22/7 die ausgeblendete Option aus boot\_after\_controller\_replacement. Geben Sie an der Eingabeaufforderung node2 ein, um die Festplatten von node2 node4 wie im folgenden Beispiel neu zuzuweisen.

```
LOADER-A> boot ontap menu ...
*******************************
\star * \star* Press Ctrl-C for Boot Menu. *
\star * \star*******************************
.
.
Please choose one of the following:
(1) Normal Boot.
(2) Boot without /etc/rc.
(3) Change password.
(4) Clean configuration and initialize all disks.
(5) Maintenance mode boot.
(6) Update flash from backup config.
(7) Install new software first.
(8) Reboot node.
(9) Configure Advanced Drive Partitioning.
Selection (1-9)? 22/7
.
.
(boot after controller replacement) Boot after controller upgrade
(9a) Unpartition all disks and remove
their ownership information.
(9b) Clean configuration and
initialize node with partitioned disks.
(9c) Clean configuration and
initialize node with whole disks.
(9d) Reboot the node.
(9e) Return to main boot menu.
Please choose one of the following:
(1) Normal Boot.
(2) Boot without /etc/rc.
(3) Change password.
(4) Clean configuration and initialize all disks.
(5) Maintenance mode boot.
(6) Update flash from backup config.
(7) Install new software first.
(8) Reboot node.
(9) Configure Advanced Drive Partitioning.
Selection (1-9)? boot after controller replacement
```

```
.
This will replace all flash-based configuration with the last backup
to disks. Are you sure you want to continue?: yes
.
.
Controller Replacement: Provide name of the node you would like to
replace: < name of the node being replaced>
.
.
Changing sysid of node <node being replaced> disks.
Fetched sanown old owner sysid = 536953334 and calculated old sys id
= 536953334
Partner sysid = 4294967295, owner sysid = 536953334
.
.
.
Terminated
<node reboots>
.
.
System rebooting...
.
Restoring env file from boot media...
copy env file: scenario = head upgrade
Successfully restored env file from boot media...
.
.
System rebooting...
.
.
.
WARNING: System ID mismatch. This usually occurs when replacing a
boot device or NVRAM cards!
Override system ID? {y|n} y
Login: ...
```
- 16. Wenn das System in eine Reboot-Schleife mit der Meldung geht no disks found, Das liegt daran, dass es die Ports wieder in den Zielmodus zurückgesetzt hat und somit keine Disketten sehen kann. Weiter mit Schritt 17 Bis Schritt 22 Um dies zu beheben.
- 17. Drücken Sie Ctrl-C Während des automatischen Bootens, um den Node auf dem zu beenden LOADER> Eingabeaufforderung:
- 18. Wechseln Sie an der Loader-Eingabeaufforderung in den Wartungsmodus:

boot\_ontap maint

19. Zeigen Sie im Wartungsmodus alle zuvor festgelegten Initiator-Ports an, die sich jetzt im Ziel-Modus befinden:

ucadmin show

Ändern Sie die Ports zurück in den Initiatormodus:

ucadmin modify -m fc -t initiator -f *adapter name*

20. Vergewissern Sie sich, dass die Ports in den Initiatormodus geändert wurden:

ucadmin show

21. Beenden des Wartungsmodus:

halt

Ĥ.

Wenn Sie ein Upgrade von einem System durchführen, das externe Festplatten unterstützt, auf ein System, das auch externe Festplatten unterstützt, gehen Sie zu Schritt 22.

Wenn Sie ein Upgrade von einem System durchführen, das externe Festplatten verwendet, zu einem System, das sowohl interne als auch externe Festplatten unterstützt, z. B. ein AFF A800 System, finden Sie unter Schritt 23.

22. [[Auto\_Check\_4\_step 22]]Booten Sie an der Loader-Eingabeaufforderung:

boot\_ontap menu

Beim Booten erkennt der Node jetzt alle Festplatten, die zuvor ihm zugewiesen waren, und kann wie erwartet gebootet werden.

Wenn die Cluster-Knoten, die Sie ersetzen, die Root-Volume-Verschlüsselung verwenden, kann die ONTAP-Software die Volume-Informationen nicht von den Festplatten lesen. Stellen Sie die Schlüssel für das Root-Volume wieder her:

a. Zurück zum speziellen Startmenü: LOADER> boot\_ontap menu

```
Please choose one of the following:
(1) Normal Boot.
(2) Boot without /etc/rc.
(3) Change password.
(4) Clean configuration and initialize all disks.
(5) Maintenance mode boot.
(6) Update flash from backup config.
(7) Install new software first.
(8) Reboot node.
(9) Configure Advanced Drive Partitioning.
(10) Set Onboard Key Manager recovery secrets.
(11) Configure node for external key management.
Selection (1-11)? 10
```
- b. Wählen Sie **(10) Set Onboard Key Manager Recovery Secrets**
- c. Eingabe  $y$  An der folgenden Eingabeaufforderung:

```
This option must be used only in disaster recovery procedures. Are you sure?
(y or n): y
```
- d. Geben Sie an der Eingabeaufforderung die Passphrase für das Schlüsselmanagement ein.
- e. Geben Sie bei Aufforderung die Backup-Daten ein.

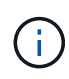

Sie müssen die Passphrase und Sicherungsdaten im erhalten haben ["Bereiten Sie die](#page-330-0) [Knoten für ein Upgrade vor"](#page-330-0) Abschnitt dieses Verfahrens.

f. Nachdem das System wieder zum speziellen Startmenü gestartet wurde, führen Sie die Option **(1) Normal Boot** aus

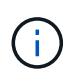

In dieser Phase ist möglicherweise ein Fehler aufgetreten. Wenn ein Fehler auftritt, wiederholen Sie die Teilschritte in Schritt 22 Bis das System ordnungsgemäß gebootet wird.

23. Wenn Sie ein Upgrade von einem System mit externen Festplatten auf ein System durchführen, das interne und externe Festplatten unterstützt (z. B. AFF A800 Systeme), setzen Sie das node2-Aggregat als Root-Aggregat ein, um zu bestätigen, dass node4 aus dem Root-Aggregat von node2 startet. Zum Festlegen des Root-Aggregats rufen Sie das Boot-Menü auf und wählen dann Option 5 Um in den Wartungsmodus zu wechseln.

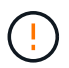

**Die folgenden Teilschritte müssen in der angegebenen Reihenfolge ausgeführt werden; andernfalls kann es zu einem Ausfall oder sogar zu Datenverlust kommen.**

Mit dem folgenden Verfahren wird node4 vom Root-Aggregat von node2 gestartet:

a. Wechseln in den Wartungsmodus:

boot\_ontap maint

b. Überprüfen Sie die RAID-, Plex- und Prüfsummeninformationen für das node2 Aggregat:

aggr status -r

c. Überprüfen Sie den Status des node2-Aggregats:

aggr status

d. Bei Bedarf das node2 Aggregat online bringen:

aggr\_online root\_aggr\_from*\_node2*

e. Verhindern Sie, dass das node4 aus dem ursprünglichen Root-Aggregat gebootet wird:

aggr offline *root\_aggr\_on\_node4*

f. Legen Sie das node2-Root-Aggregat als das neue Root-Aggregat für node4 fest:

aggr options aggr\_from*\_node2* root

### <span id="page-391-0"></span>**Weisen Sie Ports von node2 nach node4 zu**

Sie müssen überprüfen, ob die physischen Ports auf node2 den physischen Ports auf node4 korrekt zugeordnet sind. Dadurch kann node4 nach dem Upgrade mit anderen Knoten im Cluster und mit dem Netzwerk kommunizieren.

### **Über diese Aufgabe**

Siehe ["Quellen"](#page-416-0) Verknüpfen mit *Hardware Universe*, um Informationen über die Ports auf den neuen Nodes zu erfassen. Die Informationen werden später in diesem Abschnitt verwendet.

die Softwarekonfiguration von node4 muss mit der physischen Konnektivität von node4 übereinstimmen und die IP-Konnektivität muss wiederhergestellt werden, bevor Sie das Upgrade fortsetzen.

Die Port-Einstellungen können je nach Modell der Nodes variieren. Sie müssen den Port des ursprünglichen Node und die LIF-Konfiguration mit dem kompatibel machen, was Sie planen, die Konfiguration des neuen Node zu verwenden. Dies liegt daran, dass der neue Node beim Booten die gleiche Konfiguration wiedergibt. Dies bedeutet, wenn Sie node4 booten, wird Data ONTAP versuchen, LIFs auf den gleichen Ports zu hosten, die in node2 verwendet wurden.

Wenn die physischen Ports auf node2 also nicht direkt den physischen Ports auf node4 zugeordnet werden, sind daher Änderungen der Software-Konfiguration erforderlich, um nach dem Booten die Cluster-, Management- und Netzwerkkonnektivität wiederherzustellen. Wenn die Cluster-Ports auf node2 zudem nicht direkt den Cluster-Ports auf node4 zugeordnet werden, wird node4 beim Neustart möglicherweise nicht automatisch dem Quorum beitreten, bis die Software-Konfiguration geändert wird, um die Cluster LIFs auf den korrekten physischen Ports zu hosten.

### **Schritte**

1. Notieren Sie alle node2-Verkabelungsinformationen für node2, die Ports, Broadcast-Domänen und IPspaces in der Tabelle:

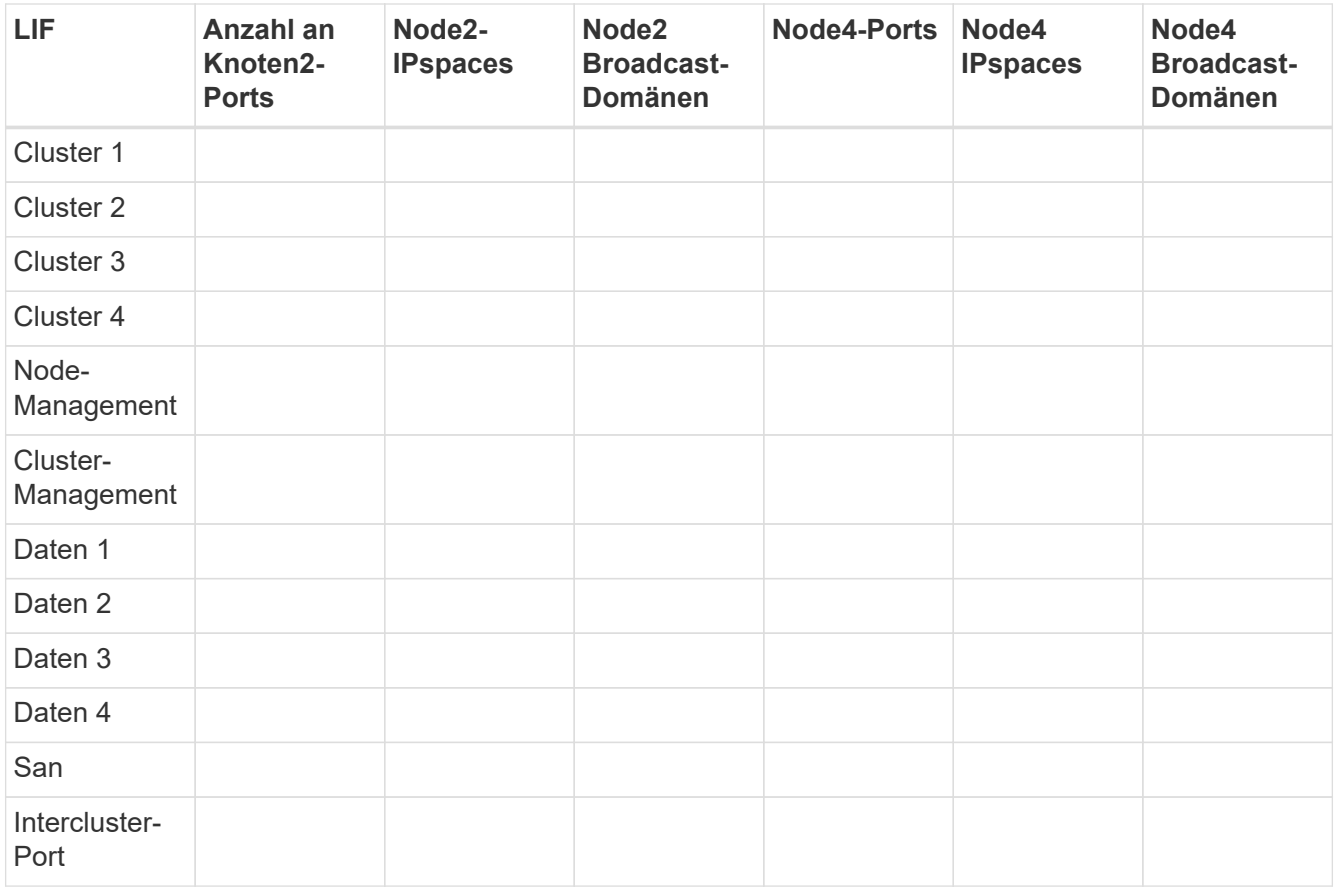

- 2. Zeichnen Sie alle Kabelinformationen für node4, die Ports, Broadcast-Domänen und IPspaces in der Tabelle auf.
- 3. Führen Sie die folgenden Schritte aus, um zu überprüfen, ob es sich bei dem Setup um ein 2-Node-Cluster ohne Switches handelt:
	- a. Legen Sie die Berechtigungsebene auf erweitert fest:

cluster::> set -privilege advanced

b. Überprüfen Sie, ob es sich um ein 2-Node-Cluster ohne Switches handelt:

cluster::> network options switchless-cluster show

cluster::\*> network options switchless-cluster show Enable Switchless Cluster: false/true

+

Der Wert dieses Befehls muss mit dem physischen Status des Systems übereinstimmen.

a. Zurück zur Administratorberechtigungsebene:

```
cluster::*> set -privilege admin
cluster::>
```
- 4. Gehen Sie folgendermaßen vor, um node4 in Quorum zu platzieren:
	- a. Boot node4. Siehe ["installieren und booten sie node4"](#page-374-0) Um den Node zu booten, wenn Sie dies noch nicht getan haben.
	- b. Vergewissern Sie sich, dass sich die neuen Cluster-Ports in der Cluster Broadcast-Domäne befinden:

network port show -node *node* -port *port* -fields broadcast-domain

Das folgende Beispiel zeigt, dass Port "e0a" in der Cluster-Domäne auf node4 ist:

```
cluster::> network port show -node node4 -port e0a -fields broadcast-
domain
node port broadcast-domain
---------- ---- ---------------
node4 e0a Cluster
```
c. Wenn sich die Cluster-Ports nicht in der Cluster Broadcast-Domäne befinden, fügen Sie sie mit dem folgenden Befehl hinzu:

```
broadcast-domain add-ports -ipspace Cluster -broadcast-domain Cluster -ports
node:port
```
d. Fügen Sie die korrekten Ports zur Cluster Broadcast-Domäne hinzu:

network port modify -node -port -ipspace Cluster -mtu 9000

Dieses Beispiel fügt Cluster-Port "e1b" auf node4 hinzu:

network port modify -node node4 -port e1b -ipspace Cluster -mtu 9000

e. Migrieren Sie die Cluster-LIFs zu den neuen Ports, einmal für jede LIF:

network interface migrate -vserver Cluster -lif *lif\_name* -source-node node4 destination-node node4 -destination-port *port\_name*

f. Ändern Sie den Startport der Cluster-LIFs:

network interface modify -vserver Cluster -lif *lif\_name* –home-port *port\_name*

g. Entfernen Sie die alten Ports aus der Cluster Broadcast-Domäne:

network port broadcast-domain remove-ports

Dieser Befehl entfernt Port "e0d" auf node4:

network port broadcast-domain remove-ports -ipspace Cluster -broadcast-domain Cluster ‑ports node4:e0d

a. Vergewissern Sie sich, dass node4 Quorum erneut verbunden hat:

cluster show -node node4 -fields health

- 5. Anpassen der Broadcast-Domänen, die Ihre Cluster-LIFs hosten, sowie Node-Management/clustermanagement-LIFs. Vergewissern Sie sich, dass jede Broadcast-Domäne die richtigen Ports enthält. Ein Port kann nicht zwischen Broadcast-Domänen verschoben werden, wenn er als Host oder Home für eine LIF ist, sodass Sie möglicherweise die LIFs migrieren und ändern müssen, wie in den folgenden Schritten dargestellt:
	- a. Zeigen Sie den Startport einer logischen Schnittstelle an:

network interface show -fields home-node, home-port

b. Zeigen Sie die Broadcast-Domäne an, die diesen Port enthält:

network port broadcast-domain show -ports *node\_name:port\_name*

c. Ports aus Broadcast-Domänen hinzufügen oder entfernen:

network port broadcast-domain add-ports network port broadcast-domain remove-ports

d. Ändern Sie den Home-Port eines LIF:

```
network interface modify -vserver vserver -lif lif_name –home-port port_name
```
- 6. Passen Sie die Intercluster-Broadcast-Domänen an und migrieren Sie gegebenenfalls die Intercluster LIFs mithilfe derselben Befehle, die in dargestellt sind Schritt 5.
- 7. Passen Sie alle anderen Broadcast-Domänen an und migrieren Sie die Daten-LIFs, falls erforderlich, mit denselben Befehlen in Schritt 5.
- 8. Wenn in node4 keine Ports mehr vorhanden sind, löschen Sie diese wie folgt:
	- a. Zugriff auf die erweiterte Berechtigungsebene auf beiden Nodes:

set -privilege advanced

b. So löschen Sie die Ports:

network port delete -node *node\_name* -port *port\_name*

c. Zurück zur Administratorebene:

set -privilege admin

9. Passen Sie alle LIF Failover-Gruppen an:

```
network interface modify -failover-group failover_group -failover-policy
failover_policy
```
Mit dem folgenden Befehl wird die Failover-Richtlinie auf festgelegt broadcast-domain-wide Und verwendet die Ports in Failover-Gruppe fg1 Als Failover-Ziele für LIF data1 Ein node4:

```
network interface modify -vserver node4 -lif data1 failover-policy broadcast-
domainwide -failover-group fg1
```
Siehe ["Quellen"](#page-416-0) Weitere Informationen finden Sie unter *Netzwerkverwaltung* oder den Befehlen *ONTAP 9: Manual Page Reference* unter *Failover-Einstellungen auf LIF konfigurieren*.

10. Überprüfen Sie die Änderungen auf node4:

network port show -node node4

11. Jedes Cluster-LIF muss an Port 7700 zuhören. Vergewissern Sie sich, dass die Cluster-LIFs an Port 7700 zuhören:

::> network connections listening show -vserver Cluster

Port 7700, der auf Cluster-Ports hört, ist das erwartete Ergebnis, wie im folgenden Beispiel für ein Cluster mit zwei Nodes dargestellt:

```
Cluster::> network connections listening show -vserver Cluster
Vserver Name Interface Name:Local Port Protocol/Service
---------------- ---------------------------- -------------------
Node: NodeA
Cluster NodeA clus1:7700 TCP/ctlopcp
Cluster NodeA clus2:7700 TCP/ctlopcp
Node: NodeB
Cluster NodeB clus1:7700 TCP/ctlopcp
Cluster NodeB clus2:7700 TCP/ctlopcp
4 entries were displayed.
```
12. Legen Sie für jede Cluster-LIF, die nicht an Port 7700 angehört, den Administrationsstatus der LIF auf fest down Und dann up:

::> net int modify -vserver Cluster -lif *cluster-lif* -status-admin down; net int modify -vserver Cluster -lif *cluster-lif* -status-admin up

Wiederholen Sie Schritt 11, um zu überprüfen, ob die Cluster-LIF jetzt auf Port 7700 angehört.

### <span id="page-395-0"></span>**Fügen Sie dem Quorum bei, wenn ein Node über einen anderen Satz an Netzwerkports verfügt**

Der Node mit dem neuen Controller bootet und versucht zuerst, dem Cluster automatisch beizutreten. Wenn der neue Node jedoch einen anderen Satz an Netzwerkports aufweist, müssen Sie die folgenden Schritte durchführen, um zu bestätigen, dass der Node dem Quorum erfolgreich hinzugefügt wurde.

### **Über diese Aufgabe**

Sie können diese Anweisungen für alle relevanten Knoten verwenden. Node3 wird in der folgenden Probe verwendet.

### **Schritte**

1. Überprüfen Sie, ob sich die neuen Cluster-Ports in der Cluster Broadcast-Domäne befinden, indem Sie den folgenden Befehl eingeben und die Ausgabe überprüfen:

network port show -node node -port port -fields broadcast-domain

Das folgende Beispiel zeigt, dass sich der Port "e1a" in der Cluster-Domäne auf node3 befindet:
```
cluster::> network port show -node node3 -port e1a -fields broadcast-
domain
node port broadcast-domain
------ ---- ---------------
node3 e1a Cluster
```
2. Fügen Sie die korrekten Ports zur Cluster Broadcast-Domäne hinzu, indem Sie den folgenden Befehl eingeben und die Ausgabe überprüfen:

network port modify -node -port -ipspace Cluster -mtu 9000

Dieses Beispiel fügt Cluster-Port "e1b" auf Knoten3 hinzu:

network port modify -node node3 -port e1b -ipspace Cluster -mtu 9000

3. Migrieren Sie die Cluster-LIFs zu den neuen Ports, einmal für jede LIF, und verwenden Sie den folgenden Befehl:

network interface migrate -vserver Cluster -lif *lif\_name* -source-node node3 destination-node node3 -destination-port *port\_name*

4. Ändern Sie den Home-Port der Cluster-LIFs wie folgt:

network interface modify -vserver Cluster -lif *lif\_name* –home-port *port\_name*

5. Wenn sich die Cluster-Ports nicht in der Cluster Broadcast-Domäne befinden, fügen Sie sie mit dem folgenden Befehl hinzu:

network port broadcast-domain add-ports -ipspace Cluster -broadcastdomain Cluster ports node:port

6. Entfernen Sie die alten Ports aus der Cluster Broadcast-Domäne. Sie können für jeden relevanten Knoten verwenden. Mit dem folgenden Befehl wird der Port "e0d" auf node3 entfernt:

network port broadcast-domain remove-ports network port broadcast-domain remove-ports ipspace Cluster -broadcast-domain Cluster ‑ports node3:e0d

7. Vergewissern Sie sich, dass sich der Node erneut dem Quorum angeschlossen hat:

cluster show -node node3 -fields health

- 8. Passen Sie die Broadcast-Domänen an, die Ihre Cluster-LIFs und LIFs für das Node-Management/Cluster-Management hosten. Vergewissern Sie sich, dass jede Broadcast-Domäne die richtigen Ports enthält. Ein Port kann nicht zwischen Broadcast-Domänen verschoben werden, wenn er als Host oder Home für eine LIF ist, sodass Sie die LIFs möglicherweise wie folgt migrieren und ändern müssen:
	- a. Zeigen Sie den Startport einer logischen Schnittstelle an:

```
network interface show -fields home-node, home-port
```
b. Zeigen Sie die Broadcast-Domäne an, die diesen Port enthält:

network port broadcast-domain show -ports *node\_name:port\_name*

c. Ports aus Broadcast-Domänen hinzufügen oder entfernen:

network port broadcast-domain add-ports network port broadcast-domain remove-port

d. Ändern eines Startports einer LIF:

```
network interface modify -vserver vserver-name -lif lif_name –home-port
port_name
```
Passen Sie die Intercluster-Broadcast-Domänen an und migrieren Sie gegebenenfalls die Intercluster LIFs. Die Daten-LIFs bleiben unverändert.

#### **Überprüfen Sie die installation von node4**

Nach der Installation und dem Booten von node4 müssen Sie überprüfen, ob node4 korrekt installiert ist, dass er Teil des Clusters ist und mit node3 kommunizieren kann.

#### **Über diese Aufgabe**

An diesem Punkt des Verfahrens wird der Vorgang angehalten, da node4 dem Quorum beitritt.

#### **Schritte**

1. Vergewissern Sie sich, dass node4 dem Quorum beigetreten ist:

cluster show -node node4 -fields health

2. Vergewissern Sie sich, dass node4 Teil desselben Clusters wie node3 und des entsprechenden Clusters ist, indem Sie den folgenden Befehl eingeben:

cluster show

3. Überprüfen Sie den Status des Vorgangs, und überprüfen Sie, ob die Konfigurationsinformationen für node4 identisch sind mit node2:

system controller replace show-details

Wenn sich die Konfiguration für node4 unterscheidet, kann es zu einem späteren Zeitpunkt zu einer Systemunterbrechung kommen.

4. Überprüfen Sie, ob der ersetzte Controller für MetroCluster-Konfiguration und nicht im Switch-Over-Modus korrekt konfiguriert ist.

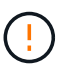

**Achtung:** in dieser Phase befindet sich die MetroCluster-Konfiguration nicht im normalen Zustand, und es können Fehler auftreten, die behoben werden können. Siehe ["Überprüfen](#page-326-0) [Sie den Systemzustand der MetroCluster-Konfiguration".](#page-326-0)

#### **VLANs, Schnittstellengruppen und Broadcast-Domänen auf node4 neu erstellen**

Nachdem Sie bestätigt haben, dass node4 sich im Quorum befindet und mit node3 kommunizieren kann, müssen Sie die VLANs, Schnittstellengruppen und Broadcast-Domänen von node2 auf node4 neu erstellen. Sie müssen auch die node3-Ports zu den neu erstellten Broadcast-Domänen hinzufügen.

#### **Über diese Aufgabe**

Weitere Informationen zum Erstellen und Neuerstellen von VLANs, Schnittstellengruppen und Broadcast-Domänen finden Sie unter ["Quellen"](#page-416-0) Und Link zu *Network Management*.

### **Schritte**

1. Erstellen Sie die VLANs auf node4 mithilfe der node2-Informationen, die im aufgezeichnet wurden, neu ["Verschieben von Aggregaten und NAS-Daten-LIFs ohne Root-Wurzeln von Knoten 2 auf Knoten 3"](#page-371-0) Abschnitt:

network port vlan create -node *node4* -vlan *vlan-names*

2. Erstellen Sie die Schnittstellengruppen auf node4 mithilfe der node2-Informationen, die im aufgezeichnet wurden, neu ["Verschieben von Aggregaten und NAS-Daten-LIFs ohne Root-Wurzeln von Knoten 2 auf](#page-371-0) [Knoten 3"](#page-371-0) Abschnitt:

network port ifgrp create -node *node4* -ifgrp *port\_ifgrp\_names*-distr-func

3. Erstellen Sie die Broadcast-Domänen auf node4 mithilfe der node2-Informationen, die im aufgezeichnet wurden, erneut ["Verschieben von Aggregaten und NAS-Daten-LIFs ohne Root-Wurzeln von Knoten 2 auf](#page-371-0) [Knoten 3"](#page-371-0) Abschnitt:

network port broadcast-domain create -ipspace Default -broadcast-domain *broadcast\_domain\_names* -mtu *mtu\_size* -ports *node\_name:port\_name,node\_name:port\_name*

4. Fügen Sie die node4-Ports zu den neu erstellten Broadcast-Domänen hinzu:

network port broadcast-domain add-ports -broadcast-domain *broadcast\_domain\_names* -ports *node\_name:port\_name,node\_name:port\_name*

#### **Wiederherstellen der Key-Manager-Konfiguration auf node4**

Wenn Sie NetApp Aggregate Encryption (NAE) oder NetApp Volume Encryption (NVE) zur Verschlüsselung von Volumes auf dem System verwenden, das Sie aktualisieren, muss die Verschlüsselungskonfiguration mit den neuen Nodes synchronisiert werden. Wenn Sie den Schlüsselmanager nicht wiederherstellen, werden beim Verschieben der Node2-Aggregate mit ARL von node3 auf node4 verschlüsselte Volumes offline geschaltet.

#### **Schritte**

1. Führen Sie zum Synchronisieren der Verschlüsselungskonfiguration für Onboard Key Manager den folgenden Befehl an der Cluster-Eingabeaufforderung aus:

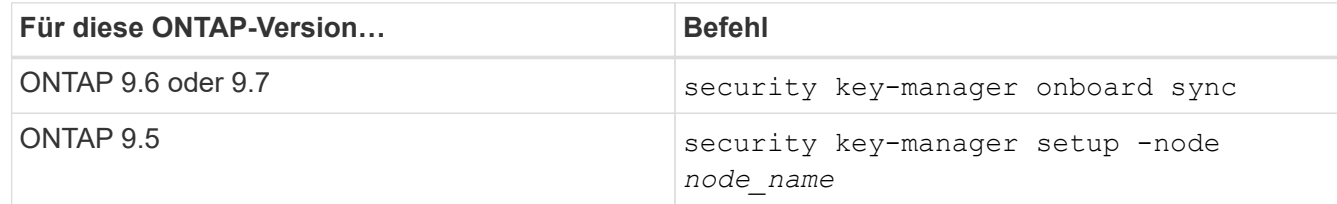

2. Geben Sie die Cluster-weite Passphrase für das Onboard Key Manager ein.

# **Verschieben Sie Aggregate ohne Root-Root-Fehler und NAS-Daten-LIFs, die sich im Besitz von node2 befinden, von node3 auf node4**

Nachdem Sie die node4-Installation überprüft haben und bevor Sie Aggregate von node3 auf node4 verschieben, müssen Sie die NAS-Daten-LIFs von node2 verschieben, die sich derzeit in node3 von node3 nach node4 befinden. Sie müssen außerdem überprüfen, ob die SAN-LIFs auf node4 vorhanden sind.

# **Über diese Aufgabe**

Remote-LIFs verarbeiten den Datenverkehr zu SAN-LUNs während des Upgrades. Das Verschieben von SAN-LIFs ist für den Zustand des Clusters oder des Service während des Upgrades nicht erforderlich. SAN LIFs werden nicht verschoben, es sei denn, sie müssen neuen Ports zugeordnet werden. Sie überprüfen, ob die LIFs ordnungsgemäß sind und sich in den entsprechenden Ports befinden, nachdem Sie node4 in den Online-Modus versetzt haben.

# **Schritte**

1. Wiederaufnahme des Betriebs der Versetzung:

system controller replace resume

Das System führt die folgenden Aufgaben aus:

- Cluster-Quorum-Prüfung
- System-ID-Prüfung
- Prüfung der Bildversion
- Überprüfung der Zielplattform
- Prüfung der Netzwerkanachabilität

Der Vorgang unterbricht in dieser Phase in der Überprüfung der Netzwerknachprüfbarkeit.

- 2. Überprüfen Sie manuell, ob das Netzwerk und alle VLANs, Schnittstellengruppen und Broadcast-Domänen korrekt konfiguriert wurden.
- 3. Wiederaufnahme des Betriebs der Versetzung:

system controller replace resume

To complete the "Network Reachability" phase, ONTAP network configuration must be manually adjusted to match the new physical network configuration of the hardware. This includes assigning network ports to the correct broadcast domains,creating any required ifgrps and VLANs, and modifying the home-port parameter of network interfaces to the appropriate ports.Refer to the "Using aggregate relocation to upgrade controller hardware on a pair of nodes running ONTAP 9.x" documentation, Stages 3 and 5. Have all of these steps been manually completed? [y/n]

- 4. Eingabe  $y$  Um fortzufahren.
- 5. Das System führt folgende Prüfungen durch:
	- Cluster-Zustandsprüfung
	- LIF-Statusüberprüfung für Cluster

Nach Durchführung dieser Prüfungen werden die nicht-Root-Aggregate und NAS-Daten-LIFs, die sich im Besitz von node2 befinden, an den neuen Controller node4 verschoben. Das System hält an, sobald die Ressourcenverlagerung abgeschlossen ist.

6. Überprüfen Sie den Status der Aggregatverschiebung und der LIF-Verschiebung von NAS-Daten:

system controller replace show-details

7. Überprüfen Sie manuell, ob die nicht-Root-Aggregate und NAS-Daten-LIFs erfolgreich in node4 verschoben wurden.

Falls Aggregate nicht verschoben oder ein Vetoo eingesetzt werden kann, müssen sie die Aggregate manuell verschieben oder – falls erforderlich – entweder die Vetos oder Zielprüfungen überschreiben. Siehe Abschnitt ["Verschiebung ausgefallener oder Vetos von Aggregaten"](#page-338-0) Finden Sie weitere Informationen.

- 8. Vergewissern Sie sich, dass sich die SAN-LIFs auf den richtigen Ports auf node4 befinden, indem Sie die folgenden Teilschritte ausführen:
	- a. Geben Sie den folgenden Befehl ein und überprüfen Sie die Ausgabe:

network interface show -data-protocol iscsi|fcp -home-node *node4*

Das System gibt die Ausgabe wie im folgenden Beispiel zurück:

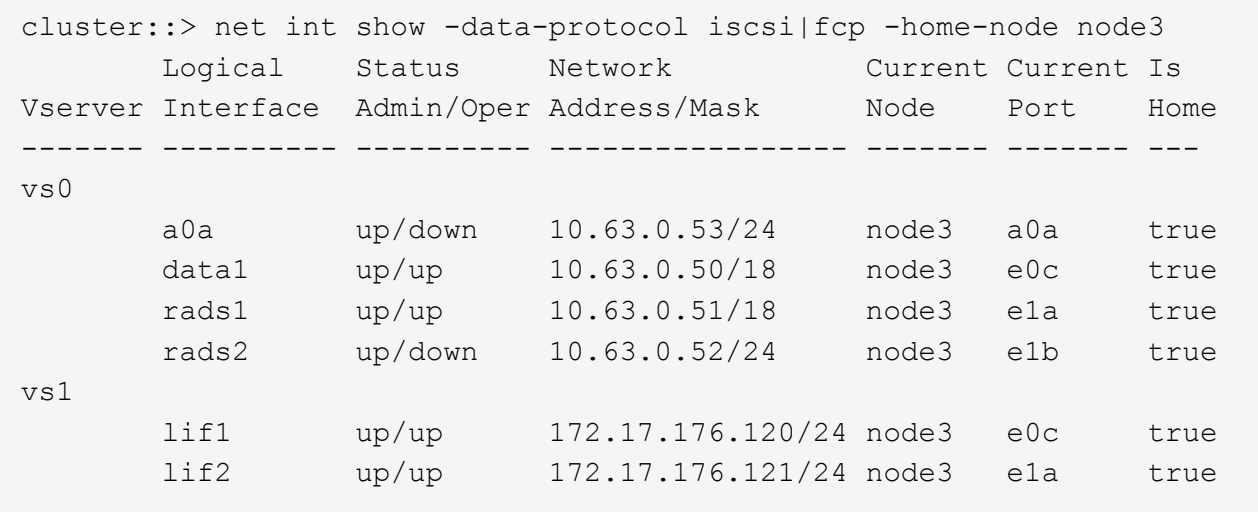

- b. Wenn node4 eine SAN-LIFs oder Gruppen von SAN-LIFs hat, die sich auf einem Port befinden, der nicht in node2 vorhanden war oder einem anderen Port zugeordnet werden muss, verschieben Sie sie in einen entsprechenden Port auf node4, indem Sie die folgenden Teilschritte ausführen:
	- i. Stellen Sie den LIF-Status auf "down" ein, indem Sie den folgenden Befehl eingeben:

network interface modify -vserver *vserver\_name* -lif *lif\_name* -status

-admin down

ii. Entfernen Sie das LIF aus dem Portsatz:

```
portset remove -vserver vserver_name -portset portset_name -port-name
port_name
```
iii. Geben Sie einen der folgenden Befehle ein:

▪ Verschieben Sie ein einzelnes LIF durch Eingabe des folgenden Befehls:

```
network interface modify -vserver vserver_name -lif lif_name -home
-port new_home_port
```
▪ Verschieben Sie alle LIFs auf einem einzelnen nicht vorhandenen oder falschen Port in einen neuen Port, indem Sie den folgenden Befehl eingeben:

network interface modify {-home-port *port\_on\_node1* -home-node *node1* -role data} -home-port *new\_home\_port\_on\_node3*

▪ Fügen Sie die LIFs wieder dem Portsatz hinzu:

```
portset add -vserver vserver_name -portset portset_name -port-name
port_name
```
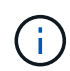

Sie müssen bestätigen, dass Sie SAN LIFs zu einem Port mit der gleichen Verbindungsgeschwindigkeit wie der ursprüngliche Port verschieben.

a. Ändern Sie den Status aller LIFs in up Damit die LIFs Datenverkehr auf dem Node akzeptieren und senden können, indem Sie den folgenden Befehl eingeben:

```
network interface modify -home-port port_name -home-node node4 -lif data
-statusadmin up
```
b. Geben Sie den folgenden Befehl ein und überprüfen Sie seine Ausgabe, um zu überprüfen, ob LIFs zu den richtigen Ports verschoben wurden und ob die LIFs den Status von aufweisen up Wenn Sie auf einem der beiden Nodes den folgenden Befehl eingeben und die Ausgabe überprüfen:

network interface show -home-node <node4> -role data

c. Wenn irgendwelche LIFs ausgefallen sind, setzen Sie den Administratorstatus der LIFs auf up Geben Sie den folgenden Befehl ein, einmal für jede LIF:

```
network interface modify -vserver vserver_name -lif lif_name -status-admin
up
```
9. Setzen Sie den Vorgang fort, um das System zur Durchführung der erforderlichen Nachprüfungen zu auffordern:

system controller replace resume

Das System führt die folgenden Nachprüfungen durch:

◦ Cluster-Quorum-Prüfung

- Cluster-Zustandsprüfung
- Aggregatrekonstruktion
- Aggregatstatus-Prüfung
- Überprüfung des Festplattenstatus
- LIF-Statusüberprüfung für Cluster

# **Phase 6: Schließen Sie das Upgrade ab**

# **Überblick**

In Phase 6 bestätigen Sie, dass die neuen Nodes ordnungsgemäß eingerichtet wurden. Bei aktivierter Verschlüsselung konfigurieren und einrichten Sie Storage Encryption bzw. NetApp Volume Encryption. Zudem sollten die alten Nodes außer Betrieb gesetzt und der SnapMirror Betrieb fortgesetzt werden.

# **Schritte**

- 1. ["Authentifizierungsmanagement mit KMIP-Servern"](#page-402-0)
- 2. ["Vergewissern Sie sich, dass die neuen Controller ordnungsgemäß eingerichtet sind"](#page-403-0)
- 3. ["Richten Sie Storage Encryption auf dem neuen Controller-Modul ein"](#page-405-0)
- 4. ["Einrichtung von NetApp Volume oder Aggregate Encryption auf dem neuen Controller-Modul"](#page-406-0)
- 5. ["Ausmustern des alten Systems"](#page-409-0)
- 6. ["Setzen Sie den SnapMirror Betrieb fort"](#page-409-1)

# **Für die Konfiguration von MetroCluster FC**

Bei der MetroCluster FC-Konfiguration müssen die Nodes des Disaster Recovery-/Failover-Standorts so schnell wie möglich ersetzt werden. Nicht übereinstimmende Controller-Modelle in einem MetroCluster wird nicht unterstützt, weil eine falsche Übereinstimmung des Controller-Modells dazu führen kann, dass Disaster Recovery-Spiegelung offline geht. Verwenden Sie den Befehl -skip-metrocluster-check true Option zum Umgehen der MetroCluster-Prüfungen, wenn Sie Nodes am zweiten Standort ersetzen.

# <span id="page-402-0"></span>**Authentifizierungsmanagement mit KMIP-Servern**

Von ONTAP 9.5 bis 9.7 können KMIP-Server (Key Management Interoperability Protocol) Authentifizierungsschlüssel managen.

# **Schritte**

1. Hinzufügen eines neuen Controllers:

security key-manager setup -node *new\_controller\_name*

2. Fügen Sie den Schlüsselmanager hinzu:

security key-manager -add *key\_management\_server\_ip\_address*

3. Vergewissern Sie sich, dass die Verschlüsselungsmanagement-Server konfiguriert und für alle Nodes im Cluster verfügbar sind:

security key-manager show -status

4. Stellen Sie die Authentifizierungsschlüssel von allen verknüpften Verschlüsselungsmanagementservern auf den neuen Knoten wieder her:

security key-manager restore -node *new\_controller\_name*

#### <span id="page-403-0"></span>**Vergewissern Sie sich, dass die neuen Controller ordnungsgemäß eingerichtet sind**

Um das korrekte Setup zu bestätigen, müssen Sie das HA-Paar aktivieren. Sie müssen außerdem überprüfen, dass Node3 und node4 auf den Storage der jeweils anderen Person zugreifen können und dass keine der logischen Datenschnittstellen zu anderen Nodes im Cluster vorhanden sind. Darüber hinaus müssen Sie bestätigen, dass Node3 zu Aggregaten node1 gehört und dass node4 die Aggregate von node2 besitzt und dass die Volumes für beide Nodes online sind.

#### **Schritte**

- 1. Nach den Tests nach der Prüfung von "node2" werden das Storage Failover und das Cluster HA-Paar für den node2 Cluster aktiviert. Nach Abschluss des Vorgangs werden beide Nodes als abgeschlossen angezeigt, und das System führt einige Bereinigungsvorgänge aus.
- 2. Vergewissern Sie sich, dass Storage-Failover aktiviert ist:

storage failover show

Im folgenden Beispiel wird die Ausgabe des Befehls angezeigt, wenn ein Storage Failover aktiviert ist:

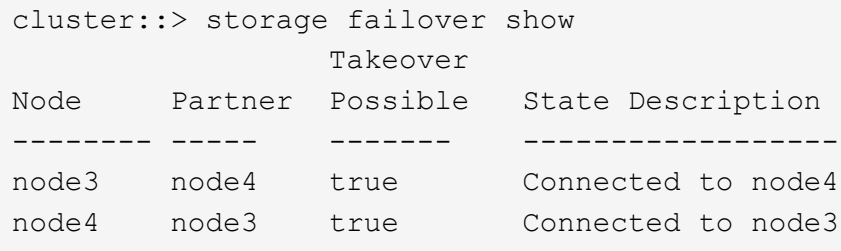

3. Überprüfen Sie, ob node3 und node4 zum selben Cluster gehören, indem Sie den folgenden Befehl verwenden und die Ausgabe überprüfen:

cluster show

4. Stellen Sie sicher, dass node3 und node4 über den folgenden Befehl und eine Analyse der Ausgabe auf den Storage des jeweils anderen zugreifen können:

storage failover show -fields local-missing-disks, partner-missing-disks

5. Vergewissern Sie sich, dass weder node3 noch node4 Eigentümer von Daten-LIFs sind, die im Besitz anderer Nodes im Cluster sind. Verwenden Sie dazu den folgenden Befehl und prüfen Sie die Ausgabe:

network interface show

Wenn keine der Knoten "Node3" oder "node4" Daten-LIFs besitzt, die sich im Besitz anderer Nodes im

Cluster befinden, setzen Sie die Daten-LIFs auf ihren Home-Eigentümer zurück:

network interface revert

6. Überprüfen Sie, ob node3 die Aggregate von node1 besitzt und dass node4 die Aggregate von node2 besitzt:

storage aggregate show -owner-name *node3* storage aggregate show -owner-name *node4*

7. Legen Sie fest, ob Volumes offline sind:

volume show -node *node3* -state offline volume show -node *node4* -state offline

8. Wenn Volumes offline sind, vergleichen Sie sie mit der Liste der Offline-Volumes, die Sie im Abschnitt erfasst haben ["Bereiten Sie die Knoten für ein Upgrade vor"](#page-330-0), Und Online-Laufwerk eines der Offline-Volumes, nach Bedarf, durch Verwendung des folgenden Befehls, einmal für jedes Volume:

volume online -vserver *vserver\_name* -volume *volume\_name*

9. Installieren Sie neue Lizenzen für die neuen Nodes mithilfe des folgenden Befehls für jeden Node:

system license add -license-code *license code, license code,license code...* 

Der Lizenzcode-Parameter akzeptiert eine Liste von 28 alphabetischen Zeichenschlüsseln für Großbuchstaben. Sie können jeweils eine Lizenz hinzufügen, oder Sie können mehrere Lizenzen gleichzeitig hinzufügen, indem Sie jeden Lizenzschlüssel durch ein Komma trennen.

10. Entfernen Sie alle alten Lizenzen mithilfe eines der folgenden Befehle von den ursprünglichen Nodes:

system license clean-up -unused -expired

```
system license delete -serial-number node_serial_number -package
licensable_package
```
◦ Alle abgelaufenen Lizenzen löschen:

system license clean-up -expired

◦ Alle nicht verwendeten Lizenzen löschen:

system license clean-up -unused

◦ Löschen Sie eine bestimmte Lizenz von einem Cluster mit den folgenden Befehlen auf den Nodes:

```
system license delete -serial-number node1_serial_number -package *
```

```
system license delete -serial-number node2_serial_number -package *
```
Die folgende Ausgabe wird angezeigt:

```
Warning: The following licenses will be removed:
<list of each installed package>
Do you want to continue? {y|n}: y
```
Eingabe y Um alle Pakete zu entfernen.

11. Überprüfen Sie, ob die Lizenzen korrekt installiert sind, indem Sie den folgenden Befehl verwenden und die Ausgabe überprüfen:

system license show

Sie können die Ausgabe mit der im Abschnitt erfassten Ausgabe vergleichen ["Bereiten Sie die Knoten für](#page-330-0) [ein Upgrade vor".](#page-330-0)

12. Wenn in der Konfiguration selbstverschlüsselnde Laufwerke verwendet werden und Sie die eingestellt haben kmip.init.maxwait Variabel auf off (Beispiel in ["installieren und booten sie node4, Schritt 27"](#page-374-0)), Sie müssen die Einstellung der Variable aufheben:

set diag; systemshell -node *node name* -command sudo kenv -u -p kmip.init.maxwait

13. Konfigurieren Sie die SPs mit dem folgenden Befehl auf beiden Knoten:

system service-processor network modify -node *node\_name*

Siehe ["Quellen"](#page-416-0) Link zur *Systemverwaltungsreferenz* für Informationen zu den SPs und den Befehlen *ONTAP 9: Manual Page Reference* für detaillierte Informationen zum System service-processor network modify Befehl.

14. Informationen zum Einrichten eines Clusters ohne Switches auf den neuen Nodes finden Sie unter ["Quellen"](#page-416-0) Um eine Verbindung zur NetApp Support Site\_ zu erhalten, befolgen Sie die Anweisungen unter " Wechsel zu einem 2-Node-Cluster ohne Switch\_".

#### **Nachdem Sie fertig sind**

Wenn die Speicherverschlüsselung auf node3 und node4 aktiviert ist, füllen Sie den Abschnitt aus ["Richten Sie](#page-405-0) [Storage Encryption auf dem neuen Controller-Modul ein".](#page-405-0) Andernfalls füllen Sie den Abschnitt aus ["Ausmustern des alten Systems"](#page-409-0).

#### <span id="page-405-0"></span>**Richten Sie Storage Encryption auf dem neuen Controller-Modul ein**

Wenn der ersetzte Controller oder der HA-Partner des neuen Controllers Storage Encryption verwendet, müssen Sie das neue Controller-Modul für Storage Encryption konfigurieren, einschließlich der Installation von SSL-Zertifikaten und der Einrichtung von Key Management-Servern.

# **Über diese Aufgabe**

Dieses Verfahren umfasst Schritte, die auf dem neuen Controller-Modul ausgeführt werden. Sie müssen den Befehl auf dem richtigen Node eingeben.

#### **Schritte**

1. Vergewissern Sie sich, dass die Verschlüsselungsmanagement-Server weiterhin verfügbar sind, deren Status und ihre Authentifizierungsdaten folgendermaßen sind:

security key-manager show -status security key-manager query

- 2. Fügen Sie die im vorherigen Schritt aufgeführten Verschlüsselungsmanagement-Server der Liste des zentralen Management-Servers im neuen Controller hinzu.
	- a. Fügen Sie den Schlüsselverwaltungsserver hinzu:

security key-manager -add *key\_management\_server\_ip\_address*

- b. Wiederholen Sie den vorherigen Schritt für jeden aufgeführten Key Management Server. Sie können bis zu vier Verschlüsselungsmanagement-Server verknüpfen.
- c. Überprüfen Sie, ob die Verschlüsselungsmanagementserver erfolgreich hinzugefügt wurden:

security key-manager show

3. Führen Sie auf dem neuen Controller-Modul den Setup-Assistenten für das Verschlüsselungsmanagement aus, um die wichtigsten Management-Server einzurichten und zu installieren.

Sie müssen dieselben Key Management-Server installieren, die auf dem vorhandenen Controller-Modul installiert sind.

a. Starten Sie den Setup-Assistenten für den Schlüsselmanagementserver auf dem neuen Knoten:

security key-manager setup -node *new\_controller\_name*

- b. Führen Sie die Schritte im Assistenten zum Konfigurieren von Verschlüsselungsmanagementservern durch.
- 4. Stellen Sie Authentifizierungsschlüssel von allen verknüpften Verschlüsselungsmanagementservern mit dem neuen Knoten wieder her:

security key-manager restore -node *new\_controller\_name*

#### <span id="page-406-0"></span>**Einrichtung von NetApp Volume oder Aggregate Encryption auf dem neuen Controller-Modul**

Wenn der ersetzte Controller oder der HA-Partner (High Availability, Hochverfügbarkeit) des neuen Controllers NetApp Volume Encryption (NVE) oder NetApp Aggregate Encryption (NAE) verwendet, muss das neue Controller-Modul für NVE oder NAE konfiguriert werden.

#### **Über diese Aufgabe**

Dieses Verfahren umfasst Schritte, die auf dem neuen Controller-Modul ausgeführt werden. Sie müssen den Befehl auf dem richtigen Node eingeben.

# **ONTAP 9.6 und 9.7 Konfigurieren Sie NVE oder NAE auf Controllern mit ONTAP 9.6 oder 9.7**

#### **Schritte**

1. Vergewissern Sie sich, dass die Verschlüsselungsmanagement-Server weiterhin verfügbar sind, deren Status und ihre Authentifizierungsdaten folgendermaßen sind:

security key-manager key query -node node

2. Fügen Sie die im vorherigen Schritt aufgeführten Verschlüsselungsmanagement-Server der Liste des zentralen Management-Servers des neuen Controllers hinzu:

a. Fügen Sie den Schlüsselverwaltungsserver hinzu:

security key-manager -add *key\_management\_server\_ip\_address*

b. Wiederholen Sie den vorherigen Schritt für jeden aufgeführten Key Management Server.

Sie können bis zu vier Verschlüsselungsmanagement-Server verknüpfen.

c. Überprüfen Sie, ob die Verschlüsselungsmanagementserver erfolgreich hinzugefügt wurden:

security key-manager show

3. Führen Sie auf dem neuen Controller-Modul den Setup-Assistenten für das Verschlüsselungsmanagement aus, um die wichtigsten Management-Server einzurichten und zu installieren.

Sie müssen dieselben Key Management-Server installieren, die auf dem vorhandenen Controller-Modul installiert sind.

a. Starten Sie den Setup-Assistenten für den Schlüsselmanagementserver auf dem neuen Knoten:

security key-manager setup -node *new\_controller\_name*

- b. Führen Sie die Schritte im Assistenten zum Konfigurieren von Verschlüsselungsmanagementservern durch.
- 4. Stellen Sie Authentifizierungsschlüssel von allen verknüpften Verschlüsselungsmanagementservern mit dem neuen Knoten wieder her.
	- Authentifizierung für externen Schlüsselmanager wiederherstellen:

security key-manager external restore

Für diesen Befehl ist die OKM-Passphrase (Onboard Key Manager) erforderlich.

Weitere Informationen finden Sie im Knowledge Base-Artikel ["So stellen Sie die Konfiguration des](https://kb.netapp.com/onprem/ontap/dm/Encryption/How_to_restore_external_key_manager_server_configuration_from_the_ONTAP_boot_menu) [externen Schlüsselmanager-Servers aus dem ONTAP-Startmenü wieder her".](https://kb.netapp.com/onprem/ontap/dm/Encryption/How_to_restore_external_key_manager_server_configuration_from_the_ONTAP_boot_menu)

◦ Authentifizierung für den OKM wiederherstellen:

security key-manager onboard sync

#### **ONTAP 9.5**

#### **NVE oder NAE auf Controllern mit ONTAP 9.5** konfigurieren

#### **Schritte**

1. Vergewissern Sie sich, dass die Verschlüsselungsmanagement-Server weiterhin verfügbar sind, deren Status und ihre Authentifizierungsdaten folgendermaßen sind:

security key-manager key show

- 2. Fügen Sie die im vorherigen Schritt aufgeführten Verschlüsselungsmanagement-Server der Liste des zentralen Management-Servers des neuen Controllers hinzu:
	- a. Fügen Sie den Schlüsselverwaltungsserver hinzu:

security key-manager -add *key\_management\_server\_ip\_address*

b. Wiederholen Sie den vorherigen Schritt für jeden aufgeführten Key Management Server.

Sie können bis zu vier Verschlüsselungsmanagement-Server verknüpfen.

c. Überprüfen Sie, ob die Verschlüsselungsmanagementserver erfolgreich hinzugefügt wurden:

security key-manager show

3. Führen Sie auf dem neuen Controller-Modul den Setup-Assistenten für das Verschlüsselungsmanagement aus, um die wichtigsten Management-Server einzurichten und zu installieren.

Sie müssen dieselben Key Management-Server installieren, die auf dem vorhandenen Controller-Modul installiert sind.

a. Starten Sie den Setup-Assistenten für den Schlüsselmanagementserver auf dem neuen Knoten:

security key-manager setup -node *new\_controller\_name*

- b. Führen Sie die Schritte im Assistenten zum Konfigurieren von Verschlüsselungsmanagementservern durch.
- 4. Stellen Sie Authentifizierungsschlüssel von allen verknüpften Verschlüsselungsmanagementservern mit dem neuen Knoten wieder her.
	- Authentifizierung für externen Schlüsselmanager wiederherstellen:

security key-manager external restore

Für diesen Befehl ist die OKM-Passphrase (Onboard Key Manager) erforderlich.

Weitere Informationen finden Sie im Knowledge Base-Artikel ["So stellen Sie die Konfiguration des](https://kb.netapp.com/onprem/ontap/dm/Encryption/How_to_restore_external_key_manager_server_configuration_from_the_ONTAP_boot_menu) [externen Schlüsselmanager-Servers aus dem ONTAP-Startmenü wieder her".](https://kb.netapp.com/onprem/ontap/dm/Encryption/How_to_restore_external_key_manager_server_configuration_from_the_ONTAP_boot_menu)

◦ Restore-Authentifizierung für OKM:

security key-manager setup -node *node name* 

### **Nachdem Sie fertig sind**

Überprüfen Sie, ob Volumes offline geschaltet wurden, da Authentifizierungsschlüssel nicht verfügbar waren oder externe Schlüsselverwaltungsserver nicht erreicht werden konnten. Stellen Sie diese Volumes mit der wieder online volume online Befehl.

# <span id="page-409-0"></span>**Ausmustern des alten Systems**

Nach dem Upgrade kann das alte System über die NetApp Support Site außer Betrieb gesetzt werden. Die Deaktivierung des Systems sagt NetApp, dass das System nicht mehr in Betrieb ist und dass es aus Support-Datenbanken entfernt wird.

# **Schritte**

- 1. Siehe ["Quellen"](#page-416-0) Um auf die *NetApp Support Site* zu verlinken und sich anzumelden.
- 2. Wählen Sie im Menü die Option **Produkte > Meine Produkte**.
- 3. Wählen Sie auf der Seite **installierte Systeme anzeigen** die **Auswahlkriterien** aus, mit denen Sie Informationen über Ihr System anzeigen möchten.

Sie können eine der folgenden Optionen wählen, um Ihr System zu finden:

- Seriennummer (auf der Rückseite des Geräts)
- Seriennummern für "My Location"
- 4. Wählen Sie **Los!**

In einer Tabelle werden Cluster-Informationen, einschließlich der Seriennummern, angezeigt.

5. Suchen Sie den Cluster in der Tabelle und wählen Sie im Dropdown-Menü Product Tool Set die Option **Decommission this System** aus.

# <span id="page-409-1"></span>**Setzen Sie den SnapMirror Betrieb fort**

Sie können SnapMirror Transfers, die vor dem Upgrade stillgelegt wurden, fortsetzen und die SnapMirror Beziehungen fortsetzen. Die Updates sind nach Abschluss des Upgrades im Zeitplan.

# **Schritte**

1. Überprüfen Sie den SnapMirror Status auf dem Ziel:

snapmirror show

2. Wiederaufnahme der SnapMirror Beziehung:

snapmirror resume -destination-vserver *vserver* name

# **Fehlerbehebung**

# **Fehlerbehebung**

Möglicherweise ist beim Upgrade des Node-Paars ein Fehler auftritt. Der Node kann abstürzen, Aggregate werden möglicherweise nicht verschoben oder LIFs werden nicht

migriert. Die Ursache des Fehlers und seiner Lösung hängt davon ab, wann der Fehler während des Aktualisierungsvorgangs aufgetreten ist.

Siehe Tabelle, in der die verschiedenen Phasen des Verfahrens im Abschnitt beschrieben werden ["Überblick](#page-328-0) [über das ARL Upgrade"](#page-328-0). Informationen über mögliche Ausfälle werden in der Phase des Verfahrens aufgelistet.

# **Fehler bei der Aggregatverschiebung**

Bei der Aggregatverschiebung (ARL, Aggregate Relocation) fallen während des Upgrades möglicherweise an verschiedenen Punkten aus.

### **Prüfen Sie, ob Aggregate Relocation Failure vorhanden sind**

Während des Verfahrens kann ARL in Phase 2, Phase 3 oder Phase 5 fehlschlagen.

# **Schritte**

1. Geben Sie den folgenden Befehl ein und überprüfen Sie die Ausgabe:

storage aggregate relocation show

Der storage aggregate relocation show Der Befehl zeigt Ihnen, welche Aggregate erfolgreich umgezogen wurden und welche nicht, zusammen mit den Ursachen des Ausfalls.

- 2. Überprüfen Sie die Konsole auf EMS-Nachrichten.
- 3. Führen Sie eine der folgenden Aktionen durch:
	- Führen Sie die entsprechenden Korrekturmaßnahmen durch, je nach der Ausgabe des storage aggregate relocation show Befehl und Ausgabe der EMS-Nachricht.
	- Erzwingen Sie das verlagern des Aggregats oder der Aggregate mit dem override-vetoes Oder die Option override-destination-checks Option des storage aggregate relocation start Befehl.

Ausführliche Informationen zum storage aggregate relocation start, override-vetoes, und override-destination-checks Optionen finden Sie unter ["Quellen"](#page-416-0) Link zu den Befehlen *ONTAP 9: Manual Page Reference*.

#### **Aggregate, die ursprünglich auf node1 waren, gehören node4 nach Abschluss des Upgrades**

Beim Abschluss des Upgrade-Verfahrens sollte die Knoten3 der neue Home-Node von Aggregaten sein, die ursprünglich als Home-Node die Knoten1 hatten. Sie können sie nach dem Upgrade verschieben.

# **Über diese Aufgabe**

Unter den folgenden Umständen kann es nicht gelingen, Aggregate ordnungsgemäß zu verschieben und Node 1 als Home Node anstelle von Knoten3 zu verwenden:

- In Phase 3, wenn Aggregate von node2 auf node3 verschoben werden. Einige der verlagerten Aggregate haben die Nr. 1 als Home-Node. Ein solches Aggregat könnte zum Beispiel "aggr\_Node\_1" heißen. Wenn die Verlagerung von aggr\_Node\_1 während Phase 3 fehlschlägt und eine Verlagerung nicht erzwungen werden kann, dann wird das Aggregat auf node2 zurückgelassen.
- Nach Stufe 4, wenn node2 durch node4 ersetzt wird. Wenn node2 ersetzt wird, kommt aggr\_Node\_1 mit node4 als Home-Node statt node3 online.

Sie können das falsche Eigentümerproblem nach Phase 6 beheben, wenn ein Storage-Failover aktiviert wurde, indem Sie die folgenden Schritte durchführen:

#### **Schritte**

1. Geben Sie den folgenden Befehl ein, um eine Liste der Aggregate zu erhalten:

storage aggregate show -nodes *node4* -is-home true

Informationen zur Identifizierung von Aggregaten, die nicht korrekt verschoben wurden, finden Sie in der Liste der Aggregate mit dem Home-Inhaber von node1, die Sie im Abschnitt erhalten haben ["Bereiten Sie](#page-330-0) [die Knoten für ein Upgrade vor"](#page-330-0) Und vergleichen Sie ihn mit der Ausgabe des obigen Befehls.

- 2. Vergleichen Sie die Ausgabe von Schritt 1 mit der Ausgabe, die Sie für Knoten 1 im Abschnitt aufgenommen haben ["Bereiten Sie die Knoten für ein Upgrade vor"](#page-330-0) Und beachten Sie alle Aggregate, die nicht korrekt verschoben wurden.
- 3. Verschiebung der Aggregate links auf node4:

storage aggregate relocation start -node *node4* -aggr *aggr\_node\_1* -destination *node3*

Verwenden Sie das nicht -ndo-controller-upgrade Parameter während dieser Verschiebung.

4. Vergewissern Sie sich, dass node3 jetzt der Haupteigentümer der Aggregate ist:

storage aggregate show -aggregate *aggr1,aggr2,aggr3…* -fields home-name

*aggr1,aggr2,aggr3…* Ist die Liste der Aggregate, die node1 als ursprünglichen Besitzer hatten.

Aggregate, die nicht über Node3 als Hausbesitzer verfügen, können mit dem gleichen Relocation-Befehl in auf node3 verschoben werden Schritt 3.

#### **Neustarts, Panikspiele oder Energiezyklen**

Das System kann in verschiedenen Phasen des Upgrades abstürzt, z. B. neu gebootet, in Panik geraten oder aus- und wieder eingeschaltet werden.

Die Lösung dieser Probleme hängt davon ab, wann sie auftreten.

**Neustarts, Panikzugänge oder Energiezyklen während der Vorprüfphase**

#### **Node1 oder node2 stürzt vor der Pre-Check-Phase ab, während das HA-Paar noch aktiviert ist**

Wenn node1 oder node2 vor der Pre-Check-Phase abstürzt, wurden noch keine Aggregate verschoben und die HA-Paar-Konfiguration ist noch aktiviert.

#### **Über diese Aufgabe**

Takeover und Giveback können normal fortgesetzt werden.

#### **Schritte**

- 1. Überprüfen Sie die Konsole auf EMS-Meldungen, die das System möglicherweise ausgegeben hat, und ergreifen Sie die empfohlenen Korrekturmaßnahmen.
- 2. Fahren Sie mit dem Upgrade des Node-Paars fort.

**Neustarts, Panikzugänge oder Energiezyklen während der ersten Ressourcenfreigabephase**

#### **Node1 stürzt während der ersten Resource-Release-Phase ab, während das HA-Paar noch aktiviert ist**

Einige oder alle Aggregate wurden von node1 in node2 verschoben und das HA-Paar ist noch aktiviert. Node2 übernimmt das Root-Volume von node1 und alle nicht-Root-Aggregate, die nicht verschoben wurden.

# **Über diese Aufgabe**

Eigentum an Aggregaten, die verschoben wurden, sehen genauso aus wie das Eigentum von nicht-Root-Aggregaten, die übernommen wurden, da sich der Home-Eigentümer nicht geändert hat.

Wenn node1 in den eintritt waiting for giveback Status, node2 gibt alle node1 nicht-Root-Aggregate zurück.

### **Schritte**

- 1. Nachdem node1 gestartet wurde, sind alle nicht-Root-Aggregate von node1 zurück in node1 verschoben. Sie müssen eine manuelle Aggregatverschiebung der Aggregate von node1 nach node2 durchführen: storage aggregate relocation start -node node1 -destination node2 -aggregate -list \* -ndocontroller-upgrade true
- 2. Fahren Sie mit dem Upgrade des Node-Paars fort.

#### **Node1 stürzt während der ersten Ressourcen-Release-Phase ab, während das HA-Paar deaktiviert ist**

Node2 übernimmt nicht, aber es stellt immer noch Daten aus allen nicht-Root-Aggregaten bereit.

#### **Schritte**

- 1. Knoten 1 aufbring.
- 2. Fahren Sie mit dem Upgrade des Node-Paars fort.

#### **Node2 schlägt während der ersten Phase der Ressourcenfreigabe fehl, während das HA-Paar noch aktiviert ist**

Node1 hat einige oder alle seine Aggregate in node2 verschoben. Das HA-Paar ist aktiviert.

#### **Über diese Aufgabe**

Node1 übernimmt alle node2 Aggregate sowie jedes seiner eigenen Aggregate, die auf node2 verschoben wurden. Beim Booten von node2 wird die Aggregatverschiebung automatisch abgeschlossen.

#### **Schritte**

- 1. Knoten 2 aufbring.
- 2. Fahren Sie mit dem Upgrade des Node-Paars fort.

#### **Node2 stürzt während der ersten Resource-Release-Phase ab und nachdem HA-Paar deaktiviert ist**

Node1 übernimmt nicht.

#### **Schritte**

1. Knoten 2 aufbring.

Ein Client-Ausfall tritt für alle Aggregate auf, während node2 gestartet wird.

2. Fahren Sie mit dem verbleibenden Upgrade des Node-Paars fort.

**Startet während der ersten Verifikationsphase neu, erzeugt eine Panik oder schaltet die Stromversorgung aus**

#### **Node2 stürzt in der ersten Überprüfungsphase ab, wobei das HA-Paar deaktiviert ist**

Node3 übernimmt nach einem Absturz nach einem node2 nicht, da das HA-Paar bereits deaktiviert ist.

#### **Schritte**

1. Knoten 2 aufbring.

Ein Client-Ausfall tritt für alle Aggregate auf, während node2 gestartet wird.

2. Fahren Sie mit dem Upgrade des Node-Paars fort.

#### **Node3 stürzt in der ersten Verifizierungsphase ab, wobei das HA-Paar deaktiviert ist**

Node2 übernimmt nicht, aber es stellt immer noch Daten aus allen nicht-Root-Aggregaten bereit.

#### **Schritte**

- 1. Knoten 3 aufbring.
- 2. Fahren Sie mit dem Upgrade des Node-Paars fort.

#### **Neustarts, Panikzucken oder Energiezyklen während der ersten Ressourcen-Wiederholen-Phase**

#### **Knoten 2 stürzt während der ersten Ressourcen-Wiederholen Phase während der Aggregat-Verschiebung ab**

Node2 hat einige oder alle seine Aggregate von node1 in node3 verschoben. Node3 stellt Daten von Aggregaten bereit, die verlagert wurden. Das HA-Paar ist deaktiviert und somit gibt es keine Übernahme.

#### **Über diese Aufgabe**

Es gibt einen Client-Ausfall für Aggregate, die nicht verschoben wurden. Beim Booten von node2 werden die Aggregate von node1 auf node3 verschoben.

#### **Schritte**

- 1. Knoten 2 aufbring.
- 2. Fahren Sie mit dem Upgrade des Node-Paars fort.

#### **Node3 stürzt während der ersten Phase zur Ressourcenrückgewinnung während der Aggregatverschiebung ab**

Falls node3 abstürzt, während node2 Aggregate zu node3 verschoben wird, wird die Aufgabe nach dem Booten von node3 fortgesetzt.

#### **Über diese Aufgabe**

Node2 dient weiterhin verbleibenden Aggregaten, doch Aggregate, die bereits in Knoten 3 verlagert wurden, begegnen ein Client-Ausfall, während node3 gebootet wird.

#### **Schritte**

- 1. Knoten 3 aufbring.
- 2. Führen Sie das Controller-Upgrade fort.

#### **Neustarts, Panikspiele oder Energiezyklen während der Nachprüfphase**

#### **Node2 oder node3 stürzt während der Post-Check-Phase ab**

Das HA-Paar ist deaktiviert, damit dies keine Übernahme ist. Es gibt einen Client-Ausfall für Aggregate, die zum neu gebooteten Node gehören.

#### **Schritte**

- 1. Bringen Sie den Node hoch.
- 2. Fahren Sie mit dem Upgrade des Node-Paars fort.

#### **Neustarts, Panikzucken oder Energiezyklen während der zweiten Ressourcenfreigabephase**

#### **Node3 stürzt während der zweiten Resource-Release-Phase ab**

Wenn node3 abstürzt, während node2 Aggregate verschoben, wird die Aufgabe nach dem Booten von node3 fortgesetzt.

### **Über diese Aufgabe**

Node2 dient weiterhin verbleibenden Aggregaten, doch Aggregate, die bereits in Node3 verlagert wurden, und Node3 eigene Aggregate stoßen auf Client-Ausfälle, während Node3 gebootet wird.

#### **Schritte**

- 1. Knoten 3 aufbring.
- 2. Fahren Sie mit dem Controller-Upgrade fort.

### **Node2 stürzt während der zweiten Resource-Release-Phase ab**

Wenn node2 während der Aggregatverschiebung abstürzt, wird node2 nicht übernommen.

#### **Über diese Aufgabe**

Node3 dient weiterhin den Aggregaten, die verschoben wurden, doch die Aggregate von node2 stoßen auf Client-Ausfälle.

#### **Schritte**

- 1. Knoten 2 aufbring.
- 2. Fahren Sie mit dem Controller-Upgrade fort.

#### **Startet während der zweiten Verifikationsphase neu, erzeugt eine Panik oder schaltet die Stromversorgung aus**

#### **Node3 stürzt während der zweiten Verifikationsphase ab**

Wenn während dieser Phase node3 abstürzt, wird die Übernahme nicht durchgeführt, da HA bereits deaktiviert ist.

#### **Über diese Aufgabe**

Es gibt einen Ausfall für nicht-Root-Aggregate, die bereits verschoben wurden, bis nach einem Neustart von Knoten3.

# **Schritte**

1. Knoten 3 aufbring.

Ein Client-Ausfall tritt für alle Aggregate auf, während Node3 gestartet wird.

2. Fahren Sie mit dem Upgrade des Node-Paars fort.

### **Node4 stürzt während der zweiten Verifikationsphase ab**

Wenn node4 während dieser Phase abstürzt, wird die Übernahme nicht durchgeführt. Node3 stellt Daten aus den Aggregaten bereit.

### **Über diese Aufgabe**

Es gibt einen Ausfall für nicht-Root-Aggregate, die bereits verschoben wurden, bis node4 neu startet.

### **Schritte**

- 1. bringen sie node4 auf.
- 2. Fahren Sie mit dem Upgrade des Node-Paars fort.

# **Probleme, die in mehreren Phasen des Verfahrens auftreten können**

Einige Probleme können in verschiedenen Phasen des Verfahrens auftreten.

#### Unerwartete Ausgabe des "Storage Failover show"-Befehls

Wenn während der Prozedur der Node, der alle Daten hostet, "Panik und" oder versehentlich neu gebootet wird, wird möglicherweise die unerwartete Ausgabe für den angezeigt storage failover show Befehl vor und nach dem Neubooten, Panic oder aus- und Wiedereinschalten.

### **Über diese Aufgabe**

Möglicherweise wird eine unerwartete Ausgabe von der angezeigt storage failover show Befehl in Phase 2, Stufe 3, Stufe 4 oder Stufe 5.

Das folgende Beispiel zeigt die erwartete Ausgabe von storage failover show Befehl, wenn auf dem Node, der alle Datenaggregate hostet, kein Neubooten oder "Panic" erfolgt:

```
cluster::> storage failover show
                   Takeover
Node Partner Possible State Description
------- -------- --------- -----------------
node1 node2 false Unknown
node2 node1 false Node owns partner aggregates as part of the
non-disruptive head upgrade procedure. Takeover is not possible: Storage
failover is disabled.
```
Das folgende Beispiel zeigt die Ausgabe von storage failover show Befehl nach einem Neubooten oder Panic:

```
cluster::> storage failover show
                    Takeover
Node Partner Possible State Description
------- -------- --------- -----------------
node1 node2 - Unknown
node2 node1 false Waiting for node1, Partial giveback, Takeover
is not possible: Storage failover is disabled
```
Obwohl die Ausgabe sagt, dass sich ein Node im teilweise Giveback befindet und der Storage-Failover deaktiviert ist, können Sie diese Meldung ignorieren.

### **Schritte**

Es ist keine Aktion erforderlich. Fahren Sie mit dem Upgrade des Node-Paars fort.

# **Fehler bei der LIF-Migration**

Nach der Migration der LIFs sind diese nach der Migration in Phase 2, Phase 3 oder Phase 5 möglicherweise nicht online.

# **Schritte**

1. Vergewissern Sie sich, dass die MTU-Port-Größe mit der Größe des Quell-Nodes identisch ist.

Wenn beispielsweise die MTU-Größe des Cluster-Ports am Quell-Node 9000 ist, sollte sie auf dem Ziel-Node 9000 sein.

2. Überprüfen Sie die physische Konnektivität des Netzwerkkabels, wenn der physische Status des Ports lautet down.

# <span id="page-416-0"></span>**Quellen**

Wenn Sie die Verfahren in diesem Inhalt ausführen, müssen Sie möglicherweise Referenzinhalt konsultieren oder zu Referenzwebsites gehen.

- [Referenzinhalt](#page-83-0)
- [Referenzstandorte](#page-85-0)

# **Referenzinhalt**

Die für dieses Upgrade spezifischen Inhalte sind in der folgenden Tabelle aufgeführt.

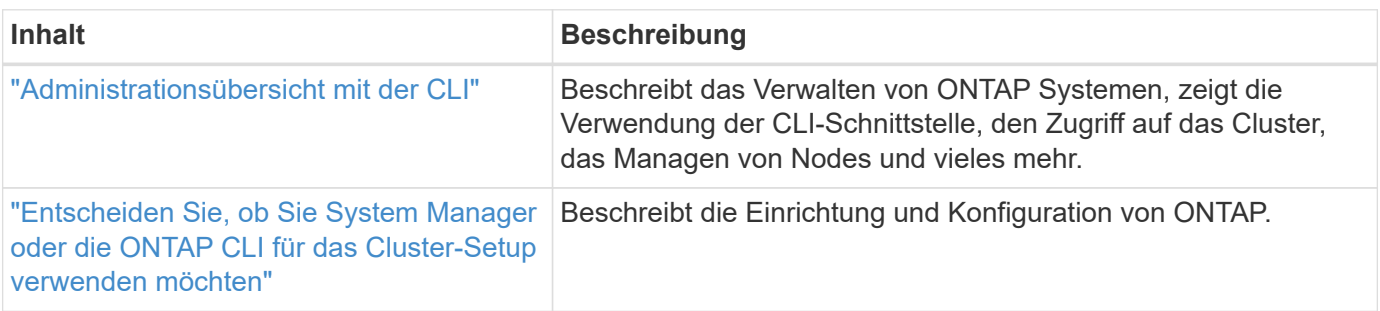

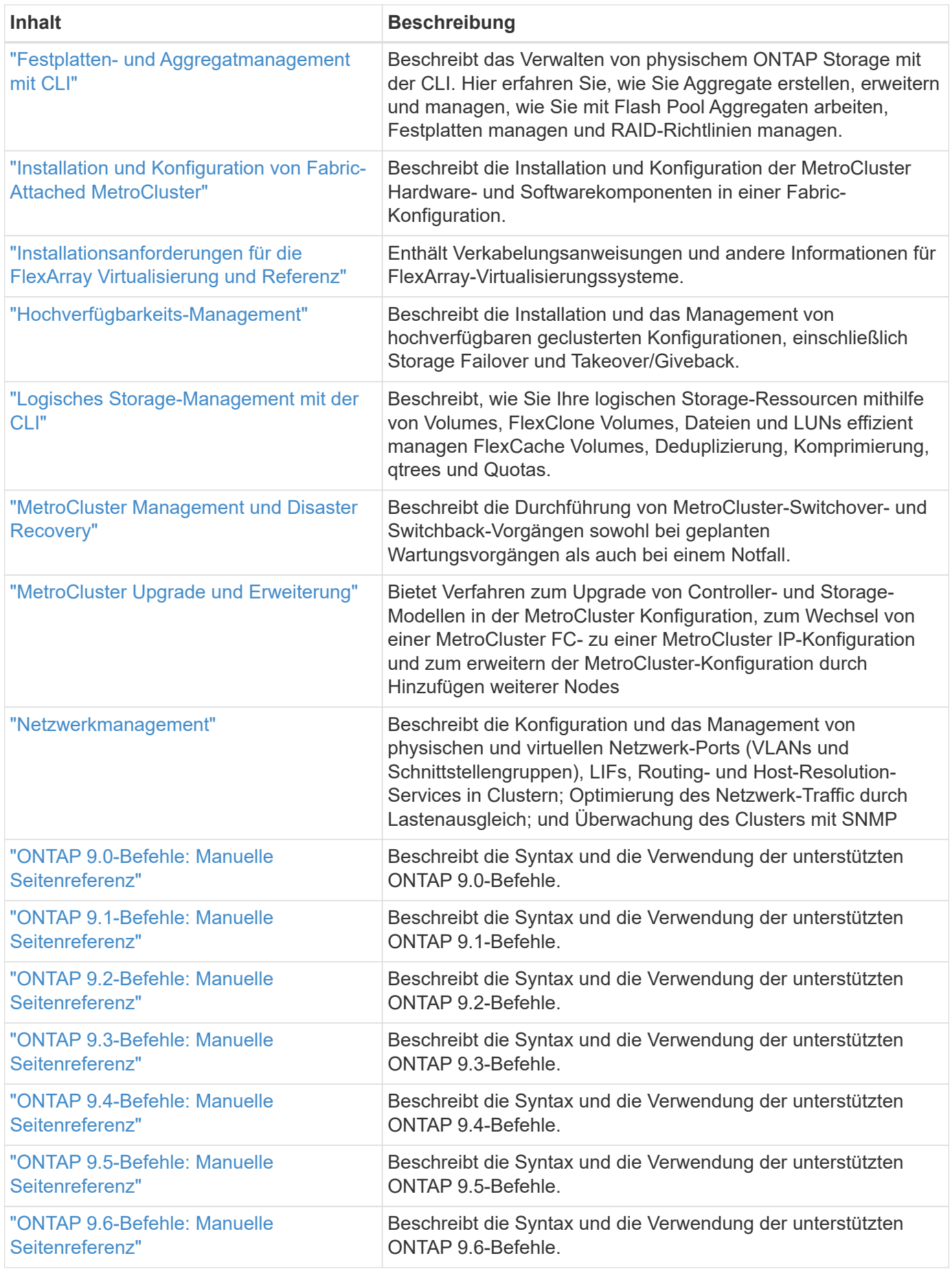

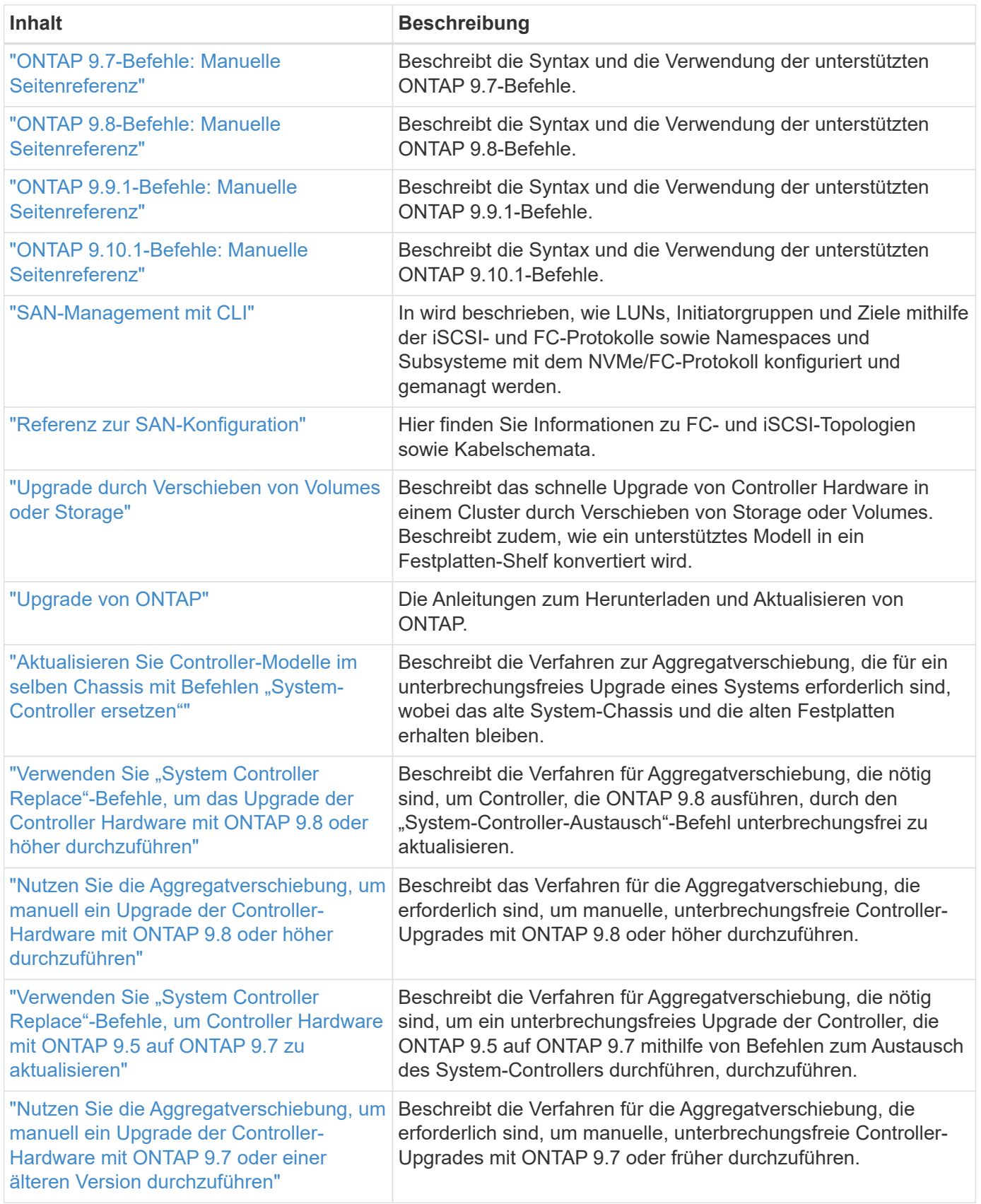

# **Referenzstandorte**

Der ["NetApp Support Website"](https://mysupport.netapp.com) Enthält auch Dokumentation zu Netzwerkschnittstellenkarten (NICs) und anderer Hardware, die Sie mit Ihrem System verwenden könnten. Es enthält auch die ["Hardware Universe"](https://hwu.netapp.com), Die Informationen über die Hardware liefert, die das neue System unterstützt.

Datenzugriff ["ONTAP 9-Dokumentation".](https://docs.netapp.com/us-en/ontap/index.html)

Auf das zugreifen ["Active IQ Config Advisor"](https://mysupport.netapp.com/site/tools) Werkzeug.

# **Manuelles Upgrade der Controller-Hardware mit ONTAP 9.7 oder einer älteren Version**

# **Überblick**

Dieses Verfahren beschreibt das Upgrade der Controller-Hardware mithilfe von Aggregate Relocation (ARL) für die folgenden Systemkonfigurationen:

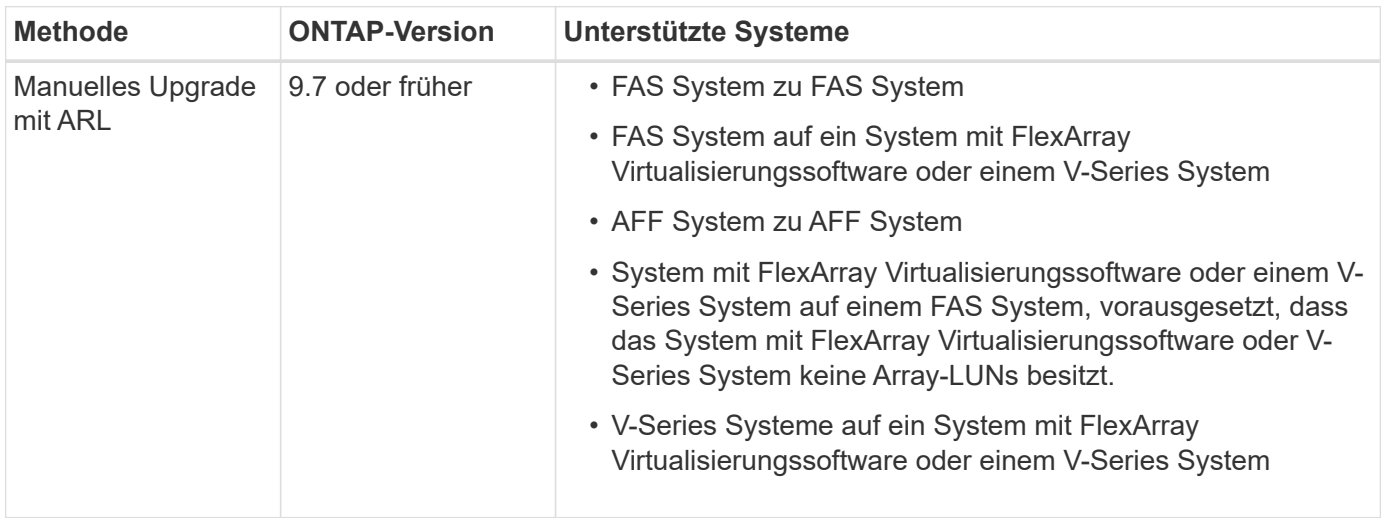

Während des Verfahrens führen Sie ein Upgrade der ursprünglichen Controller Hardware mit der Ersatz-Controller-Hardware durch. Hierbei werden die Eigentumsrechte an Aggregaten verschoben, die nicht mit Root-Berechtigungen verbunden sind. Sie migrieren Aggregate mehrmals von Node zu Node, um zu bestätigen, dass mindestens ein Node während des Upgrades Daten von den Aggregaten bereitstellt. Außerdem migrieren Sie Daten-logische Schnittstellen (LIFs) und weisen Sie die Netzwerk-Ports auf dem neuen Controller den Schnittstellengruppen zu, während Sie fortfahren.

> In diesem Dokument werden die ursprünglichen Knoten *node1* und *node2* genannt, und die neuen Knoten werden *node3* und *node4* genannt. Während des beschriebenen Verfahrens wird node1 durch node3 ersetzt und node2 durch node4 ersetzt. Die Begriffe *node1*, *node2*, *node3* und *node4* werden nur verwendet, um zwischen den ursprünglichen und neuen Knoten zu unterscheiden. Wenn Sie das Verfahren befolgen, müssen Sie die richtigen Namen Ihrer ursprünglichen und neuen Knoten ersetzen. In der Realität ändern sich jedoch die Namen der Nodes nicht: node3 hat den Namen node1 und node4 hat nach dem Upgrade der Controller-Hardware den Namen node2. In diesem Dokument wird der Begriff " Systems with FlexArray Virtualization Software\_" verwendet, um sich auf Systeme zu beziehen, die zu diesen neuen Plattformen gehören. Dabei wird der Begriff *V-Series System* verwendet, um sich auf die separaten Hardware-Systeme zu beziehen, die an Storage-Arrays angeschlossen werden können

# **Wichtige Informationen:**

• Diese Vorgehensweise ist komplex und setzt voraus, dass Sie über erweiterte ONTAP-

 $\left(\begin{smallmatrix} 1\\1\end{smallmatrix}\right)$ 

Administrationsfähigkeiten verfügen. Sie müssen auch lesen und verstehen, die ["Richtlinien für das](#page-424-0) [Controller-Upgrade mit ARL"](#page-424-0) Und das ["ARL Upgrade-Workflow"](#page-420-0) Abschnitte vor Beginn der Aktualisierung.

- Bei dieser Vorgehensweise wird vorausgesetzt, dass die Ersatz-Controller-Hardware neu ist und nicht verwendet wurde. Die erforderlichen Schritte zur Vorbereitung gebrauter Controller mit dem wipeconfig Befehl ist in dieser Prozedur nicht enthalten. Wenn bereits die Ersatz-Controller-Hardware verwendet wurde, müssen Sie sich an den technischen Support wenden, insbesondere wenn auf den Controllern Data ONTAP in 7-Mode ausgeführt wurde.
- Mit diesem Verfahren können Sie die Controller-Hardware in Clustern mit mehr als zwei Nodes aktualisieren. Sie müssen jedoch für jedes Hochverfügbarkeitspaar (HA) im Cluster separat vorgehen.
- Dieses Verfahren gilt für FAS Systeme, V-Series Systeme, AFF Systeme und Systeme mit FlexArray Virtualisierungssoftware. FAS Systeme, die nach ONTAP 9 freigegeben wurden, können an Speicher-Arrays angebunden werden, wenn die erforderliche Lizenz installiert ist. Die vorhandenen Systeme der V-Serie werden von ONTAP 9 unterstützt. Informationen zu den Modellen Storage Array und V-Series finden Sie unter ["Quellen"](#page-565-0) Um zu *Hardware Universe* zu verlinken und eine Support-Matrix zur *V-Serie* zu erhalten.
- Dieses Verfahren gilt für MetroCluster Konfigurationen mit vier und acht Nodes und ONTAP 9.5 und früher. Weitere Informationen zu MetroCluster Konfigurationen mit ONTAP 9.6 und höher finden Sie unter ["Quellen"](#page-565-0) Verknüpfung mit den Befehlen "System Controller Replace" zum Aktualisieren der Controller-Hardware, die ONTAP 9.5 auf ONTAP 9.7\_ ausführt.

# **Entscheiden Sie, ob Sie das Verfahren zur Aggregatverschiebung verwenden**

In diesem Inhalt wird beschrieben, wie Sie die Storage Controller in einem HA-Paar mit neuen Controllern aktualisieren und dabei alle vorhandenen Daten und Festplatten beibehalten. Dies ist ein komplexes Verfahren, das nur von erfahrenen Administratoren verwendet werden sollte.

Verwenden Sie diese Inhalte unter folgenden Umständen:

- Sie möchten die neuen Controller nicht als neues HA-Paar zum Cluster hinzufügen und die Daten mithilfe von Volume-Verschiebungen migrieren.
- Sie sind in der Verwaltung von ONTAP erfahren und sind mit den Risiken der Arbeit im Diagnose-Privilege-Modus vertraut.
- Sie verfügen über ein System, bei dem Fabric MetroCluster Konfigurationen mit 4 und 8 Nodes mit ONTAP 9.5 oder einer älteren Version verwendet werden.

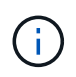

Dabei können Sie NetApp Storage Encryption (NSE), NetApp Volume Encryption (NVE) und NetApp Aggregate Encryption (NAE) verwenden.

Wenn Sie eine andere Methode zum Upgrade der Controller-Hardware bevorzugen und bereit sind, Volume-Verschiebungen durchzuführen, lesen Sie ["Quellen"](#page-565-0) Link zu *Upgrade durch Verschieben von Volumes oder Storage*.

Siehe ["Quellen"](#page-565-0) Zum Link zum Dokumentationszentrum *ONTAP 9*, wo Sie auf die Produktdokumentation zu ONTAP 9 zugreifen können.

# <span id="page-420-0"></span>**ARL Upgrade-Workflow**

Bevor Sie die Nodes mit ARL aktualisieren, sollten Sie unbedingt verstehen, wie das Verfahren funktioniert. In diesem Dokument wird das Verfahren in mehrere Phasen

# unterteilt.

# **Aktualisieren Sie das Node-Paar**

Zum Upgrade des Node-Paars müssen Sie die ursprünglichen Nodes vorbereiten und anschließend eine Reihe von Schritten sowohl auf den ursprünglichen als auch auf den neuen Nodes durchführen. Anschließend können Sie die ursprünglichen Knoten außer Betrieb nehmen.

# **Übersicht über die ARL-Upgrade-Sequenz**

Während des Verfahrens aktualisieren Sie die ursprüngliche Controller Hardware mit der Ersatz-Controller-Hardware, einem Controller gleichzeitig. Nutzen Sie die HA-Paar-Konfiguration, um das Eigentum von Aggregaten ohne Root-Berechtigungen zu verschieben. Alle Aggregate außerhalb der Root-Ebene müssen zwei Umlagerungen durchlaufen, um das endgültige Ziel zu erreichen, nämlich den korrekten aktualisierten Node.

Jedes Aggregat hat einen Hausbesitzer und aktuellen Eigentümer. Der Hausbesitzer ist der eigentliche Eigentümer des Aggregats, und der aktuelle Eigentümer ist der temporäre Eigentümer.

Die folgende Abbildung zeigt die Phasen des Verfahrens. Die dicken, hellgrauen Pfeile stehen für die Verschiebung der Aggregate und die Verschiebung der LIFs. Die dünneren schwarzen Pfeile stellen die Entfernung der ursprünglichen Nodes dar. Die kleineren Controller Images stellen die ursprünglichen Nodes dar und die größeren Controller Images repräsentieren die neuen Nodes.

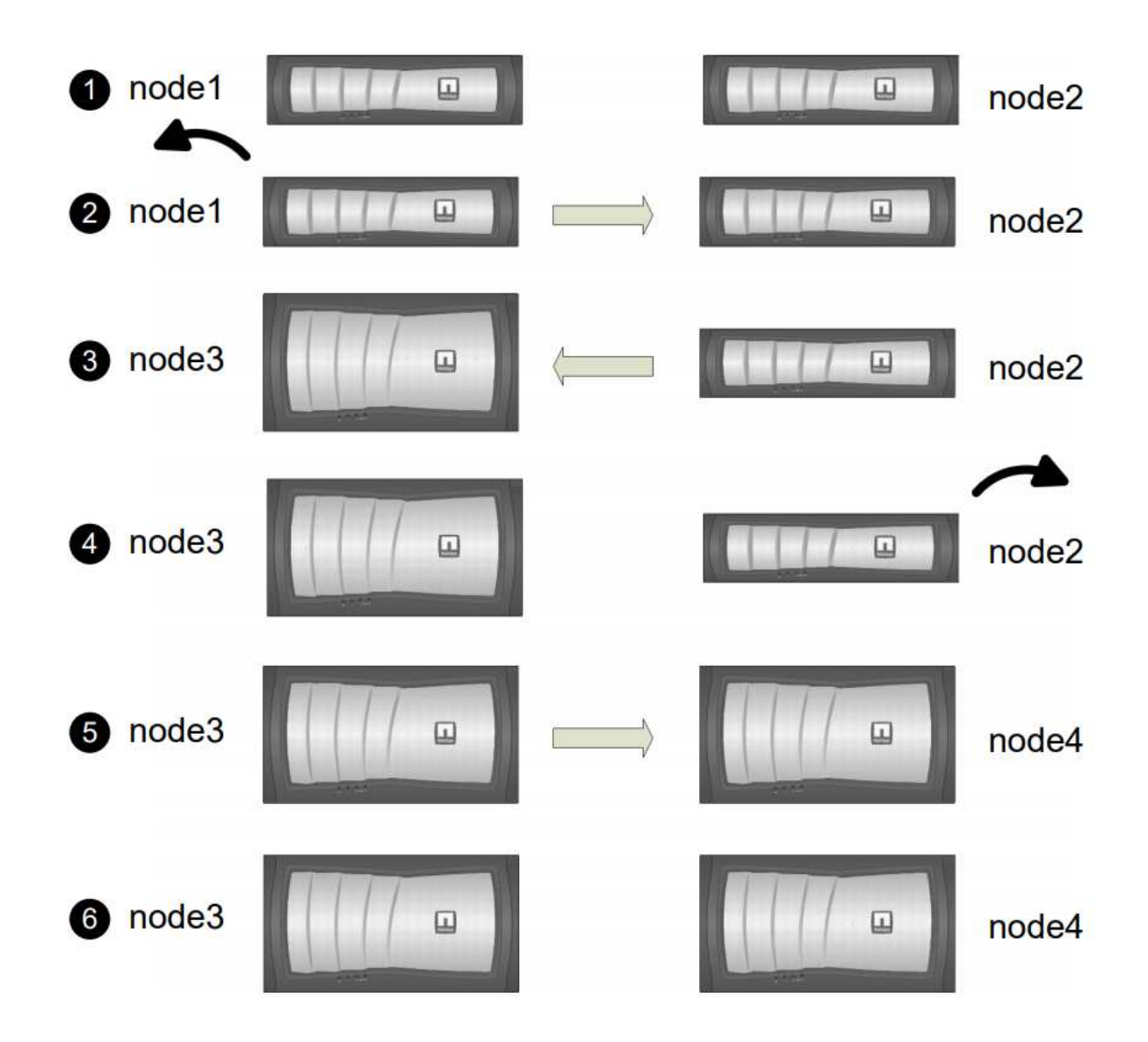

Die folgende Tabelle beschreibt die grundlegenden Aufgaben, die Sie in den einzelnen Phasen ausführen, und den Zustand der Aggregateigentümer am Ende der Phase. Detaillierte Schritte sind im weiteren Verlauf des Verfahrens aufgeführt:

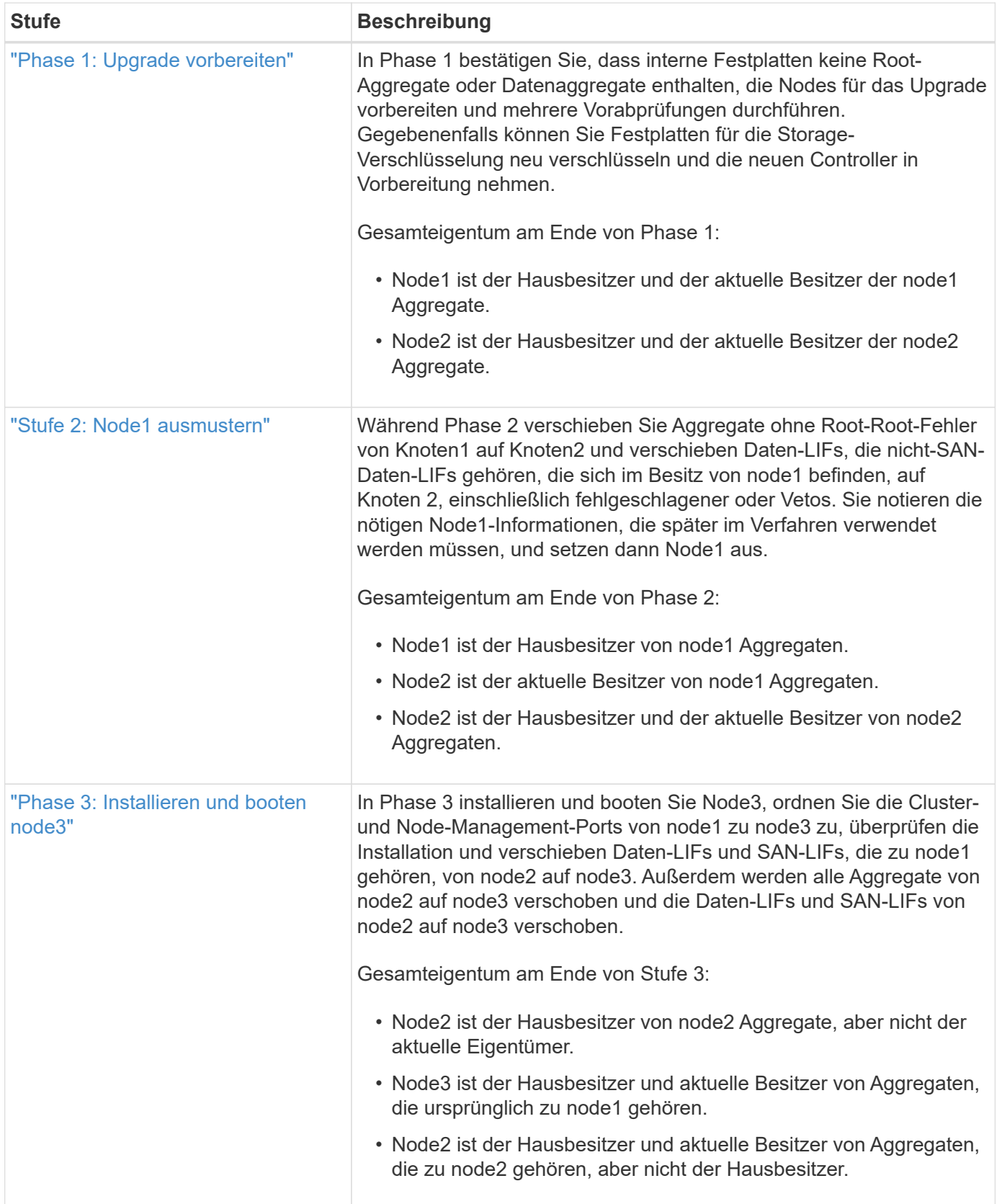

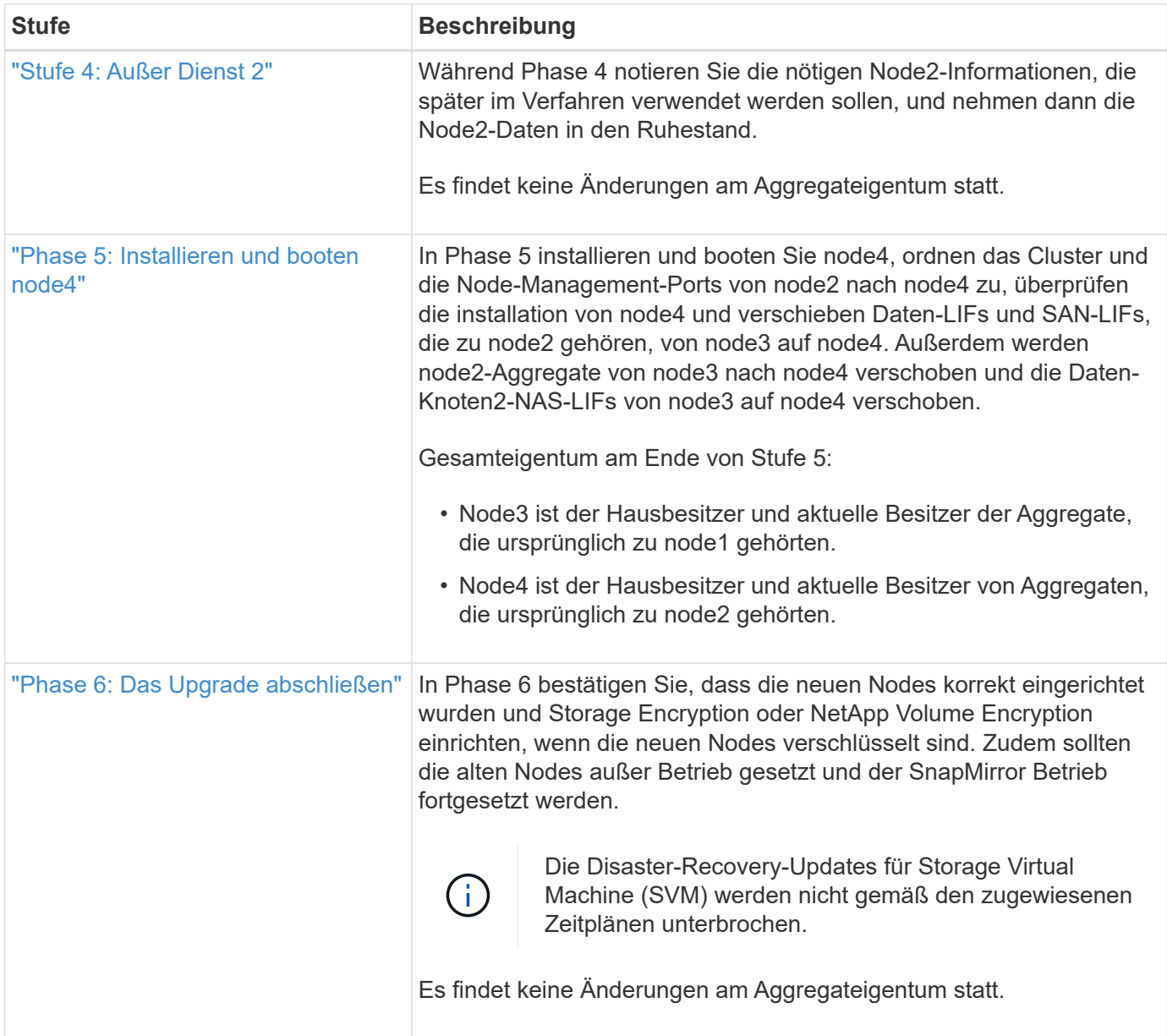

# <span id="page-424-0"></span>**Richtlinien für das Controller-Upgrade mit ARL**

Um zu verstehen, ob Sie bei einem Controller-Upgrade von ONTAP 9.0 bis 9.7 mit Aggregate Relocation (ARL) arbeiten können, hängt von der Plattform und der Konfiguration der ursprünglichen Controller sowie von den Ersatz-Controllern ab.

# **Unterstützte Upgrades für ARL**

Unter den folgenden Umständen können Sie ein Upgrade eines Node-Paars mit ARL durchführen:

- Die ursprünglichen Controller und die Ersatz-Controller müssen vor dem Upgrade dieselbe Version von ONTAP 9.x ausgeführt werden.
- Die Ersatz-Controller müssen die gleiche oder eine höhere Kapazität aufweisen als die ursprünglichen Controller. Bei gleicher oder höherer Kapazität werden Attribute bezeichnet, beispielsweise die Maximalanzahl für NVRAM, Volume, LUN oder Aggregate. Er bezieht sich auch auf die maximale Volumeoder Aggregatgröße der neuen Nodes.
- Sie können die folgenden Systemtypen aktualisieren:
	- Einem FAS System auf ein FAS System.
	- Ein FAS System auf ein System mit FlexArray Virtualisierungssoftware oder einem V-Series System.
	- Einem AFF System auf ein AFF System.
	- Ein System mit FlexArray Virtualisierungssoftware oder einem V-Series System auf einem FAS System, vorausgesetzt, dass das System mit FlexArray Virtualisierungssoftware oder V-Series System keine Array-LUNs besitzt.
	- Eines V-Series Systems auf ein System mit FlexArray Virtualisierungssoftware oder einem V-Series System

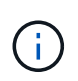

Bevor Sie ein AFF-Systemupgrade durchführen, müssen Sie ONTAP auf Version 9.3P12, 9.4P6 oder 9.5P1 oder höher aktualisieren. Diese Versionsebenen sind für ein erfolgreiches Upgrade erforderlich.

- Bei einigen Upgrades des ARL-Controllers können Sie für das Upgrade temporäre Cluster-Ports auf dem Ersatz-Controller verwenden. Wenn Sie beispielsweise je nach Konfiguration der AFF A400 ein Upgrade von einem AFF A300 auf ein AFF A400 System durchführen, können Sie einen der beiden Mezzanine-Ports verwenden oder eine 10-GbE-Netzwerkschnittstellenkarte mit vier Ports für temporäre Cluster-Ports hinzufügen. Nachdem Sie ein Controller-Upgrade über temporäre Cluster-Ports abgeschlossen haben, können Sie Cluster unterbrechungsfrei zu 100-GbE-Ports auf dem Ersatz-Controller migrieren.
- Wenn Sie ONTAP 9.6P11, 9.7P8 oder neuere Versionen verwenden, wird empfohlen, die Aktivierung von Connectivity, Lebendigkeit und Availability Monitor (CLAM)-Übernahme zu aktivieren, um das Cluster bei bestimmten Node-Ausfällen in Quorum zurückzugeben. Der kernel-service Für Befehl ist der erweiterte Zugriff auf die Berechtigungsebene erforderlich. Weitere Informationen finden Sie unter: ["NetApp](https://kb.netapp.com/Support_Bulletins/Customer_Bulletins/SU436) [KB-Artikel SU436: DIE CLAM-Übernahme hat sich die Standardkonfiguration geändert"](https://kb.netapp.com/Support_Bulletins/Customer_Bulletins/SU436).
- Das Controller-Upgrade mit ARL wird auf Systemen unterstützt, die mit SnapLock Enterprise und SnapLock Compliance Volumes konfiguriert sind.

Sie müssen überprüfen, ob der ARL-Vorgang auf den Original- und Ersatz-Controllern ausgeführt werden kann. Sie müssen die Größe aller definierten Aggregate und die Anzahl der Festplatten überprüfen, die vom ursprünglichen System unterstützt werden. Vergleichen Sie dann die aggregierte Größe und Anzahl der vom neuen System unterstützten Festplatten. Informationen zum Zugriff auf diese Informationen finden Sie unter ["Quellen"](#page-565-0) Zum Verknüpfen mit der *Hardware Universe*. Die Aggregatgröße und die Anzahl der vom neuen System unterstützten Festplatten müssen gleich oder größer sein als die Aggregatgröße und Anzahl der vom ursprünglichen System unterstützten Festplatten.

Sie müssen in den Cluster-Mischregeln validieren, ob neue Nodes zusammen mit den vorhandenen Nodes Teil des Clusters werden können, wenn der ursprüngliche Controller ersetzt wird. Weitere Informationen zu Regeln für die Kombination von Clustern finden Sie unter ["Quellen"](#page-565-0) Zum Verknüpfen mit der *Hardware Universe*.

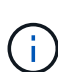

Beide Systeme sind entweder hochverfügbarkeits- (HA) oder kein HA-System. Beide Nodes müssen entweder die Persönlichkeit aktiviert oder deaktiviert sein. Sie können einen Node nicht mit der All-Flash-optimierten Persönlichkeit kombinieren, die bei einem Node aktiviert ist, der nicht im gleichen HA-Paar die Persönlichkeit aktiviert hat. Wenn sich die Persönlichkeiten unterscheiden, wenden Sie sich an den technischen Support.

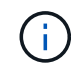

Wenn das neue System weniger Steckplätze als das ursprüngliche System besitzt oder weniger oder unterschiedliche Ports vorhanden sind, müssen Sie dem neuen System möglicherweise einen Adapter hinzufügen. Siehe ["Quellen"](#page-565-0) Link zum *Hardware Universe* auf der NetApp Support-Website, um Informationen zu bestimmten Plattformen zu erhalten.

# **Upgrades werden für ARL nicht unterstützt**

Sie können die folgenden Aktualisierungen nicht ausführen:

• Zu bzw. von Controllern, die keine ONTAP Version von ONTAP 9.0 auf ONTAP 9.7 ausführen können

Informationen zu Controller-Upgrades für Systeme mit Data ONTAP 7-Mode finden Sie unter ["Quellen"](#page-565-0) Link zur NetApp Support Site.

• Zum Austausch von Controllern, die die mit den ursprünglichen Controllern verbundenen Platten-Shelfs nicht unterstützen.

Informationen zur Unterstützung von Festplatten finden Sie unter ["Quellen"](#page-565-0) Zum Verknüpfen mit der *Hardware Universe*.

• Von Controllern mit Root-Aggregaten oder Datenaggregaten auf internen Laufwerken.

Wenn Sie Controller mit Root-Aggregaten oder Datenaggregaten auf internen Festplattenlaufwerken aktualisieren möchten, lesen Sie ["Quellen"](#page-565-0) Link zu *Upgrade durch Verschiebung von Volumes oder Storage* und Vorgang *Upgrade eines Node-Paares, auf dem Clustered Data ONTAP durch Verschieben von Volumes* ausgeführt wird.

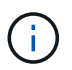

Wenn Sie ONTAP auf Nodes in einem Cluster aktualisieren möchten, lesen Sie ["Quellen"](#page-565-0) Link zu *Upgrade ONTAP*.

### **Annahmen und Terminologie**

Dieses Dokument wird an folgende Annahmen geschrieben:

• Die Ersatz-Controller-Hardware ist neu und wurde nicht verwendet.

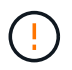

**Achtung**: Da dieses Verfahren davon ausgeht, dass die Hardware des Ersatzcontrollers neu ist und nicht verwendet wurde, werden die erforderlichen Schritte zur Vorbereitung gebrauchter Controller mit dem ausgeführt wipeconfig Befehl ist in dieser Prozedur nicht enthalten. Wenn bereits die Ersatz-Controller-Hardware verwendet wurde, müssen Sie sich an den technischen Support wenden, insbesondere wenn auf den Controllern Data ONTAP in 7-Mode ausgeführt wurde.

• Die Richtlinien zum Upgrade des Knotenpaars werden gelesen und verstanden.

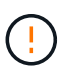

**Achtung**: Versuchen Sie nicht, den NVRAM-Inhalt zu löschen. Wenn Sie den Inhalt des NVRAM löschen müssen, wenden Sie sich an den technischen Support von NetApp.

- Sie führen den entsprechenden Befehl vor und nach dem aus modify Und die Ausgabe von beiden vergleichen show Befehle, um zu überprüfen, dass das modify Befehl erfolgreich.
- Wenn Sie über eine SAN-Konfiguration verfügen, stehen Ihnen auf dem HA-Paar lokale LIFs und Partner-LIFs für jede Storage Virtual Machine (SVM) zur Verfügung. Wenn Sie keine lokalen LIFs für jede SVM haben und keine Partner-LIFs haben, sollten Sie vor dem Upgrade die SAN-Daten-LIF auf dem Remoteund lokalen Node für diese SVM hinzufügen.
- Wenn Sie in einer SAN-Konfiguration Port-Sets haben, müssen Sie überprüfen, dass jeder gebundene Port-Satz mindestens eine LIF von jedem Node im HA-Paar enthält.

Bei diesem Verfahren wird der Begriff "*Boot Environment prompt*" verwendet, um die Eingabeaufforderung auf einem Node, von dem Sie bestimmte Aufgaben ausführen können, zu lesen, z. B. beim Neubooten des Knotens und beim Drucken oder Festlegen von Umgebungsvariablen. Die Eingabeaufforderung wird manchmal informell als *Boot-Loader Prompt* bezeichnet.

Die Eingabeaufforderung der Boot-Umgebung wird im folgenden Beispiel angezeigt:

LOADER>

### **Lizenzierung nach ONTAP 9.7 oder früher**

Einige Funktionen erfordern Lizenzen, die als *Packages* ausgegeben werden, die eine oder mehrere Funktionen enthalten. Jeder Node im Cluster muss über seinen eigenen Schlüssel für jede Funktion im Cluster verfügen.

Wenn Sie keine neuen Lizenzschlüssel haben, sind für den neuen Controller derzeit lizenzierte Funktionen im Cluster verfügbar und funktionieren weiterhin. Durch die Verwendung nicht lizenzierter Funktionen auf dem Controller können Sie jedoch möglicherweise die Einhaltung Ihrer Lizenzvereinbarung verschließen. Sie müssen daher nach Abschluss des Upgrades den neuen Lizenzschlüssel oder die neuen Schlüssel für den neuen Controller installieren.

Alle Lizenzschlüssel sind 28 Groß-alphabetische Zeichen lang. Siehe ["Quellen"](#page-565-0) Um auf die *NetApp Support Site* zu verlinken, wo Sie neue 28-stellige Lizenzschlüssel für ONTAP 9.7 erhalten. Oder früher. Die Schlüssel sind im Abschnitt "My Support" unter "Software licenses" verfügbar. Falls auf der Website keine Lizenzschlüssel vorhanden ist, wenden Sie sich an Ihren NetApp Ansprechpartner.

Ausführliche Informationen zur Lizenzierung finden Sie unter ["Quellen"](#page-565-0) Verknüpfen mit der Referenz *Systemadministration*.

#### **Storage-Verschlüsselung**

Die ursprünglichen oder die neuen Nodes sind möglicherweise für die Storage-Verschlüsselung aktiviert. In diesem Fall müssen Sie in diesem Verfahren weitere Schritte durchführen, um zu überprüfen, ob die Speicherverschlüsselung ordnungsgemäß eingerichtet ist.

Falls Sie Storage Encryption verwenden möchten, müssen alle dem Node zugeordneten Festplattenlaufwerke über Self-Encrypting Drives verfügen.

#### **2-Node-Cluster ohne Switches**

Wenn Sie Nodes in einem 2-Node-Cluster ohne Switches aktualisieren, können Sie die Nodes im Cluster ohne Switches während des Upgrades belassen. Sie müssen sie nicht in ein Switch-Cluster konvertieren.

#### **Fehlerbehebung**

Dieses Verfahren enthält Vorschläge zur Fehlerbehebung.

Falls beim Upgrade der Controller Probleme auftreten, finden Sie weitere Informationen im ["Fehlerbehebung"](#page-558-0) Abschnitt am Ende des Verfahrens für weitere Informationen und mögliche Lösungen.

Wenn Sie keine Lösung für das Problem finden, wenden Sie sich an den technischen Support.

# **Die erforderlichen Tools und Dokumentationen**

Sie müssen über spezielle Tools verfügen, um die neue Hardware zu installieren, und Sie müssen während des Upgrade-Prozesses andere Dokumente referenzieren. Sie müssen außerdem die für das Controller-Upgrade wichtigen Informationen aufzeichnen. Zum Aufzeichnen von Informationen wird ein Arbeitsblatt bereitgestellt.

Für die Durchführung des Upgrades benötigen Sie die folgenden Tools:

- Erdungsband
- #2 Kreuzschlitzschraubendreher

Wechseln Sie zum ["Quellen"](#page-565-0) Abschnitt für den Zugriff auf die Liste der für dieses Upgrade erforderlichen Referenzdokumente.

# **Worksheet: Zu erfassend vor und während des Controller-Upgrades**

Sie sollten bestimmte Informationen sammeln, um das Upgrade der ursprünglichen Nodes zu unterstützen. Diese Informationen umfassen Node-IDs, Port- und LIF-Details, Lizenzschlüssel und IP-Adressen.

Sie können das folgende Arbeitsblatt verwenden, um die Informationen für eine spätere Verwendung im Verfahren aufzuzeichnen:

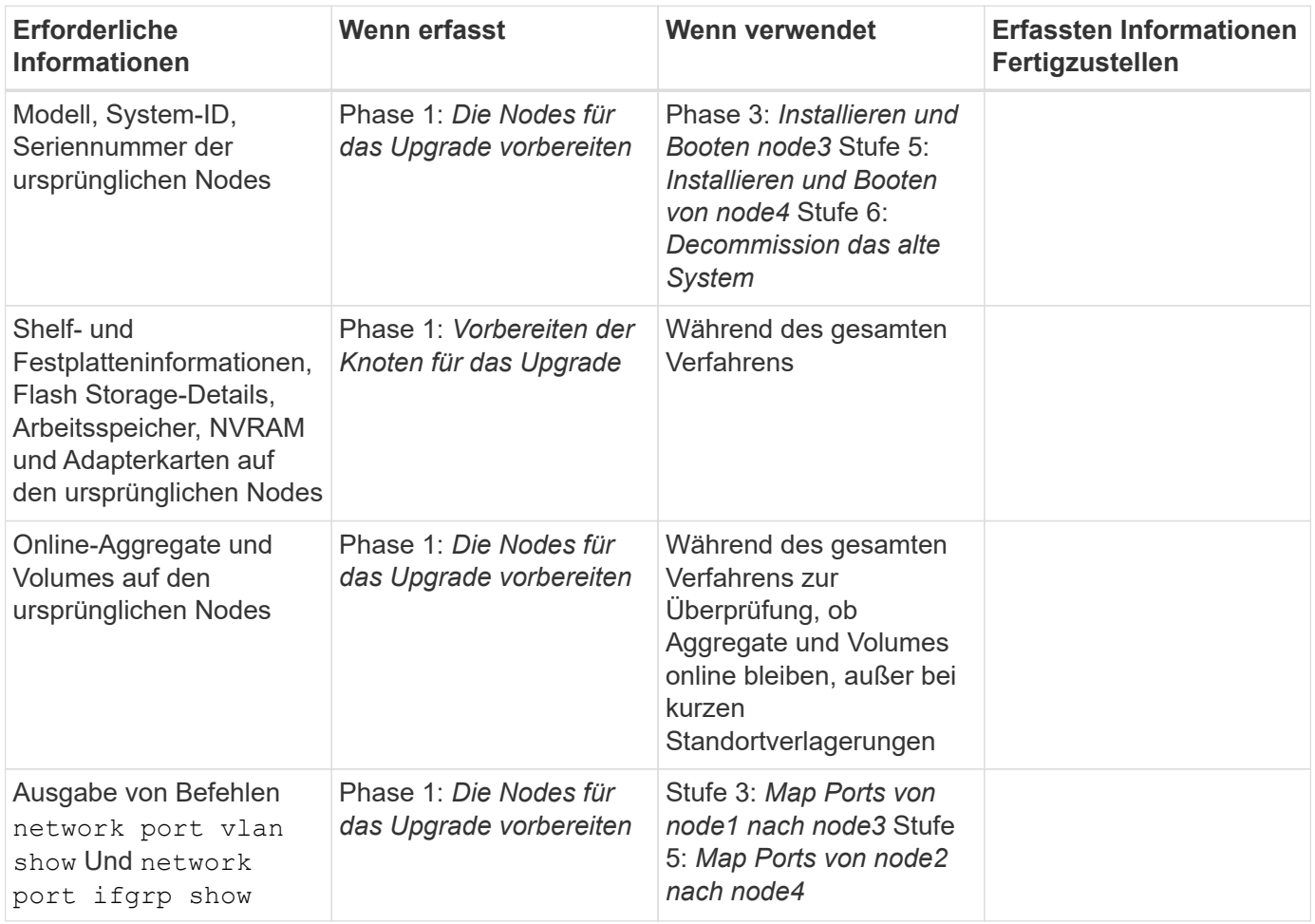

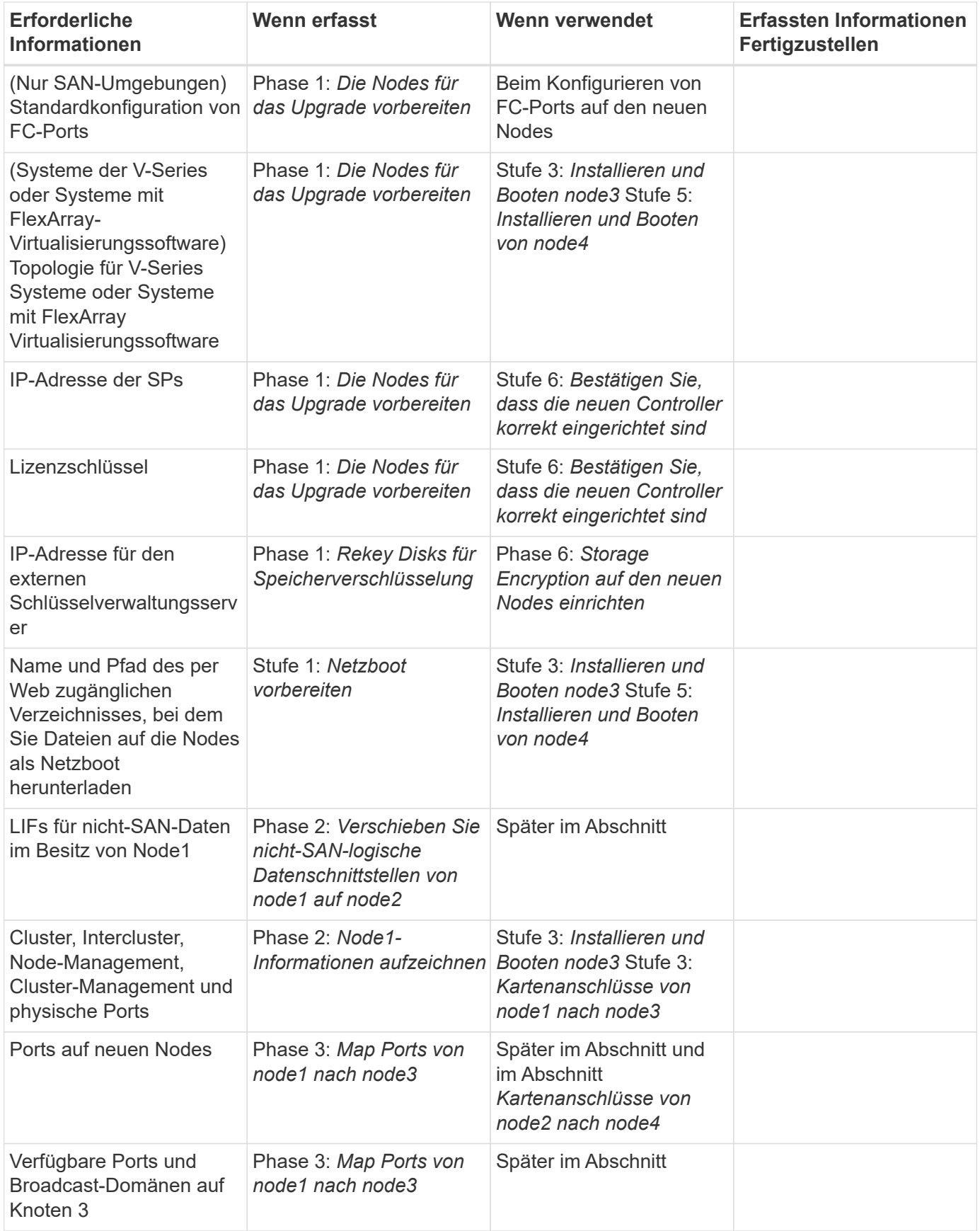

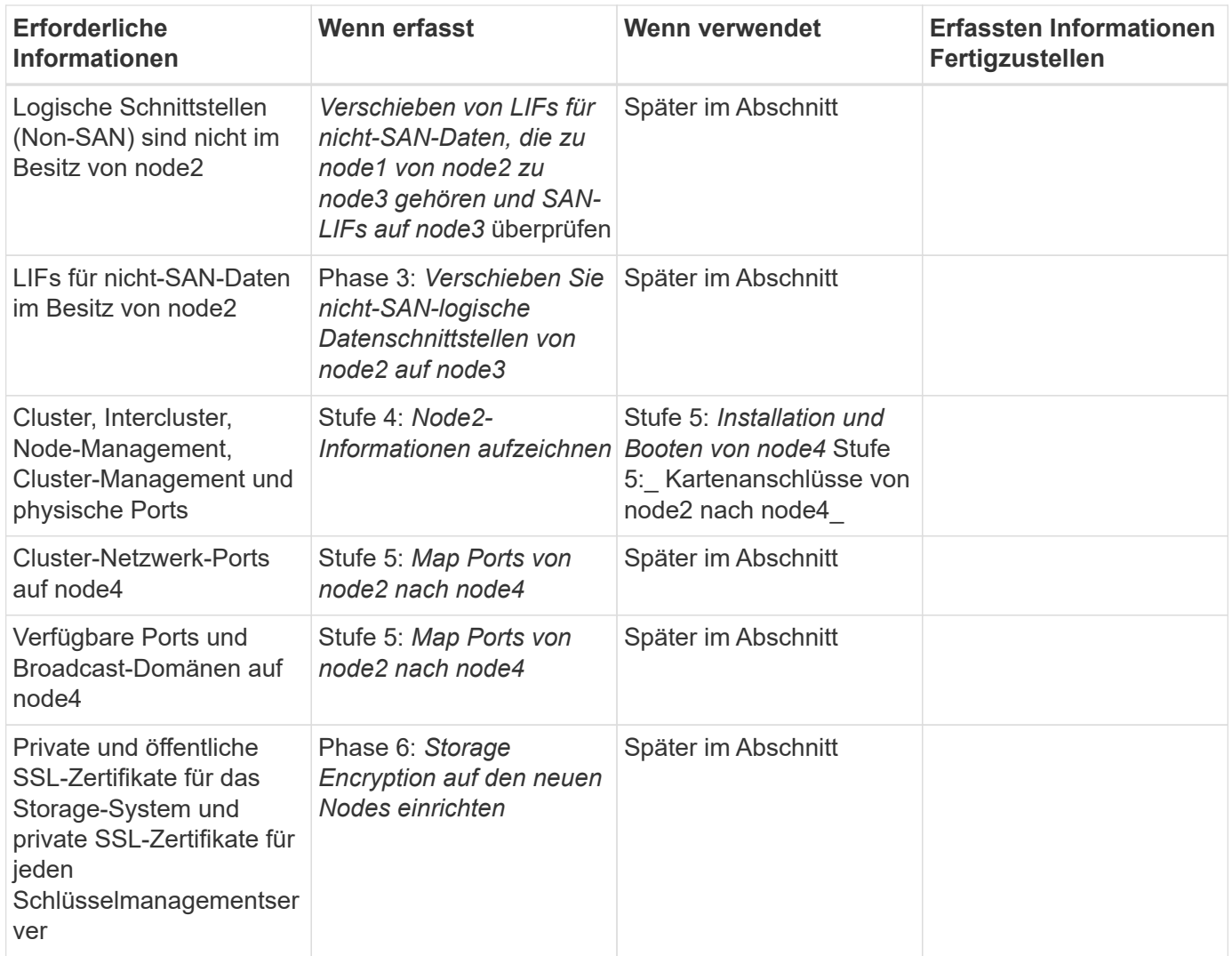

# **Konfigurieren Sie das FC-Switch-Layout für ONTAP 9.1 oder höher neu**

# **Konfigurieren Sie das FC-Switch-Layout für ONTAP 9.1 oder höher neu**

Wenn das vorhandene FC-Switch-Layout vor ONTAP 9.1 konfiguriert wurde, müssen Sie das Port-Layout neu konfigurieren und die neuesten RCFs (Reference Configuration Files) anwenden. Dieses Verfahren gilt nur für MetroCluster FC-Konfigurationen.

# **Bevor Sie beginnen**

Sie müssen die in der Fabric-Domäne vorhandenen FC-Switches identifizieren.

Sie benötigen das Admin-Passwort und den Zugriff auf einen FTP- oder SCP-Server.

# **Über diese Aufgabe**

Sie müssen diese Aufgabe ausführen, wenn Ihr vorhandenes FC Switch-Layout vor ONTAP 9.1 konfiguriert wurde und Sie ein Upgrade auf ein in ONTAP 9.1 oder höher unterstütztes Plattformmodell durchführen. Dies ist *nicht* erforderlich, wenn Sie ein Upgrade von einem vorhandenen Switch-Layout durchführen, das für ONTAP 9.1 oder höher konfiguriert wurde.

Dieser Vorgang läuft unterbrechungsfrei ab und dauert etwa vier Stunden (außer Rack und Stack), wenn Festplatten gelöscht werden.

#### **Schritte**

- 1. ["Senden Sie vor der Neukonfiguration der Switches eine benutzerdefinierte AutoSupport Meldung"](#page-431-0)
- 2. ["Überprüfen Sie den Systemzustand der MetroCluster-Konfiguration"](#page-431-1)
- 3. ["Prüfen Sie auf MetroCluster-Konfigurationsfehler"](#page-432-0)
- 4. ["Deaktivieren Sie die Switches dauerhaft"](#page-432-1)
- 5. ["Bestimmen Sie das neue Verkabelungslayout"](#page-433-0)
- 6. ["Wenden Sie RCF-Dateien an und stellen Sie die Schalter wieder ein"](#page-433-1)
- 7. ["Die Switches dauerhaft aktivieren"](#page-434-0)
- 8. ["Überprüfung von UmschalttaFunktionen, Healing und Switchback"](#page-434-1)

### <span id="page-431-0"></span>**Senden Sie vor der Neukonfiguration der Switches eine benutzerdefinierte AutoSupport Meldung**

Bevor Sie Ihre Switches neu konfigurieren, müssen Sie eine AutoSupport Meldung ausgeben, um den technischen Support von NetApp über laufende Wartungsarbeiten zu informieren. Die Mitteilung des technischen Supports über laufende Wartungsarbeiten verhindert, dass ein Fall eröffnet wird, wenn eine Störung aufgetreten ist.

### **Über diese Aufgabe**

Diese Aufgabe muss auf jedem MetroCluster-Standort ausgeführt werden.

#### **Schritte**

- 1. Melden Sie sich bei dem Cluster an.
- 2. Rufen Sie eine AutoSupport-Meldung auf, die den Beginn der Wartung angibt:

```
system node autosupport invoke -node * -type all -message MAINT=maintenance-
window-in-hours
```
Der maintenance-window-in-hours Wert gibt die Länge des Wartungsfensters an, mit maximal 72 Stunden. Wenn die Wartung vor dem Vergehen der Zeit abgeschlossen ist, können Sie eine AutoSupport-Meldung mit dem Ende des Wartungszeitraums aufrufen:

system node autosupport invoke -node \* -type all -message MAINT=end

3. Wiederholen Sie diese Schritte auf der Partner-Site.

#### <span id="page-431-1"></span>**Überprüfen Sie den Systemzustand der MetroCluster-Konfiguration**

Sie sollten den Systemzustand der MetroCluster-Konfiguration überprüfen, um den korrekten Betrieb zu überprüfen.

#### **Schritte**

1. Vergewissern Sie sich, dass die MetroCluster-Komponenten ordnungsgemäß sind:

metrocluster check run
```
cluster A::> metrocluster check run
Last Checked On: 10/1/2017 16:03:37
Component Result
------------------- ---------
nodes ok
lifs ok
config-replication ok
aggregates ok
4 entries were displayed.
Command completed. Use the "metrocluster check show -instance" command
or sub-commands in "metrocluster check" directory for detailed results.
To check if the nodes are ready to do a switchover or switchback
operation, run "metrocluster switchover -simulate" or "metrocluster
switchback -simulate", respectively.
```
2. Vergewissern Sie sich, dass es keine Systemzustandsmeldungen gibt:

system health alert show

### **Prüfen Sie auf MetroCluster-Konfigurationsfehler**

Sie können das Active IQ Config Advisor Tool auf der NetApp Support-Website verwenden, um häufige Konfigurationsfehler zu überprüfen.

Wenn Sie keine MetroCluster-Konfiguration haben, können Sie diesen Abschnitt überspringen.

### **Über diese Aufgabe**

Active IQ Config Advisor ist ein Tool zur Konfigurationsvalidierung und Statusüberprüfung. Sie können die Lösung sowohl an sicheren Standorten als auch an nicht sicheren Standorten zur Datenerfassung und Systemanalyse einsetzen.

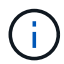

Der Support für Config Advisor ist begrenzt und steht nur online zur Verfügung.

- 1. Laden Sie die herunter ["Active IQ Config Advisor"](https://mysupport.netapp.com/site/tools) Werkzeug.
- 2. Führen Sie Active IQ Config Advisor aus, überprüfen Sie die Ausgabe und folgen Sie seinen Empfehlungen, um eventuelle Probleme zu beheben.

### **Die Schalter werden persistenz deaktiviert**

Sie müssen die Switches in der Fabric dauerhaft deaktivieren, damit Sie seine Konfiguration ändern können.

### **Über diese Aufgabe**

Sie deaktivieren die Switches, indem Sie die Befehle in der Switch-Befehlszeile ausführen. Die dafür

verwendeten Befehle sind keine ONTAP-Befehle.

### **Schritt**

Deaktivieren Sie den Switch dauerhaft:

- Verwenden Sie für Brocade-Switches den switchCfgPersistentDisable Befehl.
- Verwenden Sie für Cisco Switches das suspend Befehl.

Mit dem folgenden Befehl wird ein Brocade Switch dauerhaft deaktiviert:

FC switch A 1:admin> switchCfgPersistentDisable

Mit dem folgenden Befehl wird ein Cisco-Switch deaktiviert:

vsan [vsna #] suspend

### <span id="page-433-0"></span>**Bestimmen Sie das neue Verkabelungslayout**

Sie müssen die Verkabelung der neuen Controller-Module und aller neuen Platten-Shelfs zu den vorhandenen FC-Switches bestimmen.

### **Über diese Aufgabe**

Diese Aufgabe muss an jedem MetroCluster Standort ausgeführt werden.

### **Schritt**

Ermitteln Sie mithilfe des Inhalts *Fabric-Attached MetroCluster Installation and Configuration* das Verkabelungslayout für Ihren Switch-Typ. Verwenden Sie dabei die Portnutzung für eine MetroCluster-Konfiguration mit acht Nodes. Die Nutzung des FC-Switch-Ports muss der in dem Inhalt beschriebenen Nutzung entsprechen, sodass die Referenzkonfigurationsdateien (RCFs) verwendet werden können.

Gehen Sie zu ["Quellen"](#page-565-0) Zum Verlinken auf den Content *Fabric-Attached MetroCluster Installation and Configuration*.

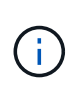

Wenn Ihre Umgebung nicht so verkabelt werden kann, wie RCFs verwendet werden können, wenden Sie sich an den technischen Support. Verwenden Sie dieses Verfahren nicht, wenn die Verkabelung keine RCFs verwenden kann.

### **Wenden Sie RCF-Dateien an und stellen Sie die Schalter wieder ein**

Sie müssen die entsprechenden Referenzkonfigurationsdateien (RCfs) anwenden, um Ihre Switches neu zu konfigurieren, damit sie die neuen Nodes aufnehmen können. Nachdem Sie die RCFs angewendet haben, können Sie die Schalter umschalten.

### **Bevor Sie beginnen**

Die Verwendung des FC-Switch-Ports muss mit der in der Installation and Configuration\_-Inhaltsanweisung *Fabric-Attached MetroCluster beschriebenen Nutzung übereinstimmen, damit die RCFs verwendet werden können. Gehen Sie zu ["Quellen"](#page-565-0) Zum Verlinken auf den Content \_Fabric-Attached MetroCluster Installation and Configuration*.

### **Schritte**

1. Wechseln Sie zum ["MetroCluster RCF-Downloads"](https://mysupport.netapp.com/site/products/all/details/metrocluster-rcf/downloads-tab) Wählen Sie die RCFs für Ihre Switch-Konfiguration aus.

Sie müssen die RCFs verwenden, die zu Ihren Switch-Modellen passen.

- 2. Installieren Sie die FC-Switch-RCFs, indem Sie das Verfahren auswählen, das Ihren Switch-Modellen entspricht, und befolgen Sie die Installationsanweisungen:
	- ["Installieren Sie einen Brocade FC-Switch RCF"](https://docs.netapp.com/us-en/ontap-metrocluster/install-fc/task_install_the_brocade_fc_switch_rcf_file.html)
	- ["Installieren Sie einen Cisco FC-Switch RCF"](https://docs.netapp.com/us-en/ontap-metrocluster/install-fc/task_download_and_install_the_cisco_fc_switch_rcf_files.html)
- 3. Vergewissern Sie sich, dass die Switch-Konfiguration gespeichert ist.
- 4. Verkabeln Sie beide FC-to-SAS-Bridges mithilfe des in erstellten Verkabelungslayouts zu den FC-Switches ["Bestimmen Sie das neue Verkabelungslayout".](#page-433-0)
- 5. Vergewissern Sie sich, dass die Ports online sind:
	- Verwenden Sie für Brocade-Switches den switchshow Befehl.
	- Verwenden Sie für Cisco-Switches die Show interface brief Befehl.
- 6. Verkabeln Sie die FC-VI-Ports von den Controllern mit den Switches.
- 7. Vergewissern Sie sich von den vorhandenen Nodes, dass die FC-VI-Ports online sind:

metrocluster interconnect adapter show

metrocluster interconnect mirror show

### **Die Switches dauerhaft aktivieren**

Sie müssen die Switches im Fabric dauerhaft aktivieren.

### **Schritt**

Dauerhaft aktivieren Sie den Switch:

• Verwenden Sie für Brocade-Switches den switchCfgPersistentenable Befehl.

FC switch A 1:admin> switchCfgPersistentenable

• Verwenden Sie für Cisco Switches das no suspend Befehl.

vsan [vsna #]no suspend

### **Überprüfung von UmschalttaFunktionen, Healing und Switchback**

Sie sollten die Umschalttavorgänge, die Reparatur und den Wechsel der MetroCluster Konfiguration überprüfen.

**Schritt**

Siehe ["Quellen"](#page-565-0) Verbinden mit Inhalten für *MetroCluster Management and Disaster Recovery* und Befolgen der Verfahren für ausgehandelte Umschaltung, Heilung und Umschalten.

# **Stufe 1: Upgrade vorbereiten**

# **Überblick**

In Phase 1 bestätigen Sie, dass interne Festplatten keine Root-Aggregate oder Datenaggregate enthalten, die Nodes für das Upgrade vorbereiten und mehrere Vorabprüfungen durchführen. Unter Umständen müssen Sie auch Festplatten für die Storage-Verschlüsselung rekeysen und die neuen Controller als Netzboot vorbereiten.

# **Schritte**

- 1. ["Ermitteln Sie, ob der Controller über Aggregate auf internen Festplatten verfügt"](#page-435-0)
- 2. ["Bereiten Sie die Knoten für ein Upgrade vor"](#page-439-0)
- 3. ["Verwaltung von Authentifizierungsschlüssel mit dem Onboard Key Manager"](#page-456-0)
- 4. ["SnapMirror Beziehungen stilllegen"](#page-456-1)
- 5. ["Vorbereitungen für den Netzboot"](#page-456-2)

### <span id="page-435-0"></span>**Ermitteln Sie, ob der Controller über Aggregate auf internen Festplatten verfügt**

Wenn Sie Controller mit internen Festplatten aktualisieren, müssen Sie mehrere Befehle ausführen und deren Ausgabe überprüfen, um zu bestätigen, dass keines der internen Festplatten Root-Aggregate oder Datenaggregate enthält.

### **Über diese Aufgabe**

Wenn Sie Controller nicht mit Aggregaten auf internen Festplatten aktualisieren, lassen Sie diesen Abschnitt überspringen und fahren Sie mit dem Abschnitt fort ["Bereiten Sie die Knoten für ein Upgrade vor".](#page-439-0)

### **Schritte**

1. Geben Sie die nodeshell, einmal für jeden der ursprünglichen Knoten.

system node run -node *node\_name*

2. Anzeigen der internen Laufwerke:

sysconfig -av

Das System zeigt ausführliche Informationen über die Konfiguration des Node, einschließlich Storage, an. Diese Informationen werden in der im folgenden Beispiel gezeigten Teilausgabe angezeigt:

node> sysconfig -av slot 0: SAS Host Adapter 0a (PMC-Sierra PM8001 rev. C, SAS, UP) Firmware rev: 01.11.06.00 Base WWN: 5:00a098:0008a3b:b0 Phy State: [0] Enabled, 6.0 Gb/s [1] Enabled, 6.0 Gb/s [2] Enabled, 6.0 Gb/s [3] Enabled, 6.0 Gb/s ID Vendor Model FW Size 00.0 : NETAPP X306 HMARK02TSSM NA04 1695.4GB (3907029168 512B/sect) 00.1 : NETAPP X306\_HMARK02TSSM NA04 1695.4GB (3907029168 512B/sect) 00.2 : NETAPP X306 HMARK02TSSM NA04 1695.4GB (3907029168 512B/sect) 00.3 : NETAPP X306\_HMARK02TSSM NA04 1695.4GB (3907029168 512B/sect) 00.4 : NETAPP X306 HMARK02TSSM NA04 1695.4GB (3907029168 512B/sect) 00.5 : NETAPP X306\_HMARK02TSSM NA04 1695.4GB (3907029168 512B/sect) 00.6 : NETAPP X306 HMARK02TSSM NA04 1695.4GB (3907029168 512B/sect) 00.7 : NETAPP X306\_HMARK02TSSM NA04 1695.4GB (3907029168 512B/sect) 00.8 : NETAPP X306\_HMARK02TSSM NA04 1695.4GB (3907029168 512B/sect) 00.9 : NETAPP X306\_HMARK02TSSM NA04 1695.4GB (3907029168 512B/sect) 00.10: NETAPP X306\_HMARK02TSSM NA04 1695.4GB (3907029168 512B/sect) 00.11: NETAPP X306\_HMARK02TSSM NA04 1695.4GB (3907029168 512B/sect) ...

3. Untersuchen Sie die Speicherausgabe des sysconfig -av Befehl, um die internen Festplattenlaufwerke zu identifizieren, und notieren Sie dann die Informationen.

Interne Laufwerke haben "00." zu Beginn ihrer ID. "00." gibt ein internes Festplatten-Shelf an, und die Zahl nach dem Dezimalpunkt gibt das einzelne Festplattenlaufwerk an.

4. Geben Sie auf beiden Controllern den folgenden Befehl ein:

aggr status -r

Das System zeigt den Aggregatstatus des Node an, wie in der Teilausgabe im folgenden Beispiel dargestellt:

```
node> aggr status -r
Aggregate aggr2 (online, raid dp, parity uninit'd!) (block checksums)
Plex /aggr2/plex0 (online, normal, active)
RAID group /aggr2/plex0/rg0 (normal, block checksums)
RAID Disk Device HA SHELF BAY CHAN Pool Type RPM Used (MB/blks)
Phys (MB/blks)
--------- --------- -- ----- --- ---- ---- ---- ---- ------------------
------------------
dparity 0a.00.1 0a 0 1 SA:B 0 BSAS 7200 1695466/3472315904
1695759/3472914816
parity 0a.00.3 0a 0 3 SA:B 0 BSAS 7200 1695466/3472315904
1695759/3472914816
data 0a.00.9 0a 0 9 SA:B 0 BSAS 7200 1695466/3472315904
1695759/3472914816
...
```
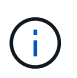

Das Gerät, das zum Erstellen des Aggregats verwendet wird, ist möglicherweise keine physische Festplatte, sondern möglicherweise eine Partition.

5. Überprüfen Sie die Ausgabe des aggr status -r Befehl, um die Aggregate mithilfe interner Festplatten zu identifizieren und dann die Informationen aufzuzeichnen.

Im Beispiel im vorherigen Schritt verwendet "aggr2" interne Laufwerke, wie durch die Shelf-ID von "0" angegeben.

6. Geben Sie bei beiden Controllern den folgenden Befehl ein:

aggr status -y

Das System zeigt Informationen zu den Volumes auf dem Aggregat an, wie in der teilweise Ausgabe im folgenden Beispiel dargestellt:

```
node> aggr status -v
...
aggr2 online raid dp, aggr nosnap=off, raidtype=raid dp,
raidsize=14,
                 64-bit raid lost write=on,
ignore inconsistent=off,
                 rlw on snapmirrored=off, resyncsnaptime=60,
                                 fs size fixed=off,
lost write protect=on,
                                 ha policy=cfo, hybrid enabled=off,
percent snapshot space=0%,
                                 free space realloc=off, raid cv=on,
thorough_scrub=off
          Volumes: vol6, vol5, vol14
...
aggr0 online raid dp, aggr root, diskroot, nosnap=off,
raidtype=raid_dp,
                 64-bit raidsize=14, raid lost write=on,
ignore inconsistent=off,
                 rlw on snapmirrored=off, resyncsnaptime=60,
fs_size_fixed=off,
                                 lost write protect=on, ha policy=cfo,
hybrid_enabled=off,
                                 percent_snapshot_space=0%,
free_space_realloc=off, raid_cv=on
          Volumes: vol0
```
Basierend auf der Ausgabe in [Schritt 4](#page-194-0) Schritt 6 verwendet aggr2 drei interne Laufwerke – "0a.00.1", "0a.00.3" und "0a.00.9" – und die Volumes auf "aggr2" sind "vol6", "vol5" und "vol14". Auch in der Ausgabe von Schritt 6 enthält die Auslesung für "aggr0" das Wort "root" am Anfang der Information für das Aggregat. Das bedeutet, dass es ein Root-Volume enthält.

- 7. Überprüfen Sie die Ausgabe des aggr status -v Befehl zur Ermittlung der Volumes, die zu beliebigen Aggregaten gehören, die sich auf einem internen Laufwerk befinden und ob eines dieser Volumes ein Root-Volume enthalten soll
- 8. Beenden Sie den nodeshell, indem Sie auf jedem Controller den folgenden Befehl eingeben:

exit

9. Führen Sie eine der folgenden Aktionen durch:

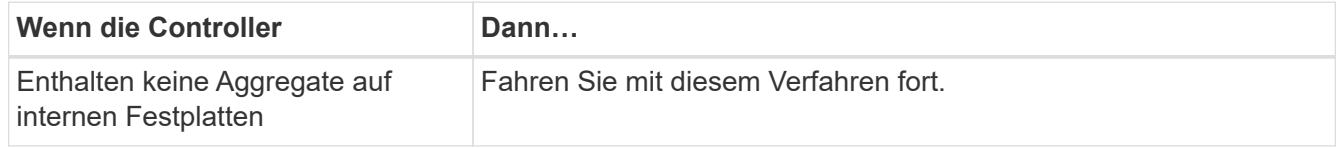

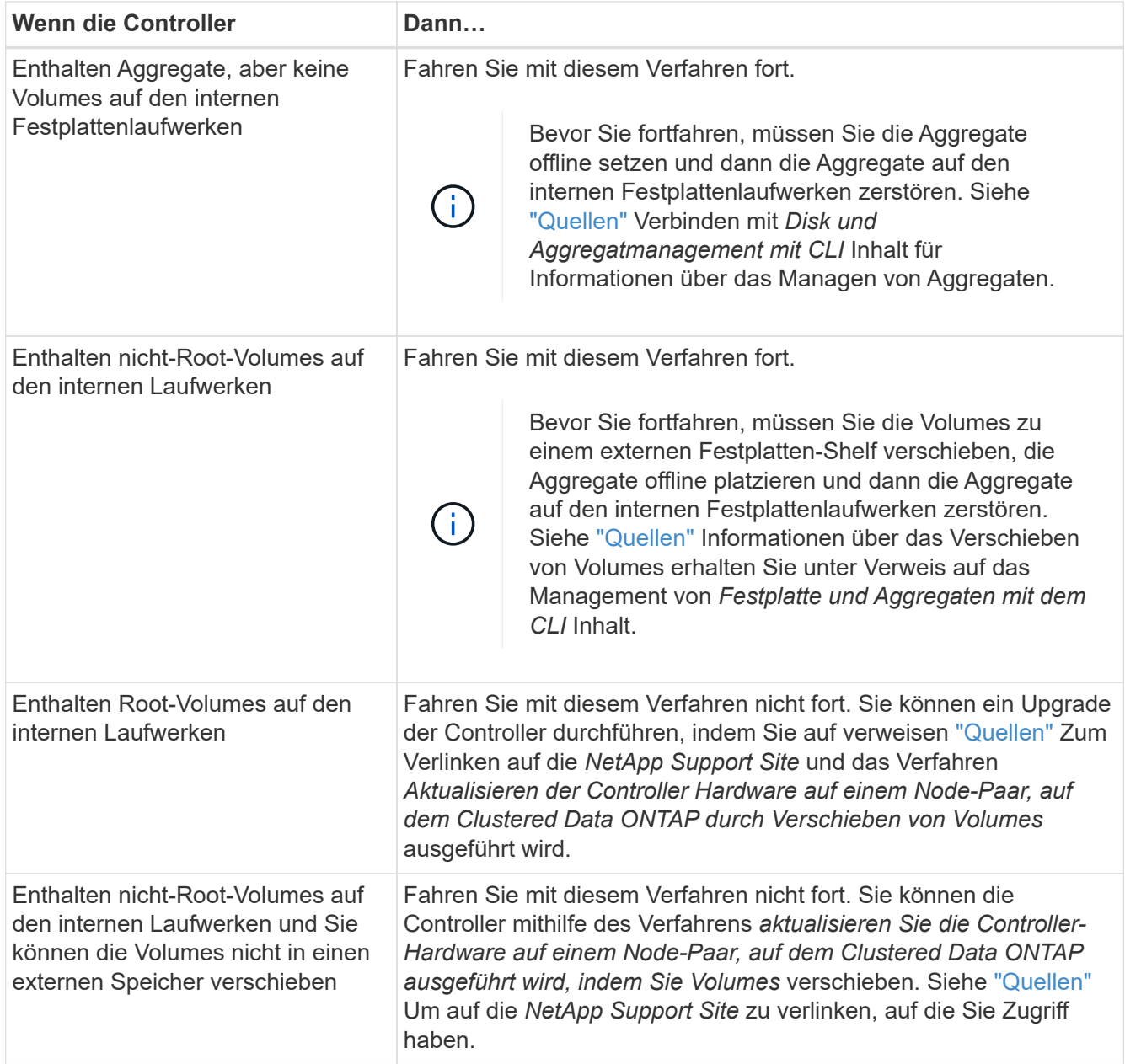

# <span id="page-439-0"></span>**Bereiten Sie die Knoten für ein Upgrade vor**

Bevor Sie die ursprünglichen Nodes ersetzen können, müssen Sie bestätigen, dass sich die Nodes in einem HA-Paar befinden, dass keine fehlenden oder ausgefallenen Festplatten vorhanden sind, auf den Storage der jeweils anderen Nodes zugreifen können und keine Daten-LIFs besitzen, die den anderen Nodes im Cluster zugewiesen sind. Sie müssen auch Informationen über die ursprünglichen Nodes sammeln und bestätigen, dass alle Knoten im Cluster Quorum sind, wenn sich der Cluster in einer SAN-Umgebung befindet.

# **Schritte**

1. Vergewissern Sie sich, dass jeder der ursprünglichen Nodes über ausreichende Ressourcen verfügt, um den Workload beider Nodes im Übernahmemodus angemessen zu unterstützen.

Siehe ["Quellen"](#page-565-0) Um zu *High Availability Management* zu verlinken und im Abschnitt "Best Practices für HA-Paare " zu folgen. Keine der ursprünglichen Nodes sollte mit einer Auslastung von über 50 % laufen. Wenn ein Node eine Auslastung von unter 50 % aufweist, kann er die Lasten für beide Nodes während des Controller-Upgrades verarbeiten.

- 2. Führen Sie die folgenden Teilschritte durch, um eine Performance-Baseline für die ursprünglichen Nodes zu erstellen:
	- a. Stellen Sie sicher, dass das Benutzerkonto für den Diagnosebenutzer entsperrt ist.

Ĥ.

Das diagnostische Benutzerkonto ist nur für diagnostische Zwecke auf niedriger Ebene gedacht und sollte nur unter Anleitung durch den technischen Support verwendet werden.

Informationen zum Entsperren der Benutzerkonten finden Sie unter ["Quellen"](#page-565-0) Verknüpfen mit der Referenz *Systemadministration*.

b. Siehe ["Quellen"](#page-565-0) Wenn Sie einen Link zur NetApp Support-Website\_ erhalten möchten, können Sie den Performance and Statistics Collector (Perfstat Converged) herunterladen.

Mit dem konvergenten Perfstat Tool können Sie eine Performance-Baseline für den Vergleich nach dem Upgrade erstellen.

- c. Erstellen Sie eine Performance-Baseline gemäß den Anweisungen auf der NetApp Support Site.
- 3. Siehe ["Quellen"](#page-565-0) Einen Link zur NetApp Support Site\_ öffnen und einen Support-Case auf der NetApp Support Site eröffnen.

Sie können den Fall verwenden, um eventuelle Probleme während des Upgrades zu melden.

4. Überprüfen Sie, ob NVMEM oder NVRAM-Batterien der Node3 und node4 geladen sind, und laden Sie sie, falls nicht, auf.

Sie müssen Node 3 und node4 physisch überprüfen, um zu ermitteln, ob die NVMEM- oder NVRAM-Batterien geladen sind. Informationen zu den LEDs für das Modell node3 und node4 finden Sie unter ["Quellen"](#page-565-0) Zum Verknüpfen mit der *Hardware Universe*.

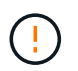

**Achtung** Versuchen Sie nicht, den NVRAM-Inhalt zu löschen. Wenn der Inhalt des NVRAM gelöscht werden muss, wenden Sie sich an den technischen Support von NetApp.

5. Überprüfen Sie die Version von ONTAP auf node3 und node4.

Die neuen Knoten müssen auf ihren ursprünglichen Knoten dieselbe Version von ONTAP 9.x installiert sein. Wenn die neuen Nodes über eine andere Version der ONTAP installiert sind, müssen Sie die neuen Controller nach der Installation neu laden. Anweisungen zum Upgrade von ONTAP finden Sie unter ["Quellen"](#page-565-0) Link zu *Upgrade ONTAP*.

Informationen über die Version von ONTAP auf node3 und node4 sollten in den Versandkartons enthalten sein. Die ONTAP-Version wird angezeigt, wenn der Node hochgefahren wird oder Sie können den Node im Wartungsmodus booten und den Befehl ausführen:

version

6. Überprüfen Sie, ob Sie zwei oder vier Cluster LIFs auf node1 und node2 haben:

Das System zeigt alle Cluster-LIFs an, wie im folgenden Beispiel gezeigt:

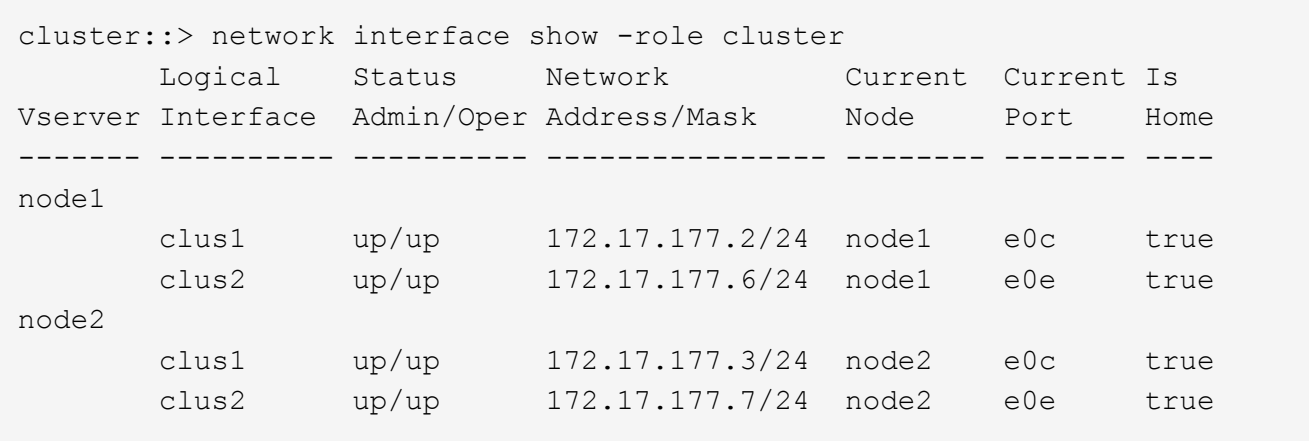

- 7. Wenn Sie zwei oder vier Cluster LIFs auf node1 oder node2 haben, stellen Sie sicher, dass Sie beide Cluster LIFs über alle verfügbaren Pfade pingen können, indem Sie die folgenden Unterschritte ausführen:
	- a. Geben Sie die erweiterte Berechtigungsebene ein:

set -privilege advanced

Vom System wird die folgende Meldung angezeigt:

```
Warning: These advanced commands are potentially dangerous; use them
only when directed to do so by NetApp personnel.
Do you wish to continue? (y or n):
```
- b. Eingabe y.
- c. Pingen der Knoten und Testen der Konnektivität:

cluster ping-cluster -node node name

Vom System wird eine Meldung wie das folgende Beispiel angezeigt:

```
cluster::*> cluster ping-cluster -node node1
Host is node1
Getting addresses from network interface table...
Local = 10.254.231.102 10.254.91.42
Remote = 10.254.42.25 10.254.16.228
Ping status:
...
Basic connectivity succeeds on 4 path(s) Basic connectivity fails on 0
path(s)
................
Detected 1500 byte MTU on 4 path(s):
Local 10.254.231.102 to Remote 10.254.16.228
Local 10.254.231.102 to Remote 10.254.42.25
Local 10.254.91.42 to Remote 10.254.16.228
Local 10.254.91.42 to Remote 10.254.42.25
Larger than PMTU communication succeeds on 4 path(s)
RPC status:
2 paths up, 0 paths down (tcp check)
2 paths up, 0 paths down (udp check)
```
+

Wenn der Node zwei Cluster Ports verwendet, sollten Sie sehen, dass er in vier Pfaden kommunizieren kann, wie im Beispiel dargestellt.

a. Zurück zur Berechtigung auf Administratorebene:

set -privilege admin

8. Vergewissern Sie sich, dass sich node1 und node2 in einem HA-Paar befinden und überprüfen Sie, dass die Knoten miteinander verbunden sind und dass Übernahme möglich ist:

storage failover show

Das folgende Beispiel zeigt die Ausgabe, wenn die Nodes miteinander verbunden sind und Takeover möglich ist:

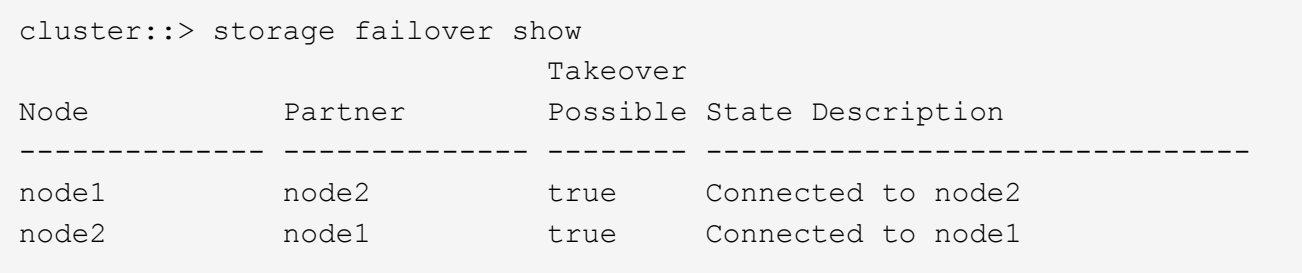

Beide Nodes sollten sich im partiellen Giveback enthalten. Das folgende Beispiel zeigt, dass sich node1 teilweise im Giveback befindet:

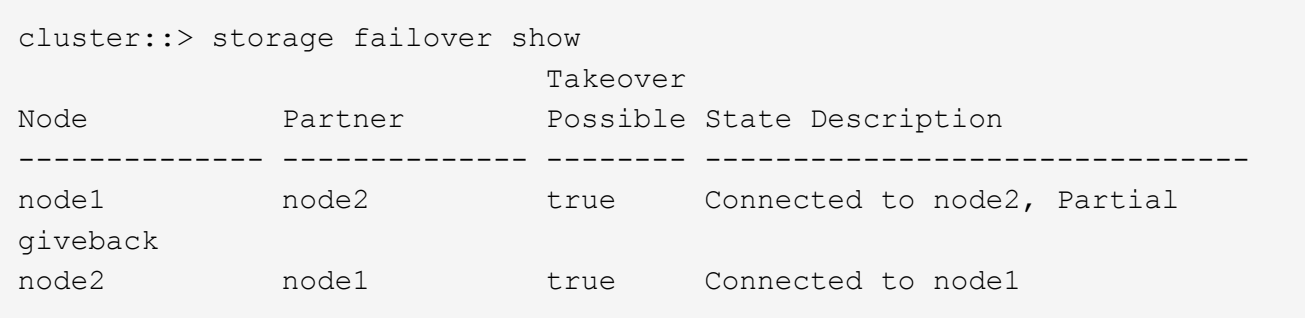

Wenn einer der beiden Nodes sich als Teil des Giveback befindet, verwenden Sie den storage failover giveback Führen Sie den Befehl zum Giveback durch, und verwenden Sie dann den storage failover show-giveback Befehl um sicherzustellen, dass noch keine Aggregate zurückgegeben werden müssen. Ausführliche Informationen zu den Befehlen finden Sie unter ["Quellen"](#page-565-0) Link zu *High Availability Management*.

9. Bestätigen Sie, dass weder node1 noch node2 die Aggregate besitzen, für die es der aktuelle Eigentümer ist (aber nicht der Hausbesitzer):

storage aggregate show -nodes *node\_name* -is-home false -fields owner-name, home-name, state

Wenn weder node1 noch node2 besitzt Aggregate, für die es der aktuelle Eigentümer ist (aber nicht der Hausbesitzer), gibt das System eine Meldung ähnlich dem folgenden Beispiel zurück:

```
cluster::> storage aggregate show -node node2 -is-home false -fields
owner-name, homename, state
There are no entries matching your query.
```
Im folgenden Beispiel wird die Ausgabe des Befehls für einen Node mit dem Namen node2 angezeigt, der der Home-Inhaber, jedoch nicht der aktuelle Eigentümer von vier Aggregaten ist:

```
cluster::> storage aggregate show -node node2 -is-home false
           -fields owner-name, home-name, state
aggregate home-name owner-name state
------------- ------------ ------------ ------
aggr1 node1 node2 online
aggr2 node1 node2 online
aggr3 node1 node2 online
aggr4 node1 node2 online
4 entries were displayed.
```
10. Führen Sie eine der folgenden Aktionen durch:

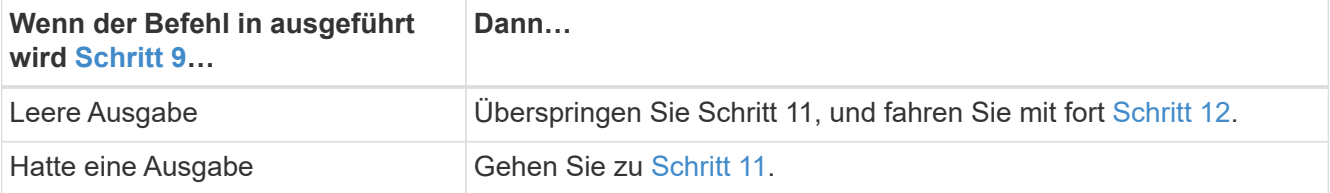

- 11. [[man\_prepare\_Nodes\_step11] Wenn node1 oder node2 Aggregate besitzt, für die es der aktuelle Eigentümer, aber nicht der Besitzer des Hauses ist, führen Sie die folgenden Teilschritte durch:
	- a. Gibt die Aggregate zurück, die derzeit dem Partner-Node gehören, an den Home-Owner-Node:

storage failover giveback -ofnode *home\_node\_name*

b. Überprüfen Sie, dass weder node1 noch node2 noch Eigentümer von Aggregaten ist, für die es der aktuelle Eigentümer ist (aber nicht der Hausbesitzer):

```
storage aggregate show -nodes node name -is-home false -fields owner-name,
home-name, state
```
Das folgende Beispiel zeigt die Ausgabe des Befehls, wenn ein Node sowohl der aktuelle Eigentümer als auch der Home-Inhaber von Aggregaten ist:

```
cluster::> storage aggregate show -nodes node1
       -is-home true -fields owner-name, home-name, state
aggregate home-name owner-name state
   ------------- ------------ ------------ ------
aggr1 node1 node1 online
aggr2 node1 node1 online
aggr3 node1 node1 online
aggr4 node1 node1 online
4 entries were displayed.
```
12. Bestätigen, dass node1 und node2 auf den Speicher des anderen zugreifen können und überprüfen, dass keine Festplatten fehlen:

storage failover show -fields local-missing-disks,partner-missing-disks

Im folgenden Beispiel wird die Ausgabe angezeigt, wenn keine Festplatten fehlen:

```
cluster::> storage failover show -fields local-missing-disks,partner-
missing-disks
node local-missing-disks partner-missing-disks
  -------- ------------------- ---------------------
node1 None None
node2 None None
```
Wenn Festplatten fehlen, lesen Sie ["Quellen"](#page-565-0) Verbinden mit *Disk- und Aggregatmanagement mit CLI*, *logischem Storage-Management mit CLI* und *High Availability Management*, um Storage für das HA-Paar zu konfigurieren.

13. Vergewissern Sie sich, dass node1 und node2 gesund sind und am Cluster teilnehmen können:

cluster show

Das folgende Beispiel zeigt die Ausgabe, wenn beide Nodes qualifiziert und ordnungsgemäß sind:

cluster::> cluster show Node Health Eligibility --------------------- ------- ----------- node1 true true true node2 true true true

14. Legen Sie die Berechtigungsebene auf erweitert fest:

set -privilege advanced

15. Bestätigen Sie, dass node1 und node2 dieselbe ONTAP-Version ausführen:

system node image show -node *node1,node2* -iscurrent true

Im folgenden Beispiel wird die Ausgabe des Befehls angezeigt:

cluster::\*> system node image show -node node1,node2 -iscurrent true Is Is Install Node Image Default Current Version Date -------- ------- ------- ------- --------- ------------------ node1 image1 true true 9.1 2/7/2017 20:22:06 node2 image1 true true 9.1 2/7/2017 20:20:48 2 entries were displayed.

16. Vergewissern Sie sich, dass weder node1 noch node2 Eigentümer sämtlicher Daten-LIFs sind, die zu anderen Nodes im Cluster gehören, und überprüfen Sie die Current Node Und Is Home Spalten in der Ausgabe:

network interface show -role data -is-home false -curr-node *node\_name*

Das folgende Beispiel zeigt die Ausgabe, wenn node1 keine LIFs besitzt, die im Besitz anderer Nodes im Cluster sind:

```
cluster::> network interface show -role data -is-home false -curr-node
node1
 There are no entries matching your query.
```
Das folgende Beispiel zeigt die Ausgabe, wenn Node1 dem anderen Node gehören wird, der Eigentümer von Daten-LIFs:

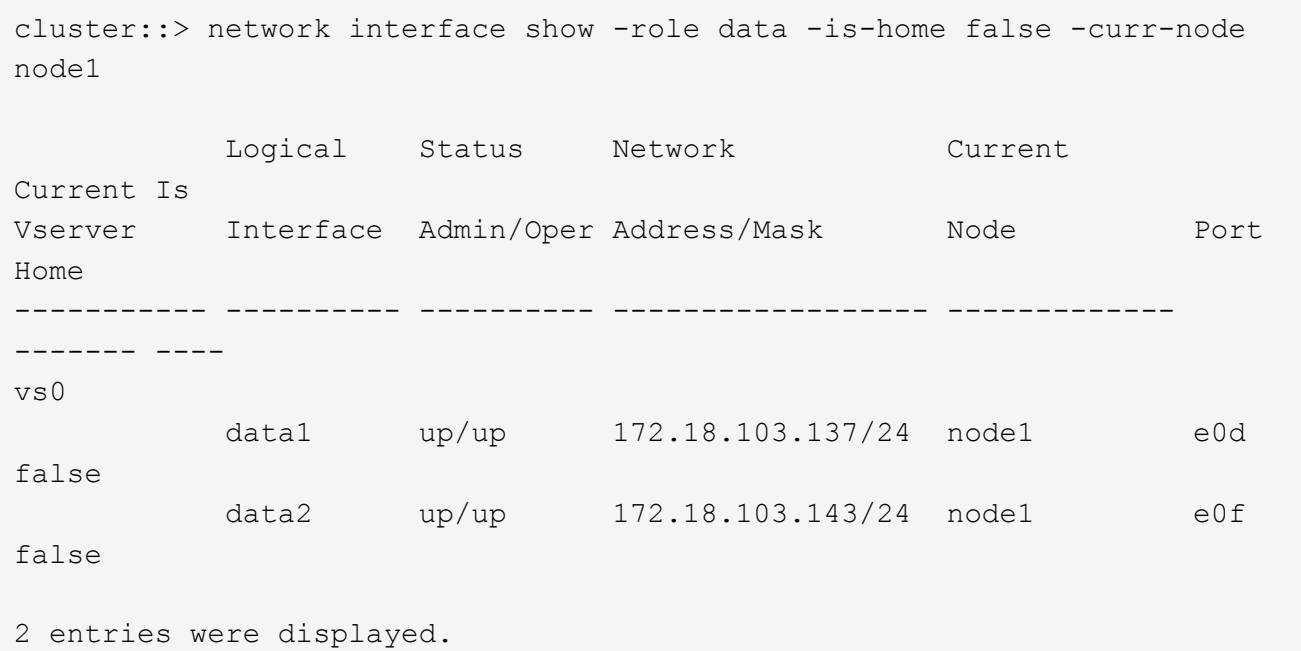

17. Wenn die Ausgabe in Schritt 15 Zeigt, dass Node1 oder node2 Eigentümer beliebiger Daten-LIFs sind, die sich im Besitz anderer Nodes im Cluster befinden. Migrieren Sie die Daten-LIFs von node1 oder node2:

network interface revert -vserver \* -lif \*

Ausführliche Informationen zum network interface revert Befehl, siehe ["Quellen"](#page-565-0) Link zu den Befehlen *ONTAP 9: Manual Page Reference*.

18. Überprüfen Sie, ob node1 oder node2 ausgefallene Festplatten besitzt:

storage disk show -nodelist *node1,node2* -broken

Wenn eine der Festplatten ausgefallen ist, entfernen Sie sie gemäß den Anweisungen in *Disk und Aggregat-Management mit der CLI*. (Siehe ["Quellen"](#page-565-0) Verbinden mit *Disk und Aggregatmanagement mit CLI*.)

19. Sammeln Sie Informationen über node1 und node2, indem Sie die folgenden Unterschritte ausführen und die Ausgabe jedes Befehls aufzeichnen:

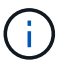

Diese Informationen werden Sie später im Verfahren verwenden.

a. Notieren Sie das Modell, die System-ID und die Seriennummer beider Nodes:

```
system node show -node node1,node2 -instance
```
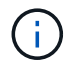

Sie verwenden die Informationen, um Festplatten neu zuzuweisen und die ursprünglichen Nodes außer Betrieb zu nehmen.

b. Geben Sie in node1 und node2 den folgenden Befehl ein und notieren Sie Informationen über die Shelfs, die Anzahl der Festplatten in jedem Shelf, die Flash Storage-Details, den Arbeitsspeicher, NVRAM und die Netzwerkkarten aus der Ausgabe:

```
run -node node_name sysconfig
```
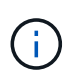

Sie können die Informationen verwenden, um Teile oder Zubehör zu identifizieren, die Sie auf node3 oder node4 übertragen möchten. Wenn Sie nicht wissen, ob die Nodes V-Series Systeme sind oder über FlexArray-Virtualisierungssoftware verfügen, können Sie das auch aus der Ausgabe lernen.

c. Geben Sie sowohl bei node1 als auch bei node2 den folgenden Befehl ein und notieren Sie die Aggregate, die auf beiden Nodes online sind:

```
storage aggregate show -node node_name -state online
```
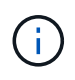

Mithilfe dieser Informationen und der Informationen im folgenden Unterschritt können Sie überprüfen, ob die Aggregate und Volumes während des gesamten Verfahrens online bleiben, mit Ausnahme des kurzen Zeitraums, in dem sie während der Verschiebung offline sind.

d. Geben Sie sowohl für node1 als auch für node2 den folgenden Befehl ein und notieren Sie die Volumes, die auf beiden Knoten offline sind:

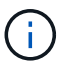

Nach dem Upgrade führen Sie den Befehl erneut aus und vergleichen die Ausgabe mit der Ausgabe in diesem Schritt, um zu sehen, ob andere Volumes offline gegangen sind.

20. Geben Sie die folgenden Befehle ein, um zu ermitteln, ob Schnittstellengruppen oder VLANs auf node1 oder node2 konfiguriert sind:

network port ifgrp show network port vlan show

Beachten Sie, ob Schnittstellengruppen oder VLANs auf node1 oder node2 konfiguriert sind. Diese Informationen benötigen Sie im nächsten Schritt und später im Verfahren.

- 21. Führen Sie die folgenden Teilschritte sowohl bei node1 als auch bei node2 durch, um zu bestätigen, dass die physischen Ports im weiteren Verlauf des Verfahrens korrekt zugeordnet werden können:
	- a. Geben Sie den folgenden Befehl ein, um zu ermitteln, ob außer den Failover-Gruppen auf dem Node Failover-Gruppen vorhanden sind clusterwide:

network interface failover-groups show

Failover-Gruppen sind Gruppen von Netzwerk-Ports, die sich im System befinden. Da durch ein Upgrade der Controller-Hardware der Standort physischer Ports geändert werden kann, können Failover-Gruppen während des Upgrades unbeabsichtigt geändert werden.

Das System zeigt Failover-Gruppen auf dem Node an, wie im folgenden Beispiel dargestellt:

```
cluster::> network interface failover-groups show
Vserver Group Group Targets
------------------- ----------------- ----------
Cluster Cluster node1:e0a, node1:e0b
                                  node2:e0a, node2:e0b
fg_6210_e0c Default node1:e0c, node1:e0d
                                  node1:e0e, node2:e0c
                                  node2:e0d, node2:e0e
2 entries were displayed.
```
- b. Wenn es andere Failover-Gruppen als gibt `clusterwide`Notieren Sie die Namen der Failover-Gruppen und die Ports, die zu den Failover-Gruppen gehören.
- c. Geben Sie den folgenden Befehl ein, um zu ermitteln, ob auf dem Node konfigurierte VLANs vorhanden sind:

network port vlan show -node *node\_name*

VLANs werden über physische Ports konfiguriert. Wenn sich die physischen Ports ändern, müssen die

VLANs später im Verfahren neu erstellt werden.

Das System zeigt VLANs an, die auf dem Knoten konfiguriert sind, wie im folgenden Beispiel dargestellt:

```
cluster::> network port vlan show
Network Network
Node VLAN Name Port VLAN ID MAC Address
------ --------- ------- ------- ------------------
node1 e1b-70 e1b 70 00:15:17:76:7b:69
```
- a. Wenn auf dem Node VLANs konfiguriert sind, notieren Sie sich jeden Netzwerkport und die Verbindung zwischen VLAN-ID.
- 22. Führen Sie eine der folgenden Aktionen durch:

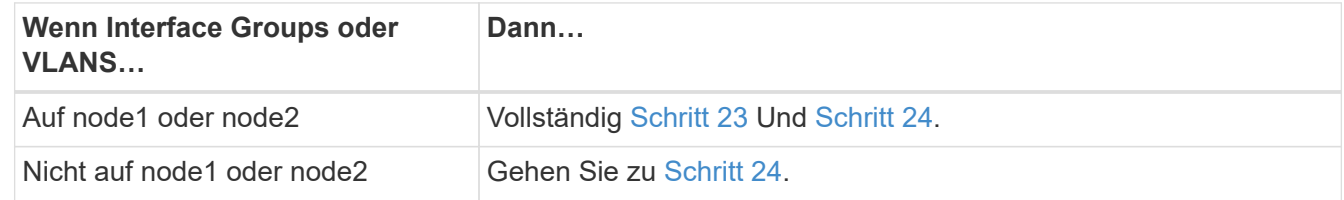

23. [[man\_prepare\_Nodes\_step23] Wenn Sie nicht wissen, ob sich node1 und node2 in einer SAN- oder nicht-SAN-Umgebung befinden, geben Sie den folgenden Befehl ein und überprüfen die Ausgabe:

```
network interface show -vserver vserver_name -data-protocol iscsi|fcp
```
Wenn iSCSI oder FC für die SVM konfiguriert ist, wird mit dem Befehl eine Meldung wie das folgende Beispiel angezeigt:

```
cluster::> network interface show -vserver Vserver8970 -data-protocol
iscsi|fcp
There are no entries matching your query.
```
Sie können bestätigen, dass sich der Knoten in einer NAS-Umgebung befindet, indem Sie den verwenden network interface show Befehl mit dem -data-protocol nfs|cifs Parameter.

Wenn iSCSI oder FC für die SVM konfiguriert ist, wird mit dem Befehl eine Meldung wie das folgende Beispiel angezeigt:

```
cluster::> network interface show -vserver vs1 -data-protocol iscsi|fcp
         Logical Status Network Current Current Is
Vserver Interface Admin/Oper Address/Mask Node Port Home
-------- ---------- ---------- ------------------ -------- ------- ----
vs1 vs1_lif1 up/down 172.17.176.20/24 node1 0d true
```
- 24. Stellen Sie sicher, dass alle Knoten im Cluster Quorum sind, indem Sie die folgenden Teilschritte ausführen:
	- a. Geben Sie die erweiterte Berechtigungsebene ein:

```
set -privilege advanced
```
Vom System wird die folgende Meldung angezeigt:

```
Warning: These advanced commands are potentially dangerous; use them
only when directed to do so by NetApp personnel.
Do you wish to continue? (y or n):
```
- b. Eingabe y.
- c. Überprüfen Sie einmal für jeden Node den Cluster-Service-Status im Kernel:

cluster kernel-service show

Vom System wird eine Meldung wie das folgende Beispiel angezeigt:

```
cluster::*> cluster kernel-service show
```
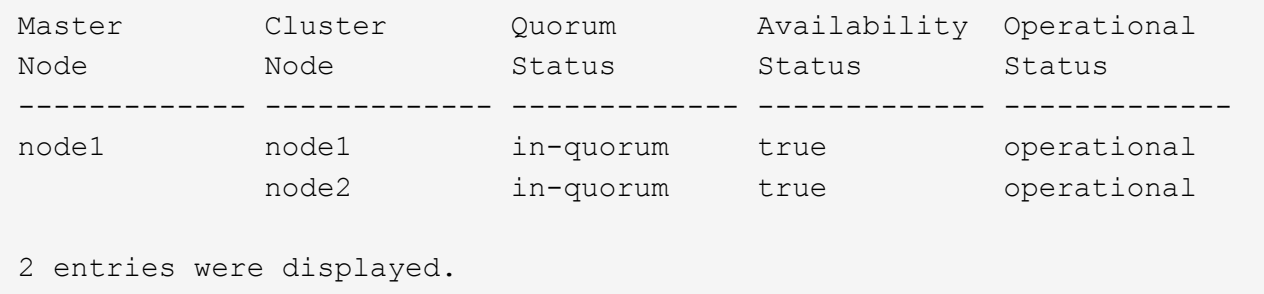

+

Nodes in einem Cluster sind Quorum, wenn eine einfache Mehrheit der Nodes in einem ordnungsgemäßen Zustand ist und miteinander kommunizieren kann. Weitere Informationen finden Sie unter ["Quellen"](#page-565-0) Verknüpfen mit der Referenz *Systemadministration*.

a. Zurück zur Administratorberechtigungsebene:

set -privilege admin

25. Führen Sie eine der folgenden Aktionen durch:

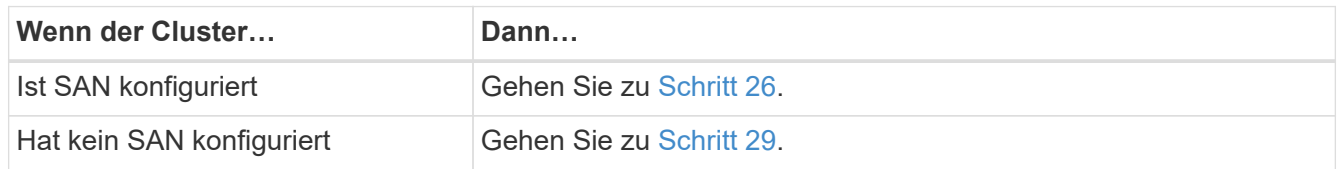

26. Stellen Sie sicher, dass SAN LIFs auf node1 und node2 für jede SVM sind, bei der entweder SAN iSCSI oder FC Service aktiviert ist, indem Sie den folgenden Befehl eingeben und seine Ausgabe prüfen:

```
network interface show -data-protocol iscsi|fcp -home-node node_name
```
Der Befehl zeigt SAN LIF-Informationen für node1 und node2 an. Die folgenden Beispiele zeigen den Status in der Spalte Status Admin/Oper nach oben/oben und geben an, dass SAN-iSCSI- und FC-Service aktiviert sind:

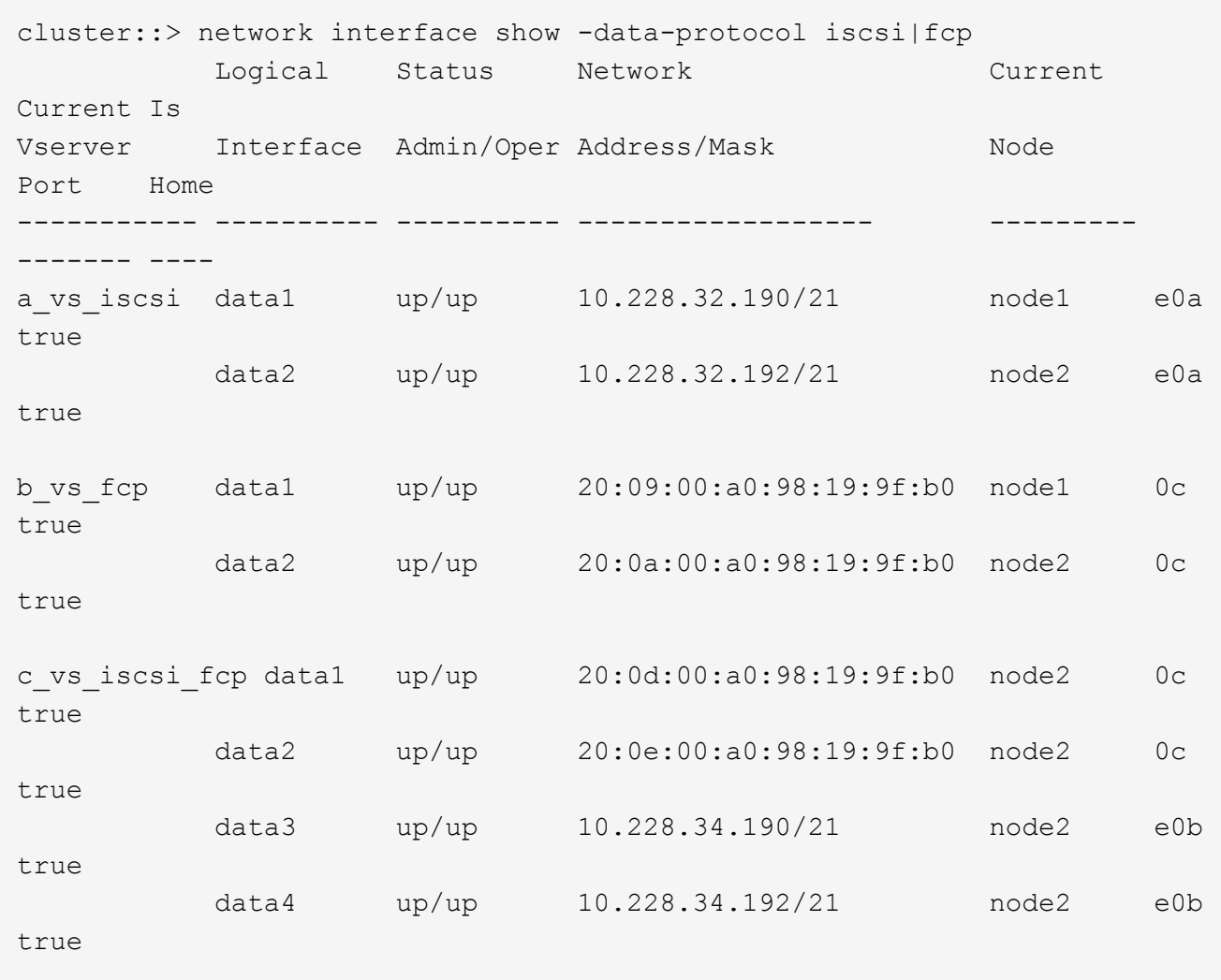

Alternativ können Sie ausführlichere LIF-Informationen anzeigen, indem Sie den folgenden Befehl eingeben:

network interface show -instance -data-protocol iscsi|fcp

27. Erfassen Sie die Standardkonfiguration aller FC-Ports an den ursprünglichen Nodes, indem Sie den folgenden Befehl eingeben und die Ausgabe für Ihre Systeme aufzeichnen:

ucadmin show

Der Befehl zeigt Informationen zu allen FC-Ports im Cluster an, wie im folgenden Beispiel dargestellt:

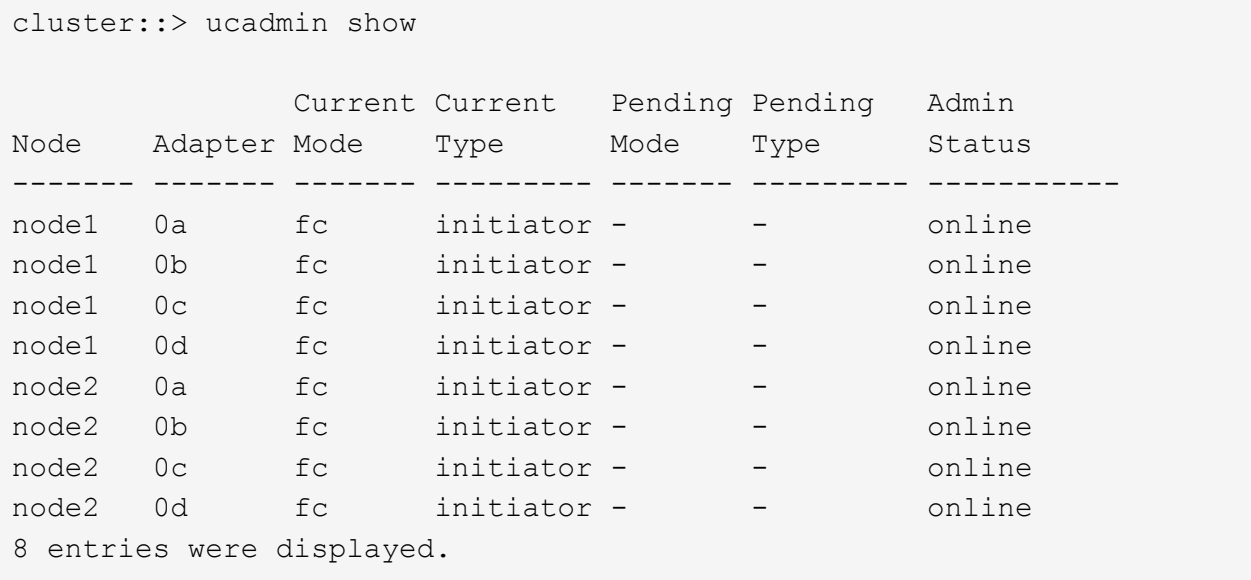

Sie können die Informationen nach dem Upgrade verwenden, um die Konfiguration von FC-Ports auf den neuen Nodes einzustellen.

28. Wenn Sie ein V-Series System oder ein System mit FlexArray Virtualisierungssoftware aktualisieren, erfassen Sie Informationen über die Topologie der Original-Nodes, indem Sie den folgenden Befehl eingeben und die Ausgabe aufzeichnen:

storage array config show -switch

Das System zeigt Topologieinformationen wie im folgenden Beispiel dargestellt an:

cluster::> storage array config show -switch LUN LUN Target Side Initiator Side Initi-Node Grp Cnt Array Name Array Target Port Switch Port Switch Port ator ----- --- --- ------------- ------------------ ----------- -------------- ----- node1 0 50 I 1818FAStT 1 205700a0b84772da vgbr6510a:5 vgbr6510s164:3 0d 206700a0b84772da vgbr6510a:6 vgbr6510s164:4 2b 207600a0b84772da vgbr6510b:6 vgbr6510s163:1 0c node2 0 50 I\_1818FAStT\_1 205700a0b84772da vgbr6510a:5 vgbr6510s164:1 0d 206700a0b84772da vgbr6510a:6 vgbr6510s164:2 2b 207600a0b84772da vgbr6510b:6 vgbr6510s163:3 0c 208600a0b84772da vgbr6510b:5 vgbr6510s163:4 2a 7 entries were displayed.

- 29. die folgenden Teilschritte ausführen:
	- a. Geben Sie an einem der Original-Nodes den folgenden Befehl ein und notieren Sie die Ausgabe:

service-processor show -node \* -instance

Das System zeigt auf beiden Nodes detaillierte Informationen zum SP an.

- a. Vergewissern Sie sich, dass der SP-Status lautet online.
- b. Vergewissern Sie sich, dass das SP-Netzwerk konfiguriert ist.
- c. Notieren Sie die IP-Adresse und andere Informationen zum SP.

Möglicherweise möchten Sie die Netzwerkparameter der Remote-Verwaltungsgeräte, in diesem Fall die SPs, vom ursprünglichen System für die SPs auf den neuen Knoten wieder verwenden. Ausführliche Informationen zum SP finden Sie unter ["Quellen"](#page-565-0) Link zu den Befehlen *Systemadministration Reference* und *ONTAP 9: Manual Page Reference*.

30. Wenn die neuen Nodes dieselben lizenzierten Funktionen wie die ursprünglichen Knoten haben sollen, geben Sie den folgenden Befehl ein, um die Clusterlizenzen auf dem ursprünglichen System anzuzeigen:

system license show -owner \*

Das folgende Beispiel zeigt die Websitelizenzen für Cluster1:

```
system license show -owner *
Serial Number: 1-80-000013
Owner: cluster1
Package Type Description Expiration
----------------- ------- --------------------- -----------
Base site Cluster Base License -
NFS Site NFS License
CIFS site CIFS License
SnapMirror site SnapMirror License -
FlexClone site FlexClone License -
SnapVault site SnapVault License -
6 entries were displayed.
```
31. Beschaffung neuer Lizenzschlüssel für die neuen Nodes auf der *NetApp Support Site*. Siehe ["Quellen"](#page-565-0) Zum Link zu *NetApp Support Site*.

Falls auf der Website keine Lizenzschlüssel vorhanden ist, wenden Sie sich an Ihren NetApp Ansprechpartner.

32. Überprüfen Sie, ob im Original-System AutoSupport aktiviert ist, indem Sie auf jedem Node den folgenden Befehl eingeben und seine Ausgabe überprüfen:

system node autosupport show -node *node1,node2*

Die Befehlsausgabe gibt an, ob AutoSupport aktiviert ist. Wie im folgenden Beispiel gezeigt:

```
cluster::> system node autosupport show -node node1,node2
Node State From To Mail Hosts
---------------- --------- ------------- ---------------- ----------
node1 enable Postmaster admin@netapp.com mailhost
node2 enable Postmaster - mailhost
2 entries were displayed.
```
33. Führen Sie eine der folgenden Aktionen durch:

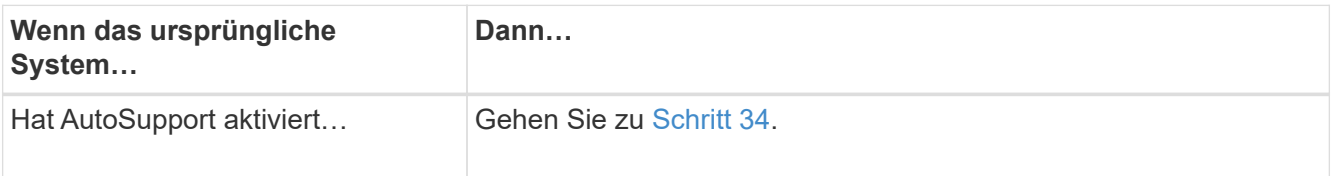

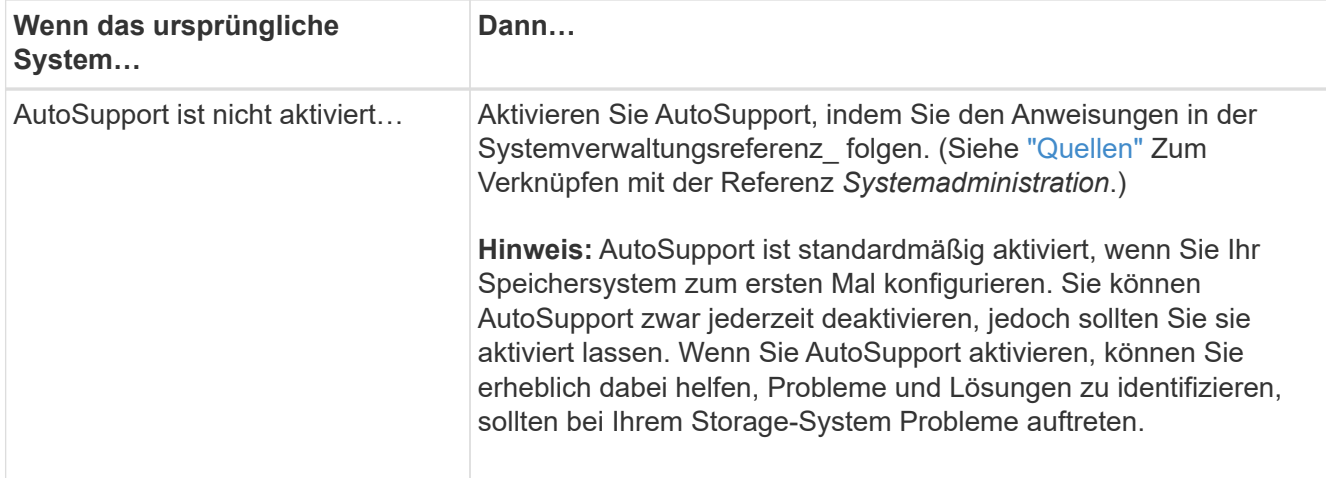

34. Überprüfen Sie, ob AutoSupport mit den korrekten E-Mail-IDs für den Mailhost konfiguriert ist, indem Sie auf beiden Originalknoten den folgenden Befehl eingeben und die Ausgabe prüfen:

system node autosupport show -node node name -instance

Ausführliche Informationen zu AutoSupport finden Sie unter ["Quellen"](#page-565-0) Link zu den Befehlen *Systemadministration Reference* und *ONTAP 9: Manual Page Reference*.

35. Senden Sie eine AutoSupport-Nachricht für node1 an NetApp, indem Sie den folgenden Befehl eingeben:

system node autosupport invoke -node node1 -type all -message "Upgrading node1 from platform old to platform new"

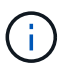

Senden Sie jetzt keine AutoSupport Nachricht für node2 an NetApp. Sie gehen das später im Verfahren vor.

36. Überprüfen Sie, ob die AutoSupport-Meldung gesendet wurde, indem Sie den folgenden Befehl eingeben und die Ausgabe prüfen:

system node autosupport show -node *node1* -instance

Felder Last Subject Sent: Und Last Time Sent: Enthält den Nachrichtentitel der letzten gesendeten Nachricht und den Zeitpunkt, zu dem die Nachricht gesendet wurde.

- 37. Wenn Ihr System Self-Encrypting Drives verwendet, lesen Sie den Artikel der Knowledge Base ["Wie](https://kb.netapp.com/onprem/ontap/Hardware/How_to_tell_if_a_drive_is_FIPS_certified) [erkennen Sie, ob ein Laufwerk FIPS-zertifiziert ist"](https://kb.netapp.com/onprem/ontap/Hardware/How_to_tell_if_a_drive_is_FIPS_certified) Ermitteln der Art der Self-Encrypting Drives, die auf dem HA-Paar verwendet werden, das Sie aktualisieren. ONTAP unterstützt zwei Arten von Self-Encrypting Drives:
	- FIPS-zertifizierte NetApp Storage Encryption (NSE) SAS- oder NVMe-Laufwerke
	- Self-Encrypting-NVMe-Laufwerke (SED) ohne FIPS

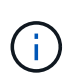

FIPS-Laufwerke können nicht mit anderen Laufwerkstypen auf demselben Node oder HA-Paar kombiniert werden.

SEDs können mit Laufwerken ohne Verschlüsselung auf demselben Node oder HA-Paar kombiniert werden.

["Weitere Informationen zu unterstützten Self-Encrypting Drives".](https://docs.netapp.com/us-en/ontap/encryption-at-rest/support-storage-encryption-concept.html#supported-self-encrypting-drive-types)

# <span id="page-456-0"></span>**Verwaltung von Authentifizierungsschlüssel mit dem Onboard Key Manager**

Sie können den Onboard Key Manager (OKM) zur Verwaltung von Authentifizierungsschlüsseln verwenden. Wenn Sie das OKM eingerichtet haben, müssen Sie die Passphrase und das Sicherungsmaterial aufzeichnen, bevor Sie mit dem Upgrade beginnen.

## **Schritte**

1. Notieren Sie die Cluster-weite Passphrase.

Dies ist die Passphrase, die eingegeben wurde, als das OKM mit der CLI oder REST-API konfiguriert oder aktualisiert wurde.

2. Sichern Sie die Key-Manager-Informationen, indem Sie den ausführen security key-manager onboard show-backup Befehl.

# <span id="page-456-1"></span>**SnapMirror Beziehungen stilllegen**

Bevor Sie das System mit dem Netzboot booten, müssen Sie sicherstellen, dass alle SnapMirror Beziehungen stillgelegt werden. Wenn eine SnapMirror Beziehung stillgelegt wird, bleibt es bei einem Neustart und einem Failover stillgelegt.

### **Schritte**

1. Überprüfen Sie den SnapMirror Beziehungsstatus auf dem Ziel-Cluster:

snapmirror show

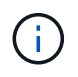

Wenn der Status lautet Transferring, Sie müssen diese Transfers abbrechen: snapmirror abort -destination-vserver *vserver name*

Der Abbruch schlägt fehl, wenn die SnapMirror-Beziehung sich nicht im befindet Transferring Bundesland.

2. Alle Beziehungen zwischen dem Cluster stilllegen:

snapmirror quiesce -destination-vserver \*

### <span id="page-456-2"></span>**Vorbereitungen für den Netzboot**

Nachdem Sie später noch Node3 und node4 physisch gerast haben, müssen Sie sie eventuell als Netzboot Netboot eingesetzt werden. Der Begriff *boots* bedeutet, dass Sie von einem ONTAP Image, das auf einem Remote-Server gespeichert ist, booten. Wenn Sie das Netzboot vorbereiten, müssen Sie eine Kopie des ONTAP 9 Boot Images auf einem Webserver ablegen, auf den das System zugreifen kann.

### **Bevor Sie beginnen**

• Vergewissern Sie sich, dass Sie mit dem System auf einen HTTP-Server zugreifen können.

• Siehe ["Quellen"](#page-565-0) Um eine Verknüpfung zur NetApp Support-Website zu erhalten und die erforderlichen Systemdateien für Ihre Plattform und die richtige Version von ONTAP herunterzuladen.

# **Über diese Aufgabe**

Sie müssen die neuen Controller als Netzboot ansehen, wenn sie nicht die gleiche Version von ONTAP 9 auf ihnen installiert sind, die auf den ursprünglichen Controllern installiert ist. Nachdem Sie jeden neuen Controller installiert haben, starten Sie das System über das auf dem Webserver gespeicherte ONTAP 9-Image. Anschließend können Sie die richtigen Dateien auf das Boot-Medium herunterladen, um später das System zu booten.

Sie müssen die Controller jedoch nicht per Netzboot fahren, wenn auf den Original-Controllern die gleiche Version von ONTAP 9 installiert ist. Wenn ja, können Sie diesen Abschnitt überspringen und mit fortfahren ["Phase 3: Installieren und booten node3"](#page-473-0).

### **Schritte**

- 1. auf der NetApp Support-Website können Sie die Dateien herunterladen, die zum Ausführen des Netzboots des Systems verwendet werden.
- 2. Laden Sie die entsprechende ONTAP Software im Bereich Software Downloads auf der NetApp Support Website herunter und speichern Sie die <ontap version> image.tgz Datei in einem webbasierten Verzeichnis.
- 3. Wechseln Sie in das Verzeichnis für den Zugriff über das Internet, und stellen Sie sicher, dass die benötigten Dateien verfügbar sind.

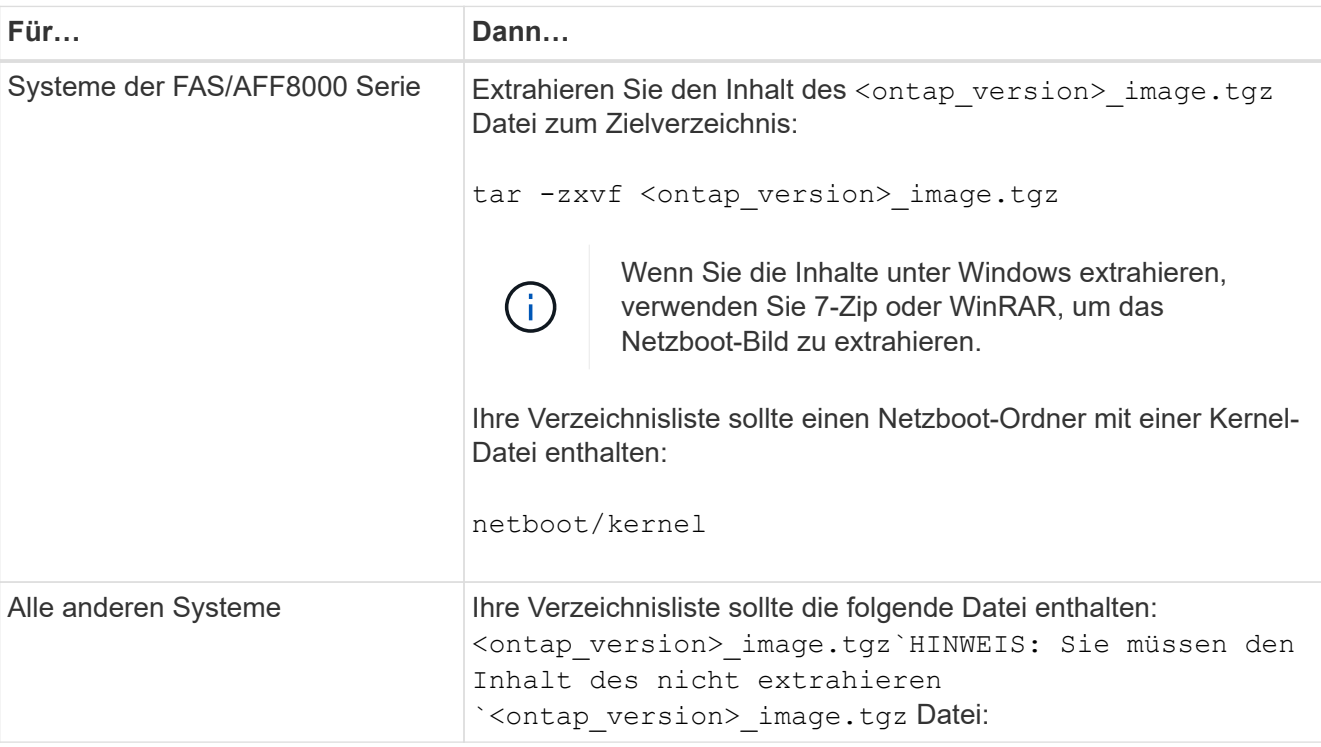

Sie verwenden Informationen in den Verzeichnissen in ["Phase 3".](#page-472-0)

# **Stufe 2: Knoten1 verschieben und ausmustern**

# **Überblick**

Während Phase 2 verschieben Sie Aggregate ohne Root-Root-Fehler von Knoten1 auf

Knoten2 und verschieben Daten-LIFs, die nicht-SAN-Daten-LIFs gehören, die sich im Besitz von node1 befinden, auf Knoten 2, einschließlich fehlgeschlagener oder Vetos. Sie notieren auch die notwendigen Node1-Informationen, die Sie später im Verfahren verwenden können, und setzen dann node1 aus.

# **Schritte**

- 1. ["Verlagerung von Aggregaten außerhalb der Root-Ebene und NAS-Daten-LIFs, die sich im Besitz von](#page-458-0) [node1 auf node2 befinden"](#page-458-0)
- 2. ["Das Verschieben von NAS-Daten-LIFs von node1 auf node2"](#page-461-0)
- 3. ["Node1-Informationen werden aufgezeichnet"](#page-464-0)
- 4. ["Node1 ausmustern"](#page-468-0)

# <span id="page-458-0"></span>**Verschiebung von nicht-Root-Aggregaten von node1 auf node2**

Bevor Sie node1 durch node3 ersetzen können, müssen Sie die nicht-Root-Aggregate von node1 auf node2 verschieben, indem Sie den Befehl Storage Aggregate Relocation verwenden und dann die Verschiebung überprüfen.

### **Schritte**

- 1. Verschieben der nicht-Root-Aggregate durch Ausfüllen der folgenden Teilschritte:
	- a. Legen Sie die Berechtigungsebene auf erweitert fest:

set -privilege advanced

b. Geben Sie den folgenden Befehl ein:

```
storage aggregate relocation start -node node1 -destination node2 -aggregate
-list * -ndo-controller-upgrade true
```
c. Geben Sie bei der entsprechenden Aufforderung ein y.

Umzüge werden im Hintergrund stattfinden. Um ein Aggregat verschieben zu können, dauerte der Vorgang einige Sekunden oder Minuten. Die Zeit umfasst sowohl einen Client-Ausfall als auch Teile ohne Ausfälle. Mit dem Befehl werden keine Offline- oder eingeschränkten Aggregate verschoben.

d. Kehren Sie zur Administratorebene zurück, indem Sie den folgenden Befehl eingeben:

set -privilege admin

2. Überprüfen Sie den Versetzungsstatus, indem Sie auf node1 den folgenden Befehl eingeben:

storage aggregate relocation show -node *node1*

Die Ausgabe wird angezeigt Done Für ein Aggregat, nachdem es verlegt wurde.

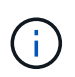

Warten Sie, bis alle nicht-Root-Aggregate im Besitz von node1 in node2 verschoben wurden, bevor Sie mit dem nächsten Schritt fortfahren.

3. Führen Sie eine der folgenden Aktionen durch:

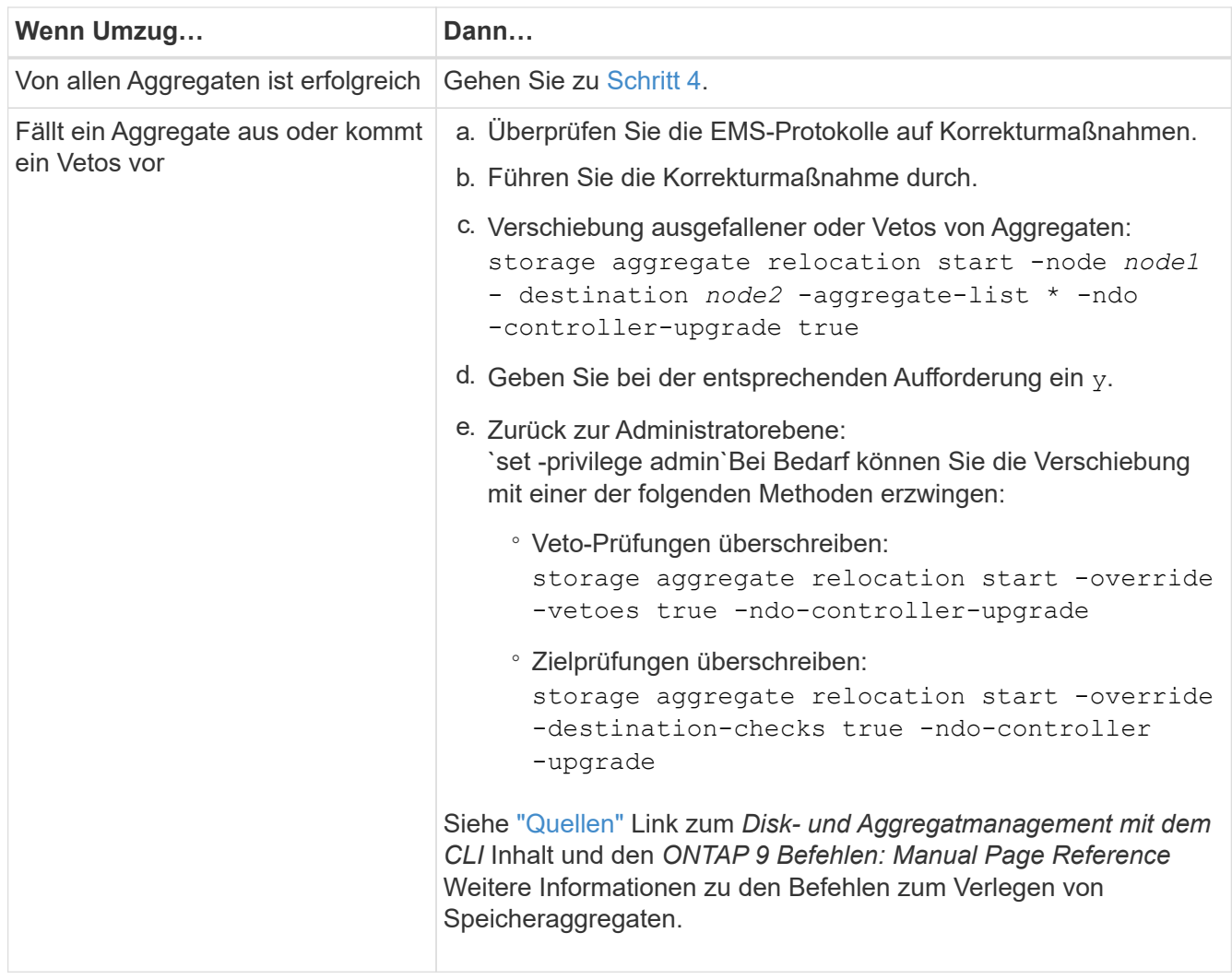

4. Überprüfen Sie, ob alle nicht-Root-Aggregate online sind und ihren Status auf node2:

storage aggregate show -node *node2* -state online -root false

Das folgende Beispiel zeigt, dass die nicht-Root-Aggregate auf node2 online sind:

cluster::> storage aggregate show -node node2 state online -root false Aggregate Size Available Used% State #Vols Nodes RAID Status --------- -------- --------- ----- ------- ------ ---------------- ----------- aggr\_1 744.9GB 744.8GB 0% online 5 node2 raid\_dp, normal aggr 2 825.0GB 825.0GB 0% online 1 node2 raid\_dp, normal 2 entries were displayed.

Wenn die Aggregate offline gegangen sind oder in node2 fremd geworden sind, bringen Sie sie mit dem folgenden Befehl auf node2, einmal für jedes Aggregat online:

storage aggregate online -aggregate aggr name

5. Überprüfen Sie, ob alle Volumes auf node2 online sind, indem Sie den folgenden Befehl auf node2 eingeben und seine Ausgabe prüfen:

volume show -node *node2* -state offline

Wenn ein Volume auf node2 offline ist, bringen Sie sie mit dem folgenden Befehl auf node2 für jedes Volume online:

volume online -vserver *vserver-name* -volume *volume-name*

Der vserver-name Die Verwendung mit diesem Befehl ist in der Ausgabe des vorherigen gefunden volume show Befehl.

6. Geben Sie auf node2 den folgenden Befehl ein:

storage failover show -node *node2*

Die Ausgabe sollte die folgende Meldung anzeigen:

Node owns partner's aggregates as part of the nondisruptive controller upgrade procedure.

7. Vergewissern Sie sich, dass node1 keine im Besitz von nicht-Root-Aggregaten ist, die online sind:

storage aggregate show -owner-name *node1* -ha-policy sfo -state online

Die Ausgabe sollte keine online nicht-Root-Aggregate anzeigen, die bereits in node2 verschoben wurden.

# <span id="page-461-0"></span>**Verschieben Sie NAS-Daten-LIFs von node1 auf node2**

Bevor Sie node1 durch node3 ersetzen können, müssen Sie die NAS-Daten-LIFs, die sich im Besitz von node1 befinden, auf node2 verschieben, wenn Sie ein Cluster mit zwei Nodes haben, oder auf einen dritten Node, wenn Ihr Cluster mehr als zwei Nodes hat. Die von Ihnen verwendete Methode hängt davon ab, ob das Cluster für NAS oder SAN konfiguriert ist.

# **Über diese Aufgabe**

Remote-LIFs verarbeiten den Datenverkehr zu SAN-LUNs während des Upgrades. Das Verschieben von SAN-LIFs ist für den Zustand des Clusters oder des Service während des Upgrades nicht erforderlich. Sie müssen überprüfen, ob die LIFs sich in einem ordnungsgemäßen Zustand befinden und sich auf den entsprechenden Ports befinden, nachdem Sie node3 in den Online-Modus versetzt haben.

### **Schritte**

1. Führen Sie alle auf node1 gehosteten NAS-Daten-LIFs auf, indem Sie den folgenden Befehl eingeben und die Ausgabe erfassen:

```
network interface show -data-protocol nfs|cifs -curr-node node1
```
Das System zeigt die NAS-Daten-LIFs auf node1 an, wie im folgenden Beispiel dargestellt:

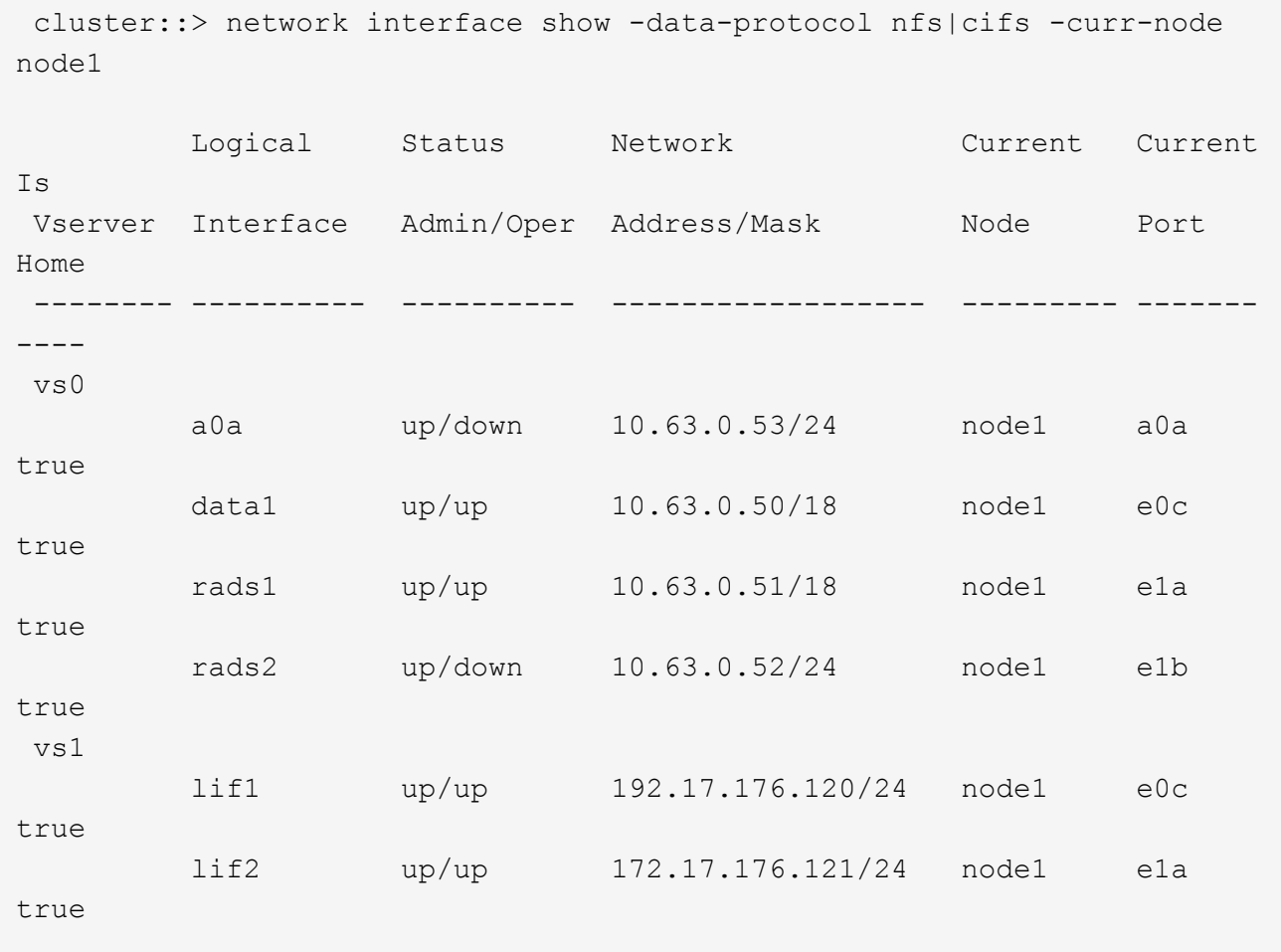

2. Führen Sie eine der folgenden Aktionen durch:

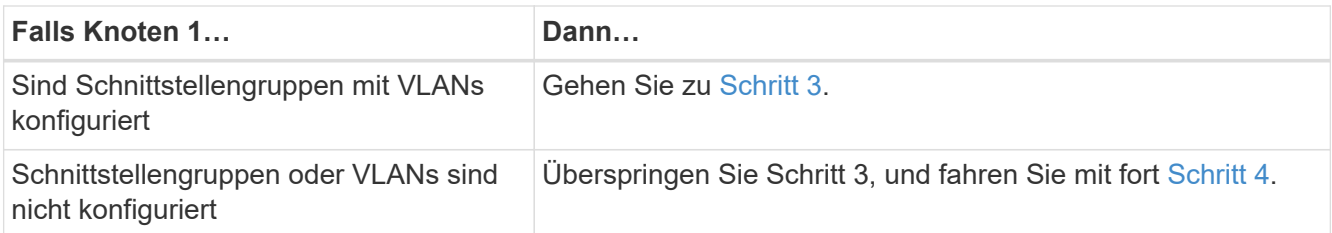

Verwenden Sie die network port vlan show Befehl zum Anzeigen von Informationen über die mit VLANs verbundenen Netzwerk-Ports, und verwenden Sie den network port ifgrp show Befehl zum Anzeigen von Informationen über die Port-Schnittstellengruppen.

- <span id="page-462-0"></span>3. Nehmen Sie die folgenden Schritte durch, um alle auf Schnittstellengruppen und VLANs gehosteten NAS-Daten-LIFs auf node1 zu migrieren:
	- a. Migrieren Sie die LIFs, die auf beliebigen Schnittstellengruppen gehostet werden, und die VLANs auf node1 zu einem Port auf node2, der in der Lage ist, LIFs auf demselben Netzwerk wie die der Schnittstellengruppen zu hosten, indem Sie den folgenden Befehl eingeben – einmal für jede LIF:

network interface migrate -vserver *Vserver\_name* -lif *LIF\_name* -destination -node *node2* –destination-port *netport|ifgrp*

b. Ändern Sie den Home-Port und den Home-Node der LIFs und VLANs in Unterschritt A Geben Sie zum Port und Node, der derzeit die LIFs hostet, den folgenden Befehl ein, einmal für jede LIF:

```
network interface modify -vserver Vserver_name -lif LIF_name -home-node
node2 - home-port netport|ifgrp
```
4. Nehmen Sie eine der folgenden Aktionen:

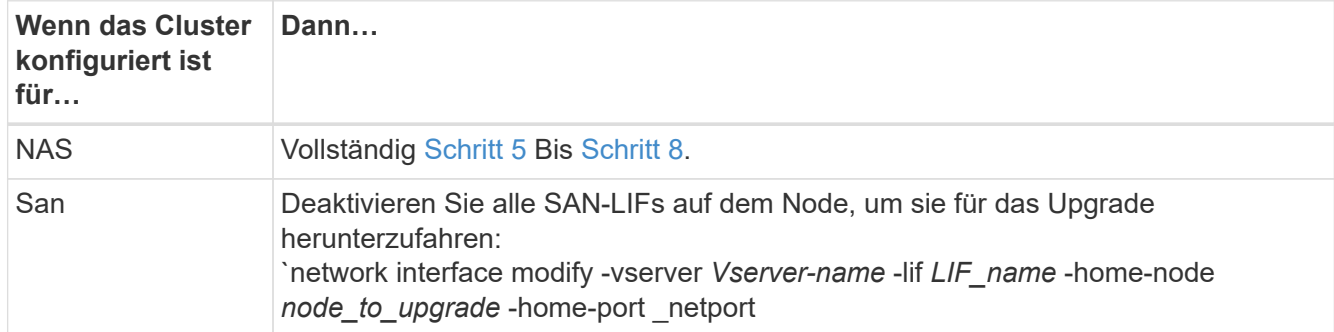

<span id="page-462-1"></span>5. Migrieren Sie NAS-Daten-LIFs von node1 nach node2, indem Sie den folgenden Befehl eingeben, einmal für jede Daten-LIF:

network interface migrate -vserver *Vserver-name* -lif *LIF\_name* -destination -node *node2* -destination-port *data\_port*

6. Geben Sie den folgenden Befehl ein und überprüfen Sie seine Ausgabe, um zu überprüfen, ob LIFs an die richtigen Ports verschoben wurden und dass die LIFs den Status von "up" aufweisen. Geben Sie dazu den folgenden Befehl an einem der beiden Nodes ein und überprüfen Sie die Ausgabe:

network interface show -curr-node *node2* -data-protocol nfs|cifs

7. Geben Sie den folgenden Befehl ein, um den Home-Node der migrierten LIFs zu ändern:

network interface modify -vserver *Vserver-name* -lif *LIF\_name* -home-node *node2* -home-port *port\_name*

<span id="page-463-0"></span>8. Überprüfen Sie, ob die LIF den Port als ihren Home- oder aktuellen Port verwendet. Wenn der Port nicht zu Hause oder der aktuelle Port ist, fahren Sie mit fort [Schritt 9](#page-463-1):

network interface show -home-node *node2* -home-port *port\_name*

network interface show -curr-node *node\_name* -curr-port *port\_name*

<span id="page-463-1"></span>9. Wenn die LIFs den Port als Home-Port oder aktuellen Port verwenden, ändern Sie die LIF und verwenden Sie einen anderen Port:

network interface migrate -vserver *Vserver-name* -lif *LIF\_name* -destination–node *node\_name* -destination-port *port\_name*

```
network interface modify -vserver Vserver-name -lif LIF_name -home–node
node_name -home-port port_name
```
10. Wenn die Ports, die derzeit Daten-LIFs hosten, nicht auf der neuen Hardware vorhanden sein werden, entfernen Sie sie jetzt aus der Broadcast-Domäne:

network port broadcast-domain remove-ports -ipspace Default -broadcast-domain Default -ports *node:port*

11. Wenn eine der LIFs ausgefallen sind, setzen Sie den Administrationsstatus der LIFs auf "up", indem Sie den folgenden Befehl eingeben, einmal für jede LIF:

```
network interface modify -vserver Vserver-name -lif LIF_name -home-node
nodename -status-admin up
```
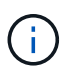

Bei MetroCluster Konfigurationen können Sie die Broadcast-Domäne eines Ports möglicherweise nicht ändern, da dieser einem Port zugewiesen ist, der die LIF einer Ziel-Storage Virtual Machine (SVM) hostet. Geben Sie den folgenden Befehl von der entsprechenden Quell-SVM auf dem Remote-Standort ein, um die Ziel-LIF einem entsprechenden Port zuzuweisen: metrocluster vserver resync -vserver *Vserver\_name*

12. Geben Sie den folgenden Befehl ein und überprüfen Sie seine Ausgabe, um zu überprüfen, ob auf node1 keine Daten-LIFs mehr vorhanden sind:

network interface show -curr-node *node1* -role data

- 13. Wenn Schnittstellengruppen oder VLANs konfiguriert sind, führen Sie die folgenden Teilschritte aus:
	- a. Entfernen Sie die VLANs aus den Schnittstellengruppen, indem Sie den folgenden Befehl eingeben:

network port vlan delete -node *nodename* -port *ifgrp\_name* -vlan-id *VLAN\_ID*

b. Geben Sie den folgenden Befehl ein und überprüfen Sie seine Ausgabe, um zu sehen, ob Schnittstellengruppen auf dem Node konfiguriert sind:

network port ifgrp show -node *nodename* -ifgrp *ifgrp\_name* -instance

Das System zeigt Schnittstellengruppeninformationen für den Node an, wie im folgenden Beispiel gezeigt:

```
  cluster::> network port ifgrp show -node node1 -ifgrp a0a -instance
                    Node: node1
  Interface Group Name: a0a
  Distribution Function: ip
        Create Policy: multimode lacp
            MAC Address: 02:a0:98:17:dc:d4
     Port Participation: partial
          Network Ports: e2c, e2d
               Up Ports: e2c
             Down Ports: e2d
```
a. Wenn Schnittstellengruppen auf dem Node konfiguriert sind, notieren Sie die Namen dieser Gruppen und der ihnen zugewiesenen Ports. Löschen Sie dann die Ports, indem Sie den folgenden Befehl eingeben, und zwar einmal für jeden Port:

```
network port ifgrp remove-port -node nodename -ifgrp ifgrp_name -port
netport
```
### <span id="page-464-0"></span>**Node1-Informationen aufzeichnen**

Bevor Sie node1 herunterfahren und außer Betrieb nehmen können, müssen Sie Informationen über das Cluster-Netzwerk, die Management- und FC-Ports sowie seine NVRAM-System-ID aufzeichnen. Sie benötigen diese Informationen später im Verfahren, wenn Sie node1 Node3 zuordnen und Festplatten neu zuweisen.

### **Schritte**

1. Geben Sie den folgenden Befehl ein, und erfassen Sie die Ausgabe:

network route show

Das System zeigt eine Ausgabe wie im folgenden Beispiel an:

```
 cluster::> network route show
 Vserver Destination Gateway Metric
  -------------- -------------- ----------- -------
  iscsi vserver 0.0.0.0/0 10.10.50.1 20
node1 0.0.0.0/0 10.10.20.1 10
  ....
  node2 0.0.0.0/0 192.169.1.1 20
```
2. Geben Sie den folgenden Befehl ein und erfassen Sie die Ausgabe:

Das System zeigt eine Ausgabe wie im folgenden Beispiel an:

```
 cluster::> vserver services name-service dns show
name in the contract of the contract of the contract of the contract of the contract of the contract of the contract of the contract of the contract of the contract of the contract of the contract of the contract of the co
 Vserver State Domains Servers Servers
  -------------- --------- ------------------------------------
---------------
  node 1 2 enabled alpha.beta.gamma.netapp.com
10.10.60.10,
10.10.60.20
 vs_base1 enabled alpha.beta.gamma.netapp.com,
10.10.60.10,
                                 beta.gamma.netapp.com,
10.10.60.20
  ...
  ...
 vs peer1 enabled alpha.beta.gamma.netapp.com,
10.10.60.10,
                                 gamma.netapp.com
10.10.60.20
```
3. Suchen Sie die Cluster-Netzwerk- und Node-Management-Ports auf node1, indem Sie auf einem der Controller den folgenden Befehl eingeben:

network interface show -curr-node *node1* -role cluster,intercluster,nodemgmt,cluster-mgmt

Das System zeigt die LIFs für das Cluster, das Intercluster, das Node-Management und das Cluster-Management für den Node im Cluster an, wie im folgenden Beispiel dargestellt:

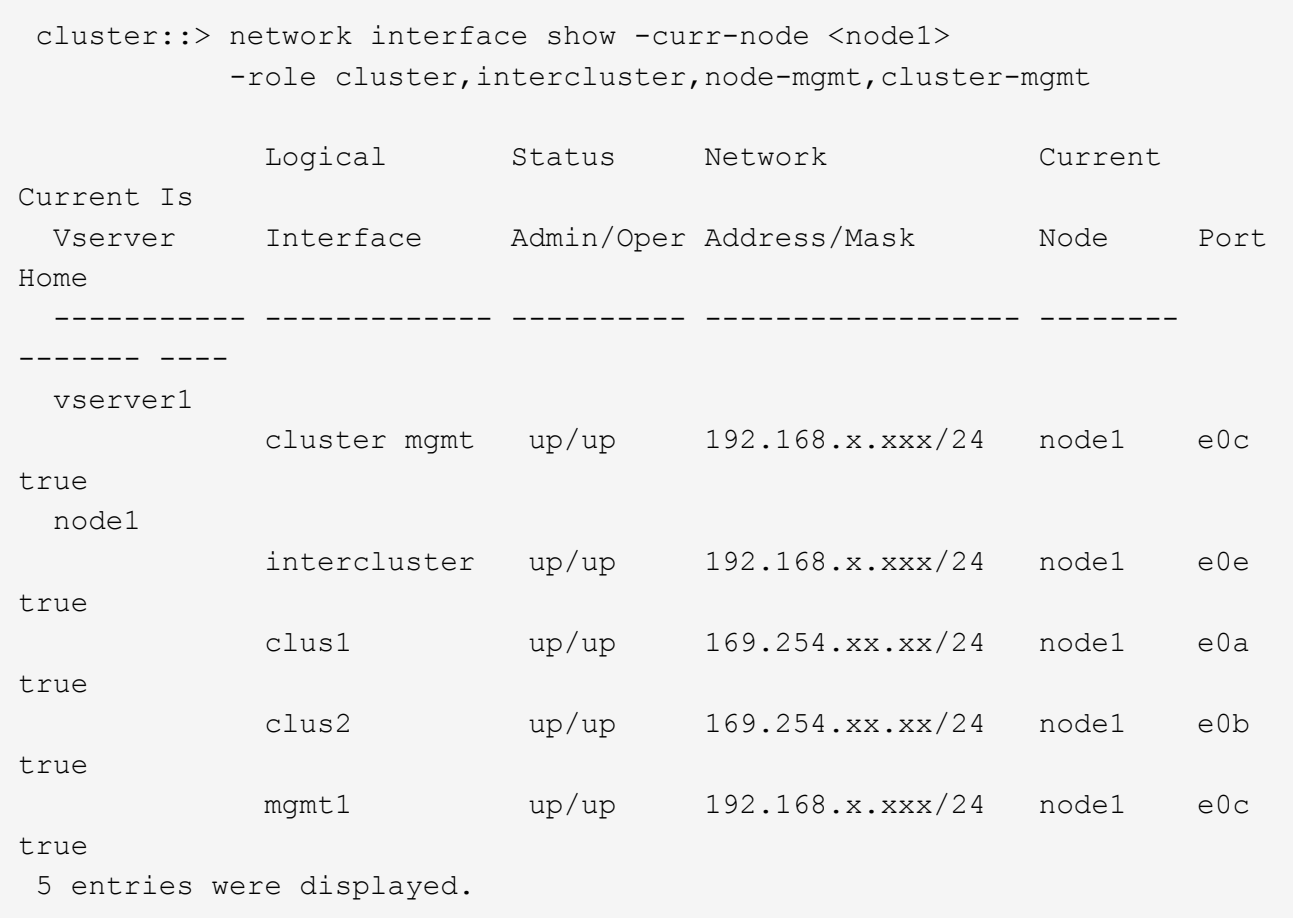

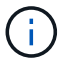

Das System verfügt möglicherweise über keine Intercluster-LIFs.

4. Erfassen Sie die Informationen in der Ausgabe des Befehls in Schritt 3 Zur Verwendung im Abschnitt ["Ports von node1 nach node3 zuordnen".](#page-493-0)

Die Ausgabeinformationen sind erforderlich, um die neuen Controller-Ports den alten Controller-Ports zuzuordnen.

5. Geben Sie den folgenden Befehl für node1 ein:

```
network port show -node node1 -type physical
```
Das System zeigt die physischen Ports auf dem Node an, wie im folgenden Beispiel dargestellt:

 sti8080mcc-htp-008::> network port show -node sti8080mcc-htp-008 -type physical

Node: sti8080mcc-htp-008

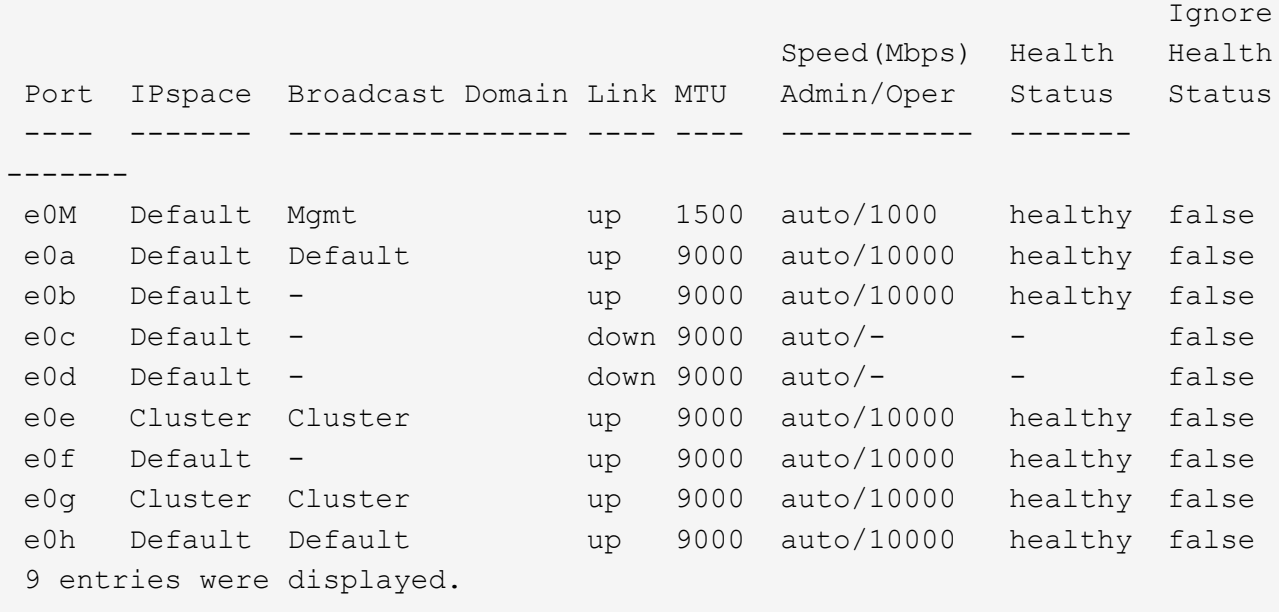

6. Notieren Sie die Ports und ihre Broadcast-Domänen.

Die Broadcast-Domänen müssen später im Verfahren den neuen Ports auf dem neuen Controller zugeordnet werden.

7. Geben Sie den folgenden Befehl für node1 ein:

network fcp adapter show -node *node1*

Das System zeigt die FC-Ports auf dem Node an, wie im folgenden Beispiel dargestellt:

 cluster::> fcp adapter show -node <node1> Connection Host Node Adapter Established Port Address ------------ ------- ----------- ----------- node1 0a ptp 11400 node1 0c ptp 11700 node1 6a loop 0 node1 6b loop 0 4 entries were displayed.
8. Notieren Sie die Ports.

Die Ausgabeinformationen sind erforderlich, um die neuen FC-Ports auf dem neuen Controller später im Verfahren zuzuordnen.

9. Falls Sie dies zuvor nicht getan haben, überprüfen Sie, ob auf node1 Schnittstellengruppen oder VLANs konfiguriert sind, indem Sie die folgenden Befehle eingeben:

network port ifgrp show network port vlan show

Sie verwenden die Informationen im Abschnitt ["Ports von node1 nach node3 zuordnen"](#page-493-0).

10. Führen Sie eine der folgenden Aktionen durch:

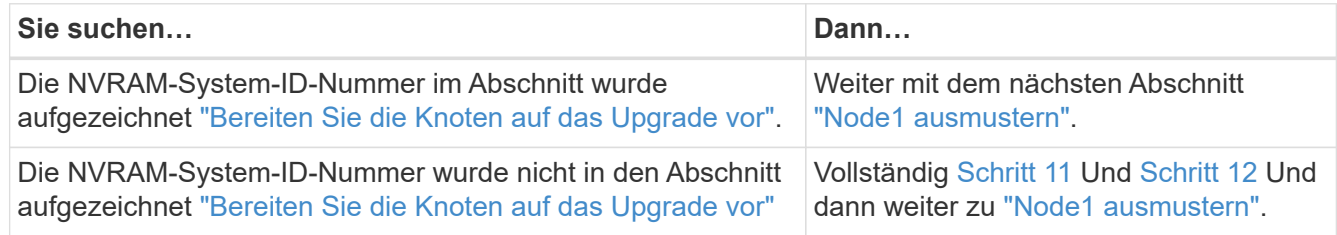

11. Geben Sie den folgenden Befehl auf einem der Controller ein:

system node show -instance -node *node1*

Das System zeigt Informationen über node1 an, wie im folgenden Beispiel dargestellt:

```
 cluster::> system node show -instance -node <node1>
                                  Node: node1
                                 Owner:
                              Location: GDl
                                 Model: FAS6240
                        Serial Number: 700000484678
                            Asset Tag: -
                                Uptime: 20 days 00:07
                      NVRAM System ID: 1873757983
                             System ID: 1873757983
                                Vendor: NetApp
                                Health: true
                          Eligibility: true
```
12. notieren Sie die im Abschnitt zu verwendende NVRAM-System-ID ["Installieren und booten Sie node3"](#page-473-0).

## <span id="page-468-0"></span>**Node1 ausmustern**

Um node1 außer Betrieb zu nehmen, müssen Sie das HA-Paar mit node2 deaktivieren, Node1 richtig herunterfahren und aus dem Rack oder Chassis entfernen.

## **Schritte**

1. Überprüfen Sie die Anzahl der Nodes im Cluster:

cluster show

Das System zeigt die Nodes im Cluster an, wie im folgenden Beispiel dargestellt:

```
cluster::> cluster show
Node Health Eligibility
--------------------- ------- ------------
node1 true true true
node2 true true true
2 entries were displayed.
```
2. Speicherausfallschutz nach Bedarf deaktivieren:

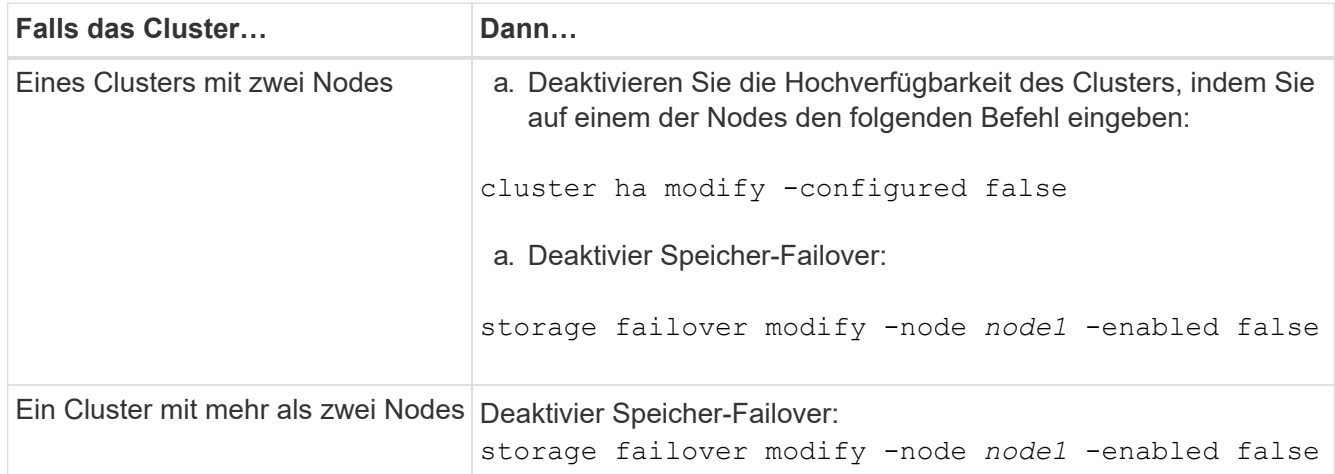

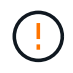

Wenn Sie Storage-Failover nicht deaktivieren, kann es zu einem Ausfall des Controller-Upgrades kommen, der den Datenzugriff unterbrechen und zu Datenverlusten führen kann.

3. Überprüfen Sie, ob der Storage-Failover deaktiviert wurde:

storage failover show

Das folgende Beispiel zeigt die Ausgabe von storage failover show Befehl, wenn Storage-Failover für einen Node deaktiviert wurde:

 cluster::> storage failover show Takeover Node Partner Possible State Description -------------- -------------- -------- ------------------------------------ node1 node2 false Connected to node2, Takeover is not possible: Storage failover is disabled node2 node1 false Node owns partner's aggregates as part of the nondisruptive controller upgrade procedure. Takeover is not possible: Storage failover is disabled 2 entries were displayed.

4. Überprüfen Sie den Daten-LIF-Status:

network interface show -role data -curr-node *node2* -home-node *node1*

Sehen Sie in der Spalte **Status Admin/Oper** nach, ob LIFs nicht verfügbar sind. Wenn LIFs ausgefallen sind, lesen Sie das ["Troublehsoot"](#page-558-0) Abschnitt.

5. Führen Sie eine der folgenden Aktionen durch:

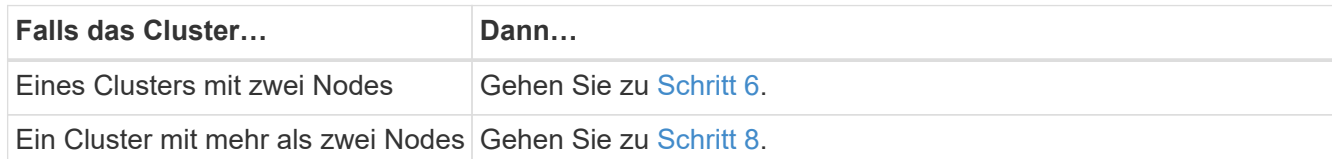

6. Zugriff auf die erweiterte Berechtigungsebene auf beiden Knoten:

```
set -privilege advanced
```
7. Überprüfen Sie, ob die Cluster-HA deaktiviert wurde:

```
cluster ha show
```
Vom System wird die folgende Meldung angezeigt:

High Availability Configured: false

Wenn Cluster HA nicht deaktiviert wurde, wiederholen Sie den Vorgang Schritt 2.

8. Prüfen Sie, ob node1 aktuell epsilon hält:

cluster show

Da in einem Cluster mit einer geraden Anzahl von Nodes eine Krawatte möglich ist, verfügt ein Node über eine zusätzliche fraktionale Abstimmungsgewichtung namens epsilon. Siehe ["Quellen"](#page-565-0) Um weitere Informationen zur *System Administration Reference* zu erhalten.

> Wenn Sie ein Cluster mit vier Nodes haben, liegt das Epsilon auf einem Node in einem anderen HA-Paar im Cluster.

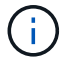

Wenn Sie ein HA-Paar in einem Cluster mit mehreren HA-Paaren aktualisieren, müssen Sie Epsilon auf den Node eines HA-Paars verschieben, ohne ein Controller-Upgrade durchführen zu müssen. Wenn Sie beispielsweise nodeA/nodeB in einem Cluster mit der HA-Paar-Konfiguration nodeA/nodeB und nodeC/nodded aktualisieren, müssen Sie Epsilon auf nodeC oder nodded verschieben.

Das folgende Beispiel zeigt, dass bei node1 Epsilon gehalten wird:

 cluster::\*> cluster show Node Health Eligibility Epsilon -------------------- ------- ------------ ----------- node1 true true true true node2 true true false

9. Wenn node1 das Epsilon hält, markieren Sie das Epsilon false Auf dem Knoten, so dass er auf die node2 übertragen werden kann:

cluster modify -node *node1* -epsilon false

10. Übertragen Sie das Epsilon auf node2, indem Sie epsilon markieren true Auf Knoten 2:

cluster modify -node *node2* -epsilon true

11. Vergewissern Sie sich, dass die Änderung in node2 aufgetreten ist:

cluster show

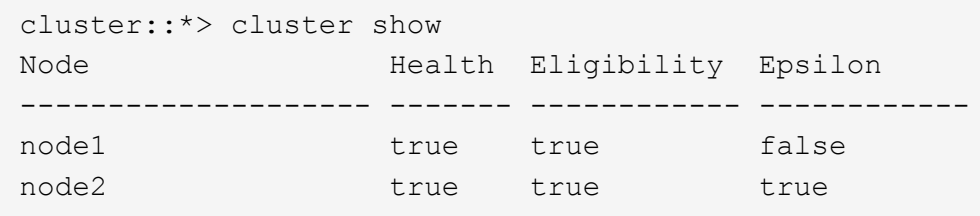

Das Epsilon für node2 sollte nun wahr sein und das Epsilon für node1 sollte falsch sein.

12. Überprüfen Sie, ob es sich um ein 2-Node-Cluster ohne Switches handelt:

cluster::\*> network options switchless-cluster show

```
 Enable Switchless Cluster: false/true
```
Der Wert dieses Befehls muss mit dem physischen Status des Systems übereinstimmen.

13. Zurück zur Administratorebene:

set -privilege admin

14. Stop node1 von der Eingabeaufforderung node1:

system node halt -node *node1*

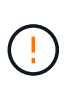

**Achtung**: Wenn sich Node1 im selben Gehäuse wie node2 befindet, schalten Sie das Gehäuse nicht über den Netzschalter oder durch Ziehen des Netzkabels aus. Wenn Sie das tun, wird node2, der Daten bereitstellt, ausfallen.

15. Wenn Sie vom System aufgefordert werden, zu bestätigen, dass Sie das System anhalten möchten, geben Sie ein y.

Der Node wird an der Eingabeaufforderung der Boot-Umgebung angehalten.

16. Wenn in node1 die Eingabeaufforderung für die Boot-Umgebung angezeigt wird, entfernen Sie sie aus dem Chassis oder dem Rack.

Sie können Node1 nach Abschluss des Upgrades außer Betrieb nehmen. Siehe ["Ausmustern des alten](#page-557-0) [Systems"](#page-557-0).

# **Phase 3: Installieren und booten Sie node3**

## **Überblick**

In Phase 3 installieren und booten Sie Node3, ordnen Sie die Cluster- und Node-Management-Ports von node1 zu node3 zu, überprüfen die Installation und verschieben Daten-LIFs und SAN-LIFs, die zu node1 gehören, von node2 auf node3. Außerdem werden alle Aggregate von node2 auf node3 verschoben und die Daten-LIFs und SAN-LIFs von node2 auf node3 verschoben.

### **Schritte**

- 1. ["Installieren und booten Sie node3"](#page-473-0)
- 2. ["Legen Sie die FC- oder UTA/UTA2-Konfiguration auf node3 fest"](#page-484-0)
- 3. ["Ports von node1 nach node3 zuordnen"](#page-493-0)
- 4. ["Überprüfen Sie die Installation von node3"](#page-498-0)
- 5. ["Verschieben Sie die NAS-Daten-LIFs von node1 auf node2 und überprüfen Sie SAN LIFs auf node3"](#page-499-0)
- 6. ["Verschieben Sie Aggregate ohne Root-Root-Fehler von node2 auf node3"](#page-506-0)
- 7. ["Verschieben Sie die NAS-Daten-LIFs von node2 auf node3"](#page-509-0)

## <span id="page-473-0"></span>**Installieren und booten Sie node3**

Sie müssen node3 im Rack installieren, Verbindungen von node1 zu node3, Boot node3 übertragen und ONTAP installieren. Sie müssen auch jede der freien Festplatten von node1, alle Festplatten, die zum Root-Volume gehören, und alle nicht-Root-Aggregate, die nicht früher auf node2 verschoben wurden, neu zuweisen.

## **Über diese Aufgabe**

Sie müssen als Netzboot node3 wechseln, wenn nicht die gleiche Version von ONTAP 9 installiert ist auf node1. Nachdem Sie node3 installiert haben, starten Sie es vom ONTAP 9-Image, das auf dem Webserver gespeichert ist. Anschließend können Sie die richtigen Dateien auf das Boot-Medium herunterladen, um später das System zu booten. Siehe ["Vorbereitungen für den Netzboot".](#page-456-0)

Sie müssen jedoch nicht als Netzboot auf Node3 setzen, wenn es die gleiche oder eine höhere Version von ONTAP 9 hat, die auf node1 installiert ist.

> Wenn Sie ein mit Storage-Arrays verbundenes V-Series System oder ein System mit FlexArray-Virtualisierungssoftware aktualisieren, die mit Storage Arrays verbunden ist, sind die vollständigen Anforderungen unbedingt zu beachten [Schritt 1](#page-230-0) Bis [Schritt 5,](#page-231-0) Lassen Sie diesen Abschnitt bei [Schritt 6](#page-231-1) Und befolgen Sie die Anweisungen unter ["Konfigurieren Sie FC-Ports auf](#page-484-0) [node3"](#page-484-0) Und ["UTA/UTA2-Ports in node3 prüfen und konfigurieren"](#page-484-0) Geben Sie nach Bedarf Befehle im Wartungsmodus ein. Sie müssen dann zu diesem Abschnitt zurückkehren und mit fortfahren [Schritt 7.](#page-232-0)

> Wenn Sie jedoch ein System mit Speicherfestplatten aktualisieren, müssen Sie diesen gesamten Abschnitt abschließen und anschließend mit fortfahren ["Konfigurieren Sie FC-Ports](#page-484-0) [auf node3"](#page-484-0) Und ["UTA/UTA2-Ports in node3 prüfen und konfigurieren"](#page-484-0), Eingabe von Befehlen an der Cluster-Eingabeaufforderung.

### **Schritte**

 $\mathbf{H}$ 

1. stellen Sie sicher, dass Sie Platz im Rack für node3 haben.

Wenn sich Node1 und Node2 in einem separaten Chassis befanden, können Sie Node3 in denselben Rack-Standort wie node1 platzieren. Wenn sich jedoch node1 mit node2 im selben Chassis befand, müssen Sie node3 in seinen eigenen Rack-Platz legen, vorzugsweise in der Nähe der Position von node1.

2. Installieren Sie Node3 im Rack gemäß der *Installations- und Setup-Anleitung* für Ihr Node-Modell.

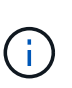

Wenn Sie ein Upgrade auf ein System mit beiden Nodes im selben Chassis durchführen, installieren sie node4 sowohl im Chassis als auch in node3. Wenn Sie dies nicht tun, verhält sich der Node, wenn Sie node3 booten, wie in einer Dual-Chassis-Konfiguration. Und wenn Sie node4 booten, wird der Interconnect zwischen den Nodes nicht gestartet.

3. Kabelnode3, Verschieben der Verbindungen von node1 zu node3.

Die folgenden Referenzen helfen Ihnen dabei, geeignete Kabelverbindungen zu machen. Gehen Sie zu ["Quellen"](#page-565-0) Um eine Verbindung zu ihnen zu machen.

◦ *Installations- und Setup-Anleitung* oder *Installationsanforderungen für die FlexArray-Virtualisierung und*

*Referenz* für die node3-Plattform

- Das entsprechende Verfahren für das Festplatten-Shelf
- Die Dokumentation *High Availability Management*

Folgende Anschlüsse verkabeln:

- Konsole (Remote-Management-Port)
- Cluster-Ports
- Datenports
- Cluster- und Node-Management-Ports
- Storage
- SAN-Konfigurationen: ISCSI Ethernet und FC Switch Ports

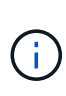

Möglicherweise müssen Sie die Interconnect-Karte oder die Cluster Interconnect-Kabelverbindung von node1 zu node3 nicht verschieben, da die meisten Plattform-Modelle über ein einzigartiges Interconnect-Kartenmodell verfügen. Für die MetroCluster-Konfiguration müssen Sie die FC-VI-Kabelverbindungen von node1 zu node3 verschieben. Wenn der neue Host keine FC-VI-Karte besitzt, müssen Sie möglicherweise die FC-VI-Karte verschieben.

4. Einschalten Sie die Stromversorgung auf node3, und unterbrechen Sie dann den Bootvorgang, indem Sie an der Konsole Strg-C drücken, um auf die Eingabeaufforderung der Boot-Umgebung zuzugreifen.

Wenn Sie ein Upgrade auf ein System mit beiden Nodes im gleichen Chassis durchführen, wird node4 auch neu gebootet. Allerdings kann man den node4-Stiefel bis später ignorieren.

Wenn Sie node3 booten, wird möglicherweise die folgende Warnmeldung angezeigt:

```
WARNING: The battery is unfit to retain data during a power outage. This
is likely because the battery is discharged but could be due to other
temporary conditions.
When the battery is ready, the boot process will complete and services
will be engaged.
To override this delay, press 'c' followed by 'Enter'
```
- 5. Wenn die Warnmeldung in angezeigt wird [Schritt 4](#page-231-2), Nehmen Sie die folgenden Aktionen:
	- a. Überprüfen Sie auf Meldungen der Konsole, die auf ein anderes Problem als eine schwache NVRAM-Batterie hinweisen und ergreifen Sie gegebenenfalls erforderliche Korrekturmaßnahmen.
	- b. Warten Sie, bis der Akku geladen ist und der Bootvorgang abgeschlossen ist.

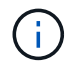

**Achtung**: Die Verzögerung nicht außer Kraft setzen; wenn der Akku nicht geladen werden kann, kann dies zu einem Datenverlust führen.

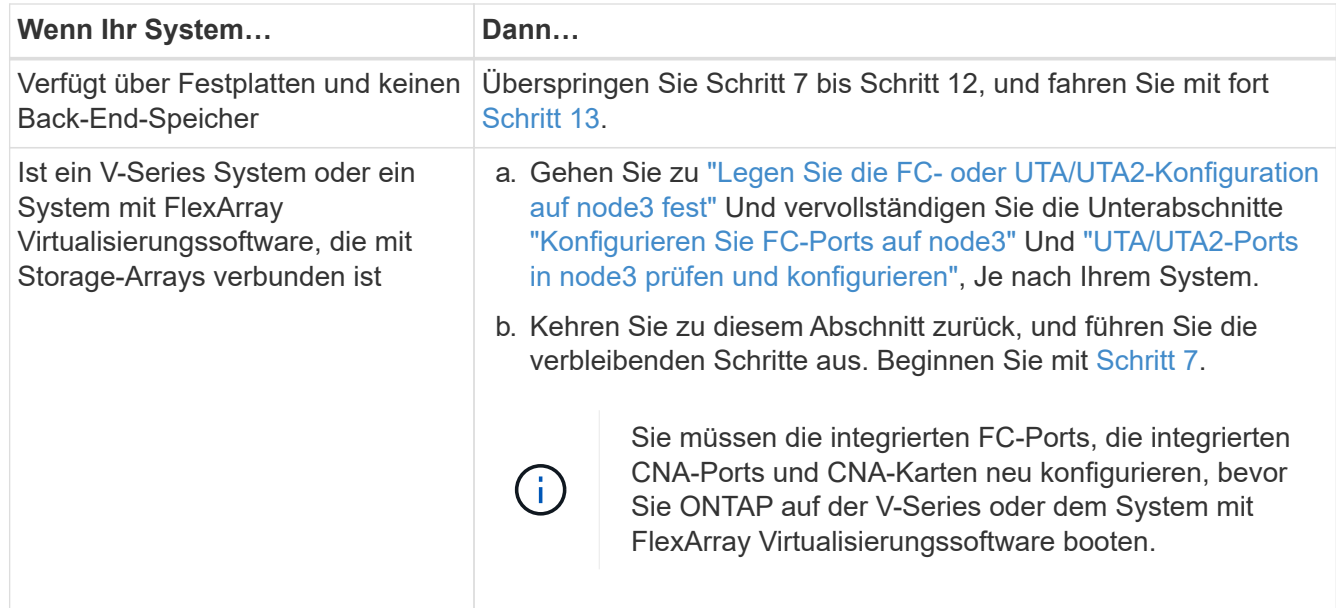

7. Fügen Sie die FC-Initiator-Ports des neuen Knotens zu den Switch-Zonen hinzu.

Wenn Ihr System über ein Tape-SAN verfügt, müssen Sie das Zoning für die Initiatoren benötigen. Anweisungen finden Sie in der Dokumentation für das Storage-Array und Zoning.

8. Fügen Sie die FC-Initiator-Ports zum Speicher-Array als neue Hosts hinzu, und ordnen Sie die Array-LUNs den neuen Hosts zu.

Anweisungen finden Sie in der Dokumentation für das Storage-Array und Zoning.

9. Ändern Sie die WWPN-Werte (World Wide Port Name) in den Host- oder Volume-Gruppen, die mit Array LUNs auf dem Speicher-Array verknüpft sind.

Durch die Installation eines neuen Controller-Moduls werden die WWPN-Werte geändert, die den einzelnen integrierten FC-Ports zugeordnet sind.

- 10. Wenn Ihre Konfiguration ein Switch-basiertes Zoning verwendet, passen Sie das Zoning an die neuen WWPN-Werte an.
- 11. Überprüfen Sie, ob die Array-LUNs jetzt für node3 sichtbar sind:

sysconfig -v

Das System zeigt alle Array-LUNs an, die für jeden FC-Initiator-Port sichtbar sind. Wenn die Array-LUNs nicht sichtbar sind, können Sie Festplatten von node1 zu node3 später in diesem Abschnitt nicht neu zuweisen.

- 12. Drücken Sie Strg-C, um das Boot-Menü anzuzeigen und den Wartungsmodus auszuwählen.
- 13. Geben Sie in der Eingabeaufforderung für den Wartungsmodus den folgenden Befehl ein:

halt

Das System wird an der Eingabeaufforderung für die Boot-Umgebung angehalten.

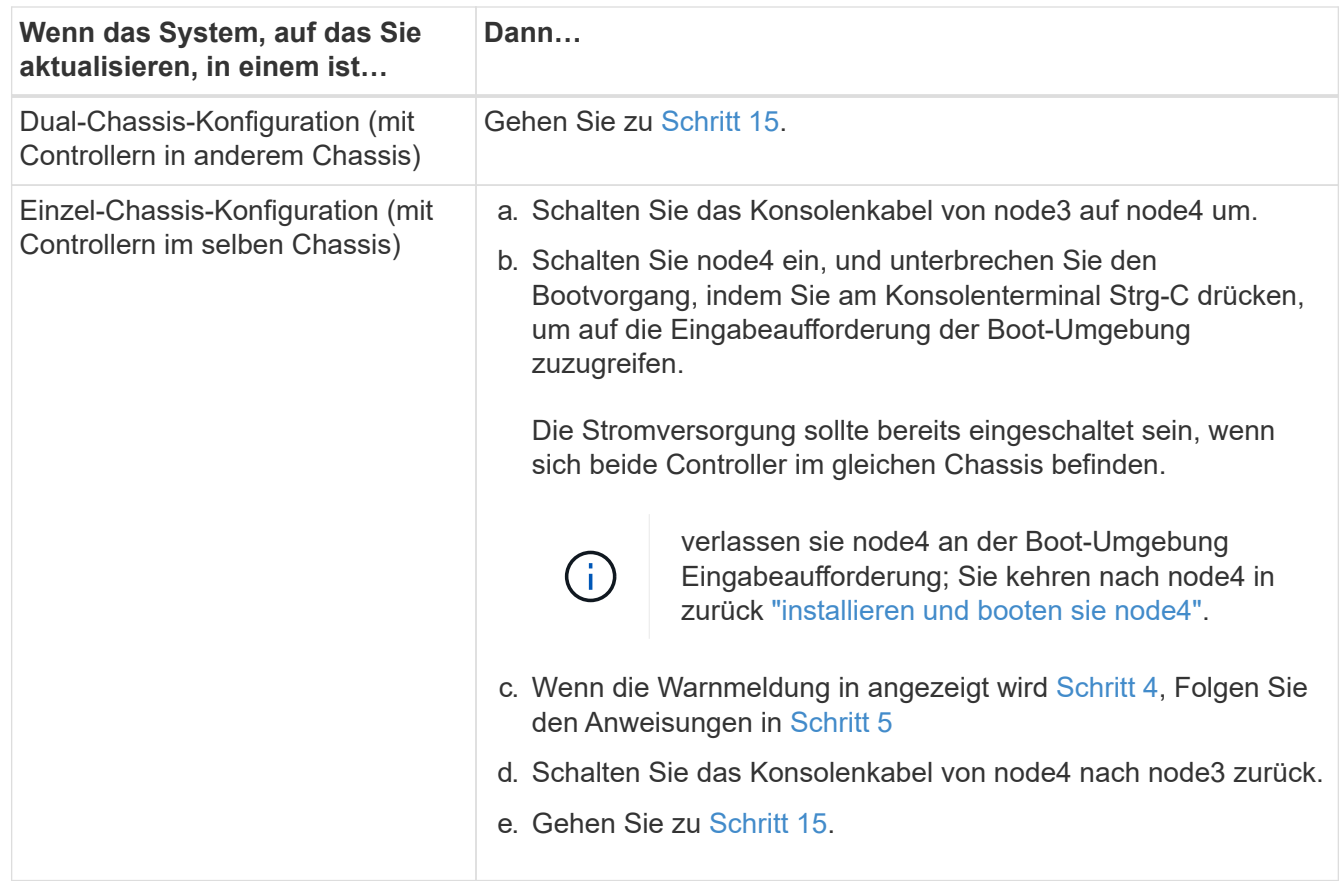

15. node3 für ONTAP konfigurieren:

set-defaults

16. Wenn Sie NetApp Storage Encryption (NSE)-Laufwerke installiert haben, führen Sie die folgenden Schritte aus.

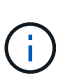

 $\mathbf{d}$ 

Falls Sie dies noch nicht bereits in der Prozedur getan haben, lesen Sie den Artikel in der Knowledge Base ["Wie erkennen Sie, ob ein Laufwerk FIPS-zertifiziert ist"](https://kb.netapp.com/onprem/ontap/Hardware/How_to_tell_if_a_drive_is_FIPS_certified) Ermitteln der Art der verwendeten Self-Encrypting Drives.

a. Einstellen bootarg.storageencryption.support Bis true Oder false:

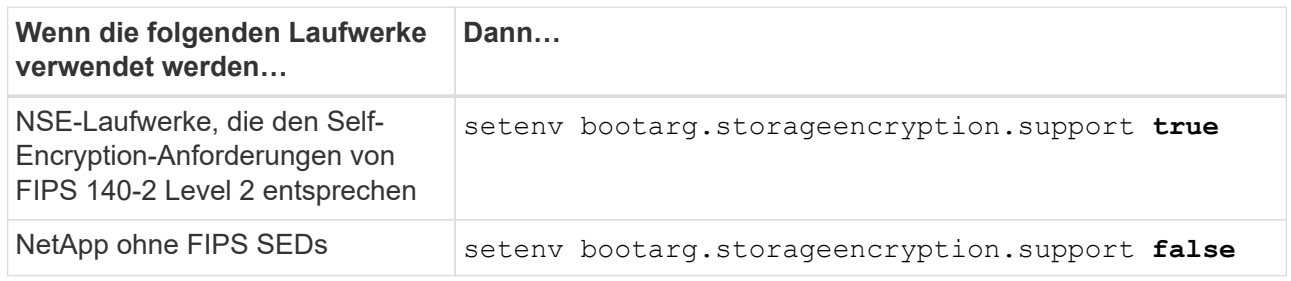

FIPS-Laufwerke können nicht mit anderen Laufwerkstypen auf demselben Node oder HA-Paar kombiniert werden.

SEDs können mit Laufwerken ohne Verschlüsselung auf demselben Node oder HA-Paar kombiniert werden.

- b. Wenden Sie sich an den NetApp Support, um Hilfe beim Wiederherstellen der integrierten Schlüsselmanagementinformationen zu erhalten.
- 17. [[man\_install3\_step17] Wenn die auf node3 installierte ONTAP-Version dieselbe oder höher als die auf node1 installierte Version von ONTAP 9 ist, führen Sie die Liste auf und weisen Sie Festplatten der neuen node3 neu zu:

boot\_ontap

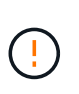

Wenn dieser neue Node jemals in einem anderen Cluster oder HA-Paar verwendet wurde, müssen Sie ausgeführt werden wipeconfig Bevor Sie fortfahren. Andernfalls kann es zu Serviceausfällen oder Datenverlusten kommen. Wenden Sie sich an den technischen Support, wenn der Ersatz-Controller zuvor verwendet wurde, insbesondere dann, wenn auf den Controllern ONTAP im 7-Mode ausgeführt wurde.

- 18. Drücken Sie STRG-C, um das Startmenü anzuzeigen.
- 19. Nehmen Sie eine der folgenden Aktionen:

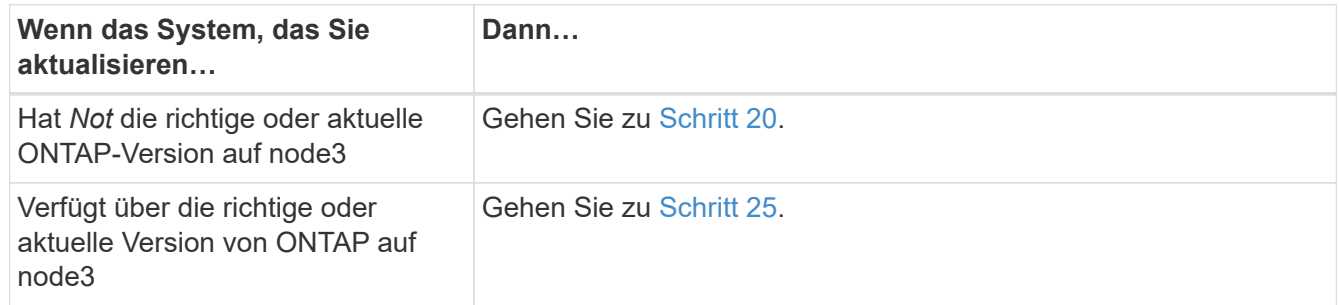

20. Konfigurieren Sie die Netzboot-Verbindung, indem Sie eine der folgenden Aktionen auswählen.

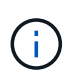

Sie müssen den Management-Port und die IP als Netzboot-Verbindung verwenden. Verwenden Sie keine Daten-LIF-IP, oder sonst kann während des Upgrades ein Datenausfall auftreten.

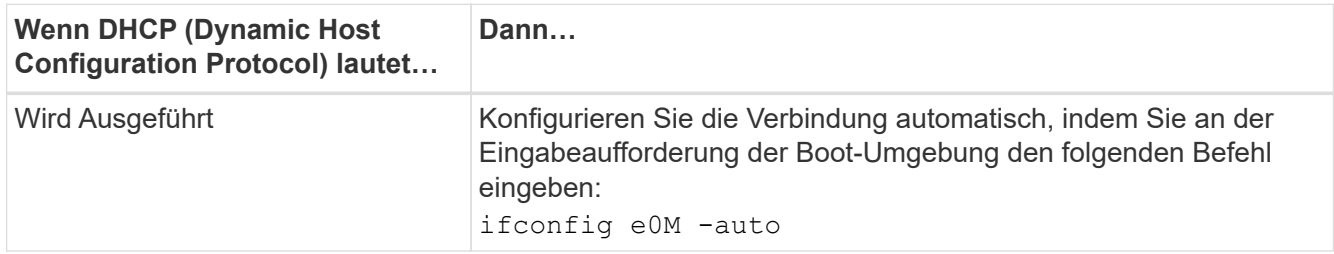

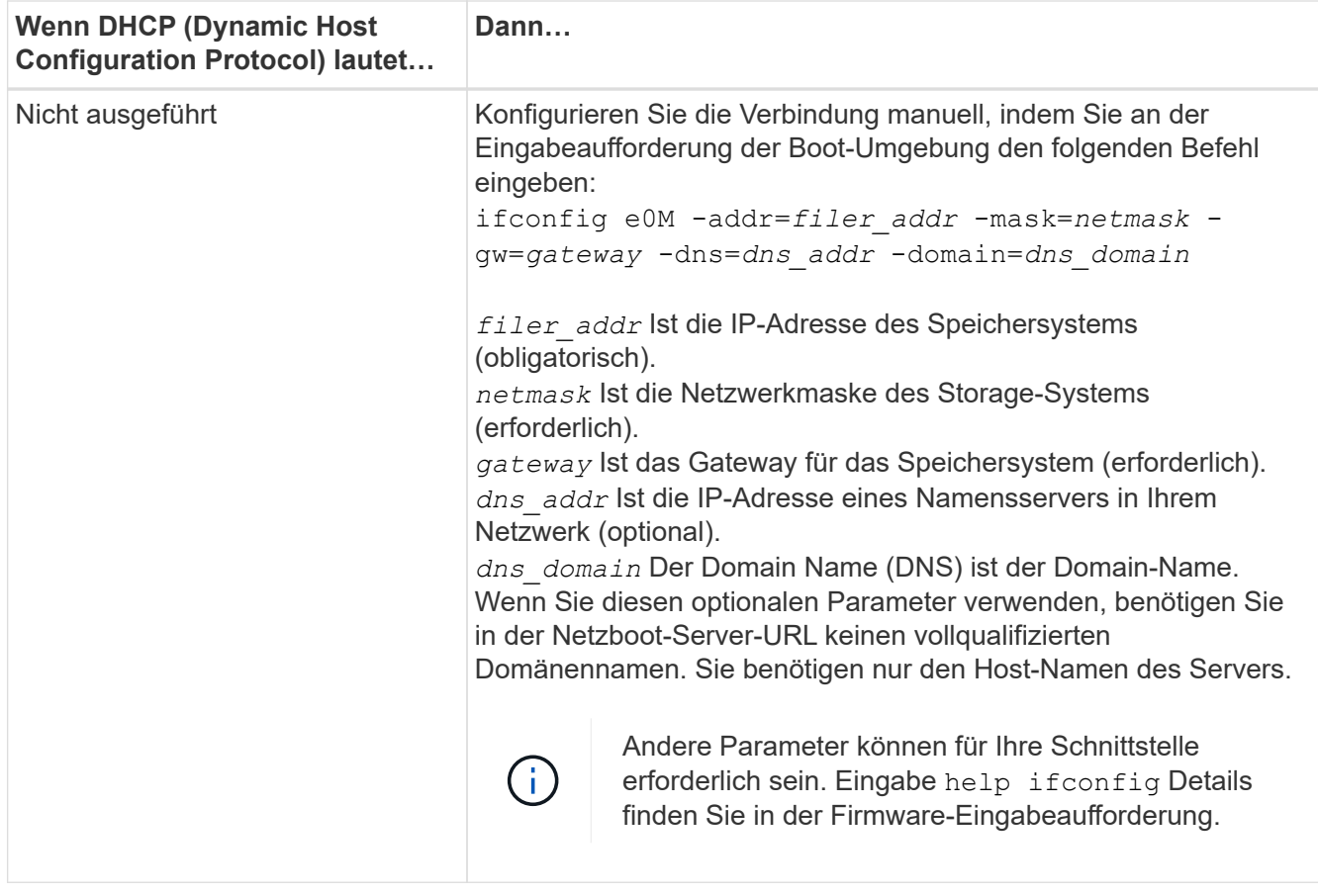

### 21. Netzboot auf node3 ausführen:

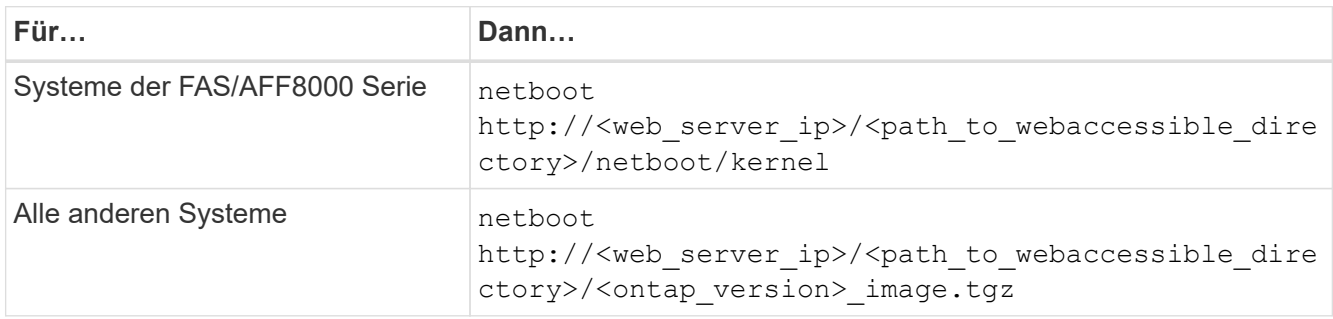

Der <path\_to\_the\_web-accessible\_directory> Führt zu der Stelle, an der Sie das heruntergeladen haben <ontap\_version>\_image.tgz In ["Schritt 1"](#page-456-0) Im Abschnitt *Vorbereiten für Netzboot*.

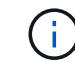

Unterbrechen Sie den Startvorgang nicht.

22. Wählen Sie im Startmenü die Option **(7) Neue Software installieren** zuerst.

Mit dieser Menüoption wird das neue ONTAP-Image auf das Startgerät heruntergeladen und installiert.

Ignorieren Sie die folgende Meldung:

This procedure is not supported for Non-Disruptive Upgrade on an HA pair

Der Hinweis gilt für unterbrechungsfreie Upgrades der ONTAP und keine Upgrades von Controllern.

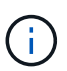

Aktualisieren Sie den neuen Node immer als Netzboot auf das gewünschte Image. Wenn Sie eine andere Methode zur Installation des Images auf dem neuen Controller verwenden, wird möglicherweise das falsche Image installiert. Dieses Problem gilt für alle Versionen von ONTAP. Das Netzboot wird mit der Option kombiniert (7) Install new software Entfernt die Startmedien und platziert dieselbe ONTAP-Version-ONTAP auf beiden Bildpartitionen.

23. Wenn Sie aufgefordert werden, den Vorgang fortzusetzen, geben Sie ein y, Und wenn Sie dazu aufgefordert werden, das Paket einzugeben, geben Sie die folgende URL ein:

http://<web server ip>/<path to webaccessible directory>/<ontap version image>.tgz

- 24. führen Sie die folgenden Teilschritte durch:
	- a. Eingabe n So überspringen Sie die Backup-Recovery, wenn folgende Eingabeaufforderung angezeigt wird:

Do you want to restore the backup configuration now?  $\{y|n\}$ 

b. Starten Sie den Neustart durch Eingabe y Wenn die folgende Eingabeaufforderung angezeigt wird:

The node must be rebooted to start using the newly installed software. Do you want to reboot now? {y|n}

Das Controller-Modul wird neu gestartet, stoppt aber im Startmenü, da das Boot-Gerät neu formatiert wurde und die Konfigurationsdaten wiederhergestellt werden müssen.

- 25. Wählen Sie **(5) Boot im Wartungsmodus** aus, indem Sie eingeben 5, Und geben Sie dann ein y Wenn Sie dazu aufgefordert werden, den Startvorgang fortzusetzen.
- 26. bevor Sie fortfahren, fahren Sie mit fort ["Legen Sie die FC- oder UTA/UTA2-Konfiguration auf node3 fest"](#page-484-0) Um alle erforderlichen Änderungen an den FC- oder UTA/UTA2-Ports auf dem Node vorzunehmen.

Nehmen Sie die in diesen Abschnitten empfohlenen Änderungen vor, booten Sie den Node neu und wechseln Sie in den Wartungsmodus.

27. Suche nach der System-ID von node3:

disk show -a

Das System zeigt die System-ID des Node sowie Informationen über seine Festplatten an, wie im folgenden Beispiel dargestellt:

```
 *> disk show -a
 Local System ID: 536881109
 DISK OWNER POOL SERIAL HOME DR
HOME NUMBER
 -------- ------------- ----- -------- -------------
-------------
 0b.02.23 nst-fas2520-2(536880939) Pool0 KPG2RK6F nst-fas2520-
2(536880939)
 0b.02.13 nst-fas2520-2(536880939) Pool0 KPG3DE4F nst-fas2520-
2(536880939)
 0b.01.13 nst-fas2520-2(536880939) Pool0 PPG4KLAA nst-fas2520-
2(536880939)
 ......
 0a.00.0 (536881109) Pool0 YFKSX6JG
(536881109)
 ......
```
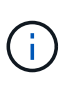

Möglicherweise wird die Meldung angezeigt disk show: No disks match option -a. Nach Eingabe des Befehls. Dies ist keine Fehlermeldung, sodass Sie mit dem Verfahren fortfahren können.

28. Spares des Rasign node1, alle Festplatten, die zum Root gehören, und alle nicht-Root-Aggregate, die früher in node2 verschoben wurden ["Verschiebung von nicht-Root-Aggregaten von node1 auf node2"](#page-458-0).

Geben Sie das entsprechende Formular des ein disk reassign Befehl basierend auf der Frage, ob Ihr System freigegebene Festplatten hat:

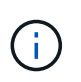

Wenn Sie auf Ihrem System freigegebene Festplatten, Hybrid-Aggregate oder beides haben, müssen Sie die korrekte verwenden disk reassign Befehl aus der folgenden **Tabelle** 

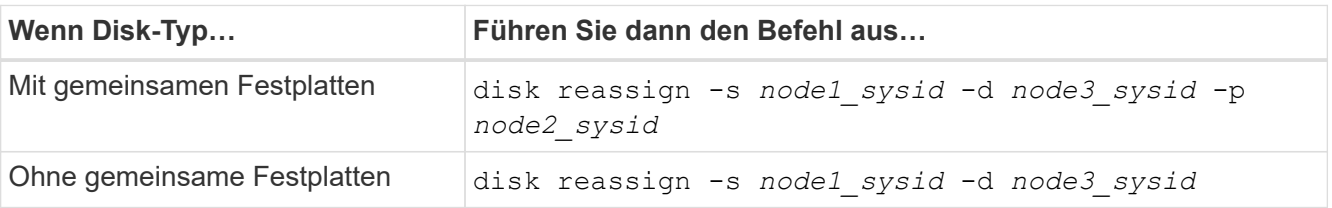

Für das *node1\_sysid* Wert: Verwenden Sie die in erfassten Informationen ["Node1-Informationen](#page-464-0) [aufzeichnen".](#page-464-0) Um den Wert für zu erhalten *node3\_sysid*, Verwenden Sie die sysconfig Befehl.

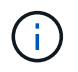

Der -p Die Option ist nur im Wartungsmodus erforderlich, wenn freigegebene Festplatten vorhanden sind.

Der disk reassign Befehl gibt nur die Festplatten wieder, für die *node1\_sysid* Ist der aktuelle Eigentümer.

Vom System wird die folgende Meldung angezeigt:

```
Partner node must not be in Takeover mode during disk reassignment from
maintenance mode.
Serious problems could result!!
Do not proceed with reassignment if the partner is in takeover mode.
Abort reassignment (y/n)?
```
29. Geben Sie ein n.

Vom System wird die folgende Meldung angezeigt:

After the node becomes operational, you must perform a takeover and giveback of the HA partner node to ensure disk reassignment is successful. Do you want to continue  $(y/n)$ ?

30. Geben Sie ein  $y$ 

Vom System wird die folgende Meldung angezeigt:

```
Disk ownership will be updated on all disks previously belonging to
Filer with sysid <sysid>.
Do you want to continue (y/n)?
```
- 31. Geben Sie ein y.
- 32. Wenn Sie ein Upgrade von einem System mit externen Festplatten auf ein System durchführen, das interne und externe Festplatten unterstützt (zum Beispiel AFF A800 Systeme), setzen Sie das node1- Aggregat als root ein, um zu bestätigen, dass node3 aus dem Root-Aggregat von node1 startet.

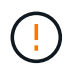

**Warnung**: Sie müssen die folgenden Teilschritte in der angegebenen Reihenfolge durchführen; andernfalls kann es zu einem Ausfall oder sogar zu Datenverlust kommen.

Im folgenden Verfahren wird node3 vom Root-Aggregat von node1 gestartet:

a. Überprüfen Sie die RAID-, Plex- und Prüfsummeninformationen für das node1 Aggregat:

aggr status -r

b. Überprüfen Sie den Status des node1-Aggregats:

aggr status

c. Bringen Sie das node1 Aggregat ggf. online:

aggr\_online *root\_aggr\_from\_node1*

d. Verhindern Sie, dass das node3 vom ursprünglichen Root-Aggregat gebootet wird:

aggr offline *root\_aggr\_on\_node3*

e. Legen Sie das node1-Root-Aggregat als das neue Root-Aggregat für node3 fest:

```
aggr options aggr_from_node1 root
```
f. Überprüfen Sie, ob das Root-Aggregat von node3 offline ist und das Root-Aggregat für die von node1 hergebrachten Festplatten online ist und in den Root-Status eingestellt ist:

aggr status

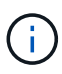

Wenn der vorherige Unterschritt nicht ausgeführt wird, kann node3 vom internen Root-Aggregat booten, oder es kann dazu führen, dass das System eine neue Cluster-Konfiguration übernimmt oder Sie aufgefordert werden, eine zu identifizieren.

Im Folgenden wird ein Beispiel für die Befehlsausgabe angezeigt:

```
 ---------------------------------------------------------------
    Aggr State Status Options
aggr0_nst_fas8080_15 online raid_dp, aggr root, nosnap=on
                             fast zeroed
                             64-bit
  aggr0 offline aggr0 diskroot
                             fast zeroed
                             64-bit
 ----------------------------------------------------------------------
```
33. Überprüfen Sie, ob Controller und Chassis als konfiguriert sind ha:

ha-config show

Im folgenden Beispiel wird die Ausgabe des Befehls ha-config show angezeigt:

```
 *> ha-config show
    Chassis HA configuration: ha
    Controller HA configuration: ha
```
Systeme zeichnen sich in einem programmierbaren ROM (PROM) auf, unabhängig davon, ob sie sich in einem HA-Paar oder einer eigenständigen Konfiguration befinden. Der Status muss auf allen Komponenten im Standalone-System oder im HA-Paar der gleiche sein.

Wenn der Controller und das Chassis nicht als "ha" konfiguriert wurden, korrigieren Sie die Konfiguration mit den folgenden Befehlen:

```
ha-config modify controller ha
ha-config modify chassis ha
```
Wenn Sie eine MetroCluster-Konfiguration haben, verwenden Sie die folgenden Befehle, um den Controller und das Chassis zu ändern:

ha-config modify controller mcc

ha-config modify chassis mcc

34. zerstören Sie die Mailboxen auf node3:

mailbox destroy local

Über die Konsole wird die folgende Meldung angezeigt:

Destroying mailboxes forces a node to create new empty mailboxes, which clears any takeover state, removes all knowledge of out-of-date plexes of mirrored volumes, and will prevent management services from going online in 2-node cluster HA configurations. Are you sure you want to destroy the local mailboxes?

- 35. Geben Sie ein  $y$  Bestätigen Sie an der Eingabeaufforderung, dass Sie die lokalen Mailboxen zerstören möchten.
- 36. Wartungsmodus beenden:

halt

Das System wird an der Eingabeaufforderung für die Boot-Umgebung angehalten.

37. auf node2 überprüfen Sie Datum, Uhrzeit und Zeitzone des Systems:

date

38. auf node3 prüfen Sie das Datum an der Eingabeaufforderung der Boot-Umgebung:

show date

39. Ggf. Das Datum auf node3 einstellen:

set date *mm/dd/yyyy*

40. in node3 überprüfen Sie die Zeit an der Eingabeaufforderung der Boot-Umgebung:

show time

41. Ggf. Die Zeit auf node3 einstellen:

```
set time hh:mm:ss
```
42. Überprüfen Sie, ob die Partner-System-ID korrekt festgelegt ist, wie in angegeben [Schritt 28](#page-237-0) Schalter unter -p:

printenv partner-sysid

43. Ggf. Setzen Sie die Partner-System-ID auf node3:

setenv partner-sysid *node2\_sysid*

Einstellungen speichern:

saveenv

44. Öffnen Sie das Boot-Menü an der Eingabeaufforderung der Boot-Umgebung:

boot\_ontap menu

45. Wählen Sie im Boot-Menü die Option **(6) Flash aus Backup config** aktualisieren, indem Sie eingeben 6 An der Eingabeaufforderung.

Vom System wird die folgende Meldung angezeigt:

This will replace all flash-based configuration with the last backup to disks. Are you sure you want to continue?:

46. Geben Sie ein  $y$  An der Eingabeaufforderung.

Der Startvorgang läuft normal weiter, und das System fordert Sie dann auf, die Unstimmigkeit der System-ID zu bestätigen.

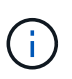

Das System wird möglicherweise zweimal neu gestartet, bevor die Warnmeldung zur Nichtübereinstimmung angezeigt wird.

47. Bestätigen Sie die Diskrepanz, wie im folgenden Beispiel gezeigt:

```
WARNING: System id mismatch. This usually occurs when replacing CF or
NVRAM cards!
Override system id (y|n) ? [n] y
```
Der Node kann vor dem normalen Booten eine Runde des Neubootens durchlaufen.

### 48. Einloggen in node3.

# <span id="page-484-0"></span>**Legen Sie die FC- oder UTA/UTA2-Konfiguration auf node3 fest**

Wenn node3 integrierte FC-Ports, Onboard Unified Target Adapter (UTA/UTA2)-Ports oder eine UTA/UTA2-Karte hat, müssen Sie die Einstellungen konfigurieren, bevor Sie den Rest des Verfahrens abschließen.

# **Über diese Aufgabe**

Möglicherweise müssen Sie den Abschluss abschließen [Konfigurieren Sie FC-Ports auf node3](#page-112-0), Oder [UTA/UTA2-Ports in node3 prüfen und konfigurieren](#page-114-0), Oder beide Abschnitte.

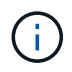

Für das NetApp Marketingmaterial wird möglicherweise der Begriff "UTA2" verwendet, um CNA-Adapter und Ports zu beziehen. Die CLI verwendet jedoch den Begriff "CNA".

- Wenn node3 keine integrierten FC-Ports, Onboard-UTA/UTA2-Ports oder eine UTA/UTA2-Karte hat und Sie ein System mit Storage-Festplatten aktualisieren, können Sie zur springen ["Ports von node1 nach](#page-493-0) [node3 zuordnen".](#page-493-0)
- Wenn Sie jedoch ein V-Series System oder ein System mit FlexArray-Virtualisierungssoftware mit Storage-Arrays haben und node3 keine integrierten FC-Ports, Onboard UTA/UTA-Ports oder eine UTA/UTA2-Karte haben, kehren Sie zurück zu *Install and Boot node3* und fahren Sie fort ["Schritt 22"](#page-473-0).

### **Optionen:**

- [Konfigurieren Sie FC-Ports auf node3](#page-112-0)
- [UTA/UTA2-Ports in node3 prüfen und konfigurieren](#page-114-0)

### **Konfigurieren Sie FC-Ports auf node3**

Wenn node3 FC-Ports hat, entweder Onboard oder auf einem FC-Adapter, müssen Sie Port-Konfigurationen auf dem Node festlegen, bevor Sie ihn in Betrieb nehmen, da die Ports nicht vorkonfiguriert sind. Wenn die Ports nicht konfiguriert sind, kann es zu einer Serviceunterbrechung kommen.

### **Bevor Sie beginnen**

Sie müssen die Werte der FC-Port-Einstellungen von node1 haben, die Sie in gespeichert haben ["Bereiten Sie](#page-439-0) [die Knoten für ein Upgrade vor".](#page-439-0)

### **Über diese Aufgabe**

Sie können diesen Abschnitt überspringen, wenn Ihr System über keine FC-Konfigurationen verfügt. Wenn Ihr System über integrierte UTA/UTA2-Ports oder eine UTA/UTA2-Karte verfügt, konfigurieren Sie sie in [UTA/UTA2-Ports in node3 prüfen und konfigurieren](#page-114-0).

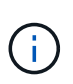

Wenn Ihr System über Speicherfestplatten verfügt, geben Sie an der Cluster-Eingabeaufforderung in diesem Abschnitt die Befehle ein. Wenn Sie über ein V-Series System oder über FlexArray-Virtualisierungssoftware verfügen und mit Storage-Arrays verbunden sind, geben Sie im Wartungsmodus in diesem Abschnitt Befehle ein.

#### **Schritte**

1. Führen Sie eine der folgenden Aktionen durch:

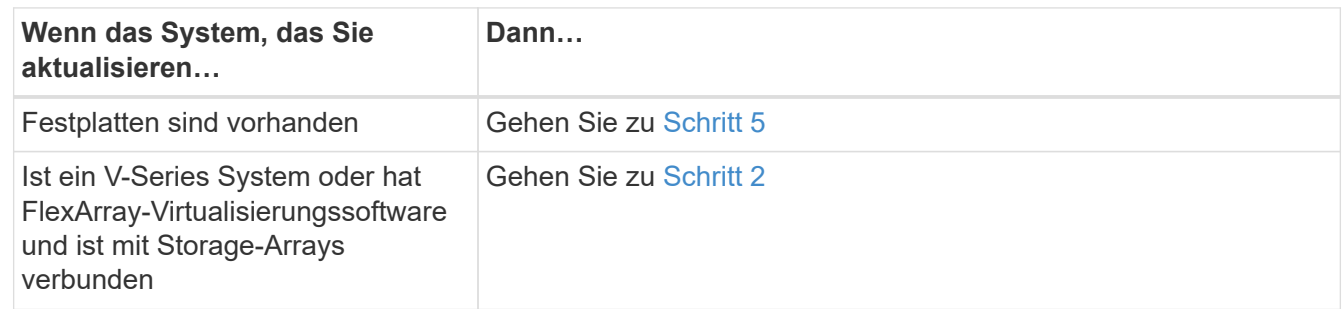

2. Boot node3 und Zugriff auf Wartungsmodus:

boot\_ontap maint

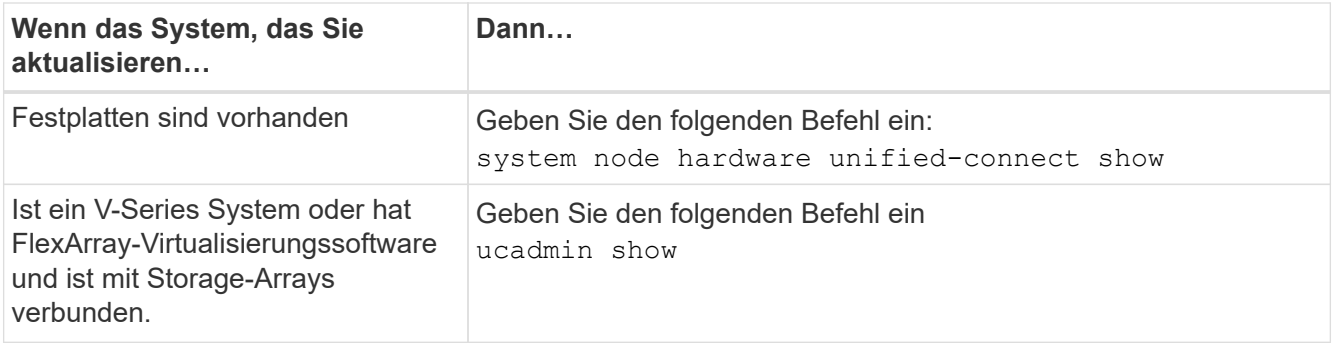

Das System zeigt Informationen zu allen FC- und konvergenten Netzwerkadaptern im System an.

- 4. Vergleichen Sie die FC-Einstellungen von node3 mit den Einstellungen, die Sie zuvor aus node1 erfasst haben.
- 5. Nehmen Sie eine der folgenden Aktionen:

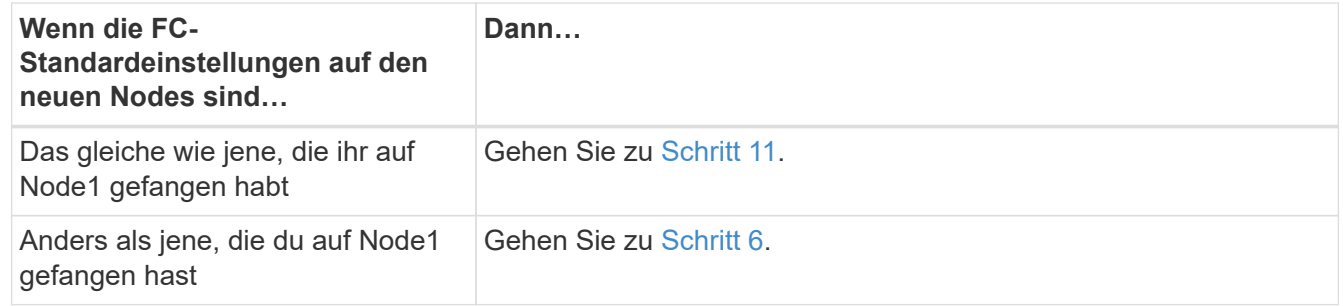

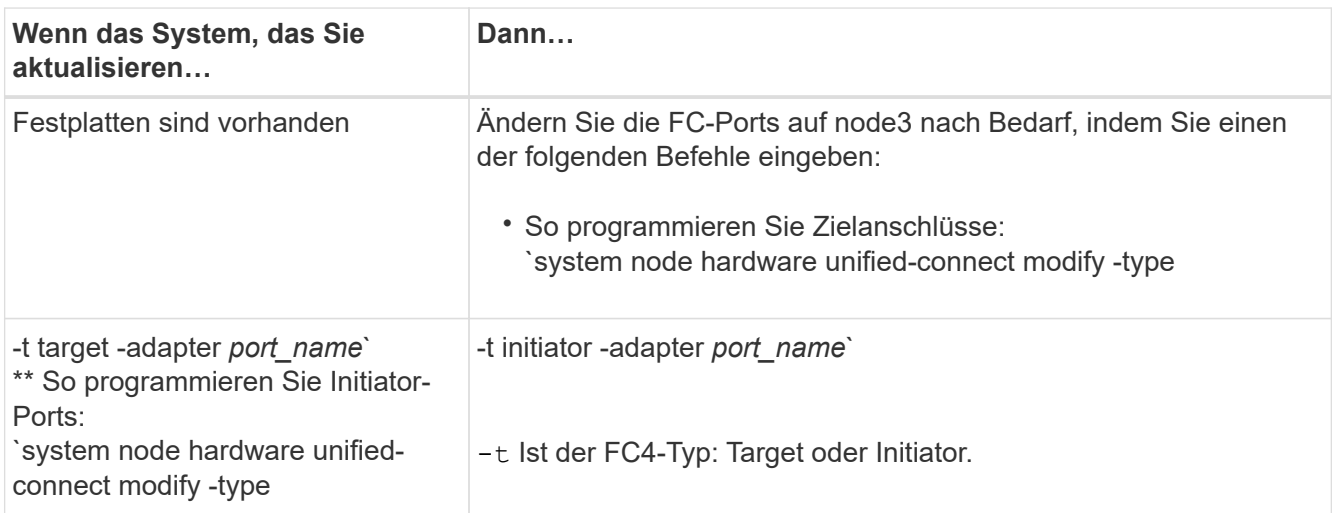

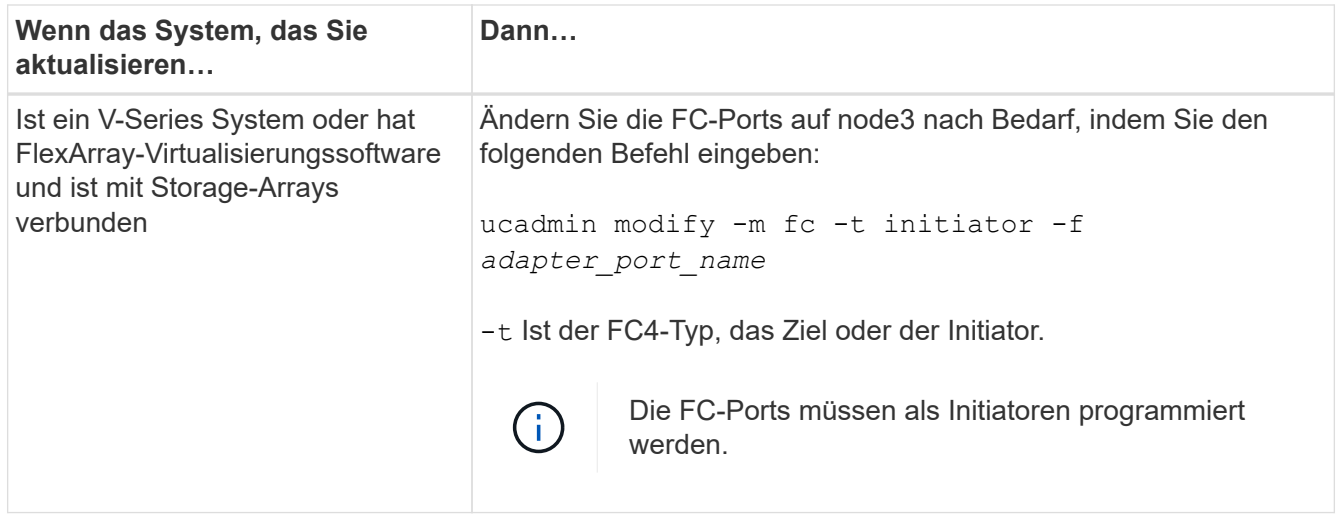

7. Nehmen Sie eine der folgenden Aktionen:

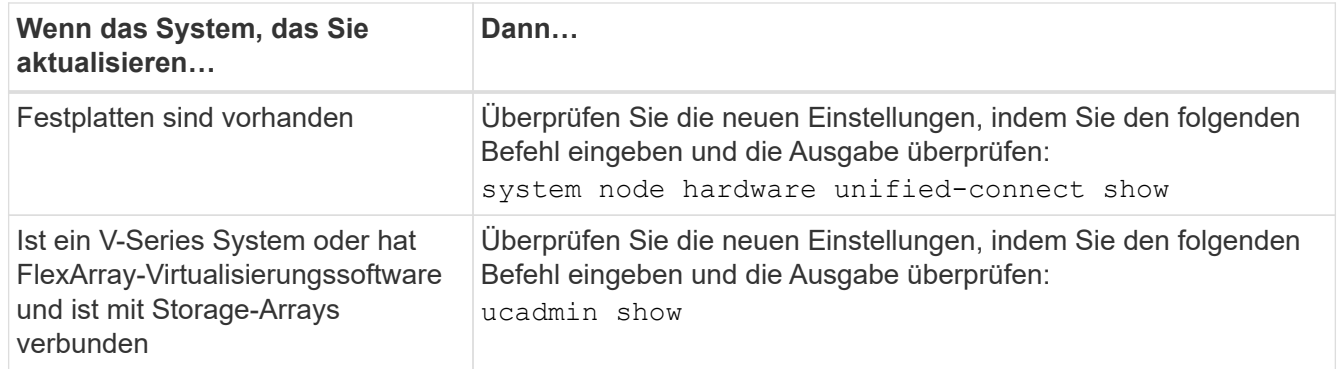

8. Beenden des Wartungsmodus durch Eingabe des folgenden Befehls:

halt

- 9. nach Eingabe des Befehls warten Sie, bis das System an der Eingabeaufforderung der Boot-Umgebung angehalten wird.
- 10. Nehmen Sie eine der folgenden Aktionen:

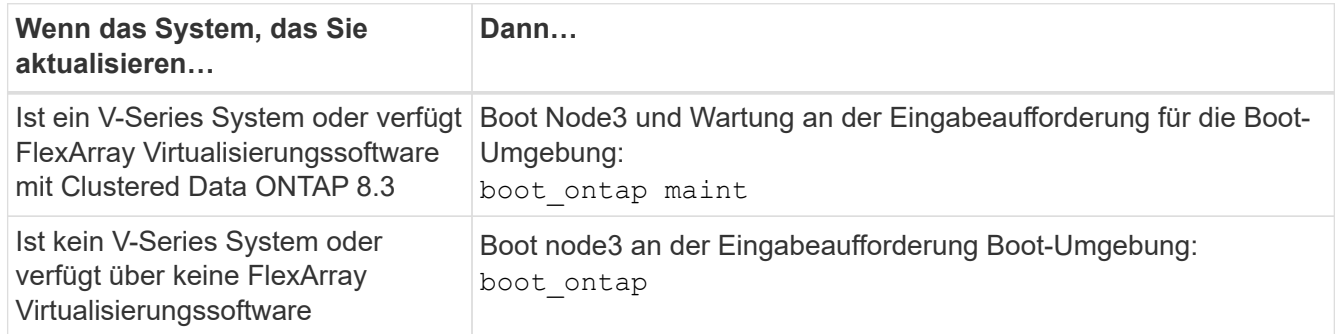

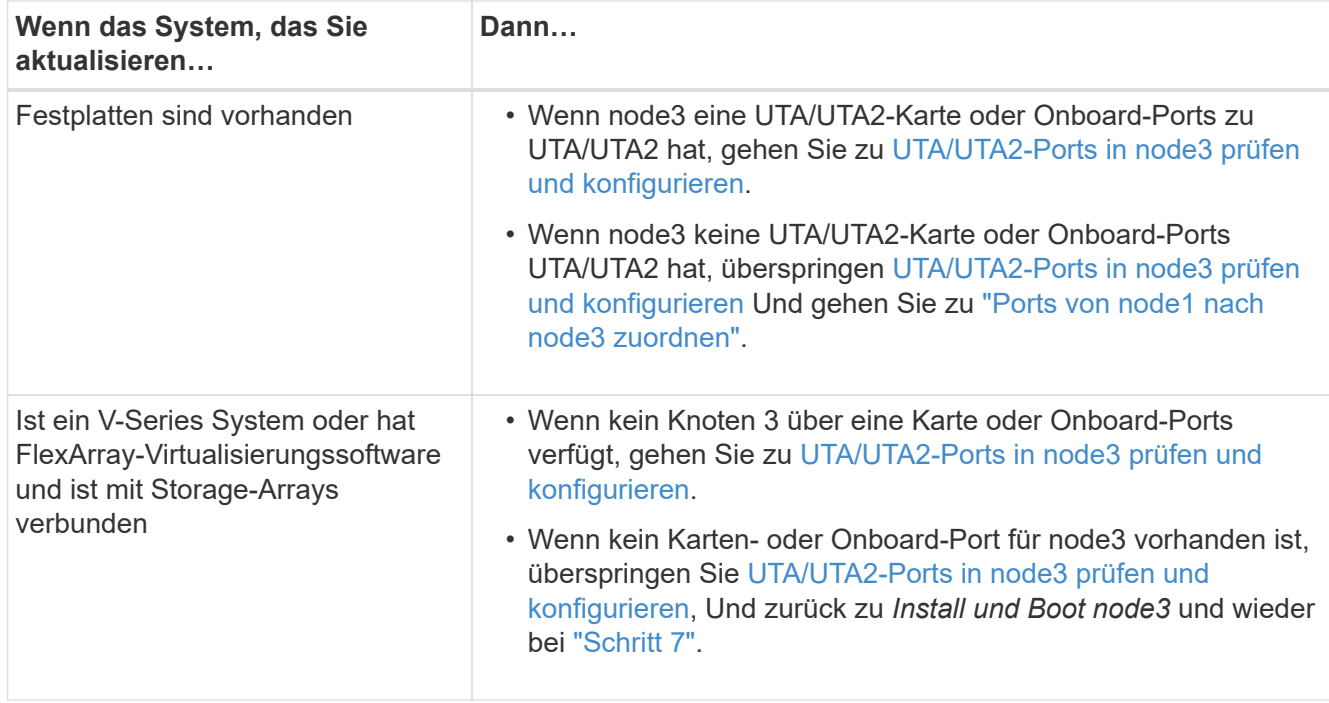

## **UTA/UTA2-Ports in node3 prüfen und konfigurieren**

Wenn node3 Onboard UTA/UTA2-Ports oder eine UTA/UTA2-Karte hat, müssen Sie die Konfiguration der Ports überprüfen und sie möglicherweise neu konfigurieren, je nachdem, wie Sie das aktualisierte System verwenden möchten.

### **Bevor Sie beginnen**

Sie müssen die richtigen SFP+ Module für die UTA/UTA2-Ports besitzen.

## **Über diese Aufgabe**

Wenn Sie einen Unified Target Adapter (UTA/UTA2)-Port für FC verwenden möchten, müssen Sie zuerst überprüfen, wie der Port konfiguriert ist.

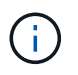

Bei NetApp Marketingmaterialien wird möglicherweise der Begriff UTA2 verwendet, um sich auf CNA-Adapter und Ports zu beziehen. Allerdings verwendet die CLI den Begriff CNA.

Sie können das verwenden ucadmin show Befehl zum Überprüfen der aktuellen Portkonfiguration:

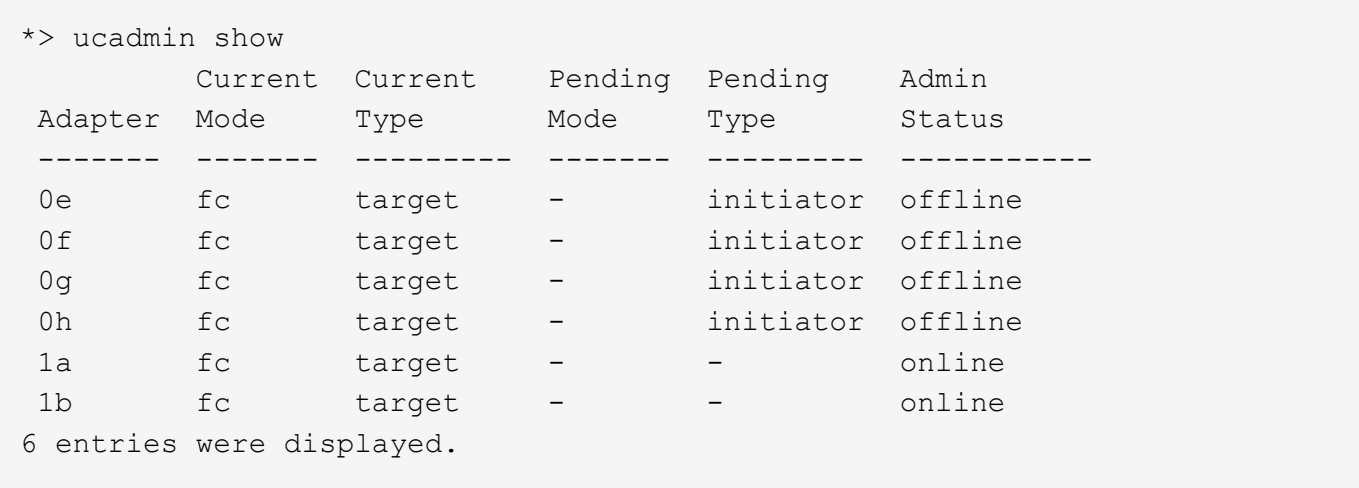

DIE UTA2-Ports können im nativen FC-Modus oder im UTA/UTA2-Modus konfiguriert werden. FC-Modus unterstützt FC Initiator und FC Target. Der UTA-/UTA2-Modus ermöglicht gleichzeitige NIC- und FCoE-Traffic über die gleiche 10-GbE-SFP+-Schnittstelle und unterstützt FC-Ziele.

UTA/UTA2-Ports befinden sich möglicherweise auf einem Adapter oder auf dem Controller und verfügen über die folgenden Konfigurationen. Sie sollten jedoch die Konfiguration der UTA/UTA2-Ports auf der node3 überprüfen und gegebenenfalls ändern:

- UTA-/UTA2-Karten, die bestellt werden, werden vor dem Versand konfiguriert, um die von Ihnen geforderte Persönlichkeit zu erhalten.
- DIE UTA2-Karten, die separat vom Controller bestellt werden, werden mit der standardmäßigen FC-Zielgruppe ausgeliefert.
- Onboard UTA/UTA2-Ports auf neuen Controllern werden vor dem Versand konfiguriert, um die Persönlichkeit zu erhalten, die Sie anfordern.

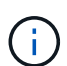

**Achtung**: Wenn Ihr System über Speicherfestplatten verfügt, müssen Sie an der Eingabeaufforderung des Clusters die Befehle in diesem Abschnitt eingeben, sofern nicht dazu aufgefordert wird, in den Wartungsmodus zu wechseln. Wenn Sie über ein VSeries-System verfügen oder über FlexArray-Virtualisierungssoftware verfügen und mit Speicherarrays verbunden sind, müssen Sie in diesem Abschnitt Befehle in der Eingabeaufforderung für den Wartungsmodus eingeben. Sie müssen sich im Wartungsmodus befinden, um UTA/UTA2-Ports zu konfigurieren.

### **Schritte**

1. Überprüfen Sie, wie die Ports derzeit konfiguriert sind, und geben Sie auf node3 die folgenden Befehle ein:

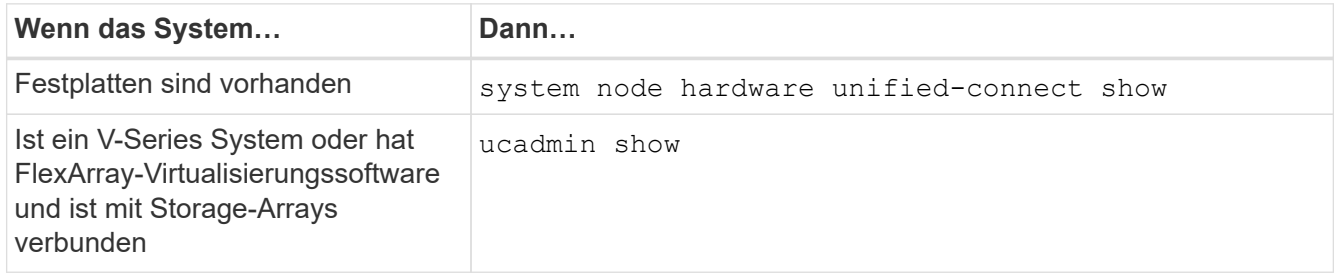

Das System zeigt eine Ausgabe an, die den folgenden Beispielen entspricht:

 cluster1::> system node hardware unified-connect show Current Current Pending Pending Admin Node Adapter Mode Type Mode Type Status ---- ------- ------- --------- ------- ------- ----- f-a 0e fc initiator - - online f-a 0f fc initiator - - online f-a 0g cna target - - online f-a 0h cna target - - - online f-b 0e fc initiator - - online f-b 0f fc initiator - - online f-b 0g cna target - - online f-b 0h cna target - - - online 12 entries were displayed.

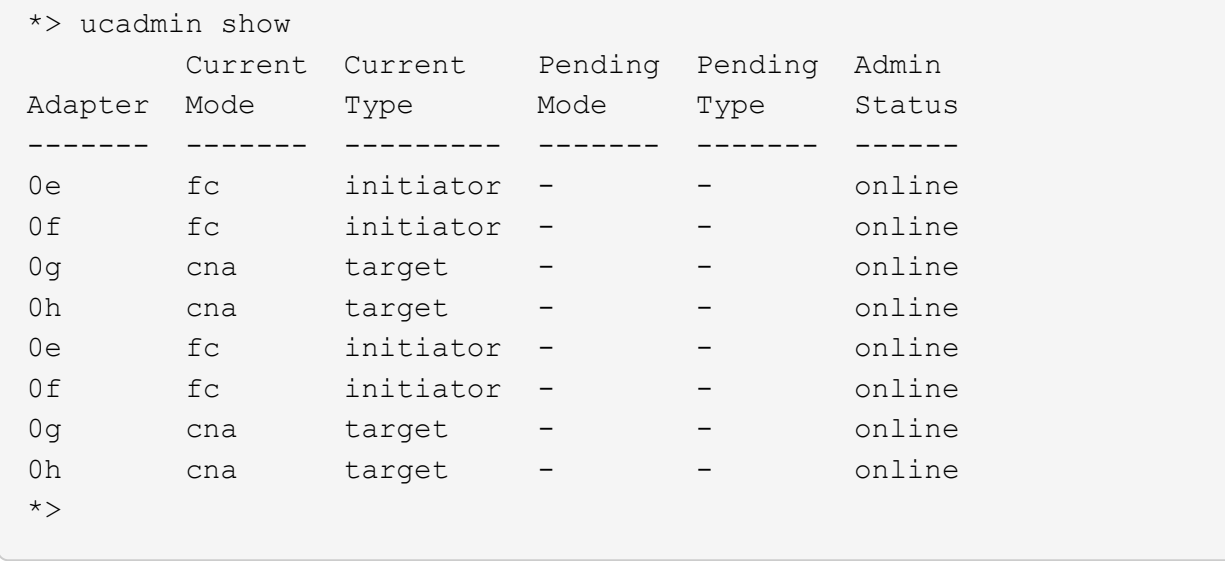

2. Wenn das aktuelle SFP+-Modul nicht mit der gewünschten Verwendung übereinstimmt, ersetzen Sie es durch das richtige SFP+-Modul.

Wenden Sie sich an Ihren NetApp Ansprechpartner, um das richtige SFP+ Modul zu erhalten.

- 3. Untersuchung der Ausgabe des system node hardware unified-connect show Oder ucadmin show Befehl zum Bestimmen, ob die UTA/UTA2-Ports die gewünschte Persönlichkeit haben.
- 4. Nehmen Sie eine der folgenden Aktionen:

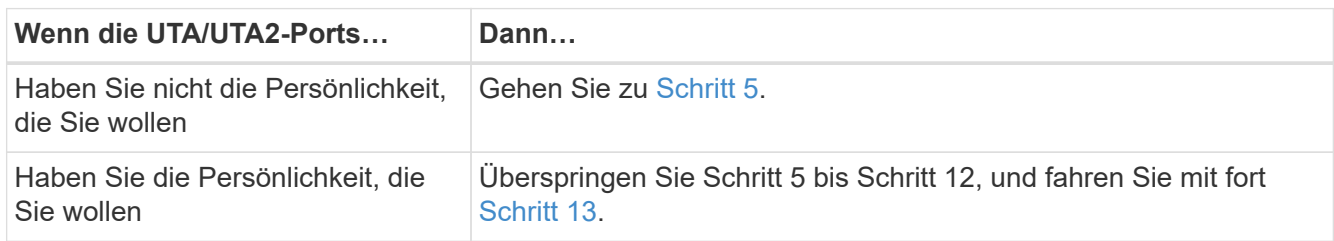

5. Nehmen Sie eine der folgenden Aktionen:

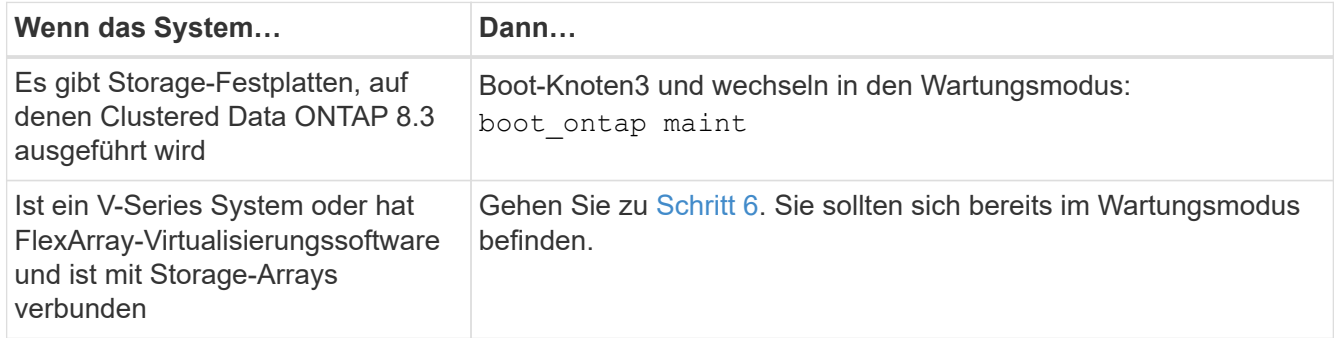

6. Nehmen Sie eine der folgenden Aktionen:

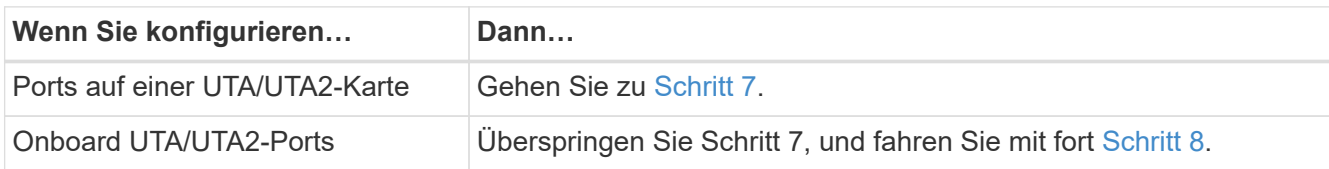

7. Wenn sich der Adapter im Initiator-Modus befindet und der UTA/UTA2-Port online ist, versetzen Sie den UTA/UTA2-Port in den Offline-Modus:

storage disable adapter *adapter\_name*

Adapter im Ziel-Modus sind im Wartungsmodus automatisch offline.

8. Wenn die aktuelle Konfiguration nicht mit der gewünschten Verwendung übereinstimmt, ändern Sie die Konfiguration nach Bedarf:

ucadmin modify -m fc|cna -t initiator|target *adapter\_name*

- -m Ist der Persönlichkeitsmodus, fc Oder cna.
- -t Ist der Typ FC4, target Oder initiator.

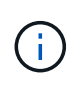

Sie müssen FC Initiator für Tape-Laufwerke, FlexArray Virtualisierungssysteme und MetroCluster Konfigurationen verwenden. Sie müssen das FC-Ziel für SAN-Clients verwenden.

9. Überprüfen Sie die Einstellungen:

ucadmin show

10. Überprüfen Sie die Einstellungen:

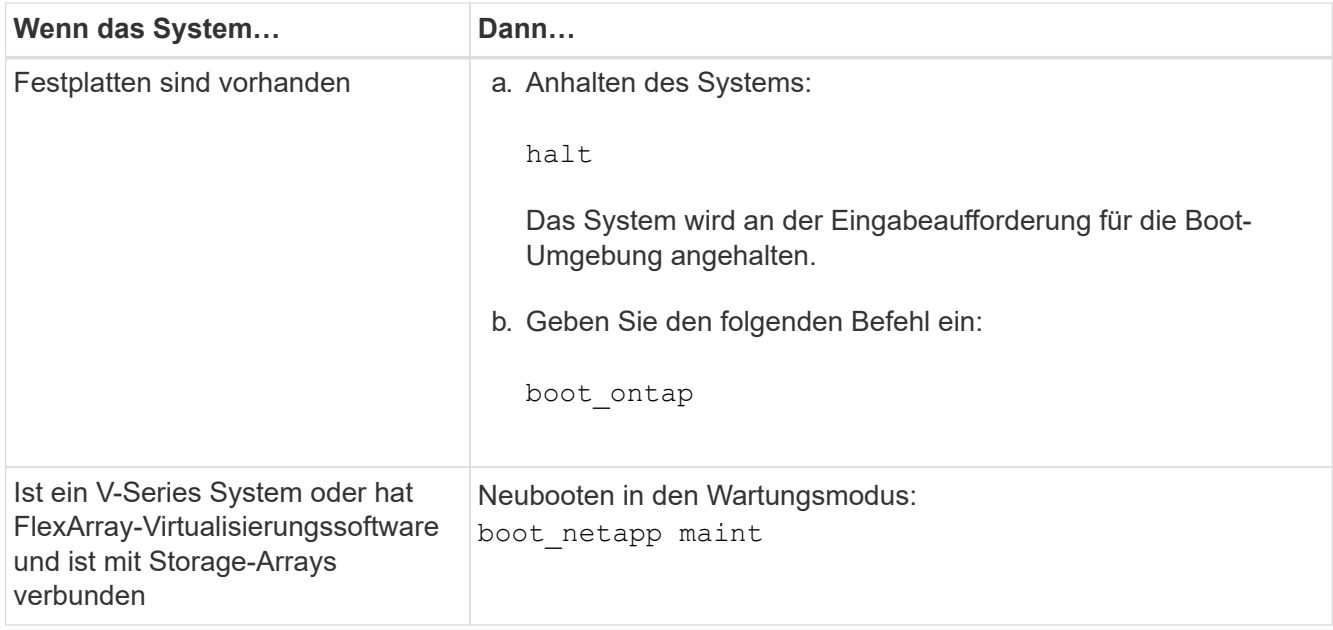

11. Überprüfen Sie die Einstellungen:

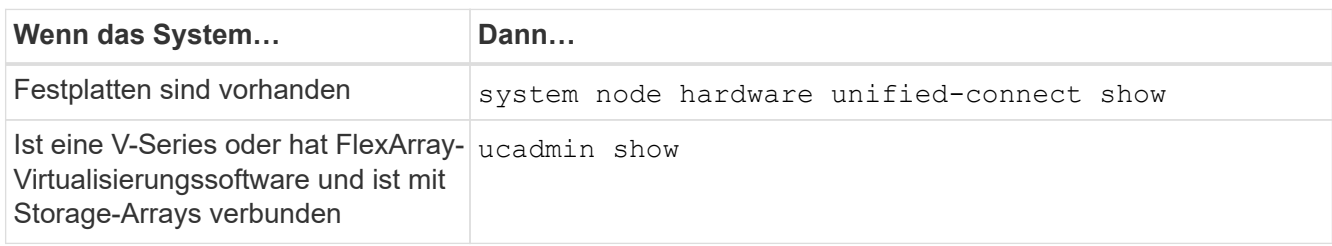

Die Ausgabe in den folgenden Beispielen zeigt, dass sich der Adaptertyp "1b" in ändert <code>initiator Und</code> dass sich der Modus der Adapter "2a" und "2b" in ändert  $\mathtt{cna}\text{:}$ 

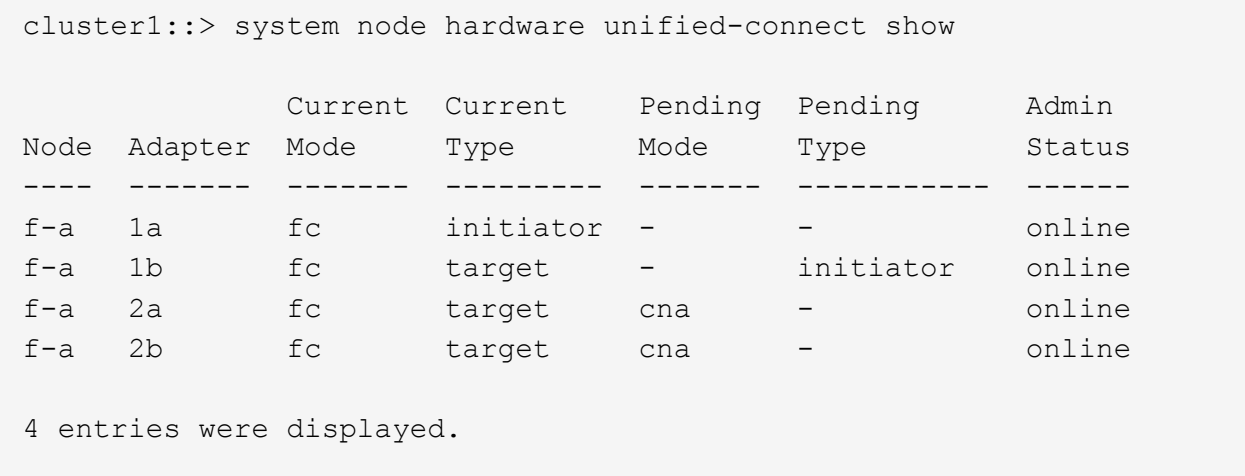

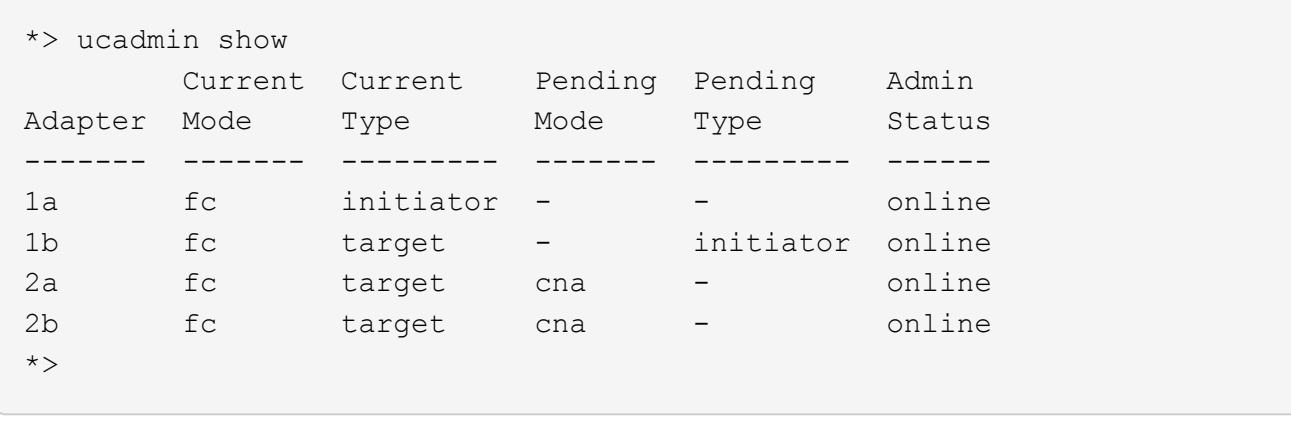

12. Platzieren Sie alle Zielports online, indem Sie einen der folgenden Befehle eingeben, einmal für jeden Port:

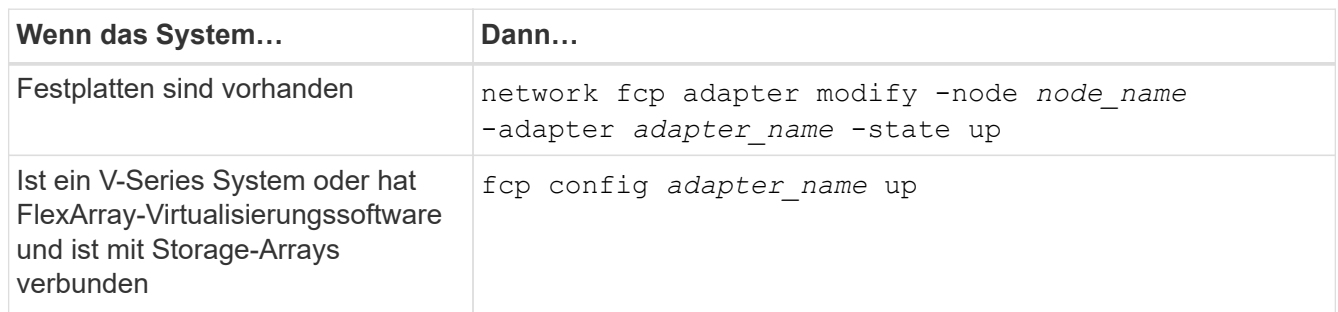

- 13. Anschluss verkabeln.
- 14. Nehmen Sie eine der folgenden Aktionen:

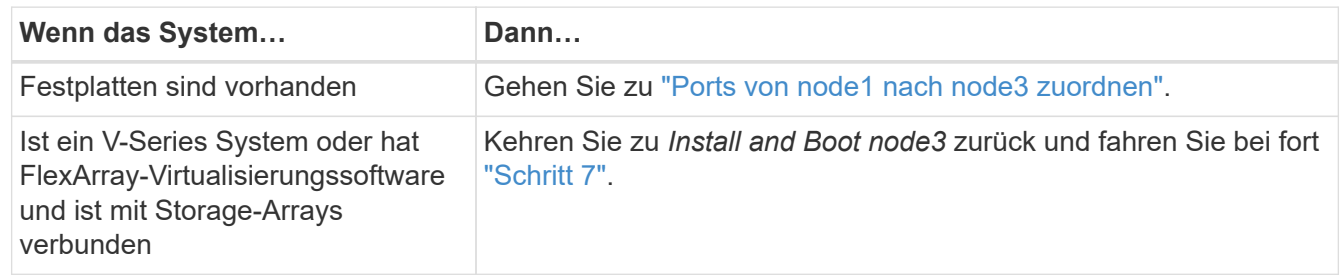

## <span id="page-493-0"></span>**Ports von node1 nach node3 zuordnen**

Sie müssen sicherstellen, dass die physischen Ports auf node1 den physischen Ports auf node3 korrekt zugeordnet werden. Somit kann node3 nach dem Upgrade mit anderen Knoten im Cluster und mit dem Netzwerk kommunizieren.

## **Bevor Sie beginnen**

Sie müssen von *Hardware Universe* bereits über die Ports auf den neuen Nodes verfügen. (Gehen Sie zu ["Quellen"](#page-565-0) Zum Verknüpfen mit dem *Hardware Universe*). Sie verwenden die Informationen später in diesem Abschnitt und in ["Weisen Sie Ports von node2 nach node4 zu"](#page-535-0).

Die Softwarekonfiguration von node3 muss mit der physischen Konnektivität von node3 übereinstimmen. Die IP-Konnektivität muss wiederhergestellt werden, bevor Sie mit dem Upgrade fortfahren.

## **Über diese Aufgabe**

Die Port-Einstellungen können je nach Modell der Nodes variieren.

Sie müssen den Port des ursprünglichen Node und die LIF-Konfiguration mit dem kompatibel machen, was Sie planen, die Konfiguration des neuen Node zu verwenden. Dies liegt daran, dass der neue Node beim Booten der gleichen Konfiguration wiedergibt. Dies bedeutet, dass ONTAP beim Booten von node3 versuchen wird, LIFs auf den gleichen Ports zu hosten, die in node1 verwendet wurden.

Wenn also die physischen Ports auf node1 nicht direkt den physischen Ports auf node3 zugeordnet werden, sind daher Änderungen der Software-Konfiguration erforderlich, um nach dem Booten die Cluster-, Management- und Netzwerkkonnektivität wiederherzustellen. Wenn die Cluster-Ports auf node1 zudem nicht direkt den Cluster-Ports auf node3 zugeordnet werden, wird node3 möglicherweise nicht automatisch dem Quorum beitreten, wenn es neu gestartet wird, bis eine Software-Konfiguration geändert wird, um die Cluster LIFs auf den korrekten physischen Ports zu hosten.

## **Schritte**

1. in der folgenden Tabelle alle Kabelinformationen node1 für node1, die Ports, Broadcast-Domänen und IPspaces erfassen:

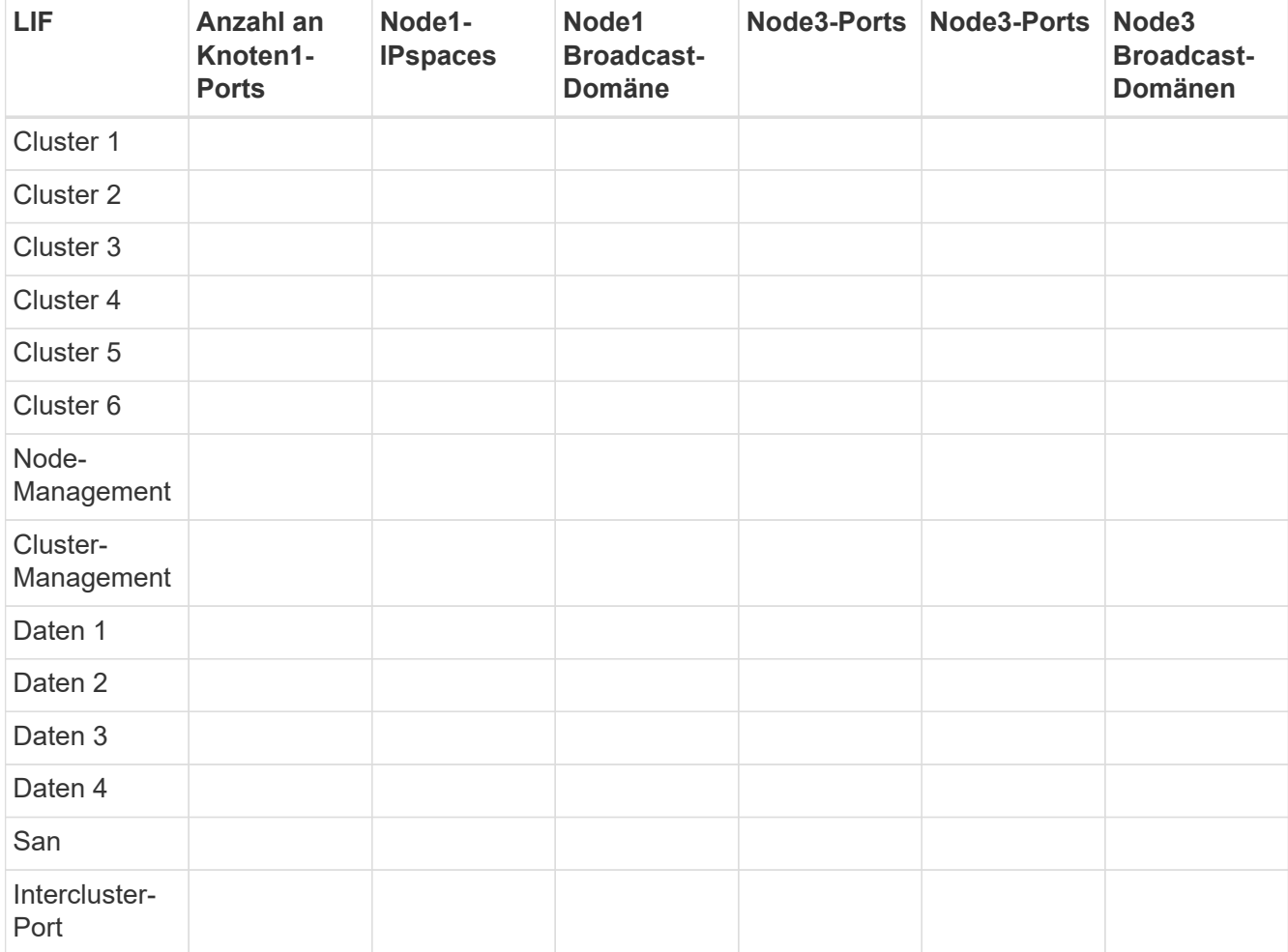

Siehe ["Node1-Informationen aufzeichnen"](#page-464-0) Für die Schritte zum Einerhalten dieser Informationen.

- 2. Alle Verkabelungsinformationen für node3, die Ports, Broadcast-Domänen und IPspaces in der vorherigen Tabelle mit demselben Verfahren in erfassen ["Node1-Informationen aufzeichnen"](#page-464-0).
- 3. Überprüfen Sie anhand der folgenden Schritte, ob es sich bei dem Setup um ein Cluster mit zwei Nodes ohne Switches handelt:

a. Legen Sie die Berechtigungsebene auf erweitert fest:

cluster::> set -privilege advanced

b. Überprüfen Sie, ob es sich um ein 2-Node-Cluster ohne Switches handelt:

network options switchless-cluster show

 cluster::\*> network options switchless-cluster show Enable Switchless Cluster: false/true

+

Der Wert dieses Befehls muss mit dem physischen Status des Systems übereinstimmen.

a. Zurück zur Administratorberechtigungsebene:

```
 cluster::*> set -privilege admin
 cluster::>
```
- 4. Holen Sie sich Node3 in Quorum, indem Sie die folgenden Schritte durchführen:
	- a. Boot-Knoten 3. Siehe ["Installieren und booten Sie node3"](#page-473-0) Um den Node zu booten, wenn Sie dies noch nicht getan haben.
	- b. Vergewissern Sie sich, dass sich die neuen Cluster-Ports in der Cluster Broadcast-Domäne befinden:

network port show -node *node-name* -port *port-name* -fields broadcast-domain

Das folgende Beispiel zeigt, dass Port "e0a" sich in der "Cluster"-Domäne auf node3 befindet:

```
 cluster::> network port show -node node3 -port e0a -fields
broadcast-domain
 node port broadcast-domain
  ---------- ---- ----------------
  node3 e1a Cluster
```
c. Fügen Sie die korrekten Ports zur Cluster Broadcast-Domäne hinzu:

network port modify -node *node-name* -port *port-name* -ipspace Cluster -mtu 9000

Dieses Beispiel fügt Cluster-Port "e1b" auf Knoten3 hinzu:

network port modify -node node3 -port e1b -ipspace Cluster -mtu 9000

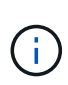

Bei einer MetroCluster-Konfiguration können Sie die Broadcast-Domäne unter einem Port möglicherweise nicht ändern, da dieser mit einem Port verknüpft ist, der die LIF einer synchronen-Ziel-SVM hostet. Außerdem werden Fehler angezeigt, die ähnlich sind, jedoch nicht auf die folgende Meldung beschränkt sind`:

command failed: This operation is not permitted on a Vserver that is configured as the destination of a MetroCluster Vserver relationship.

Geben Sie den folgenden Befehl von der entsprechenden Quell-SVM auf dem Remote-Standort ein, um die synchrone Ziel-LIF einem entsprechenden Port zuzuweisen:

metrocluster vserver resync -vserver *Vserver-name*

d. Migrieren Sie die Cluster-LIFs zu den neuen Ports, einmal für jede LIF:

network interface migrate -vserver Cluster -lif *LIF-name* -source-node *node3* -destination-node *node3* -destination-port *port-name*

e. Ändern Sie den Startport der Cluster-LIFs:

network interface modify -vserver Cluster -lif *LIF-name* –home-port *port-name*

f. Wenn sich die Cluster-Ports nicht in der Cluster Broadcast-Domain befinden, fügen Sie sie hinzu:

network port broadcast-domain add-ports -ipspace Cluster -broadcast-domain Cluster -ports *node:port*

g. Entfernen Sie die alten Ports aus der Cluster Broadcast-Domäne:

network port broadcast-domain remove-ports

Im folgenden Beispiel wird der Port "e0d" auf node3 entfernt:

network port broadcast-domain remove-ports -ipspace Cluster -broadcast -domain Cluster ‑ports <node3:e0d>

a. Vergewissern Sie sich, dass node3 erneut dem Quorum beigetreten ist:

cluster show -node *node3* -fields health

- 5. passen Sie die Broadcast-Domänen an, die Ihre Cluster-LIFs hosten, sowie LIFs für Node-Management und/oder Cluster-Management. Vergewissern Sie sich, dass jede Broadcast-Domäne die richtigen Ports enthält. Ein Port kann nicht zwischen Broadcast-Domänen verschoben werden, wenn er als Host oder Home für eine LIF ist, sodass Sie die LIFs möglicherweise wie folgt migrieren und ändern müssen:
	- a. Zeigen Sie den Startport einer logischen Schnittstelle an:

network interface show -fields *home-node,home-port*

b. Zeigen Sie die Broadcast-Domäne an, die diesen Port enthält:

network port broadcast-domain show -ports *node\_name:port\_name*

c. Ports aus Broadcast-Domänen hinzufügen oder entfernen:

```
network port broadcast-domain add-ports
```
network port broadcast-domain remove-ports

a. Ändern Sie den Home-Port eines LIF:

```
network interface modify -vserver Vserver-name -lif LIF-name –home-port
port-name
```
- 6. passen Sie die Intercluster-Broadcast-Domänen an und migrieren Sie die LIFs, falls erforderlich, mithilfe derselben Befehle wie in dargestellt [Schritt 5](#page-254-0).
- 7. passen Sie alle anderen Broadcast-Domänen an und migrieren Sie die Daten-LIFs, falls erforderlich, mit denselben Befehlen in [Schritt 5](#page-254-0).
- 8. Wenn auf node1 keine Ports mehr vorhanden sind, gehen Sie wie folgt vor, um sie zu löschen:
	- a. Zugriff auf die erweiterte Berechtigungsebene auf beiden Nodes:

set -privilege advanced

b. Löschen Sie die Ports:

network port delete -node *node-name* -port *port-name*

c. Zurück zur Administratorebene:

set -privilege admin

9. Anpassen aller LIF Failover-Gruppen:

```
network interface modify -failover-group failover-group -failover-policy
failover-policy
```
Im folgenden Beispiel wird die Failover-Richtlinie auf "Broadcast-Domain-wide" gesetzt und verwendet die Ports in Failover-Gruppe "fg1" als Failover-Ziele für LIF "data1" auf "node3":

```
network interface modify -vserver node3 -lif data1 failover-policy
broadcast-domainwide -failover-group fg1
```
Gehen Sie zu ["Quellen"](#page-565-0) Link zu *Netzwerkverwaltung* oder den Befehlen *ONTAP 9: Manual Page Reference* für weitere Informationen.

10. Überprüfen Sie die Änderungen auf node3:

network port show -node node3

11. Jedes Cluster-LIF muss an Port 7700 zuhören. Vergewissern Sie sich, dass die Cluster-LIFs an Port 7700 zuhören:

::> network connections listening show -vserver Cluster

Port 7700, der auf Cluster-Ports hört, ist das erwartete Ergebnis, wie im folgenden Beispiel für ein Cluster mit zwei Nodes dargestellt:

```
Cluster::> network connections listening show -vserver Cluster
Vserver Name Interface Name:Local Port Protocol/Service
---------------- ---------------------------- -------------------
Node: NodeA
Cluster NodeA clus1:7700 TCP/ctlopcp
Cluster NodeA clus2:7700 TCP/ctlopcp
Node: NodeB
Cluster NodeB_clus1:7700 TCP/ctlopcp<br>Cluster NodeB_clus2:7700 TCP/ctlopcp
             NodeB clus2:7700 TCP/ctlopcp
4 entries were displayed.
```
12. Legen Sie für jede Cluster-LIF, die nicht an Port 7700 angehört, den Administrationsstatus der LIF auf fest down Und dann up:

```
::> net int modify -vserver Cluster -lif cluster-lif -status-admin down; net
int modify -vserver Cluster -lif cluster-lif -status-admin up
```
Wiederholen Sie Schritt 11, um zu überprüfen, ob die Cluster-LIF jetzt auf Port 7700 angehört.

### <span id="page-498-0"></span>**Überprüfen Sie die Installation von node3**

Nach der Installation und dem Booten von node3 müssen Sie überprüfen, ob er korrekt installiert ist, dass er Teil des Clusters ist und mit node2 kommunizieren kann.

### **Schritte**

1. an der Systemaufforderung melden Sie sich bei node3 an. Überprüfen Sie dann, ob node3 Teil desselben Clusters ist wie node2 und sich in einem ordnungsgemäßen Zustand:

cluster show

2. ] überprüft, ob node3 mit node2 kommunizieren kann und dass alle LIFs aktiv sind:

network interface show -curr-node *node3*

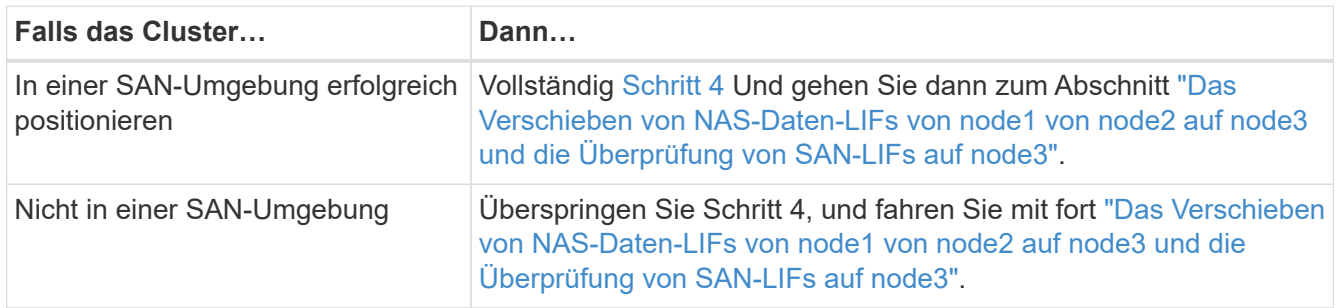

4. Überprüfen Sie, dass node2 und node3 im Quorum sind, indem Sie auf einem der Knoten den folgenden Befehl eingeben und dessen Ausgabe prüfen:

event log show -messagename scsiblade.\*

Das folgende Beispiel zeigt die Ausgabe, wenn sich die Nodes im Cluster im Quorum befinden:

```
cluster::> event log show -messagename scsiblade.*
Time Node Severity Event
------------------- ------ ------------- --------------------------
8/13/2012 14:03:51 node1 INFORMATIONAL scsiblade.in.quorum: The scsi-
blade ...
8/13/2012 14:03:51 node2 INFORMATIONAL scsiblade.in.quorum: The scsi-
blade ...
8/13/2012 14:03:48 node3 INFORMATIONAL scsiblade.in.quorum: The scsi-
blade ...
8/13/2012 14:03:43 node4 INFORMATIONAL scsiblade.in.quorum: The scsi-
blade ...
```
## <span id="page-499-0"></span>**Verschieben Sie die NAS-Daten-LIFs von node1 auf node2 und überprüfen Sie SAN LIFs auf node3**

Nachdem Sie die Installation node3 überprüft haben und bevor Sie Aggregate von node2 auf node3 verschieben, müssen Sie die NAS-Daten-LIFs von node1 verschieben, die sich derzeit in node2 von node2 auf node3 befinden. Sie müssen außerdem die SAN-LIFs auf node3 überprüfen.

### **Über diese Aufgabe**

Remote-LIFs verarbeiten den Datenverkehr zu SAN-LUNs während des Upgrades. Das Verschieben von SAN-LIFs ist für den Zustand des Clusters oder des Service während des Upgrades nicht erforderlich. SAN LIFs werden nicht verschoben, es sei denn, sie müssen neuen Ports zugeordnet werden. Sie überprüfen, ob die LIFs sich in einem ordnungsgemäßen Zustand befinden und sich auf den entsprechenden Ports befinden, nachdem Sie node3 in den Online-Modus versetzt haben.

### **Schritte**

1. Listen Sie alle NAS-Daten-LIFs auf, die nicht im Besitz von node2 sind, indem Sie auf einem der beiden Knoten den folgenden Befehl eingeben und die Ausgabe erfassen:

network interface show -role data -curr-node *node2* -is-home false -home-node *node3*

- 2. Wenn das Cluster für SAN-LIFs konfiguriert ist, notieren Sie die SAN-LIFs adapter Und switch-port Konfigurationsinformationen in diesem ["Arbeitsblatt"](#page-505-0) Zur späteren Verwendung im Verfahren.
	- a. Führen Sie die SAN-LIFs auf node2 auf und untersuchen Sie die Ausgabe:

network interface show -data-protocol fc\*

Das System gibt die Ausgabe wie im folgenden Beispiel zurück:

```
cluster1::> net int show -data-protocol fc*
    (network interface show)
             Logical Status Network Current
Current Is
Vserver Interface Admin/Oper Address/Mask Node
Port Home
----------- ---------- ---------- ------------------ -------------
------- ----
svm2_cluster1
              lif_svm2_cluster1_340
                         up/up 20:02:00:50:56:b0:39:99
                                                     cluster1-01
1b true
              lif_svm2_cluster1_398
                         up/up 20:03:00:50:56:b0:39:99
                                                     cluster1-02
1a true
              lif_svm2_cluster1_691
                         up/up 20:01:00:50:56:b0:39:99
                                                     cluster1-01
1a true
              lif_svm2_cluster1_925
                         up/up 20:04:00:50:56:b0:39:99
                                                     cluster1-02
1b true
4 entries were displayed.
```
b. Führen Sie die vorhandenen Konfigurationen auf und untersuchen Sie die Ausgabe:

fcp adapter show -fields switch-port, fc-wwpn

Das System gibt die Ausgabe wie im folgenden Beispiel zurück:

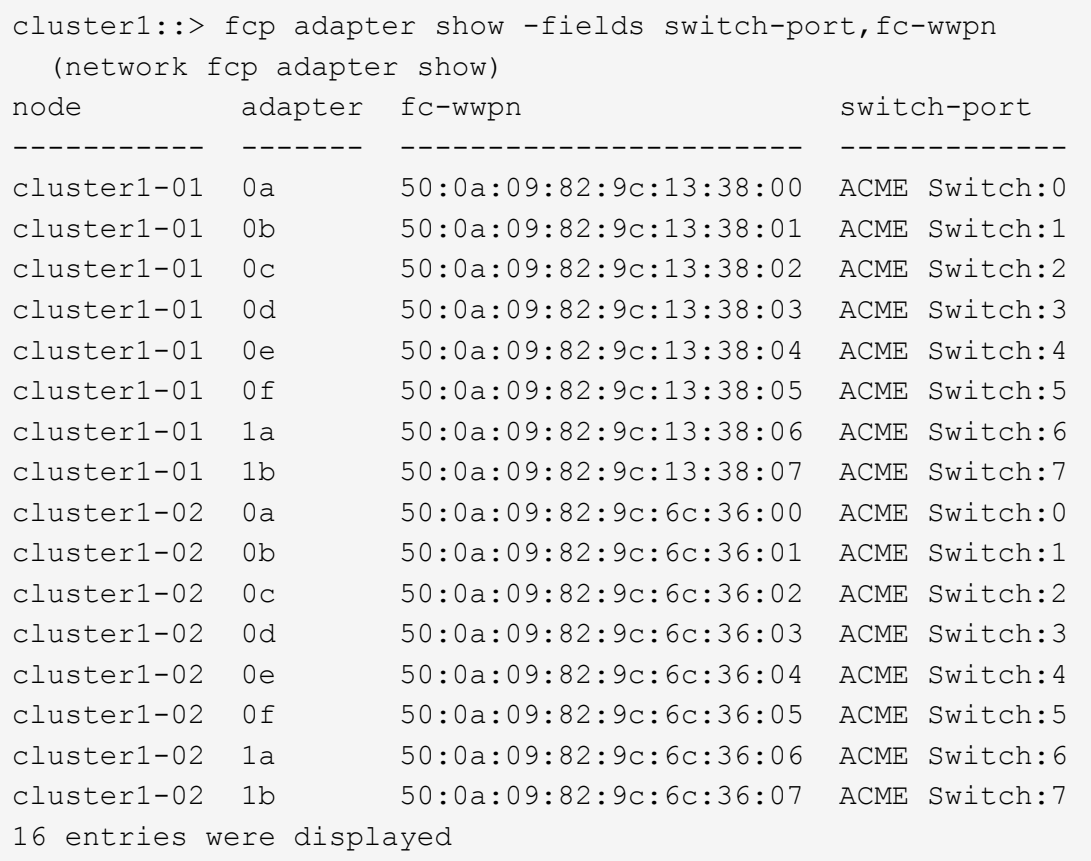

3. Nehmen Sie eine der folgenden Aktionen:

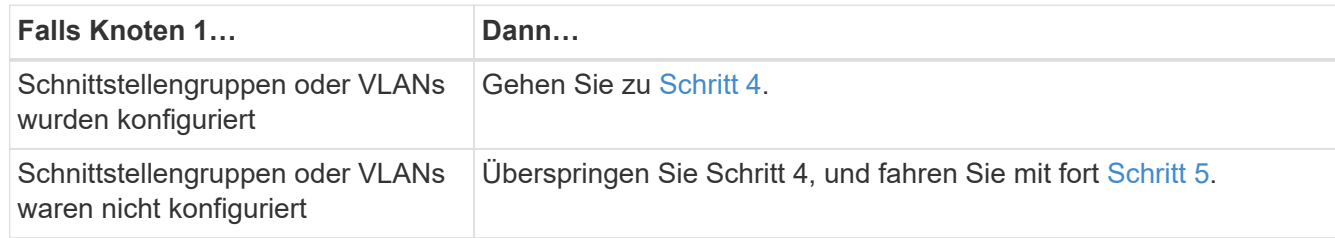

- 4. führen Sie die folgenden Teilschritte durch, um alle auf Schnittstellengruppen und VLANs gehosteten NAS-Daten-LIFs zu migrieren, die sich ursprünglich auf node1 von node2 auf node3 befanden:
	- a. Migrieren Sie alle auf node2 gehosteten Daten-LIFs, die zuvor zu node1 auf einer Schnittstellengruppe gehörten, zu einem Port auf node3, der in der Lage ist, LIFs auf demselben Netzwerk zu hosten, indem Sie den folgenden Befehl eingeben – einmal für jede LIF:

```
network interface migrate -vserver vserver_name -lif LIF_name -destination
-node node3 –destination-port netport|ifgrp
```
b. Ändern Sie den Home-Port und den Home-Node der LIF in Unterschritt A Geben Sie zum Port und Node, der derzeit die LIFs hostet, den folgenden Befehl ein, einmal für jede LIF:

```
network interface modify -vserver vserver_name -lif LIF_name -home-node
node3 -home-port netport|ifgrp
```
c. Migrieren Sie alle auf node2 gehosteten Daten-LIFs, die zuvor zu node1 auf einem VLAN-Port gehörten, zu einem Port auf node3, der in der Lage ist, LIFs auf demselben Netzwerk zu hosten, indem Sie den folgenden Befehl eingeben – einmal für jede LIF:

network interface migrate -vserver *vserver\_name* -lif *LIF\_name* -destination -node *node3* –destination-port *netport|ifgrp*

d. Ändern Sie den Home-Port und den Home-Node der LIFs in Unterschritt C Geben Sie zum Port und Node, der derzeit die LIFs hostet, den folgenden Befehl ein, einmal für jede LIF:

network interface modify -vserver *vserver\_name* -lif *LIF\_name* -home-node *node3* -home-port *netport|ifgrp*

5. Nehmen Sie eine der folgenden Aktionen:

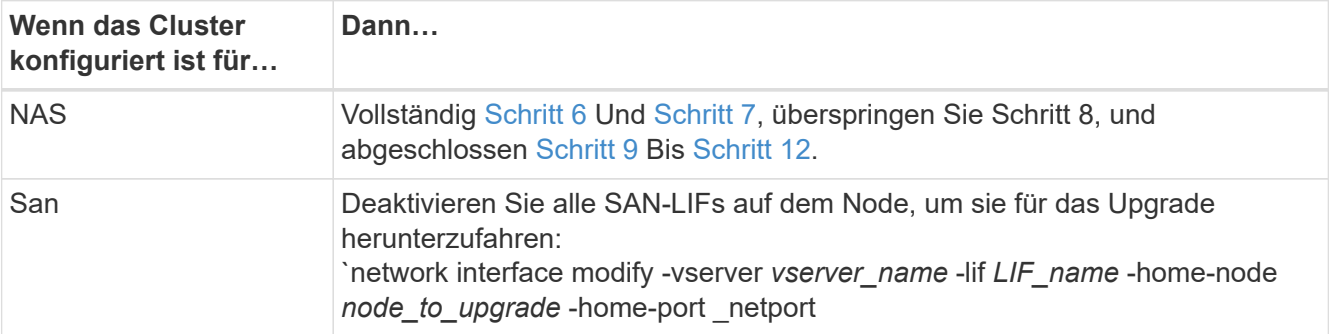

6. Wenn Datenports auf Ihren Plattformen nicht identisch sind, fügen Sie die Ports zur Broadcast-Domäne hinzu:

```
network port broadcast-domain add-ports -ipspace IPspace_name -broadcast
-domain mgmt -ports node:port
```
Das folgende Beispiel fügt Port "e0a" auf den Knoten "6280-1" und Port "e0i" auf Knoten "8060-1" zum Broadcast-Domain "Management" im IPspace "Standard" hinzu:

cluster::> network port broadcast-domain add-ports -ipspace Default -broadcast-domain mgmt -ports 6280-1:e0a, 8060-1:e0i

7. Migrieren Sie jede NAS-Daten-LIF auf node3, indem Sie den folgenden Befehl eingeben, einmal für jede LIF:

network interface migrate -vserver *vserver\_name* -lif *LIF\_name* -destination -node *node3* -destination-port *netport|ifgrp*

8. stellen Sie sicher, dass die Datenmigration persistent ist:

```
network interface modify -vserver vserver_name -lif LIF_name-home-port
netport|ifgrp -home-node node3
```
9. Bestätigen, dass sich die SAN-LIFs auf den richtigen Ports auf node3 befinden:

a. Geben Sie den folgenden Befehl ein und überprüfen Sie die Ausgabe:

network interface show -data-protocol iscsi|fcp -home-node *node3*

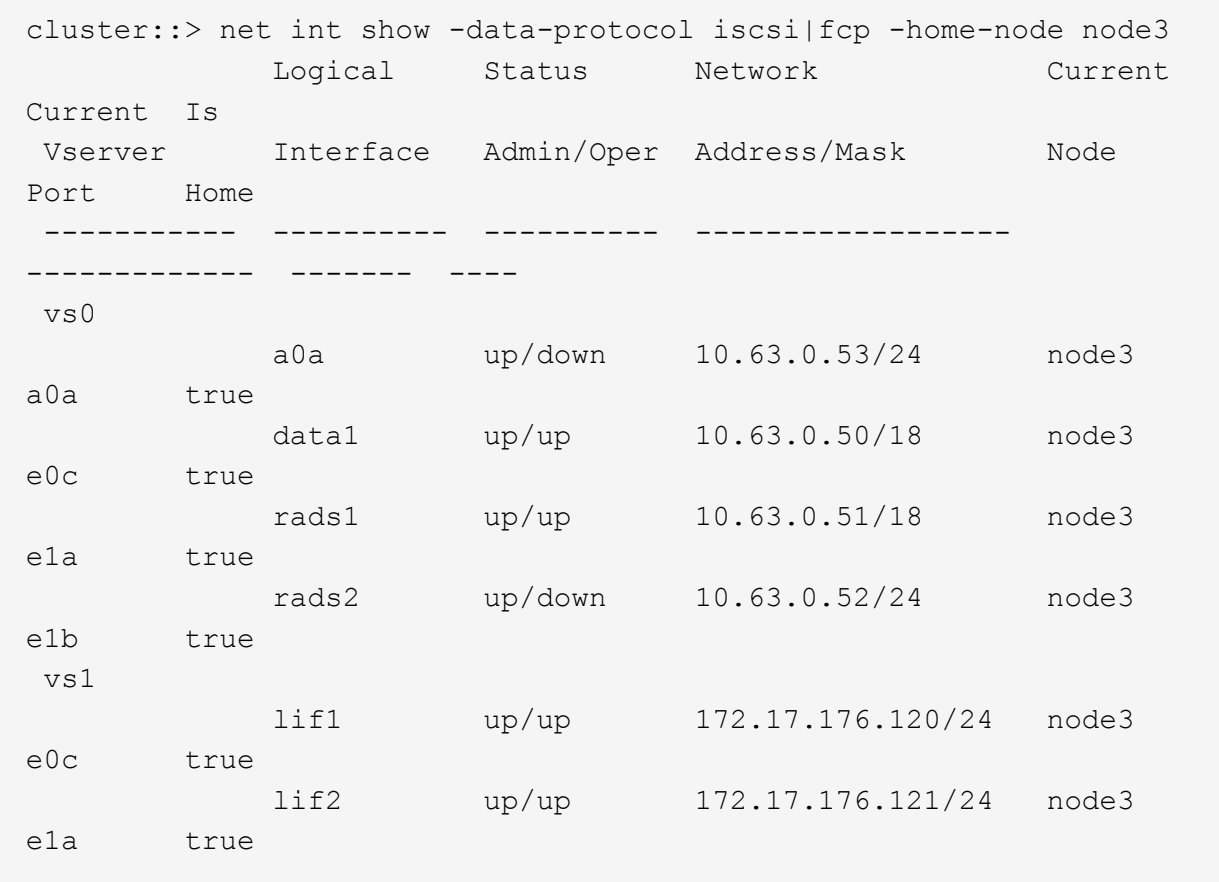

Das System gibt die Ausgabe wie im folgenden Beispiel zurück:

b. Überprüfen Sie das neue und adapter Und switch-port Die Konfigurationen sind korrekt, indem die Ausgabe von dem verglichen wird fcp adapter show Befehl mit den Konfigurationsinformationen, die Sie im Arbeitsblatt in aufgezeichnet haben Schritt 2.

Liste der neuen SAN LIF-Konfigurationen auf Knoten3:

fcp adapter show -fields switch-port, fc-wwpn

Das System gibt die Ausgabe wie im folgenden Beispiel zurück:
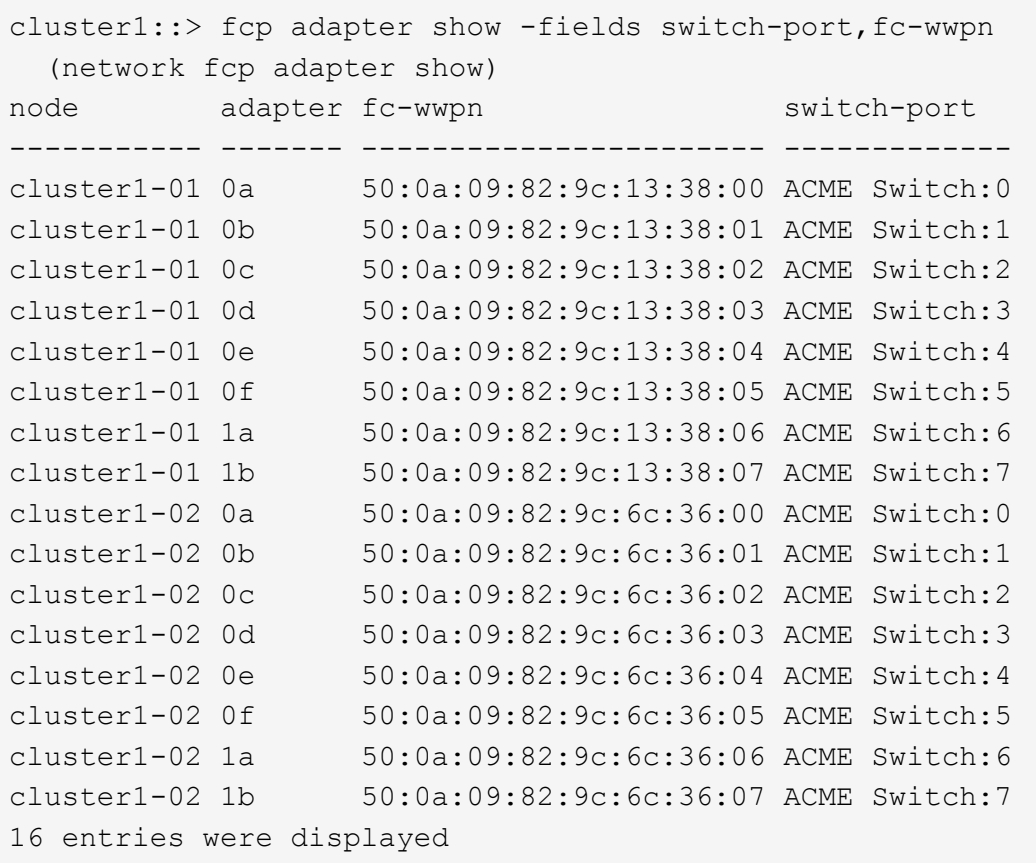

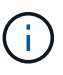

Wenn sich ein SAN LIF in der neuen Konfiguration nicht auf einem Adapter befindet, der noch an denselben angeschlossen ist switch-port, Es kann zu einem Systemausfall führen, wenn Sie den Node neu booten.

- c. Wenn node3 irgendwelche SAN-LIFs oder Gruppen von SAN-LIFs hat, die sich auf einem Port befinden, der nicht in node1 vorhanden war oder einem anderen Port zugeordnet werden muss, verschieben Sie sie zu einem geeigneten Port auf node3, indem Sie die folgenden Teilschritte ausführen:
	- i. Legen Sie den LIF-Status auf "down" fest:

```
network interface modify -vserver vserver_name -lif LIF_name -status
-admin down
```
ii. Entfernen Sie das LIF aus dem Portsatz:

```
portset remove -vserver vserver_name -portset portset_name -port-name
port_name
```
- iii. Geben Sie einen der folgenden Befehle ein:
	- Verschieben eines einzelnen LIF:

```
network interface modify -vserver vserver_name -lif LIF_name -home
-port new_home_port
```
▪ Verschieben Sie alle LIFs auf einem einzelnen nicht vorhandenen oder falschen Port in einen

neuen Port:

network interface modify {-home-port *port\_on\_node1* -home-node *node1* -role data} -home-port *new\_home\_port\_on\_node3*

▪ Fügen Sie die LIFs wieder dem Portsatz hinzu:

```
portset add -vserver vserver_name -portset portset_name -port-name
port_name
```
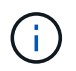

Sie müssen SAN-LIFs zu einem Port verschieben, der die gleiche Verbindungsgeschwindigkeit wie der ursprüngliche Port hat.

10. Ändern Sie den Status aller LIFs auf "up", damit die LIFs den Datenverkehr auf dem Node akzeptieren und senden können:

```
network interface modify -home-port port_name -home-node node3 -lif data
-status-admin up
```
11. Geben Sie an jedem Node den folgenden Befehl ein, und überprüfen Sie seine Ausgabe, um zu überprüfen, ob LIFs an die richtigen Ports verschoben wurden und ob die LIFs den Status von "up" aufweisen. Geben Sie dazu den folgenden Befehl an einem der Nodes ein und überprüfen Sie die Ausgabe:

network interface show -home-node *node3* -role data

12. Wenn eine der LIFs nicht verfügbar ist, setzen Sie den Administrationsstatus der LIFs auf "up", indem Sie den folgenden Befehl eingeben, einmal für jede LIF:

network interface modify -vserver *vserver\_name* -lif *LIF\_name* -status-admin up

13. Senden Sie eine AutoSupport Nachricht nach dem Upgrade an NetApp für den Knoten1:

system node autosupport invoke -node *node3* -type all -message "node1 successfully upgraded from *platform\_old* to *platform\_new*"

### **Arbeitsblatt: Informationen, die aufgezeichnet werden sollen, bevor NAS-Daten-LIFs in node3 verschoben werden**

Um zu überprüfen, ob Sie die richtige Konfiguration haben, nachdem Sie SAN LIFs von node2 auf node3 verschoben haben, können Sie das folgende Arbeitsblatt verwenden, um die aufzuzeichnen adapter Und switch-port Informationen für jedes LIF.

Notieren Sie das LIF adapter Informationen aus dem network interface show -data-protocol  $fc*$ Befehlsausgabe und das switch-port Informationen aus dem fcp adapter show -fields switchport, fc-wwpn Befehlsausgabe für node2.

Notieren Sie nach Abschluss der Migration zu node3 die LIF adapter Und switch-port Informationen für die LIFs auf Knoten 3 und überprüfen Sie, dass jede LIF noch mit derselben verbunden ist switch-port.

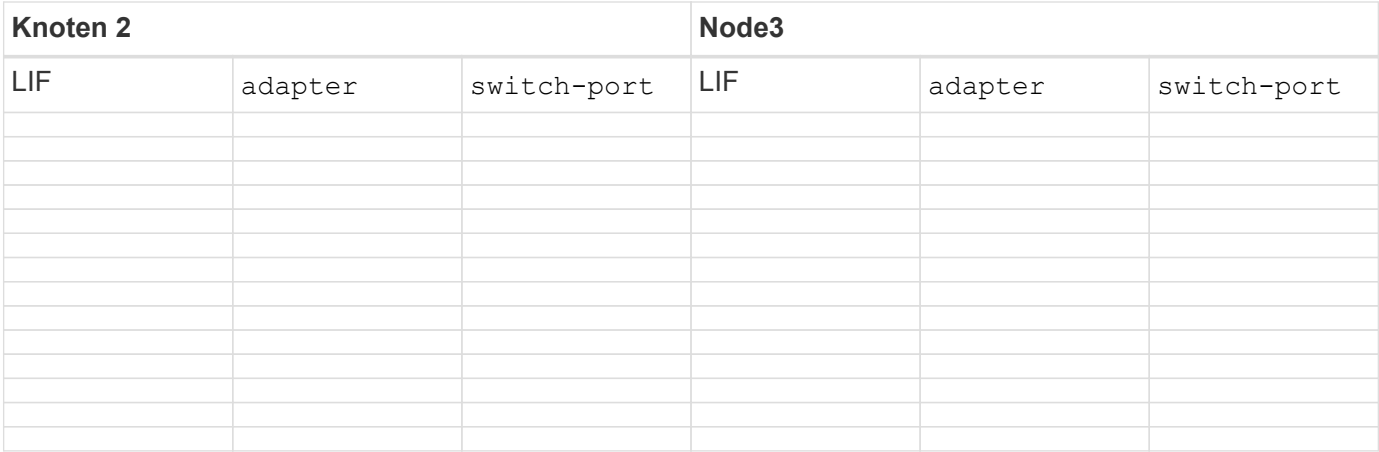

# <span id="page-506-0"></span>**Verschieben Sie Aggregate ohne Root-Root-Fehler von node2 auf node3**

Bevor Sie node2 durch node4 ersetzen können, müssen Sie eine AutoSupport-Nachricht für node2 senden und dann die nicht-Root-Aggregate verschieben, die im Besitz von node2 sind, in node3.

# **Schritte**

1. Senden Sie eine AutoSupport-Nachricht an NetApp für node2:

system node autosupport invoke -node *node2* -type all -message "Upgrading *node2* from *platform\_old* to *platform\_new*"

2. Überprüfen Sie, ob die AutoSupport Meldung gesendet wurde:

system node autosupport show -node *node2* -instance

Die Felder "Letzter Betreff gesendet:" und "Letzter Zeitpunkt gesendet:" enthalten den Nachrichtentitel der letzten gesendeten Nachricht und den Zeitpunkt, zu dem die Nachricht gesendet wurde.

- 3. Verschiebung der nicht-Root-Aggregate:
	- a. Legen Sie die Berechtigungsebene auf erweitert fest:

set -privilege advanced

b. Listen Sie die Aggregate auf, die Eigentum von node2 sind:

storage aggregate show -owner-name *node2*

c. Starten Sie die Aggregatverschiebung:

storage aggregate relocation start -node *node2* -destination *node3* -aggregate -list \* -ndo-controller-upgrade true

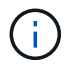

Der Befehl sucht nur Aggregate außerhalb des Root-Bereichs.

a. Geben Sie bei der entsprechenden Aufforderung ein y.

Umzüge finden im Hintergrund statt. Für die Verschiebung eines Aggregats kann dieser Zeitraum von

wenigen Sekunden bis hin zu einigen Minuten dauern. Die Zeit umfasst sowohl einen Client-Ausfall als auch Teile ohne Ausfälle. Mit dem Befehl werden keine Offline- oder eingeschränkten Aggregate verschoben.

b. Zurück zur Administratorberechtigungsebene:

set -privilege admin

4. Überprüfen Sie den Versetzungsstatus von node2:

storage aggregate relocation show -node *node2*

Die Ausgabe zeigt "Fertig" für ein Aggregat an, nachdem es verschoben wurde.

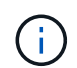

Sie müssen warten, bis alle Aggregate, die sich im Besitz von node2 befinden, in node3 verschoben wurden, bevor Sie mit dem nächsten Schritt fortfahren.

5. Führen Sie eine der folgenden Aktionen durch:

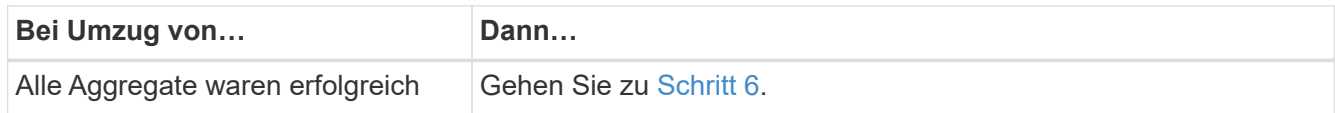

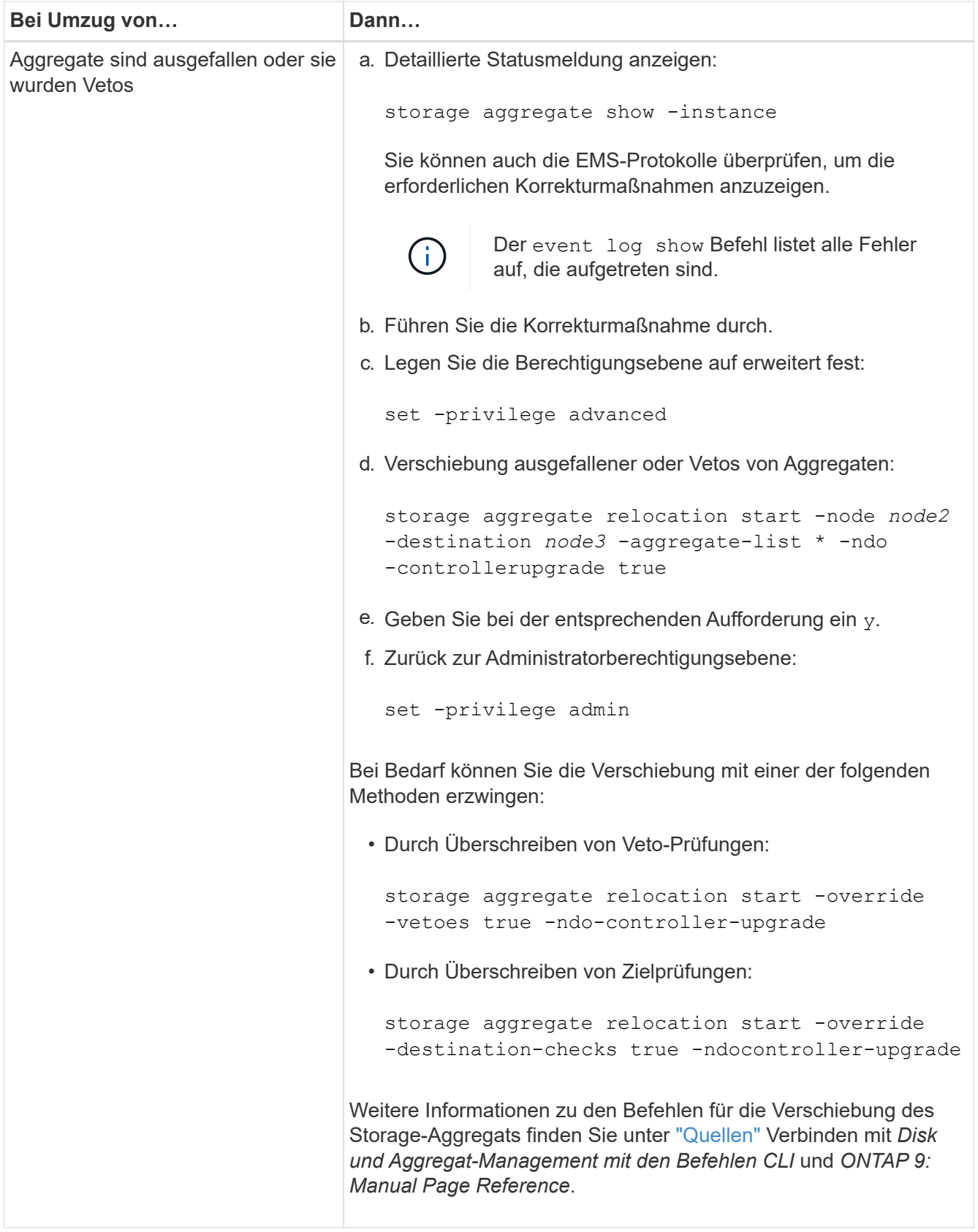

6. Stellen Sie sicher, dass alle nicht-Root-Aggregate online sind auf node3:

storage aggregate show -node *node3* -state offline -root false

Wenn irgendwelche Aggregate offline gegangen sind oder fremd geworden sind, müssen Sie sie online

bringen, einmal für jedes Aggregat:

storage aggregate online -aggregate aggr name

7. Vergewissern Sie sich, dass alle Volumes auf node3 online sind:

volume show -node *node3* -state offline

Wenn Volumes auf Knoten3 offline sind, müssen Sie sie einmal für jedes Volume online bringen:

volume online -vserver *Vserver-name* -volume *volume-name*

8. Vergewissern Sie sich, dass node2 keine Online-Aggregate besitzt, die nicht im Root-Modus sind:

storage aggregate show -owner-name *node2* -ha-policy sfo -state online

Die Befehlsausgabe sollte nicht online nicht-Root-Aggregate anzeigen, da alle nicht-Root-Online-Aggregate bereits in node3 verschoben wurden.

#### **Verschieben Sie die NAS-Daten-LIFs von node2 auf node3**

Nachdem Sie die Aggregate von node2 auf node3 verschoben haben, müssen Sie die NAS-Daten-LIFs von node2 auf node3 verschieben.

#### **Über diese Aufgabe**

Remote-LIFs verarbeiten den Datenverkehr zu SAN-LUNs während des Upgrades. Das Verschieben von SAN-LIFs ist für den Zustand des Clusters oder des Service während des Upgrades nicht erforderlich. SAN LIFs werden nicht verschoben, es sei denn, sie müssen neuen Ports zugeordnet werden. Sie müssen überprüfen, ob die LIFs sich in den entsprechenden Ports befinden, nachdem Sie die LIFs von node3 nach node4 verschoben und node4 in den Online-Modus versetzt haben.

#### **Schritte**

1. Listen Sie alle NAS-Daten-LIFs auf, die sich im Besitz von node2 befinden, indem Sie auf einem der beiden Knoten den folgenden Befehl eingeben und die Ausgabe erfassen:

network interface show -data-protocol nfs|cifs -home-node *node2*

Im folgenden Beispiel wird die Befehlsausgabe für "node2" gezeigt:

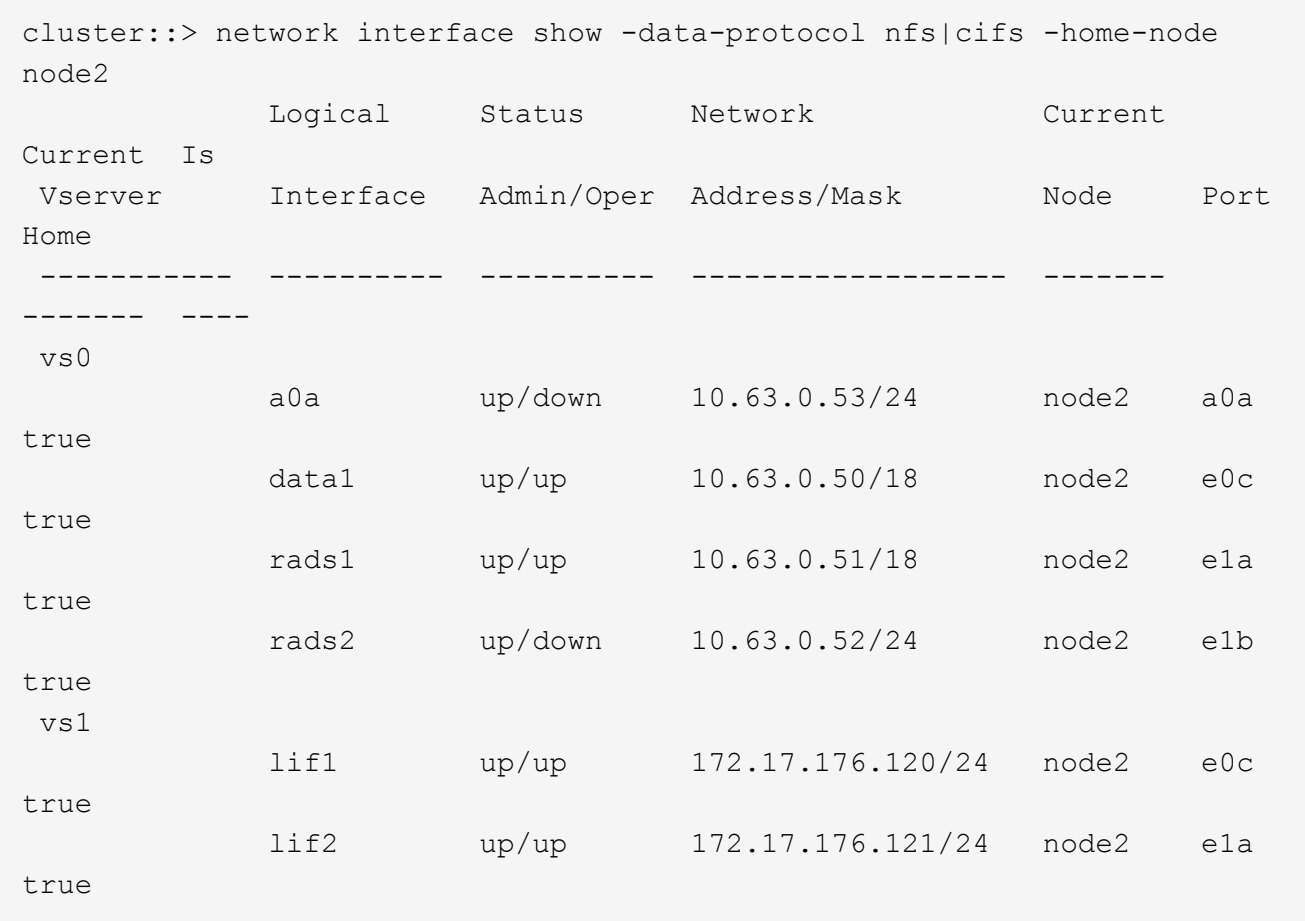

2. Nehmen Sie eine der folgenden Aktionen:

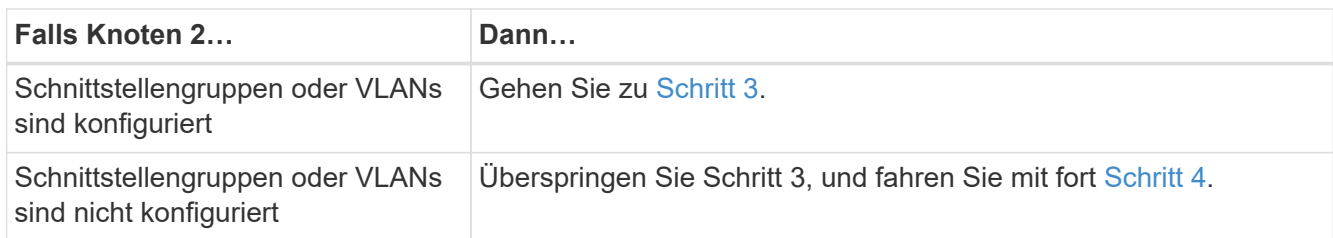

- 3. Nehmen Sie die folgenden Schritte durch, um die auf Schnittstellengruppen und VLANs auf node2 gehosteten NAS-Daten-LIFs zu migrieren:
	- a. Migrieren Sie alle Daten-LIFs, die auf einer Schnittstellengruppe auf node2 gehostet werden, zu einem Port auf node3, der in der Lage ist, LIFs auf demselben Netzwerk zu hosten, indem Sie den folgenden Befehl eingeben, einmal für jede LIF:

```
network interface migrate -vserver Vserver_name -lif LIF_name -destination
-node node3 –destination-port netport|ifgrp
```
b. Ändern Sie den Home-Port und den Home-Node der LIFs in Unterschritt A Um den Port und Node, der derzeit die LIFs hostet, geben Sie einmal für jeden Node den folgenden Befehl ein:

network interface modify -vserver *Vserver\_name* -lif *LIF\_name* -home-node *node3* -homeport *netport|ifgrp*

c. Migrieren Sie alle auf VLANs gehosteten LIFs auf node2 zu einem Port auf node3, der in der Lage ist, LIFs auf demselben Netzwerk wie die des VLANs zu hosten, indem Sie den folgenden Befehl eingeben – einmal für jede LIF:

```
network interface migrate -vserver Vserver_name -lif LIF_name -destination
-node node3 –destination-port netport|ifgrp
```
d. Ändern Sie den Home-Port und den Home-Node der LIFs in Unterschritt C Geben Sie zum Port und Node, der derzeit die LIFs hostet, den folgenden Befehl ein, einmal für jede LIF:

```
network interface modify -vserver Vserver_name -lif LIF_name -home-node
node3 -homeport netport|ifgrp
```
4. Nehmen Sie eine der folgenden Aktionen:

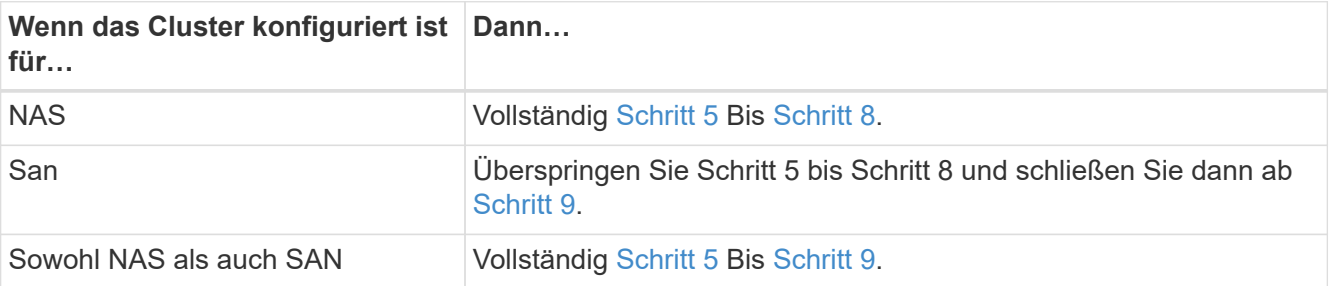

5. Wenn auf Ihren Plattformen nicht dieselben Daten-Ports vorhanden sind, fügen Sie die Ports der Broadcast-Domäne hinzu:

network port broadcast-domain add-ports -ipspace *IPspace\_name* -broadcast -domain mgmt -ports *node:port*

Das folgende Beispiel fügt Port "e0a" auf den Knoten "6280-1" und Port "e0i" auf Knoten "8060-1" zum Broadcast-Domain "Management" im IPspace "Standard" hinzu:

cluster::> network port broadcast-domain add-ports -ipspace Default -broadcast-domain mgmt -ports 6280-1:e0a, 8060-1:e0i

6. Migrieren Sie jede NAS-Daten-LIF auf node3 durch Eingabe des folgenden Befehls, einmal für jede LIF:

```
network interface migrate -vserver Vserver_name -lif LIF_name -destination
-node node3 -destination-port netport|ifgrp
```
7. Überprüfen Sie, ob NAS-LIFs zu den richtigen Ports verschoben wurden und ob die LIFs den Status von "up" haben, indem Sie auf einem der beiden Knoten den folgenden Befehl eingeben und die Ausgabe überprüfen:

network interface show -curr-node *node3* -data-protocol cifs|nfs

8. Wenn eine der LIFs nicht verfügbar ist, setzen Sie den administrativen Status der LIFs auf "up", indem Sie den folgenden Befehl eingeben, einmal für jede LIF:

network interface modify -vserver *Vserver\_name* -lif *LIF\_name* -status-admin up

- 9. Wenn Schnittstellengruppen oder VLANs konfiguriert sind, führen Sie die folgenden Teilschritte aus:
	- a. Entfernen Sie die VLANs aus den Schnittstellengruppen:

network port vlan delete -node *node\_name* -port *ifgrp* -vlan-id *VLAN\_ID*

b. Geben Sie den folgenden Befehl ein und überprüfen Sie seine Ausgabe, um zu ermitteln, ob Schnittstellengruppen auf dem Node konfiguriert sind:

network port ifgrp show -node *node\_name* -ifgrp *ifgrp\_name* -instance

Das System zeigt Schnittstellengruppeninformationen für den Node an, wie im folgenden Beispiel gezeigt:

```
cluster::> network port ifgrp show -node node2 -ifgrp a0a -instance
                    Node: node2
  Interface Group Name: a0a
Distribution Function: ip
        Create Policy: multimode lacp
            MAC Address: MAC_address
      ort Participation: partial
          Network Ports: e2c, e2d
               Up Ports: e2c
             Down Ports: e2d
```
a. Wenn auf dem Node Schnittstellengruppen konfiguriert sind, notieren Sie die Namen der Interface Groups und der ihnen zugewiesenen Ports. Löschen Sie dann die Ports, indem Sie den folgenden Befehl eingeben, jeweils ein für jeden Port:

```
network port ifgrp remove-port -node node_name -ifgrp ifgrp_name -port
port_name
```
# **Phase 4: Notieren Sie Informationen und entfernen Sie node2**

# **Überblick**

Während der Phase 4 notieren Sie node2 Informationen, die später im Verfahren verwendet werden sollen, und setzen dann node2 aus.

# **Schritte**

- 1. ["Node2-Informationen aufzeichnen"](#page-512-0)
- 2. ["Node2 ausmustern"](#page-515-0)

# <span id="page-512-0"></span>**Node2-Informationen aufzeichnen**

Bevor Sie node2 herunterfahren und außer Betrieb nehmen können, müssen Sie Informationen über das Cluster-Netzwerk, die Management- und FC-Ports sowie seine NVRAM-System-ID aufzeichnen. Sie benötigen diese Informationen später im Verfahren, wenn Sie node2 node4 zuordnen und Festplatten neu zuweisen.

### **Schritte**

1. Ermitteln Sie die Cluster-Netzwerk-, Node-Management-, Cluster- und Cluster-Management-Ports auf node2:

```
network interface show -curr-node node_name -role
cluster,intercluster,nodemgmt,cluster-mgmt
```
Das System zeigt die LIFs für diesen Node und andere Nodes im Cluster an, wie im folgenden Beispiel dargestellt:

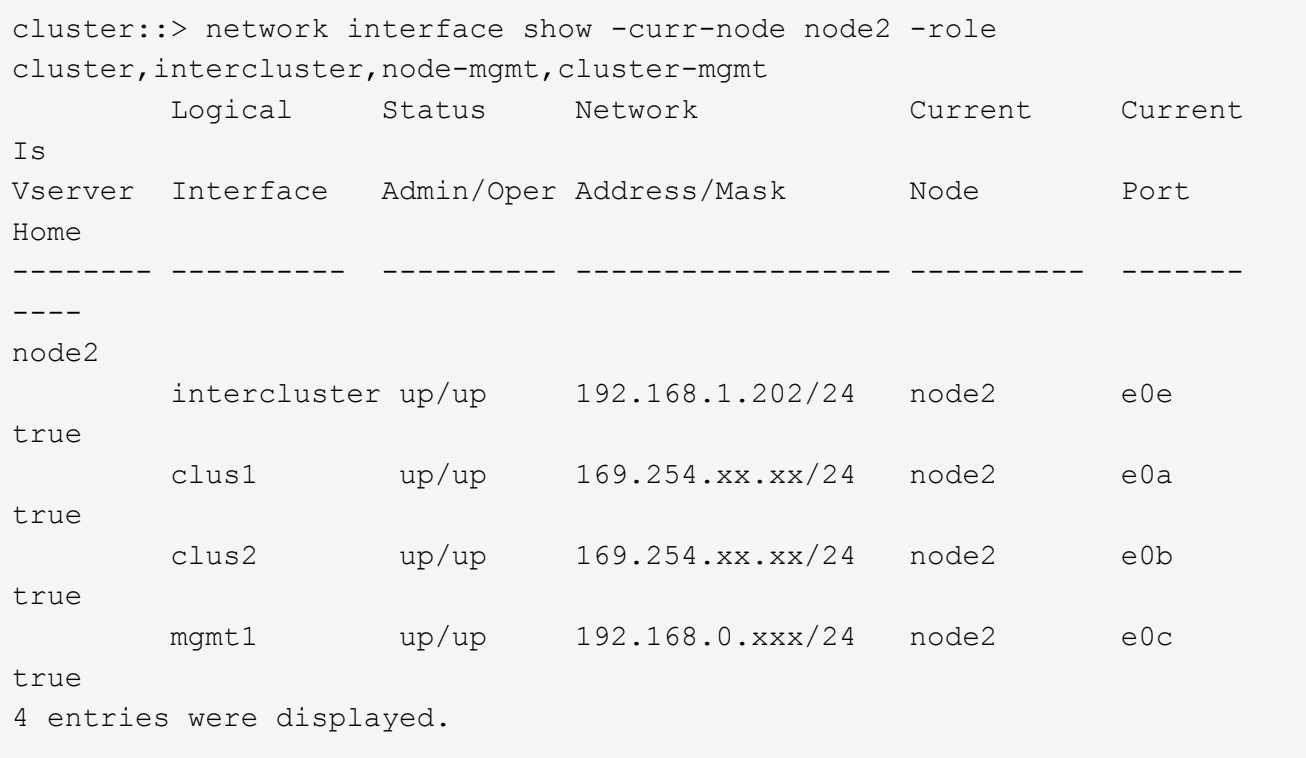

Das System verfügt möglicherweise über keine Intercluster-LIFs. Sie erhalten eine Cluster-Management-LIF nur auf einem Node eines Node-Paars. Eine LIF zum Cluster-Management wird in der Beispielausgabe von angezeigt ["Schritt 1"](#page-464-0) In *Port-Informationen für Node1 aufzeichnen*.

2. Erfassen Sie die Informationen in der Ausgabe, die im Abschnitt verwendet werden sollen ["Weisen Sie](#page-535-0) [Ports von node2 nach node4 zu"](#page-535-0).

Die Ausgabeinformationen sind erforderlich, um die neuen Controller-Ports den alten Controller-Ports zuzuordnen.

3. Physische Ports auf node2 bestimmen:

network port show -node *node\_name* -type physical +

*node\_name* Ist der Node, der migriert wird.

Das System zeigt die physischen Ports auf node2 an, wie im folgenden Beispiel dargestellt:

Ť.

```
cluster::> network port show -node node2 -type physical
Speed and the contract of the contract of the contract of the contract of the Speed Speed
(Mbps)
Node Port IPspace Broadcast Domain Link MTU Admin/Oper
------ --------- ------------ ---------------- ----- ------- -----------
node2
     e0M Default IP_address up 1500 auto/100<br>e0a Default - up 1500 auto/1000
        e0a Default - up 1500 auto/1000
        e0b Default - up 1500 auto/1000
        e1a Cluster Cluster up 9000 auto/10000
      e1b Cluster Cluster up 9000 auto/10000
5 entries were displayed.
```
4. Notieren Sie die Ports und ihre Broadcast-Domänen.

Die Broadcast-Domänen müssen später im Verfahren den Ports auf dem neuen Controller zugeordnet werden.

5. Bestimmen Sie die FC-Ports auf node2:

network fcp adapter show

Das System zeigt die FC-Ports auf dem node2 an, wie im folgenden Beispiel dargestellt:

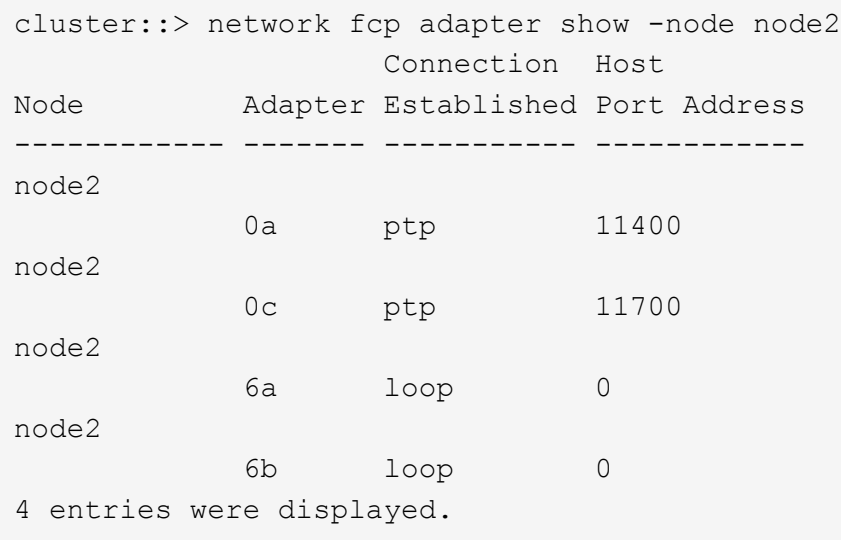

6. Notieren Sie die Ports.

Die Ausgabeinformationen sind erforderlich, um die neuen FC-Ports auf dem neuen Controller später im Verfahren zuzuordnen.

7. Falls Sie dies zuvor noch nicht getan haben, überprüfen Sie, ob auf node2 Schnittstellengruppen oder VLANs konfiguriert sind:

ifgrp show

vlan show

Sie verwenden die Informationen im Abschnitt ["Weisen Sie Ports von node2 nach node4 zu"](#page-535-0).

8. Führen Sie eine der folgenden Aktionen durch:

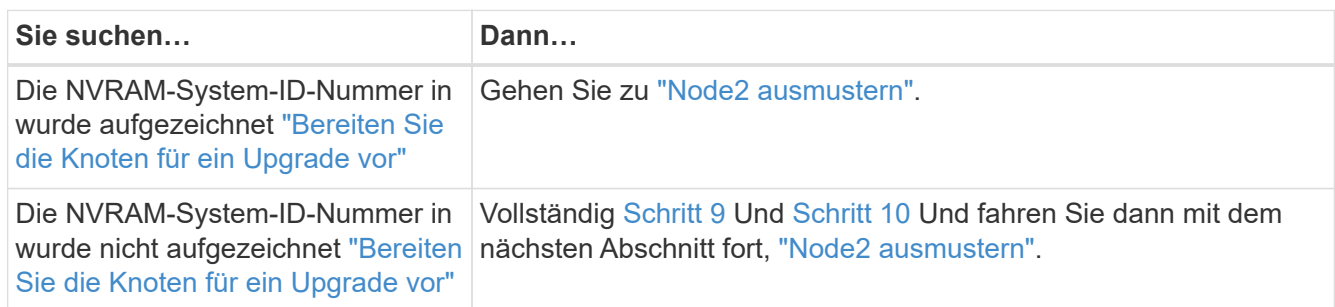

9. die Attribute von node2 anzeigen:

```
system node show -instance -node node2
```

```
cluster::> system node show -instance -node node2
  ...
             NVRAM System ID: system_ID
  ...
```
10. notieren Sie die im Abschnitt zu verwendende NVRAM-System-ID ["installieren und booten sie node4"](#page-517-0).

# <span id="page-515-0"></span>**Node2 ausmustern**

Um node2 auszumustern, müssen Sie node2 richtig abschalten und aus dem Rack oder Gehäuse entfernen. Wenn sich das Cluster in einer SAN-Umgebung befindet, müssen Sie auch die SAN-LIFs löschen.

# **Schritte**

1. Führen Sie eine der folgenden Aktionen durch:

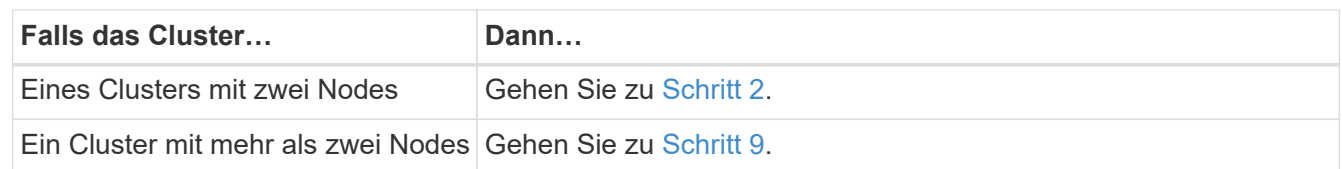

2. Zugriff auf die erweiterte Berechtigungsebene durch Eingabe des folgenden Befehls auf einem der beiden Knoten:

```
set -privilege advanced
```
3. Überprüfen Sie, ob die Cluster-HA deaktiviert wurde, indem Sie den folgenden Befehl eingeben und die Ausgabe überprüfen:

Vom System wird die folgende Meldung angezeigt:

High Availability Configured: false

4. Überprüfen Sie, ob node2 aktuell epsilon hält, indem Sie den folgenden Befehl eingeben und die Ausgabe prüfen:

cluster show

Das folgende Beispiel zeigt, dass auf node2 Epsilon steht:

cluster\*::> cluster show Node Health Eligibility Epsilon -------------------- ------- ------------ ---------- node1 true true true false node2 true true true true

Warning: Cluster HA has not been configured. Cluster HA must be configured on a two-node cluster to ensure data access availability in the event of storage failover. Use the "cluster ha modify -configured true" command to configure cluster HA.

2 entries were displayed.

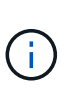

Wenn Sie ein HA-Paar in einem Cluster mit mehreren HA-Paaren aktualisieren, müssen Sie Epsilon auf den Node eines HA-Paars verschieben, ohne ein Controller-Upgrade durchführen zu müssen. Wenn Sie beispielsweise nodeA/nodeB in einem Cluster mit der HA-Paar-Konfiguration nodeA/nodeB und nodeC/nodded aktualisieren, müssen Sie Epsilon auf nodeC oder nodded verschieben.

5. Wenn das Epsilon auf node2 hält, markieren Sie Epsilon als false Auf dem Node, sodass er auf node3 übertragen werden kann:

cluster modify -node *node2* -epsilon false

6. Übertragen Sie das Epsilon auf node3, indem Sie epsilon markieren true Auf Knoten 3:

cluster modify -node *node3* -epsilon true

7. Überprüfen Sie, ob es sich um ein 2-Node-Cluster ohne Switches handelt:

network options switchless-cluster show

```
cluster::*> network options switchless-cluster show
Enable Switchless Cluster: false/true
```
Der Wert dieses Befehls muss mit dem physischen Status des Systems übereinstimmen.

8. Überprüfen Sie, ob es sich um ein 2-Node-Cluster ohne Switches handelt:

network options switchless-cluster show

```
cluster::*> network options switchless-cluster show
Enable Switchless Cluster: false/true
```
Der Wert dieses Befehls muss mit dem physischen Status des Systems übereinstimmen.

9. Zurück zur Administratorebene:

set -privilege admin

- 10. Stoppen Sie node2, indem Sie auf beiden Controllern den folgenden Befehl eingeben: system node halt -node *node2*
- 11. Nachdem der Knoten 2 vollständig heruntergefahren wurde, entfernen Sie ihn aus dem Gehäuse oder Rack. Sie können nach Abschluss des Upgrades die Decommission node2 deaktivieren. Siehe ["Ausmustern des alten Systems"](#page-557-0).

# **Phase 5: installieren und booten sie node4**

### **Überblick**

In Phase 5 installieren und booten Sie node4, ordnen das Cluster und die Node-Management-Ports von node2 nach node4 zu, überprüfen die installation von node4 und verschieben Daten-LIFs und SAN-LIFs, die zu node2 gehören, von node3 auf node4. Außerdem werden node2-Aggregate von Node3 nach node4 verschoben.

#### **Schritte**

- 1. ["installieren und booten sie node4"](#page-517-0)
- 2. ["Legen Sie die FC- oder UTA/UTA2-Konfiguration auf node4 fest"](#page-528-0)
- 3. ["Weisen Sie Ports von node2 nach node4 zu"](#page-535-0)
- 4. ["Überprüfen Sie die installation von node4"](#page-540-0)
- 5. ["Verschieben Sie die NAS-Daten-LIFs von node2 von node3 auf node4 und überprüfen Sie SAN LIFs auf](#page-541-0) [node4"](#page-541-0)
- 6. ["Verschiebung von nicht-Root-Aggregaten node2 von Node3 in node4"](#page-549-0)

#### <span id="page-517-0"></span>**installieren und booten sie node4**

sie müssen node4 im Rack installieren, Node2-Verbindungen zu node4 übertragen und

node4 booten. Sie müssen auch node2-Spares, alle Festplatten der Root-Partition und alle nicht-Root-Aggregate neu zuweisen, die nicht zu node3 früher verschoben wurden.

# **Über diese Aufgabe**

Sie müssen node4 als Netzboot fahren, wenn nicht die gleiche Version von ONTAP 9 auf node2 installiert ist. Nachdem sie node4 installiert haben, starten Sie es vom ONTAP 9-Image, das auf dem Webserver gespeichert ist. Anschließend können Sie die richtigen Dateien auf das Boot-Medium für den späteren Systemstart herunterladen, indem Sie den Anweisungen unter folgen ["Vorbereitungen für den Netzboot"](#page-456-0)

Sie sind jedoch nicht verpflichtet, Netboot node4 zu starten, wenn es die gleiche oder eine höhere Version von ONTAP 9 hat, die auf node2 installiert ist.

- Wichtige Informationen:\*
- Wenn Sie ein V-Series System oder ein System mit mit mit FlexArray Virtualisierungssoftware aktualisieren, die mit Storage-Arrays verbunden ist, müssen Sie diese vollständig ausführen [Schritt 1](#page-274-0) Bis [Schritt 7,](#page-275-0) Lassen Sie diesen Abschnitt bei [Schritt 8](#page-275-1) Und befolgen Sie die Anweisungen unter ["Legen Sie](#page-528-0) [die FC- oder UTA/UTA2-Konfiguration auf node4 fest"](#page-528-0) Geben Sie bei Bedarf die Befehle im Wartungsmodus ein. Sie müssen dann zu diesem Abschnitt zurückkehren und den Vorgang unter fortsetzen [Schritt 9.](#page-276-0)
- Wenn Sie jedoch ein System mit Speicherfestplatten aktualisieren, müssen Sie diesen gesamten Abschnitt abschließen und dann mit dem Abschnitt fortfahren ["Legen Sie die FC- oder UTA/UTA2-Konfiguration auf](#page-528-0) [node4 fest",](#page-528-0) Eingabe von Befehlen an der Cluster-Eingabeaufforderung.

### **Schritte**

1. Nehmen Sie eine der folgenden Aktionen:

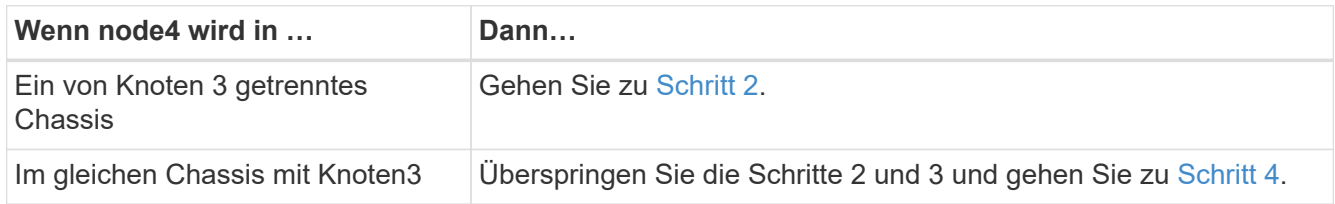

2. stellen Sie sicher, dass node4 über ausreichend Rack-Platz verfügt.

Wenn node4 sich in einem separaten Chassis von node3 befindet, können sie node4 an der gleichen Stelle wie node2 platzieren. Wenn sich Node3 und node4 im selben Chassis befinden, befindet sich node4 bereits in der entsprechenden Rack-Position.

- 3. installieren sie node4 im Rack gemäß den Anweisungen in der Anleitung *Installation and Setup Instructions* für das Node-Modell.
- 4. kabelnode4, die Verbindungen von node2 nach node4 verschieben.

Die folgenden Referenzen helfen Ihnen dabei, geeignete Kabelverbindungen zu machen. Gehen Sie zu ["Quellen"](#page-565-0) Um eine Verbindung zu ihnen zu machen.

- *Installations- und Setup-Anleitung* oder *Installationsanforderungen für die FlexArray-Virtualisierung und Referenz* für die node4-Plattform
- Das entsprechende Verfahren für das Festplatten-Shelf
- Die Dokumentation *High Availability Management*

Folgende Anschlüsse verkabeln:

- Konsole (Remote-Management-Port)
- Cluster-Ports
- Datenports
- Cluster- und Node-Management-Ports
- Storage
- SAN-Konfigurationen: ISCSI Ethernet und FC Switch Ports

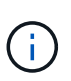

Sie müssen die Interconnect-Karte/FC\_VI-Karte oder den Interconnect/FC\_VI-Kabelanschluss von node2 auf node4 nicht verschieben, da die meisten Plattformmodelle über einzigartige Interconnect-Kartenmodelle verfügen.

5. Führen Sie eine der folgenden Aktionen durch:

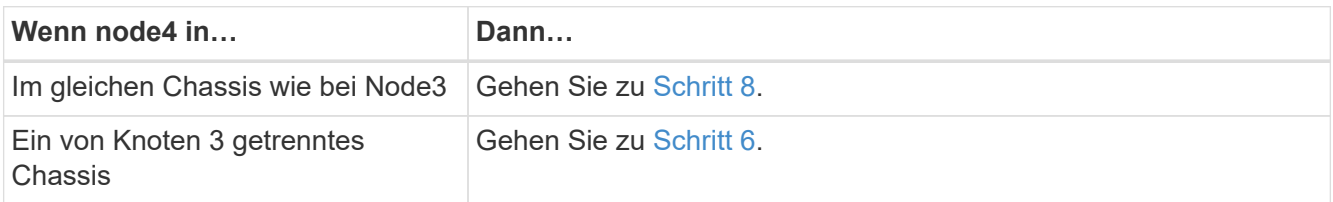

6. schalten Sie die Stromversorgung auf node4 ein, und unterbrechen Sie dann den Startvorgang, indem Sie auf drücken Ctrl-C Um auf die Eingabeaufforderung für die Boot-Umgebung zuzugreifen.

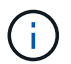

Wenn Sie node4 booten, wird möglicherweise die folgende Meldung angezeigt:

WARNING: The battery is unfit to retain data during a power outage. This is likely because the battery is discharged but could be due to other temporary conditions. When the battery is ready, the boot process will complete and services will be engaged. To override this delay, press 'c' followed by 'Enter'

- 7. Wenn die Warnmeldung in Schritt 6 angezeigt wird, führen Sie die folgenden Schritte aus:
	- a. Überprüfen Sie auf Meldungen der Konsole, die auf ein anderes Problem als eine schwache NVRAM-Batterie hinweisen und ergreifen Sie gegebenenfalls erforderliche Korrekturmaßnahmen.
	- b. Lassen Sie den Akku laden und den Bootvorgang beenden.

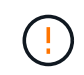

**Warnung: Die Verzögerung nicht außer Kraft setzen. Wenn der Akku nicht geladen werden kann, kann dies zu einem Datenverlust führen.**

8. Nehmen Sie eine der folgenden Aktionen:

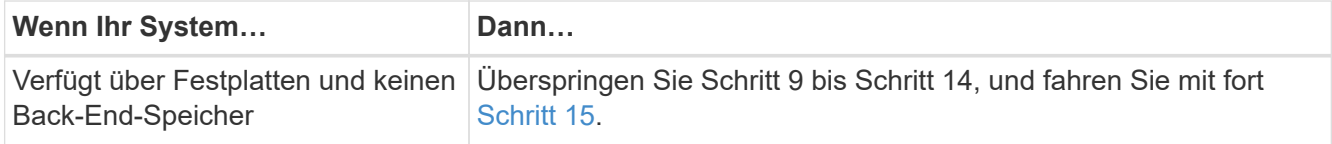

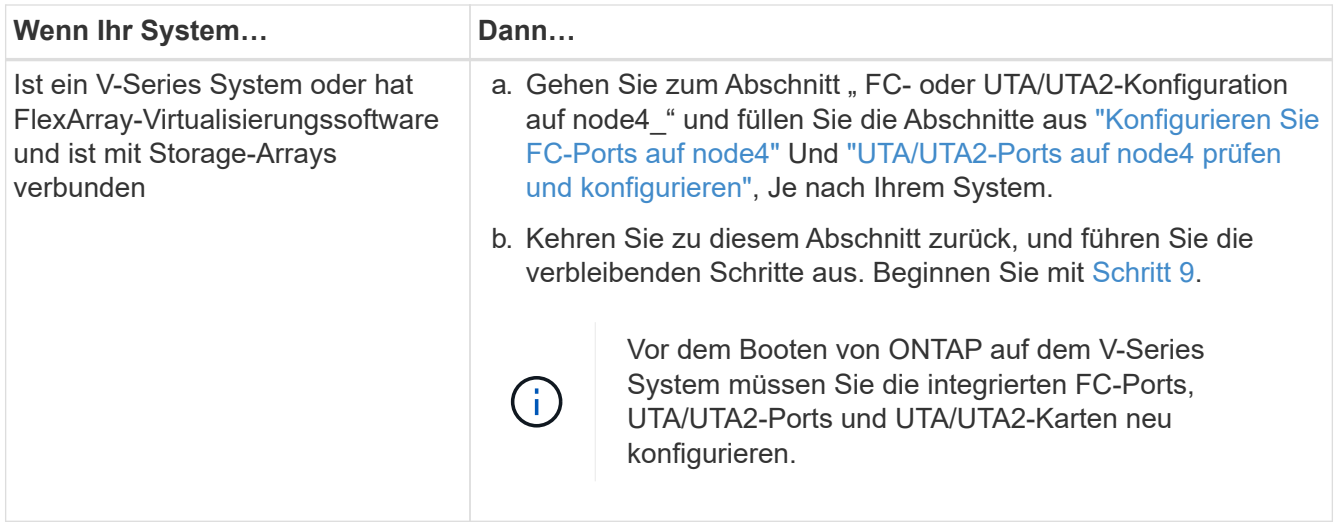

9. Fügen Sie die FC-Initiator-Ports des neuen Node zu den Switch-Zonen hinzu.

Anweisungen finden Sie in der Dokumentation für das Storage-Array und Zoning.

10. Fügen Sie die FC-Initiator-Ports dem Speicher-Array als neue Hosts hinzu, und ordnen Sie die Array-LUNs den neuen Hosts zu.

Anweisungen finden Sie in der Dokumentation für das Storage-Array und Zoning.

11. Ändern Sie die WWPN-Werte (World Wide Port Name) in den Host- oder Volume-Gruppen, die Array-LUNs auf dem Speicher-Array zugeordnet sind.

Durch die Installation eines neuen Controller-Moduls werden die WWPN-Werte geändert, die den einzelnen integrierten FC-Ports zugeordnet sind.

- 12. Wenn die Konfiguration das Switch-basierte Zoning verwendet, passen Sie das Zoning an die neuen WWPN-Werte an.
- 13. Überprüfen Sie, ob die Array-LUNs nun für node4 sichtbar sind, indem Sie den folgenden Befehl eingeben und seine Ausgabe prüfen:

sysconfig -v

Das System zeigt alle Array-LUNs an, die für jeden FC-Initiator-Port sichtbar sind. Wenn die Array-LUNs nicht sichtbar sind, können Sie Festplatten von node2 nicht später in diesem Abschnitt neu zuweisen.

- 14. Drücken Sie Ctrl-C Um das Startmenü anzuzeigen und den Wartungsmodus zu wählen.
- 15. Geben Sie in der Eingabeaufforderung für den Wartungsmodus den folgenden Befehl ein:

halt

Das System wird an der Eingabeaufforderung für die Boot-Umgebung angehalten.

16. node4 für ONTAP konfigurieren:

set-defaults

17. Wenn NetApp Storage Encryption (NSE) Laufwerke installiert sind, führen Sie die folgenden Schritte durch.

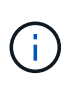

Falls Sie dies noch nicht bereits in der Prozedur getan haben, lesen Sie den Artikel in der Knowledge Base ["Wie erkennen Sie, ob ein Laufwerk FIPS-zertifiziert ist"](https://kb.netapp.com/onprem/ontap/Hardware/How_to_tell_if_a_drive_is_FIPS_certified) Ermitteln der Art der verwendeten Self-Encrypting Drives.

a. Einstellen bootarg.storageencryption.support Bis true Oder false:

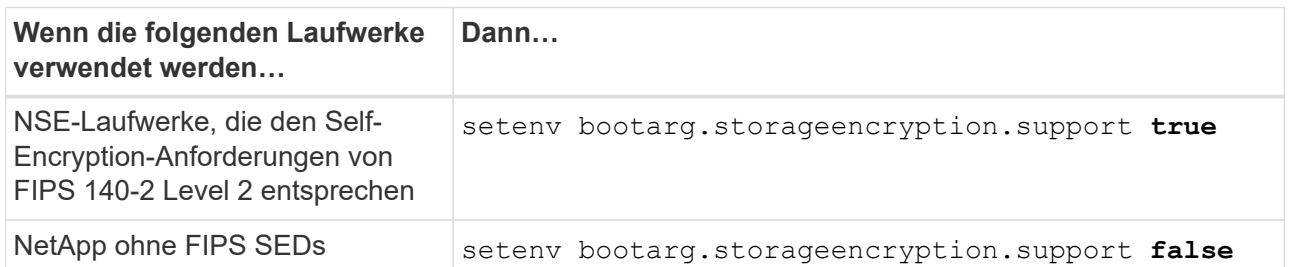

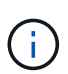

FIPS-Laufwerke können nicht mit anderen Laufwerkstypen auf demselben Node oder HA-Paar kombiniert werden.

SEDs können mit Laufwerken ohne Verschlüsselung auf demselben Node oder HA-Paar kombiniert werden.

- b. Wenden Sie sich an den NetApp Support, um Hilfe beim Wiederherstellen der integrierten Schlüsselmanagementinformationen zu erhalten.
- 18. Wenn die auf node4 installierte ONTAP-Version gleich oder höher als die auf node2 installierte Version von ONTAP 9 ist, geben Sie den folgenden Befehl ein:

boot\_ontap menu

19. Führen Sie eine der folgenden Aktionen durch:

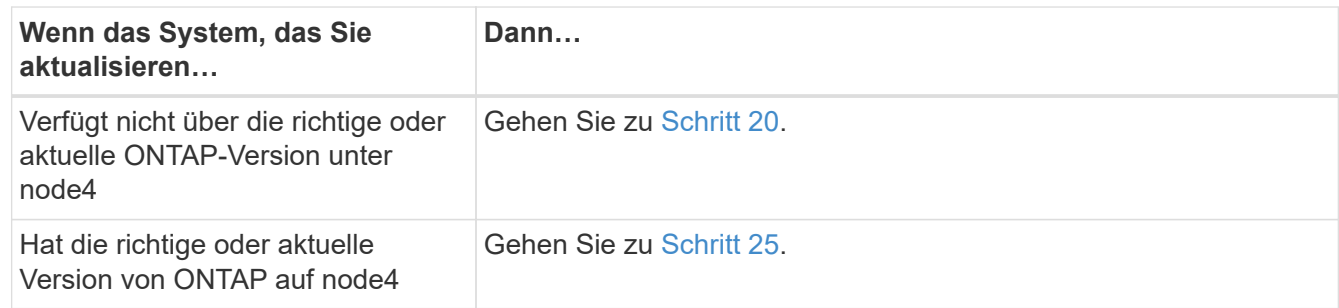

20. Konfigurieren Sie die Netzboot-Verbindung, indem Sie eine der folgenden Aktionen auswählen.

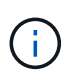

Sie müssen den Management-Port und die IP-Adresse als Netzboot-Verbindung verwenden. Verwenden Sie keine LIF-IP-Adresse von Daten, oder es kann während des Upgrades ein Datenausfall auftreten.

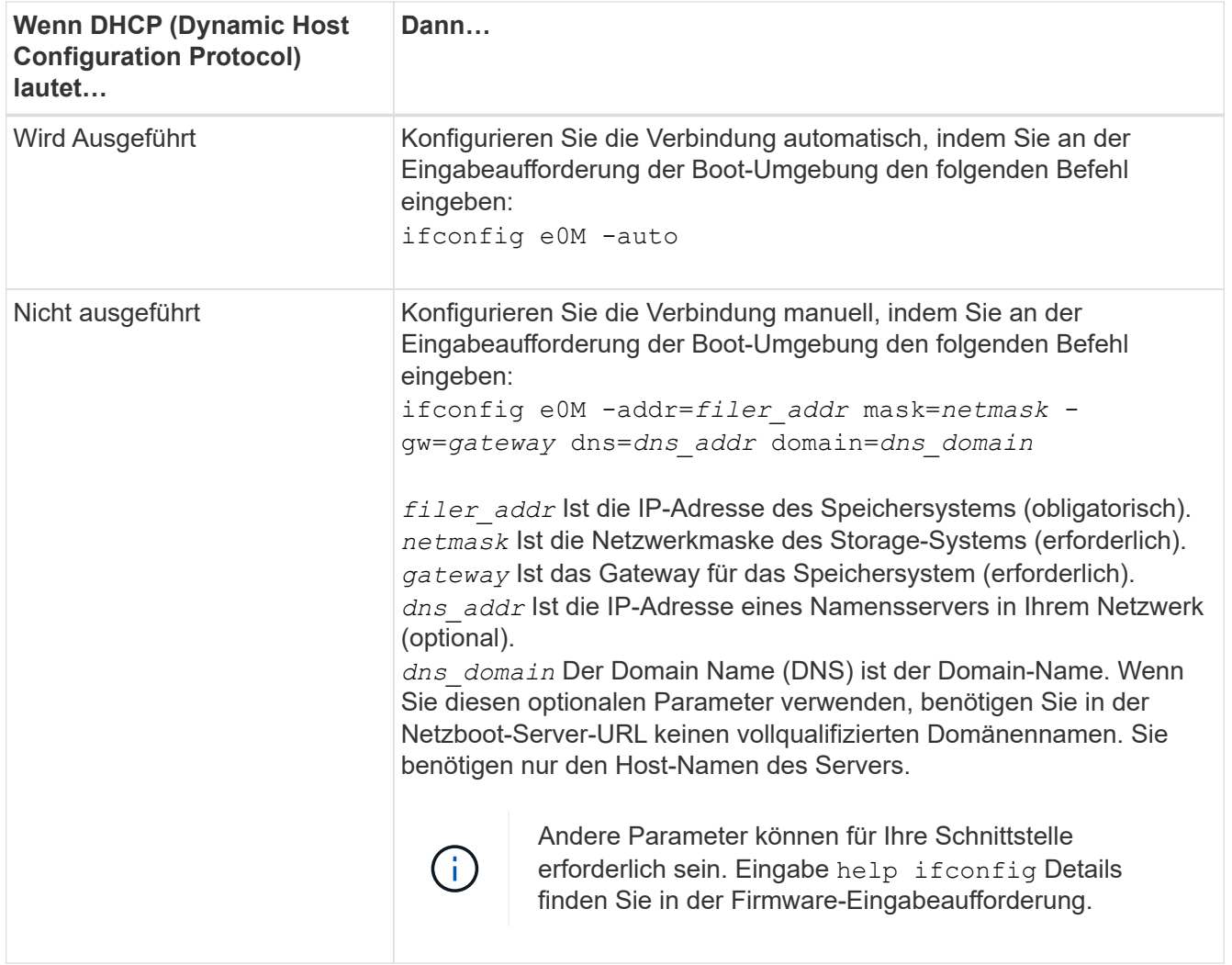

21. Ausführen eines Netzboots auf node4:

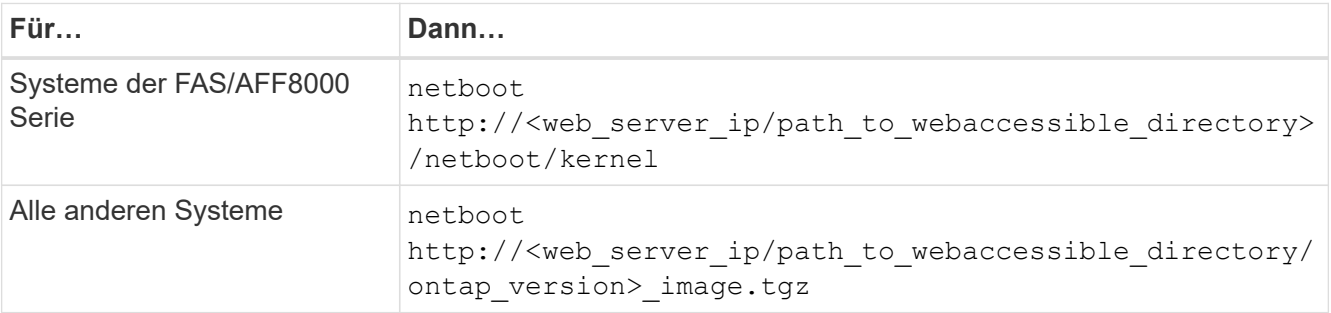

Der <path to the web-accessible directory> Sollten Sie dazu führen, wo Sie das heruntergeladen haben

<ontap\_version>\_image.tgz In ["Schritt 1"](#page-456-0) Im Abschnitt *Vorbereiten für Netzboot*.

i.

Unterbrechen Sie den Startvorgang nicht.

22. Wählen Sie im Startmenü die Option option (7) Install new software first.

Mit dieser Menüoption wird das neue Data ONTAP-Image auf das Startgerät heruntergeladen und installiert.

Ignorieren Sie die folgende Meldung:

```
This procedure is not supported for Non-Disruptive Upgrade on an HA pair
```
Der Hinweis gilt für unterbrechungsfreie Upgrades der Data ONTAP und keine Upgrades von Controllern.

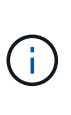

Aktualisieren Sie den neuen Node immer als Netzboot auf das gewünschte Image. Wenn Sie eine andere Methode zur Installation des Images auf dem neuen Controller verwenden, wird möglicherweise das falsche Image installiert. Dieses Problem gilt für alle Versionen von ONTAP. Das Netzboot wird mit der Option kombiniert (7) Install new software Entfernt das Boot-Medium und platziert dieselbe ONTAP-Version auf beiden Image-Partitionen.

23. [[man\_install4\_steep23] Wenn Sie aufgefordert werden, den Vorgang fortzusetzen, geben Sie y ein. Geben Sie dann die URL ein, wenn Sie nach dem Paket gefragt werden:

```
http://<web server ip/path to web-
accessible directory/ontap version> image.tgz
```
- 24. Führen Sie die folgenden Teilschritte durch:
	- a. Eingabe n So überspringen Sie die Backup-Recovery, wenn folgende Eingabeaufforderung angezeigt wird:

Do you want to restore the backup configuration now?  $\{y|n\}$ 

b. Starten Sie den Neustart durch Eingabe y Wenn die folgende Eingabeaufforderung angezeigt wird:

The node must be rebooted to start using the newly installed software. Do you want to reboot now? {y|n}

Das Controller-Modul wird neu gestartet, stoppt aber im Startmenü, da das Boot-Gerät neu formatiert wurde und die Konfigurationsdaten wiederhergestellt werden müssen.

- 25. Wählen Sie den Wartungsmodus 5 Öffnen Sie das Startmenü, und geben Sie ein y Wenn Sie aufgefordert werden, den Startvorgang fortzusetzen.
- 26. bevor Sie fortfahren, fahren Sie mit fort ["Legen Sie die FC- oder UTA/UTA2-Konfiguration auf node4 fest"](#page-528-0) Um alle erforderlichen Änderungen an den FC- oder UTA/UTA2-Ports auf dem Node vorzunehmen. Nehmen Sie die in diesen Abschnitten empfohlenen Änderungen vor, starten Sie den Node neu, und wechseln Sie in den Wartungsmodus.
- 27. Geben Sie den folgenden Befehl ein und überprüfen Sie die Ausgabe, um die System-ID von node4 zu finden:

disk show -a

Das System zeigt die System-ID des Node sowie Informationen über seine Festplatten an, wie im folgenden Beispiel dargestellt:

```
*> disk show -a
Local System ID: 536881109
DISK OWNER POOL SERIAL NUMBER HOME
------------ ------------- ----- -------------
-------------
0b.02.23 nst-fas2520-2(536880939) Pool0 KPG2RK6F nst-
fas2520-2(536880939)
0b.02.13 nst-fas2520-2(536880939) Pool0 KPG3DE4F nst-
fas2520-2(536880939)
0b.01.13 nst-fas2520-2(536880939) Pool0 PPG4KLAA nst-
fas2520-2(536880939)
......
0a.00.0 (536881109) Pool0 YFKSX6JG
(536881109)
......
```
28. Weisen Sie node2 Ersatzteile, Festplatten, die zur Root gehören, und alle nicht-Root-Aggregate erneut zu, die im Abschnitt früher nicht in node3 verschoben wurden ["Verschieben Sie Aggregate ohne Root-Root-](#page-506-0)[Fehler von node2 auf node3"](#page-506-0):

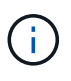

Wenn Sie auf Ihrem System freigegebene Festplatten, Hybrid-Aggregate oder beides haben, müssen Sie die korrekte verwenden disk reassign Befehl aus der folgenden Tabelle.

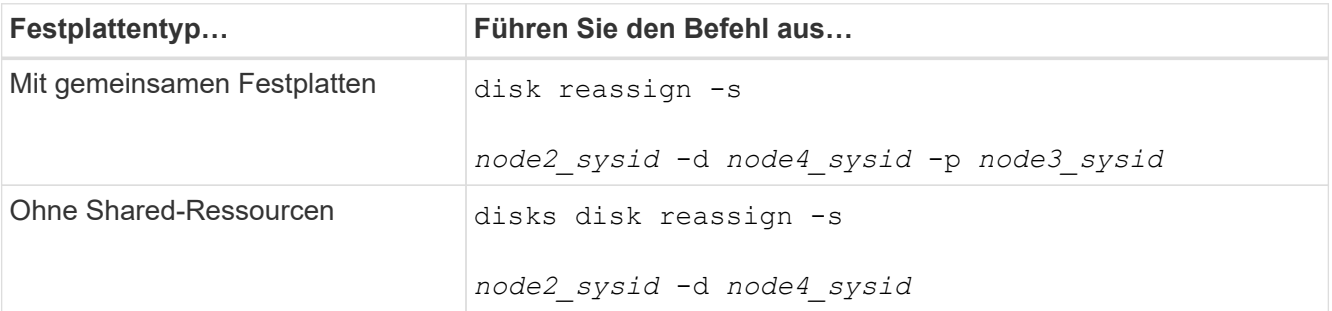

Für das <node2 sysid> Wert: Verwenden Sie die in erfassten Informationen ["Schritt 10"](#page-512-0) Des Abschnitts *Record node2 information*. Für `*node4\_sysid*`Verwenden Sie die Informationen, die in erfasst werden Schritt 23.

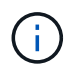

Der -p Die Option ist nur im Wartungsmodus erforderlich, wenn freigegebene Festplatten vorhanden sind.

Der disk reassign Befehl weist nur die Festplatten zu, für die es erforderlich ist *node2\_sysid* Ist der aktuelle Eigentümer.

Vom System wird die folgende Meldung angezeigt:

```
Partner node must not be in Takeover mode during disk reassignment from
maintenance mode.
Serious problems could result!!
Do not proceed with reassignment if the partner is in takeover mode.
Abort reassignment (y/n)? n
```
Eingabe n Wenn Sie aufgefordert werden, die Neuzuweisung der Festplatte abzubrechen.

Wenn Sie aufgefordert werden, die Neuzuweisung der Festplatte abzubrechen, müssen Sie eine Reihe von Eingabeaufforderungen beantworten, wie in den folgenden Schritten dargestellt:

a. Vom System wird die folgende Meldung angezeigt:

```
After the node becomes operational, you must perform a takeover and
giveback of the HA partner node to ensure disk reassignment is
successful.
Do you want to continue (y/n)? y
```
b. Eingabe  $<sub>V</sub>$  Um fortzufahren.</sub>

Vom System wird die folgende Meldung angezeigt:

```
Disk ownership will be updated on all disks previously belonging to
Filer with sysid <sysid>.
Do you want to continue (y/n)? y
```
a. Eingabe y Um die Aktualisierung der Festplatteneigentümer zu ermöglichen.

29. Wenn Sie ein Upgrade von einem System mit externen Festplatten auf ein System durchführen, das interne und externe Festplatten unterstützt (z. B. A800-Systeme), setzen sie node4 als root, um zu bestätigen, dass es aus dem Root-Aggregat von node2 startet.

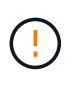

**Warnung: Sie müssen die folgenden Teilschritte in der angegebenen Reihenfolge durchführen; andernfalls kann es zu einem Ausfall oder sogar zu Datenverlust kommen.**

Mit dem folgenden Verfahren wird node4 vom Root-Aggregat von node2 gestartet:

a. Überprüfen Sie die RAID-, Plex- und Prüfsummeninformationen für das node2 Aggregat:

aggr status -r

b. Prüfen Sie den Gesamtstatus des node2-Aggregats:

aggr status

c. Bei Bedarf das node2 Aggregat online bringen:

aggr\_online root\_aggr\_from*\_node2*

d. Verhindern Sie, dass das node4 aus dem ursprünglichen Root-Aggregat gebootet wird:

aggr offline *root\_aggr\_on\_node4*

e. Legen Sie das node2-Root-Aggregat als das neue Root-Aggregat für node4 fest:

aggr options aggr\_from*\_node2* root

30. Vergewissern Sie sich, dass Controller und Chassis als konfiguriert sind ha Indem Sie den folgenden Befehl eingeben und die Ausgabe beobachten:

ha-config show

Das folgende Beispiel zeigt die Ausgabe von ha-config show Befehl:

\*> ha-config show Chassis HA configuration: ha Controller HA configuration: ha

Systeme zeichnen in EINEM PROM auf, ob sie in einem HA-Paar oder einer Standalone-Konfiguration sind. Der Status muss auf allen Komponenten im Standalone-System oder im HA-Paar der gleiche sein.

Wenn Controller und Chassis nicht als konfiguriert wurden ha, Verwenden Sie die folgenden Befehle, um die Konfiguration zu korrigieren:

```
ha-config modify controller ha
```
ha-config modify chassis ha.

Wenn Sie eine MetroCluster-Konfiguration haben, verwenden Sie die folgenden Befehle, um die Konfiguration zu korrigieren:

ha-config modify controller mcc

ha-config modify chassis mcc.

31. Löschen Sie die Mailboxen auf node4:

mailbox destroy local

32. Beenden des Wartungsmodus:

halt

Das System wird an der Eingabeaufforderung für die Boot-Umgebung angehalten.

33. Überprüfen Sie in Knoten 3 das Systemdatum, die Uhrzeit und die Zeitzone:

date

34. Prüfen Sie am node4 das Datum an der Eingabeaufforderung für die Boot-Umgebung:

show date

35. Legen Sie bei Bedarf das Datum auf node4 fest:

set date *mm/dd/yyyy*

36. Prüfen Sie auf node4 die Zeit an der Eingabeaufforderung der Boot-Umgebung:

show time

37. Stellen Sie bei Bedarf die Uhrzeit auf node4 ein:

set time *hh:mm:ss*

38. Überprüfen Sie, ob die Partner-System-ID korrekt festgelegt ist, wie in beschrieben [Schritt 26](#page-279-1) Unter Option.

printenv partner-sysid

39. Legen Sie bei Bedarf die Partner System-ID auf node4 fest:

setenv partner-sysid *node3\_sysid*

a. Einstellungen speichern:

saveenv

40. Rufen Sie das Boot-Menü an der Eingabeaufforderung der Boot-Umgebung auf:

boot\_ontap menu

41. Wählen Sie im Startmenü die Option **(6) Flash von Backup config** aktualisieren, indem Sie eingeben 6 An der Eingabeaufforderung.

Vom System wird die folgende Meldung angezeigt:

```
This will replace all flash-based configuration with the last backup to
disks. Are you sure you want to continue?:
```
42. Eingabe y An der Eingabeaufforderung.

Der Startvorgang läuft normal weiter, und das System fordert Sie auf, die Unstimmigkeit der System-ID zu bestätigen.

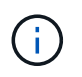

Das System wird möglicherweise zweimal neu gestartet, bevor die Warnmeldung zur Nichtübereinstimmung angezeigt wird.

- 43. Bestätigen Sie die Diskrepanz. Der Node kann vor dem normalen Booten eine Runde des Neubootens abschließen.
- 44. Melden Sie sich bei node4 an.

# <span id="page-528-0"></span>**Legen Sie die FC- oder UTA/UTA2-Konfiguration auf node4 fest**

Wenn node4 über integrierte FC-Ports, integrierte Unified Target Adapter (UTA/UTA2)- Ports oder eine UTA/UTA2-Karte verfügt, müssen Sie die Einstellungen konfigurieren, bevor Sie den Rest des Verfahrens abschließen.

# **Über diese Aufgabe**

Möglicherweise müssen Sie den Abschluss abschließen [Konfigurieren Sie FC-Ports auf node4](#page-143-0), Das [UTA/UTA2-Ports auf node4 prüfen und konfigurieren,](#page-145-0) Oder beide Abschnitte.

Wenn node4 keine integrierten FC-Ports, Onboard-UTA/UTA2-Ports oder eine UTA/UTA2-Karte hat und Sie ein System mit Storage-Festplatten aktualisieren, können Sie weiter gehen ["Weisen Sie Ports von node2 nach](#page-535-0) [node4 zu"](#page-535-0).

Wenn Sie jedoch ein V-Series System oder FlexArray-Virtualisierungssoftware haben und mit Storage-Arrays verbunden sind und node4 keine integrierten FC-Ports, Onboard UTA/UTA2-Ports oder eine UTA/UTA2-Karte hat, müssen Sie zum Abschnitt *Installation and Boot node4* zurückkehren und wieder aufnehmen ["Schritt 9"](#page-517-0). stellen Sie sicher, dass node4 über ausreichend Rack-Platz verfügt. Wenn node4 sich in einem separaten Chassis von node2 befindet, können sie node4 an der gleichen Stelle wie node3 platzieren. Wenn sich Node2 und node4 im selben Chassis befinden, befindet sich node4 bereits in der entsprechenden Rack-Position.

# **Wahlmöglichkeiten**

- [Konfigurieren Sie FC-Ports auf node4](#page-143-0)
- [UTA/UTA2-Ports auf node4 prüfen und konfigurieren](#page-145-0)

#### **Konfigurieren Sie FC-Ports auf node4**

Wenn node4 FC-Ports hat, entweder Onboard oder auf einem FC-Adapter, müssen Sie Port-Konfigurationen auf dem Node festlegen, bevor Sie ihn in den Dienst stellen, da die Ports nicht vorkonfiguriert sind. Wenn die Ports nicht konfiguriert sind, kann es zu einer Serviceunterbrechung kommen.

# **Bevor Sie beginnen**

Sie müssen die Werte der FC-Port-Einstellungen von node2 haben, die Sie im Abschnitt gespeichert haben ["Bereiten Sie die Knoten für ein Upgrade vor".](#page-439-0)

#### **Über diese Aufgabe**

Sie können diesen Abschnitt überspringen, wenn Ihr System über keine FC-Konfigurationen verfügt. Wenn Ihr System über integrierte UTA/UTA2-Ports oder einen UTA/UTA2-Adapter verfügt, konfigurieren Sie sie in [UTA/UTA2-Ports auf node4 prüfen und konfigurieren.](#page-145-0)

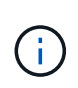

Wenn im System Storage-Festplatten vorhanden sind, müssen Sie an der Cluster-Eingabeaufforderung in diesem Abschnitt die Befehle eingeben. Wenn Sie ein V-Series System oder ein System mit FlexArray Virtualisierungssoftware haben, die mit Storage-Arrays verbunden sind, geben Sie in diesem Abschnitt im Wartungsmodus Befehle ein.

#### **Schritte**

1. Führen Sie eine der folgenden Aktionen durch:

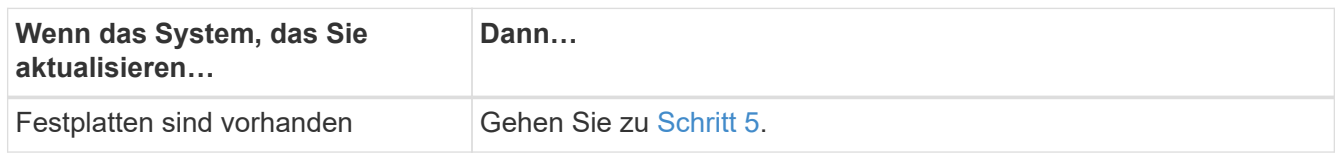

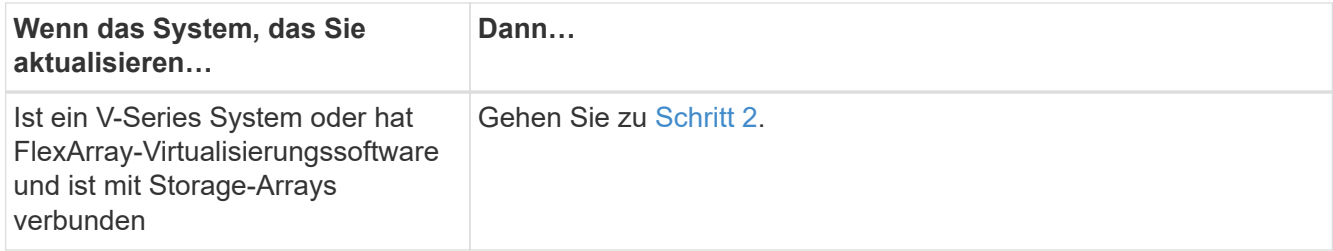

2. Zugriff auf den Wartungsmodus:

boot\_ontap maint

3. Führen Sie eine der folgenden Aktionen durch:

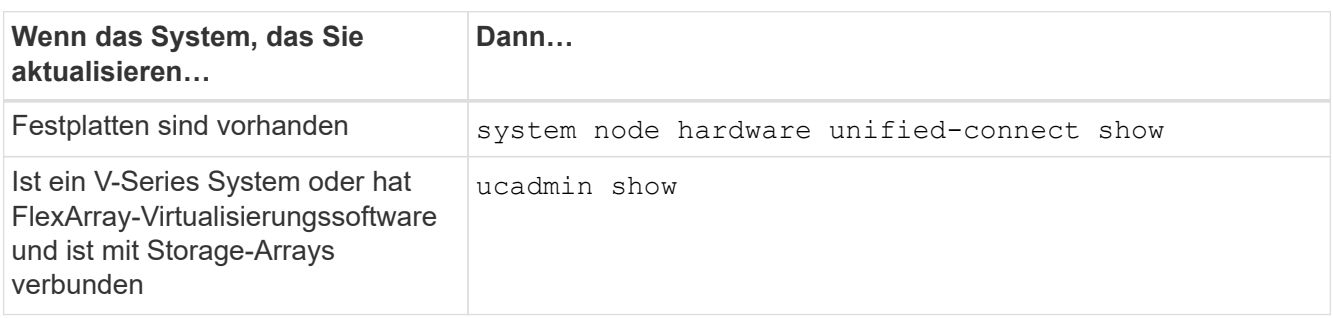

Das System zeigt Informationen zu allen FC- und konvergenten Netzwerkadaptern im System an.

- 4. Vergleichen Sie die FC-Einstellungen auf den neuen Nodes mit den Einstellungen, die Sie zuvor vom ursprünglichen Node erfasst haben.
- 5. Nehmen Sie eine der folgenden Aktionen:

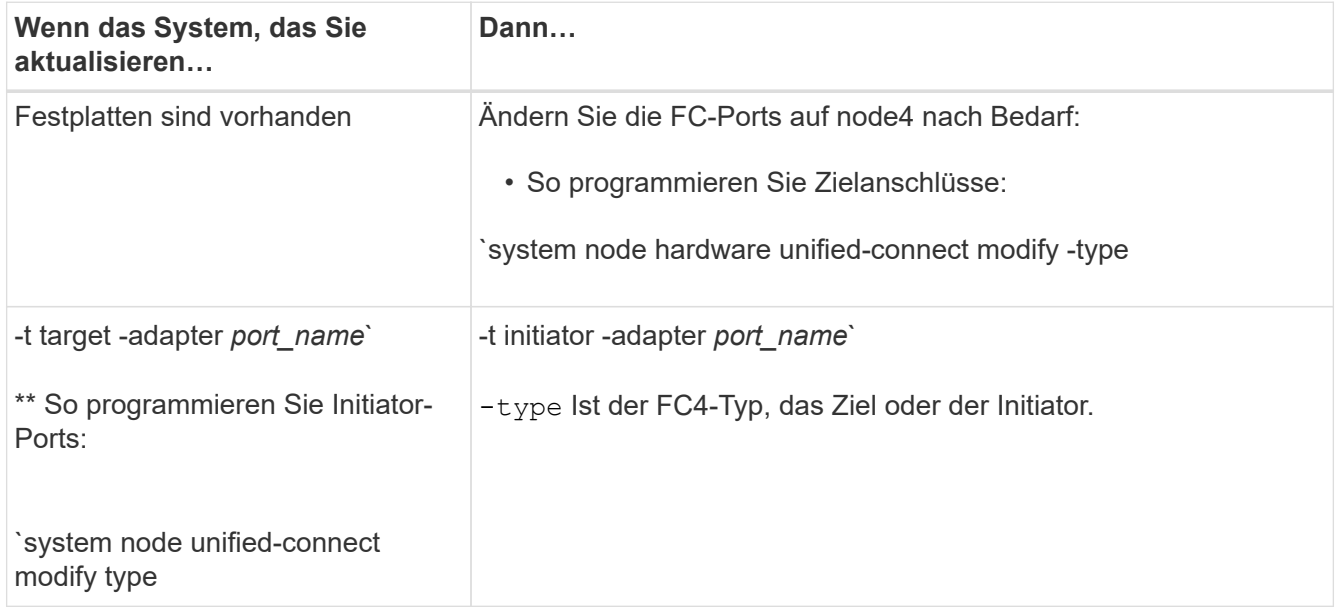

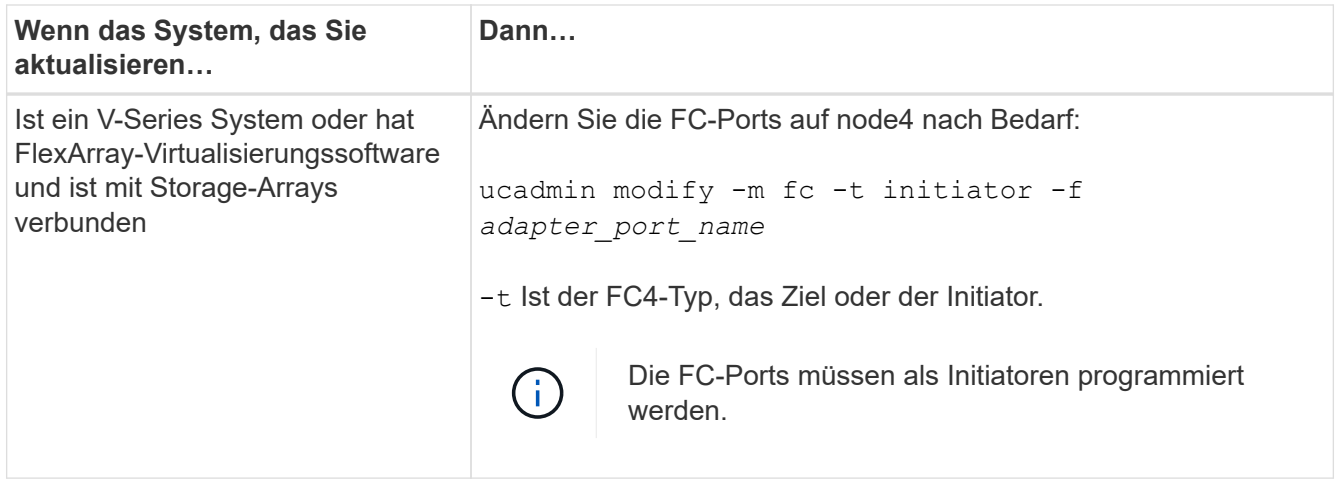

6. Führen Sie eine der folgenden Aktionen durch:

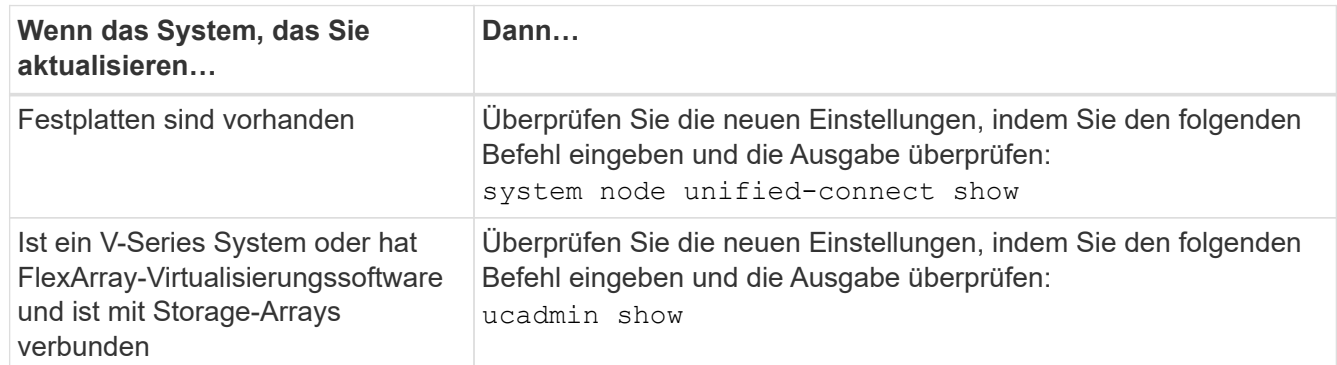

7. Führen Sie eine der folgenden Aktionen durch:

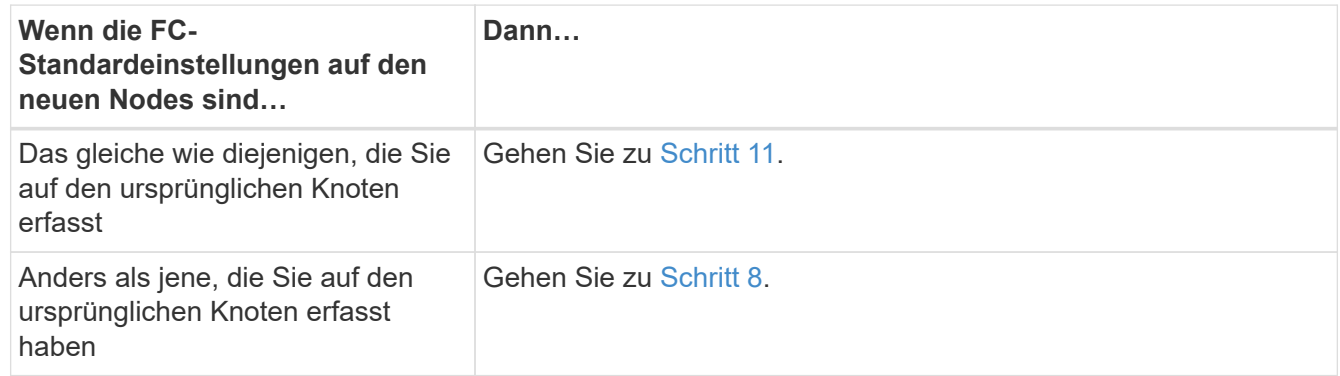

8. Wartungsmodus beenden:

halt

- 9. Nachdem Sie den Befehl eingegeben haben, warten Sie, bis das System an der Eingabeaufforderung der Boot-Umgebung angehalten wird.
- 10. Führen Sie eine der folgenden Aktionen durch:

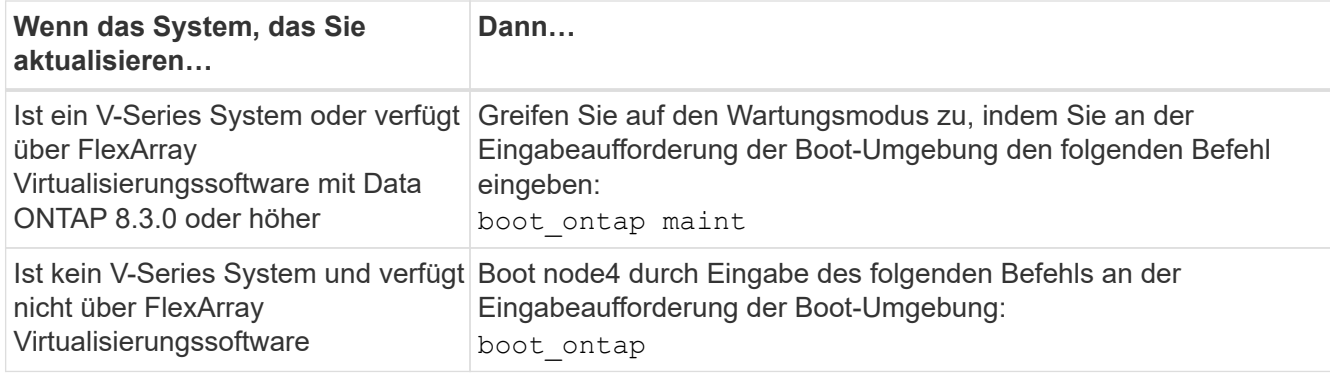

11. Nehmen Sie eine der folgenden Aktionen:

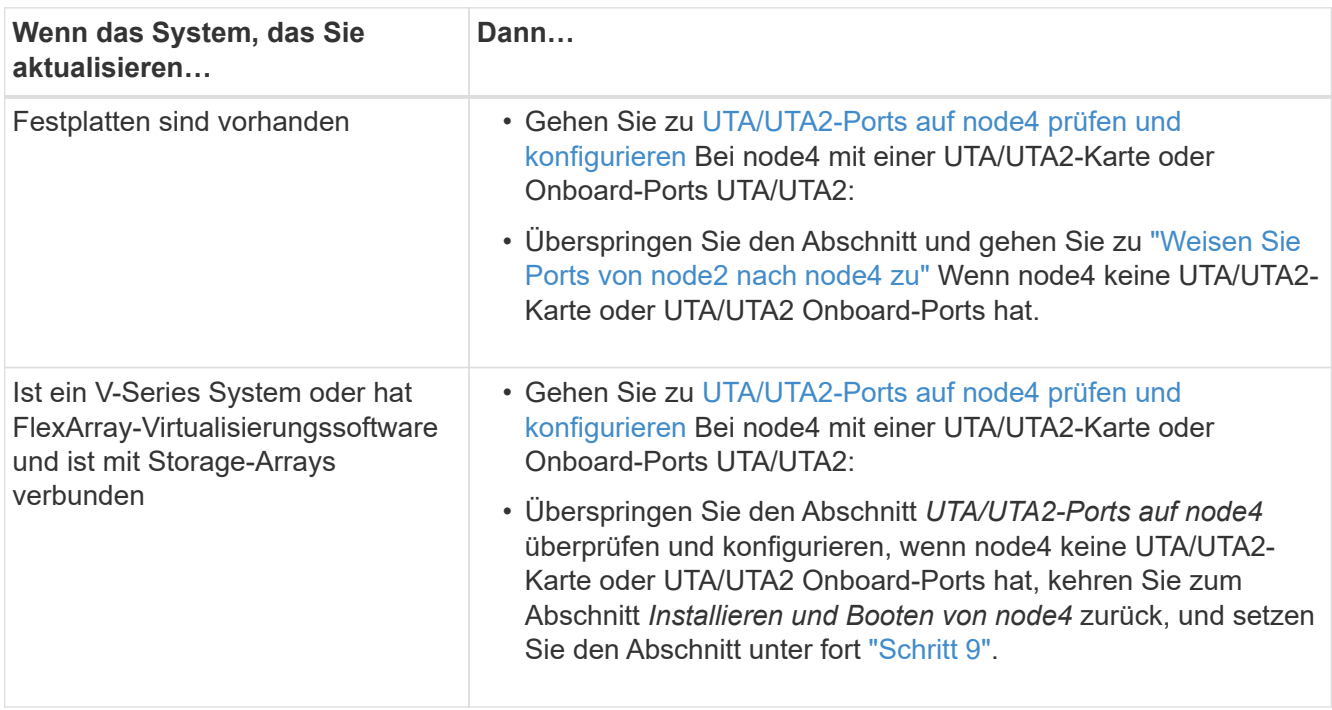

# **UTA/UTA2-Ports auf node4 prüfen und konfigurieren**

Wenn node4 Onboard UTA/UTA2-Ports oder eine UTA/UTA2-Karte hat, müssen Sie die Konfiguration der Ports überprüfen und sie je nach Nutzung des aktualisierten Systems konfigurieren.

# **Bevor Sie beginnen**

Sie müssen die richtigen SFP+ Module für die UTA/UTA2-Ports besitzen.

# **Über diese Aufgabe**

DIE UTA2-Ports können im nativen FC-Modus oder im UTA/UTA2-Modus konfiguriert werden. Der FC-Modus unterstützt FC Initiator und FC Target. Der UTA-/UTA2-Modus ermöglicht es, gleichzeitig NIC- und FCoE-Datenverkehr auf die gleiche 10-GbE-SFP+-Schnittstelle zu übertragen und das FC-Ziel zu unterstützen.

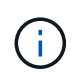

Bei NetApp Marketingmaterialien wird möglicherweise der Begriff UTA2 verwendet, um sich auf CNA-Adapter und Ports zu beziehen. Allerdings verwendet die CLI den Begriff CNA.

UTA2-Ports können an einem Adapter oder auf dem Controller mit den folgenden Konfigurationen verwendet werden:

- UTA-/UTA2-Karten, die gleichzeitig mit dem Controller bestellt wurden, werden vor dem Versand konfiguriert, um die von Ihnen angeforderte Persönlichkeit zu erhalten.
- DIE UTA2-Karten, die separat vom Controller bestellt werden, werden mit der standardmäßigen FC-Zielgruppe ausgeliefert.
- Onboard UTA/UTA2-Ports auf neuen Controllern werden konfiguriert (vor dem Versand), um die von Ihnen angeforderte Persönlichkeit zu besitzen.

Sie können jedoch die Konfiguration der UTA/UTA2-Ports auf node4 überprüfen und sie gegebenenfalls ändern.

**Achtung**: Wenn Ihr System über Speicherfestplatten verfügt, geben Sie die Befehle in diesem Abschnitt an der Cluster-Eingabeaufforderung ein, sofern nicht dazu aufgefordert wird, in den Wartungsmodus zu wechseln. Wenn Sie über ein MetroCluster FC-System, ein V-Series System oder ein System mit FlexArray-Virtualisierungssoftware verfügen, die mit Storage-Arrays verbunden ist, müssen Sie sich im Wartungsmodus befinden, um UTA/UTA2-Ports zu konfigurieren.

#### **Schritte**

1. Überprüfen Sie, wie die Ports derzeit mit einem der folgenden Befehle auf node4 konfiguriert werden:

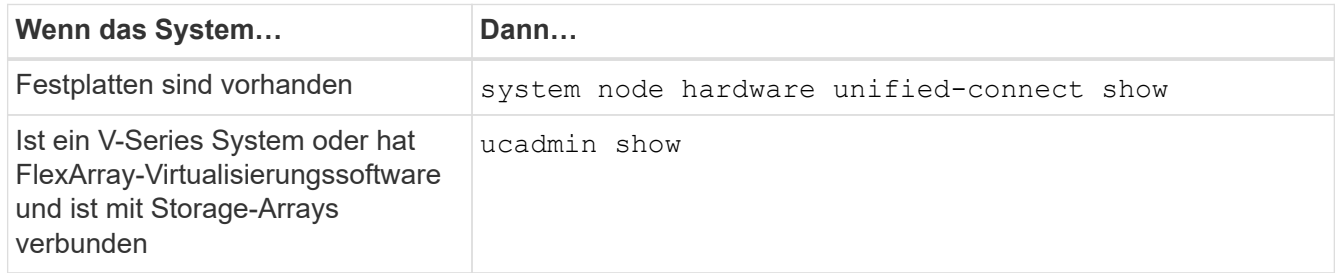

Das System zeigt eine Ausgabe wie im folgenden Beispiel an:

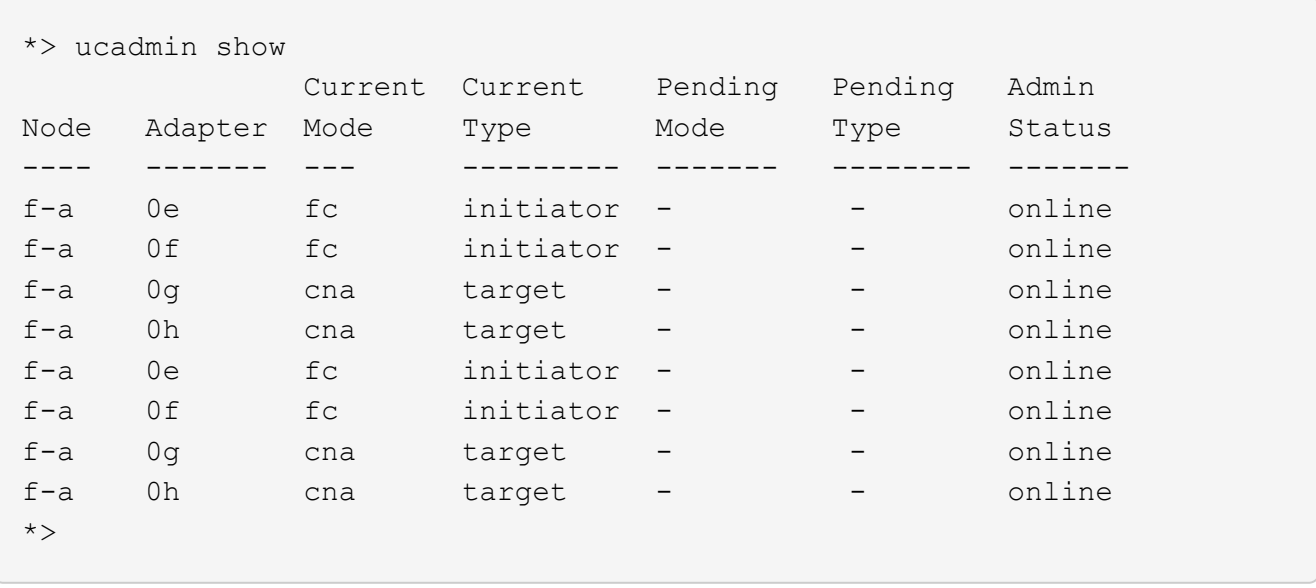

2. Wenn das aktuelle SFP+-Modul nicht mit der gewünschten Verwendung übereinstimmt, ersetzen Sie es durch das richtige SFP+-Modul.

Wenden Sie sich an Ihren NetApp Ansprechpartner, um das richtige SFP+ Modul zu erhalten.

3. Überprüfen Sie die Ausgabe des system node hardware unified-connect show Oder ucadmin

show Führen Sie einen Befehl aus, und bestimmen Sie, ob die UTA/UTA2-Ports die gewünschte Persönlichkeit haben.

4. Führen Sie eine der folgenden Aktionen durch:

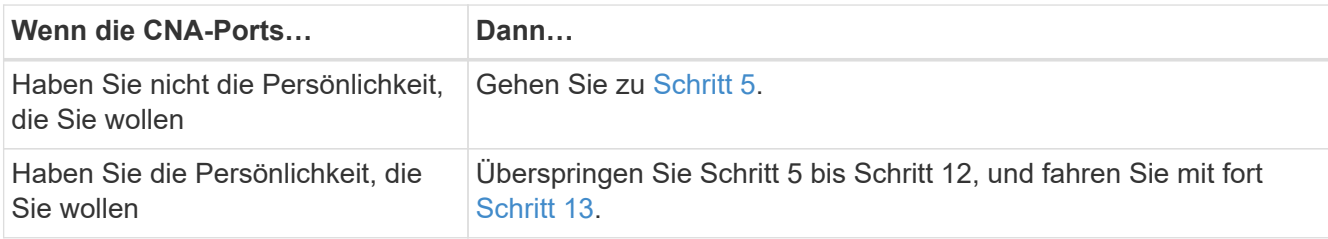

5. Nehmen Sie eine der folgenden Aktionen:

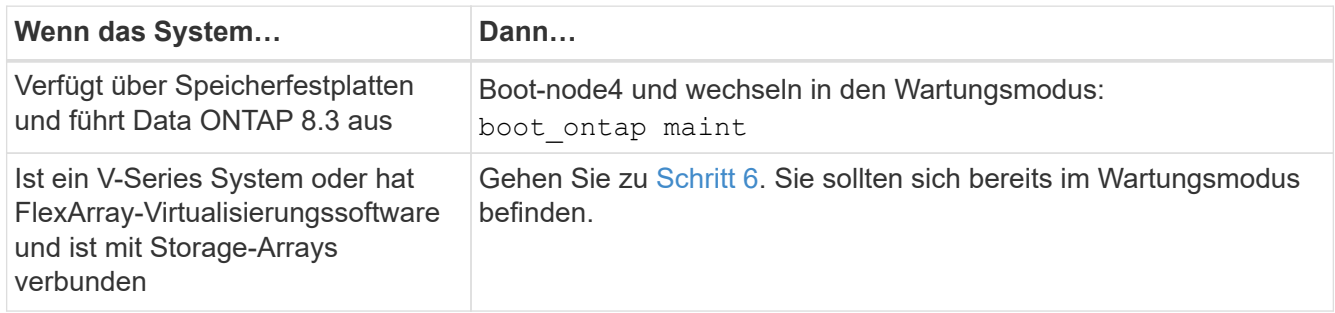

6. Nehmen Sie eine der folgenden Aktionen:

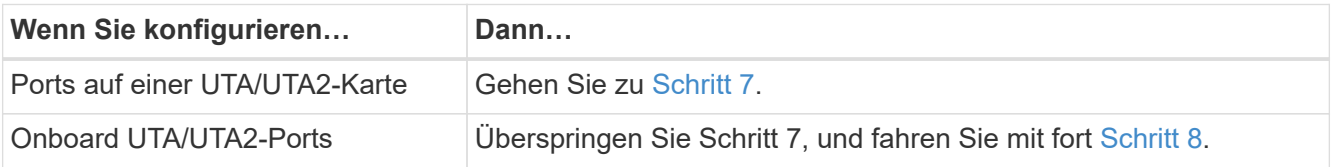

7. Wenn sich der Adapter im Initiator-Modus befindet und der UTA/UTA2-Port online ist, versetzen Sie den UTA/UTA2-Port in den Offline-Modus:

storage disable adapter *adapter\_name*

Adapter im Zielmodus sind im Wartungsmodus automatisch offline.

8. Wenn die aktuelle Konfiguration nicht mit der gewünschten Verwendung übereinstimmt, geben Sie den folgenden Befehl ein, um die Konfiguration nach Bedarf zu ändern:

ucadmin modify -m fc|cna -t initiator|target *adapter\_name*

- -m Ist der Personality Modus: FC oder 10GbE UTA.
- -t Ist der FC4-Typ: Target oder Initiator.

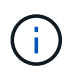

Sie müssen FC Initiator für Tape-Laufwerke und FlexArray-Virtualisierungssysteme verwenden. Sie müssen das FC-Ziel für SAN-Clients verwenden.

9. Überprüfen Sie die Einstellungen, indem Sie den folgenden Befehl eingeben und seine Ausgabe überprüfen:

ucadmin show

10. Führen Sie eine der folgenden Aktionen aus:

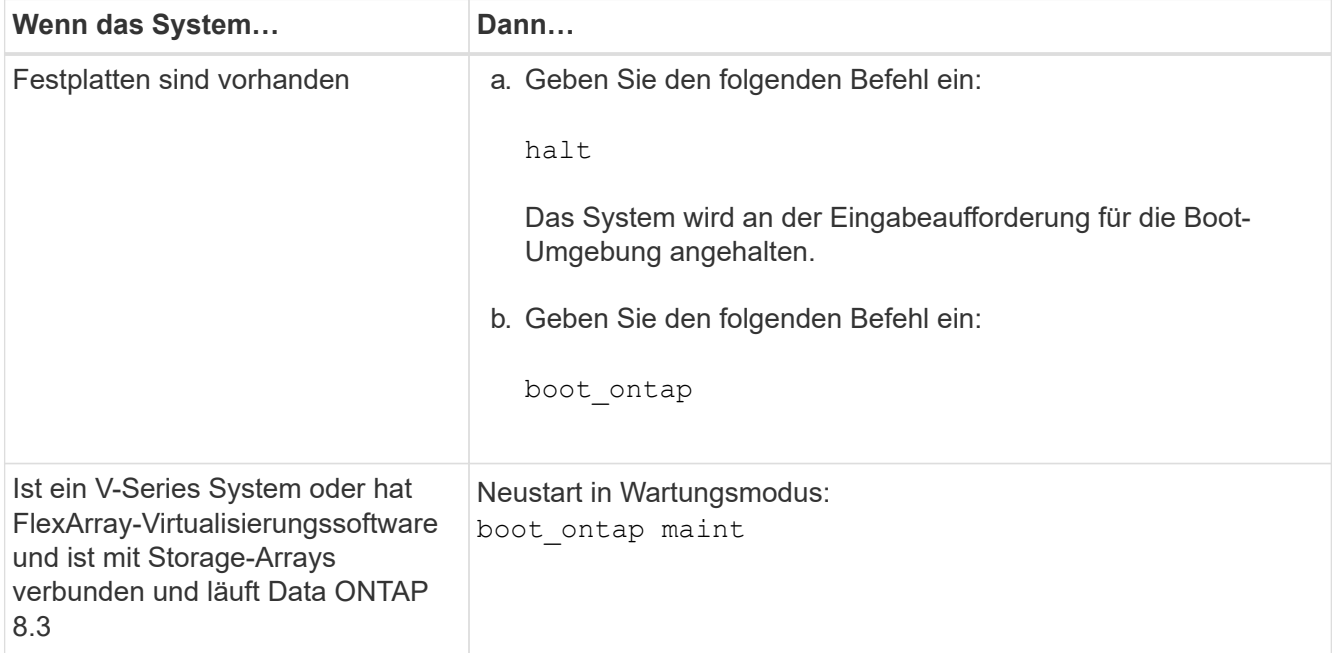

11. Überprüfen Sie die Einstellungen:

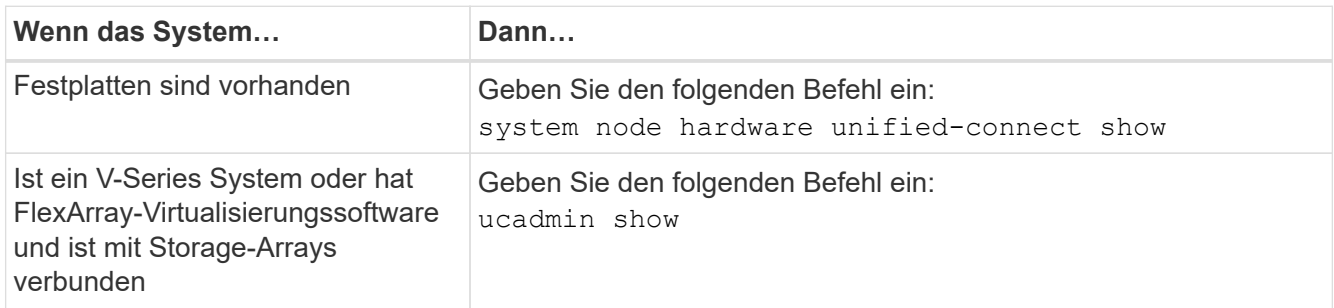

Die Ausgabe in den folgenden Beispielen zeigt, dass sich der Adaptertyp "1b" in ändert initiator Und dass sich der Modus der Adapter "2a" und "2b" in ändert cna.

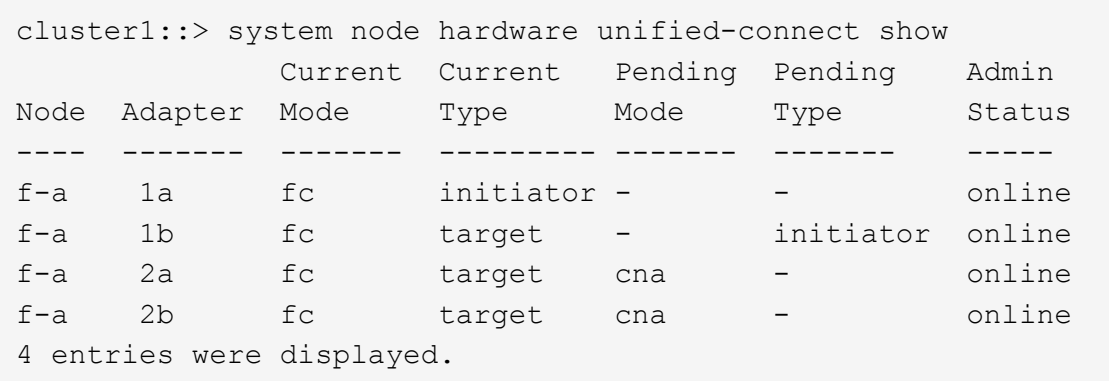

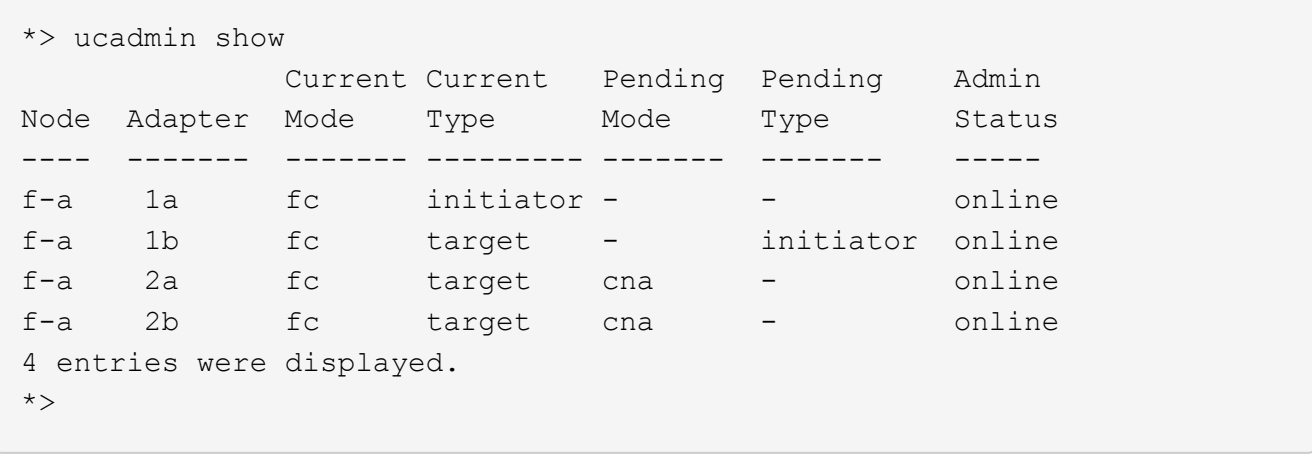

12. Platzieren Sie alle Ziel-Ports online, indem Sie einen der folgenden Befehle eingeben, einmal für jeden Port:

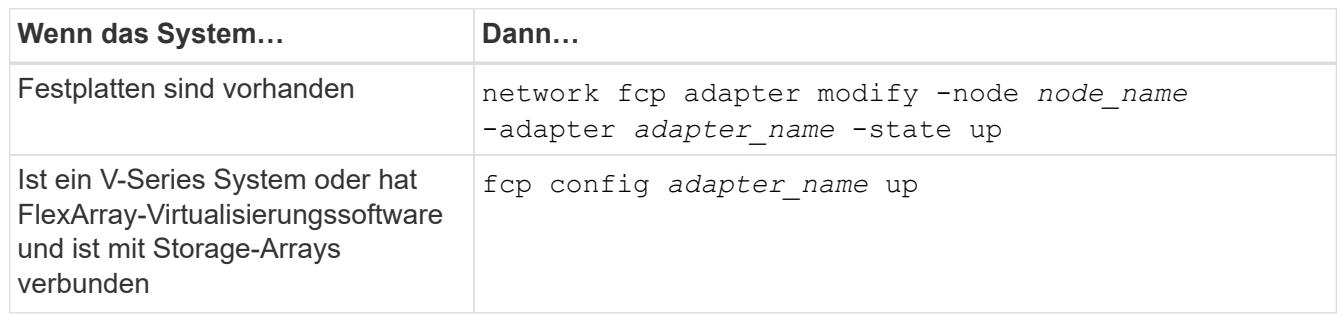

- 13. Anschluss verkabeln.
- 14. Führen Sie eine der folgenden Aktionen aus:

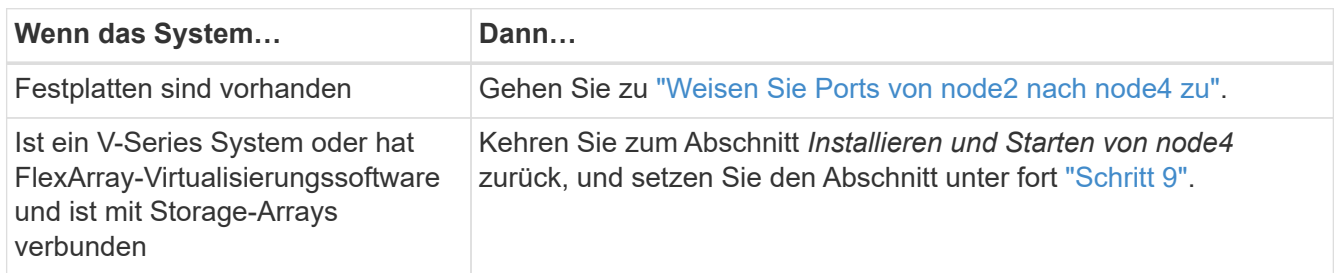

# <span id="page-535-0"></span>**Weisen Sie Ports von node2 nach node4 zu**

Sie müssen sicherstellen, dass die physischen Ports auf node2 den physischen Ports auf node4 korrekt zugeordnet werden. damit kann node4 nach dem Upgrade mit anderen Knoten im Cluster und mit dem Netzwerk kommunizieren.

# **Bevor Sie beginnen**

Sie müssen bereits über die Ports auf den neuen Nodes verfügen, um auf diese Informationen zuzugreifen, siehe ["Quellen"](#page-565-0) Zum Verknüpfen mit der *Hardware Universe*. Die Informationen werden später in diesem Abschnitt verwendet.

die Softwarekonfiguration von node4 muss mit der physischen Konnektivität von node4 übereinstimmen. Die IP-Konnektivität muss wiederhergestellt werden, bevor Sie mit dem Upgrade fortfahren.

# **Über diese Aufgabe**

Die Port-Einstellungen können je nach Modell der Nodes variieren. Sie müssen den Port des ursprünglichen Node und die LIF-Konfiguration mit dem kompatibel machen, was Sie planen, die Konfiguration des neuen Node zu verwenden. Dies liegt daran, dass der neue Node beim Booten die gleiche Konfiguration wiedergibt. Dies bedeutet, wenn Sie node4 booten, wird Data ONTAP versuchen, LIFs auf den gleichen Ports zu hosten, die in node2 verwendet wurden.

Wenn die physischen Ports auf node2 also nicht direkt den physischen Ports auf node4 zugeordnet werden, sind daher Änderungen der Software-Konfiguration erforderlich, um nach dem Booten die Cluster-, Management- und Netzwerkkonnektivität wiederherzustellen. Wenn die Cluster-Ports auf node2 nicht direkt den Cluster-Ports auf node4 zugeordnet werden, kann node4 das Quorum auch dann nicht automatisch erneut verbinden, wenn es neu gestartet wird, bis eine Softwarekonfiguration geändert wird, um die Cluster LIFs auf den korrekten physischen Ports zu hosten.

# **Schritte**

1. Notieren Sie alle node2-Verkabelungsinformationen für node2, die Ports, Broadcast-Domänen und IPspaces in dieser Tabelle:

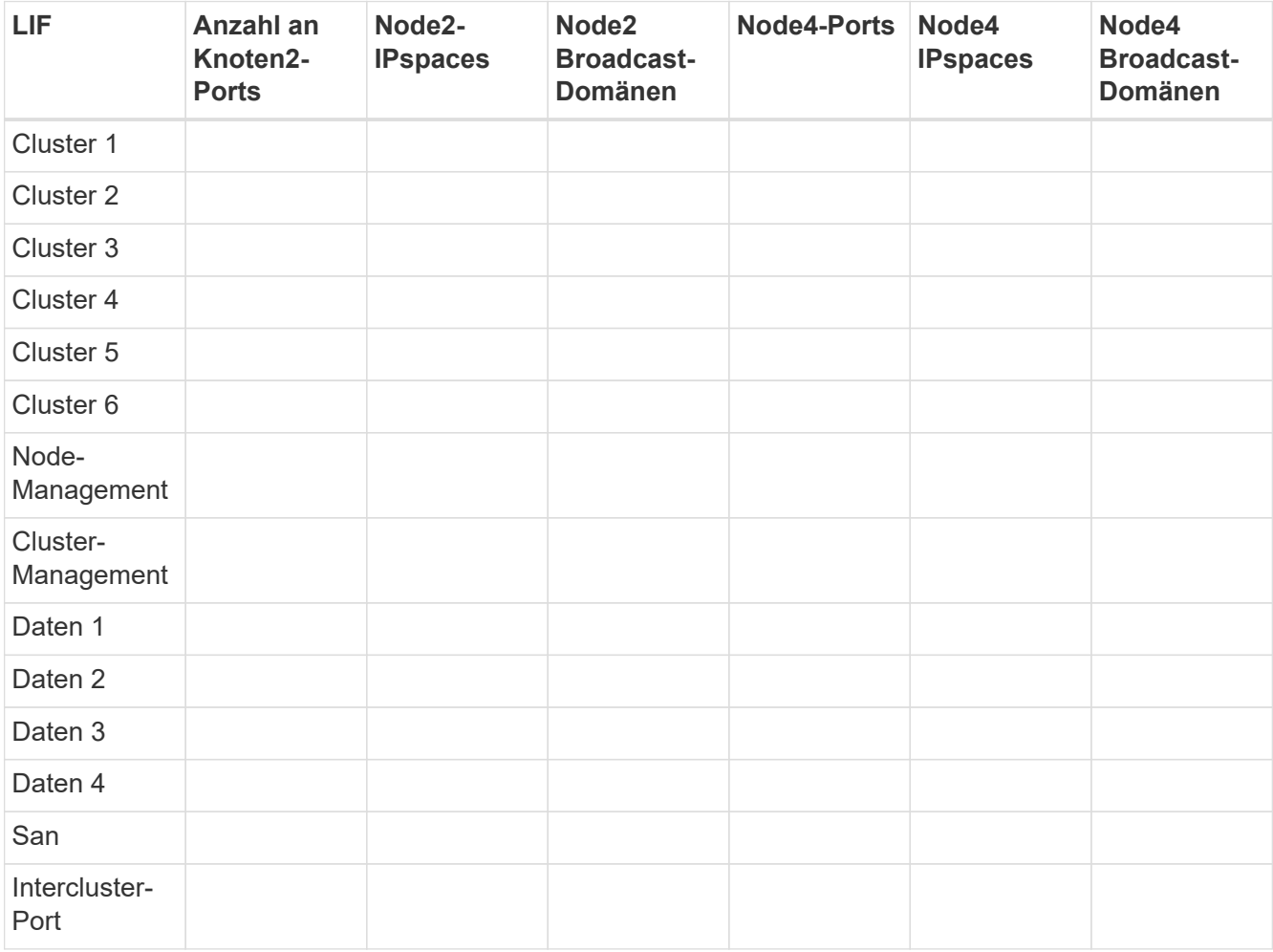

Die Schritte, um diese Informationen zu erhalten, finden Sie im Abschnitt "Node2-Informationen aufzeichnen".

2. Notieren Sie alle Kabelinformationen für node4, die Ports, Broadcast-Domänen und IPspaces in der vorherigen Tabelle unter Verwendung der gleichen Vorgehensweise im ["Node2-Informationen aufzeichnen"](#page-512-0) Abschnitt für die Schritte, um diese Informationen zu erhalten.

- 3. Führen Sie die folgenden Schritte aus, um zu überprüfen, ob es sich bei dem Setup um ein 2-Node-Cluster ohne Switches handelt:
	- a. Legen Sie die Berechtigungsebene auf erweitert fest:
	- b. Überprüfen Sie, ob es sich um ein 2-Node-Cluster ohne Switches handelt:

```
cluster::*> network options switchless-cluster show
Enable Switchless Cluster: false/true
```
Der Wert dieses Befehls muss mit dem physischen Status des Systems übereinstimmen.

c. Zurück zur Administratorberechtigungsebene:

```
cluster::*> set -privilege admin
cluster::>
```
- 4. führen Sie node4 in Quorum durch, indem Sie die folgenden Schritte durchführen:
	- a. Boot node4. Siehe ["installieren und booten sie node4"](#page-517-0) Um den Node zu booten, wenn Sie dies noch nicht getan haben.
	- b. Vergewissern Sie sich, dass sich die neuen Cluster-Ports in der Cluster Broadcast-Domäne befinden:

`network port show -node *node* -port *port* -fields broadcast-domain`Das folgende Beispiel zeigt, dass Port "e0a" in der Cluster-Domäne auf node4 ist:

```
cluster::> network port show -node node4 -port e0a -fields broadcast-
domain
node port broadcast-domain
---------- ---- ----------------
node4 e1a Cluster
```
c. Wenn sich die Cluster-Ports nicht in der Cluster Broadcast-Domäne befinden, fügen Sie sie mit dem folgenden Befehl hinzu:

```
broadcast-domain add-ports -ipspace Cluster -broadcast-domain Cluster -ports
node:port
```
d. Fügen Sie die korrekten Ports zur Cluster Broadcast-Domäne hinzu:

network port modify -node -port -ipspace Cluster -mtu 9000

Dieses Beispiel fügt Cluster-Port "e1b" auf node4 hinzu:

network port modify -node node4 -port e1b -ipspace Cluster -mtu 9000

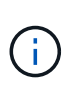

Bei einer MetroCluster-Konfiguration können Sie die Broadcast-Domäne unter einem Port möglicherweise nicht ändern, da dieser mit einem Port verknüpft ist, der die LIF einer synchronen-Ziel-SVM hostet. Außerdem werden Fehler wie die folgenden angezeigt:

command failed: This operation is not permitted on a Vserver that is configured as the destination of a MetroCluster Vserver relationship.

Geben Sie den folgenden Befehl von der entsprechenden Quell-SVM auf dem Remote-Standort ein, um die synchrone Ziel-LIF einem entsprechenden Port zuzuweisen:

metrocluster vserver resync -vserver *vserver\_name*

e. Migrieren Sie die Cluster-LIFs zu den neuen Ports, einmal für jede LIF:

network interface migrate -vserver Cluster -lif *lif\_name* -source-node node4 - destination-node node4 -destination-port *port\_name*

f. Ändern Sie den Startport der Cluster-LIFs:

network interface modify -vserver Cluster -lif *lif\_name* –home-port *port\_name*

g. Entfernen Sie die alten Ports aus der Cluster Broadcast-Domäne:

network port broadcast-domain remove-ports

Dieser Befehl entfernt Port "e0d" auf node4:

network port broadcast-domain remove-ports -ipspace Cluster -broadcast-domain Cluster ‑ports node4:e0d

a. Vergewissern Sie sich, dass node4 Quorum erneut verbunden hat:

cluster show -node node4 -fields health

- <span id="page-538-0"></span>5. passen Sie die Broadcast-Domänen an, die Ihre Cluster-LIFs hosten, und LIFs für Node-Management/Cluster-Management. Vergewissern Sie sich, dass jede Broadcast-Domäne die richtigen Ports enthält. Ein Port kann nicht zwischen Broadcast-Domänen verschoben werden, wenn er als Host oder Home für eine LIF ist, sodass Sie möglicherweise die LIFs migrieren und ändern müssen, wie in den folgenden Schritten dargestellt:
	- a. Zeigen Sie den Startport einer logischen Schnittstelle an:

network interface show -fields home-node, home-port

b. Zeigen Sie die Broadcast-Domäne an, die diesen Port enthält:

network port broadcast-domain show -ports *node\_name:port\_name*

c. Ports aus Broadcast-Domänen hinzufügen oder entfernen:

network port broadcast-domain add-ports

network port broadcast-domain remove-ports

a. Ändern Sie den Home-Port eines LIF:

```
network interface modify -vserver vserver_name -lif lif_name –home-port
port_name
```
- 6. Passen Sie die Intercluster-Broadcast-Domänen an und migrieren Sie gegebenenfalls die Intercluster LIFs mithilfe derselben Befehle, die in dargestellt sind [Schritt 5.](#page-538-0)
- 7. Passen Sie alle anderen Broadcast-Domänen an und migrieren Sie die Daten-LIFs, falls erforderlich, mit denselben Befehlen in [Schritt 5](#page-538-0).
- 8. Wenn in node4 keine Ports mehr vorhanden sind, löschen Sie diese wie folgt:
	- a. Zugriff auf die erweiterte Berechtigungsebene auf beiden Nodes:

set -privilege advanced

b. So löschen Sie die Ports:

network port delete -node *node\_name* -port *port\_name*

c. Zurück zur Administratorebene:

set -privilege admin

9. Passen Sie alle LIF Failover-Gruppen an: network interface modify -failover-group *failover\_group* -failover-policy *failover\_policy*

Mit dem folgenden Befehl wird die Failover-Richtlinie auf festgelegt broadcast-domain-wide Und verwendet die Ports in Failover-Gruppe fg1 Als Failover-Ziele für LIF data1 Ein node4:

```
network interface modify -vserver node4 -lif data1 failover-policy broadcast-
domain-wide -failover-group fg1
```
Weitere Informationen finden Sie unter ["Quellen"](#page-565-0) Um zu *Netzwerkverwaltung* oder den Befehlen *ONTAP 9 zu verlinken: Manual Page Reference*, und gehen Sie zu *Failover-Einstellungen auf einem LIF* konfigurieren.

10. Überprüfen Sie die Änderungen auf node4:

network port show -node node4

11. Jedes Cluster-LIF muss an Port 7700 zuhören. Vergewissern Sie sich, dass die Cluster-LIFs an Port 7700 zuhören:

::> network connections listening show -vserver Cluster

Port 7700, der auf Cluster-Ports hört, ist das erwartete Ergebnis, wie im folgenden Beispiel für ein Cluster mit zwei Nodes dargestellt:
```
Cluster::> network connections listening show -vserver Cluster
Vserver Name Interface Name:Local Port Protocol/Service
---------------- ---------------------------- -------------------
Node: NodeA
Cluster NodeA clus1:7700 TCP/ctlopcp
Cluster NodeA clus2:7700 TCP/ctlopcp
Node: NodeB
Cluster NodeB clus1:7700 TCP/ctlopcp
Cluster NodeB clus2:7700 TCP/ctlopcp
4 entries were displayed.
```
12. Legen Sie für jede Cluster-LIF, die nicht an Port 7700 angehört, den Administrationsstatus der LIF auf fest down Und dann up:

::> net int modify -vserver Cluster -lif *cluster-lif* -status-admin down; net int modify -vserver Cluster -lif *cluster-lif* -status-admin up

Wiederholen Sie Schritt 11, um zu überprüfen, ob die Cluster-LIF jetzt auf Port 7700 angehört.

#### **Überprüfen Sie die installation von node4**

Nach der Installation und dem Booten von node4 müssen Sie überprüfen, ob node4 korrekt installiert ist, dass er Teil des Clusters ist und mit node3 kommunizieren kann.

#### **Schritte**

- 1. Melden Sie sich an der Eingabeaufforderung des Systems bei node4 an.
- 2. Vergewissern Sie sich, dass node4 beide Teil desselben Clusters wie node3 und ordnungsgemäß ist:

cluster show

3. Vergewissern Sie sich, dass node4 mit node3 kommunizieren kann und dass alle LIFs aktiv sind:

network interface show -curr-node *node4*

4. Führen Sie eine der folgenden Aktionen durch:

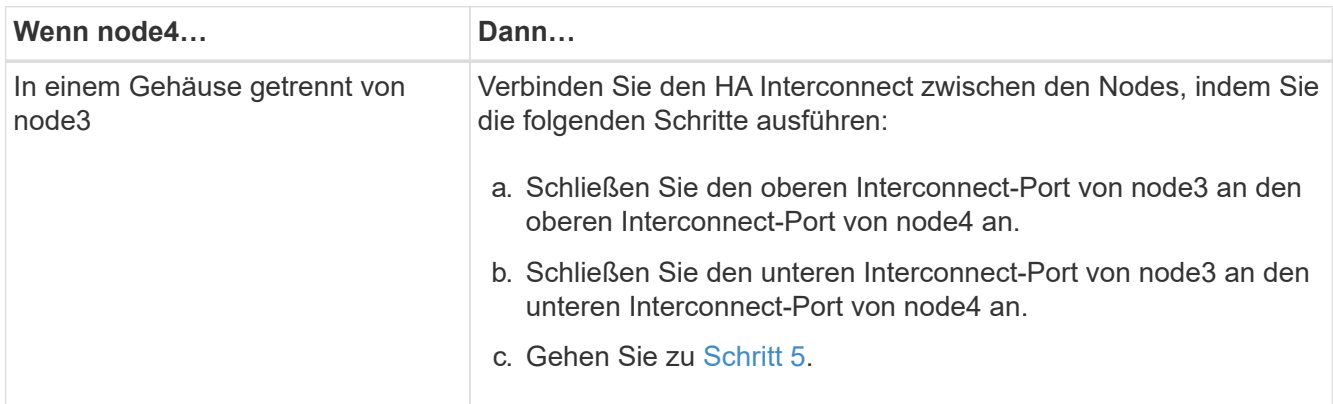

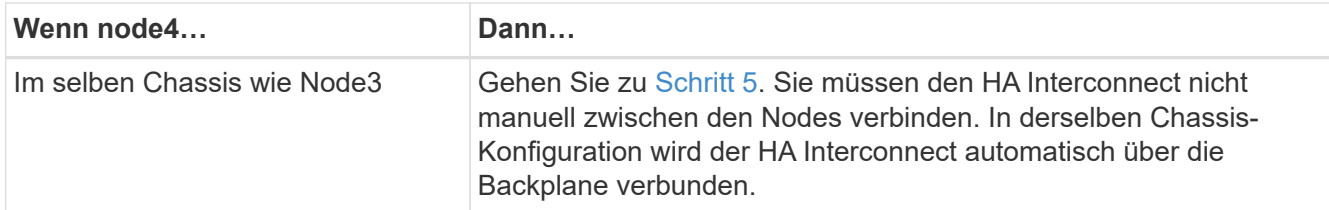

5. Nehmen Sie eine der folgenden Aktionen:

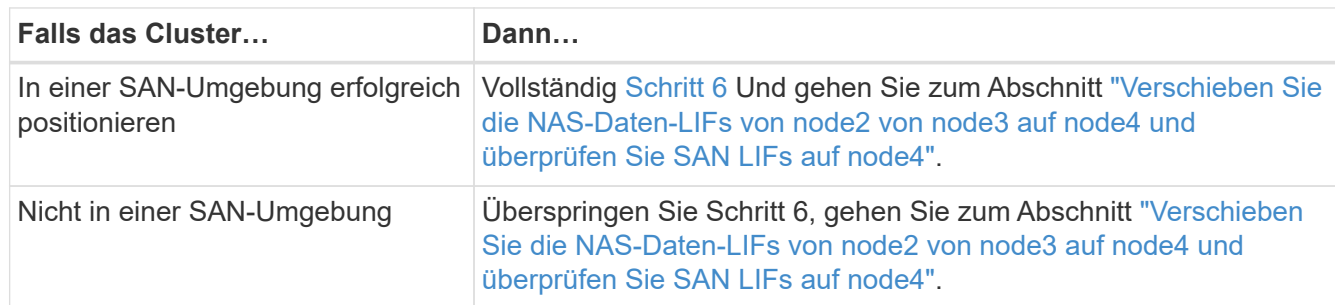

6. Überprüfen Sie, ob node3 und node4 in Quorum sind, indem Sie auf einem der Knoten den folgenden Befehl eingeben:

event log show -messagename scsiblade.\*

Das folgende Beispiel zeigt die Ausgabe, wenn sich die Nodes im Cluster im Quorum befinden:

```
cluster::> event log show -messagename scsiblade.*
Time Node Severity Event
------------------- ------ ------------- --------------------------
8/13/2012 14:03:51 node1 INFORMATIONAL scsiblade.in.quorum: The scsi-
blade ...
8/13/2012 14:03:51 node2 INFORMATIONAL scsiblade.in.quorum: The scsi-
blade ...
8/13/2012 14:03:48 node3 INFORMATIONAL scsiblade.in.quorum: The scsi-
blade ...
8/13/2012 14:03:43 node4 INFORMATIONAL scsiblade.in.quorum: The scsi-
blade ...
```
<span id="page-541-0"></span>**Verschieben Sie die NAS-Daten-LIFs von node2 von node3 auf node4 und überprüfen Sie SAN LIFs auf node4**

Nachdem Sie die node4-Installation überprüft haben und bevor Sie node2-Aggregate von node3 auf node4 verschieben, müssen Sie die NAS-Daten-LIFs, die sich im Besitz von node2 befinden, in node3 von node3 auf node4 verschieben. Sie müssen auch die SAN LIFs auf node4 überprüfen.

#### **Über diese Aufgabe**

Remote-LIFs verarbeiten den Datenverkehr zu SAN-LUNs während des Upgrades. Das Verschieben von SAN-LIFs ist für den Zustand des Clusters oder des Service während des Upgrades nicht erforderlich. SAN LIFs werden nicht verschoben, es sei denn, sie müssen neuen Ports zugeordnet werden. Sie überprüfen, ob die

LIFs ordnungsgemäß sind und sich in den entsprechenden Ports befinden, nachdem Sie node4 in den Online-Modus versetzt haben.

#### **Schritte**

1. Führen Sie alle NAS-Daten-LIFs auf, die nicht im Besitz von node3 sind, durch Eingabe des folgenden Befehls auf einem der Nodes und Erfassung der Ausgabe auf:

network interface show -role data -curr-node node3 -is-home false

- 2. Wenn das Cluster für SAN LIFs konfiguriert ist, notieren Sie in diesem Fall die SAN LIFs und vorhandene Konfigurationsinformationen ["Arbeitsblatt"](#page-548-0) Zur späteren Verwendung im Verfahren.
	- a. Führen Sie die SAN-LIFs auf Knoten3 auf und untersuchen Sie die Ausgabe:

network interface show -data-protocol fc\*

Das System gibt die Ausgabe wie im folgenden Beispiel zurück:

```
cluster1::> net int show -data-protocol fc*
    (network interface show)
            Logical Status Network Current
Current Is
Vserver Interface Admin/Oper Address/Mask Node
Port Home
----------- ---------- ---------- ------------------ -------------
------- ----
svm2_cluster1
              lif_svm2_cluster1_340
                         up/up 20:02:00:50:56:b0:39:99
                                                     cluster1-01
1b true
              lif_svm2_cluster1_398
                         up/up 20:03:00:50:56:b0:39:99
                                                     cluster1-02
1a true
              lif_svm2_cluster1_691
                         up/up 20:01:00:50:56:b0:39:99
                                                     cluster1-01
1a true
              lif_svm2_cluster1_925
                         up/up 20:04:00:50:56:b0:39:99
                                                     cluster1-02
1b true
4 entries were displayed.
```
b. Führen Sie die vorhandenen Konfigurationen auf und untersuchen Sie die Ausgabe:

fcp adapter show -fields switch-port, fc-wwpn

Das System gibt die Ausgabe wie im folgenden Beispiel zurück:

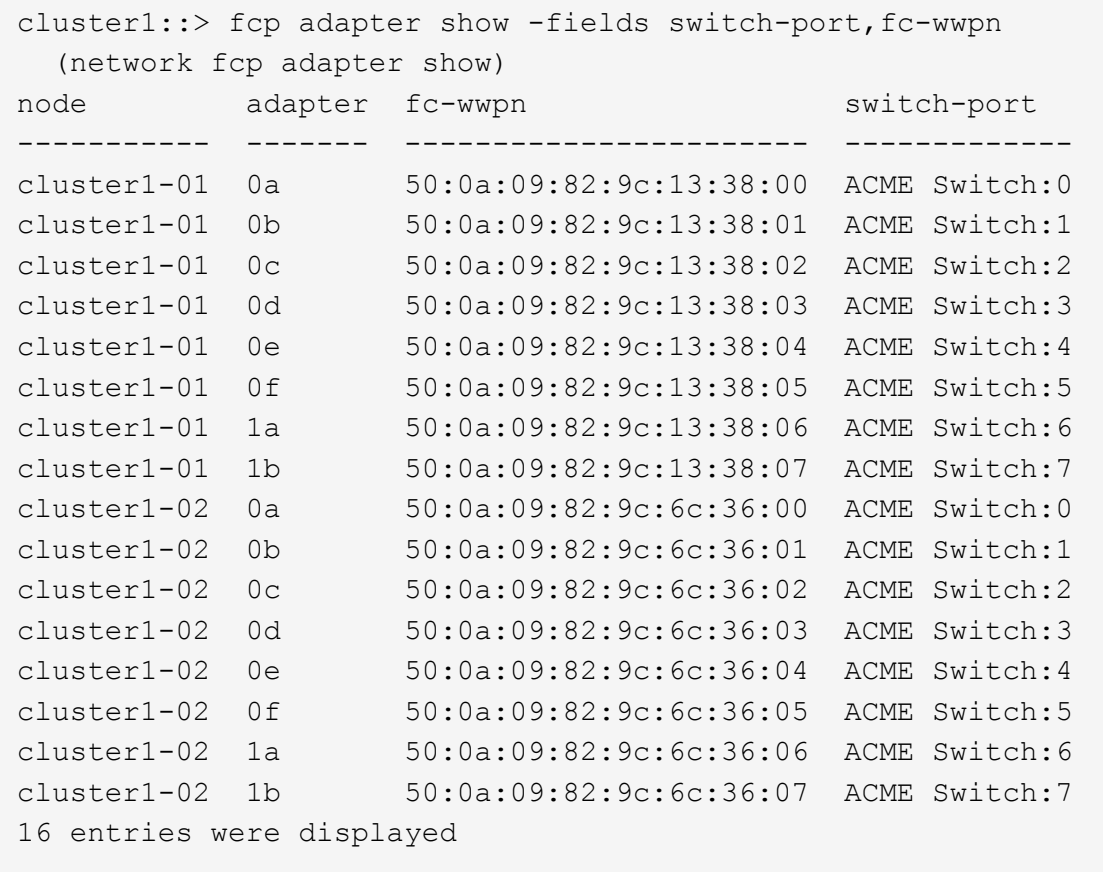

3. Führen Sie eine der folgenden Aktionen durch:

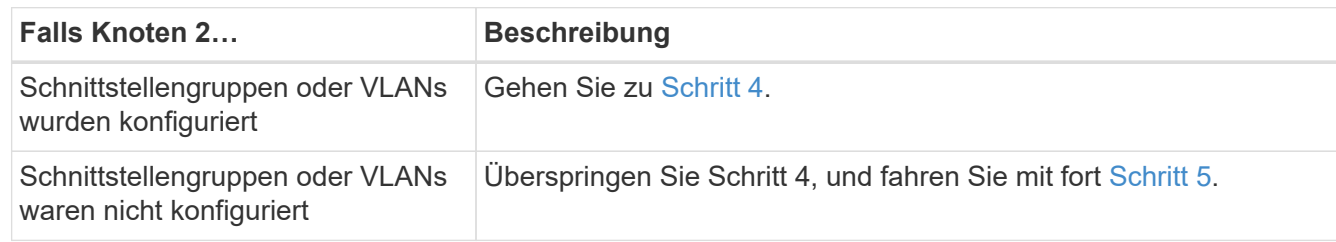

- 4. Nehmen Sie die folgenden Schritte durch, um alle NAS-Daten-LIFs zu migrieren, die auf Schnittstellengruppen und VLANs gehostet wurden, die sich ursprünglich auf node2 von node3 auf node4 befanden.
	- a. Migrieren Sie alle auf node3 gehosteten LIFs, die zuvor node2 auf einer Schnittstellengruppe zu einem Port auf node4 gehören, der in der Lage ist, LIFs auf demselben Netzwerk zu hosten, indem Sie den folgenden Befehl eingeben – einmal für jede LIF:

network interface migrate -vserver *vserver\_name* -lif *lif\_name* -destination -node node4 –destination-port *netport|ifgrp*

b. Ändern Sie den Home-Port und den Home-Node der LIFs in Unterschritt A Geben Sie zum Port und Node, der derzeit die LIFs hostet, den folgenden Befehl ein, einmal für jede LIF:

network interface modify -vserver *vserver\_name* -lif *datalif\_name* -home-node node4 home-port *netport|ifgrp*

c. [[man\_lif\_verify\_4\_subsepc] Migrieren Sie alle auf node3 gehosteten LIFs, die zuvor zu node2 auf einem VLAN-Port gehörten, zu einem Port auf node4, der in der Lage ist, LIFs auf demselben Netzwerk zu hosten, indem Sie den folgenden Befehl eingeben – einmal für jede LIF:

```
network interface migrate -vserver vserver_name -lif datalif_name
-destination-node node4 –destination-port netport|ifgrp
```
d. Ändern Sie den Home-Port und den Home-Node der LIFs in Unterschritt C Geben Sie zum Port und Node, der derzeit die LIFs hostet, den folgenden Befehl ein, einmal für jede LIF:

```
network interface modify -vserver vserver_name -lif datalif_name -home-node
node4 home-port netport|ifgrp
```
5. Nehmen Sie eine der folgenden Aktionen:

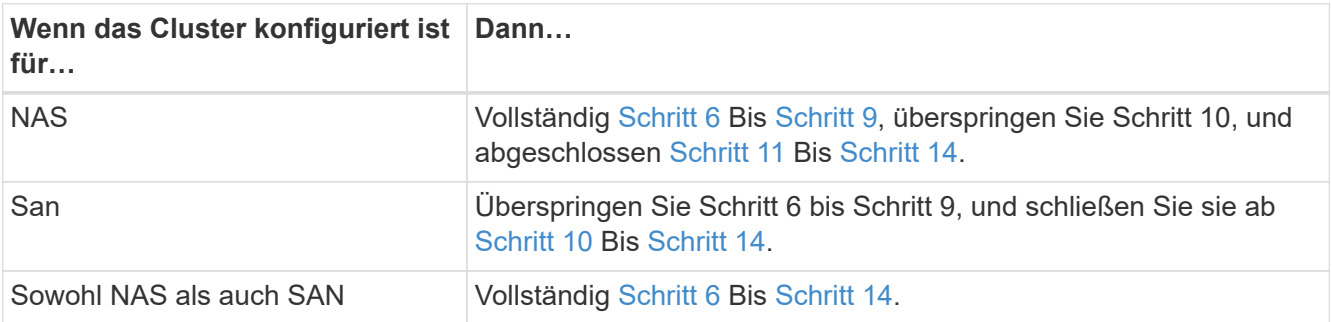

6. Wenn auf Ihren Plattformen nicht dieselben Daten-Ports vorhanden sind, geben Sie den folgenden Befehl ein, um die Ports der Broadcast-Domäne hinzuzufügen:

network port broadcast-domain add-ports -ipspace *IPspace\_name* -broadcast -domain mgmt ports *node:port*

Das folgende Beispiel fügt Port "e0a" auf den Knoten "6280-1" und Port "e0i" auf Knoten "8060-1" zum Broadcast-Domain-Management im IPspace hinzu Standard:

cluster::> network port broadcast-domain add-ports -ipspace Default -broadcast-domain mgmt -ports 6280-1:e0a, 8060-1:e0i

7. Migrieren Sie jede LIF mit NAS-Daten auf node4, indem Sie einmal für jede logische Schnittstelle den folgenden Befehl eingeben:

network interface migrate -vserver *vserver-name* -lif *datalif-name* -destination -node *node4* -destination-port *netport|ifgrp* -home-node *node4*

8. Sicherstellen, dass die Datenmigration persistent ist:

```
network interface modify -vserver vserver_name -lif datalif_name -home-port
netport|ifgrp
```
9. Überprüfen Sie den Status aller Links als up Mit dem folgenden Befehl werden alle Netzwerk-Ports aufgelistet und ihre Ausgabe untersucht:

network port show

Das folgende Beispiel zeigt die Ausgabe von network port show Befehl mit einigen LIFs oben und anderen unten:

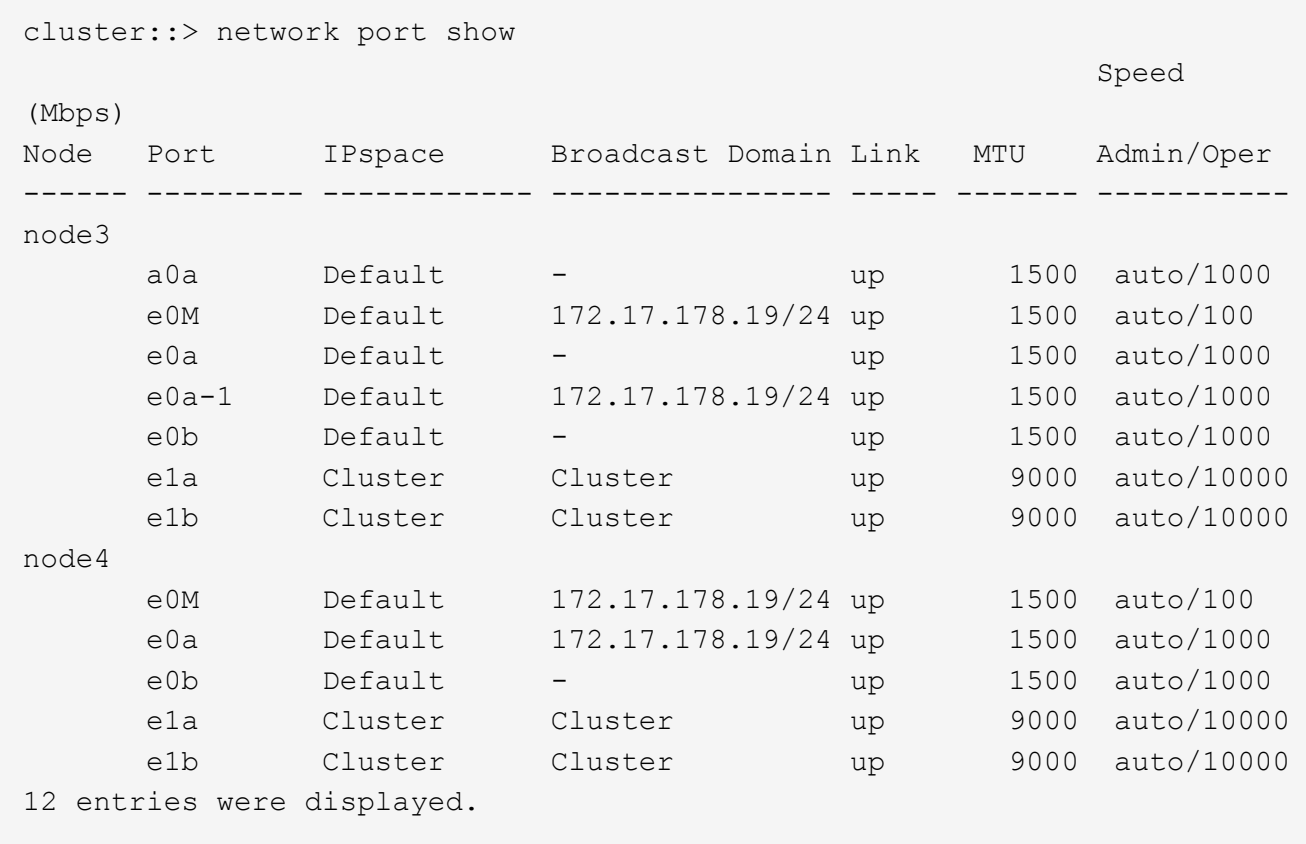

- 10. Wenn die Ausgabe des network port show Befehl zeigt Netzwerkports an, die im neuen Node nicht verfügbar sind und in den alten Nodes vorhanden sind. Löschen Sie die alten Netzwerk-Ports, indem Sie die folgenden Teilschritte ausführen:
	- a. Geben Sie die erweiterte Berechtigungsebene ein, indem Sie den folgenden Befehl eingeben:

set -privilege advanced

b. Geben Sie für jeden alten Netzwerk-Port den folgenden Befehl ein:

network port delete -node *node\_name* -port *port\_name*

c. Kehren Sie zur Administratorebene zurück, indem Sie den folgenden Befehl eingeben:

set -privilege admin

- 11. Bestätigen Sie, dass sich die SAN-LIFs auf den richtigen Ports an node4 befinden, indem Sie die folgenden Teilschritte ausführen:
	- a. Geben Sie den folgenden Befehl ein und überprüfen Sie die Ausgabe:

network interface show -data-protocol iscsi|fcp -home-node node4

Das System gibt die Ausgabe wie im folgenden Beispiel zurück:

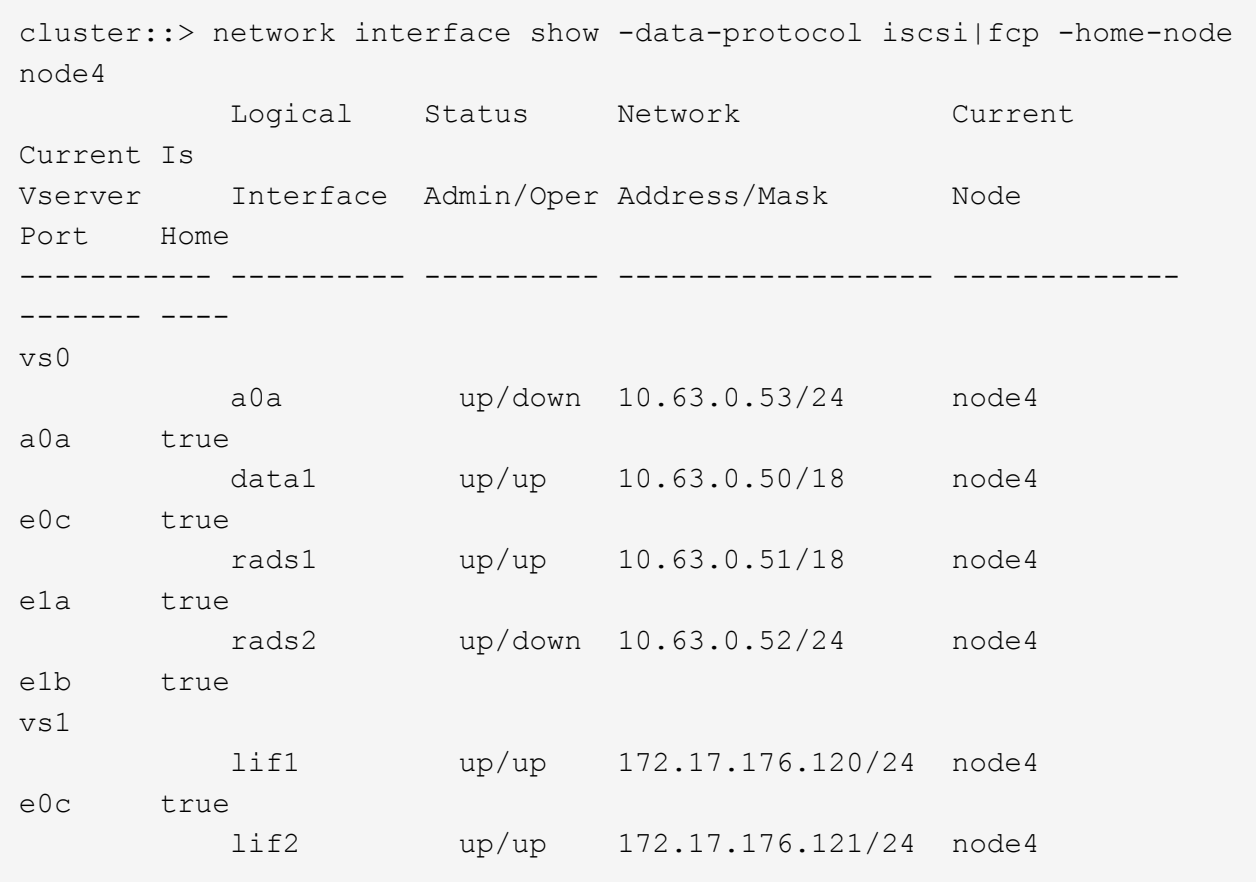

b. Überprüfen Sie, ob die neue adapter Und switch-port Die Konfigurationen sind korrekt, indem die Ausgabe von dem verglichen wird fcp adapter show Befehl mit den neuen Konfigurationsinformationen, die Sie im Arbeitsblatt in aufgezeichnet haben Schritt 2.

Liste der neuen SAN LIF-Konfigurationen auf node4:

fcp adapter show -fields switch-port, fc-wwpn

Das System gibt die Ausgabe wie im folgenden Beispiel zurück:

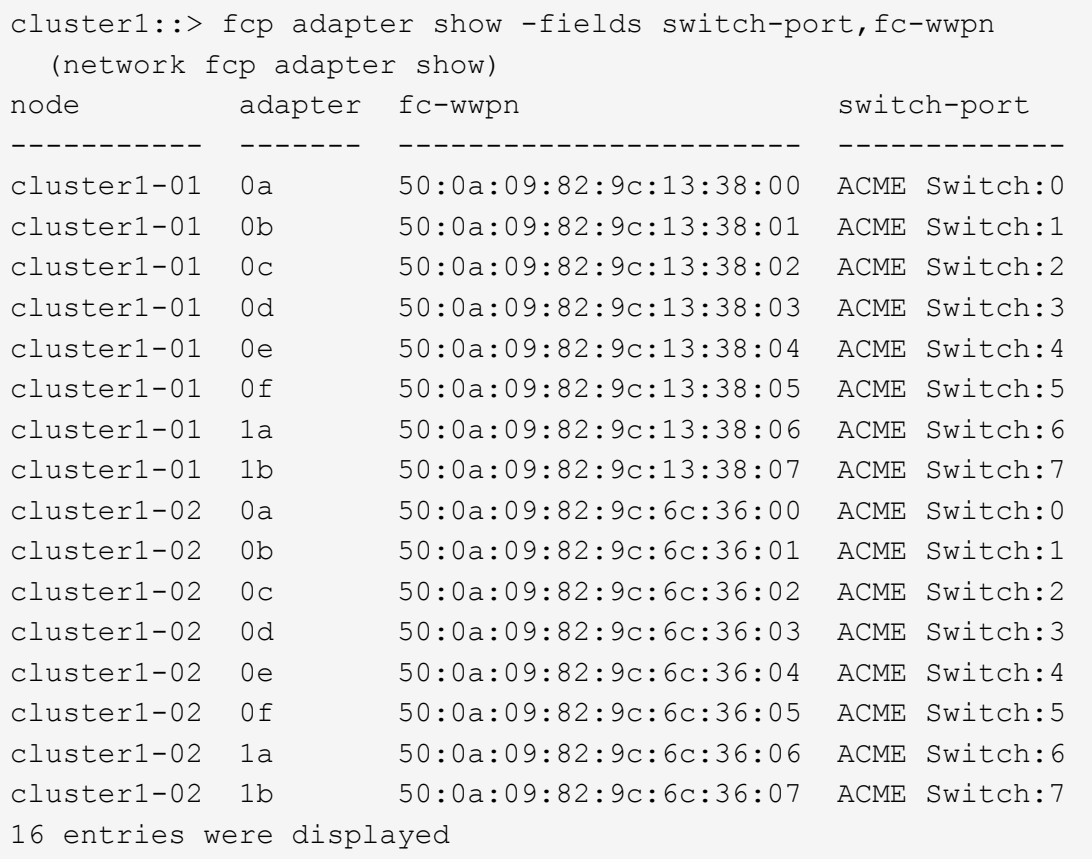

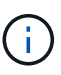

Wenn sich ein SAN LIF in der neuen Konfiguration nicht auf einem Adapter befindet, der noch an denselben angeschlossen ist switch-port, Es kann zu einem Systemausfall führen, wenn Sie den Node neu booten.

- c. Wenn node4 eine SAN-LIFs oder Gruppen von SAN-LIFs hat, die sich auf einem Port befinden, der in node2 nicht vorhanden war, verschieben Sie sie in einen entsprechenden Port an node4, indem Sie einen der folgenden Befehle eingeben:
	- i. Setzen Sie den LIF-Status auf "down":

```
network interface modify -vserver vserver_name -lif lif_name -status
-admin down
```
ii. Entfernen Sie das LIF aus dem Portsatz:

```
portset remove -vserver vserver_name -portset portset_name -port-name
port_name
```
- iii. Geben Sie einen der folgenden Befehle ein:
	- Verschieben eines einzelnen LIF:

```
network interface modify -lif lif_name -home-port new_home_port
```
▪ Verschieben Sie alle LIFs auf einem einzelnen nicht vorhandenen oder falschen Port in einen neuen Port:

network interface modify {-home-port *port\_on\_node2* -home-node *node2* -role data} -home-port *new\_home\_port\_on\_node4*

▪ Fügen Sie die LIFs wieder dem Portsatz hinzu:

```
portset add -vserver vserver_name -portset portset_name -port-name
port_name
```
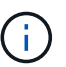

Sie müssen SAN-LIFs zu einem Port verschieben, der die gleiche Verbindungsgeschwindigkeit wie der ursprüngliche Port hat.

12. Ändern Sie den Status aller LIFs in up Damit die LIFs Datenverkehr auf dem Node akzeptieren und senden können, indem Sie den folgenden Befehl eingeben:

```
network interface modify -vserver vserver_name -home-port port_name -home-node
node4 lif lif_name -status-admin up
```
13. Überprüfen Sie, ob alle SAN-LIFs zu den richtigen Ports verschoben wurden und ob die LIFs den Status von aufweisen up Wenn Sie auf einem der beiden Nodes den folgenden Befehl eingeben und die Ausgabe überprüfen:

network interface show -home-node *node4* -role data

14. Wenn LIFs ausgefallen sind, setzen Sie den Administrationsstatus der LIFs auf up Geben Sie den folgenden Befehl ein, einmal für jede LIF:

network interface modify -vserver *vserver\_name* -lif *lif\_name* -status-admin up

#### <span id="page-548-0"></span>**Arbeitsblatt: Informationen, die aufgezeichnet werden sollen, bevor NAS-Daten-LIFs in node4 verschoben werden**

Um zu überprüfen, ob Sie die richtige Konfiguration haben, nachdem Sie SAN LIFs von node3 nach node4 verschoben haben, können Sie das folgende Arbeitsblatt verwenden, um die aufzuzeichnen adapter Und switch-port Informationen für jedes LIF.

Notieren Sie das LIF adapter Informationen aus dem network interface show -data-protocol fc\* Befehlsausgabe und das switch-port Informationen aus dem fcp adapter show -fields switchport, fc-wwpn Befehlsausgabe für node3.

Notieren Sie nach Abschluss der Migration zu node4 die LIF adapter Und switch-port Informationen für die LIFs auf node4 und vergewissern Sie sich, dass jede LIF noch immer mit derselben verbunden ist switch-port.

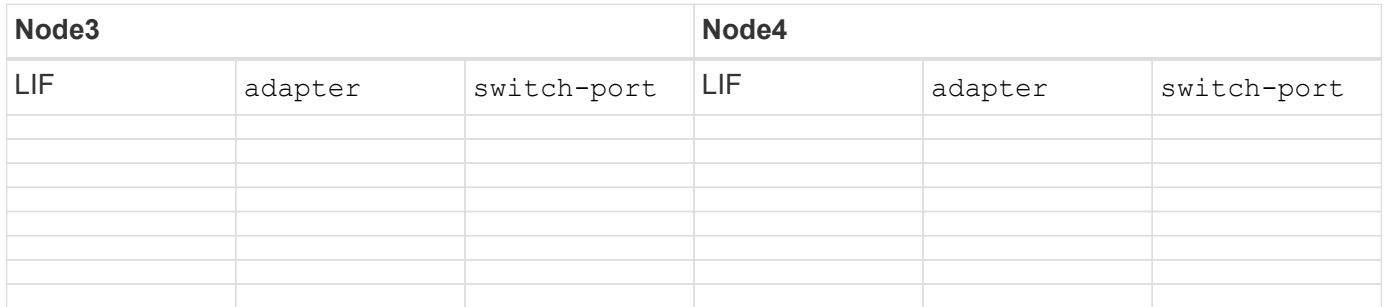

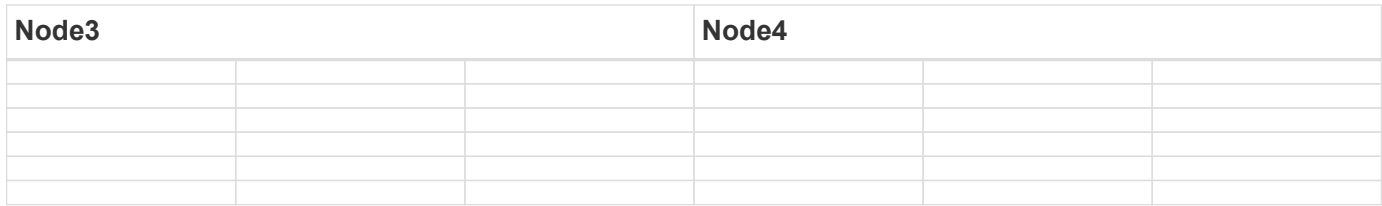

#### <span id="page-549-0"></span>**Verschiebung von nicht-Root-Aggregaten node2 von Node3 in node4**

Nachdem node2's nicht-Root-Aggregate in node3 verschoben wurden, müssen Sie sie nun von node3 auf node4 verschieben.

#### **Schritte**

1. Geben Sie den folgenden Befehl auf beiden Controllern ein, und überprüfen Sie die Ausgabe, um zu ermitteln, welche nicht-Root-Aggregate verschoben werden sollen:

storage aggregate show -owner-name *node3* -home-id *node2\_system\_id*

- 2. Verschieben Sie die Aggregate, indem Sie die folgenden Teilschritte ausführen:
	- a. Greifen Sie auf die erweiterte Berechtigungsebene zu, indem Sie den folgenden Befehl auf einem der Nodes eingeben:

set -privilege advanced

b. Geben Sie den folgenden Befehl ein:

```
storage aggregate relocation start -node node3 -destination node4 -aggregate
-list aggr_name1, aggr_name2... -ndo-controller-upgrade true
```
Die Aggregatliste ist die Liste der Aggregate, deren Eigentümer node4 sind, die Sie in erhalten haben [Schritt 1.](#page-304-0)

a. Geben Sie bei der entsprechenden Aufforderung ein y.

Umzüge finden im Hintergrund statt. Um ein Aggregat verschieben zu können, dauerte der Vorgang einige Sekunden oder Minuten. Die Zeit umfasst sowohl einen Client-Ausfall als auch Teile ohne Ausfälle. Mit dem Befehl werden keine Offline- oder eingeschränkten Aggregate verschoben.

b. Zurück zur Administratorebene:

set -privilege admin

3. Standortstatus prüfen:

storage aggregate relocation show -node *node3*

Die Ausgabe wird angezeigt Done Für ein Aggregat, nachdem es verlegt wurde.

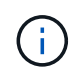

Warten Sie, bis alle node2-Aggregate in node4 verschoben wurden, bevor Sie mit dem nächsten Schritt fortfahren.

4. Führen Sie eine der folgenden Aktionen durch:

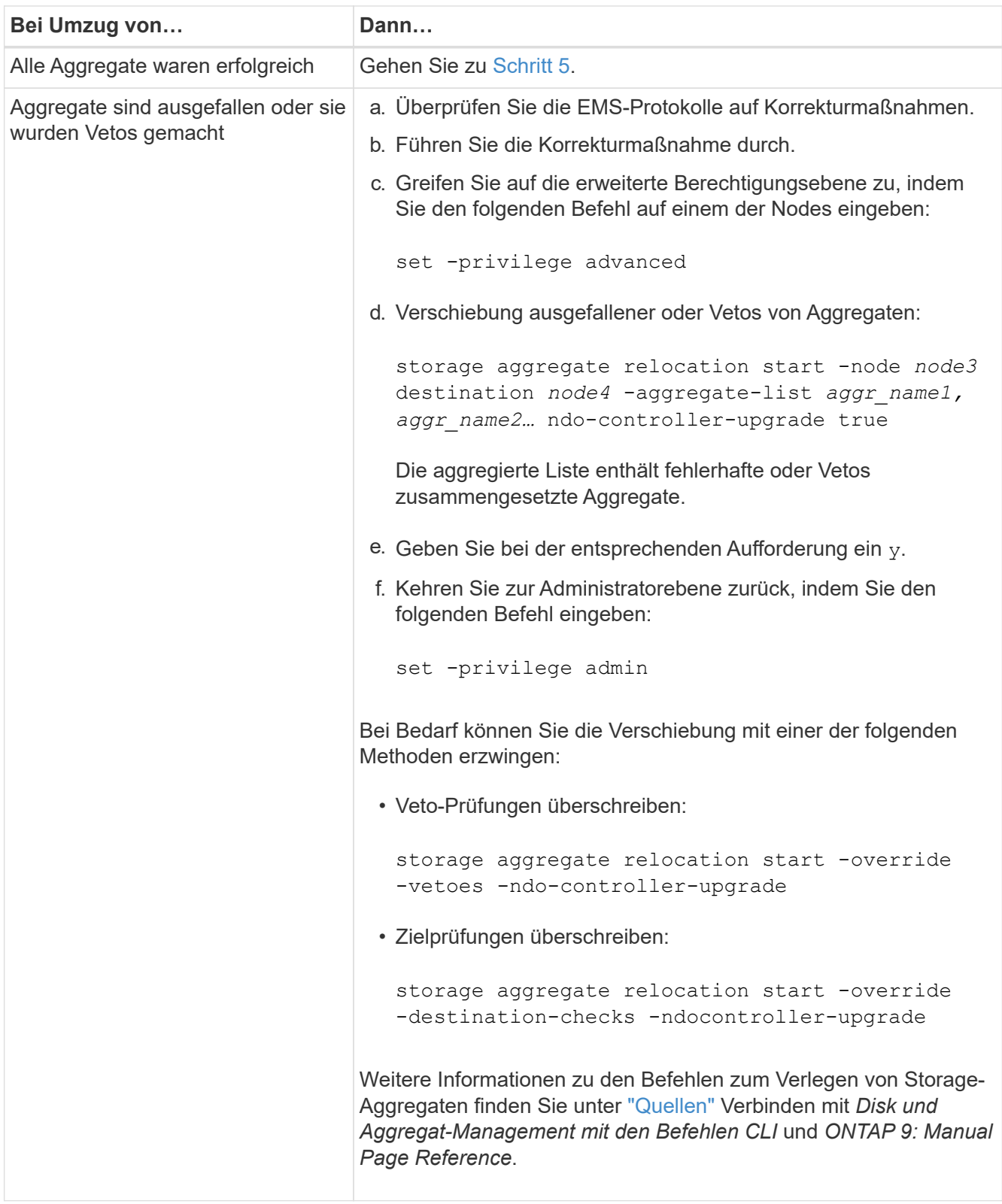

5. Überprüfen Sie, ob alle node2 nicht-Root-Aggregate online sind und ihren Status auf node4 haben:

storage aggregate show -node *node4* -state offline -root false

Die node2 Aggregate wurden in der Ausgabe des Befehls in aufgeführt [Schritt 1](#page-304-0).

6. Wenn ein Aggregat offline gegangen ist oder fremd geworden ist, bringen Sie es mit dem folgenden Befehl

für jedes Aggregat online:

storage aggregate online -aggregate *aggr\_name*

7. Überprüfen Sie, ob alle Volumes in node2 Aggregaten auf node4 online sind:

volume show -node *node4* -state offline

8. Wenn Volumes auf node4 offline sind, bringen Sie sie online:

volume online -vserver *vserver-name* -volume *volume\_name*

9. Senden Sie eine AutoSupport Nachricht nach dem Upgrade an NetApp für node4:

```
system node autosupport invoke -node node4 -type all -message "node2
successfully upgraded from platform_old to platform_new"
```
### **Phase 6: Schließen Sie das Upgrade ab**

#### **Überblick**

In Phase 6 bestätigen Sie, dass die neuen Nodes ordnungsgemäß eingerichtet wurden. Bei aktivierter Verschlüsselung konfigurieren und einrichten Sie Storage Encryption bzw. NetApp Volume Encryption. Zudem sollten die alten Nodes außer Betrieb gesetzt und der SnapMirror Betrieb fortgesetzt werden.

- 1. ["Authentifizierungsmanagement mit KMIP-Servern"](#page-551-0)
- 2. ["Vergewissern Sie sich, dass die neuen Controller ordnungsgemäß eingerichtet sind"](#page-552-0)
- 3. ["Richten Sie Storage Encryption auf dem neuen Controller-Modul ein"](#page-554-0)
- 4. ["Einrichtung von NetApp Volume oder Aggregate Encryption auf dem neuen Controller-Modul"](#page-555-0)
- 5. ["Ausmustern des alten Systems"](#page-557-0)
- 6. ["Setzen Sie den SnapMirror Betrieb fort"](#page-557-1)

#### <span id="page-551-0"></span>**Authentifizierungsmanagement mit KMIP-Servern**

Mit ONTAP 9.5 und höher können KMIP-Server (Key Management Interoperability Protocol) Authentifizierungsschlüssel managen.

#### **Schritte**

1. Hinzufügen eines neuen Controllers:

security key-manager setup -node *new\_controller\_name*

2. Fügen Sie den Schlüsselmanager hinzu:

security key-manager -add *key\_management\_server\_ip\_address*

3. Vergewissern Sie sich, dass die Verschlüsselungsmanagement-Server konfiguriert und für alle Nodes im Cluster verfügbar sind:

security key-manager show -status

4. Stellen Sie die Authentifizierungsschlüssel von allen verknüpften Verschlüsselungsmanagementservern auf den neuen Knoten wieder her:

security key-manager restore -node *new\_controller\_name*

#### <span id="page-552-0"></span>**Vergewissern Sie sich, dass die neuen Controller ordnungsgemäß eingerichtet sind**

Um die korrekte Einrichtung zu bestätigen, aktivieren Sie das HA-Paar. Außerdem überprüfen Sie, ob Node 3 und node 4 auf den Storage zugreifen können und ob keine der Daten-LIFs gehören, die zu anderen Nodes im Cluster gehören. Außerdem bestätigen Sie, dass Node 3 Eigentümer der Aggregate von Node 1 ist und node4 Eigentümer der Aggregate von Node 2 ist und die Volumes für beide Nodes online sind.

#### **Schritte**

1. Aktivieren Sie Storage Failover, indem Sie auf einem der Nodes den folgenden Befehl eingeben:

storage failover modify -enabled true -node *node3*

2. Vergewissern Sie sich, dass Storage-Failover aktiviert ist:

storage failover show

Im folgenden Beispiel wird die Ausgabe des Befehls angezeigt, wenn ein Storage Failover aktiviert ist:

```
cluster::> storage failover show
                         Takeover
Node Partner Possible State Description
-------------- -------------- -------- ------------------
node3 node4 true Connected to node4
node4 node3 true Connected to node3
```
3. Führen Sie eine der folgenden Aktionen durch:

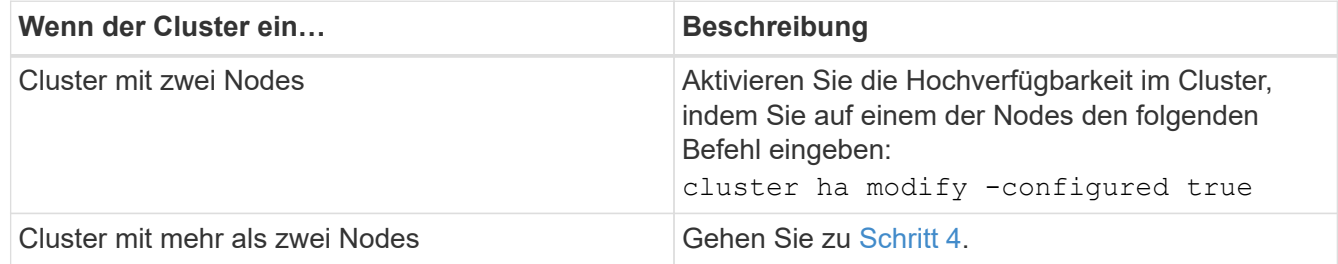

4. Überprüfen Sie, ob node3 und node4 zum selben Cluster gehören, indem Sie den folgenden Befehl eingeben und die Ausgabe überprüfen:

cluster show

5. Stellen Sie sicher, dass node3 und node4 auf den Storage der jeweils anderen zugreifen können, indem

Sie den folgenden Befehl eingeben und die Ausgabe überprüfen:

storage failover show -fields local-missing-disks,partner-missing-disks

6. Vergewissern Sie sich, dass weder node3 noch node4 Eigentümer von Daten-LIFs sind, die im Besitz anderer Nodes im Cluster sind. Geben Sie dazu den folgenden Befehl ein und prüfen Sie die Ausgabe:

network interface show

Wenn Node3 oder node4 im Besitz von Daten-LIFs sind, die sich im Besitz anderer Nodes im Cluster befinden, verwenden Sie die network interface revert Befehl zum Zurücksetzen der Daten-LIFs auf den Home-Eigentümer.

7. Überprüfen Sie, ob node3 die Aggregate von node1 besitzt und dass node4 die Aggregate von node2 besitzt:

storage aggregate show -owner-name *node3* storage aggregate show -owner-name *node4*

8. Legen Sie fest, ob Volumes offline sind:

volume show -node *node3* -state offline volume show -node *node4* -state offline

9. Wenn Volumes offline sind, vergleichen Sie sie mit der Liste der Offline-Volumes, die Sie in erfasst haben ["Schritt 19 \(d\)"](#page-439-0) In *die Nodes für Upgrade* vorbereiten und jedes der Offline-Volumes nach Bedarf durch Eingabe des folgenden Befehls ein Mal für jedes Volume den Online-Modus versetzen:

volume online -vserver *vserver\_name* -volume *volume\_name*

10. Installieren Sie neue Lizenzen für die neuen Nodes, indem Sie den folgenden Befehl für jeden Node eingeben:

system license add -license-code *license code, license code,license code*...

Der Lizenzcode-Parameter akzeptiert eine Liste von 28 alphabetischen Zeichenschlüsseln für Großbuchstaben. Sie können jeweils eine Lizenz hinzufügen, oder Sie können mehrere Lizenzen gleichzeitig hinzufügen, jeden Lizenzschlüssel durch ein Komma getrennt.

11. Wenn in der Konfiguration selbstverschlüsselnde Laufwerke verwendet werden und Sie den eingestellt haben kmip.init.maxwait Variabel auf off (Beispiel in ["Schritt 16"](#page-473-0) Von *Install and Boot node3*) müssen Sie die Variable aufheben:

```
set diag; systemshell -node node name -command sudo kenv -u -p
kmip.init.maxwait
```
12. Geben Sie einen der folgenden Befehle ein, um alle alten Lizenzen von den ursprünglichen Nodes zu entfernen:

```
system license clean-up -unused -expired
system license delete -serial-number node_serial_number -package
licensable_package
```
◦ Um alle abgelaufenen Lizenzen zu löschen, geben Sie Folgendes ein:

system license clean-up -expired

◦ Um alle nicht verwendeten Lizenzen zu löschen, geben Sie Folgendes ein:

system license clean-up -unused

◦ Geben Sie zum Löschen einer bestimmten Lizenz von einem Cluster die folgenden Befehle auf den Nodes ein:

```
system license delete -serial-number node1_serial_number -package *
system license delete -serial-number node2 serial number -package *
```
Die folgende Ausgabe wird angezeigt:

```
Warning: The following licenses will be removed:
<list of each installed package>
Do you want to continue? {y|n}: y
```
+ Eingabe y Um alle Pakete zu entfernen.

13. Überprüfen Sie die ordnungsgemäße Installation der Lizenzen, indem Sie den folgenden Befehl eingeben und seine Ausgabe überprüfen:

system license show

Sie können die Ausgabe mit der Ausgabe vergleichen, die Sie in erfasst haben ["Schritt 30"](#page-439-0) Von *die Nodes für Upgrade vorbereiten*.

14. Konfigurieren Sie die SPs, indem Sie auf beiden Knoten den folgenden Befehl ausführen:

system service-processor network modify -node *node\_name*

Gehen Sie zu ["Quellen"](#page-565-0) Link zur *Systemverwaltungsreferenz* für Informationen über die SPs und die Befehle *ONTAP 9: Manual Page Reference* für detaillierte Informationen zum system serviceprocessor network modify Befehl.

15. Wenn Sie ein Cluster ohne Switches auf den neuen Nodes einrichten möchten, fahren Sie mit fort ["Quellen"](#page-565-0) Um eine Verbindung zur *Network Support Site* herzustellen, befolgen Sie die Anweisungen unter " Wechsel zu einem 2-Node-Cluster ohne Switch\_".

#### **Nachdem Sie fertig sind**

Wenn die Speicherverschlüsselung auf Node3 und node4 aktiviert ist, führen Sie die Schritte in aus ["Richten](#page-554-0) [Sie Storage Encryption auf dem neuen Controller-Modul ein".](#page-554-0) Führen Sie andernfalls die Schritte unter aus ["Ausmustern des alten Systems"](#page-557-0).

#### <span id="page-554-0"></span>**Richten Sie Storage Encryption auf dem neuen Controller-Modul ein**

Wenn der ersetzte Controller oder der HA-Partner des neuen Controllers Storage Encryption verwendet, müssen Sie das neue Controller-Modul für Storage Encryption konfigurieren, einschließlich der Installation von SSL-Zertifikaten und der Einrichtung von

# Key Management-Servern.

#### **Über diese Aufgabe**

Dieses Verfahren umfasst Schritte, die auf dem neuen Controller-Modul ausgeführt werden. Sie müssen den Befehl auf dem richtigen Node eingeben.

#### **Schritte**

1. Vergewissern Sie sich, dass die Verschlüsselungsmanagement-Server weiterhin verfügbar sind, deren Status und ihre Authentifizierungsdaten folgendermaßen sind:

security key-manager show -status

security key-manager query

- 2. Fügen Sie die im vorherigen Schritt aufgeführten Verschlüsselungsmanagement-Server der Liste des zentralen Management-Servers im neuen Controller hinzu.
	- a. Fügen Sie den Schlüsselverwaltungsserver hinzu:

security key-manager -add *key\_management\_server\_ip\_address*

b. Wiederholen Sie den vorherigen Schritt für jeden aufgeführten Key Management Server.

Sie können bis zu vier Verschlüsselungsmanagement-Server verknüpfen.

c. Überprüfen Sie, ob die Verschlüsselungsmanagementserver erfolgreich hinzugefügt wurden:

security key-manager show

3. Führen Sie auf dem neuen Controller-Modul den Setup-Assistenten für das Verschlüsselungsmanagement aus, um die wichtigsten Management-Server einzurichten und zu installieren.

Sie müssen dieselben Key Management-Server installieren, die auf dem vorhandenen Controller-Modul installiert sind.

a. Starten Sie den Setup-Assistenten für den Schlüsselmanagementserver auf dem neuen Knoten:

security key-manager setup -node *new\_controller\_name*

- b. Führen Sie die Schritte im Assistenten zum Konfigurieren von Verschlüsselungsmanagementservern durch.
- 4. Stellen Sie Authentifizierungsschlüssel von allen verknüpften Verschlüsselungsmanagementservern mit dem neuen Knoten wieder her:

security key-manager restore -node *new controller name* 

#### <span id="page-555-0"></span>**Einrichtung von NetApp Volume oder Aggregate Encryption auf dem neuen Controller-Modul**

Wenn der ersetzte Controller oder der HA-Partner (High Availability, Hochverfügbarkeit) des neuen Controllers NetApp Volume Encryption (NVE) oder NetApp Aggregate Encryption (NAE) verwendet, muss das neue Controller-Modul für NVE oder NAE konfiguriert werden.

#### **Über diese Aufgabe**

Dieses Verfahren umfasst Schritte, die auf dem neuen Controller-Modul ausgeführt werden. Sie müssen den Befehl auf dem richtigen Node eingeben.

#### **Schritte**

1. Vergewissern Sie sich, dass die Verschlüsselungsmanagement-Server weiterhin verfügbar sind, deren Status und ihre Authentifizierungsdaten folgendermaßen sind:

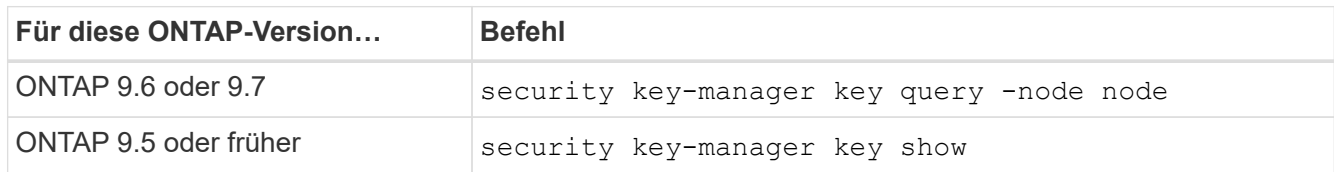

- 2. Fügen Sie die im vorherigen Schritt aufgeführten Verschlüsselungsmanagement-Server der Liste des zentralen Management-Servers des neuen Controllers hinzu:
	- a. Fügen Sie den Verschlüsselungsmanagementserver mit dem folgenden Befehl hinzu:

security key-manager -add *key\_management\_server\_ip\_address*

- b. Wiederholen Sie den vorherigen Schritt für jeden aufgeführten Key Management Server. Sie können bis zu vier Verschlüsselungsmanagement-Server verknüpfen.
- c. Überprüfen Sie, ob die Verschlüsselungsmanagement-Server erfolgreich hinzugefügt wurden. Verwenden Sie dazu den folgenden Befehl:

security key-manager show

3. Führen Sie auf dem neuen Controller-Modul den Setup-Assistenten für das Verschlüsselungsmanagement aus, um die wichtigsten Management-Server einzurichten und zu installieren.

Sie müssen dieselben Key Management-Server installieren, die auf dem vorhandenen Controller-Modul installiert sind.

a. Starten Sie den Setup-Assistenten für den Verschlüsselungsmanagement-Server auf dem neuen Knoten, indem Sie den folgenden Befehl verwenden:

security key-manager setup -node *new\_controller\_name*

- b. Führen Sie die Schritte im Assistenten zum Konfigurieren von Verschlüsselungsmanagementservern durch.
- 4. Stellen Sie Authentifizierungsschlüssel von allen verknüpften Verschlüsselungsmanagementservern mit dem neuen Knoten wieder her.
	- Authentifizierung für externen Schlüsselmanager wiederherstellen:

security key-manager external restore

Für diesen Befehl ist die OKM-Passphrase (Onboard Key Manager) erforderlich

Weitere Informationen finden Sie im Knowledge Base-Artikel ["So stellen Sie die Konfiguration des externen](https://kb.netapp.com/onprem/ontap/dm/Encryption/How_to_restore_external_key_manager_server_configuration_from_the_ONTAP_boot_menu) [Schlüsselmanager-Servers aus dem ONTAP-Startmenü wieder her"](https://kb.netapp.com/onprem/ontap/dm/Encryption/How_to_restore_external_key_manager_server_configuration_from_the_ONTAP_boot_menu).

◦ Authentifizierung für den OKM wiederherstellen:

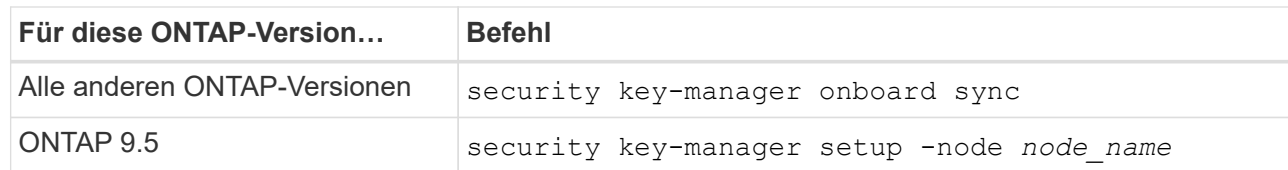

#### **Nachdem Sie fertig sind**

Überprüfen Sie, ob Volumes offline geschaltet wurden, da Authentifizierungsschlüssel nicht verfügbar waren oder externe Verschlüsselungsmanagementserver nicht erreicht werden konnten. Stellen Sie diese Volumes mithilfe der wieder online volume online Befehl.

#### <span id="page-557-0"></span>**Ausmustern des alten Systems**

Nach dem Upgrade kann das alte System über die NetApp Support Site außer Betrieb gesetzt werden. Die Deaktivierung des Systems sagt NetApp, dass das System nicht mehr in Betrieb ist und dass es aus Support-Datenbanken entfernt wird.

#### **Schritte**

- 1. Siehe ["Quellen"](#page-565-0) Um auf die *NetApp Support Site* zu verlinken und sich anzumelden.
- 2. Wählen Sie im Menü die Option **Produkte > Meine Produkte**.
- 3. Wählen Sie auf der Seite **installierte Systeme anzeigen** die **Auswahlkriterien** aus, mit denen Sie Informationen über Ihr System anzeigen möchten.

Sie können eine der folgenden Optionen wählen, um Ihr System zu finden:

- Seriennummer (auf der Rückseite des Geräts)
- Seriennummern für "My Location"
- 4. Wählen Sie **Los!**

In einer Tabelle werden Cluster-Informationen, einschließlich der Seriennummern, angezeigt.

5. Suchen Sie den Cluster in der Tabelle und wählen Sie im Dropdown-Menü Product Tool Set die Option **Decommission this System** aus.

#### <span id="page-557-1"></span>**Setzen Sie den SnapMirror Betrieb fort**

Sie können SnapMirror Transfers, die vor dem Upgrade stillgelegt wurden, fortsetzen und die SnapMirror Beziehungen fortsetzen. Die Updates sind nach Abschluss des Upgrades im Zeitplan.

#### **Schritte**

1. Überprüfen Sie den SnapMirror Status auf dem Ziel:

snapmirror show

2. Wiederaufnahme der SnapMirror Beziehung:

```
snapmirror resume -destination-vserver vserver name
```
# **Fehlerbehebung**

### **Fehlerbehebung**

Möglicherweise ist beim Upgrade des Node-Paars ein Fehler auftritt. Der Node kann abstürzen, Aggregate werden möglicherweise nicht verschoben oder LIFs werden nicht migriert. Die Ursache des Fehlers und seiner Lösung hängt davon ab, wann der Fehler während des Aktualisierungsvorgangs aufgetreten ist.

Siehe Tabelle, in der die verschiedenen Phasen des Verfahrens im Abschnitt beschrieben werden ["ARL](#page-420-0) [Upgrade-Workflow".](#page-420-0) Die Informationen über mögliche Fehler werden in der Phase des Verfahrens aufgelistet.

- ["Fehler bei der Aggregatverschiebung"](#page-558-0)
- ["Neustarts, Panikspiele oder Energiezyklen"](#page-559-0)
- ["Probleme, die in mehreren Phasen des Verfahrens auftreten können"](#page-563-0)
- ["Fehler bei der LIF-Migration"](#page-564-0)
- ["LIFs befinden sich bei ungültigen Ports nach dem Upgrade"](#page-564-1)

#### <span id="page-558-0"></span>**Fehler bei der Aggregatverschiebung**

Bei der Aggregatverschiebung (ARL, Aggregate Relocation) fallen während des Upgrades möglicherweise an verschiedenen Punkten aus.

#### **Prüfen Sie, ob Aggregate Relocation Failure vorhanden sind**

Während des Verfahrens kann ARL in Phase 2, Phase 3 oder Phase 5 fehlschlagen.

#### **Schritte**

1. Geben Sie den folgenden Befehl ein und überprüfen Sie die Ausgabe:

storage aggregate relocation show

Der storage aggregate relocation show Der Befehl zeigt Ihnen, welche Aggregate erfolgreich umgezogen wurden und welche nicht, zusammen mit den Ursachen des Ausfalls.

- 2. Überprüfen Sie die Konsole auf EMS-Nachrichten.
- 3. Führen Sie eine der folgenden Aktionen durch:
	- Führen Sie die entsprechenden Korrekturmaßnahmen durch, je nach der Ausgabe des storage aggregate relocation show Befehl und Ausgabe der EMS-Nachricht.
	- Erzwingen Sie das verlagern des Aggregats oder der Aggregate mit dem override-vetoes Oder die Option override-destination-checks Option des storage aggregate relocation start Befehl.

Ausführliche Informationen zum storage aggregate relocation start, override-vetoes, und override-destination-checks Optionen finden Sie unter ["Quellen"](#page-565-0) Link zu den Befehlen *ONTAP 9: Manual Page Reference*.

#### **Aggregate, die ursprünglich auf node1 waren, gehören node4 nach Abschluss des Upgrades**

Beim Abschluss des Upgrade-Verfahrens muss die Knoten3 der neue Home-Node von Aggregaten sein, die ursprünglich als Home-Node die Knoten1 hatten. Sie können sie nach dem Upgrade verschieben.

#### **Über diese Aufgabe**

Unter den folgenden Umständen kann es nicht gelingen, Aggregate ordnungsgemäß zu verschieben und Node 1 als Home Node anstelle von Knoten3 zu verwenden:

- In Phase 3, wenn Aggregate von node2 auf node3 verschoben werden. Einige der verlagerten Aggregate haben die Nr. 1 als Home-Node. Ein solches Aggregat könnte zum Beispiel "aggr\_Node\_1" heißen. Wenn die Verlagerung von aggr\_Node\_1 während Phase 3 fehlschlägt und eine Verlagerung nicht erzwungen werden kann, dann wird das Aggregat auf node2 zurückgelassen.
- Nach Stufe 4, wenn node2 durch node4 ersetzt wird. Wenn node2 ersetzt wird, kommt aggr\_Node\_1 mit node4 als Home-Node statt node3 online.

Sie können das falsche Eigentümerproblem nach Phase 6 beheben, wenn ein Storage-Failover aktiviert wurde, indem Sie die folgenden Schritte durchführen:

#### **Schritte**

1. Geben Sie den folgenden Befehl ein, um eine Liste der Aggregate zu erhalten:

storage aggregate show -nodes *node4* -is-home true

Informationen zur Identifizierung von Aggregaten, die nicht korrekt verschoben wurden, finden Sie in der Liste der Aggregate mit dem Home-Inhaber von node1, die Sie im Abschnitt erhalten haben ["Bereiten Sie](#page-439-0) [die Knoten für ein Upgrade vor"](#page-439-0) Und vergleichen Sie ihn mit der Ausgabe des obigen Befehls.

- 2. Vergleichen Sie die Ausgabe von Schritt 1 Mit der Ausgabe, die Sie für node1 im Abschnitt aufgenommen haben ["Bereiten Sie die Knoten für ein Upgrade vor"](#page-439-0) Und beachten Sie alle Aggregate, die nicht korrekt verschoben wurden.
- 3. Verschiebung der Aggregate links auf node4:

```
storage aggregate relocation start -node node4 -aggr aggr_node_1 -destination
node3
```
Verwenden Sie das nicht -ndo-controller-upgrade Parameter während dieser Verschiebung.

4. Geben Sie den folgenden Befehl ein, um zu überprüfen, ob node3 jetzt der Haupteigentümer der Aggregate ist:

storage aggregate show -aggregate *aggr1,aggr2,aggr3…* -fields home-name

*aggr1,aggr2,aggr3…* Ist die Liste der Aggregate, die node1 als ursprünglichen Besitzer hatten.

Aggregate, die nicht über Node3 als Hausbesitzer verfügen, können mit dem gleichen Relocation-Befehl in auf node3 verschoben werden [Schritt 3.](#page-314-0)

#### <span id="page-559-0"></span>**Neustarts, Panikspiele oder Energiezyklen**

Das System kann in verschiedenen Phasen des Upgrades abstürzt, z. B. neu gebootet, in Panik geraten oder aus- und wieder eingeschaltet werden. Die Lösung dieser

# Probleme hängt davon ab, wann sie auftreten.

#### **Neustarts, Panikspiele oder Energiezyklen in Phase 2**

Abstürze können vor, während oder unmittelbar nach Phase 2 auftreten, während der Sie Aggregate von node1 auf node2 verschieben, Daten-LIFs und SAN-LIFs im Besitz von node1 auf node2 verschieben, node1- Informationen aufzeichnen und Knoten1 ausmustern.

#### **Node1 oder node2 stürzt vor Phase 2 ab, und HA ist noch aktiviert**

Wenn node1 oder node2 vor Phase 2 abstürzt, wurden noch keine Aggregate verschoben und die HA-Konfiguration ist noch aktiviert.

#### **Über diese Aufgabe**

Takeover und Giveback können normal fortgesetzt werden.

#### **Schritte**

- 1. Überprüfen Sie die Konsole auf EMS-Meldungen, die das System möglicherweise ausgegeben hat, und ergreifen Sie die empfohlenen Korrekturmaßnahmen.
- 2. Fahren Sie mit dem Upgrade des Node-Paars fort.

#### **Node1 stürzt während oder direkt nach Phase 2 ab, und HA ist noch aktiviert**

Einige oder alle Aggregate wurden von node1 in node2 verschoben und die HA ist noch aktiviert. Node2 wird das Root-Volume von node1 und alle nicht-Root-Aggregate übernehmen, die nicht verschoben wurden.

#### **Über diese Aufgabe**

Das Eigentum an verlagerten Aggregaten sieht mit dem Eigentum nicht-Root-Aggregaten identisch aus, die übernommen wurden, da sich der Home-Eigentümer nicht geändert hat. Wenn node1 in den eintritt waiting for giveback state, Node2 wird alle node1 nicht-Root-Aggregate zurückgeben.

#### **Schritte**

- 1. Vollständig ["Schritt 1"](#page-458-0) Im Abschnitt *Non-Root-Aggregate wieder von node1 nach node2* verschieben.
- 2. Fahren Sie mit dem Upgrade des Node-Paars fort.

#### **Node1 stürzt nach Phase 2 ab, während HA deaktiviert ist**

Node2 wird nicht übernehmen, aber es stellt immer noch Daten aus allen nicht-Root-Aggregaten bereit.

#### **Schritte**

- 1. Knoten 1 aufbring.
- 2. Fahren Sie mit dem Upgrade des Node-Paars fort.

Möglicherweise sehen Sie einige Änderungen in der Ausgabe von storage failover show Befehl, aber das ist typisch und hat keine Auswirkung auf das Verfahren. Siehe Abschnitt Fehlerbehebung ["Unerwarteter Storage-Failover zeigt die Befehlsausgabe an".](#page-563-0)

#### **Node2 fällt während oder nach Phase 2 aus, bei aktiviertem HA**

Node1 hat einige oder alle seine Aggregate in node2 verschoben. HA ist aktiviert.

#### **Über diese Aufgabe**

Node1 wird alle Aggregate node2 sowie alle eigenen Aggregate übernehmen, die es auf node2 verlagert hatte. Wenn node2 in den eintritt Waiting for Giveback Zustand: Node1 gibt alle Aggregate node2 zurück.

#### **Schritte**

- 1. Vollständig ["Schritt 1"](#page-458-0) Im Abschnitt *Non-Root-Aggregate wieder von node1 nach node2* verschieben.
- 2. Fahren Sie mit dem Upgrade des Node-Paars fort.

#### **Node2 stürzt nach Phase 2 ab und nach HA ist deaktiviert**

Node1 wird nicht übernehmen.

#### **Schritte**

1. Knoten 2 aufbring.

Ein Client-Ausfall wird für alle Aggregate auftreten, während node2 gestartet wird.

2. Fahren Sie mit dem verbleibenden Upgrade des Node-Paars fort.

#### **Neustarts, Panikspiele oder Energiezyklen in Phase 3**

Ausfälle können während oder unmittelbar nach Phase 3 auftreten. In dieser Phase installieren und booten Sie Node3, weisen Ports von node1 zu node3 zu, verschieben Daten-LIFs und SAN-LIFs, die zu node1 und node2 zu node3 gehören, und verschieben alle Aggregate von node2 auf node3.

#### **Knoten 2 Absturz in Phase 3 mit deaktiviertem HA und vor dem Verschieben von Aggregaten**

Node3 wird nach einem Absturz nach einem node2 nicht mehr übernehmen, da HA bereits deaktiviert ist.

#### **Schritte**

1. Knoten 2 aufbring.

Ein Client-Ausfall wird für alle Aggregate auftreten, während node2 gestartet wird.

2. Fahren Sie mit dem Upgrade des Node-Paars fort.

#### **Node2 stürzt während Phase 3 ab, nachdem einige oder alle Aggregate verschoben wurden**

Node2 hat einige oder alle seine Aggregate in Node3 verschoben, die Daten von Aggregaten bereitstellen, die umgezogen wurden. HA ist deaktiviert.

#### **Über diese Aufgabe**

Es wird ein Client-Ausfall für Aggregate geben, die nicht verlagert wurden.

#### **Schritte**

- 1. Knoten 2 aufbring.
- 2. Verschieben Sie die verbleibenden Aggregate durch Abschluss ["Schritt 1"](#page-506-0) Bis ["Schritt 3"](#page-506-0) Im Abschnitt *Non-Root-Aggregate von node2 auf node3* verschieben.
- 3. Fahren Sie mit dem Upgrade des Node-Paars fort.

#### **Node3 stürzt während Phase 3 und vor node2 hat alle Aggregate verschoben**

Node2 übernimmt nicht, aber es stellt immer noch Daten aus allen nicht-Root-Aggregaten bereit.

#### **Schritte**

- 1. Knoten 3 aufbring.
- 2. Fahren Sie mit dem Upgrade des Node-Paars fort.

#### **Node3 stürzt während der Phase 3 während der Aggregatverschiebung ab**

Falls node3 abstürzt, während node2 Aggregate zu node3 verschoben wird, wird node2 die Verschiebung aller verbleibenden Aggregate abbrechen.

#### **Über diese Aufgabe**

Node2 dient weiterhin verbleibenden Aggregaten, doch Aggregate, die bereits in Knoten 3 verlagert wurden, begegnen ein Client-Ausfall, während node3 gebootet wird.

#### **Schritte**

- 1. Knoten 3 aufbring.
- 2. Vollständig ["Schritt 3"](#page-506-0) Wieder im Abschnitt *Verschiebung von nicht-Root-Aggregaten von node2 zu node3*.
- 3. Fahren Sie mit dem Upgrade des Node-Paars fort.

#### **Node3 startet nach einem Absturz in Phase 3 nicht**

Aufgrund eines katastrophalen Ausfalls kann nach einem Absturz in Phase 3 nicht node3 gestartet werden.

#### **Schritt**

1. Wenden Sie sich an den technischen Support.

#### **Node2 stürzt nach Phase 3 aber vor Phase 5 ab**

Node3 stellt weiterhin Daten für alle Aggregate bereit. Das HA-Paar ist deaktiviert.

#### **Schritte**

- 1. Knoten 2 aufbring.
- 2. Fahren Sie mit dem Upgrade des Node-Paars fort.

#### **Node3 stürzt nach Phase 3, aber vor Phase 5 ab**

Node3 stürzt nach Phase 3, aber vor Phase 5 ab. Das HA-Paar ist deaktiviert.

#### **Schritte**

1. Knoten 3 aufbring.

Es gibt einen Client-Ausfall für alle Aggregate.

2. Fahren Sie mit dem Upgrade des Node-Paars fort.

#### **Neustarts, Panikspiele oder Energiezyklen in Phase 5**

Es können zu Abstürzen kommen, während Phase 5, in der Sie node4 installieren und booten, Ports von node2 nach node4 abbilden, Daten-LIFs und SAN-LIFs, die zu node2 von node3 nach node4 gehören, und alle Aggregate von node2 in node4 verschieben.

#### **Node3 stürzt in Phase 5 ab**

Node3 hat einige oder alle node2 Aggregate in node4 verschoben. Node4 übernimmt nicht, dient aber weiterhin nicht-Root-Aggregate, die node3 bereits verschoben hat. Das HA-Paar ist deaktiviert.

#### **Über diese Aufgabe**

Es gibt einen Ausfall für den Rest der Aggregate, bis node3 wieder hochfährt.

#### **Schritte**

- 1. Knoten 3 aufbring.
- 2. Verschiebung der verbleibenden Aggregate, die zu Knoten 2 gehörten, durch Wiederholung ["Schritt 1"](#page-549-0) Bis ["Schritt 3"](#page-549-0) Im Abschnitt *Verschiebung der nicht-Root-Aggregate von node2 nach node3*.
- 3. Fahren Sie mit dem Upgrade des Node-Paars fort.

#### **Node4 stürzt in Phase 5 ab**

Node3 hat einige oder alle node2 Aggregate in node4 verschoben. Node3 übernimmt nicht die Übernahme, dient aber weiterhin nicht-Root-Aggregate, die Node3 besitzt, sowie solche, die nicht verlagert wurden. HA ist deaktiviert.

#### **Über diese Aufgabe**

Es gibt einen Ausfall für nicht-Root-Aggregate, die bereits verschoben wurden, bis node4 wieder hochfährt.

#### **Schritte**

- 1. bringen sie node4 auf.
- 2. Verschiebung der verbleibenden Aggregate, die zu node2 gehörten, durch erneute Fertigstellung ["Schritt 1"](#page-549-0) Bis ["Schritt 3"](#page-549-0) In *Verschiebung der nicht-Root-Aggregate von node2 nach node4*.
- 3. Fahren Sie mit dem Upgrade des Node-Paars fort.

#### <span id="page-563-0"></span>**Probleme, die in mehreren Phasen des Verfahrens auftreten können**

Einige Probleme können in verschiedenen Phasen des Verfahrens auftreten.

#### Unerwartete Ausgabe des "Storage Failover show"-Befehls

Wenn während der Prozedur der Node, der alle Daten hostet, "Panik und" oder versehentlich neu gebootet wird, wird möglicherweise die unerwartete Ausgabe für den angezeigt storage failover show Befehl vor und nach dem Neubooten, Panic oder aus- und Wiedereinschalten.

#### **Über diese Aufgabe**

Möglicherweise wird eine unerwartete Ausgabe von der angezeigt storage failover show Befehl in Phase 2, Stufe 3, Stufe 4 oder Stufe 5.

Das folgende Beispiel zeigt die erwartete Ausgabe von storage failover show Befehl, wenn auf dem Node, der alle Datenaggregate hostet, kein Neubooten oder "Panic" erfolgt:

```
cluster::> storage failover show
                   Takeover
Node Partner Possible State Description
------- -------- --------- -----------------
node1 node2 false Unknown
node2 node1 false Node owns partner aggregates as part of the
non-disruptive head upgrade procedure. Takeover is not possible: Storage
failover is disabled.
```
Das folgende Beispiel zeigt die Ausgabe von storage failover show Befehl nach einem Neubooten oder Panic:

```
cluster::> storage failover show
                   Takeover
Node Partner Possible State Description
------- -------- --------- -----------------
node1 node2 - Unknown
node2 node1 false Waiting for node1, Partial giveback, Takeover
is not possible: Storage failover is disabled
```
Obwohl die Ausgabe sagt, dass sich ein Node im teilweise Giveback befindet und der Storage-Failover deaktiviert ist, können Sie diese Meldung ignorieren.

#### **Schritte**

Es ist keine Aktion erforderlich. Fahren Sie mit dem Upgrade des Node-Paars fort.

#### <span id="page-564-0"></span>**Fehler bei der LIF-Migration**

Nach der Migration der LIFs sind diese nach der Migration in Phase 2, Phase 3 oder Phase 5 möglicherweise nicht online.

#### **Schritte**

1. Vergewissern Sie sich, dass die MTU-Port-Größe mit der Größe des Quell-Nodes identisch ist.

Wenn beispielsweise die MTU-Größe des Cluster-Ports am Quell-Node 9000 ist, sollte sie auf dem Ziel-Node 9000 sein.

2. Überprüfen Sie die physische Konnektivität des Netzwerkkabels, wenn der physische Status des Ports "ausgefallen" ist.

### <span id="page-564-1"></span>**LIFs befinden sich bei ungültigen Ports nach dem Upgrade**

Nach Abschluss des Upgrades befinden sich die logischen FC-Schnittstellen (LIFs) bei einer MetroCluster-Konfiguration möglicherweise auf falschen Ports. Sie können einen Neusynchronisierung durchführen, um die LIFs den richtigen Ports zuzuweisen.

#### **Schritt**

1. Geben Sie das ein metrocluster vserver resync Befehl zum Neuzuweisen der LIFs zu den richtigen Ports.

metrocluster vserver resync -vserver *vserver name* fcp-mc.headupgrade.test.vs

# <span id="page-565-0"></span>**Quellen**

Wenn Sie die Verfahren in diesem Inhalt ausführen, müssen Sie möglicherweise Referenzinhalt konsultieren oder zu Referenzwebsites gehen.

- [Referenzinhalt](#page-83-0)
- [Referenzstandorte](#page-85-0)

#### **Referenzinhalt**

Die für dieses Upgrade spezifischen Inhalte sind in der folgenden Tabelle aufgeführt.

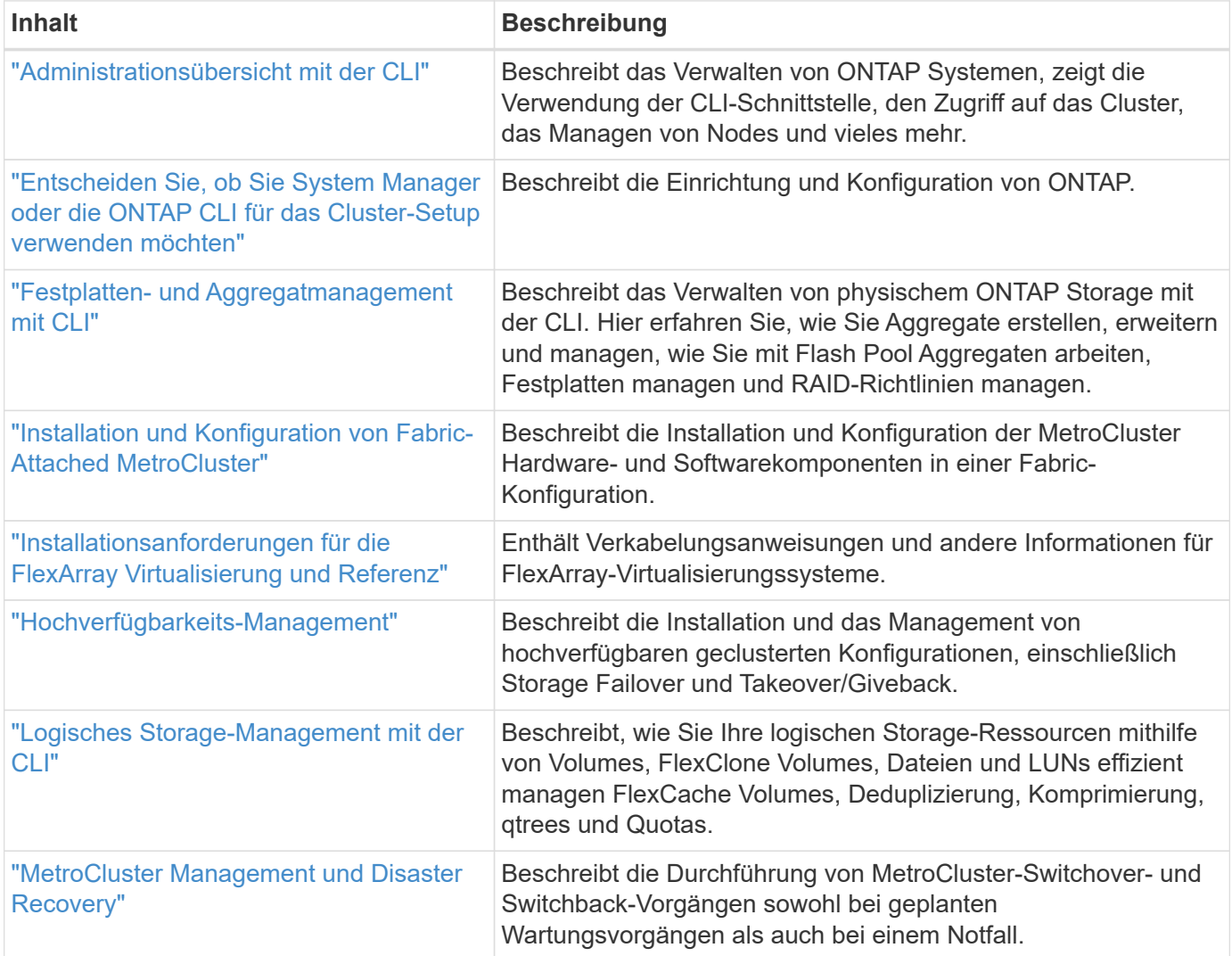

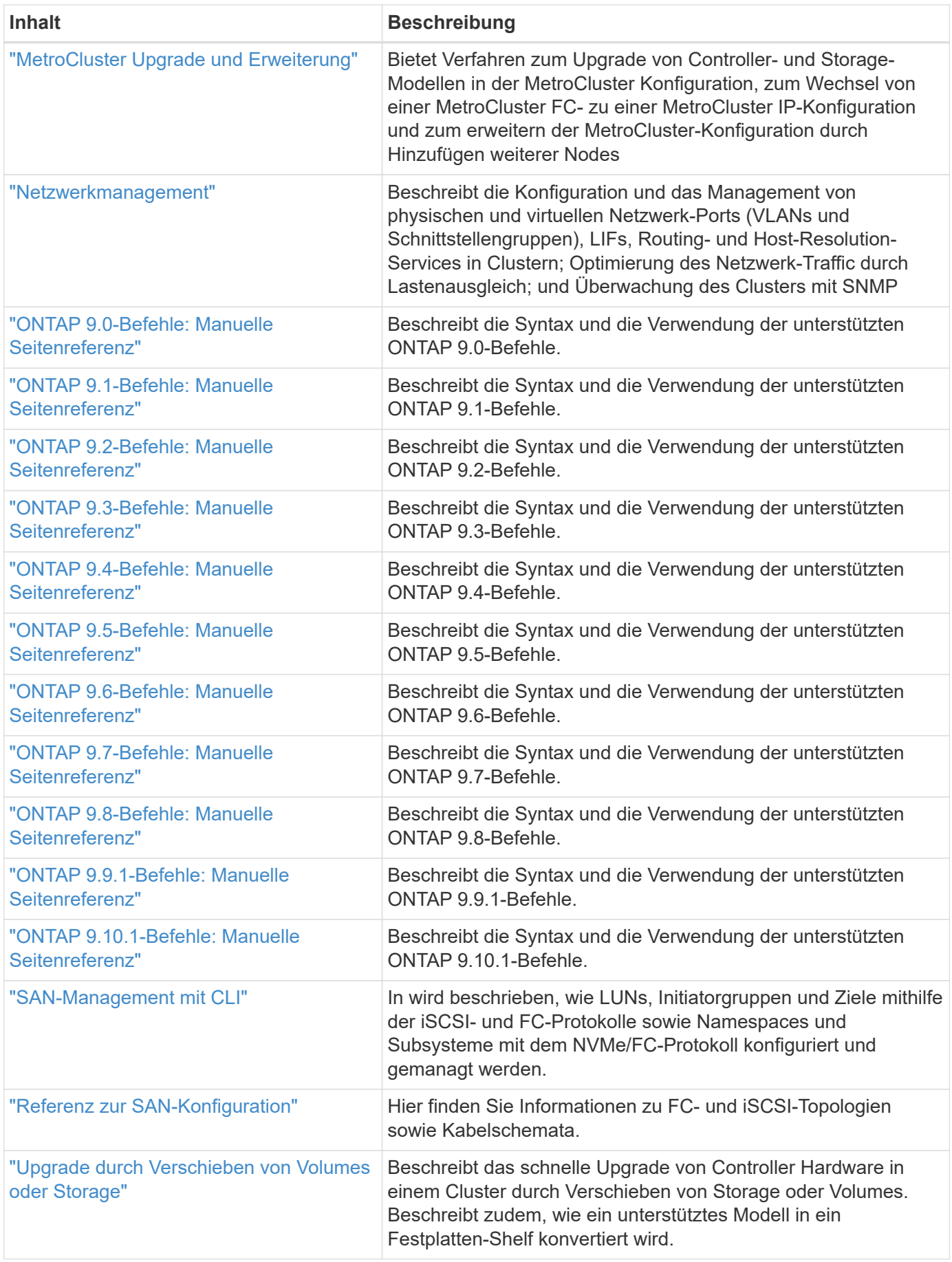

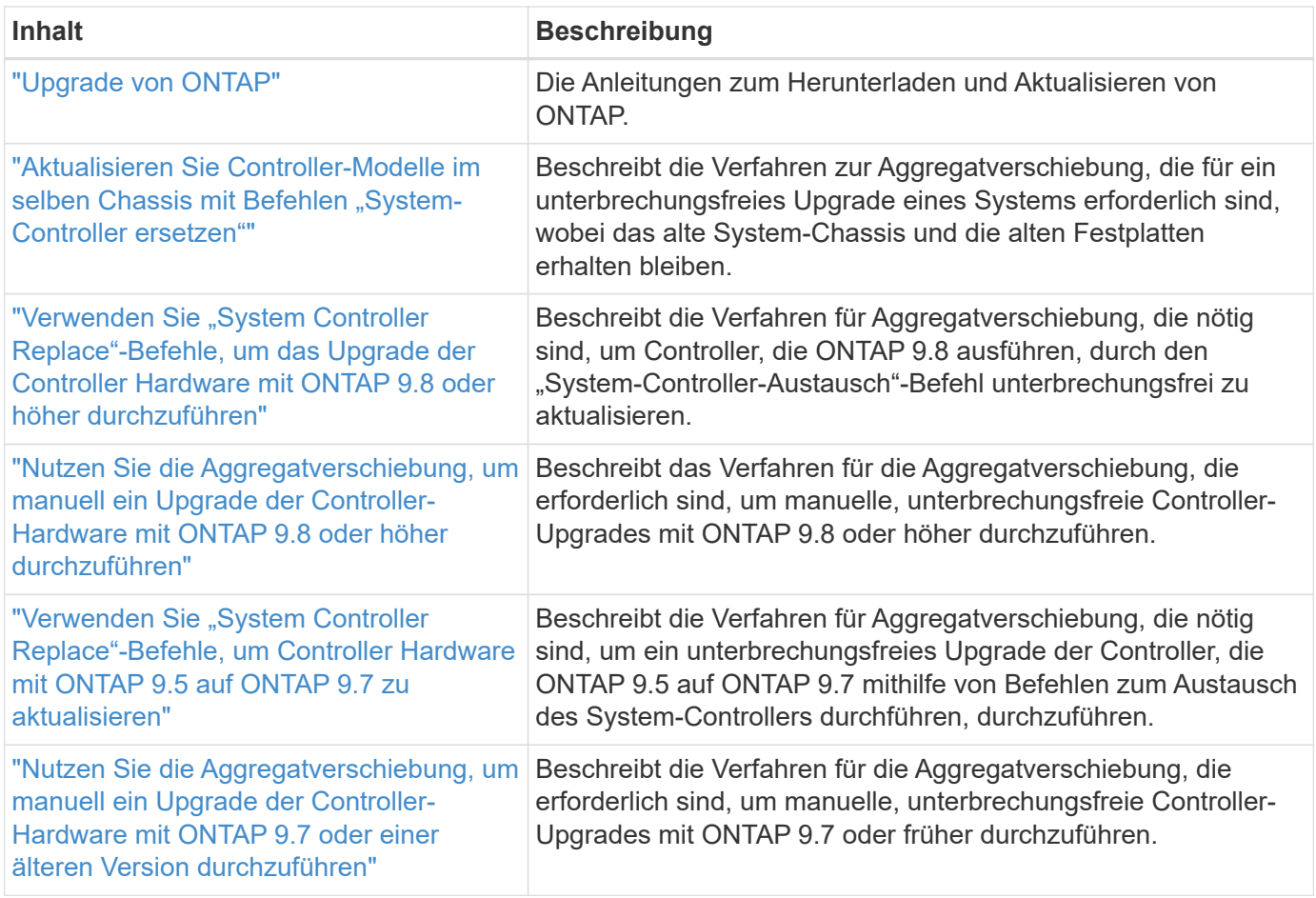

#### **Referenzstandorte**

Der ["NetApp Support Website"](https://mysupport.netapp.com) Enthält auch Dokumentation zu Netzwerkschnittstellenkarten (NICs) und anderer Hardware, die Sie mit Ihrem System verwenden könnten. Es enthält auch die ["Hardware Universe"](https://hwu.netapp.com), Die Informationen über die Hardware liefert, die das neue System unterstützt.

Datenzugriff ["ONTAP 9-Dokumentation".](https://docs.netapp.com/us-en/ontap/index.html)

Auf das zugreifen ["Active IQ Config Advisor"](https://mysupport.netapp.com/site/tools) Werkzeug.

# **Upgrade durch Verschieben von Volumes oder Storage**

# **Entscheiden Sie, ob Sie ein Upgrade durch Verschieben von Volumes oder Storage durchführen**

Dieser Inhalt beschreibt, wie die Controller-Hardware eines AFF, FAS oder ASA Systems in einem Cluster durch das Verschieben von Storage oder Volumes aktualisiert wird.

Gehen Sie folgendermaßen vor, wenn Sie die Controller-Hardware in den folgenden Situationen aktualisieren möchten:

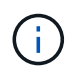

Die Hardware-Upgrade-Verfahren wurden in ONTAP 9.8 mit der Einführung der automatischen Port-Platzierung vereinfacht.

- Ihre ursprünglichen und neuen Nodes sind kompatibel und werden unterstützt.
- Auf den ursprünglichen und den neuen Nodes wird ONTAP 9.0 oder höher ausgeführt. NetApp empfiehlt, wenn möglich, auf den ursprünglichen und neuen Nodes dieselbe ONTAP-Version zu verwenden.

Wenn Ihr Controller-Upgrade gemischte ONTAP-Versionen umfasst, finden Sie weitere Informationen unter ["ONTAP Cluster mit gemischten Versionen"](https://docs.netapp.com/us-en/ontap/upgrade/concept_mixed_version_requirements.html) Finden Sie weitere Informationen.

- Auf den neuen Nodes werden die IP-Adressen, Netzwerkmasken und Gateways der ursprünglichen Nodes erneut verwendet.
- Sie planen ein Upgrade der Controller Hardware durch Verschieben von Storage oder Volumes.
- Bei einem Upgrade des Storage werden Sie darauf vorbereitet, einen störenden Vorgang durchzuführen.

Ein Upgrade durch Verschiebung von Volumes ist unterbrechungsfrei.

• Ein Node eines unterstützten Modells soll in ein Festplatten-Shelf konvertiert und anschließend mit den neuen Nodes hinzugefügt werden.

Informationen zum Aktualisieren einer MetroCluster-Konfiguration finden Sie unter ["Aktualisieren, Aktualisieren](https://docs.netapp.com/us-en/ontap-metrocluster/upgrade/concept_choosing_an_upgrade_method_mcc.html) [oder erweitern der MetroCluster Konfiguration".](https://docs.netapp.com/us-en/ontap-metrocluster/upgrade/concept_choosing_an_upgrade_method_mcc.html)

#### **Verwandte Informationen**

- ["Überlegungen für ein Upgrade der Controller-Hardware"](#page-568-0)
- ["Wählen Sie Methoden zum Upgrade der Controller-Hardware"](#page-3-0)
- ["Hier finden Sie Verfahren für MetroCluster-Wartungsarbeiten"](https://docs.netapp.com/us-en/ontap-metrocluster/maintain/concept_where_to_find_procedures_for_mcc_maintenance_tasks.html)
- ["NetApp Hardware Universe"](https://hwu.netapp.com)

# <span id="page-568-0"></span>**Überlegungen für ein Upgrade der Controller-Hardware**

Zur Planung des Upgrades müssen Sie sich mit den allgemeinen Upgrade-Überlegungen vertraut machen. Wenden Sie sich bei Bedarf an den technischen Support, um Empfehlungen und Hinweise zu erhalten, die der Konfiguration Ihres Clusters spezifisch

sind.

# **Anforderungen und Einschränkungen zu erfüllen**

Je nach Umgebung müssen Sie bestimmte Faktoren berücksichtigen, bevor Sie mit dem Upgrade beginnen. Sehen Sie sich dazu die folgende Tabelle an, um die Anforderungen und Einschränkungen zu ermitteln, die Sie berücksichtigen müssen.

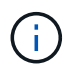

Bevor Sie mit dem Upgrade des Controllers beginnen, müssen Sie alle Fragen prüfen, die in der folgenden Tabelle aufgeführt sind.

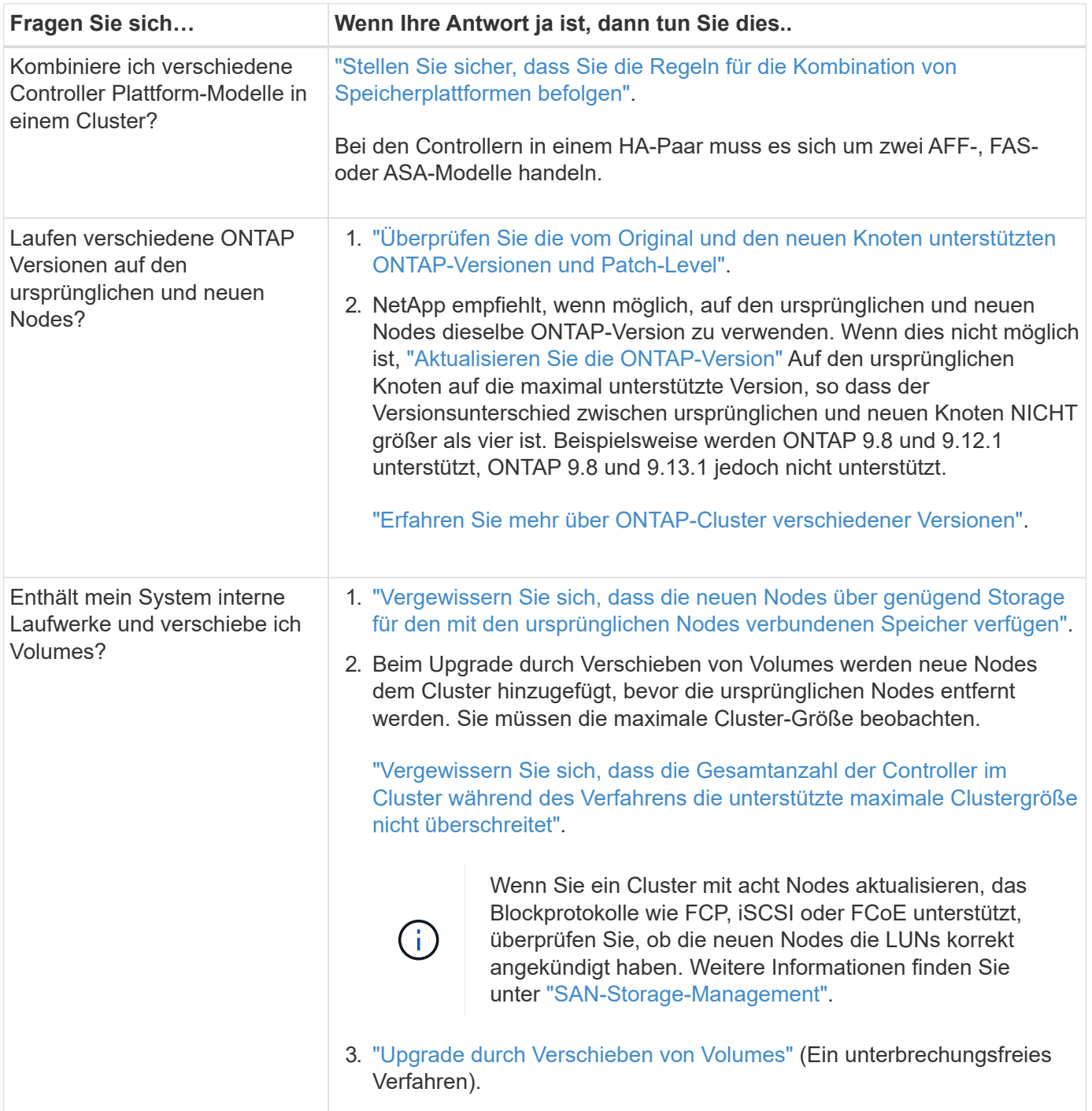

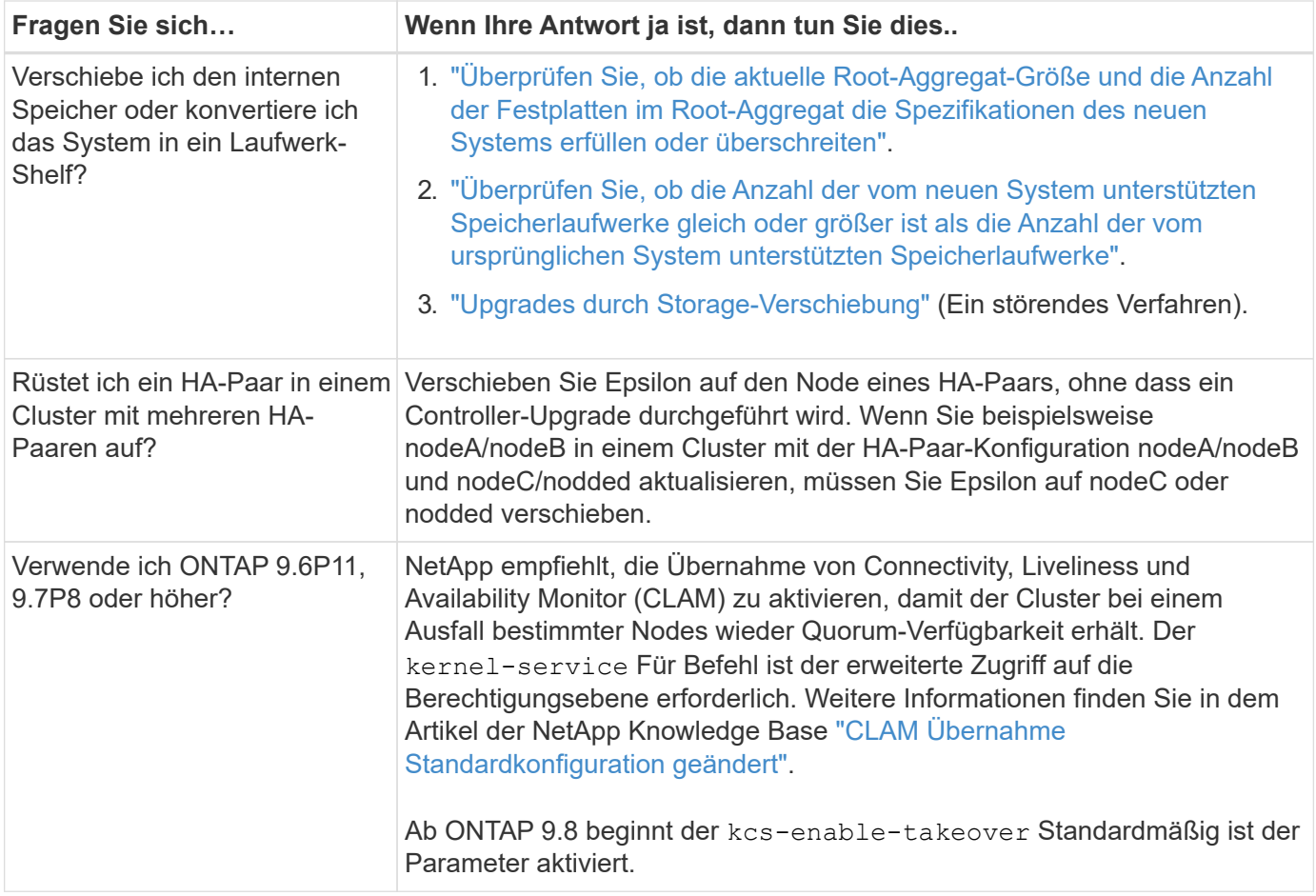

Sie können ein integriertes System aktualisieren, indem Sie Daten in neuen Storage verschieben (Volumes verschieben) oder das vorhandene integrierte System in ein Shelf konvertieren und dann in ein neues System migrieren (Storage verschieben). Sie können beispielsweise eine FAS2650 zu einer FAS8300 aktualisieren, indem Sie das FAS2650 Controller-Chassis in ein DS224C SAS Shelf konvertieren und dieses an die FAS8300 anschließen. In beiden Fällen verbleibt die Datenmigration oder das umgewandelte Shelf im selben Cluster mit Switches.

# **Systeme mit internem Storage**

 $\left(\mathbf{i}\right)$ 

Die folgenden Systeme verfügen über einen internen Speicher:

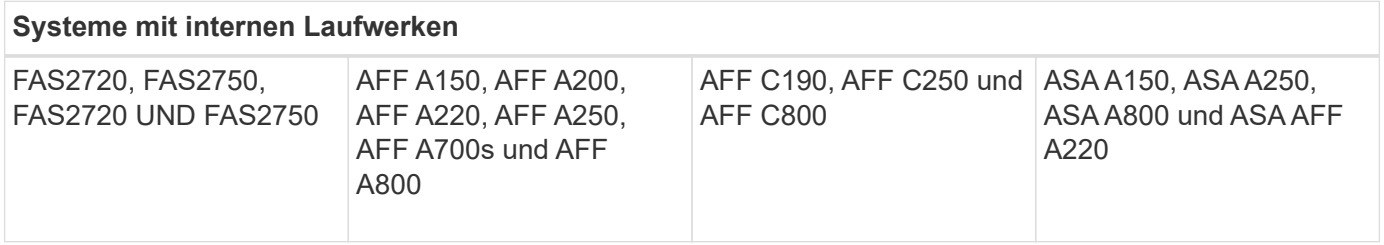

- Wenn Ihr System nicht oben aufgeführt ist, lesen Sie den ["NetApp Hardware Universe"](https://hwu.netapp.com) Um zu überprüfen, ob es interne Laufwerke hat.
- Wenn Sie ein System mit internem Storage haben, können Sie das System in ein Laufwerk-Shelf konvertieren und an einen neuen Node im selben Cluster anschließen.

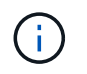

AFF A700s, AFF A800, AFF C800 oder ASA A800 Systeme können nicht in ein Festplatten-Shelf konvertiert werden.

• Falls Sie ein System mit internem Storage oder einem System mit Volumes oder Aggregaten auf internen SATA-Laufwerken oder SSDs haben, können Sie das Upgrade durchführen, indem Sie den internen Storage auf ein Festplatten-Shelf übertragen, das mit dem neuen Node im selben Cluster verbunden ist.

Der Transfer des internen Speichers ist eine optionale Aufgabe im Workflow für das Upgrade durch die Verschiebung des Storage.

# **Situationen, in denen Sie möglicherweise zusätzliche Schritte benötigen**

- ["Sie führen ein Upgrade von einer AFF A250 auf eine AFF A400 durch"](#page-625-0) (Ein unterbrechungsfreies Verfahren).
- Wenn das neue System weniger Steckplätze als das ursprüngliche System hat oder weniger oder unterschiedliche Porttypen vorhanden sind, müssen Sie dem neuen System möglicherweise einen Adapter hinzufügen. Siehe ["NetApp Hardware Universe"](https://hwu.netapp.com).
- Wenn die ursprünglichen oder neuen Knoten die FlexArray-Virtualisierungssoftware verwenden, lesen Sie den Knowledge Base-Artikel ["Welche spezifischen Schritte werden in FlexArray für NetApp Controller-](https://kb.netapp.com/Advice_and_Troubleshooting/Data_Storage_Systems/V_Series/What_are_the_specific_steps_involved_in_FlexArray_for_NetApp_controller_upgrades%2F%2Freplacements%3F)[Upgrades und -Austausch durchgeführt"](https://kb.netapp.com/Advice_and_Troubleshooting/Data_Storage_Systems/V_Series/What_are_the_specific_steps_involved_in_FlexArray_for_NetApp_controller_upgrades%2F%2Freplacements%3F).
- Wenn Ihr Cluster über SAN Hosts verfügt, müssen Sie möglicherweise Schritte Unternehmen, um Probleme mit den Änderungen der LUN-Seriennummer zu beheben. Weitere Informationen finden Sie im Knowledge Base-Artikel ["So können Probleme während des Austauschs der Storage Controller-](https://kb.netapp.com/Advice_and_Troubleshooting/Data_Storage_Systems/FlexPod_with_Infrastructure_Automation/resolve_issues_during_storage_controller_motherboard_replacement_and_head_upgrades_with_iSCSI_and_FCP)[Hauptplatine und des Upgrades mit iSCSI und FCP behoben werden"](https://kb.netapp.com/Advice_and_Troubleshooting/Data_Storage_Systems/FlexPod_with_Infrastructure_Automation/resolve_issues_during_storage_controller_motherboard_replacement_and_head_upgrades_with_iSCSI_and_FCP).
- Wenn Ihr System Out-of-Band-ACP verwendet, müssen Sie möglicherweise von Out-of-Band-ACP zu bandinternen ACP migrieren. Weitere Informationen finden Sie im Knowledge Base-Artikel ["Einrichtung](https://kb.netapp.com/Advice_and_Troubleshooting/Data_Storage_Systems/FAS_Systems/In-Band_ACP_Setup_and_Support) [und Unterstützung von in-Band ACP"](https://kb.netapp.com/Advice_and_Troubleshooting/Data_Storage_Systems/FAS_Systems/In-Band_ACP_Setup_and_Support)

#### **Verwandte Informationen**

- ["Wählen Sie Methoden zum Upgrade der Controller-Hardware"](#page-3-0)
- ["Upgrade von Controller Hardware durch Storage-Verschiebung"](#page-571-0)
- ["Aktualisieren Sie die Controller Hardware durch Verschieben von Volumes"](#page-602-0)

# **Upgrades durch Storage-Verschiebung**

# <span id="page-571-0"></span>**Workflow**

Bei einem Upgrade der Controller Hardware durch Verschiebung des Storage bereiten Sie die Original-Nodes vor und richten die neuen Nodes ein. Einige Plattformmodelle unterstützen den Transfer von internem Storage zu den neuen Nodes. Sie weisen Festplatten neu zu und stellen die Root-Volume-Konfiguration den neuen Nodes wieder her und konfigurieren Netzwerkports. Das Upgrade durch Verschiebung von Storage führt zu Unterbrechungen.

In den Schritten zum Upgrade der Controller-Hardware durch Verschiebung von Storage werden die ursprünglichen Nodes node1 und node2 genannt und die neuen Nodes werden node3 und node4 genannt. Während des beschriebenen Verfahrens wird node1 durch node3 ersetzt und node2 durch node4 ersetzt.

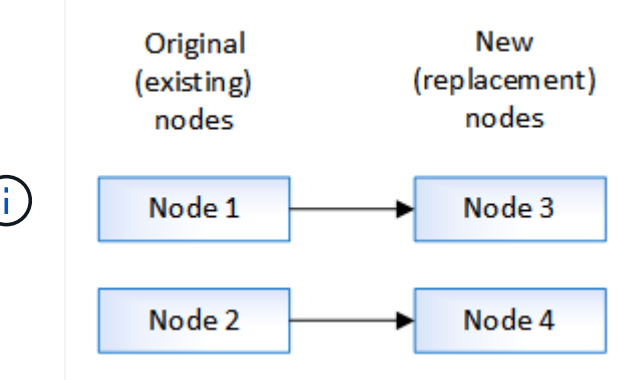

Die Begriffe node1, node2, node3 und node4 werden nur verwendet, um zwischen den ursprünglichen und den neuen Knoten zu unterscheiden. Wenn Sie das Verfahren befolgen, müssen Sie diese durch die echten Namen Ihrer ursprünglichen und neuen Knoten ersetzen. In der Realität ändern sich jedoch die Namen der Nodes nicht: node3 hat den Namen node1 und node4 hat nach dem Upgrade der Controller-Hardware den Namen node2.

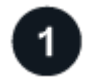

# **["Bereiten Sie sich bei der Verschiebung des Storage auf das Upgrade vor"](upgrade-prepare-when-moving-storage.html)**

Vor dem Upgrade durch Verschieben des Speichers sammeln Sie Lizenzinformationen von den ursprünglichen Knoten, planen die Netzwerkkonfiguration, notieren die System-IDs und bereiten die für den Netzboot erforderlichen Dateien vor.

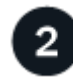

#### **["Fahren Sie die ursprünglichen Nodes herunter"](upgrade-shutdown-remove-original-nodes.html)**

Beim Herunterfahren und Entfernen der ursprünglichen Nodes senden Sie eine AutoSupport-Meldung über das Upgrade, zerstören die Mailboxen, schalten die Nodes aus und entfernen das Chassis.

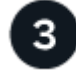

#### **["Entfernen Sie die Eigentumsrechte an den Festplatten, die mit den neuen Nodes verbunden sind"](upgrade-remove-disk-ownership-new-nodes.html)**

Wenn die neuen Nodes über interne Festplatten oder mit dem System verbundene zusätzliche Shelfs verfügen, können diese die Controller-Upgrades stören. Sie sollten die Eigentumsrechte für alle neuen Festplatten, die mit node3/node4 geliefert wurden, entfernen.

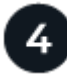

#### **["Setzen Sie die Standardkonfiguration auf den neuen Nodes zurück"](upgrade-reset-default-configuration-node3-and-node4.html)**

Um sicherzustellen, dass die Konfigurationsinformationen auf dem Boot-Medium das Controller-Upgrade nicht beeinträchtigen, setzen Sie die Konfigurationen von Node 3 und node 4 auf die Standardeinstellungen zurück.

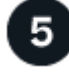

#### **["Die neuen Nodes installieren"](upgrade-install-new-nodes.html)**

Wenn Sie ein Upgrade durch Verschiebung von Storage durchführen, installieren Sie zunächst die Knoten 3 und node4 und verbinden Sie die Netz-, Konsolen- und Netzwerkverbindungen mit den neuen Nodes.

### **["Richten Sie die neuen Nodes ein"](upgrade-set-up-new-nodes.html)**

Während des Upgrades durch Verschiebung des Storage schalten Sie node3 und node4 ein, starten das Software-Image und konfigurieren die Nodes. Zwischen Original und neuen Nodes kann das physische Port-Layout abweichen. Um das richtige Layout von Ports und Verbindungen zu identifizieren, sollten Ports zwischen Original- und Ersatz-Nodes zugeordnet werden.

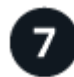

**["Optional: Verschieben Sie internen Storage oder konvertieren Sie das System in ein Festplatten-](upgrade-optional-move-internal-storage.html)[Shelf"](upgrade-optional-move-internal-storage.html)**

Wenn Ihr ursprünglicher Node zu einem der unterstützten Modelle gehört, können Sie optional seine internen SATA-Laufwerke, SSDs oder SAS-Laufwerke in ein Festplatten-Shelf verschieben, das während des Upgrades durch Storage-Verschiebung mit den neuen Nodes verbunden ist. Sie können das System auch in ein Laufwerk-Shelf konvertieren und an die neuen Nodes anschließen.

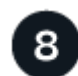

# **["Verbinden Sie Storage Shelfs und weisen Sie Festplatten neu zu"](upgrade-attach-shelves-reassign-disks.html)**

Sie weisen die Festplatten, die zu node1 und node2 gehörten, node 3 bzw. node 4 zu.

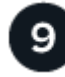

# **["Wiederherstellung der Konfiguration des Root-Volumes"](upgrade-restore-root-volume-config.html)**

Sie stellen Konfigurationsinformationen vom Stammvolume auf die Startgeräte wieder her.

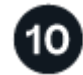

### **["Schließen Sie das Upgrade ab"](upgrade-complete.html)**

Führen Sie das Upgrade in ONTAP 9.8 oder höher oder ONTAP 9.7 oder früher durch.

#### **Verwandte Informationen**

• ["Upgrade von AFF A250 auf AFF A400 durch Konvertierung in ein Festplatten-Shelf"](#page-625-0) (Ein unterbrechungsfreies Verfahren).

# **Bereiten Sie sich bei der Verschiebung des Storage auf das Upgrade vor**

Vor dem Upgrade des Storage müssen Lizenzinformationen von den Original-Nodes erfasst, die Netzwerkkonfiguration geplant, die System-IDs aufgezeichnet und die benötigten Dateien für einen Netzboot vorbereitet werden.

#### **Schritte**

1. Lizenzinformationen der ursprünglichen Knoten, node1 und node2, anzeigen und aufzeichnen:

system license show

- 2. Wenn Sie Storage Encryption auf dem HA-Paar node1/node2 verwenden und für die neuen Nodes verschlüsselungsfähige Festplatten vorhanden sind, stellen Sie sicher, dass die Festplatten der ursprünglichen Nodes korrekt codiert sind:
	- a. Informationen zu Self-Encrypting Drives (SEDs) anzeigen

```
storage encryption disk show
```
b. Wenn Festplatten mit einem nicht hergestellten Secure ID-Schlüssel (Non-MSID) verknüpft sind, müssen Sie diese auf einen MSID-Schlüssel umgeben

storage encryption disk modify

3. Aufzeichnung von Port- und LIF-Konfigurationsinformationen auf das node1/node2 HA-Paar:

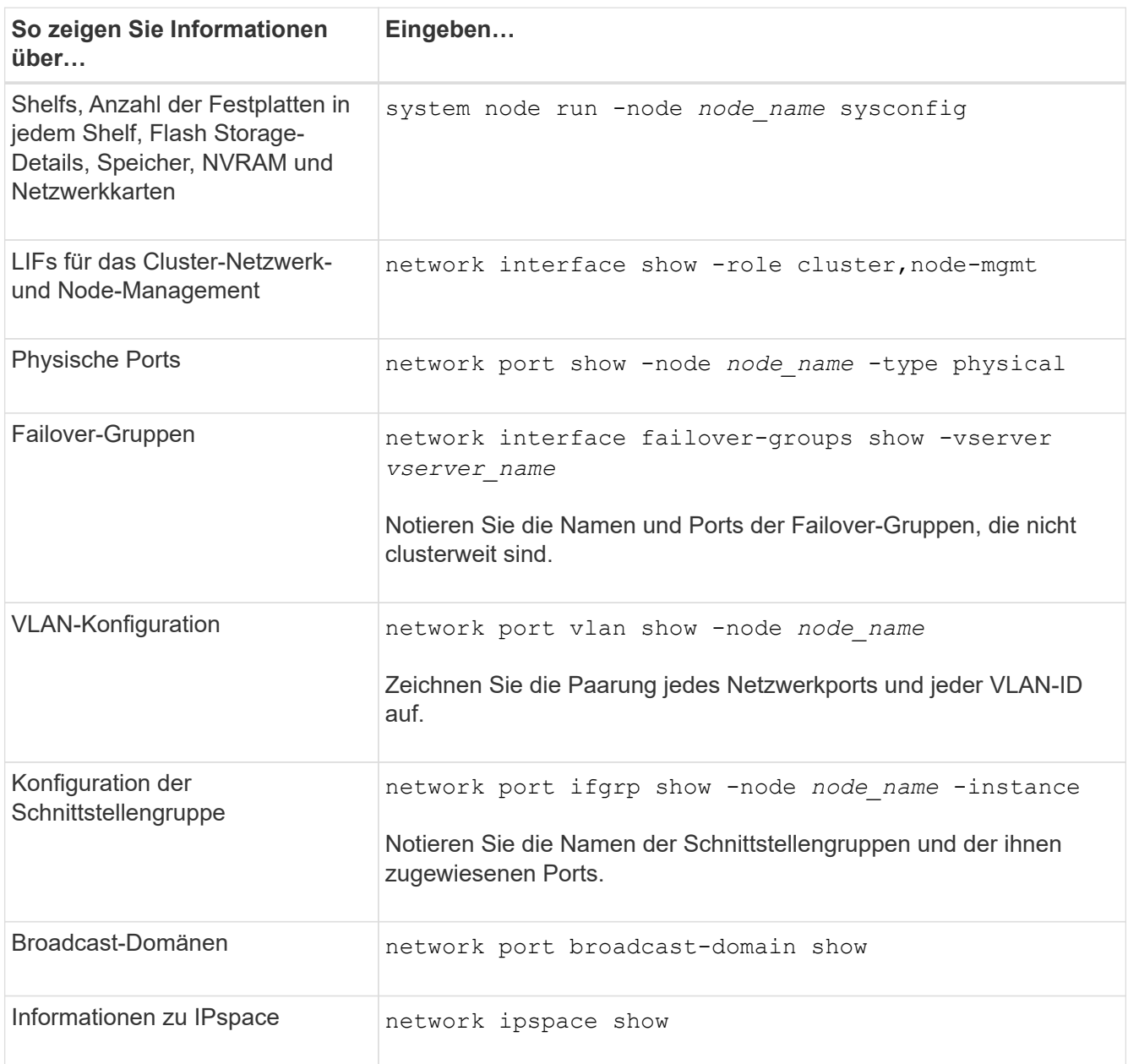

- 4. Informieren Sie sich bei jedem neuen Node, auf den Sie ein Upgrade durchführen, über die standardmäßigen Cluster-Ports, Daten-Ports und Node-Management-Ports: ["NetApp Hardware Universe"](https://hwu.netapp.com)
- 5. bestimmte Systeme, z. B. FAS8300, AFF A400 oder FAS8700 Verwenden Sie die Ports "e0a" und "e0b" als Hochverfügbarkeits-Interconnect-Ports (HA). Wenn Sie ein Upgrade von einem System, z. B. einer FAS8200 oder einer AFF A300, in ein System durchführen, das die Ports "e0a" und "e0b" als HA Interconnect Ports verwendet, Sie müssen die Management- und Intercluster-LIFs, die für diese Ports des ursprünglichen Systems konfiguriert sind, anderen Ports am Ersatzsystem zuweisen.

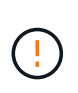

Wenn die Ports "e0a" und "e0b" als HA Interconnect Ports auf dem Austauschsystem verwendet werden, können alle Management- oder Intercluster-LIFs, die auf diesen Ports konfiguriert sind, zu einem Upgrade-Ausfall führen, indem sie verhindern, dass die HA-Konfiguration die Ports "e0a" und "e0b" verwendet, um auf das Ersatzsystem zu booten.

- a. Überprüfen Sie, ob Ihr Ersatzteil-System die Ports "e0a" und "e0b" als HA-Ports verwendet: ["NetApp](https://hwu.netapp.com) [Hardware Universe"](https://hwu.netapp.com)
- b. Falls erforderlich, geben Sie die Management- oder Intercluster-LIFs an, die auf den Ports "e0a" und "e0b" auf dem Originalsystem konfiguriert sind:

network interface show -home-port *port\_name*

c. Weisen Sie bei Bedarf nur die betroffenen Management- oder Intercluster-LIFs den Netzwerk-Ports zu, die nicht als HA-Ports auf dem Ersatzsystem verwendet werden, neu zu:

```
network interface modify -vserver vserver_name -lif LIF_name -home-port
new_port_name
```
network interface revert -vserver *vserver\_name* -lif *LIF\_name*

Im folgenden Beispiel werden die Management- und Intercluster-LIFs auf den Netzwerk-Ports "e0a" und "e0b" den Netzwerk-Ports "e1a" und "e1b" neu zugewiesen. Ihre Nodes verwenden möglicherweise unterschiedliche Netzwerk-Ports, da diese je nach System variieren.

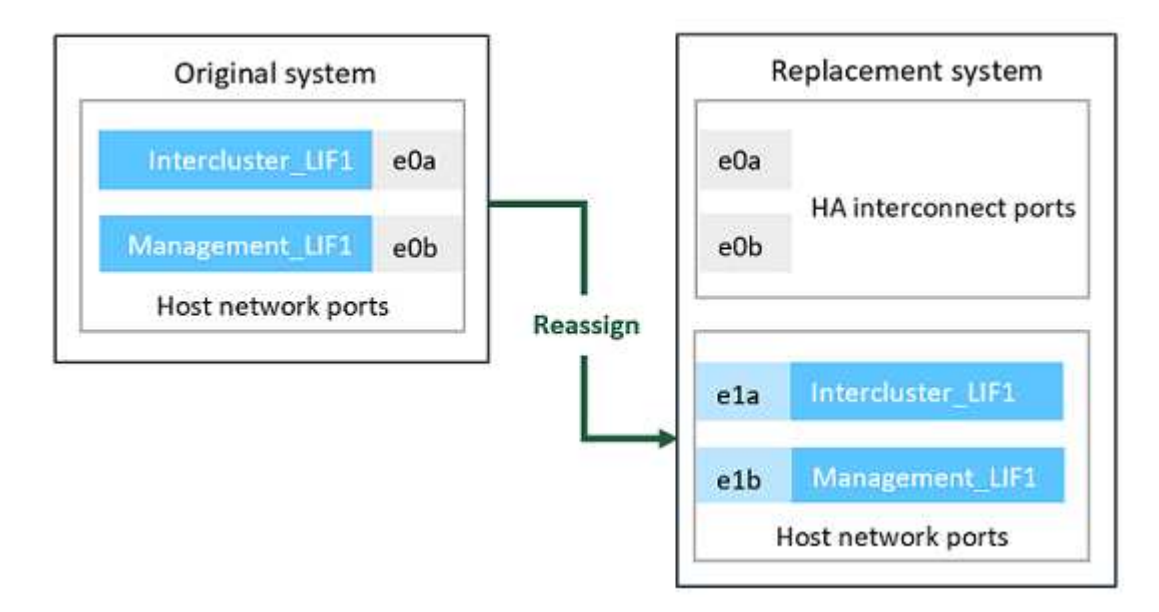

6. Laden Sie die für das Netzboot verwendeten Dateien herunter und bereiten Sie sie vor.

Nach der Installation der neuen Nodes müssen Sie möglicherweise als Netzboot überprüft werden, ob die neuen Nodes dieselbe Version von ONTAP wie die ursprünglichen Nodes ausführen. Der Begriff Netzboot bedeutet, dass Sie über ein ONTAP Image, das auf einem Remote Server gespeichert ist, booten. Wenn Sie das Netzboot vorbereiten, müssen Sie eine Kopie des ONTAP 9 Boot Images auf einem Webserver ablegen, auf den das System zugreifen kann.

a. Auf das zugreifen ["NetApp Support Website"](https://mysupport.netapp.com/site/) Zum Herunterladen der Dateien zum Ausführen des Netzboots des Systems.
- b. Laden Sie die entsprechende ONTAP Software im Bereich Software Downloads auf der NetApp Support Website herunter und speichern Sie die <ontap\_version> image.tgz Datei in einem webbasierten Verzeichnis.
- c. Wechseln Sie in das Verzeichnis für den Zugriff über das Internet, und stellen Sie sicher, dass die benötigten Dateien verfügbar sind.

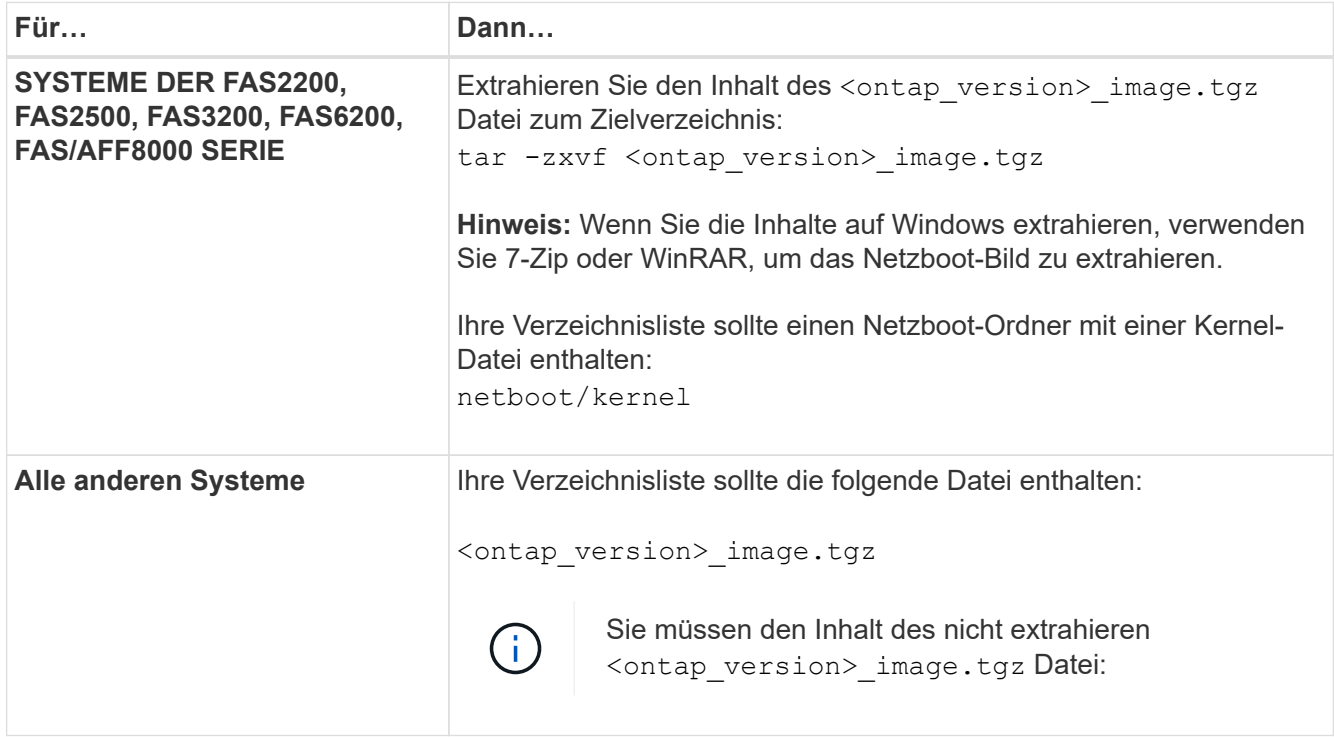

Sie werden die Informationen im Verzeichnis verwenden, um ["Richten Sie die neuen Nodes ein"](#page-582-0).

# <span id="page-576-0"></span>**Fahren Sie die ursprünglichen Nodes herunter**

Wenn Sie die ursprünglichen Nodes herunterfahren und entfernen, müssen Sie eine AutoSupport-Meldung über das Upgrade senden, die Mailboxen zerstören, die Nodes herunterfahren und das Chassis entfernen.

# **Schritte**

1. Senden Sie eine AutoSupport-Nachricht von node1 und node2, um den technischen Support über das Upgrade zu informieren:

system node autosupport invoke -node *node name* -type all -message "MAINT=2h Upgrading *node\_name* from *platform\_original* to *platform\_new*"

2. Deaktivieren Sie Hochverfügbarkeit oder Storage-Failover bei node1 und node2:

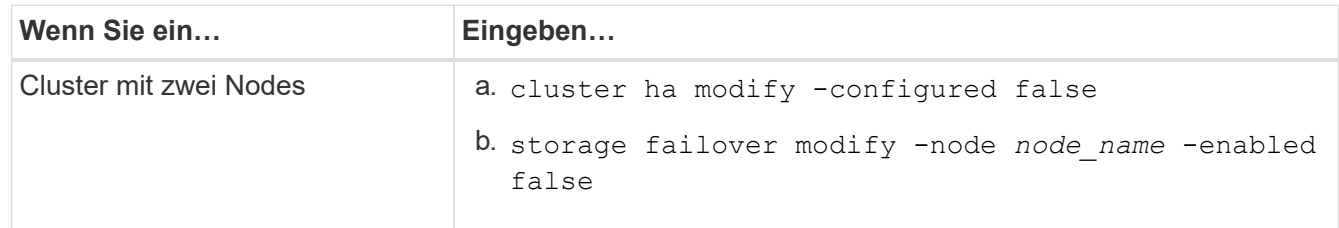

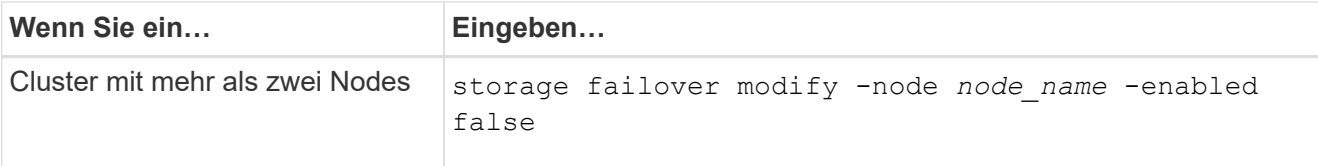

3. Stoppen Sie den Knoten:

system node halt -node *node\_name*

Sie können die Quorum-Prüfung während des Neustarts mit unterdrücken -ignore-quorum-warnings Option.

4. Stellen Sie eine Verbindung zur seriellen Konsole her, wenn Sie noch nicht verbunden sind. Der Node muss die Eingabeaufforderung DES LOADERS aufweisen. Verwenden Sie die boot ontap maint Befehl zum Booten im Wartungsmodus.

Es wird möglicherweise eine Meldung angezeigt, in der Sie gefragt werden, ob der Partner-Node ausgefallen ist oder dass die Übernahme auf dem Partner-Node manuell deaktiviert ist. Sie können eingeben yes Um fortzufahren.

5. Nehmen Sie die System-ID jedes ursprünglichen Node auf, die im Wartungsmodus über die Informationen zum Festplattenbesitzer abgerufen wird:

disk show -v

Sie benötigen die System-IDs, wenn Sie den neuen Nodes Festplatten aus den ursprünglichen Nodes zuweisen.

```
*> disk show -v
Local System ID: 118049495
DISK OWNER POOL SERIAL NUMBER HOME
---- ----- ---- ------------- ----
0a.33 node1 (118049495) Pool0 3KS6BN970000973655KL node1
(118049495)
0a.32 node1 (118049495) Pool0 3KS6BCKD000097363ZHK node1
(118049495)
0a.36 node1 (118049495) Pool0 3KS6BL9H000097364W74 node1
(118049495)
...
```
6. Wenn Sie eine FC- oder CNA-Port-Konfiguration haben, zeigen Sie im Wartungsmodus die Konfiguration an:

ucadmin show

Sie sollten die Befehlsausgabe für einen späteren Verweis notieren.

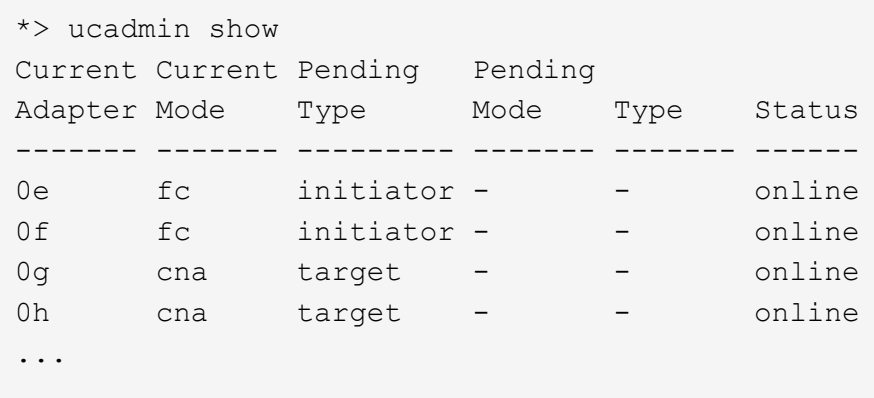

7. Zerstören Sie im Wartungsmodus die Mailboxen node1 und node2: +

mailbox destroy local

In der Konsole wird eine Meldung wie die folgende angezeigt:

Destroying mailboxes forces a node to create new empty mailboxes, which clears any takeover state, removes all knowledge of out-of-date plexes and mirrored volumes, and will prevent management services from going online in 2-node cluster HA configurations. Are you sure you want to destroy the local mailboxes?

8. Löschen Sie die Mailboxen, indem Sie eingeben  $y$  Wenn eine Eingabeaufforderung wie die folgende angezeigt wird:

```
.............Mailboxes destroyed
Takeover On Reboot option will be set to ON after the node boots.
This option is ON by default except on setups that have iSCSI or FCP
license.
Use "storage failover modify -node <nodename> -onreboot false" to turn
it OFF.
*>
```
9. Beenden des Wartungsmodus:

halt

- 10. Schalten Sie die Stromversorgung für Node1 und Node2 aus, und ziehen Sie sie von der Stromquelle ab.
- 11. Alle Kabel von Node1 und node2 beschriften und entfernen.
- 12. Entfernen Sie das Gehäuse mit Node1 und Node2.

# **Entfernen Sie die Eigentumsrechte an den Festplatten, die mit den neuen Nodes verbunden sind**

Wenn die neuen Nodes über interne Festplatten oder mit dem System verbundene zusätzliche Shelfs verfügen, können diese die Controller-Upgrades stören. Führen Sie die folgenden Schritte aus, um den Besitz neuer Festplatten zu entfernen, die mit node3/node4 geliefert wurden.

# **Über diese Aufgabe**

Diese Schritte werden auf den Knoten 3 und node4 nacheinander durchgeführt. Die Knotenfolge spielt keine Rolle.

- Die Regale von node1 und node2 sind in diesem Stadium nicht physisch mit Node3 und node4 verbunden.
- Sie müssen sich nur noch für Festplatten und Shelfs, die mit neuen Controllern geliefert wurden, eignen, entfernen.
- Sie müssen keine Eigentümer von Festplatten entfernen, wenn Sie die Hardware aktualisieren, indem Sie einen alten Controller durch einen neuen Controller auf einer internen Laufwerksplattform austauschen und gleichzeitig das Gehäuse und die Festplatten des alten Controllers behalten.

Wenn Sie beispielsweise Ihr System von einer AFF A200 auf ein AFF A220 aufrüsten, indem Sie das alte AFF A200 Controller-Modul nur gegen das neue AFF A220 Controller-Modul austauschen, ohne dabei das Chassis und die Festplatten der alten AFF A200 zu ersetzen, Sie würden die Eigentumsrechte an Festplatten für das neue AFF A220- Controller-Modul nicht entfernen, wie in diesem Abschnitt "Entfernen der Eigentumsrechte an den neuen Nodes " beschrieben.

Wenden Sie sich an den technischen Support von NetApp, wenn Sie Fragen zum Entfernen des Festplattenbesitzes während eines Controller-Upgrades haben.

Die folgende Liste enthält Systeme mit internem Storage: FAS2720, FAS2750, FAS2720, FAS2750, AFF A200, AFF A220, AFF A700s, AFF A800, AFF A250.

Wenn Ihr System nicht oben aufgeführt ist, lesen Sie den ["NetApp Hardware Universe"](https://hwu.netapp.com) Um zu überprüfen, ob es interne Laufwerke hat.

# **Schritte**

Π.

1. Geben Sie an der LOADER-Eingabeaufforderung des Node den Befehl ein:

boot\_ontap menu

2. Geben Sie an der Eingabeaufforderung des Startmenüs ein 9a Und drücken Sie dann die Eingabetaste.

Auf dem folgenden Bildschirm wird die Eingabeaufforderung des Startmenüs angezeigt.

```
Please choose one of the following:
      (1) Normal Boot.
      (2) Boot without /etc/rc.
      (3) Change password.
      (4) Clean configuration and initialize all disks.
      (5) Maintenance mode boot.
      (6) Update flash from backup config.
      (7) Install new software first.
      (8) Reboot node.
      (9) Configure Advanced Drive Partitioning.
    Selection (1-9)? 9a
```
3. Entfernen Sie den Festplattenbesitzer, indem Sie eingeben  $<sub>y</sub>$  Wenn eine Eingabeaufforderung wie die</sub> folgende angezeigt wird:

```
########## WARNING ##########
This is a disruptive operation and will result in the
      loss of all filesystem data. Before proceeding further,
      make sure that:
      1) This option (9a) has been executed or will be executed
      on the HA partner node, prior to reinitializing either
      system in the HA-pair.
      2) The HA partner node is currently in a halted state or
      at the LOADER prompt.
      Do you still want to continue (yes/no)? yes
```
Das System beseitigt die Festplatteneigentümer und kehrt zum Startmenü zurück.

- 4. Geben Sie im Startmenü ein 5 Um in den Wartungsmodus zu wechseln.
- 5. Führen Sie im Wartungsmodus den aus disk show Befehl.

Es sollten keine Festplatten aufgelistet werden.

6. Führen Sie den Befehl ` aus

disk show -a

Die Zuweisung aller aufgeführten Festplatten sollte aufgehoben werden.

7. Beenden des Wartungsmodus:

halt

# **Setzen Sie die Standardkonfiguration auf den neuen Nodes zurück**

Um sicherzustellen, dass Konfigurationsinformationen auf dem Startmedium nicht das Controller-Upgrade beeinträchtigen, müssen Sie die Konfigurationen von node3 und node4 auf die Standardeinstellungen zurücksetzen.

### **Über diese Aufgabe**

Sie müssen die folgenden Schritte auf node3 und node4 ausführen. Sie können die Schritte auf jedem Knoten parallel ausführen.

1. Starten Sie den Knoten im Startmenü:

```
boot_ontap menu
```
2. Geben Sie an der Eingabeaufforderung des Startmenüs ein wipeconfig Und drücken Sie dann die Eingabetaste.

Auf dem folgenden Bildschirm wird die Eingabeaufforderung des Startmenüs angezeigt

```
Please choose one of the following:
      (1) Normal Boot.
      (2) Boot without /etc/rc.
      (3) Change password.
      (4) Clean configuration and initialize all disks.
      (5) Maintenance mode boot.
      (6) Update flash from backup config.
      (7) Install new software first.
      (8) Reboot node.
      (9) Configure Advanced Drive Partitioning.
      Selection (1-9)? wipeconfig
```
3. Eingabe yes Wenn eine Eingabeaufforderung wie die folgende angezeigt wird:

```
This option deletes critical system configuration, including cluster
membership.
Warning: do not run this option on a HA node that has been taken over.
Are you sure you want to continue?: yes
Rebooting to finish wipeconfig request.
```
Das System initiiert den wipeconfig Verfahren und starten Sie neu. Nach Abschluss des Vorgangs kehrt das System zum Startmenü zurück.

4. Geben Sie im Boot-Menü 8 ein, um den Node neu zu booten, und drücken Sie während des Autobootens **Strg-C**, um den Node an der LOADER-Eingabeaufforderung zu stoppen.

# **Die neuen Nodes installieren**

Wenn Sie ein Upgrade durch Verschiebung von Storage durchführen, installieren Sie zunächst die Knoten 3 und node4 und verbinden Sie die Netz-, Konsolen- und Netzwerkverbindungen mit den neuen Nodes.

# **Schritte**

- 1. Installieren Sie bei Bedarf Adapter in node3 und node4, und befolgen Sie die Anweisungen im entsprechenden Installationsverfahren für den Adapter.
- 2. Installieren Sie die neuen Nodes gemäß den Anweisungen *Installation und Setup* für die Plattform.

Verbinden Sie jetzt keine Festplatten-Shelfs der ursprünglichen Nodes mit den neuen Nodes.

- 3. Schließen Sie die Stromversorgungs- und Konsolenverbindungen an das HA-Paar Node3/node4 an, und befolgen Sie dabei die Anweisungen " Installation und Setup" für die Plattform.
- 4. Schließen Sie die Netzwerkkabel an.
- 5. Übertragen Sie alle verbleibenden Kabel abgesehen von Storage-Shelf-Kabeln vom Node1/node2 HA-Paar auf die entsprechenden Ports in node3/node4.

Dazu gehören Fibre-Channel- und Ethernet-Kabel, die nicht zum Anschluss von Storage-Shelfs verwendet werden.

# <span id="page-582-0"></span>**Richten Sie die neuen Nodes ein**

Während des Upgrades durch Verschiebung des Storage schalten Sie node3 und node4 ein, starten das Software-Image und konfigurieren die Nodes. Zwischen Original und neuen Nodes kann das physische Port-Layout abweichen. Um das richtige Layout von Ports und Verbindungen zu identifizieren, sollten Ports zwischen Original- und Ersatz-Nodes zugeordnet werden.

# **Bevor Sie beginnen**

Wenn sich die Version der auf den neuen Nodes ausgeführten ONTAP von der Version auf den ursprünglichen Nodes unterscheidet, müssen Sie die richtige Version heruntergeladen haben <ontap\_version>\_image.tgz Datei von der NetApp Support Site in ein Web-zugängliches Verzeichnis (siehe *Vorbereitung auf das Upgrade beim Verschieben von Storage*, ["Schritt 5"\)](#page-573-0). Sie benötigen den <ontap\_version>\_image.tgz Datei zum Ausführen eines Netzboots des Systems

Sie können auch die USB-Boot-Option verwenden, um einen Netzboot durchzuführen. Weitere Informationen finden Sie im Knowledge Base-Artikel ["So verwenden Sie den Boot\\_Recovery-LOADER-Befehl zum](https://kb.netapp.com/Advice_and_Troubleshooting/Data_Storage_Software/ONTAP_OS/How_to_use_the_boot_recovery_LOADER_command_for_installing_ONTAP_for_initial_setup_of_a_system) [Installieren von ONTAP für die Ersteinrichtung eines Systems".](https://kb.netapp.com/Advice_and_Troubleshooting/Data_Storage_Software/ONTAP_OS/How_to_use_the_boot_recovery_LOADER_command_for_installing_ONTAP_for_initial_setup_of_a_system)

# **Schritte**

1. Schalten Sie den Netzschalter auf node3 ein, und drücken Sie dann sofort Strg-C an der Konsole, um auf die LOADER-Eingabeaufforderung zuzugreifen.

Wenn sich Node3 und node4 im selben Chassis befinden, fahren Sie mit Schritt 2 fort. Falls nicht, fahren Sie mit Schritt 3 fort.

2. Wenn sich Node3 und node4 in einer Einzel-Chassis-Konfiguration befinden (mit Controllern im selben Chassis):

- a. Schließen Sie eine serielle Konsole an node4 an.
- b. Schalten Sie node4 ein, wenn er nicht bereits EINGESCHALTET ist, und unterbrechen Sie den Bootvorgang, indem Sie am Konsolenterminal Strg-C drücken, um auf die LOADER-Eingabeaufforderung zuzugreifen.

Die Stromversorgung sollte bereits EINGESCHALTET sein, wenn sich beide Controller im gleichen Chassis befinden.

Verlassen sie node4 an DER LOADER-Eingabeaufforderung. Sie kehren zu diesem Verfahren zurück und wiederholen Sie diese Schritte, nachdem node3 installiert wurde.

3. Geben Sie an der LOADER-Eingabeaufforderung den folgenden Befehl ein:

set-defaults

4. Konfigurieren Sie an der Eingabeaufforderung DES LOADERS die Netzboot-Verbindung für eine Management-LIF:

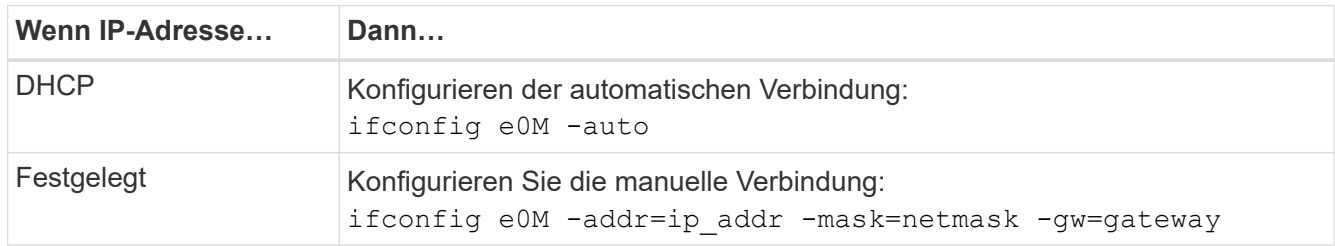

5. Führen Sie an der Loader-Eingabeaufforderung einen Netzboot auf der Knoten 3 aus:

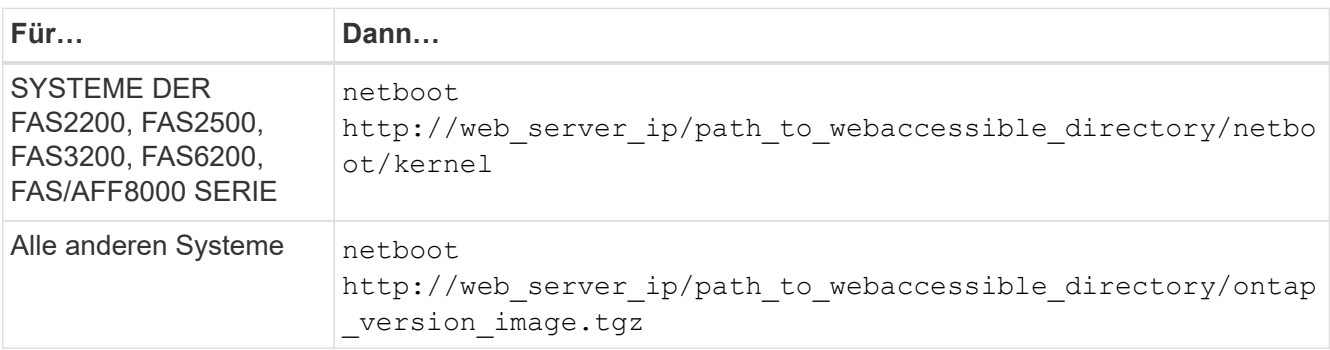

Der path to the web-accessible directory Befindet sich der Speicherort des heruntergeladenen <ontap\_version> image.tgz Datei:

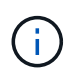

Wenn Sie die neuen Controller nicht als Netzboot senden können, wenden Sie sich an den technischen Support.

6. Wählen Sie im Startmenü die Option **(7) Neue Software zuerst installieren** aus, um das neue Software-Image auf das Boot-Gerät herunterzuladen und zu installieren.

Ignorieren Sie die folgende Meldung: "This procedure is not supported for NonDisruptive Upgrade on an HA pair". Dies gilt für unterbrechungsfreie Software-Upgrades, nicht für Controller-Upgrades.

7. Wenn Sie aufgefordert werden, den Vorgang fortzusetzen, geben Sie y ein, und geben Sie bei Aufforderung zum Paket die URL der Bilddatei ein:

```
/http://web server ip/path to web-
accessible directory/<ontap version> image.tgz
```
Geben Sie ggf. Benutzernamen/Passwort ein, oder drücken Sie die Eingabetaste, um fortzufahren.

8. Eingabe n So überspringen Sie die Backup-Recovery, wenn eine Eingabeaufforderung wie die folgende angezeigt wird:

`Do you want to restore the backup configuration now?  $\{y \mid n\}$ `

9. Starten Sie den Neustart durch Eingabe y Wenn eine Eingabeaufforderung wie die folgende angezeigt wird:

```
`The node must be rebooted to start using the newly installed software.
Do you want to reboot now? \{y|n\}
```
- 10. Unterbrechen Sie den Neubootvorgang, indem Sie Strg-C drücken, um das Boot-Menü anzuzeigen, wenn das System Sie dazu auffordert.
- 11. Wählen Sie im Startmenü **(5) Boot-Modus** aus, um auf den Wartungsmodus zuzugreifen.
- 12. Nehmen Sie gegebenenfalls Änderungen an den FC- oder CNA-Ports am Node vor, und booten Sie den Node im Wartungsmodus neu.

["SAN-Management mit CLI"](https://docs.netapp.com/us-en/ontap/san-admin/index.html)

13. Sie müssen überprüfen, ob die Ausgabe des Befehls angezeigt wird ha:

```
*> ha-config show
 Chassis HA configuration: ha
 Controller HA configuration: ha
```
Systeme zeichnen sich in EINEM PROM auf, ob sie in einem HA-Paar oder einer eigenständigen Konfiguration sind. Der Status muss auf allen Komponenten im Standalone-System oder im HA-Paar der gleiche sein

Der ha-config modify controller ha Mit Befehlen wird konfiguriert ha Für die Controller-Einstellung. Der ha-config modify chassis ha Mit Befehlen wird konfiguriert ha Für die Gehäuseeinstellung.

14. Beenden des Wartungsmodus:

halt

Das System wird an der LOADER-Eingabeaufforderung angehalten

# **Optional: Verschieben Sie internen Speicher oder konvertieren Sie zu Laufwerk-Shelf**

# **Überblick**

Wenn es sich bei Ihrem ursprünglichen Node um eines der unterstützten Modelle handelt, können Sie dessen interne SATA-Laufwerke, SSDs oder SAS-Laufwerke in ein Festplatten-Shelf verschieben, das während des Upgrades durch die Verschiebung des Storage mit den neuen Nodes verbunden ist. Sie können das System auch in ein Laufwerk-Shelf konvertieren und an die neuen Nodes anschließen.

# **Über diese Aufgabe**

Sie können Laufwerke oder Laufwerk-Shelfs nur innerhalb desselben Clusters verschieben.

# **Wahlmöglichkeiten**

• ["Verschieben Sie interne Laufwerke von einem ursprünglichen Knoten"](#page-585-0)

Wenn es sich bei dem ursprünglichen Node um eines der unterstützten Modelle handelt, können während des Upgrades durch Verschieben von Storage die internen SATA-Laufwerke, SSDs oder SAS-Laufwerke des Nodes in ein Festplatten-Shelf verschoben werden, das mit dem neuen Node im selben Cluster verbunden ist.

• ["Konvertieren eines ursprünglichen Node in ein Laufwerk-Shelf"](#page-586-0)

Wenn es sich bei dem ursprünglichen Node um eines der unterstützten Modelle handelt, können Sie den Node während des Upgrades durch Verschieben des Storage in ein Festplatten-Shelf konvertieren und dann an die neuen Nodes im selben Cluster anschließen.

# <span id="page-585-0"></span>**Verschieben Sie interne Laufwerke von einem ursprünglichen Knoten**

Wenn es sich bei dem ursprünglichen Node um eines der unterstützten Modelle handelt, können während des Upgrades durch Verschieben von Storage die internen SATA-Laufwerke, SSDs oder SAS-Laufwerke des Nodes in ein Festplatten-Shelf verschoben werden, das mit dem neuen Node im selben Cluster verbunden ist.

# **Bevor Sie beginnen**

• Sie müssen geprüft haben ["Überlegungen für ein Upgrade der Controller-Hardware"](#page-568-0) Allgemeines zum Verschieben interner Laufwerke.

Wenden Sie sich an den technischen Support, wenn Sie Anleitungen für Ihre Konfiguration benötigen.

- Die Träger für SATA-, SSD- oder SAS-Laufwerke des ursprünglichen Node müssen mit dem neuen Festplatten-Shelf kompatibel sein.
- Ein kompatibles Festplatten-Shelf muss bereits mit dem neuen Node verbunden sein.
- Das Festplatten-Shelf muss über genügend freie Schächte verfügen, um die SATA-, SSD- oder SAS-Laufwerksträger vom ursprünglichen Node zu beherbergen.

# **Schritte**

- 1. Entfernen Sie vorsichtig die Blende von der Vorderseite des Systems.
- 2. Drücken Sie die Entriegelungstaste auf der linken Seite des Laufwerkträgers.

Der Nockengriff am Träger öffnet sich teilweise und der Träger löst sich von der Mittelplatine aus.

3. Ziehen Sie den Nockengriff in die vollständig geöffnete Position, um den Träger von der Mittelplatine zu lösen, und schieben Sie ihn dann vorsichtig aus dem Regal.

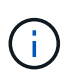

Beim Entfernen, Einbau oder Tragen eines Laufwerks immer zwei Hände verwenden. Legen Sie Ihre Hände jedoch nicht auf die Laufwerkstafeln, die auf der Unterseite des Trägers ausgesetzt sind.

4. Wenn der Nockengriff offen ist, setzen Sie den Träger in einen Schlitz im neuen Antriebsregal ein, und drücken Sie ihn fest, bis der Träger anhält.

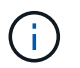

Verwenden Sie beim Einsetzen des Trägers zwei Hände.

5. Schließen Sie den Nockengriff, damit der Träger vollständig in der Mittelebene sitzt und der Griff einrastet.

Sie müssen den Griff langsam schließen, damit er korrekt an der Vorderseite des Trägers ausgerichtet ist.

6. Wiederholen Schritt 2 Bis Schritt 5 Bei allen Laufwerken, die Sie auf das neue System migrieren.

### <span id="page-586-0"></span>**Konvertieren eines ursprünglichen Node in ein Laufwerk-Shelf**

Wenn es sich bei dem ursprünglichen Node um eines der unterstützten Modelle handelt, können Sie den Node während des Upgrades durch Verschieben des Storage in ein Festplatten-Shelf konvertieren und dann an die neuen Nodes im selben Cluster anschließen.

#### **Bevor Sie beginnen**

Sie müssen geprüft haben ["Überlegungen für ein Upgrade der Controller-Hardware"](#page-568-0) Informationen zum Konvertieren eines Node in ein Laufwerk-Shelf. Wenden Sie sich an den technischen Support, wenn Sie Anleitungen für Ihre Konfiguration benötigen.

#### **Schritte**

1. Ersetzen Sie die Controller-Module im Node, den Sie mit den entsprechenden IOM-Modulen konvertieren.

["NetApp Hardware Universe"](https://hwu.netapp.com)

2. Legen Sie die Festplatten-Shelf-ID fest.

Jedes Festplatten-Shelf, einschließlich des Chassis, erfordert eine eindeutige ID.

- 3. Setzen Sie andere Festplatten-Shelf-IDs bei Bedarf zurück.
- 4. Schalten Sie alle mit den neuen Nodes verbundenen Laufwerk-Shelfs aus und schalten Sie dann den Strom für die neuen Nodes aus.
- 5. Verkabeln Sie das umgewandelte Festplatten-Shelf mit einem SAS-Port auf dem neuen System und bei Verwendung von Out-of-Band-ACP-Verkabelung zum ACP-Port auf dem neuen Node.
- 6. Schalten Sie das umgewandelte Laufwerk-Shelf und alle anderen an die neuen Nodes angeschlossenen Laufwerk-Shelfs ein.
- 7. Schalten Sie die neuen Nodes ein und unterbrechen Sie dann den Boot-Prozess auf jedem Node, indem Sie Strg-C drücken, um auf die Eingabeaufforderung der Boot-Umgebung zuzugreifen.

# **Verbinden Sie Storage Shelfs und weisen Sie Festplatten neu zu**

Sie müssen die Festplatten, die zu node1 bzw. node2 gehörten, Node3 bzw. node4 neu zuweisen.

# **Über diese Aufgabe**

Sie führen die Schritte in diesem Abschnitt auf Node3 und node4 durch, führen jeden Schritt auf node3 und dann node4 aus, bevor Sie zum nächsten Schritt weitergehen.

### **Schritte**

1. Verbinden Sie die Storage-Shelf-Kabel von den Shelfs, die zuvor mit Knoten 1/Knoten 2 und knoten 3/knoten 4 verbunden waren.

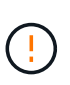

Während dieses Aktualisierungsvorgangs dürfen keine neuen Shelfs an Knoten 3/knoten 4 angeschlossen werden. Nach Abschluss des Controller-Upgrades können neue Shelfs unterbrechungsfrei mit dem System verbunden werden.

- 2. Stellen Sie die Stromversorgung und die physische Konnektivität der Shelfs sicher.
- 3. Von der Eingabeaufforderung node3-LOADER, Booten in Wartungsmodus:

boot\_ontap maint

disk show -v

4. System-ID von node3 anzeigen:

```
*> disk show -v
Local System ID: 101268854
...
```
Notieren Sie die System-ID von node3 für die Verwendung in Schritt 4 unten.

5. Neuzuweisung von node1 der freien Festplatten, Festplatten, die zum Root-Aggregat gehören, und aller Datenaggregate:

disk reassign -s *node1\_sysid* -d *node3\_sysid* -p *node2\_sysID*

- Der Parameter *node1\_sysid* Ist der Wert, den Sie in *Herunterfahren der ursprünglichen Knoten*, ["Schritt 5"](#page-576-0).
- Geben Sie den Parameter an *-p partner\_sysID* Nur wenn gemeinsam genutzte Festplatten vorhanden sind.

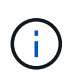

Bei der Neuzuteilung von node2 der freien Festplatten, Festplatten, die zum Root-Aggregat gehören, und allen Datenaggregaten lautet der Befehl:

disk reassign -s node2\_sysid -d node4\_sysid -p node3\_sysID

Vom System wird eine Meldung wie die folgende angezeigt:

```
Partner node must not be in Takeover mode during disk reassignment from
maintenance mode.
Serious problems could result!!
Do not proceed with reassignment if the partner is in takeover mode.
Abort reassignment (y/n)?n
After the node becomes operational, you must perform a takeover and
giveback of the HA partner node to ensure disk reassignment is
successful.
Do you want to continue (y/n)?y
```
6. Eingabe  $y$  Um fortzufahren.

Vom System wird eine Meldung wie die folgende angezeigt:

```
The system displays the following message:
Disk ownership will be updated on all disks previously belonging to
Filer with sysid
<sysid>.
Do you want to continue (y/n)? y
```
- 7. Eingabe  $y$  Um fortzufahren.
- 8. Bestätigen Sie, dass das Root-Aggregat von node1 auf festgelegt ist root Im Feld "Optionen" und dass andere Aggregate online sind:

aggr status

Sie sollten eine Ausgabe wie die folgende sehen:

```
*> aggr status
```
Aggr State Status Options aggr0 online raid dp, aggr root 64-bit

9. Beenden des Wartungsmodus:

halt

# **Wiederherstellung der Konfiguration des Root-Volumes**

Sie müssen Konfigurationsinformationen vom Root-Volume auf die Boot-Geräte wiederherstellen.

 $\mathbf{f}$ 

Wenn Sie ein Upgrade auf ein System durchführen, das Ports "e0a" und "e0b" als Hochverfügbarkeits-Interconnect-Ports (HA) verwendet, z. B. eine FAS8300, eine AFF A400 oder eine FAS8700, Überprüfen Sie, ob Sie vorhanden sind ["Neu zugewiesen Management](#page-573-0)[oder Intercluster-LIFs"](#page-573-0) Konfiguriert auf den Ports "e0a" und "e0b" auf dem ursprünglichen System, bevor das Upgrade-Verfahren gestartet wird

### **Über diese Aufgabe**

Sie müssen diese Schritte auf Node3 und node4 durchführen, jeden Schritt auf einem Knoten und dann den anderen ausführen, bevor Sie zum nächsten Schritt fortfahren.

#### **Schritte**

1. Greifen Sie über die LOADER-Eingabeaufforderung auf das Boot-Menü zu:

```
boot_ontap menu
```
2. Wählen Sie im Startmenü die Option (6) Update flash from backup config Und eingeben y Wenn Sie dazu aufgefordert werden, fortzufahren. Bitte wählen Sie eine der folgenden Optionen:

```
(1) Normal Boot.
(2) Boot without /etc/rc.
(3) Change password.
(4) Clean configuration and initialize all disks.
(5) Maintenance mode boot.
(6) Update flash from backup config.
(7) Install new software first.
(8) Reboot node.
(9) Configure Advanced Drive Partitioning.
Selection (1-9)? 6
Controller Hardware Upgrade Express Guide 19
Upgrading controller hardware by moving storage
This will replace all flash-based configuration with the last backup to
disks. Are you sure you want to continue?: y
```
Der Update-Flash-Vorgang läuft einige Minuten lang und startet das System anschließend neu.

3. Wenn Sie zur Bestätigung der Diskrepanz bei der System-ID aufgefordert werden, geben Sie ein y.

```
WARNING: System id mismatch. This usually occurs when replacing CF or
NVRAM cards!
Override system id? {y|n} [n] y
```
Die Startsequenz wird normal fortgesetzt.

Wenn das Controller-Upgrade fehlschlägt und ein meldet rlib\_port\_ipspace\_assign Fehlermeldung: Sie müssen das Upgrade zurücksetzen und die LIFs auf den Netzwerk-Ports des Originalsystems löschen, die als HA-Ports auf dem Austausch-System verwendet werden. Weitere Informationen finden Sie unter ["Diesen KB-](https://kb.netapp.com/Advice_and_Troubleshooting/Data_Storage_Systems/FAS_Systems/PANIC_%3A_rlib_port_ipspace_assign%3A_port_e0a_could_not_be_moved_to_HA_ipspace)[Artikel"](https://kb.netapp.com/Advice_and_Troubleshooting/Data_Storage_Systems/FAS_Systems/PANIC_%3A_rlib_port_ipspace_assign%3A_port_e0a_could_not_be_moved_to_HA_ipspace).

# **Upgrade abgeschlossen**

# **Überblick**

Führen Sie das Upgrade in ONTAP 9.8 oder höher oder ONTAP 9.7 oder früher durch.

Sie müssen das Verfahren für Ihre ONTAP-Version verwenden.

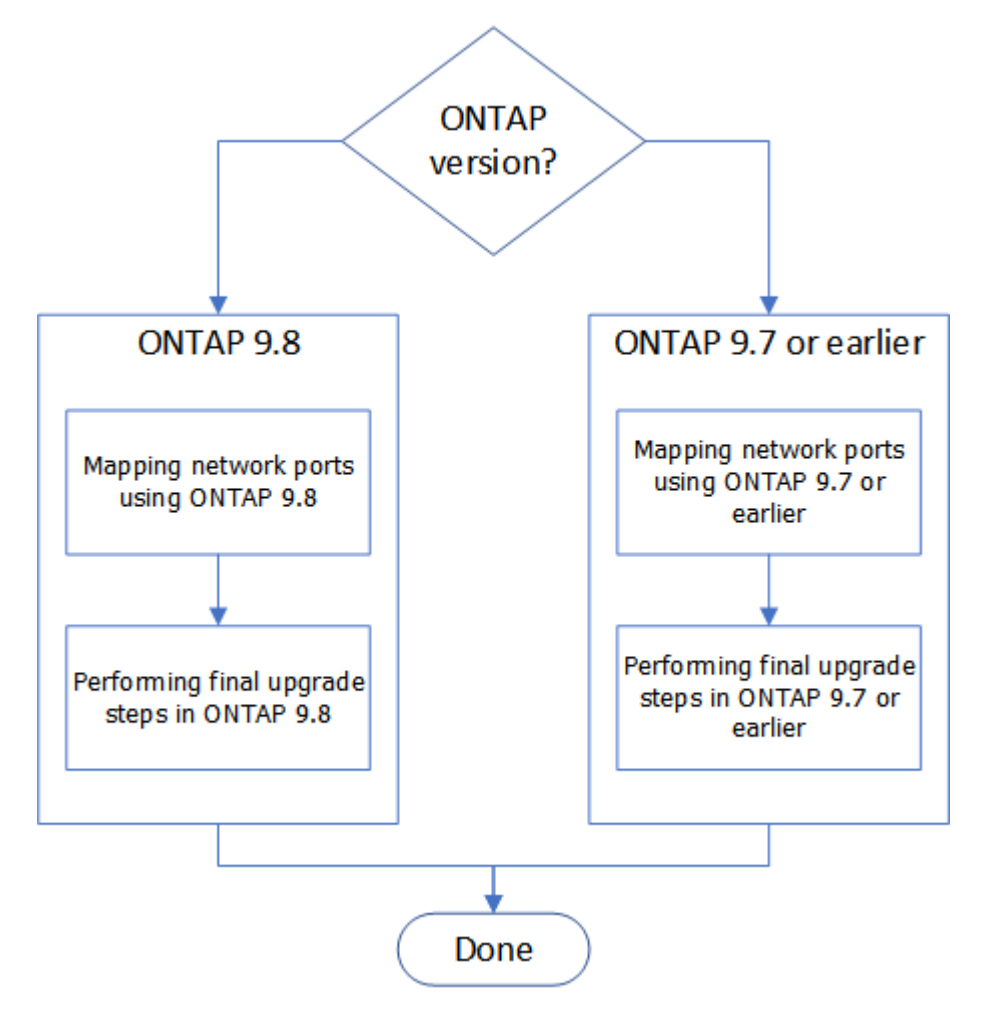

- ["Schließen Sie das Upgrade in ONTAP 9.8 oder höher ab"](#page-590-0)
- ["Führen Sie das Upgrade in ONTAP 9.7 oder einer früheren Version durch"](#page-597-0)

# **Abgeschlossen in ONTAP 9.8 oder höher**

# <span id="page-590-0"></span>**Überblick**

Führen Sie die folgenden Schritte aus, um das Upgrade in ONTAP 9.8 oder höher abzuschließen:

- ["Netzwerkports mit ONTAP 9.8 oder höher zuordnen"](#page-590-1)
- ["Führen Sie die letzten Upgrade-Schritte in ONTAP 9.8 oder höher durch"](#page-595-0)

# <span id="page-590-1"></span>**Netzwerkports mit ONTAP 9.8 oder höher zuordnen**

Damit node3 und node4 aktiviert werden können, um nach dem Upgrade miteinander im

Cluster und mit dem Netzwerk zu kommunizieren, müssen Sie bestätigen, dass die physischen Ports ordnungsgemäß mit den Einstellungen für den vorgesehenen Verwendungszweck konfiguriert sind, z. B. Cluster, Daten usw.

# **Bevor Sie beginnen**

Diese Schritte gelten für Systeme mit ONTAP 9.8 oder höher. Wenn Sie ONTAP 9.7 oder eine frühere Version verwenden, müssen Sie das Verfahren unter verwenden ["Netzwerkports mit ONTAP 9.7 oder einer älteren](#page-597-1) [Version zuordnen".](#page-597-1)

# **Über diese Aufgabe**

Sie müssen diese Schritte auf node3 und node4 ausführen.

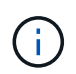

Die folgenden Befehlsbeispiele beziehen sich auf "node1", da in dieser Phase in der Prozedur die Ersatzknoten "node3" und "node4" eigentlich "node1" und "node2" genannt werden.

# **Schritte**

- 1. Wenn auf Ihrem System ONTAP 9.7 oder früher ausgeführt wird, **STOP**. Sie müssen das Verfahren in verwenden ["Netzwerkports mit ONTAP 9.7 oder einer älteren Version zuordnen"](#page-597-1).
- 2. Suchen Sie die Port- und LIF-Konfigurationsinformationen für node1 und node2, die Sie in *zum Upgrade beim Verschieben von Storage*, registriert haben. ["Schritt 3".](#page-573-0)
- 3. Suchen Sie nach den in *zum Upgrade beim Verschieben von Storage* aufgezeichneten Ports, Broadcast-Domänen und IPspaces. ["Schritt 3".](#page-573-0)

["NetApp Hardware Universe"](https://hwu.netapp.com)

- 4. Nehmen Sie folgende Änderungen vor:
	- a. Booten und melden Sie sich bei node3 und node4 an, falls Sie dies noch nicht getan haben.
	- b. Ports ändern, die Teil der Cluster Broadcast Domain sein werden:

network port modify -node *node\_name* -port *port\_name* -mtu 9000 -ipspace Cluster

Dieses Beispiel fügt hinzu Cluster Port e1b-ON "Node1":

network port modify -node node1 -port e1b -ipspace Cluster -mtu 9000

c. Migrieren Sie die Cluster-LIFs zu den neuen Ports, einmal für jede LIF:

network interface migrate -vserver *vserver\_name* -lif *lif\_name* -source-node node1 -destination-node node1 -destination-port *port\_name*

Wenn alle Cluster-LIFs migriert und die Cluster-Kommunikation eingerichtet ist, sollte das Cluster ein Quorum bilden.

d. Ändern Sie den Startport der Cluster LIFs:

network interface modify -vserver Cluster -lif *lif\_name* –home-port *port\_name*

e. Entfernen Sie die alten Ports aus dem Cluster Broadcast-Domäne:

network port broadcast-domain remove-ports -ipspace Cluster -broadcast -domain Cluster -ports *node1:port*

f. Anzeigen des Funktionszustands von node3 und node4:

cluster show -node *node1* -fields health

g. Führen Sie abhängig von der ONTAP-Version auf dem zu aktualisierenden HA-Paar eine der folgenden Aktionen durch:

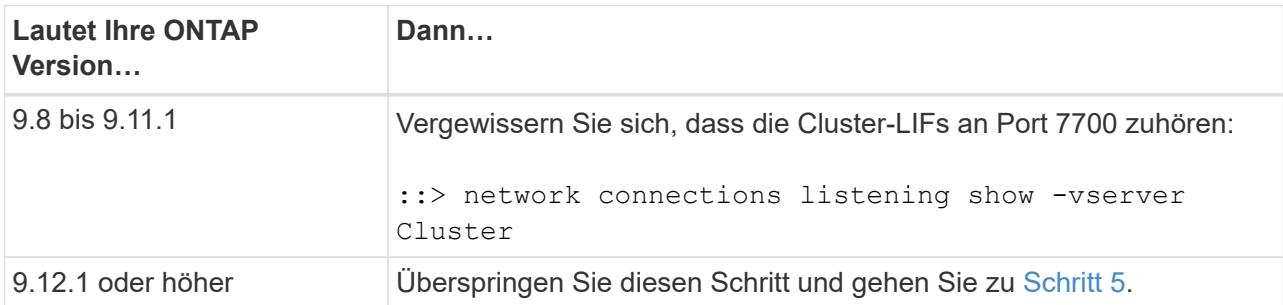

Port 7700, der auf Cluster-Ports hört, ist das erwartete Ergebnis, wie im folgenden Beispiel für ein Cluster mit zwei Nodes dargestellt:

```
Cluster::> network connections listening show -vserver Cluster
Vserver Name Interface Name:Local Port Protocol/Service
---------------- ---------------------------- -------------------
Node: NodeA
Cluster NodeA clus1:7700 TCP/ctlopcp
Cluster NodeA clus2:7700 TCP/ctlopcp
Node: NodeB
Cluster NodeB clus1:7700 TCP/ctlopcp
Cluster NodeB clus2:7700 TCP/ctlopcp
4 entries were displayed.
```
h. Legen Sie für jede Cluster-LIF, die nicht an Port 7700 angehört, den Administrationsstatus der LIF auf fest down Und dann up:

::> net int modify -vserver Cluster -lif *cluster-lif* -status-admin down; net int modify -vserver Cluster -lif *cluster-lif* -status-admin up

Wiederholen Sie den Unterschritt (g), um zu überprüfen, ob die Cluster-LIF jetzt auf Port 7700 nachhört.

- <span id="page-592-0"></span>5. Ändern der Broadcast-Domänenmitgliedschaften physischer Ports, die Daten-LIFs hosten. Sie können dies manuell ausführen, wie in gezeigt ["Netzwerkports mit ONTAP 9.7 oder früher, Schritt 7 zuordnen".](#page-597-1) NetApp empfiehlt die Verwendung des in ONTAP 9.8 eingeführten Verfahrens zur verbesserten Überprüfung und Reparatur der Netzwerkfähigkeit, wie in den folgenden Schritten (a) bis (g), Schritt 5, dargestellt.
	- a. Listen Sie den Status der Erreichbarkeit aller Ports auf:

```
network port reachability show
```
b. Reparieren Sie die Erreichbarkeit der physischen Ports, gefolgt von VLAN-Ports, indem Sie den folgenden Befehl an jedem Port, jeweils einen Port, ausführen:

reachability repair -node *node\_name* -port *port\_name*

Es wird eine Warnung wie folgt erwartet. Überprüfen und eingeben y Oder n Gegebenenfalls:

Warning: Repairing port "node name:port" may cause it to move into a different broadcast domain, which can cause LIFs to be re-homed away from the port. Are you sure you want to continue? {y|n}:

- c. Um ONTAP zum Abschließen der Reparatur zu aktivieren, warten Sie etwa eine Minute nach Ausführung des reachability repair Befehl am letzten Port.
- d. Alle Broadcast-Domänen auf dem Cluster auflisten:

network port broadcast-domain show

e. Während die Reparatur der Erreichbarkeit durchgeführt wird, versucht ONTAP, die Ports in die richtigen Broadcast-Domänen zu platzieren. Wenn die Erreichbarkeit eines Ports jedoch nicht ermittelt werden kann und keiner der vorhandenen Broadcast-Domänen entspricht, erstellt ONTAP neue Broadcast-Domänen für diese Ports. Bei Bedarf können Sie die neu erstellten Broadcast-Domänen löschen, wenn alle deren Mitgliedsports zu Mitgliedsports der Interface Groups werden. Broadcast-Domänen löschen:

broadcast-domain delete -broadcast-domain *broadcast\_domain*

f. Überprüfen Sie die Schnittstellengruppenkonfiguration und fügen Sie bei Bedarf Mitgliedsports hinzu oder löschen Sie sie. Fügen Sie Mitgliedsports zu Schnittstellen-Gruppen-Ports hinzu:

ifgrp add-port -node *node\_name* -ifgrp *ifgrp\_port* -port *port\_name*

Entfernen Sie Mitgliedsports aus Schnittstellen-Gruppen-Ports:

ifgrp remove-port -node *node\_name* -ifgrp *ifgrp\_port* -port *port\_name*

g. Löschen Sie VLAN-Ports nach Bedarf und erstellen Sie sie neu. VLAN-Ports löschen:

```
vlan delete -node node_name -vlan-name vlan_port
```
VLAN-Ports erstellen:

vlan create -node *node\_name* -vlan-name *vlan\_port*

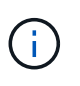

Abhängig von der Komplexität der Netzwerkkonfiguration des aktualisierten Systems müssen Sie unter Umständen Schritt 5 wiederholen. Die Teilschritte (A) bis (g) ountil Alle Ports werden bei Bedarf korrekt platziert.

6. Wenn keine VLANs im System konfiguriert sind, fahren Sie mit fort [Schritt 7.](#page-594-0) Wenn VLANs konfiguriert sind, stellen Sie versetzte VLANs wieder her, die zuvor auf Ports konfiguriert wurden, die nicht mehr vorhanden sind oder auf Ports konfiguriert wurden, die in eine andere Broadcast-Domäne verschoben wurden.

a. Anzeigen der verschobenen VLANs:

cluster controller-replacement network displaced-vlans show

b. Stellen Sie die vertriebenen VLANs auf den gewünschten Zielanschluss wieder her:

displaced-vlans restore -node *node\_name* -port *port\_name* -destination-port *destination\_port*

c. Überprüfen Sie, ob alle vertriebenen VLANs wiederhergestellt wurden:

cluster controller-replacement network displaced-vlans show

d. Etwa eine Minute nach der Erstellung werden VLANs automatisch in die entsprechenden Broadcast-Domänen platziert. Überprüfen Sie, ob die wiederhergestellten VLANs in die entsprechenden Broadcast-Domänen platziert wurden:

network port reachability show

- <span id="page-594-0"></span>7. ab ONTAP 9.8 ändert ONTAP automatisch die Home Ports der LIFs, wenn die Ports während der Reparatur des Netzwerkports zwischen Broadcast-Domänen verschoben werden. Wenn der Home Port einer LIF zu einem anderen Node verschoben oder nicht zugewiesen ist, wird diese LIF als vertriebene LIF angezeigt. Stellen Sie die Home-Ports der vertriebenen LIFs wieder her, deren Home-Ports nicht mehr vorhanden sind oder in einen anderen Node verschoben wurden.
	- a. Zeigen Sie die LIFs an, deren Home-Ports möglicherweise zu einem anderen Node verschoben oder nicht mehr vorhanden sind:

displaced-interface show

b. Stellen Sie den Home Port jeder logischen Schnittstelle wieder her:

```
displaced-interface restore -vserver vserver_name -lif-name lif_name
```
c. Überprüfen Sie, ob alle LIF Home Ports wiederhergestellt sind:

displaced-interface show

Wenn alle Ports korrekt konfiguriert und den korrekten Broadcast-Domänen hinzugefügt wurden, sollte der Befehl "Erreichbarkeit des Netzwerkports show" den Status "Erreichbarkeit" für alle verbundenen Ports als "OK" melden und den Status als "nicht-Erreichbarkeit" für Ports ohne physische Verbindung angeben. Wenn Ports einen anderen Status als diese beiden melden, reparieren Sie die Erreichbarkeit wie in beschrieben [Schritt 5.](#page-592-0)

- 8. Überprüfen Sie, ob alle LIFs administrativ von Ports vorhanden sind, die zu den richtigen Broadcast-Domänen gehören.
	- a. Prüfen Sie auf administrativ heruntergekommen LIFs:

network interface show -vserver *vserver\_name* -status-admin down

b. Prüfen Sie alle LIFs, die operativ inaktiv sind: network interface show -vserver *vserver\_name* -status-oper down

c. Ändern Sie alle LIFs, die geändert werden müssen, um über einen anderen Home-Port zu verfügen:

network interface modify -vserver *vserver\_name* -lif *lif* -home-port *home\_port*

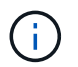

Für iSCSI LIFs muss die Modifikation des Home Ports die LIF administrativ heruntergefahren werden.

a. Zurücksetzen von LIFs, die nicht die Heimat ihrer jeweiligen Home-Ports sind:

network interface revert \*

#### **Nachdem Sie fertig sind**

Sie haben die Zuordnung der physischen Ports abgeschlossen. Um das Upgrade abzuschließen, gehen Sie zu ["Führen Sie die letzten Upgrade-Schritte in ONTAP 9.8 oder höher durch"](#page-595-0).

#### <span id="page-595-0"></span>**Führen Sie die letzten Upgrade-Schritte in ONTAP 9.8 oder höher durch**

Um das Upgrade durch Verschiebung von Storage abzuschließen, müssen alle nicht verwendeten Ports und LIFs von den neuen Nodes gelöscht, der Storage Failover oder Hochverfügbarkeit neu aktiviert, der Service-Prozessor (SP) konfiguriert, neue Lizenzen installiert und AutoSupport eingerichtet werden. Unter Umständen müssen Sie auch Storage oder Volume Encryption einrichten und die FC- oder CNA-Ports konfigurieren.

#### **Bevor Sie beginnen**

Diese Schritte gelten für Systeme mit ONTAP 9.8 oder höher. Wenn Sie ONTAP 9.7 oder eine frühere Version verwenden, müssen Sie das Verfahren unter verwenden ["Durchführen der letzten Upgrade-Schritte in ONTAP](#page-600-0) [9.7 oder früher".](#page-600-0)

#### **Schritte**

- 1. Wenn auf Ihrem System ONTAP 9.7 oder früher ausgeführt wird, **STOP**. Sie müssen das Verfahren in verwenden ["Durchführen der letzten Upgrade-Schritte in ONTAP 9.7 oder früher".](#page-600-0)
- 2. Zeigen Sie an der Eingabeaufforderung des Storage-Systems Informationen zu LIFs an:

network interface show

- 3. Wenn Sie sich in einer SAN-Umgebung befinden, löschen Sie nicht verwendete LIFs aus dem Port-Satz, sodass Sie sie entfernen können:
	- a. Zeigen Sie die Liste der Portsatz an:

lun portset show

b. Entfernen Sie alle nicht verwendeten LIFs vom Portsatz:

lun portset remove

4. Entfernen Sie jedes nicht verwendete LIF aus den neuen Nodes:

network interface delete

5. Reaktivieren Sie bei Bedarf Storage-Failover oder Hochverfügbarkeit auf dem neuen Node-Paar:

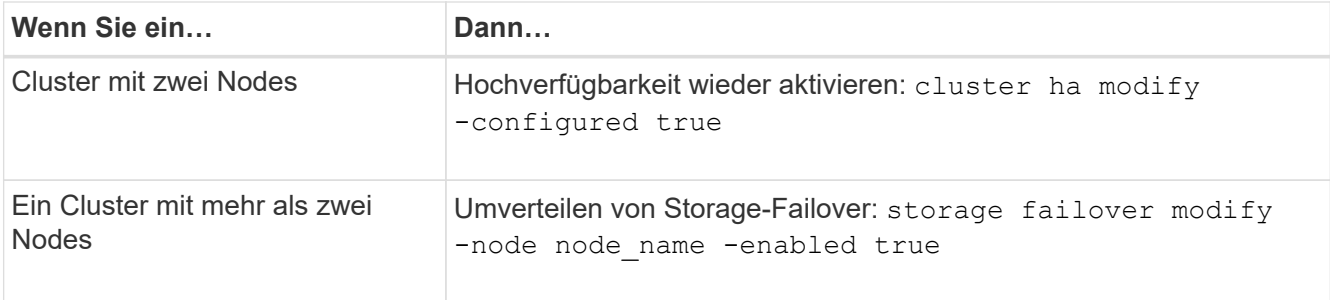

6. Konfigurieren Sie je nach Bedarf den SP auf den neuen Nodes:

system service-processor network modify

7. Installieren neuer Lizenzen auf den neuen Nodes nach Bedarf:

system license add

8. AutoSupport auf den neuen Nodes einrichten:

system node autosupport modify

9. Senden Sie von jedem neuen Node eine AutoSupport Nachricht nach dem Upgrade an den technischen Support:

system node autosupport invoke -node node name -type all -message "MAINT=END node name successfully upgraded from platform old to platform new"

10. Stellen Sie die Speicher- oder Volume Encryption-Funktionalität mithilfe des entsprechenden Verfahrens im wieder her ["Management der Verschlüsselung über CLI"](https://docs.netapp.com/us-en/ontap/encryption-at-rest/index.html) Inhalt:

Je nachdem, ob Sie integriertes oder externes Verschlüsselungsmanagement verwenden, sollten Sie eines der folgenden Verfahren verwenden:

- "Wiederherstellung der integrierten Verschlüsselungsschlüssel für das Verschlüsselungsmanagement"
- "Wiederherstellen der externen Verschlüsselungsschlüssel für das Verschlüsselungsmanagement"
- 11. Wenn die neuen Nodes FC-Ports (Onboard oder auf FC-Adaptern), integrierte CNA-Ports oder eine CNA-Karte aufweisen, konfigurieren Sie die FC- oder CNA-Ports, indem Sie an der Eingabeaufforderung des Storage-Systems den folgenden Befehl eingeben:

```
system node hardware unified-connect modify -node node-name -adapter adapter-
name -mode {fc|cna} -type {target|initiator}
```
#### ["SAN-Management mit CLI"](https://docs.netapp.com/us-en/ontap/san-admin/index.html)

Sie können die CNA-Konfiguration nur ändern, wenn die CNA-Adapter offline sind.

12. Richten Sie bei Bedarf ein Cluster ohne Switches an den neuen Nodes ein.

["Migration zu einem Switch-basierten Cluster mit zwei Nodes mit Cisco Cluster-Switches"](https://library.netapp.com/ecm/ecm_download_file/ECMP1140536)

["Migration zu einem 2-Node-Cluster mit NetApp CN1610 Cluster-Switches"](https://library.netapp.com/ecm/ecm_download_file/ECMP1140535)

- 13. Erstellen Sie bei Bedarf die nicht standardmäßigen Benutzerkonten, die Sie für den Baseboard Management Controller (BMC) auf dem alten System hatten, erneut:
	- a. Ändern oder Zurücksetzen des Kennworts für das BMC-Administratorkonto.

Das Kennwort für das BMC-Administratorkonto ist entweder leer (kein Kennwort) oder identisch mit dem Kennwort für das Systemadministrator-Benutzerkonto.

b. Erstellen Sie die nicht standardmäßigen BMC-Benutzerkonten mithilfe der neu security login create Befehl mit application Setzen Sie den Wert auf "Service-Processor", wie im folgenden Beispiel gezeigt:

```
security login create -user-or-group-name bmcuser -application service-
processor -authentication-method password -role admin
```
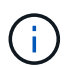

Zum Erstellen eines Benutzerkontos im BMC sind Administratorrechte erforderlich.

- 14. Mustern Sie die Originalsysteme bei Bedarf über die NetApp Support Site aus. So informieren Sie NetApp, dass die Systeme nicht mehr in Betrieb sind und aus Support-Datenbanken entfernt werden können:
	- a. Melden Sie sich bei an ["NetApp Support"](https://mysupport.netapp.com/site/global/dashboard) Standort.
	- b. Klicken Sie auf den Link **My Installed Systems**.
	- c. Geben Sie auf der Seite Installed Systems die Seriennummer des alten Systems in das Formular ein und klicken Sie dann auf **Go!**
	- d. Füllen Sie auf der Decommission-Formularseite das Formular aus und klicken Sie auf **Absenden**.

#### **Nachdem Sie fertig sind**

Sie haben das Upgrade-Verfahren abgeschlossen.

#### **Abgeschlossen in ONTAP 9.7 oder früher**

#### <span id="page-597-0"></span>**Überblick**

Führen Sie die folgenden Schritte aus, um das Upgrade in ONTAP 9.7 oder früher abzuschließen:

- ["Netzwerkports mit ONTAP 9.7 oder einer älteren Version zuordnen"](#page-597-1)
- ["Führen Sie die letzten Upgrade-Schritte in ONTAP 9.7 oder einer früheren Version durch"](#page-600-0)

#### <span id="page-597-1"></span>**Netzwerkports mit ONTAP 9.7 oder einer älteren Version zuordnen**

Damit node3 und node4 aktiviert werden können, um nach dem Upgrade miteinander im Cluster und mit dem Netzwerk zu kommunizieren, müssen Sie bestätigen, dass die physischen Ports ordnungsgemäß mit den Einstellungen für den vorgesehenen Verwendungszweck konfiguriert sind, z. B. Cluster, Daten usw.

#### **Bevor Sie beginnen**

Diese Schritte gelten für Systeme mit ONTAP 9.7 oder früher. Wenn Sie ONTAP 9.8 oder höher ausführen, müssen Sie das Verfahren unter verwenden ["Netzwerkports mit ONTAP 9.8 oder höher zuordnen".](#page-590-1)

#### **Über diese Aufgabe**

Sie müssen diese Schritte auf node3 und node4 ausführen.

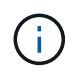

Die folgenden Befehlsbeispiele beziehen sich auf "node1", da in dieser Phase in der Prozedur die Ersatzknoten "node3" und "node4" eigentlich "node1" und "node2" genannt werden.

#### **Schritte**

- 1. Wenn auf Ihrem System ONTAP 9.8 oder höher ausgeführt wird, **STOP**. Sie müssen das Verfahren in verwenden ["Netzwerkports mit ONTAP 9.8 oder höher zuordnen".](#page-590-1)
- 2. Suchen Sie die Port- und LIF-Konfigurationsinformationen für node1 und node2, die Sie in *zum Upgrade beim Verschieben von Storage*, registriert haben. ["Schritt 3".](#page-573-0)
- 3. Suchen Sie nach den in *zum Upgrade beim Verschieben von Storage* aufgezeichneten Ports, Broadcast-Domänen und IPspaces. ["Schritt 3".](#page-573-0)

["NetApp Hardware Universe"](https://hwu.netapp.com)

- 4. Nehmen Sie folgende Änderungen vor:
	- a. Booten Sie node3 und node4 zur Cluster-Eingabeaufforderung, wenn Sie dies noch nicht getan haben.
	- b. Fügen Sie die korrekten Ports zum hinzu Cluster Broadcast-Domäne:

network port modify -node *node\_name* -port *port\_name* -mtu 9000 -ipspace Cluster

Dieses Beispiel fügt hinzu Cluster Port e1b auf "node1":

network port modify -node node1 -port e1b -ipspace Cluster -mtu 9000

c. Migrieren Sie die LIFs zu den neuen Ports, einmal für jede LIF:

```
network interface migrate -vserver vserver_name -lif lif_name -source-node
node1 -destination-node node1 -destination-port port_name
```
SAN-Daten-LIFs können nur migriert werden, wenn sie offline sind.

d. Ändern Sie den Startport der Cluster LIFs:

network interface modify -vserver Cluster -lif *lif\_name* –home-port *port\_name*

e. Entfernen Sie die alten Ports aus der Cluster Broadcast-Domäne:

network port broadcast-domain remove-ports -ipspace Cluster -broadcast -domain Cluster -ports *node1:port*

f. Anzeigen des Funktionszustands von node3 und node4:

cluster show -node *node1* -fields health

g. Jedes Cluster-LIF muss an Port 7700 zuhören. Vergewissern Sie sich, dass die Cluster-LIFs an Port 7700 zuhören:

::> network connections listening show -vserver Cluster

Port 7700, der auf Cluster-Ports hört, ist das erwartete Ergebnis, wie im folgenden Beispiel für ein Cluster mit zwei Nodes dargestellt:

```
Cluster::> network connections listening show -vserver Cluster
Vserver Name Interface Name:Local Port Protocol/Service
---------------- ---------------------------- -------------------
Node: NodeA
Cluster NodeA_clus1:7700 TCP/ctlopcp
Cluster NodeA clus2:7700 TCP/ctlopcp
Node: NodeB
Cluster NodeB clus1:7700 TCP/ctlopcp
Cluster NodeB clus2:7700 TCP/ctlopcp
4 entries were displayed.
```
h. Legen Sie für jede Cluster-LIF, die nicht an Port 7700 angehört, den Administrationsstatus der LIF auf fest down Und dann up:

```
::> net int modify -vserver Cluster -lif cluster-lif -status-admin down; net
int modify -vserver Cluster -lif cluster-lif -status-admin up
```
Wiederholen Sie den Unterschritt (g), um zu überprüfen, ob die Cluster-LIF jetzt auf Port 7700 nachhört.

- 5. Ändern Sie das VLAN und ifgrp config An das physische Portlayout des neuen Controllers anpassen.
- 6. Löschen Sie die Ports node1 und node2, die nicht mehr auf node3 und node4 (Advanced Privilege Level) vorhanden sind:

network port delete -node *node1* -port *port\_name*

- <span id="page-599-0"></span>7. Anpassen der Broadcast-Domäne für das Node-Management und Migration der LIFs für das Node-Management und Cluster-Management, falls erforderlich:
	- a. Zeigen Sie den Startport einer logischen Schnittstelle an:

network interface show -fields home-node, home-port

b. Zeigen Sie die Broadcast-Domäne an, die den Port enthält:

network port broadcast-domain show -ports *node\_name:port\_name*

c. Hinzufügen oder Entfernen von Ports aus Broadcast-Domänen nach Bedarf:

network port broadcast-domain add-ports

network port broadcast-domain remove-ports

a. Ändern Sie ggf. den Home Port eines LIF:

```
network interface modify -vserver vserver_name -lif lif_name –home-port
port_name
```
- 8. Passen Sie die Intercluster-Broadcast-Domänen an und migrieren Sie gegebenenfalls mithilfe der Befehle in die Intercluster-LIFs [Schritt 7](#page-599-0).
- 9. Passen Sie alle anderen Broadcast-Domänen an und migrieren Sie die Daten-LIFs, falls erforderlich, mithilfe der Befehle in [Schritt 7.](#page-599-0)
- 10. Passen Sie alle LIF Failover-Gruppen an:

```
network interface modify -failover-group failover_group -failover-policy
failover_policy
```
Mit dem folgenden Befehl wird die Failover-Richtlinie auf Broadcast-Domain-Wide gesetzt und verwendet die Ports in der Failover-Gruppe "fg1" als Failover-Ziele für LIF "data1" auf "node1":

```
network interface modify -vserver node1 -lif data1 -failover-policy broadcast-
domain-wide -failover-group fg1
```
11. Netzwerkanschlussattribute von node3 und node4 anzeigen:

```
network port show -node node1
```
#### **Nachdem Sie fertig sind**

Sie haben die Zuordnung der physischen Ports abgeschlossen. Um das Upgrade abzuschließen, gehen Sie zu ["Führen Sie die letzten Upgrade-Schritte in ONTAP 9.7 oder einer früheren Version durch".](#page-600-0)

#### <span id="page-600-0"></span>**Führen Sie die letzten Upgrade-Schritte in ONTAP 9.7 oder früher aus**

Um das Upgrade durch Verschiebung von Storage abzuschließen, müssen alle nicht verwendeten Ports und LIFs von den neuen Nodes gelöscht, der Storage Failover oder Hochverfügbarkeit neu aktiviert, der Service-Prozessor (SP) konfiguriert, neue Lizenzen installiert und AutoSupport eingerichtet werden. Unter Umständen müssen Sie auch Storage oder Volume Encryption einrichten und die FC- oder CNA-Ports konfigurieren.

# **Bevor Sie beginnen**

Diese Schritte gelten für Systeme mit ONTAP 9.7 oder früher. Wenn Sie ONTAP 9.8 oder höher ausführen, müssen Sie das Verfahren unter verwenden ["Führen Sie die letzten Upgrade-Schritte in ONTAP 9.8 oder](#page-595-0) [höher aus".](#page-595-0)

#### **Schritte**

- 1. Wenn auf Ihrem System ONTAP 9.8 oder höher ausgeführt wird, **STOP**. Sie müssen das Verfahren in verwenden ["Führen Sie die letzten Upgrade-Schritte in ONTAP 9.8 oder höher durch".](#page-595-0)
- 2. Zeigen Sie an der Eingabeaufforderung des Storage-Systems Informationen zu LIFs an:

network interface show

3. Löschen Sie alle nicht verwendeten Ports aus den neuen Nodes (Erweiterte Berechtigungsebene):

network port delete

- 4. Wenn Sie sich in einer SAN-Umgebung befinden, löschen Sie nicht verwendete LIFs aus dem Port-Satz, sodass Sie sie entfernen können:
	- a. Zeigen Sie die Liste der Portsatz an:

lun portset show

b. Entfernen Sie alle nicht verwendeten LIFs vom Portsatz:

lun portset remove

5. Entfernen Sie jedes nicht verwendete LIF aus den neuen Nodes:

network interface delete

6. Reaktivieren Sie bei Bedarf Storage-Failover oder Hochverfügbarkeit auf dem neuen Node-Paar:

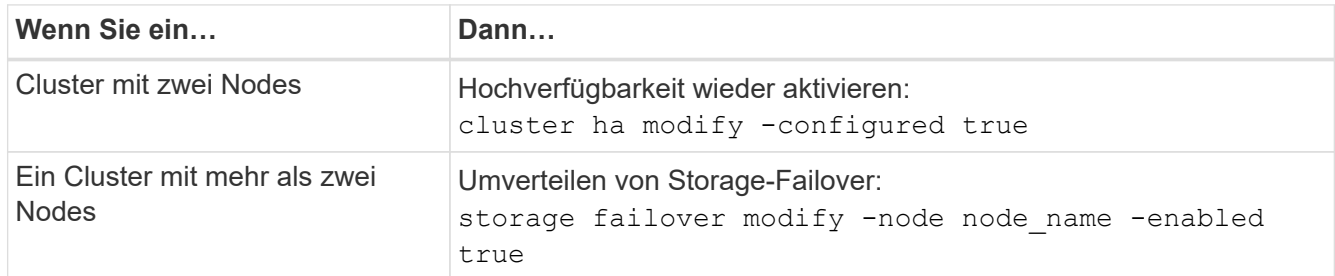

7. Konfigurieren Sie je nach Bedarf den SP auf den neuen Nodes:

system service-processor network modify

8. Installieren neuer Lizenzen auf den neuen Nodes nach Bedarf:

system license add

9. AutoSupport auf den neuen Nodes einrichten:

system node autosupport modify

10. Senden Sie von jedem neuen Node eine AutoSupport Nachricht nach dem Upgrade an den technischen Support:

system node autosupport invoke -node node name -type all -message "MAINT=END node name successfully upgraded from platform old to platform new"

11. Stellen Sie die Speicher- oder Volume Encryption-Funktionalität mithilfe des entsprechenden Verfahrens im wieder herhttps://docs.netapp.com/us-en/ontap/encryption-at-rest/index.html["Management der Verschlüsselung über CLI"^] Inhalt:

Je nachdem, ob Sie integriertes oder externes Verschlüsselungsmanagement verwenden, sollten Sie eines der folgenden Verfahren verwenden:

- "Wiederherstellung der integrierten Verschlüsselungsschlüssel für das Verschlüsselungsmanagement"
- "Wiederherstellen der externen Verschlüsselungsschlüssel für das Verschlüsselungsmanagement"
- 12. Wenn die neuen Nodes FC-Ports (Onboard oder auf FC-Adaptern), integrierte CNA-Ports oder eine CNA-Karte aufweisen, konfigurieren Sie die FC- oder CNA-Ports, indem Sie an der Eingabeaufforderung des Storage-Systems den folgenden Befehl eingeben:

system node hardware unified-connect modify -node node-name -adapter adaptername -mode {fc|cna} -type {target|initiator}

#### ["SAN-Management mit CLI"](https://docs.netapp.com/us-en/ontap/san-admin/index.html)

Sie können die CNA-Konfiguration nur ändern, wenn die CNA-Adapter offline sind.

13. Richten Sie bei Bedarf ein Cluster ohne Switches an den neuen Nodes ein.

["Migration zu einem Switch-basierten Cluster mit zwei Nodes mit Cisco Cluster-Switches"](https://library.netapp.com/ecm/ecm_download_file/ECMP1140536)

["Migration zu einem 2-Node-Cluster mit NetApp CN1610 Cluster-Switches"](https://library.netapp.com/ecm/ecm_download_file/ECMP1140535)

- 14. Mustern Sie die Originalsysteme bei Bedarf über die NetApp Support Site aus. So informieren Sie NetApp, dass die Systeme nicht mehr in Betrieb sind und aus Support-Datenbanken entfernt werden können:
	- a. Melden Sie sich bei an ["NetApp Support"](https://mysupport.netapp.com/site/global/dashboard) Standort.
	- b. Klicken Sie auf den Link **My Installed Systems**.
	- c. Geben Sie auf der Seite Installed Systems die Seriennummer des alten Systems in das Formular ein und klicken Sie dann auf **Go!**
	- d. Füllen Sie auf der Decommission-Formularseite das Formular aus und klicken Sie auf **Absenden**.

### **Nachdem Sie fertig sind**

Sie haben das Upgrade-Verfahren abgeschlossen.

# **Upgrade durch Verschieben von Volumes**

# **Workflow**

Bei einem Upgrade der Controller Hardware durch Verschieben von Volumes bereiten Sie die ursprünglichen Nodes vor und fügen die neuen Nodes dem Cluster hinzu. Sie verschieben Volumes zu den neuen Nodes, konfigurieren LIFs und heben die Join der Original-Nodes vom Cluster ab. Das Upgrade durch Verschieben von Volumes erfolgt unterbrechungsfrei.

# **["Vorbereitung auf das Upgrade beim Verschieben von Volumes"](upgrade-prepare-when-moving-volumes.html)**

Sie führen ein paar Vorbereitungsschritte durch, bevor Sie die Controller-Hardware aktualisieren, indem Sie Volumes verschieben.

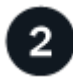

#### **["Installieren Sie die neuen Nodes und fügen Sie sie dem Cluster hinzu"](upgrade-install-and-join-new-nodes-move-vols.html)**

Die neuen Nodes werden installiert und werden dem Cluster hinzugefügt, damit Sie Volumes von den ursprünglichen Nodes verschieben können.

# **["Verschieben Sie Linux-iSCSI-Hosts auf die neuen Knoten"](upgrade_move_linux_iscsi_hosts_to_new_nodes.html)**

Bevor Sie iSCSI-SAN-Volumes auf neue Nodes verschieben, erstellen Sie neue iSCSI-Verbindungen und scannen die iSCSI-Pfade erneut zu den neuen Nodes.

### **["Erstellung eines Aggregats und Verschiebung von Volumes zu den neuen Nodes"](upgrade-create-aggregate-move-volumes.html)**

Für jeden neuen Node erstellen Sie mindestens ein Aggregat, um die Volumes zu speichern, die Sie von den ursprünglichen Nodes verschieben möchten. Sie müssen für jedes Volume ein Aggregat identifizieren und jedes Volume einzeln verschieben

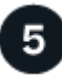

# **["Verschieben Sie LIFs für nicht-SAN-Daten und Clustermanagement-LIFs auf die neuen Nodes"](upgrade-move-lifs-to-new-nodes.html)**

Nachdem Sie die Volumes von den ursprünglichen Nodes verschoben haben, migrieren Sie die nicht-SAN-Daten-LIFs und Cluster-Management-LIFs von den ursprünglichen Nodes auf die neuen Nodes.

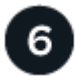

### **["Verschieben, löschen oder erstellen Sie SAN-LIFS"](upgrade_move_delete_recreate_san_lifs.html)**

Abhängig von Ihren Cluster-Inhalten und der Cluster-Umgebung können Sie SAN-LIFs verschieben, löschen oder erstellen oder gelöschte SAN-LIFs neu erstellen.

# **["Heben Sie die Verbindung der ursprünglichen Nodes vom Cluster auf"](upgrade-unjoin-original-nodes-move-volumes.html)**

Nachdem die Volumes zu den neuen Nodes verschoben wurden, werden die ursprünglichen Nodes aus dem Cluster entfernt. Wenn Sie einem Node nicht beitreten, wird die Konfiguration des Node gelöscht und alle Festplatten werden initialisiert.

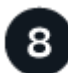

# **["Schließen Sie das Upgrade ab"](upgrade-complete-move-volumes.html)**

Um das Upgrade durch Verschieben von Volumes abzuschließen, konfigurieren Sie den Serviceprozessor (SP), installieren neue Lizenzen und richten AutoSupport ein. Möglicherweise müssen Sie auch Storage oder Volume Encryption einrichten und die FC- oder NCA-Ports konfigurieren.

# **Vorbereitung auf das Upgrade beim Verschieben von Volumes**

Vor dem Upgrade der Controller-Hardware müssen Sie einige Vorbereitungsschritte durchführen, indem Sie Volumes verschieben.

#### **Schritte**

1. Anzeigen der Volumes auf den ursprünglichen Knoten:

volume show

Mit der Befehlsausgabe können Sie die Liste der Volumes vorbereiten, die zu den neuen Nodes verschoben werden sollen.

2. Lizenzinformationen der ursprünglichen Knoten anzeigen und aufzeichnen:

system license show

3. Wenn Sie Storage Encryption auf den ursprünglichen Knoten verwenden und die neuen Knoten verschlüsselungsfähige Laufwerke haben, stellen Sie sicher, dass die Festplatten der ursprünglichen Knoten korrekt codiert sind:

a. Informationen zu Self-Encrypting Drives (SEDs) anzeigen:

storage encryption disk show

b. Wenn Festplatten mit einem nicht hergestellten Schlüssel für sichere ID (Non-MSID) verknüpft sind, müssen Sie diese auf einen MSID-Schlüssel erneut eingeben:

storage encryption disk modify

4. Wenn sich der Cluster derzeit in einer Konfiguration mit zwei Nodes ohne Switches befindet, migrieren Sie das Cluster unter Verwendung des bevorzugten Switch-Typs zu einem Switch mit zwei Nodes.

["Migration zu einem Switch-basierten Cluster mit zwei Nodes mit Cisco Cluster-Switches"](https://library.netapp.com/ecm/ecm_download_file/ECMP1140536)

["Migration zu einem 2-Node-Cluster mit NetApp CN1610 Cluster-Switches"](https://library.netapp.com/ecm/ecm_download_file/ECMP1140535)

5. Senden Sie von jedem Original-Node eine AutoSupport Meldung, um über den technischen Support des Upgrades zu informieren:

system node autosupport invoke -node *node\_name* -type all -message "Upgrading node\_name from *platform\_original* to *platform\_new*"

# **Installieren Sie die neuen Nodes und fügen Sie sie dem Cluster hinzu**

Sie müssen die neuen Nodes installieren und sie dem Cluster hinzufügen, damit Sie Volumes von den ursprünglichen Nodes verschieben können.

# **Über diese Aufgabe**

Wenn Sie ein Upgrade der Controller Hardware durch Verschieben von Volumes durchführen, müssen sich sowohl die ursprünglichen Nodes als auch die neuen Nodes im selben Cluster befinden.

# **Schritt**

1. Installieren Sie die neuen Nodes und fügen Sie sie zum Cluster hinzu:

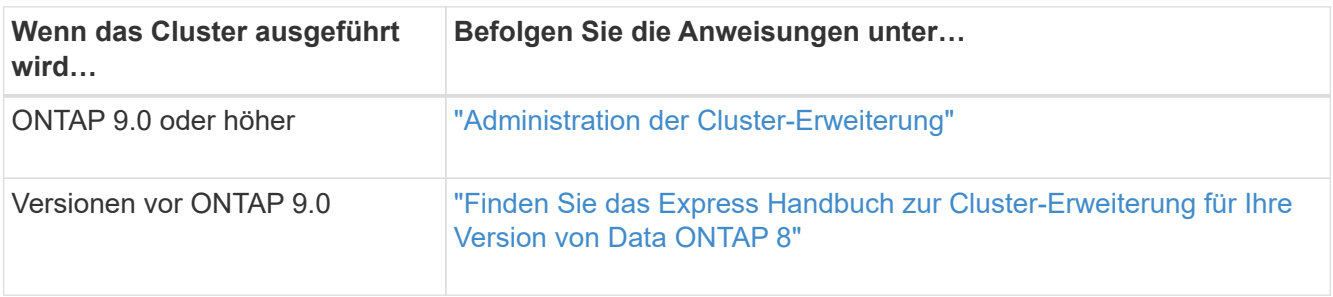

# **Verschieben Sie Linux-iSCSI-Hosts auf neue Nodes**

Bevor Sie iSCSI-SAN-Volumes auf neue Nodes verschieben können, müssen Sie neue iSCSI-Verbindungen erstellen und die iSCSI-Pfade zu den neuen Nodes erneut scannen.

Wenn Sie iSCSI-SAN-Volumes beim Upgrade durch Verschieben von Volumes nicht verschieben müssen, können Sie diesen Vorgang überspringen und mit fortfahren ["Erstellung eines Aggregats und Verschiebung](#page-616-0) [von Volumes zu den neuen Nodes".](#page-616-0)

#### **Über diese Aufgabe**

- IPv4-Schnittstellen werden beim Einrichten der neuen iSCSI-Verbindungen erstellt.
- Die Host-Befehle und Beispiele sind spezifisch für Linux-Betriebssysteme.

#### **Schritt 1: Einrichtung neuer iSCSI-Verbindungen**

Um die iSCSI-Verbindungen zu verschieben, richten Sie neue iSCSI-Verbindungen zu den neuen Knoten ein.

#### **Schritte**

1. Erstellen Sie iSCSI-Schnittstellen auf den neuen Knoten, und prüfen Sie die Ping-Verbindung zwischen den iSCSI-Hosts und den neuen Schnittstellen auf den neuen Knoten.

#### ["Netzwerkschnittstellen erstellen"](https://docs.netapp.com/us-en/ontap/networking/create_a_lif.html)

Alle iSCSI-Schnittstellen der SVM sollten vom iSCSI-Host erreichbar sein.

2. Identifizieren Sie auf dem iSCSI-Host die vorhandenen iSCSI-Verbindungen vom Host zum alten Knoten:

```
iscsiadm -m session
```

```
[root@scspr1789621001 ~]# iscsiadm -m session
tcp: [1] 10.230.68.236:3260,1156 iqn.1992-
08.com.netapp:sn.58d7f6df2cc611eaa9c500a098a71638:vs.6 (non-flash)
tcp: [2] 10.230.68.237:3260,1158 iqn.1992-
08.com.netapp:sn.58d7f6df2cc611eaa9c500a098a71638:vs.6 (non-flash)
```
3. Überprüfen Sie auf dem neuen Node die Verbindungen vom neuen Node:

iscsi session show -vserver <svm-name>

```
node A 1-new:: *> iscsi session show -vserver vsa 1
  Tpgroup Initiator Initiator
Vserver Name TSIH Name ISID Alias
--------- ------- ---- ------------------------ ---------
---------------------
vsa_1 iscsi_lf__n1_p1_ 4 iqn.2020-
01.com.netapp.englab.gdl:scspr1789621001 00:02:3d:00:00:01
scspr1789621001.gdl.englab.netapp.com
vsa_1 iscsi_lf__n2_p1_ 4 iqn.2020-
01.com.netapp.englab.gdl:scspr1789621001 00:02:3d:00:00:02
scspr1789621001.gdl.englab.netapp.com
2 entries were displayed.
```
4. Führen Sie auf dem neuen Node die iSCSI-Schnittstellen in ONTAP für die SVM auf, die die Schnittstellen

```
enthält:
```
iscsi interface show -vserver <svm-name>

```
sti8200mcchtp001htp_siteA::*> iscsi interface show -vserver vsa_1
  Logical Status Curr Curr
Vserver Interface TPGT Admin/Oper IP Address Node Port Enabled
------- ---------- ---- ---------- --------------- ----------- ----
-------
vsa_1 iscsi_lf__n1_p1_ 1156 up/up 10.230.68.236 sti8200mcc-htp-001 e0g
true
vsa_1 iscsi_lf__n1_p2_ 1157 up/up fd20:8b1e:b255:805e::78c9 sti8200mcc-
htp-001 e0h true
vsa_1 iscsi_lf__n2_p1_ 1158 up/up 10.230.68.237 sti8200mcc-htp-002 e0g
true
vsa_1 iscsi_lf__n2_p2_ 1159 up/up fd20:8b1e:b255:805e::78ca sti8200mcc-
htp-002 e0h true
vsa_1 iscsi_lf__n3_p1_ 1183 up/up 10.226.43.134 sti8200mccip-htp-005 e0c
true
vsa_1 iscsi_lf__n4_p1_ 1188 up/up 10.226.43.142 sti8200mccip-htp-006 e0c
true
6 entries were displayed.
```
5. Führen Sie auf dem iSCSI-Host die Ermittlung auf einer der iSCSI-IP-Adressen auf der SVM aus, um die neuen Ziele zu ermitteln:

iscsiadm -m discovery -t sendtargets -p iscsi-ip-address

Die Erkennung kann mit jeder beliebigen IP-Adresse der SVM ausgeführt werden, einschließlich nichtiSCSI-Schnittstellen.

```
[root@scspr1789621001 ~]# iscsiadm -m discovery -t sendtargets -p
10.230.68.236:3260
10.230.68.236:3260,1156 iqn.1992-
08.com.netapp:sn.58d7f6df2cc611eaa9c500a098a71638:vs.6
10.226.43.142:3260,1188 iqn.1992-
08.com.netapp:sn.58d7f6df2cc611eaa9c500a098a71638:vs.6
10.226.43.134:3260,1183 iqn.1992-
08.com.netapp:sn.58d7f6df2cc611eaa9c500a098a71638:vs.6
10.230.68.237:3260,1158 iqn.1992-
08.com.netapp:sn.58d7f6df2cc611eaa9c500a098a71638:vs.6
```
6. Melden Sie sich auf dem iSCSI-Host bei allen erkannten Adressen an:

iscsiadm -m node -L all -T node-address -p portal-address -l

```
[root@scspr1789621001 ~]# iscsiadm -m node -L all -T iqn.1992-
08.com.netapp:sn.58d7f6df2cc611eaa9c500a098a71638:vs.6 -p
10.230.68.236:3260 -l
Logging in to [iface: default, target: iqn.1992-
08.com.netapp:sn.58d7f6df2cc611eaa9c500a098a71638:vs.6, portal:
10.226.43.142,3260] (multiple)
Logging in to [iface: default, target: iqn.1992-
08.com.netapp:sn.58d7f6df2cc611eaa9c500a098a71638:vs.6, portal:
10.226.43.134,3260] (multiple)
Login to [iface: default, target: iqn.1992-
08.com.netapp:sn.58d7f6df2cc611eaa9c500a098a71638:vs.6, portal:
10.226.43.142,3260] successful.
Login to [iface: default, target: iqn.1992-
08.com.netapp:sn.58d7f6df2cc611eaa9c500a098a71638:vs.6, portal:
10.226.43.134,3260] successful.
```
7. Überprüfen Sie auf dem iSCSI-Host die Anmeldung und Verbindungen:

iscsiadm -m session

```
[root@scspr1789621001 ~]# iscsiadm -m session
tcp: [1] 10.230.68.236:3260,1156 iqn.1992-
08.com.netapp:sn.58d7f6df2cc611eaa9c500a098a71638:vs.6 (non-flash)
tcp: [2] 10.230.68.237:3260,1158 iqn.1992-
08.com.netapp:sn.58d7f6df2cc611eaa9c500a098a71638:vs.6 (non-flash)
tcp: [3] 10.226.43.142:3260,1188 iqn.1992-
08.com.netapp:sn.58d7f6df2cc611eaa9c500a098a71638:vs.6 (non-flash)
```
8. Überprüfen Sie auf dem neuen Node die Anmeldung und die Verbindung mit dem Host:

iscsi initiator show -vserver <svm-name>

sti8200mcchtp001htp siteA::\*> iscsi initiator show -vserver vsa\_1 Tpgroup Initiator Vserver Name TSIH Name ISID Igroup Name ------- -------- ---- --------------------- ----------------- ---------------- vsa\_1 iscsi\_lf\_\_n1\_p1\_ 4 iqn.2020- 01.com.netapp.englab.gdl:scspr1789621001 00:02:3d:00:00:01 igroup\_linux vsa\_1 iscsi\_lf\_\_n2\_p1\_ 4 iqn.2020- 01.com.netapp.englab.gdl:scspr1789621001 00:02:3d:00:00:02 igroup\_linux vsa\_1 iscsi\_lf\_\_n3\_p1\_ 1 iqn.2020- 01.com.netapp.englab.gdl:scspr1789621001 00:02:3d:00:00:04 igroup\_linux vsa\_1 iscsi\_lf\_\_n4\_p1\_ 1 iqn.2020- 01.com.netapp.englab.gdl:scspr1789621001 00:02:3d:00:00:03 igroup\_linux 4 entries were displayed.

### **Ergebnis**

Am Ende dieser Aufgabe kann der Host alle iSCSI-Schnittstellen sehen (auf den alten und neuen Knoten) und ist bei allen diesen Schnittstellen angemeldet.

LUNs und Volumes werden weiterhin physisch auf den alten Knoten gehostet. Da LUNs nur für die alten Node-Schnittstellen gemeldet werden, zeigt der Host nur Pfade über den alten Node an. Um dies zu sehen, führen Sie den aus sanlun lun show -p Und multipath -ll -d Befehle auf dem Host und überprüfen Sie die Befehlsausgaben.

```
[root@scspr1789621001 ~]# sanlun lun show -p
ONTAP Path: vsa_1:/vol/vsa_1_vol6/lun_linux_12
  LUN: 4
 LUN Size: 2g
  Product: cDOT
  Host Device: 3600a098038304646513f4f674e52774b
 Multipath Policy: service-time 0
  Multipath Provider: Native
--------- ---------- ------- ------------ -------------------
host vserver
path path /dev/ host vserver
state type node adapter LIF
--------- ---------- ------- ------------ -------------------
up primary sdk host3 iscsi_lf_n2_p1_
up secondary sdh host2 iscsilf n1 p1
[root@scspr1789621001 ~]# multipath -ll -d
3600a098038304646513f4f674e52774b dm-5 NETAPP ,LUN C-Mode
size=2.0G features='4 queue if no path pg_init_retries 50
retain attached hw handle' hwhandler='1 alua' wp=rw
|-+- policy='service-time 0' prio=50 status=active
| `- 3:0:0:4 sdk 8:160 active ready running
`-+- policy='service-time 0' prio=10 status=enabled
 \degree - 2:0:0:4 sdh 8:112 active ready running
```
#### **Schritt 2: Fügen Sie die neuen Knoten als Reporting-Knoten**

Nachdem Sie die Verbindungen zu den neuen Nodes eingerichtet haben, fügen Sie die neuen Nodes als Reporting-Nodes hinzu.

#### **Schritte**

1. Führen Sie auf dem neuen Node die Reporting-Nodes für LUNs auf der SVM auf:

```
lun mapping show -vserver <svm-name> -fields reporting-nodes -ostype
linux
```
Die folgenden Nodes für die Berichterstellung sind lokale Nodes, da sich LUNs physisch auf den alten Knoten Node\_A\_1-old und Node\_A\_2-old befinden.

```
node A 1-new::*> lun mapping show -vserver vsa 1 -fields reporting-nodes
-ostype linux
vserver path igroup igroup reporting-nodes
------- ---------------------------- ------------
   ---------------------------
vsa 1 /vol/vsa 1 vol1/lun linux 2 igroup linux node A 1-old,node A 2-
old
.
.
.
vsa 1 /vol/vsa 1 vol9/lun linux 19 igroup linux node A 1-old,node A 2-
old
12 entries were displayed.
```
2. Fügen Sie auf dem neuen Node Reporting-Nodes hinzu:

```
lun mapping add-reporting-nodes -vserver <svm-name> -path
/vol/vsa 1 vol*/lun linux * -nodes node1,node2 -igroup <igroup name>
```

```
node A 1-new::*> lun mapping add-reporting-nodes -vserver vsa 1 -path
/vol/vsa_1_vol*/lun_linux_* -nodes node_A_1-new,node_A_2-new
-igroup igroup_linux
12 entries were acted on.
```
3. Überprüfen Sie auf dem neuen Node, ob die neu hinzugefügten Nodes vorhanden sind:

lun mapping show -vserver <svm-name> -fields reporting-nodes -ostype linux vserver path igroup reporting-nodes

```
node A 1-new::*> lun mapping show -vserver vsa 1 -fields reporting-nodes
-ostype linux vserver path igroup reporting-nodes
------- --------------------------- ------------
     ------------------------------------------------------------------------
-------
vsa_1 /vol/vsa_1_vol1/lun_linux_2 igroup_linux node_A_1-old,node_A_2-
old,node_A_1-new,node_A_2-new
vsa_1 /vol/vsa_1_vol1/lun_linux_3 igroup_linux node_A_1-old,node_A_2-
old,node_A_1-new,node_A_2-new
.
.
.
12 entries were displayed.
```
4. Der sg3-utils Das Paket muss auf dem Linux-Host installiert sein. Dies verhindert ein rescan-scsibus.sh utility not found Fehler beim erneuten Scannen des Linux-Hosts für die neu zugeordneten LUNs mithilfe des rescan-scsi-bus Befehl.

Überprüfen Sie auf dem Host, ob der sg3-utils Paket ist installiert:

◦ Für eine Debian-basierte Distribution:

dpkg -l | grep sg3-utils

◦ Für eine Red hat basierte Distribution:

```
rpm -qa | grep sg3-utils
```
Installieren Sie bei Bedarf den sg3-utils Paket auf dem Linux-Host:

```
sudo apt-get install sg3-utils
```
5. Scannen Sie auf dem Host den SCSI-Bus erneut auf dem Host, und ermitteln Sie die neu hinzugefügten Pfade:

```
/usr/bin/rescan-scsi-bus.sh -a
```
```
[root@stemgr]# /usr/bin/rescan-scsi-bus.sh -a
Scanning SCSI subsystem for new devices
Scanning host 0 for SCSI target IDs 0 1 2 3 4 5 6 7, all LUNs
Scanning host 1 for SCSI target IDs 0 1 2 3 4 5 6 7, all LUNs
Scanning host 2 for SCSI target IDs 0 1 2 3 4 5 6 7, all LUNs
Scanning for device 2 0 0 0 ...
.
.
.
OLD: Host: scsi5 Channel: 00 Id: 00 Lun: 09
 Vendor: NETAPP Model: LUN C-Mode Rev: 9800
 Type: Direct-Access ANSI SCSI revision: 05
0 new or changed device(s) found.
0 remapped or resized device(s) found.
0 device(s) removed.
```
6. Führen Sie auf dem iSCSI-Host die neu hinzugefügten Pfade auf:

sanlun lun show -p

Für jede LUN werden vier Pfade angezeigt.

```
[root@stemgr]# sanlun lun show -p
ONTAP Path: vsa_1:/vol/vsa_1_vol6/lun_linux_12
 LUN: 4
 LUN Size: 2g
 Product: cDOT
 Host Device: 3600a098038304646513f4f674e52774b
 Multipath Policy: service-time 0
 Multipath Provider: Native
------- ---------- ------- ----------- ---------------------
host vserver
path path /dev/ host vserver
state type  node adapter LIF
------ ---------- ------- ----------- ---------------------
up primary sdk host3 iscsilf n2p1
up secondary sdh host2 iscsi_lf_n1_p1_
up secondary sdag host4 iscsi_lf_n4_p1_
up secondary sdah host5 iscsilf n3 p1
```
7. Verschieben Sie auf dem neuen Node das Volume/die Volumes, die LUNs enthalten, von den alten Nodes auf die neuen Nodes.

```
node A 1-new::*> vol move start -vserver vsa 1 -volume vsa 1 vol1
-destination-aggregate sti8200mccip htp 005 aggr1
[Job 1877] Job is queued: Move "vsa_1_vol1" in Vserver "vsa_1" to
aggregate "sti8200mccip htp 005 aggr1". Use the "volume move show
-vserver
vsa 1 -volume vsa 1 vol1" command to view the status of this operation.
node A 1-new::*> vol move show
Vserver Volume State Move Phase Percent-
Complete Time-To-Complete
-------- ---------- -------- ---------- ----------------
---------------- ----------------
vsa 1 vsa 1 vol1 healthy initializing -
-
```
8. Überprüfen Sie nach Abschluss der Verschiebung des Volume zu den neuen Nodes, ob das Volume online ist:

volume show -state

9. Die iSCSI-Schnittstellen auf den neuen Nodes, auf denen sich die LUN jetzt befindet, werden als primäre Pfade aktualisiert. Wenn der primäre Pfad nach der Volume-Verschiebung nicht aktualisiert wird, führen Sie aus /usr/bin/rescan-scsi-bus.sh -a Und multipath -v3 Auf dem Host oder warten Sie einfach, bis der Multipath-Rescanning stattfindet.

Im folgenden Beispiel ist der primäre Pfad eine LIF auf dem neuen Node.

```
[root@stemgr]# sanlun lun show -p
ONTAP Path: vsa_1:/vol/vsa_1_vol6/lun_linux_12
 LUN: 4
 LUN Size: 2g
  Product: cDOT
  Host Device: 3600a098038304646513f4f674e52774b
 Multipath Policy: service-time 0
 Multipath Provider: Native
--------- ---------- ------- ------------ -----------------------
host vserver
path path /dev/ host vserver
state type node adapter LIF
--------- ---------- ------- ------------ ------------------------
up primary sdag host4
up secondary sdk host3 iscsilf n2 p1
up secondary sdh host2 iscsi_lf__n1_p1_
up secondary sdah host5 iscsi_lf__n3_p1_
```
### **Schritt 3: Entfernen Sie Reporting Nodes und scannen Sie Pfade neu**

Sie müssen die Berichtsknoten entfernen und die Pfade erneut scannen.

#### **Schritte**

1. Entfernen Sie auf dem neuen Knoten Remote-Reporting-Knoten (die neuen Knoten) für die Linux-LUNs:

```
lun mapping remove-reporting-nodes -vserver <svm-name> -path * -igroup
<igroup_name> -remote-nodes true
```
In diesem Fall sind die Remote-Knoten alte Knoten.

```
node A 1-new::*> lun mapping remove-reporting-nodes -vserver vsa 1 -path
* -igroup igroup_linux -remote-nodes true
12 entries were acted on.
```
2. Überprüfen Sie auf dem neuen Node die Reporting-Nodes für die LUNs:

```
lun mapping show -vserver <svm-name> -fields reporting-nodes -ostype
linux
```

```
node A 1-new::*> lun mapping show -vserver vsa 1 -fields reporting-nodes
-ostype linux
vserver path igroup reporting-nodes
------- --------------------------- ------------
-------------------------
vsa_1 /vol/vsa_1_vol1/lun_linux_2 igroup_linux node_A_1-
new,node_A_2-new
vsa 1 /vol/vsa 1 vol1/lun linux 3 igroup linux node A 1-
new,node_A_2-new
vsa_1 /vol/vsa_1_vol2/lun_linux_4 group_linux node_A_1-
new,node_A_2-new
.
.
.
12 entries were displayed.
```
3. Der sg3-utils Das Paket muss auf dem Linux-Host installiert sein. Dies verhindert ein rescan-scsibus.sh utility not found Fehler beim erneuten Scannen des Linux-Hosts für die neu zugeordneten LUNs mithilfe des rescan-scsi-bus Befehl.

Überprüfen Sie auf dem Host, ob der sg3-utils Paket ist installiert:

◦ Für eine Debian-basierte Distribution:

```
dpkg -l | grep sg3-utils
```
◦ Für eine Red hat basierte Distribution:

```
rpm -qa | grep sg3-utils
```
Installieren Sie bei Bedarf den sg3-utils Paket auf dem Linux-Host:

```
sudo apt-get install sg3-utils
```
4. Scannen Sie auf dem iSCSI-Host den SCSI-Bus erneut:

```
/usr/bin/rescan-scsi-bus.sh -r
```
Die Pfade, die entfernt werden, sind die Pfade von den alten Knoten.

```
[root@scspr1789621001 ~]# /usr/bin/rescan-scsi-bus.sh -r
Syncing file systems
Scanning SCSI subsystem for new devices and remove devices that have
disappeared
Scanning host 0 for SCSI target IDs 0 1 2 3 4 5 6 7, all LUNs
Scanning host 1 for SCSI target IDs 0 1 2 3 4 5 6 7, all LUNs
Scanning host 2 for SCSI target IDs 0 1 2 3 4 5 6 7, all LUNs
sg0 changed: LU not available (PQual 1)
REM: Host: scsi2 Channel: 00 Id: 00 Lun: 00
DEL: Vendor: NETAPP Model: LUN C-Mode Rev: 9800
  Type: Direct-Access ANSI SCSI revision: 05
sg2 changed: LU not available (PQual 1)
.
.
.
OLD: Host: scsi5 Channel: 00 Id: 00 Lun: 09
 Vendor: NETAPP Model: LUN C-Mode Rev: 9800
 Type: Direct-Access ANSI SCSI revision: 05
0 new or changed device(s) found.
0 remapped or resized device(s) found.
24 device(s) removed.
  [2:0:0:0]
 [2:0:0:1]
.
.
.
```
5. Überprüfen Sie auf dem iSCSI-Host, ob nur Pfade von den neuen Nodes sichtbar sind:

sanlun lun show -p

multipath -ll -d

# **Erstellung eines Aggregats und Verschiebung von Volumes zu den neuen Nodes**

Sie erstellen auf jedem der neuen Nodes mindestens ein Aggregat, um die Volumes zu speichern, die Sie von den ursprünglichen Nodes verschieben möchten. Sie müssen ein Aggregat für jedes Volume identifizieren und jedes Volume einzeln verschieben.

### **Bevor Sie beginnen**

• Beziehungen zur Datensicherungsspiegelung müssen initialisiert werden, bevor Sie ein Volume verschieben können.

["Hier finden Sie das erforderliche Datenschutzverfahren"](https://docs.netapp.com/us-en/ontap/data-protection-disaster-recovery/index.html).

• Wenn Sie iSCSI-SAN-Volumes verschieben, stellen Sie sicher, dass diese vorhanden sind ["Neue iSCSI-](#page-604-0)[Verbindungen erstellt".](#page-604-0)

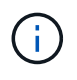

NetApp empfiehlt für jede SVM (Storage Virtual Machine), alle nicht-Root-Volumes im Cluster zu verschieben, bevor das Root-Volume verschoben wird. Anschließend wird das Verfahren für jede SVM einzeln durchgeführt.

#### **Schritte**

1. Erstellen Sie auf jedem neuen Node mindestens ein Aggregat:

storage aggregate create -aggregate *aggr\_name* -node *new\_node\_name* -diskcount integer

2. Fügen Sie das neue Aggregat zur gleichen Storage Virtual Machine (SVM) wie das Aggregat auf dem ursprünglichen Node hinzu, von dem Sie die Volumes verschieben möchten:

vserver add-aggregates

Sowohl das neue Aggregat als auch das alte Aggregat, aus dem das Volume verschoben werden soll, müssen sich in derselben SVM befinden.

3. Vergewissern Sie sich, dass das neue Aggregat nun derselben SVM wie das Aggregat auf dem ursprünglichen Node zugewiesen ist:

vserver show -vserver *svm\_name*

4. Informationen zu den Volumes anzeigen, die von den ursprünglichen Nodes zu den neuen Nodes verschoben werden sollen:

volume show -vserver *svm\_name* -node *original\_node\_name*

Sie sollten die Befehlsausgabe für einen späteren Verweis behalten.

Im folgenden Beispiel werden Volumes auf der SVM "vs1" und der Node "node0" angezeigt:

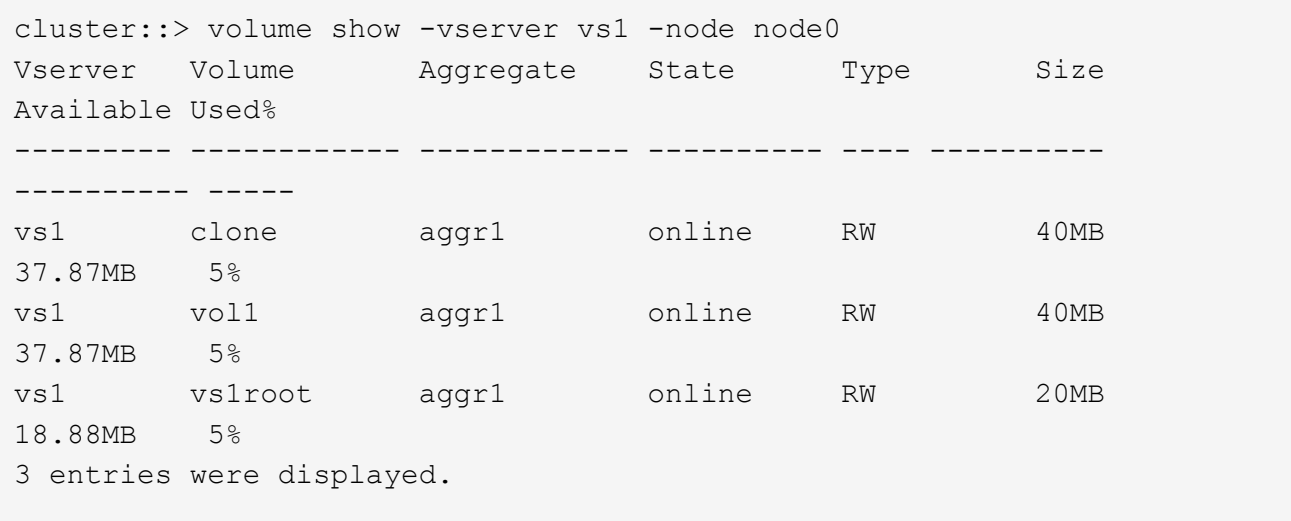

5. Bestimmen Sie ein Aggregat, zu dem Sie ein bestimmtes Volume verschieben können:

volume move target-aggr show -vserver *svm\_name* -volume *vol\_name*

Das folgende Beispiel zeigt, dass das "user max" Volume auf der SVM "vs2" in beliebige Aggregate verschoben werden kann:

cluster::> volume move target-aggr show -vserver vs2 -volume user max Aggregate Name Available Size Storage Type -------------- -------------- ----------- aggr2 467.9GB FCAL node12a aggr3 10.34GB FCAL node12a aggr2 10.36GB FCAL node12a aggr1 10.36GB FCAL node12a aggr4 10.36GB FCAL 5 entries were displayed

6. Führen Sie für jedes Volume, das Sie verschieben möchten, eine Validierungsprüfung durch, um sicherzustellen, dass es in das angegebene Aggregat verschoben werden kann:

volume move start -vserver *svm\_name* -volume *volume\_name* -destination-aggregate *destination\_aggregate\_name* -perform-validation-only true

7. Verschieben Sie die Volumes nacheinander (Erweiterte Berechtigungsebene):

volume move start -vserver *svm\_name* -volume *vol\_name* -destination-aggregate *destination\_aggr\_name* -cutover-window integer

Sie können das Node-Root-Volume (vol0) nicht verschieben. Andere Volumes, einschließlich SVM-Root-Volumes, können verschoben werden.

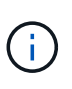

Wenn Ihre Speicherkonfiguration Volumes mit aktivierter Verschlüsselung umfasst, führen Sie die Schritte unter aus ["Aktivieren Sie die Verschlüsselung auf einem vorhandenen](https://docs.netapp.com/us-en/ontap/encryption-at-rest/encrypt-existing-volume-task.html) [Volume mit dem Befehl Volume move Start"](https://docs.netapp.com/us-en/ontap/encryption-at-rest/encrypt-existing-volume-task.html) Um diese Volumes zu verschieben.

8. Zeigen Sie das Ergebnis des an volume move Vorgang zur Überprüfung der erfolgreichen Verschiebung der Volumes:

volume move show -vserver *svm\_name* -volume *vol\_name*

9. Wenn der volume move Der Vorgang schließt die letzte Phase nach mehreren Versuchen nicht ab. Erzwingen Sie die Verschiebung zum Abschluss:

volume move trigger-cutover -vserver *svm\_name* -volume *vol\_name* -force true

Wenn der Vorgang zum Verschieben eines Volumes beendet wird, kann der Client-Zugriff auf das zu verschiebende Volume unterbrochen werden.

10. Überprüfen Sie, ob die Volumes erfolgreich zu der angegebenen SVM verschoben wurden und sich im korrekten Aggregat befinden:

# **Verschieben Sie nicht-SAN-Daten-LIFs und Cluster-Management-LIFs auf die neuen Nodes**

Nachdem Sie die Volumes von den ursprünglichen Nodes verschoben haben, müssen Sie die Daten-LIFs und Cluster-Management-LIFs von den ursprünglichen Nodes auf die neuen Nodes migrieren.

## **Über diese Aufgabe**

Sie können keine LIF migrieren, die für Copy-Offload-Vorgänge verwendet wird – mit VMware vStorage APIs for Array Integration (VAAI).

## **Schritte**

1. Melden Sie sich mit der Cluster-Management-LIF an, und führen Sie alle LIFs auf den ursprünglichen Nodes auf (kommagetrennte Liste):

network interface show -curr-node <list of original node names>

2. Ändern Sie die Home-Ports für die nicht-SAN-Daten-LIFs von den ursprünglichen Nodes in die neuen Nodes:

```
network interface modify -vserver <vserver name> -lif <lif name> -home
-node <new node name> -home-port {<netport|ifgrp>}
```
3. Führen Sie eine der folgenden Aktionen durch:

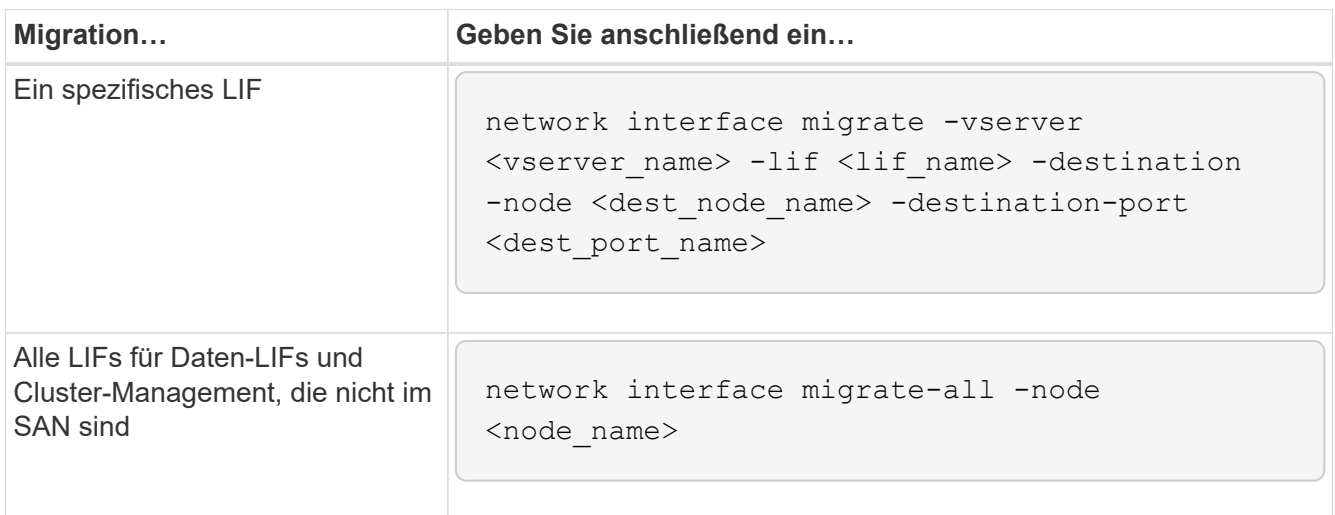

Mit dem folgenden Befehl wird ein LIF namens "Datenditalif1" auf der SVM "vs0" zum Port "e0d" auf "node0b" migriert:

```
cluster::> network interface migrate -vserver vs0 -lif datalif1
-destination-node node0b -destination-port e0d
```
Mit dem folgenden Befehl werden alle Daten- und Cluster-Management-LIFs vom aktuellen (lokalen) Node migriert:

```
cluster::> network interface migrate-all -node local
```
4. Überprüfen Sie, ob der Home-Node der Cluster-Management-LIF sich auf einem der ursprünglichen Nodes befindet:

```
network interface show -lif cluster mgmt -fields home-node
```
- 5. Wenn sich der Home-Node der Cluster-Management-LIF auf einem der ursprünglichen Nodes befindet, führen Sie die folgenden Schritte aus:
	- a. Wechseln Sie den Home-Node der Cluster-Management-LIF auf einen der neuen Nodes:

```
network interface modify -vserver <cluster name> -lif cluster mgmt
-home-node <new node name> -home-port {<netport|ifgrp>}
```
b. Migrieren Sie die Cluster-Management-LIF auf einen der neuen Nodes:

```
network interface migrate -vserver <vserver name> -lif cluster-mgmt
-destination-node <new_node_name> -destination-port {<netport|ifgrp>}
```
## **Verschieben, löschen oder erstellen Sie SAN-LIFS**

## **Überblick**

Abhängig von Ihren Cluster-Inhalten und Ihrer Cluster-Umgebung müssen Sie SAN-LIFs verschieben, löschen oder erstellen oder gelöschte SAN-LIFs neu erstellen.

- ["Überlegungen zum Verschieben VON SAN-LIFS"](#page-620-0)
- ["Das Löschen von SAN LIFs ist von den ursprünglichen Nodes nicht mehr erforderlich"](#page-621-0)
- ["Erstellung neuer SAN-LIFs oder erneuter Erstellung gelöschter SAN-LIFs"](#page-622-0)

### <span id="page-620-0"></span>**Überlegungen zum Verschieben von SAN-LIFs**

Sie müssen nur die SAN-LIFs verschieben, wenn Sie beispielsweise den Inhalt des Clusters ändern, indem Sie dem Cluster Nodes hinzufügen oder Nodes aus dem Cluster löschen. Wenn Sie ein LIF verschieben, müssen Sie Ihre FC-Fabric nicht erneut Zone

# zuweisen oder neue iSCSI-Sitzungen zwischen den verbundenen Hosts des Clusters und der neuen Zielschnittstelle erstellen.

Sie können ein SAN-LIF mit verschieben network interface modify Befehl. Zum Verschieben einer SAN-LIF müssen Sie die LIF offline schalten, die LIF auf einen anderen Home-Node oder -Port verschieben und sie anschließend an ihrem neuen Speicherort wieder in den Online-Modus versetzen. ALUA (Asymmetric Logical Unit Access) bietet redundante Pfade und automatische Pfadauswahl als Teil einer ONTAP SAN-Lösung. Wenn also die LIF für die Verschiebung offline geschaltet wird, gibt es keine I/O-Unterbrechung. Der Host versucht einfach erneut, und verschiebt I/O dann zu einer anderen LIF.

Während der LIF-Bewegungen können Sie die folgenden Aufgaben unterbrechungsfrei ausführen:

- Ersetzen Sie ein HA-Paar eines Clusters durch ein aktualisiertes HA-Paar, das für die Hosts, die auf LUN-Daten zugreifen, transparent ist
- Aktualisieren einer Zielschnittstellenkarte
- Verschieben Sie die Ressourcen einer Storage Virtual Machine (SVM) von einem Node-Satz in einem Cluster auf eine andere Gruppe von Nodes im selben Cluster
- Wenn der Host-Server online ist, können Sie eine SAN-LUN auf ein neues HA-Paar verschieben, ohne den Zugriff auf die LUN-Daten vom Host-Server zu unterbrechen

Weitere Informationen finden Sie im ["SAN LIF-Verschiebung"](https://docs.netapp.com/us-en/ontap/san-admin/move-san-lifs-task.html) Verfahren in der Dokumentation *SAN Storage Management*.

## <span id="page-621-0"></span>**Das Löschen von SAN LIFs ist von den ursprünglichen Nodes nicht mehr erforderlich**

Wenn sich das Cluster in einer SAN-Umgebung befindet, müssen Sie alle SAN-LIFs löschen, die Sie nicht mehr von den ursprünglichen Nodes benötigen, bevor Sie die ursprünglichen Nodes aus dem Cluster entfernen können.

## **Schritte**

- 1. Wenn Sie iSCSI-Initiatoren haben, führen Sie die folgenden Schritte aus:
	- a. Eine Liste der aktiven Initiatoren anzeigen, die derzeit auf den ursprünglichen Nodes mit einer SVM verbunden sind, einmal für jeden der alten LIFs: iscsi connection show -vserver *Vserver\_name* -lif *old\_lif*

Im folgenden Beispiel wird die Ausgabe des Befehls mit einem aktiven Initiator, der mit SVM vs1 verbunden ist, angezeigt:

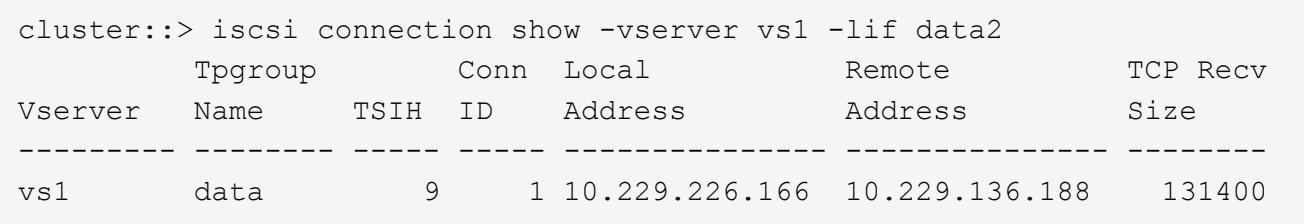

- a. Wenn noch Initiatoren bei einem Originalknoten angemeldet sind, melden Sie sich von Ihrem Hostcomputer aus bei den Sitzungen ab.
- 2. Zeigen Sie die Port-Set-Liste an, um zu ermitteln, ob iSCSI oder FC LIFs auf den ursprünglichen Nodes zu einem Port-Satz gehören:

Das folgende Beispiel zeigt die Ausgabe von lun portset show Befehl:

```
cluster:> lun portset show
Virtual
Server Portset Protocol Port Names 1groups
--------- ------------ -------- ----------------------- ------------
js11 ps0 mixed LIF1, igroup1
  LIF2
  ps1 iscsi LIF3 igroup2
      ps2 fcp LIF4
3 entries were displayed.
```
3. Wenn iSCSIs oder FC LIFs an einem ursprünglichen Node zu einem Portsatz gehören, entfernen Sie diese aus dem Portsatz:

```
lun portset remove -vserver vserver_name -portset portset_name -port-name
lif_name
```
4. Löschen Sie die LIFs auf den ursprünglichen Nodes:

network interface delete -vserver *vserver\_name* -lif *lif\_name*

### <span id="page-622-0"></span>**Erstellung neuer SAN-LIFs oder erneuter Erstellung gelöschter SAN-LIFs**

Je nach den Anforderungen Ihrer Cluster-Umgebung können Sie sich möglicherweise entscheiden, neue SAN LIFs zu erstellen oder SAN LIFs neu zu erstellen, die Sie bereits in diesem Verfahren gelöscht haben. Sie können SAN-LIFs mit dem erstellen oder neu erstellen ["Erstellung von Netzwerkschnittstellen"](https://docs.netapp.com/us-en/ontap-sm-classic/online-help-96-97/task_creating_network_interfaces.html) Vorgehensweise in der Dokumentation *Clusterverwaltung mit OnCommand® System Manager*.

# **Heben Sie die Verbindung der ursprünglichen Nodes vom Cluster auf**

Nachdem die Volumes zu den neuen Nodes verschoben wurden, werden die ursprünglichen Nodes aus dem Cluster entfernt. Wenn Sie einem Node nicht beitreten, wird die Konfiguration des Node gelöscht und alle Festplatten werden initialisiert.

### **Schritte**

- 1. Deaktivieren Sie die Hochverfügbarkeitskonfiguration auf den ursprünglichen Knoten: storage failover modify -node *original\_node\_name* -enabled false
- 2. Zugriff auf die erweiterte Berechtigungsebene:

set -privilege advanced

3. Identifizieren Sie den Knoten mit Epsilon:

Im folgenden Beispiel enthält "node0" derzeit Epsilon:

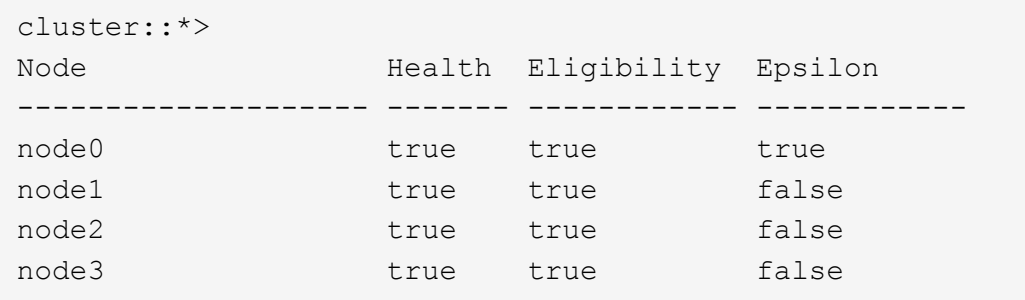

- 4. Wenn einer der ursprünglichen Knoten das Epsilon hält, verschieben Sie das Epsilon auf einen anderen Knoten:
	- a. Entfernen Sie das Epsilon vom ursprünglichen Knoten: cluster modify -node *original\_node\_name* -epsilon false
	- b. Weisen Sie Epsilon einem anderen Knoten zu: cluster modify -node *new\_node\_name* -epsilon true
- 5. Von einem Node, der im Cluster verbleiben wird, werden alle ursprünglichen Nodes vom Cluster entfernt (erweiterte Berechtigungsebene):

cluster unjoin -node *original\_node\_name*

Vom System wird eine Meldung wie die folgende angezeigt:

```
Warning: This command will unjoin node node name from the cluster. You
           must unjoin the failover partner as well. After the node is
           successfully unjoined, erase its configuration and initialize
all
           disks by using the "Clean configuration and initialize all
disks (4)"
           option from the boot menu.
           Do you want to continue? {y|n}: y
```
6. Eingabe  $y$  Um fortzufahren.

Der nicht verbundene Knoten wird automatisch neu gestartet und stoppt im Boot-Menü.

7. Wählen Sie im Startmenü des nicht verbundenen Knotens die Option **(4) Clean Configuration aus und initialisieren Sie alle Festplatten**, um die Konfiguration des Knotens zu löschen und alle Festplatten zu initialisieren.

Vom System wird eine Meldung wie die folgende angezeigt:

```
Zero disks, reset config and install a new file system?:
This will erase all the data on the disks, are you sure?:
```
- 8. Eingabe  $\frac{1}{2}$  An beiden Aufforderungen.
- 9. Wenn nur noch zwei Nodes vorhanden sind, konfigurieren Sie Hochverfügbarkeit für das Cluster mit zwei Nodes:

cluster ha modify -configured true

# **Schließen Sie das Upgrade ab**

Um das Upgrade durch Verschieben von Volumes abzuschließen, müssen Sie den Service-Prozessor (SP) konfigurieren, neue Lizenzen installieren und AutoSupport einrichten. Möglicherweise müssen Sie auch Storage oder Volume Encryption einrichten und die FC- oder NCA-Ports konfigurieren.

1. Konfigurieren Sie je nach Bedarf den SP auf den neuen Nodes:

system service-processor network modify

2. Installieren neuer Lizenzen auf den neuen Nodes nach Bedarf:

system license add

3. AutoSupport auf den neuen Nodes einrichten:

system node autosupport modify

4. Senden Sie von jedem neuen Node eine AutoSupport Nachricht nach dem Upgrade an den technischen Support:

```
system node autosupport invoke -node node name -type all -message "node name
successfully upgraded from platform old to platform new"
```
5. Stellen Sie die Speicher- oder Volume Encryption-Funktionalität mithilfe des entsprechenden Verfahrens im wieder herhttps://docs.netapp.com/us-en/ontap/encryption-at-rest/index.html["Management der Verschlüsselung über CLI"^] Inhalt:

Je nachdem, ob Sie integriertes oder externes Verschlüsselungsmanagement verwenden, sollten Sie eines der folgenden Verfahren verwenden:

- "Wiederherstellung der integrierten Verschlüsselungsschlüssel für das Verschlüsselungsmanagement"
- "Wiederherstellen der externen Verschlüsselungsschlüssel für das Verschlüsselungsmanagement"
- 6. Wenn die neuen Nodes FC-Ports (Onboard oder auf FC-Adaptern), integrierte CNA-Ports oder eine CNA-Karte aufweisen, konfigurieren Sie die FC- oder CNA-Ports, geben Sie an der Eingabeaufforderung des Storage-Systems den folgenden Befehl ein:

system node hardware unified-connect modify -node node-name -adapter adaptername -mode {fc|cna} -type {target|initiator}

["SAN-Management mit CLI"](https://docs.netapp.com/us-en/ontap/san-admin/index.html)

Sie können die CNA-Konfiguration nur ändern, wenn die CNA-Adapter offline sind.

7. Richten Sie bei Bedarf ein Cluster ohne Switches an den neuen Nodes ein.

["Migration zu einem Switch-basierten Cluster mit zwei Nodes mit Cisco Cluster-Switches"](https://library.netapp.com/ecm/ecm_download_file/ECMP1140536)

["Migration zu einem 2-Node-Cluster mit NetApp CN1610 Cluster-Switches"](https://library.netapp.com/ecm/ecm_download_file/ECMP1140535)

- 8. Mustern Sie die Originalsysteme bei Bedarf über die NetApp Support Site aus. So informieren Sie NetApp, dass die Systeme nicht mehr in Betrieb sind und aus Support-Datenbanken entfernt werden können:
	- a. Melden Sie sich bei an ["NetApp Support"](https://mysupport.netapp.com/site/global/dashboard) Standort.
	- b. Klicken Sie auf den Link **My Installed Systems**.
	- c. Geben Sie auf der Seite **Installed Systems** die Seriennummer des alten Systems in das Formular ein und klicken Sie dann auf **Go!**
	- d. Füllen Sie auf der Decommission-Formularseite das Formular aus und klicken Sie auf **Absenden**.

# **Upgrade von AFF A250 auf AFF A400 durch Konvertierung in ein Festplatten-Shelf**

# **Workflow**

Ein unterbrechungsfreies Upgrade von einem NetApp AFF A250 System auf ein NetApp AFF A400 System kann durchgeführt werden, indem jeder AFF A250 Node in ein NS224 Laufwerk-Shelf konvertiert und dann eine Verbindung zu den Ersatz-Nodes der AFF A400 hergestellt wird.

## **Über diese Aufgabe**

Bei dieser Prozedur werden die AFF A250 HA-Paar-Controller Node 1 und Node 2 genannt, und die AFF A400 HA-Paar-Ersatz-Controller werden Node 3 und node 4 genannt.

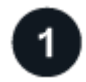

# **["Migrieren Sie LIFs und Datenaggregate auf Knoten2 zu Knoten1"](upgrade_migrate_lifs_aggregates_node2_to_node1.html)**

Vor der Konvertierung von AFF A250 node2 in ein Festplatten-Shelf migrieren Sie die logischen Schnittstellen (LIFs) und Datenaggregate auf Node 2 zu Node 1.

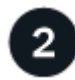

# **["Konvertieren Sie Node 2 in ein Laufwerk-Shelf und verbinden Sie ihn mit node 4"](upgrade_convert_node2_drive_shelf_connect_node4.html)**

Sie konvertieren AFF A250 Knoten 2 in ein NS224 Laufwerk-Shelf und stellen dann eine Verbindung zu AFF A400 knoten 4 her, bevor Sie Laufwerke von Knoten 2 zu knoten 4 neu zuweisen.

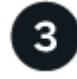

## **["Weisen Sie Laufwerke von Knoten 2 zu knoten 4 neu zu"](upgrade_reassign_drives_node2_to_node4.html)**

Nach dem Konvertieren von AFF A250 Knoten 2 in ein NS224 Laufwerk-Shelf und Anschluss an AFF A400

knoten 4, weisen Sie die Laufwerke, die zuvor gehörte zu knoten 2 zu knoten 4

# **["Migrieren Sie Datenaggregate, Epsilon und LIFs auf Node 1 nach node 4"](upgrade_migrate_aggregates_epsilon_lifs_node1_to_node4.html)**

Bevor Sie AFF A250 node1 in ein Laufwerk-Shelf konvertieren, migrieren Sie die Datenaggregate, Epsilon und LIFs auf Node 1 zu AFF A400 node4.

## **["Konvertieren Sie Knoten 1 in ein Laufwerk-Shelf und verbinden Sie es mit Knoten 3"](upgrade_convert_node1_drive_shelf_connect_node3.html)**

Konvertieren Sie AFF A250 Knoten 1 in ein NS224 Laufwerk-Shelf und stellen Sie dann eine Verbindung zu AFF A400 Knoten 3 her, bevor Sie Laufwerke von Knoten 1 zu Knoten 3 neu zuweisen.

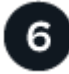

4

# **["Neuzuweisung von Laufwerken von Knoten 1 zu Knoten 3"](upgrade_reassign_drives_node1_to_node3.html)**

Nach der Konvertierung von AFF A250 node1 in ein NS224 Laufwerk-Shelf und der Verbindung zu AFF A400 node3 weisen Sie die Laufwerke, die zuvor zu node1 gehörten, zu node3 neu zu.

**["Migrieren Sie LIFs und Datenaggregate auf node 4 auf Node 3"](upgrade_migrate_lIFs_aggregates_node4_node3.html)**

Zum Abschluss des Upgrades verbinden Sie Node 3 mit Node 4 und migrieren dann die Daten-LIFs und Datenaggregate von node 4 auf Node 3.

# **Migrieren Sie LIFs und Datenaggregate auf Knoten2 zu Knoten1**

Vor der Konvertierung von AFF A250 node2 in ein Festplatten-Shelf migrieren Sie die logischen Schnittstellen (LIFs) und Datenaggregate auf Node 2 zu Node 1.

## **Bevor Sie beginnen**

Vergewissern Sie sich, dass Sie die folgenden Anforderungen erfüllen:

- Auf den Controllern AFF A250 und AFF A400 wird dieselbe ONTAP-Version und dieselbe Patch-Version ausgeführt.
	- Sie müssen die ONTAP-Version auf jeder AFF A400, die identisch mit der Version ist, die auf dem AFF A250 ausgeführt wird, Netboot und installieren.

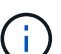

- Sowohl das primäre als auch das Backup Boot Image jeder AFF A400 müssen dieselbe ONTAP-Version aufweisen.
- Wenn die AFF A400-Cluster zuvor konfiguriert wurden, müssen Sie die verbleibende Clusterkonfiguration löschen, indem Sie einen ausführen wipeconfig Aus dem Startmenü.
- Beide AFF A400 Controller befinden sich an der LOADER-Eingabeaufforderung im Standby-Modus.
- Sie haben alle entsprechenden Kabel zur Hand.

### **Über diese Aufgabe**

Die folgenden Schritte werden auf AFF A250 node1 durchgeführt.

#### **Schritte**

1. Zugriff auf die erweiterte Berechtigungsebene:

set -privilege advanced

2. Automatisches Giveback für Storage Failover deaktiviert:

storage failover modify -node *node1* -auto-giveback false

3. Deaktivieren Sie die automatische Zurücksetzung der LIFs über beide Nodes des HA-Paars hinweg:

network interface modify -lif \* -auto-revert false

4. Status aller Datennetzwerk-LIFs anzeigen:

network interface show -role data

5. Status der Cluster-Management-LIFs anzeigen:

network interface show -role cluster\_mgmt

6. Migrieren Sie alle Daten-LIFs von den Storage Virtual Machines, die auf Knoten2 gehostet werden:

network interface migrate -vserver *vserver\_name* -lif *lif\_name* -destination -node *node1* -destination-port *port\_name*

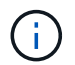

Mit diesem Befehl werden nur nicht-SAN-LIFs migriert. Sie können sie nicht zum Migrieren von iSCSI- und FCP-LIFs verwenden.

7. Status aller Daten-LIFs im Cluster anzeigen:

network interface show -role data

8. Wenn irgendwelche LIFs ausgefallen sind, setzen Sie den Administratorstatus der LIFs auf up Geben Sie den folgenden Befehl ein, einmal für jede LIF:

network interface modify -vserver *vserver\_name* -lif *lif\_name* -status-admin up

9. Status aller Datenaggregate im Cluster anzeigen:

storage aggregate show

10. Failover-Berechtigung anzeigen:

storage failover show

11. Migrieren Sie die Datenaggregate auf Knoten2 zu Knoten1:

storage aggregate relocation start -aggregate *aggregate\_name* -node *node2* -destination *node1*

12. Status aller Datenaggregate im Cluster anzeigen:

storage aggregate show

13. Status aller Daten-Volumes im Cluster anzeigen:

volume show

14. Zeigen Sie das an ha Status und Eigentum von epsilon:

cluster show

15. Deaktivieren cluster ha:

cluster ha modify -configured false

16. Zeigen Sie das an ha Status und Eigentum von epsilon:

cluster show

17. Stopp-Nr. 2:

halt -node *node2* -inhibit-takeover true -ignore-quorum-warnings true

## **Was kommt als Nächstes?**

["Konvertieren Sie Node 2 in ein Laufwerk-Shelf und verbinden Sie ihn mit node 4"](#page-628-0)

# <span id="page-628-0"></span>**Konvertieren Sie Node 2 in ein Laufwerk-Shelf und verbinden Sie ihn mit node 4**

Konvertieren Sie AFF A250 Knoten 2 in ein NS224 Laufwerk-Shelf und stellen Sie dann eine Verbindung zu AFF A400 knoten 4 her, bevor Sie Laufwerke von Knoten 2 zu knoten 4 neu zuweisen.

## **Schritte**

- 1. Trennen Sie alle Netzwerkkabel von Knoten 2.
- 2. Entfernen Sie Knoten 2 aus dem AFF A250-Gehäuse.
- 3. Stecken Sie das NVMe-Shelf-Modul (NSM) in den Schacht von Knoten 2.
- 4. Verbinden Sie den NSM mit node4, indem Sie den node4 100-GbE-Port e0c mit dem NSM B-Port e0a verkabeln.

## AFF A400 HA pair with one NS224 shelf

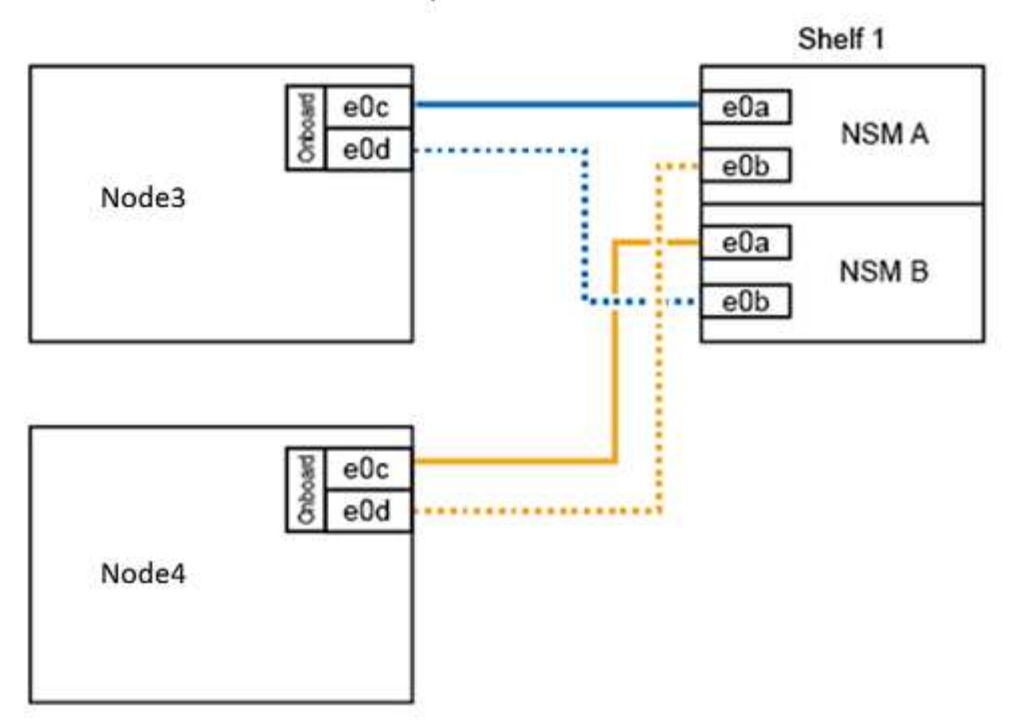

5. Verbinden Sie die 25-GbE-Verkabelung von den Node 2-Ports e0c und e0d mit zwei integrierten 25-GbE-Ports (e0e, e0f, e0g oder e0h) auf node 4, um temporäre Cluster-Verbindungen zu erstellen.

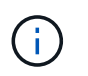

Wenn das AFF A400 System FC-Ports als integrierte Ports verwendet, installieren Sie einen 25-GB-Ethernet-Adapter in jedem Node für die Cluster-Konnektivität während der Migration.

- 6. Verbinden Sie die 25-GbE-HA-Interconnect-Kabel zwischen den AFF A400 Nodes über die Ports e0a und e0b. Verbinden Sie die Ports nicht miteinander.
- 7. Verbinden Sie die 100-GbE-Cluster-Interconnect-Kabel zwischen den AFF A400 Nodes mit den Ports e3a und e3b. Verbinden Sie die Ports nicht miteinander.

### **Was kommt als Nächstes?**

["Weisen Sie Laufwerke von Knoten 2 zu knoten 4 neu zu"](#page-629-0)

## <span id="page-629-0"></span>**Weisen Sie Laufwerke von Knoten 2 zu knoten 4 neu zu**

Nach dem Konvertieren von AFF A250 Knoten 2 in ein NS224 Laufwerk-Shelf und Anschluss an AFF A400 knoten 4, müssen Sie die Laufwerke, die zuvor gehörte zu Knoten 2 zu Knoten 4 neu zuweisen.

#### **Bevor Sie beginnen**

Vergewissern Sie sich, dass sich an der LOADER-Eingabeaufforderung sowohl Knoten 3 als auch knoten 4 im Standby-Modus befinden.

#### **Über diese Aufgabe**

Sie führen die folgenden Schritte auf knoten 4 aus.

#### **Schritte**

1. Booten sie node 4 an der LOADER-Eingabeaufforderung im Wartungsmodus:

boot\_ontap maint

2. Zeigen Sie den Status der 100-GbE-Schnittstellen an:

storage port show

3. Legen Sie 100-GbE-Schnittstellen auf Storage-Ports fest:

storage port modify -p e0c -m storage

storage port modify -p e0d -m storage

4. Überprüfen Sie die Modusänderungen an den 100-GbE-Schnittstellen:

storage port show

Die Ausgabe wie im folgenden Beispiel sollte angezeigt werden:

```
*> storage port modify -p e0c -m storage
Nov 10 16:27:23 [localhost:nvmeof.port.modify:notice]: Changing NVMe-oF
port e0c to storage mode.
Nov 10 16:27:29 [localhost:nvmeof.subsystem.add:notice]: NVMe-oF
subsystem added at address fe80::2a0:98ff:fefa:8885.
*> storage port modify -p e0d -m storage
Nov 10 16:27:34 [localhost:nvmeof.port.modify:notice]: Changing NVMe-oF
port e0d to storage mode.
Nov 10 16:27:38 [localhost:nvmeof.subsystem.add:notice]: NVMe-oF
subsystem added at address fe80::2a0:98ff:fefa:8886.
*> storage port show
Port Type Mode Speed(Gb/s) State Status VLAN ID
---- ---- ------- ----------- -------- ------- -------
e0c ENET storage 100 Gb/s enabled online 30
e0d ENET storage 100 Gb/s enabled offline 30
```
5. Alle angeschlossenen Laufwerke anzeigen:

disk show -v

- 6. Notieren Sie den lokalen System-ID-Wert; dies ist die System-ID von node4. Notieren Sie auch die System-IDs von node1 und node2 aus der Spalte "EIGENTÜMER".
- 7. Weisen Sie alle Laufwerke von Knoten 2 zu knoten 4 neu zu:

disk reassign -s *node2\_system\_ID* -d *node4\_system\_ID* -p *node1\_system\_ID*

8. Überprüfen Sie, ob alle neu zugewiesenen Laufwerke der neuen System-ID angezeigt werden:

disk show -s *node4\_System\_ID*

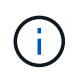

Wenn Laufwerke nicht sichtbar sind, **STOP** und wenden Sie sich an den technischen Support, um Hilfe zu erhalten.

9. Überprüfen Sie, ob das Root-Aggregat von node2 in der Ausgabe gemeldet wird und das Aggregat online ist:

aggr status

10. Beenden des Wartungsmodus:

halt

#### **Was kommt als Nächstes?**

["Migrieren Sie Datenaggregate, Epsilon und LIFs auf Node 1 nach node 4"](#page-631-0)

# <span id="page-631-0"></span>**Migrieren Sie Datenaggregate, Epsilon und LIFs auf Node 1 nach node 4**

Vor der Konvertierung von AFF A250 node1 in ein Festplatten-Shelf migrieren Sie die Datenaggregate, epsilon und logischen Schnittstellen (LIFs) auf Node 1 zu AFF A400 node4.

#### **Schritte**

1. Booten Sie den Node an der LOADER-Eingabeaufforderung für node 4 im Boot-Menü:

boot\_ontap menu

2. Wählen Sie die Option 6 Update flash from backup config Um das /var-Dateisystem auf node4 wiederherzustellen.

Dadurch wird die gesamte Flash-basierte Konfiguration durch das letzte Backup auf Festplatten ersetzt.

3. Eingabe  $y$  Um fortzufahren.

Der Knoten startet automatisch neu, um die neue Kopie des Dateisystems /var zu laden.

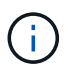

Der Knoten meldet eine Warnung bei Nichtübereinstimmung der System-ID. Eingabe y Um die System-ID zu überschreiben.

4. Migration der Cluster-LIFs:

```
set -privilege advanced
```
network port show

Wenn die System-Cluster-Ports beim Upgrade eines AFF A250 auf eine AFF A400 nicht ähnlich sind, müssen Sie möglicherweise vorübergehend die Schnittstellen auf node 4 in Cluster-Ports ändern:

```
network port modify -node node4 -port port_name -mtu 9000 -ipspace
Cluster
```
network interface migrate -vserver Cluster -lif *cluster\_LIF* -destination-node *node4* -destination-port *port\_name*

- 5. Warten Sie, bis das Cluster in das Quorum gelangen kann, und überprüfen Sie dann, ob die Clusterknoten ordnungsgemäß sind:
	- cluster show

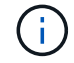

ÎΞ.

Das HA-Paar und der Storage Failover bleiben im aktuellen Zustand deaktiviert.

6. Verschieben Sie die Cluster-LIFs auf die temporären 25-Gbit-Cluster-Ports auf node 4:

network interface modify

7. Führen Sie diesen Schritt durch, wenn Schnittstellengruppen und Daten-VLANs auf dem AFF A250-Cluster verwendet werden, die Sie aktualisieren. Falls nicht, fahren Sie mit fort [Schritt 8.](#page-632-0)

Die Namen der physischen Netzwerk-Ports unterscheiden sich zwischen AFF A250 und AFF A400 Systemen. Daher kann es auf node4 zu falsch konfigurierten Schnittstellengruppen und zu verschobene VLANs kommen. Überprüfen Sie alle falsch konfigurierten Schnittstellengruppen und verdrängten VLANs, und beheben Sie sie gegebenenfalls.

<span id="page-632-0"></span>1. Migrieren Sie die Datenaggregate auf Node 1 zu node 4:

```
storage aggregate relocation start -aggregate-list aggregate_list_name -node
node1 -destination node4 -ndo-controller-upgrade true -override-destination
-checks true
```
2. Status aller Datenaggregate im Cluster anzeigen:

storage aggregate show

- 3. Migrieren Sie das Epsilon, indem Sie IF aus Knoten 1 entfernen und stattdessen in knoten 4 verschieben.
	- a. Epsilon aus Knoten 1 entfernen:

cluster modify -epsilon false -node *node1*

b. Epsilon auf node4 verschieben:

cluster modify -epsilon true -node *node4*

4. Anzeigen des Cluster-Status:

cluster show

5. Alle Datennetzwerk-LIFs anzeigen:

network interface show -role data

6. Migrieren Sie alle Daten-LIFs auf node4:

network interface migrate -vserver *vserver\_name* -lif *lif\_name* -destination -node *node4* -destination-port *port\_name*

7. Status aller Daten-LIFs im Cluster anzeigen:

network interface show -role data

8. Wenn irgendwelche LIFs ausgefallen sind, setzen Sie den Administratorstatus der LIFs auf up Geben Sie den folgenden Befehl ein, einmal für jede LIF:

network interface modify -vserver *vserver\_name* -lif *lif\_name* -status-admin up

9. Migration der Cluster-Management-LIF:

network interface migrate -vserver *vserver\_name* -lif cluster\_mgmt -destination -node *node4* -destination-port *port\_name*

10. Status der Cluster-Management-LIF anzeigen:

network interface show cluster\_mgmt

11. Stopp-Nr. 1:

halt -node *node1* -inhibit-takeover true -ignore-quorum-warnings true

#### **Was kommt als Nächstes?**

["Konvertieren Sie Knoten 1 in ein Laufwerk-Shelf und verbinden Sie es mit Knoten 3"](#page-633-0)

# <span id="page-633-0"></span>**Konvertieren Sie Knoten 1 in ein Laufwerk-Shelf und verbinden Sie es mit Knoten 3**

Konvertieren Sie AFF A250 Knoten 1 in ein NS224 Laufwerk-Shelf und stellen Sie dann eine Verbindung zu AFF A400 Knoten 3 her, bevor Sie Laufwerke von Knoten 1 zu Knoten 3 neu zuweisen.

### **Schritte**

- 1. Trennen Sie alle Netzwerkkabel von Knoten 1.
- 2. Entfernen Sie Knoten 1 aus dem AFF A250-Gehäuse.
- 3. Stecken Sie das NVMe-Shelf-Modul (NSM) in den Schacht von Knoten 1.
- 4. Verbinden Sie den NSM mit Knoten 3, indem Sie den Knoten 3 100-GbE-Port e0c mit dem NSM A-Port e0a verkabeln.

## AFF A400 HA pair with one NS224 shelf

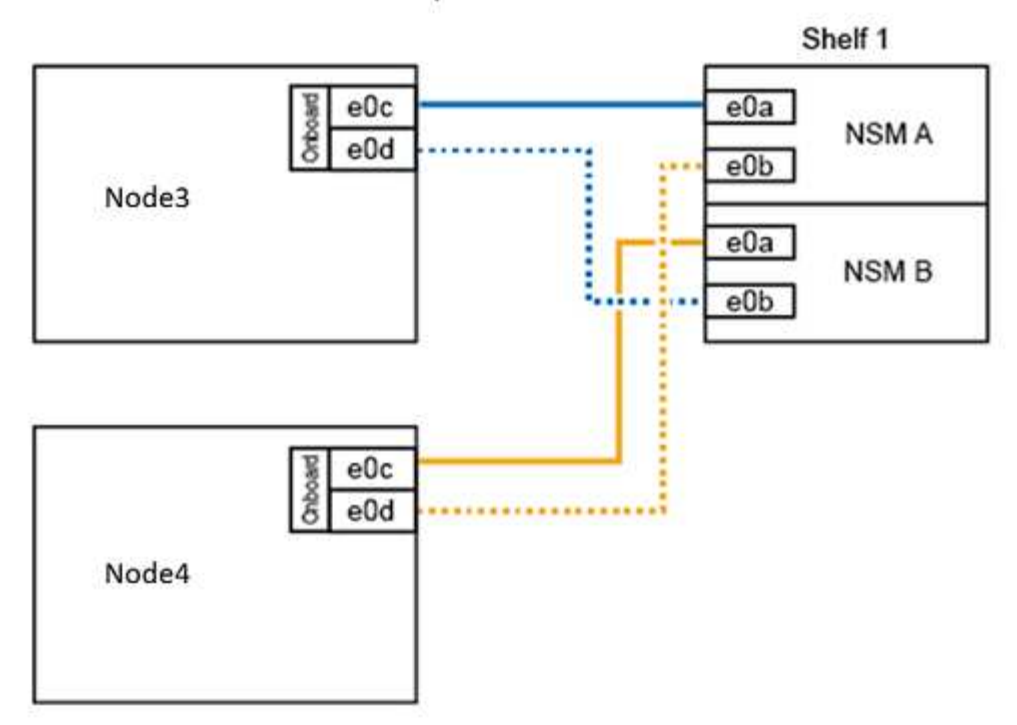

5. Verschieben Sie die temporären Cluster-Verbindungen auf Knoten 3, indem Sie die 25-GbE-Verkabelung von den Knoten 1-Ports e0c und e0d zu zwei integrierten 25-GbE-Ports (e0e, e0f, e0g oder e0h) auf Knoten 3 verschieben.

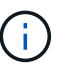

Wenn das AFF A400 System FC-Ports als integrierte Ports verwendet, installieren Sie einen 25-GB-Ethernet-Adapter in jedem Node für die Cluster-Konnektivität während der Migration.

### **Was kommt als Nächstes?**

["Neuzuweisung von Laufwerken von Knoten 1 zu Knoten 3"](#page-634-0)

# <span id="page-634-0"></span>**Neuzuweisung von Laufwerken von Knoten 1 zu Knoten 3**

Nach der Konvertierung von AFF A250 node1 in ein NS224 Laufwerk-Shelf und der Verbindung zu AFF A400 node3 müssen Sie die Laufwerke, die zuvor zu node1 gehörte, zu node3 neu zuweisen.

#### **Schritte**

1. Booten Sie an der EINGABEAUFFORDERUNG DES LOADERS Node 3 im Wartungsmodus:

boot\_ontap maint

2. Zeigen Sie den Status der 100-GbE-Schnittstellen an:

storage port show

3. Legen Sie 100-GbE-Schnittstellen auf Storage-Ports fest:

storage port modify -p e0c -m storage

storage port modify -p e0d -m storage

4. Überprüfen Sie die Modusänderungen an den 100-GbE-Schnittstellen:

storage port show

Die Ausgabe wie im folgenden Beispiel sollte angezeigt werden:

```
*> storage port modify -p e0c -m storage
Nov 10 16:27:23 [localhost:nvmeof.port.modify:notice]: Changing NVMe-oF
port e0c to storage mode.
Nov 10 16:27:29 [localhost:nvmeof.subsystem.add:notice]: NVMe-oF
subsystem added at address fe80::2a0:98ff:fefa:8885.
*> storage port modify -p e0d -m storage
Nov 10 16:27:34 [localhost:nvmeof.port.modify:notice]: Changing NVMe-oF
port e0d to storage mode.
Nov 10 16:27:38 [localhost:nvmeof.subsystem.add:notice]: NVMe-oF
subsystem added at address fe80::2a0:98ff:fefa:8886.
*> storage port show
Port Type Mode Speed(Gb/s) State Status VLAN ID
---- ---- ------- ----------- -------- ------- -------
e0c ENET storage 100 Gb/s enabled online 30
e0d ENET storage 100 Gb/s enabled offline 30
```
5. Alle angeschlossenen Laufwerke anzeigen:

disk show -v

- 6. Notieren Sie den lokalen System-ID-Wert; dies ist die System-ID von node3. Notieren Sie auch die System-IDs von node1 und node2 aus der Spalte "EIGENTÜMER".
- 7. Neuzuweisung aller Laufwerke von Knoten 1 zu Knoten 3:

disk reassign -s *node1\_system\_ID* -d *node3\_system\_ID* -p *node4\_system\_ID*

8. Überprüfen Sie, ob alle neu zugewiesenen Laufwerke der neuen System-ID angezeigt werden:

disk show -s *node3\_system\_ID*

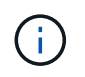

Wenn Laufwerke nicht sichtbar sind, **STOP** und wenden Sie sich an den technischen Support, um Hilfe zu erhalten.

9. Wartungsmodus Beenden:

halt

["Migrieren Sie LIFs und Datenaggregate auf node 4 auf Node 3"](#page-636-0)

# <span id="page-636-0"></span>**Migrieren Sie LIFs und Datenaggregate auf node 4 auf Node 3**

Zum Abschluss des Upgrades verbinden Sie Node 3 mit node 4 und migrieren dann die Data Logical Interfaces (LIFs) und die Datenaggregate von node 4 auf Node 3.

## **Schritte**

1. Booten Sie den Node an der LOADER-Eingabeaufforderung für Node 3 im Boot-Menü:

boot\_ontap menu

2. Wählen Sie die Option 6 Update flash from backup config Um das /var-Dateisystem auf node3 wiederherzustellen.

Dadurch wird die gesamte Flash-basierte Konfiguration durch das letzte Backup auf Festplatten ersetzt.

- 3. Eingabe  $\sqrt{v}$  Um fortzufahren.
- 4. Lassen Sie den Node wie gewohnt booten.

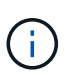

Der Knoten startet automatisch neu, um die neue Kopie des Dateisystems /var zu laden.

Der Knoten gibt eine Warnung aus, dass eine nicht übereinstimmende System-ID vorliegt. Eingabe y Um die System-ID zu überschreiben.

- 5. Knoten 3 mit knoten 4 verbinden:
	- a. Schließen Sie Multipath-Kabel mit hoher Verfügbarkeit (MPHA) an das NS224-Shelf an, um Redundanz zu gewährleisten. Verbinden Sie Node 3 100-GbE-Port e0d mit dem NSM B Port e0b, und verbinden sie den node 4 100-GbE-Port e0d mit dem NSM A Port e0a.
	- b. Vergewissern Sie sich, dass die HA-Ports e0a und e0b zwischen den Nodes verbunden sind.
	- c. Vergewissern Sie sich, dass die Cluster-Ports e3a und e3b zwischen den Nodes verbunden sind.
- 6. Migration der Cluster-LIFs:

set -privilege advanced

network port show

7. Ändern Sie die Cluster-Broadcast-Domäne, um die gewünschten Cluster-Ports aufzunehmen:

```
network port broadcast-domain remove-ports -broadcast-domain
broadcast_domain_name -ports port_names
```

```
network port broadcast-domain add-ports -broadcast-domain Cluster -ports
port_names
```
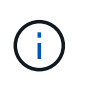

Ab ONTAP 9.8 können neue IPspaces und eine oder mehrere Broadcast-Domänen den vorhandenen physischen Ports zugewiesen werden, die für die Cluster-Konnektivität vorgesehen sind.

8. Ändern Sie den Cluster-IPspace, um die gewünschten Cluster-Ports aufzunehmen, und setzen Sie die maximale Übertragungseinheit auf 9000, falls nicht bereits festgelegt:

network port modify -node *node\_name* -port *port\_name* -mtu 9000 -ipspace Cluster

9. Alle Cluster-Netzwerk-LIFs anzeigen:

network interface show -role cluster

10. Migrieren Sie alle Cluster-Netzwerk-LIFs auf beiden Nodes zu ihren Home Ports:

network interface migrate -vserver *vserver\_name* -lif *lif\_name* -destination -node *node\_name* -destination-port *port\_name*

11. Alle Cluster-Netzwerk-LIFs anzeigen:

network interface show -role cluster

12. Überprüfen Sie die Home Ports für die Cluster-Netzwerk-LIFs:

```
network interface modify -vserver vserver_name -lif lif_name -home-port
port_name
```
13. Migrieren Sie alle Daten-LIFs auf Knoten3:

```
network interface migrate -vserver vserver_name -lif lif_name -destination
-node node_name -destination-port port_name
```
14. Alle Datennetzwerk-LIFs anzeigen:

network interface show -role data

15. Konfigurieren Sie den Home Node und den Home Port aller Daten-LIFs. Wenn irgendwelche LIFs ausgefallen sind, setzen Sie den Administratorstatus der LIFs auf up Geben Sie den folgenden Befehl ein, einmal für jede LIF:

network interface modify -vserver *vserver name* -lif lif name -home-node *node\_name* -home-port *port\_name* -status-admin up

16. Migration der Cluster-Management-LIF:

network interface migrate -vserver *vserver\_name* -lif cluster\_mgmt -destination -node *node3* -destination-port *port\_name*

17. Status der Cluster-Management-LIF anzeigen:

network interface show cluster\_mgmt

18. Status aller Datenaggregate im Cluster anzeigen:

storage aggregate show

19. HA-Paar, Storage Failover und Auto-Giveback:

cluster ha modify -configured true

20. Migrieren Sie Datenaggregate von node4 zu Node3:

```
storage aggregate relocation start -aggregate aggregate_name -node node4
-destination node3
```
21. Status aller Datenaggregate im Cluster anzeigen:

storage aggregate show

22. Aktivieren Sie die automatische Zurücksetzung der Netzwerk-LIFs über die Nodes hinweg:

network interface modify -lif \* -auto-revert true

23. Automatisches Giveback für Storage Failover aktivieren:

storage failover modify -node \* -auto-giveback true

24. Anzeigen des Cluster-Status:

cluster show

25. Failover-Berechtigung anzeigen:

storage failover show

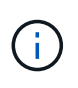

In der Cluster-Berichtsausgabe besitzt ein Node möglicherweise fälschlicherweise Aggregate, die zu einem anderen Node gehören. In diesem Fall normalisieren Sie sich durch eine Übernahme und Rückgabe von beiden Seiten des Clusters.

26. Status aller Datenaggregate im Cluster anzeigen:

storage aggregate show

# **Rechtliche Hinweise**

Rechtliche Hinweise ermöglichen den Zugriff auf Copyright-Erklärungen, Marken, Patente und mehr.

# **Urheberrecht**

["https://www.netapp.com/company/legal/copyright/"](https://www.netapp.com/company/legal/copyright/)

# **Marken**

NetApp, das NETAPP Logo und die auf der NetApp Markenseite aufgeführten Marken sind Marken von NetApp Inc. Andere Firmen- und Produktnamen können Marken der jeweiligen Eigentümer sein.

["https://www.netapp.com/company/legal/trademarks/"](https://www.netapp.com/company/legal/trademarks/)

# **Patente**

Eine aktuelle Liste der NetApp Patente finden Sie unter:

<https://www.netapp.com/pdf.html?item=/media/11887-patentspage.pdf>

# **Datenschutzrichtlinie**

["https://www.netapp.com/company/legal/privacy-policy/"](https://www.netapp.com/company/legal/privacy-policy/)

# **Sicherheitsinformationen und gesetzliche Hinweise**

[https://library.netapp.com/ecm/ecm\\_download\\_file/ECMP12475945](https://library.netapp.com/ecm/ecm_download_file/ECMP12475945)

## **Copyright-Informationen**

Copyright © 2024 NetApp. Alle Rechte vorbehalten. Gedruckt in den USA. Dieses urheberrechtlich geschützte Dokument darf ohne die vorherige schriftliche Genehmigung des Urheberrechtsinhabers in keiner Form und durch keine Mittel – weder grafische noch elektronische oder mechanische, einschließlich Fotokopieren, Aufnehmen oder Speichern in einem elektronischen Abrufsystem – auch nicht in Teilen, vervielfältigt werden.

Software, die von urheberrechtlich geschütztem NetApp Material abgeleitet wird, unterliegt der folgenden Lizenz und dem folgenden Haftungsausschluss:

DIE VORLIEGENDE SOFTWARE WIRD IN DER VORLIEGENDEN FORM VON NETAPP ZUR VERFÜGUNG GESTELLT, D. H. OHNE JEGLICHE EXPLIZITE ODER IMPLIZITE GEWÄHRLEISTUNG, EINSCHLIESSLICH, JEDOCH NICHT BESCHRÄNKT AUF DIE STILLSCHWEIGENDE GEWÄHRLEISTUNG DER MARKTGÄNGIGKEIT UND EIGNUNG FÜR EINEN BESTIMMTEN ZWECK, DIE HIERMIT AUSGESCHLOSSEN WERDEN. NETAPP ÜBERNIMMT KEINERLEI HAFTUNG FÜR DIREKTE, INDIREKTE, ZUFÄLLIGE, BESONDERE, BEISPIELHAFTE SCHÄDEN ODER FOLGESCHÄDEN (EINSCHLIESSLICH, JEDOCH NICHT BESCHRÄNKT AUF DIE BESCHAFFUNG VON ERSATZWAREN ODER -DIENSTLEISTUNGEN, NUTZUNGS-, DATEN- ODER GEWINNVERLUSTE ODER UNTERBRECHUNG DES GESCHÄFTSBETRIEBS), UNABHÄNGIG DAVON, WIE SIE VERURSACHT WURDEN UND AUF WELCHER HAFTUNGSTHEORIE SIE BERUHEN, OB AUS VERTRAGLICH FESTGELEGTER HAFTUNG, VERSCHULDENSUNABHÄNGIGER HAFTUNG ODER DELIKTSHAFTUNG (EINSCHLIESSLICH FAHRLÄSSIGKEIT ODER AUF ANDEREM WEGE), DIE IN IRGENDEINER WEISE AUS DER NUTZUNG DIESER SOFTWARE RESULTIEREN, SELBST WENN AUF DIE MÖGLICHKEIT DERARTIGER SCHÄDEN HINGEWIESEN WURDE.

NetApp behält sich das Recht vor, die hierin beschriebenen Produkte jederzeit und ohne Vorankündigung zu ändern. NetApp übernimmt keine Verantwortung oder Haftung, die sich aus der Verwendung der hier beschriebenen Produkte ergibt, es sei denn, NetApp hat dem ausdrücklich in schriftlicher Form zugestimmt. Die Verwendung oder der Erwerb dieses Produkts stellt keine Lizenzierung im Rahmen eines Patentrechts, Markenrechts oder eines anderen Rechts an geistigem Eigentum von NetApp dar.

Das in diesem Dokument beschriebene Produkt kann durch ein oder mehrere US-amerikanische Patente, ausländische Patente oder anhängige Patentanmeldungen geschützt sein.

ERLÄUTERUNG ZU "RESTRICTED RIGHTS": Nutzung, Vervielfältigung oder Offenlegung durch die US-Regierung unterliegt den Einschränkungen gemäß Unterabschnitt (b)(3) der Klausel "Rights in Technical Data – Noncommercial Items" in DFARS 252.227-7013 (Februar 2014) und FAR 52.227-19 (Dezember 2007).

Die hierin enthaltenen Daten beziehen sich auf ein kommerzielles Produkt und/oder einen kommerziellen Service (wie in FAR 2.101 definiert) und sind Eigentum von NetApp, Inc. Alle technischen Daten und die Computersoftware von NetApp, die unter diesem Vertrag bereitgestellt werden, sind gewerblicher Natur und wurden ausschließlich unter Verwendung privater Mittel entwickelt. Die US-Regierung besitzt eine nicht ausschließliche, nicht übertragbare, nicht unterlizenzierbare, weltweite, limitierte unwiderrufliche Lizenz zur Nutzung der Daten nur in Verbindung mit und zur Unterstützung des Vertrags der US-Regierung, unter dem die Daten bereitgestellt wurden. Sofern in den vorliegenden Bedingungen nicht anders angegeben, dürfen die Daten ohne vorherige schriftliche Genehmigung von NetApp, Inc. nicht verwendet, offengelegt, vervielfältigt, geändert, aufgeführt oder angezeigt werden. Die Lizenzrechte der US-Regierung für das US-Verteidigungsministerium sind auf die in DFARS-Klausel 252.227-7015(b) (Februar 2014) genannten Rechte beschränkt.

## **Markeninformationen**

NETAPP, das NETAPP Logo und die unter [http://www.netapp.com/TM](http://www.netapp.com/TM\) aufgeführten Marken sind Marken von NetApp, Inc. Andere Firmen und Produktnamen können Marken der jeweiligen Eigentümer sein.